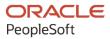

# PeopleSoft FSCM 9.2: PeopleSoft Expenses

March 2024

ORACLE

PeopleSoft FSCM 9.2: PeopleSoft Expenses Copyright © 1988, 2024, Oracle and/or its affiliates.

This software and related documentation are provided under a license agreement containing restrictions on use and disclosure and are protected by intellectual property laws. Except as expressly permitted in your license agreement or allowed by law, you may not use, copy, reproduce, translate, broadcast, modify, license, transmit, distribute, exhibit, perform, publish, or display any part, in any form, or by any means. Reverse engineering, disassembly, or decompilation of this software, unless required by law for interoperability, is prohibited.

The information contained herein is subject to change without notice and is not warranted to be error-free. If you find any errors, please report them to us in writing.

If this is software, software documentation, data (as defined in the Federal Acquisition Regulation), or related documentation that is delivered to the U.S. Government or anyone licensing it on behalf of the U.S. Government, then the following notice is applicable:

U.S. GOVERNMENT END USERS: Oracle programs (including any operating system, integrated software, any programs embedded, installed, or activated on delivered hardware, and modifications of such programs) and Oracle computer documentation or other Oracle data delivered to or accessed by U.S. Government end users are "commercial computer software," "commercial computer software documentation," or "limited rights data" pursuant to the applicable Federal Acquisition Regulation and agency-specific supplemental regulations. As such, the use, reproduction, duplication, release, display, disclosure, modification, preparation of derivative works, and/or adaptation of i) Oracle programs (including any operating system, integrated software, any programs embedded, installed, or activated on delivered hardware, and modifications of such programs), ii) Oracle computer documentation and/or iii) other Oracle data, is subject to the rights and limitations specified in the license contained in the applicable contract. The terms governing the U.S. Government's use of Oracle cloud services are defined by the applicable contract for such services. No other rights are granted to the U.S. Government.

This software or hardware is developed for general use in a variety of information management applications. It is not developed or intended for use in any inherently dangerous applications, including applications that may create a risk of personal injury. If you use this software or hardware in dangerous applications, then you shall be responsible to take all appropriate fail-safe, backup, redundancy, and other measures to ensure its safe use. Oracle Corporation and its affiliates disclaim any liability for any damages caused by use of this software or hardware in dangerous applications.

Oracle<sup>®</sup>, Java, MySQL, and NetSuite are registered trademarks of Oracle and/or its affiliates. Other names may be trademarks of their respective owners.

Intel and Intel Inside are trademarks or registered trademarks of Intel Corporation. All SPARC trademarks are used under license and are trademarks or registered trademarks of SPARC International, Inc. AMD, Epyc, and the AMD logo are trademarks or registered trademarks of Advanced Micro Devices. UNIX is a registered trademark of The Open Group.

This software or hardware and documentation may provide access to or information about content, products, and services from third parties. Oracle Corporation and its affiliates are not responsible for and expressly disclaim all warranties of any kind with respect to third-party content, products, and services unless otherwise set forth in an applicable agreement between you and Oracle. Oracle Corporation and its affiliates will not be responsible for any loss, costs, or damages incurred due to your access to or use of third-party content, products, or services, except as set forth in an applicable agreement between you and Oracle.

#### **Documentation Accessibility**

For information about Oracle's commitment to accessibility, visit the Oracle Accessibility Program website at <u>https://docs.oracle.com/pls/topic/lookup?ctx=acc&id=docacc</u>.

#### Access to Oracle Support

Oracle customers that have purchased support have access to electronic support through My Oracle Support. For information, visit <u>https://docs.oracle.com/pls/topic/lookup?ctx=acc&id=info</u> or visit <u>https://docs.oracle.com/pls/topic/lookup?ctx=acc&id=trs</u> if you are hearing impaired.

# Contents

| Preface: Preface                                                       | XXV    |
|------------------------------------------------------------------------|--------|
| Understanding the PeopleSoft Online Help and PeopleBooks               | XXV    |
| Hosted PeopleSoft Online Help                                          | XXV    |
| Locally Installed PeopleSoft Online Help                               | XXV    |
| Downloadable PeopleBook PDF Files                                      |        |
| Common Help Documentation                                              | XXV    |
| Field and Control Definitions                                          | xxvi   |
| Typographical Conventions                                              | xxvi   |
| ISO Country and Currency Codes                                         | xxvii  |
| Region and Industry Identifiers                                        |        |
| Translations and Embedded Help                                         | xxviii |
| Using and Managing the PeopleSoft Online Help                          | xxviii |
| PeopleSoft FSCM Related Links                                          | xxviii |
| Contact Us                                                             | xxviii |
| Follow Us                                                              |        |
| Chapter 1: Getting Started with PeopleSoft Expenses                    |        |
| PeopleSoft Expenses Business Processes                                 |        |
| PeopleSoft Expenses Integration Touchpoints                            |        |
| PeopleSoft Expenses Implementation                                     |        |
| Chapter 2: Navigating in PeopleSoft Expenses                           |        |
| Navigating in PeopleSoft Expenses                                      |        |
| Pages Used to Navigate in PeopleSoft Expenses                          |        |
| Viewing Travel and Expense Navigation Collections                      |        |
| Pages Used to View Navigation Collections                              |        |
| Understanding Navigation Collections                                   |        |
| Viewing Travel and Expense Navigation Collections                      |        |
| Navigation Collections - Find an Existing Collection Page              |        |
| Maintain Collection - Navigation Collection Page                       |        |
| Chapter 3: Defining Your Operational Structure for PeopleSoft Expenses |        |
| Understanding the Expense System Operational Structure                 | 41     |
| Configuring Business Units for PeopleSoft Expenses                     |        |
| Pages Used to Configure Business Units for PeopleSoft Expenses         |        |
| Expenses Definition - Business Unit 1 Page                             |        |
| Expenses Definition - Business Unit 2 Page                             |        |
| Business Unit Privileges Page                                          |        |
| Expenses Definition - VAT Options Page                                 | 57     |
| Receipts Required Page                                                 | 59     |
| Expenses Definition - Text Message Page                                |        |
| Expenses Options Page                                                  |        |
| Chapter 4: Securing Your PeopleSoft Expenses System                    |        |
| Understanding Security for PeopleSoft Expenses                         | 73     |
| Setting Up Authorized Users                                            |        |
| Page Used to Set Up Authorized Users                                   | 74     |
| Authorize Expense Users (Search) Page                                  | 75     |
| Authorize Expense User - Employee                                      |        |
| Authorize Expense User - User                                          |        |

| Authorize Users Page                                        | 78  |
|-------------------------------------------------------------|-----|
| Implementing Self-Service Applications                      | 79  |
| Understanding Security and Roles                            | 79  |
| Setting Up Roles                                            |     |
| Enabling Credit Card Encryption                             |     |
| Chapter 5: Integrating With Other PeopleSoft Products       | 83  |
| Understanding Integrating With PeopleSoft Applications      | 83  |
| Integrating With PeopleSoft Human Resources                 |     |
| Page Used to Load Employee Data                             | 84  |
| Staging Tables to Load Employee Data                        | 84  |
| Load Employee Data Page                                     | 85  |
| Loading Credit Card Data From PeopleSoft Human Resources    | 87  |
| Integrating with PeopleSoft North American Payroll          | 88  |
| Integrating With PeopleSoft Time and Labor                  | 89  |
| Integrating With PeopleSoft Project Costing                 | 90  |
| Integrating With PeopleSoft Payables                        | 90  |
| Mapping for Expense Report Data                             | 91  |
| Mapping for Cash Advance Data                               |     |
| Generating Payments                                         | 110 |
| Defining a Pay Cycle for PeopleSoft Expenses                | 111 |
| Processing Escheated Payments                               | 112 |
| Integrating With PeopleSoft General Ledger                  | 112 |
| Integrating With PeopleSoft Commitment Control              | 112 |
| Integrating with PeopleSoft Program Management              | 113 |
| Chapter 6: Understanding Accounting in PeopleSoft Expenses  | 115 |
| Understanding Accounting in PeopleSoft Expenses             |     |
| Understanding Accounting Parameter Setup                    | 115 |
| Understanding Accounting Defaults and Accounting Details    |     |
| Understanding Employee Privilege Templates                  | 116 |
| Understanding Header Level Default Accounting               | 117 |
| Understanding Expense Transaction Line Default Accounting   |     |
| Understanding Default Accounting Change Functionality       | 118 |
| Chapter 7: Defining Accounting Data for PeopleSoft Expenses |     |
| Understanding Accounting-Related Data Setup                 | 121 |
| Setting Up Cash Advance Sources                             | 121 |
| Pages Used to Set Up Cash Advance Sources                   | 121 |
| Understanding Cash Advance Source Setup                     | 121 |
| Cash Advance Source Page                                    |     |
| Cash Advance Reimbursement Recipient Page                   | 123 |
| Setting Up Earnings Codes                                   |     |
| Page Used to Set Up Earnings Codes                          | 123 |
| Understanding Earnings Codes Setup                          |     |
| Earnings Code Page                                          |     |
| Setting Up Expense Billing Codes                            | 124 |
| Page Used to Set Up Expense Billing Codes                   |     |
| Expense Billing Code page                                   |     |
| Setting Up Expense Types                                    |     |
| Pages Used to Set Up Expense Types                          |     |
| Understanding Expense Types Setup                           |     |
| Expense Types 1 Page                                        |     |
| Expense Types 2 Page                                        | 132 |

| Expense Types 3 Page                                                 | 134 |
|----------------------------------------------------------------------|-----|
| Setting Up Expense Type Categories                                   |     |
| Page Used to Set Up Expense Type Categories                          |     |
| Expense Type Category Page                                           |     |
| Setting Up Expense Type Groups                                       |     |
| Page Used to Set Up Expense Type Groups                              |     |
| Expense Type Group Page                                              |     |
| Setting Up References                                                |     |
| Pages Used to Set Up References                                      | 139 |
| Reference Page                                                       |     |
| Setting Up Local Tax Tables                                          |     |
| Page Used to Set Up Local Tax Tables                                 |     |
| Understanding Local Tax Table Setup                                  |     |
| Local Tax Table Page                                                 |     |
| Setting Up Reimbursement Action Codes                                | 141 |
| Page Used to Set Up Reimbursement Action Codes                       |     |
| Reimbursement Action Code Page                                       |     |
| Setting Up Period End Accrual Options                                |     |
| Page Used to Set Up Period End Accrual Options                       |     |
| Understanding Period End Accrual Options                             |     |
| Period End Accrual Options - Document Page                           |     |
| Chapter 8: Defining Location and Rates for PeopleSoft Expenses       |     |
| Understanding Locations and Rates.                                   |     |
| Setting Up Distance Rates                                            |     |
| Page Used to Set Up Distance Rates                                   |     |
| Distance Rates Page                                                  |     |
| Setting Up Expense Locations and Amounts                             |     |
| Pages Used to Set Up Expense Locations and Amounts                   |     |
| Understanding Expense Locations and Amounts                          |     |
| Expense Location Page                                                |     |
| Expense Location Amount Page                                         |     |
| Location Amount for Expense Type Group Page                          |     |
| Setting Up Per Diems                                                 |     |
| Pages Used to Set Up Per Diems                                       |     |
| Understanding Per Diem Setup                                         |     |
| Range Category Page                                                  |     |
| Per Diem Calculation Page                                            |     |
| Per Diem Test Calculation Page                                       |     |
| Per Diem Range Page                                                  |     |
| Per Diem Amount Page                                                 |     |
| Setting Up Transportation Types                                      |     |
| Page Used to Set Up Transportation Type                              |     |
| Chapter 9: Defining Additional Required Data for PeopleSoft Expenses |     |
| Setting Up Business Purposes.                                        |     |
| Page Used to Set Up Business Purposes                                |     |
| Understanding Business Purposes                                      |     |
| Business Purpose Page                                                |     |
| Setting Up Credit Card Suppliers                                     |     |
| Page Used to Set Up Credit Card Suppliers                            |     |
| Understanding How to Set Up Credit Card Suppliers                    |     |
| Corporate Card Supplier Page                                         |     |
| corporate cara supplier rage                                         |     |

| Setting Up Employee Notifications                                                                                    |  |
|----------------------------------------------------------------------------------------------------|--|
| Pages Used to Set Up Notifications                                                                                   |  |
| Understanding Employee Notifications                                                                                 |  |
| System Workflow Rules Page                                                                                           |  |
| Process Employee Notifications Page                                                                                  |  |
| Generic Template Definition Page                                                                                     |  |
| Setting Up Payment Types                                                                                             |  |
| Page Used to Set Up Payment Types                                                                                    |  |
| Payment Type Page                                                                                                    |  |
| Setting Up Preferred Merchants                                                                                       |  |
| Page Used to Set Up Preferred Merchants                                                                              |  |
| Preferred Merchant Page                                                                                              |  |
| Setting Up Non-Preferred Merchant Justifications                                                                     |  |
| Page Used to Set Up Non-Preferred Merchant Justifications                                                            |  |
| Non-Preferred Merchant Justifications Page                                                                           |  |
| Setting Up Templates                                                                                                 |  |
| Pages Used to Set Up Templates                                                                                       |  |
| Public Templates Page                                                                                                |  |
| User Template Page                                                                                                   |  |
| Common Elements Used to Set Up Templates                                                                             |  |
| Setting Up Time Reporting Codes                                                                                      |  |
| Pages Used to Define Time Reporting Codes                                                                            |  |
| Time Reporting Code (EX TRC EX) Page                                                                                 |  |
| Time Reporting Code (EX_TRC_LA) Fage                                                                                 |  |
| Chapter 10: Setting Up Approvals and Audit Rules                                                                     |  |
| Understanding Setting Up Approvals and Audit Rules                                                                   |  |
| Understanding Additional Setup for Approvals                                                                         |  |
| Defining Approver Types for PeopleSoft Expenses                                                                      |  |
| Page Used to Define Approver Types                                                                                   |  |
| Define Approver Types Page                                                                                           |  |
| Configuring Transaction Types for PeopleSoft Expenses                                                                |  |
|                                                                                                    |  |
| Page Used to Configure Types for PeopleSoft Expenses<br>Understanding Transaction Definitions                        |  |
| Transaction Definition Page                                                                                          |  |
| Setting Up Approval Privilege Templates for PeopleSoft Expenses                                                      |  |
|                                                                                                    |  |
| Page Used to Set up Approval Privilege Templates                                                                     |  |
| Understanding Approval Privilege Templates                                                                           |  |
| Approval Privilege Template Page                                                                                     |  |
| Setting Up Approval Refinement Templates in PeopleSoft Expenses<br>Page Used to Set Up Approval Refinement Templates |  |
|                                                                                                    |  |
| Understanding Approval Refinement Templates                                                                          |  |
| Approval Refinement Template Page                                                                                    |  |
| Setting Up Risk Templates for PeopleSoft Expenses                                                                    |  |
| Page Used to Set Up Risk Templates                                                                                   |  |
| Understanding Risk Templates                                                                                         |  |
| Approval Risk Template Page                                                                                          |  |
| Defining Approver Profiles for PeopleSoft Expenses                                                                   |  |
| Page Used to Define Approver Profiles                                                                                |  |
| Understanding Approval Profiles                                                                                      |  |
| Approver Profile Page                                                                                                |  |
| Setting Up Approver Assignments in PeopleSoft Expenses                                                               |  |

| Page Used to Define Approver Assignments                                      |     |
|-------------------------------------------------------------------------------|-----|
| Understanding Approver Assignments                                            |     |
| Approver Assignments Page                                                     |     |
| Setting Up Approver Routing Lists in PeopleSoft Expenses                      | 219 |
| Page Used to Set Up Approver Routing Lists                                    | 219 |
| Understanding How to Set Up Approver Routing List                             |     |
| Approver Routing List Page                                                    |     |
| Copying Approval Setup to Another SetID                                       |     |
| Page Used to Copy Approval Setup to Another SetID                             |     |
| Understanding How To Copy Approval Setup to Another SetID                     |     |
| Approval Configuration Copy Utility Page                                      |     |
| Configuring Summary Approval Options                                          |     |
| Page Used to Configure Summary Approval Options                               |     |
| Understanding Summary Approval Options                                        |     |
| Summary Approval Options Page                                                 |     |
| Reassigning Work for Expense Transactions                                     |     |
| Page Used to Reassign Work                                                    |     |
| Understanding How to Reassign Work in PeopleSoft Expenses                     |     |
| Reassign Work Page                                                            |     |
| Setting Up Receipt Verification Rules and Lists                               |     |
| Pages Used to Set Up Receipt Verification Rules and Lists                     |     |
| Understanding Receipt Verification Rules and Lists                            |     |
| Receipt Verification Rules Page                                               |     |
| Verify Receipts for Specific Employees, Business Units, and Departments Pages |     |
| Chapter 11: Defining PeopleSoft Expenses Processing Roles and Exceptions      |     |
| Understanding PeopleSoft Expenses Processing Roles and Exceptions             |     |
| Defining PeopleSoft Expenses Processing Roles                                 |     |
| Page Used to Define Expenses Processing Roles for PeopleSoft Expenses         |     |
| Expenses Role Setup Page                                                      |     |
| Configuring Expense Types based on Expense RoleTask                           |     |
| Pages Used to Configure Expense Types based on Expense RoleTask               |     |
| Expense Role Options – Expense Types Page                                     |     |
| Defining PeopleSoft Expenses Processing Role Exceptions                       |     |
| Page Used to Define Processing Role Exceptions for Expenses                   |     |
| Expenses Role Exceptions Page                                                 |     |
| Defining PeopleSoft Expenses Processing Role Options for VAT                  |     |
| Page Used to Define Expenses Processing Role Options for VAT                  |     |
| Expense Role Options - VAT Page                                               |     |
| Chapter 12: Mapping Expense Data                                              |     |
| Understanding Expense Data Mapping                                            |     |
| Mapping Accounting Information.                                               |     |
| Pages Used to Map Accounting Information                                      |     |
| Advance Source - Payroll Page                                                 |     |
| Expense Type - Benchmark Page                                                 |     |
| Expense Type - Payroll Page                                                   |     |
| Mapping Expense Type                                                          |     |
| Pages Used to Map Expense Type                                                |     |
| Expense Type - Wizard Type Page                                               |     |
| Expense Type - Wizard Type Fage<br>Expense Type - Text Message Page           |     |
| Mapping Location Information                                                  |     |
| Pages Used to Map Location Information                                        |     |
| rages Used to Map Location mormation                                          |     |

| Country Code Page                                                                    | 245 |
|--------------------------------------------------------------------------------------|-----|
| Currency Code Page                                                                   | 246 |
| Expense Location Page                                                                | 247 |
| State Code Page                                                                      | 249 |
| Mapping Corporate Card Data                                                          | 250 |
| Pages Used to Map Corporate Card Data                                                | 250 |
| Data Source - SetID Page                                                             |     |
| Payment Type - Corporate Card Page                                                   |     |
| Expense Type - Corporate Card Page                                                   |     |
| Advance Source - Corporate Card Page                                                 |     |
| Merchant Category Group Page                                                         | 254 |
| Expense Type - Enhanced Data American Express / Visa 4.4 Page                        |     |
| Chapter 13: Working with External Expense Data                                       |     |
| Understanding External Expense Data                                                  |     |
| Loading External Expense Data                                                        |     |
| Page Used to Load External Expense Data                                              |     |
| Understanding the Load External Data Process                                         |     |
| Load External Data Sources Page                                                      |     |
| Loading Credit Card Data                                                             |     |
| Understanding Credit Card Data Loads                                                 |     |
| Steps to Load Data from American Express                                             |     |
| Steps to Load Data from MasterCard                                                   |     |
| Steps to Load Data from US Bank                                                      |     |
| Steps to Load Data from Visa International                                           |     |
| Resolving Credit Card Maintenance Errors                                             |     |
| Pages Used to Resolve Credit Card Maintenance Errors                                 |     |
| Understanding Credit Card Maintenance Error Resolution                               |     |
| Credit Card Maintenance Errors - Amex Card Errors, Visa Card Errors, and Master Card |     |
| Errors Pages                                                                         | 273 |
| Resolving Credit Card Transaction Errors                                             | 275 |
| Pages Used to Resolve Credit Card Transaction Errors                                 | 275 |
| Understanding Credit Card Transaction Error Resolution                               |     |
| Common Elements Used to Resolve Credit Card Transaction Errors                       | 276 |
| Credit Card Transaction Errors - Amex Card Errors Page                               | 277 |
| Credit Card Transaction Errors - MasterCard Errors Page                              |     |
| Credit Card Transaction Errors - US Bank Errors Page                                 |     |
| Credit Card Transaction Errors - Visa Card Errors Page                               |     |
| Load External Data Page                                                              | 280 |
| Inquiring Credit Card Load Results                                                   | 280 |
| Pages Used to Inquire Credit Card Load Results                                       |     |
| Credit Card File Load Inquiry Page                                                   | 280 |
| Loading Benchmark Data                                                               | 281 |
| Pages Used to Load Benchmark Data                                                    | 281 |
| File Inbound Page                                                                    | 281 |
| Chapter 14: Maintaining Employee Profiles                                            |     |
| Understanding Employee Profiles                                                      | 289 |
| Maintaining Employee Profile Data                                                    | 291 |
| Pages Used to Maintain Employee Data                                                 | 291 |
| Common Elements Used to Maintain Employee Data                                       | 291 |
| Employee Data Page (Employee Self-Service)                                           |     |
| Employee Data Page (Travel and Expenses)                                             | 292 |

| Maintaining Employee Organizational Data                                      | 293 |
|-------------------------------------------------------------------------------|-----|
| Page Used to Maintain Employee Organizational Data                            |     |
| Understanding Employee Organizational Data Maintenance                        |     |
| Common Elements Used to Maintain Employee Organizational Data                 |     |
| Employee Profile - Organizational Data Page                                   |     |
| Maintaining User Defaults                                                     |     |
| Page Used to Maintain User Defaults                                           |     |
| Understanding User Defaults                                                   |     |
| Employee Profile - User Defaults Page                                         |     |
| Maintaining Employee Privilege Templates                                      |     |
| Page Used to Maintain Employee Privilege Templates                            |     |
| Understanding Employee Privilege Templates                                    |     |
| Employee Privilege Template Page                                              |     |
| Maintaining Employee Bank Account Data                                        |     |
| Pages Used to Maintain Employee Bank Account Data                             |     |
| Employee Profile - Bank Accounts Page                                         |     |
| Pay to Bank Accounts Page                                                     |     |
| Intermediary Bank Routings Page                                               |     |
| Employee EFT Options Page                                                     |     |
| Maintaining Employee Credit Card Data                                         |     |
| Pages Used to Maintain Employee Credit Card Data                              |     |
| Understanding Employee Credit Card Data                                       |     |
| Employee Profile - Corporate Card Information Page (Credit Card Owner)        |     |
| Employee Profile - Corporate Card Information Page (Shared Credit Card Users) |     |
| Shared Credit Card Users Page                                                 |     |
| Determining Employee Payment Option                                           |     |
| Pages Used to Determine Employee Payment Option                               |     |
| User Payment Option Page                                                      |     |
| Maintain Employee Transportation Data                                         |     |
| Page Used to Maintain Employee Transportation Data                            |     |
| Understanding Employee Transportation Data                                    |     |
| Employee Profile - Transportation Information Page                            |     |
| Chapter 15: Setting Up and Creating Travel Authorization in PeopleSoft Fluid  |     |
| Setting Up Travel Authorizations for PeopleSoft Fluid                         |     |
| Pages Used to Set Up Travel Authorizations Using PeopleSoft Fluid             |     |
| Travel Authorization Fluid Expense Type Page                                  |     |
| ChartField Display Template Page                                              |     |
| Creating Travel Authorizations Using PeopleSoft Fluid                         |     |
| Pages Used to Create Travel Authorizations Using PeopleSoft Fluid             |     |
| Travel Authorizations Tile                                                    |     |
| Travel Authorization Search Page                                              |     |
| Travel Authorization Search Fage                                              |     |
| Populate from Template Page                                                   |     |
| Dates and Expense Types Page                                                  |     |
| Quick-Fill Page                                                               |     |
| Travel Authorization Page (Submitted)                                         |     |
| Travel Authorization Page (Submitted)                                         |     |
| Travel Authorization Defaults Fage                                            |     |
| Non-Preferred Merchant Comment Page                                           |     |
| Chapter 16: Preparing Travel Authorizations in PeopleSoft Classic             |     |
| Understanding Travel Authorizations                                           |     |
|                                                                               |     |

| Understanding How To Create Travel Authorizations                                    |  |
|--------------------------------------------------------------------------------------|--|
| Understanding Travel Authorization Creation Methods                                  |  |
| Understanding How to Create Travel Authorizations                                    |  |
| Entering Travel Authorization Information and Detail Expense Lines                   |  |
| Pages Used to Enter Travel Authorization Information and Detail Expense Lines        |  |
| Create Travel Authorization Page.                                                    |  |
| Create Travel Authorization (summary) Page                                           |  |
| Copying or Adding Expense Lines to Travel Authorizations in Classic                  |  |
| Pages Used to Copy or Add Expense Lines to Travel Authorizations                     |  |
| Understanding Copying Expense Lines                                                  |  |
| Understanding Adding Multiple Expense Lines                                          |  |
| Create Travel Authorization - Copy Selected Expenses Page                            |  |
| Reviewing or Modifying Accounting Information                                        |  |
| Pages Used to Review or Modify Accounting Information                                |  |
| Understanding Expenses Accounting                                                    |  |
| Understanding Applying Project Defaults to Travel Authorizations                     |  |
| Travel Authorization - Accounting Defaults Page                                      |  |
| Create Travel Authorization - Accounting Detail Page                                 |  |
| Viewing and Modifying Travel Authorizations                                          |  |
| Page Used to View and Modify Travel Authorizations                                   |  |
| Travel Authorization - Travel Authorization Details Page                             |  |
| Deleting Travel Authorizations                                                       |  |
| Pages Used to Delete Travel Authorizations                                           |  |
| Understanding Deleting Travel Authorizations                                         |  |
| Travel and Expense - Delete a Travel Authorization Page                              |  |
| Canceling Approved Travel Authorizations                                             |  |
| Page Used to Cancel Travel Authorizations                                            |  |
| Understanding Travel Authorization Cancellations                                     |  |
| Cancel Approved Travel Authorization Page                                            |  |
| Chapter 17: Preparing Cash Advances                                                  |  |
| Understanding How to Prepare Cash Advances                                           |  |
|                                                                                      |  |
| Common Element Used to Prepare Cash Advances<br>Creating and Modifying Cash Advances |  |
| Pages Used to Create and Modify Cash Advances                                        |  |
| Understanding How to Create Cash Advances                                            |  |
|                                                                                      |  |
| Create/Modify Cash Advance Page                                                      |  |
| Import ATM Advances Page                                                             |  |
| ATM Advance Detail Page                                                              |  |
| Expense Notes - Cash Advance Page<br>Cash Advance - Notes Print Page                 |  |
| e e                                                                                  |  |
| Viewing Cash Advances                                                                |  |
| Page Used to View Cash Advances                                                      |  |
| View Cash Advance Page                                                               |  |
| Reconciling Cash Advances                                                            |  |
| Page Used to Reconcile Cash Advances.                                                |  |
| Understanding Cash Advance Reconciliations                                           |  |
| Reconcile Cash Advance Report Page                                                   |  |
| Deleting Cash Advances.                                                              |  |
| Page Used to Delete Cash Advances.                                                   |  |
| Understanding Cash Advance Deletions                                                 |  |
| Delete Cash Advance Report Page                                                      |  |

| Closing Cash Advances                                                             | 394 |
|-----------------------------------------------------------------------------------|-----|
| Page Used to Close Cash Advances                                                  | 394 |
| Understanding Closing Cash Advances                                               | 394 |
| Cash Advance Close Page                                                           | 395 |
| Chapter 18: Creating and Modifying Expense Reports Using PeopleSoft Fluid         | 397 |
| Using PeopleSoft Fluid User Interface for Expenses                                |     |
| Tiles Used to Access Expense Pages and Processes in Fluid                         |     |
| Expenses Tile                                                                     |     |
| Expenses Homepage                                                                 |     |
| Expense System Notices Tile                                                       |     |
| Notices Page                                                                      | 399 |
| Add Quick Expense Tile                                                            | 400 |
| My Wallet Tile                                                                    | 400 |
| Create Expense Report Tile                                                        | 400 |
| My Expense Reports Tile                                                           | 401 |
| Expense History Tile                                                              |     |
| Expense Report History Page                                                       |     |
| My Wallet History                                                                 |     |
| My Preferences - Expense History Page                                             | 403 |
| Creating and Modifying Expense Reports Using PeopleSoft Fluid                     |     |
| Pages Used to Create and Modify Expense Reports using PeopleSoft Fluid            | 405 |
| Expense Report Page                                                               | 405 |
| My Expense Reports Page                                                           | 408 |
| Expense Details Page                                                              | 411 |
| Expense Entry Page                                                                | 414 |
| Selecting Expense Types using PeopleSoft Fluid                                    |     |
| Deleting Expense Lines using PeopleSoft Fluid                                     | 428 |
| Expense Report Summary Page                                                       | 430 |
| Creating Expense Reports as a Delegate                                            | 434 |
| Pages Used to Create Expense Reports as a Delegate                                | 435 |
| Employee Search Page (Delegate)                                                   |     |
| Expense Report Page (Delegate)                                                    | 436 |
| Viewing and Updating Expense Report Accounting using PeopleSoft Fluid             | 437 |
| Pages Used to View and Update Expense Report Accounting using PeopleSoft Fluid    |     |
| Understanding Accounting Tags                                                     | 437 |
| Expense Report Defaults Page                                                      | 438 |
| Expense Report Distributions Page                                                 | 438 |
| Accounting Tag Page                                                               | 439 |
| Manage Favorites Page                                                             | 440 |
| Importing My Wallet Data into an Expense Report using PeopleSoft Fluid            | 441 |
| Pages Used to Import My Wallet data into an Expense Report using PeopleSoft Fluid |     |
| Common Elements Used in My Wallet                                                 | 441 |
| Understanding My Wallet Transactions in PeopleSoft Fluid                          | 443 |
| My Wallet Page                                                                    |     |
| Wallet Entry Page                                                                 | 446 |
| Linking a Wallet Entry to an Expense Report Line                                  |     |
| Pages Used to Link a Wallet Entry to an Expense Report                            | 450 |
| Link Expense Lines Page                                                           | 450 |
| Using Shared Credit Cards                                                         |     |
| Understanding the Shared Credit Card Process Flow                                 | 452 |
| Setting Up the Shared Credit Card Feature                                         |     |

| Pages Used to Set up and Use Shared Credit Cards                                    | 454 |
|-------------------------------------------------------------------------------------|-----|
| Copying Expense Reports Using PeopleSoft Fluid                                      | 454 |
| Page Used to Copy Expense Reports Using PeopleSoft Fluid                            | 454 |
| Copy Expense Report Options Page                                                    |     |
| Copying Expense Lines using PeopleSoft Fluid                                        | 457 |
| Pages Used to Copy Expense Lines using PeopleSoft Fluid                             |     |
| Copy Expense Page                                                                   |     |
| Splitting Receipts using PeopleSoft Fluid                                           |     |
| Pages Used to Split Receipts using PeopleSoft Fluid                                 |     |
| Receipt Split Page                                                                  | 459 |
| Receipt Summary Page                                                                |     |
| Using Per Diem in PeopleSoft Fluid                                                  |     |
| Pages Used to Process Per Diem in PeopleSoft Fluid                                  |     |
| Expense Entry Page — Per Diem                                                       |     |
| Itemizing Hotel Bills using Hotel Wizard in PeopleSoft Fluid                        |     |
| Pages Used to Itemize Hotel Bills using Hotel Wizard in PeopleSoft Fluid            |     |
| Expenses Hotel Wizard Page                                                          | 467 |
| Associating Travel Authorizations to Expense Reports in PeopleSoft Fluid            | 472 |
| Page Used to Associate Travel Authorizations to Expense Reports in PeopleSoft Fluid |     |
| Associating Travel Authorizations to Expense Reports in PeopleSoft Fluid            |     |
| Travel Authorization Page (associate)                                               |     |
| Applying Cash Advance to Expense Report using PeopleSoft Fluid                      |     |
| Pages Used to Apply Cash Advance to Expense Report using PeopleSoft Fluid           |     |
| Apply Cash Advance Page                                                             |     |
| Working with Notes and Notifications Using PeopleSoft Fluid                         |     |
| Pages Used to Work with Notes and Notifications Using PeopleSoft Fluid              |     |
| Notes Page                                                                          | 477 |
| Send Email Page                                                                     | 479 |
| Viewing Analytics in PeopleSoft Fluid                                               | 480 |
| Pages Used to View Analytics in PeopleSoft Fluid                                    |     |
| View Analytics Page                                                                 | 480 |
| Chapter 19: Attaching Receipts Using PeopleSoft Fluid                               |     |
| Understanding Receipt Options for Expense Reports                                   |     |
| Setup Pages                                                                         |     |
| Scenario 1                                                                          | 483 |
| Scenario 2                                                                          | 485 |
| Scenario 3                                                                          | 486 |
| Scenario 4                                                                          | 487 |
| Attaching Receipts in PeopleSoft Fluid                                              | 488 |
| Pages Used to Attach Receipts in PeopleSoft Fluid                                   |     |
| Understanding Steps to Attach Receipts                                              |     |
| Attachments Page (Expense Header Desktop)                                           | 491 |
| Attachments Page (Expense Line Desktop)                                             |     |
| Attachments Page (Expense Line Smartphone)                                          | 493 |
| My Receipts Page                                                                    | 494 |
| Chapter 20: Correcting Expense Report Errors Using PeopleSoft Fluid                 | 497 |
| Correcting Expense Report Errors Using PeopleSoft Fluid                             | 497 |
| Pages Used to Correct Expense Report Errors Using PeopleSoft Fluid                  |     |
| Understanding Expense Report Errors in PeopleSoft Fluid                             | 497 |
| Possible Duplicates Exist Page                                                      |     |
| Chapter 21: Creating Expense Reports                                                | 503 |

| Understanding How To Create Expense Reports                           |     |
|-----------------------------------------------------------------------|-----|
| Understanding How to Prepare Expense Reports                          |     |
| Understanding Expense Report Options and Steps                        | 503 |
| Common Element Used to Create Expense Reports                         |     |
| Creating and Modifying Expense Reports                                | 506 |
| Pages Used to Create Expense Reports                                  |     |
| Understanding Expense Report Creation                                 |     |
| Common Elements Used to Create or Modify Expense Reports              |     |
| Create (or Modify) Expense Report Page                                |     |
| Create Expense Report - Summary and Submit Page                       |     |
| Analytics - Expense by Day Page                                       |     |
| Create Expense Report - Submit Confirmation Page                      |     |
| Creating Express Expense Reports                                      |     |
| Pages Used to Create Express Expense Reports                          |     |
| Create Express Expense Report Page                                    |     |
| Copying or Adding Expense Lines to Expense Reports in Classic         |     |
| Pages Used to Copy or Add Expense Lines to Expense Reports in Classic |     |
| Understanding How to Copy Expense Lines                               |     |
| Understanding How to Add Multiple Expense Lines                       |     |
| Copy Expense Lines Page                                               |     |
| Quick Fill Page                                                       |     |
| Viewing or Modifying Accounting Defaults                              |     |
| Page Used to Review or Modify Accounting Defaults                     |     |
| Understanding Expenses Accounting                                     |     |
| Understanding How to Apply Accounting Defaults to Expense Reports     |     |
| Accounting Defaults Page                                              |     |
| Applying Cash Advances to Expense Reports                             |     |
| Page Used to Apply Cash Advances to Expense Reports                   |     |
| Understanding Applying Cash Advances to Expense Reports               |     |
| Apply Cash Advance(s) Page                                            |     |
| Correcting Expense Report Line Errors                                 |     |
| Page Used to Correct Expense Report Line Errors                       |     |
| Understanding Expense Report Errors                                   |     |
| Expense Report Line Errors Page                                       |     |
| Splitting Receipts on Expense Reports                                 |     |
| Page Used to Split Receipts                                           |     |
| Understanding How to Split Receipts                                   |     |
| Receipt Detail for Expense [expense type] Page (Splitting Receipts)   |     |
| Itemizing Hotel Bills Using Hotel Wizard.                             |     |
| Pages Used to Itemize Hotel Bills Using Hotel Wizard                  |     |
| Understanding Hotel Bill Itemization Using Hotel Wizard               |     |
| Itemize Hotel Bill Page                                               |     |
| Printing Expense Reports, Receipts and Notes                          |     |
| Understanding the Expense Report Print Process                        |     |
| Pages Used to Print Expense Reports, Receipts, and Notes              |     |
| Expense Report (print) Page                                           |     |
| Expense Report - Notes Page                                           |     |
| Viewing Expense Reports                                               |     |
| Page Used to View Expense Reports                                     |     |
| View Expense Report Page                                              |     |
| Deleting Expense Reports                                              |     |
| $\omega = r - r - r - r - r$                                          |     |

| Page Used to Delete Expense Reports                              |     |
|------------------------------------------------------------------|-----|
| Delete an Expense Report Page                                    |     |
| Managing My Wallet Transactions                                  |     |
| Pages Used to Manage My Wallet Transactions                      | 553 |
| Understanding My Wallet Transactions                             |     |
| Understanding Attachments                                        | 555 |
| Common Elements Used to Manage My Wallet Transactions            | 556 |
| My Wallet Page                                                   |     |
| Create Expense Report - My Wallet Detail Page                    | 558 |
| My Wallet - Review My Wallet Receipts Page                       |     |
| My Wallet - My Wallet Detail Page                                |     |
| Enhanced Data Page                                               | 564 |
| My Wallet - Restore My Wallet Receipts Page                      |     |
| Chapter 22: Using the Employee Digital Assistant in Expenses     |     |
| Using the Expenses Skill                                         |     |
| PeopleSoft PICASO Button                                         |     |
| Expenses Skill Page                                              |     |
| Returning to the Expenses Skill                                  | 570 |
| Inquiring on Expense Reports Using the Expenses Skill            |     |
| Common Objects                                                   |     |
| Page Used to Inquire on Expense Reports Using the Expenses Skill | 570 |
| Show my Pending Expense Reports                                  |     |
| Show Details                                                     |     |
| Send a Notification                                              |     |
| Show my Expense Reports for Last Week                            |     |
| Show Recent Expense Reports                                      | 574 |
| Enter Message Text                                               |     |
| Creating Wallet Transactions Using the Expenses Skill            | 576 |
| Page Used to Create Wallet Transactions Using the Expenses Skill |     |
| Creating a Wallet Entry                                          |     |
| Wallet Entry Page - Description Field                            | 579 |
| Chapter 23: Using Text Messages in PeopleSoft Expenses           | 581 |
| Understanding Text Messages Processing in PeopleSoft Expenses    |     |
| Setting up PeopleSoft Expenses for Text Messaging                |     |
| Processing Text Messages in PeopleSoft Expenses                  |     |
| Pages Used to Process Text Messages in PeopleSoft Expenses       |     |
| Update Text Message Error Page                                   |     |
| Chapter 24: Processing Expense Report Exceptions                 | 585 |
| Understanding Expense Report Exceptions                          |     |
| Closing Expense Reports                                          |     |
| Pages Used to Close Expense Reports                              |     |
| Understanding How to Close Expense Reports                       |     |
| Mark Expense Report for Close Page                               |     |
| Close Expense Report Page                                        |     |
| Expense Processes Page                                           |     |
| Unposting Expense Reports                                        |     |
| Pages Used to Unpost Expense Reports                             |     |
| Understanding How to Unpost Expense Reports                      |     |
| Mark Expense Report For Unpost Page                              |     |
| Document Sequence Page                                           |     |
| Expense Processes Page                                           |     |

| Working With Unposted Expense Reports                             |     |
|-------------------------------------------------------------------|-----|
| Processing Journal Expense Reports                                | 591 |
| Pages Used to Process Journal Expense Reports                     |     |
| Understanding Journal Expense Report Processing                   | 591 |
| Modify Journal Entries for An Expense Report Page                 | 591 |
| Journal Expense Report - Accounting Detail Page                   |     |
| Managing Expense Receipts                                         |     |
| Pages Used to Manage Expense Receipts                             |     |
| Understanding Managing Expense Receipt                            |     |
| Receipts Received Page                                            | 595 |
| Verify Expense Receipts - Expense Report Summary Page             |     |
| Reconciling Airline Tickets                                       |     |
| Pages Used to Reconcile Airline Tickets                           |     |
| Understanding Airline Ticket Reconciliation                       |     |
| Common Elements Used to Reconcile Airline Tickets                 |     |
| Airline Tickets Page                                              |     |
| Expenses with Airfare Page                                        |     |
| Chapter 25: Preparing Time Reports and Time Adjustments           |     |
| Understanding Time Report Processing.                             |     |
| Understanding Time Report Parameters and Defaults                 | 599 |
| Understanding Time Report Creation                                |     |
| Common Elements Used to Prepare Time Reports and Time Adjustments |     |
| Entering General Information on a Time Report.                    |     |
| Page Used to Enter General Information on a Time Report           |     |
| General Time Report Information Page                              |     |
| Entering Time and Details on Time Reports                         | 604 |
| Pages Used to Enter Time and Details on Time Reports              |     |
| Time Report Summary Page                                          |     |
| Project Time Details Page                                         | 609 |
| Adjusting Time Reports                                            | 610 |
| Pages Used to Adjust Time Reports                                 | 610 |
| Understanding Time Report Adjustments                             | 611 |
| View Time Report - Time Report Summary Page                       |     |
| Viewing and Modifying Time Reports                                | 612 |
| Pages Used to View or Modify Time Reports                         | 612 |
| View Time Report - Time Report Summary Page                       |     |
| Deleting Time Reports                                             |     |
| Page Used to Delete Time Reports                                  | 613 |
| Travel and Expenses - Delete Time Report Page                     | 614 |
| Using PeopleSoft Fluid User Interface for Time Entry              | 614 |
| Setting Up Your PeopleSoft System to Use Time Entry               | 614 |
| Pages Used to Set Up and Use Time Entry in PeopleSoft Fluid       |     |
| Time Entry Page                                                   | 615 |
| Approval Status Page                                              | 617 |
| Chapter 26: Using PeopleSoft Search Framework in Expenses         | 619 |
| Understanding PeopleSoft Search Framework                         |     |
| Understanding PeopleSoft Search Framework in PeopleSoft Expenses  |     |
| Components                                                        |     |
| Search Definitions, Search Categories, and Search Keys            | 620 |
| Faceted Fields                                                    |     |
| Related Actions                                                   |     |

| Queries                                                                               | 624 |
|---------------------------------------------------------------------------------------|-----|
| Setting Up and Building Search Indexes for Expenses                                   | 625 |
| Pages Used to Set Up and Build Search Indexes for Expenses                            | 625 |
| Search Definition Page                                                                | 625 |
| Build Search Index Page                                                               | 625 |
| Viewing Search Framework Search Results for Expense Reports                           | 627 |
| Page Used to View Search Framework Search Results for Expense Reports                 | 627 |
| Expense Report - Keyword Search Page                                                  | 627 |
| Chapter 27: Setting Up and Using DCAA Compliance Functionality in PeopleSoft Expenses | 631 |
| Understanding DCAA Compliance Functionality in PeopleSoft Expenses                    |     |
| Setting Up and Configuring PeopleSoft Expenses for DCAA Compliance                    |     |
| Pages Used to Set Up and Configure PeopleSoft Expenses for DCAA Compliance            | 631 |
| Enabling and Disabling DCAA Compliance Functionality                                  |     |
| Expenses Definition – Business Unit 2 Page (DCAA Compliance)                          |     |
| Time Reporting Codes Page                                                             |     |
| Setting Up Overage Accounting for Expense Reporting                                   |     |
| Pages Used to Set Up Overage Accounting for Expense Reporting                         |     |
| Using DCAA Compliance Functionality for Time Reports                                  |     |
| Pages Used to Use DCAA Compliance Functionality for Time Reports                      |     |
| Time Report Summary Page                                                              |     |
| Submit Confirmation Page                                                              |     |
| Logging Time Report Entries, Changes, and Violations                                  |     |
| Managing Employee Notifications and Acknowledgements                                  |     |
| Page Used for Employee Notifications and Acknowledgements                             |     |
| Using Notifications and Acknowledgements                                              |     |
| DCAA Notifications Page                                                               |     |
| Chapter 28: Using Commitment Control with PeopleSoft Expenses                         |     |
| Understanding PeopleSoft Commitment Control in PeopleSoft Expenses                    |     |
| Common Elements Used for Commitment Control within PeopleSoft Expenses                |     |
| Budget Checking Expense Transactions                                                  |     |
| Pages Used to Budget Check Expense Transactions                                       |     |
| Understanding Budget Checking Expense Transactions                                    |     |
| Commitment Control Page                                                               |     |
| Request Budget Check Page                                                             |     |
| Transaction Details Page                                                              |     |
| Budget Checking During Fluid Approvals                                                |     |
| Pages Used to Budget Check During Fluid Approvals                                     |     |
| Understanding Scenarios.                                                              |     |
| Configuring your System to Check Budgets During Fluid Approvals                       |     |
| Budget Check Page (multi-transaction).                                                |     |
| Budget Check Page (header level)                                                      |     |
| Reviewing Travel Authorization Budget Exceptions                                      |     |
| Pages Used to Review Travel Authorization Budget Exceptions                           |     |
| Travel Authorize Exceptions Page                                                      |     |
| Line Exceptions Page.                                                                 |     |
| Travel Authorization Line Drill Down Page                                             |     |
| Reviewing Expense Report Budget Exceptions                                            |     |
| Pages Used to Review Expense Report Budget Exceptions                                 |     |
| Expense Report Exceptions Page                                                        |     |
| Line Exceptions Page                                                                  |     |
| Exception Report Drill Down Page                                                      |     |
|                                                                                       |     |

| Canceling Travel Authorizations                                                 | 666 |
|---------------------------------------------------------------------------------|-----|
| Pages Used to Cancel Travel Authorizations                                      | 666 |
| Understanding Canceling Travel Authorizations                                   |     |
| Cancel Approved Travel Authorization Page                                       |     |
| Cancel Travel Authorizations Page                                               | 667 |
| Rolling Over Travel Authorization Encumbrances to a New Budget Period           | 669 |
| Page Used to Roll Over Travel Authorization Encumbrances                        |     |
| Understanding Rolling Over Travel Authorizations                                |     |
| Rollover Travel Authorization Page                                              |     |
| Viewing Expenses and Encumbrances from the Period End Accrual Process           |     |
| Page Used to View Expenses and Encumbrances from the Period End Accrual Proce   |     |
| Chapter 29: Understanding Approvals in PeopleSoft Expenses                      |     |
| Understanding Approvals in PeopleSoft Expenses                                  |     |
| Understanding Line Level Approval                                               |     |
| Understanding Approver Types                                                    |     |
| Understanding Approval Rules                                                    |     |
| Understanding Approval Workflow                                                 |     |
| Managing Approval Notifications                                                 |     |
| Reassigning Approvals                                                           |     |
| Rerouting Approvals                                                             |     |
| Common Elements Used to Approve PeopleSoft Expense Transactions                 |     |
| Chapter 30: Approving Expense Transactions Using PeopleSoft Fluid               |     |
| Approving Expense Reports Using PeopleSoft Fluid User Interface                 |     |
| Pages Used to Approve Expense Reports in the PeopleSoft Fluid User Interface    |     |
| Pending Approvals - Expense Report Page (List)                                  |     |
| Pending Approvals - Expense Report Page (Header)                                |     |
| Expense Report Page (Line Detail)                                               |     |
| Expense Report - Exception Comments and Risks page                              |     |
| Approvals History - Expense Report Page (List)                                  |     |
| Approvals History - Expense Report Page (Header Approval)                       |     |
| Approvals History - Expense Line Page (Line Approval)                           |     |
| Approving Expense Reports Post Payments Using PeopleSoft Fluid User Interface   |     |
| Pages Used to Approve Expense Reports Post Payments in the PeopleSoft Fluid Use |     |
| Interface                                                                       |     |
| Pending Approvals - Expense Report Post Pay Page (List)                         |     |
| Expense Report Post Pay Page (Header Approval)                                  |     |
| Expense Report Post Pay Page (Line Detail)                                      |     |
| Approving Time Reports Using PeopleSoft Fluid Interface                         |     |
| Pages Used to Approve Time Reports Using PeopleSoft Fluid Interface             |     |
| Pending Approvals - Time Report Page (List)                                     |     |
| Pending Approvals - Time Report Page (Header Approval)                          |     |
| Pending Approvals - Time Report Page (Line Detail)                              |     |
| Approval History - Time Report Page (List)                                      |     |
| Approval History - Time Report Page (Header Approval)                           |     |
| Approvals History - Time Report Line Page (Line Approval)                       |     |
| Approving Time Adjustments Using PeopleSoft Fluid Interface                     |     |
| Pages Used to Approve Time Adjustments Using PeopleSoft Fluid Interface         |     |
| Pending Approvals - Time Adjustment Page (List)                                 |     |
| Pending Approvals - Time Adjustment Page (Header Approval)                      |     |
| Pending Approvals - Time Adjustment Page (Line Detail)                          |     |
| Approval History - Time Adjustment Page (List)                                  |     |

| Approval History - Time Adjustment Page (Header Approval)                          |     |
|------------------------------------------------------------------------------------|-----|
| Approvals History - Time Adjustment Line Page (Line Approval)                      |     |
| Approving Travel Authorizations Using PeopleSoft Fluid User Interface              |     |
| Pages Used to Approve Travel Authorizations in the PeopleSoft Fluid User Interface |     |
| Pending Approvals - Travel Authorization Page (List)                               |     |
| Travel Authorization Page (header approval)                                        |     |
| Approval Line Detail Page (travel authorization)                                   |     |
| Approving Cash Advances Using PeopleSoft Fluid User Interface                      |     |
| Pages Used to Approve Cash Advances in the PeopleSoft Fluid User Interface         |     |
| Pending Approvals - Cash Advance Page (List)                                       |     |
| Cash Advance Page (Header Approval)                                                |     |
| Cash Advance Page (Line Detail).                                                   |     |
| Approving Cash Advance Post Payments Using PeopleSoft Fluid User Interface         |     |
| Pages Used to Approve Cash Advance Post Payments in the PeopleSoft Fluid User      |     |
| Interface                                                                          | 739 |
| Pending Approvals - Cash Advance Post Pay Page (List)                              |     |
| Cash Advance Post Pay Page (Header Approval)                                       |     |
| Cash Advance Post Pay Page (Line Detail)                                           |     |
| Chapter 31: Approving Expense Transactions Using PeopleSoft Classic                |     |
| Using Summary Approvals for Expense Transactions.                                  |     |
| Pages Used for Summary Approvals                                                   |     |
| Understanding Summary Approvals                                                    |     |
| Approve Transactions - Overview Page                                               |     |
| Approve Transactions - Overview Page                                               |     |
| ·· · · ·                                                                           |     |
| Approve Transactions - Time Reports Page                                           |     |
| Approve Transactions - Time Adjustments Page                                       |     |
| Approve Transactions - Travel Authorizations Page                                  |     |
| Approve Transactions - Cash Advances Page                                          |     |
| Approving Expense Reports                                                          |     |
| Pages Used to Approve Expense Reports                                              |     |
| Understanding How to Approve Expense Reports                                       |     |
| Approve Expense Report – Expense Summary Page                                      |     |
| Approve Expense Report - Expense Details Page                                      |     |
| Modifying the Approve Expense Report - Expense Detail for [expense type] Page      |     |
| Approve Expense Report - Expense Detail for [Expense Type] Page                    |     |
| Approve Expense Report - Accounting Defaults Page                                  |     |
| Approve Expense Report - Accounting Detail Page                                    |     |
| Approve Expense Report - View Exception Comments and Risks Page                    |     |
| Expense Notes Page                                                                 |     |
| Approve Expense Report - VAT Information Page                                      |     |
| Approve Expense Report – Compare Totals Page                                       |     |
| Approving Time Reports                                                             |     |
| Pages Used to Approve Time Reports                                                 |     |
| Approve Time Report - Time Report Summary Page                                     |     |
| Approving Time Adjustments                                                         |     |
| Pages Used to Approve Time Adjustments                                             |     |
| Approve Transactions - Time Adjustments Page                                       |     |
| Approving Travel Authorizations                                                    |     |
| Pages Used to Approve Travel Authorizations                                        |     |
| Understanding Travel Authorization Approvals                                       |     |
| Approve Travel Authorization - Travel Authorization Summary Page                   |     |

| Approve Travel Authorization - Travel Authorization Detail Page                                          |     |
|----------------------------------------------------------------------------------------------------|-----|
| Approve Travel Authorization - Authorization Detail for [expense type] Page                              |     |
| Approve Travel Authorization - View Exception Comments and Risks Page                                    |     |
| Approve Travel Authorization - View Approval Comments Page                                               |     |
| Approving Cash Advances                                                                                  |     |
| Pages Used to Approve Cash Advances                                                                      | 794 |
| Understanding Cash Advance Approvals                                                                     | 795 |
| Travel & Expenses - Cash Advance Report - Approve Cash Advance Report Page                               | 795 |
| Approving Expense Transactions Using Email                                                               |     |
| Common Elements Used to Approve Expense Transactions Using Email                                         |     |
| Approving Expense Reports Using Email                                                                    |     |
| Approving Time Reports Using Email                                                                       |     |
| Approving Time Adjustments Using Email                                                                   |     |
| Approving Travel Authorizations Using Email                                                              |     |
| Approving Cash Advances Using Email                                                                      |     |
| Viewing Approval Errors                                                                                  |     |
| Page Used to View Approval Errors                                                                        |     |
| Understanding Approval Errors                                                                            |     |
| Approve Transactions - Errors Page                                                                       |     |
| Modifying Approved Transactions                                                                          |     |
| Pages Used to Modify Approved Transactions                                                               |     |
| Chapter 32: Processing Value Added Tax Transactions in PeopleSoft Expenses                               |     |
| Understanding How to Process VAT Transactions in PeopleSoft Expenses                                     |     |
| Understanding VAT Calculations                                                                           |     |
| Understanding VAT Calculations.                                                                          |     |
| Setting Up VAT Driver Defaults for PeopleSoft Expenses                                                   |     |
| Pages Used to Set Up VAT Drivers for PeopleSoft Expenses                                                 |     |
| VAT Defaults Setup (VAT Driver: Expenses Business Unit) Page                                             |     |
| VAT Defaults Setup (VAT Driver: Expense Type) Page                                                       |     |
| Entering VAT Information on Expense Reports                                                              |     |
| Pages Used to Enter VAT Information.                                                                     |     |
| Understanding VAT Information                                                                            |     |
| VAT Information For Expense [type] Page<br>Create Expense Report - VAT Accounting Detail Page            |     |
| Create Expense Report - VAT Accounting Detail Page<br>Chapter 33: Using Per Diems in PeopleSoft Expenses |     |
| Understanding Per Diem Processing in PeopleSoft Expenses                                                 |     |
| Setting up PeopleSoft Expenses for Per Diem Processing                                                   |     |
| Pages Used to Set Up PeopleSoft Expenses for Per Diem Processing                                         |     |
| Setting Up PeopleSoft Expenses for Per Diem Processing                                                   |     |
| Chapter 34: Running Expense Transaction Processes                                                        |     |
| Understanding Running Expense Transaction Processes                                                      |     |
| Running Expense Transaction Processes                                                                    |     |
| Pages Used to Run Expense Transaction Processes                                                          |     |
| Expense Processes Page                                                                                   |     |
| Selected Business Units Page                                                                             |     |
| Chapter 35: Processing Expense Payments                                                                  |     |
| Understanding Expense Payments                                                                           |     |
| Staging Payments                                                                                         |     |
| Unstaging Payments                                                                                       |     |
| Common Elements Used to Process Expense Payments                                                         |     |
| Reviewing Staged Payments                                                                                |     |
|                                                                                                    |     |

| Pages Used to Review Staged Payments                                        |     |
|-----------------------------------------------------------------------------|-----|
| Cash Advance Payments Page                                                  | 839 |
| Expense Report Payments Page                                                |     |
| Canceling Payments                                                          |     |
| Page Used to Cancel Payments                                                | 840 |
| Expense Processes Page                                                      |     |
| Chapter 36: Posting Expense Transactions                                    |     |
| Understanding Posting Expense Transactions                                  |     |
| Posting Liabilities                                                         | 843 |
| Understanding Posting Liabilities                                           | 843 |
| Posting Expense Report Liabilities                                          | 844 |
| Posting Cash Advance Liabilities That Generate Payments                     |     |
| Posting Cash Advance Liabilities That Do Not Generate Payments              |     |
| Posting Reconciled Cash Advance Accounting Entries                          | 845 |
| Posting Payments                                                            | 845 |
| Chapter 37: Managing Period End Accruals for PeopleSoft Expenses            | 847 |
| Understanding Period End Accrual Processing for PeopleSoft Expenses         | 847 |
| Understanding an Example - Expense Report Transactions                      |     |
| Understanding an Example - My Wallet Transactions                           | 851 |
| Setting Up Period End Accruals                                              | 852 |
| Processing Period End Accruals for PeopleSoft Expenses                      | 853 |
| Pages Used to Process Period End Accruals for PeopleSoft Expenses           | 853 |
| Understanding the Period End Accruals Process.                              |     |
| Period End Accrual Processing Page                                          | 853 |
| Review Period End Accrual Selection Page                                    | 854 |
| Viewing Accounting Entries from the Period End Accrual Process              |     |
| Page Used to View Accruals for PeopleSoft Expenses                          | 856 |
| Period End Accounting Entries Page                                          | 856 |
| Deleting Accruals for PeopleSoft Expenses                                   | 857 |
| Page Used to Delete Accruals for PeopleSoft Expenses                        | 857 |
| Period End Accrual Delete Page                                              | 857 |
| Chapter 38: Viewing Accounting Transactions in PeopleSoft Expenses          |     |
| Understanding Viewing Inquiries                                             | 861 |
| Common Elements Used to View Accounting Transactions in PeopleSoft Expenses |     |
| Viewing Cash Advance Accounting Entries                                     | 861 |
| Page Used to View Cash Advance Accounting Entries                           | 861 |
| Cash Advance Acctg Entries Page                                             | 861 |
| Viewing Expense Report Accounting Entries                                   |     |
| Pages Used to View Expense Report Accounting Entries                        |     |
| Expense Report Acctg Entries Page                                           | 863 |
| Journal entries Page                                                        | 864 |
| Viewing Employee Expense Data                                               | 865 |
| Pages Used to View Employee Expense Data                                    | 865 |
| Employee Expense History Page                                               | 866 |
| Employee Payment History Page                                               | 867 |
| Employee Payroll Payment History Page                                       |     |
| Payroll Payments Status Page                                                |     |
| Viewing Accounting Entries from the Period End Accrual Process              |     |
| Page Used to View Accounting Entries from the Period End Accrual Process    |     |
| Viewing Supplier Payment Data                                               |     |
| Page Used to View Supplier Payments                                         | 871 |

| Supplier Payment Page                                                       |     |
|-----------------------------------------------------------------------------|-----|
| Chapter 39: Analyzing Expenses Using PeopleSoft Insights                    |     |
| Understanding PeopleSoft Insights for Expenses                              |     |
| Setting up Insights Dashboards for Expenses                                 |     |
| Adding Expense Tiles for Insights Dashboards                                |     |
| Analyzing Expenses Using PeopleSoft Insights                                |     |
| Pages Used to Analyze Expense Using PeopleSoft Insights                     |     |
| Travel Policy Violations Dashboard                                          |     |
| My Proxy Expense Activity Dashboard                                         |     |
| Performance & Operations Dashboard                                          |     |
| Chapter 40: Migrating Data Using Application Data Sets                      |     |
| Migrating Data Using Application Data Sets                                  |     |
| Chapter 41: Using the Expenses WorkCenter and Dashboard                     |     |
| Understanding the Expenses WorkCenter and Dashboard                         |     |
| Example: Expenses WorkCenter                                                |     |
| Understanding Dashboards and Pagelets                                       |     |
| PeopleSoft Classic WorkCenters                                              |     |
| Understanding the Expenses WorkCenter - My Work                             |     |
| Example of Pages Used in the Expenses WorkCenter - My Work                  |     |
| Common Elements Used on the Expenses WorkCenter - My Work Pagelet           |     |
| Expenses WorkCenter - My Work                                               |     |
| Incorrectly Reimbursable Expenses - Review and Notify Page                  |     |
| Overdue Cash Advances - Review and Notify Page                              |     |
| Non-Reimbursable Charges to Prepaid Credit Card Page                        | 896 |
| Open Transactions for Inactive Employee                                     |     |
| On Hold/Pending Approvals                                                   |     |
| Alerts                                                                      |     |
| Understanding the Expenses WorkCenter - Links                               |     |
| Understanding the Expenses WorkCenter - Queries                             |     |
| Common Elements Used with the Projects WorkCenter - Queries Pagelet         |     |
| Pending Expense Reports Query                                               |     |
| Expense Reports on Hold Query                                               |     |
| Expenses by ChartField Pivot Grid                                           |     |
| Top 20 Employee Spenders Pivot Grid                                         |     |
| Preferred Vs Non-Preferred Merchant Pivot Grid                              |     |
| Expenses With Exceptions                                                    |     |
| Expenses Billable Analysis                                                  |     |
| Hours Billable Analysis                                                     |     |
| Expenses Audit Risk Metric                                                  |     |
| Understanding the Expenses WorkCenter - Reports and Processes               | 911 |
| Chapter 42: Setting Up and Using Mobile Applications in PeopleSoft Expenses |     |
| Understanding Mobile Applications in PeopleSoft Expenses                    |     |
| PeopleSoft Mobile Applications                                              |     |
| Prerequisites - Setting Up Mobile Approval Options for Expense Reports      | 914 |
| Chapter 43: Archiving Transactions in PeopleSoft Expenses                   |     |
| Understanding Archiving in PeopleSoft Expenses                              | 915 |
| Understanding Data Types Available for Archiving                            |     |
| Understanding Data Types                                                    |     |
| Understanding Travel Authorization Transaction Data                         |     |
| Understanding Travel Authorization Approval Data                            |     |
| Understanding Cash Advance Transaction Data                                 | 918 |

| Understanding Cash Advance Approval Data                                               | 918 |
|----------------------------------------------------------------------------------------|-----|
| Understanding Expense Report Transaction Data                                          | 919 |
| Understanding Expense Report Approval Data                                             |     |
| Understanding Time Report Transaction Data                                             |     |
| Understanding Time Report Approval Data                                                |     |
| Understanding DCAA Audit Transaction Data                                              |     |
| Understanding Time Report Project Resource Data                                        |     |
| Understanding My Wallet Data.                                                          |     |
| Understanding My Wallet Enhanced Data                                                  |     |
| Understanding Accounting Line Data                                                     |     |
| Understanding Approval History Data                                                    |     |
| Understanding Suggested Order of Data Removal.                                         |     |
| Understanding Archive Objects Definitions, Query Definitions, and Template Definitions |     |
| Archiving Data                                                                         |     |
| Pages Used to Archive Data                                                             |     |
| Understanding the Archive Process Flow                                                 |     |
| Understanding History Tables                                                           |     |
| Restoring Archived Data.                                                               |     |
| Page Used to Restore Archived Data                                                     |     |
| Understanding Data Restoration.                                                        |     |
| Chapter 44: Configuring Batch Processes for PeopleSoft Expenses                        |     |
| Configuring Temporary Tables for Batch Processing                                      |     |
| Chapter 45: PeopleSoft Expenses Web Libraries                                          |     |
| Understanding Web Libraries                                                            |     |
| PeopleSoft Expenses Web Libraries                                                      |     |
| Chapter 46: Delivered Workflows for PeopleSoft Expenses                                |     |
| Delivered Workflows for PeopleSoft Expenses                                            |     |
| Authorization Approval Error                                                           |     |
| Authorization Request Approved                                                         |     |
| Authorization Request Denied                                                           |     |
| Authorization Request Bened                                                            |     |
| Authorization Request Routing                                                          |     |
| Authorization Request SentBack                                                         |     |
| Authorization Submit Error                                                             |     |
| Cash Advance Approval Error                                                            |     |
| Cash Advance Approved                                                                  |     |
| Cash Advance Approved                                                                  |     |
| Cash Advance Reassign                                                                  |     |
| Cash Advance Reasign                                                                   |     |
| Cash Advance Sent Back                                                                 |     |
| Cash Advance Submit Error                                                              |     |
| Expense Report Approval Error                                                          |     |
| Expense Report Approval Error                                                          |     |
| Expense Report Denied                                                                  |     |
| Expense Report Demea                                                                   |     |
| Expense Report Routing                                                                 |     |
| Expense Report Send Back                                                               |     |
| Expense Report Submit Error                                                            |     |
| Time Adjustment Approval Error                                                         |     |
| Time Adjustment Approved                                                               |     |
|                                                                                        |     |
| Time Adjustment Denied                                                                 | 940 |

| Time Adjustment Routing.947Time Adjustment Sent Back947Time Adjustment Submit Error.948Time Report Approval Error.948Time Report Approved.949Time Report Denied.949Time Report Reassign.949Time Report Routing.950Time Report Sent Back.950Time Report Submit Error.951Time Report Submit Error.951Time Report Acknowledgement.952Time Report DCAA Past Due.952Time Report DCAA Reminder.955PeopleSoft Expenses Reports.955PeopleSoft Expenses Reports.960EXC9000 - Supplier Payments.960 | Time Adjustment Reassign                |  |
|----------------------------------------------------------------------------------------------------|-----------------------------------------|--|
| Time Adjustment Sent Back947Time Adjustment Submit Error.948Time Report Approval Error.948Time Report Approved949Time Report Denied.949Time Report Reassign.949Time Report Routing.950Time Report Sent Back.950Time Report Submit Error.951Time Report Acknowledgement.951Time Report DCAA Past Due.952Time Report DCAA Reminder.952Chapter 47: PeopleSoft Expenses Reports.955PeopleSoft Expenses Selected Reports.960                                                                   |                                         |  |
| Time Adjustment Submit Error.948Time Report Approval Error.948Time Report Approved.949Time Report Denied.949Time Report Reassign.949Time Report Routing.950Time Report Sent Back.950Time Report Submit Error.951Time Report Acknowledgement.951Time Report DCAA Past Due.952Time Report DCAA Reminder.952Chapter 47: PeopleSoft Expenses Reports.955PeopleSoft Expenses Selected Reports.960                                                                                              |                                         |  |
| Time Report Approval Error.948Time Report Approved.949Time Report Denied.949Time Report Reassign.949Time Report Routing.950Time Report Sent Back.950Time Report Submit Error.951Time Report Acknowledgement.951Time Report DCAA Past Due.952Time Report DCAA Reminder.952Chapter 47: PeopleSoft Expenses Reports.955PeopleSoft Expenses Reports.950Selected Reports.960                                                                                                    |                                         |  |
| Time Report Approved.949Time Report Denied.949Time Report Reassign.949Time Report Routing.950Time Report Sent Back.950Time Report Submit Error.951Time Report Acknowledgement.951Time Report DCAA Past Due.952Time Report DCAA Reminder.952Chapter 47: PeopleSoft Expenses Reports.955PeopleSoft Expenses Selected Reports.960                                                                                                    |                                         |  |
| Time Report Reassign.949Time Report Routing.950Time Report Sent Back.950Time Report Submit Error.951Time Report Acknowledgement.951Time Report DCAA Past Due.952Time Report DCAA Reminder.952Chapter 47: PeopleSoft Expenses Reports.955PeopleSoft Expenses Reports: A to Z.955PeopleSoft Expenses Selected Reports.960                                                                                                    |                                         |  |
| Time Report Routing.950Time Report Sent Back.950Time Report Submit Error.951Time Report Acknowledgement.951Time Report DCAA Past Due.952Time Report DCAA Reminder.952Chapter 47: PeopleSoft Expenses Reports.955PeopleSoft Expenses Reports: A to Z.955PeopleSoft Expenses Selected Reports.960                                                                                                    | Time Report Denied                      |  |
| Time Report Sent Back                                                                                                    | Time Report Reassign                    |  |
| Time Report Submit Error.       951         Time Report Acknowledgement.       951         Time Report DCAA Past Due.       952         Time Report DCAA Reminder.       952         Chapter 47: PeopleSoft Expenses Reports.       955         PeopleSoft Expenses Reports: A to Z.       955         PeopleSoft Expenses Selected Reports.       960                                                                                                    | Time Report Routing                     |  |
| Time Report Acknowledgement.       .951         Time Report DCAA Past Due.       .952         Time Report DCAA Reminder.       .952         Chapter 47: PeopleSoft Expenses Reports.       .955         PeopleSoft Expenses Reports: A to Z.       .955         PeopleSoft Expenses Selected Reports.       .960                                                                                                    | Time Report Sent Back                   |  |
| Time Report DCAA Past Due.       952         Time Report DCAA Reminder.       952         Chapter 47: PeopleSoft Expenses Reports.       955         PeopleSoft Expenses Reports: A to Z.       955         PeopleSoft Expenses Selected Reports.       960                                                                                                    | Time Report Submit Error                |  |
| Time Report DCAA Past Due.       952         Time Report DCAA Reminder.       952         Chapter 47: PeopleSoft Expenses Reports.       955         PeopleSoft Expenses Reports: A to Z.       955         PeopleSoft Expenses Selected Reports.       960                                                                                                    | Time Report Acknowledgement             |  |
| Chapter 47: PeopleSoft Expenses Reports.       955         PeopleSoft Expenses Reports: A to Z                                                                                                    |                                         |  |
| PeopleSoft Expenses Reports: A to Z                                                                                                    | Time Report DCAA Reminder               |  |
| PeopleSoft Expenses Selected Reports                                                                                                    | Chapter 47: PeopleSoft Expenses Reports |  |
|                                                                                                    | PeopleSoft Expenses Reports: A to Z     |  |
| EXC9000 - Supplier Payments                                                                                                    | PeopleSoft Expenses Selected Reports    |  |
|                                                                                                    | EXC9000 - Supplier Payments             |  |

Contents

# Preface

# Understanding the PeopleSoft Online Help and PeopleBooks

The PeopleSoft Online Help is a website that enables you to view all help content for PeopleSoft applications and PeopleTools. The help provides standard navigation and full-text searching, as well as context-sensitive online help for PeopleSoft users.

### **Hosted PeopleSoft Online Help**

You can access the hosted PeopleSoft Online Help on the <u>Oracle Help Center</u>. The hosted PeopleSoft Online Help is updated on a regular schedule, ensuring that you have access to the most current documentation. This reduces the need to view separate documentation posts for application maintenance on My Oracle Support. The hosted PeopleSoft Online Help is available in English only.

To configure the context-sensitive help for your PeopleSoft applications to use the Oracle Help Center, see <u>Configuring Context-Sensitive Help Using the Hosted Online Help Website</u>.

## Locally Installed PeopleSoft Online Help

If you're setting up an on-premises PeopleSoft environment, and your organization has firewall restrictions that prevent you from using the hosted PeopleSoft Online Help, you can install the online help locally. Installable PeopleSoft Online Help is made available with selected PeopleSoft Update Images and with PeopleTools releases for on-premises installations, through the <u>Oracle Software Delivery Cloud</u>.

Your installation documentation includes a chapter with instructions for how to install the online help for your business environment, and the documentation zip file may contain a README.txt file with additional installation instructions. See *PeopleSoft 9.2 Application Installation* for your database platform, "Installing PeopleSoft Online Help."

To configure the context-sensitive help for your PeopleSoft applications to use a locally installed online help website, see <u>Configuring Context-Sensitive Help Using a Locally Installed Online Help Website</u>.

### **Downloadable PeopleBook PDF Files**

You can access downloadable PDF versions of the help content in the traditional PeopleBook format on the <u>Oracle Help Center</u>. The content in the PeopleBook PDFs is the same as the content in the PeopleSoft Online Help, but it has a different structure and it does not include the interactive navigation features that are available in the online help.

### **Common Help Documentation**

Common help documentation contains information that applies to multiple applications. The two main types of common help are:

• Application Fundamentals

• Using PeopleSoft Applications

Most product families provide a set of application fundamentals help topics that discuss essential information about the setup and design of your system. This information applies to many or all applications in the PeopleSoft product family. Whether you are implementing a single application, some combination of applications within the product family, or the entire product family, you should be familiar with the contents of the appropriate application fundamentals help. They provide the starting points for fundamental implementation tasks.

In addition, the *PeopleTools: Applications User's Guide* introduces you to the various elements of the PeopleSoft Pure Internet Architecture. It also explains how to use the navigational hierarchy, components, and pages to perform basic functions as you navigate through the system. While your application or implementation may differ, the topics in this user's guide provide general information about using PeopleSoft applications.

### **Field and Control Definitions**

PeopleSoft documentation includes definitions for most fields and controls that appear on application pages. These definitions describe how to use a field or control, where populated values come from, the effects of selecting certain values, and so on. If a field or control is not defined, then it either requires no additional explanation or is documented in a common elements section earlier in the documentation. For example, the Date field rarely requires additional explanation and may not be defined in the documentation for some pages.

## **Typographical Conventions**

| Typographical Convention | Description                                                                                                    |
|--------------------------|----------------------------------------------------------------------------------------------------|
| Key+Key                  | Indicates a key combination action. For example, a plus sign (+) between keys means that you must hold down the first key while you press the second key. For <b>Alt+W</b> , hold down the <b>Alt</b> key while you press the <b>W</b> key. |
| (ellipses)               | Indicate that the preceding item or series can be repeated any number of times in PeopleCode syntax.                                                                                                    |
| { } (curly braces)       | Indicate a choice between two options in PeopleCode syntax.<br>Options are separated by a pipe (   ).                                                                                                    |
| [] (square brackets)     | Indicate optional items in PeopleCode syntax.                                                                                                    |
| & (ampersand)            | When placed before a parameter in PeopleCode syntax,<br>an ampersand indicates that the parameter is an already<br>instantiated object.<br>Ampersands also precede all PeopleCode variables.                                                |

The following table describes the typographical conventions that are used in the online help.

| Typographical Convention | Description                                                                                                    |
|--------------------------|----------------------------------------------------------------------------------------------------|
| ⇒                        | This continuation character has been inserted at the end of a line of code that has been wrapped at the page margin. The code should be viewed or entered as a single, continuous line of code without the continuation character. |

### **ISO Country and Currency Codes**

PeopleSoft Online Help topics use International Organization for Standardization (ISO) country and currency codes to identify country-specific information and monetary amounts.

ISO country codes may appear as country identifiers, and ISO currency codes may appear as currency identifiers in your PeopleSoft documentation. Reference to an ISO country code in your documentation does not imply that your application includes every ISO country code. The following example is a country-specific heading: "(FRA) Hiring an Employee."

The PeopleSoft Currency Code table (CURRENCY\_CD\_TBL) contains sample currency code data. The Currency Code table is based on ISO Standard 4217, "Codes for the representation of currencies," and also relies on ISO country codes in the Country table (COUNTRY\_TBL). The navigation to the pages where you maintain currency code and country information depends on which PeopleSoft applications you are using. To access the pages for maintaining the Currency Code and Country tables, consult the online help for your applications for more information.

### **Region and Industry Identifiers**

Information that applies only to a specific region or industry is preceded by a standard identifier in parentheses. This identifier typically appears at the beginning of a section heading, but it may also appear at the beginning of a note or other text.

Example of a region-specific heading: "(Latin America) Setting Up Depreciation"

### **Region Identifiers**

Regions are identified by the region name. The following region identifiers may appear in the PeopleSoft Online Help:

- Asia Pacific
- Europe
- Latin America
- North America

#### **Industry Identifiers**

Industries are identified by the industry name or by an abbreviation for that industry. The following industry identifiers may appear in the PeopleSoft Online Help:

• USF (U.S. Federal)

E&G (Education and Government)

## **Translations and Embedded Help**

PeopleSoft 9.2 software applications include translated embedded help. With the 9.2 release, PeopleSoft aligns with the other Oracle applications by focusing our translation efforts on embedded help. We are not planning to translate our traditional online help and PeopleBooks documentation. Instead we offer very direct translated help at crucial spots within our application through our embedded help widgets. Additionally, we have a one-to-one mapping of application and help translations, meaning that the software and embedded help translation footprint is identical—something we were never able to accomplish in the past.

# Using and Managing the PeopleSoft Online Help

Select About This Help in the left navigation panel on any page in the PeopleSoft Online Help to see information on the following topics:

- Using the PeopleSoft Online Help.
- Managing hosted Online Help.
- Managing locally installed PeopleSoft Online Help.

# PeopleSoft FSCM Related Links

Oracle Help Center

Hosted Online Help

PeopleSoft Information Portal

My Oracle Support

Financial and Supply Chain Management information for Search Framework search engine can be found in PeopleSoft Application Fundamentals documentation. For application specific information, see the "Understanding Keyword Search within Components" (Application Fundamentals) topic.

PeopleSoft Training from Oracle University

PeopleSoft Video Feature Overviews on YouTube

PeopleSoft Business Process Maps (Microsoft Visio format)

PeopleSoft Spotlight Series

# **Contact Us**

Send your suggestions to psoft-infodev\_us@oracle.com.

Please include the applications update image or PeopleTools release that you're using.

# Follow Us

| Icon        | Link                                |
|-------------|-------------------------------------|
|             | Watch PeopleSoft on YouTube         |
| $\boxtimes$ | Follow @PeopleSoft_Info on X.       |
|             | Read PeopleSoft Blogs               |
| in          | Connect with PeopleSoft on LinkedIn |

# **Getting Started with PeopleSoft Expenses**

## **PeopleSoft Expenses Business Processes**

This diagram displays the business processes supported by PeopleSoft Expenses, which includes loading employee data, maintaining employee profiles, loading external information, processing travel authorizations, cash advances, expense reports, time reports and posting liabilities, payments and adjustments:

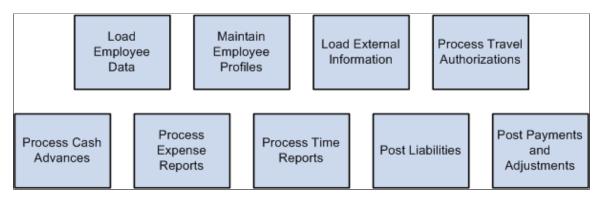

These business processes are discusses in the business process topics.

## **PeopleSoft Expenses Integration Touchpoints**

To fully take advantage of PeopleSoft Expenses, it is important to understand the points of integration between PeopleSoft Expenses and the other PeopleSoft applications that you have purchased, such as:

- Human Resources.
- North American Payroll.
- Time and Labor.
- Project Costing.
- Payables.
- General Ledger.
- Commitment Control.

Because applications share information, you must plan to work closely with the implementation teams that install other Oracle's PeopleSoft applications to ensure that Oracle's PeopleSoft provides the full functionality and efficiency that your organization requires.

Integration considerations are discussed in the Integrating topics. Supplemental information about thirdparty applications is on the My Oracle Support website.

### **PeopleSoft Human Resources**

If you use PeopleSoft Human Resources, you can populate the employee tables using the enterprise integrations tools delivered with the PeopleSoft Financials database.

### PeopleSoft North American Payroll

In PeopleSoft Expenses, you can designate whether you want employee reimbursements processed by PeopleSoft Payables or by PeopleSoft North American Payroll. If you use your payroll system, application messages transmit data (earnings codes, bank data, and payment data) between the payroll and expense systems on the message node PSFT\_HR.

### PeopleSoft Time and Labor

PeopleSoft Expenses enables you to collect data on how much time employees spend on various projects. PeopleSoft Expenses publishes elapsed time data to PeopleSoft Time and Labor and subscribes to time reporting codes.

### **PeopleSoft Project Costing**

PeopleSoft Expenses supports PeopleSoft Project Costing in several ways:

• When you create expense documents, you can charge expenses to ChartFields specific to PeopleSoft Project Costing that require approval by a project manager.

After approval and posting, transactions charged to projects populate the PeopleSoft Expenses Accounting Line table (EX\_ACCTG\_LINE).

- PeopleSoft Project Costing Cost Collection Expenses Application Engine process (PC\_EX\_TO\_PC) then pulls expense transactions into its own tables where billable items can be passed to PeopleSoft Billing.
- PeopleSoft Expenses provides time reporting data to PeopleSoft Project Costing.

The PeopleSoft Expenses/Project Time Staging Application Engine process (EX\_PC\_TM\_STG) writes data to the Expenses/Projects Resource Staging table (EX\_PROJ\_RES\_STG). From there, the PeopleSoft Project Costing Application Engine process (PC\_EX\_TO\_PC) pulls the staged time reporting data into its own tables.

If PeopleSoft Project Costing is installed and you selected the **Enable One Step Staging** check box on the Installation Options - Expenses page, the EX\_PC\_TM\_STG process automatically calls the PC\_EX\_TO\_PC process. If you have not selected the **Enable One Step Staging** check box, you must manually run the PC\_EX\_TO\_PC process after the EX\_PC\_TM\_STG process completes.

**Note:** Although EX\_PROJ\_RES\_STG is used to stage entries to PeopleSoft Project Costing, this is not a temporary table and should not be deleted.

### PeopleSoft Payables

When expense reports and cash advances are approved for payment, PeopleSoft Expenses stages data for payment processing by PeopleSoft Payables. PeopleSoft Expense report data is staged in EX SHEET PYMNT, and cash advance data is staged in EX ADVNCE PYMNT.

### PeopleSoft General Ledger

PeopleSoft Expenses stages expense data in EX\_ACCTG\_LINE for posting to PeopleSoft General Ledger. The PeopleSoft Expenses accounting entries are then picked up from this table by the Journal Generator, which prepares journals for posting to your actuals or recording ledger, based on the journal generator template defined for Expenses.

### PeopleSoft Commitment Control

If your organization uses PeopleSoft Commitment Control, you must budget-check travel authorizations and expense reports. You can configure PeopleSoft Expenses on the Expenses Options page to require budget-checking prior to approval or after approval. When a budget-checking exception occurs, you can navigate to the Commitment Control Exception page to view these errors directly from the PeopleSoft Expenses page. Alternatively, you can navigate through the Portal menu to access these pages directly through the PeopleSoft Commitment Control menu.

# **PeopleSoft Expenses Implementation**

PeopleSoft Setup Manager enables you to review a list of setup tasks for your organization for the products that you are implementing. The setup tasks include the components that you must set up, listed in the order in which you must enter data into the component tables, and links to the corresponding documentation.

PeopleSoft Expenses also provides component interfaces to help you load data from your existing system into Expenses tables. Use the Excel to Component Interface utility with the component interfaces to populate the tables.

| This table lists all of the components that have component interfaces: |  |
|------------------------------------------------------------------------|--|
|                                                                        |  |

| PeopleSoft Expenses Component                       | Component Interface   | Reference                              |
|-----------------------------------------------------|-----------------------|----------------------------------------|
| Distance Rate (EX_AUTO_RT_TBL)                      | EX_AUTO_RATE_SETUP    | See <u>Setting Up Distance Rates</u> . |
| Expense Type - Corporate Card (EX_<br>CCET_MAP_TBL) | EX_CCET_MAP_SETUP     | See Mapping Corporate Card Data.       |
| Country Code (EX_COUNTRY_MAP_<br>PNL)               | EX_COUNTRY_MAP_SETUP  | See <u>Country Code Page</u> .         |
| Currency Code (EX_CURRNCY_MAP<br>_PNL)              | EX_CURRENCY_MAP_SETUP | See <u>Currency Code Page</u> .        |

| PeopleSoft Expenses Component                              | Component Interface   | Reference                                                       |
|------------------------------------------------------------|-----------------------|-----------------------------------------------------------------|
| Expense Location (EX_LOCTION_<br>MAP_PNL)                  | EX_LOCATION_MAP_SETUP | See Expense Location Page.                                      |
| Merchant Category Group (EX_VIS_<br>MCG_TBL)               | EX_VIS_MCG_MAP_SETUP  | See Merchant Category Group Page.                               |
| Employee Profile - Organizational Data<br>(EX_EE_PROFILE2) | EX_EE_ORG_DTA_SETUP   | See <u>Maintaining Employee</u><br>Organizational Data.         |
| Employee Profile - Bank Accounts (EX_<br>EE_PYMNT_DTL)     | EX_EE_ORG_DTA_SETUP   | See <u>Maintaining Employee Bank</u><br><u>Account Data</u> .   |
| Expense Location (EX_LOCATION)                             | EX_LOCATION_SETUP     | See <u>Setting Up Expense Locations and</u><br><u>Amounts</u> . |
| Expense Types 1 (EX_EXPENSE_<br>TYPES1)                    | EX_TYPES_SETUP        | See <u>Setting Up Expense Types</u> .                           |
| Expenses Types 2 (EX_EXPENSE_<br>TYPES2)                   | EX_TYPES_SETUP        | See <u>Setting Up Expense Types</u> .                           |
| Expense Location Amount (EX_LOC_<br>AMOUNT)                | EX_LOC_AMOUNT_SETUP   | See <u>Setting Up Expense Locations and</u><br><u>Amounts</u> . |
| Preferred Merchant (EX_MERCHANT)                           | EX_MERCHANT_SETUP     | See Setting Up Preferred Merchants.                             |
| Local Tax Table (LOCAL_TAX_TBL)                            | EX_LOCAL_TAX_SETUP    | See <u>Setting Up Local Tax Tables</u> .                        |

#### **Other Sources of Information**

In the implementation planning phase, take advantage of all of Oracle's PeopleSoft sources of information, including the installation guides, data models, business process maps, and troubleshooting guidelines.

See Also: *PeopleTools: Integration Broker Service Operations Monitor* and *PeopleTools: Integration Broker Testing Utilities and Tools.* 

# Navigating in PeopleSoft Expenses

# Navigating in PeopleSoft Expenses

PeopleSoft Expenses provides custom navigation center pages that contain groupings of folders that support a specific business process, task, or user role.

**Note:** In addition to the PeopleSoft Expenses custom navigation center pages, Oracle's PeopleSoft provides menu navigation and standard navigation pages.

For additional information about navigating in PeopleSoft, see PeopleTools: Applications User's Guide

## Pages Used to Navigate in PeopleSoft Expenses

This table lists the custom navigation pages that are used to navigate in PeopleSoft Expenses:

| Page Name                          | Usage                                                                                                    |
|------------------------------------|----------------------------------------------------------------------------------------------------|
| Employee Travel and Expense Center | Access the key areas to manage expense transactions, profiles<br>and preferences, and other expense functions.  |
|                                    | Note: Users can only enter expense transactions for employees if they are an authorized user for that employee. |
| Cash Advances                      | Create, modify, print, view, or delete cash advances.                                                           |
| Expense Reports                    | Create, modify, print, view, or delete expense reports.                                                         |
| Forecast Time                      | Create, modify, or view forecast data.                                                                          |
| Other Expense Functions            | View contents in My Wallet, create your own template, or<br>modify an existing template.                        |
| Print Reports                      | Print any one of your expense transactions.                                                                     |
| Profiles and Preferences           | Manage your personal, organizational, and financial details for travel and expense reporting.                   |
| Review Payments                    | Review history of expense payments.                                                                             |
| Time Reports                       | Create, modify, print, view, or delete time reports.                                                            |

| Page Name                               | Usage                                                                                                    |
|-----------------------------------------|----------------------------------------------------------------------------------------------------|
| Travel Authorizations                   | Create, modify, print, view, delete, or cancel travel authorizations.                                                                   |
| Manager Travel and Expense Center       | Access the key areas to perform manager approvals and budget checks, manage security, review payments, and access analysis tools.       |
| Analysis                                | Access analysis tools for time and expense entries.                                                                                     |
| Approvals                               | Approve expense transactions and modify approved expense transactions.                                                                  |
| Budget Check                            | Request budget check, review budget exceptions and cancel approved travel authorizations.                                               |
| Manage Security                         | Authorize users, set up approvers and reassign work.                                                                                    |
| Print Reports                           | Print management reports for travel expenses.                                                                                           |
| Profiles and Preferences                | Manage your personal, organizational, and financial details for travel and expense reporting.                                           |
| Review Payments                         | Review history of expense payments.                                                                                                    |
| (Centralized) Travel and Expense Center | Access the key areas to manage expense transactions, verify receipts, review payments, and handle other expense functions.              |
|                                         | <b>Note:</b> Access to expense transactions using this navigation is generally restricted to management personnel and authorized users. |
| Cash Advance                            | Create, modify, print, view, or delete cash advances.                                                                                   |
| Expense Report                          | Create, modify, print, view, or delete expense reports.                                                                                 |
| Forecast Time                           | Create, modify, or view forecast data.                                                                                                  |
| Other Expense Functions                 | View contents of My Wallet, create templates, or modify existing templates.                                                             |
| Print Reports                           | Print any one of your expense transactions.                                                                                             |
| Review Payments                         | Review history of expense payments.                                                                                                    |
|                                         | 1                                                                                                    |

| Page Name                   | Usage                                                                                                    |  |  |
|-----------------------------|----------------------------------------------------------------------------------------------------|--|--|
| Time Report                 | Create, modify, print, view, or delete a time report.                                                                                                    |  |  |
| Travel Authorization        | Create, modify, print, view, cancel, or delete a travel authorization.                                                                                                    |  |  |
| Verify Receipts             | Confirm that receipts have been received and verify that receipts match expense report values.                                                                                       |  |  |
| Travel and Exp Admin Center | Access the key areas to perform administrative functions, such<br>as load data, process transactions, and define your Expenses<br>system.                                            |  |  |
| Adjust Accounting Entries   | Adjust expense report accounting entries before they are posted.                                                                                                    |  |  |
| Define Expense System       | Define accounting, location amounts, roles, and other setup<br>data for your expense system.                                                                                         |  |  |
| Load Data                   | Load employee date, update employee profiles, and load corporate card date for streamlined entry.                                                                                    |  |  |
| Manage Approvals            | Set up approval, audit, and workflow rules, configure approve<br>filters and privileges for reviewing and approving transactions                                                     |  |  |
| Manage Notifications        | Set up workflow rules, and request notifications to process for various transactions.                                                                                                |  |  |
| Manage Security             | Authorize users, set up approvers, and reassign work.                                                                                                    |  |  |
| Print Reports               | Print Travel and Expense related reports.                                                                                                    |  |  |
| Process Transactions        | Request expense processing, update pagelets, generate employee notifications, and reroute approvals.                                                                                 |  |  |
| Profiles and Preferences    | Manage your personal, organizational, and financial details for travel and expense reporting.                                                                                        |  |  |
| Review Payments             | Review payment information.                                                                                                    |  |  |
| View Accounting Entries     | Review accounting entries prior to posting to the general ledger.                                                                                                    |  |  |
| Travel Administration       | Access the key areas to manage travel partner information,<br>assign groups of travelers to travel partners, and run the<br>processes to import and export employee travel profiles. |  |  |

| Page Name                     | Usage                                                                                                    |
|-------------------------------|----------------------------------------------------------------------------------------------------|
| Assign Travelers              | Assign travelers to travel groups by business unit and<br>department. You can also remove travelers from travel groups<br>using this component.                                                                                        |
| Define Travel Partner         | Set up travel partners in the system and configure the travel<br>partner options. This includes defining the URL used to access<br>the travel partner site, and defining the rules that are used with<br>any associated travel groups. |
| Export Travel Profiles        | Administrators can run the batch process to send new, updated<br>or deleted employee travel profile data to a travel partner.                                                                                                    |
| Import Travel Profiles        | Administrators can run the process to import employee<br>travel profiles from an existing travel partner to populate the<br>PeopleSoft Expenses Travel Profile tables.                                                                 |
| View Travel Group Assignments | Administrators can view employee travel group and travel partner assignments.                                                                                                    |

# **Viewing Travel and Expense Navigation Collections**

This topic provides an overview of Navigation Collections and discusses how to set up navigation collections.

## **Pages Used to View Navigation Collections**

| Page Name                                                    | Definition Name  | Usage                                                                                                    |
|--------------------------------------------------------------|------------------|----------------------------------------------------------------------------------------------------|
| Navigation Collections - Find an<br>Existing Collection Page | PTPP_SCSRCH      | Search for an existing Navigation<br>Collection that you want to edit or delete.<br>Access pages that you can use to create<br>new Navigation Collections. |
| Maintain Collection - Navigation<br>Collection Page          | PTPP_SCMAINTCOLL | Maintain Navigation Collections.                                                                                                    |

## **Understanding Navigation Collections**

Navigation collections are sets of links into Financials database that support the users' ability to perform key business processes in a services organization. PeopleSoft delivers Navigation Collections to facilitate the performance of key business processes. The primary users of Navigation Collections are directors, resource supervisors, project and program managers, resources, and contract and billing administrators. System administrators can modify a Navigation Collection to include links to any component or page in the Financials database.

## **Viewing Travel and Expense Navigation Collections**

Travel and Expense Navigation Collections group common functional areas used in Travel and Expense into a single tile. This tile can be added to the Fluid Homepage so that a user can have easy access to the Travel and Expense functional areas grouped under the Travel and Expense Navigation Collections.

To view Navigation Collections in Travel and Expense:

Navigation:

Select **Personalize Homepage** link on the PeopleSoft Fluid Homepage.

```
Select Add Tile > FSCM Navigation Collections > Travel and Expense, Save.
```

Select the Travel and Expense tile on the Fluid Home Page.

This example illustrates the fields and controls on the Travel and Expense Navigation Collections.

| C Employee Self Service       | Travel and Expense                                                                            | Ì | Q | ۲ | ≣ Ø        |
|-------------------------------|-----------------------------------------------------------------------------------------------|---|---|---|------------|
| 🚯 Time and Expense Mgmt 🛛 🗸 🗸 | Employee Profile (Edit)                                                                       |   |   |   | New Window |
| Update Profile                | Enter any information you have and click Search. Leave fields blank for a list of all values. |   |   |   |            |
| Approve Transactions          | Find an Existing Value Add a New Value                                                        |   |   |   |            |
| Modify Approved Transactions  | Search by: Employee ID V begins with                                                          |   |   |   |            |
| Authorize Expense Users       | Search Advanced Search                                                                        |   |   |   |            |
| Reassign Approval Work        |                                                                                               |   |   |   |            |
| 🍺 Time & Expense Process 🛛 🗸  | Find an Existing Value   Add a New Value                                                      |   |   |   |            |
| Reporting and Analysis        |                                                                                               |   |   |   |            |
| Expenses WorkCenter           |                                                                                               |   |   |   |            |
|                               |                                                                                               |   |   |   |            |

## **Navigation Collections - Find an Existing Collection Page**

Use the Navigation Collections - Find an Existing Collection page (PTPP\_SCSRCH) to search for an existing Navigation Collection that you want to edit or delete.

You can use these to create new Navigation Collections.

Navigation:

**PeopleTools** > **Portal** > **Portal Utilities** > **Navigation Collections** 

#### **Maintain Collection - Navigation Collection Page**

Use the Maintain Collection - Navigation Collection page (PTPP\_SCMAINTCOLL) to maintain Navigation Collections.

Navigation:

Select the **Edit** link for an existing Navigation Collection on the Navigation Collections - Find an Existing Collection page.

Administrators can modify Navigation Collections as follows:

1. Search for the navigation collection that identifies the business process that you want to modify.

- 2. Select the Edit link corresponding to the Navigation Collection.
- 3. Add or edit links or folders on the Maintain Collection Navigation Collection page.

See PeopleTools: Portal Technology, "Working With Navigation Pages."

# Defining Your Operational Structure for PeopleSoft Expenses

# **Understanding the Expense System Operational Structure**

PeopleSoft applications define a business unit as an operational subset of your organization, which enables you to plan operations around the way you work. PeopleSoft Expenses uses general ledger business units to establish defaults such as minimum receipt amounts, cash advance limits, time reporting options and thresholds, journal templates, automatic approval thresholds, and PeopleSoft Commitment Control and value-added tax (VAT) options.

Before you implement an application for your organization, consider how your business operates. To make the most of the flexible PeopleSoft application design, you must first decide how you want to map your operational business structures for PeopleSoft Expenses.

# **Configuring Business Units for PeopleSoft Expenses**

To set up business units and SetIDs for PeopleSoft Expenses, use the following components:

- Expenses Definition (BUS\_UNIT\_TBL\_EX.GBL)
- Expenses Options (BUS\_UNIT\_OPT\_EX.GBL)

Use the BUS\_UNIT\_TBL\_EX component interface to load data into the tables for the PeopleSoft Expenses Definition component.

## Pages Used to Configure Business Units for PeopleSoft Expenses

| Page Name                                     | Definition Name  | Usage                                                                                                    |
|-----------------------------------------------|------------------|----------------------------------------------------------------------------------------------------|
| Expenses Definition - Business Unit 1<br>Page | BUS_UNIT_TBL_EX1 | Define a PeopleSoft Expenses business unit.                                                                                                    |
| Expenses Definition - Business Unit 2<br>Page | BUS_UNIT_TBL_EX2 | Designate business unit specifications<br>for journal templates, time reporting,<br>automatic approval thresholds, project<br>time options, and grace periods. |
| Business Unit Privileges Page                 | EX_BU_PRIV       | Assign privilege templates to a business unit.                                                                                                    |

| Page Name                                  | Definition Name  | Usage                                                                                                    |
|--------------------------------------------|------------------|----------------------------------------------------------------------------------------------------|
| Expenses Definition - VAT Options Page     | BUS_UNIT_TBL_EX3 | Establish VAT parameters for the business unit.                                                                        |
| Receipts Required Page                     | BUS_UNIT_TBL_EX4 | Determine expense receipt requirements for the business unit.                                                          |
| Expenses Definition - Text Message<br>Page | BUS_UNIT_TBL_EX5 | Allow organizations to setup a Twilio<br>account and the text message format that<br>should be used to send to Twilio. |
| Expenses Options Page                      | BUS_UNIT_OPT_EX  | Establish payment defaults, Commitment<br>Control options, and approval<br>preferences for a SetID.                    |

## **Expenses Definition - Business Unit 1 Page**

Use the Expenses Definition - Business Unit 1 page (BUS\_UNIT\_TBL\_EX1) to define a PeopleSoft Expenses business unit.

Navigation:

Set Up Financials/Supply Chain > Business Unit Related > Expenses > Expenses Definition

This example illustrates the fields and controls on the Expenses Definition - Business Unit 1 page. You can find definitions for the fields and controls later on this page.

| Employee Data                                 | Exp                           | enses Definition                |            | <u>  公</u> | ¢          | : ⊘         |
|-----------------------------------------------|-------------------------------|---------------------------------|------------|------------|------------|-------------|
| Business Unit 1         Business Unit 2       | Business Unit <u>P</u> rivile | eges VAT Options Rece           | New Windo  | w   Help   | Personal   | lize Page 🔺 |
| GL Unit US001 US001 NEW YORK                  | OPERATIONS                    |                                 |            | Update Op  | en Periods | \$          |
| Default Information                           |                               | Advance Options                 |            |            |            |             |
| Base Currency USD Dollar<br>*Country USA Q US |                               | Allow Max Advance Amount for BU | 10.00      | 00.00 USD  |            |             |
| Template STANDARD                             | ۹                             |                                 |            |            |            |             |
| 🗆 Enable India GST                            |                               | Twilio Integration              |            |            |            | _           |
|                                               |                               | Text M                          | lessage    |            |            |             |
| Payment Information                           | *Location                     | US001 Q USA - New               | York       |            |            |             |
| Total Amount Limits                           |                               | Receipt Amount                  |            |            |            |             |
| Pre-Payment Amount                            | 0.00                          | Minimum Receipt Amoun           | t          | 25.00 USD  |            |             |
| Post-Payment Amount                           | 0.00                          |                                 |            |            |            |             |
|                                               |                               | Payroll Gross Up Estimate       |            |            |            |             |
|                                               |                               | Gross Up Percer                 | at 38.0000 |            |            |             |
|                                               |                               |                                 |            |            |            | •           |

This example illustrates the fields and controls on the Expenses Definition - Business Unit 1 page. You can find definitions for the fields and controls later on this page.

| Change Expense Type from My Wallet Download                                          | Cash Advance Doc Type                                                                                              |
|--------------------------------------------------------------------------------------|----------------------------------------------------------------------------------------------------|
| <ul> <li>□ Allow Changes to Expense Type</li> <li>□ Require a Reason Code</li> </ul> | Post Q<br>Close Q                                                                                                  |
| Expense Report Doc Type                                                              |                                                                                                    |
| Post Q                                                                               | Override                                                                                                    |
| Close Q<br>Unpost Q                                                                  | <ul> <li>Override Authorized Amounts</li> <li>Override Per Diem</li> <li>Override Group Location Amount</li> </ul> |
| Period End Accruals                                                                  | Payment Destination                                                                                                |
| <ul> <li>Accrue Wallet Entries</li> <li>Accrue for Billable Expenses</li> </ul>      | Option Accounts Payable                                                                                            |
| Save Return to Search Notify                                                         |                                                                                                    |
| Business Unit 1   Business Unit 2   Business Unit Privileges                         | VAT Options   Receipts Required                                                                                    |

| Field or Control    | Description                                                                                                    |
|---------------------|----------------------------------------------------------------------------------------------------|
| Update Open Periods | Click to display the Open Period Update (OPEN_PERIOD_<br>SINGLE) page and define open period beginning and ending<br>dates for PeopleSoft Expenses that are different from open<br>period date ranges in PeopleSoft General Ledger. This feature<br>enables you to control the transactions created and submitted<br>with a specific accounting date. The accounting date of the<br>transaction is checked against the begin and end dates of the<br>open period defined for the fiscal year to verify whether the<br>transaction is eligible for submission. |

#### **Default Information**

| Field or Control | Description                                                                                                    |
|------------------|----------------------------------------------------------------------------------------------------|
| Base Currency    | Displays the primary currency for a general ledger business<br>unit, which can have only one base currency.                                                                             |
| Country          | Select a country for PeopleSoft Expenses to use as the default<br>country for the general ledger business unit. PeopleSoft<br>Expenses refers to this field for VAT and distance rates. |

| Field or Control | Description                                                                                                    |
|------------------|----------------------------------------------------------------------------------------------------|
| Template         | Select an accounting entry template that specifies what<br>ChartFields to charge for accounting entries from your<br>expense system.                                                                           |
| Enable India GST | Select this check box to enable India GST for a Business Unit<br>in Expenses. Once selected, all the Expenses functionality<br>for India GST will be available to the users belonging to the<br>business unit. |

## Advance Options

| Field or Control | Description                                                                                                    |
|------------------|----------------------------------------------------------------------------------------------------|
| Allow Advance    | Select if this business unit uses cash advances. If this option<br>is selected, enter a value in the <b>Max Advance Amount for</b><br><b>BU</b> (maximum advance amount for the business unit) field. If<br>you do not select the <b>Allow Advance</b> check box, the system<br>prevents employees in this business unit from creating cash<br>advances.<br>If you change the <b>Allow Advance</b> or <b>Max Advance Amount</b><br><b>for BU</b> field, PeopleSoft Expenses automatically updates the |
|                  | employee profiles.                                                                                                    |

# **Twilio Integration**

| Field or Control | Description                                                                                                   |
|------------------|----------------------------------------------------------------------------------------------------|
| Text Message     | Select to allow an employee belonging to the business unit to send text message via Twilio.                   |
|                  | If this check box is not selected, the Text Message tab will not<br>be displayed on the Business Unit 1 page. |
|                  | For more information on Twilio, see https://www.twilio.com                                                    |

## **Payment Information**

| Field or Control | Description                                                                                                    |
|------------------|----------------------------------------------------------------------------------------------------|
| DUNS Number      | Dun & Bradstreet assigns this optional field for tracking<br>purposes.<br>See ."Obtaining D and B Credit Reports" (PeopleSoft Order to<br>Cash Common Information) |
| Location         | Select a business unit address to print on payment forms.                                                                                                    |

#### **Total Amount Limits**

| Field or Control                          | Description                                                                                                    |
|-------------------------------------------|----------------------------------------------------------------------------------------------------|
| Prepayment Amount and Post-Payment Amount | <ul> <li>Enter a maximum amount for an expense report. If the Amount Exceeded refinement is selected on the Approval Refinement Template page, PeopleSoft Expenses directs expense reports that exceed this amount to the auditor.</li> <li>The prepayment amount applies to all approvers types before payment.</li> <li>The system default is 0 for both fields, which means that no limits are placed on these values.</li> </ul> |

## Change Expense Type from My Wallet Download

| Field or Control              | Description                                                                                                    |
|-------------------------------|----------------------------------------------------------------------------------------------------|
| Allow Changes to Expense Type | Select this check box to allow changing the expense type on<br>the expense report for expense entries imported from My<br>Wallet.                                                |
| Require a Reason Code         | Select this check box to set the requirement to enter a reason<br>code on the expense report whenever an expense type is<br>modified on expense entries imported from My Wallet. |

## **Receipt Amount**

| Field or Control       | Description                                                                                                    |  |  |  |  |
|------------------------|----------------------------------------------------------------------------------------------------|--|--|--|--|
| Minimum Receipt Amount | Specify the minimum expense amount for which a receipt is<br>required. For example, if you enter 75 EUR, employees from<br>this business unit must provide receipts for expenses over 75<br>EUR.                   |  |  |  |  |
|                        | Note: This filed may be hidden if you are using the Receipts<br>Required feature. For information about the Receipts Required<br>feature, see <u>Understanding Receipt Options for Expense</u><br><u>Reports</u> . |  |  |  |  |

#### **Payroll Gross Up Estimate**

| Field or Control | Description                                                                                                    |
|------------------|----------------------------------------------------------------------------------------------------|
| Gross Up Percent | Enter a percentage to use for tax calculations. For example, if<br>an employee is to receive a net amount of 1,000 GBP and the<br>gross up estimate for taxes is 20 percent, you would pay the<br>employee 1,200 GBP.<br>When your organization agrees to pay a taxable lump sum<br>for expenses such as moving costs, you can ensure that the<br>employee receives the correct amount by estimating the<br>percentage of tax and adding the amount to the committed<br>amount.<br>The percentage that you enter in this field is an estimate of the<br>liability to your organization. The payroll system determines<br>the actual grossed up amount. |

## Expense Report Doc Type (Expense Report Document Type)

| Field or Control        | Description                                                                                                    |
|-------------------------|----------------------------------------------------------------------------------------------------|
| Post, Unpost, and Close | If you use document sequencing, select a document type to<br>generate document numbers for expense reports. If you do<br>not require various sets of document numbers, use the same<br>document type for all three processes. |

## Cash Advance Doc Type (Cash Advance Document Type)

| Field or Control | Description                                                                                                    |  |
|------------------|----------------------------------------------------------------------------------------------------|--|
| Post and Close   | If you use document sequencing, select a document type to<br>generate document numbers for cash advances. If you do<br>not require various sets of document numbers, use the same<br>document type for both processes. |  |

#### **Period End Accruals**

| Field or Control               | Description                                                                                                    |
|--------------------------------|----------------------------------------------------------------------------------------------------|
| Accrue Unprocessed Expenses    | Select to enable period end accrual processing for expense sheets.                                                                                                    |
|                                | <b>Note:</b> A journal generator template for period end accruals must be established on the Expenses Definition - Business Unit 2 page to enable this functionality.                                                 |
| Accrue Wallet Entries          | Select to enable period end accrual processing for My Wallet transactions.                                                                                                    |
|                                | <b>Note:</b> A journal generator template for period end accruals must be established on the Expenses Definition - Business Unit 2 page to enable this functionality.                                                 |
| Accrue for Billable Expenses   | Select to enable period end accrual processing for billable expenses.                                                                                                    |
| Commitment Control for Accrual | Select to enable commitment control for accrual processing.<br>When this option is selected, expense and encumbrance relief<br>entries are created during the Period End Accruals process for<br>PeopleSoft Expenses. |

See Understanding Period End Accrual Processing for PeopleSoft Expenses.

## Override

| Field or Control                                            | Description                                                                                                    |  |  |  |  |
|-------------------------------------------------------------|----------------------------------------------------------------------------------------------------|--|--|--|--|
| Override Authorized Amounts                                 | Select to allow anyone in this business unit to ignore location<br>amounts associated with expense types.<br>If this option is not selected, employees in this business<br>unit can enter amounts up to the authorized amount plus the<br>benchmark tolerance for any expense type. If employees enter<br>amounts above the authorized amount plus the benchmark<br>tolerance, the system requires them to enter an exception<br>comment.                                                                                                    |  |  |  |  |
| Override Per Diem                                           | Select to allow an employee in this business unit to enter<br>any amount for an expense type that is a per diem expense<br>type. If he or she exceeds the authorized amount plus the<br>benchmark tolerance, the system requires the employee to<br>enter an exception comment.<br>If this option is not selected, employees in this business unit<br>can enter an amount up to the authorized amount plus the<br>benchmark tolerance for an expense type that is a per diem<br>expense type. If an employee tries to enter an amount above<br>the authorized amount plus the benchmark tolerance, the<br>system displays an error message. |  |  |  |  |
| Override Loc Amt Group                                      | Select to allow anyone in this business unit to ignore location<br>amounts associated with an expense type group. If this check<br>box is not selected, employees in this business unit can enter<br>amounts up to the authorized amount for any expense type<br>group. If employees enter amounts above the authorized<br>amount, the system requires them to enter an exception<br>comment.                                                                                                    |  |  |  |  |
| <b>Disable DCAA</b> (disable Defense Contract Audit Agency) | Select to disable the requirement to enforce DCAA audit<br>requirements for a general ledger business unit.<br>Note: PeopleSoft Expenses displays this check box if DCAA<br>Enabled is selected on the Installation Options - Expenses<br>page.                                                                                                    |  |  |  |  |

#### **Payment Destination**

| Field or Control | Description                                                                                                    |
|------------------|----------------------------------------------------------------------------------------------------|
| Option           | <ul> <li>Select one of these options, which is used during the Stage<br/>Payments process:</li> <li>Accounts Payable</li> <li>Default from Installation - select to apply the option<br/>selected in the Payment Destination section of the<br/>"Installation Options - Expenses Page" (Application<br/>Fundamentals)</li> <li>Payroll</li> <li>For more information about the Stage Payments process, see<br/><u>Staging Payments</u>.</li> </ul> |

## **Expenses Definition - Business Unit 2 Page**

Use the Expenses Definition - Business Unit 2 page (BUS\_UNIT\_TBL\_EX2) to designate business unit specifications for journal templates, time reporting, automatic approval thresholds, project time options, and grace periods.

Navigation:

Set Up Financials/Supply Chain > Business Unit Related > Expenses > Expenses Definition. Select Business Unit 2. This example illustrates the fields and controls on the Expenses Definition - Business Unit 2 page. You can find definitions for the fields and controls later on this page.

|                                   |                                                                                                    |                             |                   |                       |       | <br> |  |                   |           |
|-----------------------------------|----------------------------------------------------------------------------------------------------|-----------------------------|-------------------|-----------------------|-------|------|--|-------------------|-----------|
| Business Unit 1                   | Business Unit 2                                                                                                    | Business Unit Privileges    | VAT Options       | Receipts Required     |       |      |  | New Window   Help | p   Perso |
| 01.11-14.1101                     |                                                                                                    | COPERATIONS                 |                   |                       |       |      |  |                   |           |
|                                   |                                                                                                    | ROPERATIONS                 |                   |                       |       |      |  |                   |           |
| ournal Generator                  |                                                                                                    |                             |                   |                       |       |      |  |                   |           |
|                                   |                                                                                                    |                             | ise Accruals      |                       |       |      |  |                   |           |
|                                   |                                                                                                    |                             | ise Payments      |                       |       |      |  |                   |           |
|                                   |                                                                                                    | Experi                      | ise Sheet Close   |                       |       |      |  |                   |           |
|                                   | Period End Accrual                                                                                                    | EX_PACCRUE Q Exper          | ise Period End Ac | cruals                |       |      |  |                   |           |
|                                   | *Cancel                                                                                                    | EXCANCEL Q Exper            | ise Canceled Payr | nents                 |       |      |  |                   |           |
|                                   |                                                                                                    |                             |                   |                       |       |      |  |                   |           |
| Grace Period                      |                                                                                                    |                             |                   |                       |       |      |  |                   |           |
| с                                 | ash Advance Overdue                                                                                                    | 10 days                     | Inactive Employe  | e Submissions:        |       |      |  |                   |           |
| 0                                 | dia Carad Data Ourandu                                                                                                    | 10 dave                     |                   | Time Report           | days  |      |  |                   |           |
| Cre                               | dit Card Data Overdue                                                                                                    | 10 days                     | E                 | Expense Report        | days  |      |  |                   |           |
|                                   | Exception                                                                                                    | Disallow                    |                   |                       |       |      |  |                   |           |
|                                   | Comments Requir                                                                                                    | ed for Transactions Older T | han 18            | 0 days                |       |      |  |                   |           |
|                                   |                                                                                                    |                             |                   |                       |       |      |  |                   |           |
|                                   |                                                                                                    |                             |                   |                       |       |      |  |                   |           |
| Time Reporting Opt                | tions                                                                                                    |                             |                   |                       |       |      |  |                   |           |
|                                   |                                                                                                    |                             |                   |                       |       |      |  |                   |           |
|                                   | I USON NEW YORK OPERATIONS         semplates         *Accruals       Expense Accruals         *Accruals       Expense Accruals         *Payments       Expense Payments         *Closes       Expense Payments         *Closes       Expense Payments         *Closes       Expense Revold End Accruals         *Cancels       EXCANCEL       Expense Canceled Payments         *Cancels       EXCANCEL       Expense Canceled Payments         *Advance Overdue       10 days       Time Report         *Cancels       EXCANCE       Expense Report         *Cancels       EXCANCE       Expense Report         *Cancels       Image:       Time Report         *Cancels       Exception       Disallow         Time Report Period       Saturday       Image:         *Time Report Period       Saturday       Image:         *Time Report Period       Saturday       Image:         *Time Report Period       Saturday       Image:         *Time Report Period       Saturday       Image:         *Time Report Period       Saturday       Image:         *Time Report Period       Saturday       Image:         *Time Report Period       Saturday <t< td=""><td></td><td></td><td></td><td></td><td></td></t<> |                             |                   |                       |       |      |  |                   |           |
|                                   |                                                                                                    |                             | - 0P              |                       |       |      |  |                   |           |
|                                   | Hours Per D                                                                                                    | ay 8                        | OP                |                       |       |      |  |                   |           |
| Import                            | Time from Primavera                                                                                                    | to Expenses                 | ~ Proje           | ct Time Options       |       |      |  |                   |           |
| Time Report Thre                  | esholds                                                                                                    |                             |                   |                       | lay : |      |  |                   |           |
|                                   |                                                                                                    |                             |                   |                       |       |      |  |                   |           |
| Alert Actions:<br>Less than minim | num hours :                                                                                                    |                             |                   |                       |       |      |  |                   |           |
|                                   | Warning                                                                                                    | OError                      |                   |                       |       |      |  |                   |           |
| Oreater triairma                  | Warning                                                                                                    | OError                      | De                | anno Timo to Projecto | When  |      |  |                   |           |
| Per Period Thresh                 |                                                                                                    |                             |                   |                       |       |      |  |                   |           |
|                                   |                                                                                                    |                             |                   |                       |       |      |  |                   |           |
|                                   | Maximur                                                                                                    | n hours                     |                   |                       |       |      |  |                   |           |
|                                   |                                                                                                    |                             |                   |                       |       |      |  |                   |           |
|                                   |                                                                                                    |                             |                   |                       |       |      |  |                   |           |
|                                   |                                                                                                    |                             |                   |                       |       |      |  |                   |           |
| Auto Approval Thre                | sholds                                                                                                    |                             |                   | cumulation Calendar   |       |      |  |                   |           |
|                                   |                                                                                                    |                             |                   |                       |       |      |  |                   |           |
|                                   |                                                                                                    | USD                         |                   |                       |       |      |  |                   |           |
| Auto Approve O                    |                                                                                                    |                             |                   |                       |       |      |  |                   |           |
|                                   |                                                                                                    |                             |                   |                       |       |      |  |                   |           |
| GPS Calculator Op                 | tions                                                                                                    |                             |                   |                       |       |      |  |                   |           |
|                                   |                                                                                                    | Deed Deefers                | 1 Enterna         |                       |       |      |  |                   |           |
| 🗹 Display Distanc                 | e Calculator                                                                                                    | Road Preterer               | ice Highway       | ~                     |       |      |  |                   |           |
| ☑ Display Distanc                 |                                                                                                    | Road Preferen               |                   | · ·                   |       |      |  |                   |           |

#### **Journal Generator Templates**

Select the templates for the business unit to use for accruals, payments, closes, period end accruals, and cancels. Your system may have different templates if you use different accounting entry journals for PeopleSoft Expenses. Use the "Journal Generator Template - Defaults Page" (Application Fundamentals) to define journal generator templates.

Note: The template that is selected for the Period End Accruals field cannot create reversal entries.

#### **Grace Period**

Establish the number of days after which employees must submit expense transactions for processing:

| Field or Control                                                          | Description                                                                                                    |  |  |
|---------------------------------------------------------------------------|----------------------------------------------------------------------------------------------------|--|--|
| Cash Advance Overdue                                                      | The default is <i>90</i> days. This number applies to cash advances that have not been processed and reconciled.                                                                                                    |  |  |
| Credit Card Data Overdue                                                  | The default is <i>30</i> days. This number applies to credit card data loaded into the expenses system but not processed in an expense report.                                                                                                    |  |  |
| Inactive Employee SubmissionsTime Report and Expense<br>Report            | Enter the number of days to allow an authorized employee<br>to enter time reports or expense reports on behalf of an<br>inactive employee. The number of days refers to the time since<br>the employee became inactive (using employee status and<br>action date). At submit time, PeopleSoft Expenses checks the<br>employee status and action date. If the employee is inactive,<br>PeopleSoft Expenses verifies whether the grace period has<br>been exceeded and, if so, issues an error message to prevent<br>further processing of the expense transaction.                                                                |  |  |
| Exception Comments Required for Transactions Older<br>Than number of days | Select to indicate that transaction that are older than the<br>number of days specified in the days field require the<br>employee to enter a comment. The comment should explain<br>why the expense transaction is being submitted after the<br>number of days specified. If you leave the days field blank,<br>then system does not check for this feature and does not<br>require a comment, regardless of how long it has been since<br>the transaction occurred. For more information about entering<br>Exception Comments on Expense Reports, see <u>Common</u><br><u>Elements Used to Create or Modify Expense Reports</u> |  |  |
| Disallow Transactions Older Than number of days                           | Select to indicate that your organization does not accept<br>expense transactions that are older than the number of days<br>specified in the days field. If you leave the days field blank,<br>then system does not check for this feature regardless of how<br>long it has been since the transaction occurred.                                                                                                    |  |  |

# **Time Reporting Options**

| Field or Control   | Description                                                                                                    |  |
|--------------------|----------------------------------------------------------------------------------------------------|--|
| Time Report Period | Select the frequency with which employees in this business<br>unit report their work hours. This parameter is used for time<br>reports to determine the number of days to display for time<br>entry. The default is <i>Weekly;</i> you can also select <i>Daily, Bi-</i><br><i>Weekly,</i> or <i>Semi-Monthly.</i> |  |

| Field or Control              | Description                                                                                                    |
|-------------------------------|----------------------------------------------------------------------------------------------------|
| Ending Day of Period          | The default is <i>Friday</i> . This field signifies the ending day for the time reporting period. This field applies only to weekly and biweekly time collection frequencies.                                                                                                    |
|                               | <b>Note:</b> If you use PeopleSoft Forecast Collection, the forecast collection ending day on the Forecast Configuration page must match this ending day.                                                                                                    |
| Hours Per Day                 | Enter the number of hours that make up a work day for the<br>business unit. The default value is eight, but the value can<br>be overridden to enter a longer or shorter work day. When<br>an employee enters his or her time on the Time Report<br>Summary page, the system uses the value entered in this field<br>to calculate the employee's overtime each day. |
| Import Time from Primavera to | Select <i>Expenses</i> or <i>Project Costing</i> . This field is not available if Program Management is not installed.                                                                                                    |

#### **Time Grid Display**

Select to display the project grid, the policy grid, or both on time reports. If you select to display the project or policy grid, PeopleSoft Expenses hides the other grid and the totals and functionality in the hidden grid will be inaccessible on time reports.

#### **Project Time Options**

| Field or Control                          | Description           Select to display PeopleSoft Project Costing ChartField codes or descriptions on time reports.                                                                                                    |  |
|-------------------------------------------|----------------------------------------------------------------------------------------------------|--|
| Select Project ChartFields Display        |                                                                                                    |  |
| Disable Future Entry                      | Select to prohibit employees in the general ledger business unit<br>from entering time against projects on a time report that has<br>not yet been worked.                                                                                                    |  |
| Allow Entry of ETC (estimate to complete) | <ul> <li>PeopleSoft Expenses displays this check box if PeopleSoft</li> <li>Program Management is installed. Select to enable employees in the general ledger business unit to view remaining work hours for their projects and enter a new estimate of hours to complete projects on their time reports.</li> <li>If you do not select the check box, PeopleSoft Expenses does not display the <b>Remaining Work</b> and <b>New Estimate</b> fields on the Time Report Summary page.</li> </ul> |  |

#### Time Report Thresholds

Establish thresholds for PeopleSoft Expenses to issue warnings or error messages if employees submit time reports over or under the required number of hours for a time reporting period. You can set time reporting thresholds by general ledger business unit or by employee.

See Maintaining Employee Organizational Data.

| Field or Control      | Description                                                                                                    |  |
|-----------------------|----------------------------------------------------------------------------------------------------|--|
| Alert Actions         | Select to issue warnings or errors for employees who submit<br>time reports that are less than the minimum number of hours<br>or greater than the maximum number of hours for a time<br>reporting period. |  |
| Per Period Thresholds | Enter the minimum and maximum number of hours for a time reporting period for PeopleSoft Expenses to use to issue warnings or errors.                                                                     |  |

#### Process Time to Project When

Use this section to indicate when time sheets can be sent to Project Costing when the Stage Time to Project Costing option is selected on the Expense Processes page.

| Field or Control             | Description                                                                                                    |
|------------------------------|----------------------------------------------------------------------------------------------------|
| Entire Timesheet is Approved | Select to indicate that the system can send timesheets to<br>Project Costing only when the timesheet is approved.                                                                                                    |
| Entire Line is Approved      | Select to indicate that the system can send timesheet lines to<br>Project costing when an individual timesheet line is approved.                                                                                                    |
|                              | Note: If a timesheet line is approved and sent to ProjectCosting, the line will not be available to edit if the timesheet issent back to the employee by a different approver.If a timesheet line is approved and sent to Project Costing,and an approver tries to deny the timesheet report, then amessage is displayed indicating that some lines have been sent |
|                              | to Project Costing and those lines cannot be denied.                                                                                                    |

For more information about expense processes, see Running Expense Transaction Processes

#### **Auto Approval Thresholds**

The options in this group box are active only when the **Auto Approve** option is selected on the Transaction Definition page for the expense report, travel authorization, and cash advance transaction type.

| Field or Control                                                         | Description                                                                                                    |  |
|--------------------------------------------------------------------------|----------------------------------------------------------------------------------------------------|--|
| Monetary Amount Threshold                                                | If the total amount of the expense report, travel authorization,<br>or cash advance is less than or equal to the monetary threshold<br>amount, PeopleSoft Expenses automatically approves the<br>transaction. If you do not enter an amount in this field,<br>PeopleSoft Expenses does not automatically approve the<br>transactions, even if you enabled the automatic approval<br>functionality.                                                                                                    |  |
| % Variance from Travel Auth (percent variance from travel authorization) | <ul> <li>Enter a variance percentage for PeopleSoft Expenses to<br/>automatically approve expense reports created from travel<br/>authorizations. PeopleSoft Expenses calculates the difference<br/>between the expense report total amount and the travel<br/>authorization total amount as a percentage. If the percent<br/>difference is less than or equal to the percent variance,<br/>PeopleSoft Expenses automatically approves the expense<br/>report.</li> <li>If you do not enter a percent variance, PeopleSoft Expenses<br/>does not automatically approve expense reports based on its<br/>variance from the travel authorization, even if you enabled the<br/>automatic approval functionality. If the amount of the expense<br/>transaction exceeds the variance, but is within the monetary<br/>amount threshold, PeopleSoft Expenses automatically<br/>approves the expense report.</li> </ul> |  |

**Note:** If PeopleSoft Commitment Control is enabled, PeopleSoft Expenses does not automatically approve expense reports if the option to require a valid budget checking status prior to approval is enforced and the budget status is set to require budget checking.

The **Monetary Amount Threshold** and **% Variance from Travel Auth** fields are not available if you disable automatic approval for all transaction types.

| Field or Control             | Description                                                                                                    |
|------------------------------|----------------------------------------------------------------------------------------------------|
| Auto Approve Only If No Risk | Select to indicate that transactions can be approved<br>automatically only when no risk is involved. The use of<br>this option depends upon whether your business unit uses<br>risk templates and you must enter a value in the <b>Monetary</b><br><b>Amount Threshold</b> field.<br>See <u>Setting Up Risk Templates for PeopleSoft Expenses</u> . |

#### **Distance Accumulation Calendar**

PeopleSoft Expenses enables you to accumulate automobile distance based on a fiscal or calendar year. When employees enter an automobile mileage expense on an expense report and specify the

distance traveled, PeopleSoft Expenses looks at the calendar specified for the employees' business unit to determine which year to add the distance to.

When employees enter an expense date for an automobile mileage expense on expense reports and the distance rate is variable, PeopleSoft Expenses validates the date against the calendar that you establish on the Expenses Definition - Business Unit 2 page and updates the accumulated distance for the appropriate year.

| Field or Control       | Description                                                                                                    |
|------------------------|----------------------------------------------------------------------------------------------------|
| Use Calendar Year      | Select to use the calendar year (January through December) to accumulate automobile distance.                                                                                                    |
| Use Specified Calendar | Select to specify a detail calendar defined on the Calendar<br>Periods page (DETAIL_CALENDAR1). The calendar that<br>you specify determines how PeopleSoft Expenses accumulates<br>automobile distance for employees within the business unit. |
|                        | <i>Warning!</i> If you change options and employees in the business unit have accumulated miles or kilometers, PeopleSoft Expenses displays a warning that the change could invalidate the existing accumulated distance data.                 |

#### **GPS Calculator Options**

GPS Calculator allows you to set the options to automatically calculate distance by capturing the starting and ending points for a trip. Once the distance is calculated, the trip is associated to a mileage reimbursement rate based upon mapping rules, and the amount is then calculated and the relevant expense line details are populated.

GPS Calculator uses Oracle Maps and eLocation Services to calculate mileage distance.

| Field or Control             | Description                                                                                                    |  |
|------------------------------|----------------------------------------------------------------------------------------------------|--|
| Display Distance Calculator  | Select to display the GPS Distance calculator in the <u>Expense</u><br><u>Entry Page</u> and My Wallet page to automatically calculate the<br>distance for mileage reimbursements. |  |
| Require Comments to Override | Select to indicate if comments are required when expense<br>users makes changes to the calculated GPS distance in the<br>Expense Entry Page.                                       |  |
| Road Preference              | Select an option to set the road preference. The option that<br>is set here will be used by the GPS Distance calculator to<br>calculate the distance.                              |  |

| Field or Control | Description                                                                                                    |
|------------------|----------------------------------------------------------------------------------------------------|
| Route Preference | Select an option to set the route preference. The option that<br>is set here will be used by the GPS Distance calculator to<br>calculate the distance. |

## **Business Unit Privileges Page**

Use the Expenses Definition - Business Unit Privileges page (EX\_BU\_PRIV) to assign privilege templates to a business unit.

Navigation:

#### Set Up Financials/Supply Chain > Business Unit Related > Expenses > Expenses Definition. Select Business Unit Privileges.

This example illustrates the fields and controls on the Business Unit Privileges page. You can find definitions for the fields and controls later on this page.

| E                                                                          | Business Unit 1 Business Unit 2 Bus     | siness Unit Privileges | VAT Options |     |  |
|----------------------------------------------------------------------------|-----------------------------------------|------------------------|-------------|-----|--|
|                                                                            | GL Unit US001 US001 NEW YORK OPERATIONS |                        |             |     |  |
| Privilege Templates Personalize   Find   View All   🖾   🔤 First 🕚 1 of 1 🕑 |                                         |                        | Last        |     |  |
|                                                                            | *Transaction Type                       | *Privilege Template    |             |     |  |
|                                                                            | 1                                       |                        | Q           | + - |  |

Use this page to assign a privilege template to a business unit for each transaction type.

| Field or Control   | Description                                                                                                    |
|--------------------|----------------------------------------------------------------------------------------------------|
| Transaction Type   | Select a transaction. Options include <i>Expense Report, Time Report,</i> and <i>Travel Authorization</i> .                                                                      |
| Privilege Template | Select a template for the transaction. This template is used as<br>the default template for all employees in the business unit.<br>See <u>Employee Privilege Template Page</u> . |

See Maintaining Employee Privilege Templates.

## **Expenses Definition - VAT Options Page**

Use the Expenses Definition - VAT Options page (BUS\_UNIT\_TBL\_EX3) to establish VAT parameters for the business unit.

Navigation:

# Set Up Financials/Supply Chain > Business Unit Related > Expenses > Expenses Definition. Select VAT Options.

This example illustrates the fields and controls on the Expenses Definition - VAT Options page. You can find definitions for the fields and controls later on this page.

| Business Unit <u>1</u> Business Unit <u>2</u> Bu                      | usiness Unit <u>P</u> rivileges                                       | VAT Options       | Receipts Required      | <u>T</u> ext Message |  |
|-----------------------------------------------------------------------|-----------------------------------------------------------------------|-------------------|------------------------|----------------------|--|
| GL Unit US001 US001 NEW YO                                            | ORK OPERATIONS                                                        |                   |                        |                      |  |
| VAT Fields                                                            |                                                                       |                   |                        |                      |  |
| *Physical Nature Goods                                                | United States<br>New York<br>Foreign VAT<br>Non-Recoverable VAT<br>It | ~                 |                        |                      |  |
| Return to Search 🖹 No<br>Business Unit 1   Business Unit 2   Business |                                                                       | ions   Receipts R | equired   Text Message |                      |  |

#### VAT Fields

| Field or Control                                                            | Description                                                                                                    |
|-----------------------------------------------------------------------------|----------------------------------------------------------------------------------------------------|
| Physical Nature                                                             | Select Goods or Services for VAT treatment.                                                                                                    |
| Record Foreign VAT (record foreign value-added tax)                         | Select to record foreign VAT on expense sheets, regardless of<br>whether you enabled VAT at the business unit level. This is for<br>customers who want to record and reclaim foreign VAT.                                                                                                    |
| <b>Prorate Non-Recoverable VAT</b> (prorate nonrecoverable value-added tax) | PeopleSoft Expenses generates an accounting line for<br>nonrecoverable VAT. If this check box is deselected,<br>nonrecoverable VAT is charged to the nonrecoverable VAT<br>account designated in the VAT code definition. When this<br>option is selected, nonrecoverable VAT is charged as an<br>expense to the general ledger ChartFields that are indicated in<br>the expense report accounting detail page. |

| Field or Control                                                       | Description                                                                                                    |
|------------------------------------------------------------------------|----------------------------------------------------------------------------------------------------|
| Allocate Non-Recoverable VAT (allocate nonrecoverable value-added tax) | If this option is selected, the accounting comes from the VAT template. If deselected, the accounting comes from the VAT accounting template.                                                                                                    |
|                                                                        | Note: The Allocate Non-Recoverable VAT check box is active only if the Prorate Non-Recoverable VAT check box is deselected.                                                                                                    |
| VAT Default                                                            | Click to access the VAT Defaults Setup page.<br>The VAT Default Setup page is a common page used to set<br>up VAT defaulting for all PeopleSoft applications that are<br>processing VAT transactions. On this page you can define the<br>PeopleSoft Expenses business unit defaults, as applicable.<br>See "Understanding VAT" (PeopleSoft Global Options and<br>Reports) |

# **Receipts Required Page**

Use the Receipts Required (BUS\_UNIT\_TBL\_EX4) page to determine expense receipt requirements for the business unit.

Navigation:

Set Up Financials/Supply Chain > Business Unit Related > Expenses > Expenses Definition > Receipts Required

This example illustrates the fields and controls on the Receipts Required page.

| Emplo  | yee Self Service | e             |                          |                                |     |                       | Expense                   | s Defini | lion             |       |          |                | Q                   |
|--------|------------------|---------------|--------------------------|--------------------------------|-----|-----------------------|---------------------------|----------|------------------|-------|----------|----------------|---------------------|
| Busine | ess Unit 1       | Business Uni  | t 2 Bus                  | siness Unit <u>P</u> rivileges | VAT | Options Receipts Requ | uired                     |          |                  |       |          | New Window   H | elp Personalize Pag |
|        | GL Unit USC      | 001 US001 N   | EW YORK C                | PERATIONS                      |     |                       |                           |          |                  |       |          |                |                     |
| leceip | ts Configura     | ition         |                          |                                |     |                       |                           |          |                  |       |          |                |                     |
| Re     | ceipt Required   | d             |                          | ~                              |     | Minimum Receipt A     | mount 40.00               | USD      |                  |       |          |                |                     |
| Enf    | orce Receipt     | Preferences   |                          |                                |     |                       |                           |          |                  |       |          |                |                     |
|        |                  | Enforce       | Receipt<br>Receipt for / | All Lines                      |     |                       |                           |          |                  |       |          |                |                     |
|        |                  | M neader      | veceipt for /            | un cintes                      |     |                       |                           |          |                  |       |          |                |                     |
| Nol    | Receipt Defa     | ult Comment   |                          |                                |     |                       |                           |          |                  |       |          |                |                     |
|        | Comments F       |               | HDR CON                  | IMENT                          |     |                       |                           |          |                  |       |          |                |                     |
|        | No R             | eceipt Reasor | NOTPRV                   | D ¥                            |     |                       |                           |          |                  |       |          |                |                     |
|        |                  |               |                          |                                |     |                       |                           |          |                  |       |          |                |                     |
|        | ptions           |               |                          |                                |     |                       |                           |          |                  |       |          |                |                     |
| 5      |                  |               |                          |                                |     |                       |                           | P        | I ≤ 1-6 of 6 ∨ → | ⊨ I N | /iew All |                |                     |
| A      | ttributes        | No Receipt C  | omments                  | •                              |     |                       |                           |          |                  |       |          |                |                     |
|        | "Expense Typ     |               |                          | *Payment Type                  |     | *Receipt Required     | Minimum Receipt<br>Amount |          | Enforce Receipt  |       |          |                |                     |
| 1      | Courier Servi    | ice           | ~                        | (All Values)                   | ~   | Always ~              | 20.00                     | USD      | •                | +     | -        |                |                     |
| 2      | Entertainmer     | nt - Meals    | •                        | (All Values)                   | ~   | Always 🗸              | 0.00                      | USD      |                  | +     | -        |                |                     |
| 3      | Entertainmen     | nt - Other    | ~                        | (All Values)                   | ~   | Always 🗸              | 10.00                     | USD      | 0                | +     | -        |                |                     |
| 4      | Groceries        |               | ~                        | (All Values)                   | ~   | Always 🗸              | 5.00                      | USD      | ۵                | +     |          |                |                     |
| 5      | Automobile N     | Vileage       | ~                        | (All Values)                   | •   | Never ~               | 30.00                     | USD      |                  | +     |          |                |                     |
| 6      | Miscellaneou     | us Charges    | ~                        | (All Values)                   | ~   | Always ~              | 0.00                      | USD      |                  | +     |          |                |                     |
|        |                  | 3             |                          |                                |     | · ·                   |                           |          |                  |       |          |                |                     |

This example illustrates the fields and controls on the Receipts Required page, No Receipt Comments tab.

|                             |                        |                      | 14 4               | 1-6 of 6 🗸 🕨 🕨    | View Al |
|-----------------------------|------------------------|----------------------|--------------------|-------------------|---------|
| Tributes No Receipt Comment | s II▶<br>*Payment Type | Comments<br>Required | No Receipt Comment | No Receipt Reason |         |
| Courier Service 👻           | (All Values)           | 2                    | TEST VL 20 - LN    | LOST ¥            | + -     |
| Entertainment - Meals       | (All Values)           |                      |                    | ~                 | + -     |
| Entertainment - Other 🗸 🗸   | (All Values)           |                      | TEST VL 10 - LN    | NOTPRVI V         | + -     |
| Groceries 🗸                 | (All Values)           |                      | TEST VL 5 - LN     | NOTVISB ¥         | + -     |
| Automobile Mileage 🗸 🗸      | (All Values) ~         |                      | TEST VL 30 - LN    | LOST ¥            | + -     |
| Miscellaneous Charges       | (All Values) 🗸         | <b>Z</b>             |                    | <b>~</b>          | + -     |

Use this page to determine the minimum receipt requirements for the business unit, or for a combination of business unit, expense type, payment type, receipt required, and minimum receipt amount.

For additional information about receipt options, see Understanding Receipt Options for Expense Reports.

**Note:** The fields and sections that are available on this page are determine by the values selected in the Receipts Configuration section of the "Installation Options - Expenses Page" (Application Fundamentals).

#### **Receipts Configuration Section**

Use this section to determine whether receipts are required for all expense reports at the header and line levels. If receipts are required, then enter the general rule to be used when requiring receipts. This should be the required parameters that apply to most expense lines for your organization.

| Field or Control | Description                                                                                                    |
|------------------|----------------------------------------------------------------------------------------------------|
| Receipt Required | <ul> <li>Select an option that determines whether receipts are required for all expense reports in the business unit. This field appears when <i>Header Level, Line Level, or Header and Line</i> is selected in the Attachment Location field of the "Installation Options - Expenses Page" (Application Fundamentals).</li> <li>Options include: <ul> <li><i>Always:</i> Select to indicate that a receipt is required for all transactions in this business unit.</li> <li><i>Never:</i> Select to indicate that receipts are not required for any transaction for this business unit.</li> <li><i>Never:</i> Select to indicate that receipts are not required for any transaction for this business unit.</li> <li><i>No Exc CC</i> (no except for credit card feeds): Select to indicate that a receipt is not required unless the transaction is from a credit card feed.</li> </ul> </li> <li><i>Yes Exc CC</i> (yes except for credit card feeds): Select to indicate that a receipt is required, but not if the transaction is from a credit card feed.</li> </ul> |

| Field or Control       | Description                                                                                                    |
|------------------------|----------------------------------------------------------------------------------------------------|
| Minimum Receipt Amount | Enter an amount that determines the minimum amount that a receipt is required for each line.                                                                                                    |
|                        | This field appears when <i>Header Level</i> , <i>Line Level</i> , or <i>Header and Line</i> is selected in the <b>Attachment Location</b> field of the "Installation Options - Expenses Page" (Application Fundamentals).                                         |
|                        | If the amount of an expense line is greater than or equal to the amount, the system may require a receipt depending on the value selected in the <b>Receipt Required</b> field. Any amount the is less than this amount, does not require a receipt.              |
|                        | If a line amount exceeds this amount and a receipt is required<br>the system displays an error on the <u>Expense Entry Page</u> . See<br><u>Understanding Expense Report Errors in PeopleSoft Fluid</u> .                                                         |
|                        | When the <b>Receipt Required</b> field is:                                                                                                    |
|                        | • <i>No Exc CC</i> , then the <b>Minimum Receipt Amount</b> field<br>only applies to expense lines that come from credit<br>card feeds. If an expense line is entered manually, then<br>the system does not require a receipt regardless of this<br>amount value. |
|                        | • <i>Yes Exc CC</i> , then the Minimum Receipt Amount field<br>only applies to expense lines that are entered manually.<br>If an expense line comes from a credit card feed, then<br>the system does not require a receipt regardless of this<br>amount value.    |
|                        | • <i>Never</i> , then this field is automatically set to zero and is not available to be changed.                                                                                                    |
|                        | The currency that appears next to this field comes from the base currency determine on the Expenses Definition - Busine Unit 1 Page.                                                                                                    |

## **Enforce Receipt Preferences Section**

This section appears only when *Header Level* or *Header and Line* is selected in the **Attachment Location** field of the "Installation Options - Expenses Page" (Application Fundamentals).

| Field or Control             | Description                                                                                                    |
|------------------------------|----------------------------------------------------------------------------------------------------|
| Enforce Receipt              | Select to indicate that receipts <b>MUST</b> be attached to all<br>expense reports when the <b>Receipt Required</b> value is <i>Always</i> .<br>If a receipt is not attached, you can add a comment to explain<br>why. If you do not attach a receipt or enter a comment, the<br>system displays an error and you cannot submit the expense<br>report. |
| Header Receipt for All Lines | Select to indicate that one or more receipts must be attached at<br>the header level and optional at the line level.                                                                                                    |

#### No Receipt Default Comment Section

This section is active only when *Header and Line* is selected in the **Attachment Location** field of the "Installation Options - Expenses Page" (Application Fundamentals).

| Field or Control                    | Description                                                                                                    |  |  |  |  |
|-------------------------------------|----------------------------------------------------------------------------------------------------|--|--|--|--|
| Comments Required (check box)       | Select this check box to indicate that the employee must enter<br>a comment if they don't have a receipt for an expense line that<br>requires a receipt.                                                                                                    |  |  |  |  |
|                                     | When this option is selected, a user must enter a comment in<br>the Exception Comments section on the Expense Entry page.<br>If no comment is entered, the system provides an error.                                                                                                    |  |  |  |  |
|                                     | Deselect when receipts are required but comments are not required from employees.                                                                                                    |  |  |  |  |
|                                     | As an alternative, you can enter default text in the Comments<br>Required field, which can be pulled into the Exception<br>Comments section by the user. Exception Comments field for<br>the system to pull in the default Comment (entered in the next,<br>open text field) into the transaction. After viewing the default<br>comment and selecting Done the error goes away. |  |  |  |  |
| Comments Required (open text field) | Enter default text that appears in the <b>No Receipt Comment</b><br>field of the <u>Expense Entry Page</u> . This text appears when the<br><b>Comments Required</b> check box is selected above, and an<br>employee does not attach a document to an expense line.                                                                                                    |  |  |  |  |
|                                     | When entering an expense report that requires a receipt, you must select the comment field, in the Exception Comments section to activate this comment.                                                                                                    |  |  |  |  |

| Field or Control  | Description                                                                                                    |
|-------------------|----------------------------------------------------------------------------------------------------|
| No Receipt Reason | Select a pre-defined Reason Code that appears by default in<br>the No Receipt Reason field on the <u>Expense Entry Page</u> . This<br>value appears when receipts are required but no receipt is<br>attached at the header or line levels. The user can change the<br>reason code if needed. |
|                   | This field is active only when the <b>Attachment Location</b> is <i>Header and Line</i> on the "Installation Options - Expenses Page" (Application Fundamentals).                                                                                                    |

#### **Exceptions - Attributes**

Use this section to enter exceptions to the general rule that is entered in the Receipts Configuration section of this page. This section allows you to determine receipt requirements based on the combination of fields selected.

This section appears only when *Line Level* or *Header and Line* is selected in the **Attachment Location** field of the "Installation Options - Expenses Page" (Application Fundamentals)

| Field or Control | Description                                                                                                    |
|------------------|----------------------------------------------------------------------------------------------------|
| Expense Type     | Select an expense type for the exception row. See <u>Setting Up</u><br>Expense Types.                                                                                                    |
| Payment Type     | Select a payment type for the exception row. See <u>Payment</u><br><u>Type Page</u> .                                                                                                    |
| Receipt Required | <ul> <li>Select an option that determines whether receipts are required for the combination of the expense type and payment type that is indicated on the exception line. Options include:</li> <li><i>Always:</i> Select to indicate that a receipt is required for all transactions.</li> <li><i>Never:</i> Select to indicate that a receipt is not required for all transactions.</li> <li><i>No Exc CC</i> (no except for credit card feeds): Select to indicate that a receipt is not required unless the transaction source is from a credit card feeds): Select to indicate that a receipt is not required unless the transaction source is from a credit card feeds): Select to indicate that a receipt is not required unless the transaction source is from a credit card feeds): Select to indicate that a receipt is required unless the transaction source is from a credit card feeds): Select to indicate that a receipt is required unless the transaction source is from a credit card feeds): Select to indicate that a receipt is required unless the transaction source is from a credit card feed.</li> </ul> |

| Field or Control       | Description                                                                                                    |
|------------------------|----------------------------------------------------------------------------------------------------|
| Minimum Receipt Amount | Enter an amount that determines the minimum amount that<br>a receipt is required for the expense type and payment type<br>combination.                                                                                                    |
|                        | If the amount of an expense line is greater than or equal to this<br>amount, the system may require a receipt depending on the<br>value selected in the <b>Receipt Required</b> field. Any amount that<br>is less than this amount, does not require a receipt. |
|                        | If the line amount is greater than this value, the system displays an error on the Expense Entry Page.                                                                                                    |
|                        | When the Receipt Required field is:                                                                                                    |
|                        | • <i>No Exc CC</i> , then the Minimum Receipt Amount field onl applies to expense lines that come from a credit card feed If an expense line is entered manually, then the system does not require a receipt regardless of this amount value                    |
|                        | • <i>Yes Exc CC</i> , then the Minimum Receipt Amount field<br>only applies to expense lines that are entered manually.<br>If an expense line comes from a credit card feed, then<br>the system does not require a receipt regardless of this<br>amount value.  |
|                        | • <i>Never</i> , then this field is automatically set to zero and is not available to be changed.                                                                                                    |
|                        | The hierarchy is to check the value entered in the Minimum<br>Receipt Amount field at the top of this page first, then the<br>value entered in this field.                                                                                                    |
|                        | The currency that appears next to this field comes from the base currency of the Expenses business unit.                                                                                                    |
| Enforce Receipt        | Select to indicate that a receipt is required for this exception combination.                                                                                                    |

#### **Exceptions - No Receipt Comments**

| Field or Control   | Description                                                                                                    |
|--------------------|----------------------------------------------------------------------------------------------------|
| Comments Required  | Select this check box to indicate that the employee must enter<br>a comment if they don't have a receipt for an expense that<br>requires a receipt.                                                                                                  |
|                    | Deselect when receipts are required but comments are not required from employees.                                                                                                    |
| No Receipt Comment | Enter a general comment, which appears by default on all<br>expense lines that require a comment, in the No Receipt<br>Comment field when an employee creates an expense report.                                                                     |
| No Receipt Reason  | Select a reason code that appears by default when a receipt<br>is required, but no document is attached to the line that has<br>this combination. The reason code appears by default on the<br>Expense Entry page and the Approval Line Detail page. |

## **Expenses Definition - Text Message Page**

Use the Expenses Definition - Text Message Page (BUS\_UNIT\_TBL\_EX5) page to allow organizations to setup a Twilio account and the text message format that should be used to send to Twilio.

This Text Message page is displayed only if you have selected the **Text Message** check box on the Business Unit 1 page.

Navigation:

Set Up Financials/Supply Chain > Business Unit Related > Expenses > Expenses Definition > Text Message

This example illustrates the fields and controls on the Text Message page. You can find definitions for the fields and controls later on this page.

| GL Unit US001 US00                                                                         | 1 NEW YORK OPERA                                         | TIONS                 |                |                 |          |        |
|--------------------------------------------------------------------------------------------|----------------------------------------------------------|-----------------------|----------------|-----------------|----------|--------|
| vilio Account                                                                              |                                                          |                       |                |                 |          |        |
| *Twilio Account Name                                                                       | •                                                        |                       | XX             | XX              |          |        |
| *Twilio Account ID                                                                         | D 1111111111222222222222222222                           |                       |                |                 |          |        |
| *Authorization Token                                                                       | *********                                                | ******                | ******         | 1 <del>**</del> |          |        |
| wilio Phone                                                                                |                                                          |                       | l              | 기 First         | ④ 1 of 1 | 🕑 Last |
| *International Drefix                                                                      | *Twilio Phone<br>Number                                  | Last Message Receive  | d Last Del     | ete Request     |          |        |
| 1 1                                                                                        | 484-929-1111                                             | 04/24/2017 7:07:25.00 | 0000PM         |                 |          | + -    |
| xt Message Options Date Format MMDDY                                                       | /YY ~                                                    |                       |                |                 |          |        |
| Field Separator ;                                                                          | //Y ~]                                                   | اھ) ا                 | Firet (1 1 8 c | f6 🚯 Last       |          |        |
| Date Format MMDDY                                                                          | ſſY ∽                                                    | <u>ال</u> ع           | First 🚯 1-6 c  |                 |          |        |
| Date Format MMDDYY<br>Field Separator ;<br>ext Message Fields                              | Expense Data                                             |                       |                |                 |          |        |
| Date Format MMDDY<br>Field Separator ;<br>ext Message Fields<br>Field Order                | Expense Data<br>Amount and Curren                        |                       | Includ         |                 |          |        |
| Date Format MMDDYY<br>Field Separator ;<br>ext Message Fields<br>Field Order               | Expense Data<br>Amount and Curren<br>Date                |                       | Includ         |                 |          |        |
| Date Format MMDDY<br>Field Separator ;<br>ext Message Fields<br>Field Order                | Expense Data<br>Amount and Curren<br>Date<br>Description |                       |                |                 |          |        |
| Date Format MMDDY<br>Field Separator ;<br>ext Message Fields<br>Field Order<br>1<br>4<br>2 | Expense Data<br>Amount and Curren<br>Date<br>Description |                       |                |                 |          |        |

#### **Twilio Account**

Use this section to setup account information with Twilio.

| Field or Control    | Description                                                                                                    |
|---------------------|----------------------------------------------------------------------------------------------------|
| Twilio Account Name | Displays the account name in Twilio.                                                                                                    |
| Twilio Account ID   | Displays the account ID in Twilio. This acts as a user name.                                                                              |
| Authorization Token | Displays the Authentication Token ID provided by Twilio.<br>This acts as a password and is used to verify the integration<br>with Twilio. |

#### **Twilio Phone**

Use this section to record Twilio phone number(s) used by employees to send the text message. Depending on how the Twilio account has been setup, there can be multiple Twilio phone numbers assigned. Organization may choose to assign one or more numbers to be used for the business unit.

The system uses the Business Unit, Twilio Account ID and Twilio phone number combination to extract the text message data from Twilio.

If the same account with the same phone number is used for multiple Business Units, when one Business Unit runs a process, all messages will be retrieved from Twilio. Messages will be processed for all Business Units having the same account and phone number.

| Field or Control      | Description                                                                                                    |
|-----------------------|----------------------------------------------------------------------------------------------------|
| International Prefix  | Enter the prefix number for a phone number.                                                                                                    |
| Twilio Phone Number   | Enter the phone number including the area code.<br>The E.164 number formatting must be used. This format is an<br>internationally standardized format for all phone numbers. E.<br>164 numbers have a maximum of fifteen digits and are usually<br>written as: [+][country code][subscriber number including area<br>code]. |
| Last Message Received | Displays the date and time of the last message received from Twilio.                                                                                                    |
| Last Delete Request   | Displays the date time of the last message deleted from Twilio.                                                                                                    |

#### Text Message Options/Fields

Use this section for organizations to specify if the expense data should be entered as a text message, and which expense data elements must included in the message.

| Field or Control | Description                                                       |
|------------------|-------------------------------------------------------------------|
| Date Format      | Select a date format.                                             |
| Field Separator  | Separates the messages sent by an employee.                       |
| Field Order      | Enter number in a sequence to organize the fields on the message. |

| Field or Control | Description                                                                                                    |
|------------------|----------------------------------------------------------------------------------------------------|
| Expense Data     | Select the Expense data elements. The following expense data elements are accepted:                                                                                                    |
|                  | • Date                                                                                                    |
|                  | • Expense Type.                                                                                                    |
|                  | Amount and Currency.                                                                                                    |
|                  | Description                                                                                                    |
|                  | Payment Method                                                                                                    |
|                  | • Merchant                                                                                                    |
| Include          | Select a check box to include an expense data elements in the message.                                                                                                    |
|                  | You skip the data elements in the text message. If the data<br>elements needs to be entered prior to the expense type and<br>amount, the field separator needs to be included. If the data<br>elements are entered after expense type and amount, no field<br>separator required. |
|                  | Note: The data elements Expense Type and Amount are selected by default, and cannot be deselected.                                                                                                    |

Here is a sample text message when one or more options in the Text Message Options/Fields are selected. The following text messages are acceptable:

These sample data elements includes date, expense type, amount and description.

- 4/15/2017; Dinner; 50 USD; Dinner with client
- ; Dinner; 50 (If date is not included, the current date will be used. If currency is not included, the employee's base currency will be used).

## **Expenses Options Page**

Use the Expenses Options page (BUS\_UNIT\_OPT\_EX) to establish payment defaults, Commitment Control options, and approval preferences for a SetID.

Navigation:

Set Up Financials/Supply Chain > Business Unit Related > Expenses > Expenses Options

This example illustrates the fields and controls on the Expenses Options page. You can find definitions for the fields and controls later on this page.

| Expenses Options                                                                                                |                               |  |  |
|----------------------------------------------------------------------------------------------------|-------------------------------|--|--|
| SetID SHARE CORPORATE SETID                                                                                     |                               |  |  |
| Payment Details                                                                                                 |                               |  |  |
| *Rate Type CRRNT Current Rate                                                                                   |                               |  |  |
| *Bank Code USBNK USA BANK                                                                                       |                               |  |  |
| *Bank Account CHCK 🔍 USBNK CHECKING ACCT                                                                        |                               |  |  |
| *Payment Method System Check                                                                                    |                               |  |  |
| Accounting Date                                                                                                 |                               |  |  |
| • Use Current Date                                                                                              |                               |  |  |
| O Use Specific Date                                                                                             |                               |  |  |
| Budget Checking Required Before EX Approval                                                                     | Approval Preferences          |  |  |
| You may enforce budget checking prior to approvals and audits for Travel<br>Authorizations and Expense Reports. | After Approval Action:        |  |  |
| Budget Checking Required Before EX Approval                                                                     | O Proceed to Next Transaction |  |  |
| Budget Checking Required Before TA Approval                                                                     | C Return to List              |  |  |

#### **Payment Details**

Select a rate type to perform exchange rate calculations.

If a business unit associated with this SetID makes expense payments to employees, the **Bank Code**, **Bank Account**, and **Payment Method** fields establish defaults.

#### Accounting Date

Select Use Current Date as your accounting date or select Use Specific Date to open a field and enter a date.

#### Budget Checking Required Before EX Approval

These options apply to Fluid and Classic (+) expense reports and travel authorizations.

| Field or Control                                                 | Description                                                                                                    |
|------------------------------------------------------------------|----------------------------------------------------------------------------------------------------|
| Require budget checking prior to approval for Expense<br>Reports | If this option is selected, you cannot approve expense reports<br>until you budget check the transactions and they pass with<br>a valid budget status. If multiple approvers exist, only the<br>first approver is required to budget check successfully prior<br>to approval. If an approver modifies any of the accounting<br>details, budget checking is required again to reflect the<br>changes. This option applies only to business units that are<br>enabled for commitment control. |

| Field or Control                                                       | Description                                                                                                    |
|------------------------------------------------------------------------|----------------------------------------------------------------------------------------------------|
| Require budget checking prior to approval for Travel<br>Authorizations | If this option is selected, you cannot approve travel<br>authorizations until you budget check the transactions and they<br>pass with a valid budget status. This option applies only to<br>business units that are enabled for commitment control. |

#### **Approval Preferences**

Select a preference for how you want PeopleSoft Expenses to behave when approving expense transactions. Although approvers can approve transactions at a summary level, they can also drill down to individual transactions to perform their approval actions. The approval preference determines the behavior of the system after approvers perform their approval actions.

| Field or Control      | Description                                                                                                    |
|-----------------------|----------------------------------------------------------------------------------------------------|
| After Approval Action | Select <i>Proceed to Next Transaction</i> to access the next expense transaction that is available for approval action, or select <i>Return to List</i> to return the approver to the Summary Approvals page from which he or she drilled down. |

### **Chapter 4**

# Securing Your PeopleSoft Expenses System

## **Understanding Security for PeopleSoft Expenses**

PeopleSoft Expenses is designed with a variety of users in mind. Expenses enables you to set up access that is appropriate for different employees, depending on their role in the expense approval process.

This topic discusses:

- Securing access to expense employees.
- Securing access to approvers.
- Securing ChartFields.
- Delegating entry authority

#### Securing Access to Expense Employees

PeopleSoft Expenses enables you to limit employee access to accounting information and user default information for three transactions. The three transactions are expense reports, time reports, and travel authorizations. You accomplish this by creating employee privilege templates and associating those templates with a business unit or a user role.

See Maintaining Employee Privilege Templates.

#### **Securing Access to Approvers**

Your company may have staff, such as a travel and expense department, who submit expense reports for employees. Assign these staff members authorized user IDs to access the menus and pages to your expense system. They must also be authorized to enter expense information for specific employee IDs.

An approver in PeopleSoft Expenses is typically a department manager responsible for charges against one or more departmental budgets. You must authorize approvers in PeopleSoft Expenses security. If you don't authorize approvers, they cannot access the transactions in the system.

#### Securing ChartFields

PeopleSoft ChartField security provides a flexible, rule-based approach to administer security at a data level. ChartField security is supported in PeopleSoft Expenses and across other PeopleSoft Financial and Supply Chain Management (FSCM) applications. The ChartField security feature prevents unauthorized employees and contractors from viewing and editing sensitive financial data by restricting access to data stored with specific ChartField values.

The primary features for ChartField security are:

- Enforces security rules by user, role, or permission list.
- Enables ChartField security for all products or selectively by product.
- Enables or disables ChartField security selectively by component.
- Defines rules to accommodate end-user areas of responsibility.
- Refines access rules by product feature or component.
- Supports super-user access to minimize setup.
- Defines components as exceptions to override security rules.

PeopleSoft Expenses does not secure access to transaction pages and accounting data. PeopleSoft Expenses has its own security; therefore, it does not use ChartField Security to restrict access to transaction pages and accounting data. Employees should always be able to view their past transactions, even if they no longer have authority to a specific ChartField. For example, employee A had access to department ID 42000 but has moved to department 50000. Employee 42000 can view all expense reports for all departments that he or she has been a member of.

For more information, see "Securing ChartFields for PeopleSoft Expenses" (Application Fundamentals).

#### **Delegating Entry Authority**

Some organizations have staff members who create expense transactions on behalf of other employees within the organization. This staff member is referred to as a delegate because you are delegating authority to them to create expense transactions for you. You can grant, or delegate, authority to an employee to enter your expense data by authorizing their user ID.

A system administrator or manager can determine who is authorized to enter expense transactions for other employees using the <u>Authorize Expense Users (Search) Page</u>. Or, an employee can determine who is authorized to enter expense transactions on their behalf using the <u>Authorize Users Page</u>.

# Setting Up Authorized Users

A system administrator or manager can determine who is authorized to enter expense transactions for other employees using the <u>Authorize Expense Users (Search) Page</u>. Or, an employee can determine who is authorized to enter expense transactions on their behalf using the <u>Authorize Users Page</u>.

### Page Used to Set Up Authorized Users

| Page Name                             | Definition Name  | Usage                                                                                                    |
|---------------------------------------|------------------|----------------------------------------------------------------------------------------------------|
| Authorize Expense Users (Search) Page | EE_AUTH_USR_SRCH | As a system administrator or manager<br>select how you want to search for the<br>employee for which a delegate(s) can<br>enter expense transactions. |

| Page Name                         | Definition Name | Usage                                                                                                    |
|-----------------------------------|-----------------|----------------------------------------------------------------------------------------------------|
| Authorize Expense User - Employee | EX_USR_EE_AUTH2 | Authorize an employee(s) who can<br>create expense transactions on behalf of<br>the Employee ID entered in the Search<br>Value field. |
| Authorize Expense User - User     | EX_USR_EE_AUTH  | Authorize an employee(s) who can<br>create expense transactions on behalf of<br>the User ID entered in the Search Value<br>field.     |
| Authorize Users Page              | TE_EE_AUTHORITY | Authorize other employees in<br>your organization to enter expense<br>transactions on your behalf.                                    |

### Authorize Expense Users (Search) Page

Use the Authorize Users page (EE\_AUTH\_USR\_SRCH) as a system administrator or manager select how you want to search for the employee for which a delegate(s) can enter expense transactions.

Navigation:

Travel and Expenses > Manage Expenses Security > Authorize Expense Users

This example illustrates the fields and controls on the Authorize Users page. You can find definitions for the fields and controls later on this page.

| Authorize Expense Users                                                                                                    |                 |  |  |  |
|----------------------------------------------------------------------------------------------------|-----------------|--|--|--|
|                                                                                                    |                 |  |  |  |
|                                                                                                    |                 |  |  |  |
| Please select se                                                                                                    | arch aspect.    |  |  |  |
| To authorize multiple users for one employee, enter the Employee ID.<br>To authorize employees for one user, enter the User ID. |                 |  |  |  |
| Search By                                                                                                    |                 |  |  |  |
| Employed                                                                                                    | yee ID OUser ID |  |  |  |
|                                                                                                    |                 |  |  |  |
| Search Value                                                                                                    | Q               |  |  |  |
|                                                                                                    | Search          |  |  |  |

Use this page to authorize access to employees who can process expense transactions for themselves and on behalf of other employees. You can perform your search by **Employee ID** or by **User ID**.

| Field or Control | Description                                                                                                    |
|------------------|----------------------------------------------------------------------------------------------------|
| Employee ID      | Enter an Employee ID in the <b>Search Value</b> field and then click <i>Search</i> to authorize multiple users for that single employee. |
| User ID          | Enter an User ID in the <b>Search Value</b> field and then click <i>Search</i> to authorize multiple employees for that single user ID.  |

### Authorize Expense User - Employee

Use the Authorize Expense User - Employee page (EX\_USR\_EE\_AUTH2) to authorize an employee(s) who can create expense transactions on behalf of the Employee ID entered in the Search Value field.

Navigation

**Travel and Expenses** > **Manage Expenses Security** > **Authorize Expense Users**. Select Employee ID, enter an employee ID in the Search Value field, and select Search.

This example illustrates the fields and controls on the Authorize Expense Users - Employee page.

| Authorize E  | uthorize Expense Users - Employee |                |                       |                            |            |          |           |
|--------------|-----------------------------------|----------------|-----------------------|----------------------------|------------|----------|-----------|
|              |                                   |                |                       |                            | New Window | /   Help | )   Perso |
|              |                                   |                |                       |                            |            |          |           |
| Search Ty    | pe Employee ID                    |                |                       |                            |            |          |           |
| Search Va    | lue KU0002 Do                     | uglas Sherwoo  | od                    |                            |            |          |           |
| Enter User I | Ds on this page to allow them to  | view or modify | expense transaction o | n behalf of this employee. |            |          |           |
|              |                                   |                |                       |                            |            |          |           |
|              | Expense Users - Employee          |                |                       |                            |            |          |           |
| E, Q         |                                   |                |                       | K                          | < 1-5 of 5 | ~ >      | >         |
|              | *Authorized User ID               |                | Description           | *Authorization Level       |            |          |           |
| 1            | CBARAN                            | Q              | Charles Baran         | Edit & Submit              | ~          | +        | -         |
| 2            | EXS2                              | Q              | Jackson,Sonya         | Edit & Submit              | ~          | +        | -         |
| 3            | HCRUSA_KU0002                     | Q              | Charles Baran         | Edit & Submit              | ~          | +        | -         |
| 4            | PCA3                              | Q              | Walsh,Meghan          | Edit & Submit              | ~          | +        | -         |
| 5            | SAMPLE                            | Q              | Theresa Monroe        | Edit & Submit              | ~          | +        | -         |

| Field or Control    | Description                                                                                                    |  |
|---------------------|----------------------------------------------------------------------------------------------------|--|
| Authorized User ID  | Select a User ID using the <b>Look Up Authorized User ID</b> icon. You can authorize more than one user for an employee.                                                                                                    |  |
| Description         | Displays the name set in the user profile for the selected User ID.                                                                                                    |  |
| Authorization Level | <ul> <li>Use the following options to set authorization level for the employee and the selected user ID:</li> <li>Edit: Allow an authorized user to view, create, and edit a transaction for the employee. When this option is selected, the Submit button is unavailable for all expenses transactions.</li> <li>Edit &amp; Submit: Allow an authorized user to view, create, delete, cancel, edit, and submit expense transactions for the employee.</li> <li>View: Allow an authorized user to view only the transactions created by an employee. If this authorization level is selected, the Employee ID field in the Created/ Modify search page and in the My Wallet page is rendered unsearchable. Additionally, the Save and Add buttons are unavailable to prevent the employee from deleting, modifying existing transactions, or adding new transactions.</li> </ul> |  |

### Authorize Expense User - User

Use the Authorize Expense User - User page (EX\_USR\_EE\_AUTH) to authorize an employee(s) who can create expense transactions on behalf of the User ID entered in the Search Value field.

Navigation

**Travel and Expenses** > **Manage Expenses Security** > **Authorize Expense Users**. Select User ID, enter a user ID in the Search Value field, and select Search.

This example illustrates the fields and controls on the Authorize Expense Users - User page.

| Authorize   | Authorize Expense Users - User                 |                                  |                      |  |  |
|-------------|------------------------------------------------|----------------------------------|----------------------|--|--|
|             |                                                |                                  |                      |  |  |
|             |                                                |                                  |                      |  |  |
| Search Ty   | be User ID                                     |                                  |                      |  |  |
| Search Va   | ue VP1 Kenneth Schun                           | nacher                           |                      |  |  |
| Enter Emplo | yee IDs on this page to allow this user to vie | w or modify expense transactions | on their behalf.     |  |  |
|             |                                                |                                  |                      |  |  |
| Authorize   | Expense Users - User                           |                                  |                      |  |  |
| E, Q        |                                                |                                  | < < 1-70 of 70 ∨ > > |  |  |
|             | *Empl ID                                       | Name                             | *Authorization Level |  |  |
| 1           | KU0005 Q                                       | Fred Sherwood                    | Edit & Submit        |  |  |
| 2           | KU0006 Q                                       | , William Scott                  | Edit & Submit        |  |  |
| 3           | KU0008 Q                                       | Calvin Roth                      | Edit & Submit        |  |  |

| Field or Control    | Description                                                                                                    |
|---------------------|----------------------------------------------------------------------------------------------------|
| Empl ID             | Select an Employee ID using the <b>Look Up Empl ID</b> icon. You can authorize more than one employee ID for a user ID. |
| Name                | Displays the employee name for the selected Employee ID.                                                                |
| Authorization Level | (Same as above.)                                                                                                    |

### Authorize Users Page

Use the Authorize Users page (TE\_EE\_AUTHORITY) to authorize other employees in your organization to enter expense transactions on your behalf.

Navigation

**Employee Self-Service** > Travel and Expenses > User Preferences > Delegate Entry Authority

This example illustrates the fields and controls on the Authorize Expense Users page.

| Authorize Users                                                                                         |                           |                      |     |  |  |
|----------------------------------------------------------------------------------------------------|---------------------------|----------------------|-----|--|--|
|                                                                                                    |                           |                      |     |  |  |
| Kenneth Schumacher                                                                                      |                           |                      |     |  |  |
| Entering new UserIDs on this page will give those us<br>expense transactions on behalf of the employee. | sers the ability to enter |                      |     |  |  |
| Authorize Users                                                                                         |                           |                      |     |  |  |
| *Authorized User ID                                                                                     | Name                      | *Authorization Level |     |  |  |
| APA2 Q                                                                                                  |                           | Edit & Submit 🗸      | + - |  |  |
| DJOHNSON Q                                                                                              | Johnson,David             | Edit & Submit 🗸      | + - |  |  |
| DVP1 Q                                                                                                  |                           | Edit & Submit 🗸      | + - |  |  |
| PDA1 Q                                                                                                  |                           | Edit & Submit 🗸      | + - |  |  |
| SAMPLE Q                                                                                                | Monroe, Theresa           | Edit & Submit 🗸      | + - |  |  |
| VP1 Q                                                                                                   | Schumacher,Kenneth        | Edit & Submit 🗸      | + - |  |  |

# **Implementing Self-Service Applications**

PeopleSoft Expenses provides employees with secure and convenient access to your expense system through self-service web pages. Self-service page navigation is defined by roles in the organization, which requires you to identify the appropriate role for each individual who needs access.

This topic provides an overview of security and roles and discusses how to set up roles.

### **Understanding Security and Roles**

A user's profile determines what self-service pages the user can access. To set up security and roles:

- Create user profiles in the Maintain Security page within the User Profile component.
- Assign each user profile a role.
- Link the roles to permission lists.

Each permission list identifies the pages that users who are assigned to a role can access. PeopleSoft Expenses delivers a permission list (EPEX9000) that enables users to access all pages in the application.

**Note:** If you modify a permission list, you change access for all users assigned to roles that are linked to it.

PeopleSoft Expenses uses roles to govern access to pages. Using the standard self-service menus, you can access PeopleSoft Expenses pages using the employee, approver, and project manager roles. PeopleSoft Expenses delivers these role definitions:

| Role Name   | Description               |
|-------------|---------------------------|
| EX_EMPLOYEE | Employee.                 |
| EX_APPROVAL | Expenses approver.        |
| EX_AUDITOR  | Expenses auditor.         |
| EX_PROJMGR  | Expenses project manager. |

### **Setting Up Roles**

To enable users to access self-service pages:

- Link user IDs to the employee, manager, or project manager roles.
- Associate the roles with permission lists that provide access to the appropriate self-service applications.

#### **Employee Role**

User IDs that are set up with the employee role can select:

- Delegate Entry Authority.
- Create/Update User Template.
- Create Travel Authorization.
- Modify Travel Authorization.
- View Travel Authorization.
- Cancel an Approved Travel Authorization.
- Delete Travel Authorization.
- Print Travel Authorization.
- Create Cash Advance.
- Modify Cash Advance.
- View Cash Advance.
- Delete Cash Advance.
- Print Cash Advance.
- Create Expense Report.
- Modify Expense Report.

- View Expense Report.
- Delete Expense Report.
- Print Expense Report.
- Create Time Report.
- Modify Time Report.
- View Time Report.
- Delete Time Report.
- Print Time Report.
- View My Wallet.
- Review My Wallet Receipts.
- Review Expense History.
- Review/Edit Profile.
- Access travel partner links.
- Update travel partner passwords.

#### Manager Role

User IDs that are set up with the manager role can select:

- Approve Transactions.
- Modify Approved Transactions.

**Note:** User IDs that are set up with the manager role can also access employee user defaults from a link on the expense transactions pages.

#### **Project Manager Role**

User IDs that are set up with the project manager role can select Approve Transactions.

## **Enabling Credit Card Encryption**

PeopleSoft PeopleTools uses pluggable cryptography to secure critical PeopleSoft data. PeopleSoft Expenses uses this feature to enhance credit card security by encrypting credit card information received into the PeopleSoft Expenses application as data.

Credit card encryption is delivered as enabled. However, to maximize the credit card encryption feature, you must establish a secret encryption key by using the Financials Credit Card Conversion (FS\_CC\_CNVRT) component. The credit card data is masked when printed or displayed online, and only the last four numbers of the credit card number are visible.

**Note:** Credit card data contained in files received from suppliers is not encrypted using the PeopleSoft PeopleTools feature until the credit card data is loaded. Therefore, additional precautions should be taken to secure the files received from suppliers while that data exists on the file system.

See "Changing Credit Card Encryption" (Application Fundamentals).

# Integrating With Other PeopleSoft Products

# **Understanding Integrating With PeopleSoft Applications**

PeopleSoft Expenses provides interface options for sending data to and receiving data from other systems in your organization. PeopleSoft Expenses integrates with PeopleSoft Human Resources, North American Payroll, Payables, Time and Labor, General Ledger, Commitment Control, Project Costing and Program Management:

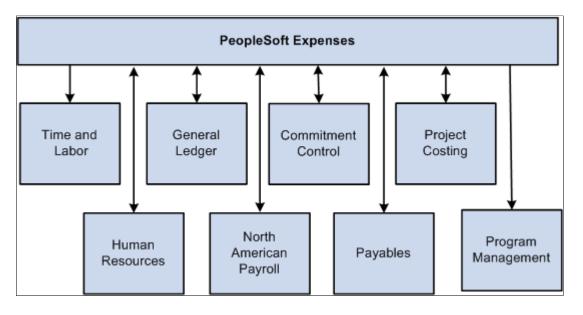

# Integrating With PeopleSoft Human Resources

If you use PeopleSoft Human Capitol Management (HCM), you can populate the employee tables with data from the PeopleSoft Human Resources product. You accomplish this by using the Enterprise Integration tools delivered with Oracle's PeopleSoft Financials database. HCM publishes application messages that PeopleSoft Expenses receives and uses to populate intermediary or staging tables. PeopleSoft Expenses uses the employee data from the staging tables to populate the PeopleSoft Expenses employee tables.

This topic discusses:

- Staging Tables to Load Employee Data.
- Loading Credit Card Data From PeopleSoft Human Resources

## Page Used to Load Employee Data

| Page Name               | Definition Name | Usage                                                                                                    |
|-------------------------|-----------------|----------------------------------------------------------------------------------------------------|
| Load Employee Data Page | RUN_EXEEUPDT    | Load employee data into PeopleSoft<br>Expenses tables according to the options<br>selected. Runs the Application Engine<br>process EX_EE_UPDATE using the<br>Process Scheduler. |

## Staging Tables to Load Employee Data

PeopleSoft Expenses is pre-configured to subscribe to the employee data messages listed below and writes their content to the PeopleSoft Expenses staging tables. The PSFT\_HR node sends these messages, upon changes to employee data, or at the request of an administrative user.

| Message Channel | Message                   | Record          | Description                                                      |
|-----------------|---------------------------|-----------------|------------------------------------------------------------------|
| HR_SETUP        | BUS_UNIT_HR_<br>FULLSYNC  | BUS_UNIT_TBL_HR | Full data load of HR business units.                             |
| HR_SETUP        | BUS_UNIT_HR_SYNC          | BUS_UNIT_TBL_HR | Incremental update of HR business units.                         |
| PERSON_DATA     | PERSON_BASIC_<br>FULLSYNC | PERSONAL_DATA   | Full data load of employee personal profile data.                |
| PERSON_DATA     | PERSON_BASIC_<br>FULLSYNC | EMAIL_ADDRESSES | Full data load of employee e-<br>mail address information.       |
| PERSON_DATA     | PERSON_BASIC_<br>FULLSYNC | PERSONAL_PHONE  | Full data load of employee personal phone information.           |
| PERSON_DATA     | PERSON_BASIC_<br>FULLSYNC | PERS_DATA_EFFDT | Full data load of employee effective date information.           |
| PERSON_DATA     | PERSON_BASIC_<br>FULLSYNC | PERS_NID        | Full data load of employee identification information.           |
| PERSON_BASIC    | PERSON_BASIC_SYNC         | PERSONAL_DATA   | Incremental update of employee profile data.                     |
| PERSON_BASIC    | PERSON_BASIC_SYNC         | EMAIL_ADDRESSES | Incremental update of<br>employee e-mail address<br>information. |

| Message Channel | Message            | Record          | Description                                                      |
|-----------------|--------------------|-----------------|------------------------------------------------------------------|
| PERSON_BASIC    | PERSON_BASIC_SYNC  | PERSONAL_PHONE  | Incremental update of<br>employee personal phone<br>information. |
| PERSON_BASIC    | PERSON_BASIC_SYNC  | PERS_DATA_EFFDT | Incremental update of<br>employee effective date<br>information. |
| PERSON_BASIC    | PERSON_BASIC_SYNC  | PERS_NID        | Incremental update of<br>employee identification<br>information. |
| PERSON_DATA     | WORKFORCE_FULLSYNC | EMPLOYMENT      | Full data load of employee organizational data.                  |
| PERSON_DATA     | WORKFORCE_FULLSYNC | JOB             | Full data load of employee job data.                             |
| PERSON_DATA     | WORKFORCE_SYNC     | EMPLOYMENT      | Incremental update of employee organizational data.              |
| PERSON_DATA     | WORKFORCE_SYNC     | JOB             | Incremental update of employee job data.                         |

Load the data from these staging tables into PeopleSoft Expenses tables.

### Load Employee Data Page

Use the Load Employee Data page (RUN\_EXEEUPDT) to load employee data into PeopleSoft Expenses tables according to the options selected. This process runs the Application Engine process EX EE UPDATE using the Process Scheduler.

Navigation:

- Travel and Expenses > Travel and Exp Admin Center > Load Data > Load Employee Data
- Travel and Expenses > Manage Employee Information > Load Employee Data

Chapter 5

| $\leftarrow$   $\odot$ $\heartsuit$ | Q. Search in Menu |                  | Û       | :        | Ø      |
|-------------------------------------|-------------------|------------------|---------|----------|--------|
| Load Employee Data                  |                   |                  |         |          |        |
|                                     |                   | New Window   Hel | p   Per | sonalize | e Page |
| Run Control ID LdEmpDta             | Report Manager    | Process Monitor  |         | Run      |        |
| Select All Deselect A               | II                |                  |         |          |        |
| Process Request Parameters          |                   |                  |         |          |        |
| Load Organizational Data            |                   |                  |         |          |        |
| Load Employee Bank Data             |                   |                  |         |          |        |
| Sync Default Bank Account           |                   |                  |         |          |        |
| Validate Organizational Data        |                   |                  |         |          |        |
| Load Entry Authorizations           |                   |                  |         |          |        |
|                                     |                   |                  |         |          |        |

| Field or Control         | Description                                                                                                    |
|--------------------------|----------------------------------------------------------------------------------------------------|
| Load Organizational Data | Select to load employee information such as business unit,<br>department, and supervisor. This also updates employee<br>profiles with cash advance options defined for the expense<br>business unit. |
| Load Employee Bank Data  | Select to load employee bank account data used for expense reimbursements.                                                                                                    |

| Field or Control                                             | Description                                                                                                    |  |  |
|--------------------------------------------------------------|----------------------------------------------------------------------------------------------------|--|--|
| Sync Default Bank Account (synchronize default bank account) | <ul> <li>Select to synchronize the default bank account with the Human Resources system. This option allows you to automatically change the default bank account if a change occurs in your Human Resources system.</li> <li>When deselected, PeopleSoft Expenses does not synchronize the default bank account that comes from the Human Resources system. Instead, Expenses retains the employee default account during the load process.</li> <li>This field controls the synchronization of the default bank account and is only active when the Load Employee Bank Data check box is selected.</li> <li>Information defined in PeopleSoft Expenses overrides anything that comes from Human Resources:</li> <li>If an account is entered on the Employee Profile - Bank Accounts Page and it is indicated as the default, then the account on the Expenses - Pay to Bank Accounts Page is used during the load process.</li> </ul> |  |  |
|                                                              | <ul> <li>If only one account is entered on the Employee Profile         <ul> <li>Bank Accounts Page and the default check box is selected, <i>Expenses</i> is the Source, and the transaction comes from Human Resources, then the system always uses this account as the default. The Load process adds the other accounts to the profile but does not change the default.</li> </ul> </li> </ul>                                                                                                    |  |  |
| Validate Organizational Data                                 | Select to verify that employees belong to valid departments<br>and business units defined for PeopleSoft Expenses.<br>Employees must belong to valid business units and<br>departments to process their expense transactions.                                                                                                    |  |  |
| Load Entry Authorizations                                    | Select to load user IDs assigned to employees by the system<br>security administrator. This enables employees to enter<br>expense data using their user IDs.                                                                                                    |  |  |

## Loading Credit Card Data From PeopleSoft Human Resources

Application messages enable PeopleSoft Expenses to send and receive credit card data to and from PeopleSoft Human Resources. When one application changes a record, an application message automatically updates and synchronizes tables in the other application. Shared credit card data uses the message channel CORPORATE\_CARD on message node PSFT\_HR. The following application messages contain the data used to synchronize credit card information between the two databases:

| Message Name                     | Records         | Description                                             |  |
|----------------------------------|-----------------|---------------------------------------------------------|--|
| CORPORATE_CARD_DATA_<br>FULLSYNC | CC_CARD_DATA_EX | Full data load of employee corporate card account data. |  |

| Message Name             | Records         | Description                                                 |
|--------------------------|-----------------|-------------------------------------------------------------|
| CORPORATE_CARD_DATA_SYNC | CC_CARD_DATA_EX | Incremental update of employee corporate card account data. |
| CORPORATE_CARD_FULLSYNC  | CC_CARD_TBL_EX  | Full data load of corporate card suppliers.                 |
| CORPORATE_CARD_SYNC      | CC_CARD_TBL_EX  | Incremental update of corporate card suppliers.             |

# Integrating with PeopleSoft North American Payroll

In PeopleSoft Expenses, you can designate whether you want employee reimbursements processed by PeopleSoft Payables or by PeopleSoft North American Payroll. Make this selection on the Installation Options - Expenses page. If you use your payroll system, application messages transmit data (earnings codes, bank data, and payment data) between the payroll and expense systems on the message node PSFT\_HR. The following table lists application message detail used in the integration and whether PeopleSoft Expenses publishes or subscribes to the message:

| Message Channel          | Message                     | Record          | Pub/Sub | Description                                            |
|--------------------------|-----------------------------|-----------------|---------|--------------------------------------------------------|
| EARNINGS_SETUP           | EARNINGS_<br>FULLSYNC       | EARNINGS_TBL    | SUB     | Full data load of payroll earnings codes.              |
| EARNINGS_SETUP           | EARNINGS_SYNC               | EARNINGS_TBL    | SUB     | Incremental update of payroll earnings codes.          |
| DIRECT_DEPOSIT_<br>SETUP | DIRECT_DEPOSIT_<br>FULLSYNC | DIRECT_DEPOSIT  | SUB     | Full data load of<br>employee bank<br>information.     |
| DIRECT_DEPOSIT_<br>SETUP | DIRECT_DEPOSIT_<br>FULLSYNC | DIR_DEP_DISTRIB | SUB     | Full data load of<br>employee bank<br>information.     |
| DIRECT_DEPOSIT_<br>SETUP | DIRECT_DEPOSIT_<br>SYNC     | DIRECT_DEPOSIT  | SUB     | Incremental update<br>of employee bank<br>information. |
| DIRECT_DEPOSIT_<br>SETUP | DIRECT_DEPOSIT_<br>SYNC     | DIR_DEP_DISTRIB | SUB     | Incremental update<br>of employee bank<br>information. |

| Message Channel              | Message                              | Record              | Pub/Sub | Description                                               |
|------------------------------|--------------------------------------|---------------------|---------|-----------------------------------------------------------|
| PAY_EXPENSES_<br>REQUEST     | PAYMENT_<br>EXPENSES_<br>REQUEST     | PAY_REQUEST         | PUB     | Publish staged payment<br>data to PeopleSoft<br>Payroll.  |
| PAY_EXPENSES_<br>ACKNOWLEDGE | PAYMENT_<br>EXPENSES_<br>ACKNOWLEDGE | PAY_<br>ACKNOWLEDGE | SUB     | Receive<br>payment request<br>acknowledgment.             |
| PAY_EXPENSES_<br>ISSUE       | PAYMENT_<br>EXPENSES_ISSUE           | PAY_ISSUED          | SUB     | Receive payment issue<br>data from PeopleSoft<br>Payroll. |

# Integrating With PeopleSoft Time and Labor

PeopleSoft Expenses enables you to collect data on how much time employees spend on various projects. PeopleSoft Expenses publishes elapsed time data to PeopleSoft Time and Labor and subscribes to time reporting codes. The following table lists messaging detail on the message node PSFT\_HR used to exchange information with PeopleSoft Time and Labor and whether PeopleSoft Expenses publishes or subscribes to the message:

| Message Channel          | Message                          | Record          | Pub/Sub | Description                                                           |
|--------------------------|----------------------------------|-----------------|---------|-----------------------------------------------------------------------|
| TIME_AND_LABOR_<br>SETUP | TIME_REPORTING_<br>CODE_FULLSYNC | TL_TRC_TBL      | SUB     | Full data load of time<br>reporting codes from<br>Time and Labor.     |
| TIME_AND_LABOR_<br>SETUP | TIME_REPORTING_<br>CODE_SYNC     | TL_TRC_TBL      | SUB     | Incremental update of<br>time reporting codes<br>from Time and Labor. |
| ELAPSED_TIME             | ELAPSED_TIME_<br>ADD             | TL_ELP_INTFC    | PUB     | Publishes elapsed time to Time and Labor.                             |
| ELAPSED_TIME             | ELAPSED_TIME_<br>ADD             | TL_ELPTSK_INTFC | PUB     | Publishes elapsed time to Time and Labor.                             |

PeopleSoft Time and Labor accepts all 16 PeopleSoft General ledger ChartFields, along with the Project ChartFields, from PeopleSoft Expenses time reporting.

**Note:** DEPTID, OPERATING\_UNIT, CLASS\_FLD, PROGRAM\_CODE, AFFILIATE, AFFILIATE\_INTRA1, AFFILIATE\_INTRA2, FUND\_CODE, BUDGET\_REF, CHARTFIELD1, CHARTFIELD2, and CHARTFIELD3.

# Integrating With PeopleSoft Project Costing

Expenses supports PeopleSoft Project Costing in several ways:

- When you create expense documents, you can charge expenses to ChartFields specific to PeopleSoft Project Costing that require approval by a project manager. After approval and posting, transactions charged to projects populate the PeopleSoft Expenses Accounting Line (EX\_ACCTG\_LINE) table.
- Project Costing Cost Collection Expenses Application Engine process (PC\_EX\_TO\_PC) then pulls expense transactions into its own tables where billable items can be passed to PeopleSoft Billing.
- PeopleSoft Expenses provides time reporting data to PeopleSoft Project Costing. The Expenses/ Project Time Staging Application Engine process (EX\_PC\_TM\_STG) writes data to the Expenses/ Projects Resource Staging table (EX\_PROJ\_RES\_STG). From there, the Project Costing (PC\_EX\_TO\_PC) Application Engine process pulls the staged time reporting data into its own tables.

If PeopleSoft Project Costing is installed and you selected the **Enable One Step Staging** check box on the Installation Options - Expenses page, the EX\_PC\_TM\_STG process automatically calls the PC\_EX\_TO\_PC process. If you have not selected the **Enable One Step Staging** check box, you must manually run the PC\_EX\_TO\_PC process after the EX\_PC\_TM\_STG process completes.

*Warning!* If you are using the one step staging process to automatically load PeopleSoft Expenses data into PeopleSoft Project Costing, you must set up identical run control IDs for both the EX\_PC\_TM\_STG and PC\_EX\_TO\_PC application engine processes for the functionality to successfully stage the PeopleSoft Expenses data to PeopleSoft Project Costing.

**Note:** Although EX\_PROJ\_RES\_STG is used to stage entries to PeopleSoft Project Costing, this is not a temporary table and should not be deleted.

# Integrating With PeopleSoft Payables

When expense reports and cash advances are approved for payment, PeopleSoft Expenses stages data for payment processing by PeopleSoft Payables. Expense report data is staged in EX\_SHEET\_PYMNT, and cash advance data is staged in EX\_ADVNCE\_PYMNT.

This topic discusses how to:

- Map for expense report data.
- Map for cash advance data.
- Generate payments.
- Define a pay cycle for PeopleSoft Expenses.
- Process escheated payments.

# Mapping for Expense Report Data

Mapping details for PeopleSoft Payables (PYCYCL\_DATA) and PeopleSoft Expenses (EX\_SHEET\_PYMNT) tables are as follows:

| Field or Control  | Description                     |
|-------------------|---------------------------------|
| Description       | From PeopleSoft Payables table. |
| Field Name        | From PeopleSoft Payables table. |
| Input Field Name  | From PeopleSoft Expense table.  |
| Constant          | Defined in pay cycle mapping.   |
| Output Field Name | From PeopleSoft Expenses table. |

The following is the mapping for expense report data:

| Description                | Field Name             | Input Field Name    | Constant             | Output Field Name |
|----------------------------|------------------------|---------------------|----------------------|-------------------|
| Accounting Date            | ACCOUNTING_DT          | N/A                 | N/A                  | ACCOUNTING_DT     |
| Address Line 1             | ADDRESS1               | ADDRESS1            | N/A                  | N/A               |
| Address Line 2             | ADDRESS2               | ADDRESS2            | N/A                  | N/A               |
| Address Line 3             | ADDRESS3               | ADDRESS3            | N/A                  | N/A               |
| Address Line 4             | ADDRESS4               | ADDRESS4            | N/A                  | N/A               |
| Address Sequence<br>Number | ADDRESS_SEQ_<br>NUM    | ADDRESS_SEQ_<br>NUM | N/A                  | N/A               |
| Address Field 1            | ADDR_FIELD1            | N/A                 | N/A                  | N/A               |
| Address Field 2            | ADDR_FIELD2            | N/A                 | N/A                  | N/A               |
| Address Field 3            | ADDR_FIELD3            | N/A                 | N/A                  | N/A               |
| Apply Credit Status        | APPL_CREDIT_<br>STATUS | N/A                 | "N" (Not Applicable) | N/A               |
| Bank Account               | BANK_ACCT_KEY          | BANK_ACCT_KEY       | N/A                  | BANK_ACCT_KEY     |

| Description                      | Field Name            | Input Field Name | Constant | Output Field Name      |
|----------------------------------|-----------------------|------------------|----------|------------------------|
| Bank Account<br>Sequence Number  | BANK_ACCT_SEQ_<br>NBR | N/A              | N/A      | N/A                    |
| Bank Code                        | BANK_CD               | BANK_CD          | N/A      | BANK_CD                |
| Replacement Status               | BANK_RPL_STATUS       | N/A              | N/A      | N/A                    |
| Bank SetID                       | BANK_SETID            | BANK_SETID       | N/A      | BANK_SETID             |
| Base Currency                    | BASE_CURRENCY         | BASE_CURRENCY    | N/A      | N/A                    |
| Base Currency of Bank<br>GL Unit | BASE_CURRENCY_<br>BNK | N/A              | N/A      | BASE_CURRENCY_<br>BNK  |
| Bank Exchange Rate<br>Divisor    | BNK_RATE_DIV          | N/A              | N/A      | BNK_RATE_DIV           |
| Exchange Rate                    | BNK_RATE_MULT         | N/A              | N/A      | BNK_RATE_MULT          |
| Business Unit                    | BUSINESS_UNIT         | BUSINESS_UNIT_GL | N/A      | BUSINESS_UNIT_GL       |
| General Ledger Unit              | BUSINESS_UNIT_GL      | N/A              | N/A      | BUSINESS_UNIT_<br>BANK |
| AP Business Unit                 | BUS_UNIT_<br>RELATED  | N/A              | N/A      | N/A                    |
| City                             | CITY                  | СІТҮ             | N/A      | N/A                    |
| Country                          | COUNTRY               | COUNTRY          | N/A      | N/A                    |
| County                           | COUNTY                | COUNTY           | N/A      | N/A                    |
| Payment Currency                 | CURRENCY_PYMNT        | N/A              | N/A      | CURRENCY_PYMNT         |
| Exchange Rate Type               | CUR_RT_TYPE           | RT_TYPE          | N/A      | N/A                    |
| Currency Rate Type               | CUR_RT_TYPE_BNK       | N/A              | N/A      | RT_TYPE_BNK            |
| Payment Rate Type                | CUR_RT_TYPE_PAID      | N/A              | N/A      | N/A                    |

| Description                      | Field Name             | Input Field Name      | Constant        | Output Field Name     |
|----------------------------------|------------------------|-----------------------|-----------------|-----------------------|
| Payment Currency Rate<br>Type    | CUR_RT_TYPE_<br>PYMNT  | N/A                   | N/A             | CUR_RT_TYPE_<br>PYMNT |
| More Information                 | DESCR254_MIXED         | N/A                   | N/A             | N/A                   |
| Draft Create Key                 | DFT_CREATE_KEY         | N/A                   | N/A             | N/A                   |
| Draft Group Code                 | DFT_GROUP_CD           | N/A                   | N/A             | N/A                   |
| Draft Master ID                  | DFT_MASTER_ID          | N/A                   | N/A             | N/A                   |
| Draft Maturity Date              | DFT_MAT_DT             | N/A                   | N/A             | N/A                   |
| Draft Scheduled<br>Maturity Date | DFT_SCHED_MAT_<br>DT   | N/A                   | N/A             | N/A                   |
| Draft Sight Code                 | DFT_SIGHT_CD           | N/A                   | N/A             | N/A                   |
| Document Sequence<br>Date        | DOC_SEQ_DATE           | N/A                   | N/A             | DOC_SEQ_DATE          |
| Document Sequence<br>Number      | DOC_SEQ_NBR            | N/A                   | N/A             | DOC_SEQ_NBR           |
| Document Sequencing<br>Status    | DOC_SEQ_STATUS         | N/A                   | N/A             | N/A                   |
| Document Type                    | DOC_TYPE               | N/A                   | N/A             | DOC_TYPE              |
| Base Discount Amount             | DSCNT_AMT_BSE          | N/A                   | N/A             | N/A                   |
| Discount Due Date                | DSCNT_DUE_DT           | N/A                   | N/A             | N/A                   |
| Payment Discount<br>Amount       | DSCNT_PAY_AMT          | N/A                   | N/A             | N/A                   |
| Due Date                         | DUE_DT                 | DUE_DT                | N/A             | N/A                   |
| Discount Denied                  | ECN_DSCNT_DNIE_<br>FLG | N/A                   | <i>"N"</i> (No) | N/A                   |
| Bank Check Drawn On              | EFT_CHECK_DRAW<br>_CD  | EFT_CHECK_DRAW<br>_CD | N/A             | N/A                   |

| Description                  | Field Name            | Input Field Name      | Constant | Output Field Name |
|------------------------------|-----------------------|-----------------------|----------|-------------------|
| Check Forwarding             | EFT_CHECK_FWRD<br>_CD | EFT_CHECK_FWRD<br>_CD | N/A      | N/A               |
| Correspondent's Costs        | EFT_CORR_COSTS_<br>CD | EFT_CORR_COSTS_<br>CD | N/A      | N/A               |
| Crossed Check                | EFT_CROSSED_<br>CHECK | EFT_CROSSED_<br>CHECK | N/A      | N/A               |
| Domestic Costs               | EFT_DOM_COSTS_<br>CD  | EFT_DOM_COSTS_<br>CD  | N/A      | N/A               |
| SetID                        | EFT_KEY_FIELD1        | N/A                   | N/A      | N/A               |
| Supplier ID                  | EFT_KEY_FIELD2        | N/A                   | N/A      | N/A               |
| Supplier Location            | EFT_KEY_FIELD3        | N/A                   | N/A      | N/A               |
| Effective Date               | EFT_KEY_FIELD4        | N/A                   | N/A      | N/A               |
| Bank Account Seq<br>Number   | EFT_KEY_FIELD5        | N/A                   | N/A      | N/A               |
| Bank Account Seq<br>Number   | EFT_KEY_FIELD6        | N/A                   | N/A      | N/A               |
| Payment Instruction 1        | EFT_PAY_INST_CD1      | EFT_PAY_INST_CD1      | N/A      | N/A               |
| Payment Instruction 2        | EFT_PAY_INST_CD2      | EFT_PAY_INST_CD2      | N/A      | N/A               |
| Payment Instruction 3        | EFT_PAY_INST_CD3      | EFT_PAY_INST_CD3      | N/A      | N/A               |
| Payment Instruction 4        | EFT_PAY_INST_CD4      | EFT_PAY_INST_CD4      | N/A      | N/A               |
| Payment Instruction<br>Ref 1 | EFT_PAY_INST_REF1     | EFT_PAY_INST_REF1     | N/A      | N/A               |
| Payment Instruction<br>Ref 2 | EFT_PAY_INST_REF2     | EFT_PAY_INST_REF2     | N/A      | N/A               |
| Payment Format               | EFT_PYMNT_FMT_<br>CD  | EFT_PYMNT_FMT_<br>CD  | N/A      | N/A               |

| Description                       | Field Name             | Input Field Name       | Constant         | Output Field Name |
|-----------------------------------|------------------------|------------------------|------------------|-------------------|
| Complex Routing                   | EFT_RTNG_FLG           | N/A                    | "D" (Use DFI ID) | N/A               |
| Routing Status                    | EFT_RTNG_STATUS        | EFT_RTNG_STATUS        | N/A              | N/A               |
| Transaction Handlings             | EFT_TRANS_<br>HANDLING | EFT_TRANS_<br>HANDLING | N/A              | N/A               |
| EmplID                            | EMPLID                 | EMPLID                 | N/A              | N/A               |
| Exception Flag                    | EXCEPTION_FLAG         | N/A                    | N/A              | N/A               |
| Tax Supplier<br>Geographical Code | GEO_CODE               | GEO_CODE               | N/A              | N/A               |
| Base Gross Amount                 | GROSS_AMT_BSE          | GROSS_AMT_BSE          | N/A              | N/A               |
| Control Group ID                  | GRP_AP_ID              | N/A                    | N/A              | N/A               |
| Group by Payment<br>Date          | GRP_PYMNT_DT           | N/A                    | <i>"N"</i> (No)  | N/A               |
| Days Before/After<br>Holiday      | HOL_PROC_DAYS          | N/A                    | N/A              | N/A               |
| Holiday Processing<br>Option      | HOL_PROC_OPT           | N/A                    | N/A              | N/A               |
| Allow Due Date in<br>Next Month   | HOL_PROC_OVERFL        | N/A                    | N/A              | N/A               |
| House Type                        | HOUSE_TYPE             | HOUSE_TYPE             | N/A              | N/A               |
| Informational Only                | INFO_ONLY_FLG          | N/A                    | <i>"N"</i> (No)  | N/A               |
| Invoice Number                    | INVOICE_ID             | INVOICE_ID             | N/A              | N/A               |
| In City Limit                     | IN_CITY_LIMIT          | IN_CITY_LIMIT          | N/A              | N/A               |
| IPAC Payment                      | IPAC_PYMNT_FLG         | N/A                    | N/A              | N/A               |
| Late Charge Amount                | LATE_CHRG_AMT          | N/A                    | N/A              | N/A               |

| Description                     | Field Name             | Input Field Name | Constant             | Output Field Name    |
|---------------------------------|------------------------|------------------|----------------------|----------------------|
| Late Charge Amount<br>Base      | LATE_CHRG_AMT_<br>BSE  | N/A              | N/A                  | N/A                  |
| Late Charge Code                | LATE_CHRG_CD           | N/A              | N/A                  | N/A                  |
| Late Charge Denied              | LATE_CHRG_DNIE         | N/A              | N/A                  | N/A                  |
| Late Charge Denied<br>Base      | LATE_CHRG_DNIE_<br>BSE | N/A              | N/A                  | N/A                  |
| Late Charge Option              | LATE_CHRG_OPT          | N/A              | "N" (Not Applicable) | N/A                  |
| Late Charge Paid                | LATE_CHRG_PAID         | N/A              | N/A                  | N/A                  |
| Late Charge Paid Base           | LATE_CHRG_PAID_<br>BSE | N/A              | N/A                  | N/A                  |
| Letter of Credit ID             | LC_ID                  | N/A              | N/A                  | N/A                  |
| Name 1                          | NAME1                  | NAME1            | N/A                  | N/A                  |
| Name 1 Alternate Char<br>Set    | NAME1_AC               | NAME1_AC         | N/A                  | N/A                  |
| Name 2                          | NAME2                  | NAME2            | N/A                  | N/A                  |
| Name 2 Alternate Char<br>Set    | NAME2_AC               | NAME2_AC         | N/A                  | N/A                  |
| Number 1                        | NUM1                   | NUM1             | N/A                  | N/A                  |
| Number 2                        | NUM2                   | NUM2             | N/A                  | N/A                  |
| Paid Amount                     | PAID_AMT               | N/A              | N/A                  | PAID_AMT             |
| Paid Amount - Base<br>Bank Unit | PAID_AMT_BNK_<br>BSE   | N/A              | N/A                  | PAID_AMT_BNK_<br>BSE |
| Base Paid Amount                | PAID_AMT_BSE           | N/A              | N/A                  | PAID_AMT_BSE         |
| Discount on Paid<br>Amount      | PAID_AMT_DSCNT         | N/A              | N/A                  | N/A                  |

| Description                         | Field Name             | Input Field Name       | Constant | Output Field Name |
|-------------------------------------|------------------------|------------------------|----------|-------------------|
| Base Discount Paid<br>Amount        | PAID_AMT_DSCNT_<br>BSE | N/A                    | N/A      | N/A               |
| Gross Paid Amount                   | PAID_AMT_GROSS         | N/A                    | N/A      | N/A               |
| Base Gross Payment<br>Amount        | PAID_AMT_GROSS_<br>BSE | N/A                    | N/A      | N/A               |
| Payment Exchange<br>Rate Divisor    | PAID_RATE_DIV          | N/A                    | N/A      | N/A               |
| Payment Exchange<br>Rate Multiplier | PAID_RATE_MULT         | N/A                    | N/A      | N/A               |
| Pay Cycle                           | PAY_CYCLE              | N/A                    | N/A      | PAY_CYCLE         |
| Pay Cycle Sequence<br>Number        | PAY_CYCLE_SEQ_<br>NUM  | N/A                    | N/A      | N/A               |
| Advice Date                         | PAY_DOC_DT             | TRANS_DT               | N/A      | N/A               |
| Advice ID                           | PAY_DOC_ID             | SHEET_ID               | N/A      | SHEET_ID          |
| Advice Sequence                     | PAY_DOC_SEQ            | LINE_NBR               | N/A      | LINE_NBR          |
| Pay Schedule Type                   | PAY_SCHEDULE_<br>TYPE  | N/A                    | N/A      | N/A               |
| Postal Code                         | POSTAL                 | POSTAL                 | N/A      | N/A               |
| Preferred Language                  | PREFERRED_<br>LANGUAGE | PREFERRED_<br>LANGUAGE | N/A      | N/A               |
| Prenotification Status              | PRENOTE_STATUS         | N/A                    | N/A      | N/A               |
| Process Instance                    | PROCESS_<br>INSTANCE   | N/A                    | N/A      | N/A               |
| Pay Cycle Place Holder<br>1         | PYCYCL_FIELD1          | N/A                    | N/A      | N/A               |
| Pay Cycle Place Holder<br>10        | PYCYCL_FIELD10         | N/A                    | N/A      | N/A               |

| Description                      | Field Name            | Input Field Name    | Constant | Output Field Name |
|----------------------------------|-----------------------|---------------------|----------|-------------------|
| Pay Cycle Place Holder<br>2      | PYCYCL_FIELD2         | N/A                 | N/A      | N/A               |
| Pay Cycle Place Holder<br>3      | PYCYCL_FIELD3         | N/A                 | N/A      | N/A               |
| Pay Cycle Place Holder<br>4      | PYCYCL_FIELD4         | N/A                 | N/A      | N/A               |
| Pay Cycle Place Holder<br>5      | PYCYCL_FIELD5         | N/A                 | N/A      | N/A               |
| Pay Cycle Place Holder<br>6      | PYCYCL_FIELD6         | N/A                 | N/A      | N/A               |
| Pay Cycle Place Holder<br>7      | PYCYCL_FIELD7         | N/A                 | N/A      | N/A               |
| Pay Cycle Place Holder<br>8      | PYCYCL_FIELD8         | N/A                 | N/A      | N/A               |
| Pay Cycle Place Holder<br>9      | PYCYCL_FIELD9         | N/A                 | N/A      | N/A               |
| Pay Cycle Mapping<br>Key Field 1 | PYCYCL_KEY_<br>FIELD1 | N/A                 | N/A      | N/A               |
| Pay Cycle Mapping<br>Key Field 2 | PYCYCL_KEY_<br>FIELD2 | N/A                 | N/A      | N/A               |
| Pay Cycle Mapping<br>Key Field 3 | PYCYCL_KEY_<br>FIELD3 | SEQ_NBR             | N/A      | SEQ_NBR           |
| Payment                          | PYMNT_CNT_<br>RELATED | N/A                 | N/A      | N/A               |
| Payment Date                     | PYMNT_DT              | N/A                 | N/A      | PYMNT_DT          |
| Gross Payment Amount             | PYMNT_GROSS_<br>AMT   | PYMNT_GROSS_<br>AMT | N/A      | N/A               |
| Pay Group Code                   | PYMNT_GROUP_CD        | N/A                 | N/A      | N/A               |
| Payment Handling                 | PYMNT_HANDLING<br>_CD | N/A                 | N/A      | N/A               |

| Description                         | Field Name             | Input Field Name       | Constant | Output Field Name      |
|-------------------------------------|------------------------|------------------------|----------|------------------------|
| Payment Number                      | PYMNT_ID               | N/A                    | N/A      | PYMNT_ID               |
| Payment Image ID                    | PYMNT_IMAGE_ID         | N/A                    | N/A      | N/A                    |
| Payment Message                     | PYMNT_MESSAGE          | REFERENCE_ID           | N/A      | N/A                    |
| Payment Method                      | PYMNT_METHOD           | PYMNT_METHOD           | N/A      | PYMNT_METHOD           |
| Payment Exchange<br>Rate Divisor    | PYMNT_RATE_DIV         | N/A                    | N/A      | PYMNT_RATE_DIV         |
| Payment Exchange<br>Rate Multiplier | PYMNT_RATE_<br>MULT    | N/A                    | N/A      | PYMNT_RATE_<br>MULT    |
| Payment Reason Code                 | PYMNT_REASON_<br>CD    | N/A                    | N/A      | N/A                    |
| Payment Selection<br>Status         | PYMNT_SELCT_<br>STATUS | PYMNT_SELCT_<br>STATUS | N/A      | PYMNT_SELCT_<br>STATUS |
| Separate Payment                    | PYMNT_SEPARATE         | N/A                    | "N" (No) | N/A                    |
| Sort Code                           | PYMNT_SORT_CD          | N/A                    | N/A      | N/A                    |
| Rate Divisor                        | RATE_DIV               | RATE_DIV               | N/A      | N/A                    |
| Rate Multiplier                     | RATE_MULT              | RATE_MULT              | N/A      | N/A                    |
| Maximum Rebate<br>Percent           | REBATE_MAX_<br>PERCENT | N/A                    | N/A      | N/A                    |
| Daily Rebate Percent                | REBATE_PERCENT         | N/A                    | N/A      | N/A                    |
| Rebate Term Available               | REBATE_TERM_FLG        | N/A                    | N/A      | N/A                    |
| Remit Bank Code                     | REMIT_BANK_CD          | REMIT_BANK_CD          | N/A      | N/A                    |
| Remit Bank SetID                    | REMIT_BANK_<br>SETID   | REMIT_BANK_<br>SETID   | N/A      | N/A                    |
| Remit Bank Account                  | REMIT_BNK_ACCT_<br>KEY | REMIT_BNK_ACCT_<br>KEY | N/A      | N/A                    |

| Description                      | Field Name             | Input Field Name      | Constant        | Output Field Name |
|----------------------------------|------------------------|-----------------------|-----------------|-------------------|
| Remit SetID                      | REMIT_SETID            | REMIT_SETID           | N/A             | N/A               |
| Remit Supplier                   | REMIT_VENDOR           | REMIT_VENDOR          | N/A             | N/A               |
| Schedule ID                      | SCHEDULE_ID            | N/A                   | N/A             | N/A               |
| Scheduled to Pay                 | SCHEDULED_PAY_<br>DT   | SCHEDULED_PAY_<br>DT  | N/A             | N/A               |
| Single Payment                   | SINGLE_PYMNT_<br>FLG   | N/A                   | <i>"N"</i> (No) | N/A               |
| Source Transaction               | SOURCE_TXN             | N/A                   | N/A             | N/A               |
| Specify Payment<br>Exchange Rate | SPEC_PYMNT_EX_<br>RT   | N/A                   | <i>"N"</i> (No) | N/A               |
| State                            | STATE                  | STATE                 | N/A             | N/A               |
| Est Settlement Date              | STTLMNT_DT_EST         | STTLMNT_DT_EST        | N/A             | N/A               |
| Transaction Currency             | TXN_CURRENCY_<br>CD    | TXN_CURRENCY_<br>CD   | N/A             | N/A               |
| Short Supplier Name              | VENDOR_NAME_<br>SHORT  | VENDOR_NAME_<br>SHORT | N/A             | N/A               |
| Supplier Location                | VNDR_LOC               | VNDR_LOC              | N/A             | N/A               |
| Service Type                     | VNDR_SERVICE_<br>TYPE  | N/A                   | N/A             | N/A               |
| Voucher ID                       | VOUCHER_ID             | N/A                   | N/A             | N/A               |
| Related Voucher                  | VOUCHER_ID_<br>RELATED | N/A                   | N/A             | N/A               |
| Withholding Applicable           | WTHD_SW                | N/A                   | N/A             | N/A               |

### Mapping for Cash Advance Data

Mapping details for PeopleSoft Payables (PYCYCL\_DATA) and PeopleSoft Expense (EX\_ADVNCE\_PYMNT) tables are as follows:

| Field or Control  | Description                     |
|-------------------|---------------------------------|
| Description       | From PeopleSoft Payables table. |
| Field Name        | From PeopleSoft Payables table. |
| Input Field Name  | From PeopleSoft Expense table.  |
| Constant          | Defined in pay cycle mapping.   |
| Output Field Name | From PeopleSoft Expenses table. |

The following is the mapping for cash advance data:

| Description                     | Field Name             | Input Field Name    | Constant             | Output Field Name |
|---------------------------------|------------------------|---------------------|----------------------|-------------------|
| Accounting Date                 | ACCOUNTING_DT          | N/A                 | N/A                  | ACCOUNTING_DT     |
| Address Line 1                  | ADDRESS1               | ADDRESS1            | N/A                  | N/A               |
| Address Line 2                  | ADDRESS2               | ADDRESS2            | N/A                  | N/A               |
| Address Line 3                  | ADDRESS3               | ADDRESS3            | N/A                  | N/A               |
| Address Line 4                  | ADDRESS4               | ADDRESS4            | N/A                  | N/A               |
| Address Sequence<br>Number      | ADDRESS_SEQ_<br>NUM    | ADDRESS_SEQ_<br>NUM | N/A                  | N/A               |
| Address Field 1                 | ADDR_FIELD1            | N/A                 | N/A                  | N/A               |
| Address Field 2                 | ADDR_FIELD2            | N/A                 | N/A                  | N/A               |
| Address Field 3                 | ADDR_FIELD3            | N/A                 | N/A                  | N/A               |
| Apply Credit Status             | APPL_CREDIT_<br>STATUS | N/A                 | "N" (Not Applicable) | N/A               |
| Bank Account                    | BANK_ACCT_KEY          | BANK_ACCT_KEY       | N/A                  | BANK_ACCT_KEY     |
| Bank Account<br>Sequence Number | BANK_ACCT_SEQ_<br>NBR  | N/A                 | N/A                  | N/A               |

| Description                      | Field Name            | Input Field Name | Constant | Output Field Name      |
|----------------------------------|-----------------------|------------------|----------|------------------------|
| Bank Code                        | BANK_CD               | BANK_CD          | N/A      | BANK_CD                |
| Replacement Status               | BANK_RPL_STATUS       | N/A              | N/A      | N/A                    |
| Bank SetID                       | BANK_SETID            | BANK_SETID       | N/A      | BANK_SETID             |
| Base Currency                    | BASE_CURRENCY         | BASE_CURRENCY    | N/A      | N/A                    |
| Base Currency of Bank<br>GL Unit | BASE_CURRENCY_<br>BNK | N/A              | N/A      | BASE_CURRENCY_<br>BNK  |
| Bank Exchange Rate<br>Divisor    | BNK_RATE_DIV          | N/A              | N/A      | BNK_RATE_DIV           |
| Exchange Rate                    | BNK_RATE_MULT         | N/A              | N/A      | BNK_RATE_MULT          |
| Business Unit                    | BUSINESS_UNIT         | BUSINESS_UNIT_GL | N/A      | BUSINESS_UNIT_GL       |
| General Ledger Unit              | BUSINESS_UNIT_GL      | N/A              | N/A      | BUSINESS_UNIT_<br>BANK |
| AP Business Unit                 | BUS_UNIT_<br>RELATED  | N/A              | N/A      | N/A                    |
| City                             | CITY                  | CITY             | N/A      | N/A                    |
| Country                          | COUNTRY               | COUNTRY          | N/A      | N/A                    |
| County                           | COUNTY                | COUNTY           | N/A      | N/A                    |
| Payment Currency                 | CURRENCY_PYMNT        | N/A              | N/A      | CURRENCY_PYMNT         |
| Exchange Rate Type               | CUR_RT_TYPE           | RT_TYPE          | N/A      | N/A                    |
| Currency Rate Type               | CUR_RT_TYPE_BNK       | N/A              | N/A      | RT_TYPE_BNK            |
| Payment Rate Type                | CUR_RT_TYPE_PAID      | N/A              | N/A      | N/A                    |
| Payment Currency Rate<br>Type    | CUR_RT_TYPE_<br>PYMNT | N/A              | N/A      | CUR_RT_TYPE_<br>PYMNT  |
| More Information                 | DESCR254_MIXED        | N/A              | N/A      | N/A                    |

| Description                      | Field Name             | Input Field Name      | Constant | Output Field Name |
|----------------------------------|------------------------|-----------------------|----------|-------------------|
| Draft Create Key                 | DFT_CREATE_KEY         | N/A                   | N/A      | N/A               |
| Draft Group Code                 | DFT_GROUP_CD           | N/A                   | N/A      | N/A               |
| Draft Master ID                  | DFT_MASTER_ID          | N/A                   | N/A      | N/A               |
| Draft Maturity Date              | DFT_MAT_DT             | N/A                   | N/A      | N/A               |
| Draft Scheduled<br>Maturity Date | DFT_SCHED_MAT_<br>DT   | N/A                   | N/A      | N/A               |
| Draft Sight Code                 | DFT_SIGHT_CD           | N/A                   | N/A      | N/A               |
| Document Sequence<br>Date        | DOC_SEQ_DATE           | N/A                   | N/A      | DOC_SEQ_DATE      |
| Document Sequence<br>Number      | DOC_SEQ_NBR            | N/A                   | N/A      | DOC_SEQ_NBR       |
| Document Sequencing<br>Status    | DOC_SEQ_STATUS         | N/A                   | N/A      | N/A               |
| Document Type                    | DOC_TYPE               | N/A                   | N/A      | DOC_TYPE          |
| Base Discount Amount             | DSCNT_AMT_BSE          | N/A                   | N/A      | N/A               |
| Discount Due Date                | DSCNT_DUE_DT           | N/A                   | N/A      | N/A               |
| Payment Discount<br>Amount       | DSCNT_PAY_AMT          | N/A                   | N/A      | N/A               |
| Due Date                         | DUE_DT                 | DUE_DT                | N/A      | N/A               |
| Discount Denied                  | ECN_DSCNT_DNIE_<br>FLG | N/A                   | "N" (No) | N/A               |
| Bank Check Drawn On              | EFT_CHECK_DRAW<br>_CD  | EFT_CHECK_DRAW<br>_CD | N/A      | N/A               |
| Check Forwarding                 | EFT_CHECK_FWRD<br>_CD  | EFT_CHECK_FWRD<br>_CD | N/A      | N/A               |

| Description                  | Field Name            | Input Field Name      | Constant         | Output Field Name |
|------------------------------|-----------------------|-----------------------|------------------|-------------------|
| Correspondent's Costs        | EFT_CORR_COSTS_<br>CD | EFT_CORR_COSTS_<br>CD | N/A              | N/A               |
| Crossed Check                | EFT_CROSSED_<br>CHECK | EFT_CROSSED_<br>CHECK | N/A              | N/A               |
| Domestic Costs               | EFT_DOM_COSTS_<br>CD  | EFT_DOM_COSTS_<br>CD  | N/A              | N/A               |
| SetID                        | EFT_KEY_FIELD1        | N/A                   | N/A              | N/A               |
| Supplier ID                  | EFT_KEY_FIELD2        | N/A                   | N/A              | N/A               |
| Supplier Location            | EFT_KEY_FIELD3        | N/A                   | N/A              | N/A               |
| Effective Date               | EFT_KEY_FIELD4        | N/A                   | N/A              | N/A               |
| Bank Account Seq<br>Number   | EFT_KEY_FIELD5        | N/A                   | N/A              | N/A               |
| Bank Account Seq<br>Number   | EFT_KEY_FIELD6        | N/A                   | N/A              | N/A               |
| Payment Instruction 1        | EFT_PAY_INST_CD1      | EFT_PAY_INST_CD1      | N/A              | N/A               |
| Payment Instruction 2        | EFT_PAY_INST_CD2      | EFT_PAY_INST_CD2      | N/A              | N/A               |
| Payment Instruction 3        | EFT_PAY_INST_CD3      | EFT_PAY_INST_CD3      | N/A              | N/A               |
| Payment Instruction 4        | EFT_PAY_INST_CD4      | EFT_PAY_INST_CD4      | N/A              | N/A               |
| Payment Instruction<br>Ref 1 | EFT_PAY_INST_REF1     | EFT_PAY_INST_REF1     | N/A              | N/A               |
| Payment Instruction<br>Ref 2 | EFT_PAY_INST_REF2     | EFT_PAY_INST_REF2     | N/A              | N/A               |
| Payment Format               | EFT_PYMNT_FMT_<br>CD  | EFT_PYMNT_FMT_<br>CD  | N/A              | N/A               |
| Complex Routing              | EFT_RTNG_FLG          | N/A                   | "D" (Use DFI ID) | N/A               |
| Routing Status               | EFT_RTNG_STATUS       | EFT_RTNG_STATUS       | N/A              | N/A               |

| Description                       | Field Name             | Input Field Name       | Constant         | Output Field Name |
|-----------------------------------|------------------------|------------------------|------------------|-------------------|
| Transaction Handling              | EFT_TRANS_<br>HANDLING | EFT_TRANS_<br>HANDLING | N/A              | N/A               |
| EmplID                            | EMPLID                 | EMPLID                 | N/A              | N/A               |
| Exception Flag                    | EXCEPTION_FLAG         | N/A                    | N/A              | N/A               |
| Tax Supplier<br>Geographical Code | GEO_CODE               | GEO_CODE               | N/A              | N/A               |
| Base Gross Amount                 | GROSS_AMT_BSE          | GROSS_AMT_BSE          | N/A              | N/A               |
| Control Group ID                  | GRP_AP_ID              | N/A                    | N/A              | N/A               |
| Group by Payment<br>Date          | GRP_PYMNT_DT           | N/A                    | "N "(No)         | N/A               |
| Days Before/After<br>Holiday      | HOL_PROC_DAYS          | N/A                    | N/A              | N/A               |
| Holiday Processing<br>Option      | HOL_PROC_OPT           | N/A                    | N/A              | N/A               |
| Allow Due Date in<br>Next Month   | HOL_PROC_OVERFL        | N/A                    | N/A              | N/A               |
| House Type                        | HOUSE_TYPE             | HOUSE_TYPE             | N/A              | N/A               |
| Informational Only                | INFO_ONLY_FLG          | N/A                    | <i>"N "</i> (No) | N/A               |
| Invoice Number                    | INVOICE_ID             | N/A                    | N/A              | N/A               |
| In City Limit                     | IN_CITY_LIMIT          | IN_CITY_LIMIT          | N/A              | N/A               |
| IPAC Payment                      | IPAC_PYMNT_FLT         | N/A                    | N/A              | N/A               |
| Late Charge Amount                | LATE_CHRG_AMT          | N/A                    | N/A              | N/A               |
| Late Charge Amount<br>Base        | LATE_CHRG_AMT_<br>BSE  | N/A                    | N/A              | N/A               |
| Late Charge Code                  | LATE_CHRG_CD           | N/A                    | N/A              | N/A               |

| Description                     | Field Name             | Input Field Name | Constant             | Output Field Name    |
|---------------------------------|------------------------|------------------|----------------------|----------------------|
| Late Charge Denied              | LATE_CHRG_DNIE         | N/A              | N/A                  | N/A                  |
| Late Charge Denied<br>Base      | LATE_CHRG_DNIE_<br>BSE | N/A              | N/A                  | N/A                  |
| Late Charge Option              | LATE_CHRG_OPT          | N/A              | "N "(Not Applicable) | N/A                  |
| Late Charge Paid                | LATE_CHRG_PAID         | N/A              | N/A                  | N/A                  |
| Late Charge Paid Base           | LATE_CHRG_PAID_<br>BSE | N/A              | N/A                  | N/A                  |
| Letter of Credit ID             | LC_ID                  | N/A              | N/A                  | N/A                  |
| Name 1                          | NAME1                  | NAME1            | N/A                  | N/A                  |
| Name 1 Alternate Char<br>Set    | NAME1_AC               | NAME1_AC         | N/A                  | N/A                  |
| Name 2                          | NAME2                  | NAME2            | N/A                  | N/A                  |
| Name 2 Alternate Char<br>Set    | NAME2_AC               | NAME2_AC         | N/A                  | N/A                  |
| Number 1                        | NUM1                   | NUM1             | N/A                  | N/A                  |
| Number 2                        | NUM2                   | NUM2             | N/A                  | N/A                  |
| Paid Amount                     | PAID_AMT               | N/A              | N/A                  | PAID_AMT             |
| Paid Amount - Base<br>Bank Unit | PAID_AMT_BNK_<br>BSE   | N/A              | N/A                  | PAID_AMT_BNK_<br>BSE |
| Base Paid Amount                | PAID_AMT_BSE           | N/A              | N/A                  | PAID_AMT_BSE         |
| Discount on Paid<br>Amount      | PAID_AMT_DSCNT         | N/A              | N/A                  | N/A                  |
| Base Discount Paid<br>Amount    | PAID_AMT_DSCNT_<br>BSE | N/A              | N/A                  | N/A                  |
| Gross Paid Amount               | PAID_AMT_GROSS         | N/A              | N/A                  | N/A                  |

| Description                         | Field Name             | Input Field Name       | Constant | Output Field Name |
|-------------------------------------|------------------------|------------------------|----------|-------------------|
| Base Gross Payment<br>Amount        | PAID_AMT_GROSS_<br>BSE | N/A                    | N/A      | N/A               |
| Payment Exchange<br>Rate Divisor    | PAID_RATE_DIV          | N/A                    | N/A      | N/A               |
| Payment Exchange<br>Rate Multiplier | PAID_RATE_MULT         | N/A                    | N/A      | N/A               |
| Pay Cycle                           | PAY_CYCLE              | N/A                    | N/A      | PAY_CYCLE         |
| Pay Cycle Sequence<br>Number        | PAY_CYCLE_SEQ_<br>NUM  | N/A                    | N/A      | N/A               |
| Advice Date                         | PAY_DOC_DT             | ACCOUNTING_DT          | N/A      | N/A               |
| Advice ID                           | PAY_DOC_ID             | ADVANCE_ID             | N/A      | ADVANCE_ID        |
| Advice Sequence                     | PAY_DOC_SEQ            | LINE_NBR               | N/A      | LINE_NBR          |
| Pay Schedule Type                   | PAY_SCHEDULE_<br>TYPE  | N/A                    | N/A      | N/A               |
| Postal Code                         | POSTAL                 | POSTAL                 | N/A      | N/A               |
| Preferred Language                  | PREFERRED_<br>LANGUAGE | PREFERRED_<br>LANGUAGE | N/A      | N/A               |
| Prenotification Status              | PRENOTE_STATUS         | N/A                    | N/A      | N/A               |
| Process Instance                    | PROCESS_<br>INSTANCE   | N/A                    | N/A      | N/A               |
| Pay Cycle Place Holder<br>1         | PYCYCL_FIELD1          | N/A                    | N/A      | N/A               |
| Pay Cycle Place Holder<br>10        | PYCYCL_FIELD10         | N/A                    | N/A      | N/A               |
| Pay Cycle Place Holder<br>2         | PYCYCL_FIELD2          | N/A                    | N/A      | N/A               |
| Pay Cycle Place Holder<br>3         | PYCYCL_FIELD3          | N/A                    | N/A      | N/A               |

| Description                      | Field Name            | Input Field Name    | Constant | Output Field Name |
|----------------------------------|-----------------------|---------------------|----------|-------------------|
| Pay Cycle Place Holder<br>4      | PYCYCL_FIELD4         | N/A                 | N/A      | N/A               |
| Pay Cycle Place Holder<br>5      | PYCYCL_FIELD5         | N/A                 | N/A      | N/A               |
| Pay Cycle Place Holder<br>6      | PYCYCL_FIELD6         | N/A                 | N/A      | N/A               |
| Pay Cycle Place Holder<br>7      | PYCYCL_FIELD7         | N/A                 | N/A      | N/A               |
| Pay Cycle Place Holder<br>8      | PYCYCL_FIELD8         | N/A                 | N/A      | N/A               |
| Pay Cycle Place Holder<br>9      | PYCYCL_FIELD9         | N/A                 | N/A      | N/A               |
| Pay Cycle Mapping<br>Key Field 1 | PYCYCL_KEY_<br>FIELD1 | N/A                 | N/A      | N/A               |
| Pay Cycle Mapping<br>Key Field 2 | PYCYCL_KEY_<br>FIELD2 | N/A                 | N/A      | N/A               |
| Pay Cycle Mapping<br>Key Field 3 | PYCYCL_KEY_<br>FIELD3 | SEQ_NBR             | N/A      | SEQ_NBR           |
| Payment                          | PYMNT_CNT_<br>RELATED | N/A                 | N/A      | N/A               |
| Payment Date                     | PYMNT_DT              | N/A                 | N/A      | PYMNT_DT          |
| Gross Payment Amount             | PYMNT_GROSS_<br>AMT   | PYMNT_GROSS_<br>AMT | N/A      | N/A               |
| Pay Group Code                   | PYMNT_GROUP_CD        | N/A                 | N/A      | N/A               |
| Payment Handling                 | PYMNT_HANDLING<br>_CD | N/A                 | N/A      | N/A               |
| Payment Number                   | PYMNT_ID              | N/A                 | N/A      | PYMNT_ID          |
| Payment Image ID                 | PYMNT_IMAGE_ID        | N/A                 | 0        | N/A               |

| Description                         | Field Name                                              | Input Field Name       | Constant         | Output Field Name      |
|-------------------------------------|---------------------------------------------------------|------------------------|------------------|------------------------|
| Payment Message                     | PYMNT_MESSAGE                                           | N/A                    | N/A              | N/A                    |
| Payment Method                      | PYMNT_METHOD                                            | PYMNT_METHOD           | N/A              | PYMNT_METHOD           |
| Payment Exchange<br>Rate Divisor    | PYMNT_RATE_DIV                                          | N/A                    | N/A              | PYMNT_RATE_DIV         |
| Payment Exchange<br>Rate Multiplier | PYMNT_RATE_<br>MULT                                     | N/A                    | N/A              | PYMNT_RATE_<br>MULT    |
| Payment Reason Code                 | PYMNT_REASON_<br>CD                                     | N/A                    | N/A              | N/A                    |
| Payment Selection<br>Status         | PYMNT_SELCT_<br>STATUS                                  | PYMNT_SELCT_<br>STATUS | N/A              | PYMNT_SELCT_<br>STATUS |
| Separate Payment                    | PYMNT_SEPARATE                                          | N/A                    | <i>"N"</i> (No)  | N/A                    |
| Sort Code PYMNT_SORT_CD N/A         |                                                         | N/A                    | 0                | N/A                    |
| Rate Divisor                        | ate Divisor RATE_DIV RATE_DIV                           |                        | N/A              | N/A                    |
| Rate Multiplier                     | te Multiplier RATE_MULT RATE_MULT                       |                        | N/A              | N/A                    |
| Rebate Term Available               | ebate Term Available REBATE_TERM_FLG N/A                |                        | N/A              | N/A                    |
| Daily Rebate Percent                | REBATE_PERCENT                                          | N/A                    | N/A              | N/A                    |
| Maximum Rebate<br>Percent           |                                                         |                        | N/A              | N/A                    |
| Remit Bank Code                     | REMIT_BANK_CD                                           | REMIT_BANK_CD          | N/A              | N/A                    |
| Remit Bank SetID                    | REMIT_BANK_     REMIT_BANK_     N/A       SETID     N/A |                        | N/A              | N/A                    |
| Remit Bank Account                  | REMIT_BNK_ACCT_<br>KEY                                  | REMIT_BNK_ACCT_<br>KEY | NK_ACCT_ N/A N/A |                        |
| Remit SetID                         | REMIT_SETID                                             | REMIT_SETID            | N/A              | N/A                    |
| Remit Supplier                      | REMIT_VENDOR                                            | REMIT_VENDOR           | N/A              | N/A                    |

| Description                      | Field Name                        | Input Field Name      | Constant | Output Field Name |
|----------------------------------|-----------------------------------|-----------------------|----------|-------------------|
| Schedule ID                      | SCHEDULE_ID                       | N/A                   | N/A      | N/A               |
| Scheduled to Pay                 | SCHEDULED_PAY_<br>DT              | SCHEDULED_PAY_<br>DT  | N/A      | N/A               |
| Single Payment                   | SINGLE_PYMNT_<br>FLG              | N/A                   | "N" (No) | N/A               |
| Source Transaction               | SOURCE_TXN                        | N/A                   | N/A      | N/A               |
| Specify Payment<br>Exchange Rate | SPEC_PYMNT_EX_<br>RT              | N/A                   | N/A      | N/A               |
| State                            | STATE                             | STATE                 | N/A      | N/A               |
| Est Settlement Date              | STTLMNT_DT_EST STTLMNT_DT_EST N/A |                       | N/A      | N/A               |
| Transaction Currency             | TXN_CURRENCY_<br>CD               | TXN_CURRENCY_<br>CD   | N/A      | N/A               |
| Short Supplier Name              | VENDOR_NAME_<br>SHORT             | VENDOR_NAME_<br>SHORT | N/A      | N/A               |
| Supplier Location                | VNDR_LOC                          | VNDR_LOC              | N/A      | N/A               |
| Service Type                     | VNDR_SERVICE_<br>TYPE             | N/A                   | N/A      | N/A               |
| Voucher ID                       | VOUCHER_ID                        | N/A                   | N/A      | N/A               |
| Related Voucher                  | VOUCHER_ID_<br>RELATED            | N/A                   | N/A      | N/A               |
| Withholding Applicable           | WTHD_SW                           | N/A                   | N/A      | N/A               |

## **Generating Payments**

To stage payments for expense reports and cash advances, run the staging process from the Expense Processes page.

After staging expense data, your PeopleSoft Payables system completes the process of generating payments through Pay Cycle Manager. Oracle's PeopleSoft delivers three pay cycles with your database:

• EX-CA for cash advance payments.

- EX-ER for expense report payments.
- CA-ER for cash advance and expense report payments.

You can set up your own pay cycle, but it must have several components specifically for PeopleSoft Expenses.

## Defining a Pay Cycle for PeopleSoft Expenses

The Pay Cycle Manager needs to know where payment data is staged and how the data is mapped to the corresponding tables in PeopleSoft Payables. This information is defined in a payment source, also known as a source transaction, on the pay cycle mapping page. Use the Accounts Payable, Payments, Pay Cycle Definition, Mapping navigation to access the Paycycle Map page.

Expenses delivers these source transactions:

- EXPN for expense reports.
- EXAD for cash advances.

#### Mapping a Pay Cycle for EXPN

When using the source transaction EXPN for Pay Cycle mapping, select these values:

| Pay Cycle Mapping Field   | Field Value   |
|---------------------------|---------------|
| Input Record (Table) Name | EX_SUMM_PYMNT |
| Output Record to Update   | EX_SUMM_PYMNT |
| Copy of Record to Update  | EX_SHEET_CPY  |

#### Mapping a Pay Cycle for EXAD

When using the source transaction EXAD for Pay Cycle mapping, select these values:

| Pay Cycle Mapping Field   | Field Value     |
|---------------------------|-----------------|
| Input Record (Table) Name | EX_ADVNCE_PYMNT |
| Output Record to Update   | EX_ADVNCE_PYMNT |
| Copy of Record to Update  | EX_ADVNCE_CPY   |

**Note:** When Pay Cycle Mapping is set up, the payment sources you define can be used any time without being defined again.

When defining a pay cycle, you must select *EXPN* as the source transaction for expense reports or *EXAD* as the source transaction for cash advances.

The SetID, Bank, Account, and Payment Method fields defined in the pay cycle must be identical to the corresponding fields you select when you review payments for cash advances, expense reports, and suppliers.

### **Processing Escheated Payments**

Escheated payments refer to expense report payments that have has not clear your bank. You have determined that the amount will not be cashed and you need to send the amount to a federal agency.

A business use case for this process is:

- 1. An employee creates an expense report using PeopleSoft Expenses.
- 2. The expense report is approved for payment.
- 3. The PeopleSoft Payables, pay cycle is run and the check is generated.
- 4. Expense liabilities and payment liabilities are created.
- 5. After a period of time, you realize the check has not cleared your bank and you discover that the employee is deceased and the check will not be cashed.
- 6. Using the "Payment Escheatment Page" (PeopleSoft Payables) to put the amount in an Escheatment account.

See also "Payment Escheatment" (PeopleSoft Payables).

7. Using the <u>Expense Processes Page</u> to mark the expense as Escheated in PeopleSoft Expenses and to generate accounting entries to reverse the liability.

# Integrating With PeopleSoft General Ledger

PeopleSoft Expenses stages expense data in EX\_ACCTG\_LINE for posting to PeopleSoft General Ledger. The PeopleSoft Expenses accounting entries are then picked up from this table by the Journal Generator, which prepares journals for posting to your actuals or recording ledger, based on the journal generator template defined for PeopleSoft Expenses.

#### **Related Links**

Posting Liabilities Posting Payments

# Integrating With PeopleSoft Commitment Control

If your organization requires pre-approval of travel expenses, you can use PeopleSoft Commitment Control to budget-check travel authorizations and expense reports. You can configure PeopleSoft Expenses approval rules to require budget-checking prior to approval or not. You may also elect to budget-check only expense reports. When a budget-checking exception occurs, you can navigate to the Commitment Control Exception page to view these errors directly from the Expenses page. Alternatively, you may navigate through the Portal menu to access these pages directly through the PeopleSoft Commitment Control menu.

#### **Related Links**

Budget Checking Expense Transactions Reviewing Travel Authorization Budget Exceptions Reviewing Expense Report Budget Exceptions Canceling Travel Authorizations Rolling Over Travel Authorization Encumbrances to a New Budget Period Viewing Expenses and Encumbrances from the Period End Accrual Process

# Integrating with PeopleSoft Program Management

Expenses integrates with PeopleSoft Program Management using the Estimated Time to Complete functionality on time reports.

## **Chapter 6**

# Understanding Accounting in PeopleSoft Expenses

# **Understanding Accounting in PeopleSoft Expenses**

The parameters that you establish for your general ledger business unit, organizational defaults, user defaults, and expense types all play a part in how accounting functions within PeopleSoft Expenses.

Expense reports and cash advances generate ledger entries for distribution of funds to and from specific accounts. Expense reports contain accounting defaults at the header level that have been derived from the employee's profile. These defaults can be modified if the employee is authorized to do so. The defaults in the header, in conjunction with accounting information from the expense type, are then used to generate distributions for each expense line added to the report. Travel authorizations support the same defaulting mechanism for distributions. These distributions are not used to generate accounting entries but can be used to record budget checking activity. Cash advances contain a distribution formed by combining general ledger ChartFields for the employee with the Account ChartField identified on the Accounting Entry Template for PeopleSoft Expenses to form the accounting entries recording cash transactions in the general ledger.

Transaction distribution lines can be maintained by employees or authorized approvers. Employee access to and modification of distribution actuals can be enabled or disabled by either business unit or expense processing role.

Budgetary Only ChartFields cannot be select for these setup and transaction pages:

- Expenses: expense reports, travel authorizations, cash advances, and time reporting.
- Payables: accounting entry and period end accrual options.

## **Understanding Accounting Parameter Setup**

You establish parameters for your general ledger business unit, organizational defaults, user defaults, and expense types using these pages:

| Page Name                                  | Description                                                                                                    |
|--------------------------------------------|----------------------------------------------------------------------------------------------------|
| Expenses Definition - Business Unit 1 Page | Set up business unit parameters for PeopleSoft Expenses.<br>Select the journal generator templates to define the rules for<br>accounting entries that form journals for recording expense<br>activity in the general ledger. You can also select employee<br>privilege templates for each transaction type (expense report,<br>travel authorization, or time report) that is used as a default for<br>all employees in the business unit. |

| Page Name                                   | Description                                                                                                    |
|---------------------------------------------|----------------------------------------------------------------------------------------------------|
| Expenses Role Setup Page                    | Establish roles for employees depending on their positions in<br>the company. Select employee privilege templates for each<br>transaction type (expense report, travel authorization, or time<br>report) that is used as a default for all employees with that role. |
| Employee Profile - Organizational Data Page | View employee organizational information.                                                                                                    |
| Employee Profile - User Defaults Page       | View or modify general default preferences for travel<br>authorizations, cash advances, expense reports, and time<br>reports.                                                                                                    |

## **Understanding Accounting Defaults and Accounting Details**

Access the default accounting ChartFields for travel authorizations and expense reports from these pages:

| Page Name                                            | Description                                                                                                    |
|------------------------------------------------------|----------------------------------------------------------------------------------------------------|
| Travel Authorization - Accounting Defaults Page      | View or modify the default accounting ChartFields to which<br>the entire travel authorization is charged.<br>Redistribute the percentages of expenses to different<br>ChartFields. |
| Create Travel Authorization - Accounting Detail Page | View or modify the default accounting ChartFields for the expense line item.                                                                                                    |
| Accounting Defaults Page                             | View or modify the default accounting ChartFields to which<br>the entire expense report is charged.<br>Redistribute the percentages of expenses to different<br>ChartFields.       |
| Creating and Modifying Expense Reports               | Create or modify the default accounting ChartFields for the expense line item.                                                                                                    |

# **Understanding Employee Privilege Templates**

Employee privilege templates allow you to determine whether employees have access to view or change accounting ChartFields on expense report, time report, and travel authorization transactions. When using the Employee Privilege template, you can configure which accounting ChartFields must be displayed on expense report, time report, and travel authorization transactions when the accounting ChartFields are in view or change mode. Employee templates are optional and if they are not defined, then employees have access to all ChartFields that appear on expense reports, time reports, and travel authorizations.

An Employee Privilege template can be created for each transaction type and associated with a business unit or a user role. The Employee Privilege template also determines Billing Action.

When you create expense transactions, PeopleSoft Expenses determines what accounting information to use and determines whether the accounting information can be viewed or modified.

When creating an expense report, a time report, or a travel authorization:

- 1. The system checks the employee profile first to determine whether a role is designated.
- 2. If a role is designated, the system checks the role to determine whether an Employee Privilege template is associated with the role. If there is no employee privilege template associated, the system proceeds to check whether an Employee Privilege template is associated with the GL business unit that is associated with the employee.
- 3. If a role is not designated, the system checks to determine whether an Employee Privilege template is associated with the general ledger business unit that is associated with the employee.

When an Employee Privilege template is defined, the system uses it to determine the employee access to accounting defaults and accounting details.

For more information about setting up employee privilege templates, see <u>Maintaining Employee Privilege</u> <u>Templates</u>.

#### **Related Links**

Expenses Definition - Business Unit 1 Page Defining PeopleSoft Expenses Processing Roles Maintaining Employee Organizational Data

# **Understanding Header Level Default Accounting**

When you create travel authorizations or expense reports, PeopleSoft Expenses populates the reports with accounting defaults. The accounting defaults for travel authorizations or expense reports consist of general ledger accounting, project accounting information, and allocation percentages. Depending on the **Default Accounting** value for the transaction that is associated with the business unit or employee's role, you may have access to view and change the accounting defaults. The **Default Accounting** field is defined on the <u>Employee Privilege Template Page</u> for the expense report, time report, and travel authorization transactions.

PeopleSoft Expenses obtains general ledger accounting ChartField values from the employee profile and populates new travel authorizations and expense reports with these values at the header level. The general ledger business unit (GL BU) is required for expense processing. Your human resource system updates the PeopleSoft Expenses employee profiles with the default general ledger accounting ChartField values; however, you can add or change these default values on the Employee Profile - Organizational Data Page providing that you have authorized access. The travel authorization and expense report default accounting for the distribution plan includes project defaults if they are set up in the employee profile.

# **Understanding Expense Transaction Line Default Accounting**

Expense transaction lines obtain their initial distribution details from the accounting defaults, which are defined at the header level for expense reports and travel authorizations. When you add an expense transaction line, PeopleSoft Expenses determines the accounting setup for the selected expense type and populates the accounting distribution default lines with:

- The GL business unit from the accounting distribution plan at the expense report header level.
- Project fields at the expense report header level, including the project split percentages.
- Account and, if required, alternate account ChartField information from the expense types table (based on the expense type and billing type combination).
- Other ChartFields from the expense types table, if they exist, or ChartFields from the accounting defaults at the expense report header level.

# **Understanding Default Accounting Change Functionality**

When you create travel authorizations or expense reports and add expense transaction lines, PeopleSoft Expenses copies the accounting defaults from the distribution plan at the header level down to each transaction distribution line. If you change the accounting defaults at the header level after you add expense transaction lines, PeopleSoft Expenses changes the previously entered transaction distribution lines to reflect the new accounting defaults. However, if you change any of the ChartFields directly in an expense line distribution (accounting defaults will not appear in the expense line distribution that you manually modified. When you modify a default distribution, you override the default and PeopleSoft Expenses sets a flag on the distribution to preserve your entry.

For example:

- 1. Access the Create (or Modify) Expense Report Page to create an expense report.
- 2. Access the Accounting Defaults page and verify or change the accounting default for DeptID to 41000.
- 3. Return to the Create Expense Report page and enter three expense transaction lines:
  - a. Air travel
  - b. Hotel
  - c. Meals
- 4. Verify in the Accounting Detail section that the system created three accounting lines using DeptID 41000.
- 5. For the Hotel transaction, in the Accounting Detail section, change the DeptID from 41000 to 42000.
- 6. Access the Accounting Defaults page and change the DeptID from 41000 to 43000.

- 7. Return to the Create Expense Report page and enter a fourth expense transaction line for Automobile Rental.
- 8. Verify that the DeptID for air travel, meals, and car rental is 43000; and that the DeptID for hotel is 42000.on the Create Expense Report page.

## **Chapter 7**

# Defining Accounting Data for PeopleSoft Expenses

# **Understanding Accounting-Related Data Setup**

PeopleSoft applications rely on tables to store business transactions as well as the structure and processing rules that drive your system. These topics discuss how to define the components that make up the core of the PeopleSoft Expenses system. Each part that you develop becomes integral to the process by which the system collects expense information, imports data from outside sources, processes expense transactions, and provides data to other applications.

#### **Related Links**

<u>Understanding Locations and Rates</u> <u>Setting Up Payment Types</u> <u>Understanding Expense Data Mapping</u> <u>Understanding PeopleSoft Expenses Processing Roles and Exceptions</u>

# **Setting Up Cash Advance Sources**

To set up cash advance sources, use the Cash Advance Source (EX\_ADVANCE\_SOURCE) component.

## Pages Used to Set Up Cash Advance Sources

| Page Name                                    | Definition Name  | Usage                                                                        |
|----------------------------------------------|------------------|------------------------------------------------------------------------------|
| Cash Advance Source Page                     | EX_ADV_SOURCE    | Create and define a cash advance source and its associated ChartFields.      |
| Cash Advance Reimbursement Recipient<br>Page | EX_ADV_REIMBURSE | Define the recipient for the funds from this particular cash advance source. |

## **Understanding Cash Advance Source Setup**

To set up cash advances, you need to define where cash advance funds originate and whether a particular funding source requires your system to create and generate payments. You also need to define whether the recipient of the cash advance is an expenses user or a supplier. If you select the **Supplier** radio button, you must enter identification information for the supplier.

## **Cash Advance Source Page**

Use the Cash Advance Source page (EX\_ADV\_SOURCE) to create and define a cash advance source and its associated ChartFields.

Navigation:

- Set Up Financials/Supply Chain > Product Related > Expenses > Management > Cash Advance Source
- Travel and Expense > Travel and Exp Admin Center > Define Expense System > Accounting Data > Cash Advance Source

This example illustrates the fields and controls on the Cash Advance Source page. You can find definitions for the fields and controls later on this page.

| Cash Advance   | Source      |                                                          |               |               |         |                                                                        |                 |           |                       |                 |                  |                     |
|----------------|-------------|----------------------------------------------------------|---------------|---------------|---------|------------------------------------------------------------------------|-----------------|-----------|-----------------------|-----------------|------------------|---------------------|
| SetID SH       | ARE         | Adv                                                      | ance Source C | HK            |         |                                                                        |                 |           |                       |                 |                  |                     |
|                |             |                                                          |               |               |         |                                                                        |                 |           |                       |                 | Find   View All  | First 🕚 1 of 1 🕑 La |
|                | *Des        | ve Date 01/01/190<br>cription System C<br>cription Check |               | *Status Activ | _       | ☐ Adjustment A<br>☐ Credit Card D<br>☐ Gross Up Indi<br>☑ Generate Pay | efault<br>cator |           |                       |                 |                  | <b>.</b>            |
|                | 4           | Account                                                  |               |               |         |                                                                        |                 |           |                       |                 |                  |                     |
|                | Alternate A | Account                                                  |               |               |         |                                                                        |                 |           |                       |                 |                  |                     |
| Accounting Dis | tribution   |                                                          |               |               |         |                                                                        |                 | Pers      | onalize   Find   View | AII 🖾 🔝         | First 🕚 1 of 1 🕑 | Last                |
| GL ChartFields | 1           |                                                          |               |               |         |                                                                        |                 |           |                       |                 |                  |                     |
| Oper Unit      | Fund        | Dept                                                     | Program       | Class         | Bud Ref | Product                                                                | Project         | Affiliate | Fund Affil            | Oper Unit Affil |                  |                     |
|                |             |                                                          |               |               |         |                                                                        |                 |           |                       |                 | E                | + -                 |

| Field or Control    | Description                                                                                                    |
|---------------------|----------------------------------------------------------------------------------------------------|
| Advance Source      | Displays the identifier for a cash advance source.                                                                                                    |
| Adjustment Advance  | Select to make this cash advance source a preset value<br>on expense documents, to be used when you are creating<br>adjustment cash advances and post payment audit cash<br>advances. |
|                     | Note: If you select the Adjustment Advance check box, you cannot select the Generate Payment check box. If you do, the system displays an error message.                              |
| Credit Card Default | Select if this cash advance source is created from a credit card feed.                                                                                                    |
| Gross Up Indicator  | Select if this source includes estimated income tax so that the recipient receives an after-tax amount.                                                                               |

| Field or Control | Description                                                                                                    |
|------------------|----------------------------------------------------------------------------------------------------|
| Generate Payment | Select if granting a cash advance from this source requires<br>a payment from your organization. Such sources might be<br>system checks or electronic fund transfers, which cause your<br>payables or payroll system to disburse funds to an employee.<br>A cash advance source that generates a payment results in<br>debiting the employee advance account that you specify in<br>your accounting entry template. It also credits the cash account<br>that you indicate in an external account when you define<br>banks. |
|                  | When you select this check box, PeopleSoft Expenses deactivates the ChartFields that are on the page.                                                                                                    |
|                  | When you deselect this check box, a cash advance from<br>this source debits the employee advance account that you<br>specify in your accounting entry template, which credits the<br>ChartFields that you select to offset the employee advance<br>debit.                                                                                                    |

## **Cash Advance Reimbursement Recipient Page**

Use the Cash Advance Reimbursement Receipt page (EX\_ADV\_REIMBURSE) to define the recipient for the funds from this particular cash advance source.

Navigation:

Click the **Reimbursement** link on the Cash Advance Source page.

| Field or Control | Description                                                                                           |
|------------------|----------------------------------------------------------------------------------------------------|
| Employee         | Select to generate payments to an employee.                                                           |
| Supplier         | Select to generate payments to a supplier. Selecting this option requires you to enter supplier data. |

# **Setting Up Earnings Codes**

To set up your earnings codes tables, use the Earnings Code (EX\_EARNINGS\_TBL) component.

## Page Used to Set Up Earnings Codes

| Page Name          | Definition Name | Usage                                                    |  |
|--------------------|-----------------|----------------------------------------------------------|--|
| Earnings Code Page | EX_EARNINGS_TBL | Set up earnings codes to use for payroll reimbursements. |  |

# **Understanding Earnings Codes Setup**

You can use an earnings code to identify expense reimbursement amounts to the payroll system so that you do not process expense payments as payroll items. If you use one of the PeopleSoft payroll applications, you receive earnings codes from your payroll system. If you do not use a PeopleSoft payroll application, use this page to create earnings codes for your payroll system. Because earnings codes are effective-dated, you can create more than one to use at predetermined times.

**Note:** Do not update earnings codes in your expense system if you use a PeopleSoft payroll application. The system overrides these codes when the payroll system uses application messages (EARNINGS\_FULLSYNC and EARNINGS\_SYNC) to publish any earnings codes to PeopleSoft Expenses.

## **Earnings Code Page**

Use the Earnings Code page to set up earnings to use for payroll reimbursements.

Navigation:

- Set Up Financials/Supply Chain > Product Related > Expenses > Management > Define Payroll Earning Codes
- Travel and Expense > Travel and Exp Admin Center > Define Expense System > Accounting Data > Earnings Code

# Setting Up Expense Billing Codes

To set up expense billing codes, use the Expense Billing Code (EX\_BILL\_CD\_TBL.GBL) component.

## Page Used to Set Up Expense Billing Codes

| Page Name                                         | Definition Name | Usage                                                                                                    |
|---------------------------------------------------|-----------------|----------------------------------------------------------------------------------------------------|
| Expense Billing Code page Expense<br>Billing Code | EX_BILL_CD_TBL  | Create billing codes to identify<br>expense items that are billable and<br>charged to PeopleSoft Project Costing<br>ChartFields. These items are then passed<br>to PeopleSoft Project Costing and<br>PeopleSoft Billing for processing. |

## Expense Billing Code page

Use the Expense Billing Code page (EX\_BILL\_CD\_TBL) to create billing codes to identify expense items that are billable and charged to PeopleSoft Project Costing ChartFields.

These items are then passed to PeopleSoft Project Costing and PeopleSoft Billing for processing.

Navigation:

- Set Up Financials/Supply Chain > Product Related > Expenses > Management > Expense Billing Code
- Travel and Expense > Travel and Exp Admin Center > Define Expense System > Accounting Data > Expense Billing Code

| Field or Control | Description                                                                                                    |
|------------------|----------------------------------------------------------------------------------------------------|
| Default          | Select to make this billing code a preset value on expense documents.                                                                                                    |
| Billing Action   | Options are:<br><i>Billable:</i> Select to identify an expense that is chargeable to a client.<br><i>Internal:</i> Select to charge an expense item to accounts that are within the organization.<br><i>Nonbillable:</i> Select to identify a project-related expense that is not billable to anyone. |

PeopleSoft Expenses delivers the values of *Billable, Internal,* and *Nonbillable;* however, you can add rows to designate more billing codes. Billing codes are effective-dated, so you can create more than one set of definitions that are to be used at predetermined times.

# Setting Up Expense Types

To set up expense types, use the Expense Type (EX\_EXPENSE\_TYPE.GBL) component. Use the EX\_TYPES\_SETUP component interface to load data into the table for this component.

Pages Used to Set Up Expense Types

| Page Name            | Definition Name   | Usage                                                                         |
|----------------------|-------------------|-------------------------------------------------------------------------------|
| Expense Types 1 Page | EX_EXPENSE_TYPES1 | Define usage and requirements for an expense type.                            |
| Expense Types 2 Page | EX_EXPENSE_TYPES2 | Define accounting distribution defaults for the expense type's billing codes. |
| Expense Types 3 Page | EX_EXPENSE_TYPES3 | Define parameters for per diems,<br>preferred merchants, or both.             |

**Note:** The data that is entered using these pages can also be loaded as an Application Data Set (ADS). For more information about ADS, see <u>Migrating Data Using Application Data Sets</u>

# **Understanding Expense Types Setup**

Expense types enables you identify and classify valid business expenses that employees incur. When you process an expense report, the billing code determines the group to which it belongs and the set of accounts to charge.

If you use PeopleSoft Billing, an expense item must be billable and charged to PeopleSoft Project Costing ChartFields for both applications to process it. PeopleSoft Project Costing expense items with this billing action are the only ones that PeopleSoft Project Costing selects on the billing worksheet and sends to PeopleSoft Billing for subsequent invoicing.

**Note:** To make an expense type part of an expense type group, define the group before you define the location.

#### **Related Links**

Setting Up Expense Type Groups

## Expense Types 1 Page

Use the Expense Types 1 page (EX\_EXPENSE\_TYPES1) to define usage and requirements for an expense type.

Navigation:

- Set Up Financials/Supply Chain > Product Related > Expenses > Purchase > Expense Type > Expense Types 1
- Travel and Expense > Travel and Exp Admin Center > Define Expense System > Accounting Data > Expense Type > Expense Types 1

| Expense Types 1                | Expense Types 2 Expense                                                 | e Types 3 |                          |                        |                                     |
|--------------------------------|-------------------------------------------------------------------------|-----------|--------------------------|------------------------|-------------------------------------|
| Expense Types                  | ; 1                                                                     |           |                          |                        |                                     |
| SetID:                         | Expense Type:                                                           | PERDIEM   | Update Ir                | nage                   | Alternative Description             |
|                                |                                                                         |           |                          | Find   View A          | l 🛛 First 🕚 1 of 1 🕑 Last           |
|                                | *Effective Date 01/01/190                                               | 00        | *Status Active           | $\sim$                 | + -                                 |
|                                | *Description Per Diem                                                   | Germany   | Non-F                    | Reimbursable           |                                     |
| SI                             | HARE<br>Short Description Per Diem                                      |           |                          |                        |                                     |
|                                |                                                                         |           |                          |                        |                                     |
|                                | Physical Nature Services                                                |           | $\sim$                   |                        |                                     |
| Be                             | enchMark Threshold %                                                    |           | 0.0000                   | VAT Default            |                                     |
| Required F                     | ïelds                                                                   |           |                          | Tax Relate             | d Indicators                        |
| Descrip<br>Merchan<br>Location | nt Originating Loc                                                      | ation     | insportation Type        | ☐ Items w<br>☐ Gross U | ith Tax Implications<br>p Indicator |
| Expense T                      | ype Edit                                                                |           |                          | Rate Retri             | eval Table                          |
| ○ None<br>○ Airfare<br>○ Hotel | <ul> <li>○ Attendees</li> <li>○ Automobile</li> <li>○ Rental</li> </ul> |           | r Diem<br>r Diem Lodging | O Location<br>Per Dien | n Amount Table<br>m Table           |

This example illustrates the fields and controls on the Expense Types 1 page.

| Field or Control                                     | Description                                                                                                    |
|------------------------------------------------------|----------------------------------------------------------------------------------------------------|
| Non-Reimbursable                                     | Select to indicate that this expense type is not a reimbursable<br>expense.<br>When an employee creates an expense report using My Wallet<br>or Create Expense Report pages, and they select an expense<br>type that has the Non-Reimbursable check box selected, then<br>the Non-Reimbursable check box will be selected on the<br>transaction pages and will be inaccessible. |
| Physical Nature                                      | Select <i>Goods</i> or <i>Services</i> to determine the value-added tax (VAT) treatment.                                                                                                    |
| BenchMark Threshold % (bench mark threshold percent) | Enter a percentage if you use benchmark data. This figure<br>represents the percentage that can exceed the benchmark<br>amount when employees select this expense type on an<br>expense report.                                                                                                    |
| VAT Default (value-added tax default)                | Click to access the "VAT Defaults Sub-Search Page"<br>(PeopleSoft Global Options and Reports).<br>This page is a common page that you use to set up the VAT<br>defaults for all PeopleSoft applications processing VAT<br>transactions. On this page, you can define expense type<br>defaults as applicable.                                                                    |

| Field or Control        | Description                                                                                                    |
|-------------------------|----------------------------------------------------------------------------------------------------|
| Update Image            | Click to access the Expense Type Image Page, where you can add, remove, or change an image.                                                                                |
| Alternative Description | Click to access the Expense Type - Text Message page where<br>you can enter an alternate expense type description for an<br>expense type.                                  |
| India GST Defaults      | Select to view the India GST Defaults page. For more information, see India GST Default page section in this document.                                                     |
|                         | This link is available only if the Enable India Goods and<br>Service Tax check box is selected on the "Installation Options<br>- Overall Page" (Application Fundamentals). |

#### **Required Fields**

Select options to designate mandatory fields for employees to complete on expense reports when they select this expense type.

| Field or Control     | Description                                                                                                    |
|----------------------|----------------------------------------------------------------------------------------------------|
| Description          | Select to require employees to enter a description of the expense type.                                                                                                    |
| Preferred Merchant   | Select to require employees to use preferred merchants that<br>are associated with the expense type. If an employee does not<br>select a preferred merchant, the system asks for a reason. If<br>you select to require employees to use preferred merchants,<br>then you must also set up one or more preferred merchants on<br>the Expense Types 3 page. |
| Transportation Type  | Select to indicate that an expense type requires a transportation type for tracking reimbursable mileage. The <b>Transportation Type</b> field appears when the user selects this expense type, and the system requires a value.                                                                                                    |
| Merchant             | Select to require employees to enter a merchant or supplier<br>for an expense type. This does not need to be a preferred<br>merchant.                                                                                                    |
| Originating Location | Select to require employees to enter their starting points for an expense type, such as airfare.                                                                                                    |

| Field or Control     | Description                                                                                                    |
|----------------------|----------------------------------------------------------------------------------------------------|
| Location             | Select to require employees to enter where charges for the expense type occurred. This field is important when users calculate per diem reimbursements. |
| Number of Passengers | Select to indicate that the number of passengers is required for<br>this expense type. This field is informational only.                                |

#### **Tax Related Indicators**

Tax-related indicators flag an expense type that is taxable for the reimbursed employee.

| Field or Control            | Description                                                                                                    |
|-----------------------------|----------------------------------------------------------------------------------------------------|
| Items with Tax Implications | Select if the expense type, such as an airline ticket that is<br>associated with moving an employee's family, is subject to<br>income tax.                                                                                                    |
| Gross Up Indicator          | Select if estimated taxes are added to the expense type to<br>reimburse an employee for a committed amount. For example,<br>if 1,000 USD is promised as a lump-sum payment for moving<br>costs and the employee's income tax rate is about 28 percent,<br>gross up the payment to 1,280 USD. |

#### Expense Type Edit

You can make further specifications when you're using a particular expense type in an expense report.

| Field or Control | Description                       |
|------------------|-----------------------------------|
| None             | Select if no editing is required. |

| Field or Control | Description                                                                                                    |
|------------------|----------------------------------------------------------------------------------------------------|
| Attendees        | Select to require employees to provide names and organizations for individuals attending a function that is a business expense.                                                                                                    |
|                  | <i>Warning!</i> When you select this radio button, the system automatically populates the Attendee page with the employee data of the employee who creates the expense report, but no further attendee data is required by the system before the employee submits the expense. Any additional attendees must be entered manually by the employees to meet the requirements of their organizations. No additional edit check is available in PeopleSoft Expenses to verify the additional attendee data entered. |
| Per Diem         | Select to prompt for input of times that include the start<br>and end of the business day. This option activates a per<br>diem information button in an expense report, enabling the<br>employee to select meals that another party, such as a supplier<br>or lodging establishment, provides. The expense system can<br>then deduct the appropriate amount from the per diem for that<br>day.                                                                                                    |
| Airfare          | Select to require an airline ticket number.                                                                                                    |
| Automobile       | Select to require the distance to calculate reimbursement when<br>an employee uses a personal automobile for business purposes.<br>You must also define a distance rate for this expense type.                                                                                                    |
| Per Diem Lodging | Select to indicate lodging where an employee stays with a family or a friend while on a business trip.                                                                                                    |
| Hotel            | Select to require the number of nights that are spent in a hotel.                                                                                                    |
| Rental           | Reserved for future functionality.                                                                                                    |

#### **Rate Retrieval Table**

| Field or Control      | Description                                                                                                    |
|-----------------------|----------------------------------------------------------------------------------------------------|
| Location Amount Table | Select to use location amounts that are determined either by<br>the company or data sources such as Runzheimer or CONUS. |

| Field or Control | Description                                                                                                    |
|------------------|----------------------------------------------------------------------------------------------------|
| Per Diem Table   | Select to use government-specified amounts that are related to<br>location per diems. This table enables you to set up hourly or<br>daily ranges so that you can prorate amounts. |

#### **No Receipt Required**

This section is not shown when using the Receipt Required feature, which is defined on the Receipt Required page for the business unit.

| Field or Control                                       | Description                                                                                                    |
|--------------------------------------------------------|----------------------------------------------------------------------------------------------------|
| No Receipt Required for Automobile Expense Types Edits | Select to indicate that the <b>No Receipt</b> check box on the Create<br>Expense Report page is to be automatically selected and<br>greyed when the Automobile expense type is selected.                                                                                                    |
|                                                        | Because the No Receipt check box is automatically selected<br>on the expense report, this does not trigger approvals when No<br>Receipt is also selected as an option for Approver Refinement<br>Templates. The same applies for Risk in that alerts should not<br>be triggered when No Receipt option is also selected in the<br>Risk Template. |
|                                                        | When the No Receipt check box is selected by default<br>on an expense report, a comment is required. The system<br>automatically enters the text, "No receipts are required for<br>Automobile Expense Type Edits" into the comment area.                                                                                                    |
|                                                        | This option is only available when <i>Automobile</i> is selected in the <b>Expense Type Edit</b> section of this page.                                                                                                    |

#### India GST Defaults Page

Use the India GST Defaults page (EX\_TYPE\_GST\_SEC) to set up India GST defaults for all PeopleSoft applications processing India GST transactions.

This is an optional setup. You may use this page to specify additional default settings for India GST.

| Field or Control | Description                                                                                                    |
|------------------|----------------------------------------------------------------------------------------------------|
| Physical Nature  | Select Goods or Services to determine the GST treatment. If<br>you select Physical Nature as <b>Goods</b> , an HSN code is required.<br>If you select Physical Nature as <b>Services</b> , an SAC code is<br>required. |

| Field or Control  | Description                                                                                                    |
|-------------------|----------------------------------------------------------------------------------------------------|
| Tax Category Code | Select a tax category code. The tax category codes are<br>retrieved from the Tax Determination page. See "Tax<br>Determination Page" (PeopleSoft Global Options and Reports)                                                                                                    |
| Service Type      | Select a service type. This field is displayed only if you have selected the Physical Nature field as Services.                                                                                                    |
| HSN Code          | Displays the HSN (Harmonized System of Nomenclature)<br>code used for product coding and classification of goods.<br>The field is available only if the Enable India Goods and<br>Service Tax check box is selected on the "Installation Options<br>- Overall Page" (Application Fundamentals).<br>Note: The HSN codes displayed in the prompt are setup in the<br>Global Setup Pages. |
| SAC Code          | Displays the SAC (Service Accounting Codes) code used for<br>identification of services. The field is available only if the<br>Enable India Goods and Service Tax check box is selected<br>on the "Installation Options - Overall Page" (Application<br>Fundamentals)                                                                                                    |
|                   | <b>Note:</b> The SAC codes displayed in the prompt are setup in the Global Setup Pages.                                                                                                    |

## **Expense Types 2 Page**

Use the Expense Types 2 page (EX\_EXPENSE\_TYPES2) to define accounting distribution defaults for the expense type's billing codes.

You can also define the accounts that are used for overage amounts. For example, if an employee charges an amount that is greater than the per diem amount, the overage or disallowed amount can be booked to a different account.

Navigation:

Set Up Financials/Supply Chain > Product Related > Expenses > Purchase > Expense Type > Expense Types 1. Select the Expense Types 2 tab on the Expense Types 1 page. This example illustrates the fields and controls on the Expense Types 2 Page. You can find definitions for the fields and controls later on this page.

| xpense Type | es 1 Expense Ty  | pes 2 Exper    | nse Types 3  |                  |                  |              |               |         |
|-------------|------------------|----------------|--------------|------------------|------------------|--------------|---------------|---------|
| Expense T   | ypes 2           |                |              |                  |                  |              |               |         |
|             | Se               | tID SHARE      | Expense Type | PERDIEM Per      | Diem Germany     |              |               |         |
|             |                  |                |              |                  | Fin              | d   View All | First 🕚 1 o   | f1 🕑 La |
|             | Effective D      | ate 01/01/1900 | ) Status     | Active           | _                |              |               | + -     |
|             | Expense Type Gr  | oup Per Diem   |              | •                | Enable Gr        | oup Location | Limits        |         |
| General L   | edger ChartField | Setup          | P            | ersonalize   Fin | d   View All   💷 | 🔣 🛛 Firs     | st 🕚 1-3 of 3 | 🕑 Last  |
| GL ChartFie | elds 1 GL ChartF | Fields 2       |              |                  |                  |              |               |         |
| Fetch       | *Billing Type    | Dflt Group     | Account      | Alt Acct         | Oper Unit        | Fund         | Dept          |         |
| Fetch       | Billable 💌       |                | Q            | Q                | Q                | Q            | Q             | +       |
| Fetch       | Internal 💌       | <b>V</b>       | Q            | Q                | Q                | Q            | Q             | +       |
| Fetch       | Nonbillable 💌    |                | Q            | Q                | Q                | Q            | Q             | +       |

| Field or Control             | Description                                                                                                    |  |  |  |  |
|------------------------------|----------------------------------------------------------------------------------------------------|--|--|--|--|
| Expense Type Group           | Select a group to associate with this expense type.                                                                                                    |  |  |  |  |
| Enable Group Location Limits | Select to include the expense type into the expense type group<br>selected. This indicates that the amount for this expense type is<br>compare with an authorized limit, which is associated with the<br>expense type group. |  |  |  |  |
|                              | If you do not select this check box, the expense type is<br>excluded from being compared to a group authorized amount<br>limit.                                                                                              |  |  |  |  |
|                              | By default, this check box is selected if the expense type belongs to one expense type group.                                                                                                    |  |  |  |  |

#### GL ChartFields 1 Tab

| Field or Control | Description                                                                                                    |
|------------------|----------------------------------------------------------------------------------------------------|
| Fetch            | Select to populate the ChartFields with the same defaults that you define for the selected expense type group. This is available only if <b>Dflt Group</b> is not selected. |

| Field or Control           | Description                                                                                                    |
|----------------------------|----------------------------------------------------------------------------------------------------|
| Overage                    | Select if you want amounts exceeding an expense amount ceiling to be booked to a different set of ChartFields.                                                                        |
|                            | Note: This option appears when the Allow Overage<br>Accounting check box is selected on the Installation Options -<br>Expenses page.                                                  |
|                            | See "Installation Options - Expenses Page" (Application Fundamentals).                                                                                                    |
| Billing Type               | Select a billing type for which you want to define ChartFields to use for the expense type. PeopleSoft Expenses delivers values of <i>Billable, Internal,</i> and <i>Nonbillable.</i> |
| Dflt Group (default group) | Select to use the group defaults for this expense type's billing codes.                                                                                                    |

Select the appropriate ChartField as the accounting distribution default when this expense type is associated with the billing code in an expense report. Create other rows to designate additional charged accounts for different billing codes.

**Note:** If any ChartField (other than *Account*) is associated with this expense type and the expense type is used on an expense report, the expense type accounting overrides the default for the expense transaction at the header level. However, if you change the accounting ChartFields at the transaction line level, the system uses only *Account* and, if applicable, *Alternate Account*.

## **Expense Types 3 Page**

Use the Expense Types 3 page (EX\_EXPENSE\_TYPES3) to define parameters for per diems, preferred merchants, or both.

Navigation:

**Set Up Financials/Supply Chain** > **Product Related** > **Expenses** > **Purchase** > **Expense Type** > **Expense Types 1**. Select the Expense Types 3 tab from the Expense Types 1 or Expense Types 2 page. This example illustrates the fields and controls on the Expense Types 3 Page. You can find definitions for the fields and controls later on this page.

| Expe                                                                | nse Types 1     | Exper  | Expense Types 2 Expense Types 3 |                         |      |                     |     |           |                            |                 |            |      |             |
|---------------------------------------------------------------------|-----------------|--------|---------------------------------|-------------------------|------|---------------------|-----|-----------|----------------------------|-----------------|------------|------|-------------|
| Expe                                                                | Expense Types 3 |        |                                 |                         |      |                     |     |           |                            |                 |            |      |             |
|                                                                     | SetID SHAR      | =      | Expense Type PERDIEI            | / Per Diem Germa        | ny   |                     |     |           |                            |                 |            |      |             |
|                                                                     |                 |        |                                 |                         |      |                     |     |           |                            | Find   View All | First      | 1    | of 1 🕑 Lasi |
| Effective Date 01/01/1900 Status Active Expense Type Group Per Diem |                 |        |                                 |                         |      |                     |     |           | + -                        |                 |            |      |             |
| Pe                                                                  | er Diem Dedu    | ctions |                                 |                         |      |                     |     |           | Personalize   Find   🖾   🚦 | 🖌 🛛 First 🕚     | 1-4 of 4 🤇 | Last |             |
|                                                                     | *Expense Typ    | e      | Description                     | Deduction<br>Percentage | OR   | Deduction<br>Amount | OR  | Calc Code | Expression Text            |                 |            |      |             |
|                                                                     | 1 BRKFAST       | Q      | Breakfast                       | 15.00                   |      |                     |     |           |                            |                 |            | +    | 1           |
| -                                                                   | 2 DINNER        | Q      | Dinner                          | 25.00                   |      |                     |     |           |                            |                 |            | +    | ]           |
| :                                                                   | 3 LUNCH         | Q      | Lunch                           | 20.00                   |      |                     |     |           |                            |                 |            | +    | ]           |
|                                                                     | 4 LODGING       | Q      | Hotel/Lodging                   | 0.00                    |      |                     |     | Q         |                            |                 |            | +    | ]           |
|                                                                     | eferred Mercl   |        | Personalize                     | Find   🗖   📑            | Firs | t ④ 1 of 1 ④ L      | ast |           |                            |                 |            |      |             |

| Field or Control             | Description                                                                                                    |
|------------------------------|----------------------------------------------------------------------------------------------------|
| Expense Type                 | Select the expense types to use to define a per diem expense type.                                                                                                    |
| Deduction Percentage         | Enter a percentage to deduct for each expense type that you<br>establish. When the employee selects this per diem expense<br>type, he or she can select some or all of the expense types that<br>are associated with the per diem.<br>In the example that appears in the sample page, if an employee<br>selects breakfast and lunch, PeopleSoft Expenses deducts 35<br>percent of the reimbursable total (15 percent for breakfast and<br>20 percent for lunch) from the per diem amount. If 100 EUR is<br>the total amount for an employee's per diem. If the employee<br>selects the deduction for breakfast (15%), then PeopleSoft<br>Expenses reduces the employee's 100 EUR per diem by 15%<br>or 15 EUR. The employee only receives 85 EUR because that<br>amount is outside of the per diem allowance. |
| Deduction Amount             | Enter an amount to deduct for each expense type that you<br>establish. The currency used for the deduction amount is the<br>base currency for the employee.<br>This option is calculated the same as deduction percentage<br>except it uses a flat amount to deduct from the total per diem<br>amount.                                                                                                    |
| Calc Code (calculation code) | Select a calculation code for the expense type. The system uses<br>this calculation code to calculate the per diem for the expense<br>type.                                                                                                    |

| Field or Control   | Description                                                                                                    |
|--------------------|----------------------------------------------------------------------------------------------------|
| Preferred Merchant | If applicable, select for this expense type. You can add more<br>rows to create a list of merchants that you require employees<br>to use. If the expense type appears in an expense report and<br>the employee did not use a preferred merchant, the line item<br>requires an explanation and could be flagged for auditing. |

#### **Related Links**

Migrating Data Using Application Data Sets

# Setting Up Expense Type Categories

This topic discusses how to set up expense type categories.

## Page Used to Set Up Expense Type Categories

| Page Name                          | Definition Name  | Usage                                                                  |
|------------------------------------|------------------|------------------------------------------------------------------------|
| Setting Up Expense Type Categories | EX_TYPE_CATEGORY | Create an expense type category to collect and classify expense types. |

The data that is entered using these pages can also be loaded as an Application Data Set (ADS). For more information about ADS, see <u>Migrating Data Using Application Data Sets</u>

## Expense Type Category Page

Use the Expense Type Category page (EX\_TYPE\_CATEGORY) to create an expense type category to collect and classify expense types.

Navigation:

Set Up Financials/Supply Chain > Product Related > Expenses > Purchase > Expense Type Category

This example illustrates the fields and controls on the Expense Type Category. You can find definitions for the fields and controls later on this page.

| SetID SHARE Expense Type Category TRAVEL                     |                                         |        |                                            |  |
|--------------------------------------------------------------|-----------------------------------------|--------|--------------------------------------------|--|
| *Status Active                                               |                                         |        |                                            |  |
|                                                              | *Description                            | Travel |                                            |  |
| Expense Type Find   View All   💷   👪 First 🕚 1-4 of 7 🕑 Last |                                         |        |                                            |  |
| Ex                                                           | pense Type                              | Find   | View All   🖾   🔜 🛛 First 🕚 1-4 of 7 🕑 Last |  |
| Ex                                                           | <mark>pense Type</mark><br>Expense Type | Find   | View All   🔄   🔜 First 🕢 1-4 of 7 🕑 Last   |  |
|                                                              | 1                                       |        | Description                                |  |
| 1                                                            | Expense Type                            | ٩      | Description I                              |  |
| 1                                                            | Expense Type<br>AIRFARE                 | Q      | Description + -                            |  |

Expense type categories are used when creating expense reports and help the user find an expense type faster, but selecting the category first and then the type.

| Field or Control | Description                                                                  |
|------------------|------------------------------------------------------------------------------|
| Expense Type     | Select an expense type that you want to add to the Expense<br>Type Category. |
| Description      | Displays the description of the expense type.                                |

**Note:** An expense type can be added to multiple expense type categories. In addition, you can create an expense type category with no expense types.

#### **Related Links**

Migrating Data Using Application Data Sets

# Setting Up Expense Type Groups

To set up expense type groups, use the Expense Type Group (EX EXP TYPE GRP.GBL) component.

## Page Used to Set Up Expense Type Groups

| Page Name               | Definition Name | Usage                                                                            |
|-------------------------|-----------------|----------------------------------------------------------------------------------|
| Expense Type Group Page | EX_TYPE_GRP     | Create a group to collect and classify expense types for reporting and tracking. |

The data that is entered using these pages can also be loaded as an Application Data Set (ADS). For more information about ADS, see <u>Migrating Data Using Application Data Sets</u>

## Expense Type Group Page

Use the Expense Type Group page (EX\_TYPE\_GRP) to create a group to collect and classify expense types for reporting and tracking.

Navigation:

- Set Up Financials/Supply Chain > Product Related > Expenses > Purchase > Expense Type Group
- Travel and Expense > Travel and Exp Admin Center > Define Expense System > Accounting Data > Expense Type Group

This example illustrates the fields and controls on the Expense Type Group page.

| kpense Type Grou                             | up                    |                                              |                                 |                      |                                       |                   |   |
|----------------------------------------------|-----------------------|----------------------------------------------|---------------------------------|----------------------|---------------------------------------|-------------------|---|
|                                              | SetID                 | SHARE                                        |                                 | Expens               | e Type Group MEALS                    |                   |   |
| xpense Type Group                            | D                     |                                              |                                 | Find                 | View All First 🕚                      | 1 of 1 🕑 Last     |   |
|                                              | *Effective Date       | 01/01/1900 🗒                                 |                                 |                      |                                       |                   | + |
|                                              | *Status               | Active                                       | <b>~</b>                        |                      |                                       |                   |   |
|                                              | *Description          | Meals                                        |                                 |                      |                                       |                   |   |
|                                              |                       |                                              |                                 |                      |                                       |                   |   |
| 5                                            | bort Description      | Moole                                        |                                 |                      |                                       |                   |   |
|                                              | hort Description      |                                              |                                 |                      | · · · · · · · · · · · · · · · · · · · |                   |   |
| Details                                      | -                     | Person                                       | alize   Find   Vi               | ew All   🖪           | First 🕙 1-3 o                         | f 6 🕑 Last        |   |
|                                              | hort Description      | Person                                       | alize   Find   Vi               | ew All   🗖           | 🔲 First 🕚 1-3 o                       | f 6 🕑 Last        |   |
| Details                                      | -                     | Person                                       | alize   Find   Vio<br>Oper Unit | ew All   🔄  <br>Fund | First 🕚 1-3 o                         | f 6 🕑 Last        |   |
| Details<br>GL ChartFields 1                  | G <u>L</u> ChartField | Person<br>Is 2 (TTT)<br>Alternate            |                                 |                      |                                       | f 6 🕑 Last<br>+ - |   |
| Details<br>GL ChartFields 1<br>*Billing Type | GL ChartField         | Person<br>is 2 (TTT)<br>Alternate<br>Account | Oper Unit                       | Fund                 | Department                            |                   |   |

| Field or Control | Description                                                                                                    |  |
|------------------|----------------------------------------------------------------------------------------------------|--|
| Overage          | Select if you want amounts exceeding a per diem amount to be<br>booked to a different set of ChartFields.                                                                                              |  |
|                  | Note: To select the Overage check box, you must first select<br>Allow Overage Accounting on the Installation Options -<br>Expenses page.                                                               |  |
|                  | See "Installation Options - Expenses Page" (Application Fundamentals).                                                                                                    |  |
| Billing Code     | Select a billing type for which you want to define ChartFields to use for the expense type. PeopleSoft Expenses delivers the billing type values of <i>Billable, Internal,</i> and <i>Nonbillable.</i> |  |

In the remaining columns, select the accounting distribution defaults when a member of this expense type group is associated with the selected billing code in an expense report. Create other rows to designate additional charged accounts for different billing codes.

**Note:** If any ChartField (other than account) is associated with this expense type group and an expense type group is used on an expense report, the expense type group accounting overrides the default for the expense transaction at the header level. However, if you change the accounting ChartFields at the transaction line level, the system uses only account and, if applicable, alternate account.

#### **Related Links**

Migrating Data Using Application Data Sets

# **Setting Up References**

## Pages Used to Set Up References

| Page Name      | Definition Name | Usage                                                              |  |
|----------------|-----------------|--------------------------------------------------------------------|--|
| Reference Page | EX_REFERENCE    | Create references that help to identify and track expense reports. |  |

## **Reference Page**

Use the Reference page (EX\_REFERENCE) to create a reference code that can be used when identifying or tracking expense reports.

Navigation:

• Set Up Financials/Supply Chain > Product Related > Expenses > Reference

#### Travel and Expenses > Travel and Exp Admin Center > Additional Required Data > Reference

This example illustrates the fields and controls on the Reference page.

| Reference |                            |                 |                       |
|-----------|----------------------------|-----------------|-----------------------|
|           | SetID SHARE                | Reference       | TRAINING              |
| Reference |                            | Find   View All | First 🕙 1 of 1 🕑 Last |
|           | *Effective Date 02/13/2013 | *Status         | Active 💌 🛨 💻          |
|           | *Description Training      |                 |                       |
|           | Short Description Trng     |                 |                       |
|           |                            |                 |                       |

# **Setting Up Local Tax Tables**

To set up location tax tables, use the Local Tax Table (LOCAL\_TAX\_TBL.GBL) component. Use the EX\_LOCAL\_TAX\_SETUP component interface to load data into the table for this component.

## Page Used to Set Up Local Tax Tables

| Page Name            | Definition Name | Usage                                                                                             |
|----------------------|-----------------|---------------------------------------------------------------------------------------------------|
| Local Tax Table Page | LOCAL_TAX_TBL   | Define local tax tables for states and<br>localities in the United States and its<br>territories. |

## **Understanding Local Tax Table Setup**

Defining local tax tables enables employees to enter time reports that indicate different tax localities than are normally used. Time reports are sent to PeopleSoft Time and Labor, which passes them on to a PeopleSoft payroll system. The payroll system then uses the local tax table from the time report to calculate applicable taxes.

## Local Tax Table Page

Use the Local Tax Table page (LOCAL\_TAX\_TBL) to define local tax tables for states and localities in the United States and its territories. The local tax table is effective-dated, so you can create more than one definition to use at predetermined times.

Navigation:

 Set Up Financials/Supply Chain > Product Related > Expenses > Management > Local Tax Table Travel and Expense > Travel and Exp Admin Center > Define Expense System > Accounting Data > Local Tax Table

# **Setting Up Reimbursement Action Codes**

To set up reimbursement action codes, use the Reimbursement Action Code (EX REIMB ACTIONS.GBL) component.

## Page Used to Set Up Reimbursement Action Codes

| Page Name                      | Definition Name  | Usage                                                                                                    |
|--------------------------------|------------------|----------------------------------------------------------------------------------------------------|
| Reimbursement Action Code Page | EX_REIMB_ACTIONS | Set up codes to communicate your<br>organization's policies regarding the<br>reason that an expense item is denied. |

## **Reimbursement Action Code Page**

Use the Reimbursement Action Code page (EX\_REIMB\_ACTIONS) to set up codes to communicate your organization's policies regarding the reason that an expense item is denied.

If an expense report line item is denied in the approval or auditing process, you must select one of the defined action codes to explain the reason.

Navigation:

- Set Up Financials/Supply Chain > Product Related > Expenses > Payment Information > Reimbursement Action Code
- Travel and Expense > Travel and Exp Admin Center > Define Expense System > Accounting Data > Reimbursement Action Code

# **Setting Up Period End Accrual Options**

### Page Used to Set Up Period End Accrual Options

| Page Name                                     | Definition Name | Usage                                                                    |  |
|-----------------------------------------------|-----------------|--------------------------------------------------------------------------|--|
| Period End Accrual Options - Document<br>Page |                 | Set up period end accrual options for the<br>Period End Accrual process. |  |

## **Understanding Period End Accrual Options**

When creating period end accruals for PeopleSoft Expenses, the system uses accrual options to identify the transactions that are to be selected during the Period End Accrual (PE\_ACCRUAL) process. The

transactions are identified by the transaction status, which is determined on the Period End Accrual Options page.

## **Period End Accrual Options - Document Page**

Use the Period End Accrual Options - Document page (PE\_ACCRL\_OPTIONS) to set up period end accrual options for the Period End Accrual process.

Navigation:

#### Setup Financials/Supply Chain > Product Related > Expenses > Management > Period End Accrual Options

This example illustrates the fields and controls on the Period End Accrual Options - Document page. You can find definitions for the fields and controls later on this page.

| Document Excluded Accounts |                               |                |                         |                         |
|----------------------------|-------------------------------|----------------|-------------------------|-------------------------|
| SetID SHARE                | Pro                           | oduct Expenses |                         |                         |
| Document Type Expense Re   | eport                         |                |                         |                         |
| Effective Date             |                               |                | Find   View All         | First 🕙 1 of 1 🕑 Last   |
| Effective Date 02/23/2013  | <del>۱</del> *S               | status Active  | <b>+</b>                | -                       |
| Status Field               |                               | Personalize    | Find   View All   🗖   🛅 | First 🕙 1-2 of 2 🕑 Last |
| *Field Name                |                               | *Field Value   |                         |                         |
| 1 BUDGET_HDR_STATUS        | Budget Checking Header Status | V              | Valid                   | + -                     |
| 2 SHEET_STATUS             | Report Status                 | PND 🔍          | Pending                 | + -                     |

Use this page to set up the transactions that are selected for the Period End Accrual process.

**Note:** This component is shared with PeopleSoft Payables. If you use the Expenses navigation path, *Expense Report* is selected as the document type.

#### Document

| Field or Control | Description                                                                                                    |
|------------------|----------------------------------------------------------------------------------------------------|
| Field Name       | Select the type of status that can be included in the Period End<br>Accrual process. Options include:                                                           |
|                  | • <i>Budget Checking Header Status:</i> Select to indicate that expense transactions are to be pulled based on the budget checking status of an expense report. |
|                  | • <i>Sheet Status:</i> Select to indicate that expense transactions are to be pulled based on the status of the expense sheet.                                  |

| Field or Control | Description                                                                                                    |
|------------------|----------------------------------------------------------------------------------------------------|
| Field Value      | Select the status of the transaction that qualifies the document to be included in the Period End Accrual process.                                                                                                    |
|                  | For example, if you select <i>Sheet Status</i> in the <b>Field Name</b> field, options include all statuses that are available for an expense report.                                                                                                  |
|                  | If you select <i>Budget Checking Header Status</i> in the <b>Field</b><br><b>Name</b> field, options include <i>E</i> (Error in Budget Check), <i>N</i><br>(Not Budget Checked), <i>P</i> (Provisionally Valid), and <i>V</i> (Valid<br>Budget Check). |

#### **Chapter 8**

# Defining Location and Rates for PeopleSoft Expenses

## **Understanding Locations and Rates**

When employees use their own vehicle for business purposes, they are typically reimbursed based on distance. PeopleSoft Expenses allows you to set up and define distance rates. You can apply a standard rate, or a varied rate, with which to calculate reimbursements to employees. You can also define distance rates for various base countries, with each combination tied to an expense type.

With PeopleSoft Expenses, you can create an expense location to use for expense reports, create classifications for groups of travel destinations, and establish spending limits for business travel. You can also define per diem ranges and establish amounts to reimburse employees within a per diem range. PeopleSoft Expenses uses expense locations for value-added tax (VAT) processing on expense reports to determine the consumption country and state.

To determine the need for exception comments for expensed items that exceed authorized spending amounts, PeopleSoft Expenses first looks for a limit in the Location Amount or Per Diem Amount tables based on the transaction currency. If PeopleSoft Expenses finds a limit, it compares the limit amount with the transaction amount that is entered on the expense report, and determines if an exception comment is required.

If PeopleSoft Expenses does not find a limit for the location based on the transaction currency, it looks for a limit based on the employee's base currency. If PeopleSoft Expenses finds a limit based on the employee's base currency, it compares the limit amount with the calculated base amount that is on the expense report and determines if an exception comment is required.

# **Setting Up Distance Rates**

To set up distance rates, use the Distance Rate (EX\_AUTO\_RT\_TBL.GBL) component. Use the EX\_AUTO\_RATE\_SETUP component interface to load data into the table for this component.

#### Page Used to Set Up Distance Rates

| Page Name           | Definition Name | Usage                                                                                                  |
|---------------------|-----------------|----------------------------------------------------------------------------------------------------|
| Distance Rates Page | EX_AUTO_RT_TBL  | Define distance rates for various base<br>countries, with each combination tied to<br>an expense type. |

#### **Distance Rates Page**

Use the Distance Rate page (EX\_AUTO\_RT\_TBL) to define distance rates for various base countries, with each combination tied to an expense type.

Navigation:

- Set Up Financials/Supply Chain > Product Related > Expenses > Management > Establish Mileage Rate
- Travel and Expenses > Travel and Exp Admin Center > Define Expense System > Locations and Rates > Distance Rate

This example illustrates the fields and controls on the Distance Rate page. You can find definitions for the fields and controls later on this page.

| Distance R  | ate       |                 |                  |                     |                |                     |                |       |
|-------------|-----------|-----------------|------------------|---------------------|----------------|---------------------|----------------|-------|
|             |           |                 | SetID SHARE      |                     |                |                     |                |       |
|             |           | -               | e Type MILEAGE   | E Mileage           |                |                     |                |       |
|             |           | C               | Country FRA      |                     |                |                     |                |       |
|             |           |                 |                  |                     |                | Find   View All F   | First 🕚 1 of 1 | 🕑 Las |
|             |           | *Effectiv       | ve Date 01/01/19 | 00 🛐                | Statu          | s Active            | •              | + -   |
|             |           | Distanc         | e Type 💿 Kilom   | eters               | C Miles        |                     |                |       |
|             |           | Distance Rat    | te Type C Stand  | lard Rate           | Overled Rate   | te 🗆 🗆 Sp           | olit Rate      |       |
|             | S         | tandard Distanc | ce Rate          |                     | *Currenc       | y FRF 🔍             |                |       |
| Varied Dist | ance Rate | s               |                  |                     |                |                     |                |       |
| *Transporta | tion Type | Description     | From<br>Distance | Through<br>Distance | *Distance Rate | Rate Adjustment Fac | tor            |       |
| TYP0        | Q         | HP=<5           | 0                | 5000                | 2.9250         |                     | E              |       |
| TYP0        | Q         | HP=<5           | 5001             | 20000               | 1.6010         | 5856.1700           | E              |       |
| TYP0        | Q         | HP=<5           | 20001            | 99999               | 1.9320         |                     | E              |       |
| TYP1        | Q         | 6&7 HP          | 0                | 5000                | 3.1880         |                     | E              |       |
| TYP1        |           | 6&7 HP          | 5001             | 20000               | 1.7770         | 7056.4100           | H              |       |

Before you can establish a distance rate, you must:

- Create an expense type (such as *Mileage*) to which the distance rate is applied.
- Select an expense type edit of *Automobile* for the expense type.

| Field or Control | Description                        |
|------------------|------------------------------------|
| Distance Type    | Select either Kilometers or Miles. |

| Field or Control       | Description                                                                                                    |
|------------------------|----------------------------------------------------------------------------------------------------|
| Distance Rate Type     | Select <i>Standard Rate</i> when mileage reimbursement is not<br>dependent on miles or kilometers traveled. If selected,<br>PeopleSoft Expenses uses the Standard Distance Rate field to<br>determine reimbursement.<br>Select <i>Varied Rate</i> to have PeopleSoft Expenses determine<br>reimbursement based on the distance traveled by the employee<br>for a particular transportation type.                                                             |
| Split Rate             | Select <i>Split Rate</i> to have PeopleSoft Expenses calculate<br>reimbursement based on the distance that falls in each row<br>in the Varied Distance Rates grid when the distance that is<br>traveled spans multiple distance rate rows. In other words,<br>PeopleSoft Expenses can take one distance traveled amount<br>and apply two different rates to calculate a reimbursement<br>amount.                                                             |
|                        | If <i>Split Rate</i> is not selected, and the accumulated distance spans multiple distance rate rows, PeopleSoft Expenses uses the rate that is in the highest distance rate row in the Varied Distance Rate grid to calculate the entire reimbursable amount                                                                                                    |
|                        | For example: Kilometers 0 through 5,000 has a distance<br>rate of 2.925 EUR; kilometers 5,001 through 20,000 has a<br>distance rate of 1.601 EUR. The accumulated miles are 4,<br>925, and you travel 100 kilometers. If <i>Split Rate</i> is selected,<br>PeopleSoft Expenses calculates 75 kilometers at 2.925 EUR<br>and 25 kilometers at 1.601 EUR. If <i>Split Rate</i> is not selected,<br>PeopleSoft Expenses calculates 100 kilometers at 1.601 EUR. |
|                        | <b>Note:</b> The <b>Split Rate</b> check box is only available if you select <i>Varied Rate</i> for the distance rate type.                                                                                                    |
| Standard Distance Rate | If the Distance Rate Type is <i>Standard Rate,</i> indicate the monetary amount to reimburse per unit that is driven.                                                                                                    |
| Currency               | Enter a currency to use for the distance rate. If the employee's base currency is different from the currency that is on the Distance Rate page, Expenses converts the amount to the employee's base currency.                                                                                                    |

#### Varied Distance Rates

| Field or Control    | Description                                                                                                    |
|---------------------|----------------------------------------------------------------------------------------------------|
| Transportation Type | Designate modes of transportation that employees use. For<br>instance, in many countries, mileage is reimbursed based on<br>the horsepower of the car that is driven, so the transportation<br>types would be 3HP, 4HP, and so on. |

| Field or Control                   | Description                                                                                                    |
|------------------------------------|----------------------------------------------------------------------------------------------------|
| From Distance and Through Distance | Enter the beginning or end of a range in which an employee<br>is reimbursed a particular distance rate. The range is for<br>cumulative mileage that is driven by an employee in a calendar<br>year.                                                                                                    |
| Distance Rate                      | Enter the rate at which to reimburse an employee within the specified range.                                                                                                    |
| Rate Adjustment Factor             | Enter a rate to create a sliding scale for auto mileage<br>reimbursement. This factor is used in the formula to determine<br>the mileage rate reimbursement, which is based on distance<br>rate and distance that is accumulated (in miles or kilometers)<br>that an employee travels in a calendar year.<br>The rate adjustment factor is used in countries such as France<br>and Belgium. The rate that results is determined by this<br>formula:<br>Adjusted Distance Rate = (( Distance Rate * Total Distance) +<br>Rate Adjustment Factor) / Total Distance) |

# **Setting Up Expense Locations and Amounts**

To set up expense locations and amounts, use the following components:

- Expense Location (EX\_LOCATION.GBL)
- Expense Location Group (EX\_LOCATION\_GRP.GBL)
- Expense Location Amount (EX\_LOC\_AMOUNT.GBL)

Use the EX\_LOCATION\_SETUP component interface to load data into the expense location table and the EX\_LOC\_AMT\_SETUP component interface to load data into the expense location amount table.

#### Pages Used to Set Up Expense Locations and Amounts

| Page Name                   | Definition Name | Usage                                                                                     |
|-----------------------------|-----------------|-------------------------------------------------------------------------------------------|
| Expense Location Group Page | EX_LOCATION_GRP | Create a common classification<br>(such as Europe) for a group of travel<br>destinations. |
| Expense Location Page       | EX_LOCATION     | Create an expense location that is to be used on an expense report.                       |

| Page Name                                      | Definition Name  | Usage                                                                                                |
|------------------------------------------------|------------------|----------------------------------------------------------------------------------------------------|
| Expense Location Amount Page                   | EX_LOC_AMOUNT    | Establish spending limits for business travel in a particular location.                              |
| Location Amount for Expense Type<br>Group Page | EX_LOC_AMT_GROUP | Establish authorized spending limits<br>for a particular expense type group in<br>various currencies |

The data that is entered using these pages can also be loaded as an Application Data Set (ADS). For more information about ADS, see <u>Migrating Data Using Application Data Sets</u>

#### **Understanding Expense Locations and Amounts**

Different travel destinations have different costs; for example, you might expect employees to pay more for a hotel in Japan than in Mexico. To ensure that submitted expenses accurately reflect regions' prevailing prices, when you define an expense type, you can require employees to enter transaction locations. This feature also lets you track how much your organization spends in particular cities, as well as groups of cities, and extract information about groups (such as Europe).

Defining expense location amounts also enables you to establish authorized spending limits for a particular expense type in various currencies. PeopleSoft Expenses can then compare how much an employee spends at a destination (after appropriate exchange rates are applied) to the amount that your organization establishes as acceptable.

You can also define expense location amounts for expense type groups. This enables users to establish authorized spending limits for a type group in various currencies.

Locations and location groups are effective-dated, so you can create more than one definition to be used at predetermined times.

**Note:** To make an expense location part of an expense location group, define the group before you define the location. Before you create location amounts, you must create expense types and locations.

#### **Related Links**

Setting Up Expense Types

#### **Expense Location Page**

Use the Expense Location page (EX\_LOCATION) to create an expense location that is to be used on an expense report.

Navigation:

- Set Up Financials/Supply Chain > Product Related > Expenses > Location > Define Expense Location Codes
- Travel and Expenses > Travel and Exp Admin Center > Define Expense System > Locations and Rates > Expense Location

| Expense Location  |                 |                  |                       |
|-------------------|-----------------|------------------|-----------------------|
| SetID             | SHARE           | Expense Location | AUKD                  |
| Expense Location  |                 | Find   View All  | First 🕙 1 of 1 🕑 Last |
| *Effective Date   | 01/01/1900      | *Status          | Active                |
| *Description      | AUCKLAND, New 2 | Zealand          |                       |
| Short Description | NZ              |                  |                       |
| Location Group    | Q               |                  |                       |
| *Country          | NZL             | New Zealand      |                       |
| State             | Q               |                  |                       |
|                   |                 |                  |                       |
|                   |                 |                  |                       |

| Field or Control | Description                                                       |
|------------------|-------------------------------------------------------------------|
| Location Group   | Link the expense location to a predefined expense location group. |

**Note:** Although you are not required to set up State, PeopleSoft Expenses looks at the field to autopopulate the state for VAT processing during expense report entry.

#### **Expense Location Amount Page**

Use the Expense Location Amount page (EX\_LOC\_AMOUNT) to establish spending limits for business travel in a particular location.

Navigation:

- Set Up Financials/Supply Chain > Product Related > Expenses > Location > Expense Location Amount
- Travel and Expenses > Travel and Exp Admin Center > Define Expense System > Locations and Rates > Expense Location Amount

#### This example illustrates the fields and controls on the Expense Location Amount page.

|                         | SetID SHARE                   | Expe                | nse Type [        | DINNER Dinner |                          | Currei                      | ncy USI    | D                     |           |                      |             |            |
|-------------------------|-------------------------------|---------------------|-------------------|---------------|--------------------------|-----------------------------|------------|-----------------------|-----------|----------------------|-------------|------------|
| Expense Locati          | on Amount                     |                     |                   |               |                          |                             |            | Find   View /         | AII F     | First 🕚 1 of 1       | 🕑 Last      |            |
|                         | *Effective Date 04/01/1999    | J                   | *Status           | Active        |                          |                             | + -        |                       |           |                      |             |            |
| Details<br>Active Amoun | ts Benchmark Amounts Oth      | er 💷                |                   |               |                          | Pe                          | rsonaliz   | e   Find   Vie        | w All   🖓 | l 🖬 🛛 F              | ïrst 🕚 1-27 | of 27 🕑 La |
| *Location               |                               | *Start of<br>Season | *End of<br>Season | *Season       | Data Source              | Active<br>Average<br>Amount |            | Active High<br>Amount |           | Active Low<br>Amount |             |            |
|                         |                               |                     |                   |               |                          |                             |            |                       |           |                      |             |            |
| DALL 🔍                  | Dallas, Texas                 | 01/01               | 12/31             | No Season 💌   | Runzheimer               | 28.80                       | USD        | 34.00                 | USD       | 24.65                | USD         | + -        |
|                         | Dallas, Texas<br>DAYTON, Ohio | 01/01               | 12/31<br>12/31    | No Season 💌   | Runzheimer<br>Runzheimer | 28.80                       | USD<br>USD | 34.00<br>26.35        | USD       | 24.65<br>21.55       | USD         |            |
| DAYTN 🔍                 |                               |                     |                   |               |                          |                             |            |                       |           |                      |             | + -        |
| DAYTN Q<br>DENV Q       | DAYTON, Ohio                  | 01/01               | 12/31             | No Season 💌   | Runzheimer               | 23.15                       | USD        | 26.35                 | USD       | 21.55                | USD         |            |

**Note:** Multiple views of this page are available by clicking the tabs that are in the scroll area. Fields that are common to all views are documented first.

| Field or Control | Description                                                                                                    |
|------------------|----------------------------------------------------------------------------------------------------|
| Location         | Geographical site (such as a city, state, or office).                                                                                       |
| Start of Season  | Beginning date that is used for locations where rates vary (perhaps due to tourism).                                                        |
| End of Season    | Ending date that is used for locations where rates vary (perhaps due to tourism).                                                           |
| Season           | Select whether this location amount is <i>In</i> season, <i>Out</i> of season, <i>MidSeas</i> (mid-season), or <i>None</i> .                |
| Data Source      | Origin of expense location amounts. This value can be<br>entered manually or loaded from an external source such as<br>Runzheimer or CONUS. |

All tabs display the following information:

#### **Active Amounts Tab**

| Field or Control                         | Description                                                                                                    |
|------------------------------------------|----------------------------------------------------------------------------------------------------|
| Active Average Amount                    | Displays the current mean value for the location amount that is<br>used for online comparison to the amount that is on an expense<br>line. |
| Active High Amount and Active Low Amount | Displays the current maximum and minimum for the location amount.                                                                          |

#### **Benchmark Amounts Tab**

If you loaded benchmark data into your expense tables, the following appears:

| Field or Control         | Description                                                                                                    |
|--------------------------|----------------------------------------------------------------------------------------------------|
| Benchmark Average Amount | Displays the mean value of the location amount benchmark.<br>The grid on the right displays the amount's currency. |
| Benchmark High Amount    | Displays the maximum value of the location amount benchmark.                                                       |
| Benchmark Low Amount     | Displays the minimum value of the location amount benchmark.                                                       |

#### Other Tab

This tab tracks the following update information for audit purposes:

| Field or Control      | Description                                                                            |
|-----------------------|----------------------------------------------------------------------------------------|
| Last Update User ID   | Displays the user ID that is used to make the most recent<br>modification to this row. |
| Last Update Date/Time | Displays the date and time of the most recent modification to this row.                |

Add rows to designate more expense location amounts.

#### Location Amount for Expense Type Group Page

Use the Location Amount for Expense Type Group page (EX\_LOC\_AMT\_GROUP) to establish authorized spending limits for a particular expense type group in various currencies.

Navigation:

Set Up Financials/Supply Chain > Product Related > Expenses > Location > Location Amount for Type Group

This example illustrates the fields and controls on the Location Amount for Expense Type Group page.

|                      | SetID SHARE          | Expense Type Group     | IEALS Meals              |                  | Cur     | rency Code USD |
|----------------------|----------------------|------------------------|--------------------------|------------------|---------|----------------|
| ocation Amount fo    | r Expense Type Group |                        |                          | Find   View All  | First 🕚 | 1 of 1 🕑 Last  |
| *Effectiv            | ve Date 01/01/1900 🛐 | *Status                | Active                   | ]                |         | + -            |
| Details              |                      | Personalize   Find   V | iew All   🗖   🔣          | First ④ 1-2 of 2 | 🕑 Last  |                |
| *Expense<br>Location |                      |                        | Active Average<br>Amount |                  |         |                |
| DALL                 | Dallas, Texas        |                        | 80.00                    | USD              | + -     |                |
| NWYK Q               | New York, New York   |                        | 100.00                   | USD              | + -     |                |

The Location Amount for Expense Type Group page enables you configure a location amount to limit spending for a particular expense type group. You can enter an amount limit for a particular location based on the transaction currency.

If you create an expense report and exceed the limit beyond what is specified in the location amount limit for an expense type group, the system requires that you enter exception comments on the expense report

| Field or Control    | Description                                                                              |
|---------------------|------------------------------------------------------------------------------------------|
| Location            | Geographical site (such as a city, state, or office).                                    |
| Active Amount Limit | Displays the value entered for the location amount based on<br>the transaction currency. |

#### **Related Links**

Migrating Data Using Application Data Sets

# **Setting Up Per Diems**

To set up per diem ranges and amounts, use the following components:

- Range Category (EX\_CATEGORY)
- Per Diem Amount (EX\_PER\_DIEM\_AMT.GBL)
- Per Diem Range (EX\_PER\_DIEM\_RANGE.GBL)

#### Pages Used to Set Up Per Diems

| Page Name                      | Definition Name   | Usage                                                                                          |
|--------------------------------|-------------------|------------------------------------------------------------------------------------------------|
| Range Category Page            | EX_CATEGORY_TBL   | Set up different per diem rates and ranges for travel within a specified country.              |
| Per Diem Calculation Page      | EX_PD_CALC        | Create a per diem calculation.                                                                 |
| Per Diem Test Calculation Page | EX_PD_CALC_SEC    | Test a calculation created on the Per<br>Diem Calculation Setup page.                          |
| Per Diem Range Page            | EX_PER_DIEM_RANGE | Set up hourly or daily ranges<br>per category to define per diem<br>reimbursement percentages. |
| Per Diem Amount Page           | EX_PER_DIEM_AMT   | Sets the amount that an employee is reimbursed within a per diem range.                        |

#### **Understanding Per Diem Setup**

The Per Diem Amount table is keyed by country, so the employee's country, which is based on the base business unit that is set up in the employee profile, determines the per diem rates that are fetched from the table. The ranges that you establish by country on the Per Diem Range page determine how per diem amounts are defined (i.e. the column headings in the Per Diem Amount page are based on the specified ranges).

#### **Related Links**

Setting up PeopleSoft Expenses for Per Diem Processing

#### **Range Category Page**

Use the Range Category Page (EX\_CATEGORY\_TBL) to set up different per diem rates and ranges for travel within a specified country.

Navigation:

Set Up Financials/Supply Chain > Product RelatedExpenses > Location > Per Diem Range Category

This example illustrates the fields and controls on the Range Category page.

| Range Category             |             |            |           |                                                                                                    |
|----------------------------|-------------|------------|-----------|----------------------------------------------------------------------------------------------------|
| SetID                      | SHARE F     | Range Cate | gory: LOC | CAL                                                                                                    |
| *Description               | Local Rates |            |           | Default Category for SetID                                                                                                    |
| Short Description          | Local       |            |           |                                                                                                    |
| Field or Control           |             |            | Descripti | on                                                                                                    |
| Default Category for SetID |             |            | SetID. Mu | dicate that this range category is the default for the<br>ltiple categories can be set up for the same SetID,<br>omestic, International, and so on. |

#### **Per Diem Calculation Page**

Use the Per Diem Calculation page (EX\_PD\_CALC) to create a per diem calculation.

Navigation:

Set Up Financials/Supply Chain > Product Related > Expenses > Location > Define Per Diem Calculations

This example illustrates the fields and controls on the Per Diem Calculation page.

| Per Diem Calculatio | n                                   |    |                 |             |          |     |
|---------------------|-------------------------------------|----|-----------------|-------------|----------|-----|
| SetID SHARE         | Calculation Code<br>*Description ال |    | iional 5-8 houi | rs          |          |     |
| Calculation Parame  | ters                                |    |                 |             |          |     |
| Parenthesis         | Per Diem Values                     | Or | Field Value     | Parenthesis | Operator |     |
| <b></b>             | Hours Worked 🔻                      |    |                 | <b></b>     | /        | + - |
| <b></b>             |                                     |    | 12.000          | <b></b>     | * •      | + - |
| •                   |                                     |    | 13.200          | <b></b>     | <b></b>  | + - |
| Calculation: H      | ours Worked /12*13.2                |    |                 | 4           |          |     |
| Test Calculation    |                                     |    |                 |             |          |     |

Use this page to enter a calculation that can be used on the Per Diem Amount page, Calculation tab.

| Field or Control | Description                                                                |
|------------------|----------------------------------------------------------------------------|
| Description      | Enter a description of the per diem calculation. This is a required field. |

| Field or Control | Description                                                                     |
|------------------|---------------------------------------------------------------------------------|
| Parenthesis      | Select ( or ).                                                                  |
| Per Diem Values  | Select Active Amount, Government Amount, or Hours<br>Worked.                    |
| Field Value      | Enter an amount that is used in the calculation.                                |
| Parenthesis      | Select ( or ).                                                                  |
| Operator         | Select *, +, -, or / to indicate multiply, plus, minus or divide consecutively. |
| Calculation      | Displays your calculation when you press the Save button.                       |
| Text Calculation | Click this link to access the Per Diem Text Calculation page.                   |

#### Per Diem Test Calculation Page

Use the Per Diem Test Calculation page (EX\_PD\_CALC\_SEC) to test a calculation created on the Per Diem Calculation Setup page.

Navigation:

Click the Test Calculation link on the Per Diem Calculation Setup page

This example illustrates the fields and controls on the Per Diem Test Calculation page.

| Per Diem Test Calculation Page      |                                                                                                    |  |  |  |
|-------------------------------------|----------------------------------------------------------------------------------------------------|--|--|--|
| Calculation Code 158                | *                                                                                                    |  |  |  |
| Description International 5-8 hours |                                                                                                    |  |  |  |
| Hours Worked /12*13.2               |                                                                                                    |  |  |  |
| 45.000                              |                                                                                                    |  |  |  |
| 40.000                              |                                                                                                    |  |  |  |
| 9.00                                |                                                                                                    |  |  |  |
| Calculate                           |                                                                                                    |  |  |  |
| 9.90                                | Ŧ                                                                                                    |  |  |  |
|                                     | Calculation Code 158<br>Description International 5-8 hours<br>Hours Worked /12*13.2<br>45.000<br>40.000<br>9.00<br>Calculate |  |  |  |

Use this page to enter test values in the appropriate fields to calculate and verify that the calculation works as intended.

#### Per Diem Range Page

Use the Per Diem Range page (EX\_PER\_DIEM\_RANGE) to set up hourly or daily ranges per category to define per diem reimbursement percentages.

Navigation:

- Set Up Financials/Supply Chain > Product Related > Expenses > Location > Define Per Diem Ranges
- Travel and Expenses > Travel and Exp Admin Center > Define Expense System > Locations and Rates > Per Diem Range
- Click the **Per Diem Range Setup** link on the Per Diem Amount page.

This example illustrates the fields and controls on the Per Diem Range page.

| Per Diem Range                                                                                  |               |          |               |          |               |            |               |                |          |
|-------------------------------------------------------------------------------------------------|---------------|----------|---------------|----------|---------------|------------|---------------|----------------|----------|
| SetID SHARE Range ID DAYS Category LOCAL Local Rates                                            |               |          |               |          |               |            |               |                |          |
| Per Diem Range Find First 🕙 1 of 1 🕑 Last                                                       |               |          |               |          |               |            |               |                |          |
| *Effective Date 01/01/1900 is *Status Active   Description Per diem range Days Range Type Daily |               |          |               |          |               |            |               |                |          |
| Range Details                                                                                   |               |          |               |          | Personal      | ize   Find | 2             | First 🕚 1-2 of | 2 🕑 Last |
| Country                                                                                         | From<br>Value | To Value | From<br>Value | To Value | From<br>Value | To Value   | From<br>Value | To Value       |          |
| CHE 🤍 Switzerlan                                                                                | 0             | 5        | 6             | 12       | 13            | 999        | 0             | 0              | + -      |
| FRA Srance                                                                                      | 0             | 2        | 3             | 10       | 11            | 20         | 21            | 999            | + -      |

Per Diem Amount Setup

| Field or Control | Description                                                                                                    |
|------------------|----------------------------------------------------------------------------------------------------|
| Category         | Select a category that identifies the per diem range that is being created. Range categories are set up using the <u>Range</u><br><u>Category Page</u>                                                                                       |
| Range Type       | Select <i>Daily</i> or <i>Hourly</i> . Daily allows you to increase<br>reimbursement if an employee is on a longer-than-normal<br>business trip. Hourly allows you to incrementally reimburse<br>per diem amounts based on a 24-hour period. |
| Country          | Select a country to set up with a per diem range.                                                                                                    |

| Field or Control        | Description                                                                                                    |
|-------------------------|----------------------------------------------------------------------------------------------------|
| From Value and To Value | Enter the start and end of the range in hours or days. You can<br>enter up to four ranges. The system displays these ranges on<br>the Per Diem Amount page. |

#### Per Diem Amount Page

Use the Per Diem Amount page (EX\_PER\_DIEM\_AMT) to set the amount that an employee is reimbursed within a per diem range and range category.

Navigation:

- Set Up Financials/Supply Chain > Product Related > Expenses > Location > Define Per Diem Amounts
- Travel and Expenses > Travel and Exp Admin Center > Define Expense System > Locations and Rates > Per Diem Amount
- Click the Per Diem Amount Setup link on the Per Diem Range page.

This example illustrates the fields and controls on the Per Diem Amount page.

| Per Diem Amount                   |                     |               |         |                     |         |             |         |                |                  |              |     |
|-----------------------------------|---------------------|---------------|---------|---------------------|---------|-------------|---------|----------------|------------------|--------------|-----|
|                                   |                     |               |         |                     |         |             |         |                |                  |              |     |
| SetID SHARE                       |                     | Expense Ty    | pe PE   | RDIEM Per Die       | em Gerr | nany        |         |                |                  |              |     |
| Country FRA                       |                     | Currency Co   | de EU   | R                   |         |             |         |                |                  |              |     |
| Per Diem Details                  |                     |               |         |                     |         | Find   View | All     | First 🕙 1 of 1 | Last             |              |     |
| *Effective Date 01/01/1900        | )                   | *Status Activ | е       | •                   |         |             |         | + -            |                  |              |     |
| *Range ID DAYS                    |                     | (             | Copy Gi | ovt to Active Rate: | s       |             |         |                |                  |              |     |
| Range Category All Categor        | ies 💌 Refresh       |               |         |                     |         |             |         |                |                  |              |     |
| Details                           |                     |               |         |                     |         | Personaliz  | e   Fin | d   🖾   🛅      | First 🕙 1-2 of 2 | <u>ا 🕑 د</u> | ast |
| Government Amounts Active Amounts | Calculation Lodging | Amount [::::] | )       |                     |         |             |         |                |                  |              |     |
| *Category *Location               |                     | Range 1       |         | Range 2             |         | Range 3     |         | Range 4        |                  |              |     |
| LOCAL 🔽 Local Rates LYON 🔍        | Lyon, France        | 55.00         | EUR     | 65.00               | EUR     | 75.00       | EUR     | 85.00          | EUR              | +            | -   |
| LOCAL 🔽 Local Rates PARIS 🔍       | Paris - France      | 0.00          | EUR     | 0.00                | EUR     | 0.00        | EUR     | 0.00           | EUR              | +.           | -   |
| Per Diem Range Setup              |                     |               |         |                     |         |             |         |                |                  |              |     |

| Field or Control | Description                                                                                                    |
|------------------|----------------------------------------------------------------------------------------------------|
| Range ID         | You establish the range IDs on the Per Diem Range page. This controls the column headings on this page. The range is in days or hours, depending on what you set up on the Per Diem Range page.                                                                                                    |
| Range Category   | Select a range category to view that category in the Details<br>section. Options include <b>All Categories</b> and the categories that<br>are set up on the Range Category page for the setID.<br>When selecting <b>All Categories</b> , the range columns in the<br>Details section change to Range 1, Range 2, and so on. |

| Field or Control                                            | Description                                                                                                    |
|-------------------------------------------------------------|----------------------------------------------------------------------------------------------------|
| Copy Govt to Active Rates (copy government to active rates) | Click to populate the active amounts with the government rates.                                                                                                    |
|                                                             | Government rates are published on a website or are mailed to<br>customers; however, they are not downloadable to PeopleSoft<br>Expenses at this time. If you manually input the government<br>rates in the Government Amounts tab, you can copy those<br>rates to the Active Amounts tab where you can change the<br>rates if needed. |

#### **Government Amounts Tab**

| Field or Control | Description                                                                                                    |
|------------------|----------------------------------------------------------------------------------------------------|
| Location         | Select the location to apply a per diem rate.                                                                                                    |
|                  | Note: Each location can have only one category associated<br>with it within the setID, expense type, country, and currency<br>combination. The per diem amount is calculated based on<br>the home country of the employee, base currency, setID and<br>expense, and the location to which they traveled. |

#### Active Amounts Tab

PeopleSoft Expenses uses these amounts during expense report entry.

#### **Calculation Tab**

Use this tab to enter a calculation code for each range specified on the Per Diem Range page. The calculation code is specified using the Per Diem Calculation Setup page.

When a calculation is specified for a range, it is used to calculate the per diem rate for the employee.

#### **Lodging Amount Tab**

| Field or Control        | Description                                                                                                    |
|-------------------------|----------------------------------------------------------------------------------------------------|
| Per Diem Lodging Amount | Enter a per diem rate to reimburse employees who stay with<br>family or friends while on business trips. (Some European<br>countries use this as an employee bonus.) |

# **Setting Up Transportation Types**

To set up transportation types, use the Transportation Types (EX\_TRNSPT\_TYPES.GBL) component.

# Page Used to Set Up Transportation Type

| Page Name                 | Definition Name | Usage and Navigation                                                                                                    |
|---------------------------|-----------------|----------------------------------------------------------------------------------------------------|
| Transportation Types Page | EX_TRNSPT_TYPES | <ul> <li>Define car types by SetID.<br/>Transportation Types are used when<br/>you define distance rates on the Distance<br/>Rate component (EX_AUTO_RT_TBL).</li> <li>Set Up Financials/Supply<br/>Chain &gt; Product<br/>Related &gt; Expenses &gt;<br/>Management &gt; Define Vehicle<br/>Transport Types</li> <li>Travel and Expenses &gt; Travel<br/>and Exp Admin Center &gt; Define<br/>Expense System &gt; Locations<br/>and Rates &gt; Transportation<br/>Types</li> </ul> |

# Defining Additional Required Data for PeopleSoft Expenses

# **Setting Up Business Purposes**

To define business purposes, use the Business Purpose (EX\_PURPOSE.GBL) component.

#### Page Used to Set Up Business Purposes

| Page Name             | Definition Name | Usage                                                                                        |
|-----------------------|-----------------|----------------------------------------------------------------------------------------------|
| Business Purpose Page | EX_PURPOSE      | Define business purposes that justify<br>a business expense as a corporate tax<br>deduction. |

#### **Understanding Business Purposes**

With PeopleSoft Expenses, you can create business purposes that justify business expenses. For consistency in reporting and analysis, you can also use business purposes to sort and total expenses, which lets you see how much your company spends on meetings, trade shows, customer visits, and other items.

#### **Business Purpose Page**

Use the Business Purpose page (EX\_PURPOSE) to define business purposes that justify a business expense as a corporate tax deduction.

Navigation:

- Set Up Financials/Supply Chain > Product Related > Expenses > Purchase > Define Business Purpose
- Travel and Expenses > Travel and Exp Admin Center > Define Expense System > Additional Required Data > Business Purpose

This example illustrates the fields and controls on the Business Purpose page. You can find definitions for the fields and controls later on this page.

| Business Purpose  |                                                                                                    |
|-------------------|----------------------------------------------------------------------------------------------------|
| SetID             | SHARE Business Purpose 00003                                                                                       |
| Business Purpose  | Find   View All First 🕚 1 of 1 🕑 Last                                                                              |
| *Effective Date   | 01/01/1900 🖻 *Status Active 🔽 🛨 🗖                                                                                  |
| *Description      | Technical Training                                                                                                 |
| Short Description | TechTrain                                                                                                    |
|                   |                                                                                                    |
| Field or Control  | Description                                                                                                    |
| Business Purpose  | Assign this unique identifier for the type of business exp<br>that you want to track. Because the business purpose |

# **Setting Up Credit Card Suppliers**

To define credit card suppliers, use the Corporate Card Supplier (CC\_CARD\_TBL.GBL) component.

#### Page Used to Set Up Credit Card Suppliers

| Page Name                    | Definition Name | Usage                                                                                                 |
|------------------------------|-----------------|----------------------------------------------------------------------------------------------------|
| Corporate Card Supplier Page | CC_CARD_TBL     | Define credit card suppliers to enable<br>your expense system to process credit<br>card transactions. |

#### **Understanding How to Set Up Credit Card Suppliers**

Link supplier IDs with your organization's corporate ID number to ensure that the transactions you receive from the suppliers are legitimate charges from your employees.

#### **Corporate Card Supplier Page**

Use the Corporate Card Supplier page (CC\_CARD\_TBL) to define credit card suppliers to enable your expense system to process credit card transactions.

Navigation:

is effective-dated, you can create more than one set of

descriptions to use at predetermined times.

- Set Up Financials/Supply Chain > Product Related > Expenses > Management > Corporate Card Supplier
- Travel and Expenses > Travel and Exp Admin Center > Define Expense System > Additional Required Data > Corporate Card Supplier

This example illustrates the fields and controls on the Corporate Card Supplier page. You can find definitions for the fields and controls later on this page.

| Corporate Card Supplier                                                                                                    |                       |
|----------------------------------------------------------------------------------------------------|-----------------------|
| SetID SHARE Card Issuer USB                                                                                                    |                       |
| Credit Card Provider Record Find   View All                                                                                                    | First 🕚 1 of 1 🕑 Last |
| *Effective Date 01/01/1900                                                                                                    | + -                   |
| *Status Active                                                                                                    |                       |
| *Description US Bank                                                                                                    |                       |
| *Short Description US Bank                                                                                                    |                       |
| AP Business Unit US001                                                                                                    |                       |
| *Supplier SetID SHARE                                                                                                    |                       |
| *Supplier ID USA0000029 KISA (Credit Card #2)                                                                                                    |                       |
| Supplier Location 1                                                                                                    |                       |
| Corporate Number                                                                                                    |                       |
| Load Level 3 Data (Purchasing)                                                                                                    |                       |
| Bill Includes Tax (if applied)     Bill Includes VAT (if applied)     VAT Default                                                                                                    |                       |
| Days After Billing Date                                                                                                    |                       |
| Expiration Grace Days 10                                                                                                    |                       |
| Prepayment Voucher Default                                                                                                    |                       |
| Create Prepayment Voucher                                                                                                    |                       |
| Prepayment Voucher Options                                                                                                    |                       |
| Payment Terms ID                                                                                                    |                       |
| Expenses Enhanced Data Options                                                                                                    |                       |
| Load Enhanced Data                                                                                                    |                       |
| The Hotel Folio Options                                                                                                    |                       |
| Create Expense Lines                                                                                                    |                       |
| Credit Card Import Hierarchy                                                                                                    |                       |
| © All O Detail O Summa                                                                                                    | агу                   |
| Delay Days                                                                                                    |                       |
| Amount Limits                                                                                                    |                       |
| Some countries allow credit card statements to be used in lieu of actual receipts for VAT tax<br>reporting purposes. If a country allows this type of reporting for the above Credit Card Provider,<br>please enter that information here. |                       |
| VAT Country Personalize   Find   View All   🖾   🛅 First 🛈                                                                                                    | 1 of 1 🕑 Last         |
| *Country Description                                                                                                    |                       |
| 1                                                                                                    | + -                   |

Fields not defined here are defined in the "Defining Card Issuers" (PeopleSoft Purchasing) task.

#### **Credit Card Provider Record**

| Field or Control                                                                 | Description                                                                                                    |
|----------------------------------------------------------------------------------|----------------------------------------------------------------------------------------------------|
| Corporate Number                                                                 | Enter your company's identifier for the selected supplier.                                                                                                    |
| Bill Includes Tax (if applied) and Notify Pending<br>Reconciliations             | Not applicable for PeopleSoft Expenses but used by PeopleSoft Purchasing.                                                                                                    |
| <b>Bill Includes VAT (if applied)</b> (bill includes value-added tax if applied) | Not applicable for PeopleSoft Expenses but used by PeopleSoft Purchasing.                                                                                                    |
| VAT Default (value-added tax default)                                            | Click to access the "VAT Defaults Sub-Search Page"<br>(PeopleSoft Global Options and Reports).<br>The VAT Defaults Setup page is a common page used to set<br>up VAT defaulting for all PeopleSoft applications that process<br>VAT transactions. On this page, you can define corporate<br>credit card supplier defaults as applicable. |

#### **Expenses Enhanced Data Options**

PeopleSoft Expenses supports loading credit card enhanced data from Visa International.

| Field or Control                           | Description                                                                                                    |
|--------------------------------------------|----------------------------------------------------------------------------------------------------|
| Load Enhanced Data (Expenses)              | Select to indicate that your system imports enhanced data such<br>as airfare, car rental, and lodging, from credit card suppliers.<br>Deselect to indicate that your system does not import enhanced<br>data from credit card suppliers. |
| Hotel Folio Options - Create Expense Lines | Select to indicate that when the Load Enhanced Data check<br>box is selected, then enhanced data is to be broken into<br>individual expense lines.                                                                                       |
|                                            | Deselect to indicate that when the Load Enhanced Data check<br>box is selected, then enhanced data is loaded, but not broken<br>into individual expense lines. Only the main transaction line is<br>available for an expense report.     |
|                                            | Note: Hotel Folio Options only apply to hotel transactions.                                                                                                    |

| Field or Control                                   | Description                                                                                                    |
|----------------------------------------------------|----------------------------------------------------------------------------------------------------|
| Hotel Folio Options - Credit Card Import Hierarchy | Select the type of data to import when enhanced data from credit card suppliers is loaded:                                                                                                    |
|                                                    | • All: Select to use a hierarchical approach to import detai data or summary data, and the main transaction.                                                                                                    |
|                                                    | First, the system looks for detail data in the file that is<br>received from the credit card supplier. If detail data is<br>available, and no delay days exist, then the system loads<br>the detail data and the main transaction to My Wallet.<br>If detail data is available, and the delay days number is<br>greater than zero, then the system loads the detail data ar<br>the main transaction into the staging tables. |
|                                                    | If the system does not find detail data, it looks for<br>summary data. If summary data is available, and no dela<br>days exist, then the system loads the summary data and<br>the main transaction to My Wallet. If summary data is<br>available, and the delay days number is greater than zero<br>then the system loads the summary data and the main<br>transaction into the staging tables.                              |
|                                                    | If the system does not find detail data or summary data,<br>loads the main transaction to My Wallet.                                                                                                    |
|                                                    | <b>Note:</b> If the detail or summary amount does not match the transaction amount, only transaction rows are loaded.                                                                                                    |
|                                                    | • <b>Detail:</b> Select to import detail data and the main transaction.                                                                                                    |
|                                                    | If detail data is not available, the system imports only the<br>main transaction. The system does not look for summary<br>data.                                                                                                    |
|                                                    | If the system does not find detail data, or if the detail<br>amount does not match the amount of the main<br>transaction, it imports only the main transaction.                                                                                                    |
|                                                    | This is the only option and is automatically selected if the credit card supplier is American Express.                                                                                                    |
|                                                    | • <b>Summary:</b> Select to import summary data and the main transaction.                                                                                                    |
|                                                    | If the system does not find summary data, or if the<br>summary amount does not match the amount of the main<br>transaction, it imports only the main transaction.                                                                                                    |

| Field or Control | Description                                                                                                    |
|------------------|----------------------------------------------------------------------------------------------------|
| Delay Days       | Enter the number of days that the system waits to load<br>enhanced data into My Wallet transactions.                                                                                                    |
|                  | This field is used during the Load External Data process to<br>determine the number of days to wait to load hotel information<br>into My Wallet. This allows time for the summary data, detail<br>data, or both to be imported if it is sent in a separate file from<br>the main transaction. All other transactions flow through, but<br>the hotel transactions are moved into staging tables and are not<br>available in My Wallet until the appropriate number of days<br>has passed. |

For more information about loading enhanced data for PeopleSoft Expenses: Loading Credit Card Data.

#### Amount Limits

This section is not applicable to PeopleSoft Expenses.

# **Setting Up Employee Notifications**

#### Pages Used to Set Up Notifications

| Page Name                           | Definition Name  | Usage                                                                                                    |
|-------------------------------------|------------------|----------------------------------------------------------------------------------------------------|
| System Workflow Rules Page          | EX_SYS_WF_RULES  | Define system workflow rules. Use<br>this page to define e-mail or worklist<br>notifications for various transactions.                                                                                                    |
| Process Employee Notifications Page | RUN_EX_EMPNOTIFY | Notify employees about expense-<br>related events. The PeopleSoft Process<br>Scheduler runs the EX_EMPNOTIFY<br>process at user-defined intervals and<br>sends out notifications based on the<br>parameters that you select. |
| Generic Template Definition Page    | WL_TEMPLATE_GEN  | Set up or modify notifications for the approval process under the Approval Framework.                                                                                                    |

#### **Understanding Employee Notifications**

If you use PeopleSoft Workflow, your expense system can send e-mail notifications about expenserelated events. A message can inform an employee that he or she has an outstanding cash advance or that the system has processed a payment for a cash advance or expense report. To implement a notification system, you define system workflow rules and run a process to send notifications about things such as expense payments or overdue items.

You define e-mail notifications for the PeopleSoft Expenses approval processes on the Generic Template Definition page.

#### System Workflow Rules Page

Use the System Workflow Rules page (EX\_SYS\_WF\_RULES) to define system workflow rules. Use this page to define e-mail or worklist notifications for various transactions.

Navigation:

```
Set Up Financials/Supply Chain > Common Definitions > Workflow > Workflow System Rules
```

To set up workflow rules for PeopleSoft Expenses:

- 1. Select Expenses in the Transaction Category field.
- 2. In the **Workflow Rule** field, select one of the following values:
  - *Email* to send notifications to users using electronic mail.
  - *Worklist* to place an entry on the user's worklist.
  - *Both* to notify by e-mail and worklist.
- 3. Select notify options: Notify User Entry, Notify All, or Notify Final Disposition.

For additional information, see PeopleTools: Workflow Technology

#### **Process Employee Notifications Page**

Use the Process Employee Notifications page (RUN\_EX\_EMPNOTIFY) to notify employees about expense-related events. The PeopleSoft Process Scheduler runs the EX\_EMPNOTIFY process at user-defined intervals and sends out notifications based on the parameters that you select.

Navigation:

**Travel and Expenses** > **Manage Employee Information** > **Process Employee Notifications** 

| Field or Control      | Description                                                                                                    |
|-----------------------|----------------------------------------------------------------------------------------------------|
| Employee Notification | Select an employee notification event. Options are:                                                                                                    |
|                       | <i>Employee Payments:</i> Payment has been processed from a cash advance or expense report.                                                                                                    |
|                       | <i>New Credit Card Transaction:</i> If your organization receives corporate credit card feeds, employees are notified when they need to process new transactions linked to their employee profiles.                                                                                    |
|                       | <i>Overdue Advances:</i> Employees are notified when they have outstanding cash advances that have not been reconciled to an expense report within a defined time period.                                                                                                    |
|                       | <i>Overdue Credit Card Txn</i> (overdue credit card transaction):<br>Employees are notified of outstanding credit card transactions<br>that are not selected for processing in an expense report<br>because too much time has passed. Your organization defines<br>the overdue period. |

This example illustrates the fields and controls on the Expense Payment Notification. You can find definitions for the fields and controls later on this page.

| 🍓 Б   | @ Expenses Payment Notification                                           |                                                                                                 |                            |             |             |  |
|-------|---------------------------------------------------------------------------|-------------------------------------------------------------------------------------------------|----------------------------|-------------|-------------|--|
|       | From: <smtp-user_us@oracle.com> Add To Contacts</smtp-user_us@oracle.com> |                                                                                                 |                            |             |             |  |
|       | To:<br>Cc:                                                                | <finexus< th=""><th>er1@ap6023fems.us.</th><th>pracle.com&gt;</th><th></th><th></th></finexus<> | er1@ap6023fems.us.         | pracle.com> |             |  |
| _     | Subject: Expenses Payment Notification                                    |                                                                                                 |                            |             |             |  |
|       |                                                                           |                                                                                                 | )15 1:44 PM<br>)15 1:44 PM |             |             |  |
| Recen | Priority:                                                                 |                                                                                                 | 15 1.441.0                 |             |             |  |
|       | chments:                                                                  |                                                                                                 |                            |             |             |  |
| Chara | cter Set:                                                                 | Default                                                                                         | Default V Change           |             |             |  |
|       | Name                                                                      |                                                                                                 | Jessica Bendetto           |             |             |  |
|       | Employe                                                                   | e ID                                                                                            | KU0021                     |             |             |  |
|       | Payment                                                                   | t Amount                                                                                        | 4,560.00 USD               |             |             |  |
|       | Payment                                                                   | t Date                                                                                          | March 23, 2015             |             |             |  |
|       | Payment                                                                   | t Method                                                                                        | EFT                        |             |             |  |
|       | Bank Na                                                                   | me                                                                                              | US Bank                    |             |             |  |
|       | Bank Ac                                                                   | count                                                                                           | *********7122              |             |             |  |
|       | Cach Ad                                                                   | Vancos                                                                                          | Cash Advance ID            | Amount      | Description |  |
|       | Cash Advances 000000020 4,560.00 USD consulting services C                |                                                                                                 | consulting services CA     |             |             |  |
|       |                                                                           |                                                                                                 |                            |             |             |  |

After the Process Scheduler has run successfully, an e-mail notification is sent to the employee. The e-mail notification contains the following information:

| Field or Control                     | Description                                                                                                    |
|--------------------------------------|----------------------------------------------------------------------------------------------------|
| Name                                 | Displays the name of the employee.                                                                                                    |
| Employee ID                          | Displays the employee ID for the employee.                                                                                                    |
| Payment Amount                       | Displays the amount for payment.                                                                                                    |
| Payment Date                         | Reflects the date when the payment was transmitted.                                                                                                    |
| Payment Method                       | <ul> <li>Displays the method used to make the payment. PeopleSoft<br/>Expenses supports the following payment methods:</li> <li>ACH (Automated Clearing House)</li> <li>EFT (Electronic Funds Transfer)</li> <li>CHK (System check)</li> </ul>                          |
|                                      | Note: When the payment is done using CHK (System check),<br>the fields <b>Bank Name</b> and <b>Bank Account</b> are not displayed<br>in the e-mail notification.                                                                                                    |
| Bank Name                            | Display the name of the Bank (when the payment is done<br>using ACH (Automated Clearing House) or EFT (Electronic<br>Funds Transfer)).                                                                                                    |
| Bank Account                         | <ul><li>Display the Bank Account ID (when the payment is done using ACH (Automated Clearing House) or EFT (Electronic Funds Transfer)).</li><li>PeopleSoft Expenses masks the account ID so that only the last 4 digits of the bank account ID are displayed.</li></ul> |
| Expense Report ID or Cash Advance ID | Displays the Expense Report number or the Cash Advance number.                                                                                                    |
| Amount                               | Displays the total amount paid to the employee on each<br>Expense Report or Cash Advance within this payment.                                                                                                    |
| Description                          | Displays the description of an Expense Report or about Cash<br>Advance available under the header of an Expense Report or a<br>Cash Advance.                                                                                                    |

## **Generic Template Definition Page**

Use the Generic Template Definition page (WL\_TEMPLATE\_GEN) to set up or modify notifications for the approval process under the Approval Framework.

Navigation:

#### **PeopleTools** > Workflow > Notifications > Generic Templates

This example illustrates the fields and controls on the Generic Template Definition page (1 of 2). You can find definitions for the fields and controls later on this page.

| Generic Templat                                                     | e Definition Blackberry E                        | mail Responses                                  |           |  |
|---------------------------------------------------------------------|--------------------------------------------------|-------------------------------------------------|-----------|--|
| Template:                                                           | Template: Cash Advance Approved                  |                                                 |           |  |
| *Description:                                                       | *Description: Cash advance approved              |                                                 |           |  |
|                                                                     | Type names or email addr                         | esses in the To, CC, or 🛛 🔺 🌿                   |           |  |
|                                                                     | BCC fields, using a semi-                        | colon as a separator.                           |           |  |
|                                                                     | Click LOOKUP RECIPIENT<br>Click DELIVERY OPTIONS |                                                 |           |  |
|                                                                     | 2-Medium                                         |                                                 |           |  |
| Priority:                                                           |                                                  |                                                 |           |  |
| *Sender:                                                            | User 💌 E                                         | Email ID:                                       |           |  |
| Subject:                                                            | Cash advance for %8 %9 h                         |                                                 |           |  |
| Message Text:                                                       | The following cash advance                       | e has been approved:                            |           |  |
|                                                                     | Employee ID: %2                                  |                                                 |           |  |
|                                                                     | Employee Name: %3                                |                                                 |           |  |
|                                                                     | Submission Date: %4<br>Advance Description: %6   |                                                 |           |  |
|                                                                     | Advance ID: %5                                   |                                                 |           |  |
|                                                                     | Business Purpose: %7                             |                                                 |           |  |
| Below is the list of available variables for this template.         |                                                  |                                                 |           |  |
| You can use template variables within your subject or message text. |                                                  |                                                 |           |  |
|                                                                     | The following variables can also be used:        |                                                 |           |  |
|                                                                     | %Date, %DateTime, %Time                          | , %ServerTimeZone, %EmailAddress, %Notification | Priority, |  |
|                                                                     | %NotificationToList, %Notifi                     | cationCCList                                    |           |  |
|                                                                     | Template Variables                               |                                                 |           |  |
|                                                                     | *Value                                           | *Description                                    |           |  |
|                                                                     | %1                                               | URL                                             | + -       |  |
|                                                                     | %2                                               | EMPLID                                          | + -       |  |
|                                                                     | %3                                               | EMPLNAME                                        | + -       |  |
|                                                                     | %4                                               | SUBMISSION_DATE                                 | + -       |  |
|                                                                     | %5                                               | ADVANCE_ID                                      | + -       |  |
|                                                                     | %6                                               | ADVANCE_NAME                                    | + -       |  |
|                                                                     | %7                                               | BUSINESS_PURPOSE                                | + -       |  |
|                                                                     | %8                                               | TOTAL_AMOUNT                                    | + -       |  |
|                                                                     | %9                                               | CURRENCY_CD                                     | + -       |  |

Use generic templates to establish common formats for ad hoc notifications.

# **Setting Up Payment Types**

To set up payment types, use the Payment Type (EX\_EXPEND\_MTHD.GBL) component.

#### Page Used to Set Up Payment Types

| Page Name     Definition Name     Usage |                | Usage                                                                             |
|-----------------------------------------|----------------|-----------------------------------------------------------------------------------|
| Payment Type Page                       | EX_EXPEND_MTHD | Create payment types that show how an expense item was paid on an expense report. |

#### **Payment Type Page**

Use the Payment Type page (EX\_EXPEND\_MTHD) to create payment types that show how an expense item was paid on an expense report.

Navigation:

- Set Up Financials/Supply Chain > Product Related > Expenses > Payment Information > Payment Type
- Travel and Expenses > Travel and Exp Admin Center > Define Expense System > Additional Required Data > Payment Type

This example illustrates the fields and controls on the Payment Type page. You can find definitions for the fields and controls later on this page.

| Payment Type            |                  |                                     |          |                 |                  |      |
|-------------------------|------------------|-------------------------------------|----------|-----------------|------------------|------|
| SetID                   | SHARE            | Payme                               | ent Type | AMX             |                  |      |
| Payment Type            |                  |                                     |          | Find   View All | First 🕙 1 of 1 🖲 | Last |
| *Effective Date         | 01/01/1900 🖲     |                                     | *Status  | Active 💌        |                  | + -  |
| *Description            | American Express |                                     |          |                 |                  |      |
| Short Description       | Amex             |                                     |          |                 |                  |      |
| Reimbursement Recipient |                  |                                     |          |                 |                  |      |
|                         | C Employee       | C Prepaid                           |          | C Prepaid Hotel |                  |      |
|                         | • Supplier       | C Prepaid Airfare                   |          | Populate from   | TA to Exp Report |      |
| Supplier SetID          | SHARE            | CORPORATE SETID                     |          |                 |                  |      |
| Supplier ID             | USA0000030 🔍     | American Express (Credit Credit #3) |          |                 |                  |      |
| Supplier Location       | 1                | Corporate Office                    |          |                 |                  |      |
| Address                 | 1                | Credit Card                         |          |                 |                  |      |
|                         |                  |                                     |          |                 |                  |      |

#### **Reimbursement Recipient**

Select a reimbursement recipient from the following options:

| Field or Control                                                                             | Description                                                                                                    |
|----------------------------------------------------------------------------------------------|----------------------------------------------------------------------------------------------------|
| Employee                                                                                     | Select to generate a payment to the employee.                                                                                                    |
| Prepaid                                                                                      | Select to designate expenses already paid, for example,<br>through your payables system. This credits the prepaid<br>expense account that you designate in your accounting entry<br>template and does not generate a payment.                  |
| Prepaid Hotel                                                                                | Select to designate hotel expenses already paid, for example,<br>through your payables system. This credits the prepaid hotel<br>expense account that you designate in your accounting entry<br>template and does not generate a payment.      |
| Supplier                                                                                     | Select to generate a payment to the supplier. You must also<br>select a supplier SetID, supplier ID, supplier location, or<br>address to indicate which supplier to reimburse.                                                                 |
| Prepaid Airfare                                                                              | Select to designate airfare expenses already paid, for example,<br>through your payables system. This credits the prepaid airfare<br>expense account that you designate in your accounting entry<br>template and does not generate a payment.  |
| <b>Populate from TA to Exp Report</b> (populate from travel authorization to expense report) | When you select any of the prepaid options as a<br>reimbursement recipient, this option becomes active. If you<br>select this option, the system includes the payment type when<br>populating expense report lines from travel authorizations. |

# **Setting Up Preferred Merchants**

To set up preferred merchants, use the Preferred Merchant (EX\_MERCHANT.GBL) component. Use the EX\_MERCHANT\_SETUP component interface to load data into the table for this component.

## Page Used to Set Up Preferred Merchants

| Page Name               | Definition Name | Usage                                                                   |
|-------------------------|-----------------|-------------------------------------------------------------------------|
| Preferred Merchant Page | _               | Define preferred merchants to select during expense report preparation. |

#### **Preferred Merchant Page**

Use the Preferred Merchant page (EX\_MERCHANT) to defined merchants are available for selection in an expense report if they are associated with an expense type. For example, when you set up an expense type called Airfare, you can create a list that includes one or more airlines as your preferred merchants.

Navigation:

- Set Up Financials/Supply Chain > Product Related > Expenses > Purchase > Identify Preferred Merchants
- Travel and Expenses > Travel and Exp Admin Center > Define Expense System > Additional Required Data > Preferred Merchant

| Field or Control | Description                             |
|------------------|-----------------------------------------|
| Merchant GSTIN   | Enter the GSTIN number of the Merchant. |

# **Setting Up Non-Preferred Merchant Justifications**

#### Page Used to Set Up Non-Preferred Merchant Justifications

| Page Name                                     | Definition Name | Usage                                                                       |  |
|-----------------------------------------------|-----------------|-----------------------------------------------------------------------------|--|
| Non-Preferred Merchant Justifications<br>Page | EX_NONPREFMRCH  | Create justifications for expense users when using non-preferred merchants. |  |

#### **Non-Preferred Merchant Justifications Page**

Use the Non-Preferred Merchant Justifications page (EX\_NONPREFMRCH) to create justifications for expense users when using non-preferred merchants.

Navigation:

Set Up Financials/Supply Chain > Product Related > Expenses > Purchase > Non-Preferred Justification

This example illustrates the fields and controls on the Non-Preferred Merchant Justifications page.

| Non-Preferred Merchant Justifications |                   |                       |
|---------------------------------------|-------------------|-----------------------|
| SetID SHARE                           |                   |                       |
| Non-Preferred Merchant ID DIRECT      |                   |                       |
| Expense Type AIRFARE                  |                   |                       |
| Non-Preferred Merchant Justifications | Find   View All   | First 🕚 1 of 1 🕑 Last |
| *Effective Date 01/01/1900            | ]                 | + -                   |
| Effective Status Active               | •                 | ·                     |
| *Description Direct flight/sho        | rter transit time |                       |
| Short Description Direct              |                   |                       |

Use this page to setup justification options that are used when creating travel authorizations using PeopleSoft Fluid pages. For additional information see, <u>Creating Travel Authorizations Using PeopleSoft Fluid</u>

| Field or Control | Description                                                                                             |
|------------------|----------------------------------------------------------------------------------------------------|
| Expense Type     | Select an expense type. Options are limited to those that have expense type edits of AIR, HTL, and RTL. |

# **Setting Up Templates**

To reduce time and errors in preparing travel authorizations and expense reports, you can create templates that reflect common expense types. The system administrator sets up public templates for all employees to use. Employees set up user templates for their own personal use.

To set up templates, use the Template (EX\_TEMPLATE.GBL) component.

#### Pages Used to Set Up Templates

| Page Name             | Definition Name | Usage                                                                                                    |
|-----------------------|-----------------|----------------------------------------------------------------------------------------------------|
| Public Templates Page | EX_TEMPLATE     | Create or modify travel authorization<br>or expense report templates that reflect<br>the items that typically appear in these<br>documents. |
| User Template Page    | TE_OPR_TEMPLATE | Create a template to pre-populate travel<br>authorizations or expense reports for a<br>user ID.                                             |

#### **Public Templates Page**

Use the Public Templates (EX\_TEMPLATE) page to create or modify travel authorization or expense report templates that reflect the expense types that are typically used. Public templates are available to all users

Navigation:

# Set Up Financials/Supply Chain > Product Related > Expenses > Management > Create Travel Doc Templates

Public templates are available to all users on the <u>Travel Authorization Page (add)</u>. This template is effective dated and can therefore be changed if needed by your organizations. Enter the expense types for the template.

#### **User Template Page**

Use the User Template page (E\_OPR\_TEMPLATE) to create a template to pre-populate travel authorizations or expense reports for a user ID.

Navigation:

```
Employee Self-Service > Travel and Expenses > User Preferences > Create/Update User Template
```

Note: Before creating templates, you must define expense types.

#### **Common Elements Used to Set Up Templates**

| Field or Control | Description                                                                                                    |
|------------------|----------------------------------------------------------------------------------------------------|
| Expense Type     | Select types to include in the template. Add more rows until<br>you complete the expense type list. When you use the template<br>to prepare a travel authorization or expense report, lines in the<br>document are automatically populated with the list of expense<br>types. |
| Template Type    | Designate whether the template is for an expense report or travel authorization.                                                                                                    |

# **Setting Up Time Reporting Codes**

To define personal time codes and descriptions for time reports for use with PeopleSoft Time and Labor, use the Time Reporting Codes (EX\_TRC\_EX.GBL) component. To map third-party time reporting codes, use the Time Reporting Code (EX\_TRC\_MAP\_TBL.GBL) component.

#### Pages Used to Define Time Reporting Codes

| Page Name                                    | Definition Name | Usage                                                                                                    |
|----------------------------------------------|-----------------|----------------------------------------------------------------------------------------------------|
| Time Reporting Code (EX_TRC_EX)<br>Page      | EX_TRC_EX       | Define personal time codes and<br>descriptions for time reports. Use this<br>page to manage PeopleSoft Time and<br>Labor reporting codes.     |
| Time Reporting Code<br>(EX_TRC_MAP_TBL) Page | EX_TRC_MAP_TBL  | Map time reporting codes to time<br>reporting descriptions. Use this page to<br>map third-party time reporting codes.                         |
|                                              |                 | <i>Warning!</i> If you use PeopleSoft Time<br>and Labor, you must set up and validate<br>time reporting codes on the EX_TRC_<br>MAP_TBL page. |

#### **Related Links**

Time Reporting Code (EX\_TRC\_MAP\_TBL) Page

#### Time Reporting Code (EX\_TRC\_EX) Page

Use the Time Reporting Code (EX\_TRC\_EX) page to define personal time codes and descriptions for time reports. Use this page to manage PeopleSoft Time and Labor reporting codes.

Navigation:

- Set Up Financials/Supply Chain > Product Related > Expenses > Management > Create Time Reporting Codes
- Travel and Expenses > Travel and Exp Admin Center > Define Expense System > Additional Required Data > T&L Time Reporting Codes

This example illustrates the fields and controls on the Time Reporting Code (EX\_TRC\_EX) page. You can find definitions for the fields and controls later on this page.

| Time Reporting Code  |                  |    |                                 |                      |        |
|----------------------|------------------|----|---------------------------------|----------------------|--------|
| SetID SHARE CO       | DRPORATE SETID   |    |                                 |                      |        |
| Time Reporting Code  |                  | Pe | rsonalize   Find   View All   🗇 | 🗏 🛛 First 🕙 1-6 of 6 | 🕑 Last |
| *Time Reporting Code | *Description     |    | Used for Business Holidays      | Disable Future Entry |        |
| VAC                  | Vacation         |    |                                 |                      | + -    |
| FHOL                 | Floating Holiday |    |                                 |                      | + -    |
| HOL                  | Contract holiday |    |                                 |                      | + -    |
| ILLPD                | IIIness - Paid   |    |                                 |                      | + -    |
| PERP                 | Personal - Paid  |    |                                 |                      | + -    |
| JURY                 | Jury Duty        |    |                                 |                      | + -    |

| Field or Control                    | Description                                                                                                    |
|-------------------------------------|----------------------------------------------------------------------------------------------------|
| Time Reporting Code and Description | The time reporting code appears on time reports for items such<br>as vacation or sick leave and determines what time reporting<br>codes are available to the user for charging personal time to<br>projects.     |
| Used for Business Holidays          | Select the time reporting code to use as a default for days that fall on a holiday. You can select only one code.                                                                                                |
| Disable Future Entry                | Select to prohibit employees from entering personal hours<br>on a time report if the date entered on the report is after the<br>current date. By default, PeopleSoft Expenses does not select<br>this check box. |

#### Time Reporting Code (EX\_TRC\_MAP\_TBL) Page

Use the Time Reporting Code page (EX\_TRC\_MAP\_TBL) to map time reporting codes to time reporting descriptions. Use this page to map third-party time reporting codes.

Navigation:

- Set Up Financials/Supply Chain > Product Related > Expenses > Mapping > Time Reporting Code
- Travel and Expenses > Travel and Exp Admin Center > Define Expense System > Additional Required Data > Maintain Time Reporting Codes

This example illustrates the fields and controls on the Time Reporting Code (EX\_TRC\_MAP\_TBL) page. You can find definitions for the fields and controls later on this page.

| Time Reporting Code        |                  |                                         |                                                                                                    |                      |        |
|----------------------------|------------------|-----------------------------------------|----------------------------------------------------------------------------------------------------|----------------------|--------|
| SetID SHARE C              | ORPORATE SETID   |                                         |                                                                                                    |                      |        |
| Time Reporting Code        |                  | Person                                  | nalize   Find   View All   🔄                                                                                                    | 🔲 🛛 First 🕙 1-3 of 6 | ● Last |
| *Time Reporting Code       | *Description     | U                                       | Jsed for Business Holidays                                                                                                    | Disable Future Entry |        |
| VAC                        | Vacation         |                                         |                                                                                                    |                      | + -    |
| FHOL                       | Floating Holiday |                                         |                                                                                                    |                      | + -    |
| HOL                        | Contract holiday |                                         |                                                                                                    |                      | + -    |
| Field or Control           |                  |                                         | Description                                                                                                    |                      |        |
| Description                |                  | leave and determines                    | Appears on time reports for items such as vacation or sick<br>leave and determines what time reporting codes are available<br>to the user for charging personal time to projects. |                      |        |
| Used for Business Holidays |                  | Select the time repor fall on holidays. | ting code to use as a de                                                                                                    | fault for days th    |        |

| Field or Control     | Description                                                                                                    |
|----------------------|----------------------------------------------------------------------------------------------------|
| Disable Future Entry | Select to prohibit employees from entering personal hours<br>on a time report if the date entered on the report is after the<br>current date. By default, PeopleSoft Expenses does not select<br>this check box. |

This table maps time reporting codes to a description that your organization defines.

| Mapping Table  | Mapping From | Mapping To                 |
|----------------|--------------|----------------------------|
| EX_TRC_MAP_TBL | TL_TRC_TBL   | Time report user interface |

# **Setting Up Approvals and Audit Rules**

# **Understanding Setting Up Approvals and Audit Rules**

PeopleSoft Expenses provides flexibility in managing approvals and audits by allowing users to configure workflow rules that are specific for their organization. PeopleSoft Expenses delivers pre-configured approval and audit rules that you can inactivate or modify. All you have to do is identify your internal process for managing the approval and audit functions and disable those roles, rules, and routings that do not apply to your organization. Approvals can be performed online or using any device capable of receiving or sending emails, including mobile devices.

You can configure policies for business units to approve expense transactions, such as; travel authorizations, cash advances, expense reports, time reports, and time adjustments. You can also set up rules to audit expense transactions before or after payment has been made to employees.

**Note:** PeopleSoft Expenses delivers an approval and workflow configuration as part of system data. You can activate or inactivate transactions and approver types to match your business requirements. Oracle's PeopleSoft recommends that you manage your approval rules *only* through the PeopleSoft Expenses configuration pages; otherwise, modifications to the Approval Framework configuration data could disrupt approval routing. PeopleSoft Expenses only supports user lists based on Application Class. Using other user list sources may require customizing your system.

Configuring PeopleSoft Expenses approval and audit rules is broken down into these major areas:

- Approval installation options
- Approver types
- Transaction definitions
- Refinement templates
- Risk templates
- Privileges
- Approver profiles
- Approver lists
- Approver assignments
- Auto approval thresholds
- Approval preferences
- Summary approval options

#### **Approval Installation Options**

On the Installation Options - Expenses page, you determine how PeopleSoft Expenses handles and routes expense documents for approvals. Enable workflow at the installation option level to automate your expense-related business processes for expense reports, approvals, cash advances, and so forth. Select approver settings to indicate how PeopleSoft Expenses routes expense transactions for approval.

If you use PeopleSoft Project Costing, you can select the project approver setting, which enables project managers to approve expense documents before final processing.

You can determine if the approver receives an e-mail that includes the transaction details and an approval option by selecting the **Enable Email Approvals** check box on the Installation Options - Expenses page. If you do not select the **Enable Email Approvals** check box on the Installation Options - Expenses page, then the approver receives an e-mail notification through workflow. The e-mail notification informs the approver that there is a report that needs to be reviewed, and provides a link to the database to sign into the Expenses system and approve the report. Risk templates override the Enable Email Approvals option on the Installation Options - Expenses page when a risk template is associated with the approver profile and the risk criteria is met.

You can determine the urgency level of expense report, time report, time adjustment, travel authorization, and cash advance approvals. This enables approvers to sort transactions based on the urgency of the transaction.

See "Installation Options - Expenses Page" (Application Fundamentals).

#### Approver Types

Approver types map to the appropriate transaction registry entry and process definition for the approval framework.

#### **Transaction Definitions**

Transaction definitions activate specific PeopleSoft Expenses transactions for the approval process. The definition is where you determine the types of approvers authorized for the transaction, the nature of their approval, and the actions an approver can take on the transaction type. PeopleSoft Expenses supports these transactions for approvals and workflow:

- Travel authorizations
- Cash advances
- Expense reports
- Time reports
- Time adjustments

#### **Refinement Templates**

Approval refinements are filters for expense transactions that are subject to approval.

## **Risk Templates**

Risk templates enable you to configure risk levels by SetID and transaction type, and are associated with an approver profile. You can define up to five levels of risk for each transaction type as well as the criteria that determines the type of risk. For example, if the amount of an expense report exceeds the amount on the travel authorization, the system indicates a level of risk to the approver.

When risk templates are associated with an approver profile, the system assigns risk:

- At the header and line levels for expense reports and travel authorizations.
- At the header level for time reports, time adjustments, and cash advances.

When expense transactions that contain risk are routed for approval, you determine if the transactions are routed through an e-mail or an e-mail notification. For example, low risk reports can be routed to an approver with an e-mail and the approver can approve, deny, or send the report back for revision by responding to the e-mail. High risk reports can be routed to the approver with an e-mail notification (by not selecting the **Enable Email Approval** option on the Risk Template page), which requires the approver to log on to the Expenses system to review the report's line items before making a decision to approve, deny, or send the report back.

Approvers can use the summary approval pages to approve transactions, or you can require approvers to use the detail pages to approve transactions that have risk.

The system displays risk using a visual indicator on the summary approval and the detail approval pages. An approver can click on the visual indicator to access the Risk/Exception Comments page to view risk details. Viewing the risk details enables approvers to make informed decisions before approving, denying, or sending a transaction back to the originator.

#### Privileges

Privileges enable or deny the authority for approvers to modify areas of transactions. These areas include the general ledger ChartFields, project ChartFields, expense line information, distributions, and accounting defaults.

## **Approver Profiles**

An approver profile is associated with a set of attributes that govern what transaction types are assigned to the role or profile. You can define profiles and assign them to any number of the approver population in your organization. The properties of the profile:

- Authorize the types of transactions that are eligible for the approver.
- Refine their approval and audit activity by assigning refinement templates.
- Control the approver's access to view and make changes to transactions assigned to them by assigning privilege templates.
- Determine the risk level that is applied to a transaction and whether e-mail approvals are enabled by assigning risk templates.
- Determine whether e-mail approvals are allowed when not using risk templates.

## **Approver Lists**

Approver lists enable you to route expense transactions based on the routing ChartFields and monetary amounts.

## Approver Assignments

When using approver list routing, approvers must be assigned to profiles by business unit and range of routing ChartField values that they are authorized for.

## Auto Approval Thresholds

Use the Expenses Definition – Business Unit 2 page to establish thresholds and variance percentages for PeopleSoft Expenses to automatically approve expense transactions. This page also enables you to indicate if the system automatically approves expense transactions that have no risk, if you are using risk templates.

See Expenses Definition - Business Unit 2 Page.

## **Approval Preferences**

Use the Expenses Options page to select a preference for how you want PeopleSoft Expenses to behave when approving expense transactions.

See Expenses Options Page.

## **Summary Approval Options**

Summary approval options enable you to configure approval workflow in your system using the Summary Approval Options page. Use this page to enable or disable Summary Approvals, define approver actions, set exception alerts in the summary page, and define conditions when reports can not be approved using the Summary Page.

See Configuring Summary Approval Options.

#### **Email Approvals**

Expense transactions that require approval can be routed to any system that displays HTML emails, including mobile handheld devices. This streamlines the approval process and allows busy professionals to approve reports using handheld devices without having to be connected to the company's intranet.

PeopleSoft Expenses uses Email Collaboration within the approval framework, which allows applications to send, receive, and process emails with interactive content.

There is a hierarchy to the e-mail approval option:

• Select the Enable Email Approvals check box on the Installation Options - Expenses page.

This option indicates that e-mail approvals are sent for all Expenses business units. However, if a risk template is associated with an approver profile and the risk criteria is met on the transaction, then the Enable Email Approvals check box on the Risk Template page overrides this option.

• Select the Enable Email Approvals check box on the Approver Profile page.

When selecting this option, it indicates that e-mail approvals are sent to only the approvers that are associated with the approver profile.

This option is only available when there is no risk template associated with the profile. This option is overridden by the **Enable Email Approvals** check box on the Installation Options - Expenses page

• Select the Enable Email Approvals check box on the Risk Template page.

If you define risk templates and associate them with an approver profile, the Enable Email Approvals check box is disabled on the Approver Profile page for all transactions that have a risk template. The **Enable Email Approvals** check box on the Risk Template page is an optional field and it overrides the option selected on the Installation Options - Expenses page.

When selecting this option, it indicates that e-mail approvals are sent to only the approvers that are associated with the approver profile and that qualify for the risk template that is entered on the Approver Profile page.

This table describes the e-mail approval flow, depending on how your system is defined:

| <i>Is the Enable Email<br/>Approvals option<br/>selected on the<br/>Installation Options -<br/>Expenses page?</i> | <i>Is a risk template<br/>associated with an<br/>approver profile?</i> | <i>Is the Enable Email<br/>Approvals option<br/>available on the Approver<br/>Profile page?</i> | Results                                                                                                    |
|----------------------------------------------------------------------------------------------------|------------------------------------------------------------------------|-------------------------------------------------------------------------------------------------|----------------------------------------------------------------------------------------------------|
| Υ                                                                                                    | Y                                                                      | No, it's disabled                                                                               | All transaction types for all<br>approvers are routed for e-<br>mail approvals.<br>The only exceptions are<br>expense reports that are<br>associated to the risk template<br>in the approver profile.<br>Expense reports are routed<br>for e-mail approvals only if<br>the Enable Email Approvals<br>options is selected for the risk<br>level on the risk template and<br>the risk criteria is met. All<br>other risk levels for expense<br>reports are routed using e-mail<br>notifications. |

| <i>Is the Enable Email<br/>Approvals option<br/>selected on the<br/>Installation Options -<br/>Expenses page?</i> | <i>Is a risk template<br/>associated with an<br/>approver profile?</i> | <i>Is the Enable Email<br/>Approvals option<br/>available on the Approver<br/>Profile page?</i> | Results                                                                                                    |
|----------------------------------------------------------------------------------------------------|------------------------------------------------------------------------|-------------------------------------------------------------------------------------------------|----------------------------------------------------------------------------------------------------|
| Y                                                                                                    | N                                                                      | Y/N                                                                                             | All transaction types in the<br>approver profile for the<br>approver type is routed for e-<br>mail approvals. The option<br>on the Installation Options<br>- Expenses page overrides<br>the option on the Approver<br>Profile page.                                     |
| N                                                                                                    | Y                                                                      | No, it's disabled                                                                               | Only reports that are<br>associated with a risk<br>template, that meet the risk<br>criteria, and where the <b>Enable</b><br><b>Email Approvals</b> check<br>box is selected, generate e-<br>mail approvals. All other<br>transactions generate e-mail<br>notifications. |
| N                                                                                                    | N                                                                      | N                                                                                               | All reports for all approvers<br>and all approver types receive<br>e-mail notifications.                                                                                                    |
| N                                                                                                    | Ν                                                                      | Y                                                                                               | All reports that are associated<br>with the transaction type on<br>the Approver Profile page, for<br>an approver type, are routed<br>for e-mail approvals.                                                                                                    |

To set up your system to send emails to approve expense transactions you must:

- Set up e-mail collaboration using PeopleTools Integration Broker.
- Select the Enable Email Approvals check box on one of these pages:
  - The Installation Options Expenses page.
  - The Approver Profile page.
  - The Risk Template page.
- If using risk templates, then assign risk templates to an approver profile on the Approval Profile page.

Risk templates are not required for e-mail approvals.

Use these values to set up e-mail collaboration:

| Expense Transaction  | Service Operation | Process ID |
|----------------------|-------------------|------------|
| Expense Report       | EX_EMC_ER_APRVL   | ERApproval |
| Travel Authorization | EX_EMC_TA_APRVL   | TAApproval |
| Cash Advance         | EX_EMC_CA_APRVL   | CAApproval |
| Time Report          | EX_EMC_TR_APRVL   | TRApproval |
| Time Adjustment      | EX_EMC_TJ_APRVL   | TJApproval |

See "Understanding Email Collaboration" (Approval Framework)

# **Understanding Additional Setup for Approvals**

Additionally, there are areas of the approval framework configuration that contain PeopleSoft Expensesrelated information, and are defined in detail in the *Approval Framework* topics. For each action listed below, PeopleSoft Expenses delivers preconfigured data, and in most cases additional configuration is not required:

• Register the approval transaction.

Use the Transaction Registry page to register the approval transaction. The approval transaction registry is the interface that application developers use to register an application with the approval framework.

• Configure approval transactions.

Use the Transaction Configuration page to setup worklist notifications, e-mail approvals and ad hoc approver options for existing approval transactions.

• Define workflow approval process stages.

Use the Approval Process Setup page to define workflow approval process stages for expense transactions.

• Maintain user-list definitions.

Use the User List Setup page to define user sources for use with steps in the approval process.

• Define e-mail notification messages.

Use the Generic Template Definition page to create e-mail messages used for event notifications such as Report Approval.

See "Defining Dynamic Approvals" (Approval Framework) and "Defining Notification Templates for Approval Framework" (Approval Framework)

# **Defining Approver Types for PeopleSoft Expenses**

# Page Used to Define Approver Types

| Page Name                  | Definition Name | Usage                                          |
|----------------------------|-----------------|------------------------------------------------|
| Define Approver Types Page | EX_APPRVR_TYPE  | Define new and modify existing approver types. |

# **Define Approver Types Page**

Use the Define Approver Types page (EX\_APPRVR\_TYPE) to define new and modify existing approver types.

Navigation:

- Set Up Financials/Supply Chain > Product Related > Expenses > Management > Approval Setup > Define Approver Types
- Travel and Expenses > Travel and Exp Admin Center > Manage Approvals > Approver Types

This example illustrates the fields and controls on the Define Approver Types page. You can find definitions for the fields and controls later on this page.

| Define Approver Types |                                                                                                    |
|-----------------------|----------------------------------------------------------------------------------------------------|
| Approver Type         | SHARE<br>EXAPPRVER<br>Department Manager                                                                           |
| Long Description      | A department or expenses manager who may be required for 회사 문제<br>supplemental approvals or derived through rules. |
| *Approver Category    | Expense Approver                                                                                                   |
| *Routing ChartField   | Department                                                                                                    |

Valid approver types must be defined and mapped to the appropriate approval framework transaction registry entry and process definition. PeopleSoft Expenses delivers approver types data as part of system data.

| Field or Control | Description                                                                                                    |
|------------------|----------------------------------------------------------------------------------------------------|
| Approver Type    | An approver type represents an approval role. You can change<br>the descriptions of the approver types to match titles or roles<br>in your organization. PeopleSoft Expenses delivers these<br>approver types:                                                                                   |
|                  | • <i>EXAPPROVER:</i> A department or expenses manager who may be required for supplemental approvals that you define through rules.                                                                                                    |
|                  | • <i>POSTPAYAUD:</i> Post payment auditors can take action or expense transactions that have completed the processing cycle. Certain combinations of transactions and approval actions are not allowed for this role.                                                                            |
|                  | <b>Note:</b> Email approvals is not supported for this approver type.                                                                                                    |
|                  | • <i>PREPAYAUD:</i> This approver type supports an auditor process prior to payment processing for review and approval. You can configure this role to allow changes to approved transactions.                                                                                                   |
|                  | • <i>PROJAPPRVR:</i> The person designated for project time and expense approvals can be the project manager as defined in PeopleSoft Project Costing, or the HR Supervisor as an option in PeopleSoft Expenses.                                                                                 |
|                  | • <i>PROJSUPP:</i> This approver type is a supplemental or conditional approver for expense transactions relating to projects. The system currently only routes by project ChartField.                                                                                                    |
|                  | <i>RCPTVERIF:</i> This approver type supports the person where verifies receipt details for expense report transactions that exceed the minimum amount designated on the <u>Receipts</u> <u>Required Page</u> . You should select <i>Receipt Verifier</i> in the <b>Approver Category</b> field. |
|                  | • <i>REVIEWER</i> : Department reviewer can screen expense transactions for policy compliance prior to the approval process. When you use this approver type, PeopleSoft Expenses does not process approvals until a reviewer has reviewed the transactions.                                     |
|                  | • <i>SUPERVISOR:</i> This role is the supervisor to whom the employee, contractor, or consultant directly reports to, as defined in your HR system. It is the type associated with the HR Supervisor setting on the Installation Options – Expenses page.                                        |

| Field or Control   | Description                                                                                                    |
|--------------------|----------------------------------------------------------------------------------------------------|
| Approver Category  | The approver category identifies the type of approver or role in the approval process. Options are:                                                                                                    |
|                    | • <i>Expense Approve:</i> Select for an expense manager specifically assigned through a list to approve expense transactions.                                                                                                    |
|                    | • <i>HR Supervisor:</i> Select for the employee's supervisor, as assigned in the HR system.                                                                                                    |
|                    | • <i>Post Pay Audit</i> (post payment audit): Select for a post payment auditor approver or role.                                                                                                    |
|                    | • <i>Pre Pay Audit</i> (prepayment audit): Select for a prepayment auditor approver or role.                                                                                                    |
|                    | • <i>Project Manager:</i> Select for a project manager approver.                                                                                                    |
|                    | • <i>Project Supplemental:</i> Select for a project supplemental approver.                                                                                                    |
|                    | • <i>Receipt Verifier:</i> Select for an employee who is responsible for verifying the receipt details of expense reports. Select this options when using the <i>RCPTVERIF</i> approver type.                                                                                                    |
|                    | This option is used when using the Receipts Required feature. For additional information about this feature, see Understanding Receipt Options for Expense Reports.                                                                                                    |
|                    | • <i>Reviewer:</i> Select for a reviewer role.                                                                                                    |
| Routing ChartField | Select the expense transaction distribution ChartField that<br>PeopleSoft Expenses will use to route approvals for this<br>approval type. If you only use HR Supervisor approvals or<br>Project Manager approvals, it is not necessary to select a<br>routing ChartField because the approver is determined through<br>the employee profile. You can still select a ChartField for thes<br>types, but the system will ignore them. |
|                    | <b>Note:</b> The ChartField that you select as your routing<br>ChartField must be populated on the expense transaction<br>distributions; otherwise, PeopleSoft Expenses cannot properly<br>route transactions to the appropriate approver.                                                                                                    |

# Configuring Transaction Types for PeopleSoft Expenses

To configure transaction types, use the Transaction Definition (EX\_TRANS\_DEFN.GBL) component.

# Page Used to Configure Types for PeopleSoft Expenses

| Page Name                   | Definition Name | Usage                                                                                                    |
|-----------------------------|-----------------|----------------------------------------------------------------------------------------------------|
| Transaction Definition Page | EX_TRANS_DEFN   | Map approver types to the stage in<br>approval framework for expense<br>transaction approval routing and<br>notifications. |

# **Understanding Transaction Definitions**

PeopleSoft Expenses uses transaction definitions to activate or inactivate transactions that are subject to approvals and the types of approvals that are required for each transaction type. In each transaction definition, you can activate or inactivate approver types and configure the approval actions required for each approver in the transaction. Transaction types can be associated with one or more transaction definitions. If a transaction definition is set to an inactive status for a specific transaction type, the workflow engine bypasses any inactive transaction definitions and uses the first active transaction definition associated with the transaction type for approval workflow processing. If all transaction definitions associated with a specific transaction type are set to an inactive status, then all transactions associated with that transaction type are not subject to approval workflow, and are automatically approved during processing.

PeopleSoft Expenses delivers system data for the five transaction types (cash advance, expense report, travel authorization, time report, and time report adjustment) that maps valid approver types to the appropriate stage in approval framework for expense transaction routing and notifications.

There are some constraints enforced by PeopleSoft Expenses to avoid data or accounting integrity problems. PeopleSoft Expenses does not deliver a mapping configuration for project managers to approve cash advances. PeopleSoft Expenses also does not deliver mapping configuration for post payment auditors to approve travel authorizations, time reports, or time adjustments.

For Post payment auditors, you cannot select the **Hold**, **Deny**, or **Send Back** check boxes for cash advances; you cannot select the **Hold** or **Send Back** check boxes for expense reports.

# **Transaction Definition Page**

Use the Transaction Definition page (EX\_TRANS\_DEFN) to map approver types to the stage in approval framework for expense transaction approval routing and notifications.

Navigation:

- Set Up Financials/Supply Chain > Product Related > Expenses > Management > Approval Setup > Map Approval Trans Definition
- Travel and Expenses > Travel and Exp Admin Center > Manage Approvals > Transaction Definition

| Tł | is example | illustrates | the fi | ields and | controls on | the ' | Transaction | Definition p | bage. |
|----|------------|-------------|--------|-----------|-------------|-------|-------------|--------------|-------|
|    |            |             |        |           |             |       |             |              |       |

|                                                                                                    |                                                                      |                                                                                                    |                                            |                     |                                                                                                    | Definition         | insaction I                                                     |
|----------------------------------------------------------------------------------------------------|----------------------------------------------------------------------|----------------------------------------------------------------------------------------------------|--------------------------------------------|---------------------|----------------------------------------------------------------------------------------------------|--------------------|-----------------------------------------------------------------|
| HARE Transaction Type Expense Report                                                                                                    | Transaction Type E                                                   | RE                                                                                                    | ID SHA                                     | Set                 |                                                                                                    |                    |                                                                 |
| Find   View All First 🕚 1 of 1 🕑 Last                                                                                                    | Find   View All F                                                    |                                                                                                    |                                            |                     |                                                                                                    | efinition          | nsaction De                                                     |
| 1/01/1900 3 *Status Active                                                                                                    | *Status Ac                                                           | 1/1900 🛐                                                                                                    | ite 01/01                                  | Effective Da        | *Ef                                                                                                    |                    |                                                                 |
| kpense Report                                                                                                    |                                                                      | ense Report                                                                                                    | on Expe                                    | *Descripti          |                                                                                                    |                    |                                                                 |
| eport of expenses incurred                                                                                                    |                                                                      | ort of expenses incurred                                                                                            | on Repo                                    | ig Descripti        | Long                                                                                                    |                    |                                                                 |
|                                                                                                    |                                                                      |                                                                                                    |                                            |                     |                                                                                                    |                    |                                                                 |
| xpenses                                                                                                    | •                                                                    | enses                                                                                                    |                                            | ject Owner          | *Obie                                                                                                    |                    |                                                                 |
|                                                                                                    |                                                                      |                                                                                                    |                                            | -                   | al System A                                                                                                    | *Approva           |                                                                 |
| v                                                                                                    |                                                                      |                                                                                                    |                                            | Administra          | a system A                                                                                                    | Approva            |                                                                 |
|                                                                                                    |                                                                      | nsaction Unit of Measure                                                                                            | Trop                                       |                     |                                                                                                    |                    |                                                                 |
| ransaction Unit of Measure                                                                                                    |                                                                      |                                                                                                    |                                            |                     |                                                                                                    |                    |                                                                 |
| Monetary Amount Based                                                                                                    |                                                                      | Monetary Amount Based                                                                                               | • N                                        |                     |                                                                                                    |                    |                                                                 |
|                                                                                                    |                                                                      | Monetary Amount Based                                                                                               | • N                                        |                     |                                                                                                    |                    |                                                                 |
| Monetary Amount Based                                                                                                    | Personalize   Find                                                   | Monetary Amount Based                                                                                               | • N                                        |                     | tail                                                                                                    | ansaction Det      | Expense Tr                                                      |
| © Monetary Amount Based<br>O Hours Based<br>Personalize   Find   ☑   □ First ④ 1-7                                                                                                    | Personalize   Find                                                   | Monetary Amount Based                                                                                               | • N                                        | ing Rules           |                                                                                                    | ansaction Deta     | Expense Tra<br>Mapping                                          |
| © Monetary Amount Based<br>O Hours Based<br>Personalize   Find   ☑   □ First ④ 1-7                                                                                                    |                                                                      | Monetary Amount Based<br>Hours Based                                                                                | С н<br>С н                                 | *Stane              |                                                                                                    |                    |                                                                 |
| Monetary Amount Based     Hours Based     Personalize   Find   I I First (1-7)     Description *Approver Type Amount Based Auto Appro                                                                                                    | *Approver Type                                                       | Monetary Amount Based<br>Hours Based<br>Description                                                                 | O H                                        | *Stage              | <u>R</u> eroutir                                                                                                    | <u>P</u> roperties | Mapping                                                         |
| Monetary Amount Based   Hours Based     Personalize   Find   ]   First 1.77     Description   Approver Type   Based   Auto Appro   Review     Review                                                                                                    | *Approver Type                                                       | Monetary Amount Based<br>Hours Based<br>Description<br>Review                                                       | © N<br>O H<br>T<br>31 Q                    | *Stage              | Reroutin<br>Active                                                                                                    | Properties         | Mapping<br>Process ID                                           |
| Monetary Amount Based         Hours Based         Personalize   Find   Image: Image: Im | *Approver Type<br>REVIEWER                                           | Monetary Amount Based<br>Hours Based<br>Description<br>Review<br>HR Supervisor                                      | © N<br>O H<br>sr<br>31 Q<br>32 Q           | *Stage              | Reroutin                                                                                                    | Properties         | Mapping<br>Process ID<br>ERApproval                             |
| Monetary Amount Based   Hours Based     Personalize   Find   [2]   First (1-7)   Personalize   Find   [2]   First (1-7)   Description   Approver Type   Amount Based   Auto Approver Type   Review   Review                                                                                                    | Approver Type     REVIEWER     SUPERVISOR     EXAPPRVER              | Nonetary Amount Based<br>Hours Based<br>Description<br>Review<br>HR Supervisor<br>Expense Approval                  | © N<br>C H<br>31 Q<br>32 Q<br>33 Q         | *Stage              | Reroutin       Active       Image: Constraint of the second second | Properties         | Mapping<br>Process ID<br>ERApproval<br>ERApproval               |
| <ul> <li>Monetary Amount Based</li> <li>Hours Based</li> <li>Personalize   Find   2   First 1.77</li> <li>Description</li> <li>Approver Type</li> <li>Amount Based</li> <li>Auto Appro</li> <li>Review</li> <li>REVIEWER A</li> <li>REview</li> <li>REVIEWER A</li> <li>Review</li> <li>REVIEWER A</li> <li>Pre Pay Audit</li> <li>PREPAYAUD A</li> <li>C</li> </ul>                                                                                                    | Approver Type REVIEWER  SUPERVISOR  EXAPPRVER  PREPAYAUD             | Monetary Amount Based<br>Hours Based<br>Description<br>Review<br>HR Supervisor<br>Expense Approval<br>Pre Pay Audit | © N<br>O H<br>31 Q<br>32 Q<br>33 Q<br>34 Q | *Stage              | Reroutin       Active       Image: Constraint of the second second | Properties         | Mapping<br>Process ID<br>ERApproval<br>ERApproval               |
| Monetary Amount Based   Hours Based     Personalize   Find   ]   First      First      Personalize   Find   ]   Auto Appro     Amount Based     Auto Approver Type     Amount Based     Auto Approver Type     <                                                                                                    | Approver Type REVIEWER  SUPERVISOR  EXAPPRVER  PREPAYAUD  PROJAPPRVR | Monetary Amount Based<br>Hours Based                                                                                | © N<br>O H<br>31 Q<br>32 Q<br>33 Q<br>34 Q | *Stage<br>Identifie | Reroutin       Active       Image: Constraint of the second second | Properties         | Mapping<br>Process ID<br>ERApproval<br>ERApproval<br>ERApproval |

| Field or Control | Description                                                                                                    |
|------------------|----------------------------------------------------------------------------------------------------|
| Effective Date   | Enter an effective date for the transaction type definition. The<br>system compares the last submitted date of the transactions<br>to the effective-dated transaction definitions to select the<br>appropriate configuration for approval processing.                                                                                                    |
| Status           | Select <i>Active</i> or <i>Inactive</i> to turn approvals on or off for all approvers of this transaction type. When all effective dated rows for the transaction definition component for a specific transaction type is set to a status of <i>Inactive</i> , all transactions associated with that transaction type are automatically approved, and the approval routing for the transaction type is bypassed. |
| Object Owner ID  | Select the product that is associated with this transaction.                                                                                                    |

| Field or Control              | Description                                                                                                    |
|-------------------------------|----------------------------------------------------------------------------------------------------|
| Approval System Administrator | Select a person to receive notifications for transactions that fail<br>the normal approval routing process.<br>Routing failure occurs if an approver is not properly defined<br>and there is no other business defaulting rule in place.<br>The Approval System Administrator can use the reassign<br>functionality to route these transactions to the appropriate<br>approvers. |
| Transaction Unit of Measure   | Select whether the transaction type is a monetary amount<br>based transaction, such as travel authorizations, cash advances,<br>and expense reports or is a hours based transaction, such as<br>time reports and time report adjustments.                                                                                                    |

# **Mapping Tab**

Page elements on the **Mapping** tab enable you to map defined approver types to preconfigured approval stages and process definitions in approval framework.

| Field or Control | Description                                                                                                    |
|------------------|----------------------------------------------------------------------------------------------------|
| Process ID       | Indicates the approval engine stage that is mapped.                                                                                                    |
| Active           | Select to enable the transaction type for approval by the<br>approver type. If not selected, the approver type is not<br>authorized to review or approve that transaction type.                                                                                                    |
| Stage Identifier | Indicates the approval framework approval engine stage key identifier.                                                                                                    |
| Approver Type    | Indicates the approver type, such as a reviewer, supervisor, and prepayment auditor.                                                                                                    |
|                  | Note: This field applies only to expense reports.                                                                                                    |
| Amount Based     | Select to enable the approval process to use amount-based<br>routing rules. Amount-based routing rules does not apply<br>for hours-based transactions such as time reports and time<br>adjustments. It also does not apply to the Supervisor or Project<br>Manager approver types, and PeopleSoft Expenses ignores the<br>check boxes if you select them. If you select for other approver<br>types, an approver list must exist that contains the amount<br>rules by routing ChartField. |

| Field or Control | Description                                                                                                    |
|------------------|----------------------------------------------------------------------------------------------------|
| Auto Approve     | Select to enable automatic approvals for travel authorizations,<br>cash advances, and expense reports. To automatically approve<br>transactions, you define a monetary amount threshold and<br>a percent variance from travel authorizations in the Auto<br>Approve Threshold group box on the Expenses Definition –<br>Business Unit 2 page.<br>This check box cannot be changed when the approver category<br>that is related to the approve type is Receipt Verifier |
|                  | <b>Note:</b> If you use PeopleSoft Commitment Control and you enable the option to require budget checking of transactions prior to approval, PeopleSoft Expenses does not automatically approve expense transactions that do not have a valid budget checking status.                                                                                                    |

## **Properties Tab**

Page elements on the **Properties** tab enable you to select specific attributes of an approver type for the transaction type. Only the rows that you selected in the **Active** column on the **Mapping** tab are available. This section also contains the approval actions—such as Approve, Deny, Send Back, Hold, and Review — that you can enable for an approver for the transaction. These settings control which buttons appear on the transaction approval pages.

| Field or Control   | Description                                                                                                    |
|--------------------|----------------------------------------------------------------------------------------------------|
| Routing Chartfield | Displays the ChartField used for routing approvals for each approver type. PeopleSoft Expenses does not display a routing ChartField for the <i>Supervisor</i> or <i>Project Manager</i> approver types.                                               |
| Approve Payment    | This option is only available for expense report transactions<br>and must be selected to authorize an approver type to approve<br>a transaction for payment or reimbursement. At least one<br>approver type must be authorized to approve for payment. |
|                    | Note: For every active approver type for expense reports, you must select either Approve Payment, Approve Billing, or both. If you do not select Approve Payment, then you must select Approve Billing.                                                |

| Field or Control | Description                                                                                                    |
|------------------|----------------------------------------------------------------------------------------------------|
| Approve Billing  | This option is only available for expense report transactions<br>and must be selected to authorize an approver type to approve<br>a transaction to be staged to PeopleSoft Project Costing for<br>billing.                                     |
|                  | <b>Note:</b> For every active approver type for expense reports, you must select either <b>Approve Payment</b> , <b>Approve Billing</b> , or both. If you do not select <b>Approve Billing</b> , then you must select <b>Approve Payment</b> . |
| Approve          | Select to authorize an approver type to approve a transaction.<br>If you select <b>Approve</b> , then you cannot select the <b>Review</b><br>check box.                                                                                        |
| Deny             | Select to authorize an approver type to deny a transaction,<br>which permanently terminates it. If you deny a transaction,<br>it cannot be returned to the employee or made available for<br>another approver.                                 |
|                  | If you are only authorized to approve or deny one or more<br>lines, but not the entire transaction, clicking the Deny button<br>will be treated as denial of your authorized lines but not a full<br>deny of the transaction itself.           |
| Send Back        | Select to authorize an approver type to send the transaction<br>back to the originator, typically for correction or revision.                                                                                                    |
| Verify Receipt   | Select to authorize expense report receipts. This option<br>is available when the Approver Type is Receipt Verifier<br>(RCPTVERIF).                                                                                                    |
|                  | This check box is only available when the approver category<br>that is related to the approve type is Receipt Verifier. When<br>this check box is available, the Approve and Review check<br>boxes are not available for the row.              |
| Hold             | Select to authorize an approver type to hold a transaction from<br>further approval processing until the approver releases it by<br>taking a different action, such as <b>Send Back</b> or <b>Approve</b> .                                    |

| Field or Control | Description                                                                                                    |
|------------------|----------------------------------------------------------------------------------------------------|
| Review           | Select to authorize an approver type to acknowledge that<br>a transaction is ready for approval. This approver type is<br>typically a reviewer or screener who reviews expenses reports<br>to ensure that receipts are included or that expenses are in<br>compliance with organizational policies. If you select <b>Review</b> ,<br>then you cannot select the <b>Approve</b> check box. |

#### **Rerouting Rules Tab**

Page elements on the **Rerouting Rules** tab enables you to reroute transactions after a specified number of days or hours. The system determines the age of the approvals in an approver's queue. If the duration meets the criteria that you establish in the rerouting rules, PeopleSoft Expenses reroutes transactions to the HR supervisor or another approver that you specify. Establish rerouting rules for each transaction type and approver type.

| Field or Control                 | Description                                                                                                    |
|----------------------------------|----------------------------------------------------------------------------------------------------|
| Duration Days and Duration Hours | Enter a number of days or hours after which PeopleSoft<br>Expenses reroutes the transaction. You can enter either days,<br>hours, or both. For example, you may use a duration of one<br>day, or four hours, or one day and four hours. If you do not<br>enter a duration for days or hours, PeopleSoft Expenses will<br>not reroute transactions. |
| Route to Supervisor              | Select to reroute transactions to the HR supervisor. If you do<br>not select the <b>Route to Supervisor</b> check box and you do<br>not enter a user ID in the <b>Route to Other Approver</b> field,<br>PeopleSoft Expenses will not reroute transactions.                                                                                         |
| Route to Other Approver          | Select a user ID using the look up field to whom to reroute<br>transactions. If you do not select a user ID from the look up<br>field, and you do not select the <b>Route to Supervisor</b> check<br>box, PeopleSoft Expenses will not reroute transactions.                                                                                       |

# Setting Up Approval Privilege Templates for PeopleSoft Expenses

To set up approval privilege templates, use the Privilege Template (EX\_PRIV\_TMPL.GBL) component.

# Page Used to Set up Approval Privilege Templates

| Page Name                        | Definition Name | Usage                                                                                                    |
|----------------------------------|-----------------|----------------------------------------------------------------------------------------------------|
| Approval Privilege Template Page | EX_PRIV_TMPL    | Configure approval privilege templates<br>to control the areas of transactions that<br>approvers have access to. |

# **Understanding Approval Privilege Templates**

Approval privilege templates consist of a collection of attribute privileges that define the type of access to fields and records that approvers can access in their approval queue. You can create your own templates; however, PeopleSoft Expenses delivers approval privilege templates, which you can modify for your organizational needs and requirements.

**Note:** All approval privilege templates are used in the Classic (+) user interface. Only expense report and travel authorization approval privilege templates are used in the Fluid user interface.

The approval privileges range from viewing accounting dates to adding distribution lines. You configure the privilege attributes for a specific type of access, depending on the nature of the attribute. Privileges allow approvers to view and modify areas of a transaction and, in some cases, to add or delete other areas of a transaction. Some privileges may supersede others. PeopleSoft Expenses disables privileges that are not applicable to the transaction type. For example, Receipt Required is not relevant to a time report transaction type.

Approval privilege templates are effective-dated to create future-dated changes to approver privileges. You can create templates only for active transaction types; however, you can create multiple templates for the same transaction type. When you create a template, PeopleSoft Expenses sets all the attributes to *View* and you can reset each attribute to an appropriate access type for your organization.

The approval privilege types are:

- *View:* Approvers can only read the attribute on the transaction; they cannot change or delete the attribute.
- *Modify:* Approvers can modify the attribute on the transaction.
- *Add:* Approvers can add lines on the transaction.
- Delete: Approvers can delete lines on the transaction.
- Full: Approvers can modify, add, or delete the lines from the transaction.
- *Hide:* Do not display this attribute on the transaction.

Each approval privilege attribute can be set to an appropriate access type. Field attributes, such as **Receipt Verified** and **Accounting Date**, can only be viewed or modified. Record row type attributes, such as **Transaction Lines** and **Distributions**, can be viewed, modified, added, or deleted.

Some attributes supersede others.

PeopleSoft Expenses disables privilege attributes for some transaction types to prevent system administrators from selecting attributes that do not apply. For example, travel authorizations and time reports do not need privilege attributes that pertain to cash advances, so PeopleSoft Expenses disables those attributes. The following table shows the attributes that PeopleSoft Expenses enables for expense reports (ER), travel authorizations (TA), cash advances (CA), time reports (TR), and time adjustments (TJ) and the privilege type that you can grant:

| Attribute               | ER | ΤΑ | CA | TR | тJ | Privilege<br>Type                     |
|-------------------------|----|----|----|----|----|---------------------------------------|
| Default<br>Accounting   | Х  | х  |    |    |    | Hide, View,<br>Modify                 |
| User Defaults           | X  | Х  | X  | X  | X  | Hide, View                            |
| Distributions           | х  | х  |    |    |    | Full, View,<br>Modify, Hide           |
| Transaction<br>Lines    | Х  | Х  | X  | Х  | Х  | View, Modify,<br>Full, Add,<br>Delete |
| Accounting<br>Date      | Х  |    | x  |    |    | Hide, View,<br>Modify                 |
| GL ChartFields          | Х  | Х  | x  | X  | x  | Hide, View,<br>Modify                 |
| Receipt<br>Required     | Х  |    |    |    |    | Hide, View                            |
| Cash Advance<br>Applied | Х  |    |    |    |    | Hide, View,<br>Modify                 |
| PC ChartFields          | Х  | X  |    | X  | X  | Hide, View,<br>Modify                 |
| Receipt Verified        | Х  |    |    |    |    | Hide, View,<br>Modify                 |
| Cash Advance<br>Tax     |    |    | x  |    |    | Hide, View,<br>Modify                 |
| VAT<br>Information      | Х  |    |    |    |    | Hide, View,<br>Modify                 |
| Billing Action          | X  |    |    | X  | Х  | Hide, View,<br>Modify                 |

| Attribute                  | ER | ΤΑ | CA | TR | ТJ | Privilege<br>Type          |
|----------------------------|----|----|----|----|----|----------------------------|
| Cash Advance<br>Adjustment | X  |    |    |    |    | Hide, View,<br>Modify      |
| Document<br>Sequence Type  |    |    | Х  |    |    | Hide, View,<br>Modify      |
| Attachments                | X  | Х  | Х  |    |    | View, Add,<br>Delete, Full |

**Note:** When you select the **Change All** check box on the Approver Profile page, an Approval Privilege Template cannot be associated with an Approver Profile.

# **Approval Privilege Template Page**

Use the Approval Privilege Template page (EX\_PRIV\_TMPL) to configure approval privilege templates to control the areas of transactions that approvers have access to.

Navigation:

- Set Up Financials/Supply Chain > Product Related > Expenses > Management > Approval Setup > Privilege Template
- Travel and Expenses > Travel and Exp Admin Center > Manage Approvals > Privilege Template

This example illustrates the fields and controls on the Approval Privilege Template page.

|                             |                               | Privilege Temp          | Jale      |              |      | í.                            | <u>}</u> Q | $\Delta$     | : 0    |
|-----------------------------|-------------------------------|-------------------------|-----------|--------------|------|-------------------------------|------------|--------------|--------|
| Approval Privilege Template |                               |                         |           |              |      | New Window   F                | lelp   Per | rsonalize Pa | age    |
|                             |                               |                         |           |              |      |                               |            |              |        |
| SetID                       | SHARE                         | Privilege Templat       | e Expense | Manager      |      | Transa                        | ction Type | Expense      | Report |
| Approval Privilege Template |                               |                         |           |              | Q    | <ul> <li>✓ 1 of 1 </li> </ul> |            | View Al      | I      |
| Effective Date              | 01/01/1900                    | Status                  | Active    | ~            |      |                               |            | + -          | ]      |
| Description                 | Expense Manager privileges ex |                         |           |              |      |                               |            |              |        |
| Default Accounting          | View 🔽                        | User Defaults           | View      | ~            |      | Distributions                 | View       | ~            |        |
| Transaction Lines           | View 🔽                        | Accounting Date         | Hide      | ~            |      | GL ChartFields                | Modify     | ~            |        |
| Receipt Required            | View 🔽                        | Cash Advance Applied    | View      | ~            |      | PC ChartFields                | Modify     | ~            |        |
| Receipt Verified            | View 🔽                        | Cash Advance Tax        | View      | $\checkmark$ |      | VAT Information               | View       | ~            |        |
| Billing Action              | View 🔽                        | Cash Advance Adjustment | View      | ~            | Docu | ment Sequence Type            | View       | ~            |        |
| Attachment                  | View 🔽                        | Attendees               | View      | ~            |      |                               |            |              |        |

**Note:** If a privilege is gray, it is because that privilege does not apply to the transaction type. For example, Cash Advance Tax only applies to Cash Advances.

| Field or Control   | Description                                                                                                    |
|--------------------|----------------------------------------------------------------------------------------------------|
| Default Accounting | Select <i>Hide, Modify,</i> or <i>View</i> for approvers to modify default accounting for travel authorizations and expense reports, and reset accounting lines based on the modified defaults. Change made override the line distribution and are noted on the line distribution.                                                                                                    |
| Transaction Lines  | Select <i>Add</i> , <i>Delete</i> , <i>Full</i> , <i>Modify</i> , or <i>View</i> for approvers to access the transaction lines.                                                                                                    |
|                    | The value selected in this field overrides the setting in the Billing Action field.                                                                                                    |
|                    | • <i>Add</i> : Approvers can modify lines. In Fluid, approvers can modify a line, but the Add button is disabled on the approval page. In Classic(+) approvers can modify lines and the Add button is active on the approval page.                                                                                                    |
|                    | • <i>Delete</i> : In Fluid this button is disabled. In Classic(+) the button is active.                                                                                                    |
|                    | • <i>Full</i> : Approvers can modify lines. In Fluid, the Add and Delete buttons are disabled. In Classic(+), the Add and Delete buttons are active.                                                                                                    |
|                    | The lines represent expense lines for expense reports and<br>travel authorizations, time lines for time reports and time<br>adjustments, and advance source lines for cash advances.                                                                                                    |
|                    | In Classic(+) approvals, if you allow an approver to add lines,<br>or have full privileges for transactions, PeopleSoft Expenses<br>stamps the newly added lines with the approver's user ID<br>and date. The approval framework routes the transaction<br>lines to any subsequent approver based on the ChartField<br>values entered for the new transaction line, to complete the<br>approval process. Each approver can review and take action<br>on the transaction line based on their own approval privileges<br>The operator ID and data entry details for the newly added<br>transaction line displays on the Detail Lines page for an<br>expense report or travel authorization, and on the approval<br>pages for cash advances and time reports. |
| Receipt Required   | Select <i>Hide</i> or <i>View</i> for approvers to access the receipt required flag on expense reports.                                                                                                    |
| Receipt Verified   | Select <i>Hide, Modify,</i> or <i>View</i> for approvers to access the receipt verified flag or check box on expense reports.                                                                                                    |

| Field or Control        | Description                                                                                                    |
|-------------------------|----------------------------------------------------------------------------------------------------|
| Billing Action          | Select <i>Hide, View,</i> or <i>Modify</i> for approvers to access the Billing Type field for expense reports, and the Billing Action field for time reports and time adjustments at the line level. If the <b>Transaction Lines</b> value is <i>View</i> , this field is gray in Approval pages.           Note: When an option is selected in the Billing Action field, the system changes the GL accounting to match the accounting defaults for the expense type and for that expense line. This occurs even when the Distribution option is set to <i>View</i> or <i>Hidden</i> .                                                                            |
| Attachment              | <ul> <li>Select a privilege type for approvers to access attachments in expense reports, cash advances, and travel authorizations at the header and line levels.</li> <li>The following attachment options are available for approvers: <ul> <li><i>Add</i>: Allows approvers to add attachments. Approvers cannot delete attachments that are already uploaded.</li> <li><i>Delete</i>: Allows approvers to delete attachments. Approvers cannot add attachments.</li> <li>Full: Allows approvers to add or delete attachments.</li> <li>View: Allows approvers to only view the attachments. Approvers cannot add or delete attachments.</li> </ul> </li> </ul> |
| User Defaults           | Select <i>Hide</i> or <i>View</i> for approvers to access an employee's user defaults in Classic(+). This link is only available in Classic (+) approval pages.                                                                                                    |
| Accounting Date         | Select <i>Hide, Modify,</i> or <i>View</i> for approvers to access the accounting date and accounting template on transactions. This field is available in Fluid and Classic(+).                                                                                                    |
| Cash Advance Applied    | Select <i>Hide</i> , <i>Modify</i> , or <i>View</i> for approvers to access the cash advance amount that is applied to an expense report. This link is only available on Classic(+) approval pages.                                                                                                    |
| Cash Advance Tax        | Select <i>Hide</i> , <i>Modify</i> , or <i>View</i> for approvers to access cash advance tax. This link is only available on Classic(+) approval pages.                                                                                                    |
| Cash Advance Adjustment | Select <i>Hide, Modify,</i> or <i>View</i> for approvers to create cash advance adjustments. A cash advance adjustment is needed only if an employee owes money to the organization or a post payment auditor denies one or more lines on an expense report that was reimbursed to an employee. This link is only available on Classic(+) approval pages.                                                                                                    |

| Field or Control       | Description                                                                                                    |
|------------------------|----------------------------------------------------------------------------------------------------|
| Attendees              | Select <i>Modify</i> , or <i>View</i> for approvers to access the attendees of an expense line. This field only applies to Fluid Expense Reports.                                                                                                    |
| Distributions          | Select <i>Full, Hide, Modify,</i> or <i>View</i> for approvers to access the distribution lines for an expense.                                                                                                    |
|                        | If you select <i>Full</i> or <i>Modify</i> , approvers can add or delete distribution lines and edit amounts. These values also allow them to access the general ledger and Project Costing ChartFields.                                                 |
|                        | <b>Note:</b> When approving transactions, if an approver changes distribution information, the approval routing may also change. If an amount is changed and budget checking is used, the transaction may have to be re-checked against the budget.      |
|                        | In Fluid, when Accounting Tags are being used for Expenses, approvers can access the <b>Change Accounting Tag</b> button. See "Setting Up Accounting Tags" (Application Fundamentals).                                                                   |
| GL ChartFields         | Select <i>Hide, Modify,</i> or <i>View</i> for approvers to access<br>the general ledger ChartFields in cash advances, travel<br>authorizations, expense reports, time reports, or time<br>adjustments. This field is available in Classic(+) and Fluid. |
| PC ChartFields         | Select <i>Hide, Modify,</i> or <i>View.</i> for approvers to access the PeopleSoft Project Costing ChartFields in travel authorizations, expense reports, time reports or time adjustments. This field is available in Classic(+) and Fluid.             |
| VAT Information        | Select <i>Hide, Modify,</i> or <i>View</i> for approvers to access the calculated VAT information on an expense report line-level distribution and VAT-related fields.                                                                                   |
| Document Sequence Type | Select <i>Hide, Modify,</i> or <i>View</i> for approvers to access the document sequence type that the system assigns to expense transactions. This link is only available on Classic(+) approval pages.                                                 |

# Setting Up Approval Refinement Templates in PeopleSoft Expenses

To set up approval refinement templates, use the Refinement Template (EX\_REFINE\_TMPL.GBL) component.

# Page Used to Set Up Approval Refinement Templates

| Page Name                         | Definition Name | Usage                                                                                                    |
|-----------------------------------|-----------------|----------------------------------------------------------------------------------------------------|
| Approval Refinement Template Page | EX_REFINE_TMPL  | Add or modify refinement templates<br>that define, for a transaction type, the<br>approval refinements used to filter<br>transactions for approval. |

**Note:** The data that is entered using these pages can also be loaded as an Application Data Set (ADS). For more information about ADS, see <u>Migrating Data Using Application Data Sets</u>

# **Understanding Approval Refinement Templates**

Approval refinements are filters for expense transactions that are subject to approval. Filters are used most often for special approvers or auditors who may not review every transaction but only those meeting specific criteria such as expense reports containing charges to projects. You can create your own templates; however, PeopleSoft Expenses delivers refinement templates, which you can modify for your organization's needs and requirements.

Approval refinement templates are effective-dated and you can refine the filters based on values in transaction fields or other criteria. You create refinement templates for active transaction types and approver types.

PeopleSoft Expenses enables or disables fields on the Approval Refinement Template page based on the transaction type that the refinement is associated with. For example, if the transaction type is *Expense Report*, PeopleSoft Expenses disables the check boxes that relate to time reports, such as the **Billable Hours** and **Non-Billable Hours** check boxes.

When you enable multiple refinements, PeopleSoft Expenses evaluates the criteria as an OR condition. For example, if you select **Credit Card Feed** and **Non-Preferred Merchant** on the approval refinement template for expense reports to be approved by an expense manager, expense reports with transactions from a credit card feed *or* transactions where the employee did not use a preferred merchant, PeopleSoft Expenses forwards those expense reports to the expense manager for approval.

In addition to selecting refinements, you can also select to review expense transactions based on business units, departments, employee IDs, expense codes, and time codes. PeopleSoft Expenses evaluates the criteria for these lists as an OR condition. If you select business units or departments, the system routes transactions based on the employee's home business unit and department, not the business unit and department listed in the transaction distributions.

**Note:** When using Business Unit or Department criteria in the refinement template, routing will be based on the employee's home business unit and department, not the business unit and department contained in the distributions.

**Note:** If you create a refinement template, PeopleSoft Expenses requires that you select at least one refinement.

# **Approval Refinement Template Page**

Use the Approval Refinement Template page (EX\_REFINE\_TMPL) to add or modify refinement templates that define, for a transaction type, the approval refinements used to filter transactions for approval.

Navigation:

- Set Up Financials/Supply Chain > Product Related > Expenses > Management > Approval Setup > Refinement Template
- Travel and Expenses > Travel and Exp Admin Center > Manage Approvals > Refinement Template

This example illustrates the fields and controls on the Approval Refinement Template page.

| oproval Refineme   | ent Template      |           |                        |                         |                              |                 |                  |            |
|--------------------|-------------------|-----------|------------------------|-------------------------|------------------------------|-----------------|------------------|------------|
|                    |                   |           |                        |                         |                              |                 |                  |            |
|                    | SetID SHAR        | E         | Refinement Template    | Expense Manager         | Transaction Type             | Expense Report  |                  |            |
| efinements         |                   |           |                        |                         |                              | Find   View All | First 🕚 1 of     |            |
| Effec              | tive Date 01/01   | /1900 🛐   |                        |                         | Status                       | Active          | ·                | + -        |
| De                 | escription Exper  | nse Mana  | ger filter for exp     |                         |                              |                 |                  |            |
| O al a st a sa a   |                   |           | iew by approvers or au | dike en                 |                              |                 |                  |            |
| Select offe of     |                   | T Items   |                        | No VAT Receipt          | r                            | Items with Tax  | Implications     |            |
|                    | 🗆 Cr              | edit Card | Feed                   | Amount Exceeded         | г                            | Duplicates Exis | t                |            |
|                    | 🗆 No              | Receipt   |                        | Non-Preferred Mer       | chant I                      | Total Amount L  | imits            |            |
| Appro              | ove Every         | h Repo    | t                      | Project Expenses        |                              | Billable Hours  |                  |            |
|                    | I Hours >         |           | Project Hours >        |                         | r                            | Non-Billable Ho | IIIS             |            |
|                    | I Hours <         |           | Project Hours <        |                         |                              | Older Transact  |                  |            |
| 1014               |                   |           | Trojoot nouro .        |                         |                              |                 | 0115             |            |
| Refine transaction | is for review and | approval  | by Business Unit, Dep  | artment, or Employee Ic |                              |                 |                  |            |
| Business Unit      |                   |           |                        | Pe                      | rsonalize   Find   Vie       | w All   🖾   🛅   | First 🕙 1 of 1 🤅 | 🕑 Last     |
| Business Unit      |                   |           | Description            |                         |                              |                 |                  |            |
|                    |                   | <u></u>   |                        |                         |                              |                 |                  | + -        |
| Departments        |                   |           |                        | Pe                      | rsonalize   Find   Vie       | w All   🖾   🔳   | First 🕙 1 of 1   | Last       |
| Department         |                   | Descript  | ion                    |                         |                              |                 |                  |            |
|                    | Q                 |           |                        |                         |                              |                 |                  | + -        |
| Users              |                   |           |                        | Pe                      | ersonalize   Find   Vie      | w All I 🔄 I 🛄   | First 🕘 1 of 1   | € Last     |
| Employee ID        |                   |           | Name                   |                         |                              |                 |                  |            |
|                    |                   | <b>Q</b>  |                        |                         |                              |                 |                  | + -        |
| Evenence Trans     |                   |           |                        | _                       | and the second second second |                 | First 🕙 1 of 1   |            |
| Expense Types      | >                 |           | Description            | Pe                      | ersonalize   Find   Vie      | ew All   🗠   📖  | First 🖤 1 of 1 🖤 | Last       |
| expense type       |                   |           | beschpiton             |                         |                              |                 |                  | <b>+ -</b> |
|                    |                   | ×         |                        |                         |                              |                 |                  |            |
| Time Codes         |                   |           |                        | Pe                      | ersonalize   Find   Vie      | ew All   🖾   🛄  | First 🕚 1 of 1 🤇 | 🕑 Last     |
| Time Reporting     | Code              |           | Description            |                         |                              |                 |                  |            |
|                    |                   |           |                        |                         |                              |                 |                  | + -        |
|                    |                   |           |                        |                         |                              |                 |                  |            |

| Field or Control            | Description                                                                                                    |
|-----------------------------|----------------------------------------------------------------------------------------------------|
| VAT Items                   | Select to review expense reports containing expenses that have value added tax.                                                                                                    |
| No VAT Receipt              | Select to review expense reports for employees who have not provided a receipt for VAT expenses that normally require one.                                                                                                    |
| Items with Tax Implications | Select to review an expense report that include reimbursements for which an employee can be taxed.                                                                                                    |
| Credit Card Feed            | Select to review expense reports containing an expense item that originated from a credit card transaction.                                                                                                    |
| Amount Exceeded             | Select to review expense transactions containing an expense<br>item that is more than the defined expense location amount or<br>the per diem amount.<br>When this check box is selected, expense reports that are more<br>than the defined location amount or group location limit will<br>be routed to the approver.                                                                                                    |
| Duplicates Exist            | Select to review expense reports where an expense item<br>appears more than once in the same expense report or the item<br>appears in another expense report for the same employee ID.<br>When employees submit expense reports, the system<br>automatically detects duplicates by checking each line. A<br>program extracts the expense type, transaction date, amount,<br>and currency code fields, then looks for an expense line<br>within the same expense report that has identical values as the<br>extracted line. If the system finds an identical expense line, it<br>flags the line. The program also searches for the same line in<br>all expense reports for the employee and adds a comment to<br>indicate that a duplicate exists.<br>Some duplicates are legitimate; for example, if your<br>organization pays moving expenses for an employee and a<br>spouse, there may be two airline tickets to the same destination<br>on the same day for the same amount. You can still submit an<br>expense report when it has acceptable duplicates.<br><b>Note:</b> When the expense type has an edit type of per diem,<br>only the expense type and the transaction date is considered<br>when checking for duplicates. |

| Field or Control                                        | Description                                                                                                    |
|---------------------------------------------------------|----------------------------------------------------------------------------------------------------|
| No Receipt                                              | Select to review expense reports where the employee has not<br>provided a receipt for an expense that normally requires one.<br>Receipt required rule is setup in Expenses Definition –<br>Business Unit 1 page by defining the Minimum Receipt<br>Amount, or setup in Expenses Definition – Receipts Required<br>page. Only when the transaction is required to provide a<br>receipt, and employee does not provide one, the transaction is<br>flagged and approval is required.<br>If the transaction is not required to provide a receipt according<br>to the setup, then it will not be flagged and no approval is<br>required. |
| Non-Preferred Merchant                                  | Select to review expenses reports that contain an expense item<br>that was purchased from a merchant who is not defined as a<br>preferred merchant for that expense type.                                                                                                    |
| Total Amount Limits                                     | Click the link to access the Expenses Definition – Business<br>Unit 1 page and view the pre-payment and post-payment total<br>amount limits that you defined for your business unit. If the<br>total expense amount during Pre-Payment auditing exceeds the<br>limit amount defined on the Expenses Definition – Business<br>Unit 1 page, then the transaction is flagged and approval is<br>required.                                                                                                    |
| Approve Every [number] Report                           | Select this option and enter a number to specify how often to<br>select an expense report or cash advance for approval or audit.<br>PeopleSoft Expenses calculates whether a particular report is<br>subject to the approval or audit process by dividing the number<br>you enter in this field into the report ID or cash advance ID<br>number. If there is a remainder, no action is required. If there<br>is no remainder, the system selects the expense report or cash<br>advance to undergo an approval or an audit.                                                                                                    |
| Project Expenses                                        | Select to review expense reports or travel authorizations<br>containing expense transaction lines that are charged to<br>projects.                                                                                                    |
| Billable Hours                                          | Select to review time reports or time adjustments that contain billable hours.                                                                                                    |
| Total Hours > and Total Hours <                         | Enter total hours greater than or total hours less than to<br>indicate when you want PeopleSoft Expenses to direct time<br>reports or time adjustments to the approver.                                                                                                    |
| <b>Project Hours &gt;</b> and <b>Project Hours &lt;</b> | Enter the total project hours greater than or total project hours<br>less than to indicate when you want PeopleSoft Expenses to<br>direct time reports or time adjustments to the approver.                                                                                                    |

| Field or Control   | Description                                                                                                    |
|--------------------|----------------------------------------------------------------------------------------------------|
| Non-Billable Hours | Select to review time reports or time adjustments that contain non-billable hours.                                                                                                    |
| Business Unit      | Select an active business unit or a list of active business units.<br>The system routes expense transactions based on the<br>employee's home business unit, not the business unit listed in<br>the transaction distributions. |
| Departments        | Select an active department or a list of active departments. The<br>system routes expense transactions based on the employee's<br>home department, not the department listed in the transaction<br>distributions.             |
| Employees          | Select an active employee or a list of employees.                                                                                                    |
| Expense Types      | Select an active expense type or a list of active expense types.                                                                                                    |
| Time Report Codes  | Select an active time report code or a list of active time report codes.                                                                                                    |

#### **Related Links**

Migrating Data Using Application Data Sets

# Setting Up Risk Templates for PeopleSoft Expenses

To set up risk templates use the Risk Template (EX\_RISK\_TMPL.GBL) component.

# Page Used to Set Up Risk Templates

| Page Name                   | Definition Name | Usage                  |
|-----------------------------|-----------------|------------------------|
| Approval Risk Template Page | EX_RISK_TMPL    | Set up risk templates. |

**Note:** The data that is entered using these pages can also be loaded as an Application Data Set (ADS). For more information about ADS, see <u>Migrating Data Using Application Data Sets</u>

# **Understanding Risk Templates**

Travel and entertainment expenses represent a major source of discretionary spending for organizations. Risk templates are used to control spending and enforce corporate policy for expenditures. Risk templates define risk levels that are associated with an expense transaction. This provides approvers the information they need to make an informed decision during the approval process.

You can define up to five levels of risk for each risk template ID and transaction type. You then select risk criteria for each level of risk. Risk criteria is assigned:

- At the header and line levels for expense reports and travel authorizations.
- At the header level for time reports, time adjustments, and cash advances.
- At the line level for time reports and time adjustments only for billable hours.

When defining risk templates you select the set ID and transaction type, assign a template ID, and then select criteria that tells the system when to display a risk indicator on approval pages.

You also determine how an expense transaction that has risk, is routed to an approver. An expense transaction can be routed to an approver using one of these methods:

• Through e-mail, where the approver has access to all of the information that needs to be approved.

Select the Enable Email Approvals option on the risk template to use this method.

• Through an e-mail notification, where the approver must log into the Expenses system to approve the transaction.

Deselect the Enable Email Approvals option on the risk template to use this method.

To set up and use the risk templates:

• Set up risk templates.

Risk templates are defined by SetID and transaction type, and are assigned a Risk Template ID.

• Associate a risk template with an approver profile.

# **Approval Risk Template Page**

Use the Approval Risk Template page (EX\_RISK\_TMPL) to set up risk templates.

Navigation:

- Set Up Financials/Supply Chain > Product Related > Expenses > Management > Approval Setup > Define Risk Template Details
- Travel and Expenses > Travel and Exp Admin Center > Manage Approvals > Risk Template

This example illustrates the fields and controls on the Approval Risk Template page (1 of 2). You can find definitions for the fields and controls later on this page.

| Approval Risk Template                 |                                    |                                         |
|----------------------------------------|------------------------------------|-----------------------------------------|
| SetID SHARE                            | Risk Template ID HR SUPERVISOR     | Transaction Type Expense Report         |
| Risk Criteria                          |                                    | Find   View All 🔋 First 🕙 1 of 2 🕑 Last |
| *Effective Date 01/01/1900             | Status Active                      | *Risk Level 2 💌 🛨 🖃                     |
| *Risk Description HR Supervi           | sor Level 2                        | Enable Email Approvals                  |
| Select one or more Risk Criteria for e | ach Risk Level.                    |                                         |
| No Receipt                             | □ VAT Items                        | 🗖 No VAT Receipt                        |
| Non-Preferred Merchant                 | Credit Card Feed                   | 🗖 Multip Per Diem Exist Per Day         |
| Duplicates Exist                       | Project Expenses                   | Authorized Amount Exceeded              |
| Cash Advance Applied                   | $\Box$ ltems with Tax Implications | Negative Expense Report                 |
| Billable Hours                         | ☐ Billable Hours < Non-Billable    | Older Transactions                      |
| Total Hours >                          | Total Hours <                      | Project Hours <                         |
| Project Hours >                        | Billable Hours <                   | Non-Billable Hours >                    |
| Travel Authorization Estimates vs.     | Expense Report Actuals             |                                         |
| Travel Authorization Days < E          | kpense Report Actual Days          |                                         |
| Tole                                   | rance Days                         |                                         |
| Travel Authorization Totals <          |                                    |                                         |
|                                        | sance %                            |                                         |
| Business Purpose Criteria              | Personalize   Find   Vie           | ew All   🔄   🔚 🛛 First 🕙 1 of 1 🕑 Last  |
| Business Purpose                       | Description                        |                                         |
| Q                                      |                                    | ± =                                     |
| Expense Type Authorized Amounts        | Personalize   Find   Vie           | ew All   🖾   🗐 🛛 First 🕙 1 of 1 🕑 Last  |
| Expense Type Descrip                   | tion                               | uthorized % Variance                    |
|                                        |                                    |                                         |
| Business Unit                          | Personalize   Find   Vie           | ew All   🔄   🔚 🛛 First 🕙 1 of 1 🕑 Last  |
| Business Unit De                       | scription                          |                                         |
|                                        |                                    | + -                                     |

This example illustrates the fields and controls on the Approval Risk Template page (2 of 2). You can find definitions for the fields and controls later on this page.

| Departments          |             |            |           | Personalize | e   Find | View All   📮 | ]   🗐 | First 🕙 1 o | f 1 🕑 Last |
|----------------------|-------------|------------|-----------|-------------|----------|--------------|-------|-------------|------------|
| Department           | Descrip     | tion       |           |             |          |              |       |             |            |
|                      | 2           |            |           |             |          |              |       |             | + -        |
| Users                |             |            |           | Personalize | e   Find | View All     | ]   🔳 | First 🕙 1 o | f 1 🕑 Last |
| Employee ID          | Name        |            |           |             |          |              |       |             |            |
| Q                    |             |            |           |             |          |              |       |             | + -        |
| Time Codes           |             |            |           | Personalize | e   Find | View All     |       | First 🕚 1 o | f 1 🕑 Last |
| Time Reporting Code  | l.          | )escriptio | n         |             |          |              |       |             |            |
|                      |             |            |           |             |          |              |       |             | + -        |
| Total Transaction Am | ount Limits |            |           | Personalize | e   Find | View All     | ]   🔳 | First 🕙 1 o | f 1 🕑 Last |
| GL Business Unit     |             | Pre-Pay    | ment Amo  | unt         | Po       | st-Payment A | mount |             |            |
|                      | Q           |            |           |             |          |              |       |             | + -        |
| Expense Type Amour   | t Limits    |            |           | Personalize | e   Find | View All     |       | First 🕙 1 o | f 1 🕑 Last |
| Expense Type         |             |            | GL Busine | ss Unit     | Amount   | t            | Curre | ncy         |            |
|                      |             | •          |           |             |          |              |       |             | + -        |

Use this page to define up to five levels of risk for the transaction type. Risk criteria represent exceptions to company policy that can be assigned to expense transactions. When risk criteria is defined and met for more than two levels, the highest level is shown to the approver. At least one risk criteria must be defined for each risk level. You can also enable e-mail approvals for expense transactions that contain risk.

The transaction type determines the fields that are available on the page.

#### **Risk Criteria**

| Field or Control | Description                                                                                                    |
|------------------|----------------------------------------------------------------------------------------------------|
| Risk Level       | Select the level of risk for the template. Options include <i>Level 1</i> through <i>Level 5</i> , which indicate the severity of the risk. Level 1 indicates low risk and level 5 indicates high risk. |

| Field or Control                                                | Description                                                                                                    |
|-----------------------------------------------------------------|----------------------------------------------------------------------------------------------------|
| Enable Email approvals                                          | Select to indicate that expense approvals are routed to the<br>approver through an e-mail, if the risk criteria is met. The e-<br>mail includes the transaction details and approval options.<br>Deselect to indicate that expense approvals are routed to<br>the approver through an e-mail notification. The e-mail<br>notification informs the approver that there is a transaction<br>that needs to be reviewed, and provides a link to the Expenses<br>system to approve the transaction. |
|                                                                 | Note: If this option is selected and the risk criteria is not met,<br>then an e-mail notification is sent, regardless of this option.                                                                                                    |
| VAT Items                                                       | Select to indicate risk when expense reports contain expenses that have value added tax.                                                                                                    |
| No VAT Receipt                                                  | Select to indicate risk when the employee has not provided a receipt for VAT expenses that requires one.                                                                                                    |
| No Receipt                                                      | Select to indicate risk when the employee has not provided a receipt for an expense that normally requires one.                                                                                                    |
|                                                                 | Receipt required rule is setup in Expenses Definition –<br>Business Unit 1 page by defining the Minimum Receipt<br>Amount, or setup in Expenses Definition – Receipts Required<br>page. Only when the transaction is required to provide a<br>receipt, and employee does not provide one, the transaction is<br>flagged as risk.                                                                                                    |
|                                                                 | If the transaction is not required to provide a receipt according<br>to the setup, then it will not be flagged as risk.                                                                                                    |
| Credit Card Feed                                                | Select to indicate risk when expense reports contain an expense item that originated from a credit card transaction.                                                                                                    |
| Multip Per Diem Exist Per Day (multiple per diem exists per day | Select to indicate risk when expense transactions contain more<br>than one per diem expense type for one day.                                                                                                    |
| Non-Preferred Merchant                                          | Select to indicate risk when expenses reports contain an<br>expense item that was purchased from a merchant who is not<br>defined as a preferred merchant for that expense type.                                                                                                    |
| Project Expenses                                                | Select to indicate risk when expense reports or travel<br>authorizations contain expense transaction lines that are<br>charged to a project.                                                                                                    |

| Field or Control            | Description                                                                                                    |
|-----------------------------|----------------------------------------------------------------------------------------------------|
| Authorized Amount Exceeded  | Select to indicate risk when expense transactions contain an<br>expense item that is more than the authorized expense amount<br>or the per diem amount.<br>When this check box is selected in risk template, expense<br>report that more than the defined location amount or group<br>location limit will be indicated with risk                                                                                                    |
| Duplicates Exist            | Select to indicate risk when an expense item appears more<br>than once in the same expense report, or where the item<br>appears in another expense report for the same employee ID.<br>When employees submit expense reports, the system<br>automatically detects duplicates by checking each line. A<br>program extracts the expense type, transaction date, amount,<br>and currency code fields, then looks for an expense line<br>within the same expense report that has identical values as the<br>extracted line. If the system finds an identical expense line, it<br>flags the line. The program also searches for the same line in<br>all expense reports for the employee and adds a comment to<br>indicate that a duplicate exists.<br>Some duplicates are legitimate; for example, if your<br>organization pays moving expenses for an employee and a<br>spouse, there may be two airline tickets to the same destination<br>on the same day for the same amount. You can still submit an<br>expense report when it has acceptable duplicates.<br><b>Note:</b> When the expense type has an edit type of per diem,<br>only the expense type and the transaction date is considered<br>when checking for duplicates. |
| Items with Tax Implications | Select to indicate risk when an expense report includes reimbursements for which an employee can be taxed.                                                                                                    |
| Negative Expense Report     | Select to indicate risk when expense reports have a negative amount.                                                                                                    |
| Cash Advance Applied        | Select to indicate risk when expense reports have a cash advance that has been applied.                                                                                                    |
| Billable Hours              | Select to indicate risk when time reports or time adjustments contain billable hours.                                                                                                    |

| Field or Control                                                                                | Description                                                                                                    |
|-------------------------------------------------------------------------------------------------|----------------------------------------------------------------------------------------------------|
| <b>Billable Hours &lt; Non-Billable Hours</b> (billable hours are less than non-billable hours) | Select to indicate risk when billable hours are less than non-<br>billable hours for time reports or time adjustments .                                          |
| Total Hours > and Total Hours <                                                                 | Enter total hours greater than, or total hours less than, to<br>indicate when time reports or time adjustments have risk to the<br>approver.                     |
| Project Hours > and Project Hours <                                                             | Enter the total project hours greater than, or total project hours<br>less than, to indicate when time reports or time adjustments<br>have risk to the approver. |
| Billable Hours < (billable hours less than)                                                     | Enter the total billable hours less than to indicate when time<br>reports or time adjustments have risk to the approver.                                         |
| <b>Non-Billable Hours</b> > (billable hours greater than)                                       | Enter the total billable hours greater than to indicate time reports or time adjustments have risk to the approver.                                              |

# Travel Authorization Estimates vs. Expense Report Actuals

| Field or Control                                       | Description                                                                                                    |
|--------------------------------------------------------|----------------------------------------------------------------------------------------------------|
| Travel Authorization Days < Expense Report Actual Days | Select to indicate risk on expense reports where the travel<br>authorization days is less than the actual days on the expense<br>report.                                                                   |
| Tolerance                                              | Select to indicate a tolerance for expense reports where the travel authorization days is less than the actual days on the expense report. Indicate the tolerance number of days in the <b>Days</b> field. |
| Travel Authorization Totals < Expense Report Totals    | Select to indicate risk on expense reports where the travel authorization total is less than the total on the expense report.                                                                              |
| Tolerance                                              | Select to indicate a tolerance for expense reports where the travel authorization total is less than the total on the expense report. Indicate the tolerance percent of total in the % field.              |

## **Business Purpose Criteria**

| Field or Control | Description                                                                                           |
|------------------|----------------------------------------------------------------------------------------------------|
| Business Purpose | Select the to indicate that expense reports with this business purpose are to be considered for risk. |

## **Expense Type Authorized Amounts**

Expense Type Authorized Amounts details has an **Authorized Amount** check box that when selected, determines if the system checks for risk against an expense type that has a value over the amount defined in the expense location amount table. The expense location amount table is defined on the Expense Location Amount page. If the **Authorized Amount** check box is not selected, then the system indicates that the expense type has risk if the expense type appears in the report. There is also a **% Variance** option that allows a variance before the system indicates risk.

| Field or Control  | Description                                                                                                    |
|-------------------|----------------------------------------------------------------------------------------------------|
| Expense Type      | Select an active expense type to indicate the level of risk.                                                                                                    |
| Authorized Amount | Select to indicate that the system checks for risk for the<br>expense type if the value is over the amount defined in the<br>expense location amount table.             |
| % Variance        | Enter a percent of variance that the system allows over the<br>authorized amount. If the amount exceeds this variance, the<br>system considers the report to have risk. |

## **Business Unit**

| Field or Control | Description                                      |  |
|------------------|--------------------------------------------------|--|
| Business Unit    | Select an active business unit to indicate risk. |  |

## Departments

| Field or Control | Description                                   |  |
|------------------|-----------------------------------------------|--|
| Department       | Select an active department to indicate risk. |  |

## Users

| Field or Control | Description                                 |
|------------------|---------------------------------------------|
| Employee ID      | Select an active employee to indicate risk. |

## **Time Codes**

| Field or Control    | Description                                            |
|---------------------|--------------------------------------------------------|
| Time Reporting Code | Select an active time reporting code to indicate risk. |

# **Total Transaction Amount Limits**

| Field or Control    | Description                                                                                                    |
|---------------------|----------------------------------------------------------------------------------------------------|
| GL Business Unit    | Select an active general ledger business unit to indicate risk.                                                                                                    |
| Pre-Payment Amount  | Enter an amount that indicates a prepayment amount, which indicates a risk for the general ledger business unit.                                                                                                    |
| Post Payment Amount | Enter an amount that indicates a post payment, which indicates a risk for the general ledger business unit.                                                                                                    |
|                     | Note: Post payment amounts do not apply to travel<br>authorizations. Therefore, if <i>Travel Authorization</i> is selected in<br>the <b>Transaction Type</b> field, an amount is entered into the <b>Post</b><br><b>Payment Amount</b> field, and the risk template is associated<br>with an approver profile for a post payment auditor, then you<br>are notified that the total transaction amount limits will be<br>ignored. |

## **Expense Type Amount Limits**

| Field or Control | Description                                                                       |
|------------------|-----------------------------------------------------------------------------------|
| Expense Type     | Select an expense type to indicate risk.                                          |
| GL Business Unit | Select the general ledger business unit in which the expense type indicates risk. |

| Field or Control | Description                                                                                                    |
|------------------|----------------------------------------------------------------------------------------------------|
| Amount           | Enter an amount that indicates the value of the expense type<br>that indicates risk for the general ledger business unit. |

## **Header Approvals**

If approving at the header level, which is determined on the Setup Process Definitions page (Enterprise Components, Approvals, Approvals, Approval Process Setup), any risk criteria that depends on line level details does not return any risk. This table illustrates the line level risk criteria for the corresponding transaction type that is not recognized for header approvals:

| Transaction Type                | Risk Criteria                                                                              |
|---------------------------------|--------------------------------------------------------------------------------------------|
| Expense Report                  | Project Expense, VAT Items, Expense Type Authorized<br>Amounts, Expense Type Amount Limits |
| Travel Authorization            | Project Expense, Expense Type Authorized Amounts, Expense<br>Type Amount Limits            |
| Time Report and Time Adjustment | Billable Hours                                                                             |
| Cash Advance                    | None                                                                                       |

## **Related Links**

Migrating Data Using Application Data Sets

# **Defining Approver Profiles for PeopleSoft Expenses**

To define approver profiles, use the Approver Profile (EX\_APPRVR\_PROFILE.GBL) component.

# Page Used to Define Approver Profiles

| Page Name             | Definition Name   | Usage                     |  |
|-----------------------|-------------------|---------------------------|--|
| Approver Profile Page | EX_APPRVR_PROFILE | Define approver profiles. |  |

# **Understanding Approval Profiles**

Use the Approver Profile pages to associate transaction types, privileges, refinements, and risk to an approver, and configure approval roles or specific approvers. PeopleSoft Expenses delivers preconfigured

profiles that match the supported approval roles. You can modify these profiles according to your organization's approval policies or you can create your own profiles using titles or role names that are meaningful to your organization.

Every approver must have an associated profile in the system. When using the approver list routing, each approver must be assigned to a profile for the business unit. When HR Supervisor is used, it is not necessary to assign every supervisor to a profile as long as one profile is marked as the default HR Supervisor approver type for each transaction that they are authorized to approve. The same rule applies to project managers when Project Manager is selected for project approvals. A profile marked as the default must exist for the project manager approver type for each transaction they are authorized to approve.

# **Approver Profile Page**

Use the Approver Profile page (EX\_APPRVR\_PROFILE) to define approver profiles.

Navigation:

- Set Up Financials/Supply Chain > Product Related > Expenses > Management > Approval Setup > Define Approver Profiles
- Travel and Expenses > Travel and Exp Admin Center > Manage Approvals > Approver Profile

This example illustrates the fields and controls on the Approver Profile page. You can find definitions for the fields and controls later on this page.

| 01/01/1900                                                                                                    |               | ofile HR SUPERVISOR                                                                                                    |                                                                                                    |                                                                                                    |                                                                                                    |                                                                                                    |                                                                                                    |                                                                                                    |
|----------------------------------------------------------------------------------------------------|---------------|----------------------------------------------------------------------------------------------------|----------------------------------------------------------------------------------------------------|----------------------------------------------------------------------------------------------------|----------------------------------------------------------------------------------------------------|----------------------------------------------------------------------------------------------------|----------------------------------------------------------------------------------------------------|----------------------------------------------------------------------------------------------------|
|                                                                                                    | St            |                                                                                                    |                                                                                                    |                                                                                                    |                                                                                                    |                                                                                                    |                                                                                                    |                                                                                                    |
|                                                                                                    | St            |                                                                                                    |                                                                                                    | Find   View All                                                                                                    | First 🕙 1 d                                                                                                    | of 1 🕑 Last                                                                                                    |                                                                                                    |                                                                                                    |
| 10.0                                                                                                    |               | atus Active                                                                                                    |                                                                                                    |                                                                                                    |                                                                                                    |                                                                                                    | + -                                                                                                    | -                                                                                                    |
| HR Supervisor                                                                                                    |               |                                                                                                    |                                                                                                    |                                                                                                    |                                                                                                    |                                                                                                    |                                                                                                    |                                                                                                    |
| Direct supervisor authorize                                                                                                    | d to approv   | e evoense transactions                                                                                                    |                                                                                                    |                                                                                                    |                                                                                                    | 2                                                                                                    |                                                                                                    |                                                                                                    |
|                                                                                                    |               |                                                                                                    |                                                                                                    |                                                                                                    |                                                                                                    |                                                                                                    |                                                                                                    |                                                                                                    |
|                                                                                                    |               |                                                                                                    |                                                                                                    |                                                                                                    |                                                                                                    |                                                                                                    |                                                                                                    |                                                                                                    |
|                                                                                                    |               |                                                                                                    |                                                                                                    |                                                                                                    |                                                                                                    |                                                                                                    |                                                                                                    |                                                                                                    |
|                                                                                                    |               |                                                                                                    |                                                                                                    |                                                                                                    |                                                                                                    |                                                                                                    |                                                                                                    |                                                                                                    |
|                                                                                                    |               |                                                                                                    |                                                                                                    |                                                                                                    |                                                                                                    |                                                                                                    |                                                                                                    |                                                                                                    |
| SUPERVISOR                                                                                                    |               | Default Profile                                                                                                    |                                                                                                    |                                                                                                    |                                                                                                    |                                                                                                    |                                                                                                    |                                                                                                    |
|                                                                                                    |               |                                                                                                    |                                                                                                    | Personalize   Fi                                                                                                    | nd   🖾   🛄                                                                                                    | First 🕙 1-5 o                                                                                                    | f 5 🕑 La                                                                                                    | ast                                                                                                    |
| Refinement Template                                                                                                    | Change<br>All | Privilege Template                                                                                                    | Privileges                                                                                                    | Risk Template                                                                                                    | Enable Email<br>Approvals                                                                                                    | Risks                                                                                                    |                                                                                                    |                                                                                                    |
| A      A     A  A     A     A |               | HR Supervisor                                                                                                    | 0                                                                                                    | Q.                                                                                                    |                                                                                                    |                                                                                                    | +                                                                                                    | ]                                                                                                    |
|                                                                                                    |               | HR Supervisor                                                                                                    | 0                                                                                                    | HR SUPERVISOR                                                                                                    |                                                                                                    | 6                                                                                                    | +                                                                                                    | 1                                                                                                    |
|                                                                                                    |               | HR Supervisor                                                                                                    | 0                                                                                                    | Q.                                                                                                    |                                                                                                    |                                                                                                    | +                                                                                                    | 10                                                                                                    |
|                                                                                                    |               | HR Supervisor                                                                                                    | 0                                                                                                    |                                                                                                    |                                                                                                    |                                                                                                    | +                                                                                                    | 1                                                                                                    |
|                                                                                                    |               |                                                                                                    |                                                                                                    |                                                                                                    |                                                                                                    |                                                                                                    |                                                                                                    | 1                                                                                                    |
|                                                                                                    | SUPERVISOR    | SUPERVISOR  SUPERVISOR  Refinement Template Change All Change Change Cha | Refinement Template     Change<br>All     Privilege Template       Image: Change of the state of the state | SUPERVISOR     Image: Default Profile       Refinement Template     Change<br>All     Privilege Template     Privileges       Image: Image: | SUPERVISOR     Default Profile       SUPERVISOR     Default Profile       Refinement Template     Change<br>All     Privilege Template     Privileges     Risk Template       Image: Image: Im | SUPERVISOR     Image: Default Profile       Befinement Template     Change<br>All     Privilege Template     Privileges     Risk Template     Enable Email<br>Approvals       Image: Image: | SUPERVISOR       Personalize   Find   2   1 First (1-5 or         Refinement Template       Change All       Privilege Template       Privileges       Risk Template       Enable Email       Risks         Image: Image: | SUPERVISOR       Image: Change privile sponde sandsdation.         Refinement Template       Change Privilege Template       Privileges       Risk Template       Enable Email Approvals       Risks         Image: Image: Ima |

Use this page to add or modify mappings of approver types and transactions to a refinement template, a privilege template, and a risk template. The mapping also sets the change all and override privileges.

| Field or Control | Description                              |
|------------------|------------------------------------------|
| Approver Type    | Select an approver type for the profile. |

| Field or Control | Description                                                                                                    |
|------------------|----------------------------------------------------------------------------------------------------|
| Default Profile  | Select to make this profile the default for the approver type.<br>You can only have one default per approver type. |

## **Approver Attributes**

The fields that are shown in this section may not appear. They are dependent upon the option selected in the Approver Type field.

| Field or Control    | Description                                                                                                    |
|---------------------|----------------------------------------------------------------------------------------------------|
| Transaction Type    | Select an active transaction type.                                                                                                    |
| Refinement Template | (Optional) Select a refinement template that has filters<br>configured for the transaction type. If you do not select a<br>refinement template, PeopleSoft Expenses assumes that there<br>are no refinements.                                                                                                    |
|                     | This field displays <i>Receipt Verification Rule</i> when the Approver Type is <i>RCPTVERIF</i> . When this is the case, the system uses the refinements that are designated on the <u>Receipt</u> <u>Verification Rules Page</u> .                                                                                                    |
| •                   | Click the <b>Show Refinements</b> icon to access the Approval<br>Refinement Template page and view or modify the<br>refinements for the approver type. If you do not select a<br>refinement template, PeopleSoft Expenses does not display<br>this button.                                                                                                    |
| Change All          | Select the <b>Change All</b> check box to allow an approver to have<br>full access (view, modify, add, and delete) to all details of a<br>transaction type. Selecting <b>Change All</b> for the transaction<br>type overrides the privilege attributes that you set up on the<br>Approval Privilege Template page.<br>When <b>Change All</b> is not selected, an approver will only have<br>the View privilege. |
|                     | Note: You cannot select the Change All privilege for a post payment auditor for any transaction type.                                                                                                    |

| Field or Control       | Description                                                                                                    |
|------------------------|----------------------------------------------------------------------------------------------------|
| Privilege Template     | Select an approval privilege template to use for the transaction type. If you select a privilege template, PeopleSoft Expenses displays the <b>Show Privileges</b> button.                                                                                                    |
|                        | <b>Note:</b> If you selected <b>Change All</b> , PeopleSoft Expenses does<br>not enable you to select an approval privilege template because<br>the change all functionality enables full access to the approver<br>for the transaction type. If you selected Change All and a<br>privilege template is already assign, PeopleSoft Expenses<br>ignore the request. |
| •                      | Click the <b>Show Privileges</b> icon to access the Approval<br>Privilege Template page to view or modify the privileges for<br>the approver type. If you do not select a privilege template,<br>PeopleSoft Expenses does not display this button.                                                                                                    |
| Risk Template          | Select a risk template to use for the transaction type. If you select a risk template, the <b>Show Risks</b> button appears in the Risks column.                                                                                                    |
| Enable Email Approvals | Select to indicate that the approver can approve the transaction through e-mail.                                                                                                    |
|                        | Deselect to indicate that the approver receives e-mail<br>notifications, and must sign into the Expenses system to<br>approve the transaction.                                                                                                    |
|                        | This check box is not available when a risk template is selected. When a risk template is selected, the system uses the <b>Enable Email Approvals</b> check box on the Risk Template page.                                                                                                    |
| 3                      | Click the <b>Show Risk</b> icon to access the Risk Template page to view or modify the risk criteria for the approver profile. If you do not select a risk template, this button is not displayed.                                                                                                    |

# Setting Up Approver Assignments in PeopleSoft Expenses

To set up approver assignments, use the Approver Assignment (EX\_APPRV\_ASGN.GBL) component.

# Page Used to Define Approver Assignments

| Page Name                 | Definition Name | Usage                                                                            |  |
|---------------------------|-----------------|----------------------------------------------------------------------------------|--|
| Approver Assignments Page | EX_APPRVR_ASGN  | Assign authorized approvers in<br>PeopleSoft Expenses to an approver<br>profile. |  |

# **Understanding Approver Assignments**

If you use HR supervisor routing for approvals, you do not need to assign your supervisors to approver profiles because the system routes transactions for approvals to supervisors identified in the employee profiles. If you use Project Manager routing for project approvals, you do not need to assign the project managers to approver profiles because the system routes transactions to project managers based on the project team definition in PeopleSoft Project Costing. If you elect to use an approver list as the option or for supplemental approvals, you must assign the approvers to a profile and a range of routing ChartField values. You can assign one or many approvers to profiles using their user IDs, based on the range of values for the routing ChartField selected for the approver type. You can also assign approvers to more than one profile if they support multiple approval roles.

# **Approver Assignments Page**

Use the Approver Assignments page (EX\_APPRVR\_ASGN) to assign authorized approvers in PeopleSoft Expenses to an approver profile.

Navigation:

- Set Up Financials/Supply Chain > Product Related > Expenses > Management > Approval Setup > Assign Approvers to Profiles
- Travel and Expenses > Travel and Exp Admin Center > Manage Approvals > Approver Assignment

This example illustrates the fields and controls on the Approver Assignments page. You can find definitions for the fields and controls later on this page.

| Approver Assignments                                                             |               |           |                                    |  |  |
|----------------------------------------------------------------------------------|---------------|-----------|------------------------------------|--|--|
|                                                                                  |               |           |                                    |  |  |
| G                                                                                | L Business Ur | iit US001 |                                    |  |  |
| Approver Profile EXPENSE MANAGER                                                 |               |           |                                    |  |  |
| Approver Assignments Personalize   Find   View All   💷   🗐 First 🕚 1 of 1 🕑 Last |               |           |                                    |  |  |
| *User Id                                                                         | Employee ID   | Name      | *Department<br>From *Department To |  |  |
| MGR1                                                                             | KU0006        | Davis, Al | 41000 🔍 95500 🔍 🛨 🖃                |  |  |

| Field or Control                      | Description                                                                                                    |
|---------------------------------------|----------------------------------------------------------------------------------------------------|
| User Id                               | Select an active user ID to associate them with the approver profile.                                                                                                    |
| [ChartField] From and [ChartField] To | Enter an active routing ChartField range for the approver.<br>These page elements change according to the routing<br>ChartField that you associate with the approver type. On<br>the Approver Assignments page example above, PeopleSoft<br>Expenses displays <b>Department From</b> and <b>Department</b><br><b>To</b> because department is the routing ChartField for the<br>approver type. If you configure the project manager approver<br>type to use the Project ChartField as the routing ChartField,<br>PeopleSoft Expenses displays <b>Project From</b> and <b>Project To</b> . |

# Setting Up Approver Routing Lists in PeopleSoft Expenses

To set up approver routing lists, use the Approver List (EX\_APPRVR\_LIST.GBL) component.

# Page Used to Set Up Approver Routing Lists

| Page Name                  | Definition Name | Usage                                                                                                 |  |
|----------------------------|-----------------|----------------------------------------------------------------------------------------------------|--|
| Approver Routing List Page | EX_APPRVR_LIST  | Route expense transactions based on<br>the routing ChartField ranges, monetary<br>amounts, and hours. |  |

# **Understanding How to Set Up Approver Routing List**

PeopleSoft Expenses approval functionality includes approver lists that enable you to route expense transactions based on the routing ChartField, monetary amounts, and hours. You can set up the approver routing list as the preferred option for approvals or select to use supplemental approvals when transactions meet specific criteria.

You can use the approver routing list to set up routing rules based on monetary amounts. For example, you can use HR supervisor approvals for all expense reports, but use a supplemental approver for all expense reports over 500.00 USD. You can also use a supplemental approval for project approvals in the same way. You can also define different amount-based routing rules for different ChartField values. Some organizations have amount-based rules that differ between operating units or departments.

Set up approver routing lists by business unit, transaction type, and approver type. The system associates the routing ChartField with the approver type that you set up on the Define Approver Types page. When employees in the business unit submit expense transactions, the system automatically applies the approval rules and routes travel authorizations, cash advances, expense reports, time reports, and time adjustments to the appropriate approver.

When defining approver routing lists:

- Create only one list per approver type and transaction type for each business unit.
- If you use the *Receipt Verifier*, *Reviewer*, *Prepayment Auditor*, *Expense Manager*, *Project Supplemental Approver*, or *Post Payment Auditor* approver types, you must create an approver list for each transaction type that they use.
- Establish amount-based rules only if the approver type that is associated with the transaction is enabled for amount-based routing on the Transaction Definition page.

**Note:** If you do not enable HR Supervisor approvals on the Installation Options – Expenses page but enable Approver List, then you must create expense approver routing lists for each transaction type.

#### **Approver Routing List Page**

Use the Approver Routing List page (EX\_APPRVR\_LIST) to route expense transactions based on the routing ChartField ranges, monetary amounts, and hours.

Navigation:

- Set Up Financials/Supply Chain > Product Related > Expenses > Management > Approval Setup > Create Approver List
- Travel and Expenses > Travel and Exp Admin Center > Manage Approvals > Approver List

This example illustrates the fields and controls on the Approver Routing List page. You can find definitions for the fields and controls later on this page.

| Approver Routing                      | List          |                    |               |                |                                                                         |                          |       |                       |
|---------------------------------------|---------------|--------------------|---------------|----------------|-------------------------------------------------------------------------|--------------------------|-------|-----------------------|
|                                       |               |                    |               |                |                                                                         |                          |       |                       |
| GL                                    | Business l    | Jnit US001         |               |                |                                                                         | Submission Notifications |       |                       |
| Transaction Type Travel Authorization |               |                    |               |                | <ul> <li>Notify First Approver</li> <li>Notify All Approvers</li> </ul> |                          |       |                       |
|                                       |               | ype EXAPPRVE       | R             |                |                                                                         |                          |       |                       |
| Approver Routing List Personal        |               |                    |               |                |                                                                         | lize   Find              | 💷   🛄 | First 🕙 1 of 1 🕑 Last |
| *Approver Profile                     | All<br>Values | Department<br>From | Department To | All<br>Amounts | An                                                                      | nount From               |       | Amount To             |
| EXPENSE MAN                           | V             |                    |               | 1              |                                                                         | 0.000                    |       | 0.000 + -             |

| Description                                                                                                    |
|----------------------------------------------------------------------------------------------------|
| <ul> <li>Select how you want the system to send out approver notifications. Options are:</li> <li>Notify First Approver: Select to notify the first approver in the list when an employee submits a transaction. As each approver makes an approval action, the system sends a notification and routes the transaction to the next approver on the list. The sequence of approvers is top down, meaning that the system notifies the first approver on the list, then the second approver, and so on until all approvers process the transaction. </li> <li>Notify All Approvers: Select to notify and route transactions to all approvers in the list when an employee submits a transaction. This option allows any approver to access and approve the transaction at any time. </li> </ul>                      |
| Select an approver profile. PeopleSoft Expenses determines<br>the approval order based on the order that you enter the<br>approver profile lines. The approval process starts with the<br>first row, regardless of the values in the From and To columns.<br>If you insert a new row between two existing rows, PeopleSoft<br>Expenses updates the order of the approvals.<br>For example, if an approval sequence starts with Department<br>Manager on the first row, then Director on the second row,<br>when you insert a row for Vice President between the two,<br>the Vice President in the new row now becomes the second<br>approver.<br>Note: Only users who are assigned to profiles supporting the                                                                                                    |
| same routing ChartFields may be selected.<br>Select to use the full range of ChartField values for the<br>assigned routing ChartField. If you select the All Values check<br>box, PeopleSoft Expenses disables the [ChartField] From<br>and [ChartField] To fields.                                                                                                    |
| <ul> <li>Enter a range that corresponds with the routing ChartField that you selected on the Define Approver Types page for the approver type. For example, if you selected <i>Department</i> as your routing ChartField, PeopleSoft Expenses displays <b>Department From</b> and <b>Department To</b> headings.</li> <li>If you use amount-based rules for the transaction and want to apply different rules for different departments or any other ChartField that you selected for routing on the Define Approver Types page, you can enter a range that corresponds with the routing ChartField, then enter the from and to amounts for the rule. This is the only time that you can enter routing ChartField values.</li> <li>These fields are not available if you selected the <b>All Values</b></li> </ul> |
|                                                                                                    |

| Field or Control          | Description                                                                                                    |
|---------------------------|----------------------------------------------------------------------------------------------------|
| All Amounts               | Select to use the full range of monetary amounts or hours,<br>depending on the transaction type. If you select the <b>All</b><br><b>Amounts</b> check box, PeopleSoft Expenses disables the<br><b>Amount From</b> and <b>Amount To</b> fields.           |
| Amount From and Amount To | If you selected <b>Monetary Amount Based</b> as the unit of measure for the transaction type on the Transaction Definition page, PeopleSoft Expenses displays the <b>Amount From</b> and <b>Amount To</b> headings where you can enter a monetary range. |

# **Copying Approval Setup to Another SetID**

To copy an approval setup to another SetID, use the Approval Setup Copy Utility (EX\_APPRV\_COPY.GBL) component.

# Page Used to Copy Approval Setup to Another SetID

| Page Name                                   | Definition Name | Usage                                                                                                    |
|---------------------------------------------|-----------------|----------------------------------------------------------------------------------------------------|
| Approval Configuration Copy Utility<br>Page | EX_APPRV_COPY   | Use the approval setup copy utility.<br>Use this page to copy approval setup,<br>profiles, and templates from one SetID to<br>another. |

# Understanding How To Copy Approval Setup to Another SetID

PeopleSoft Expenses delivers approval configuration data as system data under the SHARE SetID. You can adjust your table set control to point to this SetID for record group EX\_04, which is the record group for the approvals configuration. However, you can use the Approval Setup Copy Utility to create a copy of the delivered configuration for the SetID of your choice. If you use your own SetID, Oracle's PeopleSoft recommends that you not modify the system data under SetID SHARE. First, copy the configuration data set to your new SetID, then make the configuration changes for that SetID. This procedure keeps the system data in its initial state should you want to go back to the delivered configuration.

The Approval Setup Copy Utility enables you to:

- Copy only the approval setup that you have defined in your system.
- Copy the approval setup, all of your approver profiles, as well as refinement, privilege, and risk templates.
- Copy the approval setup and profiles, and only refinement, privilege, and risk templates that are currently being used by your approver profiles.

You cannot copy to the same SetID. For example, you cannot copy from US001 to US001. Also, you can only perform a copy once to a SetID. If, for example, you copy US001 to US002 but you forgot to select the **Copy only referenced Privilege Templates** check box to copy only the privilege templates that are currently assigned to your approver profiles, you cannot copy from US001 to US002 again because the system does not allow you to select US002. To remedy this situation, you can make manual corrections to the approval configuration for US002.

# **Approval Configuration Copy Utility Page**

Use the Approval Configuration Copy Utility page (EX\_APPRV\_COPY) to use the approval setup copy utility.

Use this page to copy approval setup, profiles, and templates from one SetID to another.

Navigation:

#### Set Up Financials/Supply Chain > Product Related > Expenses > Management > Approval Setup > Approval Setup Copy Utility

This example illustrates the fields and controls on the Approval Configuration Copy Utility page. You can find definitions for the fields and controls later on this page.

| Approval Configuration Copy Utility                                                                                                    |  |  |  |
|----------------------------------------------------------------------------------------------------|--|--|--|
| To copy the approval setup from one SetID/Definition ID to another, select the source<br>and target SetIDs/Definition IDs, enter the effective date for the target record and click<br>Copy. You may only copy a SetID once.                                                                         |  |  |  |
| You may also copy all profiles by enabling the Copy Profiles checkbox. All refinement,<br>privilege, or risk templates in the source SetID will be copied. If the "referenced"<br>template checkboxes are enabled, only active templates that are assigned to an<br>Approver Profile will be copied. |  |  |  |
| Copy From SetID/Definition ID                                                                                                    |  |  |  |
| Copy To SetID/Definition ID                                                                                                    |  |  |  |
| Effective Date 02/23/2013                                                                                                    |  |  |  |
| Copy Options                                                                                                    |  |  |  |
| Copy Profiles and Templates                                                                                                    |  |  |  |
| Copy only referenced Privilege Templates                                                                                                    |  |  |  |
| Copy only referenced Refinement Templates                                                                                                    |  |  |  |
| Copy only referenced Risk Templates.                                                                                                    |  |  |  |
| Сору                                                                                                    |  |  |  |

The approval framework uses a *Definition ID* as a key field when defining the Approver Process Definition criteria for expenses workflow processing. To accommodate this change, PeopleSoft Expenses uses Definition ID synonymously with SetID for approval framework setup purposes and copy functionality. All PeopleSoft Expense processing continues to use SetID for PeopleSoft Expenses setup and processing. When using this page, enter your SetID.

| Field or Control                          | Description                                                                                                    |
|-------------------------------------------|----------------------------------------------------------------------------------------------------|
| Copy Profiles and Templates               | Select to copy all of the profiles and templates that PeopleSoft<br>Expenses delivers as system data. This check box must be<br>selected to select any of the referenced templates check boxes. |
| Copy only referenced Privilege Templates  | Select to copy only the active privilege templates assigned in approver profiles.                                                                                                    |
| Copy only referenced Refinement Templates | Select to copy only the active Refinement templates assigned<br>in approver profiles.                                                                                                    |
| Copy only referenced Risk Templates       | Select to copy only the active Risk templates assigned in approver profiles.                                                                                                    |

# **Configuring Summary Approval Options**

To configure summary approval options, use the Summary Approval Options (EX\_SUM\_APPR\_OPT.GBL) component.

This topic provides an overview of summary approval options and discusses how to set up summary approval options.

# Page Used to Configure Summary Approval Options

| F        | Page Name                     | Definition Name | Usage                            |
|----------|-------------------------------|-----------------|----------------------------------|
| <u>s</u> | Summary Approval Options Page | EX_SUM_APPR_OPT | Set up summary approval options. |

# **Understanding Summary Approval Options**

Summary approvals is a feature in PeopleSoft Expenses that enables approvers to select multiple transactions to approve with one action. The Summary Approval pages consist of an overview page, which supports all transaction types, and individual transaction pages that display transactions according to transaction type. The Overview page is the initial page that an approver accesses to begin the approval process.

PeopleSoft Expenses supports options to enable or disable the ability to perform approvals at a summary level. You can set the summary approval option preferences according to your organization's policies.

Configure summary approval options to:

- Enable approvers to approve some or all expense transactions in their queue with one action.
- Force approvers to drill down to transaction details to view additional information and perform approval actions.
- Enable approvers to approve all types of expense transactions on one page or by transaction type.
- Control the approver actions used on the mass approval pages.
- Disable summary approvals if it violates organizational policy for expense approvals.
- Alert approvers if the expense transactions contain exceptions, such as out of policy expenses.
- Disable transactions for approval on the summary approval pages if they contain exceptions.
- Disable transactions for approval on the summary approval pages if they contain risk.

#### **Summary Approval Options Page**

Use the Summary Approval Options page (EX\_SUM\_APPR\_OPT) to set up summary approval options.

Navigation:

Set Up Financials/Supply Chain > Product Related > Expenses > Management > Approval Setup > Summary Approval Options

This example illustrates the fields and controls on the Summary Approval Options page. You can find definitions for the fields and controls later on this page.

| Summary Approval Options                                                                 |                                  |                              |                                                           |  |
|------------------------------------------------------------------------------------------|----------------------------------|------------------------------|-----------------------------------------------------------|--|
|                                                                                          |                                  |                              |                                                           |  |
| SetID SHARE CORPORATE SETID                                                              |                                  |                              |                                                           |  |
| Enable Summary Approvals Select Approval Actions                                         |                                  |                              | ons                                                       |  |
| Enable or disable summary approvals. Enable or disable the actions an approver may take. |                                  |                              |                                                           |  |
| Clear the check boxes to convert pages to work lists.                                    |                                  | The Deny function is not ava | The Deny function is not available for summary approvals. |  |
| Transaction Pages                                                                        |                                  | Approve                      | Send Back                                                 |  |
| Overview and Error Pages                                                                 |                                  | Review                       | Mold Hold                                                 |  |
|                                                                                          |                                  | 🗖 Budget Check               |                                                           |  |
| Alert Approvers                                                                          |                                  |                              |                                                           |  |
| Select the check box next to the exception condition to highlight trans                  | sactions as exceptions on the    | approval page.               |                                                           |  |
| Expenses Out of Policy                                                                   | ☑ Time Reports Outside Threshold |                              |                                                           |  |
| Expenses not Receipt-Verified                                                            | Duplicates Exist                 |                              |                                                           |  |
| Preferred Merchant Not Used                                                              | Budget Checking Errors           |                              |                                                           |  |
| Disallow Summary Approvals                                                               |                                  |                              |                                                           |  |
| Select the check box next to the exception condition to disallow trans                   | actions with exceptions from s   | summary level approval.      |                                                           |  |
| Same as Alerts                                                                           |                                  |                              |                                                           |  |
| Expenses Out of Policy                                                                   | 🗹 Time Reports Ou                | tside Threshold              | Expenses Old Transaction                                  |  |
| Expenses not Receipt-Verified                                                            | Duplicates Exist                 |                              |                                                           |  |
| Preferred Merchant Not Used                                                              | 🗷 Budget Checking                | Errors                       |                                                           |  |
| Select the check box to disallow summary level approval when Risk $\Box \mbox{ Risk}$    | exists for the transaction.      |                              |                                                           |  |

#### **Enable Summary Approvals**

| Field or Control         | Description                                                                                                    |
|--------------------------|----------------------------------------------------------------------------------------------------|
| Transaction Pages        | Select to enable approvers to perform approval actions on the individual transaction pages for expense reports, time reports, time adjustments, travel authorizations, and cash advances. If not selected, these pages become work lists and PeopleSoft Expenses does not display the approval action buttons or the <b>Select, Select All,</b> and <b>Clear All</b> check boxes, and approvers must drill down to the transaction detail pages to perform approval actions. |
| Overview and Error Pages | Select to enable approvers to perform approval actions on<br>the Overview and Errors pages for all transaction types. If<br>not selected, these pages become work lists and PeopleSoft<br>Expenses does not display the approval action buttons or the<br><b>Select, Select All,</b> and <b>Clear All</b> check boxes, and approvers<br>must drill down to the transaction detail pages to perform<br>approval actions.                                                      |

#### **Select Approval Actions**

Select approval action buttons that you want PeopleSoft Expenses to display on the summary approval pages. If you do not select an approval action, PeopleSoft Expenses does not display that button on the summary approval pages and approvers must drill down to the transaction detail pages to take the appropriate action. If you select approval actions but deselected the **Transaction Pages** or **Overview and Error Pages** check boxes in the Enable Summary Approvals group box, PeopleSoft Expenses does not display the approval action buttons for those pages.

When you select approval action buttons, approvers can press the button on the summary approval pages; however, PeopleSoft Expenses checks the approver's configuration after they press the action button. If the approver is not authorized for the action, the transaction remains in the queue and the system flags it as an error. PeopleSoft Expenses displays an error message on the Errors page.

**Note:** The *Deny* functionality is not available for summary approvals. The **Budget Check** check box is available only if you enabled Commitment Control for PeopleSoft Expenses on the Installation Options - Products page.

#### **Alert Approvers**

Select the check box next to the exception condition to highlight transactions as exceptions on the approval pages. PeopleSoft Expenses displays an icon on the approval pages as a visual indicator for transactions with exceptions.

#### **Disallow Summary Approvals**

Select the check box next to the exception condition to not allow approval on the summary approval pages for transactions with this exception. PeopleSoft Expenses disables these check boxes on the summary approval pages. The approver must drill down to the detail level to approve the transaction.

Select **Same as Alerts** to duplicate the selection from the **Alert Approvers** section. Select the **Risk** check box to disable summary approvals for transactions that have risk associated with them.

# **Reassigning Work for Expense Transactions**

## Page Used to Reassign Work

| Page Name          | Definition Name | Usage                                       |
|--------------------|-----------------|---------------------------------------------|
| Reassign Work Page | TE_EE_REASSIGN  | Reassign work from one approver to another. |

## **Understanding How to Reassign Work in PeopleSoft Expenses**

Workflow and approval in PeopleSoft Expenses enables business processes to move expense transactions through the system. The PeopleSoft Expenses approval process integrates with the PeopleTools process to provide worklist and e-mail capability. Depending on your user settings in PeopleSoft security, you can receive worklist entries and e-mail notifications from your system. Although standard workflow functionality supports delegated approvals for managers, PeopleSoft Expenses supports delegation when routing the transactions to the next approver. There can be circumstances in your organization where the transactions in an approver's queue must be reassigned to a different approver.

**Note:** The Define Security - Reassign Work functionality moves *only* PeopleSoft Expenses-related work from one approver to another approver.

## **Reassign Work Page**

Use the Reassign Work page (TE\_EE\_REASSIGN) to reassign work from one approver to another.

Navigation:

Travel and Expenses > Manage Expenses Security > Reassign Approval Work

This example illustrates the fields and controls on the Reassign Work page. You can find definitions for the fields and controls later on this page.

| Define Se  | ecurity             |              |     |                    |         |                  |                    |                           |
|------------|---------------------|--------------|-----|--------------------|---------|------------------|--------------------|---------------------------|
| Reassi     | gn Work             |              |     |                    |         |                  |                    |                           |
|            | Appr                | over MGR1    |     | Davis, Al          |         |                  |                    |                           |
|            | Reassign Wor        | k To MGR2    |     | Sullivan,Darla     |         |                  |                    |                           |
| Select     | t All               | Deselect All |     | Reassign           |         |                  |                    |                           |
| Transactio | on Information      |              |     |                    | F       | Personalize   Fi | nd   View All   🗖  | First 🕢 1-15 of 21 🕑 Last |
| Select     | Transaction<br>Type | Total Amount |     | Name               | Empl ID | Report ID        | Submission<br>Date | Role                      |
| 2          | Expense Report      | 47.00        | USD | Schumacher,Kenneth | KU0042  | 000000100        | 02/20/2013         | HR Supervisor             |
|            | Expense Report      | 47.00        | USD | Schumacher,Kenneth | KU0042  | 000000091        | 02/20/2013         | HR Supervisor             |
|            | Expense Report      | 47.00        | USD | Schumacher,Kenneth | KU0042  | 000000093        | 02/20/2013         | HR Supervisor             |
|            | Expense Report      | 47.00        | USD | Schumacher,Kenneth | KU0042  | 000000099        | 02/20/2013         | HR Supervisor             |
|            | Expense Report      | 47.00        | USD | Schumacher,Kenneth | KU0042  | 0000000101       | 02/21/2013         | HR Supervisor             |

Select the transactions and the user ID that you want to reassign work to. PeopleSoft Expenses generates an error and terminates the reassign operation if you enter the same approver in the Reassign Work To field. For example, MGR1 cannot reassign work to MGR1.

# **Setting Up Receipt Verification Rules and Lists**

To set up receipt verification rules, use the Receipt Verification Rule (EX\_RCPT\_VER\_RULES.GBL) component.

## Pages Used to Set Up Receipt Verification Rules and Lists

| Page Name                                                                        | Definition Name                                       | Usage                                                                             |
|----------------------------------------------------------------------------------|-------------------------------------------------------|-----------------------------------------------------------------------------------|
| Receipt Verification Rules Page                                                  | EX_RCPT_VER_RULES                                     | Create criteria to track receipts.                                                |
| Verify Receipts for Specific Employees,<br>Business Units, and Departments Pages | EX_RCPT_VER_EE<br>EX_RCPT_VER_BU<br>EX_RCPT_VER_DEPTS | Select employees who are required to provide receipts with their expense reports. |

# **Understanding Receipt Verification Rules and Lists**

If you require employees to substantiate their expenses with receipts, you can create a receipt verification rule and set up your system to track receipts.

## **Receipt Verification Rules Page**

Use the Receipt Verification Rules page (EX\_RCPT\_VER\_RULES) to create criteria to track receipts.

Navigation:

# Set Up Financials/Supply Chain > Product Related > Expenses > Payment Information > Receipt Verification Rule

This example illustrates the fields and controls on the Receipt Verification Rules page.

| Receipt Verification Rules                                        | S                           |                                                                                                    |             |
|-------------------------------------------------------------------|-----------------------------|----------------------------------------------------------------------------------------------------|-------------|
| SetID SHARE CORPORATE SETID                                       |                             |                                                                                                    |             |
| Receipt Verification Rules Find   View All First (1 of 1 (2) Last |                             |                                                                                                    |             |
| Effective Dat                                                     | te 04/28/2000 🛐             | <b>•</b>                                                                                                    |             |
|                                                                   | Receipts Received Flag      |                                                                                                    |             |
|                                                                   | Verify Receipts             |                                                                                                    |             |
|                                                                   | Refine Receipt Verification |                                                                                                    |             |
|                                                                   | _                           | Currency                                                                                                    |             |
|                                                                   | Expense Report Amount Flag  | 0.00                                                                                                    |             |
|                                                                   | C Verify Every              | Report                                                                                                    |             |
| Employee List                                                     | Business Unit Department    | t List                                                                                                    |             |
| Field or Control                                                  |                             | Description                                                                                                    |             |
| Receipts Received Flag                                            |                             | Activates a check box on the expense report when the audited. Auditors select this option to indicate that all for the expense report are submitted.                                                                                                |             |
| Verify Receipts                                                   |                             | Requires that receipts are validated on all expense republy having employees or someone in your travel and expensent check off transactions as they are matched employee receipts.                                                                  | xpense      |
| Refine Receipt Verification                                       |                             | Select to require receipt verification for specific circumstances.                                                                                                    |             |
|                                                                   |                             | When you select this option, the system activates othe<br>in this section. You may require receipt verification to<br>when only one or both of the following conditions exist                                                                       | occur       |
|                                                                   |                             | <b>Expense Report Amount Flag:</b> The expense report e a specified total. Enter the maximum amount in the sp provided and select the appropriate currency. Any exp report that exceeds the specified maximum will requir verification of receipts. | ace<br>ense |
|                                                                   |                             | <b>Verify Every Report:</b> Enter a number to specify how select an expense report to verify receipts.                                                                                                    | often to    |
| Employee List, Business                                           | Unit, and Department List   | Select to build the appropriate receipt verification lists                                                                                                    | 8.          |

# Verify Receipts for Specific Employees, Business Units, and Departments Pages

Use the Verify Receipts for Specific Employees page (EX\_RCPT\_VER\_EE) to select employees who are required to provide receipts with their expense reports.

Navigation:

Click the Employee List link on the Receipt Verification Rules page.

Use the Verify Receipts for Specific Business Units page (EX\_RCPT\_VER\_BU) to select business units that are required to verify receipts.

Navigation:

Click the **Business Unit** link on the Receipt Verification Rules page.

Use the Verify Receipts for Specific Departments page (EX\_RCPT\_VER\_DEPTS) to select departments that are required to verify receipts.

Navigation:

Click the Department List link on the Receipt Verification Rules page.

These pages enable you to create lists of individuals or internal organizations required to verify receipts.

Depending on the page you accessed, select an employee ID, business unit, or department to audit.

**Note:** Receipt verification lists operate independently of the rules that you define for the entire business unit. However, the effective date for the rule also applies to verification lists.

# **Chapter 11**

# Defining PeopleSoft Expenses Processing Roles and Exceptions

# Understanding PeopleSoft Expenses Processing Roles and Exceptions

PeopleSoft Expenses enables you to establish roles for employees in specific positions in your organization, establish allowable spending amounts for employees based on roles and expense type, and determine the visibility and editability of accounting information using employee privilege templates. If you track VAT, you can also determine the visibility of VAT fields by role.

PeopleSoft Expenses enables certain groups of employees to be reimbursed more than the standard allowances and per diems for expense types. Tolerance percentages are associated with expense processing roles and expense types. For designated expense types, employees associated with these roles can enter higher amounts without exception comments; if they enter more than the new calculated allowable amounts, they must enter exception comments.

PeopleSoft Expenses also enables organizations to set up their systems to enforce stop limits. When an employee has a role defined and adds an expense type to the Role Exceptions table, the system does not allow the employee to enter an amount greater than the thresholds defined by the Location Amount table. The system forces the employee to change the amount to less than or equal to the threshold before he or she can submit the report.

If your organization uses VAT, the system administrator can specify to hide, display only, or allow editing of selected VAT fields by role.

# **Defining PeopleSoft Expenses Processing Roles**

To define processing roles for PeopleSoft Expenses, use the Expense Role (EX\_ROLE\_GBL) component.

## Page Used to Define Expenses Processing Roles for PeopleSoft Expenses

| Page Name                | Definition Name | Usage                                                                         |
|--------------------------|-----------------|-------------------------------------------------------------------------------|
| Expenses Role Setup Page | EX_ROLE         | Establish roles for employees depending<br>on their positions in the company. |

# **Expenses Role Setup Page**

Use the Expenses Role Setup page (EX\_ROLE) to establish roles for employees depending on their positions in the company.

Navigation:

- Set Up Financials/Supply Chain > Product Related > Expenses > Management > Expense Role
- Travel and Expenses > Travel and Exp Admin Center > Define Expenses System > Roles and Exceptions > Expense Roles

This example illustrates the fields and controls on the Expenses Role Setup page. You can find definitions for the fields and controls later on this page.

| Expenses Role Setup     |                      |                       |                       |
|-------------------------|----------------------|-----------------------|-----------------------|
| SetID                   | SHARE                | Expense Role          | EMP                   |
|                         |                      | Find   View All       | First 🕙 1 of 1 🕑 Last |
| *Effective Date         | 01/01/1900 🛐         | *Status               | Active 💌 🛨 🗖          |
| Description             | Regular Employee     | 9                     |                       |
| Short Description       | Employee             |                       |                       |
| *Comments               | Restricted rights    |                       | <u>رم</u>             |
| Privilege Templates Per | rsonalize   Find   V | /iew All   🖾   🛄 🛛 Fi | irst 🕙 1 of 1 🕑 Last  |
| Transaction Type        |                      | Privilege Template    |                       |
| 1                       | •                    |                       | < ± -                 |

Use this page to associate an employee privilege template with a role for each transaction. If you do not define an employee privilege template for one or more transaction types, or for a role, the system uses the employee privilege template that is defined on the Business Unit Privileges page.

| Field or Control   | Description                                                                                                    |
|--------------------|----------------------------------------------------------------------------------------------------|
| Transaction Type   | Select a transaction type that is associated with the privilege template to associate it with the processing role. Applicable transaction types are <i>Expense Report, Time Report, Cash Advances,</i> and <i>Travel Authorization</i> . |
| Privilege Template | Select the predefined employee privilege template that is<br>associated with the transaction type assigned to the expense<br>role.                                                                                                    |

#### **Related Links**

Understanding Accounting in PeopleSoft Expenses Understanding Employee Privilege Templates Understanding Header Level Default Accounting Understanding Expense Transaction Line Default Accounting Understanding Default Accounting Change Functionality Configuring Business Units for PeopleSoft Expenses Maintaining User Defaults

# Configuring Expense Types based on Expense RoleTask

To configure Expense Types based on Expense roles for PeopleSoft Expenses, use the Expense Type (EX\_ROLE\_EXP\_TYPE) component.

This topic discusses how to configure Expense Types based on Expense Role for PeopleSoft Expenses.

# Pages Used to Configure Expense Types based on Expense RoleTask

| Page Name                                    | Definition Name  | Usage                                                 |
|----------------------------------------------|------------------|-------------------------------------------------------|
| Expense Role Options – Expense Types<br>Page | EX_ROLE_EXP_TYPE | Configure the expense types based on an expense role. |

# Expense Role Options – Expense Types Page

Use the Expense Role Options – Expense Types Page (EX\_ROLE\_EXP\_TYPE) to configure the expense types based on an expense role.

Navigation:

Set Up Financials/Supply Chain > Product Related > Expenses > Management > Expense Role - Expense Types

This example illustrates the fields and controls on the Expense Role Options – Expense Types Page. You can find definitions for the fields and controls later on this page.

| Expense Role Opt | ions - Expense Types                                       |
|------------------|------------------------------------------------------------|
|                  | SetID SHARE Expense Role CONS Consultant                   |
|                  | Find   View All 🛛 First 🕚 1 of 1 🕑 Last                    |
| *Effecti         | ive Date 01/01/1900 B *Status Active                       |
| Select All C     | Clear All *Display Option All                              |
| Role Expense Typ | Des Setup Personalize   Find   🖾 First 🕢 1-38 of 38 🕑 Last |
| Selection Flag   | Expense Type                                               |
|                  | Air Travel                                                 |
|                  | Automobile Mileage                                         |
|                  | Automobile Rental                                          |
|                  | Breakfast                                                  |
|                  | Conference/Meeting                                         |
| V                | Courier Service                                            |
| V                | Currency Conversion Fees                                   |
|                  | Dinner                                                     |
| V                | Entertainment - Meals                                      |
|                  | Entertainment - Other                                      |
| V                | Gasoline Charges                                           |
|                  | Gratuity                                                   |
|                  | Groceries                                                  |
|                  | Ground Transportation                                      |
|                  | Hotel/Lodging                                              |

You can control the expense types for the expense role based on effective date. All selected expense types are allowed for the expense role.

After you have setup the expense types for an expense role, you must also ensure that the expense role is attached to the employee via Employee Profile. When an employee creates an Expense Report or a Travel Authorization, the expense type list that is displayed is based on the setup you have done Expense Role Options – Expense Types Page.

For example, if you disabled an expense type Air Travel for an expense role Consultant, and you link the expense role Consultant to the employee, then, when this employee creates an Expense Report, Air Travel will not be displayed in the expense type list.

When you create a new expense type, by default, the newly created expense type will be allowed for all users. If you want to limit the use of this expense type for some users, you must not select the check box for this expense type in the Expense Role Options – Expense Types page, and you make sure the expense role is linked to the users.

When an expense type is set to **Inactive**, it is also not available for Expense Report and Travel Authorization regardless of whether it is allowed for the expense role. However, when an expense type is set to **Active**, it is available for users only if it is set to **Allowed** for the expense role.

| Field or Control | Description                                                         |
|------------------|---------------------------------------------------------------------|
| All              | Display all expense types                                           |
| Allowed          | Display all expense types that are allowed for the expense role     |
| Not Allowed      | Display all expense types that are not allowed for the expense role |

# **Defining PeopleSoft Expenses Processing Role Exceptions**

To define processing role exceptions for PeopleSoft Expenses, use the Expense Role Exceptions (EX\_ROLE\_EXCEPTION.GBL) component.

## Page Used to Define Processing Role Exceptions for Expenses

| Page Name                     | Definition Name   | Usage                                                |
|-------------------------------|-------------------|------------------------------------------------------|
| Expenses Role Exceptions Page | EX_ROLE_EXCEPTION | Establish allowable amounts by role by expense type. |

## **Expenses Role Exceptions Page**

Use the Expenses Role Exceptions page (EX\_ROLE\_EXCEPTION) to establish allowable amounts by role by expense type.

- Set Up Financials/Supply Chain > Product Related > Expenses > Management > Expense Role Exceptions
- Travel and Expenses > Travel and Exp Admin Center > Define Expense System > Roles and Exceptions > Expense Role Exceptions

This example illustrates the fields and controls on the Expenses Role Exceptions page. You can find definitions for the fields and controls later on this page.

| Expenses Role Except    | ions            |             |                  |               |                     |        |
|-------------------------|-----------------|-------------|------------------|---------------|---------------------|--------|
| Se                      | tID SHARE       | Expense     | Role CONS        | Consultant    |                     |        |
|                         |                 |             |                  | Find   View A | ll 🛛 First 🕚 1 of 1 | 🕑 Last |
| *Effective D            | ate 01/01/1900  | st *St      | atus Active      | •             | + -                 |        |
| Role Exception Setup    | for Expense Typ | e P         | ersonalize       | Find   💷   🔣  | First 🕚 1 of 1      | 🕑 Last |
| *Expense Type           | *Country        | Role Rate % | Allow<br>Overage | % Tolerance   | Unlimited Tolerance |        |
| <b>•</b>                | Q               | 0.00        |                  | 0.00          |                     | +      |
| Role Exeption Setup for | or Expense Type | Group P     | ersonalize       | Find   🗖   📑  | First 🕢 1 of 1      | 🕑 Last |
| *Expense Type Group     | *Country        | Role Rate % | Allow<br>Overage | % Tolerance   | Unlimited Tolerance |        |
|                         | ٩               | 0.00        |                  | 0.00          |                     | +      |
|                         |                 |             |                  |               |                     |        |

#### Role Exception Setup for Expense Type

| Field or Control                   | Description                                                                                                    |
|------------------------------------|----------------------------------------------------------------------------------------------------|
| Expense Type                       | Select the expense type to create a new rate or amount tolerance level for the selected role.                                                                                                    |
| Role Rate % (role rate percentage) | Designate the percentage above or below the location or per<br>diem rate that an employee in this role can exceed before the<br>system requires a comment.                                                                                                    |
| Allow Overage                      | Select to allow an employee in this role to exceed the location<br>or per diem rate up to the tolerance percentage above the role<br>rate. If this option is not selected, the system enforces stop<br>limits and does not allow employees to exceed the allowable<br>amount on an expense report. |
| % Tolerance (percentage tolerance) | Designate the percentage above the location or per diem rate<br>and role rate that an employee in this role can exceed before<br>the system requires a comment.                                                                                                    |
| Unlimited Tolerance                | Select to allow an employee in this role to enter any amount<br>for the expense type without the system requiring a comment.                                                                                                    |

| Field or Control                   | Description                                                                                                    |
|------------------------------------|----------------------------------------------------------------------------------------------------|
| Expense Type Group                 | Select the expense type group to create a new rate or amount tolerance level for the selected role.                                                                                                    |
| Role Rate % (role rate percentage) | Designate the percentage above or below the location rate that<br>an employee in this role can exceed before the system requires<br>a comment.                                                                                                    |
| Allow Overage                      | Select to allow an employee in this role to exceed the location<br>rate up to the tolerance percentage above the role rate. If this<br>option is not selected, the system enforces stop limits and does<br>not allow employees to exceed the allowable amount on an<br>expense report. |
| % Tolerance (percentage tolerance) | Designate the percentage above the location rate and role rate<br>that an employee in this role can exceed before the system<br>requires a comment.                                                                                                    |
| Unlimited Tolerance                | Select to allow an employee in this role to enter any amount<br>for the expense type group without the system requiring a<br>comment.                                                                                                    |

#### Role Exception Setup for Expense Type Group

# **Defining PeopleSoft Expenses Processing Role Options for VAT**

To define PeopleSoft Expenses processing role options for VAT, use the Expense Role Options - VAT (EX\_ROLE\_VAT\_GBL) component.

# Page Used to Define Expenses Processing Role Options for VAT

| Page Name                       | Definition Name | Usage                                           |
|---------------------------------|-----------------|-------------------------------------------------|
| Expense Role Options - VAT Page | EX_ROLE_VAT     | Determine the visibility of VAT fields by role. |

# **Expense Role Options - VAT Page**

Use the Expense Role Options - VAT page (EX\_ROLE\_VAT) to determine the visibility of VAT fields by role.

- Set Up Financials/Supply Chain > Product Related > Expenses > Management > Expense Role Options - VAT
- Travel and Expenses > Travel and Exp Admin Center > Define Expense System > Roles and Exceptions > Expense Role Exceptions - VAT

| Field or Control                                      | Description                                                                                                    |
|-------------------------------------------------------|----------------------------------------------------------------------------------------------------|
| Display VAT Hyperlink (display value-added hyperlink) | Select to display the VAT hyperlink on distribution pages for the role.                                                                                                    |
|                                                       | If this option is selected, the <b>VAT</b> link appears on expense<br>report and travel authorization pages. The <b>VAT</b> link enables<br>users to access the VAT Details page. You can also determine<br>which VAT fields can be modified and which VAT fields can<br>only be viewed. |
|                                                       | Deselect to indicate that the VAT link should not appear on<br>expense report and travel authorization pages. Use this option<br>if you do not want users to view or change VAT information<br>on expense reports or travel authorizations.                                              |
|                                                       | If this option is deselected, the <b>Hide</b> option is automatically selected for all VAT fields.                                                                                                    |
| Edit                                                  | Select to allow an employee who is associated with this role to edit the VAT field on the VAT Details page.                                                                                                    |
| Display Only                                          | Select to allow an employee who is associated with this role to view the VAT field on the VAT Details page.                                                                                                    |
| Hide                                                  | Select to hide the VAT field for an employee who is associated with this role.                                                                                                    |

**Note:** PeopleSoft Expenses associates the VAT role with the employee ID of the employee who enters the expense transactions, not the employee ID of the employee for whom the expense transaction is for.

#### **Related Links**

Setting Up VAT Driver Defaults for PeopleSoft Expenses Entering VAT Information on Expense Reports

# **Mapping Expense Data**

# **Understanding Expense Data Mapping**

PeopleSoft Expenses provides mapping of data sources to expense system tables, such as corporate cards, payroll, and benchmark providers. You can remap data, create mapping tables, and map tables to correct credit card errors that your system detects during the loading process.

Each mapping page displays the current mapping between data source files and PeopleSoft Expenses tables. Select or enter data in each column, and delete or add rows.

#### **Related Links**

Time Reporting Code (EX\_TRC\_MAP\_TBL) Page

# **Mapping Accounting Information**

To map accounting information, use the following components:

- Adv Source Payroll (EX\_PY\_MAP\_AS.GBL).
- Expense Type Benchmark (EX\_BMXPNTP\_MAP\_PNG.GBL).
- Expense Type Payroll (EX\_PY\_MAP\_TBL.GBL).

## Pages Used to Map Accounting Information

| Page Name                     | Definition Name    | Usage                                               |
|-------------------------------|--------------------|-----------------------------------------------------|
| Advance Source - Payroll Page | EX_PY_MAP_AS       | Map cash advance sources to payroll earnings codes. |
| Expense Type - Benchmark Page | EX_BMXPNTP_MAP_PNL | Map benchmark expense types to expense types.       |
| Expense Type - Payroll Page   | EX_PY_MAP_TBL      | Map expense types to payroll earnings codes.        |

## **Advance Source - Payroll Page**

Use the Advance Source - Payroll page (EX\_PY\_MAP\_AS) to map cash advance sources to payroll earnings codes.

Navigation:

- Set Up Financials/Supply Chain > Product Related > Expenses > Mapping > Cash Advance Payroll Mapping
- Travel and Expenses > Travel and Exp Admin Center > Define Expense System > Map Accounting Information > Adv Source - Payroll

This example illustrates the fields and controls on the Advance Source - Payroll page. You can find definitions for the fields and controls later on this page.

| Advance Source - P | ayroll          |                   |                                       |                       |
|--------------------|-----------------|-------------------|---------------------------------------|-----------------------|
| SetID SHARE        | CORPORATE SETID |                   |                                       |                       |
| Mapping            |                 |                   | Personalize   Find   View All   🖅   🛄 | First 🕙 1 of 1 🕑 Last |
| *Data Source       | *Advance Source | *Earnings<br>Code | Description                           |                       |
| PS NA Payroll      | System Check    | TCA 🤍             | Expense Cash Advance                  | H —                   |

This table maps a cash advance source to an earnings code. When PeopleSoft Expenses publishes expense reimbursement data to Payroll for North America, this table prevents the payroll system from processing cash advances as payroll items.

| Mapping Table | Mapping From   | Mapping To   |
|---------------|----------------|--------------|
| EX_PY_MAP_AS  | EX_ADV_SRC_TBL | EARNINGS_TBL |

## Expense Type - Benchmark Page

Use the Expense Type - Benchmark page (EX\_BMXPNTP\_MAP\_PNL) to map benchmark expense types to expense types.

- Set Up Financials/Supply Chain > Product Related > Expenses > Mapping > Load Expense Type Benchmarks
- Travel and Expenses > Travel and Exp Admin Center > Define Expense System > Map Accounting Information > Expense Type - Benchmark

This example illustrates the fields and controls on the Expense Type - Benchmark page. You can find definitions for the fields and controls later on this page.

| Expense Type - Bench  | mark      |                               |      |                         |                  |        |
|-----------------------|-----------|-------------------------------|------|-------------------------|------------------|--------|
| SetID SHARE COF       | RPORATE S | SETID                         |      |                         |                  |        |
| Expense Type - Benchm | ark       | Persona                       | lize | Find   View All   🔄   🛅 | First 🕚 1-5 of 7 | 🕑 Last |
| Data Source           |           | Expense Type                  |      | *Benchmark Expense Type |                  |        |
| CONUS                 | •         | No Government Meals           | •    | No Govt Meals           | -                | +      |
| CONUS                 | •         | Hotel/Lodging                 | •    | Hotel/Lodging           | •                | +      |
| CONUS                 | •         | Meals and Incidental Expenses | •    | Perdiem                 | •                | +      |
| CONUS                 | •         | Proportional Meals            | •    | Proportional Meals      | ▼                | +      |
| Runzheimer            | -         | Automobile Rental             | •    | Compact Car rental      | •                | +      |

This table maps benchmark expenses in an external data file to an expense type in PeopleSoft Expenses. Mapping ensures that the system uses the correct associated benchmark amount when employees select an expense type for processing.

| Mapping Table Mapping From |                    | Mapping To   |
|----------------------------|--------------------|--------------|
| EX_BMXPNSTP_MAP            | External data file | EX_TYPES_TBL |

## **Expense Type - Payroll Page**

Use the Expense Type - Payroll page (EX\_PY\_MAP\_TBL) to map expense types to payroll earnings codes.

Navigation:

- Set Up Financials/Supply Chain > Product Related > Expenses > Mapping > Expense Type - Payroll
- Travel and Expenses > Travel and Exp Admin Center > Define Expense System > Map Accounting Information > Expense Type - Payroll

This example illustrates the fields and controls on the Expense Type - Payroll page. You can find definitions for the fields and controls later on this page.

| SetID SHARE   | COR | PORATE SETID          |   |                   |                                                       |           |
|---------------|-----|-----------------------|---|-------------------|-------------------------------------------------------|-----------|
| Mapping       |     |                       |   |                   | ersonalize   Find   View All   🖾   🛅 👘 First 🕙 1-6 of | 16 🕑 Last |
| *Data Source  |     | *Expense Type         |   | *Earnings<br>Code | Description                                           |           |
| PS NA Payroll | •   | Air Travel            | • | TEX               | ST - Expense Reimbursement                            | +         |
| PS NA Payroll | •   | Automobile Rental     | • | TEX               | ST - Expense Reimbursement                            | +         |
| PS NA Payroll | •   | Breakfast             | • | TEX               | ST - Expense Reimbursement                            | +         |
| PS NA Payroll | •   | Dinner                | • | TEX               | ST - Expense Reimbursement                            | +         |
| PS NA Payroll | •   | Entertainment - Other | • | TEX               | ST - Expense Reimbursement                            | +         |
| PS NA Payroll | -   | Gasoline Charges      | - | TAA               | ST - Automobile Allowance                             | +         |

This table maps expense types to earnings codes. When PeopleSoft Expenses publishes expense reimbursement data to PeopleSoft Payroll for North America, this table identifies expenses to prevent the payroll system from processing them as payroll items.

| Mapping Table | Mapping from | Mapping to   |  |  |
|---------------|--------------|--------------|--|--|
| EX_PY_MAP_TBL | EX_TYPES_TBL | EARNINGS_TBL |  |  |

# Mapping Expense Type

# Pages Used to Map Expense Type

| Page Name                        | Definition Name   | Usage                                             |
|----------------------------------|-------------------|---------------------------------------------------|
| Expense Type - Wizard Type Page  | EX_WIZARD_TBL     | Map Hotel Wizard types to expense types.          |
| Expense Type - Text Message Page | EX_TXTMSG_MAP_PNL | Map an expense type description to expense types. |

# Expense Type - Wizard Type Page

Use the Expense Type - Wizard Type page (EX\_WIZARD\_TBL) to map Hotel Wizard types to expense types.

- Set Up Financials/Supply Chain > Product Related > Expenses > Mapping > Expense Type - Wizard Type
- Travel and Expenses > Travel and Exp Admin Center > Define Expense System > Map Accounting Information > Expense Type - Wizard Type

This example illustrates the fields and controls on the Expense Type - Wizard Type page. You can find definitions for the fields and controls later on this page.

| Expense Type - Wizard Type  |                                                               |     |
|-----------------------------|---------------------------------------------------------------|-----|
| SetID SHARE CORPORATE SETID |                                                               |     |
| Expense Type - Wizard Type  | Personalize   Find   View All   🖾   🛅 💿 First 🕚 1-6 of 8 🛞 La | ist |
| *Wizard Type                | *Expense Type                                                 |     |
| Laundry                     | Laundry Service 💌                                             | -   |
| Telephone                   | Telephone Charges                                             | -   |
| Parking 🔹                   | Parking 💌 🛨                                                   | -   |
| Room Charge                 | Hotel/Lodging 🗾                                               | -   |
| Room Service 1              | Breakfast 💌 🛨                                                 | -   |
| Room Service 2              | Lunch 🗾 💼                                                     | -   |

This table maps a wizard type (an expense type that comes with Hotel Wizard) to an expense type. When an employee selects a wizard type, PeopleSoft Expenses processes the charge using the associated expense type to ensure correct accounting.

| Mapping Table | Mapping from | Mapping to   |
|---------------|--------------|--------------|
| EX_WIZARD_TBL | PSXLATITEM   | EX_TYPES_TBL |

Mapping of MISC on Expense Type - Wizard Type setup page will have no consequence, and all expense types will be listed while itemizing an expense line.

#### Expense Type - Text Message Page

Use the Expense Type - Text Message page (EX\_TXTMSG\_MAP\_PNL) to map an expense type description to expense types.

Navigation:

Set Up Financials/Supply Chain > Product Related > Expenses > Mapping > Map Expense Type to Text Msg This example illustrates the fields and controls on the Expense Type - Text Message page.

| Expense Type - T | ext Mess | age           |                                            |
|------------------|----------|---------------|--------------------------------------------|
| SetID SHARE C    | ORPORATE | ESETID        |                                            |
| Search Criteria  |          |               |                                            |
| Expense          | туре     |               | Q Search                                   |
| Expense Type     |          |               | View All   🖾   🌆 🛛 First 🕚 1-4 of 4 🕑 Last |
| *Expense Type    |          | Description   | *Alternate Description                     |
| LODGING          | Q        | Hotel/Lodging | Accomodation                               |
| AIRFARE          | Q        | Air Travel    | Airfare 🗾                                  |
| LODGING          | Q        | Hotel/Lodging | Hotel .                                    |
| LODGING          | Q        | Hotel/Lodging | Lodging 🕂 🖃                                |

| Field or Control      | Description                                                                                                    |
|-----------------------|----------------------------------------------------------------------------------------------------|
| Search Criteria       | Select an expense type. The search criteria helps you retrieve<br>those expense types that you entered in the search criteria.                                                                                                    |
| Expense Type          | Select an expense type to add an expense item.                                                                                                    |
| Description           | Displays the description as set up in the <u>Expense Types 1</u><br><u>Page</u> . For more information, see <u>Setting Up Expense Types</u>                                                                                                    |
| Alternate Description | <ul> <li>Enter a alternate description about the expense transaction.</li> <li>When PeopleSoft processes a text message received from Twilio, PeopleSoft uses the expense type definition. If no match found, the system will look at the alternate description mapping setup on this page.</li> <li>Alternate Description must be unique and it cannot be used for multiple expense types.</li> <li>However, you can define multiple keywords for the same expense type. For Example: LODGING expense type can have multiple keywords such as Hotel, Lodging, Accommodation etc.</li> </ul> |

#### This table maps a expense type description received as a text message from Twilio to an expense type.

| Mapping Table     | Mapping from             | Mapping to   |  |
|-------------------|--------------------------|--------------|--|
| EX_TXTMSG_MAP_PNL | Text Message from Twilio | EX_TYPES_TBL |  |

# **Mapping Location Information**

To map location information, use the following components:

- Country Code (EX COUNTRY MAP PNG.GBL).
- Currency Code (EX\_CURRNCY\_MAP\_PNG.GBL).
- Expense Location (EX\_LOCTION\_MAP\_PNG.GBL).
- State Code (EX\_STATE\_MAP.GBL).

#### Pages Used to Map Location Information

| Page Name             | Definition Name    | Usage                                                         |
|-----------------------|--------------------|---------------------------------------------------------------|
| Country Code Page     | EX_COUNTRY_MAP_PNL | Map external source country names to country codes.           |
| Currency Code Page    | EX_CURRNCY_MAP_PNL | Map external source currency abbreviations to currency codes. |
| Expense Location Page | EX_LOCTION_MAP_PNL | Map external data source locations to expense locations.      |
| State Code Page       | EX_STATE_MAP       | Map external data source state names to state codes.          |

#### **Country Code Page**

Use the Country Code page (EX\_COUNTRY\_MAP\_PNL) to map external source country names to country codes.

- Set Up Financials/Supply Chain > Product Related > Expenses > Mapping > Country Code
- Travel and Expenses > Travel and Exp Admin Center > Define Expense System > Map Location Information > Country Code

This example illustrates the fields and controls on the Country Code page. You can find definitions for the fields and controls later on this page.

| Country Code     |   |          |   |             |                              |                      |      |
|------------------|---|----------|---|-------------|------------------------------|----------------------|------|
| Country Code     |   |          |   | Personaliz  | ze   Find   View 100   🖾   🛅 | First 🕚 1-4 of 774 🔍 | Last |
| *Data Source     |   | *Country |   |             | Country Mapping Name         |                      |      |
| American Express | • | ABW      | Q | Aruba       | 533                          |                      | +    |
| American Express | • | AFG      | 0 | Afghanistan | 004                          |                      | +    |
| American Express | • | AGO      | 0 | Angola      | 024                          |                      | +    |
| American Express | • | AIA      | 0 | Anguilla    | 951                          |                      | +    |

This table maps country names used by external data sources to country codes in PeopleSoft Expenses. It works with the Expense Location map to associate external data location details with expense locations.

| Mapping Table  | Mapping from       | Mapping to  |  |
|----------------|--------------------|-------------|--|
| EX_COUNTRY_MAP | External data file | COUNTRY_TBL |  |

#### **Currency Code Page**

Use the Currency Code page (EX\_CURRNCY\_MAP\_PNL) to map external source currency abbreviations to currency codes.

- Set Up Financials/Supply Chain > Product Related > Expenses > Mapping > Map Currency Code to Corp Card
- Travel and Expenses > Travel and Exp Admin Center > Define Expense System > Map Location Information > Currency Code

This example illustrates the fields and controls on the Currency Code page. You can find definitions for the fields and controls later on this page.

| Currency Code    |   |           |      | Personalize   Find   View 3  | 🛛   🛄 👘 🛛 First 🕙 1-100 of 8 | 90 🕑 | Las |
|------------------|---|-----------|------|------------------------------|------------------------------|------|-----|
| Data Source      |   | *Currency | Code |                              | Currency Abbreviation        |      |     |
| American Express | - | ADP       | Q    | Andorran Peseta              | 020                          | +    | -   |
| American Express | - | AED       | Q    | United Arab Emirates Dirham  | 784                          | +    | -   |
| American Express | - | ALL       | Q    | Lek                          | 008                          | +    | -   |
| American Express | • | AMD       | 0    | Armenian Dram                | 051                          | +    | -   |
| American Express | • | ANG       | 0    | Netherlands Antilles Guilder | 532                          | +    | -   |
| American Express | • | ARS       | 9    | Argentine Peso               | 032                          | +    | -   |
| American Express | • | ATS       | 0    | Schilling                    | 040                          | +    | -   |
| American Express | • | AUD       | 9    | Australian Dollar            | 036                          | +    | -   |
| American Express | • | AWG       | Q    | Aruban Guilder               | 533                          | +    | -   |
| American Express | - | BAM       | Q    | Convertible Marks            | 977                          | +    | -   |
| American Express | • | BBD       | Q    | Barbados Dollar              | 052                          | +    | -   |
| American Express | • | BDT       | Q    | Taka                         | 050                          | +    | -   |
| American Express | - | BEF       | Q    | Belgian Franc                | 056                          | +    | -   |
| American Express | - | BHD       | Q.   | Bahraini Dinar               | 048                          | +    | -   |
| American Express | - | BIF       |      | Burundi Franc                | 108                          | +    | -   |

This table maps the currency abbreviation from an external data file to a PeopleSoft Expenses currency code. Mapping associates a currency code with each expense item in the data file.

| Mapping Table   | Mapping from       | Mapping to      |
|-----------------|--------------------|-----------------|
| EX_CURRENCY_MAP | External data file | CURRENCY_CD_TBL |

#### **Expense Location Page**

Use the Expense Location page (EX\_LOCTION\_MAP\_PNL) to map external data source locations to expense locations.

- Set Up Financials/Supply Chain > Product Related > Expenses > Mapping > Map Locations to Credit Cards
- Travel and Expenses > Travel and Exp Admin Center > Define Expense System > Map Location Information > Expense Location

This example illustrates the fields and controls on the Expense Location page: County/State tab. You can find definitions for the fields and controls later on this page.

| SetID SHARE O    | ORPORATE             | SETID    |                                   |         |                   |                    |                |          |      |
|------------------|----------------------|----------|-----------------------------------|---------|-------------------|--------------------|----------------|----------|------|
| Expense Location |                      |          |                                   |         |                   |                    | First 4 1-100  | 1000     |      |
|                  | ountv/Postal         |          |                                   |         | Personalize   Fin | d   View 4   🗇   🗎 | First V 1-100  | of 328 🖤 | Last |
| Data Source      | *Expense<br>Location |          |                                   | Country | Description       | State              | Description    |          |      |
| American Express | DALL                 | 0        | Dallas, Texas                     | USA 🔍   | United States     | TX 🔍               | Texas          | +        | -    |
| American Express | HOUS                 | <b>Q</b> | Houston, Texas                    | USA 🔍   | United States     | TX                 | Texas          | +        | -    |
| American Express | MINN                 | Q        | MINNEAPOLIS, Minnesota            | USA 🔍   | United States     | MN                 | Minnesota      | +        | -    |
| American Express | NEWK                 | Q        | NEWARK, New Jersey                | USA 🔍   | United States     | NJ                 | New Jersey     | +        | -    |
| American Express | NYMAN                | ٩        | NEW YORK - MANHATTAN,<br>New York | USA 🔍   | United States     | NY                 | New York       | +        | •    |
| American Express | OAK                  | ٩        | OAKLAND/BERKELEY,<br>California   | USA 🔍   | United States     | CA                 | California     | +        | -    |
| American Express | TOL                  | Q        | TOLEDO, Ohio                      | USA 🔍   | United States     | он 🔍               | Ohio           | +        |      |
| CONUS            | ATL                  | 9        | Atlanta, Georgia                  | USA 🔍   | United States     | GA                 | Georgia        | +        | Ξ    |
| CONUS            | BERL                 | Q        | Berlin - Germany                  | DEU 🔍   | Germany           |                    |                | +        |      |
| CONUS            | BOSTN                | 9        | Boston, Massachusetts             | USA 🔍   | United States     | MA                 | Massachusetts  | +        | -    |
| CONUS            | BRAZ                 | 0        | Sao Paulo - Brazil                | BRA 🔍   | Brazil            | Q                  |                | +        | -    |
| CONUS            | СНІС                 | Q        | Chicago, Illinois                 | USA 🔍   | United States     | IL 🔍               | Illinois       | +        |      |
| CONUS            | CHRLT                | Q        | Charlotte, North Carolina         | USA 🔍   | United States     | NC                 | North Carolina | +        | -    |
| CONUS            | CINC                 | 0        | Cincinnati, Ohio                  | USA 🔍   | United States     | он 🔍               | Ohio           | +        |      |
| CONUS            | CLVE                 |          | Cleveland, Ohio                   | USA 🔍   | United States     | он 🔍               | Ohio           | +        |      |

This example illustrates the fields and controls on the Expense Location page: City/County/Postal tab. You can find definitions for the fields and controls later on this page.

| SetID SHARE      | COR     | PORATE S             | ETID |                                   |             |                             |                |                  |     |      |
|------------------|---------|----------------------|------|-----------------------------------|-------------|-----------------------------|----------------|------------------|-----|------|
| Expense Location |         |                      |      |                                   | Pers        | onalize   Find   View 4   🔄 | First          | t 🕙 1-100 of 328 | 3 🕑 | Last |
| Country/State Ci | ty/Coun | ty/Postal            |      | •                                 |             |                             |                |                  |     |      |
| Data Source      |         | *Expense<br>Location |      |                                   | City        | County                      | Postal<br>Code | Airport Code     |     |      |
| American Express | -       | DALL                 | Q    | Dallas, Texas                     | DALLAS      |                             |                |                  | +   | =    |
| American Express | •       | HOUS                 | Q    | Houston, Texas                    | HOUSTON     |                             |                |                  | +   | -    |
| American Express | •       | MINN                 | Q    | MINNEAPOLIS, Minnesota            | WOODBURY    |                             |                |                  | +   |      |
| American Express | •       | NEWK                 | Q    | NEWARK, New Jersey                | N BRUNSWICK |                             |                |                  | +   | -    |
| American Express | •       | NYMAN                | Q    | NEW YORK - MANHATTAN,<br>New York | NEW YORK    |                             |                |                  | +   | -    |
| American Express | •       | OAK                  | Q    | OAKLAND/BERKELEY,<br>California   | PLACENTIA   |                             |                |                  | +   | -    |
| American Express | •       | TOL                  | 0    | TOLEDO, Ohio                      | DUBLIN      |                             |                |                  | +   | -    |
| CONUS            | •       | ATL                  | Q    | Atlanta, Georgia                  | ATLANTA     | FULTON AND GWINNET          |                |                  | +   |      |
| CONUS            | -       | BERL                 | 0    | Berlin - Germany                  | BERLIN      |                             |                |                  | +   | -    |
| CONUS            | •       | BOSTN                | 0    | Boston, Massachusetts             | BOSTON      | SUFFOLK                     |                |                  | +   | -    |
| CONUS            | •       | BRAZ                 | 0    | Sao Paulo - Brazil                | SAO PAULO   |                             |                |                  | +   | -    |
| CONUS            | •       | CHIC                 | 0    | Chicago, Illinois                 | CHICAGO     | COOK AND LAKE               |                |                  | +   |      |
| CONUS            | •       | CHRLT                | Q    | Charlotte, North Carolina         | CHARLOTTE   | MECKLENBURG                 |                |                  | +   | -    |
| CONUS            | •       | CINC                 | Q    | Cincinnati, Ohio                  | CINCINNATI  | HAMITLON AND WARRE          |                |                  | +   | -    |
| CONUS            | -       | CLVE                 |      | Cleveland, Ohio                   | CLEVELAND   | CUYAHOGA                    |                | 1                | +   | Ξ,   |

This table maps location details from an external data file to a PeopleSoft Expenses expense location. The table works with the Country Code and State Code maps to associate specific country details—such as state, city, or postal code—with an expense location.

**Note:** Although you are not required to set up **State**, PeopleSoft Expenses looks at this field to automatically supply the state for VAT processing during expense report entry.

| Mapping Table   | Mapping from        | Mapping to      |
|-----------------|---------------------|-----------------|
| EX_LOCATION_MAP | External data files | EX_LOCATION_TBL |

#### **State Code Page**

Use the State Code page (EX\_STATE\_MAP) to map external data source state names to state codes.

Navigation:

- Set Up Financials/Supply Chain > Product Related > Expenses > Mapping > Map CC Feed to a State Code
- Travel and Expenses > Travel and Exp Admin Center > Define Expense System > Map Location Information > State Code

This example illustrates the fields and controls on the State Code page. You can find definitions for the fields and controls later on this page.

| State Code   |   |          |               |        |                       |                                   |          |    |
|--------------|---|----------|---------------|--------|-----------------------|-----------------------------------|----------|----|
| Mapping      |   |          |               | Person | alize   Find   View A | All   🖾   🛅 👘 First 🕚 1-8 of 55 🖗 | 🕑 Las    | st |
| *Data Source |   | *Country |               | *State |                       | State Name                        |          |    |
| CONUS        | • | USA 🔍    | United States | AK 🔍   | Alaska                | ALASKA                            | +        | -  |
| CONUS        | • | USA 🔍    | United States | AL 🔍   | Alabama               | ALABAMA                           | +        | -  |
| CONUS        | • | USA 🔍    | United States | AR 🔍   | Arkansas              | ARKANSAS                          | +        | -  |
| CONUS        | • | USA 🔍    | United States | AS 🔍   | American Samoa        | AMERICAN SAMOA                    | +        | -  |
| CONUS        | • | USA 🔍    | United States | AZ 🔍   | Arizona               | ARIZONA                           | +        | -  |
| CONUS        | • | USA 🔍    | United States | CA     | California            | CALIFORNIA                        | +        | -  |
| CONUS        | • | USA 🔍    | United States | co 🔍   | Colorado              | COLORADO                          | <b>+</b> | -  |
| CONUS        | - | USA 🔍    | United States | СТ 🔍   | Connecticut           | CONNECTICUT                       | +        | -  |

This table maps state names from external data files to the **State** field in PeopleSoft Expenses. It works with the Expense Location map to associate external data location details with expense locations.

| Mapping Table | Mapping from        | Mapping to |
|---------------|---------------------|------------|
| EX_STATE_MAP  | External data files | STATE_TBL  |

# **Mapping Corporate Card Data**

To map corporate card data, use the following components:

- Adv Source Corporate Card (EX\_ADV\_SRC\_MAP.GBL).
- Expense Type Corporate Card (EX\_CCET\_MAP\_TBL.GBL).
- Data Source SetID (EX\_SETID\_MAP\_PNG.GBL).
- Payment Type Corporate Card (EX\_EM\_MAP\_TBL.GBL).
- Merchant Category Group (EX\_VIS\_MCG\_MAP.GBL).

#### Pages Used to Map Corporate Card Data

| Page Name                                                        | Definition Name                                                               | Usage                                                                  |
|------------------------------------------------------------------|-------------------------------------------------------------------------------|------------------------------------------------------------------------|
| Data Source - SetID Page                                         | EX_SETID_MAP_PNL                                                              | Map external data sources to SetIDs.                                   |
| Payment Type - Corporate Card Page                               | EX_EM_MAP_TBL                                                                 | Map credit card codes to payment types.                                |
| Expense Type - Corporate Card Page                               | EX_CCET_MAP_TBL                                                               | Map a credit card supplier's merchant category group to expense types. |
| Advance Source - Corporate Card Page                             | EX_ADV_SRC_MAP                                                                | Map credit card cash advance codes to cash advance sources.            |
| Merchant Category Group Page                                     | EX_VIS_MCG_MAP                                                                | Map merchant category codes to merchant category groups.               |
| Expense Type - Enhanced Data<br>American Express / Visa 4.4 Page | EX_ENNC_DATA2 (American Express<br>or Visa 4.4)<br>EX_ENNC_DATA2 (all others) | Map credit card enhanced data to expense types.                        |

#### Data Source - SetID Page

Use the Data Source - SetID page (EX\_SETID\_MAP\_PNL) to map external data sources to SetIDs.

- Set Up Financials/Supply Chain > Product Related > Expenses > Mapping > Map Cred Card Source to SetID
- Travel and Expenses > Travel and Exp Admin Center > Define Expense System > Map Corporate Card Data > Data Source - SetID

This example illustrates the fields and controls on the Data Source - SetID page. You can find definitions for the fields and controls later on this page.

| Data Source - SetID |   | Pe    | rsonali | ze   Find   View 3   💷   🛄 | First 🕙 1-11 of 11 🤇 | La | st |
|---------------------|---|-------|---------|----------------------------|----------------------|----|----|
| Data Source         |   | SetID |         | Description                |                      |    |    |
| American Express    | - | SHARE | 0       | CORPORATE SETID            |                      | +  | -  |
| CONUS               | - | SHARE | 0       | CORPORATE SETID            |                      | +  | -  |
| Diners Club         | - | SHARE | 0       | CORPORATE SETID            |                      | +  | -  |
| MasterCard CDFv2    | - | SHARE | 0       | CORPORATE SETID            |                      | +  | -  |
| MasterCard CDFv3    | - | SHARE | 0       | CORPORATE SETID            |                      | +  | -  |
| PS NA Payroll       | - | SHARE | 0       | CORPORATE SETID            |                      | +  | -  |
| PDA                 | - | SHARE | 0       | CORPORATE SETID            |                      | +  | -  |
| Runzheimer          | - | SHARE | 0       | CORPORATE SETID            |                      | +  | -  |
| US Bank             | • | SHARE | 0       | CORPORATE SETID            |                      | +  | -  |
| User Input          | - | SHARE | Q       | CORPORATE SETID            |                      | +  | -  |
| Visa                | • | SHARE | 0       | CORPORATE SETID            |                      | +  | -  |

This table maps external data sources to SetIDs that are used in mapping other expenses information, such as benchmark expenses.

| Mapping Table   | Mapping from  | Mapping to |
|-----------------|---------------|------------|
| EX_BNCHMRKSETID | External file | SETID_TBL  |

#### Payment Type - Corporate Card Page

Use the Payment Type - Corporate Card page (EX\_EM\_MAP\_TBL) to select corporate card issuer and map corresponding credit card codes to payment types.

- Set Up Financials/Supply Chain > Product Related > Expenses > Mapping > Payment Type - Corporate Card
- Travel and Expenses > Travel and Exp Admin Center > Define Expense System > Map Corporate Card Data > Payment Type - Corporate Card

This example illustrates the fields and controls on the Payment Type - Corporate Card page.

| C Employee Self Service |                   | Pa           | yment Type           | - Corporate Card | New Window   Help   Personalize Page |
|-------------------------|-------------------|--------------|----------------------|------------------|--------------------------------------|
| Payment Type - Corr     | oorate Card       |              |                      |                  | New Window   Help   Fersonalize Fage |
| SetID SHARE             | CORPORATE S       | ETID         |                      |                  |                                      |
| ayment Type - Corpora   | ite Card          |              |                      |                  |                                      |
| <b>■</b> Q              |                   |              |                      |                  | 1-7 of 32 🕑 🕨 View All               |
| Data Source             | SetID Card Issuer | *Card Issuer | *Credit Card<br>Code | Description      | *Payment Type                        |
| American Express        | SHARE Q           | AMEX Q       | 1                    | NEW CHARGE       | American Express 💌 🕂 🗕               |
| American Express        | SHARE Q           | AMEX Q       | 2                    | OTHER DEBITS     | American Express 💌 🕂 🗕               |
| American Express        | SHARE Q           | AMEX Q       | 3                    | DEBIT REMIT      | American Express 🔽 🕂 🗕               |
| American Express        | SHARE Q           | AMEX Q       | 5                    | OTHER CREDITS    | American Express 💌 🕂 🗕               |
| Diners Club             | SHARE Q           | DINER Q      | F                    | Debit            | Diner's Club 💌 🛨 🗕                   |
| Diners Club             | SHARE Q           | DINER Q      | Т                    | Credit           | Diner's Club 💌 🕂 🗕                   |
| MasterCard CDFv2        | SHARE Q           | MC Q         | С                    | Credit           | Master Card 🔽 🛨 🗕                    |

Select the data source, SetID for the corporate card issuer, and corporate card issuer for making a payment. Based on this information, the credit card code maps to the payment type.

**Note:** The SetID Card Issuer column only appears when the Credit Card Multiple Vendor option is selected on the "Installation Options - Expenses Page" (Application Fundamentals).

| Mapping Table | Mapping from        | Mapping to      |
|---------------|---------------------|-----------------|
| EX_EM_MAP_TBL | External data files | EX_EXP_MTHD_TBL |

# Expense Type - Corporate Card Page

Use the Expense Type - Corporate Card page (EX\_CCET\_MAP\_TBL) to map a credit card supplier's merchant category group to expense types.

- Set Up Financials/Supply Chain > Product Related > Expenses > Mapping > Expense Type - Corporate Card
- Travel and Expenses > Travel and Exp Admin Center > Define Expense System > Map Corporate Card Data > Expense Type - Corporate Card

This example illustrates the fields and controls on the Expense Type - Corporate Card page. You can find definitions for the fields and controls later on this page.

| SetID SHARE CORF         | PORATE SETID            |                           |                                    |          |
|--------------------------|-------------------------|---------------------------|------------------------------------|----------|
| Expense Type - Corporate | Card                    | Personalize   Find   Viev | v 100   🖾   🛅 👘 First 🕙 1-5 of 118 | E 🕑 Last |
| Data Source              | Merchant Category Group | Description               | 'Expense Type                      |          |
| American Express 🛛 👻     | 01                      | AIRLINE                   | Air Travel 💌                       | +        |
| American Express 🛛 👻     | 02                      | RAIL                      | Ground Transportation 💌            | +        |
| American Express 🛛 👻     | 03                      | LODGING                   | Hotel/Lodging 💌                    | +        |
| American Express 🛛 👻     | 04                      | CAR RENTAL                | Automobile Rental 💌                | +        |
| American Express         | 05                      | RESTAURANT                | Dinner 💌                           | +        |

This table maps the credit card supplier's merchant category group to an expense type in PeopleSoft Expenses. Mapping enables credit card feeds to populate expense lines automatically when an employee selects credit card transactions to process an expense report.

| Field or Control                           | Description                                                                                                    |
|--------------------------------------------|----------------------------------------------------------------------------------------------------|
| Enhanced Data: MasterCard #.#/Visa #.#     | Click to access the Expense Type - Enhanced Data page for<br>Visa and Master Card.<br>The "#" sign indicates the release in which the PeopleSoft<br>system integrates with the credit card supplier.      |
| Enhanced Data: American Express / Visa #.# | Click to access the Expense Type – Enhanced Data page for<br>American Express and Visa.<br>The "#" sign indicates the release in which the PeopleSoft<br>system integrates with the credit card supplier. |

| Mapping Table   | Mapping from               | Mapping to   |
|-----------------|----------------------------|--------------|
| EX_CCET_MAP_TBL | Credit card supplier files | EX_TYPES_TBL |

## **Advance Source - Corporate Card Page**

Use the Advance Source - Corporate Card page (EX\_ADV\_SRC\_MAP) to map credit card cash advance codes to cash advance sources.

Navigation:

• Set Up Financials/Supply Chain > Product Related > Expenses > Mapping > Define Credit Card Sources

#### • Travel and Expenses > Travel and Exp Admin Center > Define Expense System > Map Corporate Card Data > Adv Source - Corporate Card

This example illustrates the fields and controls on the Advance Source - Corporate Card page. You can find definitions for the fields and controls later on this page.

| Advance Source - Corporate Card |                    |                    |                   |                  |      |
|---------------------------------|--------------------|--------------------|-------------------|------------------|------|
| SetID SHARE COR                 | PORATE SETID       |                    |                   |                  |      |
| Advance Source - Corporate      | e Card             | Personalize   Find | View All   🔄   🛅  | First 🕙 1 of 1 🖲 | Last |
| *Data Source                    | *Cash Advance Code | Description        | *Advance Source   |                  |      |
| Visa 💌                          | 22                 | Cash advance       | ATM cash advances | •                | +    |

This table maps the credit card supplier's industry cash advance code to a cash advance source in PeopleSoft Expenses. Because cash advance line items require an advance source, mapping enables automatic population of cash advance lines by credit card feeds when employees process credit card transactions.

| Mapping Table  | Mapping from              | Mapping to     |  |
|----------------|---------------------------|----------------|--|
| EX_ADV_MAP_TBL | Credit card supplier file | EX_ADV_SRC_TBL |  |

## **Merchant Category Group Page**

Use the Merchant Category Group page (EX\_VIS\_MCG\_MAP) to map merchant category codes to merchant category groups.

Navigation:

- Set Up Financials/Supply Chain > Product Related > Expenses > Mapping > Define Merchant Cat Group
- Travel and Expenses > Travel and Exp Admin Center > Define Expense System > Map Corporate Card Data > Merchant Category Group

This example illustrates the fields and controls on the Merchant Category Group page. You can find definitions for the fields and controls later on this page.

| Merchant Category Group |                                |                         | Find   View 100   💷   🔚 🛛 First 🕚 1-5 of                |            |
|-------------------------|--------------------------------|-------------------------|---------------------------------------------------------|------------|
| Merchant Category Group | Description                    | Merchant Category Group | Find   View 100   (↗)   🛄 First 🐠 1-5 of<br>Description | 800 🤍 Last |
| 00000                   | MISSING MERCHANT CATEGORY      | 136                     | MISCELLANEOUS                                           | ÷.         |
| 00742                   | VETERINARY SERVICES            | 136                     | MISCELLANEOUS                                           | + -        |
| 00763                   | AGRICULTURAL CO-OPERATIVE      | 136                     | MISCELLANEOUS                                           | + -        |
| 00780                   | LANDSCAPE/HORTICULTURAL SER    | 166                     | FACILITIES MAINTENANCE                                  | + -        |
| 01520                   | GEN CONTRACTORS RESIDENTL/COML | 166                     | FACILITIES MAINTENANCE                                  | ± -        |

This table maps standard industry merchant category codes to merchant category groups. The mapping table works with the Expense Type - Corporate Card map to associate credit card transactions with

| Mapping Table  | Mapping from                                     | Mapping to      |
|----------------|--------------------------------------------------|-----------------|
| EX_VIS_MCG_MAP | Standard industry codes provided by the supplier | EX_CCET_MAP_TBL |

expense types through the **Merchant Category Group** field. This mapping is used by Visa International, MasterCard, and US Bank.

#### **Related Links**

Loading Credit Card Data

## Expense Type - Enhanced Data American Express / Visa 4.4 Page

Use the Expense Type - Enhanced Data American Express / Visa 4.4 page (EX\_ENHC\_DATA2) to map credit card enhanced data to expense types.

Navigation:

Click the Enhanced Data: Supplier link on the Expense Type - Corporate Card page.

This example illustrates the fields and controls on the Expense Type - Enhanced Data American Express / Visa 4.4 page. You can find definitions for the fields and controls later on this page.

| SetID SHARE CORPORATE :          | BETID |                            |               |           |                                |                  |
|----------------------------------|-------|----------------------------|---------------|-----------|--------------------------------|------------------|
| Mapping                          |       |                            | Personal      | ize   Fin | d   View 100   🗖   🛄 👘 First 🕚 | 1-5 of 138 🕑 Las |
| Data Source                      | Item  | Item Description           | 'Expense Type |           |                                |                  |
| American Express-Hotel Folio 🛛 👻 | 1001  | Fax Services               | MEETING       | 0         | Conference/Meeting             | +                |
| American Express-Hotel Folio 🛛 💌 | 1002  | Photocopy                  | MEETING       | 9         | Conference/Meeting             | +.               |
| American Express-Hotel Folio 🛛 💌 | 1003  | Computer                   | MEETING       | Q         | Conference/Meeting             | ÷                |
| American Express-Hotel Folio 🛛 👻 | 1004  | Printing                   | MEETING       | Q         | Conference/Meeting             | +.               |
| American Express-Hotel Folio 🔍   | 1005  | Other Business Center Chrg | MEETING       | 0         | Conference/Meeting             | ÷                |

This example illustrates the fields and controls on the Expense Type - Enhanced Data MasterCard 3.0 / Visa 4.0 page.

| SetID SHARE CORPOR/       | ATE SETID               |               |            |                                   |                 |
|---------------------------|-------------------------|---------------|------------|-----------------------------------|-----------------|
| Mapping                   |                         | Perso         | nalize   I | Find   View All   🗖   🛅 👘 First 🕚 | 1-5 of 41 🕑 Las |
| Enhanced Data Type        |                         | *Expense Type |            |                                   |                 |
| Audio Visual Charges 🛛 💌  | Audio Visual Charges    | MEETING       | Q          | Conference/Meeting                | <b>+.</b>       |
| Bar 💌                     | Bar                     | ENTERO        | Q.         | Entertainment - Other             | <b>H.</b>       |
| Banquet 💌                 | Banquet                 | ENTERM        | Q          | Entertainment - Meals             | +               |
| Business Center 🛛 🗸       | Business Center         | MEETING       | Q          | Conference/Meeting                | +.              |
| Conference Room Charges 🔽 | Conference Room Charges | MEETING       | Q.         | Conference/Meeting                | <b>.</b>        |

If you are using enhanced credit card data for hotel transactions, you must map the fields that are available in the detail and summary records to an expense type.

This table maps the credit card supplier's enhanced data to an expense type in PeopleSoft Expenses. Mapping enables credit card feeds to populate expense lines when an employee selects credit card transactions to process an expense report.

**Note:** If the setup of enhanced data expense type is not correct or is incomplete, the expense type of the enhanced data row that is created is updated with the expense type from the original financial transaction. For example, if there is not an expense type set up for MiniBar, the enhanced data rows are assigned an expense type of Lodging, which is the expense type associated with the original financial transaction.

# **Working with External Expense Data**

# **Understanding External Expense Data**

Organizations are simplifying the administrative operations that are associated with expense reimbursement. PeopleSoft Expenses accepts and processes data from outside sources, such as credit card suppliers and benchmark data distributors. You can use these external sources to provide expense data electronically, which reduces the data entry demands on employees. Using electronic data saves time in submitting and approving expenses, and helps monitor the legitimacy of expenses.

For successful expense processing, data files are already formatted properly for staging and loading. Depending on the data source, staging processes differ; however, you use the Load External Data Application Engine process (EX\_DATA\_LOAD) to load external data.

# Loading External Expense Data

## Page Used to Load External Expense Data

| Page Name                       | Definition Name | Usage                                                              |
|---------------------------------|-----------------|--------------------------------------------------------------------|
| Load External Data Sources Page | RUN_EXDATALD    | Load data from outside sources into<br>PeopleSoft Expenses tables. |

## **Understanding the Load External Data Process**

PeopleSoft Process Scheduler runs the Load External Data process at user-defined intervals. This process drives all external data loading programs. Depending on the data source, the Load External Data process runs the appropriate program.

The **Include Account Maintenance** and **Update Profile for New Account** options on the Installation Options - Expenses page determine if credit card maintenance is processed, and whether updates of new accounts to existing employees occur automatically. If these options are selected, the Load External Data process for American Express, Visa and MasterCard (CDF3) adds new accounts to existing profiles and updates the employee profile and corporate card information in Expenses for these fields. For MasterCard (CDF2), only existing profiles are updated and no new accounts are created for existing employee profiles.

- Card Member Account Number.
- Account Status.
- Account Credit Limit.

- Transaction Limit.
- Anniversary/Issue Date.
- Expiration Date.

This diagram illustrates the Load External Data process flow for account maintenance. If the account number for an employee does not exist and the employee identifier exists in the credit card supplier file, then the new account is created. If the account number for an employee does not exist and the employee identifier does not exist in the credit card supplier file, then the rows are inserted into an error table.

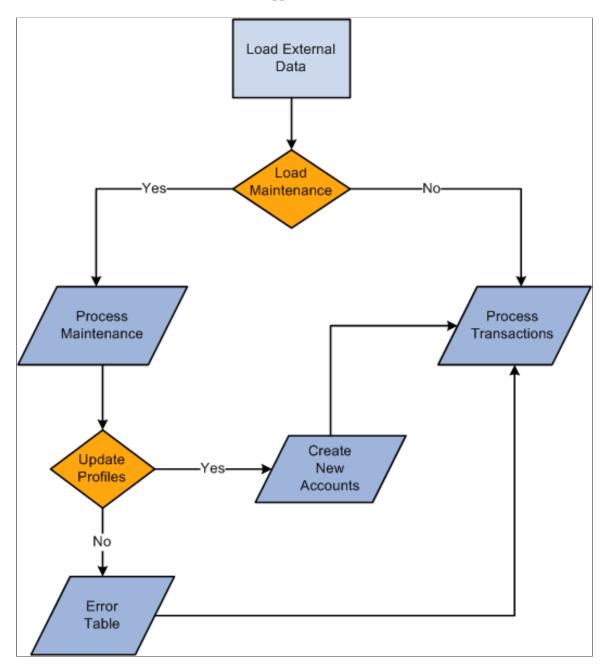

During the Load External Data process for account maintenance:

• Data is loaded from a file that is received from a credit card supplier containing credit card account maintenance records.

- American Express provides a separate file containing account maintenance.
- Visa and MasterCard include account maintenance as another record type in the same file containing the account transactions.
- Maintenance to an existing account occurs if the account number from the credit card supplier can be matched with an existing account in the PeopleSoft system.

The update of a new account to an existing employee occurs if the employee identifier from the credit card supplier is valid and matches an existing employee id in the PeopleSoft system.

• Maintenance records that are not matched to an employee profile are written to an error table where they can be reviewed using the Corporate Card Maintenance Errors page.

Records that are reviewed can be reloaded to update the appropriate employee profile, or the profile can be updated manually.

*Warning!* If you are an HCM customer and use this feature in PeopleSoft Expenses, you should ensure that the HCM business process does not inadvertently overlay employee profile updates from the credit card issuer when running the data sync process between HCM and Expenses.

#### MasterCard and Visa

For MasterCard and Visa, if you select the **Reprocess Corporate Card Maintenance Errors** check box, the Load External Data is automatically selected. You can run the Reprocess Corporate Card Errors and Reprocess Corporate Card Maintenance Errors at the same time. The Reprocess Corporate Card Maintenance Errors process will run first. You can also select the **Reprocess Corporate Card Errors** or the **Reprocess Corporate Card Maintenance Errors** check box.

This table explains the type of data that loads when the check boxes are selected or deselected:

| Load External Data | Reprocess Corporate<br>Card Errors | Reprocess Corporate<br>Card Maintenance Errors | Description                                                           |
|--------------------|------------------------------------|------------------------------------------------|-----------------------------------------------------------------------|
| Selected           | Deselected                         | Deselected                                     | The file name is required and flat file loads.                        |
| Selected           | Selected                           | Deselected                                     | The file name is not required<br>and only transaction errors<br>load. |
| Selected           | Selected                           | Selected                                       | The file name is not required and all errors load.                    |
| Selected           | Deselected                         | Selected                                       | The file name is not required<br>and only maintenance errors<br>load. |

| Load External Data | Reprocess Corporate<br>Card Errors | Reprocess Corporate<br>Card Maintenance Errors | Description                                                                                                    |
|--------------------|------------------------------------|------------------------------------------------|----------------------------------------------------------------------------------------------------|
| Deselected         | Deselected                         | Deselected                                     | The system issues an error<br>instructing you to select<br>something.                                                          |
| Deselected         | Selected                           | Selected                                       | This is not a valid<br>combination. The system will<br>automatically select the <b>Load</b><br><b>External Data</b> check box. |

## Load External Data Sources Page

Use the Load External Data Sources page (RUN\_EXDATALD) to load data from outside sources into PeopleSoft Expenses tables.

Navigation:

#### Travel and Expenses > Corporate Credit Cards > Load External Data Sources

This example illustrates the fields and controls on the Load External Data Sources page. You can find definitions for the fields and controls later on this page.

| Payment Type - Corporate Card              |                 | Load External Data Sources               |                                               |                                    |                     | ώ                                     | ۵,                                 | :          |          |
|--------------------------------------------|-----------------|------------------------------------------|-----------------------------------------------|------------------------------------|---------------------|---------------------------------------|------------------------------------|------------|----------|
| Load External I                            | Data            |                                          |                                               |                                    |                     | New Window                            | Help   Pe                          | ersonalize | e Page   |
| Run Control                                | ID TEST         |                                          | Report Manager                                | Process Monitor                    |                     | Run                                   |                                    |            |          |
|                                            |                 |                                          |                                               |                                    |                     |                                       |                                    |            |          |
| you select either of                       | the Reprocess ( | Corporate Card Errors options the syste  | em will automaticall                          | v select the Load External Data or | otion               |                                       |                                    |            |          |
|                                            |                 | Corporate Card Errors options, the syste | em will automaticall                          | y select the Load External Data op | otion.              |                                       |                                    |            |          |
| f you select either of<br>oad External Dat |                 | Corporate Card Errors options, the syste | em will automaticall                          | y select the Load External Data op | otion.              | I≪                                    | f 1                                | <b>N</b> 1 | View All |
| oad External Dat                           |                 | Corporate Card Errors options, the syste | em will automaticall<br>Load External<br>Data | y select the Load External Data op | Load Hotel<br>Folio | Reprocess<br>Corporate Card<br>Errors | f 1 V<br>Override<br>File<br>Check | ▶ 1        | View All |

Use this page to select the source of the credit card data that is to be loaded into your system. The additional fields for each row depend on the option selected in the Data source field.

| Field or Control  | Description                                                                                                    |
|-------------------|----------------------------------------------------------------------------------------------------|
| SetID Card Issuer | Select the SetID for the Card Issuer. This column only appears<br>when the Credit Card Multiple Vendor option is selected<br>on the "Installation Options - Expenses Page" (Application<br>Fundamentals). |
| Card Issuer       | Select required card issuer to load corresponding card data.                                                                                                    |

| Field or Control | Description                                                                                                    |
|------------------|----------------------------------------------------------------------------------------------------|
| Data Source      | Select a source. Options are:                                                                                                    |
|                  | • American Express - GL 1025 (global transactions):GL 1025 is the global file to load the transactions. Select to load the global transaction file from American Express. This option enables you to select the Reprocess Corpora Card Errors check box.                                                                                                    |
|                  | • American Express - GL 1205 (global maintenance):<br>Select to load the global maintenance file from America<br>Express. This is a separate file from the account<br>maintenance file (KR1205). This option enables you to<br>select the Reprocess Corporate Card Maintenance Errors<br>check box.                                                                                                    |
|                  | • <i>American Express - KR1025 (non-global 1025):</i> Select to load credit card transactions from American Express. Th option loads the account transaction file (KR1025). This option enables you to select the Reprocess Corporate Careful Errors check box                                                                                                    |
|                  | • American Express - KR1205 (non-global 1205)Select to<br>load credit card transactions from American Express. Th<br>option loads the account transaction file (KR1205). This<br>option enables you to select the Reprocess Corporate Ca<br>Maintenance Errors check box.                                                                                                    |
|                  | • <i>American Express - Hotel Folio:</i> Select to load hotel dat from American Express.                                                                                                    |
|                  | • <i>MasterCard CDF2:</i> Select to load credit card transaction from MasterCard CDF v2 (flat file). This option include the account maintenance file.                                                                                                    |
|                  | • <i>MasterCard CDF3</i> : Select to load credit card transaction from MasterCard CDF v3 (XML). This option includes the account maintenance file.                                                                                                    |
|                  | • US Bank: Select to load credit card transactions from US Bank.                                                                                                    |
|                  | • <i>Visa 4.0:</i> Select to load credit card transactions from Vis International release 4.0. This option includes the accour maintenance file.                                                                                                    |
|                  | • Visa 4.4:                                                                                                    |
|                  | Select to load credit card transactions from Visa<br>International release 4.4. This option includes the accou<br>maintenance file.                                                                                                    |
|                  | <b>Note:</b> The file for American Express account maintenance (KR1205 and GL 1205) is sent one time per week. Therefore you should select and run <i>American Express – GL 1205 or KR1205</i> in the Data Source field prior to running the Load External Data process for the <i>American Express – GL 1025 or KR1025</i> data source. This ensures that all maintenance and fi updates occur prior to processing transactions |

| Field or Control                            | Description                                                                                                    |
|---------------------------------------------|----------------------------------------------------------------------------------------------------|
| Load External Data                          | Select to load data files that you specify in the <b>File Name</b> field into PeopleSoft Expenses tables. The Load External Data process loads valid data into the EX_TRANS table and loads invalid data into supplier-specific error tables.                                                                   |
| File Name                                   | Enter the path and name of the file that contains the data that you want to process.                                                                                                    |
| Load Hotel Folio                            | Select to indicate that you are loading hotel transactions.                                                                                                    |
|                                             | This option is displayed only when the value in the Data Source field is <i>American Express</i> .                                                                                                    |
| Reprocess Corporate Card Errors             | Select to have the Load External Data process reprocess credit card transaction data that has been corrected using the <u>Resolving Credit Card Transaction Errors</u> pages.                                                                                                    |
| Reprocess Corporate Card Maintenance Errors | Select to have the Load External Data process reprocess credit<br>card maintenance data that has been corrected using the Credit<br>Card Maintenance Errors pages.                                                                                                    |
|                                             | This option is displayed only when the value in the <b>Data Source</b> field is <i>American Express - Members List, MasterCard,</i> or <i>Visa.</i>                                                                                                    |
| Override File Check                         | Select to indicate that you want all processing edits to be skipped only when processing America Express data.                                                                                                    |
|                                             | The processing edits that are skipped are those that try to<br>verify that the data source selected matches the American<br>Express file that is being loaded. These edits are to ensure that<br>the header is not sent from American Express, and then you<br>have the ability to process the file regardless. |
| Folio File Name                             | Enter the name of the folio file.                                                                                                    |
|                                             | This option is displayed only when the value in the Data Source field is <i>American Express</i> .                                                                                                    |

# Loading Credit Card Data

This topic provides an overview of credit card data loads and discusses:

- <u>Steps to Load Data from American Express</u>.
- <u>Steps to Load Data from MasterCard</u>.
- <u>Steps to Load Data from US Bank</u>.

• <u>Steps to Load Data from Visa International</u>.

## **Understanding Credit Card Data Loads**

PeopleSoft Expenses delivers out-of-the-box functionality to support interfaces with five credit card suppliers that populates expense accounting lines with credit card data. You must work with your credit card supplier to determine how often data is available to download and the file format in which it comes.

After you establish a relationship with a credit card supplier, you must set up that company as a supplier in Oracle's PeopleSoft system to establish a supplier ID number, address, and bank information. PeopleSoft Expenses enables you to pay suppliers directly if the supplier is appropriately set up in the accounts payable system. If you purchase PeopleSoft Expenses as a standalone product, it is delivered with common accounts payable objects that allow the set up to occur as well as a pay cycle component, which enables you to pay suppliers and employees. Use the same functionality to set up new credit card suppliers.

After you establish the credit card supplier in your system, you must link the supplier to a payment type in PeopleSoft Expenses. The payment type identifies who is reimbursed for the expense transaction. For example, for the payment type AMX, set up the system to reimburse the supplier American Express.

Each credit card supplier has unique codes to represent each type of transaction. These codes represent the type of expense incurred, the currency in which the expense was incurred in and to which it was translated, and the location where or country in which the transaction occurred. PeopleSoft Expenses also has codes, or fields, that represent the same data elements. The data elements in the credit card supplier file must be mapped to the corresponding data elements in PeopleSoft Expenses. You must:

- Map credit card supplier codes to corresponding payment types in PeopleSoft Expenses.
- Map credit card supplier merchant category codes to corresponding merchant category codes in PeopleSoft Expenses.
- Map credit card supplier expense types to corresponding expense types in PeopleSoft Expenses.
- Map credit card supplier cash advance codes to corresponding cash advance codes in PeopleSoft Expenses.
- Map credit card supplier currency codes to corresponding currency codes in PeopleSoft Expenses.
- Map credit card supplier country names to corresponding country codes in PeopleSoft Expenses.
- Map credit card supplier data source locations to corresponding expense location codes in PeopleSoft Expenses.
- Map credit card supplier enhanced data to corresponding expense types in PeopleSoft Expenses.

After you set up the credit card supplier and map the data elements, set up employees with valid credit card numbers using the employee profile component on the Corporate Card Information page. You can enter the credit card data for employees manually, or the system can populate the data fields directly from the PeopleSoft Human Resources database.

**Note:** PeopleSoft Expenses uses PeopleSoft PeopleTools credit card encryption technology to protect credit card data. PeopleSoft Expenses also masks credit card data entered for employees, so that only the last 4 digits are displayed. All credit card numbers received as data into PeopleSoft Expenses are encrypted using the PeopleSoft PeopleTools credit card strong encryption feature. Credit card data received as part of a file transfer from suppliers may not be encrypted. These files should be protected using other methods such as file system security provided by the host computer's operating system.

When you complete the supplier and employee setup and map the data elements, you can begin accepting data from the credit card supplier. The credit card data-load routes the transactions from the company interface to the business traveler based on employee ID, employee record number, corporate card type, and corporate card number. If errors result from incorrect mapping, fix the mapping and then reload the file. The credit card data-load functionality in PeopleSoft Expenses:

- Stages and loads credit card data.
- Notifies employees of existing charges and overdue charges in My Wallet.
- Provides employee access to transactions in My Wallet within an expense report and a cash advance to populate data at the transaction level.
- Manipulates corporate changes through My Wallet entry.
- Processes credits and refunds.

**Note:** To load data into the PeopleSoft system the currency of the credit card must be the same as the base currency of the employee. However, the currency of the transaction can be any currency. The base currency of the employee is determined by the currency of the business unit that is defined on the Employee Profile page.

## Enhanced Data

This diagram illustrates the process of loading enhanced data, which creates expense lines. PeopleSoft Expenses supports importing enhanced detail data for hotel expense transactions that are charged on a Visa, American Express, and MasterCard credit card. This data is transferred into Expense Report or My Wallet tables. To support this process, you need to indicate whether enhanced data can be loaded into your Expenses application using the Corporate Card Supplier setup component. You also need to map the enhanced data to expense types.

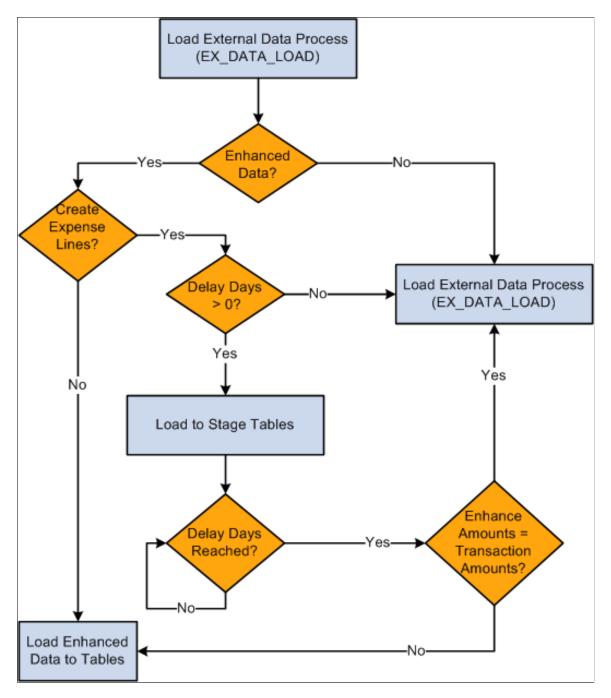

The diagram illustrates these decision points for the Load External Data process :

1. Is the Data Source Amex (either GL or KR), Visa or MC3.0?

- a. If yes, process enhanced data checks and go to step 2.
- b. If no, run the Load External Data Process.
- 2. Is the Load Enhanced data check box selected on the Corporate Card Supplier or the Card Issuer page for the supplier?
  - a. If yes, go to step 3.
  - b. If no, run the Load External Data Process.
- 3. Is the Create Expense Lines check box selected on the Corporate Card Supplier or the Card Issuer page?
  - a. If yes, go to step 4.
  - b. If no, run the Load External Data Process.
- 4. Are delay days greater than zero?
  - a. If yes, load data into staging tables and go to step 5.
  - b. If no, run the Load External Data Process.
- 5. Have the delay days been reached?
  - a. If yes, got to step 6.
  - b. If no, stop.
- 6. Are the amounts on the enhanced data lines equal to the transaction amounts?
  - a. If yes, process the lines through the Load External Data process.
  - b. If no, do not create expense line. Load the data into the Enhanced Data Detail and Summary tables.

The Expenses Load External Data process loads the credit card supplier file that may contain the main transaction and the enhanced data in the same file. However, the main transaction may come in a file prior to the enhanced data. For example, the main transaction might be sent in a file that a credit card supplier sends on Monday, and the enhanced data is sent in a file that the same credit card supplier sends on Thursday. In this case, the system incorporates the delay days to connect the main transaction with the enhanced data. The delay days is defined on the Credit Card Supplier page.

If the value in the **Delay Days** field is greater than zero, all hotel transactions are loaded to staging tables This includes the main transaction data, the lodging summary data, and the lodging detail data.

The system retrieves the data from the staging table when the delay days are met. If the detail or summary data equals the total amount of the main transaction record, the data is moved into My Wallet and appears on the My Wallet Detail page. If the detail or summary amounts do not match, only the main transaction data is moved into My Wallet.

When the system loads transactions into My Wallet, the transactions are divided into new expense lines. The Load External Data process takes the summary or detail lines and breaks them into individual expense lines. The enhanced mapping table is used to determine what expense type to assign to the new expense lines. The amounts that are in the appropriate fields are mapped into transaction amount and transaction currency.

If any of the enhanced detail data is marked as non-reimbursable, then all enhanced detail lines are marked as l non-reimbursable. Also, if any of the enhanced detail data is deleted from the expense sheet, then all enhanced detail lines are deleted and sent back to My Wallet. If the lines are deleted from My Wallet, then they can be restored back to My Wallet using the current restore process.

#### **Hotel Folio Files from American Express**

It is important to understand how the Load External Data process handles the financial transaction data and the hotel folio data from American Express.

If importing a folio file from American Express and the delay days is zero, you need to load the financial transaction file (GL1025 or KR1025) and the hotel folio file in the same run control. If delay days = 0, and the GL1025, or KR1025 file is processed, and then the hotel folio file is processed, then only the hotel folio data is written to the enhanced data tables and individual expense lines are not created. This is because the financial transactions were written to the EX\_TRANS table when the GL1025, or KR1025, file was processed and the system does not add enhanced data from American Express after the main transaction file is added to EX\_TRANS.

If delay days is > 0 and both processes are run at the same time, then the financial data from GL1015, or KR1015, is written to the staging table and stays there until the delay days is reached or until the data is in the hotel folio file. If the hotel folio data exists and existing data is in the staging tables, then the rows are processed and the system attempts to create individual expense lines. If existing data is not in the staging tables, then the system looks for the data in EX\_TRANS. If the transaction data exists in EX\_TRANS, then the enhanced data is loaded to the enhanced detail table. If the transaction data cannot be found, then the hotel folio data is ignored.

If delay days > 0 and only the hotel folio file is processed, if the financial transaction is already in the staging tables, then the entire transaction is processed. If the financial transaction is not in the staging tables, then the process looks for the transaction in EX\_TRANS. If the financial transaction is in EX\_TRANS, then the process loads the data into the detail table. If the financial transaction is not in EX\_TRANS, then the data is ignored. When the delay days has been reached, any financial data that is in the staging tables is processed, Any data in the enhanced data holding table is loaded to the enhanced detail table.

Error processing and Reprocess Errors do not apply to hotel folio files because rows from these files are not written to error tables. If a match cannot be made between the transaction data and the folio data, then the hotel data is not processed. However, if the Create Expense Lines check box is selected on the Corporate Card Supplier or the Card Issuer page, then the expense lines are processed through the error checks.

Important! To load data from credit card suppliers, please see the supplier for file layouts.

#### **Related Links**

Setting Up Payment Types Mapping Accounting Information Mapping Location Information Mapping Corporate Card Data Maintaining Employee Credit Card Data "Changing Credit Card Encryption" (Application Fundamentals)

## Steps to Load Data from American Express

Access the Load External Data page.

## Loading American Express Transaction Data

To load transaction data from American Express:

- 1. Access the Load External Data page.
- 2. Select American Express KR 1025 or GL 1025 in the Data Source field.
- 3. Enter the path and name of the American Express data file in the File Name field.
- 4. Entering a file name and path is optional if you reprocess credit card data.

#### 5. Select Load External Data.

American Express delivers multiple transaction types in a record called KR-1025 GL1025, but PeopleSoft Expenses uses only transaction type 1.

The Process Scheduler runs the Load External Data Application Engine process that drives the staging process (EX\_PUB\_AMEX for KR1025 or EX\_PUB\_AMXGT for GL1025) and the loading process (EX\_LOAD\_AMEX). The staging process populates the staging table (EX\_AM\_K10\_TA1 for KR1025 or EX\_AM\_G10\_TA1 for GL1025). The loading process then:

- 1. Checks for invalid values and loads errors into the EX\_AMEX\_STG\_ERR table.
- 2. Completes the load process by loading data into the EX\_TRANS table.

#### Loading American Express Maintenance Data

To load maintenance data from American Express:

- 1. Select American Express KR1205 or GL1205 in the Data Source field.
- 2. In the File Name field, enter the path and name of the American Express data file.

Entering a file name and path is optional if you reprocess credit card data.

3. Select Load External Data.

**Note:** The file for American Express (KR1205 or GL 1205) is sent one time per week. Therefore, you should select and run *American Express - KR1205 or GL 1205* in the Data Source field prior to running the Load External Data process for the *American Express* data source. This ensures that all maintenance and file updates occur prior to processing transactions.

The Process Scheduler runs the Load External Data process that drives the publishing process (EX\_PUB\_AMEX2 for KR1205 or EX\_PUB\_AMXA for GL1205) and the loading process (EX\_LOAD\_AMX2 for KR1205 or EX\_LOAD\_AMX2 for GL1205).

See the Load External Data process flow for account maintenance diagram:

See Understanding the Load External Data Process.

## Steps to Load Data from MasterCard

MasterCard produces multiple transaction types with two types of files:

- CDF v2: is a flat file version where the Process Scheduler runs the Load External Data Application Engine process, which drives the staging process (EX\_PUB\_MC) and the loading process (EX\_LOAD\_MC).
- CDF v3: is an XML version where the Process Scheduler runs the Load External Data Application Engine process, which drives the staging process (EX\_PUB\_MCV3) and the loading process (EX\_LOAD\_MCV3).

Transaction types are:

- Transaction type 4300 Account Address Maintenance Record
- Transaction type 5000:
  - Addendum type 0 Financial Transaction Record
  - Addendum type 2 and 21 Passenger Transport Addendum Record (MasterCard CDF 2)
  - Addendum type 3 Lodging Addendum Record (MasterCard CDF 2)
  - Addendum type 4 Car Rental Addendum Record
  - Addendum type 5020 and 5021 Passenger Transport Addendum Record (MasterCard CDF 3)
  - Addendum type 5030 and 5010 Lodging Addendum Record (MasterCard CDF 3)
- Transaction Type 5040 Vehicle Rental Detail Addendum Record
- Transaction Type 5900 Financial Adjustments Record (MasterCard CDF 3)

To load data from a MasterCard flat file (CDF v2):

- 1. Access the Load External Data page.
- 2. Select *MasterCard CDF2* in the Data Source field.
- 3. Enter the path and name of the MasterCard (CDF v2) flat file in the File Name field.
- 4. Select Load External Data
- To load data from a MasterCard XML file (CDF v3):
- 1. Access the Load External Data page.
- 2. Select MasterCard CDF3 in the Data Source field.
- 3. Enter the path and name of the MasterCard (CDF v3) XML file in the File Name field.

4. Select Load External Data

The staging process populates these staging tables that correspond to MasterCard transaction types

For CDF v2:

- EX\_MC4300\_TA1
- EX\_MC5\_00\_TA1
- EX\_MC5\_02\_TA1
- EX\_MC5\_21\_TA1
- EX\_MC5\_03\_TA1
- EX\_MC5\_04\_TA1

For CDF v3:

- EX\_MC3\_43\_TA1 and EX\_MC3\_44\_TA1
- EX\_MC3\_50\_TA1
- EX\_MC3\_51\_TA1
- EX\_MC3\_52\_TA1 and EX\_MC3\_52\_TA2
- EX\_MC3\_53\_TA1 and EX\_MC3\_53\_TA2
- EX\_MC3\_54\_TA1
- EX\_MC3\_59\_TA1

The loading process:

- 1. Combines EX\_MCXX\_XX staging tables into one table (EX\_MC2\_ST\_TA1 for CDF v2, EX\_MC3\_ST\_TA1 for CDF v3).
- 2. Checks for invalid values and loads errors into the EX\_MC\_STG\_ERR table.
- 3. Completes the load process by loading data into the EX\_TRANS table.

## Addendum Type 2 and 21 – Passenger Transport

MasterCard's flat file version 2.0 contains Air Travel (type 2) and Leg Detail (type 21) data. The 5000 Passenger Transport Addendum Record provides the details about a financial transaction associated with a passenger transport ticket.

The first 5000 Passenger Transport Addendum record for the transaction must be immediately preceded by a 5000 Financial Transaction, or a 5000 Financial User Amount Addendum record. All monetary amounts in all addenda records are assumed to be in the original currency.

The 5000 Passenger Transport Leg Addendum Record (type 21) provides each leg logged for a passenger transport ticket. The first 5000 Passenger Transport Leg Addendum Record for the transaction must be immediately preceded by a 5000 Passenger Transport Addendum Record. One record is provided for each trip leg. All monetary amounts in all addenda records are assumed to be in original the currency

## Addendum Type 3 – Lodging

The MasterCard CDF 2.0 (flat file) contains Lodging (type 3) data and provides the details about a financial transactions associated with lodging accommodations. All monetary amounts in all addenda records are assumed to be in the original currency.

#### Addendum Type 5020 and 5021 – Passenger Transport

MasterCard's xml file version 3.0 contains Passenger Transport Detail General Ticket Information (type 5020) contains the summary information and Passenger Transport Detail Trip Leg Data (type 5021) contains the leg details.

## Addendum Type 5030 and 5010 – Lodging

The MasterCard CDF 3.0 (XML file) contains summary lodging data is found in the LodgingSummaryAddendum\_5030Type entity. The line details are found in the CorporateCardLineItemDetail\_5010Type.

#### Addendum Type 5900 - Financial Adjustments

The MasterCard CDF 3.0 (XML file) contains adjustment data is found in the FinancialAdjustmentRecord\_5900Type entity. By default this tag is mapped to the Miscellaneous Expense type. However, users can change this mapping to an Expense type of their choice, using the Expense Type - Corporate Card Page by adding *MasterCard v3* as a new entry for Data Source and *ADJ* as a Merchant Category Group.

#### MasterCard CDF V3

MasterCard CDF 3.0 files are exchanged as XML between processors, MasterCard, and customers. The CDF transmission file element in CDF 3.0 XML consists of an ordered nesting of entities. The order and nesting of these entities is established by the CDF 3.0 schema file (.CDF Transmission File.xsd.). Each transmission file must begin with a transmission header record (tag: Transmission Header\_1000) and terminated with a transmission trailer record (tag: Transmission Trailer\_9999). All information comprising the transmission exists between these two records.

The nesting of records in a transmission file determines their relationship. Records can be thought of as describing the organization or describing transactions of that organization. This categorization helps when describing different requirements on the particular elements of a transmission file.

Note: For a complete schema of the MasterCard XML file, see your MasterCard representative.

## Steps to Load Data from US Bank

To load data from US Bank:

- 1. Access the Load External Data page.
- 2. Select a data source of US Bank.
- 3. In the File Name field, enter the path and name of the US Bank data files.
- 4. Select Load External Data.

US Bank produces multiple transaction types. PeopleSoft Expenses uses transaction types 2, 5, and 10.

Process Scheduler runs the Load External Data Application Engine process, which drives the staging process (EX\_PUB\_USB) and the loading process (EX\_LOAD\_USB). The staging process populates these staging tables that correspond to US Bank transaction types:

- EX\_USB\_02\_TA1
- EX\_USB\_05\_TA1
- EX\_USB\_10\_TA1

The loading process:

- 1. Combines the EX\_USB\_INFO\_XX staging tables into one table (EX\_USB\_ST\_TA1).
- 2. Checks for invalid values and loads errors into the EX\_USB\_STG\_ERR table.
- 3. Completes the load process by loading data into the EX\_TRANS table.

## Steps to Load Data from Visa International

To load data from Visa International:

- 1. Access the Load External Data page.
- 2. Select a data source of Visa.
- 3. (Optional) In the File Name field, enter the path and name of the Visa International data file.
- 4. Select Load External Data.

Visa International produces multiple transaction types with InfoSpan software. PeopleSoft Expenses uses transaction types 2, 3, 4, 5, 9, and 14, 15, 26 from InfoSpan version 3.0 and 4.0.

PeopleSoft Expenses uses transaction types 2, 3, 4, 5, 9, 14, 15, 32 from InfoSpan version 4.4.

Process Scheduler runs the Load External Data Application Engine process, which drives the staging process (EX\_PUB\_VISA) and the loading program (EX\_LOAD\_VISA). The staging process populates the staging tables that correspond to Visa transaction types.

The loading process:

- 1. Combines the staging tables into one table (EX\_VSTG\_TA1).
- 2. Checks for invalid values and loads errors into the EX\_VISA\_STG\_ERR table.
- 3. Completes the load process by loading data into the EX TRANS table.

The Lodging Summary (type 09) record type contains summary information on Visa commercial card transactions conducted at hotels or places of lodging.

The Lodging Detail (type 26 for Visa 4.0, type 32 for Visa 4.4) record type contains detailed information on Visa commercial card transactions conducted at hotels or places of lodging.

Visa CDF File Record type 14 and 15 contains air travel data. The passenger itinerary (T14) record type contains summary travel information on an air or rail trip paid with a Visa commercial card. The leg-specific information (T15) record type contains summary travel information on an air or rail trip.

The Car Rental Summary (type 02) record type contains summary information for Visa commercial card transactions conducted at car rental merchants.

## **Resolving Credit Card Maintenance Errors**

## Pages Used to Resolve Credit Card Maintenance Errors

| Page Name                             | Definition Name | Usage                                  |
|---------------------------------------|-----------------|----------------------------------------|
| Credit Card Maintenance Errors - Amex | EX_AMEX_MNT_ERR | Resolve credit card maintenance errors |
| Card Errors, Visa Card Errors, and    | EX_VISA_MNT_ERR | for American Express, Visa, and        |
| Master Card Errors Pages              | EX_MC_MNT_ERR   | Mastercard.                            |

## **Understanding Credit Card Maintenance Error Resolution**

The PeopleSoft Expenses system tracks credit card maintenance errors only when the **Include Account Maintenance** option is selected on the "Installation Options - Expenses Page" (Application Fundamentals).

If you want the Load External Data process to automatically update the employee profile for new accounts you must also select the **Update Profile for New Accounts** option on the "Installation Options - Expenses Page" (Application Fundamentals). The **Update Profile for New Accounts** option determines if all new accounts are sent to the Credit Card Maintenance Errors pages or if only the new accounts that do not have a valid employee ID are sent to the Credit Card Maintenance Errors pages.

# Credit Card Maintenance Errors - Amex Card Errors, Visa Card Errors, and Master Card Errors Pages

Use the Credit Card Maintenance Errors - Amex Card Errors page (EX\_AMEX\_MNT\_ERR) to resolve American Express credit card maintenance errors.

Use the Credit Card Maintenance Errors - Visa Card Errors page (EX\_VISA\_MNT\_ERR) to resolve Visa credit card maintenance errors.

Use the Credit Card Maintenance Errors - MasterCard Errors page (EX\_MC\_MNT\_ERR) to resolve MasterCard credit card maintenance errors.

Navigation:

- Travel and Expenses > Corporate Credit Cards > Credit Card Maintenance Errors
- Travel and Exp Admin Center > Load Data > Credit Card Maintenance Errors

This example illustrates the fields and controls on the Credit Card Maintenance Errors - Amex Card Errors page. You can find definitions for the fields and controls later on this page.

| mex Card Erro | ors <u>V</u> isa Card Errors | Master Card Errors |             |                                |               |               |
|---------------|------------------------------|--------------------|-------------|--------------------------------|---------------|---------------|
|               |                              |                    | Filte       | er Exclude Complete            | •             | Refresh       |
| Jnmatched Co  | orporate Card Accounts       |                    | Personal    | lize   Find   View All   🗷   🛄 | First 🕚 1     | l of 1 🕑 Last |
| Card Errors   | Other Information            | Other Errors       |             |                                |               |               |
| Complete      | Account Number               | Cardholder's Name  | Employee ID | Profile Exists                 | Assign to Pro | file          |
|               |                              |                    |             |                                | Assign to Pro | file          |

| Field or Control  | Description                                                                                                    |
|-------------------|----------------------------------------------------------------------------------------------------|
| Filter            | Select an option to view error rows for the credit card. Options include:                                                                                                    |
|                   | <ul> <li>(blank): indicates that you want to view all rows.</li> <li><i>Exclude Complete:</i> indicates that you do not want to view complete rows.</li> </ul>                                                                                                    |
|                   | • <i>Include Complete:</i> indicates that you want to view complete rows.                                                                                                    |
| Refresh           | Click to refresh the page when the <b>Filter</b> option is changed.                                                                                                    |
| Complete          | Select to indicate that the credit card maintenance error has been corrected and the row is complete.                                                                                                    |
|                   | Deselect to indicate that the credit card maintenance error has<br>not been corrected and the row is not complete. Deselected<br>rows are selected when the Reprocess Corporate Card<br>Maintenance Errors option is selected on the Load External<br>Data page.                                          |
| Assign to Profile | Click to access the employee profile component. If an<br>employee profile exists, the system takes you to the Corporate<br>Card Information page for the employee. If an employee<br>profile does not exist, the system takes you to the Employee<br>Profile search page where the employee can be added. |

# **Resolving Credit Card Transaction Errors**

## Pages Used to Resolve Credit Card Transaction Errors

| Page Name                                                                                                 | Definition Name | Usage                                                                                                    |
|----------------------------------------------------------------------------------------------------|-----------------|----------------------------------------------------------------------------------------------------|
| <u>Credit Card Transaction Errors - Amex</u><br><u>Card Errors Page</u> (American Express<br>card errors) | EX_AMEX_STG_ERR | Resolve American Express transaction<br>errors that did not load successfully.<br>Select credit card transactions to<br>reprocess the next time that you select<br>the Reprocess Corporate Card Errors<br>option on the Load External Data page. |
| <u>Credit Card Transaction Errors -</u><br><u>MasterCard Errors Page</u>                                  | EX_MC_STG_ERR   | Resolve MasterCard transaction errors<br>that did not load successfully. Select<br>credit card transactions to reprocess the<br>next time that you select the Reprocess<br>Corporate Card Errors option on the<br>Load External Data page.       |
| <u>Credit Card Transaction Errors - US</u><br>Bank Errors Page                                            | EX_USB_STG_ERR  | Resolve US Bank transaction errors<br>that did not load successfully. Select<br>credit card transactions to reprocess the<br>next time that you select the Reprocess<br>Corporate Card Errors option on the<br>Load External Data page.          |
| Credit Card Transaction Errors - Visa<br>Card Errors Page                                                 | EX_VISA_STG_ERR | Resolve Visa transaction errors that did<br>not load successfully. Select credit card<br>transactions to load the next time that<br>you select the Reprocess Corporate Card<br>Errors option on the Load External Data<br>page.                  |
| Load External Data Page                                                                                   | RUN_EXDATALD    | Reprocess credit card transaction errors into the PeopleSoft Expenses tables.                                                                                                    |

## **Understanding Credit Card Transaction Error Resolution**

During the Load External Data Application Engine process, the process checks for invalid values and loads errors into a credit card supplier-specific error table. For example, an error may be a transaction with a credit card number that is not assigned to an employee profile or an invalid transaction currency for the employee's country. Review and correct credit card errors that did not load successfully. On the supplier-specific errors page, select corrected transactions that you want to load the next time that you run the Reload Corporate Card Errors option on the Load External Data page.

## **Common Elements Used to Resolve Credit Card Transaction Errors**

| Field or Control                    | Description                                                                                                    |
|-------------------------------------|----------------------------------------------------------------------------------------------------|
| Account Number                      | Employee's credit card account number. The credit card<br>number is masked and displays only the last 4 digits of the<br>credit card number after the data is entered and saved.                                                                                                    |
| Cardholder's Name                   | Employee to whom the corporate card is assigned.                                                                                                    |
| Invalid EmpID (invalid employee ID) | Displays <i>Y</i> if the credit card error is due to an invalid<br>employee ID that is associated with the transaction. To<br>correct this error, use the Employee Profile - Corporate Card<br>Information page to add a corporate account number to the<br>profile.                                                                                                    |
| Invalid Expense Type                | Displays <i>Y</i> if the credit card error is due to an invalid expense<br>type that is associated with the transaction. To correct this<br>error, use the Expense Type - Corporate Card Mapping page to<br>ensure that the credit card's MIS industry code (also known as<br>merchant category group) is correctly mapped to an expense<br>type in PeopleSoft Expenses. |
| Invalid Monetary Currency           | Displays $Y$ if the credit card error is due to an invalid currency<br>for the country in which the transaction occurred. To correct<br>this error, use the Currency Code Mapping page to ensure<br>that the credit card's currency code is correctly mapped to a<br>currency code in PeopleSoft Expenses.                                                               |
| Invalid Transaction Currency        | Displays $Y$ if the credit card error is due to an invalid currency<br>for the employee's country. To correct this error, use the<br>Currency Code Mapping page to ensure that the credit card's<br>currency code is correctly mapped to a currency code in<br>PeopleSoft Expenses.                                                                                      |
| Reprocess Transaction               | Select the transactions that you corrected and want to<br>reprocess the next time that you run the Load External Data<br>Application Engine process.                                                                                                    |
| Transaction Number                  | Displays the unique identifier that is assigned to the expense transaction.                                                                                                    |

#### **Related Links**

Mapping Accounting Information Mapping Location Information Mapping Corporate Card Data

## **Credit Card Transaction Errors - Amex Card Errors Page**

Use the Credit Card Transaction Errors - Amex Card Errors page (EX\_AMEX\_STG\_ERR) to resolve American Express transaction errors that did not load successfully. Select credit card transactions to reprocess the next time that you select the Reprocess Corporate Card Errors option on the Load External Data page.

Navigation:

#### Travel and Expenses > Corporate Credit Cards > Credit Card Transaction Errors

This example illustrates the fields and controls on the Credit Card Transaction Errors page. You can find definitions for the fields and controls later on this page.

| Amex Card Errors Visa Card Errors Diner Club Errors | US Bank Errors MasterCard Errors                                                         |                         |                       |
|-----------------------------------------------------|------------------------------------------------------------------------------------------|-------------------------|-----------------------|
| Select All Transactions to Reprocess                | To correct Invalid Emplid, Assign Account N<br>To correct Expense Type, Map MIS Industry |                         |                       |
| Deselect All Transactions                           | To correct Monetary Currency, Map Billed C                                               |                         |                       |
|                                                     | To correct Transaction Currency, Map Loca                                                | I Currency Code         |                       |
| Card Errors                                         | Personalize                                                                              | Find   View All   💷   🗐 | First 🕙 1 of 1 🕑 Last |
| Card Errors Other Errors                            |                                                                                          |                         |                       |
| Reprocess Transaction Invalid EmpID Account Number  | Cardholder's Name                                                                        | Invalid Expense Type    | MIS Industry Code     |
|                                                     |                                                                                          |                         |                       |

## Card Errors Tab

| Field or Control  | Description                                                                                                    |
|-------------------|----------------------------------------------------------------------------------------------------|
| MIS Industry Code | Displays the American Express code for the type of expense transaction. PeopleSoft Expenses displays <i>Y</i> in the <b>Invalid Expense Type</b> field if this code is not mapped correctly. |

## **Other Errors Tab**

| Field or Control     | Description                                                                                                    |
|----------------------|----------------------------------------------------------------------------------------------------|
| Billed Currency Code | Displays American Express code for the currency of the employee's country. PeopleSoft Expenses displays <i>Y</i> in the <b>Invalid Monetary Currency</b> field if this code is not mapped correctly.                                   |
| Local Currency Code  | Displays American Express code for the currency of the country in which the expense transaction occurred. PeopleSoft Expenses displays <i>Y</i> in the <b>Invalid Transaction Currency</b> field if this code is not mapped correctly. |

## **Credit Card Transaction Errors - MasterCard Errors Page**

Use the Credit Card Transaction Errors - MasterCard Errors page (EX\_MC\_STG\_ERR) to resolve MasterCard transaction errors that did not load successfully. Select credit card transactions to reprocess the next time that you select the Reprocess Corporate Card Errors option on the Load External Data page.

Navigation:

#### Travel and Expenses > Corporate Credit Cards > Credit Card Transaction Errors

## Card Errors Tab

| Field or Control | Description                                                                                                    |
|------------------|----------------------------------------------------------------------------------------------------|
| Merchant Type    | Displays the MasterCard code for the type of expense<br>transaction. PeopleSoft Expenses displays <i>Y</i> in the <b>Invalid</b><br><b>Expense Type</b> field if this code is not mapped correctly. |

## **Other Errors Tab**

| Field or Control       | Description                                                                                                    |  |
|------------------------|----------------------------------------------------------------------------------------------------|--|
| Posted Currency Code   | Displays the MasterCard code for the currency of the employee's country. PeopleSoft Expenses displays <i>Y</i> in the <b>Invalid Monetary Currency</b> field if this code is not mapped correctly.                                            |  |
| Original Currency Code | Displays the MasterCard code for the currency of the country<br>in which the expense transaction occurred. PeopleSoft<br>Expenses displays <i>Y</i> in the <b>Invalid Transaction Currency</b><br>field if this code is not mapped correctly. |  |

## **Credit Card Transaction Errors - US Bank Errors Page**

Use the Credit Card Transaction Errors - US Bank Errors page (EX\_USB\_STG\_ERR) to resolve US Bank transaction errors that did not load successfully. Select credit card transactions to reprocess the next time that you select the Reprocess Corporate Card Errors option on the Load External Data page.

Navigation:

Travel and Expenses > Corporate Credit Cards > Credit Card Transaction Errors

## Card Errors Tab

| Field or Control       | Description                                                                                                    |
|------------------------|----------------------------------------------------------------------------------------------------|
| Standard Industry Code | Displays the US Bank code for the type of expense<br>transaction. PeopleSoft Expenses displays <i>Y</i> in the <b>Invalid</b><br><b>Expense Type</b> field if this code is not mapped correctly. |

## **Other Errors Tab**

| Field or Control  | Description                                                                                                    |  |
|-------------------|----------------------------------------------------------------------------------------------------|--|
| Billing Currency  | Displays the US Bank code for the currency of the employee's country. PeopleSoft Expenses displays <i>Y</i> in the <b>Invalid Monetary Currency</b> field if this code is not mapped correctly.                                   |  |
| Original Currency | Displays the US Bank code for the currency of the country in which the expense transaction occurred. PeopleSoft Expenses displays <i>Y</i> in the <b>Invalid Transaction Currency</b> field if this code is not mapped correctly. |  |

## **Credit Card Transaction Errors - Visa Card Errors Page**

Use the Credit Card Transaction Errors - Visa Card Errors page (EX\_VISA\_STG\_ERR) to resolve Visa transaction errors that did not load successfully. Select credit card transactions to load the next time that you select the Reprocess Corporate Card Errors option on the Load External Data page.

Navigation:

#### Travel and Expenses > Corporate Credit Cards > Credit Card Transaction Errors

## **Card Errors Tab**

| Field or Control                         | Description                                                                                                    |
|------------------------------------------|----------------------------------------------------------------------------------------------------|
| Merchant Cat Cd (merchant category code) | Displays the Visa code that indicates the type of expense transaction. PeopleSoft Expenses displays <i>Y</i> in the <b>Invalid Expense Type</b> field if this code is not mapped correctly. |

## Other Errors Tab

| Field or Control      | Description                                                                                                    |
|-----------------------|----------------------------------------------------------------------------------------------------|
| Visa Billing Currency | Displays the Visa code for the currency of the employee's country. PeopleSoft Expenses displays <i>Y</i> in the <b>Invalid Monetary Currency</b> field if this code is not mapped correctly.                                   |
| Visa Source Currency  | Displays the Visa code for the currency of the country in which the expense transaction occurred. PeopleSoft Expenses displays <i>Y</i> in the <b>Invalid Transaction Currency</b> field if this code is not mapped correctly. |

## Load External Data Page

Use the Load External Data page (RUN\_EXDATALD) to reprocess credit card transaction errors into the PeopleSoft Expenses tables.

Navigation:

#### Travel and Expenses > Load External Information > Load External Data Sources

When you are ready to reprocess corrected data from American Express, MasterCard, US Bank, or Visa, follow these steps:

- 1. Select a data source of American Express, MasterCard, US Bank, or Visa.
- 2. Enter the path and file name for the American Express, MasterCard, US Bank, or Visa data.

This field is not required if the Reprocess Corporate Card Errors option is selected.

3. Select Load External Data and Reprocess Corporate Card Errors.

## **Inquiring Credit Card Load Results**

## Pages Used to Inquire Credit Card Load Results

| Page Name                          | Definition Name | Usage                          |  |
|------------------------------------|-----------------|--------------------------------|--|
| Credit Card File Load Inquiry Page | EX_CCARD_INQ    | View credit card load results. |  |

## Credit Card File Load Inquiry Page

Use the Credit Card File Load Inquiry page (EX\_CCARD\_INQ) to view credit card load results.

If there are any errors that occur during the credit card file loading process, the error description will be displayed in the grid on the Credit Card File Load Inquiry page.

Navigation:

#### Travel and Expenses > Corporate Credit Cards > Credit Card Load Inquiry

This example illustrates the fields and controls on the Credit Card File Load Inquiry.

| Credit Card File Load Inquiry                                                                                                    |                                                                                                    |  |  |  |
|----------------------------------------------------------------------------------------------------|----------------------------------------------------------------------------------------------------|--|--|--|
| File Name                                                                                                    | c:\temp\VisaAcctE.txt                                                                                                    |  |  |  |
| File Load Status                                                                                                    | Loaded with Errors                                                                                                    |  |  |  |
| Source for Expense                                                                                                    | Visa 4.0                                                                                                    |  |  |  |
| Load Date/Time                                                                                                    | 05/07/12 10:51AM                                                                                                    |  |  |  |
| or                                                                                                    |                                                                                                    |  |  |  |
| Error Description                                                                                                    |                                                                                                    |  |  |  |
| Account: ******5555; ID: KU0005; Error: Invalid date in function Date3. (180,113); Invalid Date field, Expiration Date. Row cannot be processed. |                                                                                                    |  |  |  |
|                                                                                                    | File Name<br>File Load Status<br>Source for Expense<br>Load Date/Time<br>or<br>Error Description<br>Account: **********56 |  |  |  |

# Loading Benchmark Data

PeopleSoft Expenses accepts benchmark data from two sources: Runzheimer International and the United States federal government. Benchmark data become expense location amounts for cost comparisons and expense management.

Runzheimer International is a consulting firm that distributes travel benchmark data used to establish spending averages and limits. The federal government provides expense rates for the continental United States (CONUS) and foreign countries (OCONUS).

Pages Used to Load Benchmark Data

| Page Name         | Definition Name | Usage                                                                                                    |  |
|-------------------|-----------------|----------------------------------------------------------------------------------------------------|--|
| File Inbound Page | EO_FILE_INBOUND | Set up file identifiers for inbound file processing.                                                                                                    |  |
| Inbound File      | EO_FILETOMSG    | Initiate inbound flat file processing.<br>This file-to-message processing function<br>reads the file row set and publishes<br>it as a message. <i>PeopleSoft FSCM</i> :<br><i>Enterprise Components</i> |  |

## **Related Links**

"Initiating File Processing" (Integration Interfaces)

## **File Inbound Page**

Use the File Inbound page (EO\_FILE\_INBOUND) to set up file identifiers for inbound file processing.

PeopleSoft Expenses accepts airline ticket data that populates expense lines. This data is used to reconcile airline tickets with business trips that employees take. To process airline ticket data in your expense system, obtain a comma-delimited file (a .CSV file) from your supplier.

Navigation:

#### **Enterprise Components** > **Integration Definitions** > **Inbound File Rule**

#### Loading Runzheimer data

When loading Runzheimer data, select and enter these parameters:

| Location          | File Identifier | Inbound File   | Definition Name | Message Name   |
|-------------------|-----------------|----------------|-----------------|----------------|
| United States     | BENCHMARK_RNZ_  | BENCHMARK_RNZ_ | BENCHMARK_RNZ_  | BENCHMARK_RNZ_ |
|                   | USA_LOAD        | USA_DAT        | USA             | LOAD           |
| Non-United States | BENCHMARK_RNZ_  | BENCHMARK_RNZ_ | BENCHMARK_RNZ_  | BENCHMARK_RNZ_ |
|                   | NONUSA_LOAD     | NONUSA_DAT     | NONUSA          | LOAD           |

After you set up the inbound file rule, access the Inbound File page to run the EOP\_PUBLISHF Application Engine process, which publishes the data and uses subscription codes to populate the staging table (EX\_BNCHMARK\_TAO) and these temporary tables:

- EX\_BNCHMARK\_MRK1\_TAO
- EX\_BNCHMARK\_MRK2\_TAO
- EX\_BNCHMARK\_MRK3\_TAO
- EX\_BNCHMARK\_MRK4\_TAO

Subscription PeopleCode on the BENCHMARK\_RNZ\_LOAD message triggers a PeopleSoft Application Engine program that loads Runzheimer data into the EX\_LOC\_AMOUNT and EX\_LOC\_AMT\_DTL tables.

**Note:** Because Runzheimer International provides seasonal data, there may be more than one row of data for an expense location amount. The loading process does not replace existing rows; it adds rows and uses the effective date to differentiate rows of the same expense location amount.

#### **Runzheimer Data Format**

When you import Runzheimer data, the comma-delimited input file is formatted as shown in this table:

| Field Name  | Туре         | Length | Comments     |  |
|-------------|--------------|--------|--------------|--|
| DATE_STRING | Char - Mixed | 25     | Date string. |  |
| CITY        | Char - Mixed | 30     | City.        |  |

| Field Name         | Туре         | Length | Comments                  |
|--------------------|--------------|--------|---------------------------|
| STATE              | Char - Upper | 6      | State.                    |
| COUNTRY_FLD        | Char - Upper | 18     | Country field.            |
| COUNTRY_NAME       | Char - Mixed | 30     | Country.                  |
| RPT_DT             | Char - Upper | 15     | Report date.              |
| FLAG_SEASONAL      | Char - Upper | 2      | Seasonal indicator.       |
| START_DT_JULIAN    | Nbr          | 3      | Julian start date.        |
| END_DT_JULIAN      | Nbr          | 3      | Julian end date.          |
| CURRENCY_ABRV      | Char - Upper | 5      | Currency abbreviation.    |
| DESCR              | Char - Mixed | 30     | Description.              |
| CUR_EXCHNG_RT      | Nbr          | 7.8    | Exchange rate.            |
| AVG_BREAKFAST_AMT  | Sign         | 13.2   | Average breakfast amount. |
| LOW_BREAKFAST_AMT  | Sign         | 13.2   | Low breakfast amount.     |
| HIGH_BREAKFAST_AMT | Sign         | 13.2   | High breakfast amount.    |
| AVG_LUNCH_AMT      | Sign         | 13.2   | Average lunch amount.     |
| LOW_LUNCH_AMT      | Sign         | 13.2   | Low lunch amount.         |
| HIGH_LUNCH_AMT     | Sign         | 13.2   | High lunch amount.        |
| AVG_DINNER_AMT     | Sign         | 13.2   | Average dinner amount.    |
| LOW_DINNER_AMT     | Sign         | 13.2   | Low dinner amount.        |
| HIGH_DINNER_AMT    | Sign         | 13.2   | High dinner amount.       |

| Field Name         | Туре         | Length | Comments                           |
|--------------------|--------------|--------|------------------------------------|
| AVG_DLX_HOTEL_AMT  | Sign         | 13.2   | Average deluxe hotel amount.       |
| LOW_DLX_HOTEL_AMT  | Sign         | 13.2   | Low deluxe hotel amount.           |
| HIGH_DLX_HOTEL_AMT | Sign         | 13.2   | High deluxe hotel amount.          |
| AVG_1ST_HOTEL_AMT  | Sign         | 13.2   | First class hotel, average amount. |
| LOW_1ST_HOTEL_AMT  | Sign         | 13.2   | First class hotel, low amount.     |
| HIGH_1ST_HOTEL_AMT | Sign         | 13.2   | First class hotel, high amount.    |
| AVG_ECON_HOTEL_AMT | Sign         | 13.2   | Economy hotel, average amount.     |
| LOW_ECON_HOTEL_AMT | Sign         | 13.2   | Economy hotel, low amount.         |
| HIGH_ECONHOTEL_AMT | Sign         | 13.2   | Economy hotel, high amount.        |
| STD_3MEAL_AMT      | Sign         | 13.2   | Standard three meal amount.        |
| STD_PER_DIEM_AMT   | Sign         | 13.2   | Standard per diem amount           |
| AMT1               | Sign         | 23.3   | Amount 1.                          |
| DESCR_LN1          | Char - Mixed | 50     | Description line 1.                |
| DESCR_LN2          | Char - Mixed | 50     | Description line 2.                |
| AMT2               | Sign         | 23.3   | Amount 2.                          |
| DESCR_LN3          | Char - Mixed | 50     | Description line 3.                |
| AMT3               | Sign         | 23.3   | Amount 3.                          |
| DESCR_LN4          | Char - Mixed | 50     | Description line 4.                |

| Field Name      | Туре | Length | Comments             |
|-----------------|------|--------|----------------------|
| AMT4            | Sign | 23.3   | Amount 4.            |
| AMT5            | Sign | 23.3   | Amount 5.            |
| AMT6            | Sign | 23.3   | Amount 6.            |
| LODGING_TAX     | Sign | 7.8    | Typical lodging tax. |
| START_OF_SEASON | Char | 5      | Start of season.     |
| END_OF_SEASON   | Char | 5      | End of season.       |

## Loading CONUS Data

When loading CONUS data, select and enter these parameters:

| File Identifier | Inbound File | Definition Name | Message Name |
|-----------------|--------------|-----------------|--------------|
| CONUS_LOAD      | CONUSNM.TXT  | CONUS_DATA_FL   | CONUS_LOAD   |

After you set up the inbound file rule, access the Inbound File page to run the EOP\_PUBLISHF Application Engine process, which publishes the data and uses subscription codes to populate the staging table (EX\_CONUS\_TAO).

## **CONUS Data Format**

When you import CONUS data, the input file is formatted as shown in this table:

| Field Name                               | Туре | Length | Comments                 |
|------------------------------------------|------|--------|--------------------------|
| STATE                                    | Char | 60     | State                    |
| LOCALITY/CITY                            | Char | 60     | Locality or city         |
| COUNTY and, or other<br>Defined Location | Char | 5      | County                   |
| SEASON BEGIN                             | Char | 5      | Beginning date of season |

| Field Name         | Туре | Length | Comments                 |
|--------------------|------|--------|--------------------------|
| SEASON END         | Char | 5      | Ending date of season.   |
| MAX LODGING        | Nbr  | 17     | Maximum lodging amount.  |
| LOCAL MEALS        | Nbr  | 17     | No government meals.     |
| PROPORTIONAL MEALS | Nbr  | 17     | Proportional meals.      |
| LOCAL INCIDENTAL   | Nbr  | 17     | Local Incidental Expense |
| MAX PER DIEM RATE  | Nbr  | 17     | Maximum per diem rate.   |
| EFFECTIVE DATE     | Char | 10     | Effective date.          |

#### Loading Airline Ticket Data

Select and enter these parameters:

| File Identifier | Inbound File   | Definition Name | Message Name |
|-----------------|----------------|-----------------|--------------|
| AIRLINE_TKT     | AIRLINETKT.CSV | EX_AIRLINE_TKT  | AIRLINE_TKT  |

Then Use the Inbound File page and run the staging program (EOP\_PUBLISHF), which publishes the data and uses subscription codes to populate the EX\_AIRLINE\_TKT table.

## **OCONUS** Data Format

Select and enter these parameters:

| File Identifier | Inbound File | Definition Name | Message Name |
|-----------------|--------------|-----------------|--------------|
| OCONUS_LOAD     | OCONUSNM.TXT | OCONUS_DATA_FL  | OCONUS_LOAD  |

**Note:** Because OCONUS provides monthly updates, there may be more than one row of data for an expense location amount. The loading process does not replace existing rows. Instead, it adds rows and uses the effective date to differentiate rows of the same expense location amount.

When you import OCONUS data, the input file is formatted as shown in this table.

| Field Name             | Туре | Length | Comments                  |
|------------------------|------|--------|---------------------------|
| COUNTRY                | Char | 60     | Country.                  |
| LOCALITY/CITY          | Char | 60     | Locality or city.         |
| SEASON BEGIN           | Char | 5      | Beginning date of season. |
| SEASON END             | Char | 5      | Ending date of season.    |
| MAX LODGING            | Nbr  | 17     | Maximum lodging amount.   |
| NO GOVERNMENT<br>MEALS | Nbr  | 17     | No government meals.      |
| PROPORTIONAL MEALS     | Nbr  | 17     | Proportional meals.       |
| OFF BASE INC.          | Nbr  | 17     | Off base.                 |
| FOOTNOTE               | Nbr  | 17     | Footnote.                 |
| FOOTNOTE RATE          | Nbr  | 17     | Footnote rate.            |
| MAX PER DIEM RATE      | Nbr  | 17     | Maximum per diem rate.    |
| EFFECTIVE DATE         | Char | 10     | Effective date.           |

## Airline Ticket Data (AIRLINETKT.CSV) Format

When you import airline ticket data, the input file must be formatted as shown in this table:

| Field Name         | Туре | Length | Comments                       |
|--------------------|------|--------|--------------------------------|
| AIRFARE_RCPT_NBR   | Char | 16     | Airfare receipt number.        |
| EMPLID             | Char | 11     | Employee ID.                   |
| AIR_TKT_RECON_STAT | Char | 1      | Airline ticket reconciliation. |
| MERCHANT           | Char | 40     | Merchant.                      |

| Field Name      | Туре | Length | Comments                   |
|-----------------|------|--------|----------------------------|
| TRAN_DATE       | Char | 10     | Transaction date.          |
| MONETARY_AMOUNT | Sign | 28     | Monetary amount.           |
| CURRENCY_CD     | Char | 3      | Currency code.             |
| CRDMEM_ACCT_NBR | Char | 20     | Cardmember account number. |
| AUDIT_ACTN      | Char | 1      | Audit action               |

## **Related Links**

Reconciling Airline Tickets

# **Maintaining Employee Profiles**

# **Understanding Employee Profiles**

Employee data is the foundation of PeopleSoft Expenses. Oracle's PeopleSoft provides centralized access to employee information, such as their cost center codes, credit card numbers, check printing addresses, direct deposit bank accounts, and transportation data. The employee profile also stores default values and settings that PeopleSoft Expenses uses to streamline the time and expense report entry.

Although Oracle highly recommends that your human resource system regularly update your employee tables, you may need to add or edit employee profiles manually to provide data required for expense reimbursement. PeopleSoft Expenses enables you to add and maintain personal, organizational, and financial data. Because of the sensitivity of employee information, Oracle suggests that you authorize access to these pages carefully.

To update employee data, use the Update Profile page (EX\_EE\_PROFILE2). You can also use the EX\_EE\_ORG\_DTA\_SETUP component interface to load data into the tables during implementation. Whenever you manually add a new employee, you must validate that new employee and associate them with a valid user ID to enable them to enter information in PeopleSoft Expenses. You perform the manual validation on the Organization Data page in the Update Profile component. Access the Authorize Users page to add a validated employee to the Authorize User table.

**Note:** If PeopleSoft Expenses receives data from human resources, updates from human resources may overwrite changes made through the expense system. PeopleSoft recommends using the Employee Self-Service navigation if human resources feeds your expense system. The pages accessed through the Employee Self-Service navigation are displayed in read-only mode, with the exception of the User Defaults page.

PeopleSoft Expenses allows employees to set up their own user defaults to reduce data entry time for travel authorizations, cash advances, expense reports, and time reports, and they can easily change these defaults during data entry. Employees can also set up project defaults, accounting distributions, and number of hours worked per day.

#### **Displaying Preferred Name**

Some employees may ask to be identified by a preferred name rather than their legal name. The **Display Preferred Name** check box (<u>Installation Options - Overall Page</u>) allows this capability.

When this check box is selected, the system uses the **Display Name** to identify an individual and typically includes Preferred Name information. Most PeopleSoft Financial pages show the Display Name and Preferred Name fields. Pages and processes that require the legal name continue to do so. See <u>Personal</u> <u>Data (Edit) Page (Common Definitions)</u> to view an image showing the **Display Name** and **Preferred Name** fields used in FSCM.

The Personal Data record is the source of name information and can be updated using an interface with PeopleSoft HCM, or manually using navigations under Common Definitions, Travel and Expenses, Resource Management, Maintenance Management, Grants or a third-party interface.

If your organization uses PeopleSoft HCM, it is recommended that you update employee tables in your human resources system first, and then load the employee data into your PeopleSoft FSCM database using the **PERSON\_BASIC\_SYNC** or **PERSON\_BASIC\_FULLSYNC** messages. After the synchronization process completes, you may need to add or edit employee profiles in the FSCM database. Employee information is sensitive. Therefore, it is suggested that you carefully authorize access to these pages. Any changes you make in your FSCM database using Personal Data pages may be overwritten in subsequent HCM synchronizations.

**Navigations to Update Name:** Name information can be viewed and updated from several different navigations in FSCM. Your use of these navigations is largely dependent on the products installed and whether an employee or resource is sourced from and synchronized using PeopleSoft HCM.

|                                                                                       | Controls for Updating Name Information                 |                                                            |  |  |  |
|---------------------------------------------------------------------------------------|--------------------------------------------------------|------------------------------------------------------------|--|--|--|
| Source Page and Navigation                                                            | Employees and Resources<br>Sourced from PeopleSoft HCM | Employees and Resources Not<br>Sourced from PeopleSoft HCM |  |  |  |
| <u>Personal Data (Edit) Page (Common</u><br>Definitions)                              | Editable                                               | Editable                                                   |  |  |  |
| "Employee Data Page (Travel and<br>Expenses)" (PeopleSoft Expenses)                   | Editable                                               | Editable                                                   |  |  |  |
| "Update Employee Data: Personal<br>Data Page" (PeopleSoft Resource<br>Management)     | Not Editable                                           | Editable                                                   |  |  |  |
| "Update Employee Data - Personal<br>Data Page" (PeopleSoft Maintenance<br>Management) | Not Editable                                           | Editable                                                   |  |  |  |
| "Professional Name & Address Page"<br>(PeopleSoft Grants)                             | Editable                                               | Editable                                                   |  |  |  |

### **Displaying Preferred Name for Expenses**

Regardless of how the data is updated, if a value is entered into the **Preferred Name** fields, PeopleSoft Expenses always uses the **Display Name** field on all Expense transactions. The Expenses <u>Employee</u> <u>Data Page (Employee Self-Service)</u> and the Fluid Approval pages display the Preferred Name. However, when Expenses sends expense report or cash advance information to Payables, the legal name is sent. Therefore, when a legal document is created in PeopleSoft, such as a W2, W4, a check for an expense report, or a payroll check, the legal name is always used.

# Maintaining Employee Profile Data

To update employee profiles, use the Update Profile (EX\_EE\_PROFILE2.GBL) component.

PeopleSoft Expenses enables you to send reimbursement checks to home addresses or other mailing addresses, such as a company location. This helps those who receive reimbursements while on long assignments away from their primary residences.

# Pages Used to Maintain Employee Data

| Page Name                                      | Definition Name   | Usage                                                                                                    |
|------------------------------------------------|-------------------|----------------------------------------------------------------------------------------------------|
| Employee Data Page (Employee Self-<br>Service) | EX_PERSONAL_DATA  | View employee personal information<br>and that PeopleSoft Expenses uses to<br>distribute reimbursements. |
| Employee Data Page (Travel and<br>Expenses)    | EX_PERSONAL_DATA2 |                                                                                                    |

# **Common Elements Used to Maintain Employee Data**

| Field or Control                 | Description                                                                                                    |
|----------------------------------|----------------------------------------------------------------------------------------------------|
| Employee Information (group box) | Personal data originates in your human resource system or is<br>entered manually through the Travel and Expenses navigation.            |
| Personnel Status                 | Indicates whether the individual is an <i>Employee</i> or a <i>Non-Employee</i> .                                                       |
| Telephone                        | Displays the employee's telephone number.                                                                                               |
| Employee Base                    | Indicates where the employee works.                                                                                                    |
| Send Payments To                 | Indicates where reimbursement checks are sent. <i>Home Address</i> is the default.                                                      |
| Home Address (group box)         | Displays the employee's residential address. Select a country to activate the appropriate address fields.                               |
| Mailing Address (group box)      | Displays an alternate address to which to send reimbursement<br>checks. Select a country to activate the appropriate address<br>fields. |

# Employee Data Page (Employee Self-Service)

Use the Employee Profile - Employee Data page (EX\_PERSONAL\_DATA) to view employee personal information that PeopleSoft Expenses uses to distribute reimbursements.

Navigation:

#### Employee Self-Service > Travel and Expenses > Review/Edit Profile > Employee Data

This example illustrates the fields and controls on the Employee Data page from Employee Self-Service.

| $\leftarrow$   O $\heartsuit$                   | [                     | Q. Search in Menu                    |
|-------------------------------------------------|-----------------------|--------------------------------------|
| Kenneth Schumacher                              |                       |                                      |
|                                                 |                       | New Window   Help   Personalize Page |
| Employee Data Organizational Data User Defaults | Bank Accounts >       |                                      |
|                                                 |                       |                                      |
|                                                 |                       |                                      |
| Employee Information                            |                       |                                      |
| Personnel Status Employee                       | Employee Base         |                                      |
|                                                 | O Home Based          |                                      |
| Telephone 888/555-1212                          | Office Based          |                                      |
| Expense Role                                    |                       |                                      |
| Expense Role                                    | Send Payments To      |                                      |
|                                                 | Home Address          |                                      |
|                                                 | Mailing Address       |                                      |
|                                                 |                       |                                      |
|                                                 |                       |                                      |
| Phone Number ⑦                                  |                       |                                      |
|                                                 |                       |                                      |
| "Phone Type "International Prefix "Phone        | Extension Description |                                      |
|                                                 |                       | + -                                  |
|                                                 |                       |                                      |
|                                                 |                       |                                      |
| Home Address                                    |                       |                                      |
| Country USA United States                       |                       |                                      |
| Address 1 8107 Franklin St.                     |                       |                                      |
| Address 2                                       |                       |                                      |
| Address 3                                       |                       |                                      |
| City San Jose<br>County                         | Postal 80801          |                                      |
| State CA California                             | · 00001               |                                      |
| CA California                                   |                       |                                      |
|                                                 |                       |                                      |

Use the Phone number section to enter or update phone number that will be used by the employee to send text message using Twilio.

| Field or Control | Description                                                                                                    |
|------------------|----------------------------------------------------------------------------------------------------|
| Text Message     | Select the phone number to send and receive a text message<br>via Twilio integration. This check box is available only if the<br>Phone Type is Mobile.<br>Note: The Text Message field is unavailable if the Business<br>Unit is not set up to allow text messages. To set up Business<br>Unit to allow text messages, see Expenses Definition - Text<br>Message Page. |

### **Employee Data Page (Travel and Expenses)**

Use the Employee Profile - Employee Data page (EX\_PERSONAL\_DATA2) to edit employee information that PeopleSoft Expenses uses to distribute reimbursements.

Navigation:

#### **Travel and Expenses** > **Manage Employee Information** > **Update Employee Detail**

This example illustrates the fields and controls on the Employee Data page from Travel and Expenses.

| ←∣© ♡                                        |                        |               |                 | [                          | ζ Search in Menu    |          |   |
|----------------------------------------------|------------------------|---------------|-----------------|----------------------------|---------------------|----------|---|
| teve Lawson                                  |                        |               |                 |                            |                     |          |   |
| Employee Data                                | Organizational Data    | User Defaults | ank Accounts    | Corporate Card Information | Transportation Info | rmation  | υ |
|                                              |                        |               |                 |                            | -                   |          |   |
|                                              |                        |               |                 |                            |                     |          |   |
| Employee Information                         |                        |               |                 |                            |                     | _        |   |
| *Last Name                                   | Lawson                 |               | *First Name     | Stephen                    | Mic                 | dle Name |   |
| Preferred Last Name                          |                        | Prefe         | rred First Name | Steve                      | Preferred Mic       | dle Name |   |
| *Display Name                                | Steve Lawson           |               |                 |                            |                     |          |   |
| Telephone                                    | 647/555-8090           |               | Employe         | Base:                      |                     |          |   |
|                                              |                        |               |                 | Home                       |                     |          |   |
|                                              |                        |               | ٠               | Office                     |                     |          |   |
| "Personnel Status                            | Employee               | ~             | _               |                            |                     |          |   |
| "Personnel Status Employee Payments Sent To: |                        |               |                 |                            |                     |          |   |
|                                              |                        |               |                 | Mailing Address            |                     |          |   |
|                                              |                        |               |                 |                            |                     |          |   |
|                                              |                        |               |                 |                            |                     |          |   |
| Phone Number ⊘                               |                        |               |                 |                            |                     |          |   |
| *Phone Typ                                   | e "International P     | refix *Phone  | Ext             | ension Descri              | otion               |          |   |
|                                              |                        |               |                 |                            |                     | + -      |   |
| 1                                            | •                      |               |                 |                            |                     | + -      |   |
|                                              |                        |               |                 |                            |                     |          |   |
| Home Address                                 |                        |               |                 |                            |                     |          |   |
|                                              | Country CAN Q          | Devende       |                 |                            |                     |          |   |
|                                              | Address 1 6879 Royal N |               |                 |                            |                     |          |   |
|                                              | Address 2              |               |                 |                            |                     |          |   |
|                                              | Address 3              |               |                 |                            |                     |          |   |
| · · · · · · · · · · · · · · · · · · ·        |                        |               |                 |                            |                     |          |   |

**Note:** Note: Most of the information on this page is the same as the data on the "Personal Data (Edit) Page (Common Definitions)" (Application Fundamentals).

See "Installation Options - Overall Page" (Application Fundamentals), Displaying Preferred Name section to understand how the Employee Name fields are sourced.

# Maintaining Employee Organizational Data

# Page Used to Maintain Employee Organizational Data

| Page Name                                      | Definition Name                 | Usage                                                                                                    |
|------------------------------------------------|---------------------------------|----------------------------------------------------------------------------------------------------|
| Employee Profile - Organizational Data<br>Page | EX_EE_ORG_DTA<br>EX_EE_ORG_DTA2 | View employee organizational<br>information, and assign an employee<br>to a general ledger business unit and a<br>department for expense reimbursement. |

### **Understanding Employee Organizational Data Maintenance**

To process an expense reimbursement, you must assign an employee to a general ledger business unit that is enabled for PeopleSoft Expenses. This business unit and other relevant ChartFields are populated from the human resource system. The way that you set up a business unit determines expense parameters such as accounting defaults, expense report IDs, and mileage rates. All of these factors apply to each employee assigned to the business unit. When you add employees to the PeopleSoft Expenses system, you need to validate their organizational data before PeopleSoft Expenses marks the employees as valid for expense entry. To do this, you can run the Validate Organizational Data process from the Load Employee Data page, which validates organizational data for all new employees. Another option is to add a new employee profile using the Travel and Expenses navigation and click the Validate button on the User Profile - Organizational Data page to initiate the validation process for that employee.

#### **Related Links**

Configuring Business Units for PeopleSoft Expenses Load Employee Data Page

# **Common Elements Used to Maintain Employee Organizational Data**

| Field or Control                   | Description                                                                                                    |
|------------------------------------|----------------------------------------------------------------------------------------------------|
| Expenses Processing Data (section) | Indicates whether the employee's organizational data is<br>validated, verifying that the employee is eligible for expense<br>processing. To validate employee organizational data, select<br>the <i>Validate Organizational Data</i> option when you run the<br>Load Employee Data process or click the <b>Validate</b> button for<br>new employees after you save the profile. |
| Valid for Expenses                 | The system verifies that the employee's organizational data is valid and the employee is eligible for expense processing.                                                                                                    |
| Validate                           | Click to initiate the validation process for a new employee.<br>This button is available through the Travel and Expenses<br>navigation only after you add a new employee and save the<br>information.                                                                                                    |
| Default Profile                    | Select to make this profile the employee's default.<br>Some employees have more than one profile if they work in<br>multiple departments or jobs. If an employee has multiple<br>profiles, designate one as the default profile to enable the<br>employee to enter expense transactions.                                                                                        |
|                                    | Note: An employee's default profile cannot be changed if the employee has expense transactions which are still not paid.                                                                                                    |
| Reason for Status                  | Indicates whether the employee passed all checkpoints when<br>you loaded your employee tables from human resources.                                                                                                    |

| organization code/name and GSTIN<br>1.                                                                                                    |
|----------------------------------------------------------------------------------------------------|
| organization code/name and/or GSTIN opulated.                                                                                                    |
| splayed only if the Enable India GST<br>in <u>Expenses Definition - Business Unit 1</u>                                                                                                    |
| employee from authorized amount<br>spense transactions. If you select this<br>verlooks expense location amounts<br>ypes such as hotels or meals.                                                                                                    |
| box is not selected. This implies that the expense type group will not be ignored for                                                                                                    |
| to ignore the location Amount for n the employee profile.                                                                                                    |
| requirement to enforce DCAA audit employee.                                                                                                    |
| penses displays this check box if <b>DCAA</b><br>on the Installations Options - Expenses<br>led on the Expenses Definition - Business<br>play-only for employees using<br>ervice navigation and editable for<br>the Travel and Expenses navigation.                             |
| about an employee's organizational<br>mation comes over from human<br>you can manually change these fields<br>Expenses navigation.                                                                                                    |
| ess Unit Default check box for<br>to use the time reporting thresholds<br>nployee's general ledger business unit.<br>ox to override the general ledger business<br>esholds settings and enter minimum<br>that the employee can enter for a time<br>tion - Business Unit 2 Page. |
|                                                                                                    |

| Field or Control                  | Description                                                                                                    |
|-----------------------------------|----------------------------------------------------------------------------------------------------|
| Supervisor Information (section)  | Displays information about the employee's supervisor. This<br>information comes over from human resources; however,<br>you can manually change this using the Travel and Expenses<br>navigation. The supervisor identified here may be one of the<br>approvers for the employee's travel authorizations and expense<br>reports as defined in the approval rules. If there is a reporting<br>manager in the employee's HR data but no supervisor, then the<br>system displays the reporting manager's ID instead.                                                                                                    |
| Designated Approver               | Select an approver for the employee. PeopleSoft Expenses<br>displays this field if there is no HR Supervisor or Reports To<br>employee ID defined in the employee profile.<br>For example, the CEO of an organization does not have a<br>supervisor, so you can designate the CFO as the approver for<br>the CEO.                                                                                                    |
| Default ChartField Values section | Use to predefine one or more of the ChartField values for this<br>employee profile. The system uses these values to populate the<br>default accounting information of expense related transactions<br>created by the employee.                                                                                                    |
| Cash Advance Level                | Select <i>Business Unit</i> to indicate that the maximum amount for<br>the business unit applies to the employee. The system displays<br>the amount.<br>Select <i>Specific Amount</i> to open a new field to input the<br>maximum advance amount authorized for the employee.<br>Select <i>None</i> if the employee is not authorized for cash<br>advances.                                                                                                    |
| Expense Processing Role           | <ul> <li>You can assign an expense role to associate with the employee;<br/>however, you may only assign one expense role per employee,<br/>even if they hold more than one job in the company.</li> <li>Establish roles for employees depending on their positions<br/>in the organization. Roles determine the authorized amounts<br/>employees can spend, the visibility of VAT fields, and the<br/>accounting ChartField behaviors.</li> <li>See <u>Defining PeopleSoft Expenses Processing RolesDefining<br/>PeopleSoft Expenses Processing Role ExceptionsDefining<br/>PeopleSoft Expenses Processing Role Options for VAT.</u></li> </ul> |

# **Employee Profile - Organizational Data Page**

Use the Employee Profile - Organizational Data page (EX\_EE\_ORG\_DTA) to view employee organizational information, and assign an employee to a general ledger business unit and a department for expense reimbursement.

Navigation:

- Employee Self-Service > Travel and Expenses > Review/Edit Profile. This is a display-only page. All changes must be made by the human resources department or by editing the profile in PeopleSoft Expenses.
- Travel and Expenses > Manage Employee Information > Update Employee Detail

This example illustrates the fields and controls on the Update Profile - Organizational Data page. .

| Employee D                                                                                                    | Data Organ                                   | izational Data                   | User Defaults             | Bank Accounts  | Corporate Car                                                                                               | d Information     |                 |                                     |      |
|----------------------------------------------------------------------------------------------------|----------------------------------------------|----------------------------------|---------------------------|----------------|----------------------------------------------------------------------------------------------------|-------------------|-----------------|-------------------------------------|------|
| Kenneth                                                                                                    | n Schuma                                     | cher                             |                           |                |                                                                                                    |                   |                 |                                     |      |
| Expenses                                                                                                    | Processing D                                 | ata                              |                           |                |                                                                                                    |                   | Find   View All | First 🕚 1 of 1 🕑                    | Last |
|                                                                                                    |                                              | r Expenses Ye<br>n for Status Pa | is<br>assed All Validatio |                | Default Profile Ignore Authorized Amounts Ignore Group Location Amounts Per Diem Amount Type Active Amounts |                   |                 |                                     |      |
| HR Info                                                                                                    | rmation                                      |                                  |                           |                |                                                                                                    | Supervisor Inf    |                 |                                     |      |
|                                                                                                    | Emplo                                        | oyee Status Ac                   | tive                      | -              |                                                                                                    |                   | ×               | ID KU0006                           |      |
|                                                                                                    |                                              | Hire Date 01                     | /01/1990                  |                |                                                                                                    |                   |                 |                                     |      |
|                                                                                                    |                                              | *GL Unit US                      | 001                       | US001 NEW YORK | OPERATIONS                                                                                                  |                   |                 | 1e Scott,William<br>1e 888/555-1212 |      |
|                                                                                                    | *                                            | Department 41                    | 000                       | Engineering    |                                                                                                    |                   | relepho         | 10 000/000-1212                     |      |
|                                                                                                    | Hours Per Period 🗹 Use Business Unit Default |                                  |                           |                |                                                                                                    |                   |                 |                                     |      |
|                                                                                                    | ChartField V<br>ChartField Valu              |                                  |                           |                | P                                                                                                    | ersonalize   Find | 🔄   🔜 🛛 First   | 🕚 1 of 1 🕑 Last                     |      |
|                                                                                                    |                                              |                                  |                           |                |                                                                                                    |                   |                 |                                     |      |
| *GL Unit                                                                                                    | Oper Unit                                    | Fund Dep                         | t Pr                      | ogram Class    | Bud Ref                                                                                                    | Affiliate         | Fund Affil      | Oper Unit Affil                     |      |
| US001                                                                                                    |                                              | 410                              | 00                        |                |                                                                                                    |                   |                 |                                     |      |
| Cash Ad                                                                                                    | Ivance Level                                 |                                  |                           |                |                                                                                                    |                   |                 |                                     |      |
| Business Unit 10,000.00 USD     Specific Amount     None                                                                                                    |                                              |                                  |                           |                |                                                                                                    |                   |                 |                                     |      |
| Expense                                                                                                    | Role                                         |                                  |                           |                |                                                                                                    |                   |                 |                                     |      |
| "If desired, an expenses role can be associated with this employee. Please note that only one role can be assigned,<br>per employee, no matter how many jobs they hold within the company."<br>Expense Processing Role (Invalid Value) |                                              |                                  |                           |                |                                                                                                    |                   |                 |                                     |      |

Use this page to assign a business unit to an employee, which determines the accounts to charge, allowable mileage rates, and cash advance limits.

You can add or edit an employee's organizational data information on this page; however, updates from human resources may overwrite the changes.

### **Expenses Processing Data**

| Field or Control     | Description                                                                                                    |
|----------------------|----------------------------------------------------------------------------------------------------|
| Per Diem Amount Type | Select one of these options:                                                                                                    |
|                      | <ul> <li>Government Amounts: select to indicate that<br/>government amounts are used when calculating per<br/>diem amounts. These amounts are those recognized by<br/>government authorities such as CONUS and OCONUS<br/>and are available through government organizations</li> <li>Active Amounts: select to indicate that the amounts are<br/>active and should be used by the system. Active amounts<br/>override government amounts and are used by the system<br/>to calculate per diems</li> </ul> |

#### India GST Tax Information

The India GST Tax Information section displays the tax information that can be set up for an organization.

**Note:** The India GST Tax Information section is displayed only if the Enable India GST check box is selected in <u>Expenses Definition - Business Unit 1 Page</u>.

| Field or Control   | Description                                                                                                    |
|--------------------|----------------------------------------------------------------------------------------------------|
| Organization Code  | Select the organization code. The values for the organization code is retrieved from the Global component setup pages. |
|                    | <b>Note:</b> Organization code represents the organization responsible for paying the employee's bills.                |
| Organization State | Displays the name of the state based on the Organization Code you select.                                              |
| GSTIN Number       | Displays the GSTIN number for the taxable entity.                                                                      |

### **Default ChartField Values**

The ChartFields defined in the employee's profile are used to populate the expense accounting distribution. For example, you can define defaults for the employee's business unit and other ChartFields that make up the employee's cost center in the employee profile, but define the Account ChartField default in the Expense Type or Expense Group. The combination of these ChartFields becomes the accounting distribution used to identify the appropriate cost center(s) for the employee's expenses. Project ChartField defaults can be used if an employee routinely works on one or more projects and allows you to define specific activity codes for each project. You can set up Project ChartField defaults separately

between expense reports and time reports. This enables you to track time and expenses at different levels of the project if you use PeopleSoft Project Costing.

Billing type and payment type may default from the employee's profile but if you define defaults for these fields in the expense type they will supersede the defaults from the employee profile.

# **Maintaining User Defaults**

# Page Used to Maintain User Defaults

| Page Name                             | Definition Name | Usage                                                                                                    |
|---------------------------------------|-----------------|----------------------------------------------------------------------------------------------------|
| Employee Profile - User Defaults Page | EX_EE_USER_PREF | View or modify general default<br>preferences and default preferences for<br>travel authorizations, cash advances,<br>expense reports, and time reports. |

# **Understanding User Defaults**

You can set up user defaults to minimize the amount of data entry on travel authorizations, cash advances, expense reports, and time reports and to ensure accurate reporting on project-based costs. The Employee Profile - User Defaults page is where you define general default preferences, expense type specific preferences, time report specific preferences, and project ChartField preferences.

#### How Defaulting Works

The user preference data appears by default onto the transaction only when using Add mode, such as when adding a new travel authorization, cash advance, expense report, or time report or adding a line into one of these reports. This functionality works when the employee enters his own report or for whomever an employee has given entry authority to.

Employees can edit the Employee Profile - User Defaults page from the Employee Self-Service menu; administrators can update the information for any employee from the Travel and Expenses menu. You can also change the defaulted information during data entry of travel authorizations, cash advances, expense reports, and time reports.

A User Defaults option is available in the Actions drop down list box after the expense type is selected, which transfers you to the Employee Profile - User Defaults page where you can modify the default values. When you return to the transaction after modifying the defaults, PeopleSoft Expenses does not refresh existing fields with the new default values. The system only applies the new default values to subsequent data entry.

If you want to update the accounting defaults after transferring to the Employee Profile - User Defaults page and making changes, click the Load Defaults button on the accounting defaults page. The new information appears by default onto all distribution lines at Save and Submit time, as long as you have not previously changed the distribution information for a line. For example, if you have a transaction with three lines and you changed the distribution on line two, PeopleSoft Expenses updates lines one and three with the new split information, but the system does not change line two.

For time reports, because there is no split or distribution concept, PeopleSoft Expenses deletes all existing time detail rows, except non-policy time, and replaces them with project rows defined in the profile (if any).

### **Expense Defaults**

During line entry on a travel authorization or expense report, when you add a new line, PeopleSoft Expenses pre-populates defaults based upon the expense type edit and the required fields that are tied to the expense type. For example, PeopleSoft Expenses pre-populates the number of nights for lines where the expense type edit is *Hotel/Lodging*.

### **Expense Type Defaults**

Define payment methods, preferred merchants, and billing type by expense type in this section. You can select a preferred merchant from those defined for the expense type, or you can enter a default merchant name if there are none defined at the expense type level.

### **Project Defaults and Time Reporting**

PeopleSoft Expenses enables you to have one set of project default values for travel authorizations and expense reports and another set of project default values for time reports.

You may add one or more rows of project accounting default values. Each row of project values may be enabled or disabled. When you create transactions, PeopleSoft Expenses copies each enabled row of values into the relevant section of your new transaction.

If PeopleSoft Project Costing is installed, then all project ChartFields are available for default, including default percentage split for expense reports and default hours for time reports. If PeopleSoft Project Costing is installed, the name of this grid is Project Defaults.

If PeopleSoft Project Costing is not installed, then only the PC Business Unit, Project ID, and Activity ID ChartFields are available for default for time reporting. If PeopleSoft Project Costing is not installed, the name of this grid is Time Reporting.

**Note:** Access to project ChartFields can be dependent on the employee privilege template for time reports. For example, if the **PC ChartFields** value on the <u>Employee Privilege Template Page</u>, that the employee is assigned to for time reports, has a value of *Modify*, then the employee can change Project Costing ChartFields.

See Maintaining Employee Privilege Templates.

### **Employee Profile - User Defaults Page**

Use the Employee Profile - User Defaults page (EX\_EE\_USER\_PREF) to view or modify general default preferences and default preferences for travel authorizations, cash advances, expense reports, and time reports.

Navigation:

- Employee Self Service > Travel and Expenses > Review/Edit Profile
- Travel and Expenses > Manage Employee Information > Update Employee Detail

- Employee Self-Service > Employee Travel and Expense Center > Expense Reports > Create/ Modify. Select an existing expense report and from the Actions drop down list box, select User Defaults.
- **Travel and Expenses** > **Travel and Expense Center** > **Expense Reports** > **Create/Modify**. Select an existing expense report and from the Actions drop down list box, select User Defaults.

This example illustrates the fields and controls on the Employee Profile - User Defaults page (1 of 2).

| ✓ Employee Data                   |                              |                       | Kenneth          | Schumachei                              |                   |   |
|-----------------------------------|------------------------------|-----------------------|------------------|-----------------------------------------|-------------------|---|
| Employee Data Organizational Data | User Defaults Bank Accounts  | <u>C</u> orporate Car | d Information    |                                         |                   |   |
| Kenneth Schumacher                |                              |                       |                  |                                         |                   |   |
| Default Creation Method           |                              |                       |                  |                                         |                   |   |
|                                   |                              |                       |                  |                                         |                   |   |
| *Expense Report Op                | pen a Blank Report           |                       |                  |                                         |                   |   |
| *Time Report Op                   | pen a Blank Report           |                       |                  |                                         |                   |   |
| *Travel Authorization             | pen a Blank Authorization    |                       |                  |                                         |                   |   |
|                                   |                              |                       |                  |                                         |                   |   |
| Receipt Defaults                  |                              |                       |                  |                                         |                   |   |
|                                   | Receipts Not Required        |                       |                  |                                         |                   |   |
| Expense Defaults                  |                              |                       |                  |                                         |                   |   |
| Report Description                | Consulting and product demo  |                       | Per Diem Range   |                                         |                   | ~ |
| Business Purpose                  | General Travel and Expense v |                       | Billing Type     | Internal                                |                   | ~ |
| Originating Location              |                              | Q                     | Payment Type     | СНК                                     | <b>Q</b><br>Check |   |
| Expense Location                  |                              | Q                     | Credit Card      | *************************************** |                   | ~ |
| Transportation ID                 | Q                            |                       | Number of Nights |                                         |                   |   |
| Accounting Detail Default View    | Collapsed ~                  | ]                     |                  |                                         |                   |   |
| Expense Type Defaults             |                              |                       |                  |                                         |                   |   |
| ₽ Q                               |                              |                       | H                |                                         |                   |   |
| Expense Type                      |                              |                       |                  |                                         |                   |   |
| *Expense Type                     | Payment Type                 | В                     | lling Type       |                                         |                   |   |
| Air Travel                        | ✓ Check                      | ~                     | Billable         | ~                                       | +                 |   |
| Hotel/Lodging                     | ✓ Check                      | ~ I                   | Billable         | ~                                       | +                 |   |

This example illustrates the fields and controls on the Employee Profile - User Defaults page (2 of 2).

| <b>₽</b> Q   | s for Expenses    |                            |                           |          | 14 4                                       | 1-1 of 1 🗸 🕨 | View All |
|--------------|-------------------|----------------------------|---------------------------|----------|--------------------------------------------|--------------|----------|
| Project Defa | ults for Expenses |                            |                           |          |                                            |              |          |
| Enabled      | PC Business Unit  | Project                    | Description               | Activity | Description                                | Source Type  | Category |
|              | US001 Q           | FININTPROJ C               | Financials<br>integration | ٩        |                                            | ٩            |          |
|              |                   |                            |                           |          |                                            |              | •        |
|              | 1                 | State CA<br>Locality 67000 |                           | Q<br>Q   | Default : Codes     Descriptions     Codes |              |          |
|              | Billi             | ng Type Billable           | ~                         |          |                                            |              |          |
| ject Default | s for Time        |                            |                           |          |                                            |              |          |
| в Q          |                   |                            |                           |          |                                            | 1-1 of 1 🗸 🕨 | View All |
| Project Defa | ults for Time     |                            |                           |          |                                            |              |          |
|              |                   | Project                    | Description               | Activity | Description                                | Source Type  | Category |
| Enabled      | PC Business Unit  |                            |                           |          |                                            |              |          |
|              | PC Business Unit  | Q                          |                           | ٩        |                                            | ٩            |          |

### **Default Creation Method: Online**

| Field or Control | Description                                                                                                    |
|------------------|----------------------------------------------------------------------------------------------------|
| Expense Report   | Set up a default method to create an expense report. You can override the default on the expense report page.                                                                                                    |
|                  | Note: The Default Creation Method setting applies only for<br>Classic User Interface, and not for Fluid User Interface. On a<br>Fluid User Interface, a blank report opens directly when you<br>create a new expense report.     |
|                  | Select one of the following methods to use as a default to create new expense reports:                                                                                                    |
|                  | • <i>Copy From a Template:</i> PeopleSoft Expenses will display the Create Expense Report - Select a Template page where you can select a template to use or select the expense types and date to include in the expense report. |
|                  | • <i>Copy From a Travel Auth.:</i> PeopleSoft Expenses will display the Create Expense Report - Populate From a Travel Authorization page where you can select a travel authorization to copy from.                              |
|                  | • <i>Copy an Existing Report:</i> PeopleSoft Expenses will display the Create Expense Report - Copy From an Existing Expense Report page where you can select an expense report to copy.                                         |
|                  | • <i>Open a Blank Report:</i> PeopleSoft Expenses will display the Create Expense Report page.                                                                                                    |
| Time Report      | Set up a default method to create a time report. You can override the default on the time report page.                                                                                                    |
|                  | Select one of the following methods to use as a default to create new time reports:                                                                                                    |
|                  | • <i>Copy an Existing Report:</i> PeopleSoft Expenses will display the Create Time Report - Copy From an Existing Time Report page where you can select a previous time report to copy.                                          |
|                  | • <i>Open a Blank Report:</i> PeopleSoft Expenses will display the Create Time Report - General Time Report Information page where you can enter descriptive information about a time report.                                    |

| Field or Control     | Description                                                                                                    |
|----------------------|----------------------------------------------------------------------------------------------------|
| Travel Authorization | Set up a default method to create a travel authorization. You can override the default on the travel authorization page.                                                                                                    |
|                      | <b>Note:</b> The <b>Default Creation Method</b> setting applies only for Classic User Interface, and not for Fluid User Interface. On a Fluid User Interface, a blank report opens directly when you create a new travel authorization.      |
|                      | Select one of the following methods to use as a default to create new travel authorizations:                                                                                                    |
|                      | • <i>Copy From a Template:</i> PeopleSoft Expenses will display the Create Travel Authorization - Select a Template page where you can select a template to use or select the expense types and date to include in the travel authorization. |
|                      | • <i>Copy an Existing Authorization:</i> PeopleSoft Expenses will display the Create Travel Authorization - Copy From an Existing Travel Authorization page where you can select a travel authorization to copy.                             |
|                      | • <i>Open a Blank Authorization:</i> PeopleSoft Expenses will display the Create Travel Authorization - Travel Authorization Entry page where you can enter a date range and descriptive information about a travel authorization.           |

### **Default Creation Method: Mobile - Laptop**

| Field or Control | Description                                                                                |
|------------------|--------------------------------------------------------------------------------------------|
| Expense Report   | <i>Open a blank Report</i> is the only default option available for Mobile expense report. |
| Time Report      | <i>Open a blank Report</i> is the only default option available for Mobile time report.    |

# **Receipt Defaults**

| Field or Control      | Description                                                                                                    |
|-----------------------|----------------------------------------------------------------------------------------------------|
| Receipts Not Required | Select to indicate that this user is not required to attach receipts to expense reports. This value overrides the Enforce Receipt option entered on the <u>Receipts Required Page</u> for the General Ledger business unit. |
|                       | Note: Only system administrators have access to this field.<br>Individual employees cannot access this field.                                                                                                    |

# **Expense Defaults**

| Field or Control   | Description                                                                                                    |
|--------------------|----------------------------------------------------------------------------------------------------|
| Report Description | Enter a description that you want to appear by default onto the<br>header level of your travel authorizations, cash advances, and<br>expense reports.                                                                                                    |
| Per Diem Range     | Select a per diem range ID that is associated with a range type<br>of <i>Daily</i> . A per diem that is associated with a range type of<br>Daily, on a project or at a site, requires the number of days to<br>appear by default into the expense report for the employee.<br>This field only has values if the user is associated with a SetID<br>that uses a daily range type. Ranges are defined on the Per<br>Diem Range page and the amount for the per diem is defined<br>on the Per Diem Amount page. |
| Business Purpose   | Select from a predefined list (created when your organization<br>implemented the PeopleSoft Expenses system). The business<br>purpose that you select appear by default onto the header level<br>of your travel authorizations, cash advances, and expense<br>reports.                                                                                                    |
| Billing Type       | Select the billing action that you want to appear by default<br>onto your travel authorizations, expense reports, and time<br>reports.<br>If you use PeopleSoft Project Costing, billing codes are<br>required to identify project costs that are both billable and<br>charged to project costing ChartFields. PeopleSoft Expenses<br>passes these items to PeopleSoft Billing for processing.                                                                                                    |

| Field or Control                                 | Description                                                                                                    |
|--------------------------------------------------|----------------------------------------------------------------------------------------------------|
| Originating Location                             | Select a city, country, or geographical area (established by<br>your organization during system setup) that you want to appear<br>by default onto your travel authorizations and expense reports.                                                                                                    |
| Expense Location                                 | Select a city, country, or geographical area where you will<br>incur expenses that you want to appear by default onto your<br>travel authorizations and expense reports.                                                                                                    |
| Payment Type                                     | Select how you pay for expenses and enable the payment<br>type to appear by default onto your travel authorizations and<br>expense reports.                                                                                                    |
|                                                  | <b>Note:</b> A payment type must be selected if you are creating<br>a Travel Authorization using PeopleSoft Fluid. For more<br>information, see <u>Creating Travel Authorizations Using</u><br><u>PeopleSoft Fluid</u>                                                                                                    |
| Credit Card                                      | Select a credit card number that you want PeopleSoft Expenses<br>to use as a default for expense transactions with a method that<br>may directly reimburse the vendor. For security reasons, all<br>but the last four numbers for each credit card will be masked.<br>The credit card information for the employee is maintained on<br>the Employee Profile - Corporate Card Information page. |
| <b>Transportation ID</b> and Transportation Type | The system displays the employee's active transportation IDs<br>from which to choose. Select a transportation ID that you<br>want to appear by default onto your travel authorizations and<br>expense reports.                                                                                                    |
| Number of Nights                                 | Enter the number of nights that you want to appear by default onto your travel authorizations and expense reports for the expense type <i>Hotel/Lodging</i> .                                                                                                    |
| Accounting Detail Default View                   | Select <i>Collapsed</i> or <i>Expanded</i> to indicate how the Accounting Detail section should appear on the expense report when the expense type is selected.                                                                                                    |

# Expense Type Defaults - Expense Type Tab

| Field or Control | Description                                                                                                    |
|------------------|----------------------------------------------------------------------------------------------------|
| Expense Type     | Select an expense type. When you select the expense type on<br>your travel authorizations and expense reports, PeopleSoft<br>Expenses will populate the payment type, billing action, and<br>merchant information.                                   |
| Payment Type     | Select how you pay for the expense type. When you select<br>the expense type on your travel authorizations and expense<br>reports, PeopleSoft Expenses will populate the Payment Type<br>field with this information.                                |
| Billing Type     | Select the billing action that you want to appear by default<br>onto your travel authorizations and expense reports for the<br>expense type.                                                                                                    |
|                  | If you use PeopleSoft Project Costing, billing codes are<br>required to identify project costs that are both billable and<br>charged to project costing ChartFields. PeopleSoft Expenses<br>passes these items to PeopleSoft Billing for processing. |

# Expense Type Defaults - Merchant Tab

| Field or Control               | Description                                                                                                    |
|--------------------------------|----------------------------------------------------------------------------------------------------|
| Preferred Merchant or Merchant | Select a preferred merchant or a non-preferred merchant.<br>When you select the expense type on your travel<br>authorizations and expense reports, PeopleSoft Expenses will<br>populate the Preferred Merchant or Merchant field with this<br>information. |
|                                | Note: You may select a preferred merchant, a non-preferred merchant, or neither; however, you cannot select both.                                                                                                    |

### **Project Defaults for Expenses**

| Field or Control | Description                                                                                                    |
|------------------|----------------------------------------------------------------------------------------------------|
| Enabled          | Select to indicate to the system to include the project as a default on travel authorizations and expense reports.           |
| PC Business Unit | Select a business unit for a project that you want to appear by default onto your travel authorizations and expense reports. |

| Field or Control                       | Description                                                                                                    |
|----------------------------------------|----------------------------------------------------------------------------------------------------|
| <b>Project</b> and Description         | Select a project that you want to appear by default onto your travel authorizations and expense reports.                                                                                                    |
| Activity and Description               | Select a project activity that you want to appear by default<br>onto your travel authorizations and expense reports. You create<br>activities in PeopleSoft Project Costing.                                                                   |
| Percentage                             | If the project is enabled, enter a positive, non-zero amount less<br>than or equal to 100. The sum total of all enabled projects must<br>equal 100 percent.                                                                                    |
|                                        | Note: PeopleSoft Expenses does not display this field if<br>PeopleSoft Project Costing is not installed.                                                                                                    |
| Source Type, Category, and Subcategory | If applicable, select for which you want to record time. If you<br>enabled the project default line, PeopleSoft Expenses uses<br>these entries to create the default accounting distribution for<br>travel authorizations and expense reports. |

**Note:** Access to these fields is determined by the value in the **PC ChartFields** field on the <u>Employee</u> <u>Privilege Template Page</u> for the expense report transaction.

#### **Time Defaults**

| Field or Control             | Description                                                                                                    |
|------------------------------|----------------------------------------------------------------------------------------------------|
| Country, State, and Locality | Select a country, state, and locality (established by your organization during system setup) that you want to default onto the header of your time reports.                                                                                          |
| Billing Type                 | Select the billing action that you want to default onto your time reports.                                                                                                    |
|                              | If you use PeopleSoft Project Costing, billing codes are<br>required to identify project costs that are both billable and<br>charged to project costing ChartFields. PeopleSoft Expenses<br>passes these items to PeopleSoft Billing for processing. |

| Field or Control                    | Description                                                                                                    |
|-------------------------------------|----------------------------------------------------------------------------------------------------|
| Select Project ChartFields Display: | <ul> <li>Select how you want PeopleSoft Expenses to display<br/>PeopleSoft Project Costing ChartFields displayed on your time<br/>reports. Options are:</li> <li>Default: Select for PeopleSoft Expenses to use the<br/>Project Time Options selection on the Expenses<br/>Definition – Business Unit 2 page.</li> <li>Descriptions: Select for PeopleSoft Expenses to display<br/>PeopleSoft Project Costing ChartField descriptions on<br/>time reports. Selecting this option overrides the Project<br/>Time Options selection on the Expenses Definition –<br/>Business Unit 2 page.</li> <li>Codes: Select for PeopleSoft Expenses to display<br/>PeopleSoft Project Costing codes on time reports.<br/>Selecting this option overrides the Project Time Options<br/>selection on the Expenses to display<br/>PeopleSoft Project Costing codes on time reports.<br/>Selecting this option overrides the Project Time Options<br/>selection on the Expenses Definition – Business Unit 2<br/>page.</li> </ul> |

# **Project Defaults for Time**

| Field or Control               | Description                                                                                                    |
|--------------------------------|----------------------------------------------------------------------------------------------------|
| Enabled                        | Select to indicate to the system to include the project as a default for time reports.                                                                                                    |
| PC Business Unit               | Select a business unit for a project that you want to appear by default onto your time reports.                                                                                                    |
| <b>Project</b> and Description | Select a project that you want to appear by default onto your time reports for which you want to record time.                                                                                                    |
| Activity and Description       | Select a project activity that you want to appear by default<br>onto your time reports for which you want to record time. You<br>create activities in PeopleSoft Project Costing.                                                                             |
| Time Quantity                  | If the project is enabled, enter the number of hours per day, per<br>project to appear by default onto the time report. You cannot<br>exceed 24 hours on a single enabled row and you cannot<br>exceed 24 hours for an accumulated total of all enabled rows. |
|                                | Note: PeopleSoft Expenses does not display this field if<br>PeopleSoft Project Costing is not installed.                                                                                                    |

| Field or Control                       | Description                                                                                                    |
|----------------------------------------|----------------------------------------------------------------------------------------------------|
| Source Type, Category, and Subcategory | If applicable, select for which you want to record time. If you<br>enabled the project default line, PeopleSoft Expenses uses<br>these entries to create the default accounting distribution for<br>time reports. |

**Note:** Access to these fields is determined by the value in the **PC ChartFields** field on the <u>Employee</u> <u>Privilege Template Page</u> for the time report transaction.

# Maintaining Employee Privilege Templates

# Page Used to Maintain Employee Privilege Templates

| Page Name                        | Definition Name | Usage                                |
|----------------------------------|-----------------|--------------------------------------|
| Employee Privilege Template Page | EX_EE_PRIV_TMPL | Set up employee privilege templates. |

The data that is entered using these pages can also be loaded as an Application Data Set (ADS). For more information about ADS, see <u>Migrating Data Using Application Data Sets</u>

# **Understanding Employee Privilege Templates**

Employee privilege templates:

- Enable an organization to limit access to Expenses General Ledger and Project Costing ChartFields by user.
- Can be defined for each transaction type used.

Employee privilege templates are optional.

• Can be assigned to an employee at the business unit level or at the employee role level.

To assign a privilege template to a business unit, use the Business Unit Privileges page.

To assign a privilege template to a role, use the Expenses Role Setup page.

• Are used during on-line entry for expense report, travel authorization, time report, and cash advance transactions.

This functionality is also available to approvers by using the Approval Privilege Template page.

**Note:** If a employee privilege template is used and you change the employees' access to Project Costing ChartFields, for example from display to hide, then you run the risk of transactions becoming stuck in the system. This is because if the employee cannot access the Project Costing ChartFields to change them, the system continues to populate the ChartFields with the default value defined on the User Defaults page.

#### **Related Links**

<u>Maintaining User Defaults</u> <u>Configuring Business Units for PeopleSoft Expenses</u> <u>Defining PeopleSoft Expenses Processing Roles</u> <u>Setting Up Approval Privilege Templates for PeopleSoft Expenses</u>

### **Employee Privilege Template Page**

Use the Employee Privilege Template page (EX\_EE\_PRIV\_TMPL) to set up employee privilege templates.

Navigation:

# Set Up Financials/Supply Chain > Product Related > Expenses > Management > Employee Privilege Template

This example illustrates the fields and controls on the Employee Privilege Template page. You can find definitions for the fields and controls later on this page.

| SetID SH/  | ARE Transaction Type Trav          | el Authorization Privilege Template | e 1        |
|------------|------------------------------------|-------------------------------------|------------|
| oyee Privi | leges                              | Find   View All First ④ 1 o         | f 1 🕑 Last |
|            | *Effective Date 02/25/2016         | Status Active                       | + -        |
|            | *Description                       |                                     |            |
|            | *User Defaults View                | *Billing Action Modify              |            |
| A          | Accounting Defaults - Header Level |                                     |            |
|            | *Default Accounting Modify         |                                     |            |
|            | *GL ChartFields Modify             | *PC ChartFields Modify              |            |
|            | Select GL ChartFields to Display   | PC ChartFields to Display           |            |
|            |                                    | PC Bus Unit, Project, Activity      |            |
|            |                                    | Source Type                         |            |
|            |                                    | ☑ Category<br>☑ Subcategory         |            |
| A          | ccounting Details - Line Level     |                                     |            |
|            | *Distributions Modify              |                                     |            |
|            | *GL ChartFields Modify             | *PC ChartFields Modify              |            |
|            | Select GL ChartFields to Display   | PC ChartFields to Display           |            |
|            |                                    | PC Bus Unit, Project, Activity      |            |
|            |                                    | Source Type                         |            |
|            |                                    | ✓ Category ✓ Subcategory            |            |
|            |                                    | El Subcategory                      |            |

An employee privilege template can be created for expense reports, cash advances, travel authorizations, and time reports.

| Field or Control   | Description                                                                                                    |
|--------------------|----------------------------------------------------------------------------------------------------|
| User Defaults      | Select a value to indicate whether the User Default drop down option appears on the transaction page.                                                                                                    |
|                    | If you select:                                                                                                    |
|                    | • <i>Hide,</i> the User Default option or link does not appear for the transaction page.                                                                                                    |
|                    | • <i>View,</i> the User Default option or link does appear for the transaction page.                                                                                                    |
| Billing Action     | Select a value to indicate whether the Billing Type appears on the transaction page. Options include <i>Modify</i> and <i>Hide</i> .                                                                                                    |
| Default Accounting | Select a value to indicate the employee access to the <b>Accounting Defaults</b> page, which specifies the default accounting for expenses report and travel authorization transactions. This option is not applicable to time reports.                                   |
|                    | If you select:                                                                                                    |
|                    | • <i>Hide,</i> the <b>Accounting Default</b> button or <b>Accounting</b><br><b>Default</b> collapsible drop down option does not appear on<br>the transaction page.                                                                                                    |
|                    | • <i>Modify</i> , the Accounting Default button or Accounting Default collapsible drop down option appears on the transaction page.                                                                                                    |
|                    | The employee can use the <b>Accounting Default</b> button<br>or <b>Accounting Default</b> collapsible drop down option<br>to access the Accounting Defaults page and change all<br>accounting fields.                                                                     |
|                    | • <i>View,</i> the <b>Accounting Default</b> button or <b>Accounting Default</b> collapsible drop down option appears on the transaction page.                                                                                                    |
|                    | The employee can use the <b>Accounting Default</b> button<br>or <b>Accounting Default</b> collapsible drop down option to<br>access the Accounting Defaults page and the employee<br>can view the accounting fields. The employee cannot<br>change the accounting fields. |

| Field or Control | Description                                                                                                    |
|------------------|----------------------------------------------------------------------------------------------------|
| Distributions    | Select a value to indicate the employee access to the <b>Accounting Details</b> collapsible area, link, or button, which specifies the accounting at the line level for expense report, travel authorization, and time report transactions.                                |
|                  | The value in this field also determines the value that defaults<br>into the <b>GL ChartFields</b> and <b>PC ChartFields</b> fields on this<br>page. It controls the highest level that can be determined in the<br><b>GL ChartFields</b> and <b>PC ChartFields</b> fields. |
|                  | If you select:                                                                                                    |
|                  | • <i>Full</i> , the <b>Accounting Details</b> collapsible area, link, or button appears on the line of the transaction page and the employee can modify all account distribution values .                                                                                  |
|                  | The <b>GL ChartFields</b> and <b>PC ChartFields</b> fields<br>default to <i>Modify</i> . The <b>GL ChartFields</b> and <b>PC</b><br><b>ChartFields</b> fields can be changed to <i>View</i> or <i>Hide</i> when<br>the <b>Distributions</b> value is <i>Full</i> .         |
|                  | • <i>Hide,</i> the <b>Accounting Details</b> collapsible area, link, or button does not appear on the transaction page. Therefore the employee cannot access the Accounting Details link button, or collapsible area from the transaction page.                            |
|                  | The <b>GL ChartFields</b> and <b>PC ChartFields</b> fields defaut<br>to <i>Hide</i> and are closed fields that cannot be changed.                                                                                                    |
|                  | • <i>Modify,</i> the <b>Accounting Details</b> collapsible area, link, o button appears on the line of the transaction page.                                                                                                    |
|                  | The employee can change account distribution values in<br>the Accounting Details link, button, or collapsible area<br>depending on the values in the <b>GL ChartFields</b> and <b>PC</b><br><b>ChartFields</b> fields.                                                     |
|                  | The <b>GL ChartFields</b> and <b>PC ChartFields</b> fields<br>default to <i>Modify</i> . The <b>GL ChartFields</b> and <b>PC</b><br><b>ChartFields</b> fields can be changed to <i>View</i> or <i>Hide</i> whe<br>the <b>Distributions</b> value is <i>Modify</i> .        |
|                  | • <i>View,</i> the <b>Accounting Details</b> collapsible area, link, or button appears on the line of the transaction page.                                                                                                    |
|                  | The employee can view account distribution values depending on the values in the GL ChartFields and PC ChartFields fields.                                                                                                    |
|                  | The <b>GL ChartFields</b> and <b>PC ChartFields</b> fields defau<br>to <i>View</i> . The <b>GL ChartFields</b> and <b>PC ChartFields</b> fiel<br>can be changed to <i>Hide</i> when the <b>Distributions</b> value is<br><i>View</i> .                                     |

| Field or Control                             | Description                                                                                                    |
|----------------------------------------------|----------------------------------------------------------------------------------------------------|
| GL ChartFields (general ledger ChartFields)  | Select a value to indicate the employee access to all General Ledger (GL) ChartFields, at the line level for the transaction type.                                                                                                    |
|                                              | If you select:                                                                                                    |
|                                              | • <i>Hide,</i> general ledger ChartFields do not appear on the Accounting Detail link, button, or collapsible area.                                                                                                    |
|                                              | • <i>Modify</i> , the employee can change general ledger account distribution values.                                                                                                    |
|                                              | This option is not available if the <b>Distributions</b> value is <i>Hide</i> or <i>View</i> .                                                                                                    |
|                                              | • <i>View,</i> the employee can only view general ledger account distribution values.                                                                                                    |
|                                              | This option is not available if the <b>Distributions</b> value is <i>Hide</i> .                                                                                                    |
| Select GL ChartFields to Display             | Enable you to select GL ChartFields that will be displayed when you select <i>Modify</i> or <i>View</i> .                                                                                                    |
| PC ChartFields (project costing ChartFields) | Select a value to indicate the employee access to selected<br>Project Costing (PC) ChartFields, at the line level for the<br>transaction type. ChartFields are selected in the check boxes<br>below the PC ChartFields to Display label. |
|                                              | If you select:                                                                                                    |
|                                              | • <i>Hide,</i> Project Costing ChartFields do not appear on the Accounting Detail page or collapsible area.                                                                                                    |
|                                              | • <i>Modify</i> , the employee can change Project Costing account distribution values based on the options selected for PC ChartFields to Display .                                                                                      |
|                                              | This option is not available if the <b>Distributions</b> value is <i>Hide</i> or <i>View</i> .                                                                                                    |
|                                              | • <i>View,</i> the employee can only view Project Costing accoun distribution values based on the options selected for PC ChartFields to Display.                                                                                        |
|                                              | This option is not available if the <b>Distributions</b> value is <i>Hide</i> .                                                                                                    |

| Field or Control                                                          | Description                                                                                                    |
|---------------------------------------------------------------------------|----------------------------------------------------------------------------------------------------|
| <b>PC ChartFields to Display</b> (project costing ChartFields to display) | Select the Project Costing ChartFields that the employee can<br>view or modify. These check boxes are only available when<br>the value in the <b>PC ChartFields</b> field is <i>Modify</i> or <i>View</i> . The<br><b>PC Bus Unit, Project, Activity</b> check box is always selected<br>and cannot be deselected.<br>When Category is selected, Source Type is required and<br>will automatically be selected and grayed out so it cannot be<br>deselected.<br>When Subcategory is selected, Category and Source Type are<br>required and will automatically be selected and grayed out so<br>it cannot be deselected. |

#### Selecting and Displaying GL Chartfields

When you set GL ChartFields to *View* or *Modify*, you can also configure which of the GL Chartfields must be displayed in Accounting Details when an employee is creating or viewing Expense Report, Cash Advance, Travel Authorization and Time Report.

Click on Select GL ChartFields to Display link to configure the display of GL ChartFields. By default Display All GL ChartFields is selected, and the GL ChartFields grid is unavailable.

This example illustrates the fields and controls on the GL Chartfields to Display.

| GL | GL ChartFields to Display  |                 |          |       |        |      |
|----|----------------------------|-----------------|----------|-------|--------|------|
|    | Pisplay All GL ChartFields |                 |          |       |        |      |
|    | GL ChartFields to Display  |                 | View All | First | 1 of 1 | Last |
|    | *ChartField                | Field Long Name |          |       |        |      |
|    |                            |                 |          |       |        |      |
|    | OK Cancel                  |                 |          |       |        |      |

If you clear the **Display All ChartFields** check box, the **GL ChartFields** grid become editable and you can add the GL ChartFields one by one.

After you configure the **GL ChartFields** to display in Employee Privilege Template, you must also ensure that the employee privilege template has been linked to an expense role, and the expense role has been attached to the employee via employee profile. If the employee creates an Expense Report, Travel Authorization, Time Report, or Cash Advance, the ChartFields that you set up will be displayed in the Expense Report, Travel Authorization, Time Report, or Cash Advance, the ChartFields that you set up will be displayed in the Expense Report, Travel Authorization, Time Report or Cash Advance as per the set up you have done in Employee Privilege Template.

An employee privilege template can also be linked to a business unit. If it is linked, the ChartFields will be displayed in the Expense Report, Travel Authorization, Time Report, or Cash Advance for those employees who belong to the business unit.

**Note:** For those employees who do not have an employee privilege template, all **GL ChartFields** will be displayed in Accounting Details when an employee is creating or viewing Expense Report, Travel Authorization, Time Report, or Cash Advance.

# Maintaining Employee Bank Account Data

Information about employee bank accounts tells the system how and where to send expense reimbursements if an employee chooses direct deposit. There must be at least one bank account defined if an employee selects this payment method.

# Pages Used to Maintain Employee Bank Account Data

| Page Name                             | Definition Name | Usage                                                                                                    |
|---------------------------------------|-----------------|----------------------------------------------------------------------------------------------------|
| Employee Profile - Bank Accounts Page | EX_EE_PYMNT_DTL | View or modify employee bank account<br>information. If you use the Employee<br>Self-Service navigation, you can only<br>view information. If you use the Travel<br>and PeopleSoft Expenses navigation, you<br>can view or modify information. |
| Intermediary Bank Routings Page       | EX_EE_BANK_INT  | Define the intermediary bank routings if<br>funds must pass through several banks<br>before the final bank.                                                                                                    |
| Pay to Bank Accounts Page             | EX_EE_BANK_ACCT | Specify a bank for the deposit of employee expense reimbursement funds.                                                                                                    |
| Employee EFT Options Page             | EX_EFT_OPT_SEC  | If the selected payment method for<br>expense reimbursement is EFT, use the<br>Employee EFT Options page to enter<br>additional information for employees<br>who live in certain countries.                                                    |

#### **Related Links**

"Defining EFT Payment Format Codes" (PeopleSoft Banks Setup and Processing)

# **Employee Profile - Bank Accounts Page**

Use the Employee Profile - Bank Accounts page (EX\_EE\_PYMNT\_DTL) to view or modify employee bank account information.

If you use the Employee Self-Service navigation, you can only view information. If you use the Travel and PeopleSoft Expenses navigation, you can view or modify information.

Navigation:

- Employee Self-Service > Travel and Expenses > Review/Edit Profile
- Travel and Expenses > Manage Employee Information > Update Employee Detail

This example illustrates the fields and controls on the Employee Profile - Bank Accounts page.

| C Employee Self Ser | vice                                                                                                    |               |               |                   |                      | William Scott     |          |
|---------------------|----------------------------------------------------------------------------------------------------|---------------|---------------|-------------------|----------------------|-------------------|----------|
| Employee Data       | Organizational Data                                                                                                    | User Defaults | Bank Accounts | <u>C</u> orporate | e Card Information   |                   |          |
| William Scott       | Villiam Scott                                                                                                    |               |               |                   |                      |                   |          |
| Organizational Da   | ata                                                                                                    |               |               |                   |                      | Q    4 4 1 of 1 v | View All |
|                     | GL Unit     US001     US001 NEW YORK OPERATIONS     Default Profile       Department     42000     Manufacturing Support     Image: Hold Payment       *Payment Method     Electronic Funds Transfer     Image: Hold Payment |               |               |                   |                      |                   |          |
| Bank Account Inf    | Bank Account Info  □ □ □ □ □ □ □ □ □ □ □ □ □ □ □ □ □ □                                                                                                    |               |               |                   |                      |                   | 1 • •    |
| Bank Account        | Info Prenote Info                                                                                                    | IÞ            |               |                   |                      |                   |          |
| Default             | Bank Account                                                                                                    | Source        | Bank Name     | Bank ID           | Branch Name          | Bank Account #    |          |
|                     | Ē                                                                                                    | Expenses      | Bank of USA   | 121042837         | Business A<br>Branch | 00XXXXXXXXXX2837  | +        |
| EFT Options         |                                                                                                    |               |               |                   |                      |                   |          |

# **Organizational Data**

| Field or Control | Description                                                                 |
|------------------|-----------------------------------------------------------------------------|
| Default Profile  | When selected, indicates if this profile is the employee's default profile. |
|                  | See Maintaining Employee Organizational Data.                               |

| Field or Control | Description                                                                                                    |
|------------------|----------------------------------------------------------------------------------------------------|
| Payment Method   | <ul> <li>Select a payment method. Options are:</li> <li><i>Automated Clearing House:</i> Send all expense payments to a central location for distribution to individual employee bank accounts. If you select this payment method, select a default bank account for reimbursement deposits.</li> <li><i>Default from Distribution Bank:</i> Payment comes from the distribution bank that is defined for the employee's general ledger business unit.</li> <li><i>Electronic Funds Transfer:</i> Reimbursement is by direct deposit to the employee's bank account. If you select this payment method, select a default bank account for reimbursement deposits.</li> <li><i>Electronic Funds Transfer:</i> Reimbursement is by direct this payment method, select a default bank account for reimbursement deposits.</li> <li>If required by the employee's country, enter additional information on the EFT Payment Options page.</li> <li><i>Giro - EFT:</i> Reimbursement is by EFT. Only Singapore supports this form of EFT.</li> <li><i>System Check:</i> Reimbursement is in the form of a paper check. This is the default payment method.</li> </ul> |
|                  | <b>Note:</b> PeopleSoft Expenses enables the Payment Method field<br>only when you use the Travel and Expenses navigation.                                                                                                    |
| Hold Payment     | If selected, reimbursement will not occur during a pay cycle<br>until you remove the hold. For example, you can choose<br>to withhold payment until an employee clears outstanding<br>advances.                                                                                                    |
|                  | <b>Note:</b> PeopleSoft Expenses enables the Hold Payment field<br>only when you use the Travel and Expenses navigation.                                                                                                    |

# Bank Account Info (bank account information) Tab

| Field or Control | Description                                                                                                    |
|------------------|----------------------------------------------------------------------------------------------------|
| Default          | Select to indicate the default bank account for expense<br>reimbursement if more than one bank appears in an employee<br>profile and if the payment method is <i>Automated Clearing</i><br><i>House</i> or <i>Electronic Funds</i> . |

| Field or Control                                                                         | Description                                                                                                    |
|------------------------------------------------------------------------------------------|----------------------------------------------------------------------------------------------------|
|                                                                                          | Click the <b>Bank Account</b> icon to access the Pay to Bank<br>Accounts page, where you can identify a bank for the deposit<br>of expense reimbursement funds.                                                          |
| Source                                                                                   | Indicates the source of the bank account information. Options are <i>Expenses</i> or <i>Payroll</i> .                                                                                                    |
| Bank Name, Bank ID, IBAN, (international bank account number) Branch Name, and Branch ID | Displays information about the selected bank.                                                                                                    |
| Bank Account # (bank account number)                                                     | Displays the bank account number.<br>If you are using the Bank Account Number Encryption feature,<br>then this value is encrypted and masked. See "Understanding<br>Bank Account Encryption" (Application Fundamentals). |

See Pay to Bank Accounts Page.

### Prenote Info (prenote information) Tab

Prenote is a test run performed by an organization to verify payment information, electronic funds transfer (EFT) or automated clearing house (ACH), before sending an actual payment or payment advice. If you select *Electronic Funds Transfer* as the payment method for an employee, use this tab to change the status of the bank account. ACH prenote is allowed for both expense and cash advance payments. When expenses and cash advance payments are sent to the pay cycle with prenote enabled in PeopleSoft Payables, pay cycle processes the prenote and updates the prenote status in PeopleSoft Expenses.

| Field or Control | Description                                                                                                    |
|------------------|----------------------------------------------------------------------------------------------------|
| Prenote Status   | <ul> <li>Indicates the status of the test:</li> <li><i>Confirmed:</i> Prenote was sent, and the bank verified the EFT or ACH information.</li> <li><i>New:</i> Bank account is created, but prenotification has not occurred.</li> <li><i>Pending:</i> Awaiting confirmation on a prenote that was sent.</li> <li><i>Rejected:</i> Prenote was sent, but bank rejected it.</li> <li><i>Submitted:</i> Prenote was sent, and bank acknowledged it.</li> </ul> |
| Required         | Select to indicate if a prenote is required.                                                                                                    |

| Field or Control     | Description                                                                                                    |
|----------------------|----------------------------------------------------------------------------------------------------|
| Prenotification Date | Indicates the date that the prenote was sent to the bank.                                                                                                    |
| Wait Days            | Enter the number of days from the prenotification date to wait before marking the prenote status <i>Confirmed</i> .                                                                                                    |
| EFT Options          | Click to open the Employee EFT Options page and specify<br>information for employees who live in certain countries. Use<br>only if the payment method for expense reimbursement is<br><i>Electronic Funds Transfer</i> . |

# Pay to Bank Accounts Page

Use the Pay to Bank Accounts page (EX\_EE\_BANK\_ACCT) to specify a bank for the deposit of employee expense reimbursement funds.

Navigation:

- Employee Self-Service > Travel and Expenses > Review/Edit Profile. Click the Bank Account icon on the Employee Profile Bank Accounts page.
- Travel and Expenses > Manage Employee Information > Update Employee Detail. Click the Bank Account icon on the Employee Profile Bank Accounts page.

This example illustrates the fields and controls on the Pay to Bank Accounts page.

|                     | Pay to B            | ank Accounts                  | ×    |
|---------------------|---------------------|-------------------------------|------|
|                     |                     |                               | Help |
| Scott,William 🖻 💼   |                     | ID KU0006                     |      |
| Country             | USA Q United States | Search                        |      |
| Bank Name           | Bank of USA         |                               |      |
| Branch Name         | Business A Branch   |                               |      |
| Bank ID Qualifier   |                     | Account Type Checking Account | ~    |
| Bank ID             | United States Bank  |                               |      |
| Bank Account Number | 00XXXXXXXXX2837     | Unmask                        |      |
| DFI Qualifier       | 01 Transit Number   | DFI ID 121042837              |      |
| IBAN                |                     |                               |      |
| OK Cance            | 2                   |                               |      |

| Field or Control    | Description                                                                                                    |
|---------------------|----------------------------------------------------------------------------------------------------|
|                     | Click the <b>Go To Address</b> icon to access the Bank Address page.                                                                                                    |
| 6                   | Click the <b>Phone</b> icon to access the Phone Information page.                                                                                                    |
| <b>2</b>            | Click the <b>Routings</b> icon to access the Intermediary Bank<br>Routing page.                                                                                                    |
| Country             | Enter the country of the employee's bank. The country code selected dynamically impacts the layout of the Pay to Bank Accounts page <i>IBAN</i> field.                                                                                                    |
| Bank Name           | Enter the name of the employee's bank.                                                                                                    |
| Branch Name         | Enter the bank's branch name.                                                                                                    |
| Bank ID Qualifier   | Determines which edit algorithm to use to check the Bank ID number sequence.                                                                                                    |
| Account Type        | Indicates the type of account, such as <i>Check Acct</i> (checking account).                                                                                                    |
| Bank ID             | Enter the routing number of the employee's bank.                                                                                                    |
| Branch ID           | Enter the bank's branch number.                                                                                                    |
| Bank Account Number | Enter the employee's bank account number.<br>If you are using the Bank Account Number Encryption feature<br>and you are viewing this page, then this value is encrypted<br>and masked. See "Understanding Bank Account Encryption"<br>(Application Fundamentals). |
| Unmask (button)     | Select to unmask the bank account number and the IBAN<br>number (if entered). This field is visible only when you<br>are using the Bank Account Number Encryption feature.<br>See "Setting Up Bank Account Encryption" (Application<br>Fundamentals).             |
| Check Digit         | Enter the two numeral check digit code for the country.                                                                                                    |

| Field or Control                                                    | Description                                                                                                    |
|---------------------------------------------------------------------|----------------------------------------------------------------------------------------------------|
| <b>DFI Qualifier</b> (Depository Financial Institution qualifier)   | <ul> <li>Indicates what format (how many characters and numbers) appear in the DFI ID of the bank. Each type has a specific number of characters that you can enter:</li> <li><i>Transit Number:</i> Exactly 9 numeric characters, plus check digit calculation.</li> <li><i>Swift ID:</i> 8 or 11 characters; positions 5 and 6 must be a valid 2-character country code.</li> <li><i>CHIPS ID:</i> 3 or 4 numeric characters.</li> <li><i>Canadian Bank Branch/Institute:</i> No validation.</li> <li><i>Mutually Defined:</i> No validation.</li> </ul>                                                                                                    |
| DFI ID                                                              | If you select a DFI qualifier, then provide an identification<br>that conforms to the banking standards of the DFI qualifier<br>country.                                                                                                    |
| <b>IBAN</b> or IBAN Digit (international bank account number digit) | Define the account's IBAN for transmittal with other account<br>information for the bank account. Enter either the IBAN<br>identifier or the two numeral check digit code for the country<br>and click <b>View IBAN.</b> If the system successfully validates<br>check digit, the IBAN for this account displays.<br><b>Note:</b> The IBAN field displays as either <i>IBAN</i> or <i>IBAN Digit</i><br>depending on the setting defined on the IBAN Formats page<br>for the country code that is selected. IBAN format options are<br>setup using the Banking menu options.                                                                                                    |
| BIC (bank identifier code)                                          | Enter a BIC code for this bank. This code is based on the ISO standard (9362), which is the universal method used to identify the financial institutions that enable automated processing of payments. A BIC code is used to route cross-border and some domestic payments to a bank branch or payments center.<br>SEPA requires the use of BIC and IBAN codes to uniquely identify the creditor's and debtor's banks and bank accounts in all Euro cross-border payments. It is imperative that the IBAN and BIC codes are correct to avoid repair fees that the bank charges due to processing errors, and to avoid delays in processing payments and collections due to the time-consuming correction of these errors.<br>Once you enter a BIC code, the system validates the length and layout of the characters, and validates the BIC country code against the country code set up for the bank branch . |

# **Related Links**

"Defining General Bank Setup" (PeopleSoft Banks Setup and Processing) "Defining Bank Information" (PeopleSoft Banks Setup and Processing)

# **Intermediary Bank Routings Page**

Use the Intermediary Bank Routings page (EX\_EE\_BANK\_INT) to define the intermediary bank routings if funds must pass through several banks before the final bank.

Navigation:

**Employee Self-Service** > **Travel and Expenses** > **Review/Edit Profile**. Click the Bank Account icon on the Employee Profile - Bank Accounts page. Click the Routings icon on the Pay to Bank Accounts page. (This icon is only accessible through the Travel and Expenses navigation.)

| Field or Control | Description                                                                                          |  |
|------------------|----------------------------------------------------------------------------------------------------|--|
| Seq (sequence)   | The sequence numbers indicate the relative order in which the funds flow through intermediary banks. |  |
| Field or Control | Description                                                                                          |  |
| Routing          | Select whether the routing will occur via a bank or DFI ID, and complete the appropriate fields.     |  |

### **Employee EFT Options Page**

Use the Employee EFT Options page (EX\_EFT\_OPT\_SEC) to if the selected payment method for expense reimbursement is EFT, use the Employee EFT Options page to enter additional information for employees who live in certain countries.

Navigation:

- Employee Self-Service > Travel and Expenses > Review/Edit Profile. Click the EFT Options link on the Employee Profile Bank Accounts page.
- **Travel and Expenses** > **Manage Employee Information** > **Update Employee Detail**. Click the EFT Options link on the Employee Profile Bank Accounts page.

| Employee EFT Options      |                      | ×               |
|---------------------------|----------------------|-----------------|
| EFT Options               |                      |                 |
| Payment Format            | V                    | Complex Routing |
| Transaction Handling      | Payment and Advice 🔹 | Crossed Check   |
| Domestic Costs            | •                    | Pmnt Inst1      |
| Corr Costs                | •                    | Pmnt Inst2      |
| Bank Check Drawn On       | •                    | Pmnt Inst3      |
| Check Forwarding          |                      | Pmnt Inst4      |
| Payment Instruction Ref 1 |                      |                 |
| Payment Instruction Ref 2 |                      |                 |
| OK Cancel                 |                      |                 |

| Field or Control     | Description                                                                                                    |  |
|----------------------|----------------------------------------------------------------------------------------------------|--|
| Payment Format       | Select a format for the employee's EFT option.<br>PeopleSoft Payables is preloaded with payment formats, such<br>as <i>Check Std, Pay &amp; Dep,</i> or <i>Wire.</i> Create your own payment<br>formats, or modify existing ones with EFT Payment Format<br>Codes.<br>See "Defining EFT Payment Format Codes" (PeopleSoft<br>Banks Setup and Processing).                                                                  |  |
| Transaction Handling | <ul> <li>Determines which parts of the payment to include in the EFT file that is sent to the employee's bank. Select one:</li> <li>Pay+Advice (payment plus advice): Transmit both the actual payment and the advice.</li> <li>Prenote: Transmit a test run to verify all EFT before sending out an actual payment and advice.</li> <li>Pymnt Only(payment only): Transmit only the payment with the EFT file.</li> </ul> |  |

| Field or Control                                    | Description                                                                                                    |  |  |  |  |
|-----------------------------------------------------|----------------------------------------------------------------------------------------------------|--|--|--|--|
| Domestic Costs and Corr Costs (correspondent costs) | Depending on the country in which an EFT occurs, costs may<br>be involved in executing such transactions, especially with a<br>transfer between two countries.                                                                                          |  |  |  |  |
|                                                     | Domestic Costs indicates who pays for the bank costs of the EFT. Banks assess correspondent costs if third parties are involved. When there are domestic costs or correspondent costs with an EFT transaction, select a source of payment. Options are: |  |  |  |  |
|                                                     | • <i>Payee Acct</i> (payee account): Charge the employee's account.                                                                                                    |  |  |  |  |
|                                                     | • <i>Payr/Payee</i> (payer and payee): Charge the employee and the employer equally. This choice applies only to Domestic Costs.                                                                                                    |  |  |  |  |
|                                                     | • <i>Pyr D Acct</i> (payer domestic account): Assess the costs to the employer's domestic account.                                                                                                    |  |  |  |  |
|                                                     | • <i>Pyr F Acct</i> (payer foreign account): Charge the employer's foreign account.                                                                                                    |  |  |  |  |
| Bank Check Drawn On                                 | Specify that a check comes from <i>(none), Payee Bank,</i> or <i>Payer Bank</i> to generate a check for an employee's EFT transactions.                                                                                                    |  |  |  |  |
| Check Forwarding                                    | Indicate that the check goes to <i>(none)</i> , <i>Payee</i> , <i>Payee Bank</i> , <i>Payer</i> , or <i>Pyr Bank</i> (payer bank) to forward a check.                                                                                                   |  |  |  |  |
| Payment Instruction Ref 1-2                         | Provide any other comments regarding EFT transactions.                                                                                                    |  |  |  |  |
| Complex Routing                                     | Select to indicate that the EFT is routed to the employee's bank<br>through an intermediate party, whose routing information you<br>provide when you define the account.                                                                                |  |  |  |  |
| Crossed Check                                       | Select to indicate that the EFT involves a check that cannot be signed over to a third party.                                                                                                    |  |  |  |  |
| <b>Pmnt Inst 1-4</b> (payment instruction 1-4)      | Add further payment instructions for this employee's funds<br>transfers. These fields contain standard EFT instruction codes<br>that come delivered with your system.                                                                                   |  |  |  |  |

# Maintaining Employee Credit Card Data

# Pages Used to Maintain Employee Credit Card Data

| Page Name                                                                           | Definition Name    | Usage                                                   |
|-------------------------------------------------------------------------------------|--------------------|---------------------------------------------------------|
| Employee Profile - Corporate Card<br>Information Page (Credit Card Owner)           | CC_CARD_DATA       | Maintain employee credit card data.                     |
| Employee Profile - Corporate Card<br>Information Page (Shared Credit Card<br>Users) | CC_CARD_DATA       | View your credit card data.                             |
| Shared Credit Card Users Page                                                       | EX_CC_SHARE_DT_SEC | Manage employees who can share a corporate credit card. |

# **Understanding Employee Credit Card Data**

Corporate credit card information about each employee is essential to your expense processing system. If you make payments directly to credit card suppliers for employees, use credit card numbers to link payments to employee transactions and credit the appropriate accounts.

When employees perform expense transactions with a method that directly reimburses the supplier, credit card numbers that are associated with the supplier ID are used to identify employee accounts. When a company makes payments for employees, this enables the credit card supplier to apply the appropriate payments to each employee's credit card account.

# Employee Profile - Corporate Card Information Page (Credit Card Owner)

Use the Employee Profile - Corporate Card Information page (CC\_CARD\_DATA) to maintain employee credit card data.

Navigation:

- Employee Self-Service > Travel and Expenses > Review/Edit Profile
- Travel and Expenses > Manage Employee Information > Update Employee Detail

Þ

This example illustrates the fields and controls on the Employee Profile - Corporate Card Information page. You can find definitions for the fields and controls later on this page.

| ←∣© ♡             |                                         |                                | Q. Search in M      | /lenu        |             |                  |          | ۵                 | ⊕ ; ⊚            |
|-------------------|-----------------------------------------|--------------------------------|---------------------|--------------|-------------|------------------|----------|-------------------|------------------|
| Jessica Bendetto  |                                         |                                |                     |              |             |                  |          |                   |                  |
| Employee Data     | rganizational Data User Defaults        | Bank Accounts Corporate Car    | rd Information >    |              |             |                  | Ν        | lew Window   Help | Personalize Page |
|                   |                                         |                                |                     |              |             |                  |          |                   |                  |
| Card Data         |                                         |                                |                     |              |             |                  |          |                   |                  |
| R Q               |                                         |                                |                     |              |             |                  |          |                   | K < 1-2          |
| Credit Card Cred  | lit Limits ∏ransaction Limits ⊪⊳        |                                |                     |              |             |                  |          |                   |                  |
| *Business Unit    | "Card Issuer                            | "Card Number                   | Shared Credit Card  | *Expiry Date | Date Issued | Charge Function  | Status   | Status Date       |                  |
| US001 Q           | AMEX Q                                  | **********1234                 |                     | 01/01/2015   | 01/01/2001  | Corporate Card 🗸 | ~        | <b></b>           | Details          |
| US001 Q           | VISA Q                                  | ****************************** | 26 <u>2</u>         | 12/31/2025   | 01/01/2020  | Corporate Card 🗸 | Active 🗸 | 01/01/2024        | Details (1)      |
| Save Return to Se | arch Previous in List Next in L         | ist Notify                     |                     |              |             |                  |          |                   |                  |
|                   | tional Data   User Defaults   Bank Acco |                                | User Payment Option |              |             |                  |          |                   |                  |
|                   |                                         |                                |                     |              |             |                  |          |                   |                  |
|                   |                                         |                                |                     |              |             |                  |          |                   |                  |
|                   |                                         |                                |                     |              |             |                  |          |                   |                  |
|                   |                                         |                                |                     |              |             |                  |          |                   |                  |
|                   |                                         |                                |                     |              |             |                  |          |                   |                  |
|                   |                                         |                                |                     |              |             |                  |          |                   |                  |
|                   |                                         |                                |                     |              |             |                  |          |                   |                  |
|                   |                                         |                                |                     |              |             |                  |          |                   |                  |
|                   |                                         |                                |                     |              |             |                  |          |                   |                  |
|                   |                                         |                                |                     |              |             |                  |          |                   |                  |

### **Credit Card Tab**

4

| Field or Control              | Description                                                                                                    |
|-------------------------------|----------------------------------------------------------------------------------------------------|
| Card Number                   | Enter the credit card account number. For security reasons,<br>PeopleSoft Expenses masks all but the last four digits of the<br>credit card number after you enter the credit card number. |
| (shared credit card)          | This icon indicates that the credit card is a shared credit card.                                                                                                    |
| Expiry Date (expiration date) | Indicates the date that the credit card expires.                                                                                                    |
| Charge Function               | Indicates a specific purpose for the credit card. Values include:<br>Corporate Card, Debit Card, Phone Card, and Procurement<br>Card.                                                      |

| Field or Control | Description                                                                                                    |
|------------------|----------------------------------------------------------------------------------------------------|
| Status           | Select an option that determines the status of the credit card<br>for the employee. This field is optional and is updated during<br>the Load External Data process if the <b>Include Account</b><br><b>Maintenance</b> and the <b>Update Profile for New Account</b> field<br>are selected on the Installation Options - Expenses page. Visa<br>and American Express only updates this field.                             |
|                  | If a Visa status is new, opened, or reinstated, then the Load External Data process updates this value to <i>Active</i> . If the Visa status is closed or suspended, then the Load External Data process updates this value to <i>Inactive</i> .                                                                                                    |
|                  | If an American Express status is A1 or A2, then the Load External Data process updates this value to <i>Active</i> . If an American Express status is C1 or C2, then the Load External Data process updates this value to <i>Inactive</i> .                                                                                                    |
|                  | The Load External Data process does not update this field for<br>Master Card. However, you can update the field manually.                                                                                                    |
|                  | Note: This field is only used by PeopleSoft Expenses.                                                                                                    |
| Status Date      | Enter a date that determines the effective date of the <b>Status</b> field.                                                                                                    |
|                  | This field is optional and is updated during the Load External<br>Data process if the <b>Include Account Maintenance</b> and the<br><b>Update Profile for New Account</b> fields are selected on the<br>Installation Options - Expenses page. The Load External Data<br>process uses the effective date (VS_EFFDT) on Record 3<br>for a Visa, and uses the status date (AMX_STATUS_DT) on<br>KR1205 for American Express. |
|                  | The Load External Data process does not update this field for<br>Master Card. However, you can update the field manually.                                                                                                    |
|                  | <b>Note:</b> This field is only used by PeopleSoft Expenses.                                                                                                    |
| Details (button) | Select to access the <u>Shared Credit Card Users Page</u> . If a number is displayed in parenthesis, then that number of users are configured to share the credit card.                                                                                                    |
|                  | This button is only for organizations that use shared credit cards. For additional information about the Shared Credit Card process, see <u>Using Shared Credit Cards</u> .                                                                                                    |

# Credit Limits Tab

| Field or Control      | Description                                                                                        |
|-----------------------|----------------------------------------------------------------------------------------------------|
| Maximum Credit Limit  | Enter the maximum amount that the employee can spend using the credit card.                        |
| Limit Per Cycle       | Enter the maximum amount that the employee can spend using the credit card per each billing cycle. |
| Limit Per Transaction | Enter the maximum amount that the employee can spend on a single expense transaction.              |
| Currency              | Indicates the base currency for each credit card supplier.                                         |

### **Transaction Limits Tab**

| Field or Control       | Description                                                                               |
|------------------------|-------------------------------------------------------------------------------------------|
| Transactions Per Cycle | Enter the number of transactions per cycle that the employee can have on the credit card. |
| Transactions Per Day   | Enter the number of transactions per day that the employee can have on the credit card.   |

### **Related Links**

"Understanding the Procurement Card Business Process" (PeopleSoft Purchasing)

# Employee Profile - Corporate Card Information Page (Shared Credit Card Users)

Use the Employee Profile - Corporate Card Information page (CC\_CARD\_DATA) to view credit card data. This page also displays Shared Card Data.

Navigation:

Employee Self-Service > Travel and Expenses > Review/Edit Profile

This example illustrates the fields and controls on the Employee Profile: Corporate Card Information for an employee who is a shared credit card user. You can find definitions for the fields and controls later on this page.

| User Defa     | ults Bank Accounts | Corporate Card Information              | User <u>P</u> ayment O | ption        |           |             |                    |          |             | New Window   He |
|---------------|--------------------|-----------------------------------------|------------------------|--------------|-----------|-------------|--------------------|----------|-------------|-----------------|
|               |                    |                                         |                        |              |           |             |                    |          |             |                 |
| d Data        |                    |                                         |                        |              |           |             |                    |          |             |                 |
| r Q           |                    |                                         |                        |              |           |             |                    |          |             | 1-5 of 5 👻 > 步  |
| Credit Card   |                    | ansaction Limits                        |                        |              |           |             |                    |          |             |                 |
| usiness Unit  | *Card Issuer       | *Card Number                            | Shared Credit C        | Card *Expiry | Date      | Date Issued | Charge Function    | Status   | Status Date |                 |
| S001          | AMEX               | *************************************** |                        | 01/01/2      | 015       | 01/01/2001  | Corporate Card     | ~        |             | Details         |
| S001          | DINER              | **********5123                          |                        | 01/01/2      | 015       | 01/01/2001  | Corporate Card     | ~        |             | Details         |
| S001          | MC                 | ************8521                        |                        | 01/01/2      | 015       | 01/01/2001  | Corporate Card     | ~        |             | Details         |
| S001          | USB                | **********9870                          |                        | 01/01/2      | 015       | 01/01/2001  | Corporate Card     | ~        |             | Details         |
| S001          | VISA               | ********4319                            |                        | 01/01/2      | 015       | 01/01/2001  | Corporate Card     | ~        |             | Details         |
| hared Card D  | ata                |                                         |                        |              |           |             | < 1.1 of 1 v > > I | View All |             |                 |
| Credit Card   | Credit Limits Sł   | naring Details   ⊪>                     |                        |              |           |             | < 1-1 of 1 × > >   | View All |             |                 |
| Business Unit | Card Issuer        | Card Number                             | Status Sta             | rt Date End  | Date Ca   | ard Owner   | Name               |          |             |                 |
| JS001         | VISA               | ************4444                        | Active 01/             | 01/2024 04/3 | 0/2024 KI | U0021       | Bendetto, Jessica  |          |             |                 |
|               | 1                  |                                         |                        |              |           |             |                    |          |             |                 |
| Save Re       | turn to Search     |                                         |                        |              |           |             |                    |          |             |                 |

### **Shared Card Data**

When an employee is configured as a user of a shared credit card, this grid appears. All fields are displayonly and are sourced from the <u>Employee Profile - Corporate Card Information Page (Credit Card Owner</u>) for the credit card owner. The Sharing Details tab displays the owner of the credit card.

# **Shared Credit Card Users Page**

Use the Shared Credit Card Users page (EX\_CC\_SHARE\_DT\_SEC) to manage employees who can share a corporate credit card.

Navigation:

From the Employee Profile - Corporate Card Information Page (Credit Card Owner) select the **Details** button.

This example illustrates the fields and controls on the Shared Credit Card Users page. You can find definitions for the fields and controls later on this page.

| rd Data            |                                     |                 |                    |               |            |                |              |             | K < 1-2 of 2 ♥ |
|--------------------|-------------------------------------|-----------------|--------------------|---------------|------------|----------------|--------------|-------------|----------------|
|                    | redit Limits Iransaction Limits     |                 |                    | Shared Credit | Card Users |                | ×            | -           |                |
| siness Unit        | *Card Issuer                        | Card Number     | ****************** |               |            |                | Help         | Status Date |                |
| 001 Q              | AMEX                                | Sharing Details |                    |               |            |                |              |             | Details +      |
| 001 Q              | VISA                                | <b>F</b> , Q    |                    |               |            | < < 1-1 of 1 v | >   View All | 01/01/2024  | Details (1)    |
| ave Return to      | Search Notify                       | *Employee ID    | Name               | *Status       | Start Date | End Date       |              |             |                |
| loyee Data   Organ | izational Data   User Defaults   Ba | KU0042 Q        | Schumacher,Kenneth | Active 🗸      | 01/01/2024 | 04/30/2024     | + -          |             |                |
|                    |                                     | ок са           | incel              |               |            |                |              | 3           |                |
|                    |                                     |                 |                    |               |            |                |              |             |                |
|                    |                                     |                 |                    |               |            |                |              |             |                |

This page can only be edited by an Expenses administrator. It is intended that a credit card owner and the shared credit card users do not have access to edit this page. Therefore, when credit card owners and shared credit card users access this page using Employee Self-Service, all fields are display-only.

This page is the primary configuration needed to indicate that your organization uses shared credit cards, and allows only the credit card owner and the employees added to use the card and access the charges in their Wallet.

Note: This information is not passed to the credit card company.

For additional information about the Shared Credit Card process, see Using Shared Credit Cards.

| Field or Control | Description                                                                                                    |
|------------------|----------------------------------------------------------------------------------------------------|
| Employee ID      | Enter the employees who can share this credit card and are<br>authorized to incur charges using the card. The employee<br>on the Employee Profile - Corporate Card Information Page<br>(Credit Card Owner) is the owner of the credit card but these<br>employees can also incur charges. |
| Status           | Determine whether the employee is <i>Active</i> or <i>Inactive</i> as a credit card user. This field allows you to inactivate certain users and grant temporary access to the shared credit card if needed.                                                                               |

| Field or Control        | Description                                                                                                    |
|-------------------------|----------------------------------------------------------------------------------------------------|
| Start Date and End Date | Enter the start and end date that determines the period that the credit card transactions are copied to the shared user's wallet when the credit card transaction data is loaded to the system. This allows you to specify a sharing period. |
|                         | Note: The dates and status is used by the credit card load process. Use caution if you need to change these dates as they are used only for upcoming loads.                                                                                  |

# **Determining Employee Payment Option**

The payment option allows you to determine the source of payments for PeopleSoft Expenses.

The Payment Destination option applies to cash advances and expense report reimbursements. It is defined in three different locations: installation, business unit, and employee, and is used during the Stage Payment process.

The system looks at the employee level to see the option selected on the User Payment Option Page.

- If this option is *Payables* or *Payroll*, then the system uses this method for payment.
- If this option is *Default from Business Unit*, then the system uses the option selected on the Expenses Definition - Business Unit 1 Page.
- If this option is *Default from Installation*, then the system uses the option selected on the "Installation • Options - Expenses Page" (Application Fundamentals).

The system looks at the business level to see the option selected on the Expenses Definition - Business Unit 1 Page when the employee level option is Default from Business Unit. If the business unit option is:

- *Payables* or *Payroll*, then the system uses this method for payment.
- Default from Installation, then the system uses the option selected on the "Installation Options -Expenses Page" (Application Fundamentals).

For additional information about the Stage Payments process, see Staging Payments.

### Pages Used to Determine Employee Payment Option

Determine the Payment Destination option for an employee.

| Page Name                                                            | Definition Name | Usage                                     |
|----------------------------------------------------------------------|-----------------|-------------------------------------------|
| "Installation Options - Expenses Page"<br>(Application Fundamentals) | INSTALLATION_EX | Define installation options for Expenses. |

| Page Name                                     | Definition Name  | Usage                                                    |
|-----------------------------------------------|------------------|----------------------------------------------------------|
| Expenses Definition - Business Unit 1<br>Page | BUS_UNIT_TBL_EX1 | Define a PeopleSoft Expenses business unit.              |
| User Payment Option Page                      | EX_USER_PYMNT    | Determine the source of expense payments for an employee |

# **User Payment Option Page**

Use the User Payment Option page (EX\_USER\_PYMNT) to determine the source of expense payments for an employee.

Navigation:

#### Employee Self-Service > Travel and Expenses > Review/Edit Profile

#### **Travel and Expenses > Manager Employee Information > Update Employee Detail**

This example illustrates the fields and controls on the User Payment Option page.

| Employee Self Ser  | vice                       |                   | John Patt           | erson                          | ŵ          | Q    | $\Diamond$ | :        | Ø    |
|--------------------|----------------------------|-------------------|---------------------|--------------------------------|------------|------|------------|----------|------|
| Employee Data      | <u>Organizational Data</u> | User Defaults     | Bank Accounts       | Corporate Card Information     | New Window | Help | Perso      | nalize P | 'age |
| John Patterso      | n                          |                   |                     |                                |            |      |            |          |      |
| Payment Destina    | tion                       |                   |                     |                                |            |      |            |          |      |
|                    | Option Default f           | rom Installation  | •                   |                                |            |      |            |          |      |
|                    |                            |                   |                     |                                |            |      |            |          |      |
|                    | n to Search Previou        |                   |                     |                                |            |      | A          | bb       |      |
| Employee Data   Or | ganizational Data   Use    | Defaults   Bank A | ccounts   Corporate | Card Information   User Paymen | nt Option  |      |            |          |      |

| Field or Control | Description                                                                                                    |
|------------------|----------------------------------------------------------------------------------------------------|
| Option           | <ul> <li>Select one of these options, which is used during the Stage Payments process:</li> <li>Accounts Payable</li> <li>Default from Business Unit - select to use the option selected in the Payment Destination section of the Expenses Definition - Business Unit 1 Page.</li> <li>Default from Installation - select to use the option selected in the Payment Destination section of the "Installation Options - Expenses Page" (Application Fundamentals).</li> <li>Payroll</li> <li>The system default is Default from Installation.</li> <li>Note: When you run the Load Employee Data process to update employee data from PeopleSoft Human Capital management, the system automatically defaults this value to Default from Installation. See Integrating With PeopleSoft Human Resources.</li> </ul> |

# Maintain Employee Transportation Data

# Page Used to Maintain Employee Transportation Data

| Page Name                                             | Definition Name | Usage                                                                       |
|-------------------------------------------------------|-----------------|-----------------------------------------------------------------------------|
| Employee Profile - Transportation<br>Information Page | EX_EE_TRANSPORT | Review, add, delete, or modify<br>transportation type data for an employee. |

# **Understanding Employee Transportation Data**

Mileage reimbursement requires that you establish certain transportation information. PeopleSoft Expenses requires different information, depending on whether you use Standard mileage reimbursement or Variable Rate reimbursement.

PeopleSoft Expenses allows employees the ability to update the transportation information for their own profiles. Employees and auditors can delete a record or update all fields in the transportation Identification table (except for the Transportation ID field) providing that there are no kilometers or miles associated with that Transportation ID in the Distance Traveled table.

After miles or kilometers are accrued for a transportation ID, PeopleSoft Expenses does not allow employees or auditors to delete the line. PeopleSoft Expenses does allow you to change the Status (Active and *Inactive*) and Status Date fields and the Lease Flag and Car Allowance Flag check boxes.

**Note:** The Employee Profile - Transportation Information page is available only if the distance rate associated with the employee's SetID, expense type, and country is set to *Varied*.

#### **Related Links**

Setting Up Distance Rates

# **Employee Profile - Transportation Information Page**

Use the Employee Profile - Transportation Information page (EX\_EE\_TRANSPORT) to review, add, delete, or modify transportation data for an employee.

Navigation:

- Employee Self-Service > Travel and Expenses > Review/Edit Profile
- Travel and Expenses > Manage Employee Information > Update Employee Detail

This example illustrates the fields and controls on the Employee Profile - Transportation Information page. You can find definitions for the fields and controls later on this page.

| <u>E</u> mployee Data                   | Organizational Data | User Defaults            | Bank Accounts | <u>C</u> orporate | Card Information | Transpo  | ortation Information |      |
|-----------------------------------------|---------------------|--------------------------|---------------|-------------------|------------------|----------|----------------------|------|
| Michael Buhl                            | er                  |                          |               |                   |                  |          |                      |      |
| Transportation Ide                      | entification        |                          |               |                   | Personalize      | Find   🔄 | 🔲 🛛 First 🕚 1 of 1   | Last |
| *Transportation ID                      | Transportation Ty   | /pe Short<br>Description | Date Acquired | Status            | *Status Date     | Lease    | Car Allowance        |      |
| WHITETAHOE                              | TYP3                | <b>Q</b>                 | 03/07/2013 🛐  | Active -          | 31               |          |                      | +    |
| Transportation Typ<br>Distances Travele |                     |                          | Per           | sonalize   Fin    | d   View All   🖾 | Fir      | rst 🕙 1 of 1 🕑 Last  |      |
| Transportation ID                       | u                   | Year                     |               | )istance Type     |                  |          | al Distance          |      |
|                                         |                     | -                        |               |                   |                  |          |                      |      |

#### Transportation Identification

| Field or Control    | Description                                                                                                    |
|---------------------|----------------------------------------------------------------------------------------------------|
| Transportation ID   | Provide a description of the transportation type. After you<br>enter the transportation ID, you may not edit it. If you need<br>to change the name of this field, you can delete the line and<br>re-enter a new one, providing that there are no kilometers or<br>miles associated with it.                                |
| Transportation Type | Indicate the transportation category. Your organization defines<br>these, and they can be based on the type of car (such as<br><i>compact</i> or <i>luxury</i> ) or the horsepower (such as <i>3HP</i> or <i>4HP</i> ).<br>You may not edit this field after kilometers or miles are<br>accrued for the transportation ID. |

| Field or Control          | Description                                                                                                    |
|---------------------------|----------------------------------------------------------------------------------------------------|
| Date Acquired             | Indicates the date that the employee acquired the vehicle. You may not edit this field after kilometers or miles are accrued for the transportation ID.                                                                                            |
| Status                    | Select Active or Inactive.                                                                                                    |
| Status Date               | Indicates the date when the employee received a transportation<br>type. PeopleSoft Expenses compares this date to expense<br>report transaction dates to determine the availability of<br>transportation ID's on the drop down list on the report. |
| Lease                     | Select to indicate that the car is leased. This is informational only and is designed for the approver and auditor.                                                                                                    |
| Car Allowance             | Select to indicate that the employee receives a car allowance.<br>This is informational only, and is designed for the approver<br>and auditor.                                                                                                    |
| Transportation Type Setup | Click to go to the Transportation Type Setup page.                                                                                                    |
|                           | Note: This link is available to employees who use the Travel<br>and Expenses navigation, but it is not available to employees<br>who use the Employee Self-Service navigation.                                                                     |
|                           | Click the <b>Add multiple new rows</b> icon to add a new transportation identification record. When you click the Save button, PeopleSoft Expenses creates a new line in the Distances Traveled section.                                           |
|                           | Click the <b>Delete row</b> icon to delete a transportation<br>identification record. When you click the Save button,<br>PeopleSoft Expenses deletes the corresponding line in the<br>Distances Traveled section.                                  |
|                           | <b>Note:</b> The Delete row button is not available if you have accrued any miles or kilometers for the transportation identification record.                                                                                                    |

# **Distances Traveled**

| Field or Control | Description                                                                     |
|------------------|---------------------------------------------------------------------------------|
| Year             | Indicates the year for tracking mileage.                                        |
| Distance Type    | Indicates tracking by Miles or Kilometers.                                      |
| Total Distance   | Indicates the total distance that an employee travels in a given calendar year. |

Maintaining Employee Profiles

# Setting Up and Creating Travel Authorization in PeopleSoft Fluid

# Setting Up Travel Authorizations for PeopleSoft Fluid

This topic discusses the pages used to setup travel authorizations for the PeopleSoft Fluid user interface.

# Pages Used to Set Up Travel Authorizations Using PeopleSoft Fluid

| Page Name                                       | Definition Name   | Usage                                                                                                    |
|-------------------------------------------------|-------------------|----------------------------------------------------------------------------------------------------|
| Travel Authorization Fluid Expense Type<br>Page | EX_TA_FLUID_SETUP | Select the expense types that users can<br>use when creating travel authorizations<br>using PeopleSoft Fluid. |
| Employee Privilege Template Page to             | EX_EE_PRIV_TMPL   | Determine User Defaults, Billing Action,<br>Accounting Defaults, and Accounting<br>Details for the user.      |
| ChartField Display Template Page                | CF_DSP_TEMPLATE   | Define ChartField display options for<br>ChartField templates.                                                |
| Employee Profile - User Defaults Page           | EX_EE_USER_PREF   | Define general default preferences for travel authorizations.                                                 |
| Non-Preferred Merchant Justifications<br>Page   | EX_NONPREFMRCH    | Create justifications for users who use non-preferred merchants.                                              |
| Approval Privilege Template Page.               | EX_PRIV_TMPL      | Set up Privilege Templates for approvers.                                                                     |

Use these pages to Set Up Travel Authorizations for the PeopleSoft Fluid user interface.

# Travel Authorization Fluid Expense Type Page

Use the Travel Authorization Fluid Expense Type page (EX\_TA\_FLUID\_SETUP) to select and define expense types when creating travel authorizations using PeopleSoft Fluid.

Navigation:

# Set Up Financials/Supply Chain > Product Related > Expenses > Mapping > Travel Auth Fluid Expense Type

This example illustrates the fields and controls on the Travel Authorization Fluid Expense Type Page

| SetID SHARE                       |                |           |                   |                     |         |          |  |  |
|-----------------------------------|----------------|-----------|-------------------|---------------------|---------|----------|--|--|
| Authorization Fluid Expense Types |                |           |                   | < < 2 of 2 ♥ >      | >       | View All |  |  |
| Effective Date 01/01/1900         | *Status Active |           | + -               |                     |         |          |  |  |
| nse Types                         |                |           |                   | < 1-4 of 4 v >      | > I v   | iew All  |  |  |
| uence Number *Transaction Label   | *Exp           | ense Type | Description       | Active              |         |          |  |  |
| 1 Air Travel                      | AIRF           | ARE Q     | Air Travel        | ۵                   | +       | -        |  |  |
| 3 Automobile Rental               | AUT            | o Q       | Automobile Rental | •                   | +       | -        |  |  |
| 2 Hotel / Lodging                 | LOD            | GING Q    | . Hotel/Lodging   |                     | +       | -        |  |  |
| 5 Meals & Incidental Expenses     | MISC           | ELL Q     |                   |                     | +       | -        |  |  |
| Return to Search Notify           |                |           | Add Update/Dis    | lay Include History | Correct | History  |  |  |
|                                   |                |           |                   |                     |         |          |  |  |
|                                   |                |           |                   |                     |         |          |  |  |
|                                   |                |           |                   |                     |         |          |  |  |

| Field or Control  | Description                                                                                                    |
|-------------------|----------------------------------------------------------------------------------------------------|
| Sequence Number   | Enter a number that indicates the sequence in which the transaction label appears on the PeopleSoft Fluid page when creating travel authorizations. Always begin with the number "1". Do not use 0 (zero). |
| Transaction Label | Enter a description of the expense type. This is a required field, so even if the transaction label is the same as the expense type, you must enter the text in this field.                                |
| Expense Type      | Select an expense type.<br>Expense types associated with Automobile Mileage, Per<br>Diems, and Per Diem Lodging expense type edits are not<br>displayed in the options list.                               |
| Active            | Select to indicate that the expense type should appear on the<br>PeopleSoft Fluid page when creating travel authorizations.<br>This check box is associated with the row.                                  |

# ChartField Display Template Page

Use the ChartField Display Template (CF\_DSP\_TEMPLATE) page to define ChartField display options for ChartField templates.

Navigation:

# Set Up Financials/Supply Chain > Common Definitions > Design ChartFields > ChartField Display Templates > Define CF Display Templates

This example illustrates the fields and controls on the ChartField Display Template page.

| <- \© ⊄                         | )                                                |                              | AT ATTY MART AF ALAD'S 1948.10 | Q. Search in Menu      |            |
|---------------------------------|--------------------------------------------------|------------------------------|--------------------------------|------------------------|------------|
| Define CF Dis                   | play Templates                                   |                              |                                |                        |            |
| ChartField Dis                  | play Template                                    |                              |                                |                        |            |
| CF Display Tem                  | plate                                            |                              | QIK                            | < 1 of 14 v > >        | I View All |
|                                 |                                                  |                              |                                |                        | +          |
|                                 | ChartField Display Template<br>ChartField Option | ALLOFS                       | Default 🔤 System               | m Maintained           | T          |
|                                 |                                                  | All ChartFields              |                                |                        |            |
| CF Display Tem                  | plate Display Options                            |                              |                                |                        |            |
| E?                              |                                                  |                              |                                | 1-                     | 18 of 18 🗸 |
| ChartField<br>Sequence<br>Order | ChartField Name                                  | ChartField Display<br>Option | Required Option                | Summary Display Option |            |
|                                 | 1 Account                                        | Component Default            | Required                       | Group 1                | Â          |
| :                               | 2 Alternate Account                              | Component Default            | Not Required                   | Group 1                |            |
|                                 | 3 Operating Unit                                 | Component Default            | Not Required                   | Group 1                |            |
|                                 | 4 Fund Code                                      | Component Default            | Not Required                   | Group 1                |            |
|                                 | 5 Department                                     | Component Default            | Not Required                   | Group 1                |            |
|                                 | 6 Program Code                                   | Component Default            | Not Required                   | Group 1                |            |
|                                 | 7 Class Field                                    | Component Default            | Not Required                   | Group 1                |            |
|                                 | 8 Budget Reference                               | Component Default            | Not Required                   | Group 1                |            |
|                                 | 9 Product                                        | Component Default            | Not Required                   | Group 1                |            |
| 1                               | 0 PC Business Unit                               | Component Default            |                                | Group 2                |            |
| 1                               | 1 Project                                        | Component Default            |                                | Group 2                |            |
|                                 |                                                  |                              |                                |                        |            |

| Field or Control          | Description                                                                                                    |
|---------------------------|----------------------------------------------------------------------------------------------------|
| ChartField Option         | <ul> <li>Select one of these options to determine whether you want to display ChartField values, ChartField descriptions, or both in the Accounting Defaults page and the Travel Authorization Distribution page.</li> <li>Both Value and Description: Display both ChartField Values and ChartField Descriptions on the Accounting Defaults and Travel Authorization Distribution pages.</li> <li>ChartField Descriptions: Display only the ChartField Descriptions in the Accounting Defaults and Travel Authorization Distribution pages.</li> <li>ChartField Values: Display only the ChartField Values on the Accounting Defaults and Travel Authorization Distribution pages.</li> </ul> |
| ChartField Display Option | <ul> <li>Select one of these options to determine whether you want to display the ChartField:</li> <li>Component Default</li> <li>Display ChartField</li> <li>Hide ChartField</li> </ul>                                                                                                    |

| Field or Control       | Description                                                                                                    |
|------------------------|----------------------------------------------------------------------------------------------------|
| Required Option        | <ul> <li>Select one of these options to determine if a ChartField is required:</li> <li>Not Required</li> <li>Required</li> </ul>                                                                                                    |
| Summary Display Option | <ul> <li>Select one of these options that apply to tablets and smart phones</li> <li>Exclude: Display the ChartFields in the Summary pages for Travel Authorization Distribution and Travel Authorization Defaults.</li> <li>Group 1: Display the ChartFields in the first group of the Summary pages for Travel Authorization Distribution and Travel Authorization Defaults.</li> <li>Group 2: Display the ChartFields in the second group of the Summary pages for Travel Authorization Distribution and Travel Authorization Defaults.</li> </ul> |

For more information on ChartField Display Templates, see "Setting Up ChartField Display Templates" (Application Fundamentals)

# **Creating Travel Authorizations Using PeopleSoft Fluid**

# Pages Used to Create Travel Authorizations Using PeopleSoft Fluid

| Page Name                        | Definition Name                                                                                                    | Usage                                                                                                  |
|----------------------------------|----------------------------------------------------------------------------------------------------|----------------------------------------------------------------------------------------------------|
| Travel Authorization Search Page | EX_TAUTH_SRCH_FL                                                                                                    | View existing and add new travel authorizations.                                                       |
| Travel Authorization Page (add)  | EX_TAUTH_FL (laptops and tablets)<br>EX_TAUTH_PHONE_FL (smart phone)<br>EX_TA_LINE_FL (smart phone and<br>tablet line detail) | Add, edit, or view travel authorization information.                                                   |
| Populate from Template Page      | EX_TEMP_SELECT_SCF                                                                                                    | Select a template from which to populate<br>the travel authorization with predefined<br>expense types. |

| Page Name                                                                    | Definition Name                   | Usage                                                                                                    |
|------------------------------------------------------------------------------|-----------------------------------|----------------------------------------------------------------------------------------------------|
| Dates and Expense Types Page                                                 | EX_TEMPLATE2_SBP                  | Determine a date rage for which you<br>want to add expense types, and whether<br>you want selected expense types to be<br>added for one day or all days within your<br>date range. |
| Quick-Fill Page                                                              | EX_ER_QKFILL_SCF                  | Select expense types that you want to add to the travel authorization.                                                                                                    |
| Travel Authorization Page (Submitted)                                        | EX_TAUTH_FL (laptops and tablets) | Withdraw a submitted travel authorization.                                                                                                    |
| Travel Authorization Defaults Page                                           | EX_TAUTH_SPLIT_SCF                | View or enter accounting defaults.                                                                                                    |
| <u>Travel Authorization Distribution -</u><br><u>Accounting Details Page</u> | EX_TAUTH_DISTF_SCF                | View and enter detailed accounting distribution information for an expense type.                                                                                                   |
| Non-Preferred Merchant Comment Page                                          | EX_TA_PMERCMNT_SCF                | Enter or update information about non-<br>preferred merchants.                                                                                                    |
| Amount Exceeded Comment Page                                                 | EX_TA_LOCAMT_SCF                  | Enter a comment if you exceed your authorized location amount.                                                                                                    |

# **Travel Authorizations Tile**

The Travel Authorization tile can be placed on any homepage and alerts you to the total number of requests that have not been submitted.

This example illustrates the Travel Authorizations Tile.

| Travel Authorizations |
|-----------------------|
|                       |
| 3 Pending Requests    |

# **Travel Authorization Search Page**

Use the Travel Authorization Search (EX\_TAUTH\_SRCH\_FL) page to view existing and add new travel authorizations.

Navigation:

Select the Travel Authorization tile.

This example illustrates the fields and controls on the Travel Authorization Search page.

| C Employee Self Service                       |    | Travel Authorization Search |                          |                             | ŵ                  | Q           | :                     | Ø       |          |               |    |
|-----------------------------------------------|----|-----------------------------|--------------------------|-----------------------------|--------------------|-------------|-----------------------|---------|----------|---------------|----|
| Kenneth Schumacher ⊙<br>KU0042<br>Engineering |    |                             |                          |                             |                    |             |                       |         |          |               |    |
| Returned                                      | 0  | Pending                     | Authorizations           |                             |                    |             |                       |         |          |               |    |
| Denied                                        | 0  |                             |                          |                             |                    |             |                       | Add Tra | avel Aut | horizati      | on |
| Pending                                       | 3  | Ŧ                           |                          |                             |                    |             |                       |         |          |               |    |
| Submitted                                     | 1  | Action $\diamond$           | Description $\Diamond$   | Authorization ID $\Diamond$ | Business Purpose 🗘 | Trip Date 🗘 | Location $\Diamond$   | Amoun   | t ¢      |               |    |
| Approved                                      | 3  | $\odot$                     | Conference in Boston     | 000000012                   | User Conference    | 11/10/2003  | Boston, Massachusetts |         |          | >             | ]  |
| View All                                      | 17 | $\odot$                     | Meeting in Dallas        | 000000010                   | User Conference    | 10/30/2003  |                       |         |          | $\rightarrow$ |    |
|                                               |    | $\odot$                     | Training for new upgrade | 000000001                   | Technical Training | 08/21/2000  |                       |         |          | $\rightarrow$ | ]  |

| Field or Control                               | Description                                                                                                    |
|------------------------------------------------|----------------------------------------------------------------------------------------------------|
| <employee name="">: Related Actions</employee> | Select to access related actions for the employee. Options include:                                                                                                    |
|                                                | • <i>Change Employee:</i> Select to access the Employee Search page where you can select another employee and create a Travel Authorizations on behalf of the other employee.                                                                                                    |
|                                                | The Employee Search grid displays the list of employees<br>for whom the current user has the View, Edit or Edit/<br>Submit access to create or view travel authorizations.<br>For more information on setting up authorized users<br>to process expense transactions for themselves and for<br>others, see <u>Setting Up Authorized Users</u> |
|                                                | Select an employee for whom you want to create or view<br>travel authorizations. The Travel Authorizations Search<br>page displays all the data for the employee you have<br>selected.                                                                                                    |
|                                                | <b>Note:</b> When you add a new travel authorization from<br>the Travel Authorizations Search page, the travel<br>authorization is created for the employee you have<br>selected and not for the employee linked to the login ID.<br>You cannot change an employee after you have saved a<br>travel authorization.                            |
|                                                | <ul> <li>User Defaults: Select to view or update user defaults. For<br/>more information, see <u>Maintaining User Defaults</u></li> </ul>                                                                                                    |

| Field or Control                                               | Description                                                                                                    |
|----------------------------------------------------------------|----------------------------------------------------------------------------------------------------|
| Returned, Denied, Pending, Submitted, Approved, or View<br>All | Select a status in the left navigation panel to display the<br>associated travel authorizations. The number next to the status<br>in the left panel indicates the number of travel authorizations<br>that have that status.                                                                       |
| Add Travel Authorization                                       | Select to create a new travel authorization.                                                                                                    |
| (Related Actions icon)                                         | Select to display actions for the selected status. These actions are available for each status:                                                                                                    |
|                                                                | Returned: Delete Travel Authorization and Send     Notification                                                                                                    |
|                                                                | • <b>Denied</b> : Delete Travel Authorization and Send Notification                                                                                                    |
|                                                                | • <b>Pending</b> : Delete Travel Authorization and Send Notification                                                                                                    |
|                                                                | Submitted: Send Notification                                                                                                    |
|                                                                | Approved: Copy To Expense Report, Cancel Travel<br>Authorization, and Send Notification.                                                                                                    |
|                                                                | • <b>Cancel Travel Authorization</b> is only available for unutilized Travel Authorizations.                                                                                                    |
|                                                                | You can also perform these actions based on the status of the travel authorization:                                                                                                    |
|                                                                | • <b>Delete Travel Authorization</b> is only available for travel authorizations that are in a pending status.                                                                                                    |
|                                                                | • Send Notification accesses the Send Email page (EX _EML_NOTIFY_SCF) to send e-mail notifications to approvers.                                                                                                    |
|                                                                | The system automatically populates the subject field<br>with the Travel Authorization ID and description. If the<br>Travel Authorization is pending approval, the To field<br>is populated with the next approver e-mail address (if<br>available). The user e-mail is populated in the CC field. |
|                                                                | • <b>Copy to Expense Report</b> allows you to copy approved travel authorization information into a new expense report.                                                                                                    |
|                                                                | When you copy a travel authorization, a new expense<br>report is created and saved in the system. The copied<br>travel authorization displays in the Travel Authorization<br>section of the Expense Summary page, for the newly<br>created expense report.                                        |
|                                                                | You cannot detach a copied travel authorization. You mu<br>manually delete the newly created expense report from<br>the <u>My Expense Reports Page</u> using the <b>Delete Report</b><br>option.                                                                                                  |

| Field or Control                            | Description                                                                                                    |
|---------------------------------------------|----------------------------------------------------------------------------------------------------|
| (row on the page) or the (right arrow icon) | Select a travel authorization row or the right arrow icon to access the detail, where you can modify or view the travel authorization. |

#### Associating a Travel Authorization to an Expense Report

You can associate a travel authorization to an expense report as long as the travel authorization is in an **Approved** status. You must be in the expense report to associate a travel authorization to an expense report. This process links the travel authorization to an expense report without copying the travel authorization data into the expense report.

For more information, see Associating Travel Authorizations to Expense Reports in PeopleSoft Fluid

# **Travel Authorization Page (add)**

Use the Travel Authorization page (add) ((EX\_TAUTH\_FL (laptops and tablets), EX\_TAUTH\_PHONE\_FL (smart phone), EX\_TA\_LINE\_FL (smart phone and tablet line detail) to add, edit, or view travel authorization information.

Navigation:

From the Travel Authorization Search page, select the Add Travel Authorization button.

This example illustrates the fields and controls on the Travel Authorization Page when adding a new travel authorization.

| $\leftarrow \mid \odot \  \  \heartsuit$             |                                   | Q Search            | in Menu                |               | <u>∩</u> :0             |
|------------------------------------------------------|-----------------------------------|---------------------|------------------------|---------------|-------------------------|
| Travel Authorization                                 |                                   |                     |                        |               |                         |
| Report NEXT Pending<br>Kenneth Schumacher⊙           |                                   |                     |                        |               | Save Submit             |
| *Description                                         | Consulting and product demo       |                     | *Travel From           | Q             |                         |
| *Business Purpose                                    | General Travel and Expense 👻      |                     | *Travel To             | Q             |                         |
| Comments                                             |                                   |                     | "Date From             | <b></b>       |                         |
| Billing Type                                         | Internal 🗸                        |                     | "Date To               | Trip Duration | i 1 Day                 |
| (                                                    | Attachments 🔏 Create A Cast       | h Advance           |                        |               |                         |
| View Printable Version                               |                                   |                     |                        |               |                         |
| Details Accounting Default Populate from Travel Auth | norization Populate from Template | Quick-Fill          |                        |               | 4 rows                  |
| Expense Type 1                                       | Description 1                     | Merchant 11         | Amount †↓ *Currency †↓ | Accounting    | Attachments             |
| Air Travel 🗸                                         |                                   | American Airlines 🗸 | USD                    | Q             | Details A + -           |
| Hotel/Lodging ~                                      |                                   | Marriott            | USD                    | Q Bi          | Details 04 + -          |
| Automobile Rental                                    |                                   | <b>`</b>            | USD                    | Q BH          | Details A. + -          |
| Miscellaneous Charges                                |                                   |                     | USD                    | Q 🏥           | Details A+ -            |
|                                                      |                                   |                     |                        |               | Total Expenses 0.00 USD |
|                                                      |                                   |                     |                        |               |                         |
|                                                      |                                   |                     |                        |               |                         |
|                                                      |                                   |                     |                        |               |                         |
|                                                      |                                   |                     |                        |               |                         |
|                                                      |                                   |                     |                        |               |                         |
|                                                      |                                   |                     |                        |               |                         |
|                                                      |                                   |                     |                        |               |                         |
|                                                      |                                   |                     |                        |               |                         |

### Header

Depending on the type of device you are using, the header displays these fields for the travel authorization: When viewing on a smartphone, this section can be expanded or collapsed.

| Field or Control      | Description                                                                                                    |
|-----------------------|----------------------------------------------------------------------------------------------------|
| Business Purpose      | Select a business purpose from the list. If your user profile<br>is setup with a default Business Purpose, the information is<br>automatically populated in this field.                                                                                                    |
| Billing Type          | Select a Billing Type. The value selected in this field overrides<br>the value that is determined for the user profile and for the<br>expense type profile. It determines the billing type of all<br>expense lines that are added to the travel authorization.<br>This field appears only when <i>Modify</i> is selected in the Billing<br>Action field on the <u>Employee Privilege Template Page</u> for a<br>travel authorization expense type, and that expense type is<br>associated to the user. |
| Create A Cash Advance | Select to access the Create Cash Advance page. See <u>Create/</u><br><u>Modify Cash Advance Page</u> .                                                                                                    |
| Approvals             | Select to access the Approval Status window.<br>This button only appears after you have Submitted a travel<br>authorization at least one time. For example, you can submit<br>a travel authorization and then withdraw it. When this occurs,<br>the travel authorization is in Pending status and it has already<br>entered the approval queue. This is when the Approvals button<br>appears when the TA is in Pending status.                                                                         |

#### Details

| Field or Control                   | Description                                                                                                    |
|------------------------------------|----------------------------------------------------------------------------------------------------|
| Accounting Default (button)        | Select to access the <u>Travel Authorization Defaults Page</u> .                                               |
| Populate from Travel Authorization | Select to access the Select Travel Authorization window where you can select an existing Travel Authorization. |
| Populate from Template             | Select to access the <u>Populate from Template Page</u> .                                                      |
|                                    | Note: All required fields in the header must be completed before selecting this button.                        |

| Field or Control                          | Description                                                                                                    |
|-------------------------------------------|----------------------------------------------------------------------------------------------------|
| Quick-Fill                                | Select to access the Quick-Fill Page.                                                                                                    |
| Expense Type                              | Displays the active expense types that are determined on the<br><u>Travel Authorization Fluid Expense Type Page</u> .<br>Complete the information in each row for each expense<br>type that applies to your travel authorization. When the<br>authorization is submitted, the system only saves the rows that<br>have a value in the <b>Amount</b> field.                                                                                                    |
| Merchant                                  | <ul> <li>Select one of these options:</li> <li>-Non-Preferred Merchant: When selected, the system displays the Non-Preferred Merchant Comment page, where you must enter the non-preferred merchant and select a non-preferred justification.</li> <li>When returning to the entry page, the system displays a Non-Preferred Merchant column, showing the merchant that the user entered, and a Non-Preferred Merchant Comments icon for the expense type. Non-Preferred merchant justifications are set up using the <u>Non-Preferred Merchant Justifications Page</u>.</li> <li>An existing/preferred merchant.</li> </ul> |
| Non-Preferred Merchant Comment            | Click to access the <u>Non-Preferred Merchant Comment Page</u> to<br>review or update information that was previously entered.<br>To remove a non-preferred merchant that was previously<br>selected, select another option in the Merchant drop-down list<br>box.                                                                                                    |
| Amount Comment or Amount Exceeded Comment | Click to access the Amount Exceeded Comment page where<br>you can enter a reason why you exceeded your limit for the<br>expense type.                                                                                                    |
| Accounting Detail                         | Click to access the <u>Travel Authorization Distribution -</u><br><u>Accounting Details Page</u> .                                                                                                    |

| Field or Control | Description                                                                                                    |
|------------------|----------------------------------------------------------------------------------------------------|
| Details (button) | Select to view the Line Detail window where you can enter the date, payment type, billing type, number of nights, and start and end times. |
|                  | Note: When you enter the number of nights in Fluid, the system does not calculate or adjust the amount.                                    |

### Saving a Travel Authorization

When you save a travel authorization using PeopleSoft Fluid, the system validates all required fields for all lines that have a value in the **Amount** field. If the **Amount** field has a value but some of the required fields are empty, the system highlights those fields and displays a red flag. You can select the red flag to see what needs to be corrected. The fields that are required for travel authorization lines is determined by Expense Type setup. See <u>Setting Up Expense Types</u>.

### Submitting a Travel Authorization

When you submit a travel authorization using PeopleSoft Fluid, the system does not save lines if there is no value in the **Amount** field. For example, if the Automobile Rental line has no amount, then that line is not saved for the travel authorization and is removed when the submit is complete.

### **Accounting Distributions**

When the expense type is pre-populated in PeopleSoft Fluid, the system also creates distribution line information based on the <u>Employee Profile - User Defaults Page</u>.

If you are updating a travel authorization after it was previously saved and the value in the **Amount** field is removed, the system removes the line and distribution information from the database when you save or submit.

# **Populate from Template Page**

Use the Populate From Template page (EX\_TEMP\_SELECT\_SCF) to select a public or user template to populate the document with predefined expense types.

Navigation:

From the <u>Travel Authorization Page (add)</u>, select the Populate from Template button.

This example illustrates the fields and controls on the Populate from Template page.

| $\leftarrow \mid \odot \  \  \odot \  \  \textcircled{\textbf{B}}$ |                          |        |          | Q. Search in Menu              |                 |        |                      | <u> </u>                |
|--------------------------------------------------------------------|--------------------------|--------|----------|--------------------------------|-----------------|--------|----------------------|-------------------------|
| Travel Authorization                                               |                          |        |          | 102002                         |                 |        |                      |                         |
| Report NEXT Pending<br>Rosanna Channing 💮                          |                          |        |          |                                |                 |        |                      | Save Submit             |
| *Description                                                       | Business Trip            |        |          | Populate from Template         |                 | ×      | aming Q              |                         |
| *Business Purpose                                                  | Customer Visit           |        | Template | Description                    | Template Type   | 4 rows | rk Q                 |                         |
| Comments                                                           |                          | Select | RC1      | Rosanna's Travel Auth Template | User Template   |        |                      |                         |
| Billing Type                                                       | Internal 🗸               | Select | MISC     | Club or Membership Fees        | Public Template |        | Trip Duration 3 Days |                         |
| View Printable Version                                             | Attachments 🔏 Create A 0 | Select | ТА       | TA template example            | Public Template |        |                      |                         |
| Details                                                            |                          | Select | REIMBURS | Training Cost Reimbursement    | Public Template |        |                      | 1 row                   |
| Accounting Default Populate from Travel Author                     |                          |        |          |                                |                 |        |                      | E, Q N                  |
| Expense Type 1                                                     | Description 1            |        |          |                                |                 |        | Accounting           | Attachments             |
| Air Travel 🗸                                                       |                          |        |          |                                |                 |        | Details              | <i>A</i> + -            |
|                                                                    |                          |        |          |                                |                 |        |                      | Total Expenses 0.00 USD |
|                                                                    |                          |        |          |                                |                 |        |                      |                         |
|                                                                    |                          |        |          |                                |                 |        |                      |                         |
|                                                                    |                          |        |          |                                |                 |        |                      |                         |
|                                                                    |                          |        |          |                                |                 |        |                      |                         |
|                                                                    |                          |        |          |                                |                 |        |                      |                         |
|                                                                    |                          |        |          |                                |                 |        |                      |                         |
|                                                                    |                          |        |          |                                |                 |        |                      |                         |
|                                                                    |                          |        |          |                                |                 |        |                      |                         |
|                                                                    |                          |        |          |                                |                 |        |                      |                         |
|                                                                    |                          |        |          |                                |                 |        |                      |                         |
|                                                                    |                          |        |          |                                |                 |        |                      |                         |

The templates displayed on this page are configured using the <u>Public Templates Page</u> and the <u>User</u> <u>Template Page</u>.

| Field or Control | Description                                        |
|------------------|----------------------------------------------------|
| Select           | Select to access the Dates and Expense Types Page. |

# **Dates and Expense Types Page**

Use the Dates and Expense Types page (EX\_TEMPLATE2\_SBP) to determine a date rage for which you want to add expense types, and whether you want selected expense types to be added for one day or all days within your date range.

Navigation:

From the Populate from Template Page, select the Select button.

|  | This example illu | strates the fields | and controls | on the Dates a | nd Expense | Types page. |
|--|-------------------|--------------------|--------------|----------------|------------|-------------|
|--|-------------------|--------------------|--------------|----------------|------------|-------------|

| ←   ③ ♀ ⑧ Q. Soarch in Menu                                                                                                    |                                                                                                    |
|----------------------------------------------------------------------------------------------------|----------------------------------------------------------------------------------------------------|
| Travel Authorization                                                                                                    |                                                                                                    |
| Report NEXT Pending<br>Rosanna Channing⊖                                                                                                    | Save                                                                                                    |
| Dates and Evnense Types                                                                                                    |                                                                                                    |
| Tuescription business inp                                                                                                    |                                                                                                    |
| "Business Purpose Customer Visit Description Club or Membership Fees                                                                                                    | * Q                                                                                                    |
| Comments Date Range                                                                                                    |                                                                                                    |
| Billing Type Internal V From 02/05/2024                                                                                                    | Trip Duration 3 Days                                                                                                    |
| Attachments 🚜 Create A                                                                                                    |                                                                                                    |
| View Printable Version Delete all existing lines                                                                                                    |                                                                                                    |
| Details Add Expense Types:                                                                                                    | 1 row                                                                                                    |
| Accounting Default Populate from Travel Authorization Populate from Temps One Day 11 All Days 11 Expense Type 11                                                                                                    |                                                                                                    |
| Expense Type 11 Description 11 Membership Fees                                                                                                    | Accounting Attachments                                                                                                    |
| Air Travel V OK Cancel                                                                                                    | Details 1. + -                                                                                                    |
|                                                                                                    | Total Expenses 0.00 USD                                                                                                    |
|                                                                                                    |                                                                                                    |
|                                                                                                    |                                                                                                    |
|                                                                                                    |                                                                                                    |
|                                                                                                    |                                                                                                    |
|                                                                                                    |                                                                                                    |
|                                                                                                    |                                                                                                    |
|                                                                                                    |                                                                                                    |
|                                                                                                    |                                                                                                    |
|                                                                                                    |                                                                                                    |
|                                                                                                    |                                                                                                    |
|                                                                                                    |                                                                                                    |
|                                                                                                    |                                                                                                    |
|                                                                                                    |                                                                                                    |
|                                                                                                    |                                                                                                    |
|                                                                                                    |                                                                                                    |
| Field or Control Description                                                                                                    |                                                                                                    |
| Field or Control Description                                                                                                    |                                                                                                    |
| Field or Control Description                                                                                                    |                                                                                                    |
|                                                                                                    |                                                                                                    |
| From and To Enter a date th                                                                                                    | at the system uses to populate the selected                                                                                                    |
| From and To Enter a date th                                                                                                    |                                                                                                    |
| From and To Enter a date th expense types                                                                                                    | into your travel authorization. If you do not                                                                                                    |
| From and To Enter a date th expense types enter a date, th                                                                                                    | into your travel authorization. If you do not<br>ne system automatically populates these fields                                                                                                    |
| From and To Enter a date th expense types                                                                                                    | into your travel authorization. If you do not<br>ne system automatically populates these fields                                                                                                    |
| From and To Enter a date th expense types enter a date, th                                                                                                    | into your travel authorization. If you do not<br>ne system automatically populates these fields                                                                                                    |
| From and To Enter a date th expense types enter a date, th                                                                                                    | into your travel authorization. If you do not<br>ne system automatically populates these fields                                                                                                    |
| From and To Enter a date th expense types enter a date, th with the current                                                                                                    | into your travel authorization. If you do not<br>ne system automatically populates these fields<br>nt date.                                                                                                    |
| From and To       Enter a date th         expense types       enter a date, th         with the current       Delete all existing lines         Select Yes to red                                                                                                    | into your travel authorization. If you do not<br>ne system automatically populates these fields<br>int date.                                                                                                    |
| From and To       Enter a date th         expense types       enter a date, th         with the current       Delete all existing lines         Select Yes to reauthorization.       Select Yes to reauthorization.                                                                                                    | into your travel authorization. If you do not<br>ne system automatically populates these fields<br>int date.<br>emove the existing expense types from the travel<br>This clears any default expense types that may                                                                                                    |
| From and To       Enter a date th         expense types       enter a date, th         with the current       Delete all existing lines         Select Yes to reauthorization.       Select Yes to reauthorization.                                                                                                    | into your travel authorization. If you do not<br>ne system automatically populates these fields<br>int date.                                                                                                    |
| From and To       Enter a date th<br>expense types<br>enter a date, th<br>with the current         Delete all existing lines       Select Yes to re<br>authorization.<br>have come from                                                                                                    | into your travel authorization. If you do not<br>ne system automatically populates these fields<br>int date.<br>emove the existing expense types from the travel<br>This clears any default expense types that may<br>m another template and allows you to populate                                                                                                    |
| From and To       Enter a date th<br>expense types<br>enter a date, th<br>with the current         Delete all existing lines       Select Yes to re<br>authorization.<br>have come from                                                                                                    | into your travel authorization. If you do not<br>ne system automatically populates these fields<br>int date.<br>emove the existing expense types from the travel<br>This clears any default expense types that may                                                                                                    |
| From and To       Enter a date th<br>expense types<br>enter a date, th<br>with the current         Delete all existing lines       Select Yes to re<br>authorization.<br>have come from                                                                                                    | into your travel authorization. If you do not<br>ne system automatically populates these fields<br>int date.<br>emove the existing expense types from the travel<br>This clears any default expense types that may<br>m another template and allows you to populate                                                                                                    |
| From and To       Enter a date the expense types enter a date, the with the current of the expense types enter a date, the with the current of the expense types enter a date, the with the current of the expense types enter a date, the with the expense types enter a date, the expense types enter a date, the with the expense types enter a date, the expense types enter a date, the expense type enter a date, the expense type enter a date, the expense date, the expen | into your travel authorization. If you do not<br>ne system automatically populates these fields<br>int date.<br>emove the existing expense types from the travel<br>This clears any default expense types that may<br>im another template and allows you to populate<br>ise types selected on this page.                                                                                                    |
| From and To       Enter a date the expense types enter a date, the with the current of the expense types enter a date, the with the current of the expense types enter a date, the with the current of the expense types enter a date, the with the expense types enter a date, the with the expense types enter a date, the expense types enter a date, the expense type enter a date, the expense type enter a date, the expense date, the expens | into your travel authorization. If you do not<br>ne system automatically populates these fields<br>int date.<br>emove the existing expense types from the travel<br>This clears any default expense types that may<br>im another template and allows you to populate<br>ise types selected on this page.<br>er one instance of the expense type should be                                                                                                    |
| From and To       Enter a date the expense types enter a date, the with the current of the expense types enter a date, the with the current of the expense types enter a date, the with the current of the expense types enter a date, the with the expense types enter a date, the with the expense types enter a date, the expense types enter a date, the expense type enter a date, the expense type enter a date, the expense date, the expens | into your travel authorization. If you do not<br>ne system automatically populates these fields<br>int date.<br>emove the existing expense types from the travel<br>This clears any default expense types that may<br>im another template and allows you to populate<br>ise types selected on this page.                                                                                                    |
| From and To       Enter a date the expense types enter a date, the with the current of the expense types enter a date, the with the current of the expense types enter a date, the with the current of the expense types enter a date, the with the current of the expense types enter a date, the expense types enter a date, the expense type enter a date, the expense type enter a date, the expense | into your travel authorization. If you do not<br>ne system automatically populates these fields<br>int date.<br>emove the existing expense types from the travel<br>This clears any default expense types that may<br>im another template and allows you to populate<br>ise types selected on this page.<br>er one instance of the expense type should be                                                                                                    |
| From and To       Enter a date the expense types enter a date, the with the current of the expense types enter a date, the with the current of the expense types enter a date, the with the current of the expense types enter a date, the with the current of the expense types enter a date, the expense types enter a date, the expense type enter a date, the expense type enter a date, the expense | into your travel authorization. If you do not<br>ne system automatically populates these fields<br>int date.<br>emove the existing expense types from the travel<br>This clears any default expense types that may<br>m another template and allows you to populate<br>use types selected on this page.<br>er one instance of the expense type should be<br>avel authorization or whether one for each day in                                                                                                    |
| From and To       Enter a date the expense types enter a date, the with the current of the expense types enter a date, the with the current of the expense types enter a date, the with the current of the expense types enter a date, the with the current of the expense types enter a date, the expense types enter a date, the expense type enter a date, the expense type enter a date, the expense | into your travel authorization. If you do not<br>he system automatically populates these fields<br>int date.<br>emove the existing expense types from the travel<br>This clears any default expense types that may<br>m another template and allows you to populate<br>here types selected on this page.<br>ere one instance of the expense type should be<br>avel authorization or whether one for each day in<br>should be added for that particular expense type.                                                                                                    |
| From and To       Enter a date the expense types enter a date, the with the current of the current of the expense types enter a date, the with the current of the current of the | into your travel authorization. If you do not<br>he system automatically populates these fields<br>int date.<br>emove the existing expense types from the travel<br>This clears any default expense types that may<br>m another template and allows you to populate<br>her one instance of the expense type should be<br>avel authorization or whether one for each day in<br>should be added for thatparticular expense type.<br>these options. If you try to select Yes for One                                                                                                    |
| From and To       Enter a date the expense types enter a date, the with the current of the current of | into your travel authorization. If you do not<br>he system automatically populates these fields<br>int date.<br>emove the existing expense types from the travel<br>This clears any default expense types that may<br>m another template and allows you to populate<br>here types selected on this page.<br>ere one instance of the expense type should be<br>avel authorization or whether one for each day in<br>should be added for that particular expense type.                                                                                                    |
| From and To       Enter a date the expense types enter a date, the with the current of the current of the expense types enter a date, the with the current of the current of the | into your travel authorization. If you do not<br>he system automatically populates these fields<br>int date.<br>emove the existing expense types from the travel<br>This clears any default expense types that may<br>m another template and allows you to populate<br>her one instance of the expense type should be<br>avel authorization or whether one for each day in<br>should be added for thatparticular expense type.<br>these options. If you try to select Yes for One                                                                                                    |
| From and To       Enter a date the expense types enter a date, the with the current of the current of | into your travel authorization. If you do not<br>he system automatically populates these fields<br>int date.<br>emove the existing expense types from the travel<br>This clears any default expense types that may<br>m another template and allows you to populate<br>her one instance of the expense type should be<br>avel authorization or whether one for each day in<br>should be added for thatparticular expense type.<br>these options. If you try to select Yes for One                                                                                                    |
| From and To       Enter a date the expense types enter a date, the with the current of the current of | into your travel authorization. If you do not<br>he system automatically populates these fields<br>int date.<br>emove the existing expense types from the travel<br>This clears any default expense types that may<br>m another template and allows you to populate<br>her one instance of the expense type should be<br>avel authorization or whether one for each day in<br>should be added for thatparticular expense type.<br>these options. If you try to select Yes for One<br>Il Days, the system changes to other option to                                                                                                    |
| From and To       Enter a date the expense types enter a date, the with the current of the current of | <ul> <li>into your travel authorization. If you do not he system automatically populates these fields int date.</li> <li>emove the existing expense types from the travel This clears any default expense types that may m another template and allows you to populate is types selected on this page.</li> <li>er one instance of the expense type should be avel authorization or whether one for each day in should be added for thatparticular expense type.</li> <li>these options. If you try to select Yes for One II Days, the system changes to other option to</li> <li>Select to add one transaction line of the</li> </ul>                                                                                             |
| From and To       Enter a date the expense types enter a date, the with the current of the current of | <ul> <li>into your travel authorization. If you do not he system automatically populates these fields int date.</li> <li>emove the existing expense types from the travel This clears any default expense types that may m another template and allows you to populate is types selected on this page.</li> <li>er one instance of the expense type should be avel authorization or whether one for each day in should be added for thatparticular expense type.</li> <li>these options. If you try to select Yes for One II Days, the system changes to other option to</li> <li>Select to add one transaction line of the ype to the travel authorization. The system uses</li> </ul>                                            |
| From and To       Enter a date the expense types enter a date, the with the current of the current of | <ul> <li>into your travel authorization. If you do not he system automatically populates these fields int date.</li> <li>emove the existing expense types from the travel This clears any default expense types that may m another template and allows you to populate is types selected on this page.</li> <li>er one instance of the expense type should be avel authorization or whether one for each day in should be added for thatparticular expense type.</li> <li>hese options. If you try to select Yes for One II Days, the system changes to other option to</li> <li>Select to add one transaction line of the</li> </ul>                                                                                              |
| From and To       Enter a date the expense types enter a date, the with the current of the current of | <ul> <li>into your travel authorization. If you do not he system automatically populates these fields int date.</li> <li>emove the existing expense types from the travel This clears any default expense types that may m another template and allows you to populate is types selected on this page.</li> <li>er one instance of the expense type should be avel authorization or whether one for each day in should be added for thatparticular expense type.</li> <li>these options. If you try to select Yes for One II Days, the system changes to other option to</li> <li>Select to add one transaction line of the ype to the travel authorization. The system uses</li> </ul>                                            |
| From and To       Enter a date the expense types enter a date, the with the current with the current with the current with the current authorization. Have come from only the expense the date range         Delete all existing lines       Select Yes to react only the expense the date range         One Day or All Days       Specify wheth added to the trat the date range         Select one of the Day and for A No.       One Day         •       One Day         •       One Day         •       One Day         •       One Day         •       One Day         •       One Day         •       One Day         •       One Day         •       Enter a date the expense types                                                                                                    | <ul> <li>into your travel authorization. If you do not he system automatically populates these fields int date.</li> <li>emove the existing expense types from the travel This clears any default expense types that may m another template and allows you to populate is types selected on this page.</li> <li>er one instance of the expense type should be avel authorization or whether one for each day in should be added for thatparticular expense type.</li> <li>these options. If you try to select Yes for One II Days, the system changes to other option to</li> <li>Select to add one transaction line of the ype to the travel authorization. The system uses date as the transaction date for the line.</li> </ul> |
| From and To       Enter a date the expense types enter a date, the with the current of the expense types enter a date, the with the current of the expense types enter a date, the with the current of the expense of the expense of the exp | <ul> <li>into your travel authorization. If you do not he system automatically populates these fields int date.</li> <li>emove the existing expense types from the travel This clears any default expense types that may m another template and allows you to populate is types selected on this page.</li> <li>er one instance of the expense type should be avel authorization or whether one for each day in should be added for thatparticular expense type.</li> <li>these options. If you try to select Yes for One II Days, the system changes to other option to</li> <li>Select to add one transaction line of the ype to the travel authorization. The system uses</li> </ul>                                            |

# **Quick-Fill Page**

Use the Quick-Fill Page (EX\_ER\_QKFILL\_SCF) to select expense types that you want to add to the travel authorization.

Navigation:

From the Travel Authorization Page (add) page, select the Quick-Fill button.

This example illustrates the fields and controls on the Quick-Fill page.

|                    |                                                                      | and a second second second second second second second second second second second second second second second | Q, Search in Menu                                                                                                    | :      |
|--------------------|----------------------------------------------------------------------|----------------------------------------------------------------------------------------------------|----------------------------------------------------------------------------------------------------|--------|
| ort NEX            |                                                                      |                                                                                                    | Quick-Fill Done                                                                                                    | Submi  |
|                    | he date range you want applied to the authorization<br>-Fill Options | ons you will be adding to the report. Th                                                                       | Then choose the expense types and whether you want to add one instance of the expense type or have an entry of that expense type for each day within the date range. | Subili |
|                    | Date From                                                            | <b></b>                                                                                                    | Date To                                                                                                    |        |
| Add E              | xpense Types<br>One Day                                              | All Days                                                                                                    | 44 rows<br>Expense Type                                                                                                    |        |
|                    |                                                                      | 0                                                                                                    | Air Travel                                                                                                    |        |
|                    |                                                                      |                                                                                                    | Automobile Mileage                                                                                                    |        |
| /Printab<br>alls   |                                                                      |                                                                                                    | Automobile Rental                                                                                                    | 4 r    |
| counting           |                                                                      |                                                                                                    | Breakfast                                                                                                    | ٩ [    |
| ense T             |                                                                      |                                                                                                    | Conference/Meeting                                                                                                    |        |
| Travel<br>tel/Lode |                                                                      |                                                                                                    | Courier Service                                                                                                    |        |
| omobil             |                                                                      |                                                                                                    | Currency Conversion Fees                                                                                                    |        |
| scellane           |                                                                      |                                                                                                    | Dinner                                                                                                    |        |
|                    |                                                                      |                                                                                                    | Entertainment - Meals                                                                                                    |        |
|                    |                                                                      | D                                                                                                    | Entertainment - Other                                                                                                    |        |
|                    |                                                                      |                                                                                                    | Gasoline Charges                                                                                                    |        |
|                    |                                                                      |                                                                                                    | Gratuity                                                                                                    |        |
|                    |                                                                      |                                                                                                    | Groceries                                                                                                    |        |
|                    |                                                                      |                                                                                                    |                                                                                                    |        |
|                    |                                                                      |                                                                                                    |                                                                                                    |        |
|                    |                                                                      |                                                                                                    |                                                                                                    |        |

The expense types that appear on this page are determined by the user role and expense type mapping set up on the <u>Expense Role Options – Expense Types Page</u>.

Use the **One Day** and **All Days** check boxes to determine whether you want to add one instance of the expense type, or add that expense type for each day within the date range specified in the **Date From** and **Date To** fields.

# **Travel Authorization Page (Submitted)**

Use the Travel Authorization page (EX\_TAUTH\_FL) to withdraw a submitted travel authorization.

Navigation:

From the Travel Authorization Search page, select Submitted from the left menu and then the View Details button.

This example illustrates the fields and controls on the Travel Authorization page when a travel authorization has been submitted.

| C Travel Authorization Search                     |                        |                   | Travel Authoriz | ration                                                                                       |                                      |               | Q :      | Ø      |
|---------------------------------------------------|------------------------|-------------------|-----------------|----------------------------------------------------------------------------------------------|--------------------------------------|---------------|----------|--------|
| Report 0000000033 Submitted<br>Kenneth Schumacher | for Approval           |                   |                 |                                                                                              |                                      |               | With     | draw   |
| Description                                       | Consulting and produ   | uct demo          |                 | Travel From Boston, M                                                                        | lassachusetts                        |               |          |        |
| Business Purpose                                  | General Travel and E   | xpense            |                 | Travel To Boston, M                                                                          | lassachusetts                        |               |          |        |
| Comments                                          | TEST                   |                   |                 | Date From 06/22/202                                                                          |                                      |               |          |        |
| Billion Tree                                      | Dillable               | li                |                 | Date To 06/22/202                                                                            | 22 Trip Duration 1 Day               |               |          |        |
| Billing Type                                      | Dillable               |                   |                 | Approvals                                                                                    |                                      |               |          |        |
| View Printable Version                            |                        |                   |                 |                                                                                              |                                      |               |          |        |
| Details                                           |                        |                   |                 |                                                                                              |                                      |               |          | 6 rows |
| Accounting Default                                |                        |                   |                 |                                                                                              |                                      |               | R, Q     |        |
| Expense Type 🛇                                    | Line Status $\Diamond$ | Merchant 🛇        | Amount 🗘 Curren | cy ◇ Reimbursement ◇                                                                         | Accounting                           | Details       | Attachme | nts    |
| Air Travel                                        | Submitted              | American Airlines | 1200.00 USD     | Prepaid                                                                                      | <b>#</b> :                           | Details       | Ø        |        |
| Hotel/Lodging                                     | Submitted              | Marriott          | 40.00 USD       | Prepaid                                                                                      |                                      | Details       | Ø        |        |
| Automobile Rental                                 | Submitted              | Hertz Rent-a-Car  | 20.00 USD       | Prepaid                                                                                      | <b>a:</b>                            | Details       | Ø        |        |
| Miscellaneous Charges                             | Submitted              |                   | 10.00 USD       | Reimburseable                                                                                |                                      | Details       | 0        |        |
| Hotel Gift Shop                                   | Submitted              |                   | 30.00 USD       | Nonreimburseable                                                                             |                                      | Details       | Ø        |        |
| Groceries                                         | Submitted              |                   | 30.00 USD       | Reimburseable                                                                                |                                      | Details       | Ø        |        |
|                                                   |                        |                   |                 |                                                                                              | Tota                                 | al Authorized | 1,300.00 | USD    |
|                                                   |                        |                   |                 |                                                                                              | Less No                              | on-Approved   | 30.00    | USD    |
|                                                   |                        |                   |                 |                                                                                              | То                                   | tal Expenses  | 1,330.00 | USD    |
| Field or Control                                  |                        |                   |                 | Description                                                                                  |                                      |               |          |        |
| Withdraw                                          |                        |                   |                 | Select to withdraw<br>chain. When you se<br>status to <i>Pending</i> a<br>the approvers queu | elect this button<br>nd the travel a | on, the sy    | stem ch  | ange   |
| Total Authorized                                  |                        |                   |                 | Displays the amoun                                                                           | nt of Prepaid a                      | and Reim      | bursabl  | e row  |
| Less Non-Approv                                   | ed                     |                   |                 | Displays the amoun                                                                           | nt of Nonreim                        | bursable      | and De   | nied 1 |

# **Travel Authorization Defaults Page**

Use the Travel Authorization Defaults page (EX\_TAUTH\_SPLIT\_SCF) to view or enter accounting defaults.

Navigation:

Select the Accounting Default button on the Travel Authorization page.

This example illustrates the fields and controls on the Travel Authorization Defaults Page.

| Cancel             |                                         |          |                      | Travel A     | uthorization Defaults |           |         |                    | Done      |
|--------------------|-----------------------------------------|----------|----------------------|--------------|-----------------------|-----------|---------|--------------------|-----------|
|                    | Description Consulting and product demo |          |                      |              |                       |           |         |                    |           |
|                    |                                         |          | Accounting Tag       | Change Value |                       |           |         |                    |           |
| Accounting Details |                                         |          |                      |              |                       |           |         |                    |           |
| GL ChartFields     | Project ChartFields                     | Show All |                      |              |                       |           |         |                    |           |
|                    | % ≎ *GL U                               | Jnit 🌣   | Oper Unit $\Diamond$ | Fund 🗘       | Dept 🗘                | Program 🗘 | Class 🗘 | Bud Ref $\Diamond$ | Product 0 |
| + -                | 100.00 US00                             | 01 Q     | Q                    | Q            | 41000 Q               | Q         | Q       | Q                  |           |

This example illustrates the fields and controls on the Travel Authorization Defaults - Accounting Details (SFF).

| Cancel Travel Authorization Continue Defaults |                       |     |  |  |  |  |  |  |  |
|-----------------------------------------------|-----------------------|-----|--|--|--|--|--|--|--|
| Descript                                      | Consulting and produc | c   |  |  |  |  |  |  |  |
| Accounting D                                  | 1 row                 |     |  |  |  |  |  |  |  |
| + -                                           | I                     |     |  |  |  |  |  |  |  |
| %                                             | 100.00                |     |  |  |  |  |  |  |  |
| *GL Unit                                      | US001                 | ٩   |  |  |  |  |  |  |  |
| Oper Unit                                     |                       | ۹   |  |  |  |  |  |  |  |
| Fund                                          |                       | ۹   |  |  |  |  |  |  |  |
| Dept                                          | 41000                 | ۹   |  |  |  |  |  |  |  |
| Program                                       |                       | ۹   |  |  |  |  |  |  |  |
| Class                                         |                       | ۹   |  |  |  |  |  |  |  |
| Bud Ref                                       |                       | ۹   |  |  |  |  |  |  |  |
| Product                                       |                       | ٩   |  |  |  |  |  |  |  |
| Affiliate                                     |                       | Q   |  |  |  |  |  |  |  |
| Fund Affil                                    |                       | Q   |  |  |  |  |  |  |  |
| Oper Unit<br>Affil                            |                       | ٩   |  |  |  |  |  |  |  |
| PC Bus Unit                                   | US001                 | Q   |  |  |  |  |  |  |  |
| Project                                       | FININTPROJ            | Q   |  |  |  |  |  |  |  |
| Activity                                      |                       | Q 7 |  |  |  |  |  |  |  |

| Field or Control            | Description                                                                                                    |
|-----------------------------|----------------------------------------------------------------------------------------------------|
| Accounting Tag Change Value | Select this button to access the <u>Accounting Tag Page</u> .                                                                       |
|                             | This button is only available when Expenses is selected<br>on the "Accounting Tag Registration Page" (Application<br>Fundamentals). |
|                             | For more information about Accounting Tags, see "Setting Up Accounting Tags" (Application Fundamentals)                             |

To add a new default split line, select the + button. To delete a split line, select the – button. To cancel and delete any new entries, select the Cancel button. To save the new entries, select the Done button.

### Travel Authorization Defaults Summary Page (Small Form Factor)

This example illustrates the fields and controls on the Travel Authorization Defaults - Accounting Summary (SFF).

| Cancel Travel Authorization<br>Defaults                                                            | Done  |
|----------------------------------------------------------------------------------------------------|-------|
| Description Consulting and pro-                                                                    | duct  |
| Accounting Summary                                                                                 | 1 row |
| 1 GL Unit US001<br>Dept 41000<br>PC Bus Unit US001 /<br>Project FININTPROJ /<br>Project FININTPROJ | 100 % |

The Travel Authorization Defaults - Accounting Summary page displays the summary information for each line along with GL ChartFields, PC ChartFields, and the percentage distribution. You can drill into each line and update the default lines by selecting the summary line. Select Cancel to cancel and not save any changes to the Travel Authorization Defaults. Select Done to return to the Travel Authorization Entry page.

Select a line from the summary page to access the Travel Authorization Defaults - Account Details page. When you view a submitted or approved report, the fields are display-only.

# **Travel Authorization Distribution - Accounting Details Page**

Use the Travel Authorization Distribution page (EX\_TAUTH\_DISTF\_SCF) to view and enter detailed accounting distribution information for an expense type.

Navigation:

Click the Accounting Detail icon from the Travel Authorization page.

This example illustrates the fields and controls on the Travel Authorization Distribution - Accounting Detailspage.

| Cancel             | Travel Authorization Distribution |                  |                       |        |              |           | Done             |                    |
|--------------------|-----------------------------------|------------------|-----------------------|--------|--------------|-----------|------------------|--------------------|
|                    |                                   | Expense Type Air | Travel                |        |              |           |                  |                    |
|                    |                                   | Amount           | JSD                   |        |              |           |                  |                    |
|                    |                                   | Accounting Tag   | Change Value          |        |              |           |                  |                    |
| Accounting Details |                                   |                  |                       |        |              |           |                  |                    |
| GL ChartFields     | Project ChartFields Show All      |                  |                       |        |              |           |                  |                    |
|                    | Amount $\circ$ *GL Unit $\circ$   | *Account ○       | Alt<br>Acct Oper Unit | Fund O | Dept $\circ$ | Program O | Class $\Diamond$ | Bud Ref $\Diamond$ |
| + -                | 0.00 US001                        | ۹                | L                     | Q      | ٩            | ٩         | ٩                | ٩                  |

**Note:** ChartFields appear only when selected on the Select GL or PC ChartFields to Display page of the Employee Privilege Template Page.

| Field or Control            | Description                                                                                                    |  |  |
|-----------------------------|----------------------------------------------------------------------------------------------------|--|--|
| Accounting Tag Change Value | Select this button to access the <u>Accounting Tag Page</u> .<br>This button is only available when Expenses is selected<br>on the "Accounting Tag Registration Page" (Application<br>Fundamentals). |  |  |
|                             | For more information about Accounting Tags, see "Setting Up Accounting Tags" (Application Fundamentals)                                                                                              |  |  |

Click the Done button to save the Accounting default entries. Click the Cancel button to cancel and not save any changes.

# Travel Authorization Distribution - Accounting Summary Page (Small Form Factor)

Navigation:

Select an Expense line, and then select Accounting Detail on the Travel Authorization page.

This example illustrates the fields and controls on the Travel Authorization Distribution - Accounting Summary (SFF).

| Cancel Travel Authorization<br>Distribution                       | Done            |
|-------------------------------------------------------------------|-----------------|
| Expense<br>Type Air Travel<br>Amount 1,500.00 USD                 |                 |
| Accounting Summary                                                | 1 row           |
| 1 GL Unit US001<br>Account 120020 /<br>Dept 41000                 | 1,500.00<br>USD |
| PC Bus Unit US001 /<br>Project FININTPROJ /<br>Project FININTPROJ | ,               |

The Travel Authorization Distribution - Accounting Summary page displays summary information for each distribution line along with GL ChartFields, PC ChartFields, and the amount distribution. Drill into each line and update the distribution lines by selecting the summary line.

# **Non-Preferred Merchant Comment Page**

Use the Non-Preferred Merchant Comment page (EX\_TA\_PMERCMNT\_SCF) to enter or update information about non-preferred merchants.

Navigation:

**Fluid Home** > **Employee Self Service** > **Travel Authorizations**. Click the Add Travel Authorization button. Select *-Non-Preferred Merchant*: in the Merchant drop down list box.

| Field or Control       | Description                                                                                         |  |
|------------------------|----------------------------------------------------------------------------------------------------|--|
| Non-Preferred Merchant | Enter the non-preferred merchant that you used for this expense type. This field is free-form text. |  |

| Field or Control            | Description                                                                                                    |
|-----------------------------|----------------------------------------------------------------------------------------------------|
| Non-Preferred Justification | <ul> <li>Select an option that describes why you used a non-preferred merchant. If the list of justifications don't apply, the select <i>Other (please specify)</i>.</li> <li>A user-defined non-preferred justification.<br/>Non-preferred justifications are set up using the <u>Non-Preferred Merchant Justifications Page</u>.</li> <li><i>Other (please specify)</i> When selected, the system displays the <b>Other</b> field where you can enter free-form text.</li> </ul> |
| Other                       | Enter a reason for using the non-preferred merchant if none of the options for the <b>Non-Preferred Justification</b> field were appropriate.                                                                                                    |

# **Chapter 16**

# Preparing Travel Authorizations in PeopleSoft Classic

# **Understanding Travel Authorizations**

PeopleSoft Expenses provides a travel authorization system to manage the pre-trip approval of estimated travel costs. If you use PeopleSoft Commitment Control, PeopleSoft Expenses supports budget checking of travel authorizations.

From the Travel and Expense Center, you can create, modify, view, cancel, delete, and print travel authorizations. As you prepare a travel authorization request, PeopleSoft Expenses provides the options to create cash advances, modify the default accounting, or change the general information. You can save travel authorizations that have invalid or missing information for more input at a later time, or you can submit them for approval.

PeopleSoft Expenses provides functionality to decrease the time that you spend entering travel authorizations. Using PeopleSoft Expenses, you can:

- Create travel authorizations that are populated with information from user defaults.
- Copy expense transaction lines from another travel authorization.
- Copy multiple expense transaction lines at one time from a travel authorization.

# **Understanding How To Create Travel Authorizations**

# **Understanding Travel Authorization Creation Methods**

When you create a travel authorization, you have options on which to base the new document, and the selection that you make triggers other options that prompt you for details about the travel authorization. You can start with a blank document or populate one with data from another source.

# **Understanding How to Create Travel Authorizations**

When you access the Travel Authorization Entry component (TE\_TRAVEL\_AUTH) using the Employee Self-Service menu options, PeopleSoft Expenses checks for a default creation method. Depending on the default creation method set on the Employee Profile - User Defaults page, PeopleSoft Expenses displays the next page based on the user defaults and populates the fields accordingly. The creation methods are:

• Open a Blank Authorization: PeopleSoft Expenses displays the Travel Authorization Entry page.

•

*Copy an Existing Authorization:* PeopleSoft Expenses displays the Copy From an Existing Travel Authorization page, where you can select an existing travel authorization on which to base a new authorization.

To select an existing travel authorization:

1. Enter a date range to display travel authorizations from a specified period and click the **Search** button.

PeopleSoft Expenses displays a list of available travel authorizations.

2. Click the report ID in the Description column to access the View Selected Travel Authorization page.

This page displays a summary of the expenses in a travel authorization to help you decide whether to use it as the basis for a new travel authorization.

3. Click the Select button for the travel authorization that you want to copy.

PeopleSoft Expenses displays the Travel Authorization Entry page and populates the fields with data from the travel authorization that you copied.

• Copy From a Template: PeopleSoft Expenses displays the Select a Template page.

To copy from a template:

1. Select a template to use to populate the travel authorization.

PeopleSoft Expenses displays the Add to Travel Authorization page.

- 2. Select a date range for the travel authorization.
- 3. Select **One Day** or **All Days** to specify whether one instance of the expense type should be added to the travel authorization or whether one for each day in the date range should be added for that particular expense type.
- 4. Click OK.

PeopleSoft Expenses displays the Travel Authorization Entry page and supplies the date range and expense types that you selected on the Add to Travel Authorization page.

# Entering Travel Authorization Information and Detail Expense Lines

# Pages Used to Enter Travel Authorization Information and Detail Expense Lines

| Page Name                                          | Definition Name    | Usage                                                                                                    |
|----------------------------------------------------|--------------------|----------------------------------------------------------------------------------------------------|
| Create Travel Authorization Page                   | EX_TAUTH_ENTRY     | Create a new travel authorization request.                                                                                                    |
| Missing or Invalid Project Defaults Page           | TE_PROJ_ERR_SEC    | View error messaging that indicates<br>the employee's profile contains invalid<br>project defaults.<br>If PeopleSoft Project Costing is<br>installed and the employee has update<br>authority for his or her accounting detail,<br>PeopleSoft Expenses displays this page<br>when the employee is creating a travel<br>authorization and project defaults are not<br>valid. |
| Travel Authorization Project Summary<br>Page       | TE_PROJ_SUMMARY_TA | View project ChartFields.                                                                                                    |
| Warning for Copying Expense Lines<br>Page          | TE_COPY_CONFIRM    | PeopleSoft Expenses warns you if you selected expense lines that have errors or have not been checked for errors. Click the <b>Cancel</b> button to correct the errors or press <b>OK</b> to continue.                                                                                                    |
| Travel Authorization - Delete<br>Confirmation Page | TE_DELETE_CONFIRM  | Delete one or more expense detail lines<br>on a travel authorization.                                                                                                    |
| Save Confirmation Page                             | TE_SAVE_CONFIRM    | PeopleSoft Expenses indicates<br>that it successfully saved the travel<br>authorization and indicates whether<br>the travel authorization has missing or<br>invalid information.                                                                                                    |
| Create Travel Authorization (summary)<br>Page      | EX_TAUTH_SUBMIT    | View a summary for all the expense lines of the travel authorization.                                                                                                    |
| Submit Confirmation Page                           | TE_SUBMIT_CONFIRM  | PeopleSoft Expenses indicates that it successfully saved and submitted the travel authorization.                                                                                                    |

| Page Name                 | Definition Name | Usage                                                                                          |
|---------------------------|-----------------|------------------------------------------------------------------------------------------------|
| Travel Authorization Page | TE_TAUTH_RPT    | Open a new browser to preview and<br>print a printable version of the travel<br>authorization. |

#### **Create Travel Authorization Page**

Use the Create Travel Authorization page (EX\_TAUTH\_ENTRY) to create a new travel authorization request.

Navigation:

- Employee Self-Service > Employee Travel and Expense Center > Travel Authorization > Create a Travel Authorization (if user default is set to Open a Blank Authorization).
- Travel and Expenses > Travel and Expense Center > Travel Authorization > Create/Modify

This example illustrates the fields and controls on the Create Travel Authorization page. You can find definitions for the fields and controls later on this page.

| Create Travel Authorization                                                                                                    |                                                   | GO                             |
|----------------------------------------------------------------------------------------------------|---------------------------------------------------|--------------------------------|
| Richard.John @         Image: Construction of the second second seco | Default Location Q<br>*Date From B<br>Attachments | dance owner En opponier From   |
| Projected Expenses ②<br>Expand All   Collapse All Add:   F Quick-Fill                                                                                                    |                                                   | Totals (0 Lines) 0.00 EUR      |
| *Date *Expense Type                                                                                                    | Description Payment Type                          | *Amount Currency<br>▲ 0.00 EUR |
| Expand All   Collapse All                                                                                                    |                                                   | Totals (0 Lines) 0.00 EUR      |

| Field or Control | Description                                                                                                    |
|------------------|----------------------------------------------------------------------------------------------------|
| Save for Later   | Click to save the travel authorization without submitting it for<br>approval. You can save the report with or without invalid or<br>missing information, and you can modify it later.                                                                         |
|                  | When you click the <b>Save for Later</b> button, PeopleSoft<br>Expenses displays the Save Confirmation page to indicate that<br>it successfully saved the travel authorization and indicates<br>whether information is missing or invalid information exists. |
| Home             | Select to return to the Travel and Expense Center.                                                                                                    |

| Field or Control   | Description                                                                                                    |
|--------------------|----------------------------------------------------------------------------------------------------|
| Summary and Submit | Save the travel authorization and submit it for approval.<br>When you click the <b>Summary and Submit</b> link, PeopleSoft<br>Expenses displays the Submit Confirmation page to<br>indicate that it successfully saved and submitted the travel<br>authorization.<br>If information is missing or invalid information exists,<br>PeopleSoft Expenses displays the details where you can make<br>corrections.<br>After you submit the travel authorization, you cannot modify it<br>unless an approver returns it to you. |
| Quick Start        | Select a creation method for your travel authorization.<br>PeopleSoft Expenses initially displays this field based on<br>the setting of your default creation method on the <u>Employee</u><br><u>Profile - User Defaults Page</u> , which you can override. Values<br>are:                                                                                                    |
|                    | <ul> <li><i>A Template:</i> Select to access the Select a Template page<br/>and select existing templates from which to copy expense<br/>lines to the new travel authorization.</li> <li><i>An Existing Authorization:</i> Click to access the Copy<br/>From an Existing Travel Authorization page and select<br/>existing travel authorizations to copy to the new travel<br/>authorization.</li> </ul>                                                                                                    |
|                    | <b>Note:</b> PeopleSoft Expenses hides the <b>Quick Start</b> page element after you select a creation method or enter your first expense type in the <b>Details</b> grid.                                                                                                    |
| Business Purpose   | Enter a purpose from a predefined list, which was created<br>when you implemented the expense system. Because tax laws<br>require a business purpose for business expenses, this field is<br>required.                                                                                                    |
| Description        | Enter a description to identify the travel authorization.                                                                                                    |
| Default Location   | Enter a city, country, or geographical area that is predefined by<br>your organization with expense location amounts. PeopleSoft<br>Expenses uses the value you enter in this field to automatically<br>populate the expense location when you enter an expense type.<br>You can set up your user defaults for PeopleSoft Expenses<br>to populate this field every time you create a new travel<br>authorization.                                                                                                    |
| Date From Date To  | Enter a beginning date and end date for the travel authorization.                                                                                                    |
| Attachments        | Select to view or add attachments.                                                                                                    |

#### **Transaction Line Details**

Depending on the Expense type that you select, more details and relevant fields are displayed.

| Field or Control          | Description                                                                                                    |
|---------------------------|----------------------------------------------------------------------------------------------------|
| Projected Expenses        | Click the Embedded Help icon to open up a secondary window with information about this page or section.                                      |
| Expand All / Collapse All | Click the <b>Expand Lines</b> link to open the transaction lines. To close any open transaction lines, click the <b>Collapse Lines</b> link. |
| Add: Quick Fill           | Select to access the <u>Quick Fill Page</u> and select expense types to add to the travel authorization.                                     |
| Totals                    | Displays the total line numbers and the total authorized amount in base currency.                                                            |

| d or Control | Description                                                                                                    |
|--------------|----------------------------------------------------------------------------------------------------|
| ons          | This field changes to <b>Actions</b> drop down list when you enter<br>authorized lines. Before you enter any authorized lines, this is<br>the <b>Quick Start</b> field.                                                                                                    |
|              | The Actions drop down list has the following options:                                                                                                    |
|              | Copy Authorization Lines: Click to access the Copy<br>Authorization Lines page to copy expense lines                                                                                                    |
|              | See <u>Create Travel Authorization - Copy Selected</u><br>Expenses Page.                                                                                                    |
|              | • <i>Create Cash Advance:</i> Select to access the Create Cash Advance Report page in a new page and create a cash advance with the travel authorization request.                                                                                                    |
|              | See Creating and Modifying Cash Advances.                                                                                                    |
|              | • <i>Default Accounting:</i> Click to access the Travel Authorization - Accounting Defaults page to view or modify the default accounting ChartFields and the distribution split for travel authorization expenses.                                                                                                    |
|              | <b>Note:</b> This link is not available if the <b>Default Accountin</b> option on the employee privilege template for the travel authorization transaction is set to <i>Hide</i> .                                                                                                    |
|              | See <u>Reviewing or Modifying Accounting Information</u> .                                                                                                    |
|              | <ul> <li>Project Summary: Select to access the Travel<br/>Authorization Project Summary page and view the<br/>PeopleSoft Project Costing business unit, project, activit<br/>amount, and currency information that is associated<br/>with the travel authorization. If multiple project costing<br/>business units, projects, or activities exist, PeopleSoft<br/>Expenses displays a <b>Multiple</b> link to access the Travel<br/>Authorization - Accounting Details page. The Travel<br/>Authorization Project Summary page is read-only.</li> </ul> |
|              | • User Defaults: Click to access the Employee Profile -<br>User Defaults page and view or edit your defaults.                                                                                                    |
|              | <b>Note:</b> This link is not available if the <b>User Defaults</b> option on the employee privilege template for the travel authorization transaction is set to <i>Hide</i> .                                                                                                    |
|              | See <u>Maintaining User Defaults</u> .                                                                                                    |

| Field or Control | Description                                                                                                    |  |  |
|------------------|----------------------------------------------------------------------------------------------------|--|--|
|                  | Click the <b>Missing or invalid information was found</b> icon<br>to correct missing or invalid information pertaining to the<br>expense transaction line. You can save a travel authorization<br>with missing or invalid information; however, you cannot<br>submit a travel authorization for approval with missing or<br>invalid information.                                                                      |  |  |
|                  | Note: The Missing or invalid information was found button<br>appears after you check for errors or attempt to submit the<br>travel authorization for approval and a transaction line has<br>missing or invalid information.                                                                                                    |  |  |
| Date             | Select the beginning date for the expense type.                                                                                                    |  |  |
| Expense Type     | Select an expense type to add an expense item.                                                                                                    |  |  |
| Description      | Enter a description of the expense type.                                                                                                    |  |  |
| Payment Type     | Select how you will pay for the expense item.                                                                                                    |  |  |
| Amount           | Enter the amount that you anticipate to spend for the expense transaction.                                                                                                    |  |  |
|                  | Expenses disables this field on this page if you selected the expense type edit <i>Attendees, Automobile,</i> or <i>Hotel</i> on the Expense Types 1 page.                                                                                                    |  |  |
| Currency         | Displays the currency that is associated with the expense transaction amount.                                                                                                    |  |  |
| Billing Type     | Select <i>Billable, Nonbillable,</i> or <i>Internal.</i> If you use PeopleSoft<br>Project Costing, billing codes are required to identify expense<br>items that are both billable and charged to PeopleSoft<br>Project Costing ChartFields. PeopleSoft Expenses sends the<br>information to PeopleSoft Project Costing, and PeopleSoft<br>Project Costing passes these items to PeopleSoft Billing for<br>processing. |  |  |

# **Create Travel Authorization (summary) Page**

Use the Create Travel Authorization (summary) page (EX\_TAUTH\_SUBMIT) to view a summary for all expense lines of the travel authorization.

Navigation:

Click the Summary and Submit link on the Create Travel Authorization page.

This example illustrates the fields and controls on the Create Travel Authorization (summary) page. You can find definitions for the fields and controls later on this page.

| Create Travel Authorization                                                                      |                                                                    | 🔲 Save for Later   🏠 Home   🔯 Travel Authorization Details |
|--------------------------------------------------------------------------------------------------|--------------------------------------------------------------------|------------------------------------------------------------|
| Richard, John                                                                                    |                                                                    | Actions Choose an Action GO GO                             |
| *Business Purpose General Travel and Expense  *Description Consulting and Product Demo           | Default LocationQ<br>*Date From 02/09/2016 B *Date To 02/16/2016 B |                                                            |
| Totals 🛞                                                                                         | Notes                                                              | <i>Ø</i> ✦ Attachments                                     |
| Projected Expenses (1 Line) 200.00 EUR                                                           | Denied Expenses 0.00 EUR                                           |                                                            |
|                                                                                                  | Total Authorized Amount 0.00 EUR                                   |                                                            |
| By checking this box, I certify these costs are reasonable estim     Submit Travel Authorization | iates and comply with expense policy.                              |                                                            |

| Field or Control             | Description                                                                                                    |  |
|------------------------------|----------------------------------------------------------------------------------------------------|--|
| Travel Authorization Details | Click the <b>Travel Authorization Details</b> link to go back to the Create Travel Authorization entry page.                                                                                                    |  |
| Totals                       | Use the Embedded Help icon to view a description of all total fields.                                                                                                    |  |
| View Printable Version       | Click the <b>View Printable Version</b> link to access a printable version of the travel authorization request.                                                                                                    |  |
| Notes                        | Click the <b>Notes</b> link to access the travel authorization notes page.                                                                                                    |  |
| Attachments                  | Click the <b>Attachment</b> link to access the travel authorization<br>Attachments page where you can add, delete, or view<br>attachments.                                                                                                    |  |
| (Check box)                  | Select the check box to indicate that you agree with the certification statement. After you select this check box, the <b>Submit Travel Authorization</b> button becomes active. Click to submit the travel authorization for approval.                                                                                                    |  |
|                              | Note: A travel authorization can be withdrawn after it has<br>been submitted. Select the <b>Withdraw</b> button to withdraw the<br>submitted travel authorization.<br>If you choose to withdraw the submitted travel authorization,<br>the travel authorization status reverts to Pending status. If<br>the travel authorization was already budget checked, it's<br>encumbrances would be liquidate in the commitment control<br>ledgers. |  |

After you submit the travel authorization, the Submit and Summary page displays an approval chain to track the approval status.

# Copying or Adding Expense Lines to Travel Authorizations in Classic

# Pages Used to Copy or Add Expense Lines to Travel Authorizations

| Page Name                                                    | Definition Name   | Usage                                                  |
|--------------------------------------------------------------|-------------------|--------------------------------------------------------|
| Create Travel Authorization - Copy<br>Selected Expenses Page | TE_COPY_TALN1_SEC | Copy selected expense lines on a travel authorization. |

# **Understanding Copying Expense Lines**

PeopleSoft Expenses enables you to copy one or more selected expense lines for a single day or a range of dates. You can also indicate whether you want to include holidays and weekends. The functionality that is associated with the Travel Authorization - Copy Selected Expenses page is for all expense types, including per diem expense types. When you copy an expense line to create new expense lines, PeopleSoft Expenses automatically populates the new expense lines with the same ChartFields as the original line item.

# **Understanding Adding Multiple Expense Lines**

PeopleSoft Expenses enables you to select multiple expense types to add to a travel authorization. You can also select whether to add one occurrence or a daily occurrence of the expense types for a date range that you specify. PeopleSoft Expenses adds the multiple expense lines to your travel authorization and you enter the remaining information that pertains to each expense type.

# **Create Travel Authorization - Copy Selected Expenses Page**

Use the Create Travel Authorization - Copy Selected Expenses page (TE\_COPY\_TALN1\_SEC) to copy selected expense lines on a travel authorization.

Navigation:

- Employee Self-Service > Travel and Expense Center > Travel Authorizations > [Create or Modify]. Click the Copy Authorization Lines option from the Actions drop down list on the Travel Authorization Entry page after selecting one or more expense lines.
- Travel and Expenses > Travel and Expense Center > Travel Authorizations > [Create or Modify]. Click the Copy Authorization Lines option from the Actions drop down list on the Travel Authorization Entry page after selecting one or more expense lines.

This example illustrates the fields and controls on the Create Travel Authorization - Copy Selected Expenses page. You can find definitions for the fields and controls later on this page.

| Copy Author                                           | ization Lines                                                       |                                                                                          |                             |                            |
|-------------------------------------------------------|---------------------------------------------------------------------|------------------------------------------------------------------------------------------|-----------------------------|----------------------------|
| the new expens<br>the expense dat<br>to copy and pres | e date, or choose Copy to<br>the for the new lines set to<br>ss OK. | ou want to copy each select<br>Range of Dates if you war<br>each day within the specifie | nt to copy each line multip | ole times with             |
| Copy Option                                           |                                                                     | To Date                                                                                  | ۹,                          |                            |
| O Copy to Ra                                          | ange of Dates F                                                     |                                                                                          |                             | de Weekends<br>de Holidays |
| Select                                                | Expense Type                                                        | Expense Date                                                                             | Amount Spent                | Transaction Currency       |
|                                                       | Conference/Meeting                                                  | 02/26/2016                                                                               |                             | USD                        |
| OK                                                    | Cancel                                                              |                                                                                          |                             |                            |

| Field or Control                      | Description                                                                                                    |
|---------------------------------------|----------------------------------------------------------------------------------------------------|
| Copy to One Date                      | Select to copy each selected line only once using the value in the <b>To Date</b> field as the new expense date.                                                                                                    |
| Copy to Range of Dates                | Select to copy each line multiple times with the expense date<br>for the new lines set to each day within the specified date<br>range.                                                                                                    |
| From Date and To Date                 | Enter a date or a date range for PeopleSoft Expenses to calculate the number of rows to create.                                                                                                    |
| Include Weekends and Include Holidays | Select to have PeopleSoft Expenses copy the expense type for<br>the entire date range.<br>If you do not select to include weekends, PeopleSoft Expenses<br>checks the day of the week and does not copy expense lines<br>for Saturdays or Sundays.<br>If you do not select to include holidays, PeopleSoft Expenses<br>checks the holiday calendar for the employee's business unit.<br>PeopleSoft Expenses does not copy expense lines for days that<br>the calendar designates as holidays. |

# **Reviewing or Modifying Accounting Information**

# Pages Used to Review or Modify Accounting Information

| Page Name                                               | Definition Name | Usage                                                                                                    |
|---------------------------------------------------------|-----------------|----------------------------------------------------------------------------------------------------|
| Travel Authorization - Accounting<br>Defaults Page      | TE_TAUTH_SPLIT  | View or change the default accounting<br>for an employee's travel authorization.<br>You can also redistribute the percentages<br>of expenses to different ChartFields. |
| Create Travel Authorization -<br>Accounting Detail Page | TE_TAUTH_DIST   | View or change accounting details or<br>ChartField allocations for the expense<br>type.                                                                                |

# **Understanding Expenses Accounting**

When you create a travel authorization, PeopleSoft Expenses populates the authorization request with accounting defaults for the cost distributions based on the default ChartField values that you set up on the Employee Profile - Organizational Data page. The minimum information that PeopleSoft Expenses requires is the general ledger business unit and department identification. If other accounting distribution fields are in the employee profile, they appear by default in the travel authorization.

**Note:** If employees have more than one profile in Expenses, the system uses the profile that you select as the default.

#### **Related Links**

<u>Understanding Accounting in PeopleSoft Expenses</u> <u>Understanding Employee Privilege Templates</u> <u>Understanding Header Level Default Accounting</u> <u>Understanding Expense Transaction Line Default Accounting</u> Understanding Default Accounting Change Functionality

# **Understanding Applying Project Defaults to Travel Authorizations**

When you create a travel authorization, PeopleSoft Expenses applies user defaults from the employee file to the travel authorization. If PeopleSoft Project Costing is installed, the system validates the project defaults to ensure that they are valid. If the User Default project values are valid, the system continues with the creation process. If the project defaults are not valid and the employee has update authority for his or her accounting detail, the system displays the Missing or Invalid Project Defaults page. On this page, you can continue entering the travel authorization without project defaults or you can access the Employee Profile - User Defaults page to correct the project information.

If you continue entering the travel authorization process without project defaults, the system continues with a default row of accounting data based on the employee's business unit.

PeopleSoft Expenses uses the project defaults that you set up on the Employee Profile - User Defaults page. PeopleSoft Expenses creates one distribution line at 100 percent unless you define defaults with multiple percentage split lines.

The Travel Authorization - Accounting Defaults page displays the distribution of ChartFields for the travel authorization, which you can view or edit, depending on how you set up PeopleSoft Expenses.

# **Travel Authorization - Accounting Defaults Page**

Use the Travel Authorization - Accounting Defaults page (TE\_TAUTH\_SPLIT) to view or change the default accounting for an employee's travel authorization. You can also redistribute the percentages of expenses to different ChartFields.

Navigation:

**Travel and Expenses** > **Travel and Expense Center** > **Travel Authorization** > [Create or **Modify**]. Click the **Accounting Defaults** link on the Travel Authorization Entry page.

This page displays default accounting for a travel authorization.

If you are using employee privilege templates, access to these fields is dependent on the value in the **Default Accounting** field for travel authorization transaction on the Employee Privilege Template page:

- If the **Default Accounting** option of the employee privilege template that is associated with the employee is *View*, then you cannot edit the default accounting values.
- If the **Default Accounting** option of the employee privilege template that is associated with the employee is *Modify*, then you can edit the default accounting values.

For more information about employee privilege templates:

See Maintaining Employee Privilege Templates.

If you can modify this page, you can:

- Change the ChartFields.
- Add rows and redistribute the percentages.
- Delete rows that do not apply to the travel authorization.

| Field or Control | Description                                                                                                    |
|------------------|----------------------------------------------------------------------------------------------------|
| % (percentage)   | The accounting split percentage is 100 percent for the set<br>of default ChartFields, and it applies to the entire travel<br>authorization. When you add a new row, enter the percentage<br>of expense to charge to the ChartFields that you select in this<br>row. |
| Load Defaults    | Click to reset the accounting information back to the user defaults.                                                                                                    |

| Field or Control | Description                                                                                                    |
|------------------|----------------------------------------------------------------------------------------------------|
| ОК               | Click to return to the Travel Authorization Entry page. If you made changes to the default accounting, the changes apply only to new lines and to existing lines where you have not previously changed ChartField values. |

## **Create Travel Authorization - Accounting Detail Page**

Use the Create Travel Authorization - Accounting Detail page (TE\_TAUTH\_DIST) to view or change accounting details or ChartField allocations for the expense type.

Navigation:

**Travel and Expenses** > **Travel and Expense Center** > **Travel Authorization** > **[Create or Modify]**. Click the **Accounting Details** link on the Travel Authorization - Add Expense - [expense type] page.

This example illustrates the fields and controls on the Create Travel Authorization - Accounting Detail page (partial page). You can find definitions for the fields and controls later on this page.

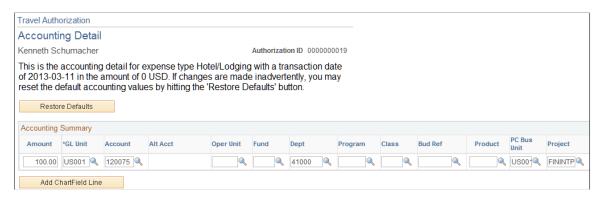

If you are using employee privilege templates, access to this page is dependant on the value in the **Distributions** field, and access to these fields is dependant on the value in the **GL ChartFields** and **PC ChartFields** fields for the travel authorization transaction.

For more information about employee privilege templates:

See Maintaining Employee Privilege Templates.

If you can modify this page, you can override the default accounting for an expense type in a travel authorization.

| Field or Control    | Description                               |
|---------------------|-------------------------------------------|
| Restore Defaults    | Click to reset default accounting values. |
| Add ChartField Line | Click to add new accounting detail lines. |

#### **Related Links**

<u>Understanding Accounting in PeopleSoft Expenses</u> <u>Understanding Employee Privilege Templates</u> <u>Understanding Header Level Default Accounting</u> <u>Understanding Expense Transaction Line Default Accounting</u> Understanding Default Accounting Change Functionality

# Viewing and Modifying Travel Authorizations

# Page Used to View and Modify Travel Authorizations

| Page Name                                                   | Definition Name | Usage                                                                                                    |
|-------------------------------------------------------------|-----------------|----------------------------------------------------------------------------------------------------|
| Travel Authorization - Travel<br>Authorization Details Page | EX_TAUTH_ENTRY  | View a travel authorization.<br>Modify an un-submitted travel<br>authorization or a travel authorization<br>that was submitted and returned by an<br>approver. |

# **Travel Authorization - Travel Authorization Details Page**

Use the Travel Authorization - Travel Authorization Details page (EX\_TAUTH\_ENTRY) to view and modify a travel authorization.

Modify an un-submitted travel authorization or a travel authorization that was submitted and returned by an approver.

Navigation:

# **Employee Self-Service** > **Travel and Expense Center** > **Travel Authorization** > **View Travel Authorization**

**Employee Self-Service** > **Travel and Expense Center** > **Travel Authorization** > **Modify Travel Authorization** 

If you access the Travel Authorization - Travel Authorization Details page using the View navigation, then PeopleSoft Expenses displays the page in read-only mode. You can view only travel authorizations that you submitted for approval.

If you access the Travel Authorization - Travel Authorization Details page using the Modify navigation, then PeopleSoft Expenses enables you to edit all the fields. You can modify a travel authorization if you have not submitted it for approval or if an approver sent it back for revision or correction.

Note: Fields on this page are the same as the fields on the Create Travel Authorization Page.

See Entering Travel Authorization Information and Detail Expense Lines.

| Field or Control                                  | Description                                                                                                    |
|---------------------------------------------------|----------------------------------------------------------------------------------------------------|
| Sent Back for Revision and View Approver Comments | Click the <b>View Approver Comments</b> link to access the View Approver Comments page (EX_COMMENTS_RJCT) and view the comments that an approver made regarding the reason that he or she sent the travel authorization back for revisions.                   |
|                                                   | When an approver sends back a travel authorization, you can<br>review his or her comments in full by clicking the comment<br>link at the top of the page. This link takes you to the View<br>Approver Comments page, where you can see the entire<br>comment. |

#### **Action History**

This section appears after you save a travel authorization.

| Field or Control | Description                                                                 |
|------------------|-----------------------------------------------------------------------------|
| Profile and Name | Displays the name of the originator and the approver, and the role of each. |
| Action           | Displays the completed steps in the travel authorization approval process.  |
| Date/Time        | Displays the date and time on which the approval status was assigned.       |

# **Deleting Travel Authorizations**

# Pages Used to Delete Travel Authorizations

| Page Name                                                  | le Name Definition Name |                                                                                                    |
|------------------------------------------------------------|-------------------------|----------------------------------------------------------------------------------------------------|
| Travel and Expense - Delete a Travel<br>Authorization Page | TE_DEL_TAUTH            | Delete a travel authorization.                                                                      |
| Travel and Expense - Delete<br>Confirmation Page           | TE_DEL_CONFIRM          | PeopleSoft Expenses displays a message<br>that the system has deleted the selected<br>transactions. |

# **Understanding Deleting Travel Authorizations**

PeopleSoft Expenses enables you to delete travel authorizations:

- If you create a travel authorization and decide not to process it, you can delete it before you submit it for approval.
- If you submit a travel authorization and the approver returns it to you, you can delete the travel authorization.
- If you cancel the travel authorization, you can delete it.

# **Travel and Expense - Delete a Travel Authorization Page**

Use the Travel and Expense - Delete a Travel Authorization page (TE\_DEL\_TAUTH) to delete a travel authorization.

Navigation:

```
Travel and Expenses Travel Authorization Delete a Travel Authorization
```

```
Employee Self-Service > Travel and Expenses > Travel Authorizations > Delete
```

#### Employee Self-Service > Employee Travel and Exp Center > Travel Authorizations > Delete

This example illustrates the fields and controls on the Travel and Expense - Delete a Travel Authorization page. You can find definitions for the fields and controls later on this page.

| Travel and | d Expense                    |                  |            |            |        |          |
|------------|------------------------------|------------------|------------|------------|--------|----------|
| Delete     | a Travel Authorizati         | on               |            |            |        |          |
| Kenneth S  | Schumacher                   |                  |            |            |        |          |
| Travel Aut | horizations                  |                  |            |            |        |          |
| Select     | Description                  | Authorization ID | Date From  | Date To    | Amount | Currency |
|            | Consulting and product demo  | 000000019        | 03/11/2013 | 03/15/2013 | 0.00   | USD      |
|            | Meeting in Akron             | 000000014        | 11/17/2003 | 11/21/2003 | 0.000  |          |
|            | Conference in Boston         | 000000012        | 11/10/2003 | 11/12/2003 | 0.000  |          |
|            | Meeting in Dallas            | 000000010        | 10/30/2003 | 10/31/2003 | 0.000  |          |
|            | Training for new upgrade     | 000000001        | 08/21/2000 | 08/25/2000 | 0.000  |          |
|            | Delete Selected Authorizatio | n(s)             |            |            |        |          |

PeopleSoft Expenses displays a list of un-submitted or denied travel authorizations. Use the Select column to select travel authorizations to delete, and then click the **Delete Selected Authorization(s)** button.

# **Canceling Approved Travel Authorizations**

# Page Used to Cancel Travel Authorizations

| Page Name                                    | Definition Name | Usage                                  |  |
|----------------------------------------------|-----------------|----------------------------------------|--|
| Cancel Approved Travel Authorization<br>Page | TE_CANCEL_TAUTH | Cancel a travel authorization request. |  |

# **Understanding Travel Authorization Cancellations**

The Cancel Approved Travel Authorization feature is available to employees and system administrators. It provides the mechanism that is necessary to cancel unused travel authorizations that you have not applied to expense reports.

If you use PeopleSoft Commitment Control, the Cancel Approved Travel Authorization feature automatically runs budget checking to reverse encumbrances that are associated with the travel authorizations being closed.

After you cancel a travel authorization, you can delete it.

#### **Related Links**

<u>Canceling Travel Authorizations</u> <u>Rolling Over Travel Authorization Encumbrances to a New Budget Period</u>

# **Cancel Approved Travel Authorization Page**

Use the Cancel Approved Travel Authorization page (TE\_CANCEL\_TAUTH) to cancel a travel authorization request.

Navigation:

**Employee Self-Service** > **Travel and Expense Center** > **Travel Authorization** > **Cancel a Travel Authorization** 

This example illustrates the fields and controls on the Cancel Approved Travel Authorization page. You can find definitions for the fields and controls later on this page.

| Fravel and  | d Expense              |                  |            |            |        |          |
|-------------|------------------------|------------------|------------|------------|--------|----------|
| Cancel      | Approved Travel        | Authorization    |            |            |        |          |
| Kenneth S   | Schumacher             |                  |            |            |        |          |
| Travel Auth | horization Information |                  |            |            |        |          |
| Select      | Description            | Authorization ID | Date From  | Date To    | Amount | Currency |
|             | Learning Sciences      | 000000018        | 03/24/2009 | 03/25/2009 | 200.00 | USD      |
|             | Trip to Sacramento     | 000000011        | 11/03/2003 | 11/03/2003 | 0.000  |          |
|             | New Product Demo       | 000000005        | 08/21/2000 | 08/24/2000 | 0.000  |          |
|             | Meeting costs          | 000000002        | 08/22/2000 | 08/22/2000 | 0.000  |          |

The Cancel Approved Travel Authorization page displays all travel authorization requests that have been approved, or approved and budget-checked, but not assigned to an expense report. Select the travel authorization requests that you want to cancel, and click **Cancel Selected Travel Authorization(s)**. If you use PeopleSoft Commitment Control, the system then performs budget checking to reverse encumbrance amounts that are associated with the travel authorizations.

# **Preparing Cash Advances**

# **Understanding How to Prepare Cash Advances**

To minimize the impact of business travel on employee personal finances, you can provide cash advances to pay for items such as meals, ground transportation, and gratuities. With PeopleSoft Expenses, you can process cash advances from the initial request through the final payment. Exception processing enables you to cover last-minute emergencies and unplanned situations.

Before preparing cash advances, you must set up:

- Employees.
- Cash advance sources.
- Business purposes.

# **Common Element Used to Prepare Cash Advances**

| Field or Control | Description                                                                                                    |
|------------------|----------------------------------------------------------------------------------------------------|
| Status           | Depending on your organization's approval and audit policies,<br>PeopleSoft Expenses may assign these values to a cash<br>advance:                                                                                                    |
|                  | • <i>Approved for Payment:</i> The advance is authorized for payment processing.                                                                                                    |
|                  | • <i>Closed:</i> The advance is marked for closure.                                                                                                    |
|                  | You can only close advances that have been submitted,<br>approved for payment processing, but not staged for<br>payment.                                                                                                    |
|                  | • <i>Denied:</i> The advance was not approved by the approver or auditor.                                                                                                    |
|                  | • <i>Approvals in Process:</i> If your organization uses an approver and auditor or multiple approvers, and the first approver has approved the cash advance, PeopleSoft Expenses changes the status to <i>Approvals in Process</i> . |
|                  | • <i>Paid:</i> Payment processing is complete.                                                                                                    |
|                  | • <i>Pending:</i> An employee has not submitted the cash advance, or the approver or auditor denied and returned the cash advance to the employee.                                                                                    |
|                  | This is the default status for a newly-created cash advance.                                                                                                    |
|                  | • <i>Reconciled:</i> The cash advance is applied to an expense report, and the employee returned excess funds (if any).                                                                                                    |
|                  | • <i>Staged:</i> The cash advance is staged for payment.                                                                                                    |
|                  | • <i>Submitted for Approval:</i> The cash advance is ready for the approval or audit process.                                                                                                    |

# **Creating and Modifying Cash Advances**

# Pages Used to Create and Modify Cash Advances

| Page Name                       | Definition Name | Usage                                                                                       |
|---------------------------------|-----------------|---------------------------------------------------------------------------------------------|
| Create/Modify Cash Advance Page | TE_ADVANCE      | Create a cash advance request and<br>submit it for approval or save it for<br>further work. |

| Page Name                         | Definition Name   | Usage                                                                                                    |
|-----------------------------------|-------------------|----------------------------------------------------------------------------------------------------|
| Import ATM Advances Page          | TE_ATM_TRANS_SEL  | Select an ATM transaction to add to a cash advance.                                                                  |
| ATM Advance Detail Page           | TE_ATM_TRANS3     | View details associated with an ATM cash advance.                                                                    |
| Cash Advance Page                 | TE_ADVANCE_RPT    | Print a hard-copy version of your<br>cash advance request that PeopleSoft<br>Expenses formats for manual processing. |
| Expense Notes - Cash Advance Page | EX_ADV_NOTES      | Add notes for cash advances.                                                                                         |
| Cash Advance - Notes Print Page   | TE_ADV_NOTES_RPT  | Prints cash advance notes.                                                                                           |
| Submit Confirmation Page          | EX_SUBMIT_CONF_CA | Confirm that you want to save the cash advance and submit it for further processing.                                 |
| View Approve Comments Page        | EX_COMMENTS_RJCT  | View approver's comments.                                                                                            |

#### **Understanding How to Create Cash Advances**

A cash advance has several parts to complete before submitting it for approval. The way you set up your expenses system determines what kinds of data are required and how your accounting system uses the data. If you have set up a report description and business purpose on the Employee Profile - User Defaults page, then PeopleSoft Expenses prepopulates these fields on cash advances. As you go through the preparation process, you can import advances initiated at an ATM using a corporate credit card. You can save cash advances for further work, or you can submit them for approval.

# Create/Modify Cash Advance Page

Use the Create Cash Advance page (TE\_ADVANCE) to create a cash advance request and submit it for approval or save it for further work. This page turns into the Modify Cash Advance Report page when you Submit it.

Navigation:

- Employee Self-Service > Travel and Expense Center > Cash Advance > Create/Modify
- Travel and Expenses > Travel and Expense Center > Cash Advance > Create/Modify

| < Employee Self                | Service             |                                    |                     |                 |             |        | Crea          | te Cash Ad | vance   |             |
|--------------------------------|---------------------|------------------------------------|---------------------|-----------------|-------------|--------|---------------|------------|---------|-------------|
|                                |                     |                                    |                     |                 |             |        |               |            |         |             |
| Create Cash A                  | dvance              |                                    |                     |                 |             |        |               |            | 🔛 Save  | for Later   |
| Kenneth So                     |                     |                                    |                     |                 |             |        |               |            |         |             |
|                                | Business Purpos     | General Travel and                 | Expense             |                 | Refe        | erence |               |            | ۹       |             |
| "Ad                            | vance Descriptio    | Consulting and proc                | luct demo           |                 |             | fò     | User Defaults |            |         |             |
|                                |                     |                                    |                     |                 |             | 5      | Import ATM A  | dvances    |         |             |
|                                |                     | View Printable Versio              | n                   |                 | Q           | Notes  |               |            | 1.      | Attachments |
| Cash Advance 🕥                 |                     |                                    |                     |                 |             |        |               |            |         |             |
| Source                         |                     | B                                  |                     |                 |             |        |               |            |         | + -         |
| System Check                   | ~                   | Description<br>New York Trade show |                     | *Amo            |             |        | USD           |            |         |             |
| System Check                   | Ľ                   | New TOTK Trade Show                |                     |                 | 1,00        | 00.00  | 050           |            |         |             |
| <ul> <li>Accounting</li> </ul> | Details             |                                    |                     |                 |             |        |               |            |         |             |
| ChartFields                    |                     |                                    |                     |                 |             |        |               |            |         |             |
| GL Unit                        | Account             | Alt Acct                           | Oper Unit           | Fund            | Dept        | F      | Program       | Class      | Bud Ref | F           |
| US001 Q                        | 120500 Q            | ٩                                  | ٩                   | ٩               | 41000       | ٩      | ٩             |            | L .     | ۹           |
| <                              |                     |                                    |                     |                 |             |        |               |            |         | >           |
|                                |                     |                                    |                     |                 |             |        |               |            |         |             |
|                                |                     |                                    |                     |                 |             |        |               |            |         |             |
| <ul> <li>Totals</li> </ul>     | A                   | e Amount 1.000.                    | 00 USD              |                 |             |        |               |            |         |             |
|                                | Advanc              | e Amount 1,000.                    | 00 030              |                 |             |        |               |            |         |             |
| By checking                    | g this box, I certi | fy the advances submi              | tted are accurate a | ind comply with | expense pol | licy.  |               |            |         |             |
| Submi                          | it Cash Advance     |                                    |                     |                 |             |        |               |            |         |             |
|                                |                     |                                    |                     |                 |             |        |               |            |         |             |

#### **General Information**

| Field or Control | Description                                                                                                    |
|------------------|----------------------------------------------------------------------------------------------------|
| Description      | Enter a description to identify the cash advance. PeopleSoft<br>Expenses prepopulates this field if you have set up a report<br>description on the Employee Profile - User Defaults page.                                                                                                    |
| Business Purpose | Select from a predefined list that was created when<br>implementing your expense system. PeopleSoft Expenses<br>prepopulates this field if you have set up a business purpose on<br>the Employee Profile - User Defaults page.<br>Tax laws require a business purpose to justify business<br>expenses, so completing this field is mandatory before you<br>save the cash advance request for further processing. |
| Reference        | Enter free form text or select a reference id that has been pre-<br>defined on the Reference Page. This field is used for tracking<br>or identification.                                                                                                    |
| Attachments      | Click to access the Cash Advance Attachments page where you can add, delete, or view attachments.                                                                                                    |

Chapter 17

| Field or Control       | Description                                                                                                    |
|------------------------|----------------------------------------------------------------------------------------------------|
|                        | Click to access the Import ATM Advances page and select<br>credit card transactions to import into your cash advance<br>request.                                                                                                    |
|                        | This link is available only in create or modify mode.                                                                                                    |
|                        | See Import ATM Advances Page.                                                                                                    |
| View Approver Comments | Click the <b>View Approver Comments</b> link to access the View<br>Approver Comments page and view all of the approver's<br>comments. When an employee modifies a cash advance that<br>an approver returned to the employee for revisions, PeopleSoft<br>Expenses displays the first 30 characters of the approver's<br>comments as a red link at the top of the Modify Cash Advance<br>Report. |
|                        | This field is only visible when a user is viewing or modifying a cash advance.                                                                                                    |
| <b>*</b>               | Click the <b>User Defaults</b> icon to access the Employee Profile<br>- User Defaults page and view or modify default settings used<br>for cash advances and other expense transactions.<br>See <u>Maintaining User Defaults</u> .                                                                                                    |
| 5                      | Click the <b>View Printable Version</b> icon to access a printable version of the cash advance request. Use the browser's print button to print a hard-copy version of the cash advance request.                                                                                                    |
|                        | Click the Notes hyperlink to access the cash advance notes<br>page. This icon indicates that some notes have been added to<br>the Cash Advance notes page.<br>You will see a blank note icon in case there are no notes added.                                                                                                    |
| <i>Attachments</i> (1) | Click the Attachment link to access the Cash Advance<br>Attachments page where you can add, delete, or view<br>attachments.                                                                                                    |
|                        | You will see the number of attachments next to the Attachment<br>link depending on the number of files added.                                                                                                    |

#### Details

| Field or Control | Description                                                              |
|------------------|--------------------------------------------------------------------------|
| Source           | Select the method of payment to the employee for the cash advance.       |
| Amount           | Enter an amount you are requesting for the cash advance for each source. |

#### **Accounting Details**

Use this section to view or change accounting details or ChartField allocations for the cash advance. If the cash advance has multiple lines, all lines should have the same set of ChartField values.

If you are using employee privilege templates, access to this section depends on the value in the **GL ChartFields** for the cash advance.

For more information about employee privilege templates:

See Maintaining Employee Privilege Templates.

#### Totals

| Field or Control    | Description                                                                                                    |
|---------------------|----------------------------------------------------------------------------------------------------|
| Advance Amount      | Displays the total amount of the cash advance request. When<br>creating a cash advance report, use the Update Totals button to<br>update this value.                                                                                                    |
| Save For Later      | Click to save and complete the cash advance request at a later time.                                                                                                    |
| Submit Cash Advance | Click to send the completed cash advance request to the<br>approval process. Depending on how you set up your approval<br>and audit rules, PeopleSoft Expenses will send the cash<br>advance for payment processing or forward to an approver's<br>queue. |
|                     | Note: Select the check box prior to the Submit Cash Advance<br>button to enable the Submit Cash Advance button.                                                                                                    |

# Import ATM Advances Page

Use the Import ATM Advances page (TE\_ATM\_TRANS\_SEL) to select an ATM transaction to add to a cash advance.

Navigation:

Click the Import ATM Advances link on the Create Cash Advance page.

This example illustrates the fields and controls on the Import ATM Advances. You can find definitions for the fields and controls later on this page.

| ATM A    | dvance  | es                             |                       |                                                                |                                             |           |  |
|----------|---------|--------------------------------|-----------------------|----------------------------------------------------------------|---------------------------------------------|-----------|--|
| Travel & | & Expe  | enses - Cash Advance Report    |                       |                                                                |                                             |           |  |
| Impor    | t ATI   | M Advances                     |                       |                                                                |                                             |           |  |
| Kennet   | h Schu  | ımacher                        |                       | Adv                                                            | anceID 000000018                            |           |  |
| Select   | items   | and press OK to add them to th | e cash advan          | ice.                                                           |                                             |           |  |
| ATM Ad   | lvances | )                              |                       |                                                                |                                             |           |  |
| Dat      | e       | Merchant                       | Amount Cur            | rency                                                          | Detail                                      |           |  |
|          |         |                                | 0.000                 |                                                                | Detail                                      |           |  |
|          |         |                                |                       |                                                                |                                             |           |  |
| Field or | Contro  | ol (                           | Description           | n                                                              |                                             |           |  |
| Date     |         |                                | Displays the advance. | Displays the date that the employee initiated the ATM advance. |                                             |           |  |
| Merchant |         |                                | Displays the          | supplier fron                                                  | n whom the advance was th                   | ransacted |  |
| Amount   |         |                                | Displays the          | Displays the amount of the ATM transaction.                    |                                             |           |  |
| Currency |         |                                | Displays the          | currency.                                                      |                                             |           |  |
| Detail   |         |                                |                       |                                                                | Advance Detail page and v<br>M transaction. | iew more  |  |

# **ATM Advance Detail Page**

Use the ATM Advance Detail page (TE\_ATM\_TRANS3) to view details associated with an ATM cash advance.

Navigation:

Click the **Detail** link on the Import ATM Advances page.

This example illustrates the fields and controls on the ATM Advance Detail page. You can find definitions for the fields and controls later on this page.

| ATM Advances Detail      |                      |
|--------------------------|----------------------|
| Cash Advance             |                      |
| ATM Advance Detail       |                      |
| Kenneth Schumacher       | Advance ID 000000018 |
| ATM Cash Advance Details |                      |
| Transaction Number       |                      |
| Transaction Load Date    |                      |
| Transaction Status       | Unassigned           |
| Cardmember Number        |                      |
| City                     |                      |
| Transaction Amount       | 0.00 USD             |
| Exchange Rate            |                      |
| Amount                   | 0.000                |
| Description Line 1       |                      |
| Description Line 2       |                      |
| Description Line 3       |                      |
| Description Line 4       |                      |
| Picked Up By Mobile      |                      |
| Date/Time                |                      |

| Field or Control                        | Description                                                                                                 |
|-----------------------------------------|----------------------------------------------------------------------------------------------------|
| Transaction Number                      | Displays the transaction number associated with the ATM advance.                                            |
| Trans Load Date (transaction load date) | Displays the date that your system loaded the ATM advance.                                                  |
| Transaction Status                      | Displays whether the ATM advance is assigned to a cash advance.                                             |
| Cardmember Number                       | Displays the employee's corporate credit card number.                                                       |
| Transaction Amount                      | Displays the amount spent for the expense item.                                                             |
| Exchange Rate                           | Displays the rate used to convert the ATM transaction to the base currency of the employee's business unit. |

| Field or Control     | Description                                                                              |
|----------------------|------------------------------------------------------------------------------------------|
| Amount               | Displays the amount in the base currency of the employee's general ledger business unit. |
| Description Line 1-4 | Displays additional details regarding the ATM transaction.                               |
| Picked Up By Mobile  | Not used by PeopleSoft Expenses.                                                         |
| Date/Time            | Displays the date and time of the ATM transaction.                                       |

#### **Expense Notes - Cash Advance Page**

Use the Expense Notes - Cash Advance page (EX\_ADV\_NOTES) to add notes for Cash advances.

Navigation:

Click the Notes link on the Cash Advance Page

This example illustrates the fields and controls on the Expense Notes - Cash Advance Page. You can find definitions for the fields and controls later on this page.

| Expense Notes for Cash Advance |                    |           |                   |                |        |
|--------------------------------|--------------------|-----------|-------------------|----------------|--------|
|                                |                    |           |                   |                |        |
| Add Notes                      |                    | Personali | ze   Find   💷   🗐 | First 🕙 1 of 1 | 🕑 Last |
| Notes                          | Name               | Role      | Action Date/Tir   |                | Educ   |
| Travel Expense Bill            | Kenneth Schumacher | Employee  | 11/26/2013 11     | :49:01PM       | -      |
| OK Cancel                      |                    |           |                   |                |        |

## **Cash Advance - Notes Print Page**

Use the Cash Advance - Notes print page (TE\_ADV\_NOTES\_RPT) to print cash advance notes.

Navigation:

Click the View Printable Version link/icon on the Modify/View Cash Advance Report then Cash Advance Notes link.

This example illustrates the fields and controls on the Cash Advance - Notes print page.

| Cash Advance                             |                       |         |                    |          |                      |
|------------------------------------------|-----------------------|---------|--------------------|----------|----------------------|
| Kenneth Schumacher                       | Advance ID: 000000018 |         |                    |          |                      |
| Notes                                    |                       | Empl ID | Name               | Role     | Date/Time            |
| Travel bill                              |                       | KU0042  | Kenneth Schumacher | Employee | 11/21/2013 5:26:38AM |
|                                          |                       |         |                    |          |                      |
| Return to Travel and Expense Center      |                       |         |                    |          |                      |
| Cash Advance Report   Cash Advance Notes |                       |         |                    |          |                      |

# **Viewing Cash Advances**

## Page Used to View Cash Advances

| Page Name              | Definition Name | Usage                                                                   |
|------------------------|-----------------|-------------------------------------------------------------------------|
| View Cash Advance Page | _               | View cash advance requests that have already been submitted or pending. |

# **View Cash Advance Page**

Use the View Cash Advance page (TE\_ADVANCE) to view cash advance requests that have already been submitted.

Navigation:

- Employee Self-Service > Travel and Expense Center > Cash Advance > View
- Travel and Expenses > Travel and Expense Center > Cash Advance > View

This example illustrates the fields and controls on the View Cash Advance Page. You can find definitions for the fields and controls later on this page.

| Advance                    |                                       |                |                             |             |                  | _                            | View Cas     | h Advance    | _          |
|----------------------------|---------------------------------------|----------------|-----------------------------|-------------|------------------|------------------------------|--------------|--------------|------------|
|                            |                                       |                |                             |             |                  |                              |              |              |            |
| View Cash /                | Advance                               |                |                             |             |                  |                              |              |              |            |
| Kennet                     | h Schumacher                          |                |                             |             |                  |                              |              |              |            |
|                            | Business Purpose                      |                |                             |             |                  | Report 000000                | 0009 Paid    |              |            |
| A                          | dvance Description<br>Accounting Date |                | fork                        |             |                  | eference<br>ost State Posted |              |              |            |
|                            | Accounting Date                       | 10/31/2003     |                             |             |                  | Created 10/31/2              |              |              |            |
|                            |                                       |                |                             |             | Last             | Updated 04/10/2              | 012 Theres   | a Monroe     |            |
|                            | 6                                     | View Printable | Version                     |             | ç                | Notes                        | auts         |              |            |
| Cash Advance               | 0                                     |                |                             |             |                  |                              |              |              |            |
| Associated E:              | xpense Reports                        |                |                             |             |                  |                              |              |              |            |
| ≡; Q                       |                                       |                |                             |             |                  |                              | H            | l-1 of 1 🔹 🕨 | N View All |
| Report ID                  | Creation Date                         | Pen            | ort Status                  |             |                  | Amr                          | ount Applied | Currency     |            |
|                            |                                       |                |                             |             |                  | A114                         |              |              |            |
| 000000071                  | 11/04/2003                            | On H           | fold, with Auditor          |             |                  |                              | 178.00       | USD          |            |
|                            |                                       |                |                             |             |                  |                              |              |              |            |
| *Source                    |                                       | Description    |                             |             | *Amount          | Curre                        | ency         |              |            |
| Travelers Che              | cks •                                 | Meeting custo  | omer                        |             |                  | 200.00 USD                   |              |              |            |
| Apply Tax                  |                                       |                |                             |             |                  |                              |              |              |            |
| Account                    | ing Details                           |                |                             |             |                  |                              |              |              |            |
|                            | elds   >                              |                |                             |             |                  |                              |              |              |            |
| GL Unit                    | Account                               | Alt Acct       | Oper Unit                   | Fund        | Dept             | Program                      | Class        | Bud Ref      | Product    |
|                            |                                       |                |                             |             |                  |                              |              |              |            |
| US001                      | 120500                                |                |                             |             | 41000            |                              |              |              |            |
|                            |                                       |                |                             |             |                  |                              |              |              | •          |
|                            |                                       |                |                             |             |                  |                              |              |              |            |
| <ul> <li>Totals</li> </ul> |                                       |                |                             |             |                  |                              |              |              |            |
|                            |                                       | e Amount       | 200.00 USD                  | R           | eport Balance    |                              |              |              |            |
|                            | Applied To Expens                     |                | 178.00 USD                  |             | Due Compa        | ny 22.00                     | USD          |              |            |
|                            | Payments                              | Received       | 0.00 USD                    |             |                  |                              |              |              |            |
| By cher                    | cking this box, I certi               | fy the advance | s submitted are accura      | ite and com | ply with expense | policy.                      |              |              |            |
| Su                         | bmit Cash Advance                     |                | Withdraw Cash A             | dvance      | Submitted        | On 10/31/2003                |              |              |            |
|                            |                                       |                |                             |             | Submitted        | l By                         |              |              |            |
| Approval H                 | listory                               |                |                             |             |                  |                              |              |              |            |
|                            |                                       |                |                             |             |                  |                              |              |              |            |
|                            |                                       |                | Submitted<br>eth Schumacher |             |                  |                              | Payme        |              |            |
|                            |                                       | Kenn           | eth schumacher              |             |                  |                              | . ayıne      |              |            |
| Return to Se               | arch Previous                         | in Liet N      | lext in List Notify         |             |                  |                              |              |              |            |
| Neturn to Se               |                                       |                | Noury                       |             |                  |                              |              |              |            |

**Note:** Fields on this page are the same as the fields on the <u>Create/Modify Cash Advance Page</u>. Fields and functionality that are unique to the View Cash Advance Report page are discussed in this topic.

| Field or Control       | Description                                                                                                    |
|------------------------|----------------------------------------------------------------------------------------------------|
| View Approver Comments | When an employee views a cash advance that an approver<br>denied or returned to the employee for revisions, PeopleSoft<br>Expenses displays the first 30 characters of the approver's<br>comments as a red link at the top of the View Cash Advance<br>Report. Click the approver's comments link to access the<br>View Approver Comments page and view all of the approver's<br>comments. |

#### **General Information**

| Field or Control | Description                                                                                                    |
|------------------|----------------------------------------------------------------------------------------------------|
| Accounting Date  | Displays the accounting date for PeopleSoft Expenses to use<br>to generate new accounting entries in the Post Liabilities<br>Application Engine process for cash advances reconciled<br>through an employee reimbursement.                                                                                                    |
| Post State       | Displays whether accounting entries for the cash advance have<br>been posted to the general ledger.                                                                                                    |
| Action History   | <ul> <li>This section appears after you submit an cash advance and displays a process line with an icon representing where the cash advance is in the approval process. Below the process line, the system displays the approvers in each stage. If there is more than one approver for a stage, then system displays Pooled. When an icon is gray (inactive) then the report has not reached the approver stage. If the icon is colored (active) and does not have a green check, then this is the next stage in which the report will be routed. If the icon is colored (active) and has a green check, then the stage has been approved by the approver.</li> <li>Action - Displays the completed steps in the expense report approval process.</li> <li>Role and Name - Displays the role and name of the originator and approver.</li> <li>Date/Time - Displays the date and time on which the approval status was assigned.</li> </ul> |

#### **Associated Expense Reports**

The Associated Expense Report section helps you identify which Expense Report you can process for Cash Advance reconciliation. The **Report ID** link redirects you to the View Expense Report page so that you can view the Associated Expense Report.

#### **Accounting Details**

Use this section to view accounting details or ChartField allocations for the cash advance.

#### Totals

Additional fields appear in this section after you save a cash advance.

| Field or Control           | Description                                                                                                    |
|----------------------------|----------------------------------------------------------------------------------------------------|
| Advance Amount             | Displays the total amount of the cash advance request.                                                                                                   |
| Applied to Expense Reports | Displays the total amount of the cash advance that the employee has applied to expense reports.                                                          |
| Payments Received          | Displays the total amount of checks the employee has written<br>to offset a balance due the organization.                                                |
| Withdraw Cash Advance      | Click to withdraw the cash advance from the approval process.<br>This option is only available when the report is in a Submitted<br>for Approval status. |

# **Reconciling Cash Advances**

## Page Used to Reconcile Cash Advances

| Page Name                          | Definition Name | Usage                                                                                                    |
|------------------------------------|-----------------|----------------------------------------------------------------------------------------------------|
| Reconcile Cash Advance Report Page | EX_ADV_RECON    | Reconcile a cash advance and compare<br>the cash advance against a submitted<br>expense report to correctly reimburse the<br>employee. |

# **Understanding Cash Advance Reconciliations**

When an employee uses a cash advance for business purposes and submits an expense report, the advance offsets some or all of the expenses the employee submits on the expense report. If you do not reconcile cash advances, your company may incorrectly reimburse more than the expenses that your employees incur.

When employees prepare expense reports, they designate the associated cash advance ID by selecting *Apply/View Cash Advance(s)* from the **Actions** drop down box on the <u>Create (or Modify) Expense Report</u> Page. The **Apply/View Cash Advance(s)**, option opens the <u>Apply Cash Advance(s) Page</u> where they select one or more cash advance IDs to apply the entire amount or a portion of a cash advance to their expense reports. The selected cash advance items become part of the expense report calculations that determine how much to reimburse the employees.

PeopleSoft Expenses tracks the remaining balance due to the organization and identifies the expense report IDs that employees applied the cash advance amounts to, on the <u>Reconcile Cash Advance Report</u> <u>Page</u>. If an employee received a cash advance but did not take the planned business trip or did not use the entire portion of the cash advance, the employee can submit a personal check to offset the balance due to the organization. You enter payments received from employees on the Reconcile Cash Advance Report page.

To reconcile a cash advance, the cash advance must have a status of *Paid* and the total due to the company is zero. When you reconcile a cash advance, PeopleSoft Expenses changes the status to *Reconciled*.

**Note:** When you define business units for PeopleSoft Expenses on the <u>Expenses Definition - Business</u> <u>Unit 2 Page</u>, you can specify a grace period in which cash advances must be reconciled. If you use PeopleSoft Workflow, you can run the Employee Notification process to automatically send an e-mail to employees who have outstanding cash advances that are older than the grace period.

#### **Related Links**

Running Expense Transaction Processes Understanding Employee Notifications

#### **Reconcile Cash Advance Report Page**

Use the Reconcile Cash Advance Report page (EX\_ADV\_RECON) to reconcile a cash advance and compare the cash advance against a submitted expense report to correctly reimburse the employee.

Navigation:

#### Travel and Expenses > Manage Accounting > Reconcile Cash Advance

This example illustrates the fields and controls on the Reconcile Cast Advance Report page. You can find definitions for the fields and controls later on this page.

| Travel & Expense | es - Cash Advance R          | eport                 |       |                   |                         |                |             |
|------------------|------------------------------|-----------------------|-------|-------------------|-------------------------|----------------|-------------|
| Reconcile C      | ash Advance Re               | port                  |       |                   |                         |                |             |
| Kenneth Schurr   | Kenneth Schumacher           |                       |       | 000000009         |                         |                |             |
| General Inform   | nation                       |                       |       |                   |                         |                |             |
|                  | Description                  | Trip to New York      |       | Comment           |                         |                | 5           |
|                  | Business Purpose             | Customer Visit        |       |                   |                         |                |             |
|                  | Status                       | Paid                  |       | Reference         |                         |                |             |
|                  | *Accounting Date             | 10/30/2013 関          |       | Post State        | Posted                  |                |             |
|                  | Accounting Template STANDARD |                       |       | Updated on        | 04/10/2012<br>9:36:22AM | By SAMPLE      |             |
| Associated Exper | nse Reports                  |                       | P     | ersonalize   Find | View All   🗖   🛄        | First 🕚 1 (    | of 1 🕑 Last |
| Report ID        | Creation Date                | Report Status         |       |                   | Amount Ap               | plied Currency |             |
| 000000071        | 11/04/2003                   | On Hold, with Auditor |       |                   | 17                      | 78.00 USD      |             |
| Payments         |                              |                       |       | Personaliz        | ze   Find   💷   🛄       | First 🕚 1 (    | of 1 🕑 Last |
| *Date            | *Number                      |                       |       |                   | *Amount Cu              | irrency        |             |
| 10/30/2013       |                              |                       |       |                   | 0.00 US                 | SD             | + -         |
| Totals           |                              |                       |       |                   |                         |                |             |
|                  | Advance Amount               | 200.00 USD            | Repor | t Balance         |                         |                |             |
| Apr              | lied To Expense Reports      | 178.00 USD            |       | Due Company       | 22.00 USD               |                |             |
|                  | Payments Received            | 0.00 USD              |       |                   |                         |                |             |
|                  |                              |                       |       |                   |                         | Update Total   | s           |
| Save for Later   | Reconcile                    |                       |       |                   |                         |                |             |

| Field or Control | Description                                                                                                    |
|------------------|----------------------------------------------------------------------------------------------------|
| Accounting Date  | Select the accounting date for PeopleSoft Expenses to use<br>to generate new accounting entries in the Post Liabilities<br>Application Engine (EX_POST_LIAB) process for cash<br>advances reconciled through an employee reimbursement. |

#### **Associated Expense Reports**

If the cash advance is associated with an expense report, PeopleSoft Expenses displays the expense report ID, creation date, report status, and amounts. If there is no report ID, you can still reconcile the cash advance. For example, if an employee received a cash advance but did not take the planned business trip or did not use all of the cash advance, the cash advance can be reconciled by the employee writing a check to your organization for the total displayed in the **Due Company** field.

#### Payments

Enter check numbers and check amounts when the employee submit checks for unused cash advance funds. PeopleSoft Expenses enables you to enter more than one check payment.

| Field or Control | Description                                                                                                    |
|------------------|----------------------------------------------------------------------------------------------------|
| Reconcile        | Click for PeopleSoft Expenses to validate that the amount<br>applied to expense reports and the total payments received<br>from the employee equals the amount of the cash advance<br>request. If the amount applied to expense reports and total<br>payments received does not equal the cash advance request<br>amount, PeopleSoft Expenses displays an error message. If the<br>amount applied to expense reports and total payments received<br>equals the cash advance request amount, PeopleSoft Expenses<br>sets the cash advance status to <i>Reconciled</i> . |

#### **Related Links**

Understanding Running Expense Transaction Processes Running Expense Transaction Processes

# **Deleting Cash Advances**

# Page Used to Delete Cash Advances

| Page Name                       | Definition Name | Usage                  |  |
|---------------------------------|-----------------|------------------------|--|
| Delete Cash Advance Report Page | TE_DEL_ADV      | Delete a cash advance. |  |

# **Understanding Cash Advance Deletions**

PeopleSoft Expenses allows you to delete a cash advance request providing that you have not submitted it for approval. You can also delete a cash advance request if it was submitted and denied.

# **Delete Cash Advance Report Page**

Use the Delete Cash Advance Report page (TE\_DEL\_ADV) to delete a cash advance.

Navigation:

#### Employee Self-Service > Travel and Expense Center > Cash Advance > Delete a Cash Advance

This example illustrates the fields and controls on the Delete Cash Advance Report Page. You can find definitions for the fields and controls later on this page.

|        | Cash Advance I  | Report                      |               |         |          |
|--------|-----------------|-----------------------------|---------------|---------|----------|
|        | nce Information |                             |               |         |          |
| Select | Advance ID      | Description                 | Creation Date | Amount  | Currency |
|        | 000000018       | Consulting and product demo | 11/05/2013    | 1000.00 | USD      |
|        | 000000015       | Meeting in San Jose         | 10/31/2003    |         | USD      |
|        | 000000013       | Consulting                  | 10/31/2003    |         | USD      |
|        | 000000010       | Conference                  | 10/31/2003    |         | USD      |
|        | 000000004       | Trade show in New York      | 08/15/2000    |         | USD      |

The page displays a list of unsubmitted cash advance requests for the employee whose ID you entered. Select the delete column to designate cash advance requests to delete.

# **Closing Cash Advances**

## Page Used to Close Cash Advances

| Page Name               | Definition Name  | Usage                                                                                                    |
|-------------------------|------------------|----------------------------------------------------------------------------------------------------|
| Cash Advance Close Page | EX_CLOSE_ADVANCE | Mark a cash advance for close if it has<br>been approved for payment processing<br>but not staged for payments. |

# **Understanding Closing Cash Advances**

When a cash advance has been approved for payment processing, you can cancel it after you have posted its liabilities. You can close the cash advance if you have not staged payments for it.

# **Cash Advance Close Page**

Use the Cash Advance Close page (EX\_CLOSE\_ADVANCE) to mark a cash advance for close if it has been approved for payment processing but not staged for payments.

Navigation:

#### Travel and Expenses > Process Expenses > Close Expenses > Mark Cash Advance for Close

This example illustrates the fields and controls on the Cash Advance Close page. You can find definitions for the fields and controls later on this page.

| Cash Advance Close                     |                                 |                      |  |  |  |  |
|----------------------------------------|---------------------------------|----------------------|--|--|--|--|
| Schumacher,Kenneth                     | ID KU0042                       | Advance ID 000000003 |  |  |  |  |
| Advance Description                    | Product Demo                    |                      |  |  |  |  |
| Accounting Date                        | 08/15/2000                      |                      |  |  |  |  |
| GL Unit                                | US001 US001 NEW YORK OPERATIONS |                      |  |  |  |  |
| Advance Status                         | Paid                            |                      |  |  |  |  |
| Business Purpose                       | Customer Visit                  |                      |  |  |  |  |
| Amount                                 | 0.00 USD                        |                      |  |  |  |  |
| Reversal Date                          |                                 |                      |  |  |  |  |
| Use Current Date     Use Specific Date |                                 |                      |  |  |  |  |
| Close                                  |                                 |                      |  |  |  |  |

The information on the Cash Advance Close page comes from the cash advance description. To indicate the reversal date for PeopleSoft Expenses to use to reverse the accounting liability entries, select Use **Current Date** or Use Specific Date. This opens a field for you to enter the date to reverse liability entries.

After you click **Close** and confirm your selections, PeopleSoft Expenses marks the cash advance for closing and changes the status to *Close in Process*. You must then run the close liability process to generate accounting entries.

Preparing Cash Advances

# **Chapter 18**

# Creating and Modifying Expense Reports Using PeopleSoft Fluid

# Using PeopleSoft Fluid User Interface for Expenses

PeopleSoft Fluid User Interface is an alternative to the PeopleSoft Classic User Interface, but is designed to be used on all types of devices such as smart phones, tables, laptops and desktops.

To use Expenses in Fluid, you must configure system-wide settings. See "Fluid Approval Setup - General Settings Page" (Enterprise Components).

Enable receipt attachments and images for expense reports from the "Installation Options - Expenses Page" (Application Fundamentals). To view non-image attachments, you must specify the Process Server on the Mobile Approval Options page for report node setup. See "Fluid Approval Setup - General Settings Page" (Enterprise Components)

When accessing a PeopleSoft Fluid page, the system detects the device you are using and renders the appropriate page. The Expenses homepage is virtually identical whether you launch from a mobile phone or a tablet and includes the same functionality. The only difference is that the mobile phone version is scaled to fit the smaller screen size of the mobile phone device. Select the Expenses tile to view individual tiles.

This topic discusses the tile available on the Expenses Homepage.

# **Tiles Used to Access Expense Pages and Processes in Fluid**

| Tiles                       | Description                                                                                                    |
|-----------------------------|----------------------------------------------------------------------------------------------------|
| Expenses Homepage           | View notifications and navigate to various PeopleSoft Expenses processes.                                                   |
| Expense System Notices Tile | Displays messages regarding expense policy notices, changes in travel security, and so on.                                  |
| Add Quick Expense Tile      | Select to add transactions directly to My Wallet.                                                                           |
| My Wallet Tile              | Select to review and edit My Wallet transactions.                                                                           |
| Create Expense Report Tile  | Select to add a new expense report.                                                                                         |
| My Expense Reports Tile     | Select to view all the active expense reports (expense reports that have not been paid, closed or rejected by an approver). |

| Tiles                                    | Description                                             |
|------------------------------------------|---------------------------------------------------------|
| Expense History Tile                     | Select to review past wallet items and expense reports. |
| My Preferences - Expense<br>History Page | Configure search criteria for the expense history.      |

# **Expenses Tile**

Use the Expenses tile to access the Expenses homepage. This tile can be placed on any homepage by your system administrator.

This example illustrates the expenses tile.

| Expenses                   |
|----------------------------|
|                            |
| \$949.89 Unapplied Charges |

The Expense tile alerts you with the total amount of expenses in your wallet that have not been applied to an expense report. The amount displayed is for the employee ID that is linked to the login ID. If a user has access to multiple employees expenses, this amount does not include the amount from other employees.

### **Expenses Homepage**

Use the Expenses Homepage (PT\_LANDINGPAGE) to view notifications and navigate to various PeopleSoft Expenses pages and processes.

Navigation:

Select the Expenses tile.

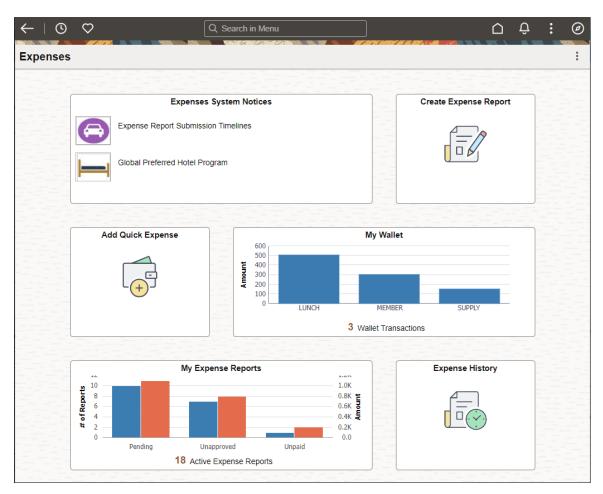

This example illustrates the fields and controls on the Expenses Homepage.

# **Expense System Notices Tile**

Use the Expenses System Notices tile to view notices on the Fluid Expenses homepage.

The Expenses System Notices tile displays the latest announcements from your travel and expenses department. Select the tile to view the Notices page.

# **Notices Page**

Use the Notices page (EX\_MBL\_NOTICE\_FL) to review the complete list of the announcements.

Navigation

**Expenses Tile > Expense System Notices** 

This example illustrates the fields and controls on the Notices page.

| ← I ③ ♡<br>Notices             | Q Search in Menu 🛆 🗄 🤗                                                                                                    |  |  |
|--------------------------------|----------------------------------------------------------------------------------------------------|--|--|
| Expense Report Submission      | Expense Report Submission Timelines                                                                                                    |  |  |
|                                | Effective immediately, any expense transaction submitted more than 30 days after you incur it will require exception approval                                                                                                    |  |  |
| Global Preferred Hotel Program | from the Expense Reporting Compliance Office. Noncompliant expenses found during audit will be returned to you with<br>instructions via a Self-Service Applications notification. By submitting your expenses on time, you can avoid these potential |  |  |
| Compliance with Travel Policy  | delays.                                                                                                    |  |  |

Displays messages regarding expense policy notices, changes in travel security, and so on. The data displays in a two-panel format. A summary of the notices is listed on the left panel (this is pulled from the **Title** field on setup page), and the right panel displays the details based on the option you select on the left panel (this is pulled from the **Description** field on the setup page.

Use the "Notices/ Annountement Page" (Application Fundamentals) to add or modify notices for Expenses.

### Add Quick Expense Tile

Use the Add Quick Expense tile to create a new wallet transaction.

Select the Add Quick Expense tile to access the <u>Wallet Entry Page</u> where you can create a new expense transaction.

For more information on My Wallet transactions, see Understanding My Wallet Transactions.

### **My Wallet Tile**

Use the My Wallet tile to review and edit wallet transactions.

Select the My Wallet tile to view the Wallet Entry Page.

If you are using a smartphone, the graphical information in the tile displays the top 7 expense types in your wallet. If you are using a tablet or desktop, the tile displays the top 10 expense types. The tile also indicates the number of expenses stored in your wallet. If you have zero wallet transactions, you can still select the tile to create a transaction.

If your organization uses shared credit cards, the data can also include charges made by shared credit card users. See <u>Using Shared Credit Cards</u>.

If the employee logged in is authorized to create expense reports for other employees (a delegate or proxy), this amount does not include the amount from those other employees.

Only Wallet entries that are not assigned to an expense report are included.

### **Create Expense Report Tile**

Use the Create Expense Report tile to access the <u>Expense Report Page</u> where you can create a new expense report by adding expenses manually, or import expense information from your wallet.

For information on importing from wallet, see <u>Importing My Wallet Data into an Expense Report using</u> <u>PeopleSoft Fluid</u>

# **My Expense Reports Tile**

Use the My Expense Reports tile to view all active expense reports.

The My Expense Report tile displays the total number of expenses that have not been submitted, approved or paid. If you are using a larger device, the system displays a graphical view of the expense amount and the number of expenses in each status.

The data displayed is for the employee ID that is linked to the login id. Select the My Expense Report tile to view the <u>My Expense Reports Page</u>.

# **Expense History Tile**

Use the Expense History tile to access the Expense Report History Page.

# **Expense Report History Page**

Use the Expense Report History page (EX\_RPT\_HIST\_FL) to view the expense report and wallet history.

The Expense Report History page is in the EX\_RPT\_HISTORY\_FL component.

The data displays in a two-panel format. The left panel displays the expense history categories and the report-count for each category. The right panel displays the expense history based on the expense category you select on the left panel.

By default, the system displays the last 6 months of your data and you can adjusted it using the <u>My</u> <u>Preferences - Expense History Page</u>.

A larger device such as an iPad, tablet, or desktop displays the history in a grid format. It may contain additional data such as report description and business purpose, which is not displayed on a smartphone.

| Field or Control          | Description                                                                                                    |
|---------------------------|----------------------------------------------------------------------------------------------------|
| Actions - Change Employee | Select an employee for whom you want to view the expense history.                                                                                                    |
|                           | The Employee Search grid displays the list of employees for<br>whom the current user has the Edit or Edit/Submit access<br>to view expense history. For more information on setting<br>up authorized users to process expense transactions for<br>themselves and for others, see <u>Setting Up Authorized Users</u> |

| Field or Control      | Description                                                                                                    |  |
|-----------------------|----------------------------------------------------------------------------------------------------|--|
| (filter)              | Select to change the date range if no reports are displayed<br>based on the search criteria entered in My Preferences page.<br>For information, see the section My Preferences page in this<br>document.               |  |
|                       | This <b>Update Filter</b> button displays if you tried to filter the data and there is no data returned.                                                                                                    |  |
|                       | This filter button will be displayed in green to indicate there is filter criteria being entered.                                                                                                    |  |
| Create Expense Report | Select <b>Create Expense Report</b> to create a new expense report.<br>For more information, see <u>Expense Report Page</u>                                                                                            |  |
|                       | Note: When you create an expense report from the Expense<br>Report History page, the expense report will be created for the<br>employee you have selected and not for the employee linked to<br>the login ID.          |  |
|                       | Sort the data within the expense history list. The <b>Sort</b> button is displayed in green to indicate specific sort criteria that is being used.                                                                     |  |
|                       | Select an expense report or view the expense report. If the expense report selected is not submitted yet, the system will display the Expense Detail page. Otherwise, the system will display the Report Summary page. |  |
|                       | Select the slider to show the left panel of expense history.                                                                                                    |  |

# **Expense Report History**

Select Expense Report History on the left to perform these actions:

| Field or Control   | Description                                                          |  |
|--------------------|----------------------------------------------------------------------|--|
| Copy To New Report | Copy the existing report to a new expense report.                    |  |
| Delete Report      | Select to delete the transaction.                                    |  |
| Send Notification  | Select to access the <u>Send Email Page</u> and send a notification. |  |

# **My Wallet History**

Use My Wallet History page (EX\_WALLET\_HIST\_FL) to the view list of expenses in your wallet that have been applied to expense report in the last 6 months.

Navigation:

#### **Employee Self Service** > **Expenses** > **Expense History**. Select My Wallet History

By default, the system displays the last 6 months of your data and you can adjusted it using My Preference page.

| Field or Control | Description                                                                                                    |
|------------------|----------------------------------------------------------------------------------------------------|
| •                | Select to change the date range if no reports are displayed<br>based on the search criteria entered in My Preferences page.<br>For information, see the section My Preferences page in this<br>document. |
|                  | This <b>Update Filter</b> button displays if you tried to filter the data and there is no data returned.                                                                                                 |
|                  | This filter button will be displayed in green to indicate there is filter criteria being entered.                                                                                                    |
| Add Expense      | Select <b>Add Expense</b> to create a new wallet transaction. For more information, see <u>Add Quick Expense Tile</u>                                                                                    |

### **My Wallet History - Actions**

Within the My Wallet History, you can perform these actions:

| Field or Control    | Description                                                                                                  |
|---------------------|----------------------------------------------------------------------------------------------------|
| View Expense Report | View the expense report. This option is available only if the wallet entry is assigned to an expense report. |
| Send Notification   | Select to access the <u>Send Email Page</u> and send a notification.                                         |
| Restore My Wallet   | Restore My Wallet receipts that were previously deleted.                                                     |

# **My Preferences - Expense History Page**

Use the My Preferences - Expense History page (EX\_MY\_PREF\_FL) to configure search criteria for the expense history.

Navigation

```
Actions > My Preferences > Expenses
```

This example illustrates the fields and controls on the My Preferences - Expense History page. You can find definitions for the fields and controls later on this page.

| My Preferences      |                                                               | nonentain <u>Con</u> rtain |
|---------------------|---------------------------------------------------------------|----------------------------|
| 💸 General Settings  | Ê Expense History                                             |                            |
| Q Notifications     |                                                               | Save                       |
| 🧼 General Ledger    | Expense Report Search Options                                 |                            |
| No Billing          | History to Display (In Months) 6      Report Status Selection |                            |
| Customer Contracts  | Closed Yes                                                    |                            |
| Expenses            | Denied Yes                                                    |                            |
| Expense History     | Approved Yes Awaiting Approval No                             |                            |
| 😤 Grants Management | Not Submitted                                                 |                            |
| Payables            | ~                                                             |                            |
| Procurement         | My Wallet Search Options                                      |                            |
| Project Management  | History to Display (In Months) 6                              |                            |
| Receivables         | Wallet Status Selection       Deleted                         |                            |
| Treasury            | ✓ Assigned Yes                                                |                            |
| Sourcing            | Vnassigned No                                                 |                            |

Select your preferences to determine how history displays on the Expense History page.

| Field or Control                                  | Description                                                                                                    |
|---------------------------------------------------|----------------------------------------------------------------------------------------------------|
| History to Display (In Months) (report or wallet) | Enter the number of months that you want to display your<br>history of expense reports or wallet transactions. By default,<br>the system displays the last 6 months of your data. |
| Report or Wallet Status Selection                 | Select whether you want to see expense reports that have each status.                                                                                                    |

# **Creating and Modifying Expense Reports Using PeopleSoft Fluid**

Using PeopleSoft Fluid, you can create expense reports in two ways:

- Create a new expense report manually. For more information, see Expense Entry Page
- · Import from Wallet. See Importing My Wallet Data into an Expense Report using PeopleSoft Fluid

In addition to the pages listed in the table below, this topic discusses:

<u>Selecting Expense Types using PeopleSoft Fluid</u>

Deleting Expense Lines using PeopleSoft Fluid

# Pages Used to Create and Modify Expense Reports using PeopleSoft Fluid

| Page Name                   | Definition Name | Usage                                                                                           |
|-----------------------------|-----------------|-------------------------------------------------------------------------------------------------|
| Expense Report Page         | EX_SHEET_HDR_FL | Enter the General Information of the expense report.                                            |
| My Expense Reports Page     | EX_EXP_LIST_FL  | Review all of your expenses in various statuses.                                                |
| Expense Details Page        | EX_SHEET_DTL_FL | Add a new expense entry or import from My Wallet.                                               |
| Expense Entry Page          | EX_SHEET_LN_FL  | Enter expense information.                                                                      |
| Expense Report Summary Page | EX_SHEET_SUM_FL | View the total summary of the expense<br>report and allow user to submit the<br>expense report. |

### **Expense Report Page**

Use the Expense Report page (EX\_SHEET\_HDR\_FL) to enter the General Information of the expense report.

Navigation:

#### **Employee Self Service** > **Expenses tile** > **Create Expense Report tile**

This example illustrates the fields and controls on the Expense Report page.

| K Expenses                      | Expense Report 🏠 🔍 🇘 🚦      |                        |       |          |        |        |   |
|---------------------------------|-----------------------------|------------------------|-------|----------|--------|--------|---|
| Report NEXT<br>Kenneth Schumacl | her 🕑                       |                        |       |          |        |        |   |
| General Informat                | ion                         |                        |       |          |        |        |   |
| *Business<br>Purpose            | General Travel and Expense  | Attach Receipt         |       |          |        |        | > |
| *Description                    | Consulting and product demo | ar Accounting Defaults |       |          |        |        | > |
| Default Location                | Q                           | Creation Date 03/09/2  | 000 K | onnoth ( | Schuma | cher   |   |
| Reference                       | ٩                           | Updated on 03/09/2     |       | childen  | Schume | icrici |   |
| Expense Details                 |                             |                        |       |          |        |        |   |
| Expense Report<br>Action        |                             |                        |       |          |        |        |   |

You can create a new expense report or import expense data from your wallet.

Complete the information in the General Information section first. The Business Purpose, Description and Default Location fields are automatically populated based on your user profile set up. PeopleSoft Fluid Expenses populates most of these fields with information that you set up on the <u>Employee Privilege</u> <u>Template Page</u>. You can change this information if needed.

Select an option in the **Expense Report Action** field. The system automatically takes you to the desired page.

| Field or Control | Description                                                                                                    |
|------------------|----------------------------------------------------------------------------------------------------|
| Actions          | <ul> <li>Select to:</li> <li><i>Change Employee</i> - takes you to an employee search page where you can change the employee if you are a delegate or proxy user.</li> <li><i>User Defaults</i> - to access the <u>Employee Profile - User Defaults Page</u> where you can view or update your defaults. This option is available only on devices such as desktops and laptops.</li> </ul>               |
| Business Purpose | Select a business purpose from the list. If your user profile<br>is setup with default Business Purpose, the information will<br>automatically be populated in this field.                                                                                                    |
| Description      | Enter a description to identify the expense report. If your user<br>profile is setup with default Business Purpose, the information<br>will automatically be populated in this field.                                                                                                    |
| Default Location | Enter a city, country, or geographical area where the expenses<br>were generally incurred. This location will be applied on<br>each expense entry where applicable, and you can change<br>it throughout the expense report process. If you change the<br>default location, PeopleSoft Expenses applies the new location<br>to newly added expenses; the change does not affect existing<br>expense lines |
|                  | Note: If VAT is enabled, you must enter a default location so that PeopleSoft Expenses can determine the VAT treatment.                                                                                                    |
| Reference        | Select a reference id that has been predefined on the Reference<br>Page. This field is used for tracking or identification                                                                                                    |

| Field or Control      | Description                                                                                                    |
|-----------------------|----------------------------------------------------------------------------------------------------|
| Attach Receipt        | Add expense report receipt as attachment.                                                                                                    |
|                       | You can upload multiple files at a time depending on<br>configured attachment upload limit. To configure attachment<br>upload limit, see "Installation Options - Multiple Attachments<br>Page" (Application Fundamentals).                                                                                                    |
|                       | After the attachment is uploaded, you can review the attachment by selecting either the Image preview icon or by image file name.                                                                                                    |
|                       | For more information, see <u>Attachments Page (Expense Header</u><br><u>Desktop)</u>                                                                                                    |
|                       | Note: This section is available only when the following<br>options are selected in the Receipts Confirmation group box<br>on the Installation Options - Expenses Page:<br>The <b>Option</b> field is <i>Attachments Only</i> or both, <i>Image and</i><br><i>Attachment</i> .<br>The <b>Attachment Location</b> field is <i>Header Level</i> or <i>Header</i><br><i>and Line</i> . |
| Accounting Defaults   | Select to access the <u>Expense Report Defaults Page</u> where you can establish default ChartField values for your expense report.                                                                                                    |
|                       | Because these defaults are established at the header level,<br>all transactions on this expense report are charged to this<br>department, fund, project, and activity combination, unless<br>overridden at the line level.                                                                                                    |
|                       | For more information, see <u>Viewing and Updating Expense</u><br><u>Report Accounting using PeopleSoft Fluid</u>                                                                                                    |
|                       | <b>Note:</b> This option is not available if the <b>Default Accounting</b> option on the <u>Employee Privilege Template Page</u> for the expense report transaction is set to <i>Hide</i> .                                                                                                    |
| Expense Report Action | Select one of these options, if available. Available options depend on system configuration:                                                                                                    |
|                       | • Add Expense Lines: select to add a new expense item manually and access the Expense Entry Page.                                                                                                    |
|                       | • Add from My Wallet: select to access the My Wallet<br><u>Page</u> where you can import expenses into the expense<br>report.                                                                                                    |
|                       | • Add from Quick Fill: select to access the Quick Fill<br>Page and select which expense types you want to add to<br>the expense report.                                                                                                    |
|                       | Copy Expense Report: select to access the Copy<br>Expense Report Options Page.                                                                                                    |

# My Expense Reports Page

Use the My Expense Reports page (EX\_EXP\_LIST\_FL) to review all of your expenses in various statuses.

This example illustrates the fields and controls on the My Expense Reports page.

| My Expense Report                                    |      |            |                             |                               |           |                 |              |     |     |
|------------------------------------------------------|------|------------|-----------------------------|-------------------------------|-----------|-----------------|--------------|-----|-----|
| <b>Kenneth Schumacher</b> ⊙<br>KU0042<br>Engineering | )    |            |                             |                               |           |                 |              |     |     |
| Returned                                             | 0    | Not Subr   | nitted                      |                               |           |                 |              | 10  | row |
| Not Submitted                                        | 10   | Ē          | Create Expense Report       |                               |           |                 |              | 10  | TOW |
| Awaiting Approval                                    | 7    | Actions ↑↓ | Description ↑↓              | Business Purpose ↑↓           | Report ↑↓ | Updated<br>Date | 1↓ Amount 1↓ |     |     |
| Pending Payment                                      | 1    | $\odot$    | Consulting and product demo | General Travel and<br>Expense | 000000145 | 03/09/2020      | 0.00         | USD | >   |
| /iew All                                             | (18) | $\odot$    | All Hands Meeting           | Off-site Meeting              | 000000144 | 01/27/2020      | 1,037.23     | USD | >   |
|                                                      |      | $\odot$    | Consulting and product demo | General Travel and<br>Expense | 000000143 | 09/24/2019      | 0.00         | USD | >   |
|                                                      |      | $\odot$    | Consulting and product demo | General Travel and<br>Expense | 000000142 | 09/20/2019      | 60.00        | USD | >   |
|                                                      |      | $\odot$    | Consulting and product demo | General Travel and<br>Expense | 000000141 | 09/17/2019      | 0.00         | USD | >   |
|                                                      |      | $\odot$    | Consulting and product demo | General Travel and<br>Expense | 000000140 | 08/16/2018      | 0.00         | USD | >   |
|                                                      |      | $\odot$    | Consulting and product demo | General Travel and Expense    | 000000138 | 08/03/2018      | 0.00         | USD | >   |
|                                                      |      | $\odot$    | Training                    | Customer Visit                | 000000068 | 04/10/2012      | 0.000        |     | >   |
|                                                      |      | $\odot$    | Meeting costs               | Off-site Meeting              | 000000063 | 04/10/2012      | 0.000        |     | >   |
|                                                      |      | $\odot$    | Training                    | Customer Visit                | 000000050 | 04/10/2012      | 0.000        |     | >   |

The data displays in a two-panel format. The left panel displays the expense report categories and the report-count for each category.

The right panel displays the expense reports based on the expense category you select on the left panel. The number bubble next to each status indicates the number of expense report in that status. The status that is highlighted in green is the status that is currently being selected.

On the right panel, select an expense report and drill down to My Expense Reports page. From this page, you can easily find the status of your expense report and who is the next in line to approve your report.

| Field or Control      | Description                                                                                                    |
|-----------------------|----------------------------------------------------------------------------------------------------|
| Create Expense Report | Select to create a new expense report. For more information, see Expense Report Page                                                          |
| •                     | Narrow down the expense report list. This <b>Filter</b> button will be displayed in green to indicate there is filter criteria being entered. |

| Field or Control | Description                                                                                                    |
|------------------|----------------------------------------------------------------------------------------------------|
|                  | Sort the data within My Expense Reports list. The <b>Sort</b> button<br>is displayed in green to indicate specific sort criteria that is<br>being used.                                                                                   |
|                  | Select an expense report to view or update the expense report.<br>If the expense report selected is not submitted yet, the system<br>will display the Expense Detail page. Otherwise, the system<br>will display the Report Summary page. |
| 11               | Select the slider to show the left panel of My Expense Reports.                                                                                                    |

On devices such as a tablet or a desktop, you may view the pages in the two-panel layout. The list of the expense reports are displayed in the grid format.

This example illustrates the fields and controls on the My Expense Reports page. You can find definitions for the fields and controls later on this page.

| Not Submitted           T         Create Expense Report           Actions $\diamond$ Description $\diamond$ |                                                                                                    |                                                                                                    |                                                                                                    |                                                                                                    | 8 row                                                                                                    |
|----------------------------------------------------------------------------------------------------|----------------------------------------------------------------------------------------------------|----------------------------------------------------------------------------------------------------|----------------------------------------------------------------------------------------------------|----------------------------------------------------------------------------------------------------|----------------------------------------------------------------------------------------------------|
| T Create Expense Report                                                                                     |                                                                                                    |                                                                                                    |                                                                                                    |                                                                                                    | 8 row                                                                                                    |
|                                                                                                    |                                                                                                    |                                                                                                    |                                                                                                    |                                                                                                    |                                                                                                    |
| Actions $\diamond$ Description $\diamond$                                                                   |                                                                                                    |                                                                                                    |                                                                                                    | ×.                                                                                                    | Q î↓                                                                                                    |
|                                                                                                    | Business Purpose 🛇                                                                                                    | Report ID 🗘                                                                                                    | Updated Date 🛇                                                                                                    | Amount 🗘                                                                                                    |                                                                                                    |
| Actions × product demo                                                                                      | General Travel and Expense                                                                                                  | 0000000143                                                                                                    | 04/02/2019                                                                                                    | 500.00 USD                                                                                                    | >                                                                                                    |
| Copy To New Report product demo                                                                             | General Travel and Expense                                                                                                  | 0000000142                                                                                                    | 04/02/2019                                                                                                    | 101.00 USD                                                                                                    | >                                                                                                    |
| Delete Report     product demo                                                                              | General Travel and Expense                                                                                                  | 0000000141                                                                                                    | 04/02/2019                                                                                                    | 59.88 USD                                                                                                    | >                                                                                                    |
| Send Notification product demo                                                                              | General Travel and Expense                                                                                                  | 0000000140                                                                                                    | 08/16/2018                                                                                                    | 0.00 USD                                                                                                    | >                                                                                                    |
| <ul> <li>Consulting and product demo</li> </ul>                                                             | General Travel and Expense                                                                                                  | 0000000138                                                                                                    | 08/03/2018                                                                                                    | 0.00 USD                                                                                                    | >                                                                                                    |
| <ul> <li>Training</li> </ul>                                                                                | Customer Visit                                                                                                    | 000000068                                                                                                    | 04/10/2012                                                                                                    | 0.000                                                                                                    | >                                                                                                    |
| <ul> <li>Meeting costs</li> </ul>                                                                           | Off-site Meeting                                                                                                    | 000000063                                                                                                    | 04/10/2012                                                                                                    | 0.000                                                                                                    | >                                                                                                    |
| <ul> <li>Training</li> </ul>                                                                                | Customer Visit                                                                                                    | 000000050                                                                                                    | 04/10/2012                                                                                                    | 0.000                                                                                                    | >                                                                                                    |
|                                                                                                    | Delete Report product demo     Send Notification product demo     Consuling and product demo     Training     Meeting costs | Delete Report         product demo         General Travel and Expense           Send Notification         product demo         General Travel and Expense           Consulting and product demo         General Travel and Expense           Training         Customer Visit           Meeting costs         Off-site Meeting | Delete Report         product demo         General Travel and Expense         000000141           Send Notification         product demo         General Travel and Expense         000000140           Consulting and product demo         General Travel and Expense         0000000138           Training         Customer Visit         000000088           Meeting costs         Off-safe Meeting         000000083 | Delete Report         product demo         General Travel and Expense         0000000141         04/02/2019           Send Notification         product demo         General Travel and Expense         0000000140         08/16/2019           Consulting and product demo         General Travel and Expense         0000000140         08/16/2019           Consulting and product demo         General Travel and Expense         0000000138         08/03/2019           Traving         Customer Visit         0000000068         04/10/2012           Meeting costs         Off-site Meeting         0000000068         04/10/2012 | Delete Report         product demo         General Travel and Expense         000000141         04022019         59.88         USD           Send Motification         product demo         General Travel and Expense         000000140         06102018         0.00         USD           Consulting and product demo         General Travel and Expense         0000000183         08032018         0.00         USD           Traving         Customer Visit         000000068         04/102012         0.00           Meeting costs         Off-site Meeting         0000000683         04/102012         0.00 |

This example illustrates the fields and controls on the My Expense Reports - Expense Entry page. You can find definitions for the fields and controls later on this page.

| Expense Er                            | ntry                        |          |             |                                 |                        | i                                                      |
|---------------------------------------|-----------------------------|----------|-------------|---------------------------------|------------------------|--------------------------------------------------------|
| Consulting an<br>Kenneth Schu         | d product demo ∣<br>macher⊙ | 2        |             |                                 |                        | Save Review and Submit<br>Last Saved 01/23/2024 9:12PM |
|                                       | Total (1 Item)              | 5.00 USD |             | Conference/Meeting - 01/23/2024 |                        | Related Information                                    |
| +                                     | Ē                           | Ŧ        |             | "Date                           | 01/23/2024             | ٥                                                      |
| Add                                   | Delete                      | Filter   | More        | *Expense Type                   | Conference/Meeting Q   | ✓ Review Change Summary                                |
| ✓ Tuesday, Jar<br>Conferenc<br>1-2345 |                             |          | 5.00<br>USD | "Description                    | 1.2345                 |                                                        |
|                                       |                             |          |             | Payment Details                 |                        | E                                                      |
|                                       |                             |          |             | *Payment                        | Prepaid Expenditures 🗸 |                                                        |
|                                       |                             |          |             | "Amount                         | 5.00 USD Q             |                                                        |
|                                       |                             |          |             | Additional Information          |                        |                                                        |
|                                       |                             |          |             | *Billing Type                   | Internal 🗸             |                                                        |
|                                       |                             |          |             | "Expense Location               | ALBANY, New York Q     |                                                        |
|                                       |                             |          |             | & Attach Receip                 | t >                    |                                                        |
|                                       |                             |          |             | 當: Accounting                   | 1.>                    |                                                        |
|                                       |                             |          |             |                                 | E Receipt Split        |                                                        |
|                                       |                             |          |             | Exceptions                      |                        |                                                        |
|                                       |                             |          |             | Personal Expense<br>No Receipt  | No No                  |                                                        |

**Note:** The data display on the left panel may different based on the Expense Report status. For example, the Approver Role and Approver Name are available on the expense report list in Awaiting Approval status. The type of device and the available screen space will also derive the information being displayed. For example, on smartphone, report Description and Business Purpose will not be displayed.

The following options are available to you when you view the My Expense Reports.

| Field or Control     | Description                                                                                                    |
|----------------------|----------------------------------------------------------------------------------------------------|
| Copy To New Report   | Copy the existing report to a new expense report.                                                                                                    |
| Delete Report        | Delete an Expense Report that is in pending status. This button<br>is available only if the expense report status is <b>Not Submitted</b><br>or <b>Returned by Approver</b> . |
| Send Notification    | Select to access the <u>Send Email Page</u> to send a notification to the approver or other people.                                                                           |
|                      | Select to download the search results to Microsoft Excel spreadsheet.                                                                                                    |
| Q                    | Select to find a string in the current page.                                                                                                    |
| $\uparrow\downarrow$ | Select to sort the data within the Search Results grid.                                                                                                    |

| Field or Control                              | Description                                                                     |
|-----------------------------------------------|---------------------------------------------------------------------------------|
|                                               | Select to view the Expense Entry page to review the entries and change summary. |
| P                                             | Select to review the change summary.                                            |
| Display Review Change Summary in Modal Window |                                                                                 |

# **Expense Details Page**

Use the Expense Details page (EX\_SHEET\_DTL\_FL to add a new expense entry or import from My Wallet.

Navigation:

Smart phone: Employee Self Service > Expenses tile > Create Expense Report tile. Select the Create Expense Report button.

 Tablet: Employee Self Service > Expenses tile > Create Expense Report tile

From the Expense Report page, select the Add Expense button.

This example illustrates the fields and controls on the Expense Details page as displayed on a smartphone. You can find definitions for the fields and controls later on this page.

| ٢                             |                            | Expense     | Details  |          | ۲ 🗧         |
|-------------------------------|----------------------------|-------------|----------|----------|-------------|
| Consulting an<br>Kenneth Schu | <b>nd produc</b><br>macher | t demo      |          |          |             |
|                               |                            |             | Tota     | l (1 Ite | 0.00 USD    |
| +<br>Add                      | wallet                     | Ø<br>Attach | Delete   | Filter   | •••<br>More |
| ✓ Thursday,                   | , May 26,                  | 2016        |          |          |             |
| New Expens                    | se                         |             |          |          | 0.00<br>USD |
|                               |                            | Review an   | d Submit |          |             |

The grid on the Expense Details page display any expense entries created for the expense reports. General information about the expense report displays on the Header. The Total amount and Number of Items display the sum of the expenses amount in employee's base currency and the number of expense items included in the expense report.

You can view or update user defaults by selecting User Defaults from the Action menu in the Expense Details header. The User Defaults option is available only on devices such as desktops and laptops. For more information, see <u>Maintaining User Defaults</u>

The Expense Details page has the following action buttons:

| Field or Control                      | Description                                                                                                    |
|---------------------------------------|----------------------------------------------------------------------------------------------------|
| (general information)                 | Select to return to the Expense Report Page where you can change header information.                                                                                                    |
| <user name=""> Related Actions</user> | Select to access actions such as User Defaults, which takes you to the Employee Profile - User Defaults Page.                                                                                                    |
| (add)                                 | Select to add a new expense line. See Expense Entry Page                                                                                                    |
| (wallet)                              | Select to access the My Wallet Page and import transcations.                                                                                                    |
| (attach)                              | Attach receipts for an expense entry.<br>Depending on configured attachment upload limit, you can<br>upload multiple files at a time for one expense item. To<br>configure attachment upload limit, see "Installation Options -<br>Multiple Attachments Page" (Application Fundamentals).<br>The <b>Attach</b> button turns green which indicates that you are<br>in the attachment mode for uploading receipt file. Select the<br>wallet entry on which you want to add the receipt image. To<br>return to normal mode, select the <b>Attach</b> button again.<br>For more information, see <u>Attachments Page (Expense Line<br/>Smartphone)</u> |
| (delete)                              | Delete an expense entry that was entered or imported from<br>wallet.<br>On mobile device such as smartphone, the <b>Attach</b> button turns<br>green that indicates that you are in the delete mode. Select<br>an expense entry from the grid to delete. To return to normal<br>mode, select the <b>Delete</b> button again.<br>On tablet or desktop, the <b>Delete</b> button will delete the expense<br>entry displayed on the left panel.                                                                                                    |
| (filter)                              | Narrow down the expenses displayed on the grid.<br>This <b>Filter</b> button will be displayed in green to indicate there<br>is filter criteria being entered.                                                                                                    |
| (more)                                | Select the <b>More</b> button to open additional action buttons. To return to previous action options, select the <b>More</b> button again                                                                                                    |

| Field or Control             | Description                                                                                                    |
|------------------------------|----------------------------------------------------------------------------------------------------|
| (select all or deselect all) | Select or Deselect all the expense entries. This is only<br>available if you select the <b>More</b> button. You can also use the<br>individual check boxes in the grid or select a row to select an<br>expense item.                                                                 |
| (quick-fill)                 | Select to access the <u>Quick Fill Page</u> and determine which expense types you want to add to expense reports.                                                                                                    |
| (copy)                       | Copy one or more expense entries. See Copy Expense Page                                                                                                    |
| (delete)                     | Select to delete one or multiple expense entries at the same<br>time. See Deleting Expense Lines using PeopleSoft Fluid                                                                                                    |
| (exceptions comments)        | Select to display exception comments including Non-Preferred<br>Merchant comments. Only the expense lines with exceptions<br>are displayed. You can drill into each transaction to provide<br>comments for the exceptions.<br>This icon is only displayed when the expense entry has |
|                              | exception comments. A bubble count indicates how many exceptions exist.                                                                                                    |
| (error)                      | Displays this icon if errors exist on the expense line. To see the detail of the error, go to the Expense Entry page.                                                                                                    |
| (attach)                     | Displays this icon if an attachment has been added to the expense line.                                                                                                    |
| Review and Submit            | Select the <b>Review and Submit</b> button to review your expense<br>report in the Expense Summary page. If the expense report<br>has been submitted, the button will be displayed as <b>View</b><br><b>Summary</b> .                                                                |

# **Expense Entry Page**

Use the Expense Entry page (EX\_SHEET\_LN\_FL) to enter expense information.

Navigation:

#### **Employee Self Service** > **Expenses tile** > **Create Expense Report tile**

From the Expense Report page, select Add Expense.

From the Expense Details page, select the Add action button to add a new expense entry.

This example illustrates the fields and controls on the Expense Entry page as displayed on a smartphone. You can find definitions for the fields and controls later on this page.

|                     | Expense Entry 🏾 🏲 :    |
|---------------------|------------------------|
| Automobile Mile     | eage - 04/16/2019      |
| *Date               | 04/16/2019             |
| *Expense Type       | Automobile Mileage Q   |
| Description         |                        |
| Mileage             |                        |
| Starting Point      |                        |
| Ending Point        |                        |
|                     | Calculate GPS Distance |
|                     | Display Map            |
| Miles<br>Calculated | 0.00                   |
| *Miles              | x 0.5400               |
| Payment Details     |                        |
| *Payment            | Check •                |
| *Amount             | 0.00 USD               |
| Delete              | Cancel Save            |

This example illustrates the fields and controls on the Expense Entry for Automobile Mileage expense type.

| « My Expense Entry 🔿 🔶 🕈 🕻 🕈                                          |                                                     |                              |
|-----------------------------------------------------------------------|-----------------------------------------------------|------------------------------|
| Consulting and product demo                                           |                                                     | Save Review and Submit       |
| Kenneth Schumacher 🕑                                                  |                                                     | Last Saved 04/16/2019 8:36PM |
| Total (1 Item) 0.00 USD                                               | Automobile Mileage - 04/16/2019                     | î                            |
| + 🖆 🖶 🕶                                                               | "Date 04/16/2019 📰                                  |                              |
| Add Wallet Delete Filter More                                         | *Expense Type Automobile Mileage Q                  |                              |
| Tuesday, April 16, 2019     Automobile Mileage     Automobile Mileage |                                                     |                              |
| Automobile Mileage     0.00     USD                                   |                                                     |                              |
|                                                                       | Mileage                                             |                              |
|                                                                       | Starting Point 300 Oracle Parkway. Redwood City. CA |                              |
|                                                                       | Ending Point 5815 Owens Dr. Pleasanton. CA          |                              |
|                                                                       | Calculate GPS Distance Display Map                  |                              |
|                                                                       | Miles Calculated 30.30                              |                              |
|                                                                       | "Miles 30.30 x 0.5400                               |                              |
|                                                                       | Payment Details                                     |                              |
|                                                                       | *Payment Check 🗸                                    |                              |
|                                                                       | *Amount 16.36 USD                                   |                              |
|                                                                       | Additional Information                              |                              |
|                                                                       | *Billing Type Internal V                            |                              |
|                                                                       | *Originating Location Q                             |                              |
|                                                                       | *Destination Location Q                             |                              |
|                                                                       |                                                     |                              |
|                                                                       | @ Attach Receipt >                                  |                              |
|                                                                       | ∰t Accounting 1 >                                   |                              |
|                                                                       | Exceptions                                          |                              |
|                                                                       | Personal Expense No                                 |                              |
|                                                                       | No Receipt                                          |                              |
|                                                                       |                                                     | v                            |

This example illustrates the fields and controls on the Expense Entry page for Courier Service expense type.

| ( Wy Expense Reports Extra response Entry 😭 Q, Q, ± 6                                                                                                    |                                                       |                                                        |
|----------------------------------------------------------------------------------------------------|-------------------------------------------------------|--------------------------------------------------------|
| Consulting and product demo $\mathscr{C}$                                                                                                    |                                                       | Save Review and Submit<br>Last Saved 12/29/2021 5:34AM |
| Total (1 Item) 70.00 USD                                                                                                    | Courier Service - 12/29/2021                          |                                                        |
| +     Image: Constraint of the second second s | "Date 12/29/2021      Expense Type Courter Service Q. |                                                        |
| ▼ Wednesday, December 29, 2021                                                                                                    |                                                       |                                                        |
| Courier Service 70.00<br>cs USD                                                                                                    | Description                                           |                                                        |
| —                                                                                                    | Payment Details                                       |                                                        |
|                                                                                                    | *Payment Check 🗸                                      |                                                        |
|                                                                                                    | "Amount 70.00 USD Q                                   |                                                        |
|                                                                                                    | Additional Information                                |                                                        |
|                                                                                                    | "Billing Type Internal 🗸                              |                                                        |
|                                                                                                    | GE Accounting 1 >                                     |                                                        |
|                                                                                                    | III Receipt Split                                     |                                                        |
|                                                                                                    | Exceptions                                            |                                                        |
|                                                                                                    | Personal Expense No                                   |                                                        |
|                                                                                                    | No Receipt Yes                                        |                                                        |
|                                                                                                    | No Receipt Reason                                     |                                                        |
|                                                                                                    | Exception Comments                                    |                                                        |
|                                                                                                    | Receipt Missing >                                     |                                                        |
|                                                                                                    |                                                       |                                                        |
|                                                                                                    |                                                       |                                                        |
|                                                                                                    |                                                       |                                                        |
|                                                                                                    |                                                       |                                                        |
|                                                                                                    |                                                       |                                                        |

Note: On devices such as a tablet or a desktop, the **Expense Details** and **Expense Entry** pages are combined and displayed on the same page.

You can view or update user defaults by selecting User Defaults from the Action menu in the Expense Entry header. The User Defaults option is available only on devices such as desktops and laptops. For more information, see <u>Maintaining User Defaults</u>

If an employee is GST Applicable as per the set up in their employee profile, they can manually enter the GST information on an expense report.

| Field or Control                | Description                                                                                                    |
|---------------------------------|----------------------------------------------------------------------------------------------------|
| Review Duplicate Lines          | Select to access the Possible Duplicates Exist Page.                                                                                                    |
| Date                            | Displays the current date, by default. You can change the date manually or choose a date using the calendar icon.                                                                                                    |
| Expense Type                    | Select an expense type to add an expense item. The system<br>displays the additional fields associated with the expense type<br>after this field is selected. For more information, see <u>Selecting</u><br><u>Expense Types using PeopleSoft Fluid</u><br>If an expense entry has been imported from My Wallet, you<br>can change the expense type if you have configured the<br>Business Unit to allow changes to expense types imported<br>from a Wallet. See the section Change Expense Type from My<br>Wallet Download in Expenses Definition - Business Unit 1<br><u>Page</u><br>If you have allowed changes to expense types imported from<br>a wallet, you can optionally enter a reason code to indicate the<br>requirement of a reason code is configured in the <u>Expenses</u><br><u>Definition - Business Unit 1 Page</u> .<br>Changes to the expense type after the expense entry was<br>imported from a wallet is tracked and stored in PeopleSoft<br>tables (EX_CHNG_VALUE). |
| Description                     | Enter a description about the expense transaction.                                                                                                    |
| Starting Point and Ending Point | <ul> <li>Enter a starting address and an ending address for a trip.</li> <li>The system automatically searches for a match and only displays a maximum of four options based on real-world data. You must select one of the options as opposed to entering the entire address manually. The address options come from Oracle eLocation Services.</li> <li>This field is only available when the Expense Type is <i>Automobile Mileage</i>, and if you have configured your business unit to display the GPS Distance calculator in the Expense Entry page. See Expenses Definition - Business Unit 2 Page</li> </ul>                                                                                                    |

| Field or Control       | Description                                                                                                    |
|------------------------|----------------------------------------------------------------------------------------------------|
| Calculate GPS Distance | Select to calculate and display the GPS distance after entering the starting and ending point of a trip.                                                                                                    |
|                        | This field is only available when the Expense Type is <i>Automobile Mileage</i> , and if you have configured your business unit to display the GPS Distance calculator in the Expense Entry page. See Expenses Definition - Business Unit 2 Page                                                                                                    |
| Display Map            | Select to view a map of the starting and ending points of a trip<br>This field is only available when the Expense Type is<br><i>Automobile Mileage</i> , and if you have configured your business<br>unit to display the GPS Distance calculator in the Expense<br>Entry page. See Expenses Definition - Business Unit 2 Page                                                                                             |
| Miles Calculated       | Displays the distance in miles as calculated by the GPS calculator.                                                                                                    |
|                        | This field is only available when the Expense Type is <i>Automobile Mileage</i> , and if you have configured your business unit to display the GPS Distance calculator in the Expense Entry page. See Expenses Definition - Business Unit 2 Page                                                                                                    |
| Miles / Kilometers     | Displays the distance (in miles or kilometers) as calculated by<br>the GPS calculator. You can override this value, and you may<br>be required to enter exception comments if your Business Unit<br>requires you to enter exception comments.                                                                                                    |
|                        | This field is only available when the Expense Type is <i>Automobile Mileage</i> , and if you have configured your business unit to display the GPS Distance calculator in the Expense Entry page. See Expenses Definition - Business Unit 2 Page                                                                                                    |
| Payment Details        | Select a payment method. If the payment is made using a card, enter the card details. If you submit expenses in foreign currency, the system automatically display the currency exchange rate and converts the currency to the employee's base currency. You can override the system-supplied exchange rate. Use the Reset Exchange Rate icon to change the overridden exchange rate to the system-defined exchange rate. |
|                        | Note: If an employee is India GST Applicable as per the set<br>up in their employee profile, and the GST Applicable value<br>in the Employee Profile is 'Yes', the amount is automatically<br>calculated and displayed based on the amounts entered in the<br>India GST Information page.<br>A <b>Tax Exempt</b> switch is available to indicate your preference<br>if the expense must be exempted from GST or not.      |

| Field or Control            | Description                                                                                                    |
|-----------------------------|----------------------------------------------------------------------------------------------------|
| Merchant                    | This field displays only if <b>Merchant</b> is selected as required<br>fields for the expense type selected. See <u>Setting Up Expense</u><br><u>Types</u><br>If a non-preferred merchant is selected, you must provide a<br>justification for not using the company's selected preferred       |
|                             | merchant.                                                                                                    |
| Non-Preferred Merchant      | Enter the non-preferred merchant that you used for this expense type. This field is free-form text.                                                                                                    |
| Non-Preferred Justification | Select an option that describes why you used a non-preferred merchant. If the list of justifications don't apply, the select <i>Other (please specify)</i> .                                                                                                    |
|                             | <ul> <li>A user-defined non-preferred justification.</li> <li>User-defined Non-preferred justifications are set up using<br/>the <u>Non-Preferred Merchant Justifications Page</u>.</li> </ul>                                                                                                  |
|                             | <ul> <li>Other (please specify) When selected, the system displays the Other field where you can enter free-form text. Enter a reason for using the non-preferred merchant if none of the options for the Non-Preferred Justification field were appropriate.</li> </ul>                        |
| Attach                      | Upload existing file or capture a receipt image for your expense report.                                                                                                    |
|                             | You can upload multiple files at a time depending on<br>configured attachment upload limit. To configure attachment<br>upload limit, see "Installation Options - Multiple Attachments<br>Page" (Application Fundamentals).                                                                      |
|                             | For more information, see <u>Attachments Page (Expense Header Desktop)</u> .                                                                                                    |
| Attendees                   | If <b>Attendees Edit</b> is activated for the expense type, you can<br>then select the <b>Attendees</b> button. Use the Attendees Entry<br>page to add, view, or modify attendees for the expense. For<br>more information, see the section Expense Type Edit in<br><u>Expense Types 1 Page</u> |
| India GST Information       | Select to enter GST information. For more information, see the<br>India GST Information section in this document.                                                                                                    |
|                             | Note: This link is displayed only if an employee is India GST<br>Applicable, and the GST Applicable value in the Employee<br>Profile is 'Yes'.                                                                                                    |
| Accounting                  | Select to access the Expense Report Distributions Page to review and update ChartField values for an expense line.                                                                                                    |

| Field or Control   | Description                                                                                                    |
|--------------------|----------------------------------------------------------------------------------------------------|
| Receipt Split      | Split receipts that have already been split or split receipts that has never been split before. For more information see <u>Splitting</u> <u>Receipts using PeopleSoft Fluid</u>                                                                                                    |
| Itemize Hotel Bill | Break down the hotel charges into individual expenses such as daily hotel bill, room services, internet, parking, laundry and others.                                                                                                    |
|                    | This field displays only if the Expense Type is setup with the Expense Type Edit of 'Hotel'. The Itemize Hotel Bill wizard is a questionnaire page which you can use to split hotel bills into itemized expenses.                                                                                                    |
|                    | For more information, see <u>Itemizing Hotel Bills using Hotel</u><br><u>Wizard in PeopleSoft Fluid</u>                                                                                                    |
|                    | Note: You cannot itemize the hotel bill again for the hotel/<br>lodging expenses that have been itemized. When you drill<br>down to view the individual expense entry, the Itemize Hotel<br>Bill button will be unavailable. Use the Receipt Split button<br>to do any additional itemization. For more information, see<br>Splitting Receipts using PeopleSoft Fluid |
| Exceptions         | Select the options to show exceptions for your expense report.                                                                                                    |
| Exception Comments | Select to access the Exception Comment window and enter<br>a comment about an exception found by the system. This<br>comment is visible to your approver.                                                                                                    |
|                    | If the <b>Comments Required</b> option is selected on the <u>Receipts</u><br><u>Required Page</u> , then you must enter a comment for the<br>exception. Otherwise, a comment is optional.                                                                                                    |
|                    | If the <b>Comments Required</b> option is selected and a default<br>comment is entered in the open field on the <u>Receipts Required</u><br><u>Page</u> , the system automatically pulls the default comment<br>into this field. You must select this field to view the default<br>comment and then select <b>Done</b> to prevent an error.                           |
| Personal Expense   | Select to indicate that the transaction is neither business related nor subject to employee reimbursement.                                                                                                    |

| Field or Control  | Description                                                                                                    |
|-------------------|----------------------------------------------------------------------------------------------------|
| No Receipt        | Select if no receipt is available to substantiate an expense<br>item that requires a receipt. PeopleSoft Expenses compares<br>the expense to the minimum amount that is required for a<br>receipt. If a receipt is required, you may need to provide an<br>explanation on the No Receipt Included page for not having a<br>receipt. |
|                   | Requiring Receipts can be defined two ways:                                                                                                    |
|                   | • At the business unit level, using the Expenses Definition -<br>Business Unit 1 Page                                                                                                    |
|                   | • At the business unit, expense type, and payment method level, using the Receipts Required Page                                                                                                    |
|                   | If this feature is being used, a receipt verifier must verify a hard or soft copy of the receipt. For additional information about this feature, see <u>Understanding Receipt Options for Expense Reports</u> .                                                                                                    |
|                   | This field is controlled at business unit level. If the <b>Enforce</b><br><b>Receipts</b> option is selected, the system automatically controls<br>this option on the expense report:                                                                                                    |
|                   | • If you add an attachment to the expense report, it is <i>No</i> .                                                                                                    |
|                   | • If you don't add an attachment it is <i>Yes</i> .                                                                                                    |
| No Receipt Reason | Select a Reason Code if a receipt is required but not attached.                                                                                                    |
| Save              | Select to have the system validate the entry. If there are errors, the system displays a red flag and the details of the error is displayed at the top of the page. You must correct all errors to submit.                                                                                                    |
|                   | For more information on handling errors, see <u>Correcting</u><br>Expense Report Errors Using PeopleSoft Fluid.                                                                                                    |
| Cancel            | Select the Cancel button to exit the Expense Entry page. Select Delete to delete the expense entry.                                                                                                    |
| Review and Submit | Select to have the system perform the same checks as saving.<br>In addition, if the report passes all system verifications, the<br>report is sent to the approver.                                                                                                    |

### India GST Information page

Use the India GST Information page (EX\_GST\_LINE\_SCF) to enter India GST information on an expense report.

**Note:** This page is available only if an employee is India GST Applicable, and the GST Applicable value in the Employee Profile is 'Yes'.

| Field or Control            | Description                                                                                      |
|-----------------------------|--------------------------------------------------------------------------------------------------|
| Expense Type                | Displays the expense type selected for the expense.                                              |
| Tax Category Code           | Displays the tax category code based on the expense type.                                        |
| Amount                      | Displays the total amount including the amount you spent and any GST amount.                     |
|                             | Amount will not be displayed until all cost related fields are populated.                        |
| Physical Nature             | Indicates whether an expense type is a good or a service.                                        |
| Organization Name           | Displays the organization name as set up in the Employee<br>Profile                              |
| Organization State          | Displays the name of the state in India as set up in the<br>Employee Profile                     |
| GSTIN Number                | Displays the GSTIN number as in the Employee Profile.                                            |
| Expense Location            | Displays the city, country, or geographical area where the expenses generally incurred.          |
| Expense Location State      | Displays the name of the state based on the Expense location.                                    |
| Ship-To/Bill-To Location    | Select a Ship-To/Bill-To Location for the goods or services.                                     |
| Ship-To/Bill-To Location    | Displays the state of the Ship-To/Bill-To Location.                                              |
| Merchant                    | Select if the merchant is a Preferred or Non-Preferred Merchant.                                 |
| Non-Preferred Merchant      | Enter or select a merchant name based on your selection for Preferred or Non-Preferred Merchant. |
| Non-Preferred Justification | Enter a justification.                                                                           |
| Merchant GSTIN              | Displays the Merchant GSTIN as set up in the Preferred Merchant Setup page.                      |

| Field or Control              | Description                                                                                                    |
|-------------------------------|----------------------------------------------------------------------------------------------------|
| Merchant Location             | Select the Merchant location.                                                                                                    |
| Merchant Location State       | Displays the state of the Merchant location.                                                                                                    |
| Receipt Number                | Enter a receipt number for the expense.                                                                                                    |
| SAC/HSN Code                  | Displays the default SAC or HSN Code as configured in the Expense Type Setup. You can override the default code.                                                         |
| Tax Authority                 | Displays the Tax Authority based on the tax category, ship-<br>to location and merchant location. The values for the tax<br>authority comes from the Global Setup pages. |
| Tax Jurisdiction              | Displays the jurisdiction of the tax authority. This field is populated based on the tax authority.                                                                      |
| Tax Code                      | Displays the Tax Code based on the tax category, ship-to location and merchant location.                                                                                 |
|                               | The tax code and the applicable tax components are set up and configured in the Tax Calculation Code page.                                                               |
|                               | For more information, see "Tax Calculation Code Page"<br>(PeopleSoft Global Options and Reports)                                                                         |
| Cost of Good(s) or Service(s) | Enter an amount on the receipt that you incurred on the goods or services.                                                                                               |
| Calculated CGST Tax Amount    | Displays the calculated Central GST tax amount for the expense line.                                                                                                    |
| Override CGST Tax Amount      | Enter an amount to override the Central GST tax amount.                                                                                                    |
| Calculated SGST Tax Amount    | Displays the calculated State GST tax amount for the expense line.                                                                                                    |
| Override SGST Tax Amount      | Enter an amount to override the State GST tax amount.                                                                                                    |
| Tax Rate                      | Displays the calculated tax rate.                                                                                                    |
| Transaction Amount            | Displays the expense amount.                                                                                                    |

# Selecting Expense Types using PeopleSoft Fluid

Use the Look up Expense Type prompt to select from the list of expense types. You can choose an expense type from the **Frequently Used** tab or from the **All Types** tab.

This example illustrates the fields and controls on the Expense Type Search page. You can find definitions for the fields and controls later on this page.

| Cancel Expense Type Search |           |  |
|----------------------------|-----------|--|
| Frequently Used            | All Types |  |
|                            | 10 rows   |  |
| Expense Type 🗘             |           |  |
| Conference/Meeting         |           |  |
| Тах                        |           |  |
| Breakfast                  |           |  |
| Dinner                     |           |  |
| Air Travel                 |           |  |
| Courier Service            |           |  |
| Hotel/Lodging              |           |  |
| Telephone Charges          |           |  |
| Gratuity                   |           |  |
| Automobile Rental          |           |  |

This example illustrates the fields and controls on the Expense Type Search page. You can find definitions for the fields and controls later on this page.

| Cancel Expense Type Search |                    |                    |        |  |  |
|----------------------------|--------------------|--------------------|--------|--|--|
|                            | Frequently Used    | All Types          |        |  |  |
|                            | *Display Option    | Expense Category 🔻 |        |  |  |
| Se                         | arch Expense Type  |                    | >>     |  |  |
| Expand                     | All   Collapse All |                    |        |  |  |
| - Com                      | munications        |                    | 2 rows |  |  |
| Expen                      | ise Type ≎         |                    |        |  |  |
| Mobile                     | Mobile Phone       |                    |        |  |  |
| Teleph                     | Telephone Charges  |                    |        |  |  |
| - Com                      | pany Activities    |                    | 2 rows |  |  |
| Expen                      | se Type 🛇          |                    |        |  |  |
| Confe                      | rence/Meeting      |                    |        |  |  |
| Trainir                    | ng Cost            |                    |        |  |  |
| → Daily                    | y Meals            |                    | 3 rows |  |  |
| Expen                      | se Type ≎          |                    |        |  |  |
| Break                      | fact               |                    |        |  |  |

Select **Frequently Used** tab to select from a list of top 10 frequently used expense types in the last six months. Select **All Types** to list all the expense types.

Fluid Expenses will default to display the Frequently Used tab. If there is no expense type listed, the All Types tab will be the default.

There are two Display Options within All Types tab.

Expense Category lists the expense types by expense category. Expense Type lists the expense type alphabetically. Expense Category display option is available only if you select the **Use Expense Type** 

**Category** check box on the Installation Options page for Expenses. If there is no expense category setup for the employee's business unit, the expense category option will be hidden.

You can also narrow down the expense type list by using **Search Expense Type** field. You can also search for an expense type by entering the description of the expense type in the **Search Expense Type** field.

After you select an expense type, the system automatically modifies the Expense Entry page and displays any additional fields required for the selected expense type.

### Expense Type is Air Travel or Hotel Lodging

These fields appear when *Air Travel* or *Hotel/Lodging* is selected as the expense type:

| Field or Control   | Description                                                                                                    |
|--------------------|----------------------------------------------------------------------------------------------------|
| Ticket #           | Enter the unique airline ticket number. PeopleSoft Expenses<br>verifies that the ticket number is unique and prompts you if the<br>system detects that the ticket number was used previously.                                                                                                    |
| Merchant           | Select whether the merchant that was used for the expense type is a preferred or not a preferred merchant.                                                                                                    |
| Number of Nights   | Enter the number of nights that the expense covers.                                                                                                    |
| Itemize Hotel Bill | Select the <b>Itemize Hotel Bill</b> button to access the <u>Itemize</u><br><u>Hotel Bill Page</u> and itemize the hotel receipt into more<br>specific charges, such as room and telephone charges. Once<br>itemized, PeopleSoft Expenses populates the main expense<br>grid with each itemized charge. You may itemize the entire<br>bill or only part of it if some expenses are non-reimbursable.<br>PeopleSoft Expenses supports the ability to itemize lodgings<br>with different room rates. |

### Expense Type is Automobile Mileage

| Field or Control                              | Description                                                                                                    |
|-----------------------------------------------|----------------------------------------------------------------------------------------------------|
| Originating Location and Destination Location | Enter the originating and destination locations.                                                                                |
|                                               | In the Originating Location field, select the location (which you establish during system setup) from where you began your      |
|                                               | business travel. PeopleSoft Expenses pre-populates this field<br>if you enter an originating location on the Employee Profile - |
|                                               | User Defaults page.                                                                                                    |

| Field or Control  | Description                                                                                                    |
|-------------------|----------------------------------------------------------------------------------------------------|
| Transportation ID | Select a transportation ID. This field is active if the distance rate for expense type Auto Mileage is <i>Varied</i> . This field does not appear if the distance rate for expense type Auto Mileage is <i>Standard</i> . |
| Miles             | Enter the miles from the originating to the destination<br>locations. When you exit this field, the system calculates the<br>Amount field using the mileage rate                                                          |
| (mileage rate)    | Displays the mileage rate to the right of the <b>Miles</b> field. This rate is used to calculate the reimbursement amount for the distance traveled.                                                                      |

# Expense Type is Per Diem

| Field or Control        | Description                                                                                                    |
|-------------------------|----------------------------------------------------------------------------------------------------|
| Per Diem Range          | Select a per diem range that defines the number of days at<br>a specific location. PeopleSoft Fluid Expenses uses this<br>information for per diem calculations. The system looks at<br>the employee's base country to determine whether to display<br>the <b>Per Diem Range</b> field or the <b>Start Time</b> and <b>End Time</b><br>fields. |
| Start Time and End Time | Enter the start and end times for the day. The system looks<br>at the employee's base country to determine whether to<br>display the <b>Per Diem Range</b> field or the <b>Start Time</b> and <b>End</b><br><b>Time</b> fields.                                                                                                    |
| Amount                  | Displays the calculated per diem amount based on the location<br>and other per diem setup rules. You can override the <b>Amount</b><br>field if you are authorized to do so.                                                                                                    |
| 2                       | Select the <b>Refresh Per Diem Amounts</b> button next to Per Diem Range or End Time field to recalculate the amount.                                                                                                    |

| Field or Control    | Description                                                                                                    |
|---------------------|----------------------------------------------------------------------------------------------------|
| Per Diem Deductions | Select the Per Diem Deductions section to access the Per<br>Diem Deductions page and select the qualified deduction<br>percent, amount, or calculation code for the expense type.<br>The option selected is applied to the per diem amount. If a<br>deduction percent or amount results in an amount greater than<br>the original per diem amount, then the per diem amount is set<br>to 0.00 (zero) and a message is displayed by the system. |

#### VAT Fields

The VAT fields appear only if you enable the **Record Foreign VAT** option on the VAT Options page or if the employee's business unit is associated with a VAT entity.

| Field or Control                           | Description                                                                                                    |
|--------------------------------------------|----------------------------------------------------------------------------------------------------|
| Calculated VAT(calculated value-added tax) | Displays the calculated VAT unless the option has been set to hide for your organization.                                                                                                    |
| No VAT Receipt(no value-added tax receipt) | Select if the employee did not submit a receipt for a VAT<br>expense item that requires a receipt. You can set up approval<br>and audit rules so that expenses with VAT but without receipts<br>require approval and auditing because in many countries you<br>cannot claim tax credits for the VAT without a receipt. When<br>you select this option, PeopleSoft Expenses sets the recovery<br>percentage and rebate amount fields to zero. |
| Override VAT (override value-added tax)    | Enter an amount to override the calculated VAT.                                                                                                    |

See <u>Setting Up VAT Driver Defaults for PeopleSoft Expenses</u> and <u>Entering VAT Information on Expense</u> <u>Reports</u>.

# **Deleting Expense Lines using PeopleSoft Fluid**

To delete a single expense entry, select the **Delete** button on the Expense Entry page. You can also delete an expense entry by using the **Delete** action button on the Expense Details page.

To delete multiple expense entries, use the **Delete** action button on the Expense Details page. To do this:

- 1. Select the More action button.
- 2. Select the expense entries you want to delete. You can use the **Select All** action button if you want to delete all the expense entries.
- 3. Select the **Delete** action button.

This example illustrates the fields and controls on the Expense Entry Page - Delete Expense Lines.

| <                               |           | Expe   | nse Deta  | ils          | 765 =          |
|---------------------------------|-----------|--------|-----------|--------------|----------------|
| Consulting and<br>Kenneth Schur |           |        |           |              |                |
|                                 |           |        | Тс        | otal (2 Iter | ms) 120.00 USD |
| Select All                      | 🗲<br>Fill | Copy   | Delete    | ••••<br>More | 2 Selected     |
| 🗕 Friday, May                   | 05, 201   | 7      |           |              |                |
| Automobi                        | ile Renta | I      |           |              | 20.00<br>USD   |
| Hotel/Loc                       | dging     |        |           |              | 100.00<br>USD  |
|                                 |           |        |           |              |                |
|                                 |           |        |           |              |                |
|                                 |           |        |           |              |                |
|                                 |           |        |           |              |                |
|                                 |           |        |           |              |                |
|                                 |           | Review | w and Sub | omit         |                |

**Note:** If you import enhanced data (Hotel/Lodging expense type) from credit card vendors, and you delete a transaction detail line, then all of the detail transaction lines that were imported are deleted for the transaction. You cannot delete individual detail lines that are enhanced data. If you delete an enhanced data detail line, a message is issued that all lines associated with the Hotel/Lodging expense type will be deleted.

If the expense line was imported from My Wallet, the data will be returned to My Wallet page. If the expense line contain attachment was uploaded from My Receipts page, the file will be returned to My Receipts page.

# **Expense Report Summary Page**

Use the Expense Report Summary page (EX\_SHEET\_SUM\_FL) to view the total summary of the expense report and allow user to submit the expense report.

Navigation:

**Expense Details page** > **Review and Submit** (For Expense Report in Pending status).

**Expense Details page** > **View Summary** (For Expense Report that has been submitted).

This example illustrates the fields and controls on the Expense Report Summary page as displayed on a smartphone. You can find definitions for the fields and controls later on this page.

| I                                                                                                    | Expense Repo | rt 🌾                | Ξ  |
|----------------------------------------------------------------------------------------------------|--------------|---------------------|----|
| Consulting and product d<br>Kenneth Schumacher 🕑                                                                                                    | emo          |                     |    |
| Expense Report Summa                                                                                                    | ary          |                     | Î  |
| Total (2 Items)                                                                                                    |              | 50.00 USD           |    |
| Due to Employee                                                                                                    |              | 50.00 USD           |    |
| Additional Information                                                                                                    |              |                     |    |
| 🐴 View Analytics                                                                                                    |              | 2                   | >  |
| The second second secon |              | 3                   | >  |
| 🔄 View Printable Repor                                                                                                    | t            | 2                   | >  |
| Approval Status                                                                                                    |              |                     |    |
| Report 000000122                                                                                                    |              | Approved for Paymer | ıt |
| Submitted                                                                                                    |              |                     |    |
| Kenneth Schumad                                                                                                    | :her         |                     |    |
| Employee                                                                                                    |              |                     |    |
| 10/19/2016 7:11:4                                                                                                    | ISPM         |                     | -  |
|                                                                                                    | View Details |                     |    |

The Export Report Summary section of the Expense Summary page provides the total summary of the expense report. If there are errors in the expense entry, a high level error message displays at the top of the Expense Summary page. You will need to return to the Expense Details page to correct the error. An expense report will not be submitted if there is error.

Only non-zero amount total will be displayed in the Expense Report Summary section. The complete list of possible total summary are given below:

- Total expenses
- Employee Credit amount
- Non-reimburse amount
- Prepaid Expenses amount
- Advance Applied
- Due to Company
- Due to Employee
- Due to Supplier

The Additional Information section of the Export Summary page has the following options:

| Field or Control | Description                                                                                                    |
|------------------|----------------------------------------------------------------------------------------------------|
|                  | Select to view or update the General Information page of an expense report.                                                                                                    |
| Cash Advance     | Displays the Cash Advance section if the expense report has<br>an outstanding cash advance or an cash advance adjustment.<br>When you further drill down on the cash advance section,<br>the Cash Advance page displays. For more information, see<br>Applying Cash Advance to Expense Report using PeopleSoft<br>Fluid<br>Note: Cash Advance section will not be displayed if there is<br>no data that can be applied to the expense report. |

| Field or Control                     | Description                                                                                                    |  |  |
|--------------------------------------|----------------------------------------------------------------------------------------------------|--|--|
| Travel Authorization                 | Displays the Travel Authorization section if:                                                                                                    |  |  |
|                                      | • A Travel Authorization has already been linked to the expense report                                                                                                    |  |  |
|                                      | • Approved Travel Authorizations that can be linked to the expense report                                                                                                    |  |  |
|                                      | • The expense report has been created by copying the Travel Authorization data. For more information on copying a travel authorization, see <u>Travel Authorization</u> <u>Search Page</u>                                                                                                    |  |  |
|                                      | For information on Associating a Travel Authorization to<br>an expense report, see <u>Associating Travel Authorizations to</u><br><u>Expense Reports in PeopleSoft Fluid</u>                                                                                                    |  |  |
|                                      | Note: Travel Authorization section is not displayed if there is no data that can be applied to the expense report.                                                                                                    |  |  |
| View Analytics                       | Select to access a page to view expenses by type, by department, and project and activity. For more information, se <u>Viewing Analytics in PeopleSoft Fluid</u> .                                                                                                    |  |  |
| Notes                                | Select to access the Notes page for this expense report. Use the Notes page to add notes or view notes from other users.<br>Use the <b>Edit</b> button to edit your notes. You can delete your notes only if the expense report status is in Pending or Open status. Existing notes, or notes entered as part of the approval process cannot be deleted. For more information, see <u>Working with Notes and Notifications Using PeopleSoft Fluid</u> |  |  |
| View Printable Report                | Select to view a printable expense report in PDF format. When<br>the printable report opens, you can either select to print or<br>download the report.                                                                                                    |  |  |
|                                      | <b>Note:</b> The printable expense report displays India GST amounts if the Enable India Goods and Service Tax check box is selected on the "Installation Options - Overall Page" (Application Fundamentals).                                                                                                    |  |  |
| Update Details / View Details button | Select to access the Expense Details PageExpense Details page.                                                                                                    |  |  |
|                                      | The <b>Update Details</b> button displays if the expense report has<br>not been submitted. The <b>View Details</b> button displays if the<br>expense report has been submitted.                                                                                                    |  |  |

| Field or Control | Description                                                                                                    |
|------------------|----------------------------------------------------------------------------------------------------|
| Submit button    | The <b>Submit</b> button displays if there are no errors on the expense entry.                                                                                                    |
|                  | Select to submit your expense report for approval. After you submit the expense report, you cannot modify it. You can only view expense reports after you have submitted them.                                                                            |
|                  | To complete your expense report submission, select Submit on<br>the Submission Confirmation pop up message.                                                                                                    |
|                  | <b>Note:</b> The certification message can be updated in the Message Catalogue.                                                                                                    |
|                  | After the expense report is submitted, you are transferred to the <u>My Expense Reports Page</u> .                                                                                                    |
| Withdraw button  | The <b>Withdraw</b> button displays if the expense report is<br>submitted and it is pending approval. As long as your expense<br>report is not approved, you can withdraw submission of your<br>expense report.                                           |
|                  | There will be time when the system takes longer to complete<br>the withdraw process. You will need to wait for a few second<br>and select the <b>Refresh Approval Status</b> button. This will<br>refresh the page and will allow you to modify the page. |
| Approval Status  | The Approval Status section of the Expense Summary page displays the Approval History, Approval path and the action taken.                                                                                                    |
|                  | If there are multiple approvers or a Pooled approver, you can select the (Pooled) hyperlink to view the list of the approvers.                                                                                                    |

This example illustrates the fields and controls on the Expense Summary page as displayed on a tablet. You can find definitions for the fields and controls later on this page.

| < Expense Details                                                                                                    | Expense Summary | A Q 10 ≡ Ø                                   |
|----------------------------------------------------------------------------------------------------|-----------------|----------------------------------------------|
| Training ☑<br>Kenneth Schumacher⊙                                                                                                    |                 | View Details<br>Last Saved 04/10/2012 9:36AM |
| Expense Report Summary                                                                                                    |                 |                                              |
| Total (2 Items)<br>Prepaid Expenses                                                                                                    |                 | 362.00 USD<br>350.00 USD                     |
| Due to Employee                                                                                                    |                 | 12.00 USD                                    |
| Additional Information                                                                                                    |                 |                                              |
| 4 View Analytics                                                                                                    |                 | >                                            |
| The second second secon |                 | >                                            |
| E View Printable Report                                                                                                    |                 | >                                            |
| Approval Status                                                                                                    |                 |                                              |
| Report ID 000000067                                                                                                    |                 | On Hold, with Approver                       |
|                                                                                                    | Approver        |                                              |
| <sup>∑</sup> Not Routed                                                                                                    | Payment         |                                              |

You can view or update user defaults by selecting User Defaults from the Action menu in the Expense Summary header. The User Defaults option is available only on devices such as desktops and laptops. For more information, see <u>Maintaining User Defaults</u>

#### **Related Links**

Creating and Modifying Expense Reports

# **Creating Expense Reports as a Delegate**

PeopleSoft Expenses allows authorized employees to create and submit expense reports on behalf of other employees. This type of employee is referred to as a delegate.

The page flow is slightly different when a delegate creates an expense report, whether it be for themselves or for someone else. This topic discusses that page flow.

#### **Required Setup for Delegates**

Use the "Installation Options - Expenses Page" (Application Fundamentals) to determine the Create Expense Document Options for Authorized Users. This option applies only to expense reports. Not other expense transactions.

Use the <u>Setting Up Authorized Users</u> topic to set up delegates and the employees for which they can create expense transactions.

# Pages Used to Create Expense Reports as a Delegate

| Page Name                       | Definition Name   | Usage                                                                                                    |
|---------------------------------|-------------------|----------------------------------------------------------------------------------------------------|
| Employee Search Page (Delegate) | EX_SHEET_SRCH_SCF | Select yourself or an employee for which to create an expense report.                                            |
| Expense Report Page (Delegate)  | EX_SHEET_HDR_FL   | Enter general information and select<br>an expense report action when entering<br>expense reports as a delegate. |

# **Employee Search Page (Delegate)**

Use the Employee Search page (EX\_SHEET\_SRCH\_SCF) to select yourself or an employee for which to create an expense report.

Navigation:

#### Create Expense Report (tile)

This example illustrates the fields and controls on the Employee Search page for a delegate.

|                               | Employee Search  |
|-------------------------------|------------------|
| Cancel                        |                  |
| Search Employee               | $\rightarrow$    |
| Create for Self               |                  |
| uthorize Expense Users - User | 68 rc            |
| Empl ID 11                    | Name 11          |
| KU0005                        | Fred Sherwood    |
| KU0006                        | William Scott    |
| KU0008                        | Calvin Roth      |
| KU0009                        | Theresa Monroe   |
| KU0010                        | Sonya Vincent    |
| KU0011                        | John Bendetto    |
| KU0012                        | Allan Martin     |
| KU0016                        | Joanna Strunsky  |
| KU0021                        | Jessica Bendetto |
| KU0022                        | Correlia Turner  |
| KU0029                        | Correlia Ling    |
| KU0032                        | Alice Summer     |
| KU0036                        | Martin Pritchard |
| KU0037                        | Richard Morgan   |
| KU0044                        | Daryl Reese      |
| KU0046                        | Rosanna Channing |
| KU0054                        | Catherine Jones  |
|                               |                  |

| Field or Control      | Description                                                                  |
|-----------------------|------------------------------------------------------------------------------|
| Create for Self       | Select to create an expense report for yourself.                             |
| Empl ID (employee ID) | Select an employee in the list to create an expense report for someone else. |

### **Expense Report Page (Delegate)**

Use the Expense Report page (EX\_SHEET\_HDR\_FL) to enter general information and select an expense report action when entering expense reports as a delegate.

Navigation:

From the Employee Search Page (Delegate), select the employee for which you are creating the expense report.

This example illustrates the fields and controls on the Expense Report page for a delegate.

| ←   ③ ♡                       | Q. Search in Menu        | ΟĢ | : 0 |
|-------------------------------|--------------------------|----|-----|
| Expense Report                |                          |    | :   |
| Report NEXT<br>Fred Sherwood⊙ |                          |    |     |
| General Information           |                          |    |     |
| "Business Purpose             | ✓                        |    |     |
| *Description                  | Accounting Defaults      | -  |     |
| Default Location              | Q                        |    |     |
| Reference                     | Q, Updated on 08/11/2023 |    |     |
| Expense Details               |                          |    |     |
| Expense Report Action         | <b>v</b>                 |    |     |
|                               |                          |    |     |
|                               |                          |    |     |
|                               |                          |    |     |
|                               |                          |    |     |
|                               |                          |    |     |
|                               |                          |    |     |
|                               |                          |    |     |
|                               |                          |    |     |
|                               |                          |    |     |
|                               |                          |    |     |
|                               |                          |    |     |
|                               |                          |    |     |
|                               |                          |    |     |
|                               |                          |    |     |

When you are a delegate and creating an expense report on behalf of another employee, the employee's name appears in the upper/left of the Expense Report page. Your name appears next to the **Creation Date**.

# Viewing and Updating Expense Report Accounting using PeopleSoft Fluid

# Pages Used to View and Update Expense Report Accounting using PeopleSoft Fluid

| Page Name                         | Definition Name    | Usage                                                                                     |
|-----------------------------------|--------------------|-------------------------------------------------------------------------------------------|
| Expense Report Defaults Page      | EX_SHEET_SPLIT_SCF | View or edit default accounting for an expense report.                                    |
| Expense Report Distributions Page | EX_SHEET_DIST_SCF  | View or edit accounting distribution information for an expense entry.                    |
| Accounting Tag Page               | ACCTG_TAG_SEL_SCF  | Select an Accounting Tag to distribute<br>the expense amount and populate<br>ChartFields. |
| Manage Favorites Page             | TAG_FAV_SEL_SCF    | Select the Accounting Tags that you want to appear on the Accounting Tag page.            |

# **Understanding Accounting Tags**

Accounting Tags are an optional feature that you can use in place of manually entering ChartField combinations. Accounting Tags distribute quantity and amounts across multiple ChartField distribution lines. Expense uses only amount based distribution and multi-line accounting tags.

To use the Accounting Tag feature in PeopleSoft Expenses, you must select the Use Accounting Tag check box on the "Accounting Tag Registration Page" (Application Fundamentals).

When defining Accounting Tags for Expenses, Oracle's PeopleSoft recommends that you select Enter Percentages in the Distribution section of the "Accounting Tags - ChartFields Page" (Application Fundamentals). When an accounting tag is selected, the transaction amount gets distributed based on the values defined on this setup page.

**Note:** If you select *weights*, a corresponding percentage is calculated on the Accounting Tag page and the distribution occurs in Expenses based on *percentage*. *UOM* (Unit of Measure) has no significance in Expenses>

#### **Default Hierarchy**

ChartFields default based on the last default action performed. For example, if an expense type is changed after an accounting tag is applied, then the defaults for the expense type take precedence. If accounting tags are applied after the defaults for the expense type are applied, then the defaults for the accounting tag takes precedence.

# **Expense Report Defaults Page**

Use the Expense Report Defaults page (EX\_SHEET\_SPLIT\_SCF) to view or edit default accounting for an expense report.

Navigation:

**Employee Self Service** > **Expenses tile** > **Create Expense Report tile**. Select the Accounting Defaults section on the Expense Report page.

This example illustrates the fields and controls on the Expense Report Defaults page.

| Cancel                                  | Expense Report Defaults     |          |             |                 |                |           |         | Done      |   |
|-----------------------------------------|-----------------------------|----------|-------------|-----------------|----------------|-----------|---------|-----------|---|
| Description Consulting and product demo |                             |          |             |                 |                |           |         |           |   |
|                                         | Accounting Tag Change Value |          |             |                 |                |           |         |           |   |
| Accounting Details                      |                             |          |             |                 |                |           |         |           |   |
| GL ChartFields                          | Project ChartFields         | Show All |             |                 |                |           |         |           |   |
|                                         | % 🌣 *GL U                   | Jnit 0   | Oper Unit 🛇 | Fund $\diamond$ | Dept 🛇         | Program 🛇 | Class 🛇 | Bud Ref 🛇 |   |
| + -                                     | 100.00 US00                 | )1       | ٩           | Q               | <b>Q</b> 41000 | ٩         | ٩       | ٩         | ٩ |

The Department, Fund, Project, and Activity fields are only available for a given user if they are established for the role on the <u>Employee Privilege Template Page</u>. If the user does not have the proper privileges, the **Accounting Default** button does not appear on the <u>Expense Report Page</u>.

- For **Department** and **Fund Code** to appear, the **GL ChartFields** privilege must be set to *Modify* or *View*.
- For **Project** and **Activity** to appear, the **PC ChartFields** must be set to *Modify* (only if Project Costing is an installed product; if not, these fields do not appear).

| Field or Control               | Description                                                                  |
|--------------------------------|------------------------------------------------------------------------------|
| Cancel                         | Select to cancel and not save any changes to the Expense<br>Report Defaults. |
| Done                           | Select to save changes and return to the Expense Report page.                |
| Accounting Tag or Change Value | Select to access the <u>Accounting Tag Page</u> .                            |

**Note:** The ChartFields on the Expense Report Defaults page are displayed based on the CF Display Template Options where you can define whether to display the ChartField Value only, ChartField Description only, or both. Additionally, you can determine if a ChartField is required or not by selecting from the Required Option drop down list. For more information, see "ChartField Display Template Page" (Application Fundamentals).

ChartFields appear only when selected on the Select GL or PC ChartFields to Display page of the Employee Privilege Template Page

# **Expense Report Distributions Page**

Use the Expense Report Distributions page (EX\_SHEET\_DIST\_SCF) to view or edit accounting distribution information for an expense entry.

Navigation:

**Employee Self Service** > **Expenses** > **Create Expense Report** > **Expense Details** > **Expense Entry**. Click the Accounting section on the Expense Entry page.

This example illustrates the fields and controls on the Expense Report Distribution page.

| Cancel             | Expense Report Distributions          |                         |                                  |                     |                       |                 |         | Done               |
|--------------------|---------------------------------------|-------------------------|----------------------------------|---------------------|-----------------------|-----------------|---------|--------------------|
|                    |                                       | Expense Type            | Gasoline Charges                 |                     |                       |                 |         |                    |
|                    |                                       | Amount                  | 25.65 USD                        |                     |                       |                 |         |                    |
|                    |                                       | Accounting Tag          | Change Value                     | <b>.</b>            |                       |                 |         |                    |
| Accounting Details |                                       |                         |                                  |                     |                       |                 |         |                    |
| GL ChartFields     | Project ChartFields She               | iow All                 |                                  |                     |                       |                 |         |                    |
|                    | Amount $\diamond$ *GL Unit $\diamond$ | Monetary<br>Amount<br>⇔ | urrency Exchange<br>ode ◇ Rate ◇ | *Account $\Diamond$ | Alt<br>Acct Oper<br>♢ | Unit 🌣 🛛 Fund 🤇 | Dept 🗘  | Program $\diamond$ |
| + -                | 25.65 US001                           | Q, 25.65 U              | SD 1.0000000                     | 650031              | Q, FLO                | RIDA Q 0103     | Q 41000 | ٩                  |

The Expense Report Distributions page displays the summary information for each distribution line along with GL ChartFields, PC ChartFields, and the amount distribution.

**Note:** The ChartFields on the Expense Report Accounting Distributions page are displayed based on the CF Display Template Options where you can define whether to display the ChartField Value only, ChartField Description only, or both. Additionally, you can determine if a ChartField is required or not by selecting from the Required Option drop down list. For more information, see <u>ChartField Display</u> <u>Template Page</u>.

ChartFields appear only when selected on the Select GL or PC ChartFields to Display page of the Employee Privilege Template Page

| Field or Control | Description                                                                                                    |
|------------------|----------------------------------------------------------------------------------------------------|
| Change Value     | Select to access the <u>Accounting Tag Page</u> .                                                                                   |
|                  | This button is only available when Expenses is selected<br>on the "Accounting Tag Registration Page" (Application<br>Fundamentals). |
|                  | For more information about Accounting Tags, see "Setting Up<br>Accounting Tags" (Application Fundamentals)                          |

#### Accounting Tags

#### Accounting Tag Page

Use the Accounting Tag (ACCTG\_TAG\_SEL\_SCF) page to select an Accounting Tag to distribute the expense amount and populate ChartFields.

Navigation:

From the Expense Report Distributions page select the Change Value button.

This example illustrates the fields and controls on the Accounting Tag page.

| Cancel               | Accounting Tag   | Done   |
|----------------------|------------------|--------|
| Total Amount         | 100.00           |        |
| Remaining Amount     | 100.00           |        |
| Undistributed Amount | 0.00             |        |
| Currency Code        | USD              |        |
|                      | Manage Favorites |        |
| Accounting Tag List  |                  | 5 rows |
| T                    |                  |        |
| Accounting Tag       | Description      |        |
| O DEMO_BUILDING_ML   | Building Expense |        |
| O ELEC               | Electric Bills   |        |
| O PHONE              | Phone Bills      |        |
| ○ RENT               | Rent payments    |        |
| O TRVL               | Travel Expense   |        |
|                      |                  |        |

Select an accounting tag to distribute the expense amount and populate ChartFields based on the "Accounting Tags - ChartFields Page" (Application Fundamentals).

| Field or Control | Description                                           |
|------------------|-------------------------------------------------------|
| Manage Favorites | Select this link to access the Manage Favorites Page. |

# Manage Favorites Page

Use the Manage Favorites (TAG\_FAV\_SEL\_SCF) page to select the Accounting Tags that you want to appear on the Accounting Tag page.

Navigation:

From the Accounting Tag page select the Manage Favorites link.

| Cancel Manage Favorites |                           |                        |        |  |  |
|-------------------------|---------------------------|------------------------|--------|--|--|
| Favorites               |                           |                        | 5 rows |  |  |
| Favorites ◊             | Accounting Tag $\Diamond$ | Description $\Diamond$ |        |  |  |
|                         | DEMO_BUILDING_ML          | Building Expense       |        |  |  |
|                         | ELEC                      | Electric Bills         |        |  |  |
|                         | PHONE                     | Phone Bills            |        |  |  |
|                         | RENT                      | Rent payments          |        |  |  |
|                         | TRVL                      | Travel Expense         |        |  |  |

This example illustrates the fields and controls on the Manage Favorites page.

# Importing My Wallet Data into an Expense Report using PeopleSoft Fluid

Use the My Wallet Page or the Expenses Skill Page to import My Wallet data into an expense report.

# Pages Used to Import My Wallet data into an Expense Report using PeopleSoft Fluid

| Page Name         | Definition Name  | Usage                                                                                                    |
|-------------------|------------------|----------------------------------------------------------------------------------------------------|
| My Wallet Page    | EX_TRANS_DTL_SCF | Import wallet entries into an expense report.                                                                          |
| Wallet Entry Page | EX_TRANS_LN_FL   | Add, modify, or to view a list of<br>outstanding wallet entries that have not<br>been imported into an expense report. |

## **Common Elements Used in My Wallet**

Use these elements for My Wallet transactions.

| Field or Control | Description                      |  |
|------------------|----------------------------------|--|
| +                | Add a new wallet entry manually. |  |

| Field or Control | Description                                                                                                    |
|------------------|----------------------------------------------------------------------------------------------------|
|                  | <ul> <li>Select to attach receipts.</li> <li>You can upload multiple files at a time depending on the attachment upload limit. To configure the attachment upload limit, see "Installation Options - Multiple Attachments Page" (Application Fundamentals).</li> <li>The Attach button turns green, which indicates that you are in the attachment mode to upload a receipt file. Select the wallet entry that you want to add the receipt image. To return to normal mode, select the Attach button again.</li> <li>For more information, see the section Attaching Receipts using PeopleSoft Fluid in Expense Entry Page.</li> </ul> |
|                  | <ul> <li>Select the <b>Delete button</b> to delete a single wallet entry. Select a wallet entry from the list to delete.</li> <li>On mobile device such as smartphone, the <b>Delete</b> button turns green, which indicates that you are in the delete mode. Select a wallet entry from the list to delete. To return to normal mode, select the <b>Delete</b> button again.</li> <li>On tablet or desktop, the <b>Delete</b> button deletes the wallet entry displayed on the left panel.</li> </ul>                                                                                                    |
| •                | Use the <b>Filter</b> button to filter the data by reducing the wallet transactions you want to see.<br>This button is displayed in green to indicate there is filter criteria being entered.                                                                                                    |
| ***              | Select the <b>More</b> button to view additional action buttons. To return to previous action options, select the <b>More</b> button again.                                                                                                    |
|                  | Use <b>Select All</b> or <b>Deselect All</b> button to select or deselect<br>wallet entries that are displayed on the page. You can also use<br>the check box next to wallet or click on the wallet row to select<br>one wallet item at a time.                                                                                                    |
|                  | Export the selected wallet transactions into a new expense<br>report. To export into an existing expense report, use the<br>Wallet Import function in Expense Details page.                                                                                                    |
|                  | Delete multiple wallet entries at the same time. Select the wallet entries you want to delete, and then select the <b>Delete</b> button.                                                                                                    |
| Days Overdue     | Displays the number of days that the credit card transaction is<br>overdue, based on the business unit definition for the Credit<br>Card Data Overdue field.                                                                                                    |

| Field or Control | Description                                                          |
|------------------|----------------------------------------------------------------------|
| Data Source      | Indicates the source of the data such as manual entry, Visa or Amex. |
| Ø                | Indicates that receipt image has been uploaded into the system.      |
|                  | Indicates the wallet entry has Report breakdown or enhanced data.    |

| Field or Control | Description                                                                                                    |
|------------------|----------------------------------------------------------------------------------------------------|
| Enhanced Data    | <ul> <li>Select to access the Enhanced Data page to view data as it was loaded during the Load External Data process. This link is only available when enhanced data has been loaded for the main transaction row from American Express, MasterCard, or Visa. Enhanced data is for car, air travel, and lodging.</li> <li>The Enhanced Data page in PeopleSoft Fluid (EX_ENHCDATA1_SCF for MasterCard and Visa and EX_ENHC_ DATA2_SCF for American Express) is a view-only page and mirrors the <u>Enhanced Data Page</u> in Classic.</li> <li>For more information about Enhanced Data, see <u>Expense Type _ Enhanced Data American Express / Visa 4.4 Page</u></li> </ul> |
| ±< <u>±</u>      | Displays if the charge is from a credit card that is shared by multiple users. See <u>Using Shared Credit Cards</u> .                                                                                                    |

# **Understanding My Wallet Transactions in PeopleSoft Fluid**

My Wallet stores corporate credit card and user-entered expense transactions that you can apply to expense reports, thus saving data entry time. Credit card feeds from a credit card company (such as Visa International, American Express, and US Bank) send corporate credit card transactions in a file that is loaded into your system directly to My Wallet in Expenses.

Use the <u>My Wallet Page</u> to delete receipts that reside in My Wallet. These receipts may come from a credit card feed or be manually entered into My Wallet. When you delete receipts from My Wallet, PeopleSoft Expenses no longer displays them in My Wallet; however, the transactions remain in the EX\_TRANS table with a status of *Deleted* for audit purposes. Use the <u>My Wallet - Restore My Wallet</u> Receipts Page to restore the deleted receipts to an active status in My Wallet.

You cannot modify these expense transaction details that come from a credit card feed:

- Expense date.
- Credit card number.
- Payment type.

- Transaction amount.
- Transaction currency.
- Exchange rate.

#### **Enhanced Data**

If you import enhanced data (Hotel/Lodging expense type) from credit card suppliers, then the detail or summary data is imported into My Wallet as long as the amount from the main transaction line equals the detail or summary lines. If the amount from the main transaction line does not equal the detail or summary, then only the main transaction line is imported into My Wallet.

When defining credit card suppliers on the <u>Corporate Card Supplier Page</u>, you determine the level of data that you want to import from that credit card supplier using the **Credit Card Import Hierarchy** section.

For more information about loading credit card data and setting up enhanced data options, see <u>Understanding Credit Card Data Loads</u>.

#### **My Wallet Page**

Use the My Wallet page (EX\_TRANS\_DTL\_SCF) to import wallet entries into an expense report.

Navigation:

Small form factor: **Employee Self Service** > **Expenses** > **Create Expense Report**. Select the **Create Expense Report** button.

Large form factor: Employee Self Service > Expenses > Create Expense Report

From the Expense Report page, select the Add from My Wallet button.

**Note:** The number indicated in the **Add from My Wallet** button is the number of available wallet entries that can be imported into an expense report.

| Cancel My Wallet |                           | Impor  | t             |              |  |
|------------------|---------------------------|--------|---------------|--------------|--|
|                  |                           |        | Total (9 Item | 977.35 USD   |  |
| [<br>Sele        | ect All                   | Filter | 0 Sele        | ected        |  |
| - Thurso         | lay, Jun 02, 200          | 05     |               |              |  |
| Hote             | el/Lodging                |        |               | 389.01       |  |
| VISA             | 3,991 Days Overdue        | )      |               | USD          |  |
| - Wedne          | esday, Jun 01, 2          | 2005   |               |              |  |
| Air              | Travel                    |        |               | 202.00       |  |
| VISA             | 3,991 Days Overdue        | •      |               | USD          |  |
| - Tuesda         | ay, May 31, 200           | 5      |               |              |  |
|                  | ls and Incidenta<br>enses | I      |               | 80.06<br>USD |  |
| VISA             | 3,991 Days Overdue        | )      |               |              |  |
| - Sunda          | y, May 29, 2005           | 5      |               |              |  |
| Sup              | plies                     |        |               | 76.99        |  |
|                  | 3,991 Days Overdue        | )      |               | USD          |  |
| - Wedne          | sday, May 18, 3           | 2005   |               |              |  |
| Air              | Travel                    |        |               | 130 00       |  |

This example illustrates the fields and controls on the My Wallet page for a smartphone.

Select the wallet entries, and then select the **Import** button. The selected wallet entries including the file attachment will be imported into the current expense report. A confirmation message is displayed after you import the wallet entries into the expense report.

The icon on My Wallet page indicate the source of the transaction such as Text Message, Manual Entry, and Credit Card upload.

Note: You can also import wallet entries using the Wallet action button on the Expense Details page.

#### **Related Links**

<u>Managing My Wallet Transactions</u> <u>Understanding My Wallet Transactions</u>

# Wallet Entry Page

Use the Wallet Entry page (EX\_TRANS\_LN\_FL) to add, modify, or to view a list of outstanding wallet entries that have not been imported into an expense report.

Navigation:

**Employee Self Service** > **Expenses** > **Create Expense Report**. Select the **Create Expense Report** button.

#### Fluid Homepage: Expenses tile > My Wallet tile

This example illustrates the fields and controls on the Wallet Entry page.

| $\leftarrow$   $\odot$ $\heartsuit$         |                 | Q. Search in Menu                        | ΟÛ                      | Ø    |
|---------------------------------------------|-----------------|------------------------------------------|-------------------------|------|
| Wallet Entry                                | VALUE CONF      |                                          | 105. KBA-0105. VALDE7-3 | :    |
| Rosanna Channing ⊙<br>KU0046<br>Finance     |                 |                                          | Cancel                  | Save |
| Total (10 Items) 5,316.39 USD               |                 | Hotel/Lodging - 01/22/2024               |                         |      |
| + 🖆 🔻                                       | •••             | Date 01/22/2024                          |                         |      |
| Add Delete Filter                           | More            | Expense Type Hotel/Lodging Q             |                         |      |
| v Monday, January 22, 2024                  |                 | Į.                                       |                         |      |
| Hotel/Lodging                               | 1,560.90<br>USD | Description                              |                         |      |
| The sta                                     | 000             | Number of Nights 2                       |                         |      |
| Automobile Rental                           | 120.00          | Payment Details                          |                         |      |
|                                             | USD             | Payment Usa v                            |                         |      |
| Air Travel                                  | 1,590.25        | Card Number                              |                         |      |
|                                             | USD             | Amount 1,560.90 USD                      |                         |      |
| Monday, December 25, 2023                   |                 |                                          |                         |      |
| Hotel/Lodging                               | 559.90          | Merchant                                 |                         |      |
|                                             | USD             | Merchant Non-Preferred ¥                 |                         |      |
| ~ Friday, April 27, 2018                    |                 | Non-Preferred Merchant RITZ CARLTON v4.4 |                         |      |
| Ground Transportation<br>Taxi               | 25.00           | Additional Information                   |                         |      |
| 2,094 Days Overdue                          | USD             | Expense Location Q                       |                         |      |
| <ul> <li>Tuesday, April 24, 2018</li> </ul> |                 |                                          |                         |      |
| Dinner                                      | 27.30           | Exceptions                               |                         |      |
| 2,097 Days Overdue                          | USD             | Personal Expense No                      |                         |      |
| v Sunday, April 22, 2018                    |                 |                                          |                         |      |
| Dinner<br>Dinner                            | 13.64           |                                          |                         |      |
| 2,099 Days Overdue                          | USD             |                                          |                         |      |
|                                             |                 |                                          |                         |      |

This page provides a listing of all outstanding wallet entries that have not yet been imported into an expense report for reimbursement. Transaction data can come from credit card feeds and the Add Quick Expense in Fluid Expenses. The amount is displayed in the base currency of the employee's business unit.

You can review and edit transactions prior to importing them into an expense report, as well as delete one or many transactions. Credit card feed transactions cannot be edited or deleted here.

When adding an new entry to your wallet, fields are dynamically displayed on the page based on the expense type selected. For example, when you select Hotel/Lodging, the Merchant fields appear (some exceptions apply). For more information, see Expense Types 1 Page.

When using a tablet or a desktop, when you complete your entry and select **Save**, the left panel updates the new expense line with the entered expense type.

You can save a Wallet entry without entering any data. You can fill in the fields later, or fill in the fields when you import the wallet entry to the expense report.

| Field or Control                              | Description                                                                                                    |
|-----------------------------------------------|----------------------------------------------------------------------------------------------------|
| Date                                          | Displays the transaction date. The current date is the default value.                                                                                                    |
| Expense Type                                  | Select an expense type to add an expense item. The system displays the additional fields associated with the expense type after this field is selected. For more information, see "Selecting Expense Types using PeopleSoft Fluid" in Expense Entry Page                                                                                                    |
|                                               | After selecting the expense type, the user default values are populated based on the user profile set up for the employee in the Employee Profile - User Defaults Page.                                                                                                    |
| Description                                   | Enter free text in this field.                                                                                                    |
| Originating Location and Destination Location | <ul> <li>If your expense type is <i>Automobile Mileage</i>, then you must enter the originating and destination locations.</li> <li>In the Originating Location field, select the location from where you began your business travel. PeopleSoft Expenses prepopulates this field if you enter an originating location on the Employee Profile - User Defaults Page.</li> <li>If this wallet entry was imported using the load data process, these fields are also imported into the expense report.</li> </ul> |
| Payment Details                               | Select a payment method.<br>If a Payment Type default is specified on the <u>Employee Profile</u><br><u>- User Defaults Page</u> , that default appears in the Payment field.                                                                                                    |
| Card Numer                                    | If the payment is made using a card, enter the card details.                                                                                                    |
| Amount                                        | Enter the amount of the expense transaction and select the transaction currency. The currency default value is the same here as is specified on the Employee Profile - User Defaults Page.                                                                                                    |
|                                               | If you submit expenses in foreign currency, the system<br>automatically displays the currency exchange rate and converts<br>the currency to the employee's base currency. You can<br>override the system-supplied exchange rate. Use the Reset<br>Exchange Rate icon to change the overridden exchange rate to<br>the system-defined exchange rate.                                                                                                    |

| Field or Control                         | Description                                                                                                    |
|------------------------------------------|----------------------------------------------------------------------------------------------------|
| Attach Receipt                           | <ul> <li>Upload an existing file(s) or capture receipt image for the expense. For more information, see <u>Attaching Receipts in PeopleSoft Fluid</u></li> <li>You can upload multiple files at a time depending on the configured attachment upload limit. To configure attachment upload limit, see "Installation Options - Multiple Attachments Page" (Application Fundamentals).</li> </ul> |
| Merchant                                 | Indicates the transaction supplier.<br>This field displays only if <b>Merchant</b> is selected as a required<br>field for the expense type selected. See <u>Setting Up Expense</u><br><u>Types</u><br>If a non-preferred merchant is selected, you must provide a<br>justification for not using the company's selected preferred<br>merchant.                                                  |
| Expense Location or Originating Location | Select the location where you incurred the expense. This field<br>is displayed if <b>Location</b> or <b>Originating Location</b> is selected<br>as required fields for the expense type selected. See <u>Setting Up</u><br><u>Expense Types</u>                                                                                                    |

| Field or Control  | Description                                                                                                    |
|-------------------|----------------------------------------------------------------------------------------------------|
| Personal Expense  | Select to indicate that the transaction is a non-reimbursable expense.                                                                                                    |
|                   | If the transaction is from a manually entered expense or<br>laoded using a credit card feed process, and the expense type<br>is defined as non-reimbursable, then the <b>Personal Expense</b><br>option is set to <i>Yes</i> and cannot be changed.                                                                                                    |
|                   | Rules for the Personal Expense selection:                                                                                                    |
|                   | • If the enhanced data creates expense lines, the personal expense option is disabled on the main transaction page. Only data in the Receipt Breakdown grid can then be marked as personal expense, if it was not automatically marked as such.                                                                                                    |
|                   | • If there is enhanced data, any expense types that are defined as non-reimbursable in the load program are disabled; only those lines that were not automatically marked are selectable.                                                                                                    |
|                   | • If there are no enhanced rows, the main transaction is enabled and can be marked as a personal expense. If a main transaction row maps to a non-reimbursable/ personal expense type, it cannot be changed.                                                                                                    |
|                   | • Any changes made and saved in the Wallet are the value for that option.                                                                                                    |
|                   | For example: A user selects an enhanced data row as a<br>personal expense. This row is not non-reimbursable from the<br>credit card feed. If they add it to an expense report and delete<br>it, when returning to the Wallet, the value is still a personal<br>expense. It does not revert to the original credit card feed<br>value.                                                                                 |
| Receipt Breakdown | Displays the detail or summary data that is imported from<br>credit card suppliers for the Hotel/Lodging expense type.<br>The level of data (detail or summary) is determined by the<br><b>Credit Card Import Hierarchy</b> option on the <u>Corporate Car</u><br><u>Supplier Page</u> and the agreement that the hotel supplier has<br>with the credit card supplier. This section is hidden if there is<br>no data. |

# Linking a Wallet Entry to an Expense Report Line

To link a wallet entry to an existing expense report line:

1. Select the wallet entry.

```
2. Select the (More) button.
```

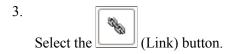

4. See Linking a Wallet Entry to an Expense Report Line.

# Linking a Wallet Entry to an Expense Report Line

This topic discusses how to link a wallet entry to an expense report line.

The process of linking a wallet entry to an expense report line is designed to support two different user groups and scenarios:

1. An employee manually adds an expense transaction using Fluid Expenses, at the time of purchase, so they don't lose track of the expense item or who the attendees were, etc.

Once the credit card transaction gets populated in "My Wallet" they wish to be able to associate/link the manual transaction they had created with the new My Wallet transaction.

2. An administrator wants to clean-up the Wallets of employees who have neglected to consume wallet entries for their Expenses on previously entered ER's. These ER's may have already been Approved and Paid.

The administrator would like to be able to pull up an employee's ER and try and make the connection between Wallet and Expense Detail Lines. If successful, the Wallet entry is "consumed" and the proper fields for the Wallet transaction and the Expense line are updated.

# Pages Used to Link a Wallet Entry to an Expense Report

Use this page to link a wallet entry to an expense report.

| Page   | Name               | Definition Name   | Usage                                                                 |
|--------|--------------------|-------------------|-----------------------------------------------------------------------|
| Link F | Expense Lines Page | EX_TRANS_LINK_SCF | Associate or link a wallet entry with an existing expense report line |

## Link Expense Lines Page

Use the Link Expense Lines page (EX\_TRANS\_LINK\_SCF) to associate or link a wallet entry with an existing expense report line.

Navigation:

From the <u>Wallet Entry Page</u>, select the More button. Select a wallet entry. Select the Link) icon.

This example illustrates the fields and controls on the Link Expense Lines page.

| $\leftarrow$   $\odot$ $\bigcirc$                                  | Q. Search in Menu                                              | <u> </u>                                                         |
|--------------------------------------------------------------------|----------------------------------------------------------------|------------------------------------------------------------------|
| Wallet Entry                                                       |                                                                | i i i i i i i i i i i i i i i i i i i                            |
| Kenneth Schumacher ⊙<br>KU0042                                     |                                                                | Cancel                                                           |
| Engineering<br>Total (1 Item) 200.00 USD                           | Per Diem Lodging - 03/20/2023                                  |                                                                  |
| 1 Selected                                                         | Date 03/20/2023                                                |                                                                  |
| Select All Report Delete Link More                                 | Expense Type Per Diem Lodgi                                    | ng                                                               |
| ✓ Monday, March 20, 2023           Per Diem Lodging         200.00 | Link Expense Lines                                             | ×                                                                |
| USD USD                                                            | Match Criteria Date/Expense Type/Amount                        |                                                                  |
| E                                                                  | Payment Deta Transaction From Date 03/20/2023                  |                                                                  |
|                                                                    | Through Date 03/20/2023                                        |                                                                  |
|                                                                    | Additional Inf Expense Report Status Pending (Not Submitted) V |                                                                  |
|                                                                    | Search                                                         |                                                                  |
|                                                                    | Expense Lines                                                  | >                                                                |
| E                                                                  | Exceptions Report ID Description Line Transaction Date         | fransaction Transaction Expense Link<br>Amount Currency Type     |
|                                                                    | 0000000186 Consulting and product demo 1 03/20/2023            | 200.00 USD PDIEML Link                                           |
|                                                                    |                                                                |                                                                  |
|                                                                    |                                                                |                                                                  |
|                                                                    |                                                                |                                                                  |
|                                                                    |                                                                |                                                                  |
|                                                                    |                                                                |                                                                  |
|                                                                    |                                                                |                                                                  |
|                                                                    |                                                                |                                                                  |
|                                                                    |                                                                |                                                                  |
|                                                                    |                                                                |                                                                  |
|                                                                    |                                                                |                                                                  |
| Field or Control                                                   |                                                                | Description                                                      |
| Field of Control                                                   |                                                                | Description                                                      |
|                                                                    |                                                                |                                                                  |
| Mark C. St. S.                                                     |                                                                | Caladdha aite is Calda a sant ta sa Canada a sant                |
| Match Criteria                                                     |                                                                | Select the criteria fields you want to use for your search.      |
|                                                                    |                                                                | Options are:                                                     |
|                                                                    |                                                                |                                                                  |
|                                                                    |                                                                | Date/Amount                                                      |
|                                                                    |                                                                |                                                                  |
|                                                                    |                                                                | Date/Expense Type                                                |
|                                                                    |                                                                |                                                                  |
|                                                                    |                                                                | Date/Expense Type/Amount                                         |
|                                                                    |                                                                |                                                                  |
|                                                                    |                                                                | Expense Type/Amount                                              |
|                                                                    |                                                                |                                                                  |
|                                                                    |                                                                |                                                                  |
| Transaction From Date and                                          | d Through Date                                                 | Enter the wallet transaction from and through dates to refine    |
|                                                                    | 0                                                              | your search results.                                             |
|                                                                    |                                                                | 5                                                                |
|                                                                    |                                                                | Notes The Tremes of an Even Date and Thursdy Date                |
|                                                                    |                                                                | Note: The Transaction From Date and Through Date                 |
|                                                                    |                                                                | fields are only available when the <i>Expense Type/Amount</i> is |
|                                                                    |                                                                | selected in the Match Criteria field. The other three Match      |
|                                                                    |                                                                | Criteria options contain date as part of the match criteria,     |
|                                                                    |                                                                | so the transaction date, from the selected wallet transaction,   |
|                                                                    |                                                                | is automatically populated into these fields, and cannot be      |
|                                                                    |                                                                | changed. When this occurs, the date is pulled from the Wallet    |
|                                                                    |                                                                | entry (TRANS_DT) that the user is trying to link.                |
|                                                                    |                                                                |                                                                  |
|                                                                    |                                                                |                                                                  |
| Evenopeo Derrent Stat                                              |                                                                | Salaat a status to refine                                        |
| Expense Report Status                                              |                                                                | Select a status to refine your search results. Options are:      |
|                                                                    |                                                                | Dending (Net Cuber in 1)                                         |
|                                                                    |                                                                | Pending (Not Submitted)                                          |
|                                                                    |                                                                |                                                                  |
|                                                                    |                                                                | Submitted                                                        |
|                                                                    |                                                                |                                                                  |

#### Expense Lines Section

This section of the page displays the results of your search.

Select **Link** to associate the wallet entry to the selected expense report line. After you associate a wallet entry with an expense report line, the wallet entry is removed from the Wallet Entry page.

# **Using Shared Credit Cards**

Many organizations have the need for multiple employees to charge against the same company or corporate credit card. The Shared Credit Card feature is designed to allow this.

It is important to understand the configuration and process flow for shared credit cards.

## **Understanding the Shared Credit Card Process Flow**

This diagram illustrates the process flow from the time of a credit card charge to the time that the charge is pulled into an expense report.

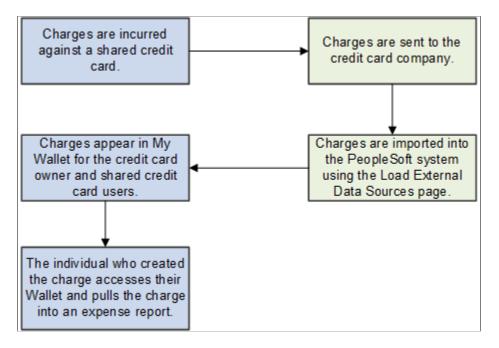

Shared Credit Card Process Steps:

- 1. Using a shared credit card, the credit card owner or a shared credit card user incurs an expense.
- 2. The expense charge is sent to the credit card company.
- 3. The <u>Load External Data Sources Page</u> is run to import credit card charges into your PeopleSoft system from the credit card company.

The shared credit card charge is imported into the Wallet for the credit card owner and all shared credit card users. This is based on the credit card number.

Note: Shared charges should always come from this load process.

4. The individual who creates a charge (this would be the credit card owner or a shared credit card user) pulls that charge into an expense report.

This task removes that charge from the Wallet of credit card owner and all other shared credit card users.

- 5. The individual submits their expense report as normal.
- 6. Your organization reimburses the credit card company.

#### **Shared Credit Card Assumptions**

PeopleSoft assumes that:

- Your organization pays the credit card company for the full amount of charges.
- It is the responsibility of your employees (or proxy/delegate users) to create expense reports for charges incurred.
- Each charge placed on a shared credit card can only be claimed by one user: the credit card owner, or one of the shared credit card users.
- Shared credit card transactions must come from the credit card feed using the Load External Data Sources process.

If a shared credit card amount is manually added into someone's wallet or an expense report, the system does not recognize it as a shared credit card transaction.

- It is the responsibility of the credit card owner to monitor Wallet transactions as well as clean-up and notify authorized users that there are outstanding wallet transactions not claimed on an expense report.
- The **My Wallet** chart on each members (shared credit card owner and all shared credit card user) Dashboard/Homepage includes all charges incurred on a shared card.
- The credit card owner and all shared credit card users receive credit card overdue notificatins for overdue payments.

#### My Wallet Display from the Homepage

The My Wallet graph that appears on an employee's homepage includes shared credit card transactions.

#### My Wallet Tile showing shared credit card transactions

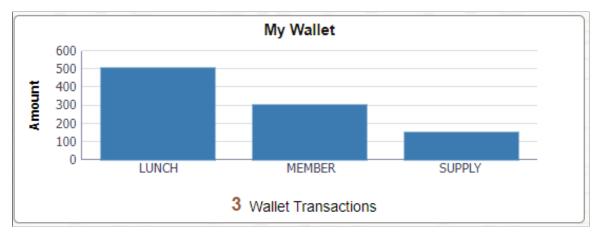

# Setting Up the Shared Credit Card Feature

To set up the Shared Credit Card feature:

Access the <u>Shared Credit Card Users Page</u> for the credit card owner to add all employees who can share that credit card along with start and end dates.

When you access the <u>Employee Profile - Corporate Card Information Page (Shared Credit Card Users)</u>, the Shared Card Data grid appears.

## Pages Used to Set up and Use Shared Credit Cards

| Page Name                       | Definition Name    | Usage                                                           |
|---------------------------------|--------------------|-----------------------------------------------------------------|
| Shared Credit Card Users Page   | EX_CC_SHARE_DT_SEC | Add employees to a shared credit card.                          |
| Load External Data Sources Page | RUN_EXDATALD       | Load data from outside sources into PeopleSoft Expenses tables. |
| Wallet Entry Page               | EX_TRANS_LN_FL     | Add, modify, or view Wallet entries.                            |

# **Copying Expense Reports Using PeopleSoft Fluid**

# Page Used to Copy Expense Reports Using PeopleSoft Fluid

| Page Name                        | Definition Name   | Usage                                             |
|----------------------------------|-------------------|---------------------------------------------------|
| Copy Expense Report Options Page | EX_TE_COPY_SH_SCF | Copy an expense report using PeopleSoft<br>Fluid. |

# **Copy Expense Report Options Page**

Use the Copy Expense Report Options page (EX\_TE\_COPY\_SH\_SCF) to copy an expense report using PeopleSoft Fluid.

Navigation:

**Expenses tile** > **Create Expense Report tile**. Select Copy Expense Report in the Expense Report Action field.

This example illustrates the fields and controls on the Copy Expense Report Options page.

|                                                            |                            | Copy Expense F                                                  | Ceport Options |               |                        |
|------------------------------------------------------------|----------------------------|-----------------------------------------------------------------|----------------|---------------|------------------------|
| Selection Op                                               | tion                       |                                                                 |                |               |                        |
| Ex                                                         | pense Report Copy Option   | Full Expense Report                                             |                |               |                        |
|                                                            | From D                     | ate 03/09/2009                                                  |                |               |                        |
|                                                            | To D                       | ate 03/09/2020                                                  | ]              |               |                        |
|                                                            |                            |                                                                 |                |               |                        |
| Search                                                     |                            |                                                                 |                |               |                        |
|                                                            |                            |                                                                 |                |               |                        |
| copy an existin                                            |                            | e From and To Date to get a li<br>wish to copy, and press the C |                | e timeframe y | you have reques        |
| copy an existin                                            | for the Expense Report you |                                                                 |                | e timeframe y | you have reque:<br>1 m |
| copy an existin<br>ke a selection f                        | for the Expense Report you |                                                                 |                | e timeframe y | 1r                     |
| copy an existin<br>ke a selection f<br><b>se Expense I</b> | for the Expense Report you |                                                                 |                | Location      | 1 r                    |

#### **Selection Option**

This section expands and the Base Expense Reports section is not displayed when you initially access the page. After you select the Search button, this section collapses and the Base Expense Reports section appears.

| Field or Control           | Description                                                                                                    |
|----------------------------|----------------------------------------------------------------------------------------------------|
| Expense Report Copy Option | <ul> <li>Select from one of these options:</li> <li>By Expense Line Type to copy a line. See Copying<br/>Expense Lines using PeopleSoft Fluid.</li> <li>Full Expense Report to copy the full contents of the<br/>source report into a new target report.</li> </ul> |
| From Date and To Date      | Enter a date range for the system to find the expense report<br>you want to copy from. Specifically, the system searches the<br>transaction date of the source expense report.                                                                                      |

| Field or Control | Description                                                                                                    |
|------------------|----------------------------------------------------------------------------------------------------|
| Expense Type     | Select an expense type from which to copy. This field appears<br>only when By Expense Line Type is selected in the <b>Expense</b><br><b>Report Copy Option</b> field. |

#### Full Expense Report

When the Expense Report Copy Option is *Full Expense Report*:

- 1. Enter a date range in the From and To Date fields.
- 2. Select the Search button, which displays a section titled Base Expense Reports.
- 3. Select an expense report in the grid.

Only one expense report can be selected.

4. Select the Copy Expense Report button.

The system takes you to the Expense Report Page.

5. Select the Update Details button to modify the copied expense report.

#### By Expense Line Type

When the Expense Report Copy Option is *By Expense Line Type*, the Selection Option section displays the **Expense Type** field.

- 1. Enter a date range in the From and To Date fields.
- 2. Perform one of these options:
  - Select an Expense Type.
  - Select the **Search** button without selecting an Expense Type.

If you select an **Expense Type** in the Selection Option section:

1. Select the Search button.

The system displays the Base Expense Reports section.

2. Select an expense report in the grid. Only one expense report can be selected.

The system displays the Expense Line Type section.

3. Select an Expense Type line.

More than one can be selected.

4. Select the **Copy Expense Report** button.

The system takes you to the Expense Report Page.

5. Select the Update Details button to modify the copied expense report.

If you select the **Search** button without selecting an Expense Type, the system displays the Base Expense Reports section:

1. Select an expense report in the grid. Only one expense report can be selected.

The system displays the Expense Line Type section.

2. Select an Expense Type line.

More than one can be selected.

3. Select the Copy Expense Report button.

The system takes you to the Expense Report Page.

4. Select the Update Details button to modify the copied expense report.

# **Copying Expense Lines using PeopleSoft Fluid**

### Pages Used to Copy Expense Lines using PeopleSoft Fluid

| Page Name         | Definition Name  | Usage                                                     |
|-------------------|------------------|-----------------------------------------------------------|
| Copy Expense Page | EX_COPY_LINE_SCF | Copy selected expense entries on the same expense report. |

## **Copy Expense Page**

Use the Copy Expense page (EX\_COPY\_LINE\_SCF) to copy selected expense entries on the same expense report.

Navigation:

Employee Self Service > Expenses > My Expense Reports. Select an expense report.

From the Expense Details page, select the **More** button and then select the **Copy Expense** button.

**Expenses tile** > **Create Expense Report tile**. Select Copy Expense Report in the Expense Report Action field. Select *By Expense Line Type* in the **Expense Report Copy Option** field.

This example illustrates the fields and controls on the Copy Expense page. You can find definitions for the fields and controls later on this page.

| Cancel                                                              |                      | Сору              | / Exp          | pense                    |                      | Done           |
|---------------------------------------------------------------------|----------------------|-------------------|----------------|--------------------------|----------------------|----------------|
| To copy ead<br>same date t<br>expense mu<br>From and D<br>expenses. | for Dat<br>ultiple f | te Fror<br>times, | n and<br>enter | d Date To.<br>a date rai | To copy<br>nge for l | / each<br>Date |
| Copy Opt                                                            | ion                  |                   |                |                          |                      |                |
| Date F                                                              | rom                  |                   |                |                          |                      |                |
| Dat                                                                 | e To                 |                   |                |                          |                      |                |
| C<br>Attachm                                                        | copy<br>ents         | $\bigcirc$        | No             |                          |                      |                |
| C<br>Attend                                                         | copy<br>dees         | $\bigcirc$        | No             |                          |                      |                |
| Inc<br>Weeke                                                        | lude<br>ends         | $\bigcirc$        | No             |                          |                      |                |
| Inc<br>Holio                                                        | lude<br>days         | $\bigcirc$        | No             |                          |                      |                |
|                                                                     |                      |                   |                |                          |                      | 2 rows         |
| Expense<br>Type                                                     | Date                 |                   | Tra            | nsaction<br>Amount       |                      |                |
| Dinner                                                              | 2016                 | /06/08            |                | 75.00                    | USD                  |                |
| Breakfast                                                           | 2016                 | /06/08            |                | 50.00                    | USD                  |                |
|                                                                     |                      |                   |                |                          |                      |                |
|                                                                     |                      |                   |                |                          |                      |                |

| Field or Control    | Description                                                                                            |
|---------------------|----------------------------------------------------------------------------------------------------|
| Date From / Date To | To copy each selected expense just once, enter the same date for <b>Date From</b> and <b>Date To</b> . |
|                     | To copy each expense multiple times, enter a date range for <b>Date From</b> and <b>Date To</b> .      |
|                     | These dates refer specifically to dates for the target expense report lines.                           |
| Copy Attachments    | Copy attachments into the expense line.                                                                |
| Copy Attendees      | Select to copy the attendee information to the new expense lines.                                      |

| Field or Control | Description                                                                                                    |
|------------------|----------------------------------------------------------------------------------------------------|
| Include Weekends | Select to include weekends. PeopleSoft Expenses checks the day of the week and copies expense lines for Saturdays or Sundays.                                                                                                |
| Include Holidays | Select to include holidays. PeopleSoft Expenses checks the<br>holiday calendar for the employee's business unit. PeopleSoft<br>Expenses copies expense lines including the days that the<br>calendar designates as holidays. |

Select **Done** to copy the selected expenses.

#### **Related Links**

Copying or Adding Expense Lines to Expense Reports in Classic

# **Splitting Receipts using PeopleSoft Fluid**

# Pages Used to Split Receipts using PeopleSoft Fluid

| Page Name            | Definition Name   | Usage                                                     |
|----------------------|-------------------|-----------------------------------------------------------|
| Receipt Split Page   | EX_SHEET_SPLIT_FL | Split an expense into small detailed expenses.            |
| Receipt Summary Page | EX_SHEET_SPLIT_FL | Review all expense items that belong to the same receipt. |

# **Receipt Split Page**

Use the Receipt Split page (EX\_SHEET\_SPLIT\_FL) to split an expense into small detailed expenses.

Navigation:

**Employee Self Service** > **Expenses** > **My Expense Reports** > **Expense Details** > **Expense Entry**.

Select the **Receipt Split** button on the Expense Entry page.

This example illustrates the fields and controls on the Receipt Split page as displayed on a smartphone. You can find definitions for the fields and controls later on this page.

|                  | Receipt Split |      |
|------------------|---------------|------|
| Split Amount     | 135.00 USD    |      |
| Current Total    | 135.00 USD    |      |
| Remaining        | 0.00 USD      |      |
|                  | 2             | rows |
| +                | 2             | rows |
| *Date            | 06/02/2016    |      |
| Expense Type     | Hotel/Lodging |      |
| Description      |               |      |
| *Amount          | 75.00 USD     |      |
| Personal Expense | Νο            |      |
| *Date            | 06/02/2016    |      |
| *Expense Type    | Dinner Q      |      |
| Description      |               |      |
| *Amount          | 60.00 USD     |      |
| Personal Expense | Νο            |      |
|                  |               |      |
| Ca               | Done          |      |

You can use Receipt Split page to further split a Hotel/Lodging receipt that has been itemized using the Hotel Wizard.

If you are using tablet, laptop or desktop, the expense entry is displayed in a grid.

| Field or Control | Description                                                                                                    |
|------------------|----------------------------------------------------------------------------------------------------|
| Split Amount     | Displays the original expense amount that will be split into other expense entry.                                                                             |
| Current Total    | Displays the total of all receipt items, including those that you add to the original receipt total.                                                          |
| Remaining        | Displays the split amount minus the current total.                                                                                                    |
| Amount           | Enter a split amount.                                                                                                    |
|                  | <b>Note:</b> When using the PeopleSoft Fluid interface, you must adjust amounts manually due to the fact that multiple lines can be updated at the same time. |

Select the **Add** button to split an expense entry. A new expense entry section is displayed where you can enter the expense details and enter a split amount.

Note: The Auto Mileage expense type cannot be split using Fluid.

Select **Done** to view the Receipt Summary page to review the split receipt entries. Select **Cancel** to return to the previous page.

### **Receipt Summary Page**

Use the Receipt Summary page (EX\_SHEET\_SPLIT\_FL) to review all expense items that belong to the same receipt.

Navigation:

Employee Self Service > Expenses > My Expense Reports > Expense Details > Expense Entry > Receipt Split.

This example illustrates the fields and controls on the Receipt Summary page as displayed on a smartphone. You can find definitions for the fields and controls later on this page.

| R                | Receipt Summary                                 |    |
|------------------|-------------------------------------------------|----|
| Receipt Total    | 150.00 USD                                      |    |
| Expense Total    | 150.00 USD                                      |    |
| Balance          | 0.00 USD                                        |    |
| Ŧ                | 2 row                                           | /S |
| Date             | 05/09/2016                                      |    |
| Expense Type     | Hotel/Lodging                                   |    |
| Description      | Hotel Wizard: Hotel/Lodging (Other<br>Expenses) |    |
| Amount           | 135.00 USD                                      |    |
| Personal Expense | No                                              |    |
| Date             | 05/09/2016                                      |    |
| Expense Type     | Laundry Service                                 |    |
| Description      | Hotel Wizard: Laundry Service                   |    |
| Amount           | 15.00 USD >                                     |    |
| Personal Expense | No                                              |    |
|                  |                                                 |    |
| Ca               | Done                                            |    |

If you are using tablet, laptop or desktop, the expense entry will be displayed in a grid.

**Note:** If you are entering part of a receipt that was previously split (such as through the Itemized Hotel), the Receipt Summary page displays all the entries that belong to the same receipt. If the receipt has not been split previously, the Receipt Split page displays where you can add a new entry.

| Field or Control | Description                                                                                                    |  |
|------------------|----------------------------------------------------------------------------------------------------|--|
| Receipt Total    | Displays the total of the original receipt amount. If a split<br>receipt is done the first time, the <b>Receipt Total</b> amount is the<br>same amount as the original expense entry. A user can update<br>this <b>Receipt Total</b> amount. |  |
|                  | <b>Note:</b> If the transaction is from a credit card feed, you cannot update the <b>Receipt Total</b> amount. The field is read-only.                                                                                                    |  |
| Expense Total    | Displays the total of all expense amount that are part of the same receipt.                                                                                                    |  |
| Balance          | Displays the current total minus the receipt total.                                                                                                    |  |
|                  | <b>Note:</b> If the transaction is from a credit card feed, you cannot complete split receipt if there is remaining balance.                                                                                                    |  |

Drill down to update or further split an entry. Select **Cancel** to return to the previous page without saving the entry.

Select Done to view the Expense Details page and review the split entries.

#### **Related Links**

Splitting Receipts on Expense Reports

# **Using Per Diem in PeopleSoft Fluid**

# Pages Used to Process Per Diem in PeopleSoft Fluid

| Page Name                     | Definition Name | Usage                    |
|-------------------------------|-----------------|--------------------------|
| Expense Entry Page — Per Diem | EX_SHEET_LN_FL  | Enter per diem expenses. |

# Expense Entry Page — Per Diem

Use the Expense Entry page (EX\_SHEET\_LN\_FL) to enter per diem expenses. Per Diem means the *daily* amount authorized to be spent in one day by an employee.

For information on setting up per diems, see <u>Setting Up Per Diems</u>, <u>Setting Up PeopleSoft Expenses for</u> <u>Per Diem Processing</u>

Navigation:

**Employee Self Service** > **Expenses** > **Create Expense Report**. Select the per diem expense type on the Expense Entry page.

This example illustrates the fields and controls on the Expense Entry (Per Diem) page as displayed on a smartphone. You can find definitions for the fields and controls later on this page.

|                                     | Expense Entry        | ₹ ₹          |  |  |
|-------------------------------------|----------------------|--------------|--|--|
| Per Diem - Daily Range - 06/06/2016 |                      |              |  |  |
| *Date                               | 06/06/2016           |              |  |  |
| *Expense Ty                         | Per Diem - Daily Rar | nge <b>Q</b> |  |  |
| Description                         | Trip to SF           | 4            |  |  |
| Payment Detai                       | ls                   |              |  |  |
| *Payment                            | Cash                 | •            |  |  |
| *Amount                             | 242.50               | USD Q        |  |  |
| Additional Info                     | ormation             |              |  |  |
| *Billing Type                       | Internal •           |              |  |  |
| *Expense<br>Location                | San Francisco, Ca Q  |              |  |  |
| *Per Diem<br>Range                  | 0-7 Days 🔻           | 2            |  |  |
| 🗏 Per Diem D                        | eductions            | 82.50 USD >  |  |  |
| Delete                              | Cancel               | Save         |  |  |

If your organization policy allows per diem reimbursement, you can enter it on this page including the per diem breakdown using daily or hourly rate. If per diem deduction is required for partial travel date, you may apply it on the entry.

| Field or Control        | Description                                                                                                    |
|-------------------------|----------------------------------------------------------------------------------------------------|
| Per Diem — Daily Range  | Select for reimbursement if an employee is on a longer-than-<br>normal business trip.                                                                                                    |
|                         | If the per diem is setup with Daily Range, the Per Diem Range<br>field is displayed for you to select. Once selected, the amount<br>will be populated accordingly.                                                                                                    |
| Per Diem — Hourly Range | Select for reimbursement based on a 24-hour period.                                                                                                    |
|                         | If the per diem is setup with hourly range, Start time and End<br>Time field will be displayed. Amount field is updated based on<br>the number of hours specified on these fields.                                                                                                    |
| Per Diem — Location     | Select for reimbursement based on a location.                                                                                                    |
|                         | <b>Note:</b> Each location can have only one category associated with it within the setID, expense type, country, and currency combination. The per diem amount is calculated based on the home country of the employee, base currency, setID and expense, and the location to which they traveled. |
| Per Diem — Lodging      | Select for reimbursement if employees stay with family or friends while on business trips. (Some European countries use this as an employee bonus.)                                                                                                    |
|                         | <b>Note:</b> There is no Per Diem deduction for Per Diem Lodging.<br>Therefore, the Per Diem deduction section will not be<br>displayed on the Expense Entry page.                                                                                                    |

#### **Per Diem Deduction Page**

Use the Per Diem Deduction (EX\_SHT\_PERDIEM\_SCF) page to select the qualified deduction percent, amount, or calculation code for the expense type.

Navigation:

Select Per Diem Deduction on the Expense Entry page.

This example illustrates the fields and controls on the Per Diem Deduction page as displayed on a smartphone. You can find definitions for the fields and controls later on this page.

| ( | Cancel Per Diem Deductions Done |                    |            |                     |      |
|---|---------------------------------|--------------------|------------|---------------------|------|
|   |                                 | Date               | 04/02/2019 |                     |      |
|   | Ex                              | pense Type         | Per Diem G | ermany              |      |
|   |                                 | Per Diem<br>Amount | 0.00 USD   |                     |      |
|   | Dedu                            | ction Detai        | ils        |                     |      |
|   |                                 |                    |            |                     | ¤, Q |
|   |                                 | Expense Ty         | /pe        | Deduction           | s    |
|   |                                 | Breakfast          |            | Percentage<br>15.00 | 2    |
|   |                                 | Dinner             |            | Percentage<br>25.00 | 9    |
|   |                                 | Lunch              |            | Percentage<br>20.00 | 2    |
|   |                                 | Total Dedu         | ctions     | 0.00                |      |
|   |                                 |                    |            |                     |      |

The option you select in the Per Diem Deduction page is applied to the per diem amount. If a deduction percent or amount results in an amount greater than the original per diem amount, then the per diem amount is set to 0.00 (zero) and a message is displayed by the system.

| Field or Control                         | Description                                                                       |
|------------------------------------------|-----------------------------------------------------------------------------------|
| Per Diem Deductions — Header             | Displays the Date, Per Diem Expense that you selected, and<br>the per diem amount |
| Per Diem Deductions — Deductions Details | Displays the per diem deduction amount.                                           |
|                                          | Select to download the per diem deductions to Microsoft Excel spreadsheet.        |
| Q                                        | Select to find a string in the current page.                                      |

Select **Done** to return to the Expense Entry page. The Per Diem Deduction section will be updated with the total amount deducted. The **Amount** field in the Expense Entry page displays the net amount. You will not be able to submit the expense report if the total expense amount after deduction is zero.

# Itemizing Hotel Bills using Hotel Wizard in PeopleSoft Fluid

Use the Expenses Hotel Wizard to break down the charges included in your hotel bill such as daily room charges, taxes, parking, internet, laundry and others. In Fluid Expense Report, the itemize Hotel utility is supported using the Fluid Activity Guide.

# Pages Used to Itemize Hotel Bills using Hotel Wizard in PeopleSoft Fluid

| Page Name                  | Definition Name    | Usage                                       |  |
|----------------------------|--------------------|---------------------------------------------|--|
| Expenses Hotel Wizard Page | PTAI_TMPLQUESPGNUI | Split hotel bills into individual expenses. |  |

## **Expenses Hotel Wizard Page**

Use the Expenses Hotel Wizard page (PTAI\_TMPLQUESPGNUI) to split hotel bills into individual expenses.

Navigation:

# Employee Self Service > Expenses > My Expense Reports > Expense Details > Expense Entry > Itemize Hotel Bill.

**Note:** The **Itemize Hotel Bill** button displays in the Expense Entry page if you select the Expense Type as **Hotel/Lodging** and the Expense Type is setup with the Expense Type Edit of 'Hotel'. You must save the Hotel/Lodging expense item before you start working on the Expense Hotel Wizard page.

This example illustrates the fields and controls on the Expenses Hotel Wizard page. You can find definitions for the fields and controls later on this page.

| Expenses Hotel Wizard                      | Ξ      |
|--------------------------------------------|--------|
|                                            | Next 🕨 |
| Questionnaire                              |        |
| Do you have room charges or taxes?         | No     |
| Do you have room service charges?          | No     |
| Do you have telephone or internet charges? | No     |
| Do you have parking charges?               | No     |
| Do you have laundry charges?               | No     |
|                                            |        |
|                                            |        |
|                                            |        |
|                                            |        |
|                                            |        |

The Itemize Hotel Bill wizard is a questionnaire page which you can use to split hotel bills into itemized expenses.

Select the options in the questionnaire. Based on your selections, the wizard pages are displayed to split the Hotel/Lodging expense item into separate expense types.

There are six wizard types to split the hotel/lodging transactions.

Use the Expense Type - Wizard Type page (EX\_WIZARD\_TBL) to map Hotel Wizard types to expense types. For more information, see Expense Type - Wizard Type Page

| Field or Control                           | Description                                                                                                    |
|--------------------------------------------|----------------------------------------------------------------------------------------------------|
|                                            | To delete your entry, select the <b>Edit</b> button, and then select the rows to delete. Select the <b>Delete</b> button to delete the selected rows. To cancel, select the <b>Cancel Edit</b> button. |
| +                                          | To add a new row, select the <b>Add</b> button.                                                                                                    |
| A Previous Next >                          | Use <b>Next</b> buttons to move to the next step or <b>Previous</b> button to go back to the previous step.                                                                                            |
| × Exit                                     | Select the <b>Exit</b> button at any time to exit the Itemize Hotel page. The system will not save any data that you have entered.                                                                     |
|                                            | Use the left panel slider button to open the left panel where you can select the specific page to review or to update.                                                                                 |
| Expense Hotel Wizard — General Information | Displays the General Information of the expense report<br>(Employee Name, Report Description).                                                                                                    |
|                                            | You can select the expense report description link to view<br>more information of the report general information. This is<br>only available on a smartphone.                                           |
|                                            | <b>Total Hotel Bill</b> : Displays the total hotel bill amount entered in Expense Entry page.                                                                                                    |
|                                            | <b>Remaining</b> : Displays the remaining amount to be itemized.                                                                                                    |
|                                            | <b>Personal Expense</b> : This option is available on all the Wizard pages and the selection is defaulted from the Expense Entry page. You can update the selection on each wizard page.               |
| Room Charges                               | Enter the room charges. Some of the data is automatically<br>populated based on the information entered in Expense Entry<br>page (Date and Number of Nights).                                          |
|                                            | Check Out Date: Displays the date when you are entering the expense.                                                                                                    |
|                                            | <b>Date</b> : Displays the check in date based on the data you enter for the room charges. You can enter a check in date.                                                                              |
|                                            | <b>Room Total</b> : Displays the total room charge based on the dates and room rate.                                                                                                    |

| Field or Control | Description                                                                                                    |
|------------------|----------------------------------------------------------------------------------------------------|
| Room Service     | Enter the expenses for room service. If Attendees Edit<br>is activated for the expense type, you can then select the<br><b>Attendees</b> button.<br><b>Room Service Total</b> : Displays the total room service charges<br>based on the room services data you entered.                                                                                                    |
| Phone/Internet   | Enter the Phone/Internet charges.<br><b>Phone/Internet Total</b> : Displays the total Phone/Internet charges.                                                                                                    |
| Parking          | Enter the Parking charges.<br><b>Parking Total</b> : Displays the total Parking charge.                                                                                                    |
| Laundry          | Enter the Laundry charges.<br>Laundry Total: Displays the total laundry charge.                                                                                                    |
| Miscellaneous    | Enter any Miscellaneous charges that you incurred for the<br>Hotel/Lodging expense item.<br>The Miscellaneous Charges page displays the Expense Type<br>field which you can use to enter miscellaneous charges.<br>For more information, see <u>Selecting Expense Types using</u><br><u>PeopleSoft Fluid</u><br><b>Misc. Charges Total</b> : Displays the total Misc. Charges. |

Review the hotel bill summary, and then select **Add to Report** to complete submission of the Hotel Itemization wizard. You will not be able to submit the Hotel Itemization wizard if you have a remaining amount on your hotel bill.

This example illustrates the fields and controls on the Review Hotel Bill Summary.

| <u>~</u> |     |                                                                            | Add to Report |
|----------|-----|----------------------------------------------------------------------------|---------------|
| on       | sι  | Ilting and product dem                                                     | 10 Step 7 d   |
| Re       | vi  | ew                                                                         |               |
|          |     | Hotel Bill                                                                 | 750.00 USD    |
| Rei      | ma  | lining                                                                     | 0.00 USD      |
| upd      | ate | ke adjustments after Hotel Ite<br>the individual expense lines<br>unction. |               |
|          |     | Hotel Bill Summary                                                         | Total Expense |
| í        | _   | Room Charges                                                               | 600.00        |
|          | D   | Room Service                                                               | 50.00         |
| 0        | >   | Phone/Internet                                                             | 20.00         |
| 6        | 2   | Parking                                                                    | 40.00         |
| 1        | 2   | Laundry                                                                    | 20.00         |
| l        | P   | Other Expenses                                                             | 20.00         |
|          |     | Total                                                                      | 750.00        |
|          |     |                                                                            |               |

Once you successfully complete the Hotel Itemization, the expenses will be added to your expense report and they will be displayed in the Expense Details page. All the expense items created and updated by Hotel Wizard process will have the expense description as "Hotel Wizard".

You can use the Itemize Hotel wizard only once. If you want make any adjustments after you complete Hotel Wizard, use the receipt split functionality to reconcile the bill later. For more information on splitting receipts, see <u>Splitting Receipts using PeopleSoft Fluid</u>

This example illustrates the fields and controls on the Expenses Hotel Wizard page as displayed on a tablet.

| × Exit                                         |                                                                      | Expenses Hotel Wizard                 | l                  | Previous Add to Report |
|------------------------------------------------|----------------------------------------------------------------------|---------------------------------------|--------------------|------------------------|
| onsulting and product dem<br>enneth Schumacher | 0                                                                    |                                       |                    |                        |
| 1 Room Charges<br>Visited                      | Step 7 of 7: Review                                                  |                                       |                    |                        |
| 2 Room Service<br>Visited                      | Total Hotel Bill<br>Remaining                                        | 750.00 USD<br>0.00 USD                |                    |                        |
| 3 Phone/Internet<br>Visited                    | To make adjustments after Hotel Itemizat the Receipt Split function. | ion, you may update the individual ex | pense lines or use |                        |
| 4 Parking                                      | Hotel Bill Summary                                                   | Non-Reimbursable                      | Total Expense      |                        |
| Visited                                        | Room Charges                                                         | 0.00                                  | 600.00             |                        |
| 5 Laundry<br>Visited                           | {I Room Service                                                      | 0.00                                  | 50.00              |                        |
| 6 Miscellaneous<br>Visited                     | Phone/Internet                                                       | 0.00                                  | 20.00              |                        |
| 7 Review                                       | Parking                                                              | 0.00                                  | 40.00              |                        |
| Visited                                        | 📥 Laundry                                                            | 20.00                                 | 20.00              |                        |
|                                                | Other Expenses                                                       | 0.00                                  | 20.00              |                        |
|                                                | Total                                                                | 20.00                                 | 750.00             |                        |

#### **Related Links**

Itemizing Hotel Bills Using Hotel Wizard

# Associating Travel Authorizations to Expense Reports in PeopleSoft Fluid

# Page Used to Associate Travel Authorizations to Expense Reports in PeopleSoft Fluid

| Page Name                             | Definition Name | Usage                                                                           |
|---------------------------------------|-----------------|---------------------------------------------------------------------------------|
| Travel Authorization Page (associate) | EX_ASSOC_TA_SCF | Associate an approved travel<br>authorization to an existing expense<br>report. |

## Associating Travel Authorizations to Expense Reports in PeopleSoft Fluid

To associate an existing Travel Authorization with an Expense Report:

- 1. Access the Expense Report Summary Page
- 2. In the Additional Information section, select Travel Authorization.

Note: The Additional Information section displays the Travel Authorization section if:

- A Travel Authorization has already been linked to the expense report
- There are approved Travel Authorizations that can be linked to the expense report. If there are no approved travel authorizations, this section is hidden.
- The expense report has been created by copying the Travel Authorization data. For more information on copying a travel authorization, see the section Copying a Travel Authorization to an Expense Report in <u>Travel Authorization Search Page</u>
- 3. Select the **Associate** button on the Travel Authorization page to associate a travel authorization to the current expense report.
  - If you are using the Budget Checking feature for Fluid approvals, and the travel authorization has not been budget checked, the system displays a message indicating that the budget checking process must be run on the travel authorization.

This must be performed prior to associating a travel authorization to an expense report. For additional information, see <u>Budget Checking During Fluid Approvals</u>.

- If you are not using the Budget Checking feature, the system takes you to the <u>Travel Authorization</u> <u>Search Page</u>.
- 4. Select the Approved status tab in the left navigation panel.
- 5. Select the Action icon for the Travel Authorization you which to associate to the expense report.
- 6. Select the Copy To Expense Report option.

#### **Related Links**

Creating Travel Authorizations Using PeopleSoft Fluid

## Travel Authorization Page (associate)

Use the Travel Authorization page (EX\_ASSOC\_TA\_SCF) to associate an approved travel authorization to an existing expense report.

This example illustrates the fields and controls on the Travel Authorization Page (associate).

| Travel Authorization                              |                        |                             |             | ×                   |                   |   |
|---------------------------------------------------|------------------------|-----------------------------|-------------|---------------------|-------------------|---|
| Associate Travel Authorization to Expense Report. |                        |                             |             |                     |                   |   |
| T                                                 |                        |                             |             |                     |                   |   |
| Action                                            | Description $\Diamond$ | Authorization ID $\diamond$ | Trip Date 🛇 | Location $\Diamond$ | Amount $\Diamond$ |   |
| Associate                                         | Trip to Sacramento     | 000000011                   | 11/03/2003  |                     |                   | > |

| Field or Control    | Description                                                                                                    |
|---------------------|----------------------------------------------------------------------------------------------------|
| Associate or Detach | Select the <b>Associate</b> button to associate an existing and<br>approved travel authorization to an expense report.<br>Select the <b>Detach</b> button to remove an associated travel<br>authorization from the expense report. You can detach a<br>travel authorization from an expense report at any time before<br>submitting the report. |

# Applying Cash Advance to Expense Report using PeopleSoft Fluid

## Pages Used to Apply Cash Advance to Expense Report using PeopleSoft Fluid

| Page Name               | Definition Name | Usage                                                         |
|-------------------------|-----------------|---------------------------------------------------------------|
| Apply Cash Advance Page | EX_APPL_ADV_FL  | Apply outstanding cash advance to an existing expense report. |

## Apply Cash Advance Page

Use the Apply Cash Advance page (EX\_APPL\_ADV\_FL) to apply outstanding cash advance to an existing expense report.

Navigation:

**Employee Self Service** > **Expenses** > **My Expense Reports** > **Expense Summary**.

This example illustrates the fields and controls on the Expense Summary page as displayed on a smartphone. You can find definitions for the fields and controls later on this page.

| Expense                                              | Summary 🏲 🗏  |
|------------------------------------------------------|--------------|
| Consulting and product<br>Kenneth Schumacher         | demo         |
| Expense Report Summ                                  | ary          |
| Total (6 Items)                                      | 915.00 USD   |
| Employee Credits                                     | 10.00 USD    |
| Non-Reimburse                                        | 50.00 USD    |
| Due to Employee                                      | 855.00 USD   |
| Additional Information                               |              |
| Cash Advance                                         |              |
| Outstanding Cash<br>Advance                          | 522.00 USD > |
| Travel Authorization                                 |              |
| You have 1 approved Tra<br>that can be associated to |              |
| 4 View Analytics                                     | >            |
| Notes                                                | >            |
| Approval Status                                      |              |
| Update Details                                       | Submit       |

The Additional Information section of the Expense Summary page displays the Cash Advance section if there is any outstanding cash advance on the expense report. If there are no outstanding cash advances, this Cash Advance section will be hidden.

The Additional Information section displays if the expense report has one of the following conditions:

- Outstanding Cash Advance: The expense report has amount to be reimbursed to employee (Due to Employee > 0) and the employee has outstanding cash advances that can be applied to the expense report (Cash Advance Outstanding > 0). Drill down on the Cash Advance section to view and apply the cash advance. Enter a cash advance amount, and the select the Apply button to apply Cash Advance to the current expense report.
- Adjustment Cash Advance: Employee has a credit amount that needs to be returned to the company (Due to Company > 0).

You will need to create an adjustment cash advance in order to submit the expense report. PeopleSoft Fluid Expenses does not support creating adjustment cash advance. Drill down on the Cash Advance

section will take you to the Classic PeopleSoft Expense Report page where you can create the Adjustment Cash Advance.

To remove the previously applied amount, enter zero on the applied amount in the Apply Cash Advance page. The system automatically updates the Cash Advance Balance amount.

|                     | Apply Cash | Advance |            |
|---------------------|------------|---------|------------|
| Total (1 Item)      |            |         | 100.00 USD |
| Due to Employee     |            |         | 100.00 USD |
| Cash Advance Inform | mation     |         |            |
| Product Demo        |            |         |            |
| Advance ID          | 000000003  |         |            |
| Advance Amount      | 500.00     |         |            |
| Balance             | 500.00 USD |         |            |
| Total Applied       | 0.00       |         | USD        |
| Trip to New York    |            |         |            |
| Advance ID          | 000000009  |         |            |
| Advance Amount      | 200.00     |         |            |
| Balance             | 22.00 USD  |         |            |
| Total Applied       | 0.00       |         | USD        |
|                     |            |         |            |
|                     |            |         |            |
|                     |            |         |            |
|                     |            |         |            |
|                     |            |         |            |
|                     | Cancel     | Apply   |            |

This example illustrates the fields and controls on the Apply Cash Advance page.

#### **Related Links**

Applying Cash Advances to Expense Reports

## Working with Notes and Notifications Using PeopleSoft Fluid

| Page Name       | Definition Name    | Usage                                                  |
|-----------------|--------------------|--------------------------------------------------------|
| Notes Page      | EX_SHEET_NOTES_SCF | View and enter notes about the expense report.         |
| Send Email Page | EX_EML_NOTIFY_SCF  | Send e-mail notifications to approvers or other users. |

## **Notes Page**

Use the Notes page (EX\_SHEET\_NOTES\_SCF) to view and enter notes about the expense report.

Navigation:

#### **Employee Self Service** > **Expenses** > **My Expense Reports** > **Expense Summary**.

The Additional Information section of the Expense Summary page displays the Notes section. The Notes page captures notes and reference information that can be helpful for the approver or auditor. Comments that are entered by approver or auditor during the approval process also displayed in this section.

Drill down on the Notes section to add or edit notes about the expense report.

This example illustrates the fields and controls on the Notes page.

| Cancel                 |                      | Notes            |              | Done |
|------------------------|----------------------|------------------|--------------|------|
|                        |                      |                  |              | row  |
| Add Note               | s Edit               | ]                | [x]↓         | Q    |
| Date                   | e/Time 04/0          | )3/2019 2:43 AM  |              |      |
|                        | Name Ken<br>Role Emp | neth Schumache   | ər           |      |
| Encounte<br>one for th | ered issues          | with overhead ar | id had to re | nt   |
|                        |                      |                  |              |      |
|                        |                      |                  |              |      |
|                        |                      |                  |              |      |
|                        |                      |                  |              |      |
|                        |                      |                  |              |      |
|                        |                      |                  |              |      |
|                        |                      |                  |              |      |
|                        |                      |                  |              |      |
|                        |                      |                  |              |      |
|                        |                      |                  |              |      |
|                        |                      |                  |              |      |
|                        |                      |                  |              |      |

To delete your notes, select **Edit** button, and then select the rows to delete. Select **Delete** button to delete the selected rows. To cancel, select **Cancel Edit**. Notes that are not created by you cannot be deleted.

| Field or Control | Description                                                  |
|------------------|--------------------------------------------------------------|
| X                | Select to download the Notes to Microsoft Excel spreadsheet. |

| Field or Control | Description                                  |
|------------------|----------------------------------------------|
| Q                | Select to find a string in the current page. |

#### **Related Links**

Expense Report - Notes Page

### Send Email Page

Use the Send Email page (EX\_EML\_NOTIFY\_SCF) to send e-mail notifications to approvers or other users.

Select the Send Notification action option.

This example illustrates the fields and controls on the Send Email page. You can find definitions for the fields and controls later on this page.

|          | Send Email                                                      | ×        |
|----------|-----------------------------------------------------------------|----------|
| *To      |                                                                 |          |
| 10       | approver1@oracle.com,approver2@oracle.com,approver3@oracle.com, |          |
| CC       | user1@oracle.com                                                | <u>`</u> |
| BCC      |                                                                 |          |
| 500      |                                                                 |          |
| *Subject | Expense Report 0000000117, Consulting and product demo          | <u></u>  |
| Message  |                                                                 | ~        |
|          | · · · · · · · · · · · · · · · · · · ·                           | <u></u>  |
|          |                                                                 |          |
|          |                                                                 | ~        |
|          | Send Email                                                      |          |
|          |                                                                 |          |
|          |                                                                 |          |
|          |                                                                 |          |

The system automatically populates the subject field with the Expense Report ID and the report description. If the Expense Report is in pending approval, the To field is populated with the next approver e-mail address (if available). For Pooled approvers, all approver emails are included. The user e-mail is populated in the CC field.

If the Send Notification is related to a Wallet entry, the Subject field is populated with the Wallet date and Expense Type.

## Viewing Analytics in PeopleSoft Fluid

## Pages Used to View Analytics in PeopleSoft Fluid

| Page Name           | Definition Name  | Usage                                                   |
|---------------------|------------------|---------------------------------------------------------|
| View Analytics Page | EX_ANALYTICS_SCF | View summary information of the current expense report. |

## **View Analytics Page**

Use the View Analytics page (EX\_ANALYTICS\_SCF) to view summary information of the current expense report.

Navigation:

#### **Employee Self Service** > **Expenses** > **My Expense Reports** > **Expense Summary**.

The Additional Information section of the Expense Summary page displays the View Analytics section.

Drill down on the View Analytics section to view analytics about the expense report. This View Analytics page helps you review your report at a glance by Expense Type, Department, and Project/Activity.

Select a summary view from the Summary drop down list box. The default view is Expense Type.

This example illustrates the fields and controls on the View Analytics page.

| View Analy              | vtics >        |
|-------------------------|----------------|
| Summary By Expense Ty   | /pe •          |
| Totals by Expense Types |                |
| Average Daily Amount    |                |
| 452.50 USD              |                |
| Highest Expense by Day  |                |
| 750.00 USD, Wednesday   | 2016/06/01     |
| Lowest Expense by Day   |                |
| 155.00 USD, Wednesday   | 2016/06/08     |
| Expense Type $\Diamond$ | Total Amount 🗘 |
| Breakfast               | 80.00          |
| Dinner                  | 75.00          |
|                         | 750.00         |
| Hotel/Lodging           |                |

This example illustrates the fields and controls on the View Analytics page on a tablet.

|                         |                               | View Anal                | ytics           |                 | X               |
|-------------------------|-------------------------------|--------------------------|-----------------|-----------------|-----------------|
| Expenses by Day         | Summary By Date               | Туре 💟                   |                 |                 |                 |
|                         | Average Daily Amount 226.2    | 5 USD                    |                 |                 |                 |
|                         | Highest Expense by Day 750.00 | ) USD, Sunday 06/05/2016 | 3               |                 |                 |
|                         | Lowest Expense by Day 20.00   | USD, Monday 06/06/2016   |                 |                 |                 |
| Expense Type $\Diamond$ | Total Amount 🛇                | Su 06/05/2016 🛇          | Mo 06/06/2016 🛇 | Tu 06/07/2016 🛇 | We 06/08/2016 🛇 |
| Breakfast               | 80.00                         |                          | 20.00           | 20.00           | 40.00           |
| Dinner                  | 75.00                         |                          |                 |                 | 75.00           |
| Hotel/Lodging           | 750.00                        | 750.00                   |                 |                 |                 |
| Total (USD)             | 905.00                        | 750.00                   | 20.00           | 20.00           | 115.00          |
|                         |                               |                          |                 |                 |                 |
|                         |                               |                          |                 |                 |                 |
|                         |                               |                          |                 |                 |                 |
|                         |                               |                          |                 |                 |                 |
|                         |                               |                          |                 |                 |                 |

## **Attaching Receipts Using PeopleSoft Fluid**

## **Understanding Receipt Options for Expense Reports**

The PeopleSoft system is very flexible when it comes to requiring receipts on expense reports. It is important to understand all the setup combinations to configure your system to match your organizational requirements.

Some organizations require a receipt to be attached to an expense report for expenses and some don't. Some organizations require the receipt to be attached at the header of the expense report and some require the receipt to be attached at the line level. Then again, some allow receipts at the header or line level.

Some organizations require a receipt, but if a receipt is not available, a comment why there is no receipt, is allowed for the expense report to be submitted. Some organizations require a receipt if the line is over a certain amount, and some want to specify the minimum amount by expense type. Some want to specify a minimum amount by expense type and payment method.

All of these combinations can be configured in PeopleSoft Expenses. If your organizational rules are not followed, the system displays an error and the expense report cannot be submitted to an approver.

This section lists a few scenarios, how to configure them in PeopleSoft Expenses, and what action(s) to take.

## **Setup Pages**

The key setup fields that can influence receipt requirements reside on three pages:

- 1. "Installation Options Expenses Page" (Application Fundamentals)
  - Receipts Configuration Option field
  - Receipts Configuration Attachment Location field.
- 2. <u>Receipts Required Page</u> all fields
- 3. Employee Profile User Defaults Page Receipts Not Required field.

The following sections provide scenarios that explain how the system reacts to specific setup configurations.

#### Scenario 1

This scenario shows how the Minimum Receipt Amount value (at the top of the Receipts Required page) is applied to all lines, and that the Minimum Receipt Amount value for an expense type overrides it. It also shows that allowing a comment to compensate for a lost receipt allows the expense report to be submitted.

#### Setup:

#### **Setup Configuration**

- Installation Options Expenses page
  - Receipts Configuration Option = Attachments Only
  - Receipts Configuration Attachment Location = Header and Line
- Business Unit Receipts Required page
  - Receipt Required = Always
  - Minimum Receipt Amount (at top of page) = 25.00
  - Comments Required = **Yes**
  - Exceptions grid:
    - Expense Type = Courier Service
    - Minimum Receipt Amount = 20.00
    - Comments Required = **Yes**

#### **Expense Entry**

An employee creates an expense report for two expense types:

- Hotel = 220.00
- Courier service = 23.49

The employee does not attach a document and tries to submit the expense report.

#### **System Reaction**

The system does not allow the report to be submitted and displays a red flag at the top of the Expense Entry page. There are two errors: One for the hotel expense type because the amount is over the minimum amount of 25.00. The other is for the courier service because the amount is over the exception expense type amount of 20.00

#### Action(s) to Take

The employee can take more than one action to submit the expense report:

- Attach a document (receipt) at the header or line levels for the hotel and courier charges.
- Enter a comment at the line level for the hotel and for courier charges.

## Scenario 2

This scenario shows how the Comments Required option, if not used, can prevent an expense report from being submitted if a receipt is not attached.

Setup:

#### **Setup Configuration**

- Installation Options Expenses page
  - Receipts Configuration Option = Attachments Only
  - Receipts Configuration Attachment Location = Header and Line
- Business Unit Receipts Required page
  - Receipt Required = Always
  - Minimum Receipt Amount (at top of page) = 25.00 USD
  - Comments Required = **No**
  - Exceptions grid:
    - Expense Type = Courier Service
    - Minimum Receipt Amount = 20.00 USD
    - Comments Required = **No**

#### **Expense Entry**

An employee creates an expense report for two expense types:

- Hotel = 220.00
- Courier service = 17.20

The employee does not attach a document and tries to submit the expense report.

#### System Reaction

The system does not allow the expense report to be submitted and displays a red flag at the top of the Expense Entry page. There is one error for the hotel expense type because the amount is over the minimum amount of 25.00.

#### Action(s) to Take

The employee can take only one action to submit the expense report, which is to attach a document for the hotel amount at the header or line level. An attachment for the courier service is not required because it is below the minimum amount.

## Scenario 3

The system can require an attachment for all lines, but it does not know if the attachment is a valid receipt.

Setup:

#### **Setup Configuration**

- Installation Options Expenses page
  - Receipts Configuration Option = Attachments Only
  - Receipts Configuration Attachment Location = Header and Line
- Business Unit Receipts Required page
  - Receipt Required = Always
  - Minimum Receipt Amount (at top of page) = 25.00 USD
  - Enforce Receipt = Yes
  - Header Receipt for All Lines = Yes
  - Exceptions grid has six expense types that require a receipt for charges over 10.00 and all six allow Header Attachments.

#### Expense Entry

An employee creates an expense report for all six expense types listed in the Exceptions grid of the Receipts Require page. The employee attaches a document at the header level and submits the expense report.

#### System Reaction

The system allows the expense report to be submitted.

#### Action(s) to Take

Although there is nothing for the employee to do, you should have an approver in the approval chain whose only responsibility is to verify the attachment for lines that require a receipt. This is because the system doesn't know whether an attachment is in fact a valid receipt.

To create a receipt verifier:

- 1. Use the <u>Define Approver Types Page</u> to create a RCPTVERIF approver type. The Approver Category is *Receipt Verifier*.
- 2. Use the <u>Transaction Definition Page</u> Properties tab to add the RCPTVERIF approver type.

Select the Verify Receipt check box and other check boxes that the receipt verifier can perform.

- 3. Use the <u>Approval Privilege Template Page</u> to create an approver privilege template and select the appropriate option for Receipt Verified.
- 4. Use the <u>Approver Profile Page</u> to add an approver profile and select *RCPTVERIF* in the **Approver Type** field.

## Scenario 4

This scenario shows that an employee can be exempt from the receipt requirement feature, while other employees must attach receipts. In this scenario the president of the company is exempt from having to submit receipts.

#### Setup:

#### Setup Configuration

- Installation Options Expenses page
  - Receipts Configuration Option = Attachments Only
  - Receipts Configuration Attachment Location = Header and Line
- Business Unit Receipts Required page
  - Receipt Required = Always
  - Minimum Receipt Amount (at top of page) = 25.00 USD
  - Comments Required = Yes
  - Exceptions grid has six expense types that require a receipt for charges over 10.00 and all six allow Header Attachments.
- <u>Employee Profile User Defaults Page</u> for the president **Receipts Not Required** field = Yes.

#### **Expense Entry**

An employee creates an expense report on behalf of the president. All expense lines are over the minimum amount specified on the Receipts Required page.

#### System Reaction

The system allows the expense report to be submitted.

#### Action(s) to Take

There is no further action to take.

## **Attaching Receipts in PeopleSoft Fluid**

Receipts can be attached to an expense report at the header level, line level, or both. This topic discussed the pages used to attach receipts.

Receipt attachments can be included in My Wallet and expense report transactions. Fluid expenses allows you to load a receipt by taking a picture using a smartphone device and upload the image from your device, or from your local and network drive if you are using your computer. You can also load receipt images received from text messages.

When uploading documents to an expense report header or line, you can select more than one document when using PeopleTools 8.59 or higher.

## Pages Used to Attach Receipts in PeopleSoft Fluid

The Attachments page can look and operate slightly different depending on whether you access it from an expense report header or an expense report line, on a desktop or smartphone, and from the My Wallet or Expense Entry pages.

| Page Name                                     | Definition Name    | Usage                                                                              |
|-----------------------------------------------|--------------------|------------------------------------------------------------------------------------|
| Attachments Page (Expense Header<br>Desktop)  | EX_ER_ATTCH_HR_SCF | Attach one or more documents to the header of an expense report.                   |
| Attachments Page (Expense Line Desktop)       | EX_ER_ATT_LN_SCF   | Attach one or more documents to an expense report line.                            |
| Attachments Page (Expense Line<br>Smartphone) | EX_ER_ATT_LN_SCF   | Attach one or more documents to an expense line using a smartphone.                |
| My Receipts Page                              | EX_MY_RCPT_SCF     | Select one or more images receipts and add it to a wallet entry or expense report. |

## **Understanding Steps to Attach Receipts**

The pages and steps used to attach receipts depends on which component you're using.

#### Attach a Receipt from the My Wallet Entry Page

Navigation:

#### **Employee Self Service** > **Expenses tile** > **Add Quick Expense tile**.

On the My Wallet Entry page:

- 1. Select the **Attach Receipt** section. The expense application will save your wallet entry before opening the new page for uploading the receipt.
- 2. Select an upload option:

- Add Attachment: Use this option to upload an existing receipt image from your device. If your device has the capability to take a picture, you can take the picture of your receipt and upload it directly into the system. The source image can be uploaded from your device image library, drop box or your local drive if you are using tablet or desktop.
- Add from My Receipts: Use this option to upload receipt images saved in the My Receipts page. The attachments saved in the My Receipts page are images received as text messages.

**Note:** The **Add from My Receipts** option is available only if the Twilio feature for text messages is turned on for the Business Unit which the user belongs to.

**Note:** You can upload multiple files at a time depending on configured attachment upload limit. To configure attachment upload limit, see "Installation Options - Multiple Attachments Page" (Application Fundamentals).

3. Select **Done** when you have completed the upload. The system will save your data and return you to the Wallet Entry page. The counter for the Attach Receipt file will be updated with the number of file uploaded.

After you have uploaded the attachment, you can preview the attachment by selecting either the image preview or the image file name. The image preview is available only if the file is a image type. For non-image file types, a standard default icon is displayed.

**Note:** You can also upload a receipt using the **Attach** action button on the My Wallet page. The **Attach** button turns green, which indicates that you are in the attachment mode for uploading a receipt file. Select the wallet entry on which you want to add the receipt image. The steps to upload the receipt is the same as discussed above.

#### Attach a Receipt to a Line from the Expense Entry Page

Navigation:

- Employee Self Service > Expenses > Create Expense Report
- From the Expense Report page, select Add Expense.
- From the Expense Details page, select the Add action button to add a new expense entry.

From the Expense Entry page:

1. Select the Attach Receipt section.

This example illustrates the fields and controls on the Attachments Expense Entry.

| Expense Entry                             |  |  |  |  |
|-------------------------------------------|--|--|--|--|
| *Amount 75.00 USD <b>Q</b>                |  |  |  |  |
| Merchant                                  |  |  |  |  |
| Merchant Preferred •                      |  |  |  |  |
| Preferred Merchant Marriott               |  |  |  |  |
| Additional Information                    |  |  |  |  |
| *Billing Type Billable •                  |  |  |  |  |
| *Expense Location San Francisco, Ca Q     |  |  |  |  |
| Attach Receipt (Required) A No Receipts > |  |  |  |  |
| lait Accounting 1 >                       |  |  |  |  |
| Receipt Split                             |  |  |  |  |
| Exceptions                                |  |  |  |  |
| Personal Expense No                       |  |  |  |  |
| No Receipt No                             |  |  |  |  |
| Delete Cancel Save                        |  |  |  |  |

If your expense requires receipt, the **Attach Receipt** section indicates "Required". The system also provides you with a warning indicator that you have not uploaded the receipt image.

- 2. Select an upload option:
  - Add Attachment: Use this option to upload an existing receipt image from your device. If your device has the capability to take a picture, you can take the picture of your receipt and upload it directly into the system. The source image can be uploaded from your device image library, drop box or your local drive if you are using tablet or desktop.

• Add from My Receipts: Use this option to upload receipt images saved in the My Receipts page. The attachments saved in the My Receipts page are images received as text messages from Twilio. The number indicates the number of available receipt images in the My Receipts page.

**Note:** The **Add from My Receipts** option is available only if the Twilio feature for text messages is turned on for the Business Unit which the user belongs to.

**Note:** You can upload multiple files at a time depending on configured attachment upload limit. To configure attachment upload limit, see "Installation Options - Multiple Attachments Page" (Application Fundamentals).

After you have uploaded the attachment, you can preview the attachment by selecting either the image preview or the image file name. The image preview is available only if the file is an image type. For non-image file types, a standard default icon is displayed.

To delete an attached file, select **Edit**, and then select the rows to delete. Select **Delete** button to delete the selected rows.

If the attachment file was imported from the Receipts page, on deleting the attachment, the file will be returned to My Receipts page.

3. Select **Done** when you have completed the upload. The system will save your data and return you to the Expense Entry page. The counter for the Attach Receipt file will be updated with the number of file uploaded.

**Note:** You can also upload expense receipt for one expense item at a time without having to open each expense entry by using the **Attach** action button on the Expense Details page. The **Attach** button turns green which indicates that you are in the attachment mode for uploading receipt file. Select the expense entry on which you want to add the receipt image. The steps to upload the receipt is the same as discussed above.

## Attachments Page (Expense Header Desktop)

Use the Attachments page (EX\_ER\_ATTCH\_HR\_SCF) to attach one or more documents to the header of an expense report.

Navigation:

From the Expense Report Page, General Information section, select the Attach Receipt button.

This example illustrates the fields and controls on the Attachments page as displayed on a desktop.

| Cancel                                                   | Attachments                 | Done |
|----------------------------------------------------------|-----------------------------|------|
| Expense Report                                           |                             |      |
| Description                                              | Consulting and product demo |      |
| Report ID                                                | 000000298                   |      |
| Header Attachment                                        | No                          |      |
| Attachments Details                                      |                             |      |
| No attachments exist. Upload an existing file or capture | receipt image.              |      |
| + Add Attachment                                         |                             |      |

This example illustrates the fields and controls on the Attachments page displaying the Attached Post Approval flag.

| Cancel                                  | Attachments           | Done                 |
|-----------------------------------------|-----------------------|----------------------|
| Expense Report                          |                       |                      |
| Description                             | Expenses for February |                      |
| Report ID                               | 000000179             |                      |
| Attachments Details Add Attachment Edit |                       |                      |
| receipt2.txt                            |                       | 03/03/2022 5:11:23PM |
| valet parking                           | C                     | John Patterson       |

#### **Expense Report**

| Field or Control  | Description                                                                                                    |
|-------------------|----------------------------------------------------------------------------------------------------|
| Header Attachment | Select <i>Yes</i> to indicate that a document is attached to the expense report. This option requires one or more attachments at the header level, and make attachments at the line level optional.                  |
|                   | This toggle appears only when the <b>Receipt Required</b> option is <i>Always</i> and the <b>Enforce Receipt</b> and <b>Header Receipt for All Lines</b> options are selected on the <u>Receipts Required Page</u> . |
|                   | If this toggle is Yes but you don't attach a document, you receive an error on the Expense Entry page and you cannot submit the expense report. See <u>Correcting Expense Report Errors Using PeopleSoft Fluid</u> . |

#### **Attachment Details**

Use this section to add attachments. Use the Expense Report History page, or expense reports that are pending payment, to add attachments post approval. This might be performed when a lost receipt is found.

| Field or Control | Description                                                                                                    |
|------------------|----------------------------------------------------------------------------------------------------|
|                  | Indicates that the attachments was added after the expense<br>report was approved. Attachments can be added when the<br>transaction is in an Approved, Staged, or Paid status. |

## Attachments Page (Expense Line Desktop)

Use the Attachments page (EX\_ER\_ATT\_LN\_SCF) to attach one or more documents to an expense report line.

#### Navigation

From the Expense Entry page, select the Attach Receipt link.

This example illustrates the fields and controls on the Attachments page as displayed for a line and on a desktop.

| Cancel                      | Attachments                                  | Done |
|-----------------------------|----------------------------------------------|------|
| Expense Entry               |                                              |      |
| Date                        | 01/07/2022                                   |      |
| Expense Type                | Dinner                                       |      |
| Amount                      | 20.00 USD                                    |      |
| Attachments Details         |                                              |      |
| No attachments exist. Uploa | d an existing file or capture receipt image. |      |
| Add Attachment              |                                              |      |

## **Attachments Page (Expense Line Smartphone)**

Use the Attachments page to attach one or more documents to an expense line using a smartphone.

This example illustrates the fields and controls on the Attachments page as displayed on a smartphone.

| Cancel                                             | Attachments Done                                      |
|----------------------------------------------------|-------------------------------------------------------|
| Wallet Entry                                       |                                                       |
| Date                                               | 03/22/2017                                            |
| Expense Type                                       | Dinner                                                |
|                                                    | 75.00 USD                                             |
| Attachment Details                                 |                                                       |
| No attachment exist. Uplo<br>one from My Receipts. | oad an existing file, capture receipt image or attach |
| + Add Attachment                                   |                                                       |
| 💼 Add from My Rec                                  | eipts (2)                                             |
|                                                    |                                                       |
|                                                    |                                                       |
|                                                    |                                                       |
|                                                    |                                                       |
|                                                    |                                                       |
|                                                    |                                                       |
|                                                    |                                                       |
|                                                    |                                                       |
|                                                    |                                                       |
|                                                    |                                                       |
|                                                    |                                                       |

#### **My Receipts Page**

Use the My Receipts page (EX\_MY\_RCPT\_SCF) to select one or more images receipts and add it to a wallet entry or expense report.

Navigation:

Select the **Add from My Receipts** button on the Attachments page. On a large desktop, the My Receipts section displays on the right hand side on the Attachments page.

This example illustrates the fields and controls on the My Receipts page as displayed on a smartphone.

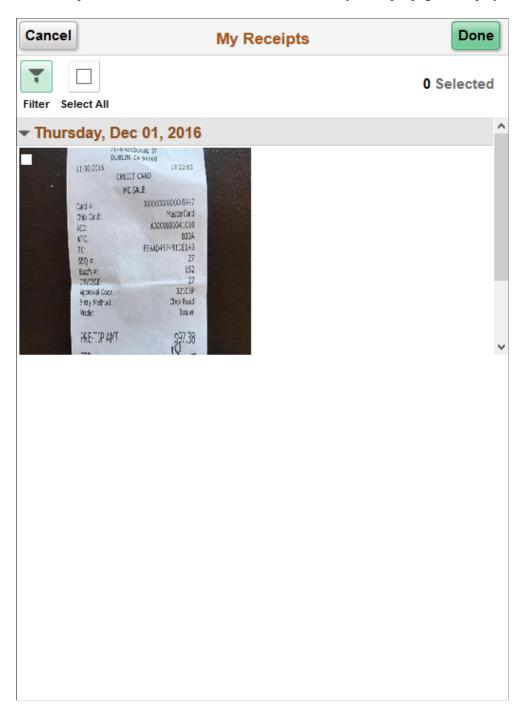

This example illustrates the fields and controls on the My Receipts page.

| Cancel                                                                                              | Attachments                                                                                                    | Done               |
|----------------------------------------------------------------------------------------------------|----------------------------------------------------------------------------------------------------|--------------------|
| Expense Entry Date 06/05/2017 Expense Type Hotel/Lodging Amount 100.00 USD Attachments Details      | My Receipts<br>Select one or more receipts from My Receipts. Then attach the selected receipts to Attachment Details.                                                                                                    | 1 Items 0 Selected |
| No attachment exist. Upload an existing file, capture receipt image or attach one from My Receipts. | In the second second se |                    |

To attach an image to a wallet entry or expense report, select an image and then select **Done**. A user can filter the images based on the date received.

## Correcting Expense Report Errors Using PeopleSoft Fluid

## **Correcting Expense Report Errors Using PeopleSoft Fluid**

PeopleSoft Fluid displays visual indicators when an expense report has missing or invalid information. When you correct an error, the message and visual indicator disappears.

## Pages Used to Correct Expense Report Errors Using PeopleSoft Fluid

| Page Name                      | Definition Name  | Usage                                   |
|--------------------------------|------------------|-----------------------------------------|
| Possible Duplicates Exist Page | EX_SHEET_DUP_SCF | Verify duplicate lines and take action. |

## **Understanding Expense Report Errors in PeopleSoft Fluid**

Any expense entry that has an error is indicated with an red error flag. The error is displayed at the top of the Expense Entry page after selecting **Save**.

This example illustrates the Expense Entry page with an error.

| My Expense Reports          | Expense Entry                                                                                                    | ଲ ବ ଦ <b>:</b> ଡ                                       |
|-----------------------------|----------------------------------------------------------------------------------------------------|--------------------------------------------------------|
| Consulting and product demo |                                                                                                    | Save Review and Submit<br>Last Saved 07/02/2021 5:06AM |
| Total (1 Item) 20.00 USD    | Mobile Phone - 07/01/2021                                                                                                    | *                                                      |
|                             | Expense Entry Errors Correct the following errors prior to submission:     Duplicate lines without a reason.     Review Duplicate Lines |                                                        |
| 😡 🕨 USD                     | *Date 07/01/2021                                                                                                    |                                                        |
|                             | *Expense Type Mobile Phone Q                                                                                                    |                                                        |
|                             | Description                                                                                                    |                                                        |
|                             | Payment Details                                                                                                    |                                                        |
|                             | "Payment Check •                                                                                                    |                                                        |
|                             | "Amount 20.00 USD Q                                                                                                    |                                                        |
|                             | Additional Information                                                                                                    |                                                        |
|                             | *Billing Type Internal 👻                                                                                                    |                                                        |
|                             | @ Attach Receipt >                                                                                                    |                                                        |
|                             | lat Accounting 1 >                                                                                                    |                                                        |
|                             | ■€ Receipt Split                                                                                                    |                                                        |
|                             | Exceptions                                                                                                    |                                                        |
|                             | Personal Expense No<br>No Receipt No                                                                                                    |                                                        |
|                             | Exception Comments                                                                                                    |                                                        |
|                             | Duplicate Expense  No Comments >                                                                                                    | ×                                                      |

| Field or Control                | Description                                                                                                    |
|---------------------------------|----------------------------------------------------------------------------------------------------|
| Expense Entry Errors (section)  | Displays potential errors for the expense entry.                                                                                                    |
| Review Duplicate Lines (button) | <ul> <li>Select to access the <u>Possible Duplicates Exist Page</u>. This button appears only when the system detects a potential duplicate line.</li> <li>The system always checks for duplicates and this button appears every time it finds a possible duplicate row.</li> <li>If the <b>Duplicate Review Required</b> check box is selected on the "Installation Options - Expenses Page" (Application Fundamentals) the button displays within the error section.</li> <li>If the <b>Duplicate Review Required</b> check box is not selected on the "Installation Options - Expenses Page" (Application Fundamentals) it displays at the top of the page without an error message.</li> </ul> |
|                                 | Indicate that the required field is missing value or incorrect value.                                                                                                    |
| Attach Receipts (Required)      | If your expense requires receipt, the Attach Receipt section indicates "Required". If you have not uploaded the receipt image, a 'No Receipt' message displays.                                                                                                    |
| ► No Comments                   | Error flag and No Comments within the Exception Comments<br>section indicates that the expense entry violates your<br>organization's expense policy. Comment is required to explain<br>the reason.                                                                                                    |
| Save                            | After correcting an error, select <b>Save</b> . The system re-validates the entry. If there is no other error, the system returns to the Expense Detail page. If there is another error, you remain on the Expense Entry page.                                                                                                    |
| Cancel                          | Select <b>Cancel</b> to return to the Expense Details page. This option allows you to correct the error at later time.<br>The expense entry in the Expense Details page displays a red flag indicating that you must correct the error before you can submit the expense report. An expense report can not be submitted if there is error.                                                                                                    |

This example illustrates the fields and controls on the Expense Entry page with an error as displayed on a smartphone.

| <ul> <li>Image: A start of the start of the start of</li></ul> | Expense Entry                                    | ≡ ‴7 |
|----------------------------------------------------------------------------------------------------|--------------------------------------------------|------|
| Consulting and product<br>Kenneth Schumacher 😪                                                                                                    |                                                  |      |
| Miscellaneous Charg                                                                                                    | es - 02/21/2017                                  | ^    |
| Expense Entry Errors                                                                                                    |                                                  |      |
| Correct the following er                                                                                                    | rors prior to submission:                        |      |
| Amount Spent cannot be                                                                                                    | 0.                                               |      |
| Accounting Detail Mon                                                                                                    | etary amount cannot be 0 on distribution line 1. |      |
| *Date                                                                                                    | 02/21/2017                                       |      |
| *Expense Type                                                                                                    | Miscellaneous Charges Q                          |      |
| Description                                                                                                    |                                                  |      |
| Payment Details                                                                                                    |                                                  | _    |
| *Payment                                                                                                    | Check ~                                          |      |
| *Amount                                                                                                    | 0.00 USD Q                                       |      |
| Additional Information                                                                                                    | 1                                                |      |
| *Billing Type                                                                                                    | Internal ~                                       |      |
| Attach Receipt (Req                                                                                                    | uired) 🔺 No Receipts                             | >    |
| ∰≣ Accounting                                                                                                    | ► Errors Exist                                   | 1 >  |
| Dele                                                                                                    | te Cancel Save                                   |      |

This example illustrates the Expense Details page (on a smartphone) where the expense entry has an error.

| C Expense Detai                                   | is 🏲 🗏                     |
|---------------------------------------------------|----------------------------|
| Consulting and product demo<br>Kenneth Schumacher | Ľ                          |
| Total (2 Item                                     | 550.00 USD                 |
| +1111AddWalletAttachDelete                        | Filter   More              |
| ▼ Tuesday, Jun 07, 2016                           |                            |
| Air Travel<br>Flight to San Francisco<br>☑ ►      | 200.00<br>USD >            |
| Automobile Rental<br>One week car rental          | <sup>350.00</sup> ><br>USD |
|                                                   |                            |
|                                                   |                            |
|                                                   |                            |
|                                                   |                            |
|                                                   |                            |
| Review and Subr                                   | nit                        |

| Field or Control | Description                                                                                                    |
|------------------|----------------------------------------------------------------------------------------------------|
|                  | Displays this icon if the expense entry has an exception<br>comment including Non-Preferred Merchant comments and<br>exception comments. |
|                  | Displays this icon if errors exist on the expense line. To see the detail of the error, go to the Expense Entry page.                    |

If there are errors in the expense entry, a high level error message displays at the top of the Expense Summary page. You will need to return to the Expense Details page to correct the error. An expense report will not be submitted if there is error.

#### Finding a Line that has an Error

If you have a lot of expense entries and you need to find the expense item that has an error, select **Filter** to access the Filter page and then select *Has Error* in the **Errors** field.

| Cancel                | Filter Done |
|-----------------------|-------------|
| Date From             |             |
| Date To               |             |
| Expense Type          | ٩           |
| Description           |             |
| Errors                | Has Errors  |
| Attachments           |             |
| Exception<br>Comments |             |
|                       | Clear       |

This example illustrates the fields and controls on the Filter page.

## **Possible Duplicates Exist Page**

Use the Possible Duplicates Exist page (EX\_SHEET\_DUP\_SCF) to verify duplicate lines and take action.

Navigation:

From the Expense Entry page, select Review Duplicate Lines.

This example illustrates the fields and controls on the Possible Duplicates Exist page.

| Cancel                       | Possible                             | e Duplicates Exist |        | Done  |
|------------------------------|--------------------------------------|--------------------|--------|-------|
| Q Apply                      |                                      |                    |        | 1 row |
| Report ID / Business Purpose | Date / Type / Amount                 | Reviewed           | Reason |       |
| Consulting and product demo  | 07/01/2021<br>Mobile Phone<br>20 USD | No                 | ٩      |       |

When creating an expense report, the system checks for duplicate lines before submitting an expense report for approval. The report is flagged with an error and all expense reports that have similar characteristics are listed on this page. If the report is valid, optionally provide a reason, and select **Done**. The system then allows you to submit the expense report for approval.

To be considered a duplicate a line must have the same expense type, amount, and date.

To require a reason, select the **Duplicate Review Required** check box on the "Installation Options - Expenses Page" (Application Fundamentals).

| Field or Control                              | Description                                                                                                    |
|-----------------------------------------------|----------------------------------------------------------------------------------------------------|
| Lookup Reason                                 | Select to search for and select a reason code. Use this option<br>when you want to select a reason to justify the potential<br>duplicate entry and apply that reason to multiple reports.                                       |
| Apply                                         | Select to apply the reason to multiple reports. The system also changes the <b>Reviewed</b> value to <i>Yes</i> .                                                                                                    |
| (check box) Header row, to left of Report ID  | Select to enter a check mark in all rows of the grid.                                                                                                    |
| (check box) within grid, to left of report ID | Select to enter a check mark in the specific row.                                                                                                    |
| (Report ID link)                              | Select the report ID link to access the report. You can take<br>action such as deleting a expense line, changing a date,<br>amount, or expense type.                                                                            |
| Reviewed                                      | Select to toggle from <i>Yes</i> to <i>No</i> . When entering a value in the <b>Reason</b> field, the system changes this to <i>Yes</i> .                                                                                       |
| Reason                                        | Select a reason to justify a potential duplicate entry.<br>This field is required if the <b>Duplicate Review Required</b> check<br>box is selected on the "Installation Options - Expenses Page"<br>(Application Fundamentals). |
| Done                                          | Select to save your changes and return to the Expense Entry page.                                                                                                    |

After indicating that a row has been reviewed and providing a reason, the system clears the duplicate error from the Expense Line page and this page is no longer available. You can submit the report to an approver and this information is available to the approver.

## **Creating Expense Reports**

## **Understanding How To Create Expense Reports**

Click to view a Video Feature Overview about the <u>PeopleSoft Expenses 9.2 User Interface</u> for expense reports.

## **Understanding How to Prepare Expense Reports**

PeopleSoft Expenses makes it easy to transform a handful of receipts into a final expense reimbursement. These topics discuss how to convert expense transactions into expense reports that meet your auditing standards, approval policies, and tax reporting requirements. PeopleSoft Expenses supports a variety of features designed to streamline expense report entry from setting up defaults to importing credit card transactions. How you set up your expense system determines what data is required and how your accounting system processes it. For example, if an employee takes a business trip that is funded by a different department within your organization, the expense report can reflect this so that the appropriate department pays for the expense.

PeopleSoft Expenses provides functionality to decrease the time that you spend entering expense reports. You can:

- Create expense reports populated with information from user defaults.
- Populate information from My Wallet transactions into expense reports.
- Apply cash advances to expense reports.
- Copy multiple expense lines from one expense reports to another expense report.
- Insert multiple rows at one time using the Quick Fill option.
- Save an expense report with errors or missing information.
- Associate a travel authorization with an expense report.

## **Understanding Expense Report Options and Steps**

When you create an expense report, you have several options on which to base the new document, and the selection that you make triggers other choices that prompt you for details about the report. You can start with a blank expense report or populate one with data from another source.

Use the Create (or Modify) Expense Report Page to create expense reports.

Navigation:

• Employee Self-Service > Travel and Expense Center > Expense Reports > Create/Modify (if user defaults are set to *Open a Blank Report*).

This navigation path incorporates special security for authorized users. When you use this navigation path, PeopleSoft Expenses checks for a default creation method. Depending on how your default creation method is set to on the <u>Employee Profile - User Defaults Page</u>, PeopleSoft Expenses displays the next page based on the user defaults and prepopulates fields accordingly.

• Travel and Expenses > Travel and Expense Center > Expense Report > Create/Modify (if user defaults are set to *Open a Blank Report*).

This navigation path uses standard permission list security and can be used for centralized or delegated entry of expense reports.

The creation methods are:

- Open a Blank Report: PeopleSoft Expenses displays the Create (or Modify) Expense Report Page.
- *Copy From a Travel Auth.* (copy from a travel authorization): PeopleSoft Expenses displays the Populate From A Travel Authorization page.
  - 1. Select a date range to display approved travel authorizations from a specified period.
  - 2. Click Search.

PeopleSoft Expenses displays travel authorizations for the dates that you specified.

- 3. (Optional) Click the link in the **Travel Auth Description** (travel authorization description) column to access the View Selected Travel Authorization page and view travel authorization details to decide whether to use the travel authorization as the basis for a new expense report.
- 4. Click Select to select the travel authorization to use as a basis for the expense report.

PeopleSoft Expenses displays the Create Expense Report page and populates the fields with data from the travel authorization that you copied from.

- Copy an Existing Report: PeopleSoft Expenses displays the Copy From an Existing Report page.
  - 1. Select a date range to display expense reports from a specified period.
  - 2. Click Search.

PeopleSoft Expenses displays expense reports for the dates that you specified.

- 3. (Optional) Click the link in the **Report ID** column to access the View Selected Expense Report page and view an expense report before selecting it.
- 4. Click **Select** to select the expense report to use as a basis for the new expense report.

After you select an expense report to copy, the Create Expense Report page appears. You must then update the relevant information, such as the transaction date, amount, and so on.

- Copy From a Template: PeopleSoft Expenses displays the Select a Template page.
  - 1. Select a template to use for the expense report.

After you select a template, PeopleSoft Expenses displays the Add Expenses to Report page.

- 2. Select a date range for the expense report.
- 3. Select **One Day** for PeopleSoft Expenses to add one transaction line of the expense type to the expense report. The transaction date for the line will be the **From** date.

Select **All Days** for PeopleSoft Expenses to add one expense transaction line for each day in the date range for that particular expense type.

4. Click **OK** when you have finished entering a date range and selecting expense types.

PeopleSoft Expenses displays the Create Expense Report page and populates rows with expense transaction lines that the system created for the dates that you specified. You can then continue completing the remaining information for the expense types.

## **Common Element Used to Create Expense Reports**

| Field or Control | Description                                                                                                    |
|------------------|----------------------------------------------------------------------------------------------------|
| Status           | <ul> <li>Depending on your organization's approval and audit policies,<br/>PeopleSoft Expenses may assign these values to expense<br/>report transactions:</li> <li><i>Approved for Payment:</i> The expense report is authorized<br/>for payment processing.</li> <li><i>Closed:</i> The expense report is marked for closure. You<br/>can close only those expense reports that have been<br/>submitted and approved for payment processing, but that</li> </ul> |
|                  | <ul> <li><i>Denied:</i> The expense report was not approved by the approver or auditor.</li> </ul>                                                                                                    |
|                  | • <i>Approvals in Process:</i> Depending on your approval and audit requirements, after anyone on the approval list has approved or held the expense report, the status changes to <i>Approvals in Process.</i> There may also be situations where a transactions has been approved for payment but not yet approved for billing. In these instances, the approver may see the status <i>Pending Billing Approval.</i>                                             |
|                  | • <i>Paid:</i> The employee has been issued a reimbursement.                                                                                                    |
|                  | • <i>Pending:</i> An employee has not submitted the expense report, or the approver or auditor denied and returned the expense report to the employee. This is the default status for a newly created expense report.                                                                                                    |
|                  | • <i>Staged:</i> The expense report is staged for payment.                                                                                                    |
|                  | • <i>Submitted for Approval:</i> The expense report is ready for the approval or audit process.                                                                                                    |

# **Creating and Modifying Expense Reports**

# Pages Used to Create Expense Reports

| Page Name                                                                           | Definition Name    | Usage                                                                                                    |
|-------------------------------------------------------------------------------------|--------------------|----------------------------------------------------------------------------------------------------|
| Create (or Modify) Expense Report Page                                              | EX_SHEET_ENTRY     | Create expense reports.                                                                                                    |
| Create Expense Report - Summary and<br>Submit Page                                  | EX_EXPENSE_SUBMIT  | Review, analyze, and submit expense reports.                                                                                                    |
| Analytics - Expense by Day Page                                                     | EX_DEPT_ANALYTIC   | View all expense lines, one week at a time.                                                                                                    |
| Analytics - Totals by Department Page                                               | EX_DEPT_ANALYTIC   | View totals based on the department IDs<br>entered in the Accounting Detail section<br>of the expense report.                                                                                                    |
| Analytics - Totals by Project/Activity<br>Page                                      | EX_DEPT_ANALYTIC   | View totals based on the projects entered<br>in the Accounting Detail section of the<br>expense report.                                                                                                    |
| <u>Create Expense Report - Submit</u><br>Confirmation Page                          | EX_SUBMIT_CONF_ER  | Confirm and submit expense reports.                                                                                                    |
| Attendees Page                                                                      | TE_SHEET_ATT       | Add, view, or modify attendees for the expense transaction.                                                                                                    |
| No Receipt Included Page                                                            | EX_NORCPT_COMMENT  | Add, view, or modify comments about<br>why a receipt for an expense is not<br>included with the expense report.                                                                                                    |
| Preferred Merchant Explanation Page                                                 | EX_SH_PRFMRCH_CMNT | Add, view, or modify comments about<br>why a preferred merchant was not used.                                                                                                    |
| item. This butt<br>credit card me<br>payment type<br>when more tha<br>from the same |                    | Select a credit card to use for the expense<br>item. This button only appears when a<br>credit card merchant is selected as the<br>payment type on the Overview tab and<br>when more than one credit card is active<br>from the same merchant, such as Visa<br>and MasterCard, in the user's profile. |
| Exchange Rate Detail Page                                                           | EXCH_RT_DTL        | View the exchange rate information that the system used for an expense.                                                                                                    |
| Expense Report Project Summary Page                                                 | TE_PROJ_SUMMARY    | View summary of expense line items.                                                                                                    |

## **Understanding Expense Report Creation**

The Create Expense Report page enables you to easily add expense lines and provide general information as well as other details that are specific for expense types. You can use the Employee Profile component to set up default values for location, purpose, description, payment method, and distributions. These defaults are used to automatically populate the expense report when it is initially created, but you can override these defaults during creation. Expense transactions can be directly entered or can be imported into your expense report from My Wallet if your organization is using a credit card feed. Expense transactions that are uploaded to the online system from a personal digital assistance (PDA) will appear in My Wallet and will be ready for use in an expense report.

#### **Related Links**

Understanding How To Create Travel Authorizations Entering Travel Authorization Information and Detail Expense Lines Copying or Adding Expense Lines to Expense Reports in Classic Reviewing or Modifying Accounting Information Viewing and Modifying Travel Authorizations Deleting Travel Authorizations Canceling Approved Travel Authorizations

## **Common Elements Used to Create or Modify Expense Reports**

| Field or Control | Description                                                                                                    |
|------------------|----------------------------------------------------------------------------------------------------|
| Attachments      | Select to access the Expense Report Attachments page. Use<br>this page to add, delete, or view expense report attachments for<br>the entire expense report.                                                                                                    |
|                  | A paperclip and + sign appear if your organization allows<br>line level attachments and there are not attachments. When an<br>attachment is added, the + sign is not displayed. Instead, you<br>can hover your mouse over paperclip and the system displays<br>how many attachments are associated with the line.                                                                   |
|                  | This link is available only when <i>Attachments Only</i> or <i>Both Imaging and Attachments</i> is selected in the <b>Option</b> field in the Receipts Confirmation group box on the "Installation Options - Expenses Page" (Application Fundamentals).                                                                                                    |
| 0                | Click the Embedded Help icon to open up a secondary window<br>with information about this page or section. Embedded<br>help can provide information about specific fields and point<br>the user to additional help. See <i>PeopleTools PeopleBook:</i><br><i>PeopleSoft Application Designer Developer's Guide</i> for more<br>information on creating and modifying embedded help. |

| Field or Control | Description                                                                                                    |
|------------------|----------------------------------------------------------------------------------------------------|
|                  | Click the <b>Missing or invalid information was found</b> icon to access the <u>Expense Report Line Errors Page</u> , which displays al the issues associated with the expense line.                                                                                                    |
|                  | This page displays missing or invalid information pertaining<br>to the expense transaction line. This icon appears only after<br>you select the Insert Line icon to add a new expense line, click<br>the Save for Later link, or select the Submit Expense Report<br>button on the Create Expense Report - Summary and Submit<br>page. |
|                  | All missing or invalid information must be added before you<br>can submit an expense report. When you correct the missing o<br>invalid information, the system automatically re-edits the field<br>and removes the red flag if it is valid.                                                                                            |
|                  | Click the <b>Exception Comments</b> icon to view comments entered for these exceptions:                                                                                                    |
|                  | • <i>No Receipt Comment:</i> If you selected <i>No Receipt</i> , and the expense line amount exceeds the minimum receipt amount entered on the Business Unit 1 page, and have entered comments, then click to access the No Receipt Included page, where you can view or modify comments.                                              |
|                  | • <i>Authorized Amount Exceeded:</i> If you exceeded the authorized amount for the expense type and location, clic to access the Authorized Amount Exceeded page, where you can view or modify comments.                                                                                                    |
|                  | • <i>Non-Preferred Merchant Comment:</i> If you did not select a preferred merchant for the expense type, click to access the Preferred Merchant Explanation page, where you can view or modify comments about why you did not use a preferred merchant.                                                                               |
|                  | • <i>Credit Comment:</i> Click to access the Credit information for line [number] page and enter a reference about the credit. The <b>Credit Comment</b> button appears only if you have a negative expense transaction amount.                                                                                                    |
|                  | Older Transaction: If you added a transaction that<br>exceeds the number of days specified on the <u>Expenses</u><br><u>Definition - Business Unit 2 Page</u> , click to access the<br>comment page where you can view or modify comments<br>about why your are submitting an expense at a later date.                                 |
|                  | • <i>Authorized Amount by Location:</i> If you exceeded the authorized amount for the expense type and location, clic to access the Authorized Amount Exceeded page, where you can view or modify comments.                                                                                                    |
|                  | • <i>Authorized Amount for Expense Type Group:</i> If you exceeded the authorized amount for the Expense Type Group, click to access the Authorized Amount Exceeded page, where you can view or modify comments.                                                                                                    |

| Field or Control | Description                                                                                                    |
|------------------|----------------------------------------------------------------------------------------------------|
|                  | Click the <b>Exception Comments</b> icon to enter comments for these exceptions. This icon appears next to the field that trigger the exception.                                                                                                    |
|                  | • <i>Authorized Amount Exceeded:</i> The exception comments icon appears If you exceed the authorized amount for the expense type and location. Click the icon to access the Authorized Amount Exceeded page, where you can add, modify, or view comments.                                                  |
|                  | • <i>Authorized Amount by Location:</i> If you exceeded the authorized amount for the expense type and location, click to access the Authorized Amount Exceeded page, where you can view or modify comments.                                                                                                |
|                  | • <i>Authorized Amount for Expense Type Group:</i> If you exceeded the authorized amount for the Expense Type Group, click to access the Authorized Amount Exceeded page, where you can view or modify comments.                                                                                            |
|                  | • <i>Merchant - Non-Preferred :</i> The exceptions comments icon appears if you select the Merchant - Non-Preferred radio button for the expense type. Click to access the Preferred Merchant Explanation page, where you can add, modify, or view comments about why you did not use a preferred merchant. |
|                  | • <i>No Receipt:</i> The exceptions comments icon appears when you select the <b>No Receipt</b> check box, and your organization requires a receipt for the expense type.                                                                                                    |
|                  | • Older Transaction: The exception comments icon appears if you added a transaction that exceeds the number of days specified on the Expenses Definition - Business Unit <u>2 Page</u> .                                                                                                    |

### Create (or Modify) Expense Report Page

Use the Create Expense Report page (EX\_SHEET\_ENTRY) to create expense reports.

Use the Modify Expense Report page (EX\_SHEET\_ENTRY) to modify expense reports.

Navigation:

- Employee Self-Service > Travel and Expense Center > Expense Reports > Create/Modify
- Travel and Expenses > Travel and Expense Center > Expense Reports > Create/Modify

This example illustrates the fields and controls on the Create Expense Report page.

| nneth Schumacher ②<br>*Business Purpose<br>*Report Description<br>Reference |                                              |                     |                         |                  | Default Location                               | n Chicago, Illinois<br>A+ Attachments |          | Q           | Acti                 | onsCho                   | ose an Action                           |                         |     | GO  |
|-----------------------------------------------------------------------------|----------------------------------------------|---------------------|-------------------------|------------------|------------------------------------------------|---------------------------------------|----------|-------------|----------------------|--------------------------|-----------------------------------------|-------------------------|-----|-----|
| kpenses 🕐<br>kpand All   Collapse All                                       | Add:   🔚 My                                  | Wallet (3)          | 🕫 Quick-Fill            |                  |                                                |                                       |          |             |                      | Total                    | 20.00                                   | USD                     |     |     |
| ▼ 10/19/2016 ) jij<br>*Billing Type<br>*Ticket Number<br>*Merchant          | 12345<br>Preferred<br>ABC<br>punting Details | ©  <br>@            | Non-Preferred           | •                | escription<br>64 characters ren<br>E Receipt S |                                       |          | eimbursable | *Exch<br>Base Curren | <i>∬</i> +<br>hange Rate | *Amount<br>20.00<br>1.00000000<br>20.00 | *Currency<br>USD<br>USD | Q . | + - |
|                                                                             | 20.00                                        | *GL Unit<br>US001 Q | Monetary<br>Amount<br>2 | Currency<br>Code | Exchange<br>Rate<br>1.00000000                 | Account<br>120020 Q                   | Alt Acct | Oper Unit   | Fund                 | Dept                     | Progr.                                  |                         |     |     |

#### **General Expense Report Information**

The Create Expense Report page allows you to define general information about the expenses incurred for the report. PeopleSoft Expenses populates most of these fields with information that you set up on the <u>Employee Profile - User Defaults Page</u>. PeopleSoft Expenses also enables you to attach a travel authorization to your expense report. Only one travel authorization can be attached to an expense report at one time. A detach travel authorization feature enables you to remove the travel authorization from the expense report. You can only select travel authorizations that are not already attached to an expense report.

| Field or Control   | Description                                                                                                    |
|--------------------|----------------------------------------------------------------------------------------------------|
| Save for Later     | Select to save the expense report without submitting it for<br>approval. This option enables employees to create an expense<br>report as they're incurring expenses, and save it for a later time<br>when they are ready to submit it. |
| Home               | Select to return to the Travel and Expense Center.                                                                                                    |
| Summary and Submit | Select to access the Summary and Submit page to view a summary of expense lines.                                                                                                    |

| Field or Control   | Description                                                                                                    |
|--------------------|----------------------------------------------------------------------------------------------------|
| Quick Start        | <ul> <li>Select from these values:</li> <li><i>A Template:</i> Select to access the Select a Template page, where you can select a template on which to base a new expense report.</li> <li><i>A Travel Authorization:</i> Select to access the Populate From A Travel Authorization page, where you can select a travel authorization from which to create a new expense report that contains similar information.</li> <li><i>An Existing Report:</i> Select to access the Copy From an Existing Report page, where you can select an existing</li> </ul> |
|                    | <ul> <li>expense report from which to create a new expense report that contains similar information.</li> <li><i>Entries From My Wallet:</i> Select to access the My Wallet page, where you can select transactions to add to the expense report.</li> <li>Note: After you select an option from this drop down box or select an expense type, this drop down box changes from Quick Start to Action.</li> </ul>                                                                                                    |
| Business Purpose   | Select a purpose from a predefined list that was created when<br>you implemented the expense system. Because tax laws<br>require a business purpose for business expenses, this field is<br>required.                                                                                                    |
| Default Location   | Enter a city, country, or geographical area where the expenses<br>were generally incurred (which you establish during system<br>setup). This location appears on each expense line where<br>applicable, and you can change it throughout the expense<br>report process. If you change the default location, PeopleSoft<br>Expenses applies the new location to newly added expenses;<br>the change does not affect existing expense lines.                                                                                                    |
|                    | Note: If value-added tax (VAT) is enabled, you must enter a default location so that PeopleSoft Expenses can determine the VAT treatment.                                                                                                    |
| Report Description | Enter a description to identify the expense report.                                                                                                    |

| Field or Control                        | Description                                                                                                    |
|-----------------------------------------|----------------------------------------------------------------------------------------------------|
| Authorization ID                        | Displays the travel authorization number that is either<br>associated with the expense report or used to create<br>an expense report. Click the link to access the Travel<br>Authorization Details page to view information about the<br>travel authorization.                                                                                                    |
| Reference ID                            | Enter free form text or select a reference id that has been pre-<br>defined on the <u>Reference Page</u> . This field is used for tracking<br>or identification.                                                                                                    |
| Detach TA (detach travel authorization) | Select to detach a travel authorization that was associated<br>with the expense report. This check box does not apply when<br>a travel authorization is used to create an expense report by<br>copying travel authorization lines to a new expense report.<br>After selecting the <b>Detach TA</b> check box, the system detaches<br>the travel authorization from the expense report after the<br>expense report is saved. The detached travel authorization is<br>available to associate with another expense report. |

| Field or Control | Description                                                                                                    |
|------------------|----------------------------------------------------------------------------------------------------|
| Actions          | Select from these options:                                                                                                    |
|                  | • <i>Adjustment Cash Advance:</i> Select to have PeopleSoft Expenses generate an adjustment cash advance if you ow money to the company.                                                                                                    |
|                  | <ul> <li>Apply/View Cash Advance(s): Click to access the <u>Apply</u><br/><u>Cash Advance(s) Page</u> and select and apply part or all of<br/>cash advance to the expense report.</li> </ul>                                                                                                    |
|                  | • Associate Travel Authorization: Select to access the<br>Associate Travel Authorization page. Only one travel<br>authorization can be associated with an expense report at<br>a time. Travel authorizations that require budget checkin<br>or are used to create expense reports are not available<br>for association with an expense report. After a travel<br>authorization is associated with an expense report, it is<br>removed from the Associate Travel Authorization page. |
|                  | Copy Expense Lines: Select to access the Copy Expense Lines page.                                                                                                    |
|                  | • Default Accounting For Report: Select to access the<br>Accounting Defaults Page and view or modify the defaul<br>accounting ChartFields and the distribution split. The<br>default accounting is implemented at the expense report<br>level, and each expense that you add to the report inherit<br>it                                                                                                    |
|                  | <b>Note:</b> This link is not available if the <b>Default Accountin</b> option on the employee privilege template for the expent report transaction is set to <i>Hide</i> .                                                                                                    |
|                  | • <i>Expense Report Project Summary:</i> Select to access the Expense Report Project Summary page and view a summary of expense line items. This option is available only if PeopleSoft Project Costing is installed.                                                                                                    |
|                  | • <i>Export to Excel:</i> Select to access the Export to Excel page.                                                                                                    |
|                  | <ul> <li>User Defaults: Select to access the Employee Profile         <ul> <li>User Defaults page to view or edit your defaults or             preferences.</li> </ul> </li> </ul>                                                                                                    |
|                  | <b>Note:</b> This link is not available if the <b>User Defaults</b> option on the employee privilege template for the expensive report transaction is set to <i>Hide</i> .                                                                                                    |

#### Expenses

Initially, this section displays the Date, Expense Type, Description, Payment Type, Amount, and Currency fields. When you select an expense type, the fields adjust based on the options selected on the Expense Type component.

The column header in this section enable users to sort the lines in ascending and descending order. Click the column header one time to sort the column in ascending order. Click the column header two times to sort the column in descending order.

Deferred processing is turned off on fields that are validated so that when the missing or invalid information is corrected, the system removes the red flag.

| Field or Control | Description                                                                                                    |
|------------------|----------------------------------------------------------------------------------------------------|
| My Wallet        | Select the My Wallet link to access the Create Expense Report<br>- My Wallet page and add entries from My Wallet. The number<br>in parenthesis indicates how many active entries are available<br>in the user's wallet. |
| Quick Fill       | Select this link to access the <u>Quick Fill Page</u> where you can select multiple expense types and whether the expense type was incurred for one day or all days of the date range.                                  |
| Total (# lines)  | Displays the sum of the expense <b>Base Currency Amount</b> values for all transaction lines. The number of transaction lines is displayed next to the field label.                                                     |
| Date             | Enter the date when the transaction began or occurred.                                                                                                    |

| Field or Control | Description                                                                                                    |
|------------------|----------------------------------------------------------------------------------------------------|
| Expense Type     | Select an expense type to add an expense item. The system<br>expands the section and displays the fields associated with the<br>expense type after this field is selected.                                                                                                    |
|                  | If an expense entry has been imported from My Wallet, you<br>can change the expense type if you have configured the<br>Business Unit to allow changes to expense types imported<br>from a Wallet. See the section Change Expense Type from My<br>Wallet Download in <u>Expenses Definition - Business Unit 1</u><br><u>Page</u> |
|                  | If you have allowed changes to expense types imported from<br>a wallet, you can optionally enter a reason code to indicate the<br>reason for the change in expense type. The option to set the<br>requirement of a reason code is configured in the <u>Expenses</u><br><u>Definition - Business Unit 1 Page</u> .               |
|                  | Changes to the expense type after the expense entry was<br>imported from a wallet is tracked and stored in PeopleSoft<br>tables (EX_CHNG_TYPE).                                                                                                    |
|                  | <b>Note:</b> The expense type is not in deferred mode so that<br>PeopleSoft Expenses can determine which fields to apply and<br>which fields to hide.                                                                                                    |

| Expense Type by C         all the Expense Type by C         all the Expense Type         Category on the le         appear on the right         The expense types         employee's role an         not allowed for a r         are not listed in the         Furthermore, the c         any available expe         Expense types that         category are group         category is marked         assigned to that expi         in the Uncategoriz         When you create o         Expense Type bu         type field. This but         Use Expense Type         Options page for E         Options page for E         Iness of a long desc | Description                                                                                                    |
|----------------------------------------------------------------------------------------------------|----------------------------------------------------------------------------------------------------|
| (select expense type)                                                                                                    | Click the <b>Select Expense Type</b> icon to access the Select<br>Expense Type by Category page, which displays a list of<br>all the Expense Type Categories. Select an Expense Type<br>Category on the left side, and the corresponding expense types<br>appear on the right side of the page.                                                                                             |
|                                                                                                    | The expense types that are available to you are based on an<br>employee's role and transaction date. Expense types that are<br>not allowed for a role or are not active on the transaction date<br>are not listed in the Select Expense Type by Category page.<br>Furthermore, the expense type category that does not include<br>any available expense types for this role are not listed. |
|                                                                                                    | Expense types that are not assigned to an expense type category are grouped as <b>Uncategorized</b> . If one expense type category is marked as <b>Inactive</b> , then all the expense types assigned to that expense type category are grouped and listed in the <b>Uncategorized</b> expense type category.                                                                               |
|                                                                                                    | When you create or modify an expense report, the <b>Select</b><br><b>Expense Type</b> button is displayed at the right side of expense<br>type field. This button is displayed only if you select the<br><b>Use Expense Type Category</b> check box on the Installation<br>Options page for Expenses.                                                                                       |
| Description                                                                                                    | Enter a description about the expense transaction. You can click the <b>Display Description in window</b> icon to view all lines of a long description.                                                                                                    |
| Payment Type                                                                                                    | Enter how you paid for the expense, such as with a credit card<br>or cash. This value may appear by default if a payment type is<br>entered in the <b>Expense defaults</b> group box on the Employee<br>Profile - User Defaults page.                                                                                                    |
| Amount                                                                                                    | Enter the amount that you spent for the expense line. This field<br>is grayed out when the expense type is associated with the<br><i>Automobile</i> expense type.                                                                                                    |
| Currency                                                                                                    | Displays the currency associated with the transaction amount<br>spent. The default for this field is the employee's base<br>currency; however, it can be changed.                                                                                                    |

| Field or Control | Description                                                                                                    |
|------------------|----------------------------------------------------------------------------------------------------|
| •                | Click the <b>Insert Line</b> icon to add a new expense line. When<br>you add a new line, the system validates the data on the<br>previous expense line. If an error is detected by the system, a<br>red flag will appear next to the previous line, which must be<br>fixed prior to submitting the expense report.                                                                                                    |
| (delete)         | Click the <b>Del</b> (delete) icon to delete an expense line. When<br>you delete a line, the system displays a Delete Confirmation<br>page. If you select the <b>Do not show this confirmation again</b><br>check box and click the OK button, the system will not<br>display the Delete Confirmation page again, until you leave<br>the component. This enables you to delete multiple lines in<br>an expense report without getting the message. If you do<br>not select the <b>Do not show this confirmation again</b> check<br>box and click the OK button, the system displays the Delete<br>Confirmation page each time you click this icon.<br><b>Note:</b> If you import enhanced data (Hotel/Lodging expense<br>type) from credit card vendors, and you delete a transaction<br>detail line, then all of the detail transaction lines that were<br>imported are deleted for the transaction. You cannot delete<br>individual detail lines that are enhanced data. If you delete<br>an enhanced data detail line, a message is issued that all<br>lines associated with the Hotel/Lodging expense type will be<br>deleted. |
| Billing Type     | Select the appropriate billing type for the expense transaction.<br>Access to this field depends how the <u>Employee Privilege</u><br><u>Template Page</u> is set up for the user.<br>If you use PeopleSoft Project Costing, the system requires<br>billing codes to identify project costs that are billable and<br>charged to project costing ChartFields. PeopleSoft Expenses<br>sends the information to Project Costing, and Project Costing<br>passes the data to PeopleSoft Billing for processing. The<br>billing type determines the billing code that is used by Project<br>Costing .                                                                                                    |
|                  | Click the <b>Receipt Split</b> icon to access the <u>Receipt Detail</u><br>for Expense [expense type] Page (Splitting Receipts) where<br>employees can itemize the charges on this receipt into multiple<br>expense types.                                                                                                    |

| Field or Control     | Description                                                                                                    |
|----------------------|----------------------------------------------------------------------------------------------------|
| Default Rate         | Select to indicate if system rate exchange tables or user-<br>defined exchange rates are being used. If selected, PeopleSoft<br>Expenses uses the current market exchange rate that is defined<br>in the system rate tables. If not selected, PeopleSoft Expenses<br>uses a user-defined exchange rate.                                 |
| Exchange Rate        | PeopleSoft Expenses populates this field with the current<br>market rate that is defined in the system rate tables. You can<br>override the system-supplied exchange rate.                                                                                                    |
| 4                    | Click the <b>Reset Rate</b> icon to change a user-defined exchange rate to the system-defined exchange rate.                                                                                                    |
|                      | Click the <b>Exchange Rate Detail</b> icon to access the Exchange Rate Detail page and view the exchange rate information that the system used.                                                                                                    |
| Location             | Select the location where you incurred the expense. PeopleSoft<br>Expenses populates this field if you enter a default location in<br>the general expense report information section or if you have<br>entered a previous line with a location.                                                                                         |
| <u>ڤ</u>             | Click the <b>Add Additional Attendees</b> icon to access the<br>Attendees page and enter names (lastname,firstname),<br>companies, and titles for an expense type that requires a list of<br>attendees on your expense report.                                                                                                    |
| Non-Reimbursable     | Select if charges are neither business related nor subject to employee reimbursement.                                                                                                    |
| Base Currency Amount | Displays the amount and currency that the employee spent will<br>be reimbursed based on the values in the Amount, Currency,<br>Exchange Rate fields, and the currency for the employees<br>business unit base currency.                                                                                                    |
| T                    | Click the <b>Credit Card Selection</b> icon to access the Credit<br>Card Selection page. If the user profile contains more than one<br>credit card, select a credit card to use for the expense item. The<br>credit card numbers appear in a masked format in which only<br>the last four digits of the credit card number are visible. |

| Field or Control | Description                                                                                                    |
|------------------|----------------------------------------------------------------------------------------------------|
| No Receipt       | Select if no receipt is available to substantiate an expense<br>item that requires a receipt. PeopleSoft Expenses compares<br>the expense to the minimum amount that is required for a<br>receipt If a receipt is required, you may need to provide an<br>explanation on the No Receipt Included page for not having a<br>receipt. |
|                  | Requiring Receipts can be defined two ways:                                                                                                    |
|                  | At the business unit level, using the <u>Expenses Definition</u><br><u>Business Unit 1 Page</u> .                                                                                                    |
|                  | • At the business unit, expense type, and payment method level, using the <u>Receipts Required Page</u> .                                                                                                    |
|                  | If this feature is being used, a receipt verifier must<br>verify a hard or soft copy of the receipt. For additional<br>information about this feature, see <u>Understanding Receip</u><br><u>Options for Expense Reports</u>                                                                                                    |
| Merchant         | This field displays only if <b>Merchant</b> is selected as required fields for the expense type selected. See <u>Setting Up Expense</u><br><u>Types</u>                                                                                                    |
|                  | If a non-preferred merchant is selected, you must enter the<br>non-preferred merchant that you used for this expense type.<br>This field is free-form text.                                                                                                    |
|                  | Click the icon next to the <b>Non-Preferred</b> field and provide<br>a justification for not using the company's selected preferred<br>merchant.                                                                                                    |
|                  | Select an option that describes why you used a non-preferred merchant. If the list of justifications don't apply, the select <i>Other (please specify)</i> .                                                                                                    |
|                  | • A user-defined non-preferred justification.                                                                                                    |
|                  | User-defined Non-preferred justifications are set up using the <u>Non-Preferred Merchant Justifications Page</u> .                                                                                                    |
|                  | • Other (please specify) When selected, the system display<br>the Other field where you can enter free-form text. Enter<br>a reason for using the non-preferred merchant if none of<br>the options for the Non-Preferred Justification field<br>were appropriate.                                                                  |

#### **Accounting Details**

Use this section to view or modify the accounting ChartFields for the expense line. Expense items are charged to a set of ChartFields that represent the business unit or department of the employee who is submitting the expense report.

If you are using employee privilege templates, access to this section depends on the value in the **Distributions** field, and access to these fields is dependant on the value in the **GL ChartFields** and **PC ChartFields** fields for the expense transaction on the <u>Employee Privilege Template Page</u>

The Accounting Detail Default View field on the <u>Employee Profile - User Defaults Page</u> determines if this section is collapsed or expanded when a user enters the expense type.

| Field or Control | Description                                                                                               |  |
|------------------|----------------------------------------------------------------------------------------------------|--|
|                  | Click the <b>VAT Accounting Detail</b> icon to access the VAT Information for Expense <type> page.</type> |  |

#### Expense Type is Air Travel or Hotel Lodging

These fields appear when *Air Travel* or *Hotel/Lodging* is selected as the expense type:

| Field or Control | Description                                                                                                    |
|------------------|----------------------------------------------------------------------------------------------------|
| Ticket Number    | Enter the unique airline ticket number. PeopleSoft Expenses<br>verifies that the ticket number is unique and prompts you if the<br>system detects that the ticket number was used previously.                                                                                                    |
| Merchant         | Select whether the merchant that was used for the expense<br>type is a preferred or not a preferred merchant.<br>If you select the <i>Preferred</i> radio button, then you must select<br>from a list of merchants with whom your organization has<br>contractual agreements. The merchant list varies according to<br>the expense type.<br>If you select the <i>Non-Preferred</i> radio button, then you must<br>enter the merchant used in the open text area below the radio<br>buttons. The system may prompt you to enter an explanation<br>about why you did not use a preferred merchant. |
| Number of Nights | Enter the number of nights that the expense covers.                                                                                                    |

| Field or Control | Description                                                                                                    |
|------------------|----------------------------------------------------------------------------------------------------|
|                  | Click the <b>Itemize Hotel Bill</b> icon to access the <u>Itemize Hotel</u><br><u>Bill Page</u> and itemize the hotel receipt into more specific<br>charges, such as room and telephone charges. Once itemized,<br>PeopleSoft Expenses populates the main expense grid<br>with each itemized charge. You may itemize the entire bill<br>or only part of it if some expenses are non-reimbursable.<br>PeopleSoft Expenses supports the ability to itemize lodgings<br>with different room rates. |

## Expense Type is Automobile Mileage

| Field or Control                              | Description                                                                                                    |
|-----------------------------------------------|----------------------------------------------------------------------------------------------------|
| Originating Location and Destination Location | Enter the originating and destination locations.<br>In the Originating Location field, select the location (which<br>you establish during system setup) from where you began your                                         |
|                                               | business travel. PeopleSoft Expenses prepopulates this field<br>if you enter an originating location on the Employee Profile -<br>User Defaults page.                                                                     |
| Transportation ID                             | Select a transportation ID. This field is active if the distance rate for expense type Auto Mileage is <i>Varied</i> . This field does not appear if the distance rate for expense type Auto Mileage is <i>Standard</i> . |
| Miles                                         | Enter the miles from the originating to the destination<br>locations. When you exit this field, the system calculates the<br>Amount field using the mileage rate                                                          |
| (mileage rate)                                | Displays the mileage rate to the right of the <b>Miles</b> field. This rate is used to calculate the reimbursement amount for the distance traveled.                                                                      |

### Expense Type is Per Diem

| Field or Control        | Description                                                                                                    |
|-------------------------|----------------------------------------------------------------------------------------------------|
| Per Diem Range          | Select a per diem range that defines the number of days at a specific location. PeopleSoft Expenses uses this information for per diem calculations. The system looks at the employee's base country to determine whether to display the <b>Per Diem Range</b> field or the <b>Start Time</b> and <b>End Time</b> fields.                                                                                                    |
| Start Time and End Time | Enter the start and end times for the day. The system looks at<br>the employee's base country to determine whether to display<br>the <b>Per Diem Range</b> field or the <b>Start Time</b> and <b>End Time</b><br>fields.                                                                                                    |
| Amount Spent            | Displays the calculated per diem amount based on the location<br>and other per diem setup rules. You can override the <b>Amount</b><br><b>Spent</b> field if you are authorized to do so.                                                                                                    |
| Currency                | Displays the employee's base currency.                                                                                                    |
| ¢                       | Click the <b>Refresh Per Diem Amounts</b> icon to calculate the amount.                                                                                                    |
|                         | Click the <b>Per Diem Deductions</b> icon to access the Per Diem Deductions page and deduct qualified expense types from the per diem amount.                                                                                                    |
| Per Diem Deductions     | Click the Per Diem Deductions icon to access the Per Diem<br>Deductions page and select the qualified deduction percent,<br>amount, or calculation code for the expense type. The option<br>selected is applied to the per diem amount. If a deduction<br>percent or amount results in an amount greater than the<br>original per diem amount, then the per diem amount is set to 0.<br>00 (zero) and a message is displayed by the system. |

#### VAT Fields

The VAT fields appear only if you enable the **Record Foreign VAT** option on the VAT Options page or if the employee's business unit is associated with a VAT entity.

| Field or Control | Description                                                                        |
|------------------|------------------------------------------------------------------------------------|
|                  | Click the <b>Calculate VAT</b> icon to have PeopleSoft Expenses calculate the VAT. |

| Field or Control                           | Description                                                                                                    |
|--------------------------------------------|----------------------------------------------------------------------------------------------------|
| Calculated VAT(calculated value-added tax) | Displays the calculated VAT unless the option has been set to hide for your organization.                                                                                                    |
|                                            | Click the <b>VAT Information</b> icon to access the VAT Information page for the expense item.                                                                                                    |
| No VAT Receipt(no value-added tax receipt) | Select if the employee did not submit a receipt for a VAT<br>expense item that requires a receipt. You can set up approval<br>and audit rules so that expenses with VAT but without receipts<br>require approval and auditing because in many countries you<br>cannot claim tax credits for the VAT without a receipt. When<br>you select this option, PeopleSoft Expenses sets the recovery<br>percentage and rebate amount fields to zero. |
| Override VAT (override value-added tax)    | Enter an amount to override the calculated VAT.                                                                                                    |

See <u>Setting Up VAT Driver Defaults for PeopleSoft Expenses</u> and <u>Entering VAT Information on Expense</u> <u>Reports</u>.

### **Create Expense Report - Summary and Submit Page**

Use the Create Expense Report - Summary and Submit page (EX\_EXPENSE\_SUBMIT) to review, analyze, and submit expense reports

Navigation:

- Employee Self-Service > Travel and Expense Center > Expense Reports > Create/Modify. Select the Summary and Submit link.
- Travel and Expenses > Travel and Expense Center > Expense Reports > Create/Modify. Select the Summary and Submit link.

Select the Summary and Submit link.

This example illustrates the fields and controls on the Create Expense Report - Summary and Submit Page. You can find definitions for the fields and controls later on this page.

|     |           |                  |                |            |                                            | eral Travel and Expense<br>sulting and product demo                                                  | *Description Cons                           |
|-----|-----------|------------------|----------------|------------|--------------------------------------------|----------------------------------------------------------------------------------------------------|---------------------------------------------|
|     | tachments | <i>∯</i> ₊ Atta  | ○ Notes        |            | View Analytics                             | View Printable Version                                                                               | Reference                                   |
| USD | 0.00 USD  | Employee Credits |                | 0.00 USD   | Non-Reimbursable Expenses                  | 110.00 USD                                                                                           | Expenses (1 Line)                           |
| USD | 0.00 USD  | Supplier Credits |                | 110.00 USD | Prepaid Expenses                           | 0.00 USD                                                                                             | Advances Applied                            |
|     |           | 0.00 USD         | ue to Supplier | Amount D   | ).00 USD                                   | int Due to Employee                                                                                  | Amou                                        |
|     |           |                  |                |            | 2.00 USD                                   | Balance                                                                                              | ig Cash Advance                             |
|     |           |                  |                |            |                                            | nces that can be applied to this<br>nces link to Apply or View Cash                                  |                                             |
|     |           |                  |                | cy.        | ccurate and comply with expense pol        | ertify the expenses submitted                                                                        | hecking this box, I co                      |
|     |           |                  |                | cy.        | se report.<br>Ices to this expense report. | nces that can be applied to this<br>nces link to Apply or View Cash<br>ertify the expenses submitted | available Cash Advar<br>tstanding Cash Adva |

Most of the fields in the general heading of this page have the same meaning as those on the Create Expense Report page. Exceptions are listed in this topic.

| Field or Control       | Description                                                                                                    |
|------------------------|----------------------------------------------------------------------------------------------------|
| Expense Details        | Click to return to the Create (or Modify) Expense Report page.                                                                                                    |
| Action                 | Click the drop down box to access the same options that<br>appear on the Create Expense Report page with the exception<br>to the <b>Copy Expense Lines</b> and <b>Default Account For Report</b><br>options.                                                 |
| Totals                 | Use the Embedded Help icon to view a description of all total fields.                                                                                                    |
| View Printable Version | Click to view a printable version of the expense report. A<br>Print Expense Report icon is available on the page. Click<br>the Print Expense Report link to launch BI Publisher (also<br>known as XMLP or XMLPublisher) and print Expense Report<br>EXC4500. |
|                        | You must save the report before printing it to have the changes appear in the printed document.                                                                                                    |
| View Analytics         | Click to access a page where you can view three tabs: Expense<br>by Day, Totals by Department, and Totals by Project / Activity.                                                                                                    |
| Notes                  | Click to access the Expense Notes page for this expense report.<br>Use the Expense Notes page to add notes or view notes from<br>other users. When viewing notes from other users, the system<br>displays the note, name, role, date, and time.              |

| Field or Control      | Description                                                                                                    |
|-----------------------|----------------------------------------------------------------------------------------------------|
| (Check box)           | Select the check box to indicate that you agree with the certification statement. After you select this check box, the <b>Submit Expense Report</b> button becomes active.          |
| Submit Expense Report | Click to submit your expense report for approval. After you<br>submit the expense report, you cannot modify it. You can only<br>view expense reports after you have submitted them. |

**Note:** If there is any cash advance balance available, a warning message displays informing the employee that they can apply the outstanding cash advance balance on the expense report.

### Analytics - Expense by Day Page

Use the Analytics page to view expenses by day, totals by department, and totals by project and activity.

Navigation:

From the Create Expense Report - Summary and Submit page, click the View Analytics link.

This example illustrates the fields and controls on the Analytics - Expense by Day page.

| Expenses by Day |                                                                         | Totals by Department                                                       |              | Totals by Project / Activity |
|-----------------|-------------------------------------------------------------------------|----------------------------------------------------------------------------|--------------|------------------------------|
|                 | Average Daily Amount<br>Highest Expense by Day<br>Lowest Expense by Day | 175.00 USD<br>200.00 USD Monday 02/04/2013<br>150.00 USD Monday 02/04/2013 |              |                              |
|                 |                                                                         |                                                                            |              |                              |
| Expense Type    |                                                                         |                                                                            | Total Amount | Mo 02/04/2013                |
| Dinner          |                                                                         |                                                                            | 150.00       | 150.00                       |
| Hotel/Lodging   |                                                                         |                                                                            | 200.00       | 200.00                       |
| Total (USD)     |                                                                         |                                                                            | 350.00       | 350.00                       |
| Return          |                                                                         |                                                                            |              |                              |

#### Expense by Day

This page displays all expense lines, one week at a time. If the expense report encompasses more than seven days, use the First, Previous, Next, and Last links to view all days.

| Field or Control     | Description                                                                                          |
|----------------------|----------------------------------------------------------------------------------------------------|
| Average Daily Amount | Displays the total of the expense report monetary amount divided by the number of days in the report |

| Field or Control       | Description                                                          |
|------------------------|----------------------------------------------------------------------|
| Highest Expense by Day | Displays the highest total expense day in the entire expense report. |
| Lowest Expense by Day  | Displays the lowest total expense day in the entire expense report.  |

#### **Totals by Department**

This example illustrates the fields and controls on the Analytics - Totals by Department page.

|                                             |                     |                                  |                      |       |                              |       | × |
|---------------------------------------------|---------------------|----------------------------------|----------------------|-------|------------------------------|-------|---|
| Expenses by                                 | Day                 |                                  | Totals by Department |       | Totals by Project / Activity |       |   |
| GL Business<br>Unit<br>US001<br>Total (USD) | Department<br>41000 | Total Amount<br>350.00<br>350.00 |                      |       |                              | 11000 |   |
| Return                                      |                     |                                  |                      | 41000 |                              |       |   |

This page displays totals based on the department IDs entered in the **Accounting Detail** section of the expense report. If a user does not have privileges to general ledger ChartFields, these totals are not visible.

If there is more than one general ledger business unit with the same department, the general ledger business units are displayed twice in the pie chart; once for each business unit. The system displays percentages when you hover your mouse pointer over the department number. If there are no departments in all distribution rows, this page displays *No Department*.

#### Totals by Project / Activity

This example illustrates the fields and controls on the Analytics - Totals by Project / Activity page.

|                    | y Day      |             |                         | otals by Department |             | Totals by Project / Activity |             |  |
|--------------------|------------|-------------|-------------------------|---------------------|-------------|------------------------------|-------------|--|
| C Business<br>hit  | Project    | Activity    | Total Amount            |                     |             |                              |             |  |
| S001<br>Dtal (USD) | FININTPROJ | No Activity | 350.00<br><b>350.00</b> | -                   |             |                              | No Activity |  |
|                    |            |             |                         |                     | No Activity |                              |             |  |
|                    |            |             |                         |                     |             |                              |             |  |
|                    |            |             |                         |                     |             |                              |             |  |

This page displays totals based on the projects entered in the Accounting Detail section of the expense report. If a user does not have privileges to Project Costing ChartFields, these totals are not visible.

The system displays percentages when you hover your mouse pointer over the activity. If there is no activity for a project, this pie piece displays *No Activity*.

### **Create Expense Report - Submit Confirmation Page**

Use the Create Expense Report - Submit Confirmation page (EX\_SUBMIT\_CONF\_ER) to confirm and submit expense reports.

Navigation:

- Employee Self-Service > Travel and Expense Center > Expense Reports > Create/Modify. Select the Summary and Submit link. Select the certification check box and click the Submit Expense Report button.
- Travel and Expenses > Travel and Expense Center > Expense Reports > Create/Modify. Select the Summary and Submit link. Select the certification check box and click the Submit Expense Report button.

From the Create (or Modify) Expense Report page, click the Summary and Submit link. Then select the certification check box and click the Submit Expense Report button.

This example illustrates the fields and controls on the Create Expense Report - Submit Confirmation Page.

| Amount Due t                 | o Employee | 0.00 USD     | Amount         | Due to Supplier | 120.00 USD       |          |
|------------------------------|------------|--------------|----------------|-----------------|------------------|----------|
| Cash Advances Applied        | 0.00 USD   | Pre          | epaid Expenses | 0.00 USD        | Supplier Credits | 0.00 USD |
| Employee Expenses (1 Line)   | 120.00 USD | Non-Reimburs | sable Expenses | 0.00 USD        | Employee Credits | 0.00 USD |
| Totals 🛞                     |            |              |                |                 |                  |          |
| Submit Confirmation          |            |              |                |                 |                  |          |
| Create Expense Report        |            |              |                |                 |                  |          |
| Expense Report Submit Confir | m          |              |                |                 |                  |          |

Use this page to review the amount due to the employee and the amount due to the supplier. Users can click the **OK** button to submit the expense report or click the **Cancel** button to return to the Create Expense Report - Summary and Submit page. After clicking the **OK** button, the system returns the user to the View Expense Report page with a message indicating that the expense report has been submitted and displaying the expense report number.

# **Creating Express Expense Reports**

Express Expense Report enables you to import all unassigned My Wallet transactions available for the employee into an expense report without requiring the user to do it manually.

### Pages Used to Create Express Expense Reports

| Page Name                          | Definition Name | Usage                                                                                        |
|------------------------------------|-----------------|----------------------------------------------------------------------------------------------|
| Create Express Expense Report page | EX_SHEET_ENTRY  | Imports all unassigned My Wallet<br>transactions as expense lines into an<br>expense report. |

## **Create Express Expense Report Page**

Use the Create Express Expense Report page (EX\_SHEET\_ENTRY) to import all unassigned My Wallet transactions as expense lines into an expense report.

Navigation:

- Employee Self-Service > Travel and Expenses > Expense Reports > Create Express Expense Report
- Travel and Expenses > Expense Report > Create Express Expense Report

Note: If you use the navigation Employee Self-Service > Travel and Expenses > Expense Reports Create Express, you can create expense reports only for those employees who have been authorized in Travel and Expenses > Manage Expenses Security Authorize Expense Users' setup. However, if use the navigation Travel and Expenses > Express Expense Report > Create Express, you can create expense reports for all the employees, even if they have not been authorized in Travel and Expenses > Manage Expenses Security > Authorize Expense Users' setup.

This example illustrates the fields and controls on the Create Express Expense Report Page. You can find definitions for the fields and controls later on this page.

| enneth Schumacher 😨                                                                                                  |                                                 | ActionsChoose an Action |                     |
|----------------------------------------------------------------------------------------------------|-------------------------------------------------|-------------------------|---------------------|
| *Business Purpose General Travel and Expense  *Report Description (Consulting and product demo Reference Q xpenses @ | Default Location                                | ٩                       |                     |
| ixpand All   Collapse All 🛛 Add:   🔚 My Wallet (0)   🗳 Quick-Fill                                                    |                                                 | Totals (0 Lines) 0.00 U | SD                  |
| *Date *Expense Type<br>*Billing Type Internal                                                                        | Description *Paymen<br>254 characters remaining | nt Type *Amount *Ct     | arrency<br>SD Q + - |

The Express Expense Report page displays all the imported expense lines existing in My Wallet transactions for an employee. After the lines are imported, lines with invalid or missing information will be highlighted in the Express Expense Report page.

You can add or delete the imported expense lines. The lines that you delete from the Express Expense Report page will return to the list of unassigned My Wallet transactions. Click the **Add** button if you want to add lines from the My Wallet transactions.

#### **Related Links**

Create (or Modify) Expense Report Page

# Copying or Adding Expense Lines to Expense Reports in Classic

### Pages Used to Copy or Add Expense Lines to Expense Reports in Classic

| Page Name               | Definition Name  | Usage                                             |
|-------------------------|------------------|---------------------------------------------------|
| Copy Expense Lines Page | TE_COPY_LINE_SEC | Copy selected expense lines on an expense report. |
| Quick Fill Page         | TE_ADD_MULT_EXP  | Select expense types to add to expense reports.   |

### **Understanding How to Copy Expense Lines**

PeopleSoft Expenses provides the Copy Expense Lines page, which enables you to copy one or more selected expense lines for a single day or a range of dates on the same expense report. You can indicate

whether you want to include holidays and weekends and whether to copy attendees. The functionality associated with the Copy Expense Lines page is for all expense types, including per diem expense types. When you copy an expense line to create new expense lines, the system automatically populates the new expense lines with the same ChartFields as the original line item.

**Note:** When copying an expense line associated with any travel fields, the travel data is not copied to the new expense line.

### Copy Expense Type Functionality Exceptions

After you enter data on the Copy Expense Lines page and click **OK**, Expenses copies all of the data to each new line that it creates. The following table describes the expense types that have exceptions:

| Expense Type     | Copy Functionality                                                                                                    |
|------------------|----------------------------------------------------------------------------------------------------|
| Airfare          | PeopleSoft Expenses copies all of the data except the ticket<br>number to each new line that it creates.                                                                                                    |
| Auto Mileage     | PeopleSoft Expenses copies the distance rate to each line. If<br>the rate calculation type is <i>Variable</i> , PeopleSoft Expenses<br>recalculates the actual distance rate.                                                                                                    |
| Per Diem         | For per diem expense types that are set up for a daily range,<br>PeopleSoft Expenses copies the daily range amount on the<br>original line to each new line that it creates.                                                                                                    |
|                  | For per diem expense types that are set to an hourly range,<br>PeopleSoft Expenses creates new lines within your date range<br>with a start time of 12:00 a.m. and an end time of 11:59 p.m.<br>except for the last line, which displays the end time that you<br>enter on the Copy Selected Expense(s) page.                                                                                                    |
|                  | PeopleSoft Expenses retrieves the appropriate rate from<br>the Location Amount (EX_LOC_AMT_DTL) or Per Diem<br>Amount (EX_PER_DIEM_AMT) table for the 24-hour period<br>because the original line from which Expenses copied from<br>may not be equal to 24 hours. For the last day, PeopleSoft<br>Expenses retrieves the appropriate rate from the table based on<br>the per diem range of hours that the user specifies. |
| Per Diem Lodging | No exceptions exist for this expense type. PeopleSoft<br>Expenses copies all of the data to each new line that it creates.                                                                                                    |

The expense line from which you copy may have been created from sources such as a credit card feed or by using the Hotel Wizard. In some cases, the expense line that you copy may have exception comments. The following table describes the copy functionality for these types of expense lines:

| Exception Type     | Copy Functionality                                                                                                    |
|--------------------|----------------------------------------------------------------------------------------------------|
| Credit card feed   | If you copy a line that came from a credit card feed,<br>PeopleSoft Expenses copies data based on the copy<br>functionality for the expense type. PeopleSoft Expenses also<br>clears the card number, resets the credit card feed flag to <i>N</i> ,<br>and clears the payment type.                  |
| Hotel Wizard       | If you copy an expense that was created using Hotel<br>Wizard, PeopleSoft Expenses copies data based on the copy<br>functionality for the expense type. PeopleSoft Expenses also<br>deletes the Hotel Wizard receipt number so that the new lines<br>are not linked to the Hotel Wizard transactions. |
| Receipt split      | If you copy a line that was created using the receipt split<br>functionality, PeopleSoft Expenses copies data based on the<br>copy functionality for the expense type. PeopleSoft Expenses<br>does not copy the original receipt number for any of the new<br>lines that it creates.                  |
| Exception comments | If you copy a line that already includes exception comments,<br>PeopleSoft Expenses copies the comments for each new line<br>that it creates.                                                                                                    |

### **Understanding How to Add Multiple Expense Lines**

PeopleSoft Expenses provides the Quick - Fill page, which enables you to select multiple expense types to add to an expense report. You can also select whether to add one occurrence or a daily occurrence of the expense types for a date range that you specify. PeopleSoft Expenses adds the multiple expense lines to your expense reports, and you enter the remaining information that pertains to each expense type.

## Copy Expense Lines Page

Use the Copy Expense Lines page (TE\_COPY\_LINE\_SEC) to copy selected expense lines on the same expense report.

Navigation:

- Employee Self-Service > Travel and Expense Center > Expense Report > Create/Modify
- Travel and Expenses > Travel and Expense Center > Expense Report > Create/Modify
- From the Create Expense Report page, you must enter at least one line. From the Actions drop down list box, select Copy Expense Lines.

| Copy Expense Lines                 |                                   |                                                                                                    | × |
|------------------------------------|-----------------------------------|----------------------------------------------------------------------------------------------------|---|
| the new expense date, or choose Co | opy to Range of Dates if you want | d line just once using the To Date as<br>to copy each line multiple times with<br>d date range. Select the expense lines | B |
| Copy Option                        |                                   |                                                                                                    |   |
| Copy to One Date                   | To Date                           | Copy Attendees                                                                                                    |   |
| C Copy to Range of Dates           | From Date                         | <ul> <li>Include Weekends</li> <li>Include Holidays</li> <li>Copy Attendees</li> </ul>                                   |   |
| Select Expense Type                | Expense Date                      | Amount Spent Currency                                                                                                    |   |
| Breakfast                          | 02/01/2013                        | 10.00 USD                                                                                                    |   |
| OK Cancel                          |                                   |                                                                                                    |   |
| Field or Control                   | De                                | escription                                                                                                    |   |

| Field or Control       | Description                                                                                                    |
|------------------------|----------------------------------------------------------------------------------------------------|
| Copy to One Date       | Select to copy each selected line only once using the <b>To Date</b> as the new expense date.                                                                                                    |
| Copy Attendees         | Select to copy the attendee information to the new expense<br>lines. If not selected, PeopleSoft Expenses populates each line<br>that it creates with only the employee's name in the attendees<br>list. PeopleSoft Expenses displays the <b>Copy Attendees</b><br>check box only if any of the selected expense types requires<br>attendees. |
| Copy to Range of Dates | Select to copy each line multiple times with the expense date<br>for the new lines set to each day within the specified date<br>range.                                                                                                    |
| From Date and To Date  | Enter a date or a date range for PeopleSoft Expenses to<br>calculate the number of rows to create. If you are copying a<br>per diem expense type, you cannot enter a date prior to the<br>copied per diem line.                                                                                                    |
|                        | Note: You cannot enter future dates.                                                                                                    |

Chapter 21

| Field or Control                      | Description                                                                                                    |
|---------------------------------------|----------------------------------------------------------------------------------------------------|
| End Time                              | Enter the ending time that PeopleSoft Expenses uses to<br>calculate the per diem on the last line that it copies. For all<br>other lines that the system creates within your date range, it<br>enters a start time of 12:00 a.m. and end time of 11:59 p.m.<br>Note: PeopleSoft Expenses displays this field only for per<br>diem expense types that are set for hours.                                                                                           |
| Include Weekends and Include Holidays | Select to copy the expense type for the entire date range.<br>If you do not select to include weekends, PeopleSoft Expenses<br>checks the day of the week and does not copy expense lines<br>for Saturdays or Sundays.<br>If you do not select to include holidays, PeopleSoft Expenses<br>checks the holiday calendar for the employee's business unit.<br>PeopleSoft Expenses does not copy expense lines for days that<br>the calendar designates as holidays. |

### **Quick Fill Page**

Use the Quick - Fill page (TE\_ADD\_MULT\_EXP) to select expense types that you want to add to expense reports. You can also determine whether you want to add one instance of the expense type or have an entry of that expense type for each day within a date range.

Navigation:

Select the Quick - Fill link on the Create Expense Report page.

This example illustrates the fields and controls on the Quick - Fill page. You can find definitions for the fields and controls later on this page.

| Quick-Fill                                                                                                    |           |                          |   | × |  |  |  |  |
|----------------------------------------------------------------------------------------------------|-----------|--------------------------|---|---|--|--|--|--|
| Enter the date range you want applied to the expenses you will be adding to the report. Then choose the expense types and whether you want to add one instance of the expense type or have an entry of that expense type for each day within the date range. |           |                          |   |   |  |  |  |  |
| Date Range                                                                                                    |           |                          |   |   |  |  |  |  |
| From 0                                                                                                    | 2/04/2013 | To 02/04/2013            |   |   |  |  |  |  |
| Add Expense                                                                                                    | e Types:  |                          |   |   |  |  |  |  |
| One Day                                                                                                    | All Days  | Expense Type             |   |   |  |  |  |  |
|                                                                                                    |           | Air Travel               |   |   |  |  |  |  |
|                                                                                                    |           | Automobile Mileage       |   |   |  |  |  |  |
|                                                                                                    |           | Automobile Rental        |   |   |  |  |  |  |
|                                                                                                    |           | Breakfast                |   |   |  |  |  |  |
|                                                                                                    |           | Conference/Meeting       |   |   |  |  |  |  |
|                                                                                                    |           | Courier Service          |   |   |  |  |  |  |
|                                                                                                    |           | Currency Conversion Fees |   |   |  |  |  |  |
|                                                                                                    |           | Dinner                   |   |   |  |  |  |  |
|                                                                                                    |           | Entertainment - Meals    |   |   |  |  |  |  |
|                                                                                                    |           | Entertainment - Other    | • |   |  |  |  |  |
| OK                                                                                                    | Cancel    |                          |   |   |  |  |  |  |

| Field or Control     | Description                                                                                                    |
|----------------------|----------------------------------------------------------------------------------------------------|
| From and To          | Select a date range for PeopleSoft Expenses to use to add<br>expense lines to the expense report. This range is used to<br>generate a line for the expense type for each day if the <b>All</b><br><b>Days</b> check box is selected. |
| One Day and All Days | Select to specify whether to add one instance of the expense<br>type to the expense report or whether to add one for each day<br>in the date range for that particular expense type.                                                 |
| ОК                   | Click to return to the expense report, where the selected expense items appear.                                                                                                    |

| Field or Control | Description                                                                                                    |
|------------------|----------------------------------------------------------------------------------------------------|
| Cancel           | Click to return to the Create Expense Report page without<br>adding expense lines. If you selected any expense items,<br>PeopleSoft Expenses does not add them to the expense report. |

# Viewing or Modifying Accounting Defaults

### Page Used to Review or Modify Accounting Defaults

| Page Name                | Definition Name | Usage                                                                                                    |
|--------------------------|-----------------|----------------------------------------------------------------------------------------------------|
| Accounting Defaults Page | TE_SHEET_SPLIT  | View or modify the default accounting<br>ChartFields.<br>Redistribute the percentages of expenses<br>to different ChartFields. |

## **Understanding Expenses Accounting**

When you create new expense reports, PeopleSoft Expenses populates the expense report with accounting defaults for the cost distributions based on the default ChartField values that you set up on the Employee Profile - Organizational Data page. The minimum information that Expenses requires is the general ledger business unit. If you are using Approver List routing for your approvals workflow, the ChartField(s) that you select for routing must be populated in the expense transactions. For example, if you are routing by department, then this ChartField must be populated in the expense transactions. If other accounting distribution fields are in the employee profile, they appear by default in the expense reports.

**Note:** If employees have more than one profile in PeopleSoft Expenses, the system uses the profile that you select as the default.

#### **Related Links**

Understanding Accounting in PeopleSoft Expenses Maintaining Employee Privilege Templates Maintaining Employee Organizational Data Maintaining User Defaults

## **Understanding How to Apply Accounting Defaults to Expense Reports**

PeopleSoft Expenses uses the ChartField defaults that you set up on the Employee Profile. These defaults are used as part of the distribution created by Expenses when you enter an expense report. In addition to the primary ChartFields, if PeopleSoft Project Costing is installed, you may also establish project defaults for expense reports and project defaults for time reports in the Employee Profile - User Defaults page. Expenses uses the project defaults, which include PC Business Unit, Project ID, and Activity, for expense

reports that you set up on the Employee Profile - User Defaults page. Expenses creates one distribution line at 100 percent unless you define project defaults with multiple percentage split lines.

Project defaults are used if PeopleSoft Project Costing is installed (defined in Installation Options); otherwise, Expenses uses project defaults only for time reporting. If Project Costing is not installed but you use the Project ChartField, then the field is presented in the same grid as the Department and other ChartFields. In all cases, the full distribution for an expense is created from a combination of the employee's GL Business, GL ChartField defaults defined in the Employee Profile - Organization page, the Account ChartField associated with the expense type for each line, and any project default defined in the profile for expense reports.

The Accounting Defaults page displays the distribution of ChartFields for the expense report, which you may view or edit, depending on how you set up Expenses.

#### **Related Links**

Understanding Accounting in PeopleSoft Expenses Maintaining Employee Privilege Templates

### **Accounting Defaults Page**

Use the Accounting Defaults page (TE\_SHEET\_SPLIT) to view or modify the default accounting ChartFields.

Navigation:

From the <u>Create (or Modify) Expense Report Page</u>, select the **Action** drop down list box, select the *Default Accounting For Report* option and click the **GO** button.

This example illustrates the fields and controls on the Accounting Defaults page. You can find definitions for the fields and controls later on this page.

| Create I  | Expense F    | Report  |      |      |         |        |            |           |         |         |                |          |          |               |          |   |             |           |        |                    |                 |                    |      |
|-----------|--------------|---------|------|------|---------|--------|------------|-----------|---------|---------|----------------|----------|----------|---------------|----------|---|-------------|-----------|--------|--------------------|-----------------|--------------------|------|
| Accou     | Inting D     | efaults |      |      |         |        |            |           |         |         |                |          |          |               |          |   |             |           |        |                    |                 |                    |      |
|           |              |         |      |      |         |        |            | Report ID | NEXT    |         |                |          |          |               |          |   |             |           |        |                    |                 |                    |      |
| Accountin | ng Summar    | ry      |      |      |         |        |            |           |         |         |                |          |          |               |          |   |             | s         | et Per | sonalizations   Fi | nd   💷   🛄      | First 🚯 1 of 1 🛞 I | Last |
| - 56      | *GL Unit     | Oper    | Unit | Fund |         | Dept   | Program    | Class     | Bud Ref | Product | PC Bus<br>Unit | Project  | Activity | Sourc<br>Type | Category | 1 | Subcategory | Affiliate |        | Fund Affil         | Oper Unit Affil |                    |      |
| 100.00    | US00         |         | ٩    |      | 41      | 1000 🔍 |            |           |         |         | US00 🤍         | FININTPR | K        |               | ۹        | 9 | ٩           |           | ٩      | Q                  |                 | λ                  | -    |
| A         | dd ChartFiel | ld Line |      | Load | l Defau | ults   | User Defau | Its       |         |         |                |          |          |               |          |   |             |           |        |                    |                 |                    |      |

This page displays the default accounting for an employee.

If you are using employee privilege templates, access to these fields is dependant on the value in the **Default Accounting** field for expense transaction on the <u>Employee Privilege Template Page</u>:

- If the **Default Accounting** option of the employee privilege template that is associated with the employee is *View*, you cannot edit the default accounting values.
- If the **Default Accounting** option of the employee privilege template that is associated with the employee is *Modify*, you can edit the default accounting values.

If you can modify this page, you can:

- Change the ChartFields.
- Add rows and redistribute percentages.

- Delete rows that do not apply to the expense report.
- Redistribute the percentages of expenses to different ChartFields.

| Field or Control    | Description                                                                                                    |
|---------------------|----------------------------------------------------------------------------------------------------|
| % (percentage)      | Enter the percentage of expense to charge to the ChartFields<br>that you select when you add a new row. The accounting split<br>must equal 100 percent for the set of default ChartFields.            |
| Add ChartField Line | Click to add new accounting lines.                                                                                                    |
| Load Defaults       | Click to reload the accounting defaults from the Employee<br>Profile - Organizational Data and Employee Profile - User<br>Defaults pages.                                                             |
| User Defaults       | Click to access the Employee Profile - User Defaults page.                                                                                                    |
| ОК                  | Click to return to the Create Expense Report page. If you made<br>changes, the changes apply only to new lines and to existing<br>lines that you had not previously changed the ChartField<br>values. |

# **Applying Cash Advances to Expense Reports**

This topic provides an overview of applying cash advances to expense reports.

## Page Used to Apply Cash Advances to Expense Reports

| Page Name                  | Definition Name | Usage                                             |
|----------------------------|-----------------|---------------------------------------------------|
| Apply Cash Advance(s) Page | TE_ADD_ADVANCES | Select cash advances to apply to expense reports. |

## **Understanding Applying Cash Advances to Expense Reports**

You can apply part or all of a cash advance to an expense report. You can apply a cash advance to more than one expense report, and you can apply more than one cash advance to an expense report. When a cash advance is applied, PeopleSoft Expenses updates the cash advance balance accordingly. If the expense report is denied, the balance of the cash advance is restored and available for use on another expense report.

## Apply Cash Advance(s) Page

Use the Apply Cash Advance(s) page (TE\_ADD\_ADVANCES) to select cash advances to apply to expense reports.

Navigation:

From the Create (or Modify) Expense Report page, add an expense line and select the **Actions** drop down list box. Select *Apply/View Cash Advance(s)* and click the **OK** button.

This example illustrates the fields and controls on the Apply Cash Advance(s) page. You can find definitions for the fields and controls later on this page.

| Expense Rep  | ort            |          |           |     |            |             |           |   |
|--------------|----------------|----------|-----------|-----|------------|-------------|-----------|---|
| Apply Cas    | h Advance(s)   |          |           |     |            |             |           |   |
|              |                |          |           |     | Re         | eport ID 00 | 0000068   |   |
| Cash Advance | Information    |          |           |     |            |             |           |   |
| *Advance ID  | Advance Amount | Bala     | nce       | Exc | hange Rate | Tota        | I Applied |   |
| 000000009    | 200.00         | 0        | .00 USD   |     | 1.00000000 |             | 22.00 USD | - |
| Add Ca       | ash Advance    | Upda     | te Totals |     |            |             |           |   |
|              | Total Advance  | Applied  | 22.00     | USD |            |             |           |   |
|              | Totals         | (1 Line) | 60.00     | USD |            |             |           |   |
|              | Total Due Er   | nployee  | 38.00     | USD |            |             |           |   |
| OK           |                |          |           |     |            |             |           |   |

| Field or Control      | Description                                                                                                    |
|-----------------------|----------------------------------------------------------------------------------------------------|
| Advance ID            | Select the cash advance ID that you want to apply to the expense report. You can apply more than one cash advance to an expense report.      |
| Total Applied         | Enter the amount of the cash advance that you want to apply to this expense report. You can apply part of the advance or the entire balance. |
| Add Cash Advance      | Click to add another line to select an additional cash advance<br>to apply to the expense report.                                            |
| Update Totals         | If you change the cash advance applied amount, then click to update the <b>Total Advance Applied</b> and <b>Total Due Employee</b> fields.   |
| Total Advance Applied | Displays the sum of the cash advance amounts that you have applied to the expense report.                                                    |
| Totals (# Line)       | Displays the total amount accrued on the expense report.                                                                                     |

| Field or Control   | Description                                                                                                    |
|--------------------|----------------------------------------------------------------------------------------------------|
| Total Due Employee | Indicates the amount due to the employee or after applying the total cash advance amounts.                     |
| ок                 | Click to apply the cash advance amounts to the expense report<br>and return to the Create Expense Report page. |

# **Correcting Expense Report Line Errors**

PeopleSoft Expenses displays visual indicators next to expense lines that have missing or invalid information.

### Page Used to Correct Expense Report Line Errors

| Page Name                       | Definition Name    | Usage                                                                                     |
|---------------------------------|--------------------|-------------------------------------------------------------------------------------------|
| Expense Report Line Errors Page | EX_SHEET_ERROR_SEC | View an explanation of missing<br>or invalid information on expense<br>transaction lines. |

### **Understanding Expense Report Errors**

You can correct errors on the <u>Create (or Modify) Expense Report Page</u>. Select **Missing or invalid information** to access the Expense Report Line page, which displays each expense line with an explanation of the problem and highlights each expense line field that has missing or invalid information. When you correct the error, the message and visual indicator is removed. If you add a new expense line, click Save for Later, or access the Summary and Submit page. The system processes the validations. If an error is associated with any expense line, Expenses allows you to save the report but does not allow you to submit it.

## **Expense Report Line Errors Page**

Use the Expense Report Line Errors page (EX\_SHEET\_ERROR\_SEC) to view an explanation of missing or invalid information on expense transaction lines.

Navigation:

If errors exist, click the Missing or invalid information icon next to the Date field.

This example illustrates the fields and controls on the Expense Report Line Errors page.

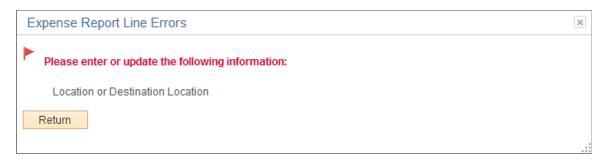

Errors or missing information cannot be corrected from this page. You must click the Return button to fix the information.

# **Splitting Receipts on Expense Reports**

## Page Used to Split Receipts

| Page Name                                                              | Definition Name | Usage                                         |
|------------------------------------------------------------------------|-----------------|-----------------------------------------------|
| Receipt Detail for Expense [expense<br>type] Page (Splitting Receipts) | TE_RCPT_SPLIT   | Itemize receipts into multiple expense lines. |

## **Understanding How to Split Receipts**

Receipt splitting enables you to divide a receipt into multiple expense lines. PeopleSoft Expenses supports two utilities for itemizing receipts: Receipt Split and Hotel Wizard. For example, a hotel bill may enter PeopleSoft Expenses through a credit card feed as one expense transaction; however, the bill may include charges for telephone calls, laundry service, room service, and parking. You can track, report, and book these items individually if your organization requires it. You may have a receipt for several purchases, one of which is a personal expense. You can then split out the individual purchases in order to mark the personal expense as non-reimbursable.

You can:

- Split an expense on a receipt into small, detailed expenses.
- Add more expenses to a receipt.
- Edit an expense on the receipt.
- Change the receipt total amount.

**Note:** If you split a receipt that came from a credit card supplier feed, PeopleSoft Expenses prevents you from changing some fields on the Receipt Detail For Expense page, such as exchange rate and currency code. Also, if the receipt came from a credit card supplier feed, the sum of all the split lines must equal the original receipt total amount.

# Receipt Detail for Expense [expense type] Page (Splitting Receipts)

Use the Receipt Detail For Expense [expense type] page (TE\_RCPT\_SPLIT) to itemize receipts into multiple expense lines.

Navigation:

Click the Receipt Split button on the Create (or Modify) Expense Report Page.

This example illustrates the fields and controls on the Receipt Detail for Expense [expense type] page. You can find definitions for the fields and controls later on this page.

| The detailed information for the receipt of the expense you have selected appears below. Th<br>(1) Split an expense on this receipt into smaller, detailed expenses.<br>(2)* Add additional expenses to this receipt.<br>(3) Edit an expense on this receipt.<br>(4)* Adjust the 'Receipt Total' amount in 'Current Expenses on Receipt' section.<br>(* - Not available for Supplier supplied receipts) | ere are four activities available for this receipt |
|----------------------------------------------------------------------------------------------------|----------------------------------------------------|
| Expense Information (?)                                                                                                    | Current Expenses on Receipt ③                      |
| *Expense Date 08/18/2014                                                                                                    | Date Type Amount                                   |
| *Billing Type Billable                                                                                                    | 08/18/2014 Breakfast 1,110,000.00 USD              |
| **Location Denver, Colorado Q<br>*Description                                                                                                    |                                                    |
|                                                                                                    | Current Total 1,110,000.00 USD                     |
| 🗆 No Receipt                                                                                                    | Receipt Total 1,110,000.00 USD                     |
| *Amount Spent 1,110,000.00                                                                                                    | Balance 0.00 USD                                   |
| *Currency USD                                                                                                    |                                                    |
| *Exchange Rate 1.00000000 🗘 📑                                                                                                    |                                                    |
| ✓ Default Rate                                                                                                    |                                                    |
| Reimbursement Amt 1,110,000.00 USD Update                                                                                                    |                                                    |
| Split With Another Expense ③                                                                                                    |                                                    |
| Expense Type 📃 🛃 Split                                                                                                    |                                                    |
| Split with another expense will subtract from original expense while leaving current total unchanged.                                                                                                    |                                                    |
| Done                                                                                                    |                                                    |

#### **Current Expenses on Receipt**

Each item that is associated with the receipt appears with the transaction date, expense type, and amount. Click an expense type to edit the information for that receipt item. PeopleSoft Expenses updates this group box when you perform an add or split action.

| Field or Control | Description                                                                                                    |
|------------------|----------------------------------------------------------------------------------------------------|
| Current Total    | Displays the total of all receipt items, including those that you add to the original receipt total.                                                                                                    |
| Receipt Total    | Displays the total of the original receipt amount. The expense<br>system does not change this field when you add new items, but<br>you can enter a new total if the transaction did not originate<br>from a credit card feed. |

| Field or Control | Description                                         |  |
|------------------|-----------------------------------------------------|--|
| Balance          | Displays the current total minus the receipt total. |  |

#### Split with Another Expense

To split an item with another expense:

- 1. Select an expense type.
- 2. Click Split.

PeopleSoft Expenses refreshes the page, clears the expense information fields, and adds the selected expense type to the **Current Expenses on Receipt** group box.

- 3. Edit the new receipt item to enter an amount.
- 4. Tab out of the **Amount** field.

PeopleSoft Expenses subtracts the amount from the highlighted expense item in the Expense Information section, but the receipt total remains the same.

**Note:** You can split a receipt into more than two expense types. PeopleSoft Expenses displays a message directly under the **Expense Information** section title that advises you which expense item that you are splitting. If you want to split a different expense item, click the expense item link in the **Current Expenses on Receipt** section.

#### Add Another Expense to a Receipt

To add an expense to a receipt:

- 1. Select an expense type.
- 2. Click Split.

This action refreshes the page, clears the Expense Information fields, and adds the expense type to the **Current Expenses on Receipt** group box.

- 3. Edit the new receipt item.
- 4. Tab out of the Amount field.

PeopleSoft Expenses adds the amount to the current total, which may result in an out of balance receipt total. To correct the out of balance situation, you can adjust the receipt total or adjust one of the expense line entries for the receipt. If you do not adjust the out of balance total and click **Done**, PeopleSoft Expenses displays a message stating that the total of the items entered exceed the receipt amount and asks if you want to update the receipt total amount.

# **Itemizing Hotel Bills Using Hotel Wizard**

# Pages Used to Itemize Hotel Bills Using Hotel Wizard

| Page Name                               | Definition Name Usage |                                           |
|-----------------------------------------|-----------------------|-------------------------------------------|
| Itemize Hotel Bill Page                 | TE_WIZARD_MAIN        | Split hotel bills into itemized expenses. |
| Itemize Hotel Bill - Room Charge Page   | TE_WIZARD_RC          | Record room charges.                      |
| Itemize Hotel Bill - Room Service Page  | TE_WIZARD_RS          | Record room service.                      |
| Itemize Hotel Bill - Telephone Page     | TE_WIZARD_PHN         | Record telephone charges.                 |
| Itemize Hotel Bill - Parking Page       | TE_WIZARD_PRK         | Record parking expenses.                  |
| Itemize Hotel Bill - Laundry Page       | TE_WIZARD_LDY         | Record laundry expenses.                  |
| Itemize Hotel Bill - Miscellaneous Page | TE_WIZARD_MISC        | Record miscellaneous expenses.            |
| Itemize Hotel Bill - Finish! Page       | TE_WIZARD_FINISH      | Complete itemization of hotel bills.      |

# **Understanding Hotel Bill Itemization Using Hotel Wizard**

PeopleSoft Expenses provides Hotel Wizard for you to quickly split a *Hotel/Lodging* expense type into multiple expense lines. For example, a hotel bill may enter your expenses system through a credit card feed as one expense transaction. Use Hotel Wizard to create expense lines for room charges for each day of a business trip and to separate charges for telephone calls, laundry service, room service, and parking. You can track, report, and book these items individually and daily. If you must make any adjustments after you complete Hotel Wizard, you may use the receipt split functionality to reconcile the bill later.

## **Itemize Hotel Bill Page**

Use the Itemize Hotel Bill page (TE\_WIZARD\_MAIN) to split hotel bills into itemized expenses.

Navigation:

Click the Itemize Hotel Bill button on the Create Expense Report page.

This example illustrates the fields and controls on the Itemize Hotel Bill page.

| Expense Report                 |                   |        |                      |            |
|--------------------------------|-------------------|--------|----------------------|------------|
| Itemize Hotel Bill             |                   |        |                      |            |
| 19 6 6 6 E                     | <u>())</u> 🚱      |        | Report ID 0000000086 |            |
| General Hotel Bill Information | D                 |        | Your Hotel Bill 👔    |            |
| *Transaction Date              | 02/04/2013 🗃      |        | Total Bill           | 200.00 USD |
|                                | Checkout Date     |        | Remaining            | 200.00 USD |
|                                | American Express  | •      | Remaining            | 200.00 050 |
| *Billing Type                  |                   | •      |                      |            |
| *Number of Nights              | 2                 |        |                      |            |
| *Merchant (Choose One)         | Emphagy Quitop    |        |                      |            |
|                                | Emabasy Suites    |        |                      |            |
|                                | AKRON, Ohio       | ~<br>@ |                      |            |
| Description                    | akron             | سی     |                      |            |
| *Amount Spent                  | 200.00            |        |                      |            |
| *Currency                      |                   |        |                      |            |
| *Exchange Rate                 | 1.0000000 🍫 🔡     |        |                      |            |
|                                | ☑ Default Rate    |        |                      |            |
| Reimbursement Am               | t 200.00 🗏 USD    |        |                      |            |
|                                | Calculate Amounts |        |                      |            |
|                                | Non-Reimbursable  |        |                      |            |
|                                | No Receipt        |        |                      |            |
| Charges Incurred on This Bill  |                   |        |                      |            |
| Room Charge                    | Parking           |        |                      |            |
| Room Service                   | Laundry           |        |                      |            |
| Telephone/Internet             | Misc Charges      |        |                      |            |
| Continue                       |                   |        |                      |            |
| Return To Expense Report       |                   |        |                      |            |

#### **General Hotel Bill Information**

The data in this section comes from the information that you entered on the Create Expense Report page. You can modify fields just as you did when you originally added the expense item.

| Field or Control | Description                                                                                                    |
|------------------|----------------------------------------------------------------------------------------------------|
| Checkout Date    | Select to indicate that the value in the <b>Transaction Date</b><br>field is the last day of the hotel stay. If selected, PeopleSoft<br>Expenses starts from the transaction date and creates expense<br>lines moving backward in time.<br>Deselect the check box to indicate that the value in the<br><b>Transaction Date</b> field is the first day of the hotel stay. If not<br>selected, PeopleSoft Expenses starts from the transaction date<br>and creates expense lines moving forward in time.<br>If the hotel transaction is from a credit card fee, PeopleSoft<br>Expenses automatically selects the <b>Checkout Date</b> check box.<br>If you manually entered the <i>Hotel/Lodging</i> expense type on<br>the expense report, PeopleSoft Expenses deselects this check<br>box. In either case, you can override the default for the check<br>box as necessary. |

#### **Charges Incurred on This Bill**

Select hotel charges to itemize, and then click **Continue** to begin itemizing the bill by entering expense information on the various Hotel Wizard pages.

| Field or Control | Description                                                                                                    |
|------------------|----------------------------------------------------------------------------------------------------|
|                  | Click the <b>Room Charge</b> icon to access the Itemize Hotel Bill -<br>Room Charge page.                                                                   |
| Room Rate        | Enter the daily hotel room rate. When itemizing room charges<br>and tax, you can use different room rates by adding a new<br>room charge.                   |
| Room Tax         | Enter the amount of the hotel room tax on the line associated with its room rate.                                                                           |
| Your Hotel Bill  | This area keeps track of each itemized charge and calculates<br>the amount of the remaining hotel bill.                                                     |
| Add Room Charge  | Click to add another transaction row to enter additional room<br>charges. This option enables you to itemize multiple room<br>rates on your expense report. |

| Field or Control        | Description                                                                                                    |
|-------------------------|----------------------------------------------------------------------------------------------------|
| Previous                | Return to the previous category. If you are at the first category,<br>PeopleSoft Expenses returns you to the Expense Report -<br>Itemize Hotel Bill page.                                                                      |
| Continue                | Continue through all of the selected categories until a message appears, stating that you are done.                                                                                                    |
|                         | Click the <b>Room Service</b> icon to access the Itemize Hotel Bill -<br>Room Service page.                                                                                                    |
| Meal Type and Amount    | Enter these values for room service expenses. Add a row for each meal that you itemize.                                                                                                    |
| Non-Reimbursable        | Select if the charge is not business related and not subject to employee reimbursement.                                                                                                    |
| Attendees               | Click to access the Attendees page and list the people whose<br>meals are a company expense. Enter the last name first in the<br><b>Name</b> field with no space after the comma (for example, <i>Ball,</i><br><i>Nancy</i> ). |
| Add Room Service Charge | Click to insert another row to add additional room service charges for the dates specified.                                                                                                    |
|                         | Click the <b>Telephone/Internet</b> icon to access the Itemize Hotel<br>Bill: Telephone/Internet page.                                                                                                    |
| Add Telephone Charge    | Click to add additional telephone charges for the dates specified.                                                                                                    |
|                         | Click the <b>Parking</b> icon to access the Itemize Hotel Bill -<br>Parking page.                                                                                                    |
| Add Parking Charge      | Click to add additional parking charges for the dates specified.                                                                                                    |
|                         | Click the <b>Laundry</b> icon to access the Itemize Hotel Bill -<br>Laundry page.                                                                                                    |

| Field or Control   | Description                                                                                  |
|--------------------|----------------------------------------------------------------------------------------------|
| Add Laundry Charge | Click to add additional laundry charges for the dates specified.                             |
| <b>~</b>           | Click the <b>Miscellaneous</b> icon to access the Itemize Hotel Bill -<br>Misc Charges page. |
| Add Charge         | Click to add any additional miscellaneous charges for the dates specified.                   |

#### Hotel Itemization - Finish!

| Field or Control | Description                                                                                                    |
|------------------|----------------------------------------------------------------------------------------------------|
| Remaining        | Displays the remaining balance.                                                                                          |
| Done             | Click to return to the Create Expense Report page, which displays all the itemized expense items.                        |
|                  | Note: If you return to the main expense report grid without clicking <b>Done</b> , you will lose your itemized expenses. |

# **Printing Expense Reports, Receipts and Notes**

# **Understanding the Expense Report Print Process**

When printing an expense report from a client machine, the system uses BIPublisher technology. BIPublisher is also known as XMLP or XMLPublisher. PeopleSoft Expenses supports barcodes when printing expense reports. From the Create (or Modify) Expense Report page, users can click on the Print Expense Report link, which launches the BIPublisher report. This report is displayed on the user's display terminal and they can print a hard copy of the report from there.

If receipts are added to an expense report, you can select the Print Receipts link which will take you to the BIPublisher report page. The expense report receipts can then be printed as a hard copy.

If notes are added to an expense report, you can select the Print Notes link which will take you to the BIPublisher report page. The expense report notes can then be printed as a hard copy.

# Pages Used to Print Expense Reports, Receipts, and Notes

| Page Name                                    | Definition Name | Usage                                                         |
|----------------------------------------------|-----------------|---------------------------------------------------------------|
| Expense Report (print) Page<br>(BIPublisher) | EXC4500         | Print expense reports.                                        |
| Expense Report - Notes Page                  | TE_NOTES_RPT    | View and print notes that have been added to expense reports. |

# **Expense Report (print) Page**

Use the Expense Report (BIPublisher) page (EXC4500) to print expense reports.

Navigation:

- Employee Self Service > Travel and Expense > Expense Reports > Create/Modify. Click the Summary and Submit link, then click the View Printable Version link, and then click the Print Expense Report link.
- Employee Self Service > Travel and Expense > Expense Reports > Print. Click the Print Expense Report link.
- Employee Self Service > Travel and Expense > Expense Reports > View. Click the Summary link and then click the Print Expense Report link.
- Travel & Expense Center > Expense Report > Print. Click the Print Expense Report link.

This example illustrates the fields and controls on the Expense Report (print) page.

| Expense Report                                                              |                        |                                      |                                           | Print Expense F      | Report                      |                                                  |            |
|-----------------------------------------------------------------------------|------------------------|--------------------------------------|-------------------------------------------|----------------------|-----------------------------|--------------------------------------------------|------------|
| Kenneth Schumacher<br>Description Dev and Le<br>Business Purpose General Tr | -                      |                                      | Report 000000083                          | Approved for Payment |                             |                                                  |            |
| Date Expense Type Non-Re<br>Description                                     | eimbursable            | No Receipt<br>Additional Information | Receipt Required                          | Payment Type         | Transaction Amt<br>Merchant | Exchange Rate<br>Location                        | Amount     |
| 03/24/2009 Conference/Meeting                                               | <u>[</u> ]             |                                      |                                           | Cash                 | 150.00 USD                  | 1.0000000                                        | 150.00 USD |
| 03/24/2009 Courier Service                                                  | ]<br>                  |                                      |                                           | Cash                 | 50.00 USD                   | 1.0000000                                        | 50.00 USD  |
| Employee Expenses<br>Cash Advances Applied                                  | 200.00 USD<br>0.00 USD | Non-                                 | Reimbursable Expenses<br>Prepaid Expenses | 0.00 USD<br>0.00 USD |                             | Amount Due to Supplier<br>Amount Due to Employee | 0.00 US    |

Use this page to print a hard copy of the report.

#### Example of Expense Report PDF

This example illustrates the Expense Report PDF.

| ORACLE Expense Report               |                        |                           |                                                              |                  |                         |                           | PeopleSoft             | Expenses EXC4500           |
|-------------------------------------|------------------------|---------------------------|--------------------------------------------------------------|------------------|-------------------------|---------------------------|------------------------|----------------------------|
| Employee<br>Kenneth Sc<br>Reference |                        |                           | Report<br>0000000083<br>Business Purpos<br>General Travel an | ie<br>d Expense  |                         |                           |                        |                            |
| Expense Lin<br>Date                 | es<br>Expense Type     | Non-                      | No Receipt                                                   | Receipt Required | Payment Type            | Transaction Amount        | Exchange Rate          | Amount                     |
| Description                         |                        | Reimbursable              | Additional Inform                                            | nation           | Merchant                |                           | Location               |                            |
| 03/24/2009                          | Conference/Meeting     |                           | 1                                                            | 1                | Cash                    | 150.00 USD                | 1.00                   | 150.00 USD                 |
| Dev and Learnin                     | -                      |                           |                                                              |                  |                         |                           |                        |                            |
|                                     | •                      |                           |                                                              |                  |                         |                           |                        |                            |
| 03/24/2009                          | Courier Service        |                           |                                                              |                  | Cash                    | 50.00 USD                 | 1.00                   | 50.00 USD                  |
| Dev and Learnin                     | g Sciences I           |                           |                                                              | 1                |                         | 1                         |                        | -                          |
|                                     |                        |                           | 1                                                            |                  | -                       |                           | 1                      | +                          |
|                                     |                        |                           |                                                              |                  |                         | Employee Expenses         |                        |                            |
|                                     |                        |                           |                                                              |                  |                         |                           |                        | 200.00 USD                 |
|                                     |                        |                           |                                                              |                  |                         | Cash Advances Applied     |                        |                            |
|                                     |                        |                           |                                                              |                  |                         | Non-Reimbursable Expenses |                        | 0.00 USD                   |
|                                     |                        |                           |                                                              |                  |                         | Prepaid Expenses          |                        | 0.00 USD                   |
|                                     |                        |                           |                                                              |                  |                         | Amount Due to Supplier    |                        | 0.00 USD                   |
| ļ                                   |                        |                           |                                                              |                  |                         | Amount Due to Employee    | ļ                      | 200.00 USD                 |
|                                     |                        |                           |                                                              |                  |                         |                           |                        |                            |
| Employee Pho<br>888/555-1212        | ne Department<br>41000 | Entered By user<br>SAMPLE |                                                              | Receipt          | Creation 1<br>03/24/200 |                           | Print Date<br>8/1/2014 | Page Number<br>Page 1 of 1 |

## **Expense Report - Notes Page**

Use the Expense Report - Notes page (TE\_NOTES\_RPT) to view and print notes that have been added to expense reports.

Navigation:

- Employee Self Service > Travel and Expenses > Expense Reports > Create/Modify. Click the Summary and Submit link, then click the View Printable Version link, and then click the Expense Notes link at the bottom of the page.
- Employee Self Service > Travel and Expenses > Expense Reports > Print. Click Expense Notes link at the bottom of the page.
- Employee Self Service > Travel and Expenses > Expense Reports > View. Click the Summary link and then click the View Printable Version link, and then click the Expense Notes link at the bottom of the page.
- Travel and Expenses > Expense Reports > Print. Click the Expense Note link.

This example illustrates the fields and controls on the Expense Report - Notes page.

| Expense Report                                                               |                   | Print Expense Notes |                                         |          |                      |
|------------------------------------------------------------------------------|-------------------|---------------------|-----------------------------------------|----------|----------------------|
| Mary Ann                                                                     | Report: 000000081 |                     |                                         |          |                      |
| Notes                                                                        |                   | Empl ID             | Name                                    | Role     | Date/Time            |
| Encountered issues with overhead and had to rent one                         | for the week.     | KU0042              | Kenneth Schumacher                      | Employee | 02/14/2013 5:13:52PM |
| Return to Expense Report<br>Expense Report   Expense Receipt   Expense Notes |                   |                     |                                         |          |                      |
| Field or Control                                                             |                   |                     | Description                             |          |                      |
| Print Expense Notes                                                          |                   |                     | lick to access the lard copy of the exp |          | age where you can pr |

# **Viewing Expense Reports**

# Page Used to View Expense Reports

| Page Name                | Definition Name   | Usage                                     |
|--------------------------|-------------------|-------------------------------------------|
| View Expense Report Page | EX_EXPENSE_SUBMIT | View an expense report in read-only mode. |

## **View Expense Report Page**

Use the View Expense Report page (EX\_EXPENSE\_SUBMIT) to view an expense report in read-only mode.

Navigation:

- Employee Self Service > Travel and Expense Center > Expense Reports > View
- Travel and Expense > Travel and Expense Center > Expense Reports > View

This example illustrates the fields and controls on the View Expense Report Page.

| View Expense Report        |                                |                                         |                              |                  | Expense     | Details |
|----------------------------|--------------------------------|-----------------------------------------|------------------------------|------------------|-------------|---------|
| Kenneth Schumacher         |                                |                                         |                              | Actions Choose a | an Action 💌 | GO      |
| Business Purpose Te        | chnical Training               | Report (                                | 000000049 Paid               |                  |             |         |
| Description Tra            | aining                         | Created 0                               | 8/15/2000 Kenneth Schumacher |                  |             |         |
| Reference                  |                                | Last Updated 0                          | 4/10/2012 Kenneth Schumacher |                  |             |         |
| Totals 🕐                   | View Printable Version         | We View Analytics                       | ○ Notes                      |                  |             |         |
| Employee Expenses (1 Line) | 350.00 USD                     | Non-Reimbursable Expenses               | 0.00 USD                     | Employee Credits | 0.00 USD    |         |
| Cash Advances Applied      | 0.00 USD                       | Prepaid Expenses                        | 350.00 USD                   | Supplier Credits | 0.00 USD    |         |
| Amo                        | ount Due to Employee           | 0.00 USD                                | Amount Due to Supplier       | 0.00 USD         |             |         |
| By checking this box, I    | certify the expenses submitted | are accurate and comply with expense po | licy.                        |                  |             |         |
| Submit Expense Repor       | rt Withdraw Exp                | submitted On                            | 08/15/2000 Submitted By      |                  |             |         |
| Approval History           |                                |                                         |                              |                  |             |         |
|                            |                                | _                                       |                              |                  |             |         |
|                            |                                |                                         |                              |                  |             |         |
|                            | Kon                            | Submitted                               |                              | Payment          |             |         |

After you submit an expense report for approval, you can view it while it is assigned these statuses: *Approved, Closed, Denied, In Process, Paid, Pending, Submitted,* and *On Hold.* 

**Note:** Fields on the View Expense Report page are the same as the fields on the <u>Create Expense Report -</u> <u>Summary and Submit Page</u>. Fields and functionality that are unique to the View Expense Report page are discussed in this topic.

| Field or Control        | Description                                                                                                    |
|-------------------------|----------------------------------------------------------------------------------------------------|
| Expense Details         | Click to access the View Expense Report - Details page. This page is display only.                                                                                                    |
| Action                  | Action options include <i>Expense Report Summary</i> and <i>Export</i> to Excel.                                                                                                    |
| View Approver Comments  | When an employee views an expense report that an approver<br>denied or returned to the employee for revisions, PeopleSoft<br>Expenses displays the first 30 characters of the approver's<br>comments as a red link at the top of the View Expense Report<br>page. Click the approver's comments, which appear as a link,<br>to access the View Approver Comments page and view all of<br>the approver's comments. |
| Withdraw Expense Report | Click to withdraw the expense report from the approval process. This option is only available when the report is in a Submitted for Approval status.                                                                                                    |
| Refresh Approval Status | Click to refresh the report status. This option is only available<br>when the report is in a Submission in Process status.                                                                                                    |

#### **Approval History**

This section appears after you submit an expense report and displays a process line with icons that represent where the expense report is in the approval process. Below the process line, the system displays

the approvers for each stage. If there is more than one approver for a stage, then system displays *Pooled*. If an icon is gray (inactive), then the expense report has not reached the approver stage. If the icon is colored (active) and does not have a green check, then this is the next stage in which the report will be routed. If the icon is colored (active) and has a green check, then the stage has been approved by the approver.

| Field or Control | Description                                                           |
|------------------|-----------------------------------------------------------------------|
| Action           | Displays the completed steps in the expense report approval process.  |
| Role and Name    | Displays the role and name of the originator and approver,.           |
| Date/Time        | Displays the date and time on which the approval status was assigned. |

# **Deleting Expense Reports**

# Page Used to Delete Expense Reports

| Page Name                     | Definition Name | Usage                   |
|-------------------------------|-----------------|-------------------------|
| Delete an Expense Report Page | TE_DEL_SHEET    | Delete expense reports. |

# **Delete an Expense Report Page**

Use the Delete an Expense Report page (TE\_DEL\_SHEET) to delete expense reports.

Navigation:

- Travel and Expenses > Expense Report > Delete an Expense Report
- Employee Self-Service > Travel and Expenses > Expense Reports > Delete

This example illustrates the fields and controls on the Delete an Expense Report page.

| Travel and Expense         |                  |                             |               |                 |  |  |  |  |  |
|----------------------------|------------------|-----------------------------|---------------|-----------------|--|--|--|--|--|
| Delete an Expense Report   |                  |                             |               |                 |  |  |  |  |  |
| Kenneth Schumacher         |                  |                             |               |                 |  |  |  |  |  |
| Delete an Expense Report 👔 |                  |                             |               |                 |  |  |  |  |  |
| Select                     | Report ID        | Report Description          | Creation Date | Amount Currency |  |  |  |  |  |
|                            | 000000086        | Consulting and product demo | 02/06/2013    | 350.00 USD      |  |  |  |  |  |
|                            | 000000068        | Training                    | 10/31/2003    |                 |  |  |  |  |  |
|                            | 000000066        | Training                    | 10/31/2003    | 60.00 USD       |  |  |  |  |  |
| ~                          | 000000063        | Meeting costs               | 10/31/2003    |                 |  |  |  |  |  |
|                            | 000000050        | Training                    | 08/15/2000    |                 |  |  |  |  |  |
| D                          | elete Selected F | Report(s)                   |               |                 |  |  |  |  |  |

You can delete an expense report if you have not submitted it for approval. If it has been submitted, you can still delete it if the approver returns it for modifications or if the status is *Denied*.

PeopleSoft Expenses displays unsubmitted and denied expense reports for the employee ID that you entered on the search page. The system excludes submitted expense reports. You can delete denied expense reports even if a cash advance was applied to it. PeopleSoft Expenses reinstates the cash advance when the approver denies the expense report.

Select expense reports to delete and click the **Delete Selected Report(s)** button.

# **Managing My Wallet Transactions**

## Pages Used to Manage My Wallet Transactions

| Page Name                                        | Definition Name | Usage                                                                                                    |
|--------------------------------------------------|-----------------|----------------------------------------------------------------------------------------------------|
| <u>My Wallet Page</u>                            | TE_EXP_WALLET   | Select unassigned credit card<br>transactions and manually entered<br>expense transactions to add to expense<br>reports. |
| Create Expense Report - My Wallet<br>Detail Page | EX_TRANS3       | Review My Wallet transaction details.                                                                                    |
| My Wallet - Review My Wallet Receipts<br>Page    | TE_MY_WALLET    | Review, add, or delete receipts in My<br>Wallet.                                                                         |

| Page Name                                      | Definition Name                                                           | Usage                                                                                                    |
|------------------------------------------------|---------------------------------------------------------------------------|----------------------------------------------------------------------------------------------------|
| <u>My Wallet - My Wallet Detail Page</u>       | EX_POP_WALLET1                                                            | <ul> <li>Manually enter expense transactions<br/>for future use.</li> <li>Review or modify details about<br/>existing transactions.</li> </ul>                                                  |
| Enhanced Data Page                             | EX_ENHC_DATA1 (MasterCard or<br>Visa)<br>EX_ENHC_DATA2 (American Express) | View enhanced data for car rental, air<br>travel, and hotel/lodging transaction<br>that have been loaded from American<br>Express, MasterCard, or Visa using the<br>Load External Data process. |
| My Wallet - Restore My Wallet Receipts<br>Page | TE_MY_WALLET_RST                                                          | Restore My Wallet receipts that were previously deleted.                                                                                                    |

# **Understanding My Wallet Transactions**

My Wallet stores corporate credit card and user-entered expense transactions that you can apply to expense reports, thus saving data entry time. Credit card feeds from a credit card company (such as Visa International, American Express, and US Bank) send corporate credit card transactions in a file that is loaded into your system directly to My Wallet in Expenses.

Use the My Wallet - Review My Wallet Receipts or My Wallet - My Wallet Detail pages to delete receipts that reside in My Wallet. These receipts may come from a credit card feed or be manually entered into My Wallet. When you delete receipts from My Wallet, PeopleSoft Expenses no longer displays them in My Wallet; however, the transactions remain in the EX\_TRANS table with a status of *Deleted* for audit purposes. Use the Restore My Wallet Receipts page to restore the deleted receipts to an active status in My Wallet.

You cannot modify these expense transaction details that come from a credit card feed:

- Expense date.
- Credit card number.
- Payment type.
- Transaction amount.
- Transaction currency.
- Exchange rate.

#### **Enhanced Data**

If you import enhanced data (Hotel/Lodging expense type) from credit card suppliers, then the detail or summary data is imported into My Wallet if the amount from the main transaction line equals the detail or summary lines. If the amount from the main transaction line does not equal the detail or summary, then only the main transaction line is imported into My Wallet.

When defining credit card suppliers on the Credit Card Supplier page, you determine the level of data that you want to import from that credit card supplier. You determine the level using the **Credit Card Import Hierarchy** option.

For more information about loading credit card data and setting up enhanced data options, see <u>Understanding Credit Card Data Loads</u>and <u>.Corporate Card Supplier Page</u>

## **Understanding Attachments**

This topic provides two examples:

- How to view attachments in My Wallet.
- How to attach a document to a transaction in My Wallet.

These examples can be applied to all other pages that allow attachments.

#### Example: How to View Attachments in My Wallet

Follow these steps to view attachments in My Wallet:

1. Access the My Wallet – Review My Wallet Receipts page (Employee Self-Service, Travel and Expense Center, Other Expense Functions, My Wallet).

**Note:** When wallet entries that have attachments are added to an expense report, the system copies the attachment to the expense line. If only Header level attachment is selected, the attachments are copied to the Header level.

2. Click the Attachments icon, in the Attachments column, to view expense receipts or other documents for the expense report.

Note: The icon displays the number of attachments in parenthesis for the entry.

3. On the My Wallet Attachments page, click the link in the File Name column to open the attachment.

#### Example: How to Attach a Document to a Transaction in My Wallet

Follow these steps to attach a document to a transaction in My Wallet:

- 1. Access the My Wallet Review My Wallet Receipts page (Employee Self-Service, Travel and Expense Center, Other Expense Functions, My Wallet).
- 2. Click the Attachment icon in the Attachment column to access the My Wallet Attachments page.
- 3. Click the Add Attachment button.
- 4. Click the Browse button to search for the attachment.
- 5. Select the attachment.
- 6. Click the Upload button to add the attachment to the My Wallet transaction.

# **Common Elements Used to Manage My Wallet Transactions**

| Field or Control     | Description                                                                                                    |
|----------------------|----------------------------------------------------------------------------------------------------|
| Cardmember Number    | Displays the employee's credit card number in a masked<br>format. The system masks all but the last four digits of the<br>credit card number.                                                                            |
| Expense Location     | Displays the location where the expense was incurred.                                                                                                    |
| Expense Type         | Indicates the category of expense item.                                                                                                    |
| Merchant             | Indicates the transaction supplier.                                                                                                    |
| Payment Type         | Indicates the method of payment.                                                                                                    |
| Amount               | Displays the expense transaction amount in the currency that the transaction occurred.                                                                                                    |
| Non-Reimbursable     | Select to indicate that the transaction is a non-reimbursable expense.                                                                                                    |
|                      | If the transaction is from a manually entered expense and the expense type is defined as non-reimbursable, then the check box is selected and is inaccessible.                                                           |
|                      | If the transaction was loaded into the system using a credit<br>card feed process, and the expense type is defined as a non-<br>reimbursable expense, then this check box is automatically<br>selected and inaccessible. |
| Base Currency Amount | Displays the amount and currency that the employee spent will<br>be reimbursed based on the values in the Amount, Currency,<br>Exchange Rate fields, and the currency for the employees<br>business unit base currency.  |
| Transaction Date     | Indicates the date of the transaction.                                                                                                    |

# My Wallet Page

Use the My Wallet page (TE\_EXP\_WALLET) to apply my wallet transactions to expense reports by selecting unassigned credit card transactions, and manually entered expense transactions, and adding them to expense reports.

Navigation:

Select *Entries from My Wallet* from the **Quick Start** drop-down list box on the .<u>Create (or Modify)</u> Expense Report Page

This example illustrates the fields and controls on the My Wallet page. You can find definitions for the fields and controls later on this page.

| Create Expense Report My Wallet Below is a complete list of unassigned wallet transactions. To view all transactions please go to the wallet menu option under "Other Expense Functions". Select All Deselect All Select titems and select if a Personal Expense. Press 'Done' to add them to the expense report. Unassigned Wallet Entries (2) |            |            |                               |                                |                 |                  |  |  |
|----------------------------------------------------------------------------------------------------|------------|------------|-------------------------------|--------------------------------|-----------------|------------------|--|--|
| Select                                                                                                    | Logo       | Date       | Expense Type                  | Merchant                       | Amount Currency | Non-Reimbursable |  |  |
|                                                                                                    |            | 06/17/2005 | Currency Conversion Fees      | DELINQUENCY CHARGE ON 2,177.35 | 59.88 USD       |                  |  |  |
|                                                                                                    | 1          | 06/15/2005 | Conference/Meeting            |                                | 11.00 USD       |                  |  |  |
|                                                                                                    |            | 06/02/2005 | Hotel/Lodging                 | THE RITZ CARLTON BOSTON        | 389.01 USD      |                  |  |  |
|                                                                                                    |            | 06/01/2005 | Air Travel                    | DELTA AIR 0062122059971        | 202.00 USD      |                  |  |  |
|                                                                                                    | USA        | 05/31/2005 | Meals and Incidental Expenses | LEGAL SEA FOODS #6             | 80.06 USD       |                  |  |  |
|                                                                                                    |            | 05/29/2005 | Supplies                      | 800 FLOWERS INC                | 76.99 USD       |                  |  |  |
|                                                                                                    | <b>UBR</b> | 05/18/2005 | Air Travel                    | SOUTHWESTAIR5261146097941      | -139.00 USD     |                  |  |  |
|                                                                                                    |            | 05/14/2005 | Subscriptions                 | AMERICAN EXPRESS CLIENT        | 90.63 USD       |                  |  |  |
|                                                                                                    | 1          | 10/01/2003 | Conference/Meeting            |                                | 250.00 USD      |                  |  |  |
|                                                                                                    | Ľ          | 06/03/2003 | Dinner                        |                                | 16.66 USD       |                  |  |  |
| Done                                                                                                    |            |            |                               |                                |                 |                  |  |  |

| Field or Control | Description                                                                                                    |
|------------------|----------------------------------------------------------------------------------------------------|
| Select All       | Click to select all items in the list to add to an expense report.                                                                                                    |
| Deselect All     | Click to remove all check marks.                                                                                                    |
| Select           | Select to add a transaction to an expense report.                                                                                                    |
| Expense Type     | Click to access the My Wallet Detail page and view My Wallet transaction details.                                                                                                    |
| Non-Reimbursable | Select to indicate that the transaction is a non-reimbursable<br>expense.<br>If the transaction is from a manually entered expense and the<br>expense type is defined as non-reimbursable, then the check<br>box is selected and is inaccessible.<br>If the transaction was loaded into the system using a credit<br>card feed process, or an iReceipt transaction, and the expense<br>type is defined as a non-reimbursable expense, then this check<br>box is automatically selected and inaccessible. |

# Create Expense Report - My Wallet Detail Page

Use the Create Expense Report - My Wallet Detail page (EX\_TRANS3) to review My Wallet transaction details.

Navigation:

Click the Expense Type link on the My Wallet page.

This example illustrates the fields and controls on the Create Expense Report - My Wallet Detail Page.

| Create Expense Report  My Wallet Detail  Report ID NEXT  Unassigned Wallet Entries  Expense Type Hotel/Lodging  Expense Type Hotel/Lodging  Iransaction Date 06/02/2005 Payment Type Visa Merchant THE RITZ CARLTON BOSTON Expense Location Boston, Massachusetts Number of Nights                    |  |  |  |  |  |
|----------------------------------------------------------------------------------------------------|--|--|--|--|--|
| Report ID NEXT         Unassigned Wallet Entries (?)         Expense Type       Hotel/Lodging       In Non-Reimbursable         Transaction Date       06/02/2005         Payment Type       Visa         Merchant       THE RITZ CARLTON BOSTON         Expense Location       Boston, Massachusetts |  |  |  |  |  |
| Report ID NEXT         Unassigned Wallet Entries (?)         Expense Type       Hotel/Lodging       In Non-Reimbursable         Transaction Date       06/02/2005         Payment Type       Visa         Merchant       THE RITZ CARLTON BOSTON         Expense Location       Boston, Massachusetts |  |  |  |  |  |
| Expense Type       Hotel/Lodging         Transaction Date       06/02/2005         Payment Type       Visa         Merchant       THE RITZ CARLTON BOSTON         Expense Location       Boston, Massachusetts                                                                                        |  |  |  |  |  |
| Transaction Date       06/02/2005         Payment Type       Visa         Merchant       THE RITZ CARLTON BOSTON         Expense Location       Boston, Massachusetts                                                                                                    |  |  |  |  |  |
| Payment Type         Visa           Merchant         THE RITZ CARLTON BOSTON           Expense Location         Boston, Massachusetts                                                                                                    |  |  |  |  |  |
| Merchant THE RITZ CARLTON BOSTON<br>Expense Location Boston, Massachusetts                                                                                                    |  |  |  |  |  |
| Expense Location Boston, Massachusetts                                                                                                    |  |  |  |  |  |
|                                                                                                    |  |  |  |  |  |
| Number of Nights                                                                                                    |  |  |  |  |  |
|                                                                                                    |  |  |  |  |  |
| Cardmember Number **********4319                                                                                                    |  |  |  |  |  |
| Transaction Amount 389.01 USD                                                                                                    |  |  |  |  |  |
| Country USA                                                                                                    |  |  |  |  |  |
| Exchange Rate 1.00000000 Custom - Direct                                                                                                    |  |  |  |  |  |
| Reimbursement Amt 389.01 USD                                                                                                    |  |  |  |  |  |
| Description                                                                                                    |  |  |  |  |  |
| City BOSTON                                                                                                    |  |  |  |  |  |
| 🔻 Receipt Details/Summary/Breakdown 👔                                                                                                    |  |  |  |  |  |
| Date         Expense Type         Merchant         Transaction         Transaction         Reimbursement         Non-Reimbursable           Date         Expense Type         Merchant         Amount         Currency         Amt         Non-Reimbursable                                           |  |  |  |  |  |
| 0.00 USD 0.00 USD                                                                                                    |  |  |  |  |  |
| Return to My Wallet                                                                                                    |  |  |  |  |  |
|                                                                                                    |  |  |  |  |  |
| Field or Control Description                                                                                                    |  |  |  |  |  |

| Field or Control | Description                                                                                                    |
|------------------|----------------------------------------------------------------------------------------------------|
| Expense Type     | Select the expense type for this expense. The remaining fields<br>on this page are determined by the expense type selected. |
| Non-Reimbursable | Displays as selected and inaccessible if the expense type is defined as non-reimbursable on the Expense Type 1 page.        |

#### **Receipt Details/Summary/Breakdown**

This section shows the detail or summary data that is imported from credit card suppliers for the Hotel/ Lodging expense type. The level of data (detail or summary) is determined by the Credit Card Import Hierarchy option on the Credit Card –Supplier page and the agreement that the hotel supplier has with the credit card supplier.

# My Wallet - Review My Wallet Receipts Page

Use the My Wallet - Review My Wallet Receipts page (TE\_MY\_WALLET) to review, add, or delete receipts in My Wallet.

Navigation:

- Employee Self-Service > Travel and Expenses > My Wallet
- Employee Self-Service > Travel and Expense Center > Other Expense Functions > View My Wallet
- Travel and Expenses > Travel and Expense Center > Other Expense Functions > My Wallet

This example illustrates the fields and controls on the My Wallet - Review My Wallet Receipts Page. You can find definitions for the fields and controls later on this page.

| Cenneth Schun                                                           |        | et Receipts<br>er |                             |                     |                                                                                          |             |        |                  |              |          |    |
|-------------------------------------------------------------------------|--------|-------------------|-----------------------------|---------------------|------------------------------------------------------------------------------------------|-------------|--------|------------------|--------------|----------|----|
| Search Criteria                                                         | a (?)  |                   |                             |                     |                                                                                          |             |        |                  |              |          |    |
|                                                                         |        | From Date 03      | /22/2016                    | hrough 03/22/2017 🛐 | Search                                                                                   |             |        |                  |              |          |    |
| *                                                                       | Receip | t Data Source All |                             | ~                   |                                                                                          |             |        |                  |              |          |    |
|                                                                         |        | action Status Ur  |                             | ~                   |                                                                                          |             |        |                  |              |          |    |
| Details 🛞 Personalize   Find   View All   🕮   🔛 First 🚸 1-4 of 4 🕹 Last |        |                   |                             |                     |                                                                                          |             |        |                  |              |          |    |
| Mark for Delete                                                         |        | Date              | Expense Type                | Merchant            | Additional Details                                                                       | Attachments | Amount | Non-Reimbursable | Days Overdue | Doc Type | ID |
|                                                                         | 1      | 03/21/2017        | <unspecified></unspecified> |                     |                                                                                          | ß           | 0.00   |                  | 0            |          |    |
|                                                                         | 1      | 03/21/2017        | Mobile Phone                |                     |                                                                                          | Ø           | 0.00   |                  | 0            |          |    |
|                                                                         | ę      | 11/30/2016        | <unspecified></unspecified> |                     | Invalid Expense Type Invalid<br>Amount Invalid Date<br>12012016;AIR;10 USD;AIR<br>TRAVLE | I           | 0.00   |                  | 102          |          |    |
|                                                                         | ę      | 11/30/2016        | Тах                         |                     | Invalid Amount tax;10USD                                                                 | ß           | 0.00   |                  | 102          |          |    |
| Add Expense                                                             | ?      |                   |                             |                     |                                                                                          |             |        |                  |              |          |    |
|                                                                         |        | pense Type        |                             | ~                   | Add                                                                                      |             |        |                  |              |          |    |
| Save                                                                    |        |                   |                             |                     |                                                                                          |             |        |                  |              |          |    |
| Jave                                                                    |        |                   |                             |                     |                                                                                          |             |        |                  |              |          |    |

#### Search Criteria

| Field or Control    | Description                                                                                                    |
|---------------------|----------------------------------------------------------------------------------------------------|
| Receipt Data Source | Select a source, such as Visa, American Express, or User<br>Input. or Text Message                                                                                                    |
| Transaction Status  | <ul> <li>Select a transaction status. Values are:</li> <li><i>All Transaction Status:</i> All expense transactions that are in the specified date range.</li> <li><i>Assigned:</i> Transactions that are applied to an expense report or cash advance. ATM charges are associated with a cash advance.</li> <li><i>Unassigned:</i> Transactions that are not applied to an expense report or cash advance.</li> </ul> |

## Details

| Field or Control | Description                                                                                                    |  |  |  |
|------------------|----------------------------------------------------------------------------------------------------|--|--|--|
| Mark for Delete  | Select to delete a transaction from My Wallet. For example,<br>you can delete personal expense receipts that come from<br>a credit card feed because your organization would not<br>reimburse you for those expenses.                                                                                                    |  |  |  |
|                  | Note: If you import enhanced (Hotel/Lodging expense type)<br>data from credit card suppliers and you delete a transaction<br>detail line, then all of the detail transaction lines that were<br>imported are deleted for the transaction. You cannot delete<br>individual detail lines that are enhanced data. If you delete a<br>enhanced detail line, a message is issued that explains that all<br>lines associated with the Hotel/Lodging expense type will be<br>deleted. |  |  |  |
|                  | When you delete a receipt, PeopleSoft Expenses no longer<br>displays it in My Wallet; however, the transaction remains<br>in the EX_TRANS table with a status of <i>Deleted</i> for audit<br>purposes. Use the Restore My Wallet Receipts page to restore<br>the deleted receipt to an active status in My Wallet.                                                                                                    |  |  |  |
| Date             | Displays the date in which the transaction occurred as reported<br>to the credit card company or entered into your PeopleSoft<br>System.                                                                                                    |  |  |  |
| Expense Type     | Click to access the My Wallet Detail page.                                                                                                    |  |  |  |
| Attachments      | Click to access attachments.                                                                                                    |  |  |  |
| Enhanced Data    | Click to view enhanced data as it was loaded during the<br>Load External Data process. This link is only available when<br>enhanced data has been loaded for the main transaction row<br>from American Express, MasterCard, or Visa. Enhanced data<br>is for car, air travel, and lodging.                                                                                                    |  |  |  |
|                  | For more information about Enhanced Data, see Expense Type<br><u>- Enhanced Data American Express / Visa 4.4 Page</u>                                                                                                    |  |  |  |

| Field or Control                | Description                                                                                                    |
|---------------------------------|----------------------------------------------------------------------------------------------------|
| Non-Reimbursable                | Select to indicate that the expense should not be reimbursed.<br>If the expense type is a non-reimbursable expense, then this<br>check box is automatically selected by the system.<br>The system displays this check box as selected and<br>inaccessible if the transaction is from a credit card load<br>process where the expense type has the Non-Reimbursable<br>check box selected. Expense types are defined as non-<br>reimbursable on the Expense Type 1 page. |
| Days Overdue                    | Displays the number of days that the credit card transaction is<br>overdue, based on the business unit definition for the Credit<br>Card Data Overdue field.                                                                                                    |
| <b>Doc Type</b> (document type) | If the transaction is assigned to an expense document, then the system displays the type of expense document to which it is assigned.                                                                                                    |
| ID (Identifier)                 | Click to view detailed expense report or cash advance information.                                                                                                    |

#### Add Expense

| Field or Control | Description                                                                                                    |
|------------------|----------------------------------------------------------------------------------------------------|
| Expense Type     | Select an expense type and click the <b>Add</b> button to access the My Wallet Detail page and add an expense item to the Wallet. For example, you might use this feature if you charge to your personal credit card or paid cash for a business expense. |

# My Wallet - My Wallet Detail Page

Use the My Wallet - My Wallet Detail page (EX\_POP\_WALLET1) to manually enter expense transactions for future use and review, or modify, details about existing transactions. You may save the Wallet without entering any data. You can fill in the fields later, or fill in the fields when you import the wallet entry to the expense report.

Navigation:

- Select an expense type and click the Add button on the My Wallet Review My Wallet Receipts page.
- Click the Expense Type link on the My Wallet Review My Wallet Receipts page.

On selecting the expense type, user default values will be populated in the My Wallet Detail page based on the user profile set up for the employee in the Employee Profile - User Defaults page.

**Note:** If you select Expense Type as Automobile Mileage, then you must enter the originating and destination locations. In the Originating Location field, select the location (which you establish during system setup) from where you began your business travel. PeopleSoft Expenses prepopulates this field if you enter an originating location on the Employee Profile - User Defaults page. When you import this wallet, these fields **Originating Location** and **Destination Location** will also be imported into the expense report.

This example illustrates the fields and controls on the My Wallet - My Wallet Detail page. You can find definitions for the fields and controls later on this page.

| My Wallet                                                               |                 |                       |  |  |
|-------------------------------------------------------------------------|-----------------|-----------------------|--|--|
| My Wallet Detail                                                        |                 |                       |  |  |
| Kenneth Schumacher                                                      |                 |                       |  |  |
| Details (2)                                                             | Find   View All | First 🕙 1 of 1 🕑 Last |  |  |
| Expense Type Conference/Meeting 🖉 🖞 🗖 Mark for Delete                   |                 |                       |  |  |
| Transaction Date 10/27/2016                                             |                 |                       |  |  |
| Payment Type Prepaid Expenditures                                       |                 |                       |  |  |
| Cardmember Number                                                       |                 |                       |  |  |
|                                                                         |                 |                       |  |  |
| Expense Location                                                        |                 |                       |  |  |
| Transaction Amount 0.00                                                 |                 |                       |  |  |
| Currency USD                                                            |                 |                       |  |  |
| Exchange Rate 1.00000000                                                |                 |                       |  |  |
| ☑ Default Rate                                                          |                 |                       |  |  |
| Base Currency Amount 0.00 USD Update                                    |                 |                       |  |  |
| Description                                                             |                 |                       |  |  |
|                                                                         |                 |                       |  |  |
| 254 characters remaining                                                |                 |                       |  |  |
| Receipt Details/Summary/Breakdown 👔                                     |                 |                       |  |  |
| Return to My Wallet                                                     |                 |                       |  |  |
| Add Expense (?)                                                         |                 |                       |  |  |
| Expense Type Add                                                        |                 |                       |  |  |
| Save                                                                    |                 |                       |  |  |
| 🔯 Return to Search 👖 Previous in List 🚛 Next in List 🖃 Notify 📿 Refresh |                 |                       |  |  |

**Note:** The page elements on the My Wallet Detail page vary, depending on how you set up your expenses system and which expense types you select.

| Field or Control | Description                                                                                                    |
|------------------|----------------------------------------------------------------------------------------------------|
| Mark for Delete  | Select to delete a transaction from My Wallet. For example,<br>you can delete personal expense receipts that come from<br>a credit card feed because your organization would not<br>reimburse you for those expenses.<br>When you delete a receipt, PeopleSoft Expenses no longer<br>displays it in My Wallet; however, the transaction remains<br>in the EX_TRANS table with a status of <i>Deleted</i> for audit<br>purposes. Use the Restore My Wallet Receipts page to restore<br>the deleted receipt to an active status in My Wallet. |

| Field or Control                | Description                                                                                                    |
|---------------------------------|----------------------------------------------------------------------------------------------------|
| Non-Reimbursable                | Select to indicate that the expense should not be reimbursed.<br>If you selected an expense type that is non-reimbursable, the<br>system displays this check box as selected and is inaccessible.                                                                                                    |
| Attachments                     | Click to access attachments.                                                                                                    |
| Transaction Amount and Currency | Enter the amount in the expense transaction currency and select the appropriate currency code.                                                                                                    |
| Enhanced Data                   | If you selected an expense type that is non-reimbursable, the<br>system displays this check box as selected and is inaccessible<br>This option is not available when manually entering an<br>expense line.                                                                                                    |
| Exchange Rate                   | If the currency code for the transaction amount differs from<br>the base currency of the employee's business unit, PeopleSoft<br>Expenses populates this field with the current market rate that<br>is defined in the system rate tables.<br>If your invoice reflects an exchange rate that is different from<br>the system-supplied rate, you can override the system-supplied<br>exchange rate. |
| ¢                               | Click the <b>Reset Exchange Rate</b> icon to change a user-defined exchange rate to the system-defined exchange rate.                                                                                                    |
|                                 | Click the <b>Exchange Rate Detail</b> icon to access the Exchange Rate Detail page to view or change exchange rate information.                                                                                                    |
| Default Rate                    | Indicates if system rate exchange tables or user-defined<br>exchange rates are being used. If selected, PeopleSoft<br>Expenses is using the current market exchange rate that is<br>defined in the system rate tables. If not selected, PeopleSoft<br>Expenses is using a user-defined exchange rate.                                                                                             |
| Update                          | If you changed the transaction amount or the exchange rate, click to update the <b>Base Currency Amount</b> field.                                                                                                    |

#### **Receipt Details/Summary/Breakdown**

Rules for the non-reimbursable check box:

• If the enhanced data creates expense lines, the non-reimbursable check box is disabled on the main transaction page. Only data in the Receipt Details/Summary/Breakdown grid can then be marked as non-reimbursable, if it was not automatically marked as such.

- If there is enhanced data, any expense types that are defined as non-reimbursable in the load program are disabled; only those lines that were not automatically marked are selectable.
- If there are no enhanced rows, the main transaction is enabled and can be marked as non-reimbursable. If a main transaction row maps to a non-reimbursable expense type, it cannot be deselected.
- Any changes made and saved in My Wallet will be the value for that flag.

For example: a user selects an enhanced data row as non-reimbursable. This row was not non-reimbursable from the credit card feed. If they add it to an expense report and delete it, upon return to My Wallet, the value will still be non-reimbursable. It will not revert back to the original credit card feed value.

## **Enhanced Data Page**

Use the Enhanced Data page (EX\_ENHC\_DATA1 (MasterCard or Visa) (EX\_ENHC\_DATA2 (American Express) to view enhanced data for car rental, air travel, and hotel/lodging transaction that have been loaded from American Express, MasterCard, or Visa using the Load External Data process.

Navigation:

Click the Enhanced Data link from the My Wallet or My Wallet Detail page.

This page changes in appearance depending on the expense type and the credit card supplier. All fields are display only and depend on the supplier populating the data.

# My Wallet - Restore My Wallet Receipts Page

Use the My Wallet - Restore My Wallet Receipts page (TE\_MY\_WALLET\_RST) to restore My Wallet receipts that were previously deleted.

Navigation:

#### Employee Self-Service > Travel and Expenses > My Wallet Restore

This example illustrates the fields and controls on the My Wallet - Restore My Wallet Receipts page.

| My Wallet                                                             |   |            |          |        |     |                  |
|-----------------------------------------------------------------------|---|------------|----------|--------|-----|------------------|
| Restore My Wallet Receipts<br>Kenneth Schumacher                      |   |            |          |        |     |                  |
| Search Criteria 👔                                                     |   |            |          |        |     |                  |
| From Date 02/07/2000 🖻 Through 02/07/2013 🛐 Search                    |   |            |          |        |     |                  |
| Receipt Data Source All Data Sources                                  |   |            |          |        |     |                  |
| Details ? Personalize   Find   View All   🖾   🛅 First 🛈 1 of 1 🕑 Last |   |            |          |        |     |                  |
| Restore                                                               |   | Date       | Merchant | Amount |     | Non-Reimbursable |
|                                                                       | K | 2003-06-03 |          | 16.660 | USD |                  |
| Save                                                                  |   |            |          |        |     |                  |

| Field or Control    | Description                                                                                                    |
|---------------------|----------------------------------------------------------------------------------------------------|
| Receipt Data Source | Select to limit the entries displayed by the receipt source, such as a credit card supplier, for a search criteria.    |
| Restore             | Select the receipts in the EX_TRANS table that you want the system to restore to an active status.                     |
| Date                | Click to access the My Wallet - My Wallet Detail page to view details about the deleted receipt in the EX_TRANS table. |
| Non-Reimbursable    | Displays as selected and inaccessible if the expense type is defined as a non-reimbursable expense.                    |

Creating Expense Reports

# **Chapter 22**

# Using the Employee Digital Assistant in Expenses

# Using the Expenses Skill

The Expenses Skill is part of the Employee Digital Assistant. A Skill is a program that simulates interaction with a user. It is used for mundane or repetitive business transactions that follow a predictable conversation path. The Expenses Skill allows employees to quickly search for expense reports, view its status and corresponding details, and create My Wallet transactions.

The Expenses Skill uses Oracle Digital Assistant (ODA) to interact with users to perform certain tasks. For more information about ODA. See <u>Using Oracle Digital Assistant</u>

*PeopleSoft Enterprise Components* documentation discusses PeopleSoft Intelligent Chat ASsistant from Oracle (PICASO, or PeopleSoft PICASO). See "Understanding PeopleSoft PICASO" (Enterprise Components).

Note: The Expenses Skill requires PeopleTools 8.57.

The Expenses Skill uses these services:

- FETCH\_LAST\_5 To get the latest expense reports for an user.
- GET\_NAME Get the name of the logged in user.
- GET\_TRANS\_DETAILS To get the Expense transaction details.
- FETCHBYCREATIONDATE To fetch expense reports by Creation Date.
- FETCHBYSHEETNAME To fetch expense reports by Expense report description.
- VALIDATEDATEFORMAT Date format validations
- FROMTODATEVALIDATION From and to date validations.
- DENYDETAILS To fetch the details of DENIED lines.
- SENDNOTIFICATION Send reminder email notification to approver.
- EX\_FETCH\_BY\_STATUS\_ASF to fetch expense reports based on status.
- EX\_INSERT\_MY\_WALLET to create My Wallet entry.
- EX\_INSERT\_MY\_WALLET to determine if expense types need a location when creating a wallet entry.

• EX\_INSERT\_MY\_WALLET – to verify that a location entered in the bot exists in expense location setup.

# **PeopleSoft PICASO Button**

Use the PeopleSoft PICASO button from the PeopleSoft web-based browser to launch the Employee Digital Assistant and access various skills.

Navigation:

The PeopleSoft PICASO button appears in the bottom right corner of any PeopleSoft web application homepage, dashboard, or fluid application page for employees and managers.

This example illustrates the PeopleSoft PICASO button.

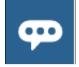

Select this button to access the Expenses Skill Page.

# **Expenses Skill Page**

Use the Expenses Skill page to create wallet entries and inquire on expense reports.

Navigation:

From a homepage, select the **PeopleSoft PICASO** button.

This example illustrates the fields and controls on the Expenses Skill page.

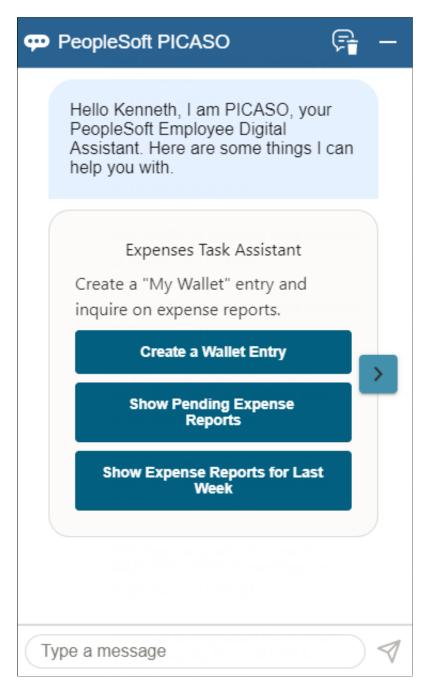

Select one of these options to create wallet entries or inquire on expense reports:

• Select Create a Wallet Entry to create a My Wallet entry.

See Creating a Wallet Entry.

- Select <u>Show my Pending Expense Reports</u> to inquire on expense reports that are in a Pending status.
- Select <u>Show my Expense Reports for Last Week</u> to inquire on expense reports created the previous week.

• Enter text in the "Type a message" field to create a wallet entry or inquire on expense reports.

## **Returning to the Expenses Skill**

After making inquiries or creating wallet transactions, you can return to the Expenses Skill landing page by entering "help" in the <type a message> field.

# Inquiring on Expense Reports Using the Expenses Skill

To perform inquiries using the Expenses Skill you must have access to the EXCB\_EXPENSE\_INQ role.

This topic discusses how to:

- <u>Common Objects</u>
- <u>Show my Pending Expense Reports</u>
- <u>Show Details</u>
- <u>Send a Notification</u>
- Show my Expense Reports for Last Week
- Show Recent Expense Reports
- Enter Message Text

## **Common Objects**

These objects are common to this topic.

| Field or Control | Description                                               |
|------------------|-----------------------------------------------------------|
| Next card        | Select to advance to the next expense report found.       |
| Show Details     | Select to view additional details for the expense report. |

# Page Used to Inquire on Expense Reports Using the Expenses Skill

| Page Name           | Definition Name | Usage                       |
|---------------------|-----------------|-----------------------------|
| Expenses Skill Page | EOCB_CLIENT_FL  | Inquire on expense reports. |

# Show my Pending Expense Reports

The Show my Pending Report button searches all reports that are submitted for approval and in the approval queue.

From the Expenses Skill Page, select the Show my Pending Expense Reports button.

This example illustrates the fields and controls after selecting Show my Pending Reports.

| 💬 PeopleSoft PICASO     |                                                                                |  |
|-------------------------|--------------------------------------------------------------------------------|--|
|                         | I found 2 recent expense report(s):<br>Wednesday, June 16, 2021, 12:31:39 PM √ |  |
| ER#: 000000187 (1 of 2) |                                                                                |  |
| Name:                   | Consulting and product demo                                                    |  |
| Creation<br>date:       | 05/04/2021                                                                     |  |
| Total<br>amount:        | 50.00 USD                                                                      |  |
| Status:                 | Submitted for<br>Approval                                                      |  |
| Show Details            |                                                                                |  |
|                         |                                                                                |  |
| Type a message          |                                                                                |  |

# **Show Details**

The Show Details button displays additional information,

When you select the Show Details button, the system displays the status of the expense report.

This example illustrates the fields and controls after selecting Show Details.

| 💬 PeopleSoft PICASO                                     |                   |   |
|---------------------------------------------------------|-------------------|---|
| Inallie.                                                | product demo      | - |
| Total<br>amount:                                        | 50.00 USD         |   |
| Submitted on:                                           | 05/11/2021        |   |
| Densting                                                | HR Supervisor -   |   |
| Pending                                                 | William Scott for |   |
| with:                                                   | past 42 day(s)    |   |
| Do you want to send a notification to current approver? |                   |   |
| Yes                                                     |                   |   |
| No                                                      |                   |   |
| Tuesday, June 22, 2021, 09:58:52 AM √                   |                   |   |
|                                                         |                   |   |
| Type a message                                          |                   |   |

# Send a Notification

If you want to send a notification to the current approver, select the Yes button.

When you select the Yes button, the system automatically notifies the current approver and displays a message that an email is sent.

This example illustrates the fields and controls after selecting Yes to the send notification question.

| 💬 PeopleSoft PICASO 🛛 🖓 📮 —                                                                        |
|----------------------------------------------------------------------------------------------------|
| ^                                                                                                  |
| Do you want to send a notification to<br>current approver?                                         |
| Yes                                                                                                |
| No                                                                                                 |
| Tuesday, June 22, 2021, 09:58:52 AM √                                                              |
| Yes<br>Tuesday, June 22, 2021, 10:01:03 AM √                                                       |
| Email Notification successfully sent<br>to William Scott.<br>Tuesday, June 22, 2021, 10:01:11 AM √ |
| Type a message                                                                                     |

# Show my Expense Reports for Last Week

The Show my Expense Reports for Last Week button searches all reports that are seven days old as of the current date. Expense reports that are resubmitted within the last seven days are displayed as well.

From the Expenses Skill Page, select the Show my Expense Reports for Last Week button.

# **Show Recent Expense Reports**

The Show Recent Expense Reports button searches for and displays expense reports that are created within the last 30 calendar days, regardless of status.

From the Expenses Skill Page, select the Show Recent Expense Reports button.

Note: The word Recent always indicates the last 30 days for the Expenses Skill.

This example illustrates the fields and controls after selecting Show Recent Expense Reports.

| 💬 PeopleSoft PICASO 🛛 🖙 —                                                      |                             | ₽ - |
|--------------------------------------------------------------------------------|-----------------------------|-----|
| I found 3 recent expense report(s):<br>Wednesday, June 16, 2021, 01:07:27 PM √ |                             | ^   |
| ER#: 0000                                                                      | 0000189 (1 of 3)            |     |
| Name:                                                                          | Consulting and product demo |     |
| Creation<br>date:                                                              | 06/03/2021                  | >   |
| Total<br>amount:                                                               | 548.76 USD                  |     |
| Status:                                                                        | Not Submitted               |     |
| Show Details                                                                   |                             |     |
|                                                                                |                             |     |
| Type a message                                                                 |                             |     |

# **Enter Message Text**

This option allows you to enter free form text.

Enter a short message or phrase to begin the inquiry process.

The number of expense reports displayed is determined from the value entered in the Chatbot Card Display Limit field on the "Installation Options - Expenses Page" (Application Fundamentals).

When results are displayed, you can take these actions:

- Select the right arrow to scroll through the returned expense reports and find the desired report.
- Select the Show Details button to view more details about the expense report that is displayed.
- Select the View More button to indicate that the desired report is not listed and to perform another search.

If the expense report has a status of **Denied** or **Rejected**, the assistant asks if you want to view the detail. If you select Yes, the system displays the line number, description, expense type, amount and currency for each line.

#### Valid Inquiries

Inquiries can be based on:

| Types of Inquiries                | Example of What to Enter                                   |
|-----------------------------------|------------------------------------------------------------|
| Duration                          | Show expense reports submitted last month                  |
|                                   | Show expense reports created last week                     |
|                                   | Show expense reports for June 6                            |
| Status                            | Show pending expense reports                               |
|                                   | Show paid expense reports                                  |
|                                   | Show expense reports not submitted                         |
| Description                       | Show expense reports for sales training                    |
| Duration and Status               | Show expense reports paid last week                        |
| Duration and Description          | Show expense report for stay at Marriot in April           |
| Status and Description            | Show paid expense reports for internet charges             |
| Duration, Status, and Description | Show denied expense reports for trip to Chicago last month |

**Note:** The Expenses Skill is designed for self-service users who may not be aware of the phrases used in PeopleSoft for an expense status. For example, "Submission in Progress" or "Approvals in Process" are the phrases used in PeopleSoft Expenses. For the best response from the Expenses Skill, avoid using these phrases, which can return an ambiguous response.

PeopleSoft suggests that you use words like Pending, Denied, Approved, Paid, and so on.

# **Creating Wallet Transactions Using the Expenses Skill**

Use the Expenses Skill to create My Wallet transactions for those who need to record an expense quickly and easily. This feature is designed for small, out-of-pocket, cash-only transactions that can be recorded using a mobile device. Examples are breakfast, lunch, transportation to airport, or vending machine expenses. Expenses that are typically paid with a credit card such as airfare or hotel are not intended to be created using this feature.

This topic discusses:

- Creating a Wallet Entry
- <u>Wallet Entry Page Description Field</u>

#### **Create Wallet Entry Tips**

Note these points when creating a Wallet entry using the Expenses Skill:

- Enter the details of your wallet transaction.
- Wallet transactions can be created only for the user who is logged in, not on behalf of someone else.
- Required fields for a wallet transaction are: Transaction Date, Amount, and Currency.

If you don't include the required fields to create the transaction, the Expenses Skill gives you two chances to enter the information.

• Expense Type and Location are not required, but the Expenses Skill asks for the information.

If you do not provide valid information after two attempts, the Expenses Skill asks if you want to proceed with creating a wallet entry without the information. You can respond by selecting **Yes** or **No**.

- You can use other words for "add", such as "create".
- If you do not enter a transaction date, the Expenses Skill creates the transaction for the current date.
- The date can be entered multiple ways, such as 17 January, January 17th, and so on.
- Location is only prompted if the expense type requires a valid location and the location must exist in the location table.
- The location should be preceded with the word "at" or "in" and be placed at the end of your phrase.
- PeopleSoft Expense Types are mapped to other words or phrases in Oracle Digital Assistant (ODA) and you can configure common values.

If **Auto** is a valid expense type and *VendorA* is your preferred vendor, then **Auto** can be mapped to *VendorA*. When you enter *booked car from VendorA* the Expenses Skill understands that the transaction is for the **Auto** expense type.

## Page Used to Create Wallet Transactions Using the Expenses Skill

| Page Name           | Definition Name | Usage                          |  |
|---------------------|-----------------|--------------------------------|--|
| Expenses Skill Page | PT_LANDINGPAGE  | Create My Wallet transactions. |  |

## **Creating a Wallet Entry**

This topic explains how to create a wallet entry using the Expenses Skill and save it to the Wallet Entry page.

Steps to creating a wallet entry:

- 1. You enter this text, "add wallet for \$52 for taxi ride in Dallas today".
- 2. The Expenses Skill response, "A Wallet entry has been created successfully" and provides this information:
  - Trans Dt: <mm/dd/yyy>
  - Amount: 52.00 USD
  - Expense Type: Ground Transportation
  - Location: Dallas, Texas

This example illustrates the fields and controls after a Wallet transaction is created successfully.

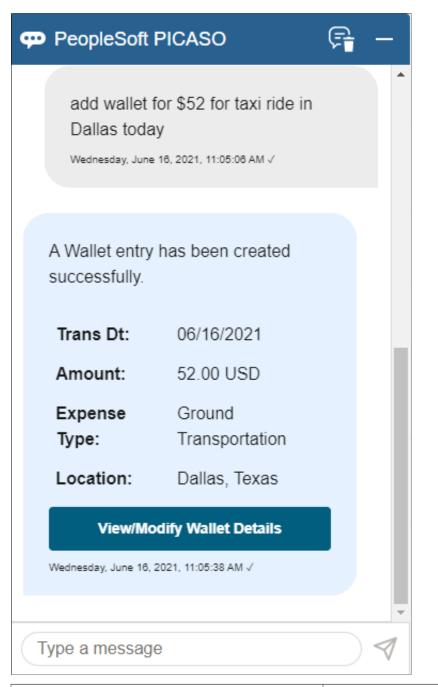

| Field or Control           | Description                                                                                 |
|----------------------------|---------------------------------------------------------------------------------------------|
| View/Modify Wallet details | Select to access the <u>Wallet Entry Page</u> where you can view and modify wallet details. |
|                            | Note: The date information below this button represents the server date and time.           |

## Wallet Entry Page - Description Field

Use the Wallet Entry page to view or modify entries after the Expenses Skill confirms that the entry is created.

The <u>Wallet Entry Page</u> provides this information in the Description field. This description captures all information entered into the Expenses Skill.

This example illustrates the Description field on the Wallet Entry page after an entry is saved.

| Description | This line has been created from Expense<br>Task Assistant on 06/15/2021<br>What PICASO received from you:<br>1. add wallet for \$52 for taxi ride in Dallas<br>today |
|-------------|----------------------------------------------------------------------------------------------------|
|             |                                                                                                    |

In addition, the <u>Wallet Entry Page</u> displays a User Chatbot icon, which can be used for filtering.

## **Chapter 23**

# Using Text Messages in PeopleSoft Expenses

# Understanding Text Messages Processing in PeopleSoft Expenses

PeopleSoft Expenses provides users the ability to send expense information together with expense receipt or expense receipts by itself via text message without having to log in into PeopleSoft Expenses. This is possible by PeopleSoft Expenses integration with Twilio.

A user may send expense detail, take a picture of a receipt and immediately send that to Twilio via a text message. When the message is received, the process scheduler set up in PeopleSoft identifies the message by the user phone number as defined in the employee profile. PeopleSoft then retrieves the messages from Twilio as defined in the process scheduler based on the BU and Phone number. Text messages that are processed successfully will be loaded into employee's wallet (My Wallet Page).

Expense receipt sent via Twilio without expense detail information will be stored in My Receipts page. Images stored in My Receipts page can be attached to My Wallet or Expense Report at later time. This functionality is only available in Fluid Expenses. Attaching receipts from My Receipts Page is not available in PeopleSoft Classic pages. For more information, see <u>Attaching Receipts in PeopleSoft Fluid</u>

**Note:** Organizations need to work directly with Twilio to setup the phone number that will be used to send the text message. A user must remove the Caller ID Block when any expense information is sent via text message to Twilio. If Twilio cannot see the caller phone number, the information cannot be loaded into PeopleSoft Expenses. For more information, see www.twilio.com

## Setting up PeopleSoft Expenses for Text Messaging

To receive text messages and receipts into PeopleSoft Expenses from Twilio, you need to:

- Configure the Expenses Definition Business Unit 1 page to allow customer to select whether the employee belonging to the business unit can send text message via Twilio. See <u>Expenses Definition</u> – <u>Business Unit 1 Page</u>
- Setup Twilio Account. See Expenses Definition Text Message Page.

Text Message page allow organizations to setup a Twilio account and the text message format that should be used by employee to send the message to Twilio

- Specify the mobile phone number that will be used by employee for the text messages. See <u>Employee</u> <u>Data Page (Employee Self-Service)</u>
- Map expense types description to expense types. See <u>Expense Type Text Message Page</u>

• Set up the process scheduler to retrieve and delete text messages from Twilio. The process will run based on a single Business Units or multiple Business Units. You can setup the frequency as how often the message should be extracted from Twilio. For additional information about running processes, see *PeopleTools: Application Engine*.

## **Processing Text Messages in PeopleSoft Expenses**

This topic provides an overview of the different processes used to load text messages, report errors, and delete text messages in PeopleSoft Expenses.

## Pages Used to Process Text Messages in PeopleSoft Expenses

| Page Name                      | Definition Name | Usage                                                                                                    |  |
|--------------------------------|-----------------|----------------------------------------------------------------------------------------------------|--|
| Load Text Message Page         | EX_RUN_TXT_PROC | Load text messages into the system in<br>the form of employee wallet entry or<br>employee receipt entry.<br>When a text message is loaded into the<br>system, the Application Engine process<br>checks for invalid values. If the process<br>encounters any errors, these text message<br>along with the error reason will be<br>displayed on the <u>Update Text Message</u><br><u>Error Page</u>                                                                                                    |  |
| Update Text Message Error Page | EX_TW_STG_ERR   | View the errors encountered during the<br>text message upload process. Users can<br>make correction, request to re-process<br>the message or delete the message.                                                                                                    |  |
| Delete Text Message Page       | EX_RUN_TXT_DEL  | Execute the Delete process for text<br>messages in Twilio.<br>The Delete process extracts text<br>messages from Twilio and then deletes<br>the text messages in Twilio. Only an<br>administrator can execute the Delete<br>process, and this process can be run for a<br>single or multiple Business Units.<br>After the messages are extracted and the<br>Delete process is executed successfully,<br>the Last Message Received field and<br>the Last Delete Requested field in the<br>Expenses Definition - Text Message<br>PageExpenses Definition - Business Unit<br>1 Page is updated with date and time<br>stamp. |  |

## Update Text Message Error Page

Use the Update Text Message Error page (EX\_TW\_STG\_ERR) to view the errors encountered during the text message upload process. Users can make correction, request to re-process the message or delete the message.

Navigation:

#### Travel and Expenses > Text Message > Update Text Message Error

This example illustrates the fields and controls on the Update Text Message Error page. You can find definitions for the fields and controls later on this page.

|     | rch Criteri | criteria to execute the | search.                |                    |                          |             |                                                           |                    |                                                                  |
|-----|-------------|-------------------------|------------------------|--------------------|--------------------------|-------------|-----------------------------------------------------------|--------------------|------------------------------------------------------------------|
| ea  |             | a<br>Is Instance        | Q                      |                    |                          |             |                                                           |                    |                                                                  |
| Em  | nplovee Pho |                         |                        |                    |                          |             |                                                           |                    |                                                                  |
|     | En          | ror Reason              | ~                      | ~                  |                          |             |                                                           |                    |                                                                  |
|     |             | From Date               | <b>F</b>               |                    |                          |             |                                                           |                    |                                                                  |
|     |             | To Date                 | ii)                    |                    | Search                   | Clear       |                                                           |                    |                                                                  |
|     | Select Al   | I Cle                   | ear All                |                    |                          |             |                                                           |                    |                                                                  |
| Tex | t Message   | Data                    |                        |                    |                          |             | Personal                                                  | ze   Find   View 1 | 100   💷   🔣 💿 First 🕔 1-10 of 287 🛞 L                            |
|     | Select      | Process Instance        | Error Reason           | Date/Time          | Employee Phone<br>Number | Employee ID | Text Message                                              | View Image         | Description                                                      |
| 1   |             | 110193                  | Text Message Not Allow | 02/20/2017 12:29AM | +8613811546613           | ٩           | air;09/24/2016;25 cad;united airlines;check;biz           | View Image         | Employee KU0021's BU US003 is not<br>activated for text message. |
| 2   |             | 110193                  | Text Message Not Allow | 02/20/2017 12:19AM | +8613811546613           | ٩           | air;09/23/2016;50.00 usd;united airlines; check; biz trip | View Image         | Employee KU0021's BU US003 is not<br>activated for text message. |
| 3   |             | 110193                  | Text Message Not Allow | 02/19/2017 10:14PM | +8613811546613           | ٩           | 12112016;air;16.8;test1;cash;united                       | View Image         | Employee KU0021's BU US003 is not<br>activated for text message. |
| 4   |             | 110193                  | Text Message Not Allow | 02/22/2017 6:32PM  | +8613811546613           | ٩           | auto1;20 usd; 09112016; biz trip1                         | View Image         | Employee KU0021's BU US003 is not<br>activated for text message. |
| 5   |             | 110193                  | Text Message Not Allow | 02/21/2017 12:13AM | +8613811546613           | ٩           | Air Travel; 11/19/2016; 22.00 USD;United;chec; biz trip   | View Image         | Employee KU0021's BU US003 is not<br>activated for text message. |
| 6   |             | 110193                  | Text Message Not Allow | 02/20/2017 6:18PM  | +8613811546613           | ٩           | 12162016;hotel;vis; hilton                                | View Image         | Employee KU0021's BU US003 is not<br>activated for text message. |
| 7   |             | 110193                  | Text Message Not Allow | 02/22/2017 12:33AM | +8613811546613           | ٩           | 122316;lodging;11;marriott                                | View Image         | Employee KU0021's BU US003 is not<br>activated for text message. |
| 8   |             | 110193                  | Text Message Not Allow | 02/21/2017 12:53AM | +8613811546613           | ٩           | ta;;;;;50:01022017;united                                 | View Image         | Employee KU0021's BU US003 is not<br>activated for text message. |
| 9   |             | 110193                  | Text Message Not Allow | 02/23/2017 6:52PM  | +8613811546613           | ٩           | rice;10;09/24/16                                          | View Image         | Employee KU0021's BU US003 is not<br>activated for text message. |
| 10  |             | 110193                  | Text Message Not Allow | 02/26/2017 9:38PM  | +8613811546613           | ٩           | akr;13.6;022317;inacitive test                            | View Image         | Employee KU0021's BU US003 is not<br>activated for text message. |

Text messages which cannot be loaded into the employee wallet are loaded in the Text Message Interface Error page along with the error reason. An Expense Administrator can correct the errors, reprocess the text message, delete the message and update employee profiles.

To reprocess the text messages for uploading to the employee's wallet, select the check boxes for each message row and select **Reprocess Selected Message(s)** button. To delete text message data from the Text Message Interface Error page, select **Delete Selected Message(s)**.

If the administrator enters or overrides the **Employee ID** field on the error correction page, the reprocess is based on the employee ID entered. If the **Employee ID** field is not populated, the reprocess will check the user profile to map the employee id. If the error still exists, the error line will remain on the Text Message Interface Error page.

The following table lists the errors generated when a text message cannot be uploaded into the employee wallet.

| Error Reason           | Error Description                                                                                                    |
|------------------------|----------------------------------------------------------------------------------------------------|
| Employee Not Found     | Phone number is not associated with any employee. Use the Update Employee Profile link to add the mobile phone number for an employee. See Employee Data Page (Employee Self-Service)                                                                                                    |
| Duplicate Employee     | Phone number is mapped to multiple employees. Use the Update Employee Profile link to delete any duplicate phone number. See Employee Data Page (Employee Self-Service)                                                                                                    |
| Invalid for Expenses   | Employee's organization data is not valid and the employee<br>is not eligible for expense processing. To validate employee<br>organizational data, select the <b>Validate Organizational Data</b><br>option when you run the Load Employee Data process or<br>select the <b>Validate</b> button for new employees after you save<br>the profile. See <u>Understanding Employee Organizational Data</u><br><u>Maintenance</u> |
| Text Message Not Allow | Employee BU is not activated for text messages. Use the Update Employee Profile link to enable text messages for the employee phone number. See <u>Employee Data Page (Employee Self-Service)</u>                                                                                                    |

For errors such as incorrect date, amount, currency code, they can be corrected after the text messages are uploaded into the employee wallet. The text message will be loaded into My Wallet with blank Expense Type, Expense Date as the current date, and the text message is included in Expense Description. An administrator or an employee can correct these errors in the My Wallet page.

# **Processing Expense Report Exceptions**

## **Understanding Expense Report Exceptions**

No matter how carefully you design and implement your reimbursement operations, there will sometimes be unforeseen situations that require special processing of expense reports. Depending on where your expense reports are in the processing cycle, PeopleSoft Expenses provides a great amount of flexibility to help you deal with the unplanned contingencies that always seem to arise.

## **Closing Expense Reports**

## Pages Used to Close Expense Reports

| Page Name                          | Definition Name    | Usage                                                        |  |
|------------------------------------|--------------------|--------------------------------------------------------------|--|
| Mark Expense Report for Close Page | EX_CLOSE_SHEET     | Close expense reports.                                       |  |
| Close Expense Report Page          | EX_CLOSE_CNFRM_SEC | Confirm that you want to mark expense documents for closing. |  |
| Expense Processes Page             | RUN_EXTRNPRC       | Process an expense report that is marked for closing.        |  |

## **Understanding How to Close Expense Reports**

When an expense report has been approved for payment processing, you might need to cancel it after you have already posted its liabilities. You can close an expense report if you have not staged payments for the expenses.

#### Mark Expense Report for Close Page

Use the Mark Expense Report for Close page (EX\_CLOSE\_SHEET) to close expense reports.

Navigation:

Travel and Expenses > Process Expenses > Close Expenses > Mark Expense Report for Close

This example illustrates the fields and controls on the Mark Expense Report For Close page

| Employee Self Service                                           | Mark Expense Report for Close     | ଜ ଦ ፤ 🧭               |
|-----------------------------------------------------------------|-----------------------------------|-----------------------|
|                                                                 | New Window                        | Help Personalize Page |
| Mark Expense Report for Cl                                      | ose                               |                       |
| Bendetto,Jessica                                                | ID KU0021 Report IE               | 000000176             |
| Report Description                                              | ААА                               |                       |
| Accounting Date                                                 | 05/06/2022                        |                       |
| GL Unit                                                         | US003 US003 CALIFORNIA OPERATIONS |                       |
| Report Status                                                   | Approved for Payment              |                       |
| Business Purpose                                                | Corporate Visits                  |                       |
| Amount                                                          | 50.00 USD                         |                       |
| Reversal Date                                                   |                                   |                       |
| <ul> <li>Use Current Date</li> <li>Use Specific Date</li> </ul> |                                   |                       |
| Override Expense Budget Date                                    | Override Expense Accounting Date  |                       |

The information on the Mark Expense Report for Close page comes from the expense report description.

The expense reports that are eligible for this page must meet both of these conditions:

• Those that have been posted.

For example, the Post Liability process has run for the expense report.

• Those that have been approved for payment.

The Report Status field is Approved for Payment.

#### **Reversal Date**

| Field or Control  | Description                                                                                                    |
|-------------------|----------------------------------------------------------------------------------------------------|
| Use Current Date  | Select to use the current date on which to reverse the accounting liability entries.                                                                           |
| Use Specific Date | Select to enter a specific date. When selected, PeopleSoft<br>Expenses opens a field to enter the day on which to reverse the<br>accounting liability entries. |

| Field or Control                 | Description                                                                                                    |
|----------------------------------|----------------------------------------------------------------------------------------------------|
| Override Expense Budget Date     | Select to override the expense budget date at the distribution<br>level with the close reversal date. This allows organizations<br>who have closed their prior budget periods to account the<br>budget reversals in the current fiscal period, as opposed to<br>reopening the prior budget period.<br>This option is only available with Commitment Control is<br>installed and being used for Expenses at the installation level,<br>and the General Ledger business unit is using Commitment<br>Control at the business unit definition level. |
| Override Expense Accounting Date | Select to override the accounting date at the header level<br>with the close reversal date. This allows organizations who<br>have closed their prior budget periods to account the budget<br>reversals in the current fiscal period, as opposed to reopening<br>the prior budget period.                                                                                                    |
|                                  | This option is only available with Commitment Control is<br>installed and being used for Expenses at the installation level,<br>and the General Ledger business unit is using Commitment<br>Control at the business unit definition level.                                                                                                    |
| Close                            | Click to access the <u>Close Expense Report Page</u> and confirm that you want to close the expense report.                                                                                                    |

## **Close Expense Report Page**

Use the Close Expense Report page (EX\_CLOSE\_CNFRM\_SEC) to confirm that you want to mark expense documents for closing.

Navigation:

Click the Close button on the Mark Expense Report for Close page.

Use this page to confirm that you want to mark the expense report for close. When you click the **OK** button, the system marks the expense report for closing and changes the Post Status to *Close in Process* on the <u>View Expense Report Page</u>. The system also takes you back to the Mark Expense Report for Close page. The **Close** button is not available on the Mark Expense Report for Close page after you click the **OK** button.

## **Expense Processes Page**

Use the Expense Processes page (RUN\_EXTRNPRC) to process an expense report that is marked for closing.

#### Travel and Expenses > Process Expenses > Expense Processing

Use this page to process an expense report that is marked for closing (the post state is *Close In Process*). Select **Close Liability** on the Expense Processes page.

When you run the Application Engine process, the system:

- Reverses the liability entries for expense reports that are marked for closing
- Changes the **Status** field and the **Post State** field to *Closed* on the View Expense Report page (Travel and Expense, Travel and Expense Center, Expense Report, View).

#### **Related Links**

Expense Processes Page

## **Unposting Expense Reports**

## Pages Used to Unpost Expense Reports

| Page Name                           | Definition Name    | Usage                                                                  |  |
|-------------------------------------|--------------------|------------------------------------------------------------------------|--|
| Mark Expense Report For Unpost Page | EX_UNPOST_SHEET    | Mark expense reports for unposting.                                    |  |
| Document Sequence Page              | TE_SHT_DOCSEQ_INFO | Enter document sequencing information about unposted expenses reports. |  |
| Expense Processes Page              | RUN_EXTRNPRC       | Process an expense report that is marked for unposting.                |  |

## **Understanding How to Unpost Expense Reports**

If you post the liabilities for an expense report and need to change the accounting entries, you can unpost the expense report. This two-step operation requires you to mark the expense reports that you wish to unpost, then run a process to reverse the accounting liability entries and make the expense reports available for ChartField editing. If you are using PeopleSoft Commitment Control, you also must budget-check the expense transaction.

**Note:** The unposting process changes the posting status (POST\_STATUS\_EX) but not the expense report status (SHEET\_STATUS). Because the expense report status does not change when you unpost it, you cannot deny or reapprove the expense report.

## Mark Expense Report For Unpost Page

Use the Mark Expense Report For Unpost page (EX\_UNPOST\_SHEET) to mark expense reports for unposting.

## Travel and Expenses > Manage Accounting > View/Adjust Accounting Entries > Mark Expense Report for Unpost

This example illustrates the fields and controls on the Mark Expense Report For Unpost page. You can find definitions for the fields and controls later on this page.

| Mark Expense Report For Unpost              |                     |
|---------------------------------------------|---------------------|
| David Martignoni                            | Report ID 000000025 |
| Report Description PROJECT EXPENSE          |                     |
| Creation Date 06/14/2000                    |                     |
| GL Unit US004 US004 ILLINOIS OPERATIONS     |                     |
| Report Status Approved for Payment          |                     |
| Business Purpose General Travel and Expense |                     |
| Amount 0.000                                |                     |
| Reversal Date                               |                     |
| © Use Current Date                          |                     |
| -                                           |                     |
| O Use Specific Date                         |                     |
| Unpost                                      |                     |

The information on this page comes from the expense report description.

The information on the Mark Expense Report for Close page comes from the expense report description.

#### **Reversal Date**

| Field or Control  | Description                                                                                                    |
|-------------------|----------------------------------------------------------------------------------------------------|
| Use Current Date  | Select to use the current date on which to reverse the accounting liability entries.                                                                           |
| Use Specific Date | Select to enter a specific date. When selected, PeopleSoft<br>Expenses opens a field to enter the day on which to reverse the<br>accounting liability entries. |
| Unpost            | Click to save the expense report with a status (POST_STATUS _EX) of <i>Mark for Unpost.</i>                                                                    |

## **Document Sequence Page**

Use the Document Sequence page (TE\_SHT\_DOCSEQ\_INFO) to enter document sequencing information about unposted expenses reports.

Click the Document Sequencing link on the Mark Expense Report for Unpost page.

This example illustrates the fields and controls on the Document Sequence page. You can find definitions for the fields and controls later on this page.

| Document Sequence                           | × |
|---------------------------------------------|---|
| Document Type EX-ACC                        |   |
| Journal Code Document Sequence Number 12345 |   |
| Document Sequence Date                      |   |
| OK Cancel                                   |   |

If you use document sequencing, you can enter the document type that is associated with the expense report that you mark for unposting. The unpost process adjusts the document sequence numbering based on the document type that you select.

## **Expense Processes Page**

Use the Expense Processes page (RUN\_EXTRNPRC) to process an expense report that is marked for unposting.

Navigation:

#### Travel and Expenses > Process Expenses > Expense Processing

To process an expense report that is marked for unposting, use the Expense Processes page and select **Unpost Expense Report.** When you run the Application Engine process, it drives a program that reverses the liability entries for expense reports that are marked for unposting and changes the status (POST\_STATUS\_EX) to *Unposted*.

#### **Related Links**

Understanding Running Expense Transaction Processes Running Expense Transaction Processes

## **Working With Unposted Expense Reports**

When you unpost an expense report, the unposting process makes it available so that you can change the accounting entries. You can work with unposted expense reports using the Travel and Expense, Manage Accounting navigation.

To work with an unposted report, use the same page that you use to prepare the expense report. You can modify only the ChartFields for individual expense items; all other fields are display-only. Because the status of the expense report (SHEET\_STATUS) does not change when you unpost it, you cannot deny or reapprove the expense report.

When you finish, click the **Save** button to change the expense report posting status (POST\_STATUS\_EX) to *Unpost and Process*, which enables you to post the revised expense report liabilities the next time that you run the Post Liabilities process.

#### **Related Links**

Understanding Running Expense Transaction Processes Running Expense Transaction Processes

## **Processing Journal Expense Reports**

## Pages Used to Process Journal Expense Reports

| Page Name                                            | Definition Name   | Usage                                                                                                    |
|------------------------------------------------------|-------------------|----------------------------------------------------------------------------------------------------|
| Modify Journal Entries for An Expense<br>Report Page | EX_SHEET_HDR_JRNL | Create journal expense reports to correct<br>errors and make adjustments to expense<br>report payments to synchronize the<br>expense system and general ledger. |
| Journal Expense Report - Accounting<br>Detail Page   | TE_SHEET_DIST_J   | Correct errors and make adjustments to<br>expense report payments to synchronize<br>the expense system and general ledger.                                      |

## **Understanding Journal Expense Report Processing**

If an auditor discovers an error during a prepayment audit, the auditor can correct the original expense report before processing it for payment. If an auditor discovers errors after the system issues a payment, make adjustments using journal expense reports.

Journal expense reports are not associated with changes to monetary amounts, nor do they create any payments. You process journal expense reports to correct accounting entries that have already been recorded in the general ledger. Performing the adjustment through PeopleSoft Expenses keeps the detail transactions synchronized with the balances in the general ledger. If you use PeopleSoft Commitment Control, you must also budget-check the journal expense report to reflect the same changes in the PeopleSoft Commitment Control ledgers.

Note: You can create only one journal expense report for an expense report.

## Modify Journal Entries for An Expense Report Page

Use the Modify Journal Entries for An Expense Report page (EX\_SHEET\_HDR\_JRNL) to create journal expense reports to correct errors and make adjustments to expense report payments to synchronize the expense system and general ledger.

## Travel and Expenses > Manage Accounting > View/Adjust Accounting Entries > Adjust Paid Expenses

This example illustrates the fields and controls on the Modify Journal Entries for An Expense Report page.

| Journal Expense Report                                                                                                    |                                                                                                |  |  |  |  |         |
|----------------------------------------------------------------------------------------------------|------------------------------------------------------------------------------------------------|--|--|--|--|---------|
| Modify Journal Entries for An Expense Report                                                                                                    |                                                                                                |  |  |  |  |         |
| Kenneth Scl                                                                                                    | Kenneth Schumacher Report ID NEXT                                                              |  |  |  |  | ХT      |
| General Info                                                                                                    | ormation                                                                                       |  |  |  |  |         |
| To create a Journal Expense Report, select an Expense Report to copy from.  *Journal Report ID 000000049  *Report Description Training  1) Use the Check Box to select lines for posting. Lines that are not selected will not be posted. 2) Click on Expense Type to modify the accounting. 3) When it is ready for posting, press Submit for Posting.  Expense Report Lines                                                                                                    |                                                                                                |  |  |  |  |         |
| Select                                                                                                    | Expanse                                                                                        |  |  |  |  |         |
| <ul> <li>Image: A second second s</li></ul> | Image: Air Travel         08/01/2000         United         350.00         USD         Prepaid |  |  |  |  | Prepaid |
| Notes:                                                                                                    |                                                                                                |  |  |  |  |         |
| Submit For Posting                                                                                                    |                                                                                                |  |  |  |  |         |

#### **Processing Journal Expense Reports**

When you save a journal expense report, it is ready to post to the general ledger. The system saves only modified expense lines. It does not pass journal expense reports to the accounts payable system because they do not have monetary amounts. Instead, you can select the Post Liabilities function on the Expense Processes page to process the journal expense reports.

When you process the journal expense reports, the system rolls back the original accounting entries and posts the new entries. This corrects the general ledger to reflect the same entries that exist in the expense system. If you use PeopleSoft Commitment Control, you must run budget checking to reverse out the entries in the Commitment Control ledgers.

#### **General Information**

| Field or Control  | Description                                                                                                    |
|-------------------|----------------------------------------------------------------------------------------------------|
| Journal Report ID | Enter the original expense report ID that requires an<br>adjustment. Available report IDs are those that are associated<br>with employee IDs for whom the auditor has entry authority. |

| Field or Control   | Description                                         |
|--------------------|-----------------------------------------------------|
| Report Description | Enter a description for the journal expense report. |

#### **Expense Report Lines**

| Field or Control   | Description                                                                                                    |
|--------------------|----------------------------------------------------------------------------------------------------|
| Select             | Select lines to post. Lines not selected will not post.                                                                                                    |
| Expense Type       | When you select an expense report ID, the system displays<br>all line items in that report. To view or correct accounting<br>information for a line item, click the link to access the Journal<br>Expense Report - Accounting Detail page and modify the<br>accounting for the expense.   |
| Date               | Displays the date of the original transaction.                                                                                                    |
| Comments           | Enter comments about this journal expense report.                                                                                                    |
| Budget Status      | If you use PeopleSoft Commitment Control and budget<br>checking for expense reports is active, PeopleSoft Expenses<br>displays the budget status for the expense report.                                                                                                    |
| Budget Options     | Click the Budget Check Options link to access the<br>Commitment Control page to budget check the travel expense<br>or view comments about the budget check. This link is<br>available only if you use PeopleSoft Commitment Control and<br>budget checking for expense reports is active. |
|                    | Note: If you make any changes to distributions or amounts,<br>you must budget check the expense report again to reflect the<br>changes in the commitment control ledgers.                                                                                                    |
| Submit For Posting | Submit the journal expense report for processing.                                                                                                    |

## **Journal Expense Report - Accounting Detail Page**

Use the Journal Expense Report - Accounting Detail page (TE\_SHEET\_DIST\_J) to correct errors, make adjustments to expense report payments, create reversal accounting entries, and to synchronize the expense system and general ledger.

Click a link in the **Expense Type** column on the Journal Expense Report - Modify Journal Entries for An Expense Report page.

This page displays the selected journal expense report line item and its associated ChartFields. A row displays a reversing entry that the system automatically created. You can modify the entry and create additional entries if necessary.

Important! All of the distribution amounts added together must equal zero for the expense line.

| Field or Control | Description                                                                                                    |
|------------------|----------------------------------------------------------------------------------------------------|
| Add              | Click to insert a new row and create a reversing entry to offset<br>the expense item. Your reversing entry must be a positive<br>number. |

#### **Accounting Detail**

Modify the ChartFields to which you want to charge the expense. If you charge the line to more than one set of ChartFields, adjust the amount to reflect the appropriate portion for these accounts.

## Managing Expense Receipts

#### Pages Used to Manage Expense Receipts

| Page Name                                                | Definition Name    | Usage                                                           |
|----------------------------------------------------------|--------------------|-----------------------------------------------------------------|
| Receipts Received Page                                   | EX_RCPT_BARCD_VRFY | Match report ID bar codes to receipt ID codes.                  |
| Verify Expense Receipts - Expense<br>Report Summary Page | TE_SHEET_LINES     | Verify that receipts have been received for the expense report. |

## **Understanding Managing Expense Receipt**

PeopleSoft Expenses enables you to track, itemize, and verify expense receipts. Some organizations track expense receipts by requiring you to place receipts in envelopes with preprinted barcodes, which PeopleSoft Expenses supports. PeopleSoft Expenses also collaborated with a third-party supplier to provide a receipt imaging process that enables you to submit receipts by fax, scanner, or mail.

Receipt imaging and barcode scanning enable you to notify PeopleSoft Expenses that receipts for expense reports have been received. To verify the receipt amounts against the expense lines within expense reports, navigate to Travel and Expenses, Process Expenses, Verify Receipts, Receipts Verified, or select the Report Description link on the Receipts Received page, which takes you directly there. If Report Description does not appear as a link, no receipt amount verification is required.

## **Receipts Received Page**

Use the Receipts Received page (EX\_RCPT\_BARCD\_VRFY) to match report ID bar codes to receipt ID codes.

Navigation:

#### Travel and Expenses > Process Expenses > Verify Receipts > Verify Expense Report Receipts

**Note:** To scan bar codes, you must have Code 39 True Type Font installed, which is not delivered with your PeopleSoft applications.

## Verify Expense Receipts - Expense Report Summary Page

Use the Verify Expense Receipts - Expense Report Summary page (TE\_SHEET\_LINES) to verify that receipts have been received for the expense report.

Navigation:

#### Travel and Expenses > Process Expenses > Verify Receipts > Match Receipts to Expenses

Use this page when you are a receipt verifier and need to verify that a receipt has been received. Verifiers cannon edit descriptive information or line items on this page.

If you are using the Receipts Required feature, and you optionally set up an approver role for a receipt verifier, and that role is active, then this page does not display the expense reports that have been submitted for approval by the receipt verifier. Instead, use the <u>Approve Expense Report – Expense</u> <u>Summary Page</u> to verify the details of expense receipts. For additional information about the Receipts Required feature, see <u>Understanding Receipt Options for Expense Reports</u>.

| Field or Control       | Description                                                                                                    |
|------------------------|----------------------------------------------------------------------------------------------------|
| Receipts Received      | Select to indicate that the travel and expense department has<br>the appropriate receipts on file. This field appears only if you<br>set up your expense system to check that receipts are received;<br>otherwise, the check box is hidden. |
| Receipts Received Date | The expense system populates this field when you select the Receipts Received field and save the expense report.                                                                                                    |
| View Receipts          | Click to view receipts that are identified with an expense<br>report. This link is available if receipt imaging is enabled and<br>receipts exist in your third-party receipt imaging system.                                                |

#### **Receipt Information**

| Field or Control     | Description                                                                                                    |
|----------------------|----------------------------------------------------------------------------------------------------|
| View Exception Queue | Click to view receipts that are not linked to an expense report.<br>Your third-party receipt imaging system's index program<br>routes receipt images to this queue when it cannot read the bar<br>code or optical character recognition (OCR) box. This may<br>occur because it cannot match the report ID on the receipt<br>image to a report ID in the PeopleSoft Expenses database. |
| View Pending Queue   | Click to view receipt images in the pending queue. You third-<br>party receipt imaging system has an index program that routes<br>receipt images to this queue when it successfully reads a report<br>ID on a receipt but cannot match it to a report ID in Oracle's<br>PeopleSoft database.                                                                                           |

#### **Expense Line Items**

| Field or Control | Description                                                                                                    |
|------------------|----------------------------------------------------------------------------------------------------|
| Receipt Verified | Select to indicate that a receipt matches a specific expense<br>type. This field is inactive if receipt verification is not<br>required. |
| Receipt Required | If selected, a receipt is required to substantiate the expense type. This field is display-only.                                         |

## **Reconciling Airline Tickets**

## Pages Used to Reconcile Airline Tickets

| Page Name                  | Definition Name    | Usage                                                                         |  |  |
|----------------------------|--------------------|-------------------------------------------------------------------------------|--|--|
| Airline Tickets Page       | EX_AIRLINE_TICKETS | Query and update airline ticket data that was loaded from an external source. |  |  |
| Expenses with Airfare Page | EX_SHEET_TKT_LINES | Reconcile airline tickets to expense report IDs.                              |  |  |

## **Understanding Airline Ticket Reconciliation**

PeopleSoft Expenses enables you to track unused airline tickets and control travel expenses by reconciling completed airline flight segments with purchased tickets.

## **Common Elements Used to Reconcile Airline Tickets**

| Field or Control | Description                                                                                                    |
|------------------|----------------------------------------------------------------------------------------------------|
| Status           | <ul> <li>Values are:</li> <li><i>Cancelled:</i> The ticket was voided.</li> <li><i>Not Reconciled:</i> The ticket is waiting to be reconciled with an expense report.</li> <li><i>Reconciled:</i> The ticket was reconciled with an associated expense report.</li> </ul> |
| Sort By          | Select a criterion to sort by: <i>Employee ID</i> (default), <i>Employee</i><br>Name, Merchant, Reconciliation Status, Ticket Amount,<br>Ticket Number, or Transaction Date.                                                                                              |
| Sort Order       | Select to sort the airline tickets in ascending or descending order.                                                                                                    |

## **Airline Tickets Page**

Use the Airline Tickets page (EX\_AIRLINE\_TICKETS) to query and update airline ticket data that was loaded from an external source.

Navigation:

Travel and Expenses > Manage Accounting > Reconcile Airline Tickets

#### **Expenses with Airfare Page**

Use the Expenses with Airfare page (EX\_SHEET\_TKT\_LINES) to reconcile airline tickets to expense report IDs.

Navigation:

Select the Expenses with Airfare tab on the Airline Tickets page.

**Note:** The Expenses with Airfare page lists airline tickets that are applied to an expense report but are not in the EX\_AIRLINE\_TKT table that stores airline data from a direct feed. Most likely, these tickets were entered manually into the expense system.

| Field or Control | Description                                                                                                    |
|------------------|----------------------------------------------------------------------------------------------------|
| Report ID        | Click to access the Create Expense Report page and view the<br>line items of the expense report that is associated with the<br>airline ticket. |

# Preparing Time Reports and Time Adjustments

## **Understanding Time Report Processing**

PeopleSoft Expenses provides a time reporting system to track project and personal time for employees. Time reports replace written time sheets, punch cards, and spreadsheets that require manual monitoring or organizational budgets.

From the Travel and Expense Center, you can select to create, modify, view, delete, and print time reports. As you go through the preparation process, you can change general information and charge hours to projects or activities. If you have installed PeopleSoft Program Management and enabled the Estimated Time to Complete functionality, employees can view and modify their remaining work estimates. You can save time reports for further work or submit them for approval.

You can submit time reports weekly, biweekly, or semimonthly. You define the submission frequency at the general ledger business unit level and approvals at the SetID level. If your organization requires monthly billing, employees can submit their time reports at the end of the month and submit a time report adjustment with their hours for the remainder of their workweek.

When project or activity status is set to *Inactive*, hours or adjustments may not be booked to them. Inactive projects or activities are not available for selection on a time report or for a time report adjustment. If a project or activity status is set to *Closed*, you may enter hours on a time report or a time report adjustment if the project control action is set to *Warning* in PeopleSoft Project Costing. However, you may not enter hours on a time report or time report adjustment for a closed project when the project control action is set to *Reject*.

PeopleSoft Expenses does not allow you to enter negative hours or more than 24 hours per day on a time report or time report adjustment. Also, you cannot enter hours on time reports or time report adjustments for days prior to the employee's hire date.

#### **Related Links**

<u>Copying or Adding Expense Lines to Expense Reports in Classic</u> "Controlling Incoming Transactions" (PeopleSoft Project Costing)

## **Understanding Time Report Parameters and Defaults**

You set up time reporting frequencies and thresholds on the Expenses Definition – Business Unit 2 page. The **Time Report Period** parameter determines the number of days to display for time entry. For example, if you select *Weekly*, PeopleSoft Expenses displays a seven-day grid on the time report pages.

You can establish thresholds at the general ledger business unit level for PeopleSoft Expenses to issue warnings or errors if employees submit time reports over or under the required number of hours for a time reporting period. For example, if you establish a maximum per period threshold of 50 hours per week and select an alert action to issue an error, PeopleSoft Expenses prevents employees from submitting time reports that exceed 50 hours per week. If you select the *Warning* option, employees receive a warning message from the system, but they can still submit the report for approval. You can override these thresholds at the employee level on the Employee Profile - Organizational Data page by deselecting the **Use Business Unit Default** check box and entering new minimum and maximum hours per period.

Also on the Expenses Definition – Business Unit 2 page, you can establish the page of time to submit transactions for inactivated employees. If you use the **Inactive Employee Submissions** option, PeopleSoft Expenses checks the employee status and action date when a time report is submitted. If the employee is inactive, PeopleSoft Expenses verifies if the grace period has been exceeded and, if so, issues an error to prevent further processing of the expense transaction.

The **Time Grid Display** group box on the Expenses Definition – Business Unit 2 page enables you to display project, policy, or both grids on time reports. If you select to display the project or policy grid, PeopleSoft Expenses hides the other grid for employees in that general ledger business unit. You can also select whether you want project codes or descriptions to prepopulate on time reports on the Expenses Definition – Business Unit 2 page. Employees can override this setting by accessing the Employee Profile - User Defaults page where they can select their own defaults.

See Configuring Business Units for PeopleSoft ExpensesMaintaining User Defaults.

## **Understanding Time Report Creation**

When you create a time report, you have options on which to base the new document, and the selection that you make triggers other choices that prompt you for details about the time report. You can start with a blank time report that can be populated with defaults defined in the employee profile or populate it with data from another time report.

When you use the Employee Self-Service menu to create a time report, PeopleSoft Expenses checks for a default creation method. Depending on what your default creation method is set to on the Employee Profile - User Defaults page, PeopleSoft Expenses displays the next page based on the user defaults and prepopulates fields according to user defaults. If you do not have a default creation method, PeopleSoft Expenses defaults to open a blank report.

The creation methods for time reports are:

- *Open a Blank Report:* PeopleSoft Expenses creates a new time report and displays the General Time Report Information page with the country, state, locality, and billing action fields populated with information from the user default table, if it exists. The system also populates project data from the defaults in the employee profile; however, only active and enabled projects populate the time report.
- *Copy an Existing Report* or *Copy from an Existing Time Report*: PeopleSoft Expenses displays the Copy from an Existing Time Report page.

To copy from a previous time report, enter a date range to display existing reports and click **Search**. PeopleSoft Expenses displays all time reports whose period end dates fall in the range defined by the **From** and **To** dates. When you select a time report to copy, PeopleSoft Expenses creates a new time report that is similar to the one that is chosen and displays the General Time Report Information page.

# Common Elements Used to Prepare Time Reports and Time Adjustments

| Field or Control | Description                                                                                                    |
|------------------|----------------------------------------------------------------------------------------------------|
| Billing Action   | The system populates this field with information, if it exists, from the employee profile defaults. You may override or update this value.                                                                                                    |
|                  | Select <i>Billable, Nonbillable,</i> or <i>Internal.</i> Billing action defaults to <i>Billable</i> if no user defaults are defined. If you use PeopleSoft Project Costing, billing codes are required to identify project time that is both billable and charged to project costing ChartFields.                                                                                                    |
| Period End Date  | <ul> <li>Displays the date that the time reporting period ends for the employee (based on the SetID of the employee ID). If you create the time report without specifying a date, the system uses the current date to calculate the actual period end date:</li> <li>For weekly or biweekly reporting, the system defaults to the closest calendar date that corresponds with the day of the week that the employee's time reporting period ends.</li> <li>For semimonthly reporting, the system defaults to the 15<sup>th</sup> if the current date is on or before the 15<sup>th</sup>, or defaults to the end of the month if the current date is on or after the 16<sup>th</sup>.</li> </ul> |
| Post Status      | <ul> <li>Displays the time report status from POST_STATUS_EX.<br/>Statuses are:</li> <li>Closed</li> <li>Marked for Unpost or Marked</li> <li>Not Applied or Not Appl</li> <li>Unpost in Process or Unpost</li> <li>Posted</li> <li>Close in Process or Close</li> <li>Unposted</li> </ul>                                                                                                    |

| Field or Control   | Description                                                                                                    |
|--------------------|----------------------------------------------------------------------------------------------------|
| Time Report Status | Displays the time report status from TIME_SHEET_STATUS.<br>Statuses are:                                                                                                    |
|                    | Approved                                                                                                    |
|                    | • Denied                                                                                                    |
|                    | Denied by Approver                                                                                                    |
|                    | Denied by Project Manager                                                                                                    |
|                    | Hold by Approver                                                                                                    |
|                    | Hold by Project Manager                                                                                                    |
|                    | • Hold                                                                                                    |
|                    | Partial Approval                                                                                                    |
|                    | Pending                                                                                                    |
|                    | Pending Billing Approval                                                                                                    |
|                    | • In Process                                                                                                    |
|                    | • Submitted or Resubmitted                                                                                                    |
| User Defaults      | Click to access the Employee Profile - User Defaults page to<br>view or modify the defaults, which include creation method<br>and project defaults. PeopleSoft Expenses displays this<br>link only in Create or Modify mode; approvers and project<br>managers do not have access to this link. |
|                    | Note: This link is not available if the User Defaults option on the employee privilege template for the travel authorization transaction is set to <i>Hide</i> .                                                                                                    |
| Version            | Displays the version type and version number of the time report. Values are:                                                                                                    |
|                    | • <i>Partial:</i> Indicates that the version is a partial time report<br>for a time period. When employees select to adjust a<br>partial time report, PeopleSoft Expenses labels the next<br>version the <i>Original</i> .                                                                      |
|                    | • <i>Original:</i> Indicates that the version is the original time report.                                                                                                    |
|                    | • <i>Revision [number]:</i> If you adjust an original time report,<br>PeopleSoft Expenses displays <i>Revision 1, Revision 2,</i> and<br>so on to indicate the specific revision number for the time<br>report.                                                                                 |

## **Entering General Information on a Time Report**

## Page Used to Enter General Information on a Time Report

| Page Name                            | Definition Name | Usage                                              |  |  |  |
|--------------------------------------|-----------------|----------------------------------------------------|--|--|--|
| General Time Report Information Page | TE_TIME_MAIN    | Enter descriptive information about a time report. |  |  |  |

## **General Time Report Information Page**

Use the General Time Report Information page (TE\_TIME\_MAIN) to enter descriptive information about a time report.

Navigation:

Travel and Expenses Travel and Expense CenterTime Report Create/Modify

Employee Self-Service Travel and Expenses Time Reports Create/Modify.

**Employee Self-Service** > **Employee Travel and Exp Center** > **Time Reports** > **Create/Modify** (if your default creation method is Open a Blank Report).. Click the General Report Information link on the Time Report - Time Report Summary page.

This example illustrates the fields and controls on the General Time Report Information page. You can find definitions for the fields and controls later on this page.

| Create Time Report                                                    |               |                                                     |   |
|-----------------------------------------------------------------------|---------------|-----------------------------------------------------|---|
| General Time Report Info                                              | rmation       |                                                     |   |
| Kenneth Schumacher                                                    | User Defaults | Time Report ID NEXT                                 |   |
|                                                                       |               | Comment                                             | ٦ |
| Period End Date 03/01/20                                              | 13            |                                                     |   |
| Time Report Defaults 🕐                                                |               |                                                     |   |
| Country USA<br>State CA<br>Locality 67000<br>*Billing Action Billable | ۵<br>۵<br>۲   | United States<br>California<br>SAN FRANCISCO ER TAX |   |

**Note:** Some fields on the General Time Report Information page do not appear in Create mode. PeopleSoft Expenses displays these fields after you create the time report, save or submit the report, exit the component and return to the page.

#### Time Report Defaults

| Field or Control                  | Description                                                                                                    |
|-----------------------------------|----------------------------------------------------------------------------------------------------|
| Country, State, and Locality      | The system populates these fields with information, if it exists, from the user default table. You may override or update these values.              |
| Continue                          | Click to access the Time Report Summary page and enter project and personal hours.                                                                   |
| Copy from an Existing Time Report | Click to access the Copy from an Existing Time Report page<br>and select a time report to copy. This link appears only in<br>create or modify modes. |

## **Entering Time and Details on Time Reports**

## Pages Used to Enter Time and Details on Time Reports

| Page Name                 | Definition Name | Usage                                                                    |
|---------------------------|-----------------|--------------------------------------------------------------------------|
| Time Report Summary Page  | TE_TIME_LINES   | Add, modify, or view project hours and personal hours for a time report. |
| Project Time Details Page | TE_TIME_DTL     | Add, modify, or review project<br>ChartField defaults for a time report. |

## **Time Report Summary Page**

Use the Time Report Summary page (TE\_TIME\_LINES) to add, modify, or view project and personal hours for a time report.

Navigation:

Travel and Expenses > Travel and Expense Center > Time Report > Create/Modify

**Employee Self-Service** > **Employee Travel and Exp Center** > **Time Reports** > **Create/Modify** (if your default creation method is Open a Blank Report). Click the **Continue** button on the General Time Report Information page.

Employee Self-Service > Employee Travel and Exp Center > Time Reports > Modify a Time Report

| Create Time Rep     | oort                       |               |                 |                 |       |       |       |       |       |                       |                      |              |     |
|---------------------|----------------------------|---------------|-----------------|-----------------|-------|-------|-------|-------|-------|-----------------------|----------------------|--------------|-----|
| Time Report         | Summary                    |               |                 |                 |       |       |       |       |       |                       |                      |              |     |
| Kenneth Schum       | acher                      | User Defaults | Ti              | me Report ID    | NEXT  |       |       |       |       |                       |                      |              |     |
|                     | Period End Date<br>Version |               |                 |                 |       |       |       |       |       |                       |                      |              |     |
| Time Report Proje   | ct Details 🕜               |               |                 |                 |       |       |       |       |       |                       |                      |              |     |
| Project Time        | Status and Issues          | 5             |                 |                 |       |       |       |       |       |                       |                      |              |     |
| PC Business<br>Unit | Project                    | Activity      | *Billing Action | Sa 23           | Su 24 | Mo 25 | Tu 26 | We 27 | Th 28 | Fr 1                  |                      | Total        |     |
| R                   | Q                          | Q             | Billable 💌      |                 |       |       |       |       |       |                       |                      | 0.00 [       | + - |
| Reset to Us         | er Defaults                |               |                 |                 |       |       |       |       |       |                       | Upda                 | ate Total    | s   |
|                     |                            |               |                 |                 |       |       |       |       | Total | Project Relate        | d Hours              | 0.00         |     |
| Time Report Pers    | onal Details 🕐             |               |                 |                 |       |       |       |       |       |                       |                      |              |     |
| Description         |                            |               | Sa 23           | Su 24           | Mo 25 | Tu 26 | We 27 | Th 28 | Fr 1  |                       | otal                 |              |     |
| Floating Holiday    |                            |               |                 |                 |       |       |       |       |       | 0                     | 0.00                 |              |     |
| Contract holiday    |                            |               |                 |                 |       |       |       |       |       | (                     | 0.00                 |              |     |
| Illness - Paid      |                            |               |                 |                 |       |       |       |       |       | (                     | 0.00                 |              |     |
| Jury Duty           |                            |               |                 |                 |       |       |       |       |       | (                     | 0.00                 |              |     |
| Personal - Paid     |                            |               |                 |                 |       |       |       |       |       | (                     | 0.00                 |              |     |
| Vacation            |                            |               |                 |                 |       |       |       |       |       | (                     | 0.00                 |              |     |
|                     |                            |               |                 |                 |       |       |       |       | L     | Jpdate Totals         |                      |              |     |
|                     |                            |               |                 |                 |       |       |       |       |       | Total Persona<br>Grai | Il Hours<br>nd Total | 0.00<br>0.00 |     |
| Save For Late       | r                          | Submit        | Submit          | for Partial Mor | nth   |       |       |       |       |                       |                      |              |     |
| General Report Info | rmation                    |               |                 |                 |       |       |       |       |       |                       |                      |              |     |

This example illustrates the fields and controls on the Time Report Summary page.

**Note:** For a weekly time reporting frequency, the system displays all days on a single page. For other frequencies, you must scroll through the pages by using the left or right arrows.

| Field or Control          | Description                                                                                                    |
|---------------------------|----------------------------------------------------------------------------------------------------|
| Time Report ID and Status | The system automatically assigns these values when you save<br>a time report for the first time. If you do not save the time<br>report, the system does not display these fields. |

#### **Project Time Tab**

You define PeopleSoft Project Costing business units, project IDs and activity IDs in PeopleSoft Project Costing. You also define whether entry of PeopleSoft Project Costing business unit, Project ID, and Activity ID on time reports is required or optional.

**Note:** Before you close or inactivate a project ID or activity ID, it is recommended that you verify that there are no pending transactions associated with those project IDs or activity IDs.

| Field or Control                      | Description                                                                                                    |  |  |  |  |  |
|---------------------------------------|----------------------------------------------------------------------------------------------------|--|--|--|--|--|
| Eq                                    | Click the <b>Details</b> icon to access the <u>Project Time Details Page</u><br>to view or modify general ledger ChartFields, and location<br>defaults for a time report.                                           |  |  |  |  |  |
|                                       | Note: This button is not available if the <b>Distributions</b> option on the employee privilege template for the time report transaction is set to <i>Hide</i> .                                                    |  |  |  |  |  |
| PC BU (project costing business unit) | Select a business unit to report time for a project.                                                                                                    |  |  |  |  |  |
| Project                               | Select a project for which you want to record time. You create projects in PeopleSoft Project Costing.                                                                                                    |  |  |  |  |  |
| Activity                              | Select a project activity for which you want to record time.<br>You create activities in PeopleSoft Project Costing.                                                                                                |  |  |  |  |  |
| Project Related Hours                 | Enter hours for each project on the applicable dates.                                                                                                    |  |  |  |  |  |
| Total                                 | Displays the total number of hours entered on the time report.                                                                                                    |  |  |  |  |  |
| Remaining Work                        | Displays the calculated difference between the remaining work<br>totals from PeopleSoft Project Costing and the hours entered<br>into the daily totals on the time report.                                          |  |  |  |  |  |
|                                       | Note: PeopleSoft Expenses displays this field only if you installed PeopleSoft Program Management and selected the Allow Entry of Estimate to Complete check box on the Expenses Definition – Business Unit 2 page. |  |  |  |  |  |
| New Estimate                          | Enter a new estimated time to complete the project or activity.                                                                                                    |  |  |  |  |  |
|                                       | Note: PeopleSoft Expenses displays this field only if you installed PeopleSoft Program Management and selected the Allow Entry of Estimate to Complete check box on the Expenses Definition – Business Unit 2 page. |  |  |  |  |  |

#### **Status and Issues Tab**

This tab is available if PeopleSoft Program Management is installed. The status and issues links are available to transfer you into PeopleSoft Program Management to report project status and manage project issues.

| Field or Control                       | Description                                                                                                    |  |
|----------------------------------------|----------------------------------------------------------------------------------------------------|--|
| Status and Issues                      | Click to access the Status Report Entry component (PC_SR_<br>ENTRY) and Issue Management Issue Detail component (PC<br>_IM_ISSUE) in PeopleSoft Program Management where you<br>can report project or activity status and manage project issues.                                                                                                    |  |
| Reset to User Defaults                 | Click for the system to clear project hours and replace the PC BU, Project, and Activity ID fields with the information from the user default table. This button is not available to approvers or project managers.                                                                                                    |  |
| Update Totals                          | Select to update and verify the totals for project and policy<br>time. The system hides this button when the page is in<br>a display-only mode. This button is available to project<br>managers but not available to approvers.                                                                                                    |  |
| Description                            | Enter hours to charge to nonproject time according to the mapped time report codes, such as floating holidays, contract holidays, illness, vacation, and so forth.                                                                                                    |  |
| Save for Later and Submit for Approval | <ul> <li>You can save the time report or submit it for approval based on the following rules:</li> <li>If you do not enter hours in either grid and no prior period adjustments are associated with the time report, you can save the time report but you cannot submit it for approval.</li> <li>If you do not enter any hours but prior period adjustments are associated with the time report, then the system allows you to submit the report.</li> <li>If you enter hours in the project hours grid and there are project rows with no hours, the system displays a warning message that those project rows are deleted if you submit the time report.</li> </ul> |  |

| Field or Control           | Description                                                                                                    |
|----------------------------|----------------------------------------------------------------------------------------------------|
| Submit for Partial Month   | Select to submit the time report for end of month processing,<br>even if there are days remaining in the time reporting period.                                                                                                    |
|                            | For non-semimonthly time reporting, the end of a month<br>may not fall at the end of an employee's workweek. If<br>your organization requires billing at the end of the month,<br>employees can submit their time up to the end of the month<br>and then submit another time report with the remaining hours<br>for the time period. |
|                            | Note: Employees cannot submit another time report with the remaining hours for the time period until the partial time report is approved and posted.                                                                                                    |
| General Report Information | Click to access the <u>General Time Report Information Page</u> to view the general information about the time report.                                                                                                    |

#### **Pending Actions**

PeopleSoft Expenses displays this section after you submit the time report.

| Field or Control | Description                                                           |
|------------------|-----------------------------------------------------------------------|
| Profile and Name | Displays the names of the approvers and their roles.                  |
| Action           | Displays the pending actions in the time report approval process.     |
| Date/Time        | Displays the date and time on which the approval status was assigned. |

## **Action History**

PeopleSoft Expenses displays this section after you submit the time report.

| Field or Control | Description                                                       |
|------------------|-------------------------------------------------------------------|
| Profile and Name | Displays the name of the originator, approver, and their role.    |
| Action           | Displays the completed steps in the time report approval process. |

| Field or Control | Description                                                           |
|------------------|-----------------------------------------------------------------------|
| Date/Time        | Displays the date and time on which the approval status was assigned. |

#### **Time Report Revisions**

If multiple revisions are made to a time report, the system takes the Project ChartField, General Ledger ChartField, and time values from the previous version. In addition, if multiple time lines are created for a revision, the General Ledger business unit must be the same.

## **Project Time Details Page**

Use the Project Time Details page (TE\_TIME\_DTL) to add, modify, or review project ChartField defaults for a time report.

Navigation:

**Employee Self-Service** > **Travel and Expense Center** > **Time Reports** > **Create/Modify** (if your default creation method is Open a Blank Report). Click the **Continue** button on the General Time Report Information page. Click the **Details** button under the Project Time tab on the Time Report Summary page.

This example illustrates the fields and controls on the Time Report - Project Time Details page. You can find definitions for the fields and controls later on this page.

| Create Time Rep   | ort                              |                 |              |                    |                         |                       |
|-------------------|----------------------------------|-----------------|--------------|--------------------|-------------------------|-----------------------|
| Project Time      | Details                          |                 |              |                    |                         |                       |
| Kenneth Schuma    | cher                             | Tir             | ne Report IE | ) NEXT             |                         |                       |
| Projects ChartFie | Ids <u>G</u> eneral Ledger Chart | Fields Location | Set Pe       | rsonalizations   I | Find   View All   🔄   🛛 | First 🕙 1 of 1 🕑 Last |
| PC Business Unit  | Project                          | Activity        |              | Source Type        | Category                | Subcategory           |
| US001             | ALLPROJECTS                      | INV             | Q            | <u> </u>           | Q.                      | Q                     |
| Comment           |                                  |                 |              |                    |                         | (J)                   |

If you are using employee privilege templates, access to this page is dependant on the value in the **Distributions** field, and access to these fields is dependant on the value in the **GL ChartFields** and **PC ChartFields** fields for the time report transaction.

For more information about employee privilege templates:

See Maintaining Employee Privilege Templates.

#### **Projects ChartFields**

If you install PeopleSoft Project Costing, the system displays the **PC Bus Unit** (project costing business unit), **Project, Activity, Source Type, Category, and SubCat** (subcategory) fields where you can add or modify information.

**Note:** You define if the PC business unit, project, and activity are required or optional for PeopleSoft Project Costing on the Projects Options page.

If PeopleSoft Project Costing is not installed, the system displays the **PC Bus Unit**, **Project**, and **Activity** fields where you can add or modify information.

#### **General Ledger ChartFields**

Add or modify general ledger ChartField information.

| Field or Control | Description                                                                                                    |
|------------------|----------------------------------------------------------------------------------------------------|
| GL Business Unit | Select a General Ledger business unit. This field is open only<br>when a time report is an adjustment or revision. This field<br>cannot be changed for new time reports.                          |
|                  | Note: When this field is open, only the General Ledger<br>business unit for which you are part of, as well as the current<br>business unit per your employee profile, are available to<br>choose. |

#### Location

| Field or Control | Description                                                                                                    |
|------------------|----------------------------------------------------------------------------------------------------|
| Locality         | This is a geographic area that your organization defines for<br>reporting purposes. You can use this field to describe tax<br>requirements that are local to the area. |

## **Adjusting Time Reports**

This topic provides an overview of time report adjustments.

## Pages Used to Adjust Time Reports

| Page Name                                                    | Definition Name   | Usage                                                             |
|--------------------------------------------------------------|-------------------|-------------------------------------------------------------------|
| Time Report - Search Results                                 | TE_TIME_ENTRY_INQ | Select a time report to view.                                     |
| <u>View Time Report - Time Report</u><br><u>Summary Page</u> | TE_TIME_LINES     | View time reports that have been submitted, approved, and staged. |

## **Understanding Time Report Adjustments**

Employees can adjust time reports by creating a revision of the time report that they wish to adjust. Time reports become available for adjustments after they have been submitted, approved, and staged to PeopleSoft Project Costing. You may not enter an adjustment for a time report if another adjustment is in progress for the same report.

For non-semimonthly time reports when the end of the month does not fall at the end of a workweek, employees can enter information up to the end of the month and submit a partial time report. After their partial time report has been approved and staged to PeopleSoft Project Costing, they can add the remaining time as a new version of that report.

Navigate to the time report using the Employee Self-Service, Time Report, View menu to create a revision of the time report that you want to adjust. If there is another adjustment pending for the time report, the time report ID link is not available for selection on the Time Report - Search Results page. The time report search page includes a **Version** column to indicate whether the time report is a *Partial*, the *Original*, or a *Revision*. Click the link in the **Period End Date** column on the Time Report - Search Results page to access any version of the time report. When PeopleSoft Expenses displays the View Time Report - Time Report Summary page, you have the option to create a revision for the most current time report version. When you select *Create Revision* from the **Version Action** drop-down list box and click **Go**, PeopleSoft Expenses creates a new time report with a new version identifier. If you navigate to an older version of the time report, either the original or a previous version, PeopleSoft Expenses displays the report in view-only mode.

Internally, PeopleSoft Expenses numbers an original time report as Version 1. When you adjust the time report, the system numbers it Version 2 but refers to it as Revision 1 in the search views. PeopleSoft Expenses uses Version 0 for partial time reports. When you modify a partial time report to add remaining hours for the period, the system numbers it as Version 1. Subsequently, if you adjust that time report, PeopleSoft Expenses numbers it Version 2 and refers to it as Revision 1 in the search views.

Note: You cannot perform a partial submit on a revision.

#### View Time Report - Time Report Summary Page

Use the View Time Report - Time Report Summary page (TE\_TIME\_LINES) to view time reports that have been submitted, approved, and staged.

Navigation:

#### Employee Self-Service > Travel and Expense Center > Time Report > View a Time Report

**Note:** Fields on the View Time Report - Time Report Summary page are the same as the fields you see when you create a time report and are discussed in the <u>Time Report Summary Page</u> topic.

| Field or Control   | Description                                                                                                    |
|--------------------|----------------------------------------------------------------------------------------------------|
| Version Action     | <ul> <li>Select to create or view different versions of a time report. Th Version Action page element appears only for time reports that have been submitted, approved, and staged to PeopleSoft Project Costing. Options are:</li> <li><i>Create Revision:</i> Select to create a revision of the most current time report, regardless of which version of the time report you are currently viewing. PeopleSoft Expenses only allows you to revise the most current version or revision of a time report. For example, you have an original version and one revision and you want to create Revision 2. Whether you are viewing the original time report or Revision 1, when you select Create Revision on the View Time Report - Time Report Summary page, PeopleSoft Expenses creates Revision 2. If multiple time lines are created for a revision, the General Ledger business unit must be the same.</li> <li><i>View Partial Submit:</i> Select to view a partially-submitted time report.</li> <li><i>View Revision [number]:</i> Select to view Revision 1, Revision 2, Revision 3, and so forth.</li> </ul> |
| View Other Version | Select to view different versions of a time report.<br>The <b>View Other Version</b> drop-down list box appears instead<br>of the <b>Version Action</b> drop-down list box if time reports are<br>not available for prior period adjustments.                                                                                                    |

## Viewing and Modifying Time Reports

## Pages Used to View or Modify Time Reports

| Page Name                                                    | Definition Name   | Usage                                                                                                    |
|--------------------------------------------------------------|-------------------|----------------------------------------------------------------------------------------------------|
| Time Report - Search Results                                 | TE_TIME_ENTRY_INQ | Select a time report to view.                                                                                                    |
| <u>View Time Report - Time Report</u><br><u>Summary Page</u> | TE_TIME_LINES     | View time reports that have been<br>submitted, approved, and staged. In<br>view mode, you can create a prior period<br>adjustment. |

### View Time Report - Time Report Summary Page

Use the View Time Report - Time Report Summary page (TE\_TIME\_LINES) to view time reports that have been submitted, approved, and staged.

In view mode, you can create a prior period adjustment.

Navigation:

**Employee Self-Service** > **Employee Travel and Exp Center** > **Time Report** > **View a Time Report** 

## **Employee Self-Service** > **Employee Travel and Exp Center** > **Time Report** > **Modify a Time Report**

If you access the Time Report - Time Report Summary page using the View navigation, then PeopleSoft Expenses displays the page in read-only mode. You can only view time reports that you submitted for approval.

If you access the Time Report - Time Report Summary page using the Modify navigation, then PeopleSoft Expenses enables you to edit all of the fields. You can modify a time report if you have not submitted it for approval, or if an approver sent it back for revision or correction.

**Note:** Fields on the Time Report - Time Report Summary page are the same as the fields you see when you create a time report and are defined in the <u>Time Report Summary Page</u> topic.

| Field or Control                                  | Description                                                                                                    |
|---------------------------------------------------|----------------------------------------------------------------------------------------------------|
| Sent Back for Revision and View Approver Comments | Click the <b>View Approver Comments</b> link to access the View Approver Comments page (EX_COMMENTS_RJCT) and view the comments an approver made regarding the reason they sent the time report back for revisions.                     |
|                                                   | When an approver sends back a time report, you can review<br>their comments in full by clicking on the comment link at<br>the top of the page. This takes you to the View Approver<br>Comments page where you can see the full comment. |

## **Deleting Time Reports**

## Page Used to Delete Time Reports

| Page Name                                                      | Definition Name | Usage                                                   |
|----------------------------------------------------------------|-----------------|---------------------------------------------------------|
| <u>Travel and Expenses - Delete Time</u><br><u>Report Page</u> | TE_DEL_TIME     | Select and delete time reports from the expense system. |

## **Travel and Expenses - Delete Time Report Page**

Use the Travel and Expenses - Delete Time Report page (TE\_DEL\_TIME) to select and delete time reports from the expense system.

Navigation:

```
Travel and Expenses > Time Report > Delete Process for Time Report
```

## Travel and Expenses > Travel and Expense Center > Time Report > Delete Process for Time Report

#### **Employee Self-Service** > **Employee Travel and Exp Center** > **Time Reports** > **Delete**.

This example illustrates the fields and controls on the Travel and Expense - Delete Time Report page. You can find definitions for the fields and controls later on this page.

| Travel and                                                               | Travel and Expense |                  |                |             |               |  |  |
|--------------------------------------------------------------------------|--------------------|------------------|----------------|-------------|---------------|--|--|
| Delete a Time Report                                                     |                    |                  |                |             |               |  |  |
| Kenneth Schumacher                                                       |                    |                  |                |             |               |  |  |
| Time Rep                                                                 | orts               |                  |                |             |               |  |  |
| Select                                                                   | Period End Date    | Version          | Time Report ID | Total Hours | Creation Date |  |  |
|                                                                          | 04/11/2003         | Original Version | 000000029      |             | 10/31/2003    |  |  |
|                                                                          | 03/28/2003         | Original Version | 000000027      |             | 10/31/2003    |  |  |
|                                                                          | 03/07/2003         | Original Version | 000000024      |             | 10/31/2003    |  |  |
|                                                                          | 08/11/2000         | Revision         | 000000013      |             | 03/04/2013    |  |  |
| 08/18/2000         Original Version         000000012         08/15/2000 |                    |                  |                |             |               |  |  |
| Delete Selected Report(s)                                                |                    |                  |                |             |               |  |  |

If you create a time report and decide not to process it, you can delete the time report if it is in *Pending* status. You can also delete a time report if the status is *Denied*.

PeopleSoft Expenses displays a list of pending and denied time reports. Select those that you wish to delete and click the **Delete Selected Report(s)** button.

## Using PeopleSoft Fluid User Interface for Time Entry

PeopleSoft Expenses provides a Fluid user interface for logging time. PeopleSoft Expense users can use the Fluid Time Entry user interface to quickly and intuitively submit project and personal time. The Fluid user interface detects the device and renders the Time Entry pages in an easy-to-use set of pages to record daily, weekly, bi-weekly time for various activities.

## Setting Up Your PeopleSoft System to Use Time Entry

To set up your PeopleSoft system to use Time Entry, it is recommended that you create a new permission list and a new role for employees who have time entry capabilities.

## Pages Used to Set Up and Use Time Entry in PeopleSoft Fluid

| Page Name                  | Object Name      | Usage                                                                                                    |
|----------------------------|------------------|----------------------------------------------------------------------------------------------------|
| Permission Lists – General | ACL_GENERAL      | Create a new permission list that is<br>specific for employees who have time<br>entry capabilities                                                                                |
|                            |                  | PeopleTools > Security > Permissions<br>& Roles > Permission Lists                                                                                                    |
| Roles – Permission Lists   | ROLE_CLASS       | Add a new role for employees who need<br>access to Time Entry. Within this role,<br>add the new permission list, defined on<br>the Permission Lists – General page, to a<br>role. |
|                            |                  | <b>PeopleTools</b> > Security ><br><b>Permissions &amp; Roles</b> > Roles. Select<br>the Permission Lists tab.                                                                    |
| User Profile – Roles       | USER_ROLES       | Add the role defined on the Roles page<br>to the User ID of employees who need<br>access to Time Entry.                                                                           |
|                            |                  | PeopleTools > Security > User<br>Profiles > User Profiles. Select the<br>Roles tab.                                                                                               |
| Time Entry Page            | TE_TIME_LINES_FL | Add, modify, or view project hours and personal hours for a time report.                                                                                                    |
| Approval Status Page       | EX_APPR_STS_SCF  | View the status of approvals.                                                                                                    |

## **Time Entry Page**

Use the Time Entry page (TE\_TIME\_LINES\_FL) to add, modify, or view project hours and personal hours for a time report.

Navigation:

Employee Self Service. Select the Time Entry tile.

This example illustrates the fields and controls on the Time Entry page after submitted.

| K Employee Self Service |              | Time         | e Entry  | /                                                                                                  |                                                                         | ŵ                                           | Q                                  | $\Diamond$                                  | :                                    | $\oslash$                                         |
|-------------------------|--------------|--------------|----------|----------------------------------------------------------------------------------------------------|-------------------------------------------------------------------------|---------------------------------------------|------------------------------------|---------------------------------------------|--------------------------------------|---------------------------------------------------|
| Kenneth Schumacher 🕑    | 4            | Jan 9        | -15, 202 | 22                                                                                                 | •                                                                       |                                             |                                    |                                             |                                      |                                                   |
| :                       | Status: Subn | nission in P | rocess   | Total Ho                                                                                           | urs: 40.00                                                              | )                                           |                                    |                                             |                                      |                                                   |
|                         |              |              |          |                                                                                                    | Appr                                                                    | rovals                                      | S                                  | ave                                         | Sub                                  | mit                                               |
| History                 |              |              |          |                                                                                                    |                                                                         |                                             |                                    |                                             |                                      |                                                   |
| Project / Personal Time | Details      | Su 9         | Mo 10    | Tu 11                                                                                              | We 12                                                                   | Th 13                                       | F                                  | r 14                                        | Sa 1                                 | 5                                                 |
| Holiday                 | Q            |              | 8.00     |                                                                                                    |                                                                         |                                             |                                    |                                             |                                      |                                                   |
| Vacation                | Q. Et        |              |          | 8.00                                                                                               | 8.00                                                                    | 8.00                                        | )                                  | 8.00                                        |                                      |                                                   |
| Field or Control        |              |              |          | Descriptio                                                                                         | on                                                                      |                                             |                                    |                                             |                                      |                                                   |
| elated actions button)  |              |              |          | Select this<br>When you<br>opens an E<br>employee a<br>action option<br>an authoriz<br>(Search) Pa | select the<br>mployee S<br>and enter the<br>on is limited<br>ed expense | Change<br>learch p<br>ime on l<br>ed to the | e Emp<br>age. V<br>behalt<br>ose w | oloyee o<br>You car<br>f of that<br>ho have | option,<br>selec<br>t empl<br>e been | , the syste<br>t another<br>oyee. Thi<br>determin |
| time period)            |              |              |          | Displays th<br>outtons to c                                                                        |                                                                         |                                             |                                    | Use the                                     | left or                              | r right arr                                       |
| Approvals               |              |              |          | Select to ac<br>appears aft                                                                        |                                                                         |                                             |                                    |                                             | e. This                              | button of                                         |

## Project / Personal Time

Displays a list of recent projects and personal time codes. Recent projects include projects entered on time sheets within the last 30 days.

| Field or Control | Description                                                                                                    |
|------------------|----------------------------------------------------------------------------------------------------|
|                  | Displays the details of the project. You can use the Quick Fill prompt in the Project Details page to select recent projects. |
| +                | Select to add a new row.                                                                                                    |

| Field or Control     | Description                                                                                                    |
|----------------------|----------------------------------------------------------------------------------------------------|
|                      | Select to delete one or more rows.                                                                                                    |
| Сору                 | Select to copy from a previous time sheet.                                                                                                    |
| History              | Select to view previously entered time sheets.                                                                                                    |
| Save, Submit, Adjust | Select a button to save, submit or adjust the Time Entry.<br>The <b>Adjust</b> button is displayed only when a Time Sheet is<br>approved and posted. |

### **Approval Status Page**

Use the Approval Status page (EX\_APPR\_STS\_SCF) to view the status of approvals.

Navigation:

Select the Approvals button from a submitted expense transaction.

This example illustrates the fields and controls on the Approval Status page.

| Approval Status |                                                    |                       |  |  |  |  |
|-----------------|----------------------------------------------------|-----------------------|--|--|--|--|
| ID              | ID 000000161 Status Submission in Process          |                       |  |  |  |  |
| Approval Status |                                                    |                       |  |  |  |  |
|                 | Status/ Employee/ Profile                          | Date Time/ Comments   |  |  |  |  |
| •               | Submitted<br><b>Kenneth Schumacher</b><br>Employee | 01/12/2022 10:18:03AM |  |  |  |  |
| X               | Pending Approval<br>William Scott<br>HR Supervisor |                       |  |  |  |  |

This window appears after an expense transaction is submitted. It displays the most recent status at the bottom of the chain:

| Field or Control | Description                                                                                                    |
|------------------|----------------------------------------------------------------------------------------------------|
| Status           | Displays the status of the transaction after the employee is finished with it.                                   |
| Employee         | Displays the name of the employee who has performed an action or who has yet to take action for the transaction. |
|                  | <b>Note:</b> If this field is <i>Multiple Approvers</i> , then you can select it to access a list of approvers.  |
| Profile          | Displays the employee profile.                                                                                   |
| Date/Time        | Displays the date and time when the employee last updated the status of the transaction.                         |
| Comments         | Displays the comments entered by the employee, if entered.                                                       |

### **Chapter 26**

## Using PeopleSoft Search Framework in Expenses

## **Understanding PeopleSoft Search Framework**

Some PeopleSoft applications provide the option of using the PeopleSoft Search Framework to perform advanced, text-based searches. PeopleSoft Expenses uses PeopleSoft Search Framework to assist in keyword searches for expense reports. You enable search content by creating or updating search indexes. The system creates these indexes by extracting current information and key values from the PeopleSoft database using the Search Definitions loaded using PeopleSoft Search Framework. The system then searches for expense reports using the Search Framework keyword search.

**Note:** PeopleSoft delivers predefined metadata (also known as search definitions) for setting up searches in PeopleSoft Expenses. The search definition is for viewing expense reports, and it contains field mappings, security considerations, and pre- and post-processing information for the indexes. While you can further configure searches, this topic only describes tasks that you need to perform with predefined PeopleSoft Expenses search data. These tasks define specific fields stored in the search index and describe how to build the index.

For technical information about the PeopleSoft Search Framework, see the PeopleTools product documentation for *PeopleTools: Fluid User Interface Developer's Guide*.

#### **Related Links**

"Understanding Financials and Supply Chain Search" (Application Fundamentals)

## Understanding PeopleSoft Search Framework in PeopleSoft Expenses

PeopleSoft Expenses allows keyword search capabilities when viewing expense reports.

This section provides specific information related to PeopleSoft Expenses for:

- Components.
- Search definitions, search categories, and search keys.
- Faceted fields.
- Related actions.
- Queries.

### Components

For PeopleSoft Expenses, the PeopleSoft Search Framework can be used in the Expense Reports, View (TE\_EXP\_SHEET\_INQ) component. The navigation is: Travel and Expenses > Travel and Expenses Center > Expense Reports > View. For more details about the Expense Report - Keyword Search page, see <u>Viewing Search Framework Search Results for Expense Reports</u>.

## Search Definitions, Search Categories, and Search Keys

Search Definitions, Search Categories, and Search Keys are all part of the PeopleSoft Search Framework.

#### Search Definitions

Search definitions define the main structure of a search index. A search definition contains everything needed to create a search index, which includes facets, security, attachments, pre- and post-processing, and component mapping.

PeopleSoft Expenses has one search definition: EP\_EX\_REPORT – Expense Report Search.

#### **Search Categories**

Search categories contain one or more search definitions. Search categories are secured by role within PeopleTools security and reduce the number of indexes searched, which can improve search performance.

PeopleTools uses Permission List Security when performing component searches, which is based on the search definition for the component. If you don't have access (through your permission list) to that component, then the system doesn't display results when searching against the indexes built for the search definition.

PeopleSoft Expenses has one search category: EP\_EX\_REPORT – Expense Report.

#### Search Keys

Search keys are used to identify specific records in the table that is identified in the primary search query.

The primary search query for Expenses is the EX\_SRCH\_BASE query, which joins the expense report header and line tables.

**Note:** The basic search that is delivered with PeopleSoft Expenses is based on SHEET\_ID as the key. When using keyword search with Search Framework, the combination of SHEET\_ID and LINE\_NBR are used as the key. Therefore, the results of the delivered search in Expenses and a Search Framework are different.

These search keys affect the number of search results that appear when performing a traditional PeopleTools (real-time) search versus performing search. However, regardless of the number of results that appear for each type of search, when selecting a link in the Search Results section, the system takes you to the same page.

When performing a traditional (real-time) search, the system displays the search results by expense report. When you click the expense report link, the system takes you to that report.

When performing a search, the system displays the search results by line number. This means that if an expense report has three lines, then the system could display up to three lines in the search results section.

When you click the expense line number link, the system takes you to the expense report of that line, not the specific line number. In other words, if an expense report has three lines and you see all three in the search results, then clicking any of the three lines will take you to the same expense report.

## **Faceted Fields**

A facet is a field that is relevant to the search and that allows you to browse or refine search results.

These fields are predefined as faceted fields for Expenses:

- Business Unit
- Creation Date
- Name (employee name)
- Report Status
- Expense Business Purpose
- Expense Type
- Expense Location
- Approver Name

For additional information about faceted fields, see Search Result Facets in "Viewing PeopleSoft Search Results" (Application Fundamentals).

#### Approver Name

PeopleSoft Expenses identifies the "next approver" when the current approver completes the approval. For example, if an expense report needs approval from three people—A, B, and C— but only A is initially identified; when A approves the expense report, then B will be identified as the next approver.

With a view that indicates that the next approver should have access to the expense report using a Search Framework search engine, the approver view has been added to the logic that determines which users have access to the expense report Search Framework search engine data.

Therefore, you may find that approvals by A, B, and C may have been completed before an incremental index build has captured the next approver details. Based on the frequency of the incremental builds and the timing in which approvals take place, B and C may not see some expense reports listed from an Search Framework search engine.

For more information about building search indexes for PeopleSoft Expenses, see the documentation that discusses "Setting Up and Building Search Indexes" (PeopleSoft Supplier Contract Management).

### **Related Actions**

When selecting a record from an Search Framework search engine, these primary related actions are available for use with expense reports:

• Approve transactions

- Review Expense History
- Review Payments
- Print Bar Code Receipt Form
- Print Expense Report
- View Travel Authorization
- View Cash Advance

This table lists the related actions available in PeopleSoft Expenses:

| Term                        | Definition                                                                                                    |
|-----------------------------|----------------------------------------------------------------------------------------------------|
| Approve Transactions        | Only an approver of the expense report can see the related actions.                                                                                                    |
|                             | Only expense reports with these statuses appear to an<br>Approver: Hold, On Hold with Approver, Submitted For<br>Approval, Approvals In Process, and Approved.                                      |
| Review Expense History      | The From and To date range is for a six-month time frame. For example, the From = current date $- 6$ months. To = Current Date.                                                                     |
| Review Payments             | If the expense report has only one payment, the system displays the payment record.                                                                                                    |
|                             | If the expense report has more than one payment, the system<br>sends you to the same component. However, because all key<br>values are not provided, the PeopleTools Search Dialog page<br>appears. |
|                             | The system displays only expense reports with these statuses:                                                                                                    |
|                             | • Closed                                                                                                    |
|                             | • Paid                                                                                                    |
|                             | • Staged                                                                                                    |
| Print Bar Code Receipt Form | The system displays only expense reports with these statuses:                                                                                                    |
|                             | • Closed                                                                                                    |
|                             | • Paid                                                                                                    |
|                             | • Staged                                                                                                    |

| Term                      | Definition                                                    |  |  |
|---------------------------|---------------------------------------------------------------|--|--|
| View Travel Authorization | The system displays only expense reports with these statuses: |  |  |
|                           | Approved for Payment                                          |  |  |
|                           | Approved For Zero Payment                                     |  |  |
|                           | Approval in Process                                           |  |  |
|                           | • Paid                                                        |  |  |
|                           | • Pending                                                     |  |  |
|                           | • In Process                                                  |  |  |
|                           | • Approved                                                    |  |  |
|                           | • Open                                                        |  |  |
|                           | Submission in Process                                         |  |  |
|                           | • Staged                                                      |  |  |
|                           | Submitted for Approval                                        |  |  |
|                           | • Submitted,                                                  |  |  |
|                           | Pending Validation                                            |  |  |
| View Cash Advance         | The system displays only expense reports with these statuses: |  |  |
|                           | Approved for Payment                                          |  |  |
|                           | Approved For Zero Payment                                     |  |  |
|                           | Approval in Process                                           |  |  |
|                           | • Paid                                                        |  |  |
|                           | • Pending                                                     |  |  |
|                           | • In Process                                                  |  |  |
|                           | • Approved                                                    |  |  |
|                           | • Open                                                        |  |  |
|                           | Submission in Process                                         |  |  |
|                           | • Staged                                                      |  |  |
|                           | Submitted for Approval                                        |  |  |
|                           | • Submitted                                                   |  |  |
|                           | Pending Validation                                            |  |  |

For additional information about related actions, see the Related Actions section in "Search Result List Format" (Application Fundamentals).

## Queries

Queries are used with the Search Framework to extract data from the database for component and global searches. Queries must be assigned to an access group and a related security tree.

This section describes the Expenses record in the associated query structure, which can be viewed using the Query Access Manager page (Reporting Tools, Query, Query Manager).

#### **Query Tree Definition**

The security information for the Expenses tree definition is:

| Query Tree Name | Access Group    | Permission List |
|-----------------|-----------------|-----------------|
| SEARCH_TREE_EX  | EX_ACCESS_GROUP | EPEX9500        |

#### **Types of Queries**

PeopleSoft Expenses uses these types of queries for the PeopleSoft Search Framework:

- Primary Query
- Connected Query
- Related Query
- Delete Query
- Document level Security Query

For additional information about queries as they relate to the PeopleSoft Search Framework, see *PeopleTools: PeopleSoft Search Technology*.

The predefined queries for PeopleSoft Expense are:

| Query Name                  | Description                                                                                                    | Additional Information                                                  |  |
|-----------------------------|----------------------------------------------------------------------------------------------------|-------------------------------------------------------------------------|--|
| EX_SRCH_BASE                | Top level Search Framework Query for<br>Expense Reports.                                                       | This is a primary query and uses<br>SEARCH_TREE_EX as its security tree |  |
| EX_SRCH_DIST                | Expense Report distribution lines.                                                                             | This is a related query.                                                |  |
| EX_SRCH_HDR_ATTRIB          | Expense Report Risk Level.                                                                                     | This is a related query.                                                |  |
| EX_SRCH_SECURITY_SES_REPORT | Document security for Expense Reports.<br>Displays all operator IDs that have<br>access to the Expense Report. | This is a related query.                                                |  |

| Query Name                  | Description                           | Additional Information                                                    |
|-----------------------------|---------------------------------------|---------------------------------------------------------------------------|
| EX_SRCH_APPROVER            | Expense Report Approver.              | This is a related query.                                                  |
| EX_SRCH_LINE_DELETE         | Expense Search Framework Line Delete. | This is a delete query.                                                   |
| EX_SRCH_HDR_LINE_CQ         | Expense Component Search.             | This is a connected query, and its parent query name is EX_SRCH_HDR_LINE. |
| EX_SRCH_SECURITY_SES_REPORT | Expense Report SHEET_ID Security.     | This is a document-level security query.                                  |

## Setting Up and Building Search Indexes for Expenses

## Pages Used to Set Up and Build Search Indexes for Expenses

| Page Name               | Definition Name  | Usage                                                          |  |
|-------------------------|------------------|----------------------------------------------------------------|--|
| Search Definition Page  | PTSF_SEARCH_DEF  | Locate predefined search indexes or create new search indexes. |  |
| Build Search Index Page | PTSF_SCHEDULE_SI | Schedule and build search indexes for Expenses.                |  |

## **Search Definition Page**

Use the Search Definition page (PTSF\_SEARCH\_DEF) to locate predefined search indexes or create new search indexes.

Navigation:

#### **PeopleTools** > **Search Framework** > **Designer** > **Search Definition**

You can also use this page to define a new search index and a specific data object set for use with the index. You can define specific fields that the system will store in the search index. This search retrieves and processes data from a group of records that have multilevel parent and child relationships.

For additional information about the Search Definition page, see the *PeopleTools: PeopleSoft Search Technology* documentation.

## **Build Search Index Page**

Use the Build Search Index page (PTSF\_SCHEDULE\_SI) to schedule and build search indexes for Expenses.

#### Navigation:

#### **PeopleTools** > Search Framework > Administration > Schedule Search Index

This example illustrates the fields and controls on the Build Search Index page.

| Build Search Index                    |                                  |
|---------------------------------------|----------------------------------|
| Run Control ID EP_EX_REPORT_FULL Repo | rt Manager Process Monitor Run   |
| *Search Definition EP_EX_REPORT       |                                  |
| Indexing type                         | Language Option                  |
| @ Full index                          | @ Base Language                  |
| Incremental Index                     | All Languages                    |
|                                       |                                  |
| Full Indexing Criteria                |                                  |
| Index Only Last 0                     | Days Index Start Date 01/01/1900 |
|                                       |                                  |
| Previous schedule details             |                                  |
| Previous schedule stat                | us Success                       |
| Last Successful Index Built C         | n 12/05/2013 12:06:55PM          |
| AE Sta                                | us Schedule success              |
| Tetails                               |                                  |
| Feed generation stat                  | us Done                          |
| Process Instan                        | e 17448 MessageLog               |
| Run Control                           | D EP_EX_REPORT_FULL              |
| User                                  | ID VP1                           |
|                                       | pe Full index                    |
|                                       | on Base Language                 |
| Generated segment co                  | int                              |
| Segments returned to craw             |                                  |
|                                       | ue 01/01/1900 12:00:00.000000AM  |
| View Data Feed Language Code          | View data feed                   |
| English                               | View data feed                   |
|                                       |                                  |

Use this page to create and update the Search Framework search engine indexes and collections to enable Expenses searches. The system initializes the page with values based on the index name that you select. You must create run control IDs for each search definition to build a full index and another run control ID for each search definition to build incremental indexes. You should use the search definition name followed by *FULL* or *INCR* for each search definition.

After you initially build your search indexes using the *\_FULL* run controls, you should keep them updated to reflect changes that are being made to expense reports using the *\_INCR* run controls. You should set up the *\_INCR* processes to run as frequently as needed, depending on how often changes are made to expense reports.

| Field or Control       | Description                                                                                                    |
|------------------------|----------------------------------------------------------------------------------------------------|
| Run Control ID         | Displays the run control ID for either building or updating search indexes. You initially define the value for this field.                                                                                                    |
| Search Definition      | Select a search definition to build search indexes.<br>EP_EX_REPORT is the search definition used when<br>performing keyword searches. This value also causes the<br>keyword search tab to appear.                                                                                                    |
| Indexing type          | <ul> <li>Select one of these options:</li> <li><i>Full index</i> indicates that all indexes are rebuilt.</li> <li><i>Incremental Index</i> indicates that only changed indexes are rebuilt.</li> </ul>                                                                                                    |
| Language Option        | <ul> <li>Select one of these options:</li> <li>Base Language indicates that the base language specified on the International Preferences page is used when you create or build the index.</li> <li>All Languages indicates that all activated languages on the Manage Installed Languages page are included when you create or build the index.</li> </ul> |
| Full Indexing Criteria | Displays the information entered on the Search Definition<br>- Advanced page if you entered a start date. For more<br>information, see the <i>PeopleTools: PeopleSoft Search</i><br><i>Technology</i> documentation.                                                                                                    |

For additional information about the Build Search Index page, see the *PeopleTools: PeopleSoft Search Technology* documentation.

## Viewing Search Framework Search Results for Expense Reports

## Page Used to View Search Framework Search Results for Expense Reports

| Page Name                            | Definition Name  | Usage                                         |
|--------------------------------------|------------------|-----------------------------------------------|
| Expense Report - Keyword Search Page | TE_EXP_SHEET_INQ | Perform keyword searches for expense reports. |

## **Expense Report - Keyword Search Page**

Use the Expense Report - Keyword Search page (TE\_EXP\_SHEET\_INQ) to perform keyword searches for expense reports.

Navigation:

#### Employee Self Service > Travel and Expenses > Expense Reports > View

This example illustrates the fields and controls on the Expense Report - Keyword Search page.

| Expense Report                                  |                         |                          |                            |           |               |                 |
|-------------------------------------------------|-------------------------|--------------------------|----------------------------|-----------|---------------|-----------------|
| Enter any information you have and click Search | n. Leave fields bl      | ank for a list of all va | lues.                      |           |               |                 |
| Realtime Search Keyword Search                  |                         |                          |                            |           |               |                 |
| Note: Keyword Search will return results last u | updated over 2 h        | ours ago (12/05/201      | 3 12:14:03PM) Se           | earch Tip | S             |                 |
| Search Criteria                                 |                         |                          |                            |           |               |                 |
| Keywords training                               |                         |                          |                            |           |               |                 |
|                                                 |                         |                          |                            |           |               |                 |
| Search Basic Search Advanced Search             |                         |                          |                            |           |               |                 |
| Search Results                                  |                         |                          |                            |           |               |                 |
| Filter by                                       | Note: Keywo<br>View as: |                          | esults last updated over 2 | hours ag  | o (12/05/2013 | 12:14:03PM)     |
| Business Unit                                   | View All                |                          |                            |           | First 🕢       | 1-8 of 8 🕟 Last |
| US001 (8)                                       | Report ID               | Report Description       | Name                       | Empl ID   | Report Statu  | s Creation Date |
|                                                 | 000000050               | Training                 | Schumacher,Kenneth         | KU0042    | Pending       | 08/15/2000      |
| Creation Date                                   | 000000052               | Product training         | Schumacher,Kenneth         | KU0042    | Staged        | 08/15/2000      |
| 2003 (5)                                        | 000000049               | Training                 | Schumacher,Kenneth         | KU0042    | Paid          | 08/15/2000      |
| 2003 (3)                                        | 000000064               | Product training         | Schumacher,Kenneth         | KU0042    | Staged        | 10/31/2003      |
| 2000 (3)                                        | 000000066               | Training                 | Schumacher,Kenneth         | KU0042    | Denied        | 10/31/2003      |
|                                                 | 000000067               | Training                 | Schumacher,Kenneth         | KU0042    | On Hold       | 10/31/2003      |
| Name                                            | 000000067               | Training                 | Schumacher,Kenneth         | KU0042    | On Hold       | 10/31/2003      |
| Schumacher,Kenneth (8)                          | 000000068               | Training                 | Schumacher,Kenneth         | KU0042    | Pending       | 10/31/2003      |
| Report Status                                   |                         |                          |                            |           |               |                 |
| On Hold, with Approver (2)                      |                         |                          |                            |           |               |                 |
| Pending (2)                                     |                         |                          |                            |           |               |                 |
| Staged (2)                                      |                         |                          |                            |           |               |                 |
| Denied by Approver (1)                          |                         |                          |                            |           |               |                 |
| Paid (1)                                        |                         |                          |                            |           |               |                 |
| Expense Business Purpose                        |                         |                          |                            |           |               |                 |
| Customer Visit (3)                              |                         |                          |                            |           |               |                 |
| Technical Training (3)                          |                         |                          |                            |           |               |                 |
| Demonstrations (2)                              |                         |                          |                            |           |               |                 |
| Expense Type                                    |                         |                          |                            |           |               |                 |
| Automobile Rental (5)                           |                         |                          |                            |           |               |                 |
| Air Travel (2)                                  |                         |                          |                            |           |               |                 |
| Breakfast (1)                                   |                         |                          |                            |           |               |                 |
| Expense Location                                |                         |                          |                            |           |               |                 |
| Expense Location                                |                         |                          |                            |           |               |                 |

#### Authorized Users

Please note these two scenarios about authorized users:

• If a user ID is removed from the <u>Authorize Expense Users (Search) Page</u>, the change is not reflected in Search Framework search results until a successful FULL index build is completed.

For example: VP1 is an authorized user for employee A. When VP1 runs the view expense report Search Framework search engine, she sees expense reports that belong to employee A. If VP1 is removed, or deleted, as an authorized user for employee A, then VP1 continues to see expense reports that belong to employee A until a full index build is successfully completed.

• If a manager approves an expense report for an employee, that manager may not be able to view the associated travel authorization or cash advance unless the manager is an authorized user.

For example: MGR1 approves an expense report for employee B. MGR1 cannot view the associated travel authorization and cash advance because he is not an authorized user for employee B.

For additional information about search results, see "Understanding Search Results" (Application Fundamentals).

## Setting Up and Using DCAA Compliance Functionality in PeopleSoft Expenses

## Understanding DCAA Compliance Functionality in PeopleSoft Expenses

Employees working on government projects are required to report time according to their organization's negotiated government contract. When you enable DCAA compliance functionality, employees must report their project and personal time by the cutoff that you establish for their general ledger business unit. In addition, employees cannot report project time for future dates and can be restricted in the type of personal time that they report for days in the future. DCAA regulations also define allowable amounts by location for valid expense types. If an expense type amount exceeds the allowable spending amount, Expenses books the difference to a different account using the overage accounting feature.

## Setting Up and Configuring PeopleSoft Expenses for DCAA Compliance

This topic discusses Enabling and Disabling DCAA Compliance Functionality.

## Pages Used to Set Up and Configure PeopleSoft Expenses for DCAA Compliance

| Page Name                                                            | Definition Name  | Usage                                                                                                    |
|----------------------------------------------------------------------|------------------|----------------------------------------------------------------------------------------------------|
| "Installation Options - Expenses Page"<br>(Application Fundamentals) | INSTALLATION_EX  | Enable DCAA compliance requirements and overage accounting.                                                                                                    |
| Expenses Definition - Business Unit 1<br>Page                        | BUS_UNIT_TBL_EX1 | Disable DCAA compliance requirements<br>at the general ledger business unit level<br>for business units that are not required to<br>be compliant.                                                     |
| Expenses Definition – Business Unit 2<br>Page (DCAA Compliance)      | BUS_UNIT_TBL_EX2 | Set up DCAA compliance rules, such as<br>time report submission requirements and<br>disabling future project time reporting.<br>See also, <u>Expenses Definition - Business</u><br><u>Unit 2 Page</u> |

| Page Name                                      | Definition Name | Usage                                                                                                    |
|------------------------------------------------|-----------------|----------------------------------------------------------------------------------------------------|
| Employee Profile - Organizational Data<br>Page | EX_EE_ORG_DTA2  | Disable DCAA compliance requirements for the employee.                                                              |
| Time Reporting Codes Page                      | EX_TRC_EX       | Enable and disable future entry time reporting.                                                                     |
|                                                |                 | See also, <u>Time Reporting Code</u><br>(EX_TRC_EX) Page and <u>Time</u><br>Reporting Code (EX_TRC_MAP_TBL)<br>Page |

## Enabling and Disabling DCAA Compliance Functionality

There are three levels in which you can enable or override DCAA compliance functionality:

• Use the Installation Options - Expenses page (INSTALLATION\_EX) to enable DCAA compliance requirements and overage accounting.

Navigation

#### Set Up Financials/Supply Chain > Install > Installation Options > Expenses

In the **Expenses Options** group box, select the **DCAA Enabled** check box to indicate that you want PeopleSoft Expenses to enforce DCAA audit requirements.

Use the Expenses Definition – Business Unit 1 page (BUS\_UNIT\_TBL\_EX1) to disable DCAA compliance requirements at the general ledger business unit level for business units that are not required to be compliant.

Navigation

#### Set Up Financials/Supply Chain > Business Unit Related > Expenses > Expenses Definition > Business Unit 1

PeopleSoft Expenses provides an override at the general ledger business unit level and displays the **Disable DCAA** check box only if you selected the **DCAA Enabled** check box on the Installation Options - Expenses page.

When you add a new general ledger business unit, PeopleSoft Expenses defaults to what you have set up at the Installation Options - Expenses page. If DCAA is enabled, the **Disable DCAA** check box is enabled.

• Use the Employee Profile - Organizational Data page (EX\_EE\_ORG\_DTA2) to disable DCAA compliance requirements for the employee.

Navigation

#### **Travel and Expenses** > Manage Employee Information > Update Employee Detail

PeopleSoft Expenses displays the **Disable DCAA** check box only if DCAA is enabled on the Installation Options - Expenses page and is not disabled for the employee's general ledger business

unit. An administrator may override DCAA for an employee by selecting this check box, meaning that the employee will be exempt from meeting DCAA requirements.

When processing time reports, PeopleSoft Expenses references the values set at the installation, general ledger business unit, and employee profile levels. This table summarizes when PeopleSoft Expenses displays or hides the DCAA check boxes:

| Level            | Flag         | Selected | Selected | Selected         | Selected         |
|------------------|--------------|----------|----------|------------------|------------------|
| Installation     | Enable DCAA  | Yes      | Yes      | Yes              | No               |
| GL Business Unit | Disable DCAA | No       | No       | Yes              | Does not Display |
| Employee Profile | Disable DCAA | No       | Yes      | Does not Display | Does not Display |
| DCAA Compliance  | Required     | Yes      | No       | No               | No               |

See "Installation Options - Expenses Page" (Application Fundamentals).

See Expenses Definition - Business Unit 1 Page.

See Maintaining Employee Organizational Data.

### Expenses Definition – Business Unit 2 Page (DCAA Compliance)

Use the Expenses Definition – Business Unit 2 page (BUS\_UNIT\_TBL\_EX2) to set up DCAA compliance rules, such as time report submission requirements and disabling future project time reporting.

Navigation:

## Set Up Financials/Supply Chain > Business Unit Related > Expenses > Expenses Definition > Business Unit 2

Employees who work on government projects are required to report their time by a threshold set by their organization. This threshold is negotiated as part of the government contract and applies to all employees assigned to work on projects for that government agency. You can define the cutoff time differently for each general ledger business unit.

If employees report their time late or makes changes after the cutoff date, you can require them to enter a comment to explain their tardiness or the reason for the change. You also control whether employees can enter future time or restrict them to enter only time that they have worked.

The Expenses Definition – Business Unit 2 page enables you to apply DCAA compliance rules to general ledger business units. These fields on the PeopleSoft Expenses Definition – Business Unit 2 page are specific to DCAA compliance rules:

#### **Project Time Options**

| Field or Control                      | Description                                                                                               |  |
|---------------------------------------|----------------------------------------------------------------------------------------------------|--|
| Disable Entry of Future Project Hours | Select to prevent employees in the business unit from entering future project time on their time reports. |  |

#### **DCAA** Compliance Rules

| Field or Control             | Description                                                                                                    |
|------------------------------|----------------------------------------------------------------------------------------------------|
| Submission Cutoff days       | Enter how many calendar days employees have to report their<br>time for a particular date. A zero in this field means that time<br>must be reported the same day the employee worked it.                                                                                                    |
| Time                         | Enter the time by which reporting should be completed and saved or submitted.                                                                                                    |
| Time Zone                    | If not populated, PeopleSoft Expenses uses the application<br>server time as the clock to determine the cutoff time for saving<br>or submitting time reports.<br>If populated, employees are required to save or submit their<br>time reports by the time indicated for the given time zone.<br>For example, if you set up the submission time and time zone<br>for 6:00 p.m. Eastern Time (U.S.), employees in California<br>are required to save or submit their time reports by 3:00 p.m.<br>Pacific Time. |
| Require Comments for Changes | Select to require comments when employees report their time late or make changes after the cutoff date.                                                                                                    |

**Note:** You must enter information in the fields listed above if PeopleSoft Expenses displays the Disable DCAA check box and it is not selected for the general ledger business unit.

See Expenses Definition - Business Unit 2 Page.

## **Time Reporting Codes Page**

Use the Time Reporting Code page (EX\_TRC\_MAP\_TBL) to enable and disable future entry time reporting.

Navigation:

• Set Up Financials/Supply Chain > Product Related > Expenses > Mapping > Time Reporting Code

#### Travel and Expenses > Travel and Exp Admin Center > Define Expense System > Additional Required Data > Maintain Time Reporting Codes

This example illustrates the fields and controls on the Time Reporting Code (EX\_TRC\_MAP\_TBL) page. You can find definitions for the fields and controls later on this page.

| Time Report   | ing Code |                  |      |                                |                        |       |
|---------------|----------|------------------|------|--------------------------------|------------------------|-------|
| SetID S       | SHARE CO | ORPORATE SETID   |      |                                |                        |       |
| Time Reporti  | ng Code  |                  | Pers | sonalize   Find   View All   💷 | 🗏 🛛 First 🕚 1-3 of 6 🤇 | 🕑 Las |
| *Time Reporti | ng Code  | *Description     |      | Used for Business Holidays     | Disable Future Entry   |       |
| VAC           | Q        | Vacation         |      |                                |                        | +     |
| FHOL          | Q        | Floating Holiday |      |                                |                        | +     |
| HOL           | Q,       | Contract holiday |      | V                              |                        | +     |

The Time Reporting Code (EX\_TRC\_EX and EX\_TRC\_MAP\_TBL) pages enable you to prohibit reporting future personal time on time reports. Select the **Disable Future Entry** check box for a time reporting code to prohibit employees from entering personal hours on a time report if the date entered on the report is after the current date.

#### **Related Links**

Setting Up Time Reporting Codes

## Setting Up Overage Accounting for Expense Reporting

PeopleSoft Expenses enables you to record the allowable portion of expenses to a unique chart of accounts while the unallowable portion of the expense is recorded to a separate chart of accounts.

## Pages Used to Set Up Overage Accounting for Expense Reporting

| Page Name                                                            | Definition Name   | Usage                                                                                                    |
|----------------------------------------------------------------------|-------------------|----------------------------------------------------------------------------------------------------|
| "Installation Options - Expenses Page"<br>(Application Fundamentals) | INSTALLATION_EX   | Select the Allow Overage Accounting<br>check box to enable PeopleSoft<br>Expenses to process amounts exceeding<br>approved limits for expense types. |
| Expense Types 2 Page                                                 | EX_EXPENSE_TYPES2 | Enter a different Account ChartField to<br>record amounts employees spend over<br>their approved limits for expense types.                           |

#### **Related Links**

"Installation Options - Expenses Page" (Application Fundamentals) Expense Types 2 Page

## **Using DCAA Compliance Functionality for Time Reports**

## Pages Used to Use DCAA Compliance Functionality for Time Reports

| Page Name                | Definition Name   | Usage                                                                                         |
|--------------------------|-------------------|-----------------------------------------------------------------------------------------------|
| Time Report Summary Page | TE_TIME_LINES     | Enter project and personal time.<br>See also, <u>Time Report Summary Page</u> .               |
| Submit Confirmation Page | TE_SUBMIT_CONFIRM | Enter an explanation as to why you are<br>submitting the time report late or made<br>changes. |

#### **Time Report Summary Page**

Use the Time Report Summary page (TE\_TIME\_LINES) to enter current and future project and personal time.

Navigation:

- Employee Self-Service > Travel and Expense Center > Time Report > Create/Modify
- Travel and Expenses > Travel and Expense Center > Time Report > Create/Modify

This example illustrates the fields and controls on the Time Report Summary page when the Disable Entry of Future Project Hours option is selected on the Expenses Definition – Business Unit 2 page.

| l ime Repor                                                                                              | t Summary                  |               |                                                                                                    |             |         |       |       |       |                  |                 |                                                       |              |   |
|----------------------------------------------------------------------------------------------------|----------------------------|---------------|----------------------------------------------------------------------------------------------------|-------------|---------|-------|-------|-------|------------------|-----------------|-------------------------------------------------------|--------------|---|
| Kenneth Schurr                                                                                           |                            | User Defaults |                                                                                                    | Time Report | ID NEXT |       |       |       |                  |                 |                                                       |              |   |
|                                                                                                    | Period End Date<br>Version | 03/15/2013    |                                                                                                    | -           |         |       |       |       |                  |                 |                                                       |              |   |
| Time Report Proj                                                                                         | ect Details 👔              |               |                                                                                                    |             |         |       |       |       |                  |                 |                                                       |              |   |
| Project Time                                                                                             | Status and Issue           | S             |                                                                                                    |             |         |       |       |       |                  |                 |                                                       |              |   |
| PC Business<br>Unit                                                                                      | Project                    | Activity      | *Billing Action                                                                                                    | sa 9        | Su 10   | Mo 11 | Tu 12 | We 13 | Th 14            | Fr 15           |                                                       | Total        |   |
| R                                                                                                    | <b></b>                    | <u> </u>      | Billable 💌                                                                                                    | 1           |         |       |       |       |                  |                 |                                                       | 0.00         | + |
| Reset to U                                                                                               | ser Defaults               | ]             |                                                                                                    |             |         |       |       |       |                  |                 | Uμ                                                    | odate Totals |   |
|                                                                                                    |                            |               |                                                                                                    |             |         |       |       |       |                  |                 |                                                       |              |   |
| T D .D                                                                                                   | 10.11                      |               |                                                                                                    |             |         |       |       |       | Total P          | Project Related | dHours                                                | 0.00         |   |
|                                                                                                    | sonal Details 🕐            |               | Sa 9                                                                                                    | Su 10       | Mo 11   | Tu 12 | We 13 | Th 14 | Total P<br>Fr 15 | Project Related | d Hours<br>Total                                      | 0.00         |   |
| Description                                                                                              | sonal Details 👔            |               | Sa 9                                                                                                    | Su 10       | Mo 11   | Tu 12 | We 13 | Th 14 |                  | Project Related |                                                       | 0.00         |   |
| Description<br>Floating Holiday                                                                          | sonal Details 👔            |               | Sa 9                                                                                                    | Su 10       | Mo 11   | Tu 12 | We 13 | Th 14 |                  | Project Related | Total                                                 | 0.00         |   |
| Description<br>Floating Holiday<br>Contract holiday                                                      | sonal Details 👔            |               | Sa 9                                                                                                    | Su 10       | Mo 11   | Tu 12 | We 13 | Th 14 |                  | Project Related | Total<br>0.00                                         | 0.00         |   |
| Time Report Person<br>Description<br>Floating Holiday<br>Contract holiday<br>Illness - Paid<br>Jury Duty | sonal Details 👔            |               | Sa 9           []           []           []           []           []           []           []                                                                                                    | Su 10       | Mo 11   | Tu 12 | We 13 | Th 14 |                  | Project Related | Total<br>0.00<br>0.00                                 | 0.00         |   |
| Description<br>Floating Holiday<br>Contract holiday<br>Illness - Paid                                    | sonal Details 👔            |               | Sa 9                                                                                                    | Su 10       | Mo 11   | Tu 12 | We 13 | Th 14 |                  | roject Related  | Total<br>0.00<br>0.00<br>0.00<br>0.00<br>0.00         | 0.00         |   |
| Description<br>Floating Holiday<br>Contract holiday<br>Illness - Paid<br>Jury Duty                       | sonal Details 👔            |               | Sa 9                                                                                                    | Su 10       | Mo 11   | Tu 12 | We 13 | Th 14 |                  | roject Related  | Total<br>0.00<br>0.00<br>0.00<br>0.00                 | 0.00         |   |
| Description<br>Floating Holiday<br>Contract holiday<br>Illness - Paid<br>Jury Duty<br>Personal - Paid    | sonal Details              |               | Sa 9           []           []           []           []           []           []           []           []           []           []           []           []           []           []           []           []           [] | Su 10       | Mo 11   | Tu 12 | We 13 | Th 14 |                  | Update To       | Total<br>0.00<br>0.00<br>0.00<br>0.00<br>0.00<br>0.00 | 0.00         |   |

When you select the **Disable Entry of Future Project Hours** check box on the Expenses Definition – Business Unit 2 page, PeopleSoft Expenses prevents employees in the business unit from entering future time on their time reports. PeopleSoft Expenses disables the future days in the project time entry grid.

If you select the **Disable Future Entry** check box for a time reporting code on the Time Reporting Code (EX\_TRC\_EX and EX\_TRC\_MAP\_TBL) pages, PeopleSoft Expenses prohibits employees from entering personal hours on a time report if the date entered on the report is after the current date.

As displayed in the page shot above for a time report with a period end date of August 28, 2009, Kenneth Schumacher can only enter project time for the current date, August 27, 2009. In the personal grid, PeopleSoft Expenses enables him to enter vacation time for Friday the 28th; however, PeopleSoft Expenses does not enable Kenneth Schumacher to enter future time for illness.

#### **Changing Time Report Information**

When you enable DCAA, PeopleSoft Expenses tracks entries or changes made by someone other than the owner of the time report. If approvers or auditors make any changes, PeopleSoft Expenses prompts them during the confirmation of the approval action taken to enter a reason for their changes. The authority to make changes to time reports is determined when approvals is configured during system setup. You can configure PeopleSoft Expenses to prevent approvers from making changes to time reports, forcing them to send the reports back to the owners for revisions.

#### **Related Links**

Defining Approver Types for PeopleSoft Expenses Configuring Transaction Types for PeopleSoft Expenses Setting Up Approval Privilege Templates for PeopleSoft Expenses Setting Up Approval Refinement Templates in PeopleSoft Expenses Setting Up Risk Templates for PeopleSoft Expenses Defining Approver Profiles for PeopleSoft Expenses Setting Up Approver Assignments in PeopleSoft Expenses Setting Up Approver Routing Lists in PeopleSoft Expenses Copying Approval Setup to Another SetID Configuring Summary Approval Options Reassigning Work for Expense Transactions Setting Up Receipt Verification Rules and Lists

## **Submit Confirmation Page**

Use the Submit Confirmation page (TE\_SUBMIT\_CONFIRM) to enter an explanation as to why you are submitting the time report late or made changes.

Navigation:

Click the **Submit** button on the Time Report Summary page.

This example illustrates the fields and controls on the Submit Confirmation page. You can find definitions for the fields and controls later on this page.

| Save Confirmation                                                  |                                        | × |
|--------------------------------------------------------------------|----------------------------------------|---|
| Time Report                                                        |                                        |   |
| Submit Confirmation                                                |                                        |   |
| Kenneth Schumacher                                                 | Time Report ID 000000029               |   |
| Time Report Totals                                                 |                                        |   |
| Total Project Related Hours<br>Total Personal Hours<br>Grand Total | 24.00<br>16.00<br>40.00                |   |
| Click OK to submit, or click Cancel to return                      | to the time report without submitting. |   |
| OK Cancel                                                          |                                        |   |

When employees submit time reports late or enter changes after the cutoff date, PeopleSoft Expenses prompts them to enter an explanation as to why they are late or made changes.

## Logging Time Report Entries, Changes, and Violations

To ensure that organizations are in compliance with their government contracts, DCAA compliance requires that PeopleSoft Expenses maintain a log of entries, changes, and violations made by employees, authorized reporters, approvers, and auditors. PeopleSoft Expenses records the transaction logs in the EX\_AUDIT\_DCAA record that includes some or all of the following fields:

- User ID of the person who makes the time report entry.
- Current server date and time when the transaction record was saved.
- Key information from the time report record.
- Key information from the transaction ID.
- Log entry reason (LOG\_DCAA\_REASON).
- Comments.

#### Time Entry by an Authorized Reporter

An authorized reporter is someone with authority to enter or change information on time or expense reports on behalf of an employee. DCAA compliance requires that PeopleSoft Expenses log when an authorized reporter makes an entry in a time report prior to submitting the report and prior to the cutoff time. PeopleSoft Expenses logs this information:

- User ID of the person who makes the time report entry.
- Current server date and time when the authorized reporter saved the time report.
- Key information from the time report record, such as the transaction ID.
- Log entry reason (LOG\_DCAA\_REASON = E).

#### **Time Reporting Changes and Violations**

DCAA compliance functionality in PeopleSoft Expenses creates a log entry when you:

• Report time late (LOG\_DCAA\_REASON = *L*).

Whether an employee or an authorized reporter misses the cutoff for reporting time, PeopleSoft Expenses records the late entry. The time that PeopleSoft Expenses compares against the cutoff time and logged is the time the report was save or submitted.

• Change reported time (LOG\_DCAA\_REASON = *C*).

If after the initial save and prior to submission a time entry is changed past the cutoff time, PeopleSoft Expenses logs the change.

• Delete pending time reports (LOG\_DCAA\_REASON = *D*).

If an employee or authorized reporter deletes a pending time report, PeopleSoft Expenses logs the transaction as a deleted action.

• Change time report or enter time late (LOG\_DCAA\_REASON = *B*).

If and employee or authorized reporter changes hours or makes a new entry after the cutoff time, PeopleSoft Expenses logs the information.

#### Time Reporting Changes by Approvers and Auditors

During confirmation of the approval action, if approvers or auditors made any changes to a time report, PeopleSoft Expenses prompts them to enter a reason and logs the transaction as Approval Changes (LOG\_DCAA\_REASON = A).

#### **Time Adjustments After Submission**

PeopleSoft Expenses logs adjustments to a prior period as Changed (LOG\_DCAA\_REASON = *C*).

## **Managing Employee Notifications and Acknowledgements**

### Page Used for Employee Notifications and Acknowledgements

| Page Name               | Definition Name | Usage                                                                                                    |
|-------------------------|-----------------|----------------------------------------------------------------------------------------------------|
| DCAA Notifications Page | RUN_EX_DCAA     | Set up and run reminder notifications,<br>past due notifications, and notifications<br>of time and expense reports requiring<br>acknowledgements. |

## **Using Notifications and Acknowledgements**

Employees are responsible for the information on their time reports when they submit them. Employees can submit their own time reports or have an authorized reporter submit them on their behalf. When an

authorized reporter submits a time report on behalf of the employee, the owner of the time report receives a notification that they must acknowledge. PeopleSoft Expenses generates a notification to the report owner when:

- 1. An authorized reporter submits the time report for approval, and
- 2. The submission date is the same or after the period end date, or
- 3. The submission date is before the period end date but daily hours have been entered to the end of the period, and
- 4. The report is not a prior period adjustment, and
- 5. The report owner is an active employee.

There are certain cases where partial time reports are submitted before the period end date. Partial time report submission may be required if, for example, a month-end falls in the middle of a time reporting period and your organization wants to complete the billing for projects for the month. If an authorized reporter submits a partial time report, PeopleSoft Expenses does not send out a notification until the time report is submitted at the end of the time reporting period. The only exception to this is if the authorized reporter submits a time report with future personal time. In this case, PeopleSoft Expenses checks if hours have been entered for all business days up to the period end date to determine if it needs to generate a request for acknowledgement.

#### **DCAA Notifications Page**

Use the DCAA Notifications page (RUN\_EX\_DCAA) to set up and run reminder notifications, past due notifications, and notifications of time and expense reports requiring acknowledgements.

Navigation:

#### Travel and Expenses > Manage Employee Information > Process DCAA Notifications

This example illustrates the fields and controls on the DCAA Notifications page. You can find definitions for the fields and controls later on this page.

| Run                   |                              |                         |                            |
|-----------------------|------------------------------|-------------------------|----------------------------|
|                       | ss Monitor                   | Report Manager Prov     | 1                          |
| <b>F</b>              | <b>F</b>                     | <b>F</b>                | Process Request Parameters |
| Past Due Notice       | Send Reminder                | Pending Acknowledgement | Select All Business Units  |
| First 🕙 1 of 1 🕑 Last | nalize   Find   View All   🖪 | Pers                    | GL Business Unit List      |
| Past Due Notice       | Send Reminder                | Pending Acknowledgement | GL Business Unit           |
| - + -                 |                              |                         | US001                      |
|                       |                              |                         | US001                      |

You can create a process to manage all DCAA-related notification types. You can run the process for all general ledger business units enabled for DCAA compliance or you can select one or more business units. Before sending an e-mail notification to employees, PeopleSoft Expenses verifies that they are active and required to be DCAA compliant.

| Field or Control          | Description                                                                                                    |
|---------------------------|----------------------------------------------------------------------------------------------------|
| Select All Business Units | Select to include all business units. If not selected, you must<br>enter individual business units in the GL Business Unit List<br>grid.          |
| Pending Acknowledgement   | Select to send e-mail notifications to remind employees<br>if there are time and expense reports waiting for their<br>acknowledgement.            |
| Send Reminder             | Select to send e-mail notifications to remind employees of upcoming deadlines.                                                                    |
| Past Due Notice           | Select to send e-mail notifications to remind employees of<br>missed deadlines and to save time for a day if none is saved by<br>the cutoff time. |

## **Chapter 28**

# Using Commitment Control with PeopleSoft Expenses

## Understanding PeopleSoft Commitment Control in PeopleSoft Expenses

PeopleSoft Commitment Control provides a mechanism for organizations to track or control expenditures and revenues against budget ledgers. The primary process that carries out transaction validations against budgets is the Budget Processor. You define the rules that govern spending in the commitment control budget definitions. These rules may affect the behavior of budget checking activity in PeopleSoft Expenses.

You can use a number of commitment control budget ledgers with varying sets of spending rules. You can configure budgets for commitment control, which disallows any expenditure over the amount of the budget plus a tolerance. You can configure budgets for only tracking, which means that you have no control over the total amount spent and the system only records the activity. PeopleSoft Expense transactions that you budget check will be subject to all of the commitment control budget ledgers that are active for a business unit.

When approving travel authorizations and expense reports, click the **Budget Options** link to access the Commitment Control page, where you initiate the budget checking process. You can also run the budget check process in batch mode for expense reports and travel authorizations through the Request Budget Check page.

#### **Encumbrance Accounting**

Encumbrance accounting enables you to reserve funds for an anticipated expense. Organizations that preapprove travel expenses and want to reserve funds for authorized trips can budget check travel authorizations and expense reports. Budget checking records encumbrances, or the reservation of funds, in the commitment control budget and then reverses the encumbrances when actual expenses are recorded.

Budget checking journal expense reports will reflect changes made to posted accounting distributions in the commitment control budget.

PeopleSoft Expenses delivers additional options for budget checking activity of expense transactions. PeopleSoft Commitment Control options supported in PeopleSoft Expenses enable you to cancel or close unused travel authorizations and reverse the associated encumbrances.

#### **Budget Checking Exceptions**

Budget checking exceptions are transactions that fail budget checking validations. These exceptions may be errors or warnings. Errors prevent the system from recording the transaction; warnings allow the system to record the transaction but inform you of the exception conditions. You can view these

exceptions to determine the cause of the failure through PeopleSoft Expenses or through the PeopleSoft Commitment Control menu.

Expense transactions may fail budget checking for a variety of reasons and they may fail against one or more budget ledgers. They may fail because:

- The ChartFields in the accounting distributions are incorrect.
- Insufficient funds are available to support the expense.
- The budget is permanently or temporarily closed.

If an expense transaction fails budget checking, or if warning conditions exist for an expense transaction, the budget processor marks the transaction as an error or warning exception. You can view these exceptions and override some error exceptions (with proper authority) on the budget exception pages. You can access error messages and warnings through PeopleSoft Expenses or the PeopleSoft Commitment Control menu.

Some exception conditions may be eligible for override, which allows an authorized user to force the transaction to record in the ledger. You must handle some exception conditions using the PeopleSoft Expenses transaction pages. Check with your Commitment Control administrator to understand the control rules and authorizations associated with budget checking in PeopleSoft Expenses.

#### **Related Links**

"Understanding Exception Handling and Notification" (PeopleSoft Commitment Control) "Setting Up and Running Exception Notification" (PeopleSoft Commitment Control) "Viewing and Handling Budget Transaction Exceptions" (PeopleSoft Commitment Control)

## Common Elements Used for Commitment Control within PeopleSoft Expenses

| Field or Control | Description                                                                                                    |
|------------------|----------------------------------------------------------------------------------------------------|
|                  | Click the <b>Budget Check</b> button to run the Budget Processor<br>Application Engine process again after you override budget<br>checking for the transaction or a budget. Rerun the process<br>when source transactions change. |
|                  | Click the <b>Budget Check Details</b> button to open the<br>Commitment Control page to see the source transaction type<br>and amount type for the source transaction.                                                             |
| •                | Click the <b>Tran Override Available Info</b> (transaction override available information) button to determine why you cannot override the budget check exception.                                                                |
|                  | Click the <b>Budget Override Available Info</b> (budget override available information) button to determine why you cannot override a budget checking exception.                                                                  |

| Field or Control   | Description                                                                                                    |
|--------------------|----------------------------------------------------------------------------------------------------|
| <b>&gt;</b>        | Click the <b>Fetch Selection</b> button to refresh the scroll area.                                                                                                    |
| Budget Date        | Indicates the date of the source transaction line. When you create the travel authorization, the system assigns the same date for both the accounting date and the budget date for the transaction.                                                                                                    |
| Exception Type     | Select the exception type to display: Error or Warning.                                                                                                    |
| Line Status        | <ul> <li>Displays a value for the budget checking line. Values are:</li> <li><i>E</i> (error): The entry failed to pass budget checking.</li> <li><i>N</i> (not checked): The Budget Processor Application<br/>Engine process has not processed the entry, or the source<br/>transaction has changed and is not budget checked.<br/>Exception data may be inaccurate if line status is<br/>N. Budget check the transaction again to update the<br/>exceptions.</li> <li><i>V</i> (valid): The entry passed budget checking, and the<br/>process updated the control budget ledger.</li> <li><i>W</i> (warning): The Budget Processor issued a warning, but<br/>updated the control budget ledger.</li> </ul>                                                                                       |
| Maximum Rows       | Specify how many rows to display in the scroll.                                                                                                    |
| More Budgets Exist | Select if the source transaction has more exceptions than the number entered in the <b>Maximum Rows</b> field. Enter different search criteria to shorten the list, or increase the maximum number of rows.                                                                                                    |
| Override Budget    | Select to override the budget checking exception and update<br>the control budget, even if the transaction exceeds the budget.<br>This field is available only if the budget transaction failed<br>budget checking and if you have authority to override the<br>exception. It is unavailable if the source transaction type does<br>not allow overrides or the budget header status is <i>Not Checked</i> .<br>If the budget header status is <i>Not Checked</i> , you changed the<br>source transaction after the Budget Processor had issued the<br>error exceptions and you had not rerun the Budget Processor.<br>After you override transactions with budget checking<br>exceptions, the Budget Processor records the transaction and<br>updates the expense transaction with a valid status. |
| Override Date      | Displays the date and time of an override if you override the budget exception.                                                                                                    |

| Field or Control     | Description                                                                                                    |
|----------------------|----------------------------------------------------------------------------------------------------|
| Override Transaction | Select to enable the entire transaction to update the control budget, even if error exceptions exist.                                                                                                    |
|                      | This check box is available only for users with super user<br>security access and is unavailable if the transaction passed<br>budget checking with only warning exceptions. You can<br>select it before budget checking or after you run the Budget<br>Processor and receive error messages. |
| Override User ID     | Displays your user ID if you override the budget.                                                                                                    |

## **Budget Checking Expense Transactions**

This topic provides an overview of budget checking expense transactions.

#### Pages Used to Budget Check Expense Transactions

| Page Name                 | Definition Name    | Usage                                                                                                    |
|---------------------------|--------------------|----------------------------------------------------------------------------------------------------|
| Commitment Control Page   | KK_EXCPTN_OVER_SEC | Budget check expense transactions<br>online. Use this page to check the<br>travel authorization amount against<br>commitment control budgets and record<br>the amount as an encumbrance.                                                    |
| Request Budget Check Page | EX_BGTCHK_REQUEST1 | Run the budget checking process for<br>travel authorizations, expense reports,<br>and journal expense reports in batch<br>mode. The Process Scheduler process<br>runs the Commitment Control Budget<br>Processor at user-defined intervals. |
| Transaction Details Page  | EX_BGTCHK_REQUEST2 | Select a date range or specific expense transactions to be budget checked.                                                                                                    |

### **Understanding Budget Checking Expense Transactions**

This topic discusses:

- Budget checking options.
- Budget checking date defaults.
- Budget checking eligibility.
- Online budget checking.

- Automatic budget checking.
- Approvals.
- Source transaction configuration.
- Accounting distribution changes.

#### **Budget Checking Options**

If your organization uses commitment control for any business unit, you may be required to budget check travel authorizations and expense reports. If any business unit in the expense report distributions (accounting detail) is enabled for commitment control, the transaction must be budget checked.

You can set parameters for requiring budget checking for travel authorizations and expense reports prior to approval by enabling the options on the PeopleSoft Expenses Options page. When you enable the options, you cannot approve expense transactions until the transaction budget check status is *Valid*. If multiple approvers exist, only the first approver is required to budget check successfully prior to approval. If an approver modifies any of the accounting details, budget checking is required again to reflect the changes.

If you do not enable the option on the Expenses Options page, you can approve transactions prior to budget checking and you can perform budget checking any time during the approval process. However, PeopleSoft Expenses requires you to budget check these transactions prior to posting liabilities. The system will not create or post accounting entries until the budget checking status is *Valid*.

You can budget check expense transactions individually online or in batch through the budget checking run control. Only approvers can budget check online through the approval pages.

See Expenses Options Page.

#### **Budget Checking Date Defaults**

The budget date determines the budget period during which you record or liquidate encumbrances. PeopleSoft Expenses uses the following rules to determine what budget date to use for travel authorizations and expense reports:

- Budget date in the travel authorization is by default the accounting date, which you typically set to the system date.
- Budget date in the expense report is by default the expense report accounting date.

The accounting date determines the fiscal year and accounting period during which the system records or liquidates encumbrances. When you liquidate travel authorizations through the expense report budget checking process, the system records the liquidations in the fiscal year and accounting period derived from the accounting date of the expense report. When you cancel travel authorizations, system records the encumbrance reversals in one of two ways, based on the **Reversal Date Option** on the Installation Options - Commitment Control page.

• If you set the **Reversal Date Option** to *Current Date*, the Travel Authorization Cancellation run control prompts you for an accounting date. This enables you to control the period in which you record reversals. If you do not enter a date, the system uses the system date. The system updates the accounting date on the travel authorization prior to budget checking and moves the original accounting date to a different field.

If you set the **Reversal Date Option** to *Current Date*, and you cancel a travel authorization on the Cancel Approved Travel Authorization page, the accounting date becomes the current system date by default.

• If you set the **Reversal Date Option** to *Prior Date,* the Travel Authorization Cancellation run control does not prompt you for an accounting date. The period in which the system records the encumbrance reversal derives from the original accounting date on the travel authorization.

If you set the **Reversal Date Option** to *Prior Date*, and you cancel a travel authorization on the Cancel Approved Travel Authorization page, the accounting date becomes by default the original accounting date on the travel authorization.

**Note:** The Reversal Date Option applies to the fiscal year and accounting period; it does not affect the budget date or budget period.

#### **Budget Checking Eligibility**

The rule for determining when a travel authorization, expense report, or journal expense report is eligible for budget checking is based on several factors. When any of these transactions are eligible for budget checking, PeopleSoft Expenses sets the budget status to N to indicate that the transaction requires budget checking. Transactions are eligible for budget checking if:

- Any of the distributions contain a business unit that is enabled for commitment control.
- The transaction was previously budget checked but is now being canceled or denied.
- The amounts or distribution information were previously budget checked but were changed.
- The transaction was previously budget checked but is now being returned to the originator for revisions.
- The payment for an expense report is canceled and voided (not to be reissued).

#### **Online Budget Checking**

You can individually budget check travel authorizations and expense reports online through the Manager Self-Service navigation. When you authorize approvers to approve transactions for business units that you enabled for commitment control, PeopleSoft Expenses displays the **Budget Options** link on the approval pages. The **Budget Options** link takes you to the Commitment Control page used to initiate budget checking as well as to view the results when the budget checking process concludes.

How you configure the commitment control ledgers determines your budget checking errors and warnings. Budget checking against ledgers that you define as Track without Budget will never fail but may give warnings when certain conditions exist.

Online liquidation of travel authorization encumbrances occurs when you associate a travel authorization to an expense report. The following rules apply to online liquidation of travel authorizations:

• If you create an expense report by copying from a travel authorization and accept all of the expense transaction lines, then the system liquidates the entire amount of the travel authorization.

Note: You cannot copy from a travel authorization if it requires budget checking.

- If you create an expense report by copying from a travel authorization and delete some of the lines, the system liquidates the lines that are matched in the expense report; however, the system does not liquidate lines that you deleted before the expense report was budget checked. In this case, the system sets a flag for the travel authorization that indicates to the Budget Processor to fully liquidate the remaining encumbrances during the next batch budget check.
- The system liquidates amounts based on the original travel authorization encumbrance amount.
- Adding new lines on an expense report will not have any effect on liquidation of travel authorization encumbrances.
- If an approver, project manager, or auditor denies an expense report at any point in the approval process, the system restores encumbrances for the associated travel authorization. If you delete an expense report, PeopleSoft Expenses restores the travel authorization and makes it available for another expense report.

#### Automatic Budget Checking

Some transactions in PeopleSoft Expenses automatically perform budget checking under certain conditions. You do not initiate budget checking except through an event and only if the transaction was previously budget checked. The budget checking process automatically runs to reverse the amounts when:

- An approver or auditor returns a travel authorization or expense report to the employee for revisions.
- An approver or auditor denies a travel authorization or expense report.
- You cancel a travel authorization through the Cancel Approved Travel Authorization page using the Employee Self-Service navigation.
- An administrator cancels one or more travel authorizations through the Cancel Travel Authorizations page using the Travel and Expense menu navigation.
- An administrator or authorized user uses the Travel Authorization Rollover process to move encumbrances from one fiscal year to a new fiscal year.

Budget checking under these conditions reverses amounts originally recorded and removes any previous budget checking activity from the processing logs.

#### Approvals

You can configure your expense system with multiple approvers and auditors. When multiple approvers exist, only the first approver needs to budget check the expense transactions. Subsequent approvers do not need to budget check the expense transactions unless they make a change to a distribution line, or delete or add expense transaction lines.

- When an approver changes a distribution or expense transaction line, PeopleSoft Expenses tracks the change activity and displays the **Budget Options** link when budget checking is required. If you enable the option to require budget checking, the system inactivates the approval action buttons until the transaction is successfully budget checked.
- When an approver denies a travel authorization or expense report, the system automatically budget checks the transactions to reverse out the recorded ledger amounts.
- When multiple approvers exist and one approver denies the transaction, the other approvers cannot reverse the denied status by approving it.

- When an approver or prepayment auditor encounters a budget exception that requires changes to distribution ChartFields or transaction line amounts, they can access the accounting distribution lines to make the change The post payment auditor does not have access to make these types of changes.
- When an approver denies an expense report that the employee created from a travel authorization, the system reinstates the encumbrances for the travel authorization. The system reinstates the travel authorization, making it available for the employee to use on a different expense report. To liquidate the encumbrances, you must cancel the travel authorization.

#### **Source Transaction Configuration**

The commitment control source transaction governs some of the interaction between the budget processor and any defined expense transactions. The source transaction identifies eligible transactions for the budget processor based on specific fields and their values. For example, the definition for travel authorizations may identify transactions with a status of *Submitted* as the only transactions eligible for the budget processor.

**Note:** If you make changes to the delivered source transaction definitions for PeopleSoft Expenses, you may also need to implement customized code to handle the change. PeopleSoft Expenses only supports functionality based on the delivered source transaction definitions. Changes to source transactions must be done by an authorized administrator.

#### **Accounting Distribution Changes**

Organizations may need to modify the distribution ChartFields or transaction line amounts that have already been recorded in the commitment control budget ledgers.

An approver can have the authority to change the accounting distributions or amounts that have already been budget checked. If they make any changes, the transaction must be budget checked again to reflect those changes. If they are not successfully budget checked, PeopleSoft Expenses does not allow you to post the liabilities for these transactions.

The prepayment auditor can make changes to accounting distributions or amounts that have already been budget checked and recorded in the commitment control budget ledgers.

The post payment auditor can only approve or deny a transaction.

The Modify Approved Transactions functionality enables authorized approvers to approve or deny an expense report. However, the system allows approvers to make changes that may require budget checking.

Use journal expense reports to make changes to accounting distributions for expense transactions that you have already posted. If you make a change through this feature in a commitment control-enabled business unit, you must budget check the changes that you have made. If changes are not budget checked, the commitment control budget ledgers will reflect only the last budget checking activity.

# **Commitment Control Page**

Use the Commitment Control page (KK\_EXCPTN\_OVER\_SEC) to budget check expense transactions online.

Navigation:

- Click the **Budget Options** link on the Approve Travel Authorization Travel Authorization Summary page using the Manager Self-Service navigation
- Click the **Budget Options** link on the Approve Expense Report Expense Report Summary page using the Manager Self-Service navigation.
- Click the **Budget Options** link on the Approve Travel Authorization Travel Authorization Summary page using the Travel and Expenses navigation.
- Click the **Budget Options** link on the Approve Expense Report Expense Report Summary page using the Travel and Expenses navigation.

This example illustrates the fields and controls on the Commitment Control page. You can find definitions for the fields and controls later on this page.

| Commitment Control                                                      | × |
|-------------------------------------------------------------------------|---|
| Commitment Control Details                                              |   |
| Source Transaction Type Expense Sheet                                   |   |
| Budget Checking Header Status Valid                                     |   |
| Commitment Control Amount Type Encumbrance                              |   |
| Budget Check                                                            |   |
| Go to Transaction Exceptions     Go To Activity Log       OK     Cancel |   |

Use this page to check the travel authorization amount against commitment control budgets and record the amount as an encumbrance.

#### **Commitment Control Details**

| Field or Control                                                                  | Description                                                             |
|-----------------------------------------------------------------------------------|-------------------------------------------------------------------------|
| Source Transaction Type                                                           | Displays the transaction as a travel authorization or an expense sheet. |
| Budget Checking Header                                                            | Indicates the current budget checking status.                           |
| Commitment Control Amount Type                                                    | Identifies this as an encumbrance transaction.                          |
| <b>Commitment Control Tran ID</b> (commitment control transaction identification) | Activity log transaction number for the commitment control transaction. |

| Field or Control             | Description                                                                                                    |
|------------------------------|----------------------------------------------------------------------------------------------------|
| Override Transaction         | Select to enable the entire transaction to update the control budget, even if error exceptions exist.                                                                                                    |
| Budget Check                 | Click to run the Budget Processor for this transaction.                                                                                                    |
| Go To Transaction Exceptions | Click to access the page where you can view budget<br>checking errors or warning messages for travel authorization<br>transactions. Users who have authority can override the budget<br>exceptions on this page. |
| Go to Activity Log           | Click to access the Commitment Control Activity Log page,<br>where you can view activity for all lines in a transaction that<br>updated the control budget.                                                      |

# **Request Budget Check Page**

Use the Request Budget Check page (EX\_BGTCHK\_REQUEST1) to run the budget checking process for travel authorizations, expense reports, and journal expense reports. The Process Scheduler process runs the Commitment Control Budget Processor at user-defined intervals.

Navigation:

#### Travel and Expenses > Manage Accounting > Request Budget Checking

This example illustrates the fields and controls on the Request Budget Check page. You can find definitions for the fields and controls later on this page.

| Request Budget Check                                                                                          |                                                                                                |                    |                       |
|----------------------------------------------------------------------------------------------------|------------------------------------------------------------------------------------------------|--------------------|-----------------------|
|                                                                                                    | 1 Report Manager                                                                               | Process Monitor    | Run                   |
| Process Parameters                                                                                            |                                                                                                | Find   View All    | First 🕙 1 of 1 🕑 Last |
| *Busine<br>*Des                                                                                               | Number 1<br>ess Unit US001<br>cription Check budget daily<br>on Type All Travel Authorizations | Select Option Some | + -                   |
| All selected transactions within the designated Business Unit and Transaction<br>Type will be Budget Checked. |                                                                                                |                    |                       |

*Warning!* Use different run control IDs for the budget checking processes such as budget check request, cancel travel authorization, and rollover travel authorizations. You must use a unique run control ID for each of these processes.

| Field or Control         | Description                                                                                                    |
|--------------------------|----------------------------------------------------------------------------------------------------|
| Bus Unit (business unit) | Select a business unit.                                                                                                    |
| Description              | Enter a description about the run control.                                                                                                    |
| Transaction Type         | <ul> <li>Select a Commitment Control transaction type. Options include:</li> <li>All Expense Reports: Budget check all non-closed expense reports.</li> <li>All Travel Authorizations: Budget check all travel authorizations.</li> <li>Cancel Void Expense Reports: Budget check voided expense reports (the payment is voided and not reissued).</li> <li>Encumbrance Relief Accruals: Budget check encumbrance relief entries. The encumbrance relief entry for accruals reduces the encumbrance budget if the document has been created from a predecessor document that has been encumbred.</li> <li>Period End Accruals Expense: Budget check a liability that is booked in one period and reversed in the following period. This is also called a month-end accrual versus a perpetual accrual, in which the accrual and reversal are created in the same accounting period.</li> </ul> |
| View Transaction List    | Click to access the Transaction Details page to select parameters and transactions to budget check.                                                                                                    |

# **Transaction Details Page**

Use the Transaction Details page (EX\_BGTCHK\_REQUEST2) to select a date range or specific expense transactions to be budget checked.

Navigation:

Click the View Transaction Details link on the Request Budget Check page.

This example illustrates the fields and controls on the Transaction Details page. You can find definitions for the fields and controls later on this page.

| Request Budget Check Transaction Details                                                  |            |                        |                |              |  |
|-------------------------------------------------------------------------------------------|------------|------------------------|----------------|--------------|--|
| Run Control ID TEST Report Manager Process Monitor Run                                    |            |                        |                |              |  |
| Process Parameters                                                                        |            |                        |                |              |  |
| Request Numb<br>Business U                                                                |            | *Select Option         | on Some 👻      |              |  |
| Date From Date To B                                                                       |            |                        |                |              |  |
| Transaction Type       All Travel Authorizations         *Process Type       Check Budget |            |                        |                |              |  |
| Select All Clear All Search Return to Request Budget Check                                |            |                        |                |              |  |
| Transaction Personalize   Find   View All   🖾   🛄 First 🕚 1 of 1 🕑 Last                   |            |                        |                |              |  |
| Transaction Budget Dates                                                                  |            |                        |                |              |  |
| Select Name                                                                               | Empl ID T  | ravel Auth Description | Travel Auth ID | Total Amount |  |
| Kenneth Schumach                                                                          | r KU0042 N | lew Product Demo       | 000000005      | 0.000        |  |

Use the **Date From** and **Date To** fields to search for transactions that are eligible for budget checking. To enter date criteria, select *Some* in the **Select Option** drop-down list box. If you do not enter date criteria, all eligible transactions of the selected transaction type appear in the grid. You can then select some or all of the transactions to budget check. The **Transactions, Budget,** and **Dates** tabs display different information related to the expense transactions listed in the grid.

*Warning!* Do not run the payment staging process concurrently with the budget checking process to ensure that the system does not select the same transaction for both processes.

# **Budget Checking During Fluid Approvals**

Checking budgets during Fluid approvals can be performed for Expense Report and Travel Authorization transactions that are Pending Approval. When an approver selects Pending transactions to approve, the system displays a modal window where the approver can run the Budget Checking process prior to approving the transaction. The Budget Checking process can be run when approving multiple transaction or from a transaction header.

After the Budget Check process completes, close the modal window to continue approving transactions.

This process can be run on all form factors.

This topic discusses some scenarios that may occur, how to configure your system, and the pages used to run the Budget Checking process during approvals.

**Note:** Checking budgets during fluid approvals is designed for a small volume of transactions. Oracle's PeopleSoft recommends that you use this feature for less than 10 transactions at a time. If you have 10 or more transactions that need to be budget checked, consider using the batch process.

# Pages Used to Budget Check During Fluid Approvals

| Page Name                             | Definition Name   | Usage                                                            |
|---------------------------------------|-------------------|------------------------------------------------------------------|
| Budget Check Page (multi-transaction) | EX_BUDPNL_SEC_FL  | Run the Budget Checking process from the Pending Approvals page. |
| Budget Check Page (header level)      | EX_BUD_HDR_SEC_FL | Run the Budget Checking process from the transaction header      |

# **Understanding Scenarios**

Note these scenarios when using the budget checking during Fluid approvals feature:

#### Scenario 1

When selecting the Approve button from the Pending Approvals page, the system takes you to the <u>Budget</u> <u>Check Page (multi-transaction)</u>.

#### Scenario 2

When selecting a transaction from the Pending Approvals page, the system takes you to the Expense Report or Travel Authorization page where the Summary and Lines sections are displayed. When selecting the Approve button from this page, the system takes you to the <u>Budget Check Page (header level)</u>.

#### Scenario 3

Multiple approvers are required for an expense report (ER) or travel authorization (TA). The first approver is prompted to run the budget checking process. The first approver runs the process and it passes the check. Subsequent approvers are not prompted to run the Budget Checking process.

#### Scenario 4

Multiple approvers are required for an ER or TA. The first approver runs the Budget Checking process, and the transaction passes the check. A subsequent approver makes a change, to an amount, for the transaction. The system resets the Budget Status for the transaction to "Not Budget Checked" so that it must be budget checked again before final approval.

#### Scenario 5

An expense report has three expense lines. The approver selects the expense report and the system displays the Pending Approval - Expense Report page. The approver selects two of the three lines to approve. The approver selects the Approve button and the system displays the <u>Budget Check Page</u> (header level). The <u>Budget Check Page (header level)</u> indicates that the Budget Checking Header Status

is "Not Budget Checked." When the approver selects The Run Budget Check button, the system runs the Budget Checking process for all three lines. If the transaction passes the Budget Checking process, the system changes the Budget Checking Header Status to *Valid*.

#### Scenario 6

Given scenario 5, if you want to perform a partial deny on one of the three lines, then you should perform the Deny action prior to approving the two remaining lines. When the Budget Checking feature is being used, the system does not allow you to approve partial lines until the Deny action is performed. Performing the Deny action first, ensures that the entire transaction amount is returned to the budget. Then the Approval action runs the budget checking process using the revised amount.

After running the budget check, you can select *CANCEL* instead of *DONE* on the Budget Check page. At this point the budget check is complete but not approved. If you try to perform a partial approval again, for the same transaction, the system does NOT call the budget checking process, and you can perform the *Deny* action first and then approve the remaining lines, or vice versa.

If you do not use the Budget Checking During Approvals feature, and you perform an Approval, Deny, or partial Approval action, then you can perform these actions in any order.

# **Configuring your System to Check Budgets During Fluid Approvals**

To configure your system to check budgets during Fluid approvals:

- 1. On the "Installation Options Products Page" (Application Fundamentals), in the Enable Commitment Control section, **Expenses** must be selected.
- 2. On the <u>Summary Approval Options Page</u>, in the Select Approval Actions section, the **Budget Check** option must be selected.
- 3. On the <u>Expenses Options Page</u>, in the Budget Checking Required Before EX Approval section, the **Budget Checking Required Before EX Approval** option must be selected for expense reports, and the **Budget Checking Required Before TA Approval** option must be selected for travel authorizations.

# **Budget Check Page (multi-transaction)**

Use the Budget Check page (EX\_BUDPNL\_SEC\_FL) (multi-transaction) to run the Budget Checking process from the Pending Approvals page.

Navigation:

From the Pending Approvals page, select one or more expense report or travel authorization transaction. Select the Approve button.

This example illustrates the fields and controls on the Budget Check page (multi-transaction).

|        |                               | Budget Check                                                  |                      |                       | :              |
|--------|-------------------------------|---------------------------------------------------------------|----------------------|-----------------------|----------------|
|        |                               |                                                               |                      | Run E                 | Budget Check   |
|        |                               |                                                               |                      |                       | 2 row          |
| Select | Transaction<br>Information    | Description                                                   | Validation<br>Result | Budget Status         | Routed<br>Date |
|        | Expense Report<br>1000.00 USD | Kenneth Schumacher - 0000000176 / Consulting and product demo |                      | Not Budget<br>Checked | 09/14/2020     |
|        | Expense Report<br>1000.00 USD | Kenneth Schumacher - 0000000175 / Consulting and product demo |                      | Not Budget<br>Checked | 09/14/2020     |

| Field or Control | Description                                                                                                    |
|------------------|----------------------------------------------------------------------------------------------------|
| Select check box | Select one or more transactions for the budget check process.<br>The system displays the Budget Status so the approver can<br>determine if the Budget Checking process needs to be run on<br>all transactions.                                                                                                    |
| Run Budget Check | Select to run the Budget Checking process for the transaction (s) selected.                                                                                                    |
|                  | Note: The system holds your screen until the budget check<br>process completes or until the maximum wait time is<br>exceeded. If the maximum wait time is exceeded, the system<br>sends the process to the Process Monitor and displays a<br>message with the instance number.<br>The maximum wait time is determined on the "Installation<br>Options - Commitment Control Page" (PeopleSoft<br>Commitment Control) |
|                  | When the Budget Checking process completes, the Budget Status changes to <i>Valid</i> , <i>Error</i> , or <i>Warning</i> .                                                                                                    |
| X (close)        | Select to close the window.                                                                                                    |
|                  | If you have not run the Budget Checking process, the system<br>displays a message reminding you that the transactions must<br>be budget checked prior to approval.                                                                                                    |
|                  | After you have run the Budget Checking process, you can<br>close the modal window and return to the Mass Approve<br>window, which allows you to enter comments and submit.                                                                                                    |

# **Budget Check Page (header level)**

Use the Budget Check page (EX\_BUD\_HDR\_SEC\_FL) (header level) to run the Budget Checking process from the transaction header.

Navigation:

From the Pending Approvals page, select an expense report or travel authorization line. From the transaction approval page, select one or more lines and then select the Approve button.

This example illustrates the fields and controls on the Budget Check Page (header level).

|                                   | Budget Check       | × |
|-----------------------------------|--------------------|---|
| Commitment Control Detai          | ls                 |   |
| Source Transaction Type           | Expense Sheet      |   |
| Budget Checking Header<br>Status  | Not Budget Checked |   |
| Commitment Control<br>Amount Type | Encumbrance        |   |
| Run Budget Check                  |                    |   |

| Field or Control | Description                                                                                                    |  |
|------------------|----------------------------------------------------------------------------------------------------|--|
| Run Budget Check | Select to run the Budget Checking process for the transaction header.                                                                                                    |  |
|                  | Note: The system holds your screen until the budget check<br>process completes or until the maximum wait time is<br>exceeded. If the maximum wait time is exceeded, the system<br>sends the process to the Process Monitor and displays a<br>message with the instance number. |  |
|                  | When the Budget Checking process completes, the Budget Status changes to <i>Valid</i> , <i>Error</i> , or <i>Warning</i> .                                                                                                    |  |

# **Reviewing Travel Authorization Budget Exceptions**

# Pages Used to Review Travel Authorization Budget Exceptions

| Page Name                                    | Definition Name | Usage                                                                             |
|----------------------------------------------|-----------------|-----------------------------------------------------------------------------------|
| Travel Authorize Exceptions Page             | KK_XCP_HDR_EX1  | Review travel authorization errors that did not pass budget checking.             |
| Line Exceptions Page                         | KK_XCP_LN_EX1   | Review and override travel authorization errors from the budget checking process. |
| Travel Authorization Line Drill Down<br>Page | KK_DRL_EX1_SEC  | View line details for travel authorization items with budget exceptions.          |

# **Travel Authorize Exceptions Page**

Use the Travel Authorize Exceptions page (KK\_XCP\_HDR\_EX1) to review travel authorization errors that did not pass budget checking.

Navigation:

#### Travel and Expenses > Manage Accounting > Review TA Budget Exceptions

This example illustrates the fields and controls on the Travel Authorize Exceptions page. You can find definitions for the fields and controls later on this page.

| Trave                                                                 | I Authorize Exc | ceptions Line         | e Exceptions    |                       |                       |               |                    |           |
|-----------------------------------------------------------------------|-----------------|-----------------------|-----------------|-----------------------|-----------------------|---------------|--------------------|-----------|
|                                                                       |                 | Travel Authoriza      | ation ID 000000 | 0020 📕                |                       |               |                    |           |
|                                                                       |                 | *Exceptio<br>Maximun  | on Type Error   | •                     | Override Transa       |               | <b>i</b>           | <b>FO</b> |
|                                                                       | 9               | Search                |                 |                       | Advanced Bud          | lget Criteria |                    |           |
| Budgets with Exceptions Personalize   Find   View All   🖾   🛅 First 🕚 |                 |                       |                 |                       | First 🕙 1 of 1 🕑 Last |               |                    |           |
| Bud                                                                   | get Override    | Budget <u>C</u> hartf | fields          |                       |                       |               |                    |           |
|                                                                       | Details         | Business Unit         | Ledger Group    | Exception             |                       | More Detail   | Override<br>Budget | Transfer  |
| 1                                                                     | <b>⊕</b>        | US001                 | CC_EXP          | Translation Tree erro | r                     | More Detail   |                    | Go To 📕   |

#### **Common Page Information**

| Field or Control         | Description                                                                                                    |
|--------------------------|----------------------------------------------------------------------------------------------------|
|                          | Click the View Related Links icon to open a page with the<br>Go to Source Entry link. Click this link to open the Travel<br>Authorization Summary page, where you can change the<br>source transaction distribution that failed or override the entire<br>transaction.<br>See Entering Travel Authorization Information and Detail<br>Expense Lines. |
| Advanced Budget Criteria | Click to open the "Budget Overview - Budget Inquiry Criteria<br>Page" (PeopleSoft Commitment Control) and restrict rows to<br>specific pages, ledger groups, and accounts. If these fields are<br>blank, the system displays all values.                                                                                                    |

#### **Budgets with Exceptions**

The scroll area displays the budget ledgers with exceptions that meet your selection criteria.

#### **Budget Override Tab**

| Field or Control | Description                                                                                                    |
|------------------|----------------------------------------------------------------------------------------------------|
|                  | Click the <b>View Exception Details</b> icon to open the Exception<br>Details page and view the exception reason for each line and to<br>drill down to line details.<br>See "Viewing and Handling Budget Transaction Exceptions"<br>(PeopleSoft Commitment Control).                                                                                                    |
|                  | Click the <b>Related Links</b> icon to open a page with these links:<br><b>Go to Budget Exception:</b> Opens the Budget Exception page,<br>where you can view other transactions with exceptions for the<br>budget and override them. You must have authority to inquire<br>on the budget to open the page.<br>See "Viewing and Handling Budget Transaction Exceptions"<br>(PeopleSoft Commitment Control).<br><b>Go to Budget Inquiry:</b> Opens the Budget Details page, where |
|                  | <ul> <li>you can view the budget details, such as the available amount remaining, the attributes, and the amounts used by each ledger (pre-encumbrance, encumbrance, and so on) in the budget.</li> <li>You must have authority to inquire on the budget to open the page.</li> <li>See "Viewing Budget Details and Transaction Activity" (PeopleSoft Commitment Control).</li> </ul>                                                                                            |

#### **Budget Chartfields Tab**

The Budget Chartfields tab on the Travel Authorize Exceptions page displays the ChartField values for the budget. The budget period is the period in which the budget journal will post.

# Line Exceptions Page

Use the Line Exceptions page (KK\_XCP\_LN\_EX1) to review and override travel authorization errors from the budget checking process.

Navigation:

Click the Line Exceptions tab on the Travel Authorize Exceptions page

This example illustrates the fields and controls on the Line Exceptions page. You can find definitions for the fields and controls later on this page.

|             | avel Authority L | ine Drill Down         |                  |            |                     |  |
|-------------|------------------|------------------------|------------------|------------|---------------------|--|
| Transaction | Line Identifiers |                        |                  |            |                     |  |
|             | Travel Autho     | rization ID 0000000020 | Line 1           |            | Distribution Line 1 |  |
|             | Transaction I    | Line Details           |                  |            |                     |  |
|             | Account          | Department             | PC Business Unit | Project    |                     |  |
|             | 650135           | 41000                  | US001            | FININTPROJ |                     |  |
|             | L                | ine Status Error       |                  |            |                     |  |
|             | Bu               | Idget Date 03/13/2013  |                  |            |                     |  |
|             | Lin              | ne Amount 30.00        | USD              |            |                     |  |

Enter selection criteria to limit the number of budget line exceptions in the scroll area.

#### **Common Page Information**

| Field or Control     | Description                                                                                                    |
|----------------------|----------------------------------------------------------------------------------------------------|
|                      | Click the related links button to open a page with the <b>Go</b><br><b>to Source Entry:</b> link. Click this link to open the Travel<br>Authorization Summary page, where you can change the<br>transaction distribution or override the entire transaction.<br>See <u>Entering Travel Authorization Information and Detail</u><br><u>Expense Lines</u> . |
| Line Status          | Select the exception type to display: <i>Error</i> or <i>Warning</i> .                                                                                                    |
| More Lines Exist     | Indicates that the source transaction has more exceptions<br>than the number you entered in the <b>Maximum Rows</b> field.<br>Enter different search criteria to shorten the list or increase the<br>maximum number of rows.                                                                                                    |
| Line From or Line To | Enter the source transaction line numbers. The list displays only journal lines with exceptions.                                                                                                    |

#### **Transaction Lines with Budget Exceptions**

The scroll area displays the source transaction lines with error or warning exceptions.

#### Line Values Tab

| Field or Control | Description                                                                                                    |
|------------------|----------------------------------------------------------------------------------------------------|
|                  | Click the <b>View Exception Details</b> icon to open the Exception<br>Details page to view reasons for error or warning exceptions,<br>budget ChartFields, and existing overrides. You cannot<br>override the budget on the Exceptions Details page. Use the<br>Revenue Estimate Exceptions page to override the budget.<br>See "Viewing and Handling Budget Transaction Exceptions"<br>(PeopleSoft Commitment Control)"Revenue Estimate<br>Exceptions Page" (PeopleSoft Receivables). |
| Line             | Indicates the line number of source transactions.                                                                                                    |
| Budget Date      | Indicates the date of the source transaction line. When you create the travel authorization, the system assigns the same date for both the accounting date and the budget date for the transaction.                                                                                                    |

#### Line Chartfields Tab

The system displays the budget ChartFields.

#### Line Amount Tab

| Field or Control | Description                                                          |
|------------------|----------------------------------------------------------------------|
| Foreign Amount   | Displays the line amount in the original currency.                   |
| Monetary Amount  | Displays the line amount in the base currency of the primary ledger. |
| Quantity         | Displays the statistical amount, if applicable.                      |

# **Travel Authorization Line Drill Down Page**

Use the Travel Authorization Line Drill Down page (KK\_DRL\_EX1\_SEC) to view line details for travel authorization items with budget exceptions.

Navigation:

Click the View Exceptions Details link on the Travel Authorize Exceptions page or the Line Exceptions page.

#### **Transaction Line Identifiers**

This group box provides information to identify the source transaction. It displays the page, travel authorization ID, line number, and distribution line for the travel authorization.

#### Transaction Line Details

This group box displays the ChartField name, value, and description for the ChartFields, depending on the budget.

**Note:** These may or may not match the budget ChartField values, because the Budget Processor Application Engine process uses the control budget definition to translate the transaction ChartField values into the corresponding budget ChartField values.

# **Reviewing Expense Report Budget Exceptions**

#### Pages Used to Review Expense Report Budget Exceptions

| Page Name                        | Definition Name | Usage                                                              |
|----------------------------------|-----------------|--------------------------------------------------------------------|
| Expense Report Exceptions Page   | KK_XCP_HDR_EX2  | Review expense report errors that did not pass budget checking.    |
| Line Exceptions Page             | KK_XCP_LN_EX2   | View expense report line errors from the budget checking process.  |
| Exception Report Drill Down Page | KK_DRL_EX2_SEC  | View line details for expense report items with budget exceptions. |

# **Expense Report Exceptions Page**

Use the Expense Report Exceptions page (KK\_XCP\_HDR\_EX2) to review expense report errors that did not pass budget checking.

Navigation:

#### Travel and Expenses > Manage Accounting > Rvw EXP Rpt Budget Exceptions

| Field or Control | Description                                                                                                    |
|------------------|----------------------------------------------------------------------------------------------------|
|                  | Click the related links button to open a page with the <b>Go to</b><br><b>Source Entry:</b> link. Click this link to open the <u>Create (or</u><br><u>Modify) Expense Report Page</u> , where you can change the<br>source transaction or override the entire transaction.<br>See <u>Approving Expense Reports</u> . |

#### **Budgets with Exceptions**

The scroll area displays all commitment control budgets with exceptions for the source transaction. Enter selection criteria to limit the number of budget rows in the scroll area.

| Field or Control         | Description                                                                                                    |
|--------------------------|----------------------------------------------------------------------------------------------------|
| Advanced Budget Criteria | Click to open the Refine Inquiry Criteria page, where you can<br>restrict budget rows to specific business units, ledger groups,<br>accounts, and exception types. Leave these fields blank to<br>return all values.                                                                 |
|                          | Click the <b>View Exception Details</b> icon to open the Exception<br>Details page, where you can view the reason for the exception<br>for each line and drill down to line details.<br>See "Viewing and Handling Budget Transaction Exceptions"<br>(PeopleSoft Commitment Control). |

#### **Budget Override**

| Field or Control | Description                                                                                                    |
|------------------|----------------------------------------------------------------------------------------------------|
|                  | Click the <b>Related Links</b> icon to open a page with the following options:                                                                                                    |
|                  | <b>Go to Budget Exception:</b> Accesses the Budget Exception<br>page, where you can view other transactions with exceptions<br>for the budget and override them. You must have authority to<br>inquire on the budget to open the page.<br>See "Viewing and Handling Budget Transaction Exceptions"<br>(PeopleSoft Commitment Control).                                                                                   |
|                  | Go to Budget Inquiry: Accesses the Budget Details page,<br>where you can view the budget details, such as the available<br>amount remaining, the attributes, and the commitments and<br>expenses recorded in the selected ledger. You must have<br>authority to inquire on the budget to open the page.<br>See "Creating and Reviewing Budget Overview Inquiries"<br>(PeopleSoft Commitment Control) and "Viewing Budget |
|                  | Details and Transaction Activity" (PeopleSoft Commitment Control).                                                                                                    |

#### **Budget ChartFields**

This section displays the budget ChartField values.

# Line Exceptions Page

Use the Line Exceptions page (KK\_XCP\_LN\_EX2) to view expense report line errors from the budget checking process.

Navigation:

Select the Line Exceptions tab on the Expense Report Exceptions page.

| Field or Control | Description                                                                                                    |
|------------------|----------------------------------------------------------------------------------------------------|
|                  | Click the <b>Related Links</b> icon to open a page with the <b>Go to</b><br><b>Source Entry:</b> link. Click this link to open the Expense Report<br>Details page, where you can change the source transaction or<br>override the entire transaction. |

#### **Transaction Lines with Budget Exceptions**

The scroll area displays the source transaction lines with error or warning exceptions.

| Field or Control | Description                                                                                                    |
|------------------|----------------------------------------------------------------------------------------------------|
|                  | Click the <b>View Exception Details</b> icon to open the Exception<br>Details page, where you can view the budgets with error or<br>warning exceptions, the budget ChartFields, and any overrides.<br>You cannot override the budget on this Exceptions Details<br>page. Use the Revenue Estimate Exceptions page to override<br>the budgets. |
|                  | See "Viewing and Handling Budget Transaction Exceptions"<br>(PeopleSoft Commitment Control), "Revenue Estimate<br>Exceptions Page" (PeopleSoft Receivables).                                                                                                    |

#### Line Chartfields

The system displays the ChartFields for the budget.

#### Line Amount

| Field or Control | Description                                                          |
|------------------|----------------------------------------------------------------------|
| Foreign Amount   | Displays the line amount in the original currency.                   |
| Monetary Amount  | Displays the line amount in the base currency of the primary ledger. |
| Quantity         | Displays the statistical amount, if applicable.                      |

# **Exception Report Drill Down Page**

Use the Exception Report Drill Down page (KK\_DRL\_EX2\_SEC) to view transactions line details for expense report items with budget exceptions.

Navigation:

Click the **View Exceptions Details** link on the Expense Report Exceptions page or the Line Exceptions page.

#### **Transaction Line Identifiers**

This group box provides information to identify the source transaction. It displays the report ID, distribution line, and line number for the expense report.

#### Transaction Line Details

This group box displays the details for the line: the ChartField name, value, and description, depending on the budget.

**Note:** These may or may not match the budget ChartField values because the Budget Processor Application Engine process uses the control budget definition to translate the transaction ChartField values into the corresponding budget ChartField values.

# **Canceling Travel Authorizations**

# Pages Used to Cancel Travel Authorizations

| Page Name                                    | Definition Name   | Usage                                                                 |
|----------------------------------------------|-------------------|-----------------------------------------------------------------------|
| Cancel Approved Travel Authorization<br>Page | TE_CANCEL_TAUTH   | Cancel approved travel authorization requests.                        |
| Cancel Travel Authorizations Page            | EX_BGTCHK_TAUTH   | Cancel submitted or approved travel authorizations in batch mode.     |
| Change Accounting Date Page                  | EX_BGTCHK_CANCEL2 | Change the accounting date to close in a different accounting period. |

# **Understanding Canceling Travel Authorizations**

Unused travel authorizations that have been budget checked can be canceled by the originator using the Employee Self-Service navigation or by a system administrator using the Travel and Expense navigation.

For approved travel authorizations, navigate to the Cancel Approved Travel Authorization page, select the desired travel authorizations to cancel, and click the **Cancel Selected Travel Authorization(s)** button. This triggers an automatic budget checking process to reverse out encumbrances that were previously recorded.

Administrators can cancel, in batch mode, budget-checked travel authorizations with a status of *Approved*. The Cancel Travel Authorization process budget checks travel authorizations to liquidate their encumbrances in the commitment control ledgers.

Note: You cannot delete travel authorizations that have been budget checked.

#### **Cancel Approved Travel Authorization Page**

Use the Cancel Approved Travel Authorization page (TE\_CANCEL\_TAUTH) to cancel approved travel authorization requests.

Navigation:

- Employee Self-Service > Travel and Expense Center > Travel Authorizations > Cancel
- Travel and Expense > Travel and Expense Center > Travel Authorizations > Cancel

The cancel process closes travel authorizations and reverses encumbrances if the travel authorization was already budget checked. If a travel authorization is partially through the year-end process and the encumbrances are already reversed, the system simply closes the travel authorization.

See Canceling Approved Travel Authorizations.

#### **Cancel Travel Authorizations Page**

Use the Cancel Travel Authorizations page (EX\_BGTCHK\_TAUTH) to cancel submitted or approved travel authorizations in batch mode.

Navigation:

Travel and Expenses > Process Expenses > Cancel Travel Authorizations

This example illustrates the fields and controls on the Cancel Travel Authorizations page.

|             |                      |         | 1 Report Manager        | Pr               | ocess Monitor     |                  | Run           |                   |
|-------------|----------------------|---------|-------------------------|------------------|-------------------|------------------|---------------|-------------------|
|             |                      |         |                         |                  |                   |                  |               |                   |
| Process Pa  | arameters            |         |                         |                  |                   |                  |               |                   |
| Cancel 6    | Travel Authorization |         |                         |                  |                   |                  |               |                   |
| Business U  | nit Selection        |         |                         |                  |                   | First 🕚          | 1 of 1 🕑 Last |                   |
|             | Request Number 1     |         |                         | *Description can | cel               |                  | + -           |                   |
|             | roquoornambor        |         |                         |                  |                   |                  |               |                   |
|             | *Business Unit US00  | 01 🔍 ι  | JS001 NEW YORK OPER     | ATIONS           |                   | Searc            | h             |                   |
|             | *Select Option Som   | e 💌     | From                    | Department       | 9                 | То               | Q.            |                   |
|             |                      |         |                         | Date From        | 81                | То               | 31            |                   |
| Change Ac   | counting Date        |         |                         |                  |                   |                  |               |                   |
| -           | -                    |         |                         |                  |                   |                  |               |                   |
| Travel Auth | orization List       |         |                         |                  | Personalize   Fir | d   View All   🔄 | First         | 🜒 1-3 of 3 🕑 Last |
| Transactio  | on <u>D</u> etails 🚥 |         |                         |                  |                   |                  |               |                   |
| Select      | Name                 | Empl ID | Travel Auth Description | Travel Auth ID   | Department        | Status           | Date From     | Date To           |
|             | Kenneth Schumacher   | KU0042  | Meeting costs           | 000000002        |                   | Active           | 08/22/2000    | 08/22/2000        |
|             | Kenneth Schumacher   | KU0042  | New Product Demo        | 000000005        |                   | Active           | 08/21/2000    | 08/24/2000        |
|             | Kenneth Schumacher   | KU0042  | Trip to Sacramento      | 000000011        |                   | Active           | 11/03/2003    | 11/03/2003        |
| Select      | All                  | Clear / | AII                     |                  |                   |                  |               |                   |

#### **Business Unit Selection**

| Field or Control       | Description                                                                                                    |
|------------------------|----------------------------------------------------------------------------------------------------|
| Description            | Enter a description of the defined set of parameters.                                                                                                    |
| Business Unit          | Select a valid business unit.                                                                                                    |
| Search                 | Click to retrieve transactions based on the criteria specified.<br>If you do not enter any criteria, PeopleSoft Expenses retrieves<br>and displays all eligible transactions.                 |
| Select Option          | Select <i>All</i> to retrieve all eligible travel authorizations. Select <i>Some</i> to select by business unit, department, or date criteria.                                                |
| From Department and To | Enter a value as criteria to select travel authorizations. The<br>system retrieves all travel authorizations with department<br>numbers that fall within the specified range in the criteria. |
| Date From and To       | Enter a value as criteria to select travel authorizations. The<br>system retrieves all travel authorizations with dates that fall<br>within the dates specified in the criteria.              |

| Field or Control       | Description                                                                                                    |
|------------------------|----------------------------------------------------------------------------------------------------|
| Change Accounting Date | Click to access the Change Accounting Date page to specify<br>a different accounting date. The accounting date determines<br>which accounting periods the reversals will be recorded in<br>for the travel authorizations processed in this run. This link<br>appears only if the <b>Reversal Date Option</b> on the Installation<br>Options page is set to <i>Current</i> . |

# Rolling Over Travel Authorization Encumbrances to a New Budget Period

# Page Used to Roll Over Travel Authorization Encumbrances

| Page Name                          | Definition Name | Usage                                                                                |
|------------------------------------|-----------------|--------------------------------------------------------------------------------------|
| Rollover Travel Authorization Page | EX_BGTCHK_TAUTH | Select travel authorizations to roll<br>encumbrances over to a new budget<br>period. |

# **Understanding Rolling Over Travel Authorizations**

At the end of a budget period, you may have outstanding travel authorizations that employees have not applied to actual expenditures. To close out a budget year, organizations must close out and cancel all outstanding encumbrances or roll them forward into the next period.

The travel authorization rollover process:

1. Cleans up of existing unused travel authorizations.

PeopleSoft Expenses enables you to cancel and close out existing encumbrances from travel authorizations that you do not want rolled forward:

• Employees can cancel travel authorizations after they have been approved but not copied into an expense report.

See Canceling Approved Travel Authorizations.

• Employees can delete their own travel authorizations if they are in a pending or denied status. In this case, either budget checking has not been performed or budget checking had been performed and reversed when the travel authorization was denied by an approver.

See Deleting Travel Authorizations.

- Managers and auditors can cancel travel authorizations, providing that they have not been applied to an expense report. If the travel authorization has been budget checked, the system will liquidate the encumbrances.
- 2. Liquidates existing encumbrances.

After managers and employees have canceled, closed, or deleted any unnecessary travel authorizations, the budget analyst can access the Rollover Travel Authorization page and select the travel authorizations to roll over. PeopleSoft Expenses:

- Sets the budget header status to *N* (not checked) so that the Budget Processor Application Engine process picks up the transactions.
- Sets the budget line status to *N* (not checked).
- Sets the Rollover Status fields to *P* (progress).
- Sets the commitment control close flag to *Y* so that the system reverses the encumbrance and closes it with an audit trail that reflects the reversal.
- Calls the Budget Processor Application Engine.
- 3. Creates new encumbrance in the new budget period.

PeopleSoft Expenses:

- Creates new encumbrances in the new period for travel authorizations with budget header status set to *V*, rollover status set to *P*, and the commitment control close flag to *Y*.
- Sets the budget header status to N so that the Budget Processor will pick up the transaction.
- Sets the budget line status to *N*.
- Sets the accounting date to the value that you entered.

If you selected the **Change Budget Date To** check box, you can enter a budget date. If this check box is not selected, the system uses the accounting date to set the budget date.

- Sets the **Rollover Status** field to *C*.
- Calls the Budget Processor Application Engine process.

If any errors occur during the Budget Processor process, you can resolve the problems and run the Budget Processor process again. The new encumbrances will get booked appropriately because the accounting dates and flags were changed when you initially ran the process.

If between the time when the list of authorizations are established and saved and when the process is initiated, an employee applies the travel authorization to an expense report or manually cancels the authorization request and makes other changes that would make it ineligible for processing, then even if selected on the page, the check box for these records will be unavailable for entry and the application engine program will skip these and not process them. These records will continue to appear in the list until the administrator performs another search, even if it is with the same criteria as before.

# **Rollover Travel Authorization Page**

Use the Rollover Travel Authorization page (EX\_BGTCHK\_TAUTH) to select travel authorizations to roll encumbrances over to a new budget period.

Navigation:

#### Travel and Expenses > Manage Accounting > Rollover Travel Authorization

This example illustrates the fields and controls on the Rollover Travel Authorization page. You can find definitions for the fields and controls later on this page.

|                           | 1             | Report Manager      | Proces            | ss Monitor          |                 | Run          |                 |
|---------------------------|---------------|---------------------|-------------------|---------------------|-----------------|--------------|-----------------|
|                           |               |                     |                   |                     |                 |              |                 |
| Process Parameters        |               |                     |                   |                     |                 |              |                 |
| Reverse Current Period    |               |                     |                   |                     |                 |              |                 |
| C Roll to New Period      |               |                     |                   |                     |                 |              |                 |
| Business Unit Selection   |               |                     |                   |                     | First 🕚         | 1 of 1 🕑 L   | ast             |
| Request Number 1          |               |                     | *Description Roll | over weekly         |                 | +            |                 |
| *Business Unit US00       | 1 🔍 US00      | 1 NEW YORK OPER     | ATIONS            |                     | Searc           | h            |                 |
| ⊠ Inc                     | clude Previou | sly Processed Trans | sactions          |                     |                 |              |                 |
| *Select Option All        | -             | From                | Department        |                     | То              |              |                 |
|                           |               |                     | Date From         |                     | То              |              |                 |
|                           |               |                     |                   |                     |                 |              |                 |
| Travel Authorization List |               |                     | Per               | sonalize   Find   V | iew All   💷   🛄 | First        | 🖲 1 of 1 🕑 Last |
| Transaction Details       |               |                     |                   |                     |                 |              |                 |
| Select Name               | Empl ID Trav  | el Auth Description | Travel Auth ID    | Department          | Status          | Date<br>From | Date To         |
|                           |               |                     |                   |                     |                 |              |                 |
| Select All                | Clear All     |                     |                   |                     |                 |              |                 |

#### **Process Parameters**

| Field or Control       | Description                                                                                                    |
|------------------------|----------------------------------------------------------------------------------------------------|
| Reverse Current Period | Select to reverse out encumbrances from the prior period.                                                                                                    |
| Roll to New Period     | Select to re-encumber funds in a new period. If this option<br>is selected, PeopleSoft Expenses displays the <b>Change</b><br><b>Accounting Date To</b> and <b>Change Budget Date To</b> fields. |

# **Business Unit Selection**

| Field or Control                          | Description                                                                                                    |
|-------------------------------------------|----------------------------------------------------------------------------------------------------|
| Description                               | Enter a description of the defined set of parameters.                                                                                                    |
| Business Unit                             | Select a valid business unit.                                                                                                    |
|                                           | <b>Note:</b> PeopleSoft Expenses lists all general ledger business<br>units, not just the business units enabled for commitment<br>control. This ensures that PeopleSoft Expenses retrieves<br>all eligible travel authorizations, even when the general<br>ledger business unit on the header record is not enabled for<br>commitment control but the business unit on the associated<br>distribution record is enabled. |
| Search                                    | Click to retrieve transactions based on the criteria specified.<br>If you do not enter any criteria, PeopleSoft Expenses retrieves<br>and displays all eligible transactions.                                                                                                    |
| Include Previously Processed Transactions | Select to include transactions that were previously processed for rollover.                                                                                                    |
| Select Option                             | Select <i>All</i> to retrieve all eligible travel authorizations. Select <i>Some</i> to select by business unit, department, or date criteria.                                                                                                    |
| From Department and To                    | Enter a value as criteria to select travel authorizations. The<br>system retrieves all travel authorizations with department<br>numbers that fall within the specified range in the criteria.<br>If you leave these fields blank, the system retrieves all<br>departments.                                                                                                    |
|                                           | Select a specific department by entering a department ID in the <b>From Department</b> field and leaving the <b>To</b> field blank.                                                                                                    |
|                                           | Note: The system searches on the employee's department<br>ID as of the time you run the process, not the distribution<br>department.                                                                                                    |
| Date From and To                          | Enter a value as criteria to select travel authorizations. The system retrieves all travel authorizations with dates that fall within the dates specified in the criteria.                                                                                                    |

| Field or Control          | Description                                                                                                    |
|---------------------------|----------------------------------------------------------------------------------------------------|
| Change Accounting Date To | Enter a new accounting date to roll travel authorizations to.<br>PeopleSoft Expenses displays this field only if you selected<br><b>Roll to a New Period</b> and populates the field with the system<br>date by default. The Budget Processor process validates the<br>accounting date against the general ledger open period. If the<br>new fiscal year is not open, the system prevents you from<br>rolling over the travel authorizations to the new period.<br><i>Warning!</i> PeopleSoft Expenses does not validate the date that<br>you enter other than to ensure that the period is open. If you<br>enter an incorrect date and run the Budget Processor process,<br>you must run the process to reverse the entries. |
| Change Budget Date To     | Select to enable the date field, where you can enter a new<br>budget date. PeopleSoft Expenses displays this field only if<br>you selected <b>Roll to a New Period</b> and populates the budget<br>date field with the accounting date by default. The system<br>applies the budget date that you entered to the distribution<br>lines for all the travel authorizations selected for the business<br>unit. If this option is not selected, the budget date on the<br>distribution record is unchanged.                                                                                                    |

# **Travel Authorization List - Transaction Tab**

| Field or Control                                           | Description                                                                                                    |
|------------------------------------------------------------|----------------------------------------------------------------------------------------------------|
| Select                                                     | Select individual travel authorizations to process.                                                                                                    |
| Name                                                       | Displays the name of the person who requested the travel authorization.                                                                                                    |
| EmplID (employee ID)                                       | Displays the employee ID of the person who requested the travel authorization.                                                                                                    |
| Travel Auth Description (travel authorization description) | Displays the description of the trip for the travel authorization.<br>Click the link to access the travel authorization inquiry page<br>and view information about the travel authorization. |
| Travel Auth ID (travel authorization ID)                   | Displays the travel authorization ID number. Click the link<br>to access the travel authorization inquiry page and view<br>information about the travel authorization.                       |

| Field or Control      | Description                                              |  |
|-----------------------|----------------------------------------------------------|--|
| Department            | Displays the employee's department ID.                   |  |
| Status                | Displays the current status of the travel authorization. |  |
| Date From and Date To | Displays the beginning and ending dates of the trip.     |  |

#### **Travel Authorization List - Details Tab**

| Field or Control | Description                                                                       |
|------------------|-----------------------------------------------------------------------------------|
| Amount           | Displays the total estimated cost of the trip, excluding any denied line amounts. |

# Viewing Expenses and Encumbrances from the Period End Accrual Process

Page Used to View Expenses and Encumbrances from the Period End Accrual Process

| Page Name                       | Definition Name  | Usage & Navigation                                                                                        |
|---------------------------------|------------------|----------------------------------------------------------------------------------------------------|
| Period End Accrual Inquiry Page | EX_ACCTG_PE_ACRL | View accounting entries from the Period<br>End Accrual process.                                           |
|                                 |                  | Travel & Expense > Manage<br>Accounting > View/Adjust<br>Accounting Entries > Period End<br>Acctg Entries |
|                                 |                  | Select Accrual - Expense Report or<br>Accrual - My Wallet in the <b>begins with</b><br>field.             |

# Chapter 29

# Understanding Approvals in PeopleSoft Expenses

# **Understanding Approvals in PeopleSoft Expenses**

**Note:** PeopleSoft Expenses delivers an approval and workflow configuration as part of system data. You can activate or inactivate transactions and approver types to match your business requirements. Oracle recommends that you manage your approval rules *only* through the PeopleSoft Expenses configuration pages; otherwise, modifications to the Approval Framework configuration data could disrupt approval routing. PeopleSoft Expenses supports only user lists that are based on application class. Using other user list sources may require customizing your system.

Due to the complex rules used by PeopleSoft Expenses, the PeopleTools - Monitor Approvals page should not be used to approve or deny expense transactions. To approve and deny expense transactions, use the PeopleSoft Expenses approval pages that are documented in the Approving topics.

**Note:** The data that is entered using these pages can also be loaded as an Application Data Set (ADS). For more information about ADS, see <u>Migrating Data Using Application Data Sets</u>

Many organizations enforce rules and policies related to expenses that employees and contractors incur for which they seek reimbursement. To manage these rules and policies, organizations can require one or more approvals for expense transactions as a normal part of the business process. The expense transaction types supported for approvals in PeopleSoft Expenses are travel authorizations, cash advances, expense reports, time reports, and time adjustments. You can activate all or some of the transaction types for approval through the approval configuration pages.

Organizations can have one or more types of approvers ranging from a departmental reviewer to an auditor who reviews expense transactions after reimbursements are processed. The approval process in PeopleSoft Expenses can involve certain actions that an approver can perform such as Approve, Deny, Send Back, Save, and Hold. The actions that an approver can take are determined through setup and configuration of the approver. Reviewing and approving expense transactions are performed through a set of pages that are accessed through the Summary Approvals pages, worklist, e-mail, or e-mail notification. These are a centralized set of pages used by approvers and auditors. PeopleSoft Expenses enables reviewers, approvers, and auditors to drill down to the transaction detail where they can view, modify, add, deny, undeny, or take action on the transaction. PeopleSoft Expenses also provides the ability to view or take action on expense transactions directly through an e-mail approval message, depending on the configuration of your system.

#### **Summary Approvals**

The PeopleSoft Expenses approval functionality enables reviewers, approvers, and auditors to review and approve multiple expense transactions with one approval action. You control the approver actions that can be used on the summary approval pages. You can disable summary approvals if it violates company policy for expense approvals and disable transactions for approval on the summary approval pages if they

have exceptions or contain risk. You can also configure approvals so that an approver with multiple roles can see the same transaction only once. Depending on how you set up PeopleSoft Expenses, reviewers, approvers, and auditors can:

- Approve some or all expense transactions in their queues with one action.
- Approve all expense transaction types on one page or approve by transaction type.
- Drill down to view additional information and take action on transactions at the detail level.
- Change the sort order of transactions and view them sequentially in the new order.
- Search for transactions in a pending approval status.
- View expense history for one or more employees prior to approval.
- View risk and urgency alerts.
- Approve transactions using any device that is capable of receiving HTML emails, including mobile and handheld devices.

#### **Pooled Approvers**

You establish pooled approvers by assigning multiple approvers to the same routing range of ChartFields or by adding multiple profiles to the Expenses Approval Setup - Approver Routing List. In both cases, you must select the **Notify All Approvers** option in the **Submission Notifications** group box on the Approver Routing List page. The system by default requires only one approver out of the pool to approve a transaction. You can modify this to reflect the number of approvers that your organization requires by changing the **Number of Approvers Needed** value on the Setup Process Definitions – Approval Step Definition - Step page.

The following rules apply to pooled approver functionality:

- If you configure the system to require only one approver from a pool of approvers, and one of the approvers performs an approval action, the system withdraws the transaction from the other approvers' queues.
- If you establish multiple profiles on the Expenses Approval Setup Approver Routing list with multiple approvers assigned to each profile, the system requires only one approval from the pool if you set the **Number of Approvers Needed** field to *I* on the Setup Process Definitions Approval Step Definition Step page.
- If you define a profile on an approver list that is associated with a refinement or filter that excludes a transaction, the system excludes the approvers assigned to that profile from the pool. For example, Auditor1, Auditor2, and Auditor3 profiles are on the prepayment auditor approver list. Auditor2 uses a refinement that selects only expense reports that contain project-related expenses. When an employee submits an expense report that does not contain project-related expenses, the approver pool consists of approvers assigned to the Auditor1 and Auditor3 profiles only. Auditor2 is excluded from the pool because no project-related expenses were included in the expense report.
- If all approvers in a pool are excluded by the system because of refinements associated with their profiles, the system automatically approves the transaction for that role.
- If all approvers on an approver list are defined with amount-based rules that exclude a submitted transaction, the system routes the transaction to the employee's supervisor. If the supervisor has

already approved the transaction, the system routes the transaction to the next approval stage. If it is the last stage for approving an expense report or cash advance for payment, the system sets the status to *Approved for Payment*.

#### **Email Approvals**

Email approvals can be used to approve, deny, and send back expense transactions using e-mail without requiring the user to sign in to the PeopleSoft Expenses system. PeopleSoft Expenses uses e-mail collaboration within the approval framework to receive emails with interactive content. An approver can receive an e-mail that contains the detail of the transaction and can approve the transaction.

Email approvals can be sent to a handheld mobile device or any e-mail application capable of handling HTML or HTML attachments.

# **Understanding Line Level Approval**

Line level approval enables approved time lines to flow to Project Costing when other time lines, for the same time report, are not approved.

Report level approval requires that all lines (of a time report) are approved prior to sending each time line to Project Costing. Using report level approval means that time lines for one project manager can be delayed because other project managers have not approved their time lines in a timely manner.

Using line level approvals for time reports allows individual time lines, which have been approved, to be processes to Project Costing faster. To enable this feature the **Timesheet Line is Approved** radio button is selected on the Business Unit 2 page (Set Up Financials/Supply Chain, Business Unit Related, Expense, Expenses Definition, Business Unit 2).

When using line level approval for time reports, an employee creates a time report that includes multiple lines for multiple projects. The time report lines are distributed to the approval manager of each project, and the approval managers can individually approve the time lines belonging to their projects. After a time line is approved, that line can be sent to Project Costing, while other time lines are waiting to be approved. This eliminates the process of holding the entire time report from proceeding to Project Costing while waiting for all approval managers to approve their individual time lines.

For example, an employee works on more than one project within a time report and enters multiple lines on their time report. Each line has a different project ID and each project is managed by a different project manager. Each project manager must approve the time report line for the projects for which they are responsible.

Keep these points in mind:

- If a line on a time report is approved, then that line is available to the system, to send to Project Costing.
- If there are three lines on a time report, one line is sent back and the other two are approved, and the employee corrects the line and resubmits the time report for approval. The system does not require the other two project managers to re-approve the other two lines, as long as no changes occurred to the lines for which they were responsible. Only the project manager for which the line was sent back needs to approve the corrections.

Note: This scenario applies to expense reports, travel authorizations, and time reports.

• If a line on a time report has been approved or sent to Project Costing, then the line is not available for the employee to change.

#### Example

This is a step-by-step example of the approval workflow for a time report that has multiple project lines, when line-level approval is enabled for the business unit:

- 1. Time reports are approved by an HR Supervisor first, then Project Managers.
- 2. An employee submits a time report that has two lines, which are for project A and project B.
- 3. The HR Supervisor approves the time report.
- 4. The Project Manager approves the time line for project A.

This line is eligible to send to Project costing.

- 5. The Project Manager sends the time line for project B back for revision.
- 6. The employee corrects the line for project B and resubmits it.
- 7. The time report is routed to the HR Supervisor again, who approves the time report.
- 8. The time report is not routed to the Project Manager for project A because they have already approved it and no changes were made to this time line.
- 9. The time report is routed to the Project Manager for project B, who approves the time report line.

#### Project Manager Self Approval

If a project manager adds time to their own time report and the Self Approval check box is selected on the Approval Step Definition page (Enterprise Components, Approvals, Approvals, Approval Process Setup. In the Steps section, click the Details icon), then the system automatically changes the status of the time report to approved.

#### **Related Links**

Migrating Data Using Application Data Sets

# **Understanding Approver Types**

An approver type is a role, and PeopleSoft Expenses delivers these approver types:

Receipt Verifier

Person is responsible for verifying the receipt details of expense reports.

• Reviewer

A department reviewer can screen expense transactions for policy compliance prior to the approval process. If you use this type of role, approvals are not processed until the transaction has been reviewed.

• Expense Manager

A department or expenses manager is authorized to approve some or all expense transactions. You can use the Expense Manager role instead of using the HR Supervisor role or you can use the role in conjunction with the HR supervisor for approvals of transactions meeting defined conditions, such as report total amount. You define these approvers through an approver list in PeopleSoft Expenses.

• HR Supervisor

This role is the supervisor to whom the employee, contractor, or consultant directly reports, and is defined in the employee's user profile.

• Project Manager

The person designated for project time and expense approvals may be the project manager as defined in PeopleSoft Project Costing, or the supervisor as an option in the product.

• Project Supplemental Approver

This role is a supplemental or conditional approver for project-related expense transactions. Use this approver type instead of project manager approvals, or in conjunction with project manager approvals for project-related transactions that meet defined conditions, such as report total amount or reports with billable project hours. You define these approvers through an approver list.

• Prepayment Auditor

This approver type supports an auditor process prior to payment processing for review and approvals.

Post Payment Auditor

Post payment auditors can take action on expense transactions that have completed the processing cycle. Certain combinations of transactions and approval actions are disallowed for this role.

#### **Related Links**

Defining Approver Types for PeopleSoft Expenses

# **Understanding Approval Rules**

Employees cannot approve or audit their own expense transactions if the Enterprise Component's Approval Engine - Self Approval check box is deselected on the Approval Process Setup page for the stage, path, and step associated with the employee approval role. PeopleSoft Expenses compares the employee ID on the transaction with the employee ID that is associated with the user ID of the approver or auditor. This topic discusses:

- Deny and undeny rules.
- Final approval rules.
- Privilege rules.
- Adding transaction lines during approval processing rules.
- Routing rules.

- Reassigning rules.
- Approval constraints.
- Final approval status rules.

#### **Deny and Undeny Rules**

PeopleSoft Expenses uses these rules for deny and undeny functionality:

• When an approver who is authorized to approve all transaction lines in an expense report clicks the **Deny** button for a transaction, PeopleSoft Expenses sets the transaction status to *Denied*. The transaction cannot be modified or resubmitted. If multiple approvers exist, PeopleSoft Expenses does not route the transaction to any subsequent approvers.

For example, MGR1, MGR2, and MGR3 are required to approve expense reports. If MGR1 denies the expense report, PeopleSoft Expenses does not route the report the MGR2 or MGR3.

• When an approver who is authorized to approve some transaction lines clicks the **Deny** button, PeopleSoft Expenses denies all transaction lines that the approver is authorized to approve. Any subsequent approvers cannot underly those transaction lines.

If the approver is responsible for all transaction lines on the report and clicks the **Deny** button, the report terminates and is removed from any subsequent approvers' queues.

- When approvals are performed by a pool of approvers, the first approver who denies the transaction and is authorized to approve all of the transaction lines sets the transaction status to *Denied*. The system removes the transaction from the approval pool.
- When an approver denies a transaction by deselecting the **Approve** check box, but approves the overall transaction, the system routes the transaction to any subsequent approvers. The subsequent approvers can underly the previously denied transaction line only if they have the authority to access the transaction line for approval.

#### **Final Approval Rules**

PeopleSoft Expenses uses these rules for final approvals:

- You must authorize at least one active approver type to approve expense report transactions for payment.
- You must authorize active approver types for expense report transactions to approve for payment, approve for billing, or both.
- PeopleSoft Expenses sets the status for travel authorizations, cash advances, time reports, and time adjustments to *Approvals In Process* until the final approver approves the transaction.
- Expense reports display a status of *Approvals In Process* until the final approver who is authorized to approve for payment has approved the transaction. Upon final approval, PeopleSoft Expenses changes the status to *Approved for Payment*. If no reimbursement is due back to the employee, PeopleSoft Expenses sets the status to *Paid*.
- If a transaction is in the *Staged* or *Paid* status, PeopleSoft Expenses does not enable the Deny or Send Back actions for subsequent approvers and the transaction displays a *Pending Billing Approval* status.

The exception to this rule is that a post payment auditor can deny lines on an expense report or deny the entire transaction.

#### **Privilege Rules**

PeopleSoft Expenses uses these rules for privileges:

- If multiple approvers are authorized and one of the approvers adds a new line to an expense transaction, PeopleSoft Expenses records the user ID and date of the line added and routes the transaction to the next approver, if applicable.
- If an approver adds a line or modifies a line to change the value of a routing ChartField in any distribution, PeopleSoft Expenses does not route the transaction back to the beginning of the approval process; only subsequent approvers will see the line.

#### Adding Transaction Lines During Approval Processing Rules

When approvers add new transaction lines during the approval process, the system routes the new lines to subsequent approvers based on the ChartField values assigned to the new transaction line. Approvers must have the appropriate permissions to be able to add new lines during the approval process.

#### See Understanding Approval Privilege Templates.

PeopleSoft Expenses uses these rules when adding transaction lines during the approval process:

- When an approver adds an expense transaction line, the approver can modify the newly added line, regardless of his or her approval privileges, until the approver has submitted the transaction by clicking the **Approve** button.
- If the approver does not have *Delete* or *Full* privileges, only the newly added transaction line can be deleted by the approver.
- Any errors that the system identifies when entering a new expense transaction line must first be corrected before any action can be taken on the transaction.
- The system stamps any added expense transaction lines with the approver's operator ID and date on the line detail pages for expense reports and travel authorizations, and on the summary page grids for cash advances and time reports.
- When the approver clicks the **Save Changes** button, the transaction is validated and saved but no approval-related action is taken.
- When the approver clicks the **Approve** button, any new transaction lines are added to the transaction when it continues through the approval framework approval process.
- When the approver clicks the **Deny** button, the new transaction line is set to a status of denied. No additional changes can be made to the new transaction line, and any transaction lines that the approver has the authority to approve are permanently denied.
- When the approver clicks the **Send Back** button, the transaction is returned to the submitter and includes any transaction lines added by the approver.
- When the approver clicks the **Hold** button, the system submits the transaction and any added transaction lines to the approval process, but holds the transaction from any further processing.

For example, MGR1, MGR2, and MGR3 are pooled approvers that are potentially required to approve expense reports. If MGR1 puts the expense report on hold, PeopleSoft Expenses removes the report from MGR2 or MGR3's queue until MGR1 releases the transaction.

- When a designated approver for a transaction adds an expense transaction line, the system considers this action an approval action.
- When an expense transaction line is added by an approver, the system routes the transaction, including the added transaction line, to the next designated approver.

The added expense transaction lines are routed to subsequent approvers by means of the ChartField configurations entered on the transaction line and the approval framework configurations that are defined for your approvers. Each subsequent approver can take action based on his or her defined approval permissions.

When no other subsequent approvers exist, the new transaction line is approved when the transaction is approved.

#### **Routing Rules**

PeopleSoft Expenses uses these rules for routing:

- This is the general defaulting rule used in rerouting (escalation), delegation, or reassignment functionality:
  - If the system cannot determine the appropriate approver based on the configuration, the system routes the transaction to the HR supervisor or designated approver in the employee's profile.
  - If the system cannot determine an HR supervisor or designated approver through the employee's profile, the system routes the transaction to the Expense System Administrator that you define in the PeopleSoft Expenses Manage Approvals Transaction Definition (EX\_TRANS\_DEFN) component.
- If the escalation process picks up a transaction for rerouting, and the approver who is designated as the target for rerouting is the same person as the employee or submitter, the system routes the transaction to the approver's supervisor.
- If the rerouting process picks up a transaction for rerouting, and the approver who is designated as the target for rerouting is the same person as the employee or submitter, the system routes the transaction to the approver but does not enable him or her to take any transaction approval action on the approval pages.
- If you reassign a transaction to an approver who has already approved the transaction, the system does not route the transaction to that approver again.
- If supervisor A of an employee submits a report for the employee, the system routs the transaction to the supervisor of supervisor A.
- If a Supplemental Project Approver is defined in an expense workflow but no approvers are defined in the Approver Assignment for the project range, then the workflow skips this approver type all together.

#### **Reassigning Rules**

When you use the Define Security - Reassign Work page to reassign work from one approver to another, PeopleSoft Expenses validates user IDs and transactions:

• PeopleSoft Expenses generates an error and terminates the reassign operation if you enter the same approver in the **Reassign Work To** field on the Define Security - Reassign Work page.

Example: MGR1 cannot reassign work to MGR1.

• If the originator of an expense transaction is the same as the reassigned approver, PeopleSoft Expenses performs the reassignment, but when the new approver attempts to perform an approval action, that approver receives a message indicating that he or she is not authorized to approve a transaction that he or she submitted.

Example: MGR1 reassigns the work to MGR2. PeopleSoft Expenses encounters an expense transaction that MGR2 created and submitted to MGR1 for approval.

• If the alternate approver is the same person as the approver whose work is being reassigned, the system reassigns the work in the following way:

Example: MGR1 assigns the work to MGR2. MGR1 is also the alternate approver for MGR2. The system ignores the delegation and reassigns the work to MGR2.

• If an approver reassigns work to another approver who has designated an alternate approver, who in turn has designated an alternate approver who is the original approver, it is considered a circular reference and the reassignment stops at the first approver it encounters who is not the originator.

Example:

- MGR1 designates MGR2 as the alternate approver.
- MGR2 designates MGR3 as the alternate approver.
- MGR3 designates MGR4 as the alternate approver.
- MGR4 designates MGR1 as the alternate approver.

The approval engine loops through the delegated approvers until it can find no more alternates or until an alternate appears who has already appeared once in the approval chain of alternates. In the preceding example, the system would route the transaction to MGR4 and stop there because the alternate is an approver who has already been processed in the loop.

#### **Approval Constraints**

PeopleSoft Expenses has some approval constraints:

- The system routes time reports and time report adjustments containing only non-project hours to the HR supervisor or designated approver whom you defined on the employee profile.
- You cannot route cash advances to project manager or project supplemental approvers.

#### **Final Approval Status Rules**

PeopleSoft Expenses uses these rules for final approvals:

- For travel authorizations, cash advances, time reports, and time adjustments, all active approvers must approve the transaction before the system marks the transaction header with a final approval status. Final approval status is *Approved* for these transactions.
- For expense reports, PeopleSoft Expenses sets the transaction header status to *Approved for Payment* upon approval by the last active approver type who is authorized to approve for payment. If subsequent approvers are active, the system routes the transaction to them; however, the expense report is eligible for payment processing, regardless of any subsequent approver actions. If the expense report is in *Approved for Payment status*, subsequent approvers can deny it or send it back for revision during the prepayment approval process. However, subsequent approvers cannot deny or send back for revision if the expense report is staged for payment or paid.
- For expense reports, the system sets the billing status to *Approved for Billing* upon approval by the last active approver type who is authorized to approve for billing. If subsequent approvers are active, the system routes the transaction to them.
- For expense reports, a transaction status of *Approved for Payment* and project manager flag value of *N* sets the expense report to be eligible for staging to PeopleSoft Project Costing.

# **Understanding Approval Workflow**

This topic discusses:

- <u>Managing Approval Notifications</u>
- <u>Reassigning Approvals</u>
- <u>Rerouting Approvals</u>

#### **Managing Approval Notifications**

The approval framework is responsible for sending notifications based on the definitions set up on the Approval Transaction Registry page.

See <u>Delivered Workflows for PeopleSoft Expenses</u> for a list of notifications.

#### **Notification Composer Framework**

Oracle PeopleSoft delivers Notification Composer Framework in Enterprise Components to manage the setup and administration of notifications in one central location. Once you have adopted the Notification Composer feature, you must use it to create new notifications and manage your existing notifications.

These PeopleSoft Expenses business processes, which are delivered with FSCM Update Image 49, must use Notification Composer:

- Expense Report Approval
- Expense Report Post Audit Approval
- Cash Advance Approval
- Cash Advance Post Audit Approval

- Travel Authorization Approval
- Time Report Approval
- Time Adjustment Approval

For more information about Notification Composer Framework, see "Understanding Notification Composer" (Enterprise Components).

## **Reassigning Approvals**

The Reassign Work feature enables administrators to move approval transactions from one approver's queue to another. This can be necessary if an approver is on leave, but has not defined an alternate approver in his or her absence. This feature can be used to reroute a transaction that was sent to the wrong approver.

- Reassignment can be done only for the transaction that is pending approval or held in the approver's queue.
- When reassigning a transaction to an approver who has already approved the transaction, the system automatically approves the transaction.
- When reassigning a transaction to an approver who is already one of the regular approvers for the transaction, the transaction appears only once for that approver.

#### **Related Links**

Reassigning Work for Expense Transactions

## **Rerouting Approvals**

You can reroute transactions to a different approver if you use the rerouting feature in the approval configuration.

Rerouting is also referred to as *escalation*. A professional services organization can set escalation to occur if an approver has not performed his or her approval for a transaction within the duration specified in the transaction definition. For example, if a duration of one day is set for a project manager for time reports and a specific time report has been in the project manager's queue for a day with no action taken, the system routes the transaction to the approver designated in the transaction definition. The escalation process must be enabled and running for this to properly occur.

#### **Related Links**

<u>Configuring Transaction Types for PeopleSoft Expenses</u> "Approval Framework Overview" (Approval Framework)

## Common Elements Used to Approve PeopleSoft Expense Transactions

| Field or Control | Description                                                                                                    |
|------------------|----------------------------------------------------------------------------------------------------|
| Urgency          | The urgency icon is identified by a green circle, yellow<br>triangle, or red square that indicates the level of urgency. A<br>green circle indicates a low level of urgency, a yellow triangle<br>indicates a medium level of urgency, and a red square indicates<br>a high level of urgency.<br>PeopleSoft Expenses displays a visual urgency alert to<br>indicate that a level of urgency is associated with the expense<br>transaction. Urgency levels are configured at the Installation<br>Option level. Approvers can sort the transactions by urgency<br>level on the Summary Approval page, which enables them to<br>review the most urgent transactions first.                                                                                                    |
| Risk             | Click to access the View Exception Comments and Risks page<br>and view the risk level, risk criteria, and risk details. (For cash<br>advance and time report transactions, the risk button accesses<br>the View Risk Details page.)<br>The risk button is identified by a yellow triangle that has<br>an exclamation point in the center. Approvers can sort the<br>transactions by risk on the Summary Approval page, which<br>enables them to review transactions that have risk first.<br>PeopleSoft Expenses displays a visual risk alert to indicate that<br>a level of risk is associated with the expense transaction. The<br>risk button appears when the transaction meets the criteria that<br>are defined on the risk template. The risk button appears at the<br>header level for all transaction types, and at the line level for<br>expense reports, travel authorizations, time reports, and time<br>adjustments.<br>Risk levels are defined by means of risk templates and are<br>associated with an approver profile. Risk templates can have<br>up to five levels of risk: no risk, low risk, medium to low risk,<br>medium risk, and high risk. Using risk templates is optional. |
| Alert            | The alert image is identified by a yellow triangle that has an exclamation point in the center.<br>PeopleSoft Expenses displays a visual alert to indicate that an exception is associated with the expense transaction. You cannot click the alert image to transfer to another page.<br>Exceptions are conditions that a transaction can be in that you can flag or exclude from summary approvals. An exception is not necessarily an error, but is considered as a condition or state. You select the exception conditions, such as Expenses Out of Policy or Preferred Merchant Not Used, on the Summary Approval Options page.                                                                                                    |

| Field or Control | Description                                                                                                    |
|------------------|----------------------------------------------------------------------------------------------------|
| Errors           | Click the error button to access the Approve Transactions -<br>Error page, where you can view the details of the error. The<br>error button is identified by a red flag.<br>PeopleSoft Expenses displays a visual error alert to indicate<br>that an error occurred when the system processed the<br>transaction. Errors are conditions that prevent the approval of<br>a transaction on the summary approval page. An error may<br>be a budget checking status or an invalid action taken on a<br>transaction, such as budget checking a time report. |

## Approving Expense Transactions Using PeopleSoft Fluid

# Approving Expense Reports Using PeopleSoft Fluid User Interface

PeopleSoft Mobile Approval Framework allows approvers the flexibility to approve expense reports on the go. For example, you can log into the PeopleSoft system from a mobile device, such as a tablet or smart phone, and process expense reports that are pending your approval. You are able to view other approvers and see any comments that previous approvers have entered.

## Pages Used to Approve Expense Reports in the PeopleSoft Fluid User Interface

| Page Name                                             | Definition Name   | Usage                                                                                         |
|-------------------------------------------------------|-------------------|-----------------------------------------------------------------------------------------------|
| Pending Approvals - Expense Report<br>Page (List)     | EOAWMA_MAIN_FL    | Review and approve multiple expense reports.                                                  |
|                                                       |                   | For more information, see the "Pending<br>Approvals Page" (Application<br>Fundamentals)       |
| Pending Approvals - Expense Report<br>Page (Header)   | EOAWMA_TXNHDTL_FL | Review and approve a single expense report.                                                   |
|                                                       |                   | For more information, see the "Approval<br>Header Detail Page" (Application<br>Fundamentals). |
| Expense Report Page (Line Detail)                     | EOAWMA_TXNLDTL_FL | Review display-only line details.                                                             |
|                                                       |                   | For more information, see the "Approval<br>Line Detail Page" (Application<br>Fundamentals)    |
| Expense Report - Exception Comments<br>and Risks page | EX_ER_RISK_SCF    | View exception comments and risks for expense reports.                                        |

| Page Name                                                           | Definition Name   | Usage                                                                          |
|---------------------------------------------------------------------|-------------------|--------------------------------------------------------------------------------|
| Approvals History - Expense Report<br>Page (List)                   | EOAWMA_MAIN_FL    | Review a list of expense report<br>approvals.<br>For more information, see the |
|                                                                     |                   | "Approvals History Page" (Application<br>Fundamentals)                         |
| <u>Approvals History - Expense Report</u><br>Page (Header Approval) | EOAWMA_TXNHDTL_FL | Review the approval history for a single expense report.                       |
| Approvals History - Expense Line Page<br>(Line Approval)            | EOAWMA_TXNLDTL_FL | Review the approval history for a single expense line.                         |

PeopleSoft Expenses supports delegation of approvals for Expense Reports. Expense users can leverage the Enterprise Components Delegation Framework in order to assign Delegates for approving various transactions. For more information, see "Understanding Delegation" (Enterprise Components).

## Pending Approvals - Expense Report Page (List)

Use the Pending Approvals - Expense Report list page (EOAWMA\_MAIN\_FL) to review and approve multiple expense reports. Access header details for a specific expense report.

Navigation:

#### **Employee Self Service** > Approvals .

On the Pending Approvals page, select **Expense Report** in the View By Type pane to view the expense reports in the right pane.

Smartphone: On the Pending Approvals - View By Type page, select **Expense Report** to open a new page that lists the expense reports.

This example illustrates the fields and controls on the Pending Approvals - Expense Report list page.

| Employee Self Service |                               | Pending Approvals                                             | ) : 🖭 🏫               |
|-----------------------|-------------------------------|---------------------------------------------------------------|-----------------------|
| View By Type          | • •                           |                                                               | Approve Deny More     |
| All (2                | Expense Report                |                                                               | 9 rows                |
| Cash Advance          | 1                             |                                                               |                       |
| Expense Report        | Expense Report                | John Bendetto - 000000091 / Off-site Meeting                  | Routed > 08/12/2014   |
| Journal Entry         | A 4,100.00 USD                | Theresa Monroe - 000000092 / Annual Software Conference       | Routed > 08/12/2014 > |
| Supplier              | A 4 700 00 LISD               | Jessica Bendetto - 0000000093 / Campus Recruiting             | Routed > 08/12/2014   |
| Time Adjustment       |                               | Kenneth Schumacher - 000000138 / Consulting and product demo  | Routed > 07/08/2018   |
| Travel Authorization  | Expense Report                | Kenneth Schumacher - 0000000139 / Consulting and product demo | Routed > 07/10/2018   |
|                       | Expense Report<br>95.00 USD   | Kenneth Schumacher - 0000000140 / Consulting and product demo | Routed > 07/10/2018   |
|                       | Expense Report<br>132.00 USD  | Kenneth Schumacher - 0000000141 / Consulting and product demo | Routed > 07/10/2018   |
|                       | Expense Report<br>A 39.97 USD | Kenneth Schumacher - 0000000142 / Consulting and product demo | Routed > 07/10/2018   |
|                       | Expense Report                | Kenneth Schumacher - 000000143 / Consulting and product demo  | Routed > 07/22/2018   |
|                       | Approver Comments             |                                                               |                       |

This example illustrates the fields and controls on the Pending Approvals - Expense Report page as displayed on a smartphone.

|                                                                      | Pending Approv          | vals 📢                 |
|----------------------------------------------------------------------|-------------------------|------------------------|
| Ŧ                                                                    |                         |                        |
| Expense Report                                                       |                         | 9 rows                 |
|                                                                      |                         |                        |
| Expense Report<br>A 3,000.00<br>John Bendetto -<br>site Meeting      |                         | Routed<br>08/12/2014 > |
| Expense Report     A 4,100.00     Theresa Monroe     Annual Software | USD<br>- 000000092 /    | Routed<br>08/12/2014 > |
| □ Expense Report<br>▲ 4,700.00<br>Jessica Bendett<br>Campus Recruit  | USD<br>o - 0000000093 / | Routed<br>08/12/2014 > |
| Expense Report     25.50 USD     Kenneth Schum     Consulting and    | acher - 0000000138 /    | Routed<br>07/08/2018 > |
| Expense Report 90.00 USD Kenneth Schum Consulting and                | acher - 0000000139 /    | Routed<br>07/10/2018 > |
| A                                                                    | oprove Deny             | More                   |

You can set up priority on the Urgency page (Set Up Financials/Supply Chain > Install > Installation Options > Expenses > Urgency Options).

Review header information for the expense reports currently routed for approval. To access header details for a particular transaction, select the header row for a particular expense report. You can select all or several expense reports on this page and perform a mass action on the selected reports. You can also use the filter to narrow results on the page. For more information about using the filter, see the "Filters Page" (Application Fundamentals)

| Field or Control                 | Description                                                                                                    |
|----------------------------------|----------------------------------------------------------------------------------------------------|
| Approve, Deny, Sendback, or Hold | Perform a mass action by selecting multiple transactions, and then selecting an approval action button.                                                                                         |
|                                  | <b>Note:</b> If your organization allows approvers to run the Budget<br>Checking process during Fluid Approvals, then the system<br>displays the <u>Budget Check Page (multi-transaction)</u> . |
| 1                                | Select this button to expand or collapse the View By Type page.                                                                                                    |
| <u>▲</u>                         | Indicates that the system has identified risks and alerts for the expense report. The yellow icon indicates risks and the Red icon indicates alerts.                                            |

## Pending Approvals - Expense Report Page (Header)

Use the Pending Approvals - Expense Report header approval page (EOAWMA\_TXNHDTL\_FL) to review and approve a single expense report. Access line item details for a specific line.

Navigation:

Select an expense report in the list on the Pending Approvals - Expense Report list page.

This example illustrates the fields and controls on the Pending Approvals - Expense Report (Header).

| C Pending A | Approvals                 |                   |                   | Expense Repo         | ort                      |                            | <u>ش</u> ( | ς Δ  | : 0    |
|-------------|---------------------------|-------------------|-------------------|----------------------|--------------------------|----------------------------|------------|------|--------|
| Kenneth S   | Schumacher                |                   |                   |                      |                          |                            |            |      |        |
| 30.00 US    | SD                        |                   |                   |                      |                          |                            | Approve    | Deny | More   |
| = 2 line(   | (s) are pending your appr | roval             |                   |                      |                          |                            |            |      |        |
| Summary     | у                         |                   |                   |                      |                          |                            |            |      |        |
|             | Name                      | Kenneth Schuma    | cher              |                      | Report ID 0000001        | 187 Submitted for Approval |            |      |        |
|             | Total Due Employee        | 30.00 USD         |                   |                      | Reference                |                            |            |      |        |
|             | Report Description        | Consulting and pr | oduct demo        |                      | Submission Date 10/22/21 |                            |            |      |        |
|             | Business Purpose          | General Travel an | id Expense        |                      | Updated on 10/22/21      | - 1:25 PM                  |            |      |        |
|             | Location                  | AUSTIN, Texas     |                   |                      | Exception                | ns and Risks               |            |      |        |
|             | Header Attachment         | N                 |                   |                      | Expense                  | Details                    |            |      |        |
| - Lines     |                           |                   |                   |                      |                          |                            |            |      |        |
| Pendin      | a All                     |                   |                   |                      |                          |                            |            |      |        |
|             |                           |                   |                   |                      |                          |                            |            |      | 2 rows |
|             |                           |                   |                   |                      |                          |                            |            |      |        |
| Select      | Risk/Exception            | Date/Exp          | ense Type         | Reimbursement Amount | Receipt Require          | d Receipt A                | ttached    |      |        |
|             |                           | 10/22/21          | Automobile Rental | 20.00 USD            | Y                        | Y                          |            |      | >      |
|             | <b>R</b>                  | 10/22/21          | Groceries         | 10.00 USD            | Υ                        | Ν                          |            |      | >      |
| Approver    | Comments                  |                   |                   |                      |                          |                            |            |      |        |
| Approval    | Chain                     |                   | >                 |                      |                          |                            |            |      |        |

This example illustrates the fields and controls on the Pending Approvals - Expense Report header page as displayed on a smartphone.

| < |                       | Expense Report                          | 8      | : |
|---|-----------------------|-----------------------------------------|--------|---|
|   | John Bendetto         |                                         |        |   |
|   | 3,000.00 USD          |                                         |        |   |
|   | 2 line(s) are         | pending your approval                   |        |   |
|   | Summary               |                                         |        | _ |
|   | Name                  | John Bendetto                           |        |   |
|   | Report ID             | 000000091                               |        |   |
|   | Status                | Submitted for Approval                  |        |   |
|   | Due Employee          | 3,000.00 USD                            |        |   |
|   | Report<br>Description | Off-site Meeting                        |        |   |
|   | Business<br>Purpose   | Off-site Meeting                        |        |   |
|   | Location              | FORT WORTH, Texas                       |        |   |
|   | Reference             |                                         |        |   |
|   | Submission<br>Date    | 08/12/14                                |        |   |
|   | Updated on            | 08/12/14 - 12:19 PM                     |        |   |
|   |                       | Exceptions and Risks<br>Expense Details |        |   |
|   | - Lines               |                                         |        | _ |
|   | Pending A             | All                                     | 2 rows |   |
|   | Annrow                | e Denv More                             | ZTOWS  | , |
|   | Approv                | e Deny More                             |        |   |

When viewing an expense report on a smartphone, you must scroll down to view the line information, approver comments, and approval chain.

The approval chain reflects approval status generated by the Application Workflow Engine (AWE). For more information about using AWE workflows, see "Approval Framework Overview" (Approval Framework).

| Field or Control            | Description                                                                                                    |
|-----------------------------|----------------------------------------------------------------------------------------------------|
| Header Attachment           | Indicates whether a document is attached at the header level so that the approver is aware to view.                                                                                                    |
|                             | This toggle appears when the Enforce Receipt and Header<br>Receipt for All Lines options are selected on the <u>Receipts</u><br><u>Required Page</u> .                                                                                                    |
| Exceptions and Risks (link) | Select to access the <u>Approve Expense Report - View</u><br>Exception Comments and Risks Page                                                                                                    |
| Expense Details (link)      | Select to access the Expense Summary page.                                                                                                    |
| View Attachments            | Select to view attachments associated with the report. If there are no attachments associated to the report, this link is hidden.                                                                                                    |
| View Notes                  | Select to view notes associated with the report. If there are no notes associated to the report, this link is hidden                                                                                                    |
| Lines                       | Select a line item to review additional details about the line<br>item. Select the check box for one or more lines to approve,<br>deny or send-back, or place a line item on hold.                                                                                                    |
| Date/Expense Type           | This column also displays prepaid expenses.                                                                                                    |
| Reimbursement Amount        | This column also displays <i>Denied</i> if the expense type is denied by an approver.                                                                                                    |
| Receipt Required            | Displays a Y or N value, which is based on how you've defined the <u>Receipts Required Page</u> .                                                                                                    |
| Receipt Attached            | Displays a Y or N value, which is based on the value selected for the <b>No Receipt</b> field on the Expense Entry Page.                                                                                                    |
|                             | Note: This field has no influence over system behavior. It<br>is displayed as information only for the approver to decide<br>whether they want to approve the transaction. If a receipt is<br>required but a receipt is not attached, and the approver selects<br>the Approve button. the system continues with the approval<br>process.<br>This column is not displayed for small form factor. |
| Approver Comments           | Enter comments in the text entry field.                                                                                                    |
| Approval Chain              | Select to review approval chain information. You can expand<br>or collapse approver information for each line by selecting the<br>Expand/Collapse icon. You can also select the approver name<br>to view approver details.                                                                                                    |

| Field or Control                 | Description                                                                                                    |
|----------------------------------|----------------------------------------------------------------------------------------------------|
| Approve, Deny, Sendback, or Hold | Select an action button.<br>When you select an action button, you have the option to<br>select <b>Submit</b> to continue the action or <b>Cancel</b> to back out of<br>the action. Upon submitting the action, the system generates a<br>message that the action is successful.<br>Note: If your organization allows approvers to run the Budget<br>Checking process during Fluid Approvals, then the system<br>displays the <u>Budget Check Page (header level)</u> . |
| Exceptions and Risks             | Select to view the Exception and Risks page.                                                                                                    |
| Expense Details                  | Select to access the Expense Summary page to view a Summary and Expense Details on an expense report.                                                                                                    |

## **Expense Report Page (Line Detail)**

Use the Expense Report line detail page (EOAWMA\_TXNLDTL\_FL) to review display-only line details.

Navigation:

Select an expense report line item in the Lines section on the Expense Report header approval page.

This example illustrates the fields and controls on the Expense Report -Approval Line Detail page as displayed on a desktop.

| C Back to Heade     | r               |                     | Аррі                 | oval Line Detail    |   |                      | ŵ    | Q       | $\bigtriangleup$ | : | Ø |
|---------------------|-----------------|---------------------|----------------------|---------------------|---|----------------------|------|---------|------------------|---|---|
| Courier Servic      | e               |                     |                      |                     |   |                      |      |         |                  |   |   |
| 50.00 USD           |                 |                     |                      |                     |   |                      |      |         |                  |   |   |
| Line Detail         |                 |                     |                      |                     |   |                      |      |         |                  |   |   |
| Transaction<br>Date | 01/05/22        | Payment<br>Method   | Check                | Receipt<br>Required | Y | No Receipt<br>Reason | LOST | Lost Re | eceipt           |   |   |
| Expense<br>Type     | Courier Service | Merchant            |                      | No Receipt          | Ν |                      |      |         |                  |   |   |
| Description         | CS              | Location            |                      |                     |   |                      |      |         |                  |   |   |
| Billing             | Internal        | Personal<br>Expense | Ν                    |                     |   |                      |      |         |                  |   |   |
|                     |                 | Receipt<br>Verified | Ν                    |                     |   |                      |      |         |                  |   |   |
|                     |                 |                     | Exceptions and Risks |                     |   |                      |      |         |                  |   |   |
| Additional In       | formation       |                     |                      |                     |   |                      |      |         |                  |   |   |
| View Accounti       | ng              | >                   |                      |                     |   |                      |      |         |                  |   |   |
| ack To Header       |                 |                     | 1                    |                     |   |                      |      |         |                  |   |   |
| ack to ricader      |                 |                     |                      |                     |   |                      |      |         |                  |   |   |

This example illustrates the fields and controls on the Expense Report line detail page as displayed on a smartphone.

| Lunch<br>500.00 USD<br>Line Detail<br>Date 07/10/14<br>Expense Type Lunch<br>Description Lunch Meeting<br>Billing Action Billable<br>Payment Cash<br>Merchant<br>Location New York, New York<br>Personal N<br>Expense N<br>Exceptions and Risks<br>Additional Information                                                                                                    | <) Ap            | proval Line Detail   | <b>8</b> 7 | : |
|----------------------------------------------------------------------------------------------------|------------------|----------------------|------------|---|
| Line Detail         Date       07/10/14         Expense Type       Lunch         Description       Lunch Meeting         Billing Action       Billable         Payment       Cash         Method       Cash         Merchant       Location         Location       New York, New York         Personal       N         Exceptions and Risks         Additional Information         View Accounting       > | Lunch            |                      |            |   |
| Date       07/10/14         Expense Type       Lunch         Description       Lunch Meeting         Billing Action       Billable         Payment       Cash         Method       Merchant         Location       New York, New York         Personal       N         Expense       N         Receipt Verified       N         Exceptions and Risks         Additional Information                        | 500.00 USD       |                      |            |   |
| Expense Type Lunch<br>Description Lunch Meeting<br>Billing Action Billable<br>Payment Cash<br>Method Cash<br>Merchant<br>Location New York, New York<br>Personal N<br>Expense N<br>Exceptions and Risks<br>Additional Information                                                                                                    | Line Detail      |                      |            |   |
| Description Lunch Meeting<br>Billing Action Billable<br>Payment Cash<br>Merchant<br>Location New York, New York<br>Personal N<br>Expense N<br>Receipt Verified N<br>Exceptions and Risks<br>Additional Information                                                                                                    | Date             | 07/10/14             |            |   |
| Billing Action       Billable         Payment       Cash         Method       Merchant         Location       New York, New York         Personal       N         Expense       N         Receipt Verified       N         Exceptions and Risks         Additional Information         View Accounting       >                                                                                             | Expense Type     | Lunch                |            |   |
| Payment Cash         Merchant         Location New York, New York         Personal N         Expense         Receipt Verified N         Exceptions and Risks         Additional Information         View Accounting                                                                                                    | Description      | Lunch Meeting        |            |   |
| Method<br>Merchant<br>Location New York, New York<br>Personal N<br>Expense<br>Receipt Verified N<br>Exceptions and Risks<br>Additional Information                                                                                                    | Billing Action   | Billable             |            |   |
| Location New York, New York Personal N Expense Receipt Verified N Exceptions and Risks Additional Information View Accounting                                                                                                    |                  | Cash                 |            |   |
| Personal N<br>Expense N<br>Receipt Verified N<br>Exceptions and Risks<br>Additional Information                                                                                                    | Merchant         |                      |            |   |
| Expense<br>Receipt Verified N<br>Exceptions and Risks<br>Additional Information<br>View Accounting                                                                                                    | Location         | New York, New York   |            |   |
| Exceptions and Risks Additional Information View Accounting                                                                                                    |                  | Ν                    |            |   |
| Additional Information View Accounting                                                                                                    | Receipt Verified | Ν                    |            |   |
| View Accounting >                                                                                                    |                  | Exceptions and Risks |            |   |
|                                                                                                    | Additional Infor | mation               |            | - |
| Attendees                                                                                                    | View Accounting  |                      | >          |   |
| · · · · · · · · · · · · · · · · · · ·                                                                                                    | Attendees        |                      | >          |   |
|                                                                                                    |                  |                      |            |   |
|                                                                                                    |                  |                      |            |   |

| Field or Control | Description                                                                                                    |
|------------------|----------------------------------------------------------------------------------------------------|
| View Attachments | Select to view attachments associated with the report. If there are no attachments associated to the report, this link is hidden.                                           |
| Attendees        | Select to access the Attendees page to view the attendees<br>entered on the expense report. This link is hidden is there are<br>no attendees entered on the expense report. |

| Field or Control      | Description                                                                                                    |
|-----------------------|----------------------------------------------------------------------------------------------------|
| Per Diem Deductions   | Select to access the Per Diem Deductions page to view the per<br>diem deductions information. This link is hidden is there are<br>no per diem deductions entered on the expense report.                                                                                                    |
| View Accounting       | Select to access the Accounting page and view the Accounting details.                                                                                                    |
| India GST Information | <ul> <li>Select to access the India GST information page. This link is available only if India GST is enabled for the user. If India GST is enabled:</li> <li>The Accounting page displays the GST Amounts tab and the corresponding GST fields.</li> <li>India GST information page display all the GST information pertaining to the expense line.</li> </ul> |
| Exceptions and Risks  | Select to view the Exception and Risks page.                                                                                                    |
| No Receipt Reason     | Indicates the reason code and its description to why there is no attachment.                                                                                                    |

## **Expense Report - Exception Comments and Risks page**

Use the Exception and Risks page (EX\_ER\_RISK\_SCF) to view exception comments and risks for expense reports.

Navigation:

From the Expense Report page, select the Exceptions and Risks link. Or, select the Exceptions and Risks link on the Approval Line Detail page.

This example illustrates the fields and controls on the Expense Report – Exception Comments and Risks page.

|                       | Ехсер                               | tion Comments and Risks                       |               |
|-----------------------|-------------------------------------|-----------------------------------------------|---------------|
| John Bendetto         | Report ID 000000091                 |                                               |               |
| General Information   |                                     |                                               |               |
|                       | Report Description Off-site Meeting |                                               |               |
|                       | Business Purpose Off-site Meeting   |                                               |               |
|                       | Reference                           |                                               |               |
| Exception Information |                                     |                                               |               |
| Line Expense Type     | Exception                           | Comment                                       |               |
| 1 Automobile Rental   | Amount Exceeded                     |                                               |               |
| 2 Hotel/Lodging       | Non-Preferred Merchant              | All other hotels were booked for these dates. |               |
| Risk Details          |                                     |                                               |               |
| Line 🔅 Risk Level 🗘   | Risk Description 🗇                  | Risk Criteria 🛇                               | Description 🗇 |
| 3                     | Project Manager Level 3             | Authorized Amount Exceeded                    |               |
| 2                     | Project Manager Level 2             | Non-Preferred Merchant                        |               |
|                       |                                     |                                               |               |
|                       |                                     |                                               |               |
|                       |                                     |                                               |               |

PeopleSoft Expenses displays comments for each expense transaction line.

- If the system determines risk for the transaction, the approver can view the risk level, the description about the risk, the criteria that triggered the risk, and the details of the risk.
- If the transaction is a possible duplicate row, select the row to access the <u>Possible Duplicates Exist</u> <u>Page</u>. This page displays whether the row has been reviewed by the submitting employee and provides the reason for the duplicate.

### Approvals History - Expense Report Page (List)

Use the Approvals History - Expense Report list page (EOAWMA\_MAIN\_FL) to review a list of expense report approvals. Access the approval history for a specific expense report.

Navigation:

From a Pending Approvals - Expense Report page, select the Actions icon on the page banner. Select **Approvals History**.

Smartphone: From a Pending Approvals - Expense Report page, select the Actions icon on the page banner. Select **Approvals History**, and then select **Expense Report** on the View By - Type page.

This example illustrates the fields and controls on the Approvals History - Expense Report list page

| Common Approval Management |                                | Approvals History                                                                              | 🏫 🔍 🏲 🗏 🕯               |
|----------------------------|--------------------------------|------------------------------------------------------------------------------------------------|-------------------------|
| View By Type               | Ţ                              |                                                                                                |                         |
| All 6                      | Expense Report                 |                                                                                                | 5 row                   |
| Expense Report 5           | Expense Report                 | Alice Summer - 000000088 / IT Consulting                                                       | Updated                 |
| Time Report                | 4,000.00 USD                   | <ol> <li>High Priority</li> <li>Approved</li> </ol>                                            | 08/12/2014 >            |
|                            | Expense Report<br>3,500.00 USD | Richard Morgan - 000000089 / Regional Meeting<br>① High Priority<br>☞ Approved                 | Updated<br>08/12/2014 > |
|                            | Expense Report<br>3,000.00 USD | Theresa Monroe - 0000000000 / NUI Training<br>① High Priority<br>❷ Approved                    | Updated<br>08/12/2014 > |
|                            | Expense Report<br>3,000.00 USD | John Bendetto - 0000000091 / Off-site Meeting ① High Priority                                  | Routed > 08/12/2014     |
|                            | Expense Report<br>10.00 USD    | Kenneth Schumacher - 0000000121 / Consulting and product demo<br>Low Priority<br>An In Process | Updated<br>07/05/2016 > |

This example illustrates the fields and controls on the Approvals History - Expense Report list page as displayed on a smartphone.

|                                                                                                    | Approvals History 🏹 🏹                   |
|----------------------------------------------------------------------------------------------------|-----------------------------------------|
| Ŧ                                                                                                    |                                         |
| All                                                                                                    | 6 rows                                  |
| Expense Report<br>4,000.00 USD<br>Alice Summer - 0000<br>Consulting<br>I High Priority<br>Approved        | Updated<br>08/12/2014<br>000088 / IT >  |
| Expense Report<br>3,500.00 USD<br>Richard Morgan - 000<br>Regional Meeting<br>I High Priority<br>Approved | Updated<br>08/12/2014<br>0000089 / >    |
| Expense Report<br>3,000.00 USD<br>Theresa Monroe - 000<br>Training<br>I High Priority<br>Approved         | Updated<br>08/12/2014<br>00000090 / NUI |
| Expense Report<br>3,000.00 USD<br>John Bendetto - 0000<br>Meeting<br>I High Priority                      | Routed<br>08/12/2014<br>>               |
| Time Report<br>40 Hours                                                                                   | Updated<br>06/24/2016                   |
| Kenneth Schumache                                                                                         | r - June 4, 2016                        |

Review the list of expense reports with an approvals history. Select an expense report to view the approvals history details for a particular expense report.

## Approvals History - Expense Report Page (Header Approval)

Use the Approvals History - Expense Report header approval page to review the approval history for a single expense report. Access line item details for a specific line.

Navigation:

Select an expense report in the list on the Approvals History - Expense Report list page.

This example illustrates the fields and controls on the Approvals History - Expense Report header approval page.

| < Back to Summary   |             | Expense Report                                        | â | Q | ۲ | Ξ    | ۲  |
|---------------------|-------------|-------------------------------------------------------|---|---|---|------|----|
| Alice Summer        |             |                                                       |   |   |   |      |    |
| 4,000.00 USD        |             |                                                       |   |   |   |      |    |
| Approved            |             |                                                       |   |   |   |      |    |
| Summary             |             |                                                       |   |   |   |      |    |
|                     | Name        | Alice Summer Report ID 000000088 Approved for Payment |   |   |   |      |    |
| Total Du            | ie Employee | 4,000.00 USD Reference                                |   |   |   |      |    |
| Report              | Description | IT Consulting Submission Date 08/12/14                |   |   |   |      |    |
| Busine              | ess Purpose | Consulting Services Updated on 08/12/14 - 12:10 PM    |   |   |   |      |    |
|                     | Location    | BOISE, Idaho                                          |   |   |   |      |    |
| ✓ Lines             |             |                                                       |   |   |   |      |    |
|                     |             |                                                       |   |   |   | 2 ro | NS |
| 05/01/14 Air Travel | I           | 2,000.00 USD                                          |   |   |   |      | >  |
| 05/02/14 Dinner     |             | 2,000.00 USD                                          |   |   |   |      | >  |
| Approval Chain      |             | <u>&gt;</u>                                           |   |   |   |      |    |

This example illustrates the fields and controls on the Approvals History - Expense Report header approval page as displayed on a smartphone.

|                    | Expense Report 💦 🏹   |
|--------------------|----------------------|
| Alice Summer       |                      |
| 4,000.00 USD       |                      |
| Approved           |                      |
| Summary            |                      |
| Name               | Alice Summer         |
| Report ID          | 000000088            |
| Status             | Approved for Payment |
| Due Employee       | 4,000.00 USD         |
| Report Description | IT Consulting        |
| Business Purpose   | Consulting Services  |
| Location           | BOISE, Idaho         |
| Reference          |                      |
| Submission Date    | 08/12/14             |
| Updated on         | 08/12/14 - 12:10 PM  |
| - Lines            |                      |
|                    | 2 rows               |
| 05/01/14 Air Trav  |                      |
| 2,000.00 USD       | >                    |
| 05/02/14 Dinner    |                      |

## Approvals History - Expense Line Page (Line Approval)

Use the Approvals History - Expense Line page (EOAWMA\_TXNLDTL\_FL) to review the approval history for a single expense line.

Navigation:

Select an expense report line item in the Lines section on the Approval History - Expense Report header approval page.

This example illustrates the fields and controls on the Approval History - Expense Report Line approval page as displayed on a smartphone.

| < <u> </u>       | Approval Line Detail 🛛 🚩 🗧 |
|------------------|----------------------------|
| Air Travel       |                            |
| 2,000.00 USD     |                            |
| Line Detail      |                            |
| Date             | 05/01/14                   |
| Expense Type     | Air Travel                 |
| Description      | Round trip travel          |
| Billing Action   | Internal                   |
| Payment Method   | Cash                       |
| Merchant         | United Airlines            |
| Location         |                            |
| Personal Expense | Ν                          |
| Receipt Verified | Ν                          |
|                  |                            |
|                  |                            |
|                  |                            |
|                  |                            |
|                  |                            |
|                  |                            |

#### **Related Links**

Approving Expense Reports

# Approving Expense Reports Post Payments Using PeopleSoft Fluid User Interface

## Pages Used to Approve Expense Reports Post Payments in the PeopleSoft Fluid User Interface

| Page Name                                                  | Definition Name   | Usage                                                                                         |
|------------------------------------------------------------|-------------------|-----------------------------------------------------------------------------------------------|
| Pending Approvals - Expense Report<br>Post Pay Page (List) | EOAWMA_MAIN_FL    | Review and approve multiple expense report post payments.                                     |
|                                                            |                   | For more information, see the "Pending<br>Approvals Page" (Application<br>Fundamentals)       |
| Expense Report Post Pay Page (Header<br>Approval)          | EOAWMA_TXNHDTL_FL | Review and approve a single expense report post payment.                                      |
|                                                            |                   | For more information, see the "Approval<br>Header Detail Page" (Application<br>Fundamentals). |
| Expense Report Post Pay Page (Line<br>Detail)              | EOAWMA_TXNLDTL_FL | Review additional information about an expense line.                                          |
|                                                            |                   | For more information, see the "Approval<br>Line Detail Page" (Application<br>Fundamentals)    |

## Pending Approvals - Expense Report Post Pay Page (List)

Use the Pending Approvals - Expense Report Post Pay list page (EOAWMA\_MAIN\_FL) to review and approve multiple expense report post payments. Access header details for a specific expense report post payment.

Navigation:

#### **Employee Self Service** > **Approvals**.

On the Pending Approvals page, select **Expense Report Post Pay** in the View By Type pane to view the expense report post payments in the right pane.

Smartphone: On the Pending Approvals - View By Type page, select **Expense Report Post Pay** to open a new page that lists the expense report post payments.

This example illustrates the fields and controls on the Pending Approvals - Expense Report Post Pay list page. You can find definitions for the fields and controls later on this page.

| < En  | nployee Self Service    |    |                                         | Pending Approvals                                            | 🕥 = 🥙 🏫               |
|-------|-------------------------|----|-----------------------------------------|--------------------------------------------------------------|-----------------------|
|       | View By Type            | ~  | Ţ                                       |                                                              | Approve Deny          |
| •     | A)I                     | 23 | Expense Report Post Pay                 |                                                              | 4 rows                |
| 2     | Cash Advance Post Pay   | 1  |                                         |                                                              |                       |
| 28    | Expense Report Post Pay | 4  | Expense Report Post Pay<br>1,430.00 USD | Kenneth Schumacher - 0000000121 / Trip to New York           | Routed > 01/05/2017   |
|       | Journal Entry           | 3  | Expense Report Post Pay<br>4,000.00 USD | Alice Summer - 000000088 / /T Consulting                     | Routed > 01/05/2017 > |
|       | Requisition             | 3  | Expense Report Post Pay<br>1,430.00 USD | Kenneth Schumacher - 000000122 / Trip to New York            | Routed > 01/08/2017   |
| 1.000 | voucher                 | 12 | Expense Report Post Pay<br>50.00 USD    | Kenneth Schumacher - 000000123 / Consulting and product demo | Routed > 01/08/2017   |
|       |                         |    | Approver Comments                       |                                                              |                       |
|       |                         |    |                                         |                                                              |                       |
|       |                         |    |                                         |                                                              | đ                     |
|       |                         |    |                                         |                                                              |                       |
|       |                         |    |                                         |                                                              |                       |

This example illustrates the fields and controls on the Pending Approvals - Expense Report Post Pay list page as displayed on a smartphone. You can find definitions for the fields and controls later on this page.

| < <u> </u>                                                           | Pending Approvals                         | <u>8</u> 7                |
|----------------------------------------------------------------------|-------------------------------------------|---------------------------|
| T                                                                    |                                           |                           |
| Expense Report I                                                     | Post Pay                                  | 4 rows                    |
|                                                                      |                                           |                           |
| Expense Report<br>1,430.00 USD<br>Kenneth Schuma<br>Trip to New York | <b>t Post Pay</b><br>acher - 0000000121 / | Routed<br>01/05/2017 >    |
| Expense Report     4,000.00 USD     Alice Summer -      Consulting   | -                                         | Routed<br>01/05/2017<br>> |
| Expense Report<br>1,430.00 USD<br>Kenneth Schuma<br>Trip to New York | <b>t Post Pay</b><br>acher - 0000000122 / | Routed<br>01/08/2017 >    |
| Expense Report<br>50.00 USD<br>Kenneth Schuma<br>Consulting and p    | acher - 0000000123 /                      | Routed<br>01/08/2017 >    |
| Approver Commen                                                      | ts                                        |                           |
|                                                                      |                                           |                           |
| ascript:DoBack('win0                                                 | Approve Deny                              |                           |

Review header information for the expense report post payments currently routed for approval. To access header details for a particular transaction, select the header row for a particular expense report post payment. You can select all or several expense report post payments on this page and perform a mass action on the selected reports. You can also use the filter to narrow results on the page. For more information about using the filter, see the "Filters Page" (Application Fundamentals)

| Field or Control | Description                                                                                             |
|------------------|----------------------------------------------------------------------------------------------------|
| Approve , Deny   | Perform a mass action by selecting multiple transactions, and then selecting an approval action button. |
|                  | Select this button to expand or collapse the View By Type page.                                         |

## Expense Report Post Pay Page (Header Approval)

Use the Expense Report Post Pay header approval page (EOAWMA\_TXNHDTL\_FL) to review and approve a single expense report post payment. Access line details for a specific expense line.

Navigation:

Select an expense report post payment in the list on the Pending Approvals - Expense Report Post Pay list page.

This example illustrates the fields and controls on the Expense Report Post Pay header approval page. You can find definitions for the fields and controls later on this page.

| C Pending Approvals                       | Ex                         | pense Report Post Pay         | e 🐓 🏠   | ∎ Ø    |
|-------------------------------------------|----------------------------|-------------------------------|---------|--------|
| Kenneth Schumacher                        |                            |                               |         |        |
| 1,430.00 USD                              |                            |                               | Approve | Deny   |
| 3 line(s) are pending your approval       |                            |                               |         |        |
| Summary                                   |                            |                               |         |        |
| Name                                      | Kenneth Schumacher         | Report ID 0000000121 Paid     |         |        |
| Total Due Employee                        | 1,430.00 USD               | Accounting Template STANDARD  |         |        |
| Report Description                        | Trip to New York           | Accounting Date 01/05/17      |         |        |
| Business Purpose                          | General Travel and Expense | Submission Date 01/05/17      |         |        |
| Location                                  |                            | Updated on 01/05/17 - 3:37 PM |         |        |
| Reference                                 |                            |                               |         |        |
| <ul> <li>Attachments and Notes</li> </ul> |                            |                               |         |        |
| View Attachments                          | >                          |                               |         |        |
| View Notes                                | >                          |                               |         |        |
| ✓ Lines                                   |                            |                               |         |        |
| Pending All                               |                            |                               |         |        |
|                                           |                            |                               |         | 3 rows |
| 01/05/17 Conference/Meeting               |                            | 1,200.00 USD                  |         | >      |
| 01/05/17 Air Travel                       |                            | 200.00 USD                    |         | >      |
| 01/05/17 Dinner                           |                            | 30.00 USD                     |         | >      |
| Approver Comments                         |                            |                               |         |        |
|                                           |                            |                               |         |        |
|                                           |                            |                               |         |        |
| Approval Chain                            | >                          |                               |         |        |
|                                           |                            |                               |         |        |

This example illustrates the fields and controls on the Expense Report Post Pay header approval page as displayed on a smartphone. You can find definitions for the fields and controls later on this page.

| S Ex                                | pense Report Post Pay      | 67 | Ξ        |
|-------------------------------------|----------------------------|----|----------|
| Kenneth Schumach                    | er                         |    | ^        |
| 1,430.00 USD                        |                            |    |          |
| 3 line(s) are pend                  | ing your approval          |    |          |
| Summary                             |                            |    |          |
| Name                                | Kenneth Schumacher         |    |          |
| Report ID                           | 0000000121 Paid            |    |          |
| Due Employee                        | 1,430.00 USD               |    |          |
| Report Description                  | Trip to New York           |    |          |
| Business Purpose                    | General Travel and Expense |    |          |
| Location                            |                            |    |          |
| Reference                           |                            |    |          |
| Accounting<br>Template              | STANDARD                   |    |          |
| Accounting Date                     | 01/05/17                   |    |          |
| Submission Date                     | 01/05/17                   |    |          |
| Updated on                          | 01/05/17 - 3:37 PM         |    |          |
| <ul> <li>Attachments and</li> </ul> | Notes                      |    |          |
| View Attachments                    |                            | >  | <b>~</b> |
|                                     | Approve Deny               |    |          |

When viewing an expense report post payment on a smartphone, you must scroll down to view the line information, approver comments, and approval chain.

The approval chain reflects approval status generated by the Application Workflow Engine (AWE). For more information about using AWE workflows, see "Approval Framework Overview" (Approval Framework).

| Field or Control | Description                                                                                                    |
|------------------|----------------------------------------------------------------------------------------------------|
| View Attachments | Select to view attachments associated with the report. If there are no attachments associated to the report, this link will be hidden.                                                                                                    |
| View Notes       | Select to view notes associated with the report. If there are no notes associated to the report, this link will be hidden.                                                                                                    |
| Lines            | Select a line to review additional details about the expense<br>line. Select the check box for one or more lines to approve or<br>deny an expense line.                                                                                                    |
| Comment          | Enter comments in the text entry field.                                                                                                    |
| Approval Chain   | Select to review approval chain information. You can expand<br>or collapse approver information for each line by selecting the<br>Expand/Collapse icon. You can also select the approver name<br>to view approver details.                                                                                                    |
|                  | <b>Note:</b> Ad hoc approvers are not allowed in between approvers.<br>To change this, you must override the delivered transaction<br>registry for Expense process definitions. In the Approval<br>Status Monitor section, change the <b>Adhoc Package</b> field<br>to <i>EX_APPROVAL_FL</i> and the <b>Adhoc Class</b> field to<br><i>RequestInformation</i> . |
|                  | For additional information about the Transaction Registry, see "Setting Up the Transaction Registry" (Approval Framework).                                                                                                    |
| Approve , Deny   | Select an action button.                                                                                                    |
|                  | When you select an action button, you have the option to select <b>Submit</b> to continue the action or <b>Cancel</b> to back out of the action. Upon submitting the action, the system generates a message that the action is successful.                                                                                                    |

## Expense Report Post Pay Page (Line Detail)

Use the Expense Report Post Pay line detail page (EOAWMA\_TXNLDTL\_FL) to review additional information about the expense line.

Navigation:

Select a post payment expense line in the Lines section on the Expense Report Post Pay header approval page.

This example illustrates the fields and controls on the Expense Report Post Pay line detail page as displayed on a smartphone.

| <                  | Approval Line     | Detail                                               | <b>1</b> | : | ۲ |
|--------------------|-------------------|------------------------------------------------------|----------|---|---|
| Air Travel         |                   |                                                      |          |   |   |
| 2,000.00 USD       |                   |                                                      |          |   |   |
| Line Detail        |                   |                                                      |          |   |   |
| Date               | 05/01/14          |                                                      |          |   |   |
| Expense Type       | Air Travel        |                                                      |          |   |   |
| Description        | Round trip travel |                                                      |          |   |   |
| Billing Action     | Internal          |                                                      |          |   |   |
| Payment Method     | Cash              |                                                      |          |   |   |
| Merchant           | United Airlines   |                                                      |          |   |   |
| Location           |                   |                                                      |          |   |   |
| Personal Expense N |                   |                                                      |          |   |   |
| Receipt Verified   | I N               |                                                      |          |   |   |
| Accounting         |                   |                                                      |          |   |   |
| View Accounting    |                   | >                                                    |          |   |   |
| 5                  |                   |                                                      |          |   |   |
|                    |                   |                                                      |          |   |   |
|                    |                   |                                                      |          |   |   |
|                    |                   |                                                      |          |   |   |
| eld or Control     |                   | Description                                          |          |   |   |
| iew Attachments    |                   | Select to view atta<br>are no attachments<br>hidden. |          |   |   |
|                    |                   |                                                      |          |   |   |

details.

**View Accounting** 

Select to access the Accounting page and view the Accounting

## Approving Time Reports Using PeopleSoft Fluid Interface

## Pages Used to Approve Time Reports Using PeopleSoft Fluid Interface

| Page Name                                                                | Definition Name   | Usage                                                                                                    |
|--------------------------------------------------------------------------|-------------------|----------------------------------------------------------------------------------------------------|
| Pending Approvals - Time Report Page<br>(List)                           | EOAWMA_MAIN_FL    | Review and approve multiple time<br>reports.<br>For more information, see the "Pending<br>Approvals Page" (Application                                                                                                    |
|                                                                          |                   | Fundamentals)                                                                                                    |
| <u>Pending Approvals - Time Report Page</u><br>( <u>Header Approval)</u> | EOAWMA_TXNHDTL_FL | Review and approve a single time report.<br>For more information, see the "Approval<br>Header Detail Page" (Application<br>Fundamentals).                                                                                                    |
| Pending Approvals - Time Report Page<br>(Line Detail)                    | EOAWMA_TXNLDTL_FL | Review display-only line details.                                                                                                    |
| Approval History - Time Report Page<br>(List)                            | EOAWMA_MAIN_FL    | Review a list of time reports approvals.<br>For more information, see the<br>"Approvals History Page" (Application<br>Fundamentals)                                                                                                    |
| <u>Approval History - Time Report Page</u><br>( <u>Header Approval</u> ) | EOAWMA_TXNHDTL_FL | Review the approvals history for a single<br>time report.<br>For more information, see the<br>"Approvals History Page" (Application<br>Fundamentals)                                                                                               |
| Approvals History - Time Report Line<br>Page (Line Approval)             | EOAWMA_TXNLDTL_FL | Review the approval history for a single time report line.                                                                                                    |
| Time Report - Exception Comments and<br>Risks page                       | EX_TR_RISK_SCF    | View all exception information and risk<br>details of a time report.<br>If the system determines risk for the<br>transactions, the approver can view the<br>risk level, the risk criteria that triggered<br>the risk, and the details of the risk. |

PeopleSoft Expenses supports delegation of approvals for Time Reports. Expense users can leverage the Enterprise Components Delegation Framework in order to assign Delegates for approving various transactions. For more information, see "Understanding Delegation" (Enterprise Components)

## Pending Approvals - Time Report Page (List)

Use the Pending Approvals - Time Report (List) page (EOAWMA\_MAIN\_FL) to review and approve multiple time reports. Access header details for a specific time report.

Navigation:

#### **Employee Self Service** > **Approvals**

On the Pending Approvals page, select **Time Report** in the View By Type pane to view the time reports in the right pane.

Smartphone: On the Pending Approvals - View By Type page, select **Time Report** to open a new page that lists the time reports.

This example illustrates the fields and controls on the Pending Approvals - Time Report Page (List). You can find definitions for the fields and controls later on this page.

|            |                      |    |                          | Pending Approvals                  |         | r 🕈         | •             | Ø   |
|------------|----------------------|----|--------------------------|------------------------------------|---------|-------------|---------------|-----|
|            | View By Type         | •  | Ŧ                        |                                    | Approve | Deny        | More          |     |
| ۲          | All                  | 20 | Time Report              |                                    |         |             | 1             | row |
| 2          | Cash Advance         | 1  |                          |                                    |         |             |               |     |
| × 101      | Expense Report       | 9  | Time Report<br>1 8 Hours | Kenneth Schumacher - July 28, 2018 |         | Rot<br>07/2 | ted<br>2/2018 | >   |
| 6          | Journal Entry        | 3  | Approver Comments        |                                    |         |             |               |     |
| <u>iii</u> | Supplier             | 4  |                          |                                    |         |             |               |     |
| ē,         | Time Adjustment      | 1  |                          |                                    |         |             |               |     |
| 0          | Time Report          | •  |                          |                                    |         |             |               |     |
|            | Travel Authorization | 1  |                          |                                    |         |             |               |     |

This example illustrates the fields and controls on the Pending Approvals - Time Report list page as displayed on a smartphone. You can find definitions for the fields and controls later on this page.

|    | Pending Approvals                                                                                | •                      |
|----|--------------------------------------------------------------------------------------------------|------------------------|
|    | Ŧ                                                                                                |                        |
|    | Time Report                                                                                      | 1 row                  |
|    |                                                                                                  |                        |
|    | <ul> <li>☐ Time Report</li> <li>▲ 8 Hours</li> <li>Kenneth Schumacher - July 28, 2018</li> </ul> | Routed<br>07/22/2018 > |
|    | Approver Comments                                                                                |                        |
| II |                                                                                                  | < >                    |
|    |                                                                                                  |                        |
|    |                                                                                                  |                        |
|    |                                                                                                  |                        |
|    |                                                                                                  |                        |
|    |                                                                                                  |                        |
|    | Approve Deny More                                                                                |                        |

Review header information for the time reports that are currently routed for approval. To access header details for a particular transaction, select the header row for a particular time report. You can select all or several time reports on this page and perform a mass action on the selected reports. You can also use the filter to narrow results on the page.

Note: Approval action buttons are unavailable when time reports are set to line level approvals.

| Field or Control                 | Description                                                                                          |
|----------------------------------|----------------------------------------------------------------------------------------------------|
| Approve, Deny, Sendback, or Hold | Perform a mass action by selecting multiple transactions, and then select an approval action button. |
| 1                                | Select this button to expand or collapse the View By Type page.                                      |
|                                  | Indicates the risks identified by the system.                                                        |

You can configure urgency levels for time reports. Urgency level settings enable approvers to determine which transactions need immediate attention. For more information on how to configure Urgency levels, see "Installation Options - Urgency (in Days) Page" (Application Fundamentals)

## Pending Approvals - Time Report Page (Header Approval)

Use the Pending Approvals - Time Report (Header Approval) page (EOAWMA\_TXNHDTL\_FL) to review and approve a single time report. Access line item details for a specific line.

Navigation:

Select a time report in the list on the Pending Approvals - Time Report list page.

This example illustrates the fields and controls on the Pending Approvals - Time Report Page (Header Approval).

| Pending Approvals                   |                          | Time Report    |                                         |                 | က် ဇ ဂ <b>၊</b>  |
|-------------------------------------|--------------------------|----------------|-----------------------------------------|-----------------|------------------|
| John Patterson                      |                          |                |                                         |                 |                  |
| 39 Hours                            |                          |                |                                         |                 | Approve Deny Mor |
| Header is pending your approval     |                          |                |                                         |                 |                  |
| Summary                             |                          |                |                                         |                 |                  |
| Time Report ID 000000184            | 4 Submitted for Approval |                | Project Hours 24                        |                 |                  |
| Period End Date 05/21/22            |                          |                | Billing Action Billable                 |                 |                  |
| Submission Date 05/24/22            |                          |                | Personal Hours 15                       |                 |                  |
| Updated on 05/24/22 - 3             | 3:52 PM                  |                | Country/State                           |                 |                  |
| Detail Hours                        |                          |                |                                         |                 |                  |
| Date                                | PC Business Unit         | Project        | Activity                                | Personal        | Hours            |
| 2022-05-16 (Monday)                 | US001                    | 0000000000164  | 000000000000001                         |                 | 8                |
| 2022-05-17 (Tuesday)                | US001                    | 0000000000164  | 000000000000000000000000000000000000000 |                 | 4                |
| 2022-05-17 (Tuesday)                |                          |                |                                         | Personal - Paid | 4                |
| 2022-05-18 (Wednesday)              | US001                    | 00000000000164 | 000000000000000000000000000000000000000 |                 | 4                |
| 2022-05-18 (Wednesday)              |                          |                |                                         | Personal - Paid | 4                |
| 2022-05-19 (Thursday)               | US001                    | 00000000000164 | 00000000000002                          |                 | 8                |
| 2022-05-20 (Friday)                 |                          |                |                                         | Jury Duty       | 7                |
| ✓ Project Time                      |                          |                |                                         |                 |                  |
|                                     |                          |                |                                         |                 | 2 rows           |
| Project Information                 |                          | Project Re     | lated Hours                             |                 |                  |
| US001 0000000000164 000000000000000 |                          | 16 Hours       |                                         |                 | >                |
| US001 0000000000164 0000000000002   |                          | 8 Hours        |                                         |                 | >                |
| Approver Comments                   |                          |                |                                         |                 |                  |
| Approval Chain                      | >                        |                |                                         |                 |                  |

When viewing a time report on a smartphone, you must scroll down to view the project time information, approver comments, and approval chain.

Select a time report line item to review additional details about the line item. The line select check boxes (in the Project Time section), are unavailable when time reports are set at the header level.

#### **Action Buttons**

| Field or Control                 | Description                                                                                                    |
|----------------------------------|----------------------------------------------------------------------------------------------------|
| Approve, Deny, Sendback, or Hold | Select an action button.                                                                                                    |
|                                  | When you select an action button, you have the option to select <b>Submit</b> to continue the action or <b>Cancel</b> to back out of the action. Upon submitting the action, the system generates a message that the action is successful. |

#### Summary

| Field or Control | Description                                          |
|------------------|------------------------------------------------------|
| Risks            | Select the Risks link to view the risk details page. |

#### **Detail Hours**

This section provides details of the hours logged by the employee.

| Field or Control                    | Description                                                                                                    |
|-------------------------------------|----------------------------------------------------------------------------------------------------|
| Date                                | Displays the date and day of the week.                                                                                                    |
| PC Business Unit, Project, Activity | Displays the description or code of a project. The description<br>or code is determined from the Select Project ChartFields<br>Display option on the <u>Expenses Definition - Business Unit 2</u><br><u>Page</u> . |
| Personal                            | Displays the value selected in the Project/Personal Time field<br>of the Time Entry page. A value does not display for project<br>time.                                                                            |

#### **Project Time**

This section provides details of the hours logged by the employee for project time only.

| Field or Control | Description                                                                                                    |  |
|------------------|----------------------------------------------------------------------------------------------------|--|
| Approver Comment | Enter comments in the text entry field.                                                                                                    |  |
| Approval Chain   | Review approval chain information. You can expand or<br>collapse approver information for each line by selecting the<br>Expand/Collapse icon.<br>The approval chain reflects the approval status generated<br>by the Application Workflow Engine (AWE). For more<br>information about using AWE workflows, see "Approval<br>Framework Overview"<br>You can also select the approver name to view approver details<br>and add approvers. |  |

## Pending Approvals - Time Report Page (Line Detail)

Use the Pending Approvals - Time Report (Line Detail) page (EOAWMA\_TXNLDTL\_FL) to review display-only line details.

Navigation:

Select a Time Report line item in the Project Time section on the Time Report header approval page.

This example illustrates the fields and controls on the Pending Approvals - Time Report Page (Line Detail).

| Back to Header         | Approval Line Detail          | ) : 🔍 🏫 |
|------------------------|-------------------------------|---------|
| 000000000164           |                               |         |
| 8 Hours                |                               |         |
| Line Detail            |                               |         |
| PC Business Unit US001 | Country/State USA/California  |         |
| Project Implementation | Locality SAN FRANCISCO ER TAX |         |
| Activity               | Billing Action Billable       |         |
|                        | Risks                         |         |
|                        |                               |         |
|                        |                               |         |
|                        |                               |         |
|                        |                               |         |

## Approval History - Time Report Page (List)

Use the Approval History - Time Report (List) page (EOAWMA\_MAIN\_FL) to review a list of time reports approvals. Access the approval history for a specific time reports.

Navigation:

Select the Actions Menu icon on the page banner. Select Approvals History. Then select Time Report on the View By - Type page.

Smartphone: From a Pending Approvals - Time Report page, select the Actions icon on the page banner. Select **Approvals History**, and then select **Time Report** on the View By - Type page.

This example illustrates the fields and controls on the Approval History - Time Report Page (List). You can find definitions for the fields and controls later on this page.

| <b>S</b> ( | Common Approval Managen | nent |             | Approvals History                                   | ♠ <  ≡ ∅     |
|------------|-------------------------|------|-------------|-----------------------------------------------------|--------------|
|            | View By Type            | •    | Ŧ           |                                                     |              |
| ۲          | All                     | 7    | Time Report |                                                     | 1 rows       |
| **         | Expense Report          | 6    | Time Report | Kenneth Schumacher - June 4, 2016                   | Updated      |
| 6          | Time Report             | 1    | 40 Hours    | <ol> <li>High Priority</li> <li>Approved</li> </ol> | 06/24/2016 > |
|            |                         |      |             |                                                     |              |

This example illustrates the fields and controls on the Approvals History - Time Report list page as displayed on a smartphone. You can find definitions for the fields and controls later on this page.

| K  | Approvals History                                      | ₹ ≡                   |
|----|--------------------------------------------------------|-----------------------|
|    | Ŧ                                                      |                       |
|    | Time Report                                            | 1 rows                |
|    | Time Report<br>40 Hours                                | Updated<br>06/24/2016 |
|    | Kenneth Schumacher - June 4, 2016<br>(I) High Priority | >                     |
|    | Approved                                               |                       |
| 11 |                                                        |                       |
|    |                                                        |                       |
|    |                                                        |                       |

Review the list of time reports with an approvals history. Select a time report to view the approvals history details for a particular time report.

### Approval History - Time Report Page (Header Approval)

Use the Approval History — Time Report (Header Approval) page (EOAWMA\_TXNHDTL\_FL) to review the approvals history for a single time report. Access line item details for a specific line.

Navigation:

Select a time report in the list on the Approvals History - Time Report (list) page.

This example illustrates the fields and controls on the Approval History - Time Report Page (Header Approval).

| C Back to Summary  |                              | Time Report                  | A < ♥ ≡ Ø |
|--------------------|------------------------------|------------------------------|-----------|
| Kenneth Schumacher |                              |                              |           |
| 40 Hours           |                              |                              |           |
| Approved           |                              |                              |           |
| Summary            |                              |                              |           |
| Time F             | eport ID 000000160 Approved  | Project Hours 40             |           |
| Period I           | Ind Date 06/04/16            | Personal Hours 0             |           |
| Submiss            | ion Date 06/24/16            | Country/State USA/California |           |
| Up                 | dated on 06/24/16 - 10:29 AM | Billing Action Billable      |           |
| → Project Time     |                              |                              |           |
|                    |                              |                              | 2 rows    |
| US001              |                              | 10 Hours                     | >         |
| US001 CORP_INTRA   | NET MANAGE                   | 30 Hours                     | >         |
| Approval Chain     | >                            |                              |           |

This example illustrates the fields and controls on the Approvals History - Time Report header approval page as displayed on a smartphone.

|                    | Time Report        | ۲      |          |
|--------------------|--------------------|--------|----------|
| Kenneth Schumacher |                    |        | <b>^</b> |
| 40 Hours           |                    |        |          |
| Approved           |                    |        |          |
| Summary            |                    |        |          |
| Report ID 00       | 00000160           |        |          |
| Status A           | pproved            |        |          |
| Period End Date 06 | 6/04/16            |        |          |
| Project Hours 4    | )                  |        |          |
| Personal Hours 0   |                    |        |          |
| Country/State U    | SA/California      |        |          |
| Billing Action B   | llable             |        |          |
| Submission Date 06 | 6/24/16            |        |          |
| Updated on 06      | 6/24/16 - 10:29 AM |        |          |
| ▼ Project Time     |                    |        |          |
|                    |                    | 2 rows |          |
| US001              |                    |        |          |
| 10 Hours           |                    | >      |          |
| US001 CORP_INT     | RANET              |        | -        |

## Approvals History - Time Report Line Page (Line Approval)

Use the Approvals History - Time Report Line page (EOAWMA\_TXNLDTL\_FL) to review the approval history for a single time report line.

Navigation:

Select an time report line item in the Project Time section on the Approval History - Time Report header approval page.

This example illustrates the fields and controls on the Approval History - Time Report Line approval page as displayed on a smartphone.

|                  | Approval Line Detail       | ۲ |  |
|------------------|----------------------------|---|--|
|                  |                            |   |  |
| CORP_INTRANET    |                            |   |  |
| 30 Hours         |                            |   |  |
| Line Detail      |                            |   |  |
| PC Business Unit | US001                      |   |  |
| Project          | Corporate Intranet Support |   |  |
| Activity         | Supervise Call Center      |   |  |
| Country/State    | USA/California             |   |  |
| Locality         | SAN FRANCISCO ER TAX       |   |  |
| Billing Action   | Billable                   |   |  |
|                  |                            |   |  |
|                  |                            |   |  |
|                  |                            |   |  |
|                  |                            |   |  |
|                  |                            |   |  |
|                  |                            |   |  |
|                  |                            |   |  |
|                  |                            |   |  |
|                  |                            |   |  |

Related Links
<u>Approving Time Reports</u>

## Approving Time Adjustments Using PeopleSoft Fluid Interface

## Pages Used to Approve Time Adjustments Using PeopleSoft Fluid Interface

| Page Name                                                                  | Definition Name   | Usage                                                                                                    |
|----------------------------------------------------------------------------|-------------------|----------------------------------------------------------------------------------------------------|
| <u>Pending Approvals - Time Adjustment</u><br><u>Page (List)</u>           | EOAWMA_MAIN_FL    | Review and approve multiple time<br>adjustments.<br>For more information, see the "Pending<br>Approvals Page" (Application<br>Fundamentals)                                                                                                    |
| Pending Approvals - Time Adjustment<br>Page (Header Approval)              | EOAWMA_TXNHDTL_FL | Review and approve a single time<br>adjustment.<br>For more information, see the "Approval<br>Header Detail Page" (Application<br>Fundamentals).                                                                                                    |
| Pending Approvals - Time Adjustment<br>Page (Line Detail)                  | EOAWMA_TXNLDTL_FL | Review display-only line details.                                                                                                    |
| <u>Approval History - Time Adjustment</u><br><u>Page (List)</u>            | EOAWMA_MAIN_FL    | Review a list of time adjustments<br>approvals.<br>For more information, see the<br>"Approvals History Page" (Application<br>Fundamentals)                                                                                                    |
| <u>Approval History - Time Adjustment</u><br><u>Page (Header Approval)</u> | EOAWMA_TXNHDTL_FL | Review the approvals history for a single<br>time adjustment.<br>For more information, see the<br>"Approvals History Page" (Application<br>Fundamentals)                                                                                                |
| Approvals History - Time Adjustment<br>Line Page (Line Approval)           | EOAWMA_TXNLDTL_FL | Review the approval history for a single time adjustment line.                                                                                                    |
| Time Adjustment - Exception Comments<br>and Risks page                     | EX_TR_RISK_SCF    | View all exceptions information and risk<br>details of a time adjustment.<br>If the system determines risk for the<br>transactions, the approver can view the<br>risk level, the risk criteria that triggered<br>the risk, and the details of the risk. |

PeopleSoft Expenses supports delegation of approvals for Time Adjustments. Expense users can leverage the Enterprise Components Delegation Framework in order to assign Delegates for approving various transactions. For more information, see "Understanding Delegation" (Enterprise Components)

### Pending Approvals - Time Adjustment Page (List)

Use the Pending Approvals - Time Adjustment (List) page (EOAWMA\_MAIN\_FL) to review and approve multiple time adjustments. Access header details for a specific time adjustment.

Navigation:

#### **Employee Self Service** > **Approvals**

On the Pending Approvals page, select **Time Adjustment** in the View By Type pane to view the time adjustments in the right pane.

Smartphone: On the Pending Approvals - View By Type page, select **Time Adjustment** to open a new page that lists the time adjustments.

This example illustrates the fields and controls on the Pending Approvals - Time Adjustment Page (List). You can find definitions for the fields and controls later on this page.

|            |                      |    |                   | Pending Approvals                  |         | <b>*</b>    | 9               | ۲        |
|------------|----------------------|----|-------------------|------------------------------------|---------|-------------|-----------------|----------|
|            | View By Type         | -  | T                 |                                    | Approve | Deny        | More            |          |
| ۲          | All                  | 20 | Time Adjustment   |                                    |         |             | 1.              | row      |
| 2          | Cash Advance         | 1  |                   |                                    |         |             |                 |          |
| ***        | Expense Report       | 9  | Time Adjustment   | Kenneth Schumacher - July 21, 2018 |         | Rou<br>07/2 | ited<br>22/2018 | >        |
| ÷.         | Journal Entry        | 3  | Approver Comments |                                    |         |             |                 |          |
| <u>iii</u> | Supplier             | 4  |                   |                                    |         |             |                 | $\hat{}$ |
| 6          | Time Adjustment      | 1  |                   |                                    |         |             |                 |          |
| 6          | Time Report          | 1  |                   |                                    |         |             |                 |          |
|            | Travel Authorization | 1  |                   |                                    |         |             |                 |          |
|            |                      |    |                   |                                    |         |             |                 |          |

This example illustrates the fields and controls on the Pending Approvals - Time Adjustment list page as displayed on a smartphone. You can find definitions for the fields and controls later on this page.

| Pen                                              | ding Approvals | •                      |
|--------------------------------------------------|----------------|------------------------|
| Ŧ                                                |                |                        |
| Time Adjustment                                  |                | 1 row                  |
|                                                  |                |                        |
| ☐ Time Adjustment ▲ 8 Hours Kenneth Schumacher - | July 21, 2018  | Routed<br>07/22/2018 > |
| Approver Comments                                |                |                        |
| ••                                               |                | $\langle \rangle$      |
|                                                  |                |                        |
|                                                  |                |                        |
|                                                  |                |                        |
|                                                  |                |                        |
|                                                  |                |                        |
| Approve                                          | Deny More      | •                      |

Review header information for the time adjustments that are currently routed for approval. To access header details for a particular transaction, select the header row for a particular time adjustment. You can select all or several time adjustments on this page and perform a mass action on the selected reports. You can also use the filter to narrow results on the page.

Note: Approval action buttons are unavailable when time adjustments are set to line level approvals.

| Field or Control                 | Description                                                                                             |
|----------------------------------|----------------------------------------------------------------------------------------------------|
| Approve, Deny, Sendback, or Hold | Perform a mass action by selecting multiple transactions, and<br>then select an approval action button. |
| 1                                | Select this button to expand or collapse the View By Type page.                                         |
|                                  | Indicates the risks identified by the system.                                                           |

You can configure urgency levels for time adjustments. Urgency level settings enable approvers to determine which transactions need immediate attention. For more information on how to configure Urgency levels, see "Installation Options - Urgency (in Days) Page" (Application Fundamentals)

### Pending Approvals - Time Adjustment Page (Header Approval)

Use the Pending Approvals - Time Adjustment (Header Approval) page (EOAWMA\_TXNHDTL\_FL) to review and approve a single time adjustment. Access line item details for a specific line.

Navigation:

Select a time adjustment in the list on the Pending Approvals - Time Adjustment list page.

This example illustrates the fields and controls on the Pending Approvals - Time Adjustment Page (Header Approval).

| Pending Approvals                  |                             | Time Adjustment |                                         |           | <u>ω &lt; Δ :</u> |
|------------------------------------|-----------------------------|-----------------|-----------------------------------------|-----------|-------------------|
| John Patterson                     |                             |                 |                                         | _         |                   |
| 16 Hours                           |                             |                 |                                         |           | Approve Deny More |
| Header is pending your approval    |                             |                 |                                         |           |                   |
| Summary                            |                             |                 |                                         |           |                   |
| Time Report ID 000000              | 0179 Submitted for Approval |                 | Project Hours 3                         |           |                   |
| Revision 1                         |                             |                 | Billing Action Billable                 |           |                   |
| Period End Date 03/12/2            | 2                           |                 | Personal Hours 13                       |           |                   |
| Submission Date 05/05/2            | 2                           |                 | Country/State                           |           |                   |
| Updated on 05/05/2                 | 2 - 8:15 PM                 |                 | Risks                                   |           |                   |
| Detail Hours                       |                             |                 |                                         |           |                   |
| Date                               | PC Business Unit            | Project         | Activity                                | Personal  | Hours             |
| 2022-03-07 (Monday)                |                             |                 |                                         | Jury Duty | 5                 |
| 2022-03-08 (Tuesday)               | US001                       | 0000000000164   | 000000000000000000000000000000000000000 |           | 3                 |
| 2022-03-08 (Tuesday)               |                             |                 |                                         | Vacation  | 1                 |
| 2022-03-09 (Wednesday)             |                             |                 |                                         | Vacation  | 5                 |
| 2022-03-10 (Thursday)              |                             |                 |                                         | Vacation  | 1                 |
| 2022-03-11 (Friday)                |                             |                 |                                         | Vacation  | 1                 |
| ✓ Project Time                     |                             |                 |                                         |           |                   |
| Project Information                |                             | Project Relat   | ted Hours                               |           | 1 ros             |
| US001 0000000000164 00000000000000 |                             | 3 Hours         |                                         |           | >                 |
| Approver Comments                  |                             |                 |                                         |           |                   |
| Approval Chain                     | >                           |                 |                                         |           |                   |

All fields are the same as those on the <u>Pending Approvals - Time Report Page (Header Approval)</u>, with the exception of **Revision**.

| Field or Control | Description                                        |
|------------------|----------------------------------------------------|
| Revision         | Displays the revision number in increments of one. |

### Pending Approvals - Time Adjustment Page (Line Detail)

Use the Pending Approvals - Time Adjustment (Line Detail) page (EOAWMA\_TXNLDTL\_FL) to review display-only line details.

Navigation:

Select a Time Adjustment line item in the Project Time section on the Time Adjustment header approval page.

This example illustrates the fields and controls on the Pending Approvals — Time Adjustment Page (Line Detail).

| Approval Line Detail          | â                                                                                      | 70                                                                                      | •                                                                                       | Ø                                                                                       |
|-------------------------------|----------------------------------------------------------------------------------------|-----------------------------------------------------------------------------------------|-----------------------------------------------------------------------------------------|-----------------------------------------------------------------------------------------|
|                               |                                                                                        |                                                                                         |                                                                                         |                                                                                         |
|                               |                                                                                        |                                                                                         |                                                                                         |                                                                                         |
|                               |                                                                                        |                                                                                         |                                                                                         |                                                                                         |
| Country/State USA/California  |                                                                                        |                                                                                         |                                                                                         |                                                                                         |
| Locality SAN FRANCISCO ER TAX |                                                                                        |                                                                                         |                                                                                         |                                                                                         |
| Billing Action Billable       |                                                                                        |                                                                                         |                                                                                         |                                                                                         |
| Risks                         |                                                                                        |                                                                                         |                                                                                         |                                                                                         |
|                               |                                                                                        |                                                                                         |                                                                                         |                                                                                         |
|                               |                                                                                        |                                                                                         |                                                                                         |                                                                                         |
|                               |                                                                                        |                                                                                         |                                                                                         |                                                                                         |
|                               |                                                                                        |                                                                                         |                                                                                         |                                                                                         |
|                               |                                                                                        |                                                                                         |                                                                                         |                                                                                         |
|                               |                                                                                        |                                                                                         |                                                                                         |                                                                                         |
|                               | Country/State USA/Calfornia<br>Locality SAV FRANCISCO ER TAX<br>Billing Action Bilable | Country/State USA/Calfornia<br>Locality SAV FRANCISCO ER TAX<br>Billing Action Billable | Country/State USA/Calfornia<br>Locality SAN FRANCISCO ER TAX<br>Billing Action Billable | Country/State USA/Calfornia<br>Locality SAV FRANCISCO ER TAX<br>Billing Action Billable |

Select the Risks link to view the risks associated with this transaction.

### Approval History - Time Adjustment Page (List)

Use the Approval History - Time Adjustment (List) page (EOAWMA\_MAIN\_FL) to review a list of time adjustments approvals. Access the approval history for a specific time adjustments.

Navigation:

Select the Actions Menu icon on the page banner. Select Approvals History. Then select Time Adjustment on the View By - Type page.

Smartphone: From a Pending Approvals - Time Adjustment page, select the Actions icon on the page banner. Select **Approvals History**, and then select **Time Adjustment** on the View By - Type page.

This example illustrates the fields and controls on the Approval History - Time Adjustment Page (List).

| ٠             | Common Approval Management |                 | Approvals History                                     | â < ٣ ≡ Ø    |
|---------------|----------------------------|-----------------|-------------------------------------------------------|--------------|
|               | View By Type               | Ŧ               |                                                       |              |
| ۲             | All                        | Time Adjustment |                                                       | 1 rows       |
| × 101<br>* 14 | Expense Report 6           |                 | Kenneth Schumacher - June 4, 2016                     | Updated      |
| 6             | Time Adjustment            | 42 Hours        | <ol> <li>High Priority</li> <li>In Process</li> </ol> | 07/11/2016 > |
| 6             | Time Report                |                 |                                                       |              |
|               |                            |                 |                                                       |              |

This example illustrates the fields and controls on the Approvals History - Time Adjustment list page as displayed on a smartphone.

| S 4                         | Approvals History | ≡ ۲                |
|-----------------------------|-------------------|--------------------|
| Ŧ                           |                   |                    |
| Time Adjustment             |                   | 1 rows             |
| Time Adjustment<br>42 Hours |                   | Updated 07/11/2016 |
| Kenneth Schumacher - J      | une 4, 2016       | >                  |
| 🚉 In Process                |                   |                    |
|                             |                   |                    |
|                             |                   |                    |
| 11                          |                   |                    |
|                             |                   |                    |
|                             |                   |                    |
|                             |                   |                    |
|                             |                   |                    |
|                             |                   |                    |
|                             |                   |                    |
|                             |                   |                    |
|                             |                   |                    |

Review the list of time adjustments with an approvals history. Select a time adjustment to view the approvals history details for a particular time adjustment.

## Approval History - Time Adjustment Page (Header Approval)

Use the Approval History — Time Adjustment (Header Approval) page (EOAWMA\_TXNHDTL\_FL) to review the approvals history for a single time adjustment. Access line item details for a specific line.

Navigation:

Select a time adjustment in the list on the Approvals History - Time Adjustment (list) page.

This example illustrates the fields and controls on the Approval History - Time Adjustment Page (Header Approval).

| S Back to Summary                |                                        | Time Adjus | stment         |                | Â | Q | ۲ | ≡     | ø |
|----------------------------------|----------------------------------------|------------|----------------|----------------|---|---|---|-------|---|
| Kenneth Schumacher               |                                        |            |                |                |   |   |   |       |   |
| 42 Hours                         |                                        |            |                |                |   |   |   |       |   |
| n Process                        |                                        |            |                |                |   |   |   |       |   |
| Summary                          |                                        |            |                |                |   |   |   |       | _ |
| Time Re                          | ort ID 0000000160 Approvals in Process |            | Project Hours  | 42             |   |   |   |       |   |
| R                                | vision 1                               |            | Personal Hours | 0              |   |   |   |       |   |
| Period Er                        | I Date 06/04/16                        |            | Country/State  | USA/California |   |   |   |       |   |
| Submissio                        | Date 06/24/16                          |            | Billing Action | Billable       |   |   |   |       |   |
| Upda                             | ed on 07/11/16 - 3:42 AM               |            |                |                |   |   |   |       |   |
| <ul> <li>Project Time</li> </ul> |                                        |            |                |                |   |   |   |       |   |
|                                  |                                        |            |                |                |   |   |   | 2 row | 5 |
| US001                            |                                        | 12         | Hours          |                |   |   |   | >     |   |
| US001 CORP_INTRAN                | T MANAGE                               | 30         | Hours          |                |   |   |   | >     |   |
| Approval Chain                   | >                                      |            |                |                |   |   |   |       | - |

This example illustrates the fields and controls on the Approvals History - Time Adjustment header approval page as displayed on a smartphone.

|                  | Time Adjustment      | ۲ 🗧    |
|------------------|----------------------|--------|
| Kenneth Schumach | er                   | •      |
| 42 Hours         |                      | - 1    |
| in Process       |                      | - 1    |
| Summary          |                      |        |
| Report ID        | 000000160            |        |
| Status           | Approvals in Process |        |
| Revision         | 1                    |        |
| Period End Date  | 06/04/16             |        |
| Project Hours    | 42                   |        |
| Personal Hours   | 0                    |        |
| Country/State    | USA/California       |        |
| Billing Action   | Billable             |        |
| Submission Date  | 06/24/16             |        |
| Updated on       | 07/11/16 - 3:42 AM   | - 1    |
| ▼ Project Time   |                      |        |
|                  |                      | ? rows |
| US001            |                      |        |
| 12 Hours         |                      | ><br>• |

### Approvals History - Time Adjustment Line Page (Line Approval)

Use the Approvals History - Time Adjustment Line page (EOAWMA\_TXNLDTL\_FL) to review the approval history for a single time adjustment line.

Navigation:

Select an time adjustment line item in the Project Time section on the Approval History - Time Adjustment header approval page.

This example illustrates the fields and controls on the Approval History - Time Adjustment Line approval page as displayed on a smartphone.

|                  | Approval Line Detail       | ۲ |  |
|------------------|----------------------------|---|--|
|                  |                            |   |  |
| CORP_INTRANET    |                            |   |  |
| 30 Hours         |                            |   |  |
| Line Detail      |                            |   |  |
| PC Business Unit | US001                      |   |  |
| Project          | Corporate Intranet Support |   |  |
| Activity         | Supervise Call Center      |   |  |
| Country/State    | USA/California             |   |  |
| Locality         | SAN FRANCISCO ER TAX       |   |  |
| Billing Action   | Billable                   |   |  |
|                  |                            |   |  |
|                  |                            |   |  |
|                  |                            |   |  |
|                  |                            |   |  |
|                  |                            |   |  |
|                  |                            |   |  |
|                  |                            |   |  |
|                  |                            |   |  |
|                  |                            |   |  |

### **Related Links**

Approving Time Adjustments

# Approving Travel Authorizations Using PeopleSoft Fluid User Interface

### Delegation

PeopleSoft Expenses supports delegation of approvals for Travel Authorizations. Expense users can leverage the Enterprise Components Delegation Framework in order to assign Delegates for approving various transactions. For more information, see "Understanding Delegation" (Enterprise Components).

### **Approval Privilege Templates**

Approval privilege templates are utilized to determine fields that are displayed, hidden, and available to be modified. See <u>Setting Up Approval Privilege Templates for PeopleSoft Expenses</u>.

# Pages Used to Approve Travel Authorizations in the PeopleSoft Fluid User Interface

| Page Name                                                         | Definition Name   | Usage                                                                                                    |
|-------------------------------------------------------------------|-------------------|----------------------------------------------------------------------------------------------------|
| Pending Approvals - Travel<br>Authorization Page (List)           | EOAWMA_MAIN_FL    | Review and approve multiple travel<br>authorizations.<br>For more information, see the "Pending<br>Approvals Page" (Application<br>Fundamentals)                                    |
| Travel Authorization Page (header<br>approval)                    | EOAWMA_TXNHDTL_FL | Review and approve a single travel<br>authorization.<br>For more information, see the "Approval<br>Header Detail Page" (Application<br>Fundamentals).                               |
| <u>Approval Line Detail Page (travel</u><br><u>authorization)</u> | EOAWMA_TXNLDTL_FL | Review additional information about a<br>travel authorization.<br>For more information, see the "Approval<br>Line Detail Page" (Application<br>Fundamentals)                        |
| Travel Authorization page - Exception<br>Comments and Risks page  | EX_TA_RISK_SCF    | View travel authorization exception<br>comments and risks.<br>For information, see <u>Approve Travel</u><br><u>Authorization - View Exception</u><br><u>Comments and Risks Page</u> |

# Pending Approvals - Travel Authorization Page (List)

Use the Pending Approvals - Travel Authorization page (EOAWMA\_MAIN\_FL) (list) to review and approve multiple travel authorizations.

Navigation:

Select the Approvals tile. On the Pending Approvals page, select **Travel Authorization** in the View By Type pane.

Smartphone: On the Pending Approvals - View By Type page, select **Travel Authorization** to open a new page that lists the travel authorizations.

This example illustrates the fields and controls on the Pending Approvals - Travel Authorization page (list).

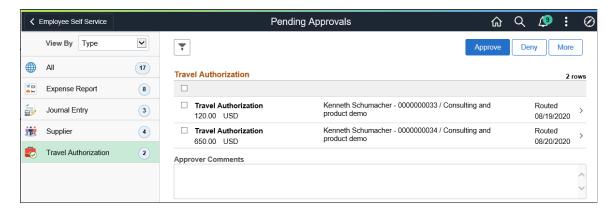

This example illustrates the fields and controls on the Pending Approvals Page (list) for Travel Authorizations.

| C Pending Ap                                                                                      | provals 🕼 :               |
|---------------------------------------------------------------------------------------------------|---------------------------|
| Approve                                                                                           | Deny More                 |
| Travel Authorization                                                                              | 2 rows                    |
|                                                                                                   |                           |
| Travel Authorization 120.00 USD Kenneth Schumacher 0000000033 / Consulting and product demo       | Routed<br>08/19/2020<br>> |
| Travel Authorization     650.00 USD Kenneth Schumacher - 0000000034 / Consulting and product demo | Routed<br>08/20/2020      |
| Approver Comments                                                                                 |                           |

You can set up the system to display which approvals are more urgent than the others using the "Installation Options - Urgency (in Days) Page" (Application Fundamentals).

Use the filter button to narrow results on the page. For more information about using the filter, see the "Filters Page" (Application Fundamentals)

You can access header details by selecting a row, or you can select one or several travel authorizations and perform a mass action on the selected reports.

| Field or Control     | Description                                                                                                    |
|----------------------|----------------------------------------------------------------------------------------------------|
| Approve , Deny, More | Perform a mass action by selecting multiple transactions, and<br>then selecting an approval action button.<br>Select the <b>More</b> button to display other action buttons such as<br><b>Sendback</b> (return to submitter) and Hold.<br>Note: If your organization allows approvers to run the Budget<br>Checking process during Fluid Approvals, then the system<br>displays the <u>Budget Check Page (multi-transaction)</u> . |
|                      | Select this button to expand or collapse the View By Type page.                                                                                                    |
| <u>∧</u> .           | Indicates that the system has identified risks and alerts for the travel authorization. The Yellow icon indicates risks and the Red icon indicates alerts.                                                                                                    |

### Travel Authorization Page (header approval)

Use the Travel Authorization header approval page (EOAWMA\_TXNHDTL\_FL) to review and approve a single travel authorization. Access line details for a specific travel authorization.

Navigation:

Select a travel authorization in the list on the Pending Approvals - Travel Authorization list page.

This example illustrates the fields and controls on the Travel Authorization Page (header approval).

|            | provals                                                  |   | Travel Authorization |                                                               | က် <b>င ဝ :</b> |
|------------|----------------------------------------------------------|---|----------------------|---------------------------------------------------------------|-----------------|
| anneth Sc. |                                                          |   |                      |                                                               | Approve Deny M  |
| ,550.00 0  |                                                          |   |                      |                                                               |                 |
| Summary    |                                                          |   |                      |                                                               |                 |
|            | Name Kennet                                              |   |                      | rization ID 000000033 Submitted for Approval                  |                 |
|            | Total Amount 1,330.0                                     |   |                      | Date From 06/22/22                                            |                 |
|            | Less Non-Approved 60.00                                  |   |                      | Date To 06/22/22                                              |                 |
|            | Total Authorized 1,270.0                                 |   |                      | ssion Date 06/22/22                                           |                 |
|            | Travel Auth Description Consul<br>Business Purpose 00007 |   | 0                    | pdated on 06/23/22 - 11:41 AM<br>Travel Authorization Details |                 |
|            | Empl ID KU004                                            |   |                      | Traver Authorization Details                                  |                 |
|            | Empilio Kooo4                                            | 4 |                      |                                                               |                 |
| Lines      |                                                          |   |                      |                                                               |                 |
| Pending    | All                                                      |   |                      |                                                               |                 |
|            |                                                          |   |                      |                                                               | 6 n             |
| Select     | Date/Expense Type                                        |   | Amount               | Reimbursable                                                  |                 |
| 0          | 06/22/22 Air Travel<br>Prepaid Air                       |   | 1,200.00 USD         | Y                                                             | >               |
| •          | 06/22/22 Hotel/Lodging<br>Prepaid Hotel                  |   | 40.00 USD            | Y                                                             | >               |
| 0          | 06/22/22 Automobile Rental<br>Prepaid Expenditures       |   | 20.00 USD            | Y                                                             | >               |
| 0          | 06/22/22 Miscellaneous Charges                           |   | 10.00 USD            | Y                                                             | >               |
| 0          | 06/22/22 Hotel Gift Shop                                 |   | 30.00 USD            | Ν                                                             | >               |
|            | 06/22/22 Groceries                                       |   | 30.00 USD<br>Denied  | Ν                                                             | >               |
| pprover C  | omments                                                  |   |                      |                                                               |                 |

When viewing a travel authorization on a smartphone, you must scroll down to view the line information, approver comments, and approval chain.

The approval chain reflects the approval status generated by the Application Workflow Engine (AWE). For more information about using AWE workflows, see "Approval Framework Overview" (Approval Framework).

| Field or Control     | Description                                                                                                    |
|----------------------|----------------------------------------------------------------------------------------------------|
| View Attachments     | Select to view attachments associated with the travel<br>authorization. If there are no attachments associated to the<br>report, this link is hidden.                                                                                      |
| View Notes           | Select to view notes associated with the travel authorization. If<br>there are no notes associated to the report, this link is hidden.                                                                                                    |
| Lines                | Select a line to review additional details about the travel<br>authorization line. Select the check box for one or more lines<br>to approve or deny a travel authorization line.                                                           |
| Pending/All          | Select the Pending tab to view expense lines that have not been approved or denies.                                                                                                    |
|                      | Select the All tab to view all lines, which can include Denied,<br>Sent back, or on Hold.                                                                                                    |
| Date/Expense Type    | Displays prepaid lines in green text. Prepaid lines cannot be<br>denied individually. However, prepaid lines can be denied if<br>you select all prepaid lines and deny all of them.                                                        |
| Approver Comments    | Enter comments in the text entry field.                                                                                                    |
| Approval Chain       | Select to review approval chain information. You can expand<br>or collapse approver information for each line by selecting the<br>Expand/Collapse icon. You can also select the approver name<br>to view approver details.                 |
| Approve , Deny, More | Select an action button.                                                                                                    |
|                      | When you select an action button, you have the option to select <b>Submit</b> to continue the action or <b>Cancel</b> to back out of the action. Upon submitting the action, the system generates a message that the action is successful. |
|                      | Select the <b>More</b> button to display other action buttons <b>Sendback</b> (Return to Submitter) and Hold.                                                                                                    |
|                      | <b>Note:</b> If your organization allows approvers to run the Budget<br>Checking process during Fluid Approvals, then the system<br>displays the <u>Budget Check Page (header level)</u> .                                                 |

## Approval Line Detail Page (travel authorization)

Use the Approval Line Detail page (EOAWMA\_TXNLDTL\_FL) for a travel authorization to review additional information about the travel authorization line.

Navigation:

Select a travel authorization line in the Lines section on the Travel Authorization header approval page.

This example illustrates the fields and controls on the Approval Line Detail Page (travel authorization).

| K Back to Header          |   | Approval Line Detail      | ĥ                                                              | r Q    | L۹     | :     | $\oslash$ |
|---------------------------|---|---------------------------|----------------------------------------------------------------|--------|--------|-------|-----------|
| Air Travel                |   |                           |                                                                |        |        |       |           |
| 650.00 USD                |   |                           |                                                                |        |        |       |           |
| Line Detail               |   |                           |                                                                |        |        |       |           |
| Transaction Date 08/27/20 |   | Payment Method Che        | eck                                                            |        |        |       |           |
| Expense Type Air Travel   |   | Merchant Am               | erican Airlines                                                |        |        |       |           |
| Description               |   | Location CA               | IRO, Egypt                                                     |        |        |       |           |
| Billing Action Billable   |   |                           |                                                                |        |        |       |           |
| Accounting                |   |                           |                                                                |        |        |       |           |
| View Accounting           | > |                           |                                                                |        |        |       |           |
| _                         | - |                           |                                                                |        |        |       |           |
| Back To Header            |   |                           |                                                                |        |        |       |           |
| Field or Control          |   | Description               |                                                                |        |        |       |           |
| View Attachments          |   |                           | attachments associa<br>f there are no attac<br>will be hidden. |        |        |       |           |
| View Accounting           |   | Select to access details. | s the Accounting pa                                            | age an | d viev | w the | e Ac      |
| Exceptions and Risks      |   | Select to view t          | he Exception Com                                               | ments  | and I  | Risk  | s pag     |

# Approving Cash Advances Using PeopleSoft Fluid User Interface

# Pages Used to Approve Cash Advances in the PeopleSoft Fluid User Interface

| Page Name                                       | Definition Name | Usage                                                                                                    |
|-------------------------------------------------|-----------------|----------------------------------------------------------------------------------------------------|
| Pending Approvals - Cash Advance<br>Page (List) | EOAWMA_MAIN_FL  | Review and approve multiple cash<br>advances.<br>For more information, see the "Pending<br>Approvals Page" (Application<br>Fundamentals) |

| Page Name                                           | Definition Name   | Usage                                                                                                    |
|-----------------------------------------------------|-------------------|----------------------------------------------------------------------------------------------------|
| Cash Advance Page (Header Approval)                 | EOAWMA_TXNHDTL_FL | Review and approve a single cash<br>advance.<br>For more information, see the "Approval<br>Header Detail Page" (Application<br>Fundamentals).                                                                                                    |
| Cash Advance Page (Line Detail)                     | EOAWMA_TXNLDTL_FL | Review additional information about a<br>cash advance.<br>For more information, see the "Approval<br>Line Detail Page" (Application<br>Fundamentals)                                                                                                    |
| Cash Advance - Exception Comments<br>and Risks page | EX_CA_RISK_SCF    | View the exception comments and risk<br>details for cash advance transactions.<br>If the system determines risk for the<br>transactions, the approver can view the<br>risk level, risk description, the risk criteria<br>that triggered the risk, and the details of<br>the risk. |

PeopleSoft Expenses supports delegation of approvals for Cash Advances. Expense users can leverage the Enterprise Components Delegation Framework in order to assign Delegates for approving various transactions. For more information, see "Understanding Delegation" (Enterprise Components)

### Pending Approvals - Cash Advance Page (List)

Use the Pending Approvals - Cash Advance list page (EOAWMA\_MAIN\_FL) to review and approve multiple cash advances. Access header details for a specific cash advance.

Navigation:

### **Employee Self Service** > **Approvals**.

On the Pending Approvals page, select **Cash Advance** in the View By Type pane to view the Cash Advances in the right pane.

Smartphone: On the Pending Approvals - View By Type page, select **Cash Advance** to open a new page that lists the Cash Advances.

This example illustrates the fields and controls on the Pending Approvals - Cash Advance list page. You can find definitions for the fields and controls later on this page.

| ۲           | Employee Self Service |    |                   | Pending Approvals                                            |         | â 1  |                    | ۲   |
|-------------|-----------------------|----|-------------------|--------------------------------------------------------------|---------|------|--------------------|-----|
|             | View By Type          | •  | Ŧ                 |                                                              | Approve | Deny | More               |     |
| ۲           | All                   | 20 | Cash Advance      |                                                              |         |      | 1                  | row |
| 🔛           | Cash Advance          | 1  |                   |                                                              |         |      |                    |     |
| <b>*</b> 11 | Expense Report        | 9  | Cash Advance      | Kenneth Schumacher - 000000018 / Consulting and product demo |         |      | outed<br>7/22/2018 | >   |
| <b>-</b>    | Journal Entry         | 3  | Approver Comments |                                                              |         |      |                    |     |
| <u>ini</u>  | Supplier              | 4  |                   |                                                              |         |      |                    |     |
| ©,          | Time Adjustment       | 1  |                   |                                                              |         |      |                    |     |
| 6           | Time Report           | 1  |                   |                                                              |         |      |                    |     |
| 2           | Travel Authorization  | 1  |                   |                                                              |         |      |                    |     |
|             |                       |    |                   |                                                              |         |      |                    |     |
|             |                       |    |                   |                                                              |         |      |                    |     |

You can set up priority on the Urgency page (Set Up Financials/Supply Chain > Install > Installation Options > Expenses > Urgency Options).

Review header information for the cash advances currently routed for approval. To access header details for a particular transaction, select the header row for a particular cash advance. You can select all or several cash advances on this page and perform a mass action on the selected reports. You can also use the filter to narrow results on the page. For more information about using the filter, see the "Filters Page" (Application Fundamentals)

| Field or Control     | Description                                                                                                    |
|----------------------|----------------------------------------------------------------------------------------------------|
| Approve , Deny, More | Perform a mass action by selecting multiple transactions, and<br>then selecting an approval action button.<br>Select the <b>More</b> button to display other action buttons<br><b>Sendback</b> (Return to Submitter) and Hold. |
| 11                   | Select this button to expand or collapse the View By Type page.                                                                                                    |
|                      | Indicates the risks identified by the system.                                                                                                    |

### Cash Advance Page (Header Approval)

Use the Cash Advance header approval page (EOAWMA\_TXNHDTL\_FL) to review and approve a single cash advance. Access line details for a specific cash advance.

Navigation:

Select a cash advance in the list on the Pending Approvals - Cash Advance list page.

This example illustrates the fields and controls on the Cash Advance header approval page. You can find definitions for the fields and controls later on this page.

| ≮ Pending Approvals                             | Cash Advance                                | 🕥 : 💜 🏫           |
|-------------------------------------------------|---------------------------------------------|-------------------|
| Kenneth Schumacher                              |                                             |                   |
| 60.00 USD                                       |                                             | Approve Deny More |
| Header is pending your approval                 |                                             |                   |
| Summary                                         |                                             |                   |
| Name Kenneth Schumacher                         | Advance ID 000000018 Submitted for Approval |                   |
| Total Amount 60.00 USD                          | Reference                                   |                   |
| Advance Description Consulting and product demo | Submission Date 07/22/18                    |                   |
| Business Purpose Off-site Meeting               | Updated on 07/22/18 - 8:06 PM               |                   |
|                                                 | Risks                                       |                   |
| ▼ Lines                                         |                                             |                   |
|                                                 |                                             | 1 row             |
| Source                                          | Amount                                      |                   |
| System Check                                    | 60.00 USD                                   | >                 |
| Approver Comments                               |                                             |                   |
|                                                 |                                             |                   |
| 4                                               |                                             |                   |
|                                                 |                                             |                   |
| Approval Chain >                                |                                             |                   |
|                                                 |                                             |                   |

When viewing a cash advance on a smartphone, you must scroll down to view the line information, approver comments, and approval chain.

The approval chain reflects approval status generated by the Application Workflow Engine (AWE). For more information about using AWE workflows, see "Approval Framework Overview" (Approval Framework).

| Field or Control  | Description                                                                                                    |
|-------------------|----------------------------------------------------------------------------------------------------|
| View Attachments  | Select to view attachments associated with the cash advance. If<br>there are no attachments associated to the report, this link will<br>be hidden.                                                                         |
| View Notes        | Select to view notes associated with the cash advance. If there are no notes associated to the report, this link will be hidden.                                                                                           |
| Lines             | Select a line to review additional details about the cash<br>advance. Select the check box for one or more lines to approve<br>or deny a cash advance.                                                                     |
| Approver Comments | Enter comments in the text entry field.                                                                                                    |
| Approval Chain    | Select to review approval chain information. You can expand<br>or collapse approver information for each line by selecting the<br>Expand/Collapse icon. You can also select the approver name<br>to view approver details. |

| Field or Control     | Description                                                                                                    |
|----------------------|----------------------------------------------------------------------------------------------------|
| Approve , Deny, More | Select an action button.<br>When you select an action button, you have the option to<br>select <b>Submit</b> to continue the action or <b>Cancel</b> to back out of<br>the action. Upon submitting the action, the system generates a<br>message that the action is successful.<br>Select the <b>More</b> button to display other action buttons<br><b>Sendback</b> (Return to Submitter) and Hold.<br>Approvers approve cash advances at the header level. This<br>setting is defined in the Setup Process Definitions page. For<br>more information, see Defining the Setup Process Definitions<br>Component topic in <i>PeopleSoft Enterprise Components</i> ,<br>Approval Framework |
| Risks                | Select the Risks link to view the risk details.                                                                                                    |

### Cash Advance Page (Line Detail)

Use the Cash Advance line detail page (EOAWMA\_TXNLDTL\_FL) to review additional information about the cash advance.

Navigation:

Select a cash advance line in the Lines section on the Cash Advance header approval page.

This example illustrates the fields and controls on the Cash Advance line detail page as displayed on a smartphone. You can find definitions for the fields and controls later on this page.

| K Back to Header            | Approval Line Detail            | A V 🍋 : Ø |
|-----------------------------|---------------------------------|-----------|
| System Check                |                                 |           |
| 1,000.00 USD                |                                 |           |
| Line Detail                 |                                 |           |
| Advance Source System Check | Description New York Trade Show |           |
| Additional Information      |                                 |           |
| View Accounting >           |                                 |           |
|                             |                                 |           |

| Field or Control | Description                                                           |
|------------------|-----------------------------------------------------------------------|
| View Accounting  | Select to access the Accounting page and view the Accounting details. |

Note: Attachments are not available on the Line level for Cash Advances.

# Approving Cash Advance Post Payments Using PeopleSoft Fluid User Interface

# Pages Used to Approve Cash Advance Post Payments in the PeopleSoft Fluid User Interface

| Page Name                                                | Definition Name   | Usage                                                                                                    |
|----------------------------------------------------------|-------------------|----------------------------------------------------------------------------------------------------|
| Pending Approvals - Cash Advance<br>Post Pay Page (List) | EOAWMA_MAIN_FL    | Review and approve multiple cash<br>advance post payments.<br>For more information, see the "Pending<br>Approvals Page" (Application<br>Fundamentals)              |
| Cash Advance Post Pay Page (Header<br>Approval)          | EOAWMA_TXNHDTL_FL | Review and approve a single cash advance<br>post payment.<br>For more information, see the "Approval<br>Header Detail Page" (Application<br>Fundamentals).         |
| Cash Advance Post Pay Page (Line<br>Detail)              | EOAWMA_TXNLDTL_FL | Review additional information about an<br>cash advance post payment.<br>For more information, see the "Approval<br>Line Detail Page" (Application<br>Fundamentals) |

### Pending Approvals - Cash Advance Post Pay Page (List)

Use the Pending Approvals - Cash Advance Post Pay list page (EOAWMA\_MAIN\_FL) to review and approve multiple cash advance post payments. Access header details for a specific cash advance post payment.

Navigation:

#### **Employee Self Service** > **Approvals**.

On the Pending Approvals page, select **Cash Advance Post Pay** in the View By Type pane to view the cash advance post payments in the right pane.

Smartphone: On the Pending Approvals - View By Type page, select **Cash Advance Post Pay** to open a new page that lists the cash advance post payments.

This example illustrates the fields and controls on the Pending Approvals - Cash Advance Post Pay list page. You can find definitions for the fields and controls later on this page.

| ۰        | My Approvals          |    |                                    | Pending Approvals                                            | 💿 = 💜 🏫             |
|----------|-----------------------|----|------------------------------------|--------------------------------------------------------------|---------------------|
|          | View By Type          | ~  | Ţ                                  |                                                              | Approve             |
| ۲        | All                   | 19 | Cash Advance Post Pay              |                                                              | 1 row               |
| 2        | Cash Advance Post Pay | 1  |                                    |                                                              |                     |
| <b>.</b> | Journal Entry         | 3  | Cash Advance Post Pay<br>30.00 USD | Kenneth Schumacher - 000000019 / Consulting and product demo | Routed > 01/17/2017 |
| Ж        | Requisition           | 3  | Approver Comments                  |                                                              |                     |
|          | Voucher               | 12 |                                    |                                                              |                     |
|          |                       |    |                                    |                                                              | j.                  |
|          |                       |    |                                    |                                                              |                     |

This example illustrates the fields and controls on the Pending Approvals - Cash Advance Post Pay list page as displayed on a smartphone. You can find definitions for the fields and controls later on this page.

|    | Pending Approvals                                                                                      | ≡ ®7                 |
|----|----------------------------------------------------------------------------------------------------|----------------------|
|    | Ŧ                                                                                                    |                      |
|    | Cash Advance Post Pay                                                                                  | 1 row                |
|    |                                                                                                    |                      |
|    | Cash Advance Post Pay<br>30.00 USD<br>Kenneth Schumacher - 0000000019 /<br>Consulting and product demo | Routed<br>01/17/2017 |
|    | Approver Comments                                                                                      |                      |
|    |                                                                                                    |                      |
| II |                                                                                                    | .::                  |
|    |                                                                                                    |                      |
|    |                                                                                                    |                      |
|    |                                                                                                    |                      |
|    |                                                                                                    |                      |
|    |                                                                                                    |                      |
|    |                                                                                                    |                      |
|    |                                                                                                    |                      |
|    | Approve                                                                                                |                      |

Review header information for the cash advance post payments currently routed for approval. To access header details for a particular transaction, select the header row for a particular cash advance post payment. You can select all or several cash advance post payments on this page and perform a mass action on the selected reports. You can also use the filter to narrow results on the page. For more information about using the filter, see the "Filters Page" (Application Fundamentals)

| Field or Control | Description                                                                                                    |
|------------------|----------------------------------------------------------------------------------------------------|
| Approve          | Perform a mass action by selecting multiple transactions, and then selecting the <b>Approve</b> action button. |
|                  | Select this button to expand or collapse the View By Type page.                                                |

### Cash Advance Post Pay Page (Header Approval)

Use the Cash Advance Post Pay header approval page (EOAWMA\_TXNHDTL\_FL) to review and approve a single cash advance post payment. Access line details for a specific cash advance post payment.

Navigation:

Select an cash advance post payment in the list on the Pending Approvals - Cash Advance Post Pay list page.

This example illustrates the fields and controls on the Cash Advance Post Pay header approval page. You can find definitions for the fields and controls later on this page.

| C Employee Self Service             | Cash Advance Post Pay             | 7 🏫 | 0   | ∎ Ø      |
|-------------------------------------|-----------------------------------|-----|-----|----------|
| Kenneth Schumacher                  |                                   |     |     | ^        |
| 100.00 USD                          |                                   |     |     |          |
| 2 line(s) are pending your approval |                                   |     |     |          |
| Summary                             |                                   |     |     |          |
|                                     | lame Kenneth Schumacher           |     |     |          |
| Adva                                | ce ID 000000019 Paid              |     |     |          |
| Total A                             | ount 100.00 USD                   |     |     |          |
| Advance Desc                        | ption Consulting and product demo |     |     |          |
| Business Pu                         | pose General Travel and Expense   |     |     |          |
|                                     | ence                              |     |     |          |
|                                     | plate STANDARD                    |     |     |          |
|                                     | Date 01/05/17                     |     |     |          |
|                                     | Date 01/05/17                     |     |     |          |
| Upda                                | ed on 01/05/17 - 3:37 PM          |     |     |          |
| ✓ Attachments and Notes             |                                   |     |     |          |
| View Notes >                        |                                   |     |     |          |
|                                     |                                   |     |     |          |
| ✓ Lines                             |                                   |     |     |          |
| Pending All                         |                                   |     |     |          |
|                                     |                                   |     | 2 1 | rows     |
|                                     |                                   |     |     |          |
| Travelers Checks                    |                                   |     |     | <i>,</i> |
| 40.00 USD                           |                                   |     |     |          |
| System Check                        |                                   |     |     | ,        |
| 60.00 USD                           |                                   |     |     | '        |
| Approver Comments                   |                                   |     |     |          |
|                                     |                                   |     |     |          |
|                                     |                                   |     |     |          |
|                                     | Approve                           |     |     | v        |

This example illustrates the fields and controls on the Cash Advance Post Pay header approval page as displayed on a smartphone. You can find definitions for the fields and controls later on this page.

| < Ca                                | ash Advance Post Pay        | <b>6</b> 7 | Ξ |
|-------------------------------------|-----------------------------|------------|---|
| Kenneth Schumache                   | er                          |            | ^ |
| 100.00 USD                          |                             |            |   |
| 2 line(s) are pend                  | ing your approval           |            |   |
| Summary                             |                             |            |   |
| Name                                | Kenneth Schumacher          |            |   |
| Advance ID                          | 000000019 Paid              |            |   |
| Total Amount                        | 100.00 USD                  |            |   |
| Advance<br>Description              | Consulting and product demo |            |   |
| Business Purpose                    | General Travel and Expense  |            |   |
| Reference                           |                             |            |   |
| Accounting<br>Template              | STANDARD                    |            |   |
| Accounting Date                     | 01/05/17                    |            |   |
| Submission Date                     | 01/05/17                    |            |   |
| Updated on                          | 01/05/17 - 3:37 PM          |            |   |
| <ul> <li>Attachments and</li> </ul> | Notes                       |            |   |
| View Notes                          | >                           |            |   |
|                                     | Approve                     |            | ~ |

When viewing an cash advance post payment on a smartphone, you must scroll down to view the line information, approver comments, and approval chain.

The approval chain reflects approval status generated by the Application Workflow Engine (AWE). For more information about using AWE workflows, see "Approval Framework Overview" (Approval Framework).

| Field or Control  | Description                                                                                                    |
|-------------------|----------------------------------------------------------------------------------------------------|
| View Attachments  | Select to view attachments associated with the cash advance<br>post payment. If there are no attachments associated to the<br>report, this link will be hidden.                                                                                                    |
| View Notes        | Select to view notes associated with the cash advance post<br>payment. If there are no notes associated to the report, this link<br>will be hidden.                                                                                                    |
| Lines             | Select a line to review additional details about the cash<br>advance post payment. Select the check box for one or more<br>lines to approve a cash advance post payment.                                                                                                    |
| Approver Comments | Enter comments in the text entry field.                                                                                                    |
| Approval Chain    | Select to review approval chain information. You can expand<br>or collapse approver information for each line by selecting the<br>Expand/Collapse icon. You can also select the approver name<br>to view approver details.                                                                           |
| Approve           | Select to approve a cash advance post payment. You have the option to select <b>Submit</b> to continue the action or <b>Cancel</b> to back out of the action.                                                                                                    |
|                   | Approvers approve cash advance post payments at the header<br>level. This setting is defined in the Setup Process Definitions<br>page. For more information, see Defining the Setup Process<br>Definitions Component topic in <i>PeopleSoft Enterprise</i><br><i>Components</i> , Approval Framework |

# Cash Advance Post Pay Page (Line Detail)

Use the Cash Advance Post Pay line detail page (EOAWMA\_TXNLDTL\_FL) to review additional information about a cash advance post payment.

Navigation:

Select a cash advance post payment line in the Lines section on the Cash Advance Post Pay header approval page.

This example illustrates the fields and controls on the Cash Advance Post Pay line detail page as displayed on a smartphone. You can find definitions for the fields and controls later on this page.

| Approval Line Detail            | 87 | Ξ |
|---------------------------------|----|---|
| Travelers Checks                |    |   |
| 40.00 USD                       |    |   |
| Line Detail                     |    |   |
| Advance Source Travelers Checks |    |   |
| Description Traveler Checks     |    |   |
|                                 |    |   |
|                                 |    |   |
|                                 |    |   |
|                                 |    |   |
|                                 |    |   |
|                                 |    |   |
|                                 |    |   |
|                                 |    |   |
|                                 |    |   |
|                                 |    |   |
|                                 |    |   |
|                                 |    |   |
|                                 |    |   |
|                                 |    |   |

Attachments are not available on the Line level for Cash Advances

# Approving Expense Transactions Using PeopleSoft Classic

# **Using Summary Approvals for Expense Transactions**

## Pages Used for Summary Approvals

| Page Name                                                          | Definition Name | Usage                                                                                                    |
|--------------------------------------------------------------------|-----------------|----------------------------------------------------------------------------------------------------|
| Approve Transactions - Overview Page                               | EX_ALLTXN_APPR  | Use summary approvals for all<br>transactions. View and approve multiple<br>expense transactions in one approver<br>action. |
| Approve Transactions - Expense Reports<br>Page                     | EX_SHEET_APPR   | Use summary approvals for expense<br>reports. View and approve multiple<br>expense reports in one approver action.          |
| Approve Transactions - Time Reports<br>Page                        | EX_TIME_APPR    | View and approve multiple time reports in one approver action.                                                              |
| Approve Transactions - Time<br>Adjustments Page                    | EX_TADJ_APPR    | View and approve multiple time adjustments in one approver action.                                                          |
| <u>Approve Transactions - Travel</u><br><u>Authorizations Page</u> | EX_TAUTH_APPR   | View and approve multiple travel authorizations in one approver action.                                                     |
| Approve Transactions - Cash Advances<br>Page                       | EX_ADV_APPR     | View and approve multiple cash advances in one approver action.                                                             |

### **Understanding Summary Approvals**

PeopleSoft Expenses delivers a configuration design that enables you to configure an approver for any type of role, whether it is line manager or auditor. All approvers and auditors perform reviews and approval actions through the same approval pages. In some organizations, approvers can view and approve many transactions each day. PeopleSoft Expenses enables reviewers, approvers, and auditors to view and approve some or multiple transactions in their queues with one action.

The Approve Transactions pages consist of a summary page of all transactions in an approver's queue and separate pages for each transaction type. On the Summary Approval Options page, you enable or disable the ability for approvers to act on multiple transactions on the Approve Transaction pages. For example, PeopleSoft Expenses does not display the **Approve, Reviewed, Send Back, Hold**, or **Budget** 

**Check** button on the Approve Transaction - Overview page if you deselect the **Overview and Error Pages** check box on the Summary Approval Options page. In this case, PeopleSoft Expenses displays the Approve Transaction - Overview page as a worklist and approvers must access the Approve Transactions pages for each transaction type (if enabled) or drill down to the transaction detail pages. PeopleSoft Expenses supports the Deny button and its functionality only on the transaction approval pages but not on the summary pages.

The Approve Transactions pages display urgency, risk, and alert images to help the approver with his or her decision-making process. Approvers can sort transactions based on urgency or risk, and they can click the risk button to access risk details.

Approvers click the link in the **Description** or **Transaction ID** column to drill down to view transaction details. They can also approve transactions from the detail pages.

On the Expenses Options page, you select the approval preference to govern the system's behavior after an approval action at the transaction detail level. For example, if you select *Proceed to the Next Transaction* for the approval preference, PeopleSoft Expenses displays the next transaction in the approver's queue that is of the same transaction type. If the approver is on the time report approval page, PeopleSoft Expenses displays the next time report in the approver's queue. If you select *Return to List* for the approval preference, PeopleSoft Expenses returns the approver to the Summary Approval page after each approval action taken at the detail level.

Approvers can select several transactions on the summary approval page and then click an approval action button. The system still observes all rules that you configured for approvals, for each transaction. At any time, approvers can click **Refresh List** to update their approval queues. If the approver takes an action that requires a comment and they select many transactions for the action, the system applies the comment entered by the approver to all selected transactions.

### **Related Links**

Configuring Summary Approval Options

### **Approve Transactions - Overview Page**

Use the Approve Transactions - Overview page (EX\_ALLTXN\_APPR) to use summary approvals for all transactions.

View and approve multiple expense transactions in one approver action.

Navigation:

- Manager Self-Service > Manager Travel and Expense Center > Approvals > Approve Expense Transactions
- Travel and Expenses > Approve Transactions > Approve Transactions

| Select       Transaction Type       Total Unit       Name       Employee ID       Description       Transaction ID       Bate<br>Submitted       Status       Role <ul> <li>Expense Report</li> <li>330.00 USD</li> <li>Schumacher, Kenneth</li> <li>KU0042</li> <li>Consulting and product<br/>demo</li> <li>Option</li> <li>Expense Report</li> <li>10.00 USD</li> <li>Schumacher, Kenneth</li> <li>KU0042</li> <li>Consulting and product<br/>demo</li> <li>Option</li> <li>Option</li> <li>Submitted for Approval</li> <li>HR Supervisor</li> </ul> <li>Expense Report</li> <li>10.00 USD</li> <li>Schumacher, Kenneth</li> <li>KU0042</li> <li>Consulting and product<br/>demo</li> <li>Option</li> <li>Option</li> <li>Submitted for Approval</li> <li>HR Supervisor</li>                                                                                                    | Overview                        | Expense Reports                           | Time Reports | Time Adjustments | Travel   | Authorization | is <u>C</u> ash Advan | ces <u>E</u> n | ors            |            |                        |               |                        |
|----------------------------------------------------------------------------------------------------|---------------------------------|-------------------------------------------|--------------|------------------|----------|---------------|-----------------------|----------------|----------------|------------|------------------------|---------------|------------------------|
| Column Name Expression Criteria<br>Change Sot Order C<br>Seatch Clear<br>Then by C Ascending C Descending<br>C Ascending C Descending<br>C Ascending C Descending<br>C Descending C Descending<br>C Descending C Descending C Descending<br>C Descending C Descending C Descending<br>C Descending C Descending C Descending<br>C Descending C Descending C Descending C Descending<br>C Descending C Descending C | Search Pending Transactions 3   |                                           |              |                  |          |               |                       |                |                |            |                        |               |                        |
| Citing: Out with the provided of the provided of the provided o                                                                                                    | Column Name Expression Criteria |                                           |              |                  |          |               |                       |                |                |            |                        |               |                        |
| Then by                                                                                                    | Than                            | ge Sort Order 🕜                           |              |                  |          |               |                       |                |                |            |                        |               |                        |
| Then by Approve   Approve Reviewed   Select All Clear All   Approve Reviewed   Select All Clear All   Approve Reviewed   Select All Clear All   Approve Reviewed   Select All Clear All   Reviewed Select All   Reviewed Reviewed   Select All Clear All   Name Employee ID   Description Transaction ID   Select All Submitted for Approval   Reviewed Schumacher, Kenneth   KU0042 Consulting and product   domo 000000085   02/13/2013 Submitted for Approval   Ha Supervisor Reviewed   Reviewed Send Back   Hold Refresh List         Reviewed   Send Back Hold   Refresh List Reviewed         Reviewed Send Back   Hold Refresh List <th></th> <th>Sort By</th> <th>•</th> <th>Ascending</th> <th>C Descer</th> <th>nding</th> <th>Sort List</th> <th></th> <th></th> <th></th> <th></th> <th></th> <th></th>                                                                                                    |                                 | Sort By                                   | •            | Ascending        | C Descer | nding         | Sort List             |                |                |            |                        |               |                        |
| ✓ Select All       Clear All       Approve       Reviewed       Send Back       Hold       Refresh List         Transactions to Approve @       Personalize   View All   ☑   ☑ First ● 1.4 of 4 ● L       Select All       Select All       Select All       Name       Employee ID       Personalize   View All   ☑   ☑ First ● 1.4 of 4 ● L         Select Transaction Type       Total Unit       Name       Employee ID       Description       Transaction ID       Status       Role         □       Expense Report       330.00 USD       Schumacher,Kenneth       KU0042       Consulting and product       000000085       02/13/2013       Submitted for Approval       HR Supervisor         □       Expense Report       10.00 USD       Schumacher,Kenneth       KU0042       Consulting and product       000000085       02/13/2013       Submitted for Approval       HR Supervisor         □       Expense Report       10.00 USD       Schumacher,Kenneth       KU042       Consulting and product       000000085       02/13/2013       Submitted for Approval       HR Supervisor         □       Time Report       42.000 MHR       Schumacher,Kenneth       KU042       Consulting and product       0000000022       02/15/2013       Submitted for Approval       HR Supervisor         ✓       Commentis       Expense Report                                                                                                    |                                 | Then by                                   | <u> </u>     | Ascending        | C Descer | nding         |                       |                |                |            |                        |               |                        |
| Personalize   View All [2] III First I 1-4 of 4 @ L         Select Transaction Type       Total Unit       Name       Employee ID Description         Transaction ID       Date       Status       Role         Image: Expense Report       330.00 USD       Schumacher,Kenneth       KU0042       Consulting and product<br>demo       000000084       02/13/2013       Submitted for Approval       HR Supervisor         Image: Expense Report       40.00 USD       Schumacher,Kenneth       KU0042       Consulting and product<br>demo       000000086       02/14/2013       Submitted for Approval       HR Supervisor         Image: Expense Report       10.00 USD       Schumacher,Kenneth       KU0042       Consulting and product<br>demo       0000000086       02/14/2013       Submitted for Approval       HR Supervisor         Image: Expense Report       10.00 USD       Schumacher,Kenneth       KU042       2013-01-04       0000000086       02/14/2013       Submitted for Approval       HR Supervisor         Image: Select All       Clear All       Approve       Reviewed       Send Back       Hold       Refresh List         Image: Supervise List       Image: Supervise List       Image: Supervise List       Image: Supervise List       Suprive: Supervise List       Image:                                                                                                    |                                 | Then by                                   | <u> </u>     | Ascending        | Descer   | nding         |                       |                |                |            |                        |               |                        |
| Select       Transaction Type       Total       Intelline       Employee ID       Description       Transaction ID       Date Submitted       Status       Relevance <ul> <li>Expense Report</li> <li>330.00</li> <li>USD</li> <li>Schumacher,Kenneth</li> <li>KU0042</li> <li>Consulting and product<br/>demo</li> <li>Opositing and product</li> <li>Opositing and product</li></ul>                                                                                                    | Sel                             | ect All 🔲 Clear All                       | Approve      | Reviewed         | Send     | Back          | Hold                  | Refr           | esh List       |            |                        |               |                        |
| Select       Transaction Type       Total       Intelline       Employee ID       Description       Transaction ID       Date Submitted       Status       Relevance <ul> <li>Expense Report</li> <li>330.00</li> <li>USD</li> <li>Schumacher,Kenneth</li> <li>KU0042</li> <li>Consulting and product<br/>demo</li> <li>Opositing and product</li> <li>Opositing and product</li></ul>                                                                                                    | Transacti                       | ons to Approve 🕜                          |              |                  |          |               |                       |                |                |            | Personalize   View /   | AI I 🖾 I 🛄    | First (1-4 of 4 ) Last |
| Image: Second Set Second Set Set Set Set Set Set Set Set Set Set                                                                                                    | Select                          | Transaction Type                          | Total Unit   | Name             |          | Employee II   | D Description         |                | Transaction ID |            |                        |               |                        |
| Image: Sepense Report       40.00 USD       Schumacher, Renneth       KU0042       demo       000000000000000000000000000000000000                                                                                                    |                                 | Expense Report                            | 330.00 USD   | Schumacher,K     | enneth   | KU0042        |                       |                | 000000084      | 02/13/2013 | Submitted for Approval | HR Supervisor |                        |
| Image: Select All Image: Clear All Approve       Approve       Reviewed       Select All Image: Select All Image: Se                                                                                                    |                                 | Expense Report                            | 40.00 USD    | Schumacher,K     | enneth   | KU0042        |                       |                | 000000085      | 02/13/2013 | Submitted for Approval | HR Supervisor |                        |
| ✓ Select All       Clear All       Approve       Reviewed       Send Back       Hold       Refresh List         ✓ Comments       Image: Clear All Approval List       Image: Clear All Approval List       Image: Clear All Approval List         Employee Expense History       Image: Clear All Approval List       Image: Clear All Approval List                                                                                                    |                                 | Expense Report                            | 10.00 USD    | Schumacher,K     | enneth   | KU0042        |                       | product        | 000000086      | 02/14/2013 | Submitted for Approval | HR Supervisor |                        |
| Comments Cereira in Cereira in Ce                                                                               |                                 | Time Report                               | 42.000 MHR   | Schumacher,K     | enneth   | KU0042        | 2013-01-04            |                | 000000122      | 02/15/2013 | Submitted for Approval | HR Supervisor |                        |
| Return to Approval List<br>Employee Expense History                                                                                                    | Sel                             | ect All 🔲 Clear All                       | Approve      | Reviewed         | Send     | Back          | Hold                  | Refr           | esh List       |            |                        |               |                        |
| Return to Approval List<br>Employee Expense History                                                                                                    | T Com                           | ments                                     |              |                  |          |               |                       |                |                |            |                        |               |                        |
| Employee Expense History                                                                                                    |                                 |                                           |              |                  |          |               |                       |                |                |            |                        |               |                        |
| Return to Travel and Expense Center<br>Overview   Expense Reports   Time Reports   Time Adjustments   Travel Authorizations   Cash Advances   Errors                                                                                                    | Employee<br>Return to T         | Expense History<br>Travel and Expense Cer |              |                  |          |               |                       |                |                |            |                        |               |                        |

This example illustrates the fields and controls on the Approve Transactions - Overview page.

### Search Pending Transactions

PeopleSoft Expenses provides a search utility for the summary approval pages that enables approvers to search for specific transactions in their queue that are pending approval. The search does not apply to transactions that the approver has already processed. This utility is intended for approvers who manage large numbers of transactions for review and approval. You can use this functionality to group transactions by some criteria to be approved with one action. For example, an approver can approve all expense and time reports for a special project before processing other transactions. The approver uses the search utility to select only those transactions.

The search utility enables approvers to add and delete rows; the conditional relationship between all rows is AND. If you select the **Select All** or **Clear All** check box after a search, the action applies only to those transactions returned in the search. If you click the **Refresh List** button, the system restores the approver's queue of pending transactions.

| Field or Control | Description                                                                                                    |
|------------------|----------------------------------------------------------------------------------------------------|
| Column Name      | PeopleSoft Expenses lists only columns that appear in the <b>Transactions to Approve</b> grid. If you select a column, then you must enter a criterion. Options are:                                                                                                    |
|                  | Transaction Type                                                                                                    |
|                  | • Total                                                                                                    |
|                  | • Unit                                                                                                    |
|                  | • Name                                                                                                    |
|                  | Employee ID                                                                                                    |
|                  | Description                                                                                                    |
|                  | This is available only for searches for expense reports,<br>travel authorizations, and cash advances. If you<br>enter a time report period end date for the criteria for<br>a description field, the system does not return any<br>time reports or time adjustments. Go to the Approve<br>Transactions - Time Reports or Approve Transactions<br>- Time Report Adjustments page to search for those<br>transactions using Period End Date as the column name. |
|                  | Transaction ID                                                                                                    |
|                  | Date Submitted                                                                                                    |
|                  | • Status                                                                                                    |
|                  | • Role                                                                                                    |
|                  | Period End Date                                                                                                    |
|                  | Appears if the transaction type is time report or time adjustment.                                                                                                    |
|                  | • Trip Date                                                                                                    |
|                  | Appears only for travel authorizations.                                                                                                    |
|                  | Budget Status                                                                                                    |
|                  | Appears for expense reports and travel authorizations.                                                                                                    |

| Field or Control | Description                                                                                                    |
|------------------|----------------------------------------------------------------------------------------------------|
| Expression       | Select an operand to build the select criteria. Operands that<br>appear for selection change based on the field that you select.<br>If you select the <i>Between</i> operand, the system displays a<br>second criteria field to accept a value for the end of the range.<br>The second criteria field must be a value that is not less than<br>the value of the first criteria field. |
| Criteria         | Enter the specific condition of the select statement. For<br>example, if you enter "2005 Annual Conference" for the<br>criteria in the Description column, PeopleSoft Expenses<br>displays only those expense transactions that match that<br>description.                                                                                                    |
| Search           | Click to search the pending transactions in an approver's queue using the selection criteria that you entered in the <b>Search Pending Transactions</b> grid. The system deselects any transactions in the <b>Transactions to Approve</b> grid that you previously selected.                                                                                                    |
| Clear            | Click to remove all search criteria lines.                                                                                                    |

### **Change Sort Order**

This section enables you to select up to three columns to reorder transactions in the **Transactions Pending Approval** grid. Select a sort key from the drop-down list box, select the sort key order *(Ascending* or *Descending)*, and click **Sort List.** 

### **Transactions to Approve**

| Field or Control | Description                                                                                                    |
|------------------|----------------------------------------------------------------------------------------------------|
| Select           | Select transactions for an approval action. PeopleSoft<br>Expenses does not display this column if you did not enable<br>summary approvals for the page. PeopleSoft Expenses disables<br>the <b>Select</b> check box if you disallowed summary approvals<br>for transactions with exceptions on the Summary Approval<br>Option page, which requires the approver to drill down to the<br>transaction detail to perform the necessary approval action. |
| Transaction Type | Identifies the type of expense transaction, such as expense<br>report or cash advance. PeopleSoft Expenses displays this<br>column only on the Approve Transactions - Overview page.                                                                                                    |

| Field or Control | Description                                                                                                    |
|------------------|----------------------------------------------------------------------------------------------------|
| Total            | Displays the total amount for monetary transactions or total hours for time transactions.                                                                                                    |
| Unit             | Displays the unit of measure. The submitter's the base<br>currency code of the submitter's general ledger business unit<br>appears for monetary transactions. PeopleSoft Expenses<br>displays <i>MHR</i> for time reports and time adjustments. |
| Name             | Displays the name of the employee whom the transaction is for.                                                                                                    |
| Employee ID      | Displays the employee ID of the employee whom the transaction is for.                                                                                                    |
| Description      | Displays the transaction header description for expense<br>reports, travel authorizations, and cash advances; displays the<br>period end date for time reports and time adjustments.                                                            |
|                  | Click the link to access one of the following pages, depending<br>on the transaction type:                                                                                                    |
|                  | Approve Expense Report - Expense Report Summary page.                                                                                                    |
|                  | Approve Cash Advance Report page.                                                                                                    |
|                  | Approve Travel Authorization - Travel Authorization     Summary page.                                                                                                    |
|                  | • Approve Time Report - Time Report Summary page.                                                                                                    |
|                  | <b>Note:</b> PeopleSoft Expenses uses the Approve Time<br>Report - Time Report Summary page for time reports and<br>time adjustments.                                                                                                    |
|                  | See <u>Approving Expense Reports</u> , <u>Approving Time</u><br><u>Reports</u> , <u>Approving Time Adjustments</u> , <u>Approving Travel</u><br><u>Authorizations</u> , <u>Approving Cash Advances</u> .                                        |

| Field or Control         | Description                                                                                                    |
|--------------------------|----------------------------------------------------------------------------------------------------|
| Transaction ID           | Displays the transaction ID that PeopleSoft Expenses assigned to the transaction.                                                                                                    |
|                          | Click the link to access one of the following pages, depending<br>on the transaction type:                                                                                                    |
|                          | Approve Expense Report - Expense Report Summary<br>page.                                                                                                    |
|                          | Approve Cash Advance Report page.                                                                                                    |
|                          | Approve Travel Authorization - Travel Authorization     Summary page.                                                                                                    |
|                          | • Approve Time Report - Time Report Summary page.                                                                                                    |
|                          | <b>Note:</b> PeopleSoft Expenses uses the Approve Time<br>Report - Time Report Summary page for time reports and<br>time adjustments.                                                                                                    |
|                          | See <u>Approving Expense Reports</u> , <u>Approving Time</u><br><u>Reports</u> , <u>Approving Time Adjustments</u> , <u>Approving Travel</u><br><u>Authorizations</u> , <u>Approving Cash Advances</u> .                                                                                                    |
| Date Submitted           | Displays the date on which the originator last submitted the expense transaction for approval. If an employee submits an expense transaction for approval on November 3, an approver returns the transaction to the employee on November 4, and the employee resubmits the transaction on November 5, PeopleSoft Expenses displays the date submitted as November 5. |
| Status                   | Displays the current header status of the expense transaction.                                                                                                    |
| Role                     | Displays the type of role or approver type that the approver<br>has for the transaction. Some employees in an organization<br>can be both approvers and auditors. If an approver has only<br>one role in the approval process, he or she can use the grid's<br>Customization feature to hide this column.                                                            |
| Select All and Clear All | Use in conjunction with the <b>Approve</b> , <b>Reviewed</b> , <b>Send Back</b> ,<br><b>Hold</b> , and <b>Budget Check</b> buttons. PeopleSoft Expenses does<br>not display these buttons if you disabled summary approvals<br>or the approval action on the Summary Approval Options<br>page.                                                                       |

| Field or Control | Description                                                                                                    |
|------------------|----------------------------------------------------------------------------------------------------|
| Арргоvе          | Click to approve an expense transaction. PeopleSoft Expenses<br>does not display this button if you disabled summary<br>approvals or the approval action on the Summary Approval<br>Options page.                                                                                                    |
| Reviewed         | Click to indicate that you have reviewed an expense<br>transaction. PeopleSoft Expenses does not display this button<br>if you disabled summary approvals or the approval action on<br>the Summary Approval Options page.                                                                                                    |
| Send Back        | Click to send an expense transaction back to the employee<br>or the originator. PeopleSoft Expenses does not display this<br>button if you disabled summary approvals or the approval<br>action on the Summary Approval Options page.                                                                                                    |
| Hold             | Click to place the expense transaction on hold. Placing a<br>transaction on hold reserves it for that approver until he or she<br>takes a subsequent action.<br>PeopleSoft Expenses does not display this button if you<br>disabled summary approvals or the approval action on the<br>Summary Approval Options page.                                                                                                    |
| Budget Check     | Click to budget check expense reports and travel<br>authorizations. The system initially clears the transactions<br>from the approval queue but re-displays them after the budget<br>checking process finishes.<br>PeopleSoft Expenses does not display this button if you<br>disabled summary approvals or the budget check action button<br>is disabled on the Summary Approval Options page.<br>Note: If you make any changes to distributions or amounts,<br>you must budget check the expense transaction again to reflect<br>the changes in the commitment control ledgers. |
| Refresh List     | Click to retrieve new transactions that may have been submitted to the approver's queue.                                                                                                    |
| Comments         | Enter a comment, which PeopleSoft Expenses displays on all<br>summary pages. PeopleSoft Expenses displays the Comments<br>section on the Approve Transaction pages if you selected the<br>check box for <b>Transaction Pages</b> or <b>Overview and Error</b><br><b>Pages</b> on the Summary Approval Options page.                                                                                                    |

| Field or Control         | Description                                                                                                    |
|--------------------------|----------------------------------------------------------------------------------------------------|
| Employee Expense History | Click to access the <b>Transaction History</b> grid to view one<br>or many employee expense transactions, past and current<br>transactions, and drill down to the transaction details. |

### **Approve Transactions - Expense Reports Page**

Use the Approve Transactions - Expense Reports page (EX\_SHEET\_APPR) to use summary approvals for expense reports.

View and approve multiple expense reports in one approver action.

Navigation:

- Manager Self-Service > Manager Travel and Expense Center > Approvals > Approve Expense Transactions > Expense Reports
- Travel and Expenses > Approve Transactions > Approve Transactions > Expense Reports

The Approve Transactions - Expense Reports page is similar to the <u>Approve Transactions - Overview</u> <u>Page</u>. This topic documents the page elements that pertain to expense reports that PeopleSoft Expenses does not display on the overview page.

### Transactions to Approve

| Field or Control | Description                                                                                             |
|------------------|----------------------------------------------------------------------------------------------------|
| Total Amount     | Displays the total amount of the expense report.                                                        |
| Curr (currency)  | Displays the currency associated with the expense report.                                               |
| Budget Status    | Displays the budget checking status of the transaction. Values are:                                     |
|                  | • Not Chk'd: Indicates that budget checking is required.                                                |
|                  | • <i>Valid:</i> Indicates that the transaction was successfully budget-checked.                         |
|                  | • <i>Error:</i> Indicates that a budget checking exception occurred during the budget checking process. |

| Field or Control | Description                                                                                                    |
|------------------|----------------------------------------------------------------------------------------------------|
| Description      | Displays the transaction header description for the expense<br>report. Click the link to access the Approve Expense Report -<br>Expense Report Summary page.<br>See <u>Approving Expense Reports</u> .                  |
| Transaction ID   | Displays the transaction ID that PeopleSoft Expenses assigned<br>to the expense report. Click the link to access the Approve<br>Expense Report - Expense Report Summary page.<br>See <u>Approving Expense Reports</u> . |

# **Approve Transactions - Time Reports Page**

Use the Approve Transactions - Time Reports page (EX\_TIME\_APPR) to view and approve multiple time reports in one approver action.

Navigation:

- Manager Self-Service > Manager Travel and Expense Center > Approvals > Approve Expense Transactions > Time Reports
- Travel and Expenses > Approve Transactions > Approve Transactions > Time Reports

The Approve Transactions - Time Reports page is similar to the <u>Approve Transactions - Overview Page</u>. This topic documents the page elements that pertain to time reports that PeopleSoft Expenses does not display on the overview page.

### **Transactions to Approve**

| Field or Control | Description                                                                                                    |
|------------------|----------------------------------------------------------------------------------------------------|
| Project Hours    | Displays the total project-related hours for the time report.                                                                                                    |
| Personal Hours   | Displays the total personal-related hours for the time report.                                                                                                    |
| Period End Date  | Displays the date on which the time reporting period ends for<br>the time report. Click the link to access the Approve Time<br>Report - Time Report Summary page.<br>See <u>Approving Time Reports</u> . |

| Field or Control | Description                                                                                                    |
|------------------|----------------------------------------------------------------------------------------------------|
| Transaction ID   | Displays the transaction ID that PeopleSoft Expenses assigned<br>to the time report. Click the link to access the Approve Time<br>Report - Time Report Summary page.<br>See <u>Approving Time Reports</u> . |

## **Approve Transactions - Time Adjustments Page**

Use the Approve Transactions - Time Adjustments page (EX\_TADJ\_APPR) to view and approve multiple time adjustments in one approver action.

Navigation:

- Manager Self-Service > Manager Travel and Expense Center > Approvals > Approve Expense Transactions > Time Adjustments
- Travel and Expenses > Approve Transactions > Approve Transactions > Time Adjustments

The Approve Transactions - Time Adjustments page is similar to the <u>Approve Transactions - Overview</u> <u>Page</u>. This topic documents the page elements that pertain to time adjustments that PeopleSoft Expenses does not display on the overview page.

| Field or Control | Description                                                                                                    |
|------------------|----------------------------------------------------------------------------------------------------|
| Project Hours    | Displays the total project-related hours for the time adjustment.                                                                                                    |
| Personal Hours   | Displays the total personal-related hours for the time adjustment.                                                                                                    |
| Period End Date  | Displays the date on which the time reporting period ends for<br>the time adjustment. Click the link to access the Approve Time<br>Report - Time Report Summary page.<br>See <u>Approving Time Adjustments</u> .    |
| Transaction ID   | Displays the transaction ID that PeopleSoft Expenses assigned<br>to the time adjustment. Click the link to access the Approve<br>Time Report - Time Report Summary page.<br>See <u>Approving Time Adjustments</u> . |

#### Transactions to Approve

| Field or Control | Description                                                                           |
|------------------|---------------------------------------------------------------------------------------|
| Version          | Displays the version number that PeopleSoft Expenses assigned to the time adjustment. |

### **Approve Transactions - Travel Authorizations Page**

Use the Approve Transactions - Travel Authorizations page (EX\_TAUTH\_APPR) to view and approve multiple travel authorizations in one approver action.

Navigation:

- Manager Self-Service > Manager Travel and Expense Center > Approvals > Approve Expense Transactions > Travel Authorizations
- Travel and Expenses > Approve Transactions > Approve Transactions > Travel Authorizations

The Approve Transactions - Travel Authorizations page is similar to the <u>Approve Transactions -</u> <u>Overview Page</u>. This topic documents the page elements that pertain to travel authorizations that PeopleSoft Expenses does not display on the overview page.

| Field or Control | Description                                                                                                    |
|------------------|----------------------------------------------------------------------------------------------------|
| Total            | Displays the total amount of the travel authorization.                                                                                                    |
| Curr (currency)  | Displays the currency associated with the travel authorization.                                                                                                    |
| Budget Status    | <ul> <li>Displays the budget checking status of the transaction. Values are:</li> <li><i>Not Chk'd</i>: Indicates that budget checking is required</li> <li><i>Valid</i>: Indicates that the transaction was successfully budget-checked.</li> <li><i>Error</i>: Indicates that a budget checking exception occurred during the budget checking process.</li> </ul> |
| Description      | Displays the transaction header description for travel<br>authorizations. Click the link to access the Approve Travel<br>Authorization - Travel Authorization Summary page.<br>See <u>Approving Travel Authorizations</u> .                                                                                                    |

#### **Transactions to Approve**

| Field or Control | Description                                                                                                    |
|------------------|----------------------------------------------------------------------------------------------------|
| Transaction ID   | Displays the transaction ID that PeopleSoft Expenses assigned<br>to the transaction. Click the link to access the Approve Travel<br>Authorization - Travel Authorization Summary page.<br>See <u>Approving Travel Authorizations</u> . |
| Trip Date        | Displays the date the travel begins for the employee.                                                                                                    |

# **Approve Transactions - Cash Advances Page**

Use the Approve Transactions - Cash Advances page (EX\_ADV\_APPR) to view and approve multiple cash advances in one approver action.

Navigation:

- Manager Self-Service > Manager Travel and Expense Center > Approvals > Approve Expense Transactions > Cash Advances
- Travel and Expenses > Approve Transactions > Approve Transactions > Cash Advances

The Approve Transactions - Cash Advances page is similar to the <u>Approve Transactions - Overview Page</u>. This topic documents the page elements that pertain to cash advances that PeopleSoft Expenses does not display on the overview page.

#### Transactions to Approve

| Field or Control | Description                                                                                                    |
|------------------|----------------------------------------------------------------------------------------------------|
| Total            | Displays the total amount of the cash advance.                                                                                                    |
| Curr (currency)  | Displays the currency associated with the cash advance.                                                                                                    |
| Description      | Displays the transaction header description for cash advances.<br>Click the link to access the Approve Cash Advance Report<br>page.<br>See <u>Approving Cash Advances</u> .                    |
| Transaction ID   | Displays the transaction ID that PeopleSoft Expenses assigned<br>to the transaction. Click the link to access the Approve Cash<br>Advance Report page.<br>See <u>Approving Cash Advances</u> . |

# **Approving Expense Reports**

This topic provides an overview of how to approve expense reports.

# Pages Used to Approve Expense Reports

| Page Name                                                          | Definition Name                                                                                                    | Usage                                                                                                    |  |  |  |  |
|--------------------------------------------------------------------|----------------------------------------------------------------------------------------------------|----------------------------------------------------------------------------------------------------|--|--|--|--|
| Approve Transactions - Overview Page                               | EX_ALLTXN_APPR                                                                                                    | Approve expense reports on the summary approval page.                                                                                                    |  |  |  |  |
| Approve Transactions - Expense Reports<br>Page                     | EX_SHEET_APPR                                                                                                    | Approve expense reports.                                                                                                    |  |  |  |  |
| Approve Expense Report – Expense<br>Summary Page                   | TE_SHEET_LINES                                                                                                    | Approve expense reports.                                                                                                    |  |  |  |  |
| Approve Expense Report - Expense<br>Details Page                   | - Expense       EX_SHEET_ENTRY       View, modify, add or del report lines. This page is only to approvers who h approval privileges for th line. |                                                                                                    |  |  |  |  |
| Approve Expense Report - Expense<br>Detail for [Expense Type] Page | TE_SHEET_LINE_DTL                                                                                                    | View transaction lines for the expense<br>report. This is accessible only to<br>approvers who have Add, Delete, or<br>View privileges to the transaction line.<br>For approvers who have Full or Modify<br>privileges to the transaction line, see<br><u>Modifying the Approve Expense Report</u><br>- Expense Detail for [expense type] Page<br>(EX_SHEET_ERRORS). |  |  |  |  |
| Approve Expense Report - Accounting<br>Defaults Page               | TE_SHEET_SPLIT                                                                                                    | View the accounting distribution summary for the expense report.                                                                                                    |  |  |  |  |
| Approve Expense Report - Accounting<br>Detail Page                 | TE_SHEET_DIST                                                                                                    | View, add, or modify accounting details for expense transaction lines.                                                                                                    |  |  |  |  |
| Approve Expense Report - View<br>Exception Comments and Risks Page | TE_EXCPTN_COMM_SHT                                                                                                    | View exception comments and risks for expense reports.                                                                                                    |  |  |  |  |
| Expense Notes Page                                                 | EX_SHEET_NOTES                                                                                                    | View and add notes.                                                                                                    |  |  |  |  |
| Approve Expense Report - VAT<br>Information Page                   | TE_SHEET_VAT_SUM                                                                                                    | View VAT information                                                                                                    |  |  |  |  |

| Page Name                                                     | Definition Name | Usage                                                                                                    |
|---------------------------------------------------------------|-----------------|----------------------------------------------------------------------------------------------------|
| <u>Approve Expense Report – Compare</u><br><u>Totals Page</u> | EX_TA_RES_COMP  | View the comparative totals and variance<br>percentages for any associated travel<br>authorization as compared to the expense<br>report totals. |

# **Understanding How to Approve Expense Reports**

After an employee submits an expense report, it goes through the approval process. Part of the approval process can include a review by an internal auditor. Expense reports can be audited before (prepayment) or after (post payment) reimbursement. The audit can be performed by one or many auditors, either sequentially or from a pool of auditors. In some organizations, auditors can only randomly or selectively review expense transactions for audit purposes. To selectively route expense transactions to an approver or auditor, define a refinement template and configure it for selective criteria, then assign it to an approver. The criteria established in the refinement template filters which transaction an approver or auditor sees in his or her queue. For example, a post payment auditor can review only transactions with project expenses associated with it or expense reports that are missing receipts.

You can authorize approvers and auditors to modify expense transactions through the approvals configuration. The privileges associated with an approver determines what he or she can change, add, or delete on expense transactions. If you use PeopleSoft Project Costing, you can charge some of your expense items to project-related ChartFields and your expense report approval procedures might include a review by a project manager. Project managers can also modify expense transactions if you enable that authorization through the privilege configuration. However, if an expense transaction has been processed for payment, some privileges can be constrained to maintain the integrity of payments issued or information already posted to other products.

PeopleSoft Expenses delivers a feature for supplemental or conditional approvers. If you use HR supervisor approvals but want to have an additional approval required as a standard or based on a transaction condition such as a monetary amount, you can use the expense approver list to define the supplemental approver by profile. If the condition is amount-based, you can define the amount rules for the profile on this list. The same concept applies for project approvals. You can use Project Manager as assigned in PeopleSoft Project Costing for standard project approvals, but also use the Project Supplemental Approver list to define a supplemental or conditional approval for project-related expenses.

**Note:** When you use Business Unit or Department criteria in the refinement template, routing is based on the employee's home business unit and department, not the business unit and department contained in the distributions.

# Approve Expense Report – Expense Summary Page

Use the Approve Expense Report – Expense Summary page (TE\_SHEET\_LINES) to approve expense reports.

Navigation:

• Manager Self Service > Travel and Expense Center > Approvals > Approve Transactions. Click the Description or Transaction ID link on the Approve Transactions - Overview page.

- Travel and Expense > Approve Transactions > Approve Transactions. Click the Description or Transaction ID link on the Approve Transactions Overview page.
- Manager Self Service > Travel and Expense Center > Approvals > Approve Transactions > Expense Reports. Click the Description or Transaction ID link on the Approve Transactions -Expense Reports page.
- Travel and Expense > Approve Transactions > Approve Transactions > Expense Reports. Click the Description or Transaction ID link on the Approve Transactions - Expense Reports page.

This example illustrates the fields and controls on the Approve Expense Report – Expense Summary Page. You can find definitions for the fields and controls later on this page.

| Approve Expe                     | ense Report - Expens                                                         | se Summary  |                     |                                        |                                                    |                               |         |        |                     |                     | 8                    | a Expen: | se Detai |
|----------------------------------|------------------------------------------------------------------------------|-------------|---------------------|----------------------------------------|----------------------------------------------------|-------------------------------|---------|--------|---------------------|---------------------|----------------------|----------|----------|
| Kenneth Schumache                | ər                                                                           |             |                     |                                        |                                                    |                               |         | Α      | ctionsCl            | hoose an Ac         | lion                 | •        | 60       |
| D                                | es Purpose General Travel and<br>Description Consulting and pro<br>Reference |             |                     |                                        | 100000107 Subr<br>1/09/2015 Kenn<br>1/09/2015 Kenn | eth Schumacher                |         |        |                     |                     |                      |          |          |
| Totals 🛞                         |                                                                              | 4           | Risk Details        | 8 <u>7</u>                             | /iew Analytics                                     |                               |         |        |                     | \land Attac         | hments               |          |          |
|                                  | vances Applied 0.00                                                          |             | Non-Rein            | nbursable Expenses<br>Prepaid Expenses | 0.00 USE<br>0.00 USE                               |                               |         |        | loyee Credits       |                     | 0.00 USD<br>0.00 USD |          |          |
|                                  | Amount Due to Er                                                             | mployee 50. | .00 USD             |                                        | Amount                                             | Due to Supplie                | er 0.0  | 00 US  | SD                  |                     |                      |          |          |
| Approval Histor                  | ry                                                                           |             |                     |                                        |                                                    |                               |         |        |                     |                     |                      |          |          |
|                                  |                                                                              | 3           |                     |                                        |                                                    | P                             |         |        |                     | -9                  | ]                    |          |          |
|                                  | Subm<br>Kenneth Sc                                                           |             |                     |                                        | HF                                                 | R Supervisor<br>Villiam Scott |         |        |                     | Payme               | nt                   |          |          |
| Action                           | Role                                                                         |             |                     | Name                                   |                                                    |                               |         | Date/T | ïme                 |                     |                      |          |          |
| Submitted                        | Employee                                                                     |             |                     | Kenneth S                              | chumacher                                          |                               |         | 07/09/ | 2015 7:42:2         | 4PM                 |                      |          |          |
| Comments                         |                                                                              |             |                     |                                        |                                                    |                               |         |        |                     |                     |                      |          |          |
|                                  |                                                                              |             |                     |                                        |                                                    |                               |         |        |                     |                     |                      | 0¢       |          |
| Approve                          | Send Back                                                                    | Hold        |                     | Deny                                   | Save                                               | Changes                       |         |        |                     |                     |                      |          |          |
| Receipt Information              |                                                                              |             |                     |                                        |                                                    |                               |         |        |                     |                     |                      |          |          |
| Receipts Rec                     |                                                                              |             |                     |                                        |                                                    |                               |         |        |                     |                     | _                    |          |          |
| <ul> <li>Expense Line</li> </ul> |                                                                              |             |                     |                                        |                                                    |                               |         |        |                     |                     |                      | (pense D | etails   |
| Expense Line                     | Items                                                                        |             |                     |                                        |                                                    |                               |         |        | F                   |                     | Find   💷   🔠         |          |          |
| Date                             | Expense Type                                                                 | Description | PC Business<br>Unit | Project                                | Activity                                           | Reimburse<br>Amt              | urrency |        | Receipt<br>Verified | Receipt<br>Required | Approve              |          |          |
|                                  |                                                                              |             |                     |                                        |                                                    |                               |         | 14     |                     |                     |                      |          |          |

The fields on this page are the same as the fields on the <u>Create (or Modify) Expense Report Page</u>. Fields that are unique for the expense report approval process are documented in this topic.

#### Expense Summary

| Field or Control | Description                                                                                                    |
|------------------|----------------------------------------------------------------------------------------------------|
| Expense Details  | Allow approvers to check detailed expense information.<br>This link is hidden when approver has no privilege on the<br>transaction lines. |

| Field or Control | Description                                                                                                    |
|------------------|----------------------------------------------------------------------------------------------------|
| Authorization ID | Displays the identifier for the travel authorization that<br>is associated with the expense report, as a link. Travel<br>authorizations that are copied to an expense report also appear<br>as a link on the Approve Expense Report – Expense Summary<br>page. Click the Authorization ID link to view the details of<br>the travel authorization. If no travel authorization is associated<br>with the expense report, this field is hidden. |

| Field or Control | Description                                                                                                    |
|------------------|----------------------------------------------------------------------------------------------------|
| More Options     | Select from the list to view additional information about this expense report. Options are:                                                                                                    |
|                  | • <i>Adjustment Cash Advance:</i> Select to access the Request Cash Advance page or the View Cash Advance page.                                                                                                    |
|                  | An adjustment cash advance is needed only if the<br>employee owes money to the company or if an approver<br>or auditor has denied one or more lines on the expense<br>report that have been reimbursed to the employee.                                    |
|                  | Approvers and auditors can create adjustment cash<br>advances if they deny one or more lines on expense<br>reports for which employees have already been<br>reimbursed. After creating an adjustment cash advance,<br>the approver or auditor can view it. |
|                  | • <i>Default Accounting For Report:</i> Select the Approve Expense Report - Accounting Defaults page to view or modify the accounting distribution summary for the expense report.                                                                         |
|                  | See Accounting Defaults Page.                                                                                                    |
|                  | • <i>Export to Excel:</i> Select to access the Export to Excel page.                                                                                                    |
|                  | • <i>Compare Totals:</i> Select to access the Compare Totals page<br>to view and evaluate the totals for the expense report as<br>compared to the total amounts for any associated travel<br>authorization that is linked to the expense report.           |
|                  | The calculations are automatically triggered when the page is opened and displays the totals and variances for the types of reports associated with the expense report.                                                                                    |
|                  | • <i>View Exception Comments:</i> Select to view the Approve Expense Report - View Exception Comments page.                                                                                                    |
|                  | • <i>Expense Details:</i> Select to access the Approve Expense Report - Expense Details page. Approvers can edit descriptive information and expense report line items if their privileges authorize them to do so.                                        |
|                  | • User Defaults: Select to access the Employee Profile -<br>User Defaults page to view the employee's defaults and<br>preferences.                                                                                                    |
|                  | • <i>View Cash Advance:</i> Select to access the View Cash Advance page and view information about cash advances that the employee applied to the expense report. This link                                                                                |

| Field or Control    | Description                                                                                                    |
|---------------------|----------------------------------------------------------------------------------------------------|
|                     | displays only if the employee applied a cash advance to the expense report.                                                                                                    |
|                     | • <i>VAT Information:</i> Select to access the Approve Expense Report - VAT Information For Expense [type] page.                                                                                                    |
|                     | • <i>View Receipts:</i> Select to view the expense report receipts.<br>Receipts Imaging settings for your system is based upon<br>the settings configured in the "Installation Options -<br>Expenses Page" (Application Fundamentals)    |
|                     | • <i>Document Sequencing:</i> Select to access the Document Sequencing page. This link is available only if document sequencing is enabled for the employee's default general ledger business unit.                                      |
| Apply Cash Advances | Click to access the Apply Cash Advance(s) page. Post<br>payment auditors cannot apply cash advances to expense<br>reports.                                                                                                    |
| Budget Check        | Click to access the Commitment Control page to budget check<br>the expense or view comments. This link is available only if<br>any of the accounting distributions contain a GL business unit<br>that is enabled for Commitment Control. |
|                     | <b>Note:</b> If you make any changes to distributions or amounts, you must budget check the expense report again to reflect the changes in the commitment control ledgers.                                                               |

#### Totals

| Field or Control | Description                                                                |  |
|------------------|----------------------------------------------------------------------------|--|
|                  | Click the <i>Totals</i> icon to view an explanation of each expense total. |  |

#### **Approval History**

This section displays the names of the approvers, auditors, project managers, and other defined approvers who need to review and approve the expense report.

## **Action History**

PeopleSoft Expenses displays the transaction submittal and approval activities that have occurred, as well as the approver's name and date of action.

#### Comments

Enter information regarding the expense report such as why you denied the expense report or an expense transaction line. If you enter comments and send the expense report back to the employee, PeopleSoft Expenses displays your comments when the employee modifies the expense report. After employees resubmit expense reports, PeopleSoft Expenses displays a **Comment** icon in the **Action History** grid next to the name of the approver who made the comment. Selecting the icon transfers the approver to the View Approver Comments page.

| Field or Control | Description                                                                                                    |
|------------------|----------------------------------------------------------------------------------------------------|
| Review           | Click to indicate that you have reviewed the expense report.<br>Some organizations use expense screeners to review expense<br>transactions for policy compliance.                                                                                                    |
| Verify Receipt   | Click to indicate that you have verified that a hard or soft copy<br>of a receipt has been received for the expense types that have<br>the Receipt Verified check box selected.<br>When you click this button, all expense lines that have the<br>Receipt Verified check box selected are considered verified,<br>the expense report continues to the next approver in the<br>approval chain, and the status is updated to Approvals in<br>Process. If the receipt verifier is the last approver in the<br>approval chain, the status is updated to Approved for Payment.<br>For more information about this feature, see <u>Understanding<br/>Receipt Options for Expense Reports</u> . |
| Арргоvе          | Click to approve the expense report. This action changes the status to <i>Approved for Payment</i> . The expense report is ready for payment processing. If more than one approver is required, the status changes to <i>Approvals in Process</i> until the last authorized approver approves the expense report for payment.                                                                                                    |
| Send Back        | Click to send the expense report to the employee for correction<br>or revision. This action changes the status to <i>Pending</i> . If you<br>send the expense report back to the employee, you must also<br>provide an explanation in the <b>Comments</b> field.                                                                                                    |
| Hold             | Click to place the expense report on hold. Holding an expense<br>report claims the transaction for the approver. If a pool of<br>approvers exists, each of whom can approve a transaction,<br>placing the transaction on hold means that only the holding<br>user can take action on the transaction.                                                                                                    |

| Field or Control | Description                                                                                                    |
|------------------|----------------------------------------------------------------------------------------------------|
| Deny             | Click to deny the entire expense report. This action changes<br>the status to <i>Denied</i> . If you deny the expense report, you<br>must also provide an explanation in the <b>Comments</b> field.<br>The system does not route denied expense transactions to<br>subsequent approvers and the employee cannot resubmit it.                                                        |
| Save Changes     | Click to save any modifications that were made to the expense<br>report, but take no approval-related action. If the expense<br>report approval process uses pooled approvers, another<br>member of the pooled approvers list can access the expense<br>report and take action.<br><b>Note:</b> If the approver does not have privileges to make<br>changes, this button is hidden. |

# **Receipt Information**

| Field or Control  | Description                                                                                                    |
|-------------------|----------------------------------------------------------------------------------------------------|
| Receipts Received | Select to indicate that the travel and expense department has<br>the appropriate receipts on file. This field appears only if you<br>set up your expense system to check that receipts are received;<br>otherwise, this section and check box are hidden. |
| Receipt ID        | Displays when an expense report requires a receipt verifier to<br>approve the expense report. This value is associated with the<br>expense report ID.<br>This field displays only when the Receipts Received check box<br>is selected.                    |

# **Expense Line Items**

| Field or Control | Description                                                                                                   |  |  |
|------------------|----------------------------------------------------------------------------------------------------|--|--|
|                  | Click the <b>Exceptions</b> icon to access the Approve Expense<br>Report - View Risk/Exception Comments page. |  |  |
| Date             | Displays the date on which the Expense line was created.                                                      |  |  |

| Field or Control                        | Description           Click to access the Approve Expense Report - Expense Detail for [expense type] page to view or modify expense transaction lines.                                                                                                    |  |  |  |  |  |
|-----------------------------------------|----------------------------------------------------------------------------------------------------|--|--|--|--|--|
| Expense Type                            |                                                                                                    |  |  |  |  |  |
| PC Business Unit, Project, and Activity | If you have one distribution that contains the PC ChartFields,<br>PeopleSoft Expenses displays the existing values in the<br>appropriate columns. If multiple project distributions exist for<br>the expense line, PeopleSoft Expenses displays the <b>Multiple</b><br>link.<br>Click the <b>Multiple</b> link to access the Approve Expense<br>Report - Accounting Detail page to view, add, or modify the<br>general ledger or project-related ChartFields, general ledger<br>business unit, or distribution split amount. If you change the<br>distribution split amount, the total must equal the original<br>amount of the expense transaction. |  |  |  |  |  |
| Attachments                             | Select to view or add attachments. This link is available<br>based on the Receipts Configuration option selected on<br>the "Installation Options - Expenses Page" (Application<br>Fundamentals).                                                                                                    |  |  |  |  |  |
| Receipt Verified                        | Select if a physical receipt for the expense transaction<br>matches the expense line item. The physical receipt can be<br>received as a hard or soft copy, depending on the rules of your<br>organization. If the combination of the expense type, payment<br>method, and credit card flag does not require a receipt, this<br>field is not available. For more information about this feature,<br>see <u>Understanding Receipt Options for Expense Reports</u> .                                                                                                    |  |  |  |  |  |
| Receipt Required                        | If this field is selected, a receipt is required to substantiate the expense definition. Receipt requirements for expense types are controlled by the settings configured in the Receipts Required tab of the Expenses Definition - Business Unit 1 page . This field is display-only.<br>For more information, see <u>Receipts Required Page</u>                                                                                                    |  |  |  |  |  |
| Approve Expense                         | Deselect this check box if you do not approve a specific<br>expense line. If you deselect the check box, you must select<br>a reason from the drop-down list box (next to the <b>Approve</b><br><b>Expense</b> check box) and optionally enter a comment in the<br><b>Approval Detail</b> section.                                                                                                    |  |  |  |  |  |
|                                         | Any expense lines that are denied can be undenied by any subsequent approvers.                                                                                                    |  |  |  |  |  |

| Field or Control | Description                                                                                                    |
|------------------|----------------------------------------------------------------------------------------------------|
| Select Reason    | Select a reason that you did not approve a specific expense<br>line. This field appears after you deselect the <b>Approve</b> check<br>box.                                        |
| Expense Details  | Click to access the Approve Expense Report - Expense Details<br>page. PeopleSoft Expenses displays this link only if the<br>approver is authorized to add or modify expense lines. |

#### **Related Links**

Setting Up Approval Privilege Templates for PeopleSoft Expenses

# Approve Expense Report - Expense Details Page

Use the Approve Expense Report - Expense Details page (EX\_SHEET\_ENTRY) to view, modify, add or delete expense report lines. This page is accessible only to approvers who have *View*, *Modify*, *Add*, *Delete* or *Full* approval privileges for the transaction line.

Navigation:

From the Approve Expense Report - Expense Summary Page, click the Expense Details link.

This example illustrates the fields and controls on the Approve Expense Report - Expense Details. You can find definitions for the fields and controls later on this page.

| Approve     | e Expense R        | eport - Expense Detail        | s                                                       |                   |            |                |        |                  |           |               | 🔊 Sumr | nary and | J Approv |
|-------------|--------------------|-------------------------------|---------------------------------------------------------|-------------------|------------|----------------|--------|------------------|-----------|---------------|--------|----------|----------|
| Jessica Bei | ndetto             |                               |                                                         |                   |            |                |        | Acti             | onsCho    | ose an Action |        | •        | GO       |
|             | Business Purpos    | e Recruiting                  |                                                         | Report 0000       | 000093 Sul | bmitted for Ap | proval |                  |           |               |        |          |          |
|             | Descriptio         | n Campus Recruiting           |                                                         | Created 08/1      | 2/2014 Ker | neth Schum     | acher  |                  |           |               |        |          |          |
|             | Reference          |                               |                                                         | Last Updated 08/1 |            | nneth Schum    | acher  |                  |           |               |        |          |          |
|             | *Accounting Date   | 08/12/2014                    | Account                                                 | ing Template STAN | IDARD      | 2              |        |                  |           |               |        |          |          |
| xpenses     | ?                  |                               | \Lambda Risk Details                                    | 🔛 View Analy      | tics       |                |        | es               | \land Att | achments      |        |          |          |
| Expand Line | s   Collapse Line  | s   Expand All   Collapse All |                                                         |                   |            |                |        | Totals           | (4 Lines) | 4,700.00      | USD    |          |          |
| Receipt Inf | formation          |                               |                                                         |                   |            |                |        |                  |           |               |        |          |          |
| Receipts    | Received           |                               |                                                         |                   |            |                |        |                  |           |               |        |          |          |
|             | *Date              | *Expense Type                 | *Description                                            |                   | *Amount    | *Currency      | R      | E                | Approve   |               |        |          |          |
| •           | 07/11/2014         | Lunch                         | * Kickoff Lunch Meeting<br>233 characters remaining     | [7]               | 1,200.00   | USD            | Ø+     | Receipt Required | V         |               |        |          |          |
| Þ           | 07/12/2014         | Automobile Rental             | 254 characters remaining                                | <u>[</u> 3        | 1,000.00   | USD            | Ø.     | Receipt Required | V         |               |        |          |          |
| Þ           | 07/13/2014         | Hotel/Lodging                 | 254 characters remaining                                | <u>[7]</u>        | 2,000.00   | USD            | Ø*     | Receipt Required | V         |               |        |          |          |
| Þ           | 07/14/2014         | Dinner                        | * Recruiting Dinner Meeting<br>229 characters remaining | <u>a</u>          | 500.00     | USD            | Ø.     | Receipt Required | V         |               |        |          |          |
| Expand Line | es   Collapse Line | s   Expand All   Collapse All |                                                         |                   |            |                |        | Totals           | (4 Lines) | 4,700.00      | USD    |          |          |

This page enables you to add, modify, view, or delete expense report lines as needed based on your approval privileges for transaction lines. If you are authorized to add expense lines, PeopleSoft Expenses records your operator ID and date stamps the transaction. The new transaction line is routed to subsequent approvers for review and approval, if applicable.

Many of the fields on the Approve Expense Report - Expense Report Details page are the same as the fields on the <u>Create (or Modify)</u> Expense Report Page or the <u>Approve Expense Report – Expense</u> <u>Summary Page</u>. Fields that are unique for the expense report approval process are documented in this topic.

| Field or Control | Description                                                                                                    |
|------------------|----------------------------------------------------------------------------------------------------|
| Actions          | Select an action and click the Go button. Actions include:                                                                                                    |
|                  | • <i>Adjustment Cash Advance:</i> Select to have PeopleSoft Expenses generate an adjustment cash advance if you owe money to the company.                                          |
|                  | • <i>Copy Expense Lines</i> : Select to access the Copy Expense Lines page.                                                                                                    |
|                  | • <i>Expense Report Project Summary:</i> Select to view summary of expense line items.                                                                                             |
|                  | • <i>Export to Excel:</i> Select to access the Export to Excel page.                                                                                                    |
|                  | <ul> <li>User Defaults: Select to access the Employee Profile         <ul> <li>User Defaults page to view or edit your defaults or             preferences.</li> </ul> </li> </ul> |
|                  | • <i>View Exceptions Comments:</i> Select to access the Approve Expense Report - View Exception Comments and Risks page.                                                           |

#### Additional Fields with Unique Definitions for Approvers

| Field or Control              | Description                                                                                                    |
|-------------------------------|----------------------------------------------------------------------------------------------------|
| Expand Lines / Collapse Lines | Click the <b>Expand Lines</b> link to open the transaction lines.<br>To close any open transaction lines, click the <b>Collapse Lines</b><br>link .                                                                                         |
| Expand All / Collapse All     | Click the <b>Expand All</b> link to open all transaction lines and accounting information. To close all transaction lines and accounting information, click the <b>Collapse All</b> link.                                                   |
| Receipts Received             | Select to indicate that the travel and expense department has<br>the appropriate receipts on file. This field appears only if you<br>set up your expense system to check that receipts are received;<br>otherwise, the check box is hidden. |
| Receipt Verified              | Select to indicate that a receipt matches a specific expense<br>type. This field is inactive if receipt verification is not<br>required.                                                                                                    |

| Field or Control | Description                                                                                                    |
|------------------|----------------------------------------------------------------------------------------------------|
| Approve          | Select to approve a expense.<br>Deselect this check box if you do not approve a specific<br>expense line. If you deselect the check box, you must select<br>a reason from the drop-down list box (next to the Approve<br>Expense check box) and optionally enter a comment in the<br>Approval Detail section.                                                                                                    |
| Date             | Enter the date for any added expense line items. If you have<br>permission to modify transaction lines, you can also modify<br>the expense date for any transaction line item.                                                                                                    |
| Expense Type     | Select an expense type to add an expense item.           Note: You can add a new expense line item only if you have           the approval privileges. After you add an expense line item           and approve the expense report, the system routes the expense           report and new line item to subsequent approvers as needed.                                                                                                    |
| Amount           | Enter the amount for any added transaction lines or modify the transaction line amount for existing transaction lines.                                                                                                    |
| Billing Type     | <ul> <li>Select one of the following options: Billable, Internal, and<br/>Nonbillable.</li> <li>This field can be open for modification, display only, or<br/>hidden depending on the value selected in the Billing Action<br/>field, on the Approval Privilege Template page, for the<br/>expense type.</li> <li>The Approval Privilege Template is associated with an<br/>approver profile on the Approver Profile page (Set Up<br/>Financials/Supply Chain, Product Related, Expenses,<br/>Management, Approval Setup, Approver Profile).</li> <li>If you use PeopleSoft Project Costing, the system requires<br/>billing codes to identify project costs that are both billable and<br/>charged to project costing ChartFields. PeopleSoft Expenses<br/>sends the information to Project Costing, and Project Costing<br/>passes these items to PeopleSoft Billing for processing. The<br/>billing type determines the billing code that Project Costing<br/>uses.</li> </ul> |

| Field or Control | Description                                                                                                    |
|------------------|----------------------------------------------------------------------------------------------------|
|                  | Click to add additional transaction lines to an expense report.<br>Only approvers with the authority to add transaction lines<br>will have access to the add button. The button is hidden if the<br>approver does not have add privileges. When an approver adds<br>a new transaction line, that approver can modify or delete the<br>transaction line that he or she added prior to submitting the<br>transaction, regardless of his or her other privileges.<br>When the expense transaction is submitted by the approver,<br>the transaction is routed to any additional approvers, who<br>can modify the new transaction line if they are responsible for<br>approving that transaction, and if they have privileges to add,<br>delete, or modify the transaction line. |
|                  | Click the <b>Delete</b> icon to delete transaction lines. To delete<br>a transaction line, the approver must be responsible for<br>approving the transaction line and he or she also must have<br>privileges to delete a transaction line.                                                                                                    |

#### **Related Links**

Setting Up Approval Privilege Templates for PeopleSoft Expenses

## Modifying the Approve Expense Report - Expense Detail for [expense type] Page

Use the Approve Expense Report – Expense Detail for [expense type] page (EX\_SHEET\_ERRORS) to view and modify the details of the transaction line. This page can be edited, and is accessible only to approvers who have *Full* or *Modify* approval privileges for the transaction line.

#### Navigation:

From the <u>Approve Expense Report – Expense Summary Page</u>, click the Expense Type link in the Expense Line items section of the page.

This example illustrates the fields and controls on the Approve Expense Report – Expense Detail for [expense type] page.

| Approve Expense Report       |                   |                  |
|------------------------------|-------------------|------------------|
| Expense Detail for Air Trave | el (Line 1)       |                  |
| Kenneth Schumacher           | Report            | ID 000000109     |
| About This Expense           |                   |                  |
| *Expense Date                | 02/01/2013        |                  |
| *Payment Type                | Check 💌           | No Receipt       |
| *Billing Type                | Billable          | Non-Reimbursable |
| *Ticket Number               |                   |                  |
| *Merchant (Choose One)       |                   | red              |
|                              | American Airlines |                  |
| *Description                 | Airfare 🗠         |                  |
| *Amount Spent                | 50.00             |                  |
| *Currency                    | USD Q             |                  |
| *Exchange Rate               | 1.00000000        |                  |
|                              | ✓ Default Rate    |                  |
| Reimbursement Amt            | 50.00 USD         |                  |
| Exception Comments           |                   |                  |
| Authorized Amount Exceeded   |                   |                  |
| Non-Preferred Merchant       |                   |                  |
| No Receipt                   |                   |                  |
| Older Transactions           |                   |                  |
|                              |                   |                  |
| <b>F</b>                     | Accounting Detail |                  |
| Approve Expense              |                   |                  |

Depending on the Approval Privilege Template that is assigned to the user, some fields may be open for modification, view only, or hidden.

| Field or Control | Description                                                                                                    |
|------------------|----------------------------------------------------------------------------------------------------|
| Billing Type     | Select one of the following options: <i>Billable</i> , <i>Internal</i> , and <i>Nonbillable</i> .                                                                                                    |
|                  | This field can be open for modification, display only, or<br>hidden depending on the value selected in the Billing Action<br>field, on the Approval Privilege Template page, for the<br>expense type.                   |
|                  | The Approval Privilege Template is associated with an<br>approver profile on the Approver Profile page (Set Up<br>Financials/Supply Chain, Product Related, Expenses,<br>Management, Approval Setup, Approver Profile). |

| Field or Control                  | Description                                                                                                    |
|-----------------------------------|----------------------------------------------------------------------------------------------------|
| Accounting Detail                 | Click to access the Approve Expense Report - Accounting<br>Detail page to view, add, or modify accounting details for<br>expense transaction lines, depending on the privilege allowed<br>for the approver. Approvers can modify the general ledger<br>or project-related ChartFields, general ledger business unit,<br>or distribution split amount. If you change the distribution<br>split amount, the total must equal the original amount of the<br>expense transaction. |
| Previous Expense and Next Expense | Click to approve the previous or next expense transaction line item from within the Expense Detail page.                                                                                                    |

#### **Related Links**

Setting Up Approval Privilege Templates for PeopleSoft Expenses

# Approve Expense Report - Expense Detail for [Expense Type] Page

Use the Approve Expense Report - Expense Detail page (TE\_SHEET\_LINE\_DTL) to view transaction lines for the expense report. This option appears only if the approver has add, delete, or view privileges for transaction lines.

Navigation:

From the <u>Approve Expense Report – Expense Summary Page</u>, click the Expense Type link in the Expense Line items section of the page.

This example illustrates the fields and controls on the Approve Expense Report - Expense Details page.

| Approve Exp                            | ense Rep     | ort                |         |                  |                  |                  |                     |                   |      |                   |
|----------------------------------------|--------------|--------------------|---------|------------------|------------------|------------------|---------------------|-------------------|------|-------------------|
| Expense Detail for Air Travel (Line 1) |              |                    |         |                  |                  |                  |                     |                   |      |                   |
| Kenneth Schumacher Report ID 000000109 |              |                    |         |                  |                  |                  |                     |                   |      |                   |
| About This E                           | xpense       |                    |         |                  |                  |                  |                     |                   |      |                   |
| Expense Date 02/01/2013                |              |                    |         |                  |                  |                  |                     |                   |      |                   |
|                                        | -            | ent Type C         |         |                  |                  | No Receipt       |                     |                   |      |                   |
|                                        |              | ng Type B          |         |                  |                  | Non-Reimbursable |                     |                   |      |                   |
| Merchant (Ch                           |              | Number 1           | 2345    |                  |                  |                  |                     |                   |      |                   |
| merchant (ch                           |              | referred A         | merican | Airlines         |                  |                  |                     |                   |      |                   |
|                                        |              | ocation            |         |                  |                  |                  |                     |                   |      |                   |
|                                        |              | cription A         | irfare  |                  |                  |                  |                     |                   |      |                   |
|                                        |              | nt Spent           |         | 50.00            | JSD              |                  |                     |                   |      |                   |
|                                        |              | ige Rate           | 1.      | .00000000        | _                | Default Rate     |                     |                   |      |                   |
| R                                      | eimbursem    | ent Amt            |         | 50.00            | JSD              |                  |                     |                   |      |                   |
| Accounting I                           | Detail       |                    |         |                  |                  |                  | Set Personalization | ns   Find   🗖   🗎 | Firs | t 🕚 1 of 1 🕑 Last |
| Chartfields                            |              |                    |         |                  |                  |                  |                     |                   |      |                   |
| Amount                                 | GL Unit      | Monetary<br>Amount |         | Currency<br>Code | Exchange<br>Rate | Account          | Alt Acct            | Oper Unit         | Fund | Dept              |
| 50.00                                  | US001        |                    | 50.00   | USD              | 1.00000000       | 120020           |                     |                   |      | 41000             |
|                                        | 4            |                    |         |                  |                  |                  |                     |                   |      | Þ                 |
| Update Accou                           | nting Detail |                    |         |                  |                  |                  |                     |                   |      |                   |
| Approve E                              | xpense       |                    |         |                  |                  |                  |                     |                   |      |                   |
| Previo                                 | us Expense   |                    | Next E  | xpense           |                  |                  |                     |                   |      |                   |

| Field or Control                  | Description                                                                                                    |
|-----------------------------------|----------------------------------------------------------------------------------------------------|
| Update Accounting Detail          | Click to access the Approve Expense Report - Accounting<br>Detail page to view, add, or modify accounting details for<br>expense transaction lines, depending on the privilege allowed<br>for the approver. Approvers can modify the general ledger<br>or project-related ChartFields, general ledger business unit,<br>or distribution split amount. If you change the distribution<br>split amount, the total must equal the original amount of the<br>expense transaction. |
| Previous Expense and Next Expense | Click to approve the previous or next expense transaction<br>line item from within the Expense Line Detail page. You<br>can navigate to, and approve each transaction line from the<br>Expense Line Detail page.                                                                                                    |

#### **Related Links**

Setting Up Approval Privilege Templates for PeopleSoft Expenses

## **Approve Expense Report - Accounting Defaults Page**

Use the Approve Expense Report - Accounting Defaults page (TE\_SHEET\_SPLIT) to view the accounting distribution summary for the expense report.

Navigation:

Click the Accounting Defaults link on the Approve Expense Report - Expense Summary Page.

This example illustrates the fields and controls on the Approve Expense Report - Accounting Defaults page (partial page). You can find definitions for the fields and controls later on this page.

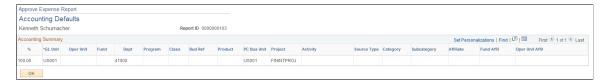

Access to this page depends on the Approval Privilege Template for the approver profile.

See Accounting Defaults Page.

# **Approve Expense Report - Accounting Detail Page**

Use the Approve Expense Report - Accounting Detail page (TE\_SHEET\_DIST) to view, add, or modify accounting details for expense transaction lines.

Navigation:

Click the **Update Accounting Detail** link on the <u>Approve Expense Report - Expense Detail for [Expense Type] Page</u>.

This example illustrates the fields and controls on the Approve Expense Report - Accounting Detail page (partial page). You can find definitions for the fields and controls later on this page.

| Approve Exp   | ense Repo     | ort             |                  |                  |                |              |              |                |           |               |        |
|---------------|---------------|-----------------|------------------|------------------|----------------|--------------|--------------|----------------|-----------|---------------|--------|
| Accountir     | ng Detail     |                 |                  |                  |                |              |              |                |           |               |        |
|               |               |                 |                  |                  | Report I       | D 00000000   | 84           |                |           |               |        |
| This is the a | accounting    | detail for expe | nse type (       | Conference/N     | leeting with a | a transactio | on date of   | 2013-02-04     | in the an | nount of 12   | ) USD. |
|               | _             | -               |                  |                  | -              |              |              |                |           |               |        |
| Restore       | Defaults      |                 |                  |                  |                |              |              |                |           |               |        |
|               |               |                 |                  |                  |                |              |              |                |           |               |        |
| Accounting [  | Detail        |                 |                  |                  |                | Set P        | ersonalizati | ons   Find   🔄 | 🕮 🛛 F     | irst 🕙 1 of 1 | 🕑 Last |
| Chartfields   |               |                 |                  |                  |                |              |              |                |           |               |        |
| Amount        | *GL Unit      |                 | Currency<br>Code | Exchange<br>Rate | Account        | Alt Acct     |              | Oper Unit      | Fund      | Dept          | Prog   |
| 120.00        | US001 🔍       | 120.00          | USD              | 1.0000000        | 650080         | ۱            | <u> </u>     | Q              |           | 41000         | Q      |
|               | •             |                 |                  |                  |                |              |              |                |           |               | Þ      |
| 10 bbA        | artField Line | Refres          | h                |                  |                |              |              |                |           |               |        |
| 1100 01       |               |                 |                  |                  |                |              |              |                |           |               |        |
| OK            |               |                 |                  |                  |                |              |              |                |           |               |        |

Access to the Approve Expense Report - Accounting Detail page depends on how you set up your Approval Privilege Templates.

See Accounting Defaults Page.

#### **Approve Expense Report - View Exception Comments and Risks Page**

Use the Approve Expense Report - View Exception Comments and Risks page (TE\_EXCPTN\_COMM\_SHT) to view exception comments and risks for expense reports.

Navigation:

From the Approve Expense Report – Expense Summary Page:

- Select View Exception Comments from More Options in the Report Information grid.
- Click the Exceptions button in the Expense Line Items grid.
- Click the Risk button in the Expense Line Items grid.
- Click the **Risk Detail** link in the **Report Information** group box when risk exists for the header.

From the Approve Transactions - Overview Page, click the Risk icon .

This example illustrates the fields and controls on the Approve Expense Report - View Exception Comments and Risks page. You can find definitions for the fields and controls later on this page.

| \pprov            | ve Exper      | ise Report              |              |                |                                                                                     |                                                                         |
|-------------------|---------------|-------------------------|--------------|----------------|-------------------------------------------------------------------------------------|-------------------------------------------------------------------------|
| /iew              | Excep         | otion Comm              | ents and     | Risks          |                                                                                     |                                                                         |
| Kenne             | eth Schur     | macher                  |              |                |                                                                                     | Report ID 0000000103                                                    |
| Gene              | ral Informa   | ation                   |              |                |                                                                                     |                                                                         |
|                   |               | Report Descrip          | tion Consult | ting and produ | uct demo                                                                            |                                                                         |
|                   |               | Business Purp<br>Refere |              | I Travel and E | xpense                                                                              |                                                                         |
| Excep             | tion Inform   | nation                  |              |                |                                                                                     |                                                                         |
| Lir               | ne            |                         | Exception    |                | Comment                                                                             |                                                                         |
|                   | 1 Dinner      |                         | Duplicates   | Exist          | Expense line is a duplicate of Line 1, She<br>0000000102. Date 2013-02-01, Amt Spen |                                                                         |
|                   | 2 Hotel/Lo    | odging                  | Duplicates   | Exist          |                                                                                     | s a duplicate of Line 2, Sheet Id<br>Date 2013-02-01, Amt Spent 40 USD. |
| Risk D            | Details       |                         | 1            |                |                                                                                     |                                                                         |
| Line              | Risk<br>Level | Risk Descriptio         | on           | Risk Criteria  |                                                                                     | Description                                                             |
| 5 HR Supervisor L |               |                         | Duplicates E |                |                                                                                     |                                                                         |

PeopleSoft Expenses displays comments for each expense transaction line. If the system determines risk for the transaction, the approver can view the risk level, the risk criteria that triggered the risk, and the details of the risk.

## **Expense Notes Page**

Use the Expense Notes page to view and add notes.

Navigation:

From the Approve Expense Report – Expense Summary Page:

- Click the Notes link.
- Select the Expense Report Detail option from the More Options drop-down list box. Then click the **Notes** link.

This example illustrates the fields and controls on the Expense Notes page.

| Expense Notes |      |      |                                     |                            |
|---------------|------|------|-------------------------------------|----------------------------|
|               |      |      |                                     |                            |
|               |      |      |                                     |                            |
|               |      |      |                                     |                            |
|               |      |      |                                     |                            |
| Add Notes     |      |      |                                     |                            |
|               |      |      |                                     |                            |
| Notes         |      | Der  |                                     | First (1) d of d (1) L ost |
| Notes         |      |      |                                     | First 🕚 1 of 1 🕑 Last      |
|               | Name | Pers | onalize   Find   🏹   🛄<br>Date/Time | First 🖲 1 of 1 🕑 Last      |
|               | Name |      |                                     | First 1 of 1 D Last        |
| Notes         | Name |      |                                     |                            |

| Field or Control | Description                                                         |
|------------------|---------------------------------------------------------------------|
| Add Notes        | Click this button to add the note to the Notes section of the page. |

#### Notes

The Notes section provides the note, the name of the employee who added the note, the approver profile (displays Employee if the employee of the expense report added the note), and a date and time stamp.

| Field or Control | Description                                                                                                    |
|------------------|----------------------------------------------------------------------------------------------------|
|                  | Click the delete button to remove a note that you have entered.<br>Approvers cannot remove a note that was added by anyone<br>else. |

You must save the transaction to save the note.

## **Approve Expense Report - VAT Information Page**

Use the Approve Expense Report - VAT Information page (TE\_SHEET\_VAT\_SUM) to view VAT information.

Navigation:

Select *VAT Information* from the **More Options** drop-down list box on the <u>Approve Expense Report –</u> <u>Expense Summary Page</u>.

#### **Expense Line VAT Information**

| Field or Control | Description                                                                                 |  |
|------------------|---------------------------------------------------------------------------------------------|--|
| Expense Type     | Click the link in the column to view VAT information about<br>the expense transaction line. |  |

#### VAT Accounting Detail

| Field or Control         | Description                                                                                                    |
|--------------------------|----------------------------------------------------------------------------------------------------|
| Distribution Line Number | Click the link in the column to access the Approve Expense<br>Report - VAT Accounting Detail page to view the VAT<br>accounting detail for the expense transaction line. |

# Approve Expense Report – Compare Totals Page

Use the Approve Expense Report – Compare Totals page (EX\_TA\_RES\_COMP) to view the comparative totals and variance percentages for any associated travel authorization as compared to the expense report totals.

Navigation:

Select the **Compare Totals** option from the More Options drop down list box on the <u>Approve Expense</u> <u>Report – Expense Summary Page</u>.

This example illustrates the fields and controls on the Approve Expense Report - Compare Totals page. You can find definitions for the fields and controls later on this page.

| Approve Expense Report |            |             |                   |
|------------------------|------------|-------------|-------------------|
| Compare Totals         |            |             |                   |
| Kenneth Schumacher     |            | Repo        | ort ID 0000000109 |
| Report Type            | Total      | Variance    | Variance %        |
| Expense Report         | 50.00 USD  |             |                   |
| Travel Authorization   |            | 50.00       | 100.00            |
| Travel Reservation     | 300.00 USD | -250.00 USD | -500.00           |
| Done                   |            |             |                   |

The Compare Totals page displays the total amounts for an expense report and any associated travel authorizations and calculates the variance between the report totals. The calculations are automatically triggered when the page is opened and display the totals for the types of reports associated with the expense report.

| Field or Control | Description                                            |
|------------------|--------------------------------------------------------|
| Report ID        | Displays the report ID assigned to the expense report. |

| Field or Control                 | Description                                                                                                    |
|----------------------------------|----------------------------------------------------------------------------------------------------|
| Report Type                      | Displays report types used in the totals comparison<br>calculations. Values include <i>Expense Report</i> and <i>Travel</i><br><i>Authorization</i> . and Only the report types associated with the<br>expense report appear on this page. |
| Total                            | Displays the calculated summarized total for each report type displayed.                                                                                                    |
| Variance                         | Displays the difference between the expense report total and<br>the total for this report type in units of currency.                                                                                                    |
| Variance % (variance percentage) | Displays the difference between the expense report total and<br>the total for this report type as a percentage.                                                                                                    |

# **Approving Time Reports**

# Pages Used to Approve Time Reports

| Page Name                                                 | Definition Name   | Usage                                                                                                    |
|-----------------------------------------------------------|-------------------|----------------------------------------------------------------------------------------------------|
| Approve Transactions - Overview Page                      | EX_ALLTXN_APPR    | Approve time reports on the summary approval page.                                                                                                    |
| Approve Transactions - Time Reports<br>Page               | EX_TIME_APPR      | Approve time reports on the summary approval page.                                                                                                    |
| Approve Time Report - Time Report<br>Summary Page         | TE_TIME_LINES     | Review, approve, hold, send back, or deny time reports.                                                                                                    |
| Approve Time Report - Project Time<br>Details             | TE_TIME_DETAIL    | Add, modify, or review project<br>ChartField defaults for a time report.<br>Click the <b>Details</b> button on the Approve<br>Time Report - Time Report Summary<br>page.                                                                                                    |
| Approve Time Report - View Approver<br>Comments and Risks | EX_EXCPTN_COMM_TR | View approver comments and risk details<br>for time report transactions. If the system<br>determines risk for the transactions, the<br>approver can view the risk level, the risk<br>criteria that triggered the risk, and the<br>details of the risk.<br>Click the <b>Risk</b> button on the Approve<br>Time Report - Time Report Summary<br>page. |

# Approve Time Report - Time Report Summary Page

Use the Approve Time Report - Time Report Summary page (TE\_TIME\_LINES) to review, approve, hold, send back, or deny time reports.

Navigation:

- Click Period End Date or Transaction ID on the <u>Approve Transactions Expense Reports Page</u>.
- Click Period End Date or Transaction ID on the Approve Transactions Time Reports Page.

This example illustrates the fields and controls on the Approve Time Report - Time Report Summary page. You can find definitions for the fields and controls later on this page.

| Approve Time R                    | leport                          |           |               |                 |               |                  |               |               |             |               |                         |        |          |
|-----------------------------------|---------------------------------|-----------|---------------|-----------------|---------------|------------------|---------------|---------------|-------------|---------------|-------------------------|--------|----------|
| Time Repor                        | t Summary                       |           |               |                 |               |                  |               |               |             |               |                         |        |          |
| Kenneth Schurr                    | nacher                          | User D    | efaults       | Т               | ime Report ID | 000000012        | 2             |               |             |               |                         |        |          |
| Pe                                | eriod End Date 01<br>Version Of |           |               |                 |               | :                | Status Subr   | nitted for Ap | proval      |               |                         |        |          |
| Time Report Proj                  | ect Details 👔                   |           |               |                 |               |                  |               |               |             |               |                         |        |          |
| Project Time                      | Status and Issue                | es        |               |                 |               |                  |               |               |             |               |                         |        |          |
| *PC<br>Business<br>Unit           | *Project                        | *Activity |               | *Billing Action | Sa 29         | Su 30            | Mo 31         | Tu 1          | We 2        | Th 3          | Fr 4                    |        | Total    |
| 🗟 US004 🔍                         | 000000108 🔍                     | 0000000   | 00000         | Billable        |               |                  | 8.00          | 8.00          | 10.00       |               |                         |        | 26.00    |
| 🗟 US001 🔍                         | 000000117 🔍                     | 0000000   | 00000         | Billable        |               |                  |               |               |             | 8.00          |                         |        | 8.00     |
| Time Report Pers                  | sonal Details 👔                 |           |               |                 |               |                  |               |               |             | tal Project R | elated Hour             | rs 34. | 00       |
| Description                       |                                 |           |               | Sa 29           | Su 30         | Mo 31            | Tu 1          | We 2          | Th 3        | Fr 4          |                         | Total  |          |
| Floating Holiday                  |                                 |           |               |                 |               |                  |               |               |             |               |                         | 0.00   |          |
| Contract holiday                  |                                 |           |               |                 |               |                  |               |               |             |               |                         | 0.00   |          |
| Illness - Paid                    |                                 |           |               |                 |               |                  |               |               |             |               |                         | 0.00   |          |
| Jury Duty                         |                                 |           |               |                 |               |                  |               |               |             |               |                         | 0.00   |          |
| Personal - Paid                   |                                 |           |               |                 |               |                  |               |               |             |               |                         | 0.00   |          |
| Vacation                          |                                 |           |               |                 |               |                  |               |               |             | 8.00          |                         | 8.00   |          |
| Pending Action                    | ons                             |           |               |                 |               | Pers             | onalize   Fin | d   🗖   🛄     | First       | Total Per     | Grand Hour<br>Grand Tot |        | 00<br>00 |
| Role                              |                                 |           | Name          |                 |               | Action           |               | Date/Tim      | ne          |               |                         |        |          |
| HR Supervisor                     |                                 |           | Scott,William | ı               |               |                  |               |               |             |               |                         |        |          |
| <ul> <li>Action Histor</li> </ul> | y                               |           |               |                 |               |                  | onalize   Fin |               | First       | 🖲 1 of 1 🕑 L  | ast                     |        |          |
| Role                              |                                 |           | Name          |                 | Action        | Action Date/Time |               |               |             |               |                         |        |          |
| Employee                          |                                 |           | Schumacher,   | Kenneth         |               | Submitted        |               | 02/15/201     | 3 9:41:52AM | И             |                         |        |          |
| Comments                          |                                 |           |               |                 |               |                  |               |               |             |               |                         |        |          |
|                                   |                                 |           |               |                 |               |                  |               |               |             | 24            |                         |        |          |
| Approve                           |                                 | Send Bac  | <             | Hold            |               | Deny Re          | quest         | Sa            | ve Changes  |               |                         |        |          |

After you submit a time report, it goes through an approval process. When you enter a time report and submit it for approval, its status changes according to what action is taken at each stage of the process.

**Note:** The fields on the Approve Time Report - Time Report Summary page are the same as the fields on the <u>Time Report Summary Page</u>. Fields that are unique for the approval process are documented in this topic.

| Field or Control | Description                                                                                                |
|------------------|----------------------------------------------------------------------------------------------------|
| User Defaults    | Click to access the Employee Profile - User Defaults page to view the employee's defaults and preferences. |

# Project Time Tab

| Field or Control | Description                                                                                                    |
|------------------|----------------------------------------------------------------------------------------------------|
| Eq               | Click the <b>Details</b> icon to access the Approve Time Report<br>- Project Time Details page to view or modify project<br>ChartFields, general ledger ChartFields, and location defaults<br>for a time report.                  |
| Billing Action   | Select one of the following options: <i>Billable</i> , <i>Internal</i> , and <i>Nonbillable</i> .                                                                                                    |
|                  | This field can be open for modification, display only, or<br>hidden depending on the value selected in the Billing Action<br>field, on the Privilege Template, for the expense type.                                              |
|                  | The Approval Privilege Template is associated with an<br>approver profile on the Approver Profile page (Set Up<br>Financials/Supply Chain, Product Related, Expenses,<br>Management, Approval Setup, Approver Profile).           |
| Remaining Work   | Displays the calculated difference between the remaining work<br>totals from PeopleSoft Project Costing and the hours entered<br>into the daily totals on the time report.                                                        |
|                  | Note: PeopleSoft Expenses displays this field only if you installed PeopleSoft Program Management and selected the Allow Entry of Estimate to Complete check box on the Expenses Definition - Business Unit 2 page.               |
| New Estimate     | Enter or modify an estimated time to complete the project or activity.                                                                                                    |
|                  | <b>Note:</b> PeopleSoft Expenses displays this field only if you installed PeopleSoft Program Management and selected the <b>Allow Entry of Estimate to Complete</b> check box on the Expenses Definition - Business Unit 2 page. |

| Field or Control | Description                                                                                                    |
|------------------|----------------------------------------------------------------------------------------------------|
| Change Requests  | Select to generate a change request when the approver<br>approves the time report. If you deselect the check box, the<br>system does not generate a change request and does not update<br>the PeopleSoft Program Management tables.<br>The system enables the check box only for the project manager<br>who owns the project; the system disables the check box for<br>approvers who are not the project manager who owns the<br>project. |
|                  | Note: PeopleSoft Expenses displays this field only if you<br>installed PeopleSoft Program Management and selected the<br>Allow Entry of Estimate to Complete check box on the<br>Expenses Definition – Business Unit 2 page.                                                                                                    |

#### **Pending Actions**

This section displays the names of the approvers and project managers who need to review and approve the time report.

### **Action History**

PeopleSoft Expenses displays the transaction submittal and approval activities that have occurred, as well as the approver's name and the date on which he or she took action.

| Field or Control | Description                                                                                                    |
|------------------|----------------------------------------------------------------------------------------------------|
|                  | Click the <b>View Approver Comments</b> icon to access the View Approver Comments page and view comments that an approver made regarding the time report. |

#### Comments

Enter information about the time report such as why you denied the time report. If you enter comments and send the time report back to the employee, PeopleSoft Expenses displays your comments when the employee modifies the time report. After employees resubmit the time reports, PeopleSoft Expenses displays comment history only to approvers and project managers.

| Field or Control | Description                                               |
|------------------|-----------------------------------------------------------|
| Reviewed         | Click to indicate that you have reviewed the time report. |

| Field or Control | Description                                                                                                    |
|------------------|----------------------------------------------------------------------------------------------------|
| Approve          | Click to approve the time report. This action changes the status to <i>Approved</i> . If more than one approval is required, the status changes to <i>Approvals in Process</i> until the last approver approves the time report.                                                                        |
| Send Back        | Click to return the time report to the employee for correction<br>or revision. This action changes the status to <i>Pending</i> . If you<br>send the time report back to the employee, you must also<br>provide an explanation in the <b>Comment</b> field.                                             |
| Hold             | Click to place the time report on hold. Holding a time report<br>claims the transaction for the approver. If a pool of approvers<br>exist, each of whom can approve a transaction, placing the<br>transaction on hold means that only the holding user can take<br>action on the transaction.           |
| Deny Request     | Click to deny the time report. This action changes the status to <i>Denied</i> . If you deny the time report, you must also provide an explanation in the <b>Comments</b> field. The system does not route denied time report transactions to subsequent approvers and the employee cannot resubmit it. |
| Save Changes     | Click to save any modifications that were made to the time<br>report, but take no approval action. If the time report approval<br>process uses pooled approvers, another member of the pooled<br>approvers list can access the time report and take action.                                             |
|                  | <b>Note:</b> If the approver does not have privileges to make changes, this button is hidden.                                                                                                    |

# **Approving Time Adjustments**

# Pages Used to Approve Time Adjustments

| Page   | Name                                 | Definition Name | Usage                                                  |
|--------|--------------------------------------|-----------------|--------------------------------------------------------|
| Approv | ve Transactions - Overview Page      | EX_ALLTXN_APPR  | Approve time adjustments on the summary approval page. |
|        | ve Transactions - Time<br>ments Page | EX_TADJ_APPR    | Approve time adjustments.                              |

| Page Name                                         | Definition Name | Usage                                                       |
|---------------------------------------------------|-----------------|-------------------------------------------------------------|
| Approve Time Report - Time Report<br>Summary Page | TE_TIME_LINES   | Review, approve, hold, send back, or deny time adjustments. |

# **Approve Transactions - Time Adjustments Page**

Use the Approve Transactions - Time Adjustments page (EX\_TADJ\_APPR) to approve time adjustments.

Navigation:

- Manager Self-Service > Travel and Expense Center > Approvals > Approve Transactions > Time Adjustments .
- Travel and Expenses > Approve Transactions > Approve Transactions > Time Adjustments.

The fields on this page are the same as the fields on the <u>Time Report Summary Page</u>. Fields that are unique for the approval process of time adjustments are documented in this topic.

See Adjusting Time Reports.

| Field or Control   | Description                                                          |
|--------------------|----------------------------------------------------------------------|
| Version            | Displays the adjustment number of the transaction.                   |
| View Other Version | Select to view different versions or adjustments of the time report. |

# **Approving Travel Authorizations**

This topic provides an overview of travel authorization approvals.

## **Pages Used to Approve Travel Authorizations**

| Page Name                                                          | Definition Name | Usage                                                       |
|--------------------------------------------------------------------|-----------------|-------------------------------------------------------------|
| Approve Transactions - Overview Page                               | EX_ALLTXN_APPR  | Approve travel authorizations on the summary approval page. |
| <u>Approve Transactions - Travel</u><br><u>Authorizations Page</u> | EX_TAUTH_APPR   | Approve travel authorizations on the summary approval page. |

| Page Name                                                                         | Definition Name   | Usage                                                                                                    |
|-----------------------------------------------------------------------------------|-------------------|----------------------------------------------------------------------------------------------------|
| Approve Travel Authorization - Travel<br>Authorization Summary Page               | TE_TAUTH_LINES    | Review a summary of travel<br>authorization expenses and select an<br>approval status. Managers and project<br>managers who have authority to approve<br>travel authorizations use this page.                                                             |
| Approve Travel Authorization -<br>Accounting Defaults Page                        | TE_TAUTH_SPLIT    | View, add, or modify the accounting<br>distribution summary for the travel<br>authorization, depending on the privilege<br>that you are allowed as an approver.<br>Click the <b>Accounting Defaults</b> link on<br>the Travel Authorization Summary page. |
| <u>Approve Travel Authorization - Travel</u><br><u>Authorization Detail Page</u>  | EX_TAUTH_ENTRY    | View or modify the travel authorization request details.                                                                                                    |
| <u>Approve Travel Authorization - View</u><br>Exception Comments and Risks Page   | TE_EXCPTN_COMM_TA | View travel authorization exception comments and risks.                                                                                                    |
| Approve Travel Authorization - View<br>Approval Comments Page                     | EX_COMMENTS_HIST  | View approval comments that were<br>entered by a previous approver.                                                                                                    |
| Approve Travel Authorization -<br>Authorization Detail for [expense type]<br>Page | TE_TAUTH_LINE_DTL | View and approve expense details on a travel authorization.                                                                                                    |
| Approve Travel Authorization -<br>Accounting Detail Page                          | TE_TAUTH_DIST     | View, add, or modify accounting details<br>for expense transaction lines, depending<br>on the privilege that you are allowed as<br>the approver.                                                                                                    |
|                                                                                   |                   | Click the <b>Update Accounting</b><br><b>Detail</b> link on the Approve Travel<br>Authorization - Expense Detail for<br>[expense type] page.                                                                                                    |

## **Understanding Travel Authorization Approvals**

After an employee submits a travel authorization, it goes through the approval process. From the time that an employee creates the travel authorization until an approver approves it, the travel authorization's status changes, depending on the action taken at each step of the approval process.

Approvers use the Approve Transactions - Overview, Approve Transactions - Travel Authorizations, or Travel Authorization - Travel Authorization Summary page to review, approve, hold, send back, save changes to, or deny authorizations.

# **Approve Travel Authorization - Travel Authorization Summary Page**

Use the Approve Travel Authorization - Travel Authorization Summary page (TE\_TAUTH\_LINES) to review a summary of travel authorization expenses and select an approval status.

Managers and project managers who have authority to approve travel authorizations use this page.

Navigation:

- Click the Description or Transaction ID link on the Approve Transactions Overview Page.
- Click the **Description** or **Transaction ID** link on the <u>Approve Transactions Travel Authorizations</u> <u>Page</u>.

This example illustrates the fields and controls on the Travel Authorization Summary page.

| Approve Travel Authorization                                                                |                                  |                     |                                      |                     |                   |                |                         |               |              |      |
|---------------------------------------------------------------------------------------------|----------------------------------|---------------------|--------------------------------------|---------------------|-------------------|----------------|-------------------------|---------------|--------------|------|
| Travel Auth                                                                                 | orization S                      | ummary              |                                      |                     |                   |                |                         |               |              |      |
| Kenneth Schu                                                                                | Kenneth Schumacher User Defaults |                     |                                      |                     |                   |                |                         |               |              |      |
| General Informat                                                                            | tion                             |                     |                                      |                     |                   |                |                         |               |              |      |
|                                                                                             | Description                      | Consulting an       | d product dem                        | 0                   | Au                | thorization ID | 000000021               |               |              |      |
| Business Purpose General Tra                                                                |                                  |                     | I and Expense                        |                     |                   | Comment        |                         |               |              |      |
|                                                                                             | Status                           | Submitted for       | Approval                             |                     |                   |                |                         |               |              |      |
|                                                                                             | Date From                        | 03/25/2013          | 1                                    | 03/29/2013          |                   | Updated on     | 03/13/2013<br>4:27:59PM | By DVP1       |              |      |
| Accounting Defau                                                                            | ilts                             |                     |                                      |                     |                   | More Options   |                         |               | -            | GO   |
| You can deny ind                                                                            | ividual expenses                 | and still appro     | ove or send bac                      | ck the overall repo | rt.               |                |                         |               |              |      |
| Details                                                                                     |                                  |                     |                                      |                     |                   |                |                         | Personaliz    | e   Find   🖓 | 1    |
| Expense Type                                                                                | Date                             | PC Business<br>Unit | Project                              | Activity            | Amount            | Currency       | Approve                 |               |              |      |
| Air Travel                                                                                  | 03/25/2013                       | US001               | FININTPROJ                           |                     | 500.00            | USD            | <b>v</b>                |               |              |      |
| Hotel/Lodging                                                                               | 03/26/2013                       | US001               | FININTPROJ                           |                     | 220.00            | USD            | <b>V</b>                |               |              |      |
| Totals                                                                                      |                                  |                     |                                      |                     |                   |                |                         |               |              |      |
|                                                                                             |                                  |                     | Tot                                  | al 720.00           | USD               |                |                         |               |              |      |
|                                                                                             | Less Non-Approved 0.00 USD       |                     |                                      |                     |                   |                |                         |               |              |      |
|                                                                                             | Total Authorized 720.00 USD      |                     |                                      |                     |                   |                |                         |               |              |      |
| Pending Action                                                                              | ons                              |                     |                                      |                     |                   | Persor         | nalize   Find           | 🖉   🛄 🛛 First | 🕙 1 of 1 🖗   | Last |
|                                                                                             |                                  |                     | lame                                 |                     |                   | Action         |                         | Date/Time     |              |      |
| HR Supervisor                                                                               |                                  | S                   | Scott,William                        |                     |                   |                |                         |               |              |      |
| Action History                                                                              | y                                |                     |                                      |                     |                   | Persor         | nalize   Find           | 🗵   🛄 🛛 First | 🕙 1 of 1 🖗   | Last |
| Role                                                                                        |                                  | Na                  | ame                                  |                     |                   | Action         |                         | ate/Time      |              |      |
| Employee                                                                                    |                                  | S                   | Schumacher,Kenneth Submitted 03/13/2 |                     | 3/13/2013 4:27:59 | РМ             |                         |               |              |      |
| Comments                                                                                    |                                  |                     |                                      |                     |                   |                |                         |               |              |      |
| 1<br>1<br>1<br>1<br>1<br>1<br>1<br>1<br>1<br>1<br>1<br>1<br>1<br>1<br>1<br>1<br>1<br>1<br>1 |                                  |                     |                                      |                     |                   |                |                         |               |              |      |
| Budget Options                                                                              | get Status Not E                 | Budget Checke       | d                                    |                     |                   |                |                         |               |              |      |
| Approve                                                                                     |                                  | Send Back           |                                      | Hold                |                   | Deny           | Sa                      | we Changes    |              |      |
| Return to Approva                                                                           | I List                           | Next in List        | Previ                                | ous in List         |                   |                |                         |               |              |      |

The fields on the Travel Authorization Summary page are the same as the fields on the <u>Create Travel</u> <u>Authorization Page</u>. Fields that are unique for the approval process are documented in this topic.

| Field or Control | Description                                                                                                |
|------------------|----------------------------------------------------------------------------------------------------|
| User Defaults    | Click to access the Employee Profile - User Defaults page to view the employee's defaults and preferences. |

#### **Report Information**

The information in this section is from the Report Information page and is not editable by approvers.

| Field or Control    | Description                                                                                                    |
|---------------------|----------------------------------------------------------------------------------------------------|
| Accounting Defaults | Click to access the Accounting Defaults page and view or<br>modify the accounting distribution summary for the travel<br>authorization.                                                                                         |
| More Options        | Options are:<br><i>Travel Authorization Details:</i> Select to access the Travel<br>Authorization Details page.<br><i>View Exception Comments:</i> Select to access the Travel<br>Authorization - View Exception Comments page. |

#### Details

| Field or Control | Description                                                                                                    |
|------------------|----------------------------------------------------------------------------------------------------|
| Expense Type     | Click the link in this column to access the Expense Detail for<br>[expense type] page and view or modify information about the<br>expense lines.                                                                                                    |
| Approve          | Deselect the check box if you do not approve an expense line.<br>You must select a reason from the drop-down list box (next<br>to the <b>Approve</b> check box) and optionally enter a comment<br>in the Approval Detail section. If an authorized approver adds<br>a transaction line, the approver can add, modify, or delete the<br>transaction line that he or she added, regardless of his or her<br>privileges. After the transaction is submitted by the approver,<br>the transaction, along with any new transaction lines, is passed<br>to any subsequent approvers, who can then modify or deny<br>the new transaction lines based on their approval authority and<br>privileges. |

#### **Pending Actions**

This section displays the names of the approvers, auditors, project managers, and other defined approvers who must review and approve the travel authorization.

#### **Action History**

PeopleSoft Expenses displays the transaction submittal and approval activities that have occurred, as well as the approver's name and the date on which he or she took action.

| Field or Control | Description                                                                                                    |
|------------------|----------------------------------------------------------------------------------------------------|
|                  | Click the <b>View Approver Comments</b> icon to access the<br>View Approver Comments page and view comments that an<br>approver made regarding travel authorization expense lines. |

#### Comments

Enter information about the travel authorization such as why you denied it. If you enter comments and send the travel authorization back to the employee, PeopleSoft Expenses displays your comments when the employee views or modifies the travel authorization. After employees resubmit travel authorizations, PeopleSoft Expenses displays comment history only to all approvers.

| Field or Control | Description                                                                                                    |
|------------------|----------------------------------------------------------------------------------------------------|
| Approve          | Click to approve the travel authorization and change the status<br>to <i>Approved</i> and automatically enter the current data and<br>approver's user ID.                                                                                                    |
|                  | If you use budget checking, PeopleSoft Expenses deactivates<br>this button if it determines that the travel authorization request<br>needs to be budget-checked prior to approval.                                                                                                    |
| Send Back        | Click to return the travel authorization to the employee<br>for correction or revision. This action changes the status<br>to <i>Pending</i> . If you send the travel authorization back to<br>the employee, you must also provide an explanation in the<br><b>Comments</b> field.                                                                                                    |
| Hold             | Click to place the travel authorization on hold and change the status to <i>Hold by Approver</i> . Holding a travel authorization claims the transaction for the approver. If a pool of approvers exists, each of whom can approve a transaction, placing the transaction on hold means that only the holding user can take action on the transaction and the transaction is removed from the pooled approvers queue. |

| Field or Control            | Description                                                                                                    |
|-----------------------------|----------------------------------------------------------------------------------------------------|
| Deny                        | Click to deny the entire travel authorization and change the status to <i>Denied</i> . If you deny the request, you must also provide an explanation in the <b>Comments</b> field. The system does not route denied travel authorizations to subsequent approvers and the employee cannot resubmit it. |
| Save Changes                | Click to save any modifications that were made to the travel<br>authorization, but take no approval action. If the travel<br>authorization approval process uses pooled approvers, another<br>member of the pooled approvers list can access the travel<br>authorization and take action.              |
|                             | <b>Note:</b> If you as the approver do not have privileges to make changes, this button is hidden.                                                                                                    |
| Budget Check                | Click to access the Commitment Control page to budget check<br>the travel authorization or view comments about the budget<br>check. This link is available only if any of the accounting<br>distributions contains a general ledger business unit that is<br>enabled for Commitment Control.           |
|                             | <b>Note:</b> If you make any changes to distributions or amounts, you must budget check the expense report again to reflect the changes in the commitment control ledgers.                                                                                                    |
| Travel Authorization Detail | Click to access the Travel Authorization Detail page. This link<br>appears only if the approver has privileges to modify the travel<br>authorization.                                                                                                    |

## Approve Travel Authorization - Travel Authorization Detail Page

Use the Approve Travel Authorization - Travel Authorization Detail page (EX\_TAUTH\_ENTRY) to view or modify the travel authorization request details.

Navigation:

Select *Travel Authorization Details* from the **More Options** drop-down list box on the <u>Approve Travel</u> <u>Authorization - Travel Authorization Summary Page</u>.</u>

This example illustrates the fields and controls on the Approve Travel Authorization - Travel Authorization Details page.

| Kenneth Sc                | humacher         | User Def               | aults                     |              |                        |         |                      |              |                  |               |       |           |            |      |
|---------------------------|------------------|------------------------|---------------------------|--------------|------------------------|---------|----------------------|--------------|------------------|---------------|-------|-----------|------------|------|
| General                   | Information      |                        |                           |              |                        |         |                      |              |                  |               |       |           |            |      |
|                           | Description      | Consulting a           | nd pr                     | roduct demo  |                        | Aut     | horization ID        | 000000002    | 21               |               |       |           |            |      |
| Business Purpose Gene     |                  | General Trav           | eneral Travel and Expense |              |                        |         | Comment              |              |                  |               |       |           |            |      |
|                           | Status           | Submitted for          | r App                     | roval        |                        |         |                      |              |                  |               |       |           |            |      |
|                           | Default Location |                        |                           |              |                        | Last    | Update Dttm          |              | B By DVP         | 1             |       |           |            |      |
|                           | Date From        | 03/25/2013             |                           | Date To      | 03/29/2013             |         |                      | 4:27:59PM    |                  |               |       |           |            |      |
| Accounting [              | Defaults         |                        |                           |              |                        | M       | ore Options          |              |                  | •             | GO    |           |            |      |
| Details 🕐                 |                  |                        |                           |              |                        |         |                      |              | Personalize   Fi | nd   💷   🛄    | F     | First 🕙 1 | 1-2 of 2 🕑 | Last |
| Select                    | *Expense Type    |                        |                           | Date         | *Amount                | Current | cy Attach            | ments        | *Payment Type    | *Billing Type |       |           |            |      |
|                           | Air Travel       | •                      |                           | 03/25/2013 関 | 500.00                 | USD     |                      |              | Check -          | Billable      | •     | *Detail   |            | ÷    |
|                           | Hotel/Lodging    | •                      |                           | 03/26/2013 🛐 | 220.0                  | 0 USD   |                      |              | American E 🔻     | Billable      | •     | *Detail   |            | ÷    |
| Copy Se                   | lected           | Delete Sele            | cted                      |              | Check For Erro         | ors     |                      |              | New Expense      |               |       | •         | Add        |      |
| Totals                    |                  |                        |                           |              |                        |         |                      |              |                  |               |       |           |            |      |
|                           |                  | Authorize<br>Less Non- |                           |              | 720.00 USD<br>0.00 USD |         |                      |              |                  |               |       |           |            |      |
|                           |                  | Due                    | Empl                      | loyee        | 720.00 USD             |         |                      |              |                  |               |       |           |            |      |
|                           |                  |                        |                           | Update       | e Totals               |         |                      |              |                  |               |       |           |            |      |
|                           |                  |                        |                           |              |                        |         |                      |              | Travel Authoriza | tion Summan   | у     |           |            |      |
| Pending .                 | Actions          |                        |                           |              |                        |         | Person               | alize   Find | First First      | st 🕚 1 of 1 🌘 | E Las | st        |            |      |
| Role Name                 |                  |                        | ne                        |              |                        | Action  |                      | Date/Time    |                  |               |       |           |            |      |
| HR Superviso              | r                |                        | Sco                       | tt,William   |                        |         |                      |              |                  |               |       |           |            |      |
| Action Hi                 | story            |                        |                           |              |                        |         | Person               | alize   Find | First First      | st 🕚 1 of 1 🖗 | Las   | st        |            |      |
| Role Name                 |                  |                        |                           |              | Action [               |         | Date/Time            |              |                  |               |       |           |            |      |
| Employee Schumacher,Kenne |                  |                        |                           |              | Submitted              |         | 03/13/2013 4:27:59PM |              |                  |               |       |           |            |      |

The Travel Authorization Details page enables approvers to add additional transaction lines and modify existing transaction lines if they have the privileges to do so. Many of the fields on this page are the same fields on the <u>Create Travel Authorization Page</u>. Fields that have properties that are unique to the approval process are documented in this topic.

#### Details

| Field or Control | Description                                                                                    |
|------------------|------------------------------------------------------------------------------------------------|
| Select           | Use in conjunction with the <b>Copy Selected</b> and <b>Delete</b><br><b>Selected</b> buttons. |
| Expense Type     | Select an expense type to add an expense item.                                                 |
| Date             | Select the beginning date for the expense type.                                                |

| Field or Control | Description                                                                                                    |
|------------------|----------------------------------------------------------------------------------------------------|
| Amount           | Displays the amount for the expense type. When adding a transaction line on the Approve Travel Authorizations - Travel Authorization Details page, the approver must click the * <b>Detail</b> link to access the Authorization Detail page for the expense to enter the transaction amount data.                                                                                                    |
| Currency         | Displays the currency associated with the expense transaction amount.                                                                                                    |
| Payment Type     | Select how the expense item is paid.                                                                                                    |
| Billing Type     | Select <i>Billable, Nonbillable,</i> or <i>Internal.</i> If you use PeopleSoft<br>Project Costing, billing codes are required to identify expense<br>items that are both billable and charged to PeopleSoft<br>Project Costing ChartFields. PeopleSoft Expenses sends the<br>information to PeopleSoft Project Costing, and PeopleSoft<br>Project Costing passes these items to PeopleSoft Billing for<br>processing. |
| * Detail         | Click to access the Authorization Detail for [expense type]<br>page and enter additional information for the expense<br>transaction line.                                                                                                    |
| Add:             | <ul> <li>Options are:</li> <li>New Expense: Select to add one blank line to the Details grid.</li> <li>Multiple Expenses: Select to access the Quick Fill Page and select expense types to add to the travel authorization.</li> </ul>                                                                                                    |

# Approve Travel Authorization - Authorization Detail for [expense type] Page

Use the Approve Travel Authorization - Authorization Detail for [expense type] page (TE TAUTH LINE DTL) to view and approve expense details on a travel authorization.

Navigation:

Click the Expense Type link on the Approve Travel Authorization - Travel Authorization Summary page.

This example illustrates the fields and controls on the Approve Travel Authorization - Authorization Detail for [expense type] page. You can find definitions for the fields and controls later on this page.

| Approve Travel Authorization           |                                                                                                  |
|----------------------------------------|--------------------------------------------------------------------------------------------------|
| Authorization Detail for Air Tra       | avel (Line 1)                                                                                    |
| Kenneth Schumacher                     | Authorization ID 000000021                                                                       |
| About This Expense                     |                                                                                                  |
|                                        | 03/25/2013                                                                                       |
| *Payment Type                          |                                                                                                  |
| *Billing Type                          |                                                                                                  |
| Ticket Number                          | 32456543                                                                                         |
| *Merchant (Choose One)                 |                                                                                                  |
| Preferred                              | United -                                                                                         |
| Non-preferred                          |                                                                                                  |
| *Description                           | Ticket to User Conference                                                                        |
| *Amount                                | 500.00 USD                                                                                       |
| Exception Comments                     |                                                                                                  |
| Non-Preferred Merchant                 |                                                                                                  |
|                                        |                                                                                                  |
| Accounting Detail                      |                                                                                                  |
| Approve Authorization                  |                                                                                                  |
| Check Expense For Errors               |                                                                                                  |
|                                        |                                                                                                  |
| Return to Travel Authorization Details |                                                                                                  |
|                                        |                                                                                                  |
| Field or Control                       | Description                                                                                      |
| Line Added by Approver                 | Displays the operator ID and the date on which the a added the line during the approval process. |
| Accounting Detail                      | Click to access the Approve Travel Authorization -                                               |

Accounting DetailClick to access the Approve Travel Authorization -<br/>Accounting Detail page to view, add, or modify accounting<br/>details for expense transaction lines, depending on the<br/>privileges allowed for the approver. Approvers can modify the<br/>general ledger or project-related ChartFields, general ledger<br/>business unit, or distribution split amount. If you change the<br/>distribution split amount, the total must equal the original<br/>amount of the expense transaction.Approve AuthorizationDeselect the check box if you do not approve the expense line.

## Approve Travel Authorization - View Exception Comments and Risks Page

Use the Approve Travel Authorization - View Exception Comments and Risks page (TE EXCPTN COMM TA) to view travel authorization exception comments and risks.

#### Navigation:

From the Approve Travel Authorization - Travel Authorization Summary page:

- Select *View Exception Comments* from the More Options drop-down list box.
- Click the Exceptions button in the Details grid.
- Click the **Risk** button in the Details grid.
- Click the Risk Details link in the Report Information group box when risks exists.

For each travel authorization line item, PeopleSoft Expenses displays the associated expense type, exception, and comment. You can review explanations for line items that do not follow organizational expense policies, for example, line items not using preferred merchants or exceeding expense location amounts. Click the expense type in the **Expense Type** column to access the View Expense [expense type] page.

If the system determines risk for the transaction, the approver can view the risk level, the risk criteria that triggered the risk, and the details of the risk.

## **Approve Travel Authorization - View Approval Comments Page**

Use the Approve Travel Authorization - View Approval Comments page (EX\_COMMENTS\_HIST) to view approval comments that were entered by a previous approver.

Navigation:

Click the Approval Comments icon on the Approve Travel Authorization - Travel Authorization Summary page in the Action History grid.

This page displays comments that approvers have made for the travel authorization request.

## **Approving Cash Advances**

This topic provides an overview of cash advance approvals.

#### Pages Used to Approve Cash Advances

| Page Name                                    | Definition Name | Usage                                                       |  |  |
|----------------------------------------------|-----------------|-------------------------------------------------------------|--|--|
| Approve Transactions - Overview Page         | EX_ALLTXN_APPR  | Approve travel authorizations on the summary approval page. |  |  |
| Approve Transactions - Cash Advances<br>Page | EX_ADV_APPR     | Approve cash advances.                                      |  |  |

| Page Name                                                                                                 | Definition Name   | Usage                                                                                                    |
|----------------------------------------------------------------------------------------------------|-------------------|----------------------------------------------------------------------------------------------------|
| <u>Travel &amp; Expenses - Cash Advance</u><br><u>Report - Approve Cash Advance Report</u><br><u>Page</u> | TE_ADVANCE        | Approve cash advances.                                                                                                    |
| Travel & Expenses - Cash Advance<br>Report - View Exceptions Comments<br>and Risks Page                   | EX_EXCPTN_COMM_CA | View risk details for cash advance<br>transactions. If the system determines<br>risk for the transactions, the approver can<br>view the risk level, the risk criteria that<br>triggered the risk, and the details of the<br>risk. |

## **Understanding Cash Advance Approvals**

Based on the approval rules that you set up, cash advances can be paid as soon as employees submit them, or they can go through one or more checkpoints for review. If your organization requires auditing, approvers must approve the cash advance before it is eligible for auditing.

From the time the employee creates a cash advance until it is ready for payment, the cash advance's approval status changes, depending on the action taken in each step of the approval process. PeopleSoft Expenses immediately sets a cash advance to Paid status if the cash advance source does not generate a payment.

Approvers use the Approve Transactions - Overview, Approve Transactions - Cash Advances, or Approve Cash Advance Report page to approve, hold, send back, save changes to, or deny authorizations. The Approve Cash Advance Report page is similar to the page that employees use to prepare cash advance requests.

# Travel & Expenses - Cash Advance Report - Approve Cash Advance Report Page

Use the Travel & Expenses - Cash Advance Report - Approve Cash Advance Report page (TE\_ADVANCE) to approve cash advances.

Navigation:

- Manager Self-Service > Travel And Expense Center > Approvals > Approve Transactions > Cash Advances. Click the Description or Transaction ID link
- Travel and Expenses > Approve Transactions > Approve Transactions > Cash Advanced. Click the Description or Transaction ID link

This example illustrates the fields and controls on the Approve Cash Advance Report page.

| < Overview Approve Cash Advance |                      |                                                                                                    |           |           |                         |               |                                                                                                    |                                                                                                    |
|---------------------------------|----------------------|----------------------------------------------------------------------------------------------------|-----------|-----------|-------------------------|---------------|----------------------------------------------------------------------------------------------------|----------------------------------------------------------------------------------------------------|
|                                 |                      |                                                                                                    |           |           | Updated 01/             | 06/2020 Kenn  |                                                                                                    |                                                                                                    |
| 6                               | View Printable Versi | on                                                                                                    |           | Q         |                         | r Defaults    | ŀ.                                                                                                    | Attachments                                                                                                    |
| 0                               |                      |                                                                                                    |           |           |                         |               |                                                                                                    |                                                                                                    |
|                                 | Description          |                                                                                                    |           | ^Amount   |                         |               |                                                                                                    |                                                                                                    |
| •                               | New York Trade S     | ihow                                                                                                    |           |           | 1,000.00                | USD           |                                                                                                    |                                                                                                    |
|                                 |                      |                                                                                                    |           |           |                         |               |                                                                                                    |                                                                                                    |
|                                 |                      |                                                                                                    | L .       | -         | _                       | -             |                                                                                                    |                                                                                                    |
|                                 | Alt Acct             | Oper Unit                                                                                                    | Fund      |           | Program                 | Class         | Bud Ref                                                                                                    | Product                                                                                                    |
| 120500                          |                      |                                                                                                    |           | 41000     |                         |               |                                                                                                    | •                                                                                                    |
|                                 |                      |                                                                                                    |           |           |                         |               |                                                                                                    |                                                                                                    |
|                                 |                      |                                                                                                    |           |           |                         |               |                                                                                                    |                                                                                                    |
|                                 | ce Amount 1,0        | 00.00 USD                                                                                                    |           |           |                         |               |                                                                                                    |                                                                                                    |
|                                 |                      |                                                                                                    | <b>a</b>  |           | 100000                  |               |                                                                                                    |                                                                                                    |
| Submitted                       | er                   | HR S                                                                                                    | upervisor |           | Prepay Audi<br>(Pooled) | tor           | Payment                                                                                                    |                                                                                                    |
|                                 | Name                 |                                                                                                    |           | Action    |                         | Date/Time     |                                                                                                    |                                                                                                    |
|                                 | Schun                | nacher,Kenneth                                                                                                    |           | Submittee |                         | 01/06/2020 10 | ):36:19PM                                                                                                    |                                                                                                    |
|                                 |                      |                                                                                                    |           |           |                         |               |                                                                                                    |                                                                                                    |
|                                 |                      |                                                                                                    |           |           |                         |               | C.                                                                                                    |                                                                                                    |
|                                 | o                    | Description     New York Trade S     Description     New York Trade S     Description     New York Trade S     Description     AttAcct     120500     Advance Amount 1(     Story     Summit Kennik Konscher     Name |           |           |                         |               | Created 01062020 Ken<br>Last Updated 01062020 Ken<br>More Portuits<br>Notes<br>Vew Pintable Version<br>Description<br>New York Trade Show<br>Description<br>New York Trade Show<br>Notes<br>Anount Currency<br>1.00000 USD<br>Advance Amount 1.000 USD<br>Advance Amount 1.000 USD<br>Advance Amount 1.000 USD<br>Mem York Trade Show<br>Advance Amount 1.000 USD<br>Mem York Trade Show<br>Advance Amount 1.000 USD<br>Mem York Trade Show<br>Advance Amount 1.000 USD | Created 0106/2020     Kenneth Schumacher       Last Updated 0106/2020     Kenneth Schumacher       Image: State Version     Notes       Description     *Amount       New York Trade Show     1.00000       USD     USD |

The fields on this page are the same as the fields on the <u>Create/Modify Cash Advance Page</u>. Fields that are unique for the approval process are documented in this topic.

| F | Field or Control | Description                                                                                                |
|---|------------------|----------------------------------------------------------------------------------------------------|
| τ | Jser Defaults    | Click to access the Employee Profile - User Defaults page to view the employee's defaults and preferences. |

#### **Accounting Details**

Use this section to view or change accounting details or ChartField allocations for the cash advance.

If you are using approval privilege templates, access to this section is dependant on the value in the **GL ChartFields** for the cash advance.

For more information about approval privilege templates: See Approval Privilege Template Page.

#### Details

| Field or Control       | Description                                                                                                    |
|------------------------|----------------------------------------------------------------------------------------------------|
| Line Added by Approver | Displays the operator ID of the approver that added the<br>transaction line to the cash advance. This field appears only if<br>a new transaction line is added during the approval process.<br>Otherwise, this field is hidden. |
|                        | <b>Note:</b> Approvers must have the privileges to add transaction lines during the approval process.                                                                                                    |

| Field or Control | Description                                                                                         |
|------------------|----------------------------------------------------------------------------------------------------|
| Date Added       | Displays the date that a transaction line is added to the cash advance during the approval process. |

#### **Pending Actions**

This section displays the names of the approvers, auditors, and project managers who need to review and approve the cash advance.

#### **Action History**

PeopleSoft Expenses displays the transaction submittal and approval activities that have occurred, as well as the approver's name and the date on which he or she took action.

| Field or Control | Description                                                                                                    |
|------------------|----------------------------------------------------------------------------------------------------|
|                  | Click the <b>View Approver Comments</b> icon to access the View Approver Comments page and view comments that an approver made regarding the cash advance. |

#### Comments

Enter a comment. When you select to return the cash advance request to employees upon denial, the system displays the comments to the employees when they access the cash advance. After employees resubmit returned cash advance requests, the system displays comment history only to approvers.

| Field or Control | Description                                                                                                    |
|------------------|----------------------------------------------------------------------------------------------------|
| Арргоvе          | Click to approve the cash advance. This action changes the status to <i>Approved for Payment</i> and the cash advance is ready for payment processing. If more than one approver is required, the status changes to <i>Approval in Process</i> until the last authorized approver approves the expense report for payment. |
| Send Back        | Click to return the cash advance to the employee for correction<br>or revision. This action changes the status to <i>Pending</i> . If you<br>send the cash advance back to the employee, you must also<br>provide an explanation in the <b>Comments</b> field.                                                             |

| Field or Control | Description                                                                                                    |
|------------------|----------------------------------------------------------------------------------------------------|
| Hold             | Click to place the cash advance on hold and change the status<br>to <i>Hold by Approver</i> . Holding a cash advance claims the<br>transaction for the approver. If a pool of approvers exists, each<br>of whom can approve a transaction, placing the transaction on<br>hold means that only the holding user can take action on the<br>transaction, and the transaction is removed from the pooled<br>approver's queue. |
| Deny             | Click to deny the cash advance and change the status to <i>Denied.</i> If you deny the cash advance, you must also provide an explanation in the <b>Comments</b> field. The system does not route denied cash advance requests to subsequent approvers and the employee cannot resubmit it.                                                                                                    |
| Save Changes     | Click to save any modifications that were made to the cash<br>advance, but take no approval action. If the cash advance<br>approval process uses pooled approvers, another member of<br>the pooled approvers list can access the cash advance and take<br>action.                                                                                                    |
|                  | Note: If the approver does not have privileges to make changes, this button is hidden.                                                                                                    |

## **Approving Expense Transactions Using Email**

This topic lists Common Elements Used to Approve Expense Transactions Using Email and discusses:

- Approving Expense Reports Using Email.
- Approving Time Reports Using Email.
- <u>Approving Time Adjustments Using Email</u>.
- Approving Travel Authorizations Using Email.
- Approving Cash Advances Using Email.

**Note:** If you approve an expense transaction using an online page, and then approve the same expense transaction using e-mail, the system sends an e-mail message. This message indicates that the transaction is no longer pending approval.

## **Common Elements Used to Approve Expense Transactions Using Email**

| Field or Control        | Description                                                                                                    |
|-------------------------|----------------------------------------------------------------------------------------------------|
| Approve (check box)     | Deselect the check box if you do not approve a specific line.                                                                                  |
| Exception/Risk Criteria | Displays expense exceptions and risk criteria that are defined<br>on the risk template for the transaction.                                    |
| Approver Comments       | Enter comments for the approval transactions. This field is required if you select <i>Deny</i> or <i>Send Back</i> in the <b>Action</b> field. |
| Action                  | Select the action to be taken for the entire report. Options include: <i>Approve, Deny,</i> and <i>Send Back</i> .                             |

## Approving Expense Reports Using Email

Use the Expense Report Approval email to approve expense reports.

This example illustrates the fields and controls on the Expense Report Approval e-mail (1 of 2). You can find definitions for the fields and controls later on this page.

| Expense Report Approval |                                                                                                  |                               |               |                                                            |                  |          |       |    |  |
|-------------------------|--------------------------------------------------------------------------------------------------|-------------------------------|---------------|------------------------------------------------------------|------------------|----------|-------|----|--|
|                         | 000000088<br>Kenneth Schu<br>rpose: General Travel<br>ription: Consulting an<br>s: Submitted for | and Expense<br>d product demo |               |                                                            |                  |          |       |    |  |
| Details                 |                                                                                                  |                               |               |                                                            |                  |          |       |    |  |
| Line                    | Expense Type                                                                                     |                               | Date          | Amount                                                     |                  | Currency | Аррго | ve |  |
| 1                       | Gratuity                                                                                         |                               | 2009-05-01    | 100                                                        |                  | USD      |       |    |  |
| Exceptions              | and Risks<br>pe/Risk Level                                                                       | Exception/R                   | isk Critoria  | Description                                                |                  |          |       |    |  |
| Gratuity                |                                                                                                  | Duplicates                    |               | Expense line is a duplicate of Line 1, Sheet Id 000000084. |                  |          |       |    |  |
|                         |                                                                                                  | Level 5 Risks                 |               |                                                            | Business Purpose |          |       |    |  |
|                         | 3                                                                                                |                               | Level 3 Risks |                                                            | Dusiness - upose |          |       |    |  |
| Total:                  | \$100 USD                                                                                        |                               |               |                                                            |                  |          |       |    |  |

\_

This example illustrates the fields and controls on the Expense Report Approval e-mail (2 of 2). You can find definitions for the fields and controls later on this page.

| Approver Comments:                                    |                                                                                                    |
|-------------------------------------------------------|----------------------------------------------------------------------------------------------------|
|                                                       | ~                                                                                                    |
| Action:                                               | Approve                                                                                                    |
| Submit                                                |                                                                                                    |
| To approve,deny or send<br>by clicking the link below | d back a report, choose the appropriate action(s), enter approver comments, and click 'Submit,' or navigate directly to the approval page r. |
| http://(IP Address) //p<br>Action=U&SHEET ID=         | sp/ps/EMPLOYEE/ERP/c/APPROVE EXPENSE TRANSACTIONS.EX SHEET APPR.GBL?<br>=0000000088                                                          |

### **Approving Time Reports Using Email**

Use the Time Report Approval e-mail to approve time reports

This example illustrates the fields and controls on the Time Report Approval e-mail (1 of 2). You can find definitions for the fields and controls later on this page.

|                  | 4 4                     |             |          |                |             |  |  |
|------------------|-------------------------|-------------|----------|----------------|-------------|--|--|
| пте керо         | rt Approval             |             |          |                |             |  |  |
|                  |                         |             |          |                |             |  |  |
| Report ID:       | 000000123               |             |          |                |             |  |  |
| Requestor:       | Kenneth Schumacher      |             |          |                |             |  |  |
| Period End Date  | te: 2009-01-09          |             |          |                |             |  |  |
| Version:         | Original                |             |          |                |             |  |  |
| Comments:        |                         |             |          |                |             |  |  |
|                  |                         |             |          |                |             |  |  |
|                  |                         |             |          |                |             |  |  |
|                  |                         |             |          |                |             |  |  |
|                  |                         | ×           |          |                |             |  |  |
| Report Status:   | Submitted for Approval  |             |          |                |             |  |  |
|                  |                         |             |          |                |             |  |  |
| Project Time     |                         |             |          |                |             |  |  |
|                  | usiness Unit            | Project     | Activity | Billing Action | Total Hours |  |  |
| 1 US00           | 1                       | ALLPROJECTS | G&A      | Billable       | 16          |  |  |
| Total Project Ho | Total Project Hours: 16 |             |          |                |             |  |  |
| rotar roject no  |                         |             |          |                |             |  |  |
|                  |                         |             |          |                |             |  |  |
| Personal Time    |                         |             |          |                |             |  |  |
| Personal Hours   |                         |             | Total Ho | ours           |             |  |  |
| Floating Holiday |                         |             | 16       |                |             |  |  |

This example illustrates the fields and controls on the Time Report Approval e-mail (2 of 2). You can find definitions for the fields and controls later on this page.

| Personal Time                                        |                                              |                                                                         |
|------------------------------------------------------|----------------------------------------------|-------------------------------------------------------------------------|
| Personal Hours                                       |                                              | Total Hours                                                             |
| Floating Holiday                                     |                                              | 16                                                                      |
| Total Personal Hours:                                | 16                                           |                                                                         |
| Exceptions and Risks                                 |                                              |                                                                         |
| Risk Level                                           | Risk Criteria                                | Description                                                             |
|                                                      |                                              |                                                                         |
| Grand Total:                                         | 32                                           |                                                                         |
| Approver Comments:                                   |                                              |                                                                         |
| Action:                                              | Approve                                      |                                                                         |
| Submit                                               |                                              |                                                                         |
| To approve,deny or sen<br>by clicking the link below |                                              | comments, and click 'Submit,' or navigate directly to the approval page |
| http:// (IP Address) /p                              | sp/ps/EMPLOYEE/ERP/c/APPROVE EXPENSE TRANSAC | TIONS.EX TIME APPR.GBL?Action=U&RISK EXISTS FLG=                        |

## **Approving Time Adjustments Using Email**

Use the Time Adjustment Approval e-mail to approve time adjustments.

This example illustrates the fields and controls on the Time Adjustment Approval e-mail (1 of 2). You can find definitions for the fields and controls later on this page.

| Time Adj      | ustment Approv              | al          |          |                |             |  |  |
|---------------|-----------------------------|-------------|----------|----------------|-------------|--|--|
| Report ID:    | 000000123                   |             |          |                |             |  |  |
| Requestor:    | Kenneth Schumacher          |             |          |                |             |  |  |
| Period End D  | Period End Date: 2009-01-09 |             |          |                |             |  |  |
| Version:      | Revision 3                  |             |          |                |             |  |  |
| Comments:     |                             | 8           |          |                |             |  |  |
| Report Status | Submitted for Approval      |             |          |                |             |  |  |
| Project Hours |                             |             |          |                |             |  |  |
| Line P        | C Business Unit             | Project     | Activity | Billing Action | Total Hours |  |  |
| 1 U:          | S001                        | ALLPROJECTS | G&A      | Billable       | 24          |  |  |
| Total Project | Hours: 24                   |             |          |                |             |  |  |

This example illustrates the fields and controls on the Time Adjustment Approval e-mail (2 of 2). You can find definitions for the fields and controls later on this page.

| Personal Hours             |               |                                                                                                    |
|----------------------------|---------------|----------------------------------------------------------------------------------------------------|
| Personal Hours             |               | Total Hours                                                                                                    |
| Floating Holiday           |               | 11                                                                                                    |
| Personal - Paid            |               | 5                                                                                                    |
| Total Personal Hours       | : 16          |                                                                                                    |
| Exceptions and Risks       | 3             |                                                                                                    |
| Risk Level                 | Risk Criteria | Description                                                                                                    |
| Grand Total:               | 40            |                                                                                                    |
| Approver Comments:         |               |                                                                                                    |
| Action:                    | Approve •     |                                                                                                    |
| Submit                     |               |                                                                                                    |
| by clicking the link below | N:            | comments, and click 'Submit,' or navigate directly to the approval page<br>TIONS.EX TADJ APPR.GBL?Action=U&RISK EXISTS FLG= |

## **Approving Travel Authorizations Using Email**

Use the Travel Authorization Approval e-mail to approve travel authorizations.

This example illustrates the fields and controls on the Travel Authorization Approval e-mail (1 of 2). You can find definitions for the fields and controls later on this page.

| ravel Auth                                                                     | orization App                                | oroval                                                               |             |                                                |          |         |
|--------------------------------------------------------------------------------|----------------------------------------------|----------------------------------------------------------------------|-------------|------------------------------------------------|----------|---------|
| Report ID:                                                                     | 000000021                                    |                                                                      |             |                                                |          |         |
| Requestor:                                                                     | Kenneth Schumacher                           |                                                                      |             |                                                |          |         |
| Business Purpose:                                                              | General Travel and Expense                   |                                                                      |             |                                                |          |         |
| Report Description                                                             | ort Description: Consulting and product demo |                                                                      |             |                                                |          |         |
| Report Status:                                                                 | Submitted for Approval                       |                                                                      |             |                                                |          |         |
| Date From:                                                                     | 2009-05-29                                   |                                                                      |             |                                                |          |         |
| Date To:                                                                       | 2009-05-31                                   | 2009-05-31                                                           |             |                                                |          |         |
| Details<br>Expense Type                                                        |                                              | Date                                                                 | Monetary Am | ount                                           | Currency | Approve |
| Automobile Rental                                                              |                                              | 0000 05 00                                                           |             |                                                |          | 1       |
| Automobile Rental                                                              |                                              | 2009-05-29                                                           | 100         |                                                | USD      |         |
| Exceptions and R                                                               |                                              |                                                                      |             |                                                | USD      |         |
| Exceptions and R<br>Expense Type/Ris                                           |                                              | Exception/Risk Criteria                                              |             | Description                                    | USD      |         |
| Exceptions and R<br>Expense Type/Ris<br>Automobile Rental                      |                                              | Exception/Risk Criteria<br>Amount Exceeded                           |             | Needed a Minivan                               | 1        |         |
| Exceptions and R<br>Expense Type/Ris<br>Automobile Rental<br>Automobile Rental |                                              | Exception/Risk Criteria<br>Amount Exceeded<br>Non-Preferred Merchant |             | Needed a Minivan<br>Budget was the only agency | 1        |         |
| Exceptions and R<br>Expense Type/Ris<br>Automobile Rental                      |                                              | Exception/Risk Criteria<br>Amount Exceeded                           |             | Needed a Minivan                               | 1        |         |

This example illustrates the fields and controls on the Travel Authorization Approval e-mail (2 of 2). You can find definitions for the fields and controls later on this page.

| Total:                    | \$100 USD                                                                                                    |
|---------------------------|----------------------------------------------------------------------------------------------------|
| Approval Comments         |                                                                                                    |
| Action:                   | Approve 💌                                                                                                    |
| Submit                    |                                                                                                    |
| by clicking the link belo | ad back a report, choose the appropriate action(s), enter approver comments, and click 'Submit,' or navigate directly to the approval page<br>w:<br>psp/ps/EMPLOYEE/ERP/c/APPROVE EXPENSE TRANSACTIONS.EX TAUTH APPR.GBL?<br>AUTH ID=0000000021 |

## Approving Cash Advances Using Email

Use the Cash Advance Approval e-mail to approve cash advances.

This example illustrates the fields and controls on the Cash Advance Approval e-mail (1 of 2). You can find definitions for the fields and controls later on this page.

| 0000019<br>nneth Schumacher<br>neral Travel and Expense<br>nsulting and product demo<br>pritted for Approval |                              |                              |                            |
|----------------------------------------------------------------------------------------------------|------------------------------|------------------------------|----------------------------|
| omitted for Approval                                                                                         |                              |                              |                            |
|                                                                                                    |                              |                              |                            |
|                                                                                                    |                              |                              |                            |
|                                                                                                    |                              |                              |                            |
|                                                                                                    |                              |                              |                            |
| Juice                                                                                                    | Description                  | Amount                       | Currency                   |
| dvances                                                                                                    | Money from LHR               | 1000                         | USD                        |
|                                                                                                    |                              |                              |                            |
| Risk Criteria                                                                                                |                              | Description                  |                            |
| Risk Level 2                                                                                                 |                              | Department ID                |                            |
| Risk Level 2                                                                                                 |                              | Employee ID                  |                            |
|                                                                                                    |                              | 1                            |                            |
|                                                                                                    | Risk Level 2<br>Risk Level 2 | Risk Level 2<br>Risk Level 2 | Risk Level 2 Department ID |

This example illustrates the fields and controls on the Cash Advance Approval e-mail (2 of 2). You can find definitions for the fields and controls later on this page.

| Approval Comments:                                                                                                    |                                                                    |  |  |  |  |  |
|----------------------------------------------------------------------------------------------------|--------------------------------------------------------------------|--|--|--|--|--|
|                                                                                                    |                                                                    |  |  |  |  |  |
|                                                                                                    |                                                                    |  |  |  |  |  |
|                                                                                                    |                                                                    |  |  |  |  |  |
| Action:                                                                                                    | Approve 💌                                                          |  |  |  |  |  |
| Submit                                                                                                    |                                                                    |  |  |  |  |  |
|                                                                                                    |                                                                    |  |  |  |  |  |
| To approve, deny or send back a report, choose the appropriate action(s), enter approver comments, and click 'Submit,' or navigate directly to the approval page |                                                                    |  |  |  |  |  |
| by clicking the link below                                                                                                    |                                                                    |  |  |  |  |  |
| http:// (IP Address) //p                                                                                                    | sp/ps/EMPLOYEE/ERP/c/APPROVE EXPENSE TRANSACTIONS.EX ADV APPR.GBL? |  |  |  |  |  |
| Page=TE ADVANCE&                                                                                                    | &Action=U&ADVANCE ID=0000000019                                    |  |  |  |  |  |
|                                                                                                    |                                                                    |  |  |  |  |  |

## Viewing Approval Errors

## Page Used to View Approval Errors

| Page Name                          | Definition Name  | Usage                 |
|------------------------------------|------------------|-----------------------|
| Approve Transactions - Errors Page | EX_ALLERROR_APPR | View approval errors. |

## **Understanding Approval Errors**

When errors occur as a result of an action taken by an approver, the summary approval page initially refreshes and displays a red flag icon in the **Errors** column to indicate that the transaction is in error from the approval process. Approvers click the Errors tab to view error messages. PeopleSoft Expenses displays an error message for each transaction. The transaction can have multiple errors, but the first error condition that prevented the transaction from being processed is the message that PeopleSoft Expenses displays. The error conditions handled are:

- *Error in budget checking:* Indicates that a transaction has encountered an error in the budget checking process. Approvers must resolve the cause of the exception before performing another budget check.
- Accounting date is invalid: Indicates that the transaction's accounting date is in a closed period.
- *Approval action not allowed for your profile:* Indicates that the approver performed an approval action on the Approve Transactions pages that he or she is not authorized to use.
- *Transactions must be budget checked prior to approval:* Indicates that you must run the budget checking process before you can approve the transaction. This condition applies when an approver selects and tries to approve transactions that must be budget checked prior to approval.
- *Processing error please contact your administrator:* Indicates that some type of programming error occurred.

## **Approve Transactions - Errors Page**

Use the Approve Transactions - Errors page (EX\_ALLERROR\_APPR) to view approval errors.

Navigation:

- Manager Self-Service > Travel and Expense Center > Approvals > Approve Transactions > Errors
- Travel and Expenses > Approve Transactions > Approve Transactions > Errors

This example illustrates the fields and controls on the Approve Transactions - Errors page. You can find definitions for the fields and controls later on this page.

| Overview Expense Reports            | Time Reports | Time Adjustmen | ts Travel <u>A</u> uth | norizations | <u>C</u> ash | Advances E    | rrors       |               |
|-------------------------------------|--------------|----------------|------------------------|-------------|--------------|---------------|-------------|---------------|
| Search Pending Transactions         | s ?          |                |                        |             |              |               |             |               |
| Column Name Express<br>Search Clear | sion Cri     | teria          |                        |             |              |               | + -         |               |
| Change Sort Order (2)               |              |                |                        |             |              |               |             |               |
| Select All Clear All                | Approve      | Reviewed       | Send Back              | H           | old          | Refresh L     | ist         |               |
| Transactions to Approve (?)         |              |                |                        | Persona     | alize   Viev | w All   🖾   🛄 | First 🕙     | 1 of 1 🕑 Last |
| Select Error Message                | Tran         | saction Type   | Total Amount           | Unit        | Name         |               | Employee ID |               |
|                                     |              |                |                        |             |              |               |             |               |
| Select All Clear All                | Approve      | Reviewed       | Send Back              | Н           | old          | Refresh L     | ist         |               |
| ▶ Comments                          |              |                |                        |             |              |               |             |               |

| Field or Control              | Description                                                                                                    |
|-------------------------------|----------------------------------------------------------------------------------------------------|
| Description or Transaction ID | <ul> <li>Click the link to access one of the following pages, depending on the transaction type:</li> <li>Expense Report Summary page.</li> <li>Approve Cash Advance Report page.</li> <li>Travel Authorization Summary page.</li> <li>Time Report Summary page.</li> </ul> |

## **Modifying Approved Transactions**

**Note:** The pages used to modify approved expense transactions are the same pages used to approve transactions.

See <u>Approving Expense Reports</u>, <u>Approving Time Reports</u>, <u>Approving Time Adjustments</u>, <u>Approving Travel Authorizations</u>, <u>Approving Cash Advances</u>.

## Pages Used to Modify Approved Transactions

| Page Name                                                           | Definition Name | Usage                                                                                                    |
|---------------------------------------------------------------------|-----------------|----------------------------------------------------------------------------------------------------|
| Approve Expense Report - Expense<br>Report Summary Page             | TE_SHEET_LINES  | Modify approved expense reports. Use<br>this page to modify expense reports<br>after they have been approved for<br>payment, but not staged for payment or<br>paid, unless they have a budget header<br>status of <i>Error</i> and no accounting has<br>been created for them. You can edit<br>descriptive information, expense report<br>line items, and accounting details. Only<br>accounting and distribution fields can<br>be modified for expense reports that are<br>staged for payment or paid, and have a<br>budget header status of <i>Error</i> .<br>Only approved transactions are<br>displayed. The search criteria helps you<br>retrieve transactions for a date range of<br>up to 6 months. |
| Approve Travel Authorization - Travel<br>Authorization Summary Page | TE_TAUTH_LINES  | Modify travel authorizations after they<br>have been approved.<br>Only approved transactions are<br>displayed. The search criteria helps you<br>retrieve transactions for a date range of<br>up to 6 months.                                                                                                    |
| Approve Cash Advance Report Page                                    | TE_ADVANCE      | Modify cash advances after they have<br>been approved for payment, but not<br>staged for payment or paid.<br>Only approved transactions are<br>displayed. The search criteria helps you<br>retrieve transactions for a date range of<br>up to 6 months.                                                                                                    |
| Approve Time Report - Time Report<br>Summary Page                   | TE_TIME_LINES   | Modify time reports after they have been<br>approved.<br>Only approved transactions are<br>displayed. The search criteria helps you<br>retrieve transactions for a date range of<br>up to 6 months.                                                                                                    |
| Approve Time Report - Time Report<br>Summary                        | TE_TIME_LINES   | Modify time adjustments after they have<br>been approved.<br>Only approved transactions are<br>displayed. The search criteria helps you<br>retrieve transactions for a date range of<br>up to 6 months.                                                                                                    |

## Processing Value Added Tax Transactions in PeopleSoft Expenses

# Understanding How to Process VAT Transactions in PeopleSoft Expenses

PeopleSoft Expenses enables you to record and report VAT information associated with expense reports. The system loads the VAT information from expense reports into the VAT transaction table and then into the VAT reporting tables, which you use to create VAT returns and other VAT reports. Before you record and report VAT, set up your VAT environment and enable your business units for VAT. Oracle's PeopleSoft applications accommodate a number of methods to calculate VAT based on the countries where your organization is located or with which it conducts business.

Set up VAT for PeopleSoft Expenses and other PeopleSoft applications that process VAT transactions using the VAT and Intrastat components and pages. VAT setup and the associated system pages are described in detail in the *PeopleSoft Global Options and Reports*.

Set up VAT for PeopleSoft Expenses at the expense type and expense business unit levels. Both of these levels are represented by a VAT driver created by the PeopleSoft system. You can set up the VAT defaults for PeopleSoft Expenses in a central VAT location by selecting the VAT driver for expense type or expense business unit.

The global VAT default routines provide a centralized mechanism for the storage and retrieval of VAT information. PeopleSoft Expenses obtains VAT defaults by calling the global VAT default routines. The basic elements in the VAT default routines are:

- VAT Driver: An entity for which you can define VAT defaults, such as expenses business unit and expense types.
- Driver Keys: Application-specific key fields that identify a VAT driver instance.

For example, the keys that identify the expense types VAT driver are SetID and expense type. Driver keys are pulled from transactions from the VAT default routines.

- VAT Defaults: Fields for which the common VAT default routines supply default values. The system determines VAT defaults by:
  - Using algorithms.

Complex algorithms determine some field values, such as VAT registration country or VAT treatment.

• Using the VAT Default table.

The system obtains some VAT default fields through a hierarchy of defaults from the common VAT Defaults table. The levels in the hierarchy represent the default source and are identified by

the VAT driver (such as expense type, expenses business unit, and VAT entity). This information is centralized into a single table, and the values are available through the common VAT default routines.

The following table lists the VAT drivers and associated VAT driver keys in VAT default hierarchy sequence from most specific to least specific for the VAT Defaults component. No PeopleSoft Expenses drivers apply to the Services VAT Treatment Defaults:

**Note:** The VAT drivers that appear in this table include only those that apply to PeopleSoft Expenses. They appear in the order of the hierarchy that PeopleSoft Expenses uses to process defaults.

| VAT Driver                 | VAT Driver<br>Keys     | PeopleSoft<br>Application | Country  | State    | Applicable to<br>Regular VAT<br>Defaults | Applicable to<br>Services VAT<br>Treatment<br>Defaults |
|----------------------------|------------------------|---------------------------|----------|----------|------------------------------------------|--------------------------------------------------------|
| Expense Type               | Set ID<br>Expense Type | Expenses                  | Optional | Optional | Yes                                      | No                                                     |
| Expenses<br>Business Unit  | Business Unit          | Expenses                  | Optional | Optional | Yes                                      | No                                                     |
| VAT Entity<br>Registration | VAT Entity<br>Country  | All                       | Required | Optional | Yes                                      | No                                                     |
| VAT Country                | Country                | All                       | Required | Optional | Yes                                      | No                                                     |

#### **Related Links**

"Understanding VAT" (PeopleSoft Global Options and Reports)
"Defining VAT Transaction Types" (PeopleSoft Global Options and Reports)
"Setting Up VAT Authorities, and Tax Codes" (PeopleSoft Global Options and Reports)
"Defining VAT Countries" (PeopleSoft Global Options and Reports)
"Setting Up VAT Entities" (PeopleSoft Global Options and Reports)
"Defining VAT Use Types and Apportionment" (PeopleSoft Global Options and Reports)
"Establishing VAT Defaults" (PeopleSoft Global Options and Reports)
"Managing VAT on Interunit Transactions" (PeopleSoft Global Options and Reports)
"Loading the VAT Transaction Table" (PeopleSoft Global Options and Reports)
"Generating VAT Reports" (PeopleSoft Global Options and Reports)

## **Understanding VAT Calculations**

VAT calculations on expense reports occur when you:

• Click the Calculator button (frequent user) or Calculate VAT button (occasional user).

- Access the VAT Information for Expense [type] page.
- Access the VAT Accounting Detail page.
- Click the **Save for Later** button.

VAT is calculated for each expense line where VAT was not previously calculated.

• Click the Submit for Approval button.

VAT is calculated for each expense line where VAT was not previously calculated.

You can manually enter a VAT amount in the **Override VAT Amount** field if the VAT amount shown in your receipt does not match the VAT amount calculated by PeopleSoft Expenses.

Managers and auditors can access the Expense Report - VAT Information (TE\_SHEET\_VAT\_SUM) page to review a summary of VAT calculations. This page is not available when you create or edit an expense report and have not submitted it for approval.

## **Understanding VAT Calculations**

This table is an example of VAT calculations:

| Expense Line | VAT Code | Reimbursement Amount |
|--------------|----------|----------------------|
| 1            | 10%      | 110 EUR              |
| 2            | 15%      | 230 EUR              |
| 3            | 20%      | 300 EUR              |

PeopleSoft Expenses always uses an *Inclusive* VAT calculation method. PeopleSoft Expenses subtracts any VAT amount calculated or entered from the reimbursement amount to obtain the VAT basis amount.

Using the expense line 2 from the previous example, you calculate the VAT basis amount as follows:

(VAT Basis Amount) = (Reimbursement Amt) / (1 + (VAT Code / 100)) (VAT Basis Amount) = (230 EUR) / (1 + (15/100)) = 200 EUR

If a receipt has a VAT amount of 35 EUR, enter *35 EUR* in the **VAT Override Amount** field and click the **Calculate** button. The system recalculates the amounts as follows:

(VAT Basis Amount) = (Reimbursement Amt) – (VAT Override Amount) VAT Basis Amount = (230 EUR) – (35 EUR) = 195 EUR

The VAT amount remains 35 EUR in this example.

The following table displays how all VAT amount fields are treated when you save for later or submit the expense report:

| Expense Line | Reimbursement<br>Amount | VAT Code | VAT Calculated<br>Amount | VAT Override<br>Amount | VAT Basis<br>Amount |
|--------------|-------------------------|----------|--------------------------|------------------------|---------------------|
| 1            | 110 EUR                 | 10%      | 10                       | -                      | 100                 |
| 2            | 230 EUR                 | 15%      | 30                       | 35                     | 195                 |
| 3            | 300 EUR                 | 0%       | -                        | -                      | 300                 |

## Setting Up VAT Driver Defaults for PeopleSoft Expenses

The VAT drivers for PeopleSoft Expenses are:

- Expense Types
- Expenses Business Unit
- VAT Entity Registration
- VAT Country

### Pages Used to Set Up VAT Drivers for PeopleSoft Expenses

| Page Name                                                       | Definition Name  | Usage                                                |
|-----------------------------------------------------------------|------------------|------------------------------------------------------|
| VAT Defaults Setup (VAT Driver:<br>Expenses Business Unit) Page | VAT_DEFAULTS_DTL | Access the VAT defaults for expenses business units. |
| VAT Defaults Setup (VAT Driver:<br>Expense Type) Page           | VAT_DEFAULTS_DTL | Access the VAT defaults for expense types.           |

#### **Related Links**

Expenses Definition - VAT Options Page

#### VAT Defaults Setup (VAT Driver: Expenses Business Unit) Page

Use the VAT Defaults Setup page (VAT\_DEFAULTS\_DTL) for expenses business unit VAT Driver, to access the VAT defaults for expenses business units.

Navigation:

• Set Up Financials/Supply Chain > Common Definitions > VAT and Intrastat > Value Added Tax > VAT Defaults > VAT Defaults Sub-Search > VAT Defaults Setup Set Up Financials/Supply Chain > Business Unit Related > Expenses > Expenses
 Definition > VAT Options. Click the VAT Default link on the Expenses Business Unit Definitions
 VAT Options page.

This example illustrates the fields and controls on the VAT Defaults Setup - VAT Driver: Expenses Business Unit page.

| VAT Defaults Setup                                                                                                    |                                                                                                    |
|----------------------------------------------------------------------------------------------------|----------------------------------------------------------------------------------------------------|
| VAT Driver Expenses Business Unit<br>VAT Reporting Country DEU                                                                                                    | Return to VAT Defaults Search<br>Germany                                                            |
| Copy Values to New Rows                                                                                                    |                                                                                                    |
| Specify a value below for all the required fields, for any fields requiring an overal<br>to the value specified for a VAT Driver Option higher up in the VAT Default Hierar | I default at the top of the VAT Default Hierarchy, or for any fields requiring an exception<br>chy. |
| VAT Defaults                                                                                                    | First 🕚 1 of 2 🕑 Last                                                                               |
| *GL Business Unit FRA01                                                                                                    | FRANCE OPERATIONS                                                                                   |
| Defaulting State                                                                                                    | Copy Defaults From                                                                                  |
| Default Details                                                                                                    | First ④ 1 of 1 ④ Last                                                                               |
| *Effective Date 01/01/1900 3                                                                                                    | tatus Active 💌 🛨 -                                                                                  |
| VAT Control Defaults                                                                                                    |                                                                                                    |
| VAT Applicable Taxable                                                                                                    |                                                                                                    |
| *Allow Override Recovery/Rebate Override Both Recvry/Rebate                                                                                                    | te % 🔽                                                                                              |
| *VAT Use Type TAX 🔍 Tax                                                                                                    | able Activity                                                                                       |
| *VAT Apportionment Control Transaction Business Unit                                                                                                    |                                                                                                    |
| VAT Tolerance Amount Currency                                                                                                    |                                                                                                    |
| VAT Tolerance Amount Rate Type                                                                                                    |                                                                                                    |
| VAT Tolerance Amount                                                                                                    | VAT Tolerance Amount Default = zero                                                                 |
| VAT Tolerance Percentage                                                                                                    | VAT Tolerance Percentage Default = zero                                                             |
| VAT Code Defaults                                                                                                    |                                                                                                    |
| Taxable Goods Purchases                                                                                                    |                                                                                                    |
| Taxable Services Purchases                                                                                                    |                                                                                                    |
| VAT Transaction Type Defaults                                                                                                    |                                                                                                    |
| Domestic Goods Purchases                                                                                                    |                                                                                                    |
| Domestic Services Purchases                                                                                                    |                                                                                                    |
| Exempt FOUT                                                                                                    | France Hors TVA                                                                                     |
| Foreign Goods Expenses FANF                                                                                                    | 🔍 France Achat Notes de Frais                                                                       |
| Foreign Services Expenses FANF                                                                                                    | 🔍 France Achat Notes de Frais                                                                       |
| Out of Scope FOUT                                                                                                    | France Hors TVA                                                                                     |
|                                                                                                    |                                                                                                    |

The VAT Defaults Setup page is a common page used to set up VAT defaults for all Oracle's PeopleSoft products that process VAT transactions. On this page, you define PeopleSoft Expenses defaults as applicable for each PeopleSoft-defined Expenses VAT driver.

See "Defining VAT Transaction Types" (PeopleSoft Global Options and Reports).

## VAT Defaults Setup (VAT Driver: Expense Type) Page

Use the VAT Defaults Setup (VAT Driver: Expense Type) page (VAT\_DEFAULTS\_DTL) to access the VAT defaults for expense types.

Navigation:

- Set Up Financials/Supply Chain > Common Definitions > VAT and Intrastat > Value Added Tax > VAT Defaults > VAT Defaults Sub-Search > VAT Defaults Setup
- Set Up Financials/Supply Chain > Product Related > Expenses > Purchase > Create Expense Type Codes. Click the VAT Default link on the Expense Types 1 page.

This example illustrates the fields and controls on the VAT Defaults Setup - VAT Driver: Expense Type page.

| VAT Defaults Setup                                                                                                    |                                                                                                    |
|----------------------------------------------------------------------------------------------------|----------------------------------------------------------------------------------------------------|
| VAT Driver Expense Type                                                                                                    | Return to VAT Defaults Search                                                                                                    |
| Expense Type SetID SHARE                                                                                                    | CORPORATE SETID                                                                                                    |
| VAT Reporting Country BEL                                                                                                    | Belgium                                                                                                    |
| Copy Values                                                                                                    | to New Rows                                                                                                    |
| Specify a value below for all the required fields, for any fields re<br>exception to the value specified for a VAT Driver Option higher | quiring an overall default at the top of the VAT Default Hierarchy, or for any fields requiring an<br>p in the VAT Default Hierarchy. |
| VAT Defaults                                                                                                    | First 🕚 1 of 1 🕐 Last                                                                                                    |
| *Expense Type COURIER                                                                                                    | Courier Service                                                                                                    |
| Defaulting State                                                                                                    | Copy Defaults From                                                                                                    |
| Default Details                                                                                                    | First I of 1 De Last                                                                                                    |
| *Effective Date 01/01/1900                                                                                                    | *Status Active 💌 🛨 —                                                                                                    |
| VAT Control Defaults                                                                                                    |                                                                                                    |
| VAT Applicable Exempt                                                                                                    | •                                                                                                    |
| Item VAT Recovery Rate                                                                                                    | 100.000                                                                                                    |
| VAT Reclaim Percent                                                                                                    | 100.000 VAT Reclaim Percent Default = zero                                                                                            |
| VAT Use Type                                                                                                    |                                                                                                    |
| VAT Code Defaults                                                                                                    |                                                                                                    |
| Taxable Goods Purchases                                                                                                    |                                                                                                    |
| Taxable Services Purchases                                                                                                    |                                                                                                    |
| VAT Transaction Type Defaults                                                                                                    |                                                                                                    |
| Domestic Goods Purchases                                                                                                    |                                                                                                    |
| Domestic Services Purchases                                                                                                    |                                                                                                    |
| Exempt                                                                                                    |                                                                                                    |
| Foreign Goods Expenses                                                                                                    | Q.                                                                                                    |
| Foreign Services Expenses                                                                                                    | Q.                                                                                                    |
| Out of Scope                                                                                                    | Q.                                                                                                    |
|                                                                                                    |                                                                                                    |

The VAT Defaults Setup page is a common page used to set up VAT defaults for all Oracle's PeopleSoft products that process VAT transactions. On this page, you can define PeopleSoft Expenses defaults as applicable for each PeopleSoft-defined Expenses VAT driver.

#### **Related Links**

"Understanding VAT" (PeopleSoft Global Options and Reports) "Defining VAT Transaction Types" (PeopleSoft Global Options and Reports)

## **Entering VAT Information on Expense Reports**

## Pages Used to Enter VAT Information

| Page Name                                             | Definition Name    | Usage                                                      |
|-------------------------------------------------------|--------------------|------------------------------------------------------------|
| VAT Information For Expense [type]<br>Page            | TE_SHEET_VAT_INFO  | Select VAT options and calculate VAT for the expense item. |
| Create Expense Report - VAT<br>Accounting Detail Page | TE_SHEET_ACCTG_VAT | View or change VAT accounting details.                     |

## **Understanding VAT Information**

After entering an expense transaction line on the Create Expense Report page, select the **VAT Information** link to access the VAT Information For Expense Type page. The system defaults appear the first time you access the VAT Information For Expense Type page. You can easily change values and recalculate VAT.

## VAT Information For Expense [type] Page

Use the VAT Information For Expense [type] page (TE\_SHEET\_VAT\_INFO) to select VAT options and calculate VAT for the expense item.

Navigation:

From the Create (or Modify) Expense Report page, click the VAT Information icon on an expense line.

This example illustrates the fields and controls on the VAT Information For Expense [type] page.

| Create Expense Report             |                                                                                          |                |                                                                                              |
|-----------------------------------|------------------------------------------------------------------------------------------|----------------|----------------------------------------------------------------------------------------------|
| VAT Information For Expense       | Automobile Rental - 1                                                                    | 100 FRF        |                                                                                              |
|                                   |                                                                                          | Report ID      | NEXT                                                                                         |
|                                   |                                                                                          | VAT Entity     | FRA01V                                                                                       |
| Expand All Sections               | Collapse All Sections                                                                    |                |                                                                                              |
| Physical Nature                   |                                                                                          |                |                                                                                              |
| Physical Nature Services          |                                                                                          |                |                                                                                              |
| Change Physical Nature            |                                                                                          |                |                                                                                              |
| VAT Locations                     |                                                                                          |                |                                                                                              |
| Consumption Count                 | y FRA 🔍                                                                                  |                | Consumption State                                                                            |
| VAT Defaults                      |                                                                                          |                |                                                                                              |
| VAT Registrations                 |                                                                                          |                |                                                                                              |
| VAT Controls                      |                                                                                          |                |                                                                                              |
| Rounding Rule                     | e Natural Round                                                                          | •              | No VAT Receipt                                                                               |
| Use Typ                           | e TAX                                                                                    |                | Prorate Non-Recoverable                                                                      |
|                                   |                                                                                          |                | Allocate Non-Recoverable                                                                     |
| VAT Treatments                    |                                                                                          |                |                                                                                              |
| Treatmen                          | t Domestic Service Purchase                                                              |                |                                                                                              |
| VAT Details                       |                                                                                          |                |                                                                                              |
| Applicabilit                      | V Taxable                                                                                | •              |                                                                                              |
| VAT Cod                           |                                                                                          |                |                                                                                              |
|                                   | e 19.6000                                                                                |                |                                                                                              |
| Transaction Type                  | FASD 🔍                                                                                   |                |                                                                                              |
| Adjust/Reset VAT Defaults         |                                                                                          |                |                                                                                              |
| Aujust/Reset VAT Delauits         | Click this button if you want the                                                        | evetem to adju | st the VAT Defaults on this page affected by changes you have made to this page. All changes |
| Adjust Affected VAT Defaults      | <ul> <li>Click this builden if you want the<br/>you have made to VAT Defaults</li> </ul> |                |                                                                                              |
| *Levels This and all lower levels | Reset All VAT                                                                            | Defaults       | Click this button if you want the system to reset all the VAT Defaults. All changes you have |
|                                   |                                                                                          |                | made to VAT Defaults will be lost.                                                           |
| VAT Calculations                  |                                                                                          |                |                                                                                              |
| Basis Amount                      | 83.61 FRF                                                                                |                |                                                                                              |
| Tax Rate                          | 19.6000                                                                                  |                |                                                                                              |
| Calculated Amount                 | 16.39 FRF                                                                                |                |                                                                                              |
| Override VAT Amount               | 0.00 FRF                                                                                 |                |                                                                                              |
| Recorded Amount                   | 16.39 FRF                                                                                |                |                                                                                              |
| Recalculate                       |                                                                                          |                |                                                                                              |

## **Physical Nature**

| Field or Control       | Description                                                                                                    |
|------------------------|----------------------------------------------------------------------------------------------------|
| Physical Nature        | Indicates whether an expense type is a good or a service. Many<br>countries require that the sale or purchase of goods is reported<br>separately from that of services. PeopleSoft Expenses uses this<br>field to retrieve values from the VAT Defaults table. |
| Change Physical Nature | Click to override the default physical nature for this expense.<br>The system resets all the VAT defaults.                                                                                                    |

## **VAT Locations**

| Field or Control    | Description                                                                                                    |
|---------------------|----------------------------------------------------------------------------------------------------|
| Consumption Country | Enter the country where you incurred the VAT. PeopleSoft<br>Expenses uses this field to retrieve values from the VAT<br>Defaults table.<br>The initial default value for this field comes from the location<br>that you enter on the expense transaction line. If you do not<br>enter a location on the expense transaction line, PeopleSoft<br>Expenses uses the default location from the expense report<br>header.                                                                                                    |
| Consumption State   | If the consumption country requires that you track VAT by<br>state or province, enter the state, province, or geographic<br>region within the country where you incurred the VAT.<br>PeopleSoft Expenses uses this field to retrieve values from the<br>VAT Defaults table.<br>The initial default value for this field comes from the location<br>that you enter on the expense transaction line. If you do not<br>enter a location on the expense transaction line, PeopleSoft<br>Expenses uses the default location from the expense report<br>header. |

## VAT Defaults - VAT Controls

| Field or Control | Description                                                                                                    |
|------------------|----------------------------------------------------------------------------------------------------|
| Rounding Rule    | <ul> <li>Select the VAT rounding rule that you want to use. The initial default value comes from either the VAT entity registration or VAT country VAT driver within the VAT Defaults table. Values are:</li> <li><i>Nat Rnd</i> (natural round): Rounds amounts normally (up or down) to the precision that is specified for the currency code. For example, for a currency that is defined with two decimal places, 157.4659 would round up to 157.47, but 157.4649 would round down to 157.46.</li> <li><i>Up:</i> Rounds up and limits rounding precision to one additional decimal place. For example, for a currency that is defined with two decimal places, 157.4659 would round up to 157.47.</li> <li><i>Down:</i> Rounds amounts down to the precision that is specified for the currency. For example, for a currency defined with two decimal places, 157.4659 would round up to 157.47.</li> </ul> |
| Use Type         | defined with two decimal places, 157.4659 would round<br>down to 157.46.<br>Enter a value to categorize the use of a good or service by the<br>tax status of the activity in which it is used—the tax status of                                                                                                    |
|                  | the goods or services that is ultimately produced from those<br>procured. VAT use is one of the main determinants in the<br>recoverability of input VAT. The initial default value comes<br>from the expense type or Expenses business unit VAT driver<br>within the VAT Defaults table.                                                                                                    |
| No VAT Receipt   | Select if the employee did not submit a VAT receipt for a<br>VAT expense item that requires one. If selected, PeopleSoft<br>Expenses sets the recovery percentage and rebate percentage<br>fields to zero. You can set up approval and audit rules so that<br>expenses with VAT but without VAT receipts require approval<br>and auditing; in many countries, you cannot claim tax credits<br>for the VAT without a VAT receipt. By default, this check box<br>is not selected.                                                                                                    |

| Field or Control         | Description                                                                                                    |
|--------------------------|----------------------------------------------------------------------------------------------------|
| Prorate Non-Recoverable  | PeopleSoft Expenses generates an accounting line for non-<br>recoverable VAT. Deselect this check box to charge non-<br>recoverable VAT to the non-recoverable VAT account that is<br>designated in the VAT code. Select this check box to charge<br>non-recoverable VAT as an expense to ChartFields that are<br>indicated in an expense report accounting split. The initial<br>default value comes from the Expenses Definition - VAT<br>Options page.     |
| Allocate Non-Recoverable | This check box is applicable only when non-recoverable<br>VAT is not being prorated. When non-recoverable VAT is not<br>being prorated, the account and alternate account for the non-<br>recoverable VAT accounting entry will always be obtained<br>from the VAT accounting template associated with the VAT<br>code.                                                                                                    |
|                          | Select this check box to allow the other, non-account<br>ChartFields to be obtained based on the ChartField Inheritance<br>Options that have been defined for non-recoverable VAT.<br>For each ChartField, these options allow you to specify<br>whether the ChartField value is inherited from the expense<br>distribution line, whether the value comes from the business<br>unit defaults, or whether the value comes from the VAT<br>accounting template. |
|                          | Deselect this check box to allow the other, non-account<br>ChartFields to all be obtained from the VAT accounting entry<br>template.<br>The value of this check box defaults from the Expenses<br>Definition - VAT Options page.                                                                                                    |

## **VAT Defaults - VAT Treatments**

| Field or Control | Description                                                                                                    |
|------------------|----------------------------------------------------------------------------------------------------|
| Treatment        | Displays the appropriate VAT treatment value. Within<br>PeopleSoft, VAT treatment values on the transactions lines<br>—which come from complex algorithms—are used to apply<br>the precise defaults that are applicable to the transaction lines.<br>Options are: |
|                  | • <i>Domestic Goods Purchases:</i> The purchase of goods where the VAT entity is registered in the consumption country.                                                                                                    |
|                  | • <i>Domestic Services Purchases:</i> The purchase of services where the VAT entity is registered in the consumption country.                                                                                                    |
|                  | • <i>Foreign Goods Expense:</i> The purchase of goods where the VAT entity is not registered in the consumption country and the Record Foreign VAT check box on the Expenses Business Unit definition is selected.                                                |
|                  | • <i>Foreign Service Expense:</i> The purchase of services where the VAT entity is not registered in the consumption country and the Record Foreign VAT check box on the Expenses Business Unit definition is selected.                                           |
|                  | • <i>No VAT Processing:</i> No VAT is processed for the expense line. The following scenarios illustrate this case:                                                                                                    |
|                  | • The consumption country and employee base country are the same, but the Expenses business unit is not VAT-enabled.                                                                                                    |
|                  | • The consumption country and employee base country are the same, but the VAT Entity is not registered in that country.                                                                                                    |
|                  | • The consumption country and employee base country are not the same and the consumption country is not defined as having a VAT system.                                                                                                    |
|                  | • The consumption country and employee base country<br>are not the same, the Expenses business unit is not<br>VAT-enabled, and the Record Foreign VAT check<br>box on the Expense business unit is deselected.                                                    |
|                  | • The consumption country and employee base country<br>are not the same, the VAT Entity is not registered in<br>the consumption country, and the Record Foreign<br>VAT check box on the Expense business unit is<br>deselected.                                   |

## VAT Defaults - VAT Details

| Field or Control | Description                                                                                                    |
|------------------|----------------------------------------------------------------------------------------------------|
| Applicability    | Displays the appropriate status for VAT applicability. Options<br>for PeopleSoft Expenses are <i>Taxable, Exempt (not subject to</i><br><i>VAT)</i> and <i>Outside (Outside of Scope of VAT)</i> . The value comes<br>from an algorithm that uses the VAT Applicable default from<br>the VAT default hierarchy (expense types, Expenses business<br>unit, and VAT country VAT drivers) within the VAT Defaults<br>table, the treatment, and the exception type. |
| VAT Code         | Displays the rate at which the system calculates VAT for the<br>expense line. The value comes from an algorithm that uses<br>the treatment and applicability to retrieve the applicable VAT<br>Code default from the VAT default hierarchy (expense types,<br>Expenses business unit, and VAT country VAT drivers) within<br>the VAT Defaults table.                                                                                                    |
| Transaction Type | Displays a code that categorizes and classifies this transaction<br>for VAT reporting and accounting. The value comes from<br>an algorithm that uses the treatment and applicability to<br>retrieve the applicable transaction type form the VAT default<br>hierarchy (expense types, expenses business unit, and VAT<br>entity registration VAT drivers) within the VAT Defaults table.                                                                        |

## VAT Defaults - Adjust/Reset VAT Defaults

| Field or Control             | Description                                                                                                    |
|------------------------------|----------------------------------------------------------------------------------------------------|
| Adjust Affected VAT Defaults | Click this button to have the system adjust the VAT defaults<br>that are affected by your changes. All changes you have made<br>to VAT defaults on this page that affect other VAT defaults on<br>this page are retained.                                                                                                    |
|                              | Oracle's PeopleSoft recommends that you always click the<br>Adjust Affected VAT Defaults button after changing any<br>defaults on the VAT page. Since values that appear further<br>down the page can be dependent on values that appear<br>previously on the page, you should work from top to bottom<br>and click the Adjust Affected VAT Defaults button in the<br>Adjust/Reset VAT Defaults region as needed. This action<br>avoids updating values that you have already overridden. |
| 0                            | Click the <b>List of fields to be selected</b> icon to view a list of the fields whose values will be adjusted when you click the <b>Adjust Affected VAT Defaults</b> button.                                                                                                    |

| Field or Control       | Description                                                                                                    |
|------------------------|----------------------------------------------------------------------------------------------------|
| Levels                 | <ul> <li>Before you click the Reset All VAT Defaults button, select the levels to which you want the action to apply. Options are:</li> <li><i>All lower levels only:</i> Reset the VAT defaults for the expense distribution lines.</li> <li><i>This and all lower levels:</i> Reset the defaults for the expense line and the expense distribution line.</li> <li><i>This level only:</i> Reset the defaults for the only the expense line.</li> </ul>                                                                                                    |
| Reset All VAT Defaults | Click to reset VAT defaults that you overwrote to the original<br>defaults before you saved the component. This action includes<br>changes that you made when you clicked the <b>Adjust Affected</b><br><b>VAT Defaults</b> button. The reset default values will be saved<br>onto the expense line, the distribution line, or both levels,<br>depending on your selection in the <b>Level</b> field.<br><b>Note:</b> Reset redetermines the VAT defaults. If you changed a<br>VAT driver field, resetting VAT defaults does not return the<br>original default values; it resets all of the default values based<br>on the new driver value. |

#### **VAT Calculations**

| Field or Control    | Description                                                                                                    |
|---------------------|----------------------------------------------------------------------------------------------------|
| Basis Amount        | Displays the amount on which the VAT is calculated in the transaction currency.                                                                                                   |
| Tax Rate            | Displays the applicable VAT percentage.                                                                                                    |
| Calculated Amount   | Displays the system-calculated VAT amount in the transaction currency.                                                                                                    |
| Override VAT Amount | Displays the manually entered VAT amount for the line when<br>the calculated VAT amount is not equal to the VAT on the<br>invoice being recorded; otherwise, this field is blank. |

| Field or Control | Description                                                                                                    |
|------------------|----------------------------------------------------------------------------------------------------|
| Recorded Amount  | Displays the amount of VAT that will be recorded for this<br>transaction in the transaction currency. If the calculated VAT<br>amount has been overridden, this will be the entered override<br>VAT amount; otherwise, this amount will be the calculated<br>amount. |
| Recalculate      | Click to recalculate the <b>Basis Amount</b> , <b>Calculated Amount</b> , and <b>Recorded Amount fields</b> based on the changes made to VAT defaults. This button performs the same action as the calculate button on the expense line grid.                        |

## **Create Expense Report - VAT Accounting Detail Page**

Use the Create Expense Report - VAT Accounting Detail page (TE\_SHEET\_ACCTG\_VAT) to view or change VAT accounting details.

Navigation:

From the Create (or Modify) Expense Report page, expand the Accounting Details section. Select the VAT Info tab, and then click the VAT Detail icon.

This example illustrates the fields and controls on the Create Expense Report - VAT Accounting Detail page.

| Create Expense Report |                                                                                                    |                      |        |
|-----------------------|----------------------------------------------------------------------------------------------------|----------------------|--------|
| VAT Accounting Detai  | VAT Accounting Detail                                                                                                    |                      |        |
|                       |                                                                                                    | Report ID NEXT       |        |
|                       |                                                                                                    | VAT Entity FRA01V    |        |
|                       | This is the VAT accounting detail for expense type Automobile Rental distribution line 1 with a transaction date of 2013-02-20 in the amount of 100 FRF. |                      |        |
| Expand All Sections   | Collapse A                                                                                                    | All Sections         |        |
| VAT Defaults          |                                                                                                    |                      |        |
| VAT Registrations     |                                                                                                    |                      |        |
| 5                     |                                                                                                    |                      |        |
| VAT Controls          |                                                                                                    |                      |        |
|                       | Use Type TAX                                                                                                    |                      |        |
| Apportionn            | nent Control Transaction Bu                                                                                                    | siness Unit          |        |
| Reco                  | Recovery Source Automatically calculated                                                                                                    |                      |        |
| Rel                   | Rebate Source Automatically calculated                                                                                                    |                      |        |
| VAT Treatments        |                                                                                                    |                      |        |
|                       | Treatment Domestic Servi                                                                                                    | ice Purchase         |        |
| VAT Details           |                                                                                                    |                      |        |
|                       | Tax Rate 19.6000                                                                                                    |                      |        |
| VAT Calculations      |                                                                                                    |                      |        |
| Basis Amount          | 83.610                                                                                                    | Basis Amount Base    | 83.610 |
| Tax Rate              | 19.6000                                                                                                    |                      |        |
| Recorded Amount       | 16.390                                                                                                    | Recorded Amount Base | 16.390 |
| Recovery Percent      | 100.00                                                                                                    |                      |        |
| Rebate Percent        | 0.00                                                                                                    |                      |        |
| Recovery Amount       | 16.390                                                                                                    | Recovery Amount Base | 16.390 |
| Rebate Amount         | 0.000                                                                                                    | Rebate Amount Base   | 0.000  |
| Recalculate           |                                                                                                    |                      |        |

#### **VAT Defaults - VAT Controls**

| Field or Control | Description                                                                                           |  |
|------------------|----------------------------------------------------------------------------------------------------|--|
| Use Type         | Displays the value from the VAT Information for Expense<br>[type] page. You cannot modify this field. |  |

| Description                                                                                                    |
|----------------------------------------------------------------------------------------------------|
| Displays the default value from the PeopleSoft Expenses<br>business unit VAT driver within the VAT defaults table. Select<br>the option to use when searching for VAT apportionment<br>information. Values are:                                                                                                    |
| • <i>Dist GL BU</i> (distribution general ledger business unit):<br>Select for the system to use the general ledger business<br>unit on the distribution line to search for the taxable and<br>exempt percentages.                                                                                                    |
| • <i>Txn BU</i> (transaction business unit): Select for the system to use the expenses business unit associated with the employee to search for the taxable and exempt percentages.                                                                                                    |
| • <i>Txn GL BU</i> (transaction general ledger business unit):<br>Because PeopleSoft Expenses uses the general ledger<br>business unit, this option has the same behavior as <i>Txn</i><br><i>BU</i> .                                                                                                    |
| Select one of the following options:                                                                                                    |
| • <i>Automatic:</i> Select for the system to calculate what percentages to use. This is the initial default value.                                                                                                    |
| • <i>Manual:</i> Select if you want to override the percentage calculated by the system. You can enter the percentage of VAT entered that is recoverable.                                                                                                    |
| Select one of the following values:                                                                                                    |
| • <i>Automatic:</i> Select for the system to calculate what percentage to use. This is the initial default value.                                                                                                    |
| • <i>Manual:</i> Select if you want to override the percentage calculated by the system. When you do, you can enter the percentage that is used to calculate the rebate.                                                                                                    |
| Note: The availability of the Recovery and Rebate Source<br>fields is dependent on the Allow Override Recovery/Rebate<br>check box that you set on the expenses business unit VAT<br>driver in the VAT Defaults table.<br>For <i>Automatic</i> , the system-calculated percentages are based or<br>the VAT use type or VAT apportionment for the ChartFields or<br>the distribution line. |
|                                                                                                    |

| Field or Control | Description                                                                                                    |
|------------------|----------------------------------------------------------------------------------------------------|
| Reclaim Percent  | When the expense line has a foreign VAT treatment, you can<br>specify a VAT reclaim percent. VAT recovery and VAT rebate<br>are not available for foreign VAT treatments, and you cannot<br>modify those fields. |

#### **VAT Treatments**

This section displays the VAT treatment, which is provided by default from the VAT Information For Expense [type] page.

#### **VAT Calculations**

| Field or Control     | Description                                                                                                    |
|----------------------|----------------------------------------------------------------------------------------------------|
| Basis Amount         | Displays the amount on which the VAT is calculated in the employee business unit's base currency.                                                                                                    |
| Basis Amount Base    | Displays the amount on which the VAT is calculated in the base currency for the business unit entered in the distribution line.                                                                                                    |
| Tax Rate             | Displays the applicable VAT percentage.                                                                                                    |
| Recorded Amount      | Displays the amount of VAT that will be recorded for this<br>transaction in the employee business unit's base currency.<br>If the calculated VAT amount has been overridden, this will<br>be the entered override; otherwise, this amount will be the<br>calculated VAT amount.                            |
| Recorded Amount Base | Displays the amount of VAT that will be recorded for this transaction in the base currency for the business unit entered in the distribution line. If the calculated VAT amount has been overridden, this amount will be the entered override VAT amount; otherwise, it will be the calculated VAT amount. |
| Recovery Percent     | Indicates the rate used to recover domestic VAT.                                                                                                    |
| Rebate Percent       | Indicates the rate used to calculate the rebate amount.                                                                                                    |
| Recovery Amount      | VAT recovery amount calculated by the system based on the VAT recovery percentage.                                                                                                    |

| Field or Control     | Description                                                                                                    |
|----------------------|----------------------------------------------------------------------------------------------------|
| Recovery Amount Base | VAT recovery amount in the base currency for the business<br>unit entered in the distribution line.                  |
| Rebate Amount        | The calculated rebate amount expressed in the employee business unit's base currency.                                |
| Rebate Amount Base   | The calculated rebate amount expressed in the base currency for the business unit entered in the distribution line.  |
| Reclaim Amount       | The calculated reclaim amount expressed in the employee business unit's base currency.                               |
| Reclaim Amount Base  | The calculated reclaim amount expressed in the base currency for the business unit entered in the distribution line. |
| Recalculate          | Click to recalculate the recovery, rebate, and reclaim amounts.                                                      |

# **Using Per Diems in PeopleSoft Expenses**

## **Understanding Per Diem Processing in PeopleSoft Expenses**

Per Diem means the *daily* amount authorized to be spent in one day by an employee.

Expense amount default settings and controls are defined by location in conjunction with expense type. The Expense Location and Expense Types pages must be set up appropriately to have the amount defaulting and controls.

## Setting up PeopleSoft Expenses for Per Diem Processing

## Pages Used to Set Up PeopleSoft Expenses for Per Diem Processing

| Page Name                                                            | Definition Name   | Usage                                                                                                    |
|----------------------------------------------------------------------|-------------------|----------------------------------------------------------------------------------------------------|
| "Installation Options - Expenses Page"<br>(Application Fundamentals) | INSTALLATION_EX   | To use overage accounting for amounts<br>exceeding per diem amounts, select<br>Allow Overage Accounting                                                                                                    |
| Expense Types 1 Page                                                 | EX_EXPENSE_TYPES1 | Define usage and requirements for an expense type.                                                                                                    |
| Expense Types 2 Page                                                 | EX_EXPENSE_TYPES2 | Define accounting distribution defaults<br>for the expense type's billing codes.<br>Also define the accounts that are used<br>for overage amounts. For example, if<br>an employee charges an amount that is<br>greater than the per diem amount, the<br>overage/unallowable amount can be<br>booked to a different account. |
| Expense Types 3 Page                                                 | EX_EXPENSE_TYPES3 | Define parameters for per diems,<br>preferred merchants, or both.                                                                                                    |
| Expense Location Amount Page                                         | EX_LOC_AMOUNT     | Establish spending limits for business travel in a particular location.                                                                                                    |
| Per Diem Range Page                                                  | EX_PER_DIEM_RANGE | Allows organizations to set up hourly<br>or daily ranges to define per diem<br>reimbursement percentages.                                                                                                    |

| Page Name            | Definition Name | Usage                                                                   |
|----------------------|-----------------|-------------------------------------------------------------------------|
| Per Diem Amount Page |                 | Sets the amount that an employee is reimbursed within a per diem range. |

**Note:** The data that is entered using these pages can also be loaded as an Application Data Set (ADS). For more information about ADS, see <u>Migrating Data Using Application Data Sets</u>

## Setting Up PeopleSoft Expenses for Per Diem Processing

To set up PeopleSoft Expenses to perform per diem processing:

 If you allow employees to override the per diem amount to enter an amount greater than the allowed amount, select the Allow Overage Accounting option on the "Installation Options - Expenses Page" (Application Fundamentals). This setting enables PeopleSoft Expenses to record amounts exceeding a specified per diem amount to a different accounting line. When you set up an expense type, you can select a billing code parameter called *Overage* for that expense type.

Selecting this option activates the **Overage** column on the Expense Types – Expense Types 2 page, which allows you to charge a different account for the amount spent over the per diem.

2. Select Location in the Required Fields group box on the Expense Types – Expense Types 1 page to require employees to enter the location where charges occurred for the expense type.

See Expense Types 1 Page.

3. Select Per Diem or Per Diem Lodging in the Expense Type Edit group box on the Expense Types – Expense Types 1 page.

Select Per Diem to prompt for input of times that include the start and end of the business day. This activates a per diem information button in an expense report, enabling the employee to select meals that another party, such as a supplier or lodging establishment, provides. PeopleSoft Expenses can then deduct the appropriate amount from the per diem for that day.

Select Per Diem Lodging to indicate lodging where an employee stays with a family or a friend while on a business trip.

See Expense Types 1 Page.

4. Select Overage on the Expense Types – Expense Types 2 page to book amounts exceeding a per diem amount to a different set of ChartFields.

See Expense Types 2 Page.

5. Set up per diem deductions on the Expense Types – Expense Types 3 page.

See Expense Types 3 Page.

6. Set up amounts for locations that are subject to per diem processing on the Expense Location Amount page using the per diem expense type as a key.

See Setting Up Expense Locations and Amounts.

7. Set up hourly or daily ranges to define per diem reimbursement percentages on the Per Diem Range page.

See Setting Up Per Diems.

8. Set up amounts that employees are reimbursed within a per diem range on the Per Diem Amount page .

See Setting Up Per Diems.

#### Using Per Diem Processing in PeopleSoft Expenses

When you create an expense report, you use the per diem expense type that you defined in Step 3 and use a location that you defined in Step 6. This brings the Per Diem defaults into the expense report when you select **Retrieve Per Diem Amount**.

**Note:** An employee can continue to enter an amount over the per diem amount defined if the option to override per diem is enabled for the business unit. However, the employee needs to provide an explanation for the overage. The per diem amounts are available as defaults only and the limit is not strictly enforced.

#### **Related Links**

Migrating Data Using Application Data Sets

# **Running Expense Transaction Processes**

## **Understanding Running Expense Transaction Processes**

Several functions in PeopleSoft Expenses require running processes that move data, change a record, or perform an intermediate step in processing expenses. You initiate many of these processes on the Expense Processes page.

*Warning!* Do not run the Stage Payments and the Unstage Payments processes in the same run control. Do not run the Stage Time to Project Costing and Publish Elapsed Time processes in the same run control. These combinations prevent staging.

If the stage, unstage, post liabilities, or post payment process abends during the process, you must restart the abended instance from the Process Scheduler.

*Warning!* Do not run the payment staging process concurrently with the budget checking process to ensure that the system does not select the same transaction for both processes.

*Warning!* When you run the Stage Payments and Post Liabilities processes, do not change the Accounting Entry Template. Specifically, do not populate the Accounting Entry Template with ChartFields that are already populated for employee-generated expense distributions.

For additional information about running processes, see PeopleTools: Application Engine

## **Running Expense Transaction Processes**

#### Pages Used to Run Expense Transaction Processes

| Page Name                    | Definition Name | Usage                                                                                                    |
|------------------------------|-----------------|----------------------------------------------------------------------------------------------------|
| Expense Processes Page       | RUN_EXTRNPRC    | Run jobs that are integral to the expense<br>process. The Process Scheduler runs<br>the EX_TRAN_PRCS process, which<br>drives other programs, depending on the<br>options selected. |
| Selected Business Units Page | RUN_EXTRNPRC_BU | Specify business units for expense processing.                                                                                                    |

#### **Expense Processes Page**

Use the Expense Processes page (RUN\_EXTRNPRC) to run jobs that are integral to the expense process. The Process Scheduler runs the EX\_TRAN\_PRCS process, which drives other programs, depending on the options selected.

Navigation:

#### Travel and Expenses > Process Expenses > Expense Processing > Expense Processes

This example illustrates the fields and controls on the Expense Processes page.

| $\leftarrow$ 0 $\heartsuit$                             |                           |                         |                    | Q. Search in Menu                                                               |                                      | ∆ ÷ 0                                |
|---------------------------------------------------------|---------------------------|-------------------------|--------------------|---------------------------------------------------------------------------------|--------------------------------------|--------------------------------------|
| Expense Processing                                      |                           |                         |                    |                                                                                 |                                      |                                      |
| Expense Processes Se                                    | elected Business Units    |                         |                    |                                                                                 |                                      | New Window   Help   Personalize Page |
| Run Control ID M                                        | IMT1                      | Report Manag            | er Process M       | onitor Run                                                                      |                                      |                                      |
|                                                         | Deselect All Refres       |                         |                    | Transfer To Pay Cycle Process                                                   |                                      |                                      |
| Process Request Parameter                               |                           | the transaction counts. |                    | nanser for ay oyder focess                                                      |                                      |                                      |
| Stage Payments Publish to Payroll Post Liabilities      | Expense Reports<br>0<br>0 | Cash Advances<br>0<br>0 | Payments<br>0<br>0 | Stage Time to Project Costing<br>or Publish Elapsed Time Advance Reconciliation | Time Reports<br>0<br>Reconciliations |                                      |
| Post Payments Unpost Expense Report Cancel Payments     | 0                         | 0                       | 0                  | Airline Ticket Reconciliation Unstage Payments                                  | 0<br>0<br>Payments<br>0              |                                      |
| Close Liability                                         | 0                         | 0                       | 0                  | Update Paid Statuses                                                            | 0                                    |                                      |
| Save Return to Search<br>Expense Processes   Selected B | Notify                    |                         | v                  |                                                                                 | Adi UpdateDisplay                    | 28                                   |

| Field or Control              | Description                                                                                                    |
|-------------------------------|----------------------------------------------------------------------------------------------------|
| Refresh                       | Click to re-display the Expense Processes page and update the<br>number of expense reports, cash advances, payments, time<br>reports, reconciliations, and payments that await processing.<br>Save a new run control before clicking <b>Refresh</b> to update the<br>transaction counts. |
| Transfer to Pay Cycle Process | Click to access the Pay Cycle Manager in PeopleSoft<br>Payables.                                                                                                    |
| Stage Payments                | Select to move expense transaction data into staging tables for payables or payroll processing.                                                                                                    |
| Publish to Payroll            | Select to trigger an application message that publishes expense<br>data to your payroll system for employee reimbursement.                                                                                                    |

| Field or Control      | Description                                                                                                    |
|-----------------------|----------------------------------------------------------------------------------------------------|
| Post Liabilities      | Select to create rows in the EX_ACCTG_LINE table for the journal generator to send to PeopleSoft General Ledger to post liabilities. The Post Liabilities process generates accounting entries for expense reports, cash advances, and reconciled cash advances.                                                                                                    |
|                       | The system adds accounting entries for expenses and for<br>cash advances that you reconciled on the Cash Advance<br>Reconciliation page.                                                                                                    |
|                       | OR: The system adds accounting entries for expenses and reconciled cash advances.                                                                                                    |
| Post Payments         | Select to create rows in the EX_ACCTG_LINE table for the journal generator to send to PeopleSoft General Ledger to post payments.                                                                                                    |
| Unpost Expense Report | Select to reverse accounting liability entries for expense<br>reports that are marked for unposting. You can edit and<br>resubmit unposted expense reports.                                                                                                    |
| Cancel Payments       | Select to reverse accounting entries for payments that you canceled in PeopleSoft Payables.                                                                                                    |
|                       | Note: If you selected the <b>Do Not Reissue/Close Liability</b><br>option on the "Cancel Payment Page" (PeopleSoft Payables),<br>the Cancel Payments process in PeopleSoft Expenses performs<br>the close liability step and reverses the amounts. If you use<br>PeopleSoft Commitment Control, you must manually run<br>budget checking on the Request Budget Check page and select<br><b>Cancel Void Expense Reports</b> as the transaction type.<br>If you selected the <b>Re-Open Voucher(s)/Re-Issue</b> option<br>on the "Cancel Payment Page" (PeopleSoft Payables), the<br>Cancel Payments process in Expenses will not perform the<br>close liability step. |
| Close Liability       | Select to reverse liability entries for cash advances and expense reports that are marked for closure.                                                                                                    |

| Field or Control                                                                 | Description                                                                                                    |  |  |
|----------------------------------------------------------------------------------|----------------------------------------------------------------------------------------------------|--|--|
| <b>Stage Time to Project Costing</b> (Stage Time and Expense to Project Costing) | Select to run the EX_PC_TM_STG process to move time report data to staging tables for processing by PeopleSoft Project Costing.                                                                                                    |  |  |
|                                                                                  | If PeopleSoft Project Costing is installed and you selected<br>the <b>Enable One Step Staging</b> check box in the Installation<br>Options - Expenses page, the EX_PC_TM_STG process<br>automatically calls the PC_EX_TO_PC process. If you have<br>not selected the <b>Enable One Step Staging</b> check box, you<br>must manually run the PC_EX_TO_PC process after the EX_<br>PC_TM_STG process completes. |  |  |
|                                                                                  | Note: To use the one-step staging process, use the EX_TO<br>_PC run control ID that PeopleSoft Expenses delivers. A<br>corresponding run control ID also exists in the PeopleSoft<br>Project Costing Cost Collection process. The one-step staging<br>process runs properly only if matching run control IDs exist in<br>both PeopleSoft Expenses and PeopleSoft Project Costing.                             |  |  |
| Publish Elapsed Time                                                             | Select to trigger an application message that publishes elapsed<br>time reporting data to PeopleSoft Time and Labor for billing<br>purposes.                                                                                                    |  |  |
| Advance Reconciliation                                                           | Select to update expense tables to indicate that cash advances are reconciled against corresponding expense reports.                                                                                                    |  |  |
| Airline Ticket Reconciliation                                                    | Select to update expense tables to indicate that airline tickets reconciled against expense reports.                                                                                                    |  |  |
| Unstage Payments                                                                 | Select to move expense transaction data out of staging tables that have not been selected by the payables or payroll systems.                                                                                                    |  |  |
| Update Paid Statuses                                                             | Select to change the status of cash advances or expense reports to <i>Paid</i> . Run this process to mark transactions as <i>Paid</i> prior to posting payments without generating accounting lines.                                                                                                    |  |  |
|                                                                                  | Note: Posting payments also changes the status of cash advances or expense reports to <i>Paid</i> .                                                                                                    |  |  |
| Escheat Payments                                                                 | Select to run the Escheatment process for PeopleSoft expense reports. This process changes the status of the expense report to <i>Escheated Payment</i> and creates accounting entries to reverse the liability.                                                                                                    |  |  |
|                                                                                  | Note: Do not run any other Expense process while running the Escheatment process.<br>The Escheatment process applies to only expense reports. It does not apply to cash advances.                                                                                                    |  |  |
|                                                                                  | For additional information about the Escheatment process, see<br><u>Processing Escheated Payments</u> .                                                                                                    |  |  |

#### **Selected Business Units Page**

Use the Selected Business Units page (RUN\_EXTRNPRC\_BU) to specify business units for expense processing.

Navigation:

#### Travel and Expenses > Process Expenses > Expense Processing > Selected Business Units

This example illustrates the fields and controls on the Selected Business Units page. You can find definitions for the fields and controls later on this page.

| Expense Processes     | Selected Business Units |                 |                             |                 |
|-----------------------|-------------------------|-----------------|-----------------------------|-----------------|
|                       | 1 Report Manager        | Process Monitor | Run                         |                 |
| Select Business Units | 5                       |                 |                             |                 |
| All Business Units    | 5                       |                 |                             |                 |
| or                    |                         |                 |                             |                 |
| Selected Business U   | Jnits                   | Persona         | lize   Find   🖾   🛅 👘 First | 🕚 1 of 1 🕑 Last |
| Business Unit         | Description             |                 |                             |                 |
| 1                     | ۹                       |                 |                             | + -             |

Select **All Business Units** or a specific business unit to process, as defined on the Expense Processes page. Add or delete rows to create a list of business units for processing.

# **Processing Expense Payments**

## **Understanding Expense Payments**

After expense reports or cash advances have undergone final approval, PeopleSoft Expenses converts their detail lines into data used to generate payments. The process begins by staging and reviewing payments in your expense system, and completes when your payables system creates the actual payments. An individual employee payment can encompass multiple cash advances and expense reports. The amount you pay a supplier can encompass multiple transactions from multiple expense reports submitted by various employees.

#### **Staging Payments**

Before staging payments you must determine whether Account Payable or Payroll is the source of the payment for employee cash advances and expense reports. The payment source is determined at the installation, business unit, or employee level using the "Installation Options - Expenses Page" (Application Fundamentals), the Expenses Definition - Business Unit 1 Page, or the User Payment Option Page.

Select the Stage Payments check box on the <u>Expense Processes Page</u> and run the Application Engine process to load approved payments into the cash advance staging table (EX\_ADVNCE\_PYMNT) or the expense report staging table (EX\_SHEET\_PYMNT). After staging a payment, you have one other opportunity to place a payment on hold during the review process.

The staging process selects payments with a status of *Approved for Payment*. The staging process does not select employee payments if the **Hold Payment** check box is selected on the <u>Employee Profile - Bank</u> <u>Accounts Page</u>.

Both accounts payable and payroll are staged using the staging payment process. If the payment destination option is configured to reimburse using accounts payable, the payables pay cycle picks up the data form these staging tables. If you select reimbursement using your payroll system, then the system publishes this request through the Publish to Payroll Application Engine process.

#### **Unstaging Payments**

For all previously staged payments that have not been selected for payment (pymnt\_select\_status = N), unstage payments will reset the *Approved for Payment* flag and changes the header and lines status back to APY (Approved for Payment). It then inserts a row on a new table for Unstaging (so that the staging process picks these up in subsequent runs) and then deletes the row from EX\_SHEET\_PYMNT or EX\_ADVNCE\_PYMNT. When the Staging process runs, it picks up these unstaged payments and restages them with current information.

#### **Common Elements Used to Process Expense Payments**

| Field or Control                           | Description                                                                                                    |
|--------------------------------------------|----------------------------------------------------------------------------------------------------|
| Bank Code, Bank Account, or Payment Method | If you use PeopleSoft Payables, these fields must match the<br>bank and payment method criteria you set up for Pay Cycle<br>Manager.                                                                                                    |
| On Hold or Hold Payment                    | Select if you wish to delay paying an employee or supplier.<br>You can hold all payments for an employee or supplier by<br>going to the employee or supplier profile pages. You can also<br>hold individual payments using the Cash Advance Payments,<br>Expense Sheet Payments or Supplier Payments pages. |

# **Reviewing Staged Payments**

After staging payments, you can review any expense report, cash advance, or supplier payments that are ready for your payables system. Before you actually create payments, you have the opportunity to modify bank information or place payments on hold. PeopleSoft Expenses unstages rows that have not been selected by your accounts payable or payroll system for payment and reinserts the rows with the latest bank account (payment) information. If you hold payments, they are not selected for payment until the next Stage Payments Process is run.

| Page Name                    | Definition Name    | Usage                                                                                                    |
|------------------------------|--------------------|----------------------------------------------------------------------------------------------------|
| Cash Advance Payments Page   | EX_STG_EMP_ADVANCE | Review cash advance payment totals<br>staged for an individual employee,<br>modify bank information, or place a cash<br>advance payment on hold.                                                      |
| Expense Report Payments Page | EX_STG_EMP_REIMB   | Review expense report payments staged<br>for an individual employee, modify bank<br>information, or place an expense report<br>payment to an employee on hold.                                        |
| Supplier Payments Page       | EX_STG_VND_PAYMENT | Review payments staged for an<br>individual supplier, modify bank<br>information, or place a payment to a<br>supplier on hold. This page is accessed<br>from the Update Staged Payments<br>component. |

#### Pages Used to Review Staged Payments

#### **Cash Advance Payments Page**

Use the Cash Advance Payments page (EX\_STG\_EMP\_ADVANCE) to review cash advance payment totals staged for an individual employee, modify bank information, or place a cash advance payment on hold.

Navigation:

# Travel and Expenses > Process Expenses > Update Staged Payments > Cash Advance Payments

This example illustrates the fields and controls on the Cash Advance Payments page. You can find definitions for the fields and controls later on this page.

| Cash Advance Pay        | ments          |              |                              |                                |
|-------------------------|----------------|--------------|------------------------------|--------------------------------|
| Schumacher,Kenneth      |                |              | ID KU0042                    |                                |
| Bank Information        |                |              |                              |                                |
| *Bank Cod               | e USBNK        | USA BANK     |                              |                                |
| *Bank Accourt           | nt CHCK        | USBNK CHEC   | KING ACCT                    |                                |
| *Payment Metho          | d CHK          | System Check |                              |                                |
| View Cash Advance Repor | t              | Pe           | rsonalize   Find   🗖         | First 🕙 1-3 of 3 🕑 Last        |
| Advance ID              |                | Amount       |                              | Hold Payment                   |
| 000000005               |                | 1000.00 US   | D                            |                                |
| 000000006               |                | 300.00 US    | D                            |                                |
| 000000011               |                | 300.00 US    | D                            |                                |
| Payment Tota            | al 1600.00 USD |              |                              |                                |
| Field or Control        |                |              | Description                  |                                |
| Advance ID              |                |              | Click on the link to a page. | ccess the View Cash Advance Re |

#### **Expense Report Payments Page**

Use the Expense Report Payments page (EX\_STG\_EMP\_REIMB) to review expense report payments staged for an individual employee, modify bank information, or place an expense report payment to an employee on hold.

Navigation:

**Travel and Expenses > Process Expenses > Update Staged Payments > Expense Report Payments** 

This example illustrates the fields and controls on the Expense Report Payments page. You can find definitions for the fields and controls later on this page.

| chumacher,Kenneth  |                      | ID KU0042                                   |                                 |
|--------------------|----------------------|---------------------------------------------|---------------------------------|
| Bank Information   |                      |                                             |                                 |
| *Bank /            |                      | SA BANK<br>SBNK CHECKING ACCT<br>stem Check |                                 |
| Expense Report Det | ail                  | Personalize   Find                          | 酒   🔚 🛛 First 🕚 1-5 of 5 🕑 Last |
| Report ID          | Reimbursable Amount  |                                             | Hold Payment                    |
| 000000051          | 1523.77              | USD                                         |                                 |
| 000000052          | 72.00                | USD                                         |                                 |
| 000000064          | 72.00                | USD                                         |                                 |
| 000000070          | 1523.77              | USD                                         |                                 |
| 00000083           | 200.00               | USD                                         |                                 |
| Payme              | nt Total 3391.54 USD | Description                                 |                                 |

#### **Canceling Payments**

If you use PeopleSoft Payables to cancel a payment, the system updates payment tables so that the correct accounting entries can occur. PeopleSoft Expenses delivers processes that accommodate the various cancel actions that are available in the PeopleSoft Payables system. PeopleSoft Expenses generates the correct accounting entries associated with cancelling the payment based upon the action selected for the cancel.

#### Page Used to Cancel Payments

| Page Name              | Definition Name | Usage                              |
|------------------------|-----------------|------------------------------------|
| Expense Processes Page | RUN_EXTRNPRC    | Select options to cancel payments. |

#### **Related Links**

"Canceling Individual Payments" (PeopleSoft Payables)

#### **Expense Processes Page**

Use the Expense Processes page (RUN\_EXTRNPRC) to select options to cancel payments.

Navigation:

#### Travel and Expenses > Process Expenses > Expense Processing

This example illustrates the fields and controls on the Expense Processes page. You can find definitions for the fields and controls later on this page.

| 1 Report Man Select All Deselect All the run control id is new, hit 'Save' first and Process Request Parameters                                                                                        | Refresh                                                      | ess Monitor<br>date the transaction counts.<br>Cash Advances<br>0<br>0<br>0<br>0 | Run<br>Payments<br>0                                                                                 | Transfer To Pay Cycle Process                                                                                                    | Time Reports<br>0                                                                                                    |                                                                                           |
|----------------------------------------------------------------------------------------------------|--------------------------------------------------------------|----------------------------------------------------------------------------------|----------------------------------------------------------------------------------------------------|----------------------------------------------------------------------------------------------------|----------------------------------------------------------------------------------------------------|-------------------------------------------------------------------------------------------|
| the run control id is new, hit 'Save' first and<br>Process Request Parameters<br>Stage Payments<br>Publish to Payroll<br>Post Liabilities<br>Post Payments<br>Unpost Expense Report<br>Cancel Payments | d then 'Refresh' to up<br>cpense Reports<br>0<br>0<br>0<br>0 | Cash Advances<br>0<br>0                                                          | 0                                                                                                    | Stage Time to Project Costing or                                                                                                    | -                                                                                                    |                                                                                           |
| Process Request Parameters<br>Ex<br>Stage Payments<br>Publish to Payroll<br>Post Liabilities<br>Post Payments<br>Unpost Expense Report<br>Cancel Payments                                              | kpense Reports<br>0<br>0<br>0                                | Cash Advances<br>0<br>0                                                          | 0                                                                                                    | Stage Time to Project Costing or                                                                                                    | -                                                                                                    |                                                                                           |
| Ex Stage Payments Unpost Expense Report Cancel Payments                                                                                                    | 0                                                            | 0                                                                                | 0                                                                                                    | or                                                                                                    | -                                                                                                    |                                                                                           |
| Stage Payments  Publish to Payroll  Post Liabilities  Post Payments Unpost Expense Report Cancel Payments                                                                                              | 0                                                            | 0                                                                                | 0                                                                                                    | or                                                                                                    | -                                                                                                    |                                                                                           |
| Publish to Payroll     Post Liabilities     Post Payments     Unpost Expense Report     Cancel Payments                                                                                                | 0                                                            | 0                                                                                | -                                                                                                    | or                                                                                                    | 0                                                                                                    |                                                                                           |
| Post Liabilities     Post Payments     Unpost Expense Report     Cancel Payments                                                                                                    | 0                                                            |                                                                                  | 0                                                                                                    | Publish Elapsed Time                                                                                                    |                                                                                                    |                                                                                           |
| Post Payments     Unpost Expense Report     Cancel Payments                                                                                                    | 0                                                            |                                                                                  |                                                                                                    |                                                                                                    |                                                                                                    |                                                                                           |
| Unpost Expense Report Cancel Payments                                                                                                    | -                                                            | 0                                                                                |                                                                                                    | Advance Reconciliation                                                                                                    | Reconciliations                                                                                                    |                                                                                           |
| Cancel Payments                                                                                                    | 0                                                            |                                                                                  |                                                                                                    |                                                                                                    | 0                                                                                                    |                                                                                           |
|                                                                                                    |                                                              |                                                                                  |                                                                                                    | Airline Ticket Reconciliation                                                                                                    | 0                                                                                                    |                                                                                           |
| Close Liability                                                                                                    |                                                              |                                                                                  | 0                                                                                                    | Unstage Payments                                                                                                    | Payments<br>0                                                                                                    |                                                                                           |
|                                                                                                    | 0                                                            | 0                                                                                |                                                                                                    | Update Paid Statuses                                                                                                    | 0                                                                                                    |                                                                                           |
| Cancel Payments                                                                                                    |                                                              |                                                                                  |                                                                                                    | ses accounting entries for eSoft Payables.                                                                                                    | payments that you can                                                                                                    | celed in                                                                                  |
|                                                                                                    |                                                              |                                                                                  | option<br>the Ca<br>the clu<br>People<br>budge<br><b>Cance</b><br>If you<br>the Pa<br>Payme<br>close | If you selected the <b>Do No</b><br>on the Payment Cancella<br>ancel Payments process in<br>ose liability step and rever<br>eSoft Commitment Contro-<br>t checking on the Request<br>el <b>Void Expense Reports</b><br>selected the <b>Re-Open Vo</b><br>syment Cancellation - Can<br>ents process in PeopleSoft<br>liability step. | tion - Cancel a Paymer<br>PeopleSoft Expenses J<br>reses the amounts. If you<br>ol, you must manually it<br>Budget Check page an<br>as the transaction type<br><b>Ducher(s)/Re-Issue</b> opticel a Payment page, th<br>t Expenses will not per | nt page,<br>perform<br>u use<br>run<br>nd selec:<br>b.<br>tion on<br>te Cance<br>form the |

Processing Expense Payments

# **Posting Expense Transactions**

# **Understanding Posting Expense Transactions**

As expense reports and cash advances go through the approval and payment stages, you need to post the expense transactions. PeopleSoft Expenses delivers posting mechanisms that adapt to the accounting practices and business operations of your organization. The predefined processes prepare liabilities and payments for final posting in your general ledger system.

#### **Related Links**

Understanding Running Expense Transaction Processes Running Expense Transaction Processes

# **Posting Liabilities**

This topic provides an overview of posting liabilities and discusses:

- Posting Expense Report Liabilities.
- Posting Cash Advance Liabilities That Generate Payments.
- Posting Cash Advance Liabilities That Do Not Generate Payments.
- Posting Reconciled Cash Advance Accounting Entries.

#### **Understanding Posting Liabilities**

The Post Liabilities process creates the accounting lines for expense transactions that are used to generate journals for posting to PeopleSoft General Ledger. This process uses defaults defined during implementation to generate balanced accounting entries for the appropriate accounting period in the general ledger. The Post Liabilities and Unpost Expense Report processes use the EXACCRUAL Journal Template defined in the Expenses Definition – Business Unit 2 tab for the PeopleSoft Expenses business unit definition. To post liabilities to the general ledger, navigate to the Expense Processes page and select the **Post Liabilities** check box. The Application Engine process populates the EX\_ACCTG\_LINE table with data staged for posting to the general ledger.

**Note:** If you use PeopleSoft Commitment Control, all transactions must have a valid budget status to be eligible for the Post Liabilities process.

#### **Related Links**

Understanding PeopleSoft Commitment Control in PeopleSoft Expenses Budget Checking Expense Transactions

### **Posting Expense Report Liabilities**

When posting expense report liabilities, the system debits actual expenses to the ChartFields you designate on the Expense Report - Accounting Detail page. The expense system then generates an offsetting credit to the expenses accrual account that you specified in the accounting entry template.

For example, here are the results if you post airfare and hotel expenses:

| Account          | Debit   | Credit    |
|------------------|---------|-----------|
| Airfare          | 450 USD |           |
| Hotel            | 100 USD |           |
| Expenses Accrual |         | (550) USD |

#### **Posting Cash Advance Liabilities That Generate Payments**

When posting liabilities for a cash advance paid from a cash advance source that generates a payment, the system debits the advance to the employee advance account and credits the expenses accrual account. You specify both accounts in the accounting entry template.

For example, here are the results if you post a cash advance that generates a payment:

| Account           | Debit   | Credit    |
|-------------------|---------|-----------|
| Employee Advances | 500 USD |           |
| Expenses Accrual  |         | (500) USD |

#### Posting Cash Advance Liabilities That Do Not Generate Payments

When posting liabilities for a cash advance paid from a cash advance source that does not generate a payment, the system debits the advance to the Employee Advances account designated in the accounting entry template. The expense system then creates an offsetting credit to the ChartFields that were selected when the cash advance source was created.

For example, here are the results if you post a cash advance that does not generate a payment:

| Account                   | Debit   | Credit    |
|---------------------------|---------|-----------|
| Employee Advances         | 500 USD |           |
| Traveler's Checks Payable |         | (500) USD |

#### Posting Reconciled Cash Advance Accounting Entries

The Post Liabilities process generates new accounting entries when an employee pays an outstanding cash advance balance:

| Account                 | Debit   | Credit    |
|-------------------------|---------|-----------|
| Reconciled Cash Advance | 500 USD |           |
| System check            |         | (500) USD |

### **Posting Payments**

The Posting Payments process generates the accounting entries to cash accounts to record payments and updates the expense transaction status from staged (STG) to paid (PD) status. These accounting entries are then used to generate journals for the general ledger. To post payments, navigate to the Expense Processes page and select the **Post Payments** check box. The Application Engine process populates the EX\_ACCTG\_LINE table with data staged for posting to the general ledger.

In posting expense payments, the system credits the cash account you indicate in an external account when you define banks. The system also generates an offsetting debit to the expenses accrual account that you specified in the accounting entry template.

For example, here are the results if you post expense payments:

| Account          | Debit   | Credit    |
|------------------|---------|-----------|
| Expenses Accrual | 550 USD |           |
| Cash             |         | (550) USD |

Posting Expense Transactions

#### **Chapter 37**

# Managing Period End Accruals for PeopleSoft Expenses

# Understanding Period End Accrual Processing for PeopleSoft Expenses

The Period End Accrual (PE\_ACCRUAL) process enables you to accrue for liabilities that have not been fully processed. This enables you to post a liability to the general ledger and to account for expenses in the next fiscal period.

The transactions that can be accrued at period end are:

- Expense transactions that match the criteria defined on the Period End Accrual Options Document page.
- My Wallet transactions that are not attached to an expense report.

Commitment Control is supported if you elect to implement commitment control on period end accruals. However, Commitment Control does not support My Wallet transactions. This diagram illustrates the process of creating an expense report to processing entries through the journal generator. After creating an expense report, if the expense report is approved, then it is ready to be picked up by the Process Expenses run control. If the expense report is not approved, then run the Period End Accruals process and review period end accrual entries. If the entries are correct, run the Journal Generator process and then Process Expenses process. If the entries are not correct, delete period end entries, make corrections and run the Period End Accruals process again.

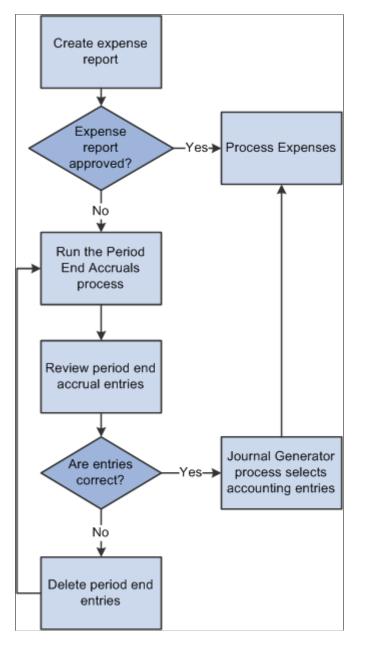

The first step in the process is to create an expense report. If the expense report is approved, it is ready to be processed to the general ledger. If the expense report is not approved, it can be processed through the Period End Accrual process.

The run control page of the Period End Accrual process enables you to review the period end accrual entries. You can remove entries from the process or initiate the process.

The accounting entries that result from the Period End Accrual process can be reviewed by a user. If the user determines that the accounting entry was created in error, he or she can delete the entry. If the user

determines that the accounting entry is correct, the Journal Generator selects the entry and the entry is ready to be posted to the general ledger.

The Period End Accrual Inquiry page enables you to view and inquire on existing accruals.

When creating accrual entries for expense transactions that have not been processed, you need to understand the implications of creating a period end accrual entry and processing the expense transaction through normal posting in the same period. Oracle recommends that you run all month end processes for Expenses before running period end accrual processing so that liabilities are not duplicated.

#### The Period End Accrual Process

The Period End Accrual process is an application engine batch process that creates an accrual journal entry and its corresponding reversal journal entry. The Period End Accrual process selects expense reports that match the criteria defined on the Period End Accrual Options - Document page or My Wallet transactions that are not added to an expense report and that meet the criteria selected on the run control page. The transaction status that is eligible for accrual processing is determined on the Period End Options component for the transaction type.

The Period End Accrual process run control page provides a secondary review page where you can view the transaction counts that are selected for accrual processing prior to running the process. This page specifies whether any error or warning conditions exist for the business units selected.

The accruals process does not delete any existing accruals in the same period. The Delete Accruals component enables you to delete any accruals that are incorrectly generated.

#### Period End Accrual Accounting Type and Templates

The Expenses Period End Accruals (EXB) account type is used to distinguish the period end accrual entry from other accrual entries.

The EX\_PACCRUE template determines the accounting rules for the entry that is created during the Period End Accrual process.

#### **Commitment Control Entries for Accruals**

If budget checking is enabled, create the expense and encumbrance reversal entries as needed. Note these high-level rules:

• If the expense sheet is created from a travel authorization and the expense sheet is not budget checked, encumbrance reversal entries are created that are budget checked and the encumbrance budget is relieved.

The encumbrance entry ChartField information is inherited from the travel authorization.

- If the expense sheet is created from a travel authorization and the expense sheet is budget checked, commitment control expense and encumbrance entries are not created.
- If the expense sheet is not created from a travel authorization and the expense sheet is budget checked, commitment control expense entries are not created.
- If the expense sheet is not created from a travel authorization and the expense sheet is not budget checked, commitment control expense and expense reversal entries are created.

If commitment control entries are created during the accrual process, the encumbrances may get double counted. Consider this scenario:

1. An expense report is created from a travel authorization.

The travel authorization was previously budget checked and the encumbrance was created.

2. The expense report is not budget checked.

Therefore, the encumbrance is not relieved and actuals are not posted.

3. The Period End Accrual process is defined to select expense reports that have not been budget checked and to create commitment control entries.

When the Period End Accrual process runs, encumbrance relief entries are created in the accounting line table with the ENR distribution type.

4. When the budget processor runs and you indicate to select all transaction types, the encumbrance relief is created twice, once from the entry in the accounting line table and once from the expense report.

The entries that are created from the Period End Accrual process are reversed in the next period, but the budget may be incorrect for a period of time.

#### **Understanding an Example - Expense Report Transactions**

Expense reports are candidates for the accrual process if they have a status that matches the criteria defined on the Period End Accrual Options - Document page. Expenses that are identified as a personal expense are not included. Sales Tax and value-added tax (VAT) are not calculated.

Commitment Control is supported for expense sheet accruals if the Enable Commitment Control for Accruals option is selected on the Expenses - Business Unit 1 page.

This table illustrates a basic scenario for an expense report transaction that has two lines. Budget checking is not considered for this basic scenario.

| Document<br>ID | Document<br>Type         | Line<br>Number | Distribution<br>Account<br>Type        | Accounting<br>Period | Amount   | Account | Department |
|----------------|--------------------------|----------------|----------------------------------------|----------------------|----------|---------|------------|
| 0000000040     | Expense<br>Sheet Accrual | 1              | DST –<br>Expense<br>Distribution       | 5                    | 1500.00  | 650080  | 1100       |
| 000000040      | Expense<br>Sheet Accrual | 1              | EXB -<br>Expense<br>Advance<br>Accrual | 5                    | -1500.00 | 207100  | 1100       |
| 0000000040     | Expense<br>Sheet Accrual | 2              | DST –<br>Expense<br>Distribution       | 5                    | 1500.00  | 650100  | 1100       |

| Document<br>ID | Document<br>Type         | Line<br>Number | Distribution<br>Account<br>Type        | Accounting<br>Period | Amount   | Account | Department |
|----------------|--------------------------|----------------|----------------------------------------|----------------------|----------|---------|------------|
| 000000040      | Expense<br>Sheet Accrual | 2              | EXB -<br>Expense<br>Advance<br>Accrual | 5                    | -1500.00 | 207100  | 1100       |

This table illustrates the reversal entries for the expense sheet with two lines:

| Document<br>ID | Document<br>Type         | Line<br>Number | Distribution<br>Account<br>Type        | Accounting<br>Period | Amount   | Account | Department |
|----------------|--------------------------|----------------|----------------------------------------|----------------------|----------|---------|------------|
| 0000000040     | Expense<br>Sheet Accrual | 1              | DST –<br>Expense<br>Distribution       | 6                    | -1500.00 | 650080  | 1100       |
| 0000000040     | Expense<br>Sheet Accrual | 1              | EXB -<br>Expense<br>Advance<br>Accrual | 6                    | 1500.00  | 207100  | 1100       |
| 0000000040     | Expense<br>Sheet Accrual | 2              | DST –<br>Expense<br>Distribution       | 6                    | -1500.00 | 650100  | 1100       |
| 0000000040     | Expense<br>Sheet Accrual | 2              | EXB -<br>Expense<br>Advance<br>Accrual | 6                    | 1500.00  | 207100  | 1100       |

#### **Understanding an Example - My Wallet Transactions**

My Wallet transactions are accrued if they have the status of Expense, ATM Advance, or Credit and are not selected on an existing expense report. My Wallet transactions do not have accounting information on the document; therefore, accounting information is created during the accrual process. Creating the accounting entries follows the same logic as expense report transactions. The expense type of the My Wallet transaction determines the ChartField information on the expense entry.

Commitment Control is not supported for My Wallet accruals.

This table illustrates a basic scenario for a My Wallet transaction:

| Document<br>ID | Document<br>Type       | Line<br>Number | Distribution<br>Account<br>Type        | Accounting<br>Period | Monetary<br>Amount | Account | Department |
|----------------|------------------------|----------------|----------------------------------------|----------------------|--------------------|---------|------------|
| 0000000040     | EX MyWallet<br>Accrual | 1              | DST –<br>Expense<br>Distribution       | 5                    | 1500.00            | 650080  | 1100       |
| 000000040      | EX MyWallet<br>Accrual | 1              | EXB -<br>Expense<br>Advance<br>Accrual | 5                    | -1500.00           | 207100  | 1100       |

This table illustrates the reversal entries for the My Wallet transaction:

| Document<br>ID | Document<br>Type       | Line<br>Number | Distribution<br>Account<br>Type        | Accounting<br>Period | Monetary<br>Amount | Account | Department |
|----------------|------------------------|----------------|----------------------------------------|----------------------|--------------------|---------|------------|
| 0000000040     | EX MyWallet<br>Accrual | 1              | DST –<br>Expense<br>Distribution       | 6                    | -1500.00           | 650080  | 1100       |
| 000000040      | EX MyWallet<br>Accrual | 1              | EXB -<br>Expense<br>Advance<br>Accrual | 6                    | 1500.00            | 207100  | 1100       |

## **Setting Up Period End Accruals**

Follow these steps to set up period end accruals:

1. Set up a journal generator template.

When implementing period end accruals for PeopleSoft Expenses, a new journal generator template needs to be created to process period end accrual transactions for expenses. The Expenses Period End Accrual (EX\_PACCRUE) journal template is available and is defined for the SHARE SetID.

See "Journal Generator Template - Defaults Page" (Application Fundamentals).

2. Set up the business unit to processes period end accruals.

Select the type of expense transactions to be processed for the business unit on the <u>Expenses</u> <u>Definition - Business Unit 1 Page</u>.

Select *EX\_PACCRUE*, or the journal generator template that you created for period end accrual processing, in the **Period End Accruals** field on the Business Unit 2 page .

3. Set up period end accrual options for the SetID on the Period End Accrual Options - Document page.

See Setting Up Period End Accrual Options.

# **Processing Period End Accruals for PeopleSoft Expenses**

| Pages Used to Process | <b>Period End Accruals for</b> | or PeopleSoft Expenses |
|-----------------------|--------------------------------|------------------------|
|                       |                                |                        |

| Page Name                                   | Definition Name | Usage                                                   |
|---------------------------------------------|-----------------|---------------------------------------------------------|
| Period End Accrual Processing Page          | PE_ACCRL_RQST   | Process period end accruals for<br>PeopleSoft Expenses. |
| Review Period End Accrual Selection<br>Page | PE_ACCRL_RQST1  | Review period end accrual transactions.                 |

#### **Understanding the Period End Accruals Process**

The Period End Accruals process selects expense report and My Wallet transactions that match the criteria in the Period End Accrual Options - Document page for Expenses. The status of the expense report must meet the criteria defined on the Period End Accrual Options - Document page.

During the Period End Accruals process, an accrual and expense entry is created along with the accompanying reversal entries for the next period. These accounting entries can be reviewed by a user. If the entries should not be posted to the general ledger, you can delete the entries prior to running the Journal Generator process. If the entries can be posted to the general ledger, they are selected by the Journal Generator process and can be posted to the general ledger.

#### Period End Accrual Processing Page

Use the Period End Accrual Processing page (PE\_ACCRL\_RQST) to process period end accruals for PeopleSoft Expenses.

Navigation:

Travel and Expenses > Process Expenses > Period End Accruals > Period End Accrual Processing

|                                    | 1                                         | Review Business Unit Details | Process Monitor     | Run                     |
|------------------------------------|-------------------------------------------|------------------------------|---------------------|-------------------------|
| crual Options                      |                                           |                              |                     |                         |
|                                    | plication Expe                            |                              |                     |                         |
| Business Unit                      |                                           |                              |                     |                         |
|                                    |                                           |                              |                     |                         |
| Or select busin                    |                                           | V.                           |                     |                         |
|                                    | ess units belov                           | ••                           | nd   View 2   🗇   🗐 | First 🕙 1-2 of 2 论 Last |
| Or select busin                    | ess units belov                           | ••                           | id   View 2   🖾   🛄 | First 🕚 1-2 of 2 🕑 Last |
| Or select busin<br>Select Business | ess units belov<br>s Units<br>Description | ••                           | id   View 2   🔄   🛅 | First (1-2 of 2 ) Last  |

| Field or Control             | Description                                                                                                    |
|------------------------------|----------------------------------------------------------------------------------------------------|
| Review Business Unit Details | Click to access the Review Business Unit Details page. Use<br>this link after selecting the business units to process. Use the<br>Review Business Unit Details page to review the transactions<br>selected for the Period End Accrual process prior to running<br>the process. |
| Accounting Date              | Select a date to use as the accounting date on the accrual transaction and the reversal transaction.                                                                                                    |
| All Business Units           | Select to run the process for all General Ledger business units that have period end accruals enabled.                                                                                                    |
| Business Unit                | Enter a General Ledger business unit that has period end accruals enabled. Use the <b>Select Business Units</b> grid to enter individual business units. This field is not available if the <b>All Business Units</b> option is selected.                                      |

#### **Review Period End Accrual Selection Page**

Use the Review Period End Accrual Selection page (PE\_ACCRL\_RQST1) to review period end accrual transactions.

Navigation:

Click the Review Business Unit Details link on the Period End Accrual Processing page.

Chapter 37

This example illustrates the fields and controls on the Review Period End Accrual Selection page. You can find definitions for the fields and controls later on this page.

| Selected T             | ransactions        |                      |                |               |                                  |                     |                             | Perso | onalize   Find   View All   🖾   💹 👘 First 🕚 1-4 of 4 🕑 La:                                                                 |
|------------------------|--------------------|----------------------|----------------|---------------|----------------------------------|---------------------|-----------------------------|-------|----------------------------------------------------------------------------------------------------|
| GL<br>Business<br>Unit | Accounting<br>Date | Accounting<br>Period | Fiscal<br>Year | Reversal Date | Reversal<br>Adjustment<br>Period | Journal<br>Template | Doc Туре                    | Count | Error Message                                                                                                    |
| US001                  | 08/01/2009         | 1                    | 3 2009         | 09/01/2009    | g                                | EX_PACCRUE          | Accrual - Expense<br>Report | 9     | BU not set up for Expense Report period end accruals. Period<br>End Accrual Options are not set up for this Business Unit. |
| US001                  | 08/01/2009         | 1                    | 3 2009         | 09/01/2009    | g                                | EX_PACCRUE          | Accrual - My Wallet         | 160   | BU not set up for My Wallet period end accruals. Period End<br>Accrual Options are not set up for this Business Unit.      |
| US006                  | 08/01/2009         | ł                    | 3 2009         | 09/01/2009    | g                                | EX_PACCRUE          | Accrual - Expense<br>Report | 0     | BU not set up for Expense Report period end accruals. Period<br>End Accrual Options are not set up for this Business Unit. |
| US006                  | 08/01/2009         | 4                    | 3 2009         | 09/01/2009    | g                                | EX_PACCRUE          | Accrual - My Wallet         | 34    | BU not set up for My Wallet period end accruals. Period End<br>Accrual Options are not set up for this Business Unit.      |

The system determines the accrual reversal accounting date by selecting the first day of the next accounting period from the date provided in the **Accounting Date** field on the run control page. The system creates the expense reversal by reversing the amounts found on the expense entry.

The Review Period End Accrual selection enables users to review transaction counts per business unit and transaction type. It also displays potential errors with your setup that prevents the process from selecting transactions.

| Field or Control | Description                                                                                                    |
|------------------|----------------------------------------------------------------------------------------------------|
| Error Message    | <ul> <li>View the message to determine issues with the transaction. Options include:</li> <li><i>The accrual distribution account types from the accounting templates are not set up:</i> This message indicates that the setup for business unit and SetID is incorrect or incomplete.</li> <li>See <u>Configuring Business Units for PeopleSoft Expenses</u>.</li> <li><i>BU not set up for Expense Report period end accruals:</i> (business unit is not set up for Expense Report period end accruals). This message indicates that the Accrue</li> </ul> |
|                  | <ul> <li>Unprocessed Expenses option is not selected on the Business Unit 1 page.</li> <li>Period End Accrual Options are not set up for this Business Unit: This message indicates that period end accrual options are not setup for the SetID.</li> <li>BU not set up for My Wallet period end accruals: (business unit is not set up for My Wallet period end accruals). This message indicates that the Accrue MyWallet Entries option is not selected on the Business unit 1 page.</li> </ul>                                                            |

# **Viewing Accounting Entries from the Period End Accrual Process**

#### Page Used to View Accruals for PeopleSoft Expenses

| Page Name                          | Definition Name   | Usage                                  |  |
|------------------------------------|-------------------|----------------------------------------|--|
| Period End Accounting Entries Page | EX_ACCTG_PE_ACCRL | View accruals for PeopleSoft Expenses. |  |

#### **Period End Accounting Entries Page**

Use the Period End Accounting Entries page (EX\_ACCTG\_PE\_ACCRL) to view accruals for PeopleSoft Expenses.

Navigation:

**Travel & Expense** > Manage Accounting > View/Adjust Accounting Entries > Period End Acctg Entries . Select *Accrual - Expense Report* or *Accrual - My Wallet* in the begins with field.

This example illustrates the fields and controls on the Period End Accounting Entries page. You can find definitions for the fields and controls later on this page.

| eriod End Acctg Entries           |                                               |              |           |                 |          |
|-----------------------------------|-----------------------------------------------|--------------|-----------|-----------------|----------|
| Schumacher,Kenneth                | Expenses Document ID 000000013                |              |           | 0000131         |          |
| Employee ID                       | KU0042 🐖 Expenses Document Type Accrual - Exp |              |           | ual - Expense R |          |
| xpense Report Journal Lines       |                                               | Find View A  | II First  | 🖲 1 of 2 🖗      | 🕑 Last 👘 |
| Journal Template                  | EXACCRUAL                                     |              |           |                 |          |
| Distribution Status               | None                                          |              |           |                 |          |
| Accounting Distribution 🗏         | Personalize   Find                            | View All 🛛 🖾 | First 🕚   | 1 of 2 🕑        | Last     |
| Chartfields Currency Journal      | nformation 💷                                  |              |           |                 |          |
| UnPost<br>Sequence Line Long Name | GL Unit Account                               | Alt Acct     | Oper Unit | Fund            | Dept     |
| 0 1 Expense<br>Distribution       | US001 650045                                  |              |           |                 | 41000    |
| •                                 |                                               |              |           |                 | •        |

Use this page to view the accounting entries that are created from the Period End Accrual process. Accounting entries include expense report and My Wallet transactions.

# **Deleting Accruals for PeopleSoft Expenses**

#### Page Used to Delete Accruals for PeopleSoft Expenses

| Page Name                      | Definition Name | Usage                                    |  |
|--------------------------------|-----------------|------------------------------------------|--|
| Period End Accrual Delete Page | PE_ACCRL_DELETE | Delete accruals for PeopleSoft Expenses. |  |

#### Period End Accrual Delete Page

Use the Period End Accrual Delete page (PE\_ACCRL\_DELETE) to delete accruals for PeopleSoft Expenses.

Navigation:

#### Travel and Expenses > Process Expenses > Period End Accrual Delete

This example illustrates the fields and controls on the Period End Accrual Delete page.

| Period E   | End Accru           | al Delete                    | •                        |             |                    |                        |           |               |
|------------|---------------------|------------------------------|--------------------------|-------------|--------------------|------------------------|-----------|---------------|
| Search Cri | iteria              |                              |                          |             |                    |                        |           |               |
|            | Expense             | es Document                  | Type Accrual - My Wallet | -           |                    |                        |           |               |
|            | Emplo               | oyee Busines                 | s Unit US001 🔍           |             |                    |                        |           |               |
|            | Acc                 | counting Date                | From                     |             |                    |                        |           |               |
|            | A                   | Accounting D                 | ate To 🗾                 |             |                    |                        |           |               |
| Search     | h Cle               | ar                           |                          |             |                    |                        |           |               |
| Period End | Accrual Delet       | e                            |                          | Personalize | Find   View A      |                        | First 🕚   | 1 of 1 🕑 Last |
| Overview   | <u>C</u> hartfields | Projects                     | ChartFields              |             |                    |                        |           |               |
|            |                     | Expenses<br>Document<br>Type | Accounting Entry Type    |             | Accounting<br>Date | GL<br>Business<br>Unit | GL Status | Ledger A      |
|            |                     |                              |                          |             |                    |                        |           |               |
| 4          |                     |                              |                          |             |                    |                        |           | F             |
| Select A   | All Clear           | All                          |                          |             |                    |                        |           |               |
| Delet      | te Selected Ro      | WS                           |                          |             |                    |                        |           |               |

There may be instances when accounting entries are erroneously created. If the accounting entries have not been processed through the journal generator, you can reverse the entries. If the accounting entries have been processed through the journal generator, any erroneous transactions must be reversed in the general ledger through a reversing journal transaction. If transactions have been budget checked by commitment control, these transactions should be zeroed out and budget checked after being reversed.

The purpose of this page is to provide a way to delete accounting entries that are created from the Period End Accruals process. The only entries that are available to delete are those that have not been processed by the Journal Generator process.

This page displays all of the expense document types for which accruals have been created. You can delete any accrual row and its corresponding reversal row if the entry has not been journal generated. Journal-generated entries must be reversed in the general ledger.

| Field or Control      | Description                                                                                                    |
|-----------------------|----------------------------------------------------------------------------------------------------|
| Expense Document Type | Select the type of document that you want to delete. Options include <i>Accrual - Expense Report</i> and <i>Accrual - My Wallet</i> .                                                                                                    |
| Search                | Click to perform a search of all expense document types in<br>the Expenses accounting line table that have been created by<br>the Period End Accrual process and that have been budget<br>checked.                                                                |
|                       | The transactions that are selected are only the accrual side of<br>the transaction. The associated reversal transactions are listed<br>in the grid. Any action taken on the accrual entry is also taken<br>on the accrual reversal entry and the expense entries. |
| Select                | Select to indicate that you want to delete the transaction. The associated reversal transaction is deleted when you click the <b>Delete Selected Rows</b> button.                                                                                                 |
|                       | The check box is disabled if the accounting transaction has<br>been journal generated. The check box is not displayed for<br>reversal transactions.                                                                                                    |
|                       | If the transaction has been budget checked, the transaction is<br>updated to zero out the amount and set the budget checking<br>status to not budget checked.                                                                                                    |
| Budget Header Status  | Displays the header status of expense sheet lines that have<br>been processed through the Period End Accrual process and<br>have been budget checked. These values can appear in this<br>column:                                                                  |
|                       | • <i>N</i> : Indicates that the transaction is not budget checked.                                                                                                    |
|                       | • <i>V</i> : Indicates that the transaction is successfully budget checked.                                                                                                    |
|                       | • <i>E</i> : Indicates that the transaction is budget checked but it has an error.                                                                                                    |
|                       | This column is not displayed for My Wallet transactions<br>because commitment control is not related to this transaction.                                                                                                    |
|                       | This column is not displayed if commitment control is not enabled.                                                                                                    |

|                                                                                           | Description                                                                                                    |
|-------------------------------------------------------------------------------------------|----------------------------------------------------------------------------------------------------|
| <br> <br> <br> <br> <br> <br> <br> <br> <br> <br> <br> <br> <br> <br> <br> <br> <br> <br> | Click to delete the transactions that are selected in the grid.<br>The associated reversal row is deleted as well.<br>If budget checking has been run on any transaction selected<br>for deletion, you receive a message that the budget checked<br>transactions must be budget checked again to reverse any<br>activity. If the rows have been budget checked, they are<br>updated so that they are selected by the budget processor the<br>next time it is run.<br>The distribution status is updated to <i>Ignore</i> for all selected<br>lines so that they are not selected by the Journal Generator |

# Viewing Accounting Transactions in PeopleSoft Expenses

## **Understanding Viewing Inquiries**

PeopleSoft Expenses enables you to view expense documents, document details, payment information, and accounting entries. Certain people can see, but not modify, expense data.

# Common Elements Used to View Accounting Transactions in PeopleSoft Expenses

| Field or Control        | Description                                                                                                    |
|-------------------------|----------------------------------------------------------------------------------------------------|
| ChartFields tab         | Enter ChartField-specific information about an employee's cash advances, expense reports, and journal entry transactions. |
| Currency tab            | Displays debit and credit amounts in the base currency of the employee's business unit.                                   |
| Journal Information tab | Displays detailed journal information for expense transactions.                                                           |

## **Viewing Cash Advance Accounting Entries**

#### Page Used to View Cash Advance Accounting Entries

| Page Name                                                              | Definition Name | Usage                                             |
|------------------------------------------------------------------------|-----------------|---------------------------------------------------|
| Cash Advance Acctg Entries Page (cash advance accounting entries page) | EX_ACCTG_LN_ADV | View an employee's cash advance accounting lines. |

#### **Cash Advance Acctg Entries Page**

Use the Cash Advance Acctg Entries page (EX\_ACCTG\_LN\_ADV) to view an employee's cash advance accounting lines.

Navigation:

- Travel and Expenses > Manage Accounting > View/Adjust Accounting Entries > Cash Advance Acctg Entries
- Travel and Expenses > Travel and Exp Admin Center > View Accounting Entries > Cash Advance

This example illustrates the fields and controls on the Cash Advance Acctg Entries page (partial). You can find definitions for the fields and controls later on this page.

| ash Adv              | /ance        | Acctg Entries        | 5         |              |               |                       |           |                 |
|----------------------|--------------|----------------------|-----------|--------------|---------------|-----------------------|-----------|-----------------|
| Schumachei           | r,Kennet     | th                   |           |              |               | Advance ID            | 0000000   | 006📰            |
|                      |              | Employee ID K        | U0042     | Ð            |               |                       |           |                 |
| counting De          | etails       |                      |           |              |               | Find                  | View All  | Fir             |
|                      |              | Journal Template E   |           | JAL          |               |                       |           |                 |
| Cash Adva<br>Lines 🗷 | nce Jou      | rnal S               | Set Perso | onalizations | Find   View A | ∥ [2]  <sup>™</sup> F | First 🕙 1 | -2 of 2<br>Last |
| Chartfield           | s C <u>i</u> | Irrency Journal In   | formatio  | n 📼          |               |                       |           |                 |
| UnPost<br>Sequence   | Line         | Long Name            | GL Unit   | Account      | Alt Acct      | Oper Unit             | Fund      | Dept            |
| 0                    | 1            | Expenses Accrual     | US001     | 207000       |               |                       |           |                 |
| 0                    | 1            | Employee<br>Advances | US001     | 120500       |               |                       |           | 41000           |
| •                    |              |                      | 1         |              |               |                       |           | Þ               |

| Field or Control | Description                                                                                                    |
|------------------|----------------------------------------------------------------------------------------------------|
|                  | Click the <b>Employee Profile</b> icon to view the Employee Profile<br>- Employee Data page.                           |
|                  | Click the <b>Cash Advance Detail</b> icon to access the View Cash Advance Report page.                                 |
|                  | Click the <b>View Related Links</b> icon to view additional general ledger journal information about the cash advance. |

# **Viewing Expense Report Accounting Entries**

#### Pages Used to View Expense Report Accounting Entries

| Page Name                                                                     | Definition Name   | Usage                                               |
|-------------------------------------------------------------------------------|-------------------|-----------------------------------------------------|
| Expense Report Acctg Entries Page<br>(Expense report accounting entries page) | EX_ACCTG_LN_SHEET | View an employee's expense report accounting lines. |

| Page Name            | Definition Name   | Usage                                                                                                    |
|----------------------|-------------------|----------------------------------------------------------------------------------------------------|
| Journal Lines Page   | JOURNAL_LN_FS     | Select a transaction line to view<br>additional general ledger journal<br>information about an expense report.<br>To access this page, click the <b>View</b><br><b>Related Links</b> button on the Expense<br>Report Acctg Entries page. |
| Journal entries Page | EX_ACCTG_GL_DRLDN | View expense report journal lines recorded in the general ledger.                                                                                                    |

#### **Expense Report Acctg Entries Page**

Use the Expense Report Acctg Entries page (EX\_ACCTG\_LN\_SHEET) to view an employee's expense report accounting lines.

Navigation:

- Travel and Expenses > Manage Accounting > View/Adjust Accounting Entries > Expense Report Acctg Entries
- Travel and Expenses > Travel and Exp Admin Center > View Accounting Entries > Expense Report

This example illustrates the fields and controls on the Expense Report Acctg Entries page (partial). You can find definitions for the fields and controls later on this page.

| pense R               | epor       | t Acctg Entr            | ies        |             |                  |           |               |
|-----------------------|------------|-------------------------|------------|-------------|------------------|-----------|---------------|
| chumacher,K           | Cenneth    |                         |            |             |                  | Report I  | D 0000000052  |
|                       |            | Employee II             | ) KU0042   | FT.         |                  |           |               |
| ournal Entry          | Detail     |                         |            |             | Find   View All  | First 🕚 1 | 1 of 1 🕑 Last |
|                       |            | Journal Template        |            | UAL         |                  |           |               |
| Expense Re<br>Lines 🗷 | eport Jo   | urnal                   | Persona    | lize   Find | View All   🖉   🛄 | First 🕙 1 | of 2 🕑 Last   |
| Chartfields           | C <u>u</u> | rrency <u>J</u> ournal  | Informatio | n 💷         |                  |           |               |
| UnPost<br>Sequence    | Line       | Long Name               | GL Unit    | Account     | Alt Acct         | Oper Unit | Fund          |
| 0                     | 1          | Expense<br>Distribution | US001      | 650025      |                  |           |               |
| •                     |            |                         |            |             |                  |           | Þ             |

| Field or Control | Description                                                                                  |  |
|------------------|----------------------------------------------------------------------------------------------|--|
|                  | Click the <b>Employee Profile</b> icon to view the Employee Profile<br>- Employee Data page. |  |

| Field or Control | Description                                                                                                    |
|------------------|----------------------------------------------------------------------------------------------------|
|                  | Click the <b>Expense Report Detail</b> icon to access the Expense Report Detail page.                                                                                                   |
|                  | Click the <b>View Related Links</b> icon to access the Journal Lines<br>page where you select a line to view additional general ledger<br>journal information about the expense report. |

#### **Journal entries Page**

Use the Journal entries page (EX\_ACCTG\_GL\_DRLDN) to view expense report journal lines recorded in the general ledger.

Navigation:

- Travel and Expenses > Process Expenses > Review Payments > Review Expense Report Journals
- Travel and Expenses > Travel and Exp Admin Center > View Accounting Entries > Journal Entries
- Travel and Expenses > Travel and Exp Admin Center > Adjust Accounting Entries > View Journal Entries
- Click the GL Journal Line Number button on the Journal Lines page.

This example illustrates the fields and controls on the Journal entries page (1 of 2). You can find definitions for the fields and controls later on this page.

| Journal  | ID             |           |          |             |            |           |         |             |                 |                 |               |               |        |
|----------|----------------|-----------|----------|-------------|------------|-----------|---------|-------------|-----------------|-----------------|---------------|---------------|--------|
|          | Business U     | nit US001 |          |             | Journal    | EXACC0028 | 5       |             |                 | Date 02/25/2    | 013 GL        | Journal       |        |
|          | Ledg           | er LOCAL  |          |             | Line       | 1         |         |             | Lin             | e Descr Expens  | e Accruals    |               |        |
| Chartfie | lds            |           |          |             |            |           |         |             | Personalize   F | Find   View All | 🛛 📔 🛛 Fir     | st 🕙 1 of 1 🕑 | Last   |
| Account  | Oper Unit      | Fund I    | Dept     | Program     | Class      | Bud Ref   | Product | PC Bus Unit | Project         | Activity        | Analysis Type | Source Type   | Catego |
| 650095   |                | 4         | 41000    |             |            |           |         | US001       | FININTPROJ      |                 | ACT           |               |        |
| ٠        |                |           |          |             |            |           |         |             |                 |                 |               |               | •      |
|          | Base Curre     | ncy USD   |          | Base A      | mount DR   |           | 47.00   |             | Base Am         | ount CR         | 0.00          |               |        |
|          | Curre          | ncy USD   | Ti       | ansaction A | mount DR   |           | 47.00   |             | Transaction Am  | ount CR         | 0.00          |               |        |
|          | Statistics C   | ode       |          | Statist     | ic Amount  |           |         |             |                 |                 |               |               |        |
| Journal  | Entry Detail   |           |          |             |            |           |         |             |                 |                 |               |               |        |
| Unit     | Туре           | ID        | Line Nbr | Details     | Acctg Date | Oper Un   | it      | Fund        | Dept            | Program         | Class         | Bud Ref       | Prod   |
|          | Expense Report | 00000001  |          | 1           | 02/25/201  |           |         |             | 41000           |                 |               |               |        |

This example illustrates the fields and controls on the Journal entries page (2 of 2). You can find definitions for the fields and controls later on this page.

|            |           |            |                 |                         |                          |          |                |                | Perso    | nalize   Find   View | AI   🗷   🛄   |
|------------|-----------|------------|-----------------|-------------------------|--------------------------|----------|----------------|----------------|----------|----------------------|--------------|
| Project    | Affiliate | Fund Affil | Oper Unit Affil | Foreign Currency Debits | Foreign Currency Credits | Currency | Base DR Amount | Base CR Amount | Currency | Exchange Rate        | Journal Code |
| FININTPROJ |           |            |                 | 47.00                   | 0.00                     | USD      | 47.00          | 0.00           | USD      | 1.00000000           |              |

| Field or Control | Description                                                                                                    |
|------------------|----------------------------------------------------------------------------------------------------|
| GL Journal       | Click to access the Journal Lines page, where you can view all<br>journal lines for the Journal ID. Journal lines are summarized<br>according to the configuration of your journal generator<br>template for PeopleSoft Expenses. |

#### **Journal Entry Detail**

| Field or Control | Description                                                                                                    |
|------------------|----------------------------------------------------------------------------------------------------|
|                  | Click the <b>View Related Links</b> icon to access links to additional pages:                                                              |
|                  | • <i>Transaction Detail:</i> Click to access the Expense Report - Expense Report Detail page or the Cash Advance - View Cash Advance page. |
|                  | • <i>Exchange Rate Detail:</i> Click to access the Exchange Rate Detail page.                                                              |
|                  | • <i>Journal Line Inquiry:</i> Click to access the Review Journal Status - Journal Lines page.                                             |

# Viewing Employee Expense Data

## Pages Used to View Employee Expense Data

| Page Name                             | Definition Name                     | Usage                                                                                                    |
|---------------------------------------|-------------------------------------|----------------------------------------------------------------------------------------------------|
| Employee Expense History Page         | TE_EE_INQ_HIST<br>TE_EE_INQ_HIST2   | View an employee's expense transactions<br>for travel authorizations, cash advances,<br>and expense reports. |
| Employee Payment History Page         | TE_PYMT_INQ_EMP<br>TE_PYMT_INQ_EMP2 | View, by check number, payments<br>to employees for cash advances and<br>expense report reimbursements.      |
| Employee Payroll Payment History Page | TE_PYRL_INQ_EMP<br>TE_PYRL_INQ_EMP2 | View payroll payments for an employee.                                                                       |
| Payroll Payments Status Page          | EX_PY_PMT_INQ                       | View payroll payment status by date and document type.                                                       |

## **Employee Expense History Page**

Use the Employee Expense History page (TE\_EE\_INQ\_HIST and TE\_EE\_INQ\_HIST2) to view an employee's expense transactions for travel authorizations, cash advances, and expense reports.

Navigation:

- Travel and Expenses > Process Expenses > Review Payments > Employee Expense History
- Employee Self-Service > Travel and Expense Center > Review Payments > Review Expense History
- Travel and Expenses > Travel and Expense Center > Review Payments > Review Expense History
- Travel and Expenses > Travel and Exp Admin Center > Review Payments > Employee Expense History

This example illustrates the fields and controls on the Employee Expense History page . You can find definitions for the fields and controls later on this page.

| Employee                | Expense        | History          |             |            |              |                     |     |
|-------------------------|----------------|------------------|-------------|------------|--------------|---------------------|-----|
| Kenneth Schu            | Imacher        |                  |             |            |              |                     |     |
| Expense Dates           |                |                  |             |            |              |                     |     |
|                         | From Dat       | e 03/07/2003 🕅   |             |            |              |                     |     |
|                         | Through Dat    | e 03/07/2013 🕅   |             |            |              |                     |     |
| Т                       | ransaction Typ | e All            |             | •          |              |                     |     |
| Search                  | 1              |                  |             |            |              |                     |     |
| Expense Histor          | у              |                  |             |            |              |                     |     |
| Туре                    | ID             | Description      | Status      | From Date  | Through Date | Submitted<br>Amount |     |
| Cash Advance            | 000000013      | Consulting       | Denied by 📕 | 10/31/2003 | 10/31/2003   | 0.00                | USD |
| Cash Advance            | 000000011      | Customer Visit   | Staged 🗾    | 10/31/2003 | 10/31/2003   | 0.00                | USD |
| Cash Advance            | 000000009      | Trip to New York | Paid 📕      | 10/31/2003 | 10/31/2003   | 0.00                | USD |
| Expense Report          | 000000064      | Product training | Staged 📕    | 09/08/2003 | 09/08/2003   | 72.00               | USD |
| Expense Report          | 000000066      | Training         | Denied by 📕 | 09/12/2003 | 09/12/2003   | 60.00               | USD |
| Travel<br>Authorization | 000000014      | Meeting in Akron | Denied by 📕 | 11/17/2003 | 11/21/2003   | 0.000               |     |

| Field or Control | Description                                                                                                    |
|------------------|----------------------------------------------------------------------------------------------------|
| Transaction Type | Select a type of transaction to display: <i>All, Cash Advances, Expense Reports,</i> or <i>Travel Authorizations.</i> |
| ID               | Click a report ID link in this column to open the expense document.                                                   |

| Field or Control | Description                                                                                                    |
|------------------|----------------------------------------------------------------------------------------------------|
| Status           | <ul> <li>Displays the payment status for the expense transaction.</li> <li>Click the View Related Links button in this column to open the related links page, and then select a link to view additional information. Options are:</li> <li>Transaction Detail</li> <li>Employee Payment Detail</li> <li>Supplier Payment Detail</li> <li>Accounting Detail</li> </ul> |

**Note:** The Employee Expense History page that you access through the Employee Self-Service navigation differs slightly from the page that you access through the Travel and Expenses navigation path.

#### **Employee Payment History Page**

Use the Employee Payment History page (TE\_PYMT\_INQ\_EMP) to view, by check number, payments to employees for cash advances and expense report reimbursements.

- Travel and Expenses > Process Expenses > Review Payments > View Expenses Payroll History
- Employee Self-Service > Travel and Expense Center > Review Payments > Review Payments
- Travel and Expenses > Travel and Expense Center > Review Payments > Review Payments
- Travel and Expenses > Travel and Exp Admin Center > Review Payments > View Payment History

This example illustrates the fields and controls on the Employee Payment History page. You can find definitions for the fields and controls later on this page.

|                                                  | ee Paymen      | t History                   |      |                                  |                |                    |                                      |
|--------------------------------------------------|----------------|-----------------------------|------|----------------------------------|----------------|--------------------|--------------------------------------|
| Jean-Patr                                        |                |                             |      |                                  |                |                    |                                      |
| Payment Ir                                       | nfo            |                             |      |                                  |                |                    |                                      |
| Ch                                               | neck Number 00 | 00001                       |      |                                  |                |                    |                                      |
|                                                  | Bank Code FF   | RENCH BANK                  |      |                                  |                |                    |                                      |
| В                                                | ank Account Ch | necking Account             |      |                                  |                |                    |                                      |
| Payr                                             | nent Amount    | 636.70 EUR                  |      |                                  |                |                    |                                      |
|                                                  | Pay Status Pa  | aid                         |      |                                  | S              | tatus Posted       |                                      |
| Рау                                              | ment Method Ch | neck                        |      |                                  | Check          | Date 10/30/2       | 003                                  |
|                                                  |                |                             |      |                                  |                |                    |                                      |
| Payee Add<br>Payments                            | ress           | Deres                       | n el | ize   Find                       | 2              | First 🕙 1-5 c      | er 🚯 Laat                            |
| Туре                                             | ID             | Descr                       |      | ize   Find                       | Created        | Amount             | I S 🖤 Lasi                           |
| Expense<br>Report                                | 000000061      | Lunch with customer         | Pa   | id                               | 10/30/2003     | 85.00              | EUR                                  |
| Expense<br>Report                                | 000000060      | Demo for new product        | Pa   | id                               | 10/30/2003     | 80.70              | EUR                                  |
| Expense<br>Report                                | 000000059      | Training for Germany branch | Pa   | id                               | 10/30/2003     | 95.00              | EUR                                  |
| Expense<br>Report                                | 000000058      | Training for overseas sales | Pa   | id                               | 10/30/2003     | 288.00             | EUR                                  |
| Expense<br>Report 000000057 Customer Training Pa |                |                             | Pa   | id                               | 10/30/2003     | 88.00              | EUR                                  |
| Field or Co                                      | ontrol         |                             |      | Descrip                          | tion           |                    |                                      |
| Payee Address                                    |                |                             |      |                                  | History page a |                    | rmation - Employ<br>ployee's address |
| ID                                               |                |                             |      | view the View I<br>- View Cash A |                | t page or the Cash |                                      |

**Note:** The Employee Payment History page that you access through the Employee Self-Service navigation differs slightly from the page that you access through the Travel and Expenses navigation.

## **Employee Payroll Payment History Page**

Use the Employee Payroll Payment History page (TE\_PYRL\_INQ\_EMP) to view payroll payments for an employee.

- Employee Self-Service > Employee Travel and Exp Center > Review Payments > Review Payroll Payment History
- Travel and Expenses > Process Expenses > Review Payments > Review Payroll Payment History
- Travel and Expenses > Travel and Expense Center > Review Payments > Review Payroll Payment History
- Travel and Expenses > Travel and Exp Admin Center > Review Payments > View Payroll Payments

This example illustrates the fields and controls on the Employee Payroll Payment History page. You can find definitions for the fields and controls later on this page.

| Employee I<br>Kenneth Schu |           |           | nt History        |                   |          |                       |
|----------------------------|-----------|-----------|-------------------|-------------------|----------|-----------------------|
| Search Criteria            |           |           |                   |                   |          |                       |
|                            |           | *SetID SH | ARE 🔍             |                   |          |                       |
|                            | Bar       | nk Code   |                   |                   |          |                       |
|                            | A         | Account   |                   |                   |          |                       |
|                            | C         | Check #   |                   |                   |          | Search                |
| Payroll Paymer             | t Informa | ation     |                   | Find   V          | /iew All | First 🕙 1 of 1 🕑 Last |
| P                          | aycheck   | Number    |                   |                   |          |                       |
|                            | Ba        | ink Code  |                   |                   | Bank A   | ccount                |
|                            | Payment   | Amount    |                   |                   | Payme    | ent Date              |
|                            | Paymer    | nt Status |                   |                   |          | Status                |
| Payments                   |           |           | Personalize   Fir | nd   View All   🗖 |          | First 🕙 1 of 1 🕑 Last |
| Туре                       | ID        | Descr     | Status            | Created           | Amoun    | t                     |
| 1                          | View      |           |                   |                   |          | 0.000                 |

| Field or Control | Description                                                                                   |
|------------------|-----------------------------------------------------------------------------------------------|
| ID               | Click the link to access the View Expense Report or Cash<br>Advance - View Cash Advance page. |

## **Payroll Payments Status Page**

Use the Payroll Payments Status page (EX\_PY\_PMT\_INQ) to view payroll payment status by date and document type.

- Travel and Expenses > Process Expenses > Review Payments > Payroll Payment Status
- Travel and Expenses > Travel and Exp Admin Center > Review Payments > Payroll Payment Status

This example illustrates the fields and controls on the Payroll Payments Status page. You can find definitions for the fields and controls later on this page.

| Payroll Pay                                             | /me                                                                                 | nt Status            |             |        |                 |        |          |
|---------------------------------------------------------|-------------------------------------------------------------------------------------|----------------------|-------------|--------|-----------------|--------|----------|
| Search Criteria                                         |                                                                                     |                      |             |        |                 |        |          |
| From Date 02/07/2009 🕅 Through Date 03/07/2013 🛐 Search |                                                                                     |                      |             |        |                 |        |          |
| *D                                                      | ocum                                                                                | ent Type Expense     | Reports     | •      |                 |        |          |
| *Doo                                                    | cumer                                                                               | nt Status All Status | es          |        |                 |        |          |
| Payroll Payment                                         | Payroll Payments Status Personalize   Find   View All   🖾   🛄 First 🕚 1 of 1 🕑 Last |                      |             |        |                 |        |          |
| Doc Туре                                                | ID                                                                                  | Empl ID              | Description | Status | Rejected Reason | Amount | Currency |
|                                                         |                                                                                     |                      |             |        |                 |        |          |
|                                                         |                                                                                     | 1                    |             |        |                 |        |          |

| Field or Control | Description                                                                                                    |
|------------------|----------------------------------------------------------------------------------------------------|
| Document Type    | Select one of the following: <i>All Document Types, Cash Advances,</i> or <i>Expense Reports</i> .                                                                                                    |
| Document Status  | <ul> <li>Select one of the following statuses:</li> <li><i>All Statuses:</i> Displays documents at all payroll statuses.<br/>(Does not apply to the <i>Status</i> field within the grid.)</li> <li><i>Confirmed by Payroll:</i> Displays payments verified by the Payroll system.</li> <li><i>In Process:</i> Displays documents in payroll processing.</li> <li><i>None:</i> Displays documents with no status.</li> <li><i>Published to Payroll:</i> Displays documents sent to the payroll system.</li> <li><i>Rejected by Payroll:</i> Displays documents that the Payroll system denied.</li> <li><i>Reversal:</i> Displays documents for which the Payroll system reversed payment.</li> </ul> |
| ID               | Click to view the View Expense Report page or the Cash<br>Advance - View Cash Advance page.                                                                                                    |

# **Viewing Accounting Entries from the Period End Accrual Process**

# Page Used to View Accounting Entries from the Period End Accrual Process

| Page Name                       | Definition Name  | Usage & Navigation                                                                                        |
|---------------------------------|------------------|----------------------------------------------------------------------------------------------------|
| Period End Accrual Inquiry Page | EX_ACCTG_PE_ACRL | View accounting entries from the Period<br>End Accrual process.                                           |
|                                 |                  | Travel & Expense > Manage<br>Accounting > View/Adjust<br>Accounting Entries > Period End<br>Acctg Entries |

# **Viewing Supplier Payment Data**

#### Page Used to View Supplier Payments

| Page Name             | Definition Name | Usage                                  |
|-----------------------|-----------------|----------------------------------------|
| Supplier Payment Page | TE_PYMT_INQ_VND | View a supplier's payment information. |

## **Supplier Payment Page**

Use the Supplier Payment page (TE\_PYMT\_INQ\_VND) to view a supplier's payment information.

Navigation:

Travel and Expenses > Process Expenses > Update Staged Payments > Maintain Supplier Payments

This example illustrates the fields and controls on the Supplier Payment page. You can find definitions for the fields and controls later on this page.

| Supplier Pa                                | ayment                                                     |              |                          |                 |                         |  |  |
|--------------------------------------------|------------------------------------------------------------|--------------|--------------------------|-----------------|-------------------------|--|--|
| American Exp                               | ress (Credit Credit #3)                                    |              |                          |                 |                         |  |  |
| Payment Info                               |                                                            |              |                          |                 |                         |  |  |
| Pay                                        | ment ID 000002                                             |              | Paym                     | ent Status Paid |                         |  |  |
| Check                                      | Number Payment Method Check                                |              |                          |                 |                         |  |  |
| Ba                                         | nk Code FRENCH BANK                                        |              |                          |                 |                         |  |  |
| Bank                                       | Account Checking Account                                   |              |                          |                 |                         |  |  |
| Payment                                    | Amount 1,880.00 EUR                                        |              | с                        | heck Date 10/30 | )/2003                  |  |  |
| Payee Address                              |                                                            |              |                          |                 |                         |  |  |
| Expense Report                             | Detail                                                     |              | Personalize   Fi         | nd   🖾   🛄      | First 🕙 1-3 of 3 🕑 Last |  |  |
| Report ID                                  | Report Description                                         | Status       | Created                  | Amount          | Currency                |  |  |
| 000000057                                  | Customer Training                                          | Paid         | 10/30/2003               | 580.00          | EUR                     |  |  |
|                                            |                                                            |              |                          |                 |                         |  |  |
| 000000059                                  | Training for Germany branch                                | Paid         | 10/30/2003               | 800.00          | EUR                     |  |  |
|                                            | Training for Germany branch<br>Training for overseas sales | Paid<br>Paid | 10/30/2003<br>10/30/2003 | 800.00          |                         |  |  |
| 0000000059<br>0000000058<br>View Cash Adva | Training for overseas sales                                |              | 10/30/2003               | 500.00          | EUR                     |  |  |
| 000000058                                  | Training for overseas sales                                |              | 10/30/2003               | 500.00          |                         |  |  |

| Field or Control           | Description                                                                          |
|----------------------------|--------------------------------------------------------------------------------------|
| Payment ID or Check Number | Click to access the Vouchers For a Payment page for the particular payment or check. |
| Payee Address              | Click to view the supplier's address information.                                    |
| Report ID                  | Click to view the View Expense Report page.                                          |
| Advance ID                 | Click to access the Cash Advance - View Cash Advance page.                           |

#### **Related Links**

EXC9000 - Supplier Payments

#### Chapter 39

# Analyzing Expenses Using PeopleSoft Insights

## **Understanding PeopleSoft Insights for Expenses**

PeopleSoft Insights is an analytical engine that provides visual reports (visualizations) in the form of charts, tables, graphs and so on. The visualizations are based on queries that retrieve data from the PeopleSoft Search Framework.

Dashboard administrators use PeopleSoft Insights and the underlying analytics engine to create both dashboards and visualizations, which are then attached to dashboards. The dashboard can contain multiple visualizations. The visualization and dashboard are objects in PeopleSoft Insights, which must be imported into the PeopleSoft application.

Typically, a PeopleSoft user who has the Search Administrator role performs these tasks:

- Imports dashboards.
- Configures dashboards as tiles or related information.
- Specifies user privileges for the dashboard.

End users access dashboards based on user privileges.

• Deploys dashboards.

**Note:** Oracle recommends that you do not modify or edit a delivered dashboard or visualization. You may copy a delivered visualization and then modify it as per your business requirements.

For more information, see *PeopleTools Search Technology*, "Working with Insights Dashboards for PeopleSoft Application Data", Understanding Application Data and Insights Dashboards.

For more information about PeopleSoft Search Framework, see <u>Understanding PeopleSoft Insights Using</u> <u>PeopleSoft Search Framework</u>.

## Setting up Insights Dashboards for Expenses

PeopleSoft Expenses delivers dashboards to help employees, managers, and approvers analyze employee data using different visualizations.

To set up Dashboards for Expenses:

1. Use the "Installation Options - Expenses Page" (Application Fundamentals) to determine the reporting currency and rate type for dashboard visualizations.

This setup is required for all PeopleSoft Insights dashboards in Expenses.

These values identify a common currency for comparing expenses in various currencies across business units. If you change the value for reporting currency or rate type on this page, then the search index must be refreshed using the *Full Index* option for the change to be reflected in the dashboard. Conversion of the amount to reporting currency amount happens using the currency exchange rate with an effective date when the row is added to the index. There is no refresh unless the row is refreshed again in the index.

- 2. Use the <u>Authorize Expense Users (Search) Page</u> to provide access to employees who create expense transactions for themselves and on behalf of other employees.
- 3. Use the Deploy Search Definition page to deploy the search definition (PeopleTools, Search Framework, Administration, Deploy/Delete Object).

PeopleSoft Expenses search definitions are:

- EP\_EX\_SRCH\_RISK\_EXCP\_KIB
- EP\_EX\_SRCH\_EMP\_EXCP\_KIB
- EP\_EX\_SRCH\_PERF\_OPR\_KIB

See also "Search Definitions and Privileges" (Application Fundamentals) for a list of product search definitions.

4. Use the Schedule Search Index page to run the Build Index process (PeopleTools, Search Framework, Administration, Schedule Search Index).

The first time you run this process for a search index, you should always select *Full Index* as the **Indexing type**. You can run incremental indexes after that.

**Note:** If an expense report is deleted then a full index is needed for the dashboard to reflect the deletion.

5. Use the Deploy Insights Dashboards page to deploy the dashboard and the tile (PeopleTools, Search Framework, Administration, Deploy Insights Dashboards).

When you deploy a dashboard, you are copying the dashboard from the PeopleSoft database to your instance of PeopleSoft Insights. The deployed dashboard is then available on the Saved Objects page in the Management section on the Insights home page. Use the Deploy Insights Dashboards page to deploy or update a dashboard. For more information about Deploying a Dashboard, see PeopleTools: Search Technology, Working with Insights Dashboards for PeopleSoft Application Data, Deploying a Dashboard.

- 6. Use the "Personalize Homepage Page" (Application Fundamentals) to add the tile to a homepage.
- 7. Use the User Roles page to add the privileges to users (PeopleTools, Security, User Profiles, User Profiles).

The PeopleSoft Expenses privileges are:

• Insights EX Edit Privilege

• Insights EX View Privilege

See also "Search Definitions and Privileges" (Application Fundamentals) for a list of all product privileges for PeopleSoft Insights dashboards.

## Adding Expense Tiles for Insights Dashboards

When adding Insights dashboard tiles to a Expenses homepage, access the **Travel and Expenses** folder. PeopleSoft Expenses provides these tiles:

- Travel Policy Violations, see Travel Policy Violations Dashboard.
- My Proxy Expense Activity, see My Proxy Expense Activity Dashboard.
- Performance & Operations, see Performance & Operations Dashboard.

For additional information about how to add a tile to a PeopleSoft Fluid Home page, see "Adding Homepages and Tiles" (Application Fundamentals) and *PeopleTools: Application User's Guide*, "Working With PeopleSoft Fluid User Interface", Working with Fluid Homepages and Dashboards, Managing Tiles on Fluid Homepages and Dashboards.

This example illustrates the Travel Policy Violations Tile.

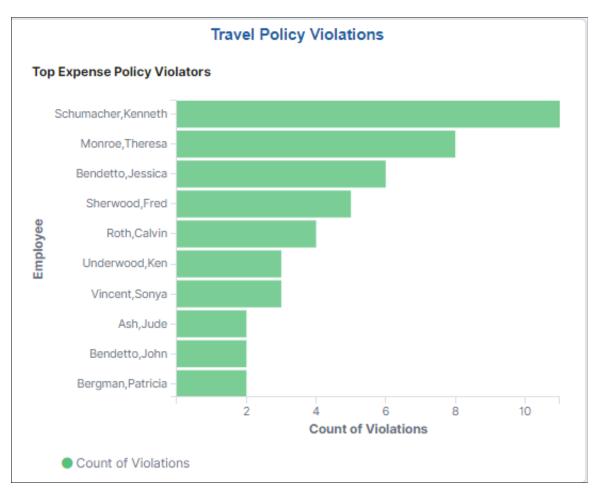

Violation counts are based on Exception and Risk setup, such as those displayed on the <u>Approve Expense</u> <u>Report - View Exception Comments and Risks Page</u>.

This example illustrates the My Proxy Expense Activity Tile.

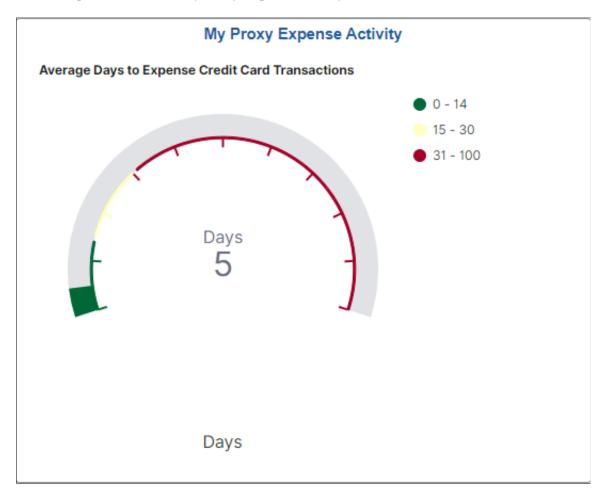

This example illustrates the Performance & Operations Tile.

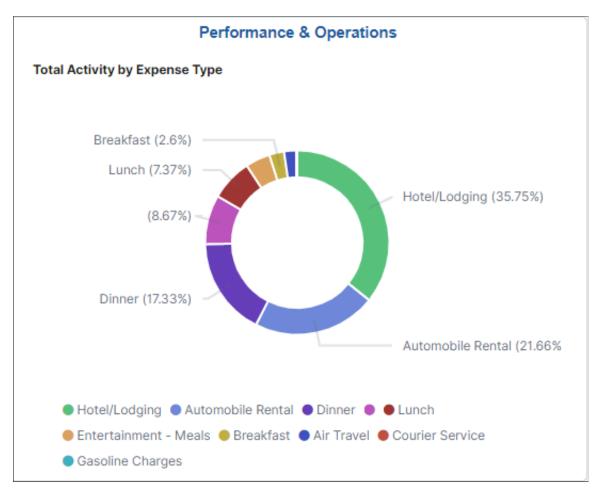

# **Analyzing Expenses Using PeopleSoft Insights**

This topic displays and explains how to analyze Expense data using PeopleSoft Insights dashboards.

## Pages Used to Analyze Expense Using PeopleSoft Insights

Use these pages to analyze Expenses using PeopleSoft Insights dashboards.

| Page Name                           | Definition Name | Usage                                                                                                    |
|-------------------------------------|-----------------|----------------------------------------------------------------------------------------------------|
| Travel Policy Violations Dashboard  |                 | View the top employees who have violated expense policy                                                                                                    |
| My Proxy Expense Activity Dashboard |                 | View expense reports that you have<br>prepared. This includes your own<br>expense reports and those where you<br>have created an expense report on behalf<br>of someone else. |

| Page Name                          | Definition Name | Usage                                                                                                    |
|------------------------------------|-----------------|----------------------------------------------------------------------------------------------------|
| Performance & Operations Dashboard |                 | Analyze the activity in a department or<br>business unit for compliance with travel<br>and expense policies. |

#### **Travel Policy Violations Dashboard**

Use the Travel Policy Violations dashboard to view the top employees who have violated expense policy.

Navigation:

Select the Travel Policy Violations tile.

This example illustrates the fields and controls on the Travel Policy Violations Dashboard (1 of 2).

| oyee Self Service            |                                                      |                                         | Travel Policy     | Violations  |                                                                                                    |                      |               |                 | ŵ         | Q 4  | 7 :       |
|------------------------------|------------------------------------------------------|-----------------------------------------|-------------------|-------------|----------------------------------------------------------------------------------------------------|----------------------|---------------|-----------------|-----------|------|-----------|
| Filters Search               |                                                      |                                         |                   |             | KQI                                                                                                    | . 🛗 🗸 Last 100 years |               |                 | Show date | \$ 0 | C Refrest |
| All Transaction Amounts a    | re converted to Kibana Reporting Currenc             | cy for easier interpretation and under  | standing of visua | alizations. |                                                                                                    |                      |               |                 |           |      |           |
| Additional Filters           |                                                      |                                         |                   |             |                                                                                                    |                      |               |                 |           |      |           |
| Approver                     | Business Unit                                        | Expense Type                            |                   | Department  |                                                                                                    | Project              |               | Location        |           |      |           |
| Select                       | ✓ Select                                             | ✓ Select                                | ~                 | Select      | ~                                                                                                    | Select               | ~             | Select          |           |      | $\sim$    |
|                              |                                                      |                                         |                   |             |                                                                                                    |                      |               |                 |           |      |           |
| Top Travel Policy Violations |                                                      |                                         |                   |             | Top Expense Policy Vic                                                                                                    | plators              |               |                 |           |      |           |
| Top Travel Policy Violations |                                                      |                                         |                   |             | Schumacher,Kenneth                                                                                                    | plators              |               |                 |           |      |           |
| Top Travel Policy Violations | Older Transaction (4.26%)                            |                                         |                   |             | Schumacher,Kenneth<br>Monroe,Theresa                                                                                                    | plators              |               |                 |           |      |           |
| Top Travel Policy Violations | Older Tanascilor (4,205)<br>Personal Expense (8,224) |                                         |                   |             | Schumacher,Kenneth<br>Monroe,Theresa<br>Bendetto,Jessica                                                                                                    | plators              |               |                 |           |      |           |
| Top Travel Policy Violations | Personal Expense (9.12%)                             | - No Receipt (1967%)                    |                   |             | Schumacher,Kenneth<br>Monroe,Theresa                                                                                                    | Nators               |               |                 |           |      |           |
| Top Travel Policy Violations |                                                      | No Receipt (39.87%)                     |                   |             | Schumacher,Kenneth<br>Monroe,Theresa<br>Bendetto,Jessica<br>Sherwood,Fred                                                                                         | Nators               |               |                 |           |      |           |
| Top Travel Policy Violations | Personal Expense (9.12%)                             | - No Receipt (39.87%)                   |                   |             | Schumacher, Kenneth<br>Monroe, Theresa<br>Bendetto, Jessica<br>Sherwood, Fred<br>Goog<br>Underwood, Ken<br>Vincent, Sonya                                         | Nators               |               |                 |           |      |           |
| Top Travel Policy Violations | Personal Expense (9.12%)                             | No Receipt (39.87%)                     |                   |             | Schumacher, Kenneth<br>Monroe, Theresa<br>Bendistro, Jessica<br>Sherwood, Fred<br>Bisth, Calvin<br>Underwood, Ken<br>Vincent, Sonya<br>Ash, Jude                  | Nators               |               |                 |           |      |           |
|                              | Personal Expense (8123)                              | <ul> <li>Ho Receipt (29.87%)</li> </ul> |                   |             | Schumacher, Kennish<br>Monroe, Theresa<br>Bendistra, Jossica<br>Sherwood, Fred<br>Both, Calvin<br>Underwood, Ken<br>Vincent, Sonys<br>Ash, Jude<br>Bendetto, John |                      |               |                 |           |      |           |
|                              | Personal Expense (9.12%)                             | - No Receipt (39.87%)                   |                   |             | Schumacher, Kenneth<br>Monroe, Theresa<br>Bendistro, Jessica<br>Sherwood, Fred<br>Bisth, Calvin<br>Underwood, Ken<br>Vincent, Sonya<br>Ash, Jude                  | Jators               | 4<br>Count of | 6<br>Violations | 8         |      | 10        |

| terminus lases and lases and lases a                                                                                                    |
|----------------------------------------------------------------------------------------------------|
| AR, Ande<br>Brewook, Ardio<br>Lick, Com<br>Lick, Com<br>Lick, C |
| Bennos/Ind     Auto       Bennos/Ind     Auto       Bit/dom     Auto       Bit/dom     Auto                                                                                                    |
| AUTO     AUTO     Uncert.form     Summer,Alon       Bergues/herca     1000     2.000     3.000     4.000       1000     2.000     3.000     4.000       0 VSD     USD     USD     USD                                                                                                    |
| Bib/Unit         Bib/Unit         Annue         Bib/Unit         Bib/Unit <t< td=""></t<>                                                                                                    |
| Vicon Long         Annau         Annau         Annau         Bann Calin         Bann Calin                                                                                                    |
| Rem, Calina         Rem, Calina         Rem, Calina <threm, calina<="" th="">         Rem, Calina</threm,>                                                                                                    |
| Bergram, Parcia         1000         2,000         3,000         4,000         2,000         3,000         4,000         2,000         3,000         4,000         2,000         4,000         2,000         4,000         2,000         4,000         2,000         4,000         2,000         4,000         2,000         4,000         2,000         4,000         2,000         4,000         4,000         2,000         4,000         4,000         2,000         4,000         4,000         4,000         2,000         4,000         4,000         4,000         4,000         4,000         4,000         4,000         4,000         4,000         4,000         4,000         4,000         4,000         4,000         4,000         4,000         4,000         4,000         4,000         4,000         4,000         4,000         4,000         4,000         4,000         4,000         4,000         4,000         4,000         4,000         4,000         4,000         4,000         4,000         4,000         4,000         4,000         4,000         4,000         4,000         4,000         4,000         4,000         4,000         4,000         4,000         4,000         4,000         4,000         4,000         4,000         4,000                                                                                                    |
| 1/00         2/00         3/00         4/00         2/00         3/00         6/00         2/00         4/00         6/00         2/00         4/00         6/00         2/00         4/00         6/00         2/00         4/00         6/00         6/00         2/00         4/00         6/00         2/00         4/00         6/00         6/00         6/00         6/00         6/00         6/00         6/00         6/00         6/00         6/00         6/00         6/00         6/00         6/00         6/00         6/00         6/00         6/00         6/00         6/00         6/00         6/00         6/00         6/00         6/00         6/00         6/00         6/00         6/00         6/00         6/00         6/00         6/00         6/00         6/00         6/00         6/00         6/00         6/00         6/00         6/00         6/00         6/00         6/00         6/00         6/00         6/00         6/00         6/00         6/00         6/00         6/00         6/00         6/00         6/00         6/00         6/00         6/00         6/00         6/00         6/00         6/00         6/00         6/00         6/00         6/00         6/00 <t< td=""></t<>                                                                                                    |
| Amount Amount Amount O USD 0 USD                                                                                                    |
| USD     USD     USD     USD     USD     USD     USD     USD                                                                                                    |
| What appears as a repeat of the same Expense Report rows in the Data table, is actually an indication the same Expense Detail Line has multiple Risk and Exception Violations.                                                                                                    |
| Report ID 1 Line Number 3 Distrib Line Number 3 Exception 3 Status 3 Employee 3 Expense Type 3 Location 3 Department 9 Project 3 Drill to Expense 9 C                                                                                                    |
| 000000093 3 1 No Receipt Submitted for Approval Bendetto, Jessica LODGING BOXE, Idaho 13000 HARDWARE, LPG View Details U                                                                                                    |
| 000000093 3 1 Preferred Merchant Not Used Submitted for Approval Bendetto, Jessica LODGING BOISE, Idaho 13000 HARDWARE, UPG View Details U                                                                                                    |
|                                                                                                    |
| 000000093 2 1 No Receipt Submitted for Approval Bendetto, Jessica AUTO BOISE, Idaho 13000 HARDWARE_UPG View Details U                                                                                                    |
| 000000003         2         1         No Receipt         Submitted for Approval         Bendetto, Aessica         AUTO         BOISE, Italio         1300         HARDWARE_UPRO         View Details         U           0000000033         2         1         Perferred Merchant Not Used         Submitted for Approval         Bendetto, Jessica         AUTO         BOISE, Idaho         1300         HARDWARE_UPRO         View Details         U           0000000033         2         1         Perferred Merchant Not Used         Submitted for Approval         Bendetto, Jessica         AUTO         BOISE, Idaho         1300         HARDWARE_UPRO         View Details         U                                                                                                    |
|                                                                                                    |
| 00000003 2 1 Preferred Merchant Not Daed Submitted for Approval Bendertu-Jessica AUTO BOISE, Island 13000 HARDNARE_UPG View Details U                                                                                                    |
| 000000093         2         1         Preferred Merchant Not Used         Submittee for Approval         Benderto_Jessica         AUTO         BOSE_Main         13000         HARDWARE_UPO         View Details         U           0000000033         1         1         No Receipt         Submittee for Approval         Benderto_Jessica         LUNCH         BOSE_Main         13000         HARDWARE_UPO         View Details         U                                                                                                    |
| 000000093         2         1         Preferred Merchant Not Used         Submitted for Approval         Bendetto, Lessica         AUTO         BORE_Main         13000         HARDWARE_UPG         View Details         U           0000000093         1         1         No Receipt         Submitted for Approval         Bendetto, Lessica         LUNCH         BORE_Main         13000         HARDWARE_UPG         View Details         U           0000000093         4         1         No Receipt         Submitted for Approval         Bendetto, Lessica         DINNER         BORE_Main         13000         HARDWARE_UPG         View Details         U                                                                                                    |
| 000000003         2         1         Preferred Marchant Not Used         Submitted for Approval         Benderts_Jessica         AUTO         BIGE, Idaho         13000         HARDWARE_LPG         View Details         U           0000000033         1         1         No Receipt         Submitted for Approval         Benderts_Jessica         LUNCH         BIGE, Idaho         13000         HARDWARE_LPG         View Details         U           0000000033         4         1         No Receipt         Submitted for Approval         Benderts_Jessica         LUNCH         BIGE, Idaho         13000         HARDWARE_LPG         View Details         U           000000002         3         1         No Receipt         Submitted for Approval         Benderts_Jessica         LOGodi         Nevr Nevr, Nevr York         2000         MULTIPLEFUNCHING         View Details         U                                                                                                    |

This example illustrates the fields and controls on the Travel Policy Violations Dashboard (2 of 2).

**Note:** All transaction amounts are converted to the dashboard reporting currency for easier interpretation and understanding of visualizations. The dashboard reporting currency is configured on the "Installation Options - Expenses Page" (Application Fundamentals).

Violation counts are determined at the line level, not by expense report. Therefore, you can have three line level violations for the same expense report.

Each bar chart displays the top 10 violators. If there are only 4 violations, then only 4 are displayed.

#### All Expense Reports

This grid displays all expense reports included in the filtered violations.

Rows that appear as a repeat of the same expense report in the table indicates that the same expense detail line has multiple risk and exception violations.

| Field or Control | Description                               |
|------------------|-------------------------------------------|
| View Details     | Select to access the Expense Report Page. |

#### My Proxy Expense Activity Dashboard

Use the My Travel Policy Violations dashboard to view expense reports that you have prepared. This includes expense reports for yourself and those you have prepared on behalf of someone else.

This example illustrates the fields and controls on the My Proxy Expense Activity dashboard (1 of 2).

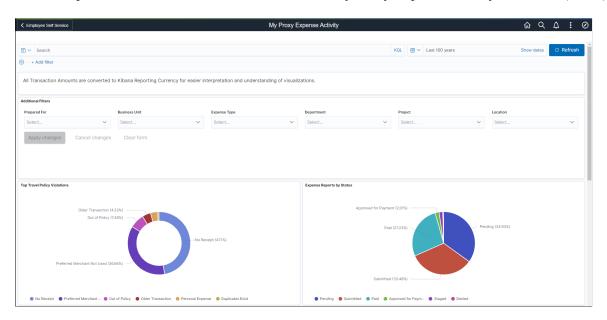

This example illustrates the fields and controls on the My Proxy Expense Activity dashboard (2 of 2).

| Non-Reimbursabl                                                                                                    | le Expenses on Corp                                                                                                    | porate Card                                                     |                                                                                                    | Ave                                                                                     | erage Days to Expense                                                                                                    | Credit Card Transactions                                                                                                    |                                                                                                    |                                                                                                    | Expense Repo                                                                | ts Denied by Expense Typ                                                                                                    | pe                                                                                                    |                                                      |                                                                                |
|----------------------------------------------------------------------------------------------------|----------------------------------------------------------------------------------------------------|-----------------------------------------------------------------|----------------------------------------------------------------------------------------------------|-----------------------------------------------------------------------------------------|----------------------------------------------------------------------------------------------------|----------------------------------------------------------------------------------------------------|----------------------------------------------------------------------------------------------------|----------------------------------------------------------------------------------------------------|-----------------------------------------------------------------------------|----------------------------------------------------------------------------------------------------|----------------------------------------------------------------------------------------------------|------------------------------------------------------|--------------------------------------------------------------------------------|
| Air Trav<br>Sch<br>Hotel/Lodgir                                                                                                    |                                                                                                    |                                                                 |                                                                                                    |                                                                                         |                                                                                                    |                                                                                                    |                                                                                                    | <ul> <li>0 - 14</li> <li>15 - 30</li> <li>31 - 100</li> </ul>                                                                                          | Gasoline Ch                                                                 | irges -                                                                                                    |                                                                                                    |                                                      |                                                                                |
| Gasoline Charge                                                                                                    |                                                                                                    |                                                                 |                                                                                                    |                                                                                         | ŀ                                                                                                    | Days<br>5                                                                                                    |                                                                                                    |                                                                                                    | and Ar 1                                                                    | ravel -                                                                                                    |                                                                                                    |                                                      |                                                                                |
| USD                                                                                                    | 100                                                                                                    |                                                                 | 00 400 500<br>punt                                                                                                    |                                                                                         |                                                                                                    | Days                                                                                                    |                                                                                                    |                                                                                                    | • USD                                                                       | 20                                                                                                    | 40<br>Amount                                                                                                    | 60                                                   | 80                                                                             |
|                                                                                                    |                                                                                                    |                                                                 |                                                                                                    |                                                                                         |                                                                                                    |                                                                                                    |                                                                                                    |                                                                                                    |                                                                             |                                                                                                    |                                                                                                    |                                                      |                                                                                |
| What appear                                                                                                    | rs as a repeat o                                                                                                    | f the same Expense Re                                           | eport rows in the Data table, i                                                                                                    | s actually an                                                                           | n indication the sa                                                                                                    | ime Expense Detail Lii                                                                                                    | ne has multiple Risl                                                                                                    | and Exception Viola                                                                                                    | ations.                                                                     |                                                                                                    |                                                                                                    |                                                      |                                                                                |
| What appear                                                                                                    | rs as a repeat o                                                                                                    | f the same Expense Re                                           | eport rows in the Data table, i                                                                                                    | s actually an                                                                           | n indication the sa                                                                                                    | ime Expense Detail Lii                                                                                                    | ne has multiple Risl                                                                                                    | k and Exception Viola                                                                                                    | ations.                                                                     |                                                                                                    |                                                                                                    |                                                      |                                                                                |
|                                                                                                    |                                                                                                    | f the same Expense Re                                           | eport rows in the Data table, i                                                                                                    | s actually an                                                                           | n indication the sa                                                                                                    | ime Expense Detail Lii                                                                                                    | ne has multiple Risl                                                                                                    | k and Exception Viola                                                                                                    | itions.                                                                     |                                                                                                    |                                                                                                    |                                                      |                                                                                |
|                                                                                                    |                                                                                                    | f the same Expense Re<br>Distrib Line Number \$                 | eport rows in the Data table, i                                                                                                    | s actually an<br>Status≑                                                                | n indication the sa                                                                                                    | me Expense Detail Lir<br>Preparer≎                                                                                                    | ne has multiple Risi<br>Expense Type \$                                                                                                    | k and Exception Viola                                                                                                    | ations.<br>Department≑                                                      | Project \$                                                                                                    | Drill to Expense \$                                                                                                    | Currency \$                                          | Amount ¢                                                                       |
| II Expense Repo<br>Report ID \$                                                                                                    | rts                                                                                                    |                                                                 |                                                                                                    |                                                                                         |                                                                                                    |                                                                                                    |                                                                                                    |                                                                                                    |                                                                             | Project 0<br>HARDWARE_UPG                                                                                                    | Drill to Expense \$<br>View Details                                                                                          | Currency \$                                          |                                                                                |
| II Expense Repo<br>Report ID \$<br>0000000093                                                                                                    | rts<br>Line Number \$                                                                                                    | Distrib Line Number \$                                          | Exception 9                                                                                                    | Status ¢                                                                                | Employee \$                                                                                                    | Preparer ¢                                                                                                    | Expense Type \$                                                                                                    | Location ¢                                                                                                    | Department \$                                                               |                                                                                                    |                                                                                                    |                                                      | Amount ¢                                                                       |
| Il Expense Repor<br>Report ID ¢<br>0000000093<br>0000000093                                                                                                    | rts<br>Line Number <b>‡</b><br>3                                                                                                    | Distrib Line Number ¢                                           | Exception ©                                                                                                    | Status ¢<br>Pending                                                                     | Employee \$<br>Bendetto,Jessica                                                                                                    | Preparer ©<br>Schumacher,Kenneth                                                                                                    | Expense Type ¢<br>Hotel/Lodging                                                                                                    | Location ¢<br>BOISE, Idaho                                                                                                    | Department ¢<br>13000                                                       | HARDWARE_UPG                                                                                                    | View Details                                                                                                    | USD                                                  | Amount ¢<br>2,000                                                              |
| I Expense Report<br>Report ID ¢<br>0000000093<br>0000000093<br>0000000093                                                                                                    | rts<br>Line Number ≎<br>3<br>3                                                                                                    | Distrib Line Number \$                                          | Exception ©<br>No Receipt<br>Preferred Merchant Not Used                                                                                                | Status ¢<br>Pending<br>Pending                                                          | Employee \$<br>Bendetto,Jessica<br>Bendetto,Jessica                                                                                | Preparer ≎<br>Schumacher,Kenneth<br>Schumacher,Kenneth                                                                                               | Expense Type \$<br>Hotel/Lodging<br>Hotel/Lodging                                                                                               | Location ÷<br>BOISE, Idaho<br>BOISE, Idaho                                                                                                    | Department ¢<br>13000<br>13000                                              | HARDWARE_UPG<br>HARDWARE_UPG                                                                                                    | View Details<br>View Details                                                                                                 | USD<br>USD                                           | Amount ¢<br>2,000<br>2,000                                                     |
| Il Expense Repor<br>Report ID ¢<br>0000000093<br>0000000093<br>0000000093                                                                                                    | rts<br>Line Number ¢<br>3<br>3<br>2                                                                                                    | Distrib Line Number \$ 1 1 1                                    | Exception ©<br>No Receipt<br>Preferred Merchant Not Used<br>No Receipt                                                                                  | Status ¢<br>Pending<br>Pending<br>Pending                                               | Employee<br>Bendetto,Jessica<br>Bendetto,Jessica<br>Bendetto,Jessica                                                               | Preparer \$<br>Schumacher,Kenneth<br>Schumacher,Kenneth<br>Schumacher,Kenneth                                                                        | Expense Type ¢<br>Hotel/Lodging<br>Hotel/Lodging<br>Automobile Rental                                                                           | Location \$<br>BOISE, Idaho<br>BOISE, Idaho<br>BOISE, Idaho                                                                                            | Department ¢<br>13000<br>13000<br>13000                                     | HARDWARE_UPG<br>HARDWARE_UPG<br>HARDWARE_UPG                                                                                       | View Details<br>View Details<br>View Details                                                                                 | USD<br>USD<br>USD                                    | Amount ¢<br>2,000<br>2,000<br>1,000                                            |
| Il Expense Repor<br>Report ID ¢<br>0000000093<br>0000000093<br>0000000093<br>00000000                                                                                                    | rts<br>Line Number ¢<br>3<br>3<br>2<br>2<br>2                                                                                                    | Distrib Line Number \$ 1 1 1 1 1                                | Exception 5<br>No Receipt<br>Preferred Merchant Not Used<br>No Receipt<br>Preferred Merchant Not Used                                                   | Status ¢<br>Pending<br>Pending<br>Pending<br>Pending                                    | Employee<br>Bendetto,Jessica<br>Bendetto,Jessica<br>Bendetto,Jessica<br>Bendetto,Jessica                                           | Preparer ©<br>Schumacher,Kenneth<br>Schumacher,Kenneth<br>Schumacher,Kenneth<br>Schumacher,Kenneth                                                   | Expense Type ¢<br>Hotel/Lodging<br>Hotel/Lodging<br>Automobile Rental<br>Automobile Rental                                                      | Location \$<br>BOISE, Idaho<br>BOISE, Idaho<br>BOISE, Idaho<br>BOISE, Idaho                                                                            | Department ≎<br>13000<br>13000<br>13000<br>13000<br>13000                   | HARDWARE_UPG<br>HARDWARE_UPG<br>HARDWARE_UPG<br>HARDWARE_UPG                                                                       | View Details<br>View Details<br>View Details<br>View Details                                                                 | USD<br>USD<br>USD<br>USD                             | Amount ¢<br>2,000<br>2,000<br>1,000<br>1,000                                   |
| II Expense Repor<br>Report ID €<br>0000000093<br>0000000093<br>0000000093<br>000000093<br>000000093<br>000000093                                                                                                    | rts<br>Line Number ¢<br>3<br>3<br>2<br>2<br>2<br>1                                                                                                    | Distrib Line Number \$ 1 1 1 1 1 1 1 1 1 1 1 1 1 1 1 1 1 1 1    | Exception <sup>6</sup><br>No Receipt<br>Preferred Merchant Not Used<br>No Receipt<br>Preferred Marchant Not Used<br>No Receipt                          | Status ¢<br>Pending<br>Pending<br>Pending<br>Pending<br>Pending                         | Employee \$<br>Bendetto,Jessica<br>Bendetto,Jessica<br>Bendetto,Jessica<br>Bendetto,Jessica<br>Bendetto,Jessica                    | Preparer 5<br>Schumacher,Kenneth<br>Schumacher,Kenneth<br>Schumacher,Kenneth<br>Schumacher,Kenneth                                                   | Expense Type ¢<br>Hotel/Lodging<br>Hotel/Lodging<br>Automobile Rental<br>Automobile Rental<br>Lunch                                             | Location 9<br>BOISE, Idaho<br>BOISE, Idaho<br>BOISE, Idaho<br>BOISE, Idaho<br>BOISE, Idaho                                                             | Department * 13000 13000 13000 13000 13000 13000 13000                      | HARDWARE_UPG<br>HARDWARE_UPG<br>HARDWARE_UPG<br>HARDWARE_UPG<br>HARDWARE_UPG                                                       | View Details<br>View Details<br>View Details<br>View Details<br>View Details                                                 | USD<br>USD<br>USD<br>USD<br>USD                      | Amount ¢<br>2,000<br>2,000<br>1,000<br>1,000<br>1,200                          |
| Il Expense Report           Report ID ©           0000000093           0000000093           0000000093           0000000093           0000000093           000000093           000000093           000000093           000000093           000000093 | rts<br>Line Number \$<br>3<br>3<br>2<br>2<br>1<br>4                                                                                                    | Distrib Line Number ¢ 1 1 1 1 1 1 1 1 1 1 1 1 1 1 1 1 1 1 1     | Exception *<br>No Receipt<br>Preferred Marchant Not Used<br>No Receipt<br>No Receipt<br>No Receipt                                                      | Status ¢<br>Pending<br>Pending<br>Pending<br>Pending<br>Pending<br>Pending              | Employee C<br>Bendetto, Jessica<br>Bendetto, Jessica<br>Bendetto, Jessica<br>Bendetto, Jessica<br>Bendetto, Jessica                | Preparer ¢<br>Schumacher, Kenneth<br>Schumacher, Kenneth<br>Schumacher, Kenneth<br>Schumacher, Kenneth<br>Schumacher, Kenneth                        | Expense Type ¢<br>Hotel/Lodging<br>Hotel/Lodging<br>Automobile Rental<br>Automobile Rental<br>Lunch<br>Dinner                                   | Location ¢<br>BOISE, Idaho<br>BOISE, Idaho<br>BOISE, Idaho<br>BOISE, Idaho<br>BOISE, Idaho<br>BOISE, Idaho                                             | Department ¢<br>13000<br>13000<br>13000<br>13000<br>13000<br>13000<br>13000 | HARDWARE_UPG<br>HARDWARE_UPG<br>HARDWARE_UPG<br>HARDWARE_UPG<br>HARDWARE_UPG<br>HARDWARE_UPG                                       | View Details<br>View Details<br>View Details<br>View Details<br>View Details<br>View Details                                 | USD<br>USD<br>USD<br>USD<br>USD<br>USD               | Amount<br>2,000<br>2,000<br>1,000<br>1,000<br>1,200<br>500                     |
| II Expense Report<br>Report ID ¢<br>0000000093<br>0000000093<br>0000000093                                                                                                    | rts Line Number <b>2</b><br>3<br>3<br>2<br>2<br>2<br>1<br>1<br>4<br>3                                                                                                    | Distrib Line Number <b>‡</b><br>1<br>1<br>1<br>1<br>1<br>1<br>1 | Exception 9<br>No Receipt<br>Preferred Merchann Not Used<br>No Receipt<br>No Receipt<br>No Receipt<br>No Receipt                                        | Status ¢<br>Pending<br>Pending<br>Pending<br>Pending<br>Pending<br>Pending<br>Submitted | Employee 9<br>Bendetto,Jessica<br>Bendetto,Jessica<br>Bendetto,Jessica<br>Bendetto,Jessica<br>Bendetto,Jessica<br>Bendetto,Jessica | Preparer 5<br>Schumacher, Kenneth<br>Schumacher, Kenneth<br>Schumacher, Kenneth<br>Schumacher, Kenneth<br>Schumacher, Kenneth<br>Schumacher, Kenneth | Expense Type C<br>Hotel/Lodging<br>Automobile Rental<br>Automobile Rental<br>Lunch<br>Dinner<br>Hotel/Lodging                                   | Location \$<br>BOISE, Idaho<br>BOISE, Idaho<br>BOISE, Idaho<br>BOISE, Idaho<br>BOISE, Idaho<br>BOISE, Idaho<br>New York, New York                      | Department ¢ 13000 13000 13000 13000 13000 13000 13000 13000 22000          | HARDWARE_UPG<br>HARDWARE_UPG<br>HARDWARE_UPG<br>HARDWARE_UPG<br>HARDWARE_UPG<br>HARDWARE_UPG<br>MULTIPLEFUNDING                    | View Details<br>View Details<br>View Details<br>View Details<br>View Details<br>View Details<br>View Details<br>View Details | USD<br>USD<br>USD<br>USD<br>USD<br>USD<br>USD        | Amount ¢<br>2,000<br>2,000<br>1,000<br>1,000<br>1,200<br>500<br>2,000          |
| All Expense Report<br>Report ID \$<br>000000093<br>000000093<br>000000093<br>000000093<br>000000093<br>000000093<br>000000093<br>000000093<br>000000092                                                                                              | rts<br>Line Number \$<br>3<br>3<br>2<br>2<br>1<br>4<br>3<br>3<br>3<br>2<br>2<br>2<br>1<br>4<br>3<br>3<br>2<br>2<br>2<br>2<br>1<br>4<br>3<br>3<br>2<br>2<br>2<br>2<br>2<br>3<br>3<br>3<br>2<br>2<br>2<br>3<br>3<br>3<br>3<br>3<br>3<br>3<br>3<br>3<br>3<br>3<br>3<br>3 | Distrib Line Number ÷ 1 1 1 1 1 1 1 1 1 1 1 1 1 1 1 1 1 1 1     | Exception 9<br>No Receipt<br>Preferent Net Used<br>No Receipt<br>Preferent Merchant Not Used<br>No Receipt<br>No Receipt<br>Preferent Merchant Not Used | Status ¢<br>Pending<br>Pending<br>Pending<br>Pending<br>Pending<br>Pending<br>Submitted | Employee 0<br>Bendetto,Jessica<br>Bendetto,Jessica<br>Bendetto,Jessica<br>Bendetto,Jessica<br>Bendetto,Jessica<br>Morroe,Threesa   | Preparer 0<br>Schumacher, Kenneth<br>Schumacher, Kenneth<br>Schumacher, Kenneth<br>Schumacher, Kenneth<br>Schumacher, Kenneth<br>Schumacher, Kenneth | Expense Type +<br>Hotel/Lodging<br>Hotel/Lodging<br>Automobile Rental<br>Automobile Rental<br>Lunch<br>Dinner<br>Hotel/Lodging<br>Hotel/Lodging | Location 9<br>BODSE, Idaho<br>BODSE, Idaho<br>BODSE, Idaho<br>BODSE, Idaho<br>BODSE, Idaho<br>RODSE, Idaho<br>New York, New York<br>New York, New York | Department \$ 13000 13000 13000 13000 13000 13000 13000 13000 22000 22000   | HARDWARE_UPG<br>HARDWARE_UPG<br>HARDWARE_UPG<br>HARDWARE_UPG<br>HARDWARE_UPG<br>HARDWARE_UPG<br>MULTIPLEFUNDING<br>MULTIPLEFUNDING | View Details<br>View Details<br>View Details<br>View Details<br>View Details<br>View Details<br>View Details<br>View Details | USD<br>USD<br>USD<br>USD<br>USD<br>USD<br>USD<br>USD | Amount ¢<br>2,000<br>2,000<br>1,000<br>1,000<br>1,200<br>500<br>2,000<br>2,000 |

Use Prepared For to select an individual for which you prepare expense reports.

The **All Expense Reports** grid displays violations included in the visual graphs above. Select **View Details** to access the expense report.

#### **Performance & Operations Dashboard**

Use the Performance & Operations dashboard to analyze the activity in a department or business unit, for compliance with travel and expense policies. Managers determine if remediation actions such as a review or refresh of travel policies or additional training for employees is needed.

This example illustrates the fields and controls on the Performance & Operations dashboard (1 of 3).

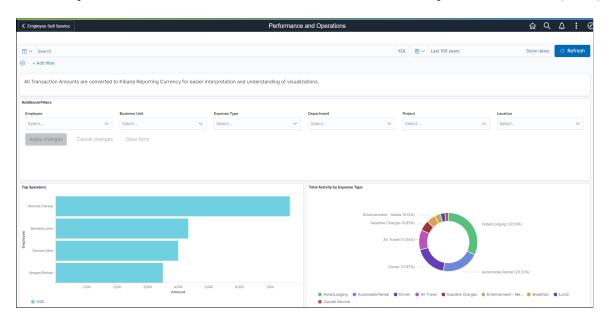

This example illustrates the fields and controls on the Performance & Operations dashboard (2 of 3).

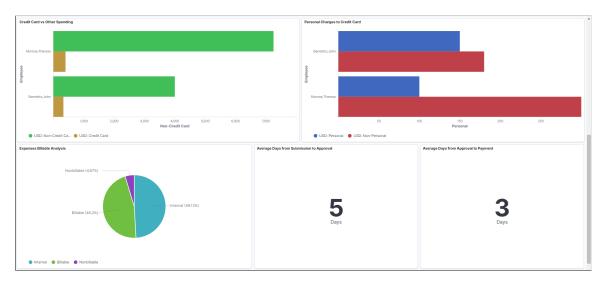

This example illustrates the fields and controls on the Performance & Operations dashboard (2 of 3).

| All Expense Reports |               |                       |           |                 |                       |                    |              |                 |                    |            |          |
|---------------------|---------------|-----------------------|-----------|-----------------|-----------------------|--------------------|--------------|-----------------|--------------------|------------|----------|
| Report ID 0         | Line Number 0 | Distrib Line Number 0 | Status ©  | Employee 0      | Expense Type ¢        | Location 0         | Department 0 | Project 0       | Drill to Expense © | Currency © | Amount 0 |
| 000000092           | 3             | 1                     | Submitted | Monroe, Theresa | Hotel/Lodging         | New York, New York | 22000        | MULTIPLEFUNDING | View Details       | USD        | 2,000    |
| 000000092           | 2             | 1                     | Submitted | Monroe, Theresa | Automobile Rental     | New York, New York | 22000        | MULTIPLEFUNDING | View Details       | USD        | 1,000    |
| 000000092           | 1             | 1                     | Submitted | Monroe, Theresa | Breakfast             | New York, New York | 22000        | MULTIPLEFUNDING | View Details       | USD        | 600      |
| 000000092           | 4             | 1                     | Submitted | Monroe, Theresa | Lunch                 | New York, New York | 22000        | MULTIPLEFUNDING | View Details       | USD        | 500      |
| 000000088           | 1             | 1                     | Paid      | Summer,Alice    | Air Travel            |                    | 41000        | MULTIPLEFUNDING | View Details       | USD        | 2,000    |
| 000000088           | 2             | 1                     | Paid      | Summer,Alice    | Dinner                | BOISE, Idaho       | 41000        | MULTIPLEFUNDING | View Details       | USD        | 2,000    |
| 000000089           | 1             | 1                     | Paid      | Morgan, Richard | Hotel/Lodging         | New York, New York | 22000        | HARDWARE_UPG    | View Details       | USD        | 2,000    |
| 000000089           | 2             | 1                     | Paid      | Morgan, Richard | Dinner                | New York, New York | 22000        | CONSTRUCT_TOWER | View Details       | USD        | 1,500    |
| 000000090           | 1             | 1                     | Paid      | Monroe, Theresa | Automobile Rental     | PHOENIX, Arizona   | 22000        | STORE_EXPANSION | View Details       | USD        | 2,000    |
| 0000000090          | 2             | 1                     | Paid      | Monroe.Theresa  | Entertainment - Meals | PHOENIX, Arizona   | 22000        | STORE_EXPANSION | View Details       | USD        | 1.000    |

The Average Days from Submission to Approval and the Average Days from Approval to Payment numbers allow you to determine whether there are bottlenecks in your entire business process. If these numbers are higher than expected, then you can investigate.

# **Migrating Data Using Application Data Sets**

# **Migrating Data Using Application Data Sets**

PeopleSoft Application Data Sets (ADS) are delivered for key setup data records to simplify the administration, testing, and transfer of setup data between databases. Once specific setup data is defined and tested in a testing environment, ADS helps move the data (along with their related data counterparts) easily between databases. Since the relationships between the setup data records are maintained and pre-delivered into the ADS, there are less issues to consider, especially when compared with running traditional Data Mover scripts. ADS records are delivered in PeopleSoft Expenses for:

- Expense Types, Expense Type Groups, Expense Type Categories
- Expense Locations, Location Amounts
- Approval Workflow configuration (Approver Stages, Refinement Templates, Risk Templates)
- Roles and Privilege Templates (employee & approver)
- Per Diem (including Range Categories, Ranges, Per Diem Amounts, Formulas)

The data set project use these data sets in PeopleSoft Expenses to copy data from one system to another system.

| Delivered ADS to Support<br>PeopleSoft Expenses | Record                           | Description                       |
|-------------------------------------------------|----------------------------------|-----------------------------------|
| EX_APPRVR_ASSIGN                                | EX_APPRVR                        | EXPENSES APPROVER<br>ASSIGNMENTS  |
| EX_APPRVR_LIST                                  | EX_TRANS_RTG<br>EX_TRANS_RTGLST  | EXPENSES APPROVER ROUTING<br>LIST |
| EX_APPRVR_PROF                                  | EX_PROF_APPRVR<br>EX_PROF_ATTR   | EXPENSE APPROVER PROFILE          |
| EX_APPRVR_TYPE                                  | EX_APPRVR_TYPE                   | EXPENSE APPROVER TYPE             |
| EX_EE_PRIV_TMPL                                 | EX_EE_PRIV_TMPL<br>EX_EE_PRIV_CF | EXPENSE EE PRIVILEGE<br>TEMPLATE  |
| EX_LOC                                          | EX_LOCATION_TBL                  | EXPENSE LOCATION                  |

| Delivered ADS to Support<br>PeopleSoft Expenses | Record                                                                            | Description                           |
|-------------------------------------------------|-----------------------------------------------------------------------------------|---------------------------------------|
| EX_LOC_AMT                                      | EX_LOC_AMOUNT<br>EX_LOC_AMT_DTL                                                   | EXPENSE LOCATION AMOUNT               |
| EX_LOC_GRP                                      | EX_LOC_GRP_TBL                                                                    | EXPENSE LOCATION GROUP                |
| EX_LOC_AMT_TYPE_GRP                             | EX_LOC_AMT_GRP<br>EX_LOCAMT_G_DTL                                                 | EXPENSE LOCATION AMOUNT<br>TYPE GROUP |
| EX_MERCHANT                                     | EX_MERCHANT_TBL                                                                   | EXPENSES PREFERRED<br>MERCHANT        |
| EX_PD_CALC                                      | EX_PD_CALC_TBL<br>EX_PD_CALC_DTL                                                  | EXPENSE PER DIEM CALCULATION          |
| EX_PD_CATEGORY                                  | EX_CATEGORY_TBL                                                                   | EXPENSE PER DIEM CATEGORY             |
| EX_PER_DIEM_AMT                                 | EX_PER_DIEM_TBL<br>EX_PER_DIEM_DTL                                                | EXPENSE PER DIEM AMOUNT               |
| EX_PER_DIEM_RANGE                               | EX_RANGE_TBL<br>EX_RANGE_DTL                                                      | EXPENSE PER DIEM RANGE                |
| EX_PRIV_TMPL                                    | EX_PRIV_TMPL                                                                      | EXPENSE PRIVILEGE TEMPLATE            |
| EX_REFINE_TMPL                                  | EX_REFINE_TMPL<br>EX_REFINE_DEPT<br>EX_REFINE_EE<br>EX_REFINE_BU<br>EX_REFINE_TRC | EXPENSE REFINEMENT TEMPLATE           |
|                                                 | EX_REFINE_TYPES                                                                   |                                       |

| Delivered ADS to Support<br>PeopleSoft Expenses | Record          | Description               |
|-------------------------------------------------|-----------------|---------------------------|
| EX_RISK_TMPL                                    | EX_RISK_TMPL    | EXPENSE RISK TEMPLATE     |
|                                                 | EX_RISK_BU      |                           |
|                                                 | EX_RISK_BUSPURP |                           |
|                                                 | EX_RISK_DEPT    |                           |
|                                                 | EX_RISK_EE      |                           |
|                                                 | EX_RISK_AUTHAMT |                           |
|                                                 | EX_RISK_TOTLMT  |                           |
|                                                 | EX_RISK_TRC     |                           |
|                                                 | EX_RISK_TYPLMT  |                           |
| EX_ROLE                                         | EX_ROLE_TBL     | EXPENSE ROLE              |
|                                                 | EX_ROLE_PRIV    |                           |
| EX_ROLE_EXCEPTION                               | EX_ROLE_TBL     | EXPENSE ROLE EXCEPTION    |
|                                                 | EX_ROLE_EXCP_ET |                           |
|                                                 | EX_ROLE_EXC_ETG |                           |
| EX_ROLE_EXP_TYPE                                | EX_ROLE_TBL     | EXPENSE ROLE EXPENSE TYPE |
|                                                 | EX_ROLE_EXP_TYP |                           |
| EX_ROLE_VAT                                     | EX_ROLE_EXCP_VT | EXPENSE ROLE VAT          |
| EX_TRANS_DEFN                                   | EX_TRANS_DEFN   | EXPENSE TRANSACTION       |
|                                                 | EX_TRANS_PROP   | DEFINITION                |
| EX_TYPE                                         | EX_TYPES_TBL    | EXPENSE TYPES             |
|                                                 | EX_TYPES_CF_TBL |                           |
|                                                 | EX_TYPE_MERCHNT |                           |
|                                                 | EX_TYPE_PERDIEM |                           |
| EX_TYPE_CAT                                     | EX_TYPE_CAT_TBL | EXPENSE TYPE CATEGORY     |
|                                                 | EX_TYPE_CAT_DTL |                           |

| Delivered ADS to Support<br>PeopleSoft Expenses | Record                             | Description        |
|-------------------------------------------------|------------------------------------|--------------------|
| EX_TYPE_GRP                                     | EX_TYPE_GRP_TBL<br>EX_TYPGP_CF_TBL | EXPENSE TYPE GROUP |
| EX_TYPE_IMG                                     | EX_EXP_TYPE_IMG                    | EXPENSE TYPE IMAGE |

### Chapter 41

# Using the Expenses WorkCenter and Dashboard

## **Understanding the Expenses WorkCenter and Dashboard**

The Expenses WorkCenter is a central navigational component that is designed for the end user. The goal of the WorkCenter is to help an end user become more efficient by accessing frequently used pages and pagelets, and by keeping multiple pages open while performing daily tasks.

The Expenses WorkCenter is delivered with sample data. It is the responsibility of the system administrator from your organization to design and create links so that users can view and access specific links, pages, and pagelets.

For information about setting up PeopleTools options for the WorkCenter, see *PeopleTools: Global Technology* 

"Understanding PeopleSoft Classic WorkCenters and Dashboards" (Application Fundamentals)

#### **Example: Expenses WorkCenter**

This example illustrates how the Expenses WorkCenter can be set up:

This example illustrates the fields and controls on the Expenses WorkCenter Page.

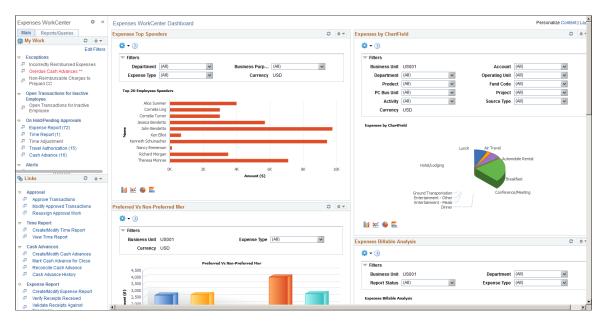

The right side of the page has been configured as Welcome page and can be configured to display specific pagelets and Dashboards that provide specific information as soon as a user accesses the WorkCenter.

To review more information about the links that appear in each pagelet, see:

- Understanding the Expenses WorkCenter My Work
- Understanding the Expenses WorkCenter Links
- Understanding the Expenses WorkCenter Reports and Processes

#### **Related Links**

"Configure Pagelets – WorkCenter/Dashboard Page" (Enterprise Components)
"Configure Pagelets - My Work Page" (Enterprise Components)
"Configure Pagelets - Links Page" (Enterprise Components)
"Configure Pagelets – Queries Page" (Enterprise Components)
"Configure Pagelets – Reports/Processes Page" (Enterprise Components)

## **Understanding Dashboards and Pagelets**

For more information about setting up dashboards, see "Configure Pagelets – WorkCenter/Dashboard Page" (Enterprise Components)

## PeopleSoft Classic WorkCenters

WorkCenters are designed for specific roles and provide a central area for users to access key components within Financial and Supply Chain applications. They enable users to access various pages and perform daily tasks without leaving the WorkCenter, thus reducing the time used when navigating through menus.

WorkCenters are delivered as empty components. The system administrator from your organization is responsible for designing and creating links so that users can view and access specific links and pages.

Click to watch a short video about PeopleSoft WorkCenters.

For more information about setting up WorkCenters as a system administrator, see the documentation for "Understanding WorkCenters and Dashboards" (Enterprise Components), "Configuring Filter Definitions and Values" (Enterprise Components), "Configuring Pagelets" (Enterprise Components).

For information about setting up PeopleTools options for the WorkCenter, see *PeopleTools: Portal Technology*.

# **Understanding the Expenses WorkCenter - My Work**

## Example of Pages Used in the Expenses WorkCenter - My Work

| Page Name                     | Definition Name  | Usage                                                      |  |
|-------------------------------|------------------|------------------------------------------------------------|--|
| Expenses WorkCenter - My Work | FSPC_MYWORK_PGLT | Access exception pages that require additional processing. |  |

| Page Name                                                     | Definition Name    | Usage                                                                                                    |
|---------------------------------------------------------------|--------------------|----------------------------------------------------------------------------------------------------|
| Incorrectly Reimbursable Expenses -<br>Review and Notify Page | EX_EXC_WIZ_10      | Manage cash advances that have been<br>paid to an employee incorrectly, or to<br>send a notification to the employee or<br>manager.                                                                                                    |
| Overdue Cash Advances - Review and<br>Notify Page             | EX_EXC_WIZ_10      | Manage Overdue Cash Advances.                                                                                                    |
| Non-Reimbursable Charges to Prepaid<br>Credit Card Page       | EX_TRANS_APP_GRID  | Review non-reimbursable expense items<br>that were added to a company prepaid<br>credit card and send a notification to the<br>employee or manager.                                                                                                    |
| Open Transactions for Inactive<br>Employee                    | EX_INACTIVE_EE_WC  | Manage open transactions for inactive<br>employees including reviewing the<br>unapplied paid wallet transactions,<br>unapplied cash advances, unapplied<br>travel authorization, unpaid expense<br>reports and incomplete time report and<br>time adjustment. |
| On Hold/Pending Approvals                                     | EX_TRANSACTIONS_WC | Review all transactions that are pending approval or on hold.                                                                                                    |
| Alerts                                                        | EX_TRANSACTIONS_WC | Monitor the inactive expense reports.<br>Any unused expense report will be<br>deleted.                                                                                                    |

## Common Elements Used on the Expenses WorkCenter - My Work Pagelet

#### **Action Options**

Users can select an expense transaction and perform these actions:

| Field or Control | Description                                                                                                    |
|------------------|----------------------------------------------------------------------------------------------------|
| (Check box)      | Select to indicate that you want to work on that transaction or<br>that you want to perform an action (in the Action drop-down<br>list box) for the transaction. |
| Actions          | Select <i>Notify Employee</i> or <i>Notify Manager</i> to notify that person of the expense transaction.                                                         |
| Advance ID       | Click to access the <u>View Cash Advance Page</u> .                                                                                                    |

| Field or Control | Description                                                                                                    |
|------------------|----------------------------------------------------------------------------------------------------|
| Employee ID      | Click to access the Employee Information page, which provides more information about the employee.                                                                                                    |
| Go               | Click the GO button, after selecting and option in the<br>Actions drop-down list box, which sends a system generated<br>notification to the individual. The system displays a message<br>indicating that an e-mail has been sent. |
| Next             | Click this button after selecting a transaction line to access the next page.                                                                                                    |
| Previous         | Click to return to the Previous page.                                                                                                    |

## **Expenses WorkCenter - My Work**

Use the Expenses WorkCenter – My Work links to access process exception pages.

Navigation:

Travel and Expenses > Expenses WorkCenter

This example illustrates the fields and controls on the Expenses WorkCenter - My Work.

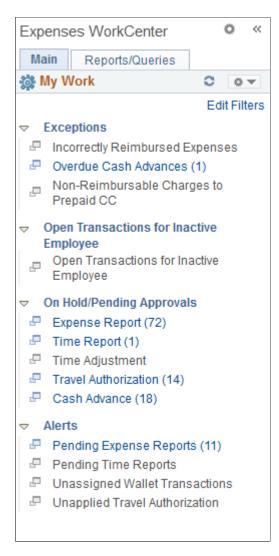

In this example, the My Work section has one group called Exceptions and contains links for these exceptions:

- Incorrect reimbursable expenses
- Overdue Cash Advances
- · Non-reimbursable charges to prepaid credit card

#### Incorrectly Reimbursable Expenses - Review and Notify Page

Use the Incorrectly Reimbursable Expenses - Review and Notify (EX\_EXC\_WIZ\_10) page to manage cash advances that have been paid to an employee incorrectly, or to send a notification to the employee or manager.

Navigation:

#### Travel and Expenses > Expenses WorkCenter > Incorrectly Reimbursed Expenses

This example illustrates the fields and controls on the Incorrectly Reimbursable Expenses - Review and Notify page.

|                                                                   | Re             | view and Notify    |            | Collect P     | ayment  |                       |             | Summa             | ry      |                       |
|-------------------------------------------------------------------|----------------|--------------------|------------|---------------|---------|-----------------------|-------------|-------------------|---------|-----------------------|
| Incorrectly Reimbursed Expenses - Review and Notify - Step 1 of 3 |                |                    |            |               |         |                       |             | Exit              | Next 🕨  |                       |
|                                                                   |                |                    |            |               |         |                       |             | Filter Criteria   |         |                       |
| Adj                                                               | ustment Cash A | dvance Information |            |               |         |                       | Personalize | Find   View All   | [겐] 📑 F | First 🕚 1 of 1 🕑 Last |
|                                                                   | Empl ID        | Name               | Advance ID | Business Unit | Dept ID | Department            | Date        | Advance<br>Amount | Balance | Currency              |
|                                                                   | 1 KU0005       | Fred Sherwood      | 000000021  | US001         | 42000   | Manufacturing Support | 08/18/2014  | 60.00             | 60.00   | USD                   |
| Select All Deselect All Actions C GO Total by Currency 60.00 USD  |                |                    |            |               |         |                       |             |                   |         |                       |
|                                                                   |                |                    |            |               |         |                       |             |                   | Exit    | Next 🕨                |

The lines that are shown on this page are selected by the system. The criteria is that they are adjustment cash advances that are paid, have a positive balance, and don't belong to the current user. The results are displayed based on the train stop framework that step the user through a resolution.

See <u>Common Elements Used on the Expenses WorkCenter - My Work Pagelet</u> for common field definitions.

#### **Incorrectly Reimbursable Expenses - Collect Payment Page**

Use the Incorrectly Reimbursable Expenses - Collect Payment page to enter payment information for expenses that were reimbursed incorrectly.

Navigation:

**Travel and Expenses** > **Expenses WorkCenter** > **Incorrectly Reimbursed Expenses**. Select a row and click the Next button.

This example illustrates the fields and controls on the Incorrectly Reimbursable Expenses - Collect Payment page.

| Review and Notify                                              |               |            | llect Payment    |                                   |        | Summary              |          |
|----------------------------------------------------------------|---------------|------------|------------------|-----------------------------------|--------|----------------------|----------|
| ncorrectly Reimbursed Expenses - Collect Payment - Step 2 of 3 |               |            |                  |                                   |        |                      |          |
| Cash Advanc                                                    | e Information |            |                  | Personalize   Find   View All   🖾 |        | First 🕚 1 of 1 🕑 Las | t        |
| Empl ID                                                        | Name          | Advance ID | *Payment<br>Date | *Check Number                     | Amount | Currency             |          |
| 1 KU0005                                                       | Fred Sherwood | 000000021  | 09/03/2014       |                                   |        | 60.00 USD            |          |
|                                                                |               |            |                  |                                   |        | Exit   < Previou     | s Next 🕨 |

Use this page to enter the payment date (accounting date) and a check number, when the payment is received from the employee.

See <u>Common Elements Used on the Expenses WorkCenter - My Work Pagelet</u> for common field definitions.

**Note:** Partial payments are not allowed when reconciling cash advances. Therefore, the total amount must be available to reconcile a cash advance.

#### Incorrectly Reimbursable Expenses - Summary Page

Use the Incorrectly Reimbursable Expenses - Summary page to review and submit payment information for expenses that were reimbursed incorrectly.

Navigation:

**Travel and Expenses** > **Expenses WorkCenter** > **Incorrectly Reimbursed Expenses**. Click the Next button from the Incorrectly Reimbursable Expenses - Collect Payment page.

This example illustrates the fields and controls on the Incorrectly Reimbursable Expenses - Summary page.

|                                                         | Review and Notify |            | Collect Payment S |               |        | Summary  |                 |              |                           |
|---------------------------------------------------------|-------------------|------------|-------------------|---------------|--------|----------|-----------------|--------------|---------------------------|
| Incorrectly Reimbursed Expenses - Summary - Step 3 of 3 |                   |            |                   |               |        |          |                 |              |                           |
| Cash Advance                                            | Information       |            |                   |               |        | Pers     | sonalize   Find | View All   🗖 | 🔜 🛛 First 🚯 1 of 1 🕭 Last |
| Empl ID                                                 | Name              | Advance ID | *Payment<br>Date  | *Check Number | Amount | Currency | Business Unit   | Dept ID      | *Department               |
| 1 KU0005                                                | Fred Sherwood     | 0000000021 | 09/03/2014        | 153           | 60.00  | USD      | US001           | 42000        | Manufacturing Support     |
|                                                         |                   |            |                   |               |        | Exit     | Previous        | Submit       |                           |

Use this page to review and submit cash advances that have been reconciled.

See <u>Common Elements Used on the Expenses WorkCenter - My Work Pagelet</u> for common field definitions.

| Field or Control                                      | Description                                                                                                    |
|-------------------------------------------------------|----------------------------------------------------------------------------------------------------|
| <b>Dept ID</b> (department ID) and <b>Description</b> | Displays the department ID and description that are associated<br>with the cash advance and the expense report where the cash<br>advance was used. |
| Submit                                                | Click this button to submit all listed cash advances to<br>the system. The system updates each cash advance to a<br>Reconciled (RCN) status.       |

#### **Overdue Cash Advances - Review and Notify Page**

Use the Overdue Cash Advances - Review and Notify (EX\_EXC\_WIZ\_10) page to manage Overdue Cash Advances.

Navigation:

#### Travel and Expenses > Expenses WorkCenter > Overdue Cash Advances

This example illustrates the fields and controls on the Overdue Cash Advances - Review and Notify page.

| Review and Notify                                     |                                                                              |             |                         | Ca                 | Collect Payment |               |         |                 | Summary    |                       |        |         |          |
|-------------------------------------------------------|------------------------------------------------------------------------------|-------------|-------------------------|--------------------|-----------------|---------------|---------|-----------------|------------|-----------------------|--------|---------|----------|
| Overdue Cash Advances - Review and Notify - Step 1 of |                                                                              |             | nd Notify - Step 1 of 3 |                    |                 |               |         |                 | Exit       | Next 🕨                |        |         |          |
| 0                                                     | Cash Advance Information Personalize   Find   View A                         |             |                         |                    |                 |               |         | Find   View All | 171 📾      | First 🚯 1 of 1 🕑 Last |        |         |          |
|                                                       | ,usii A                                                                      | Description | Empl ID                 | Name               | Advance ID      | Business Unit | Dept ID | Department      | Date       | Aging                 | A      | Balance | Currency |
| Γ                                                     | 1                                                                            | Advance     | KU0042                  | Kenneth Schumacher | 000000003       | US001         | 41000   | Engineering     | 08/15/2000 | 5783                  | 500.00 | 455.00  | USD      |
|                                                       | Select All Deselect All Actions Control by Currency 455.00 USD Exit   Next > |             |                         |                    |                 |               |         |                 |            |                       |        |         |          |

Use this page to reconcile one or more advances that has been paid by an employee or to send an e-mail to the employee or the manager of the employee that notifies them of the overdue cash advance.

The lines that are shown on this page are selected by the system. The criteria is that they are cash advances that have been paid, have a positive balance, and are older than the grace period specified in the Cash Advance Overdue field on the <u>Expenses Definition - Business Unit 2 Page</u>. The results are displayed based on the train stop framework that step you through a resolution.

See <u>Common Elements Used on the Expenses WorkCenter - My Work Pagelet</u> for common field definitions.

| Field or Control | Description                                                                                                    |
|------------------|----------------------------------------------------------------------------------------------------|
| (Check box)      | Select a cash advance to reconcile or to notify the employee or<br>the manager of the employee that the advance is overdue.                                                                                                    |
| Aging (Days)     | Displays the number of days that the cash advance has been issued to the employee. The system considers the accounting date of the cash advance and adds to Cash advance overdue days that is determined on the Expenses Definition - Business Unit 2 Page. |

#### **Overdue Cash Advances - Collect Payment Page**

Use the Overdue Cash Advances - Collect Payment page to enter a payment date and a check number for a cash advance that has been paid by an employee.

Navigation:

**Travel and Expenses** > **Expenses WorkCenter** > **Overdue Cash Advances**. Select one or more transactions on the Overdue Cash Advances - Review and Notify page and click the Next button.

This example illustrates the fields and controls on the Overdue Cash Advances - Collect Payment page.

| Review and Notify      |                     |                   |            | llect Payment | Summary                                 |                                                           |         |  |
|------------------------|---------------------|-------------------|------------|---------------|-----------------------------------------|-----------------------------------------------------------|---------|--|
| erdue Cas              | h Advances - Collec | ct Payment - Step | 2 of 3     |               |                                         | Exit                                                      | us Next |  |
|                        |                     |                   |            |               |                                         |                                                           |         |  |
| ash Advance            | e Information       |                   |            |               | Personalize   Find   V                  | /iew All   🖉   🔣 🛛 First 🕚 1 of 1 🕑 La                    | ast     |  |
| ash Advance<br>Empl ID | e Information       |                   | Advance ID |               | Personalize   Find   \<br>*Check Number | /iew All   [코]   📴 First 🕚 1 of 1 💩 La<br>Amount Currency | ast     |  |

Enter a payment date, a check number, and click the **Next** button to access the Overdue Cash Advances - Summary page.

See <u>Common Elements Used on the Expenses WorkCenter - My Work Pagelet</u> for common field definitions.

#### **Overdue Cash Advances - Summary Page**

Use the Overdue Cash Advances - Summary page to review and submit information to reconcile cash advances.

Navigation:

**Travel and Expenses** > **Expenses WorkCenter** > **Overdue Cash Advances**. Enter a payment date and check number on the Overdue Cash Advances - Collect Payment page and click the Next button.

This example illustrates the fields and controls on the Overdue Cash Advances - Summary page.

|      |             | Review and Notify                | Co         | ollect Payment |                               |             | Summary             |        |
|------|-------------|----------------------------------|------------|----------------|-------------------------------|-------------|---------------------|--------|
| Over | due Cash .  | Advances - Summary - Step 3 of 3 |            |                |                               |             | Exit                | Submit |
| Cas  | h Advance I | nformation                       |            |                | Personalize   Find   View All | 🔄   🔣 🛛 Fir | rst 🕚 1 of 1 🕑 Last |        |
|      | Empl ID     | Name                             | Advance ID | Payment Date   | Check Number                  | Amount      | Currency            |        |
| 1    | KU0021      | Jessica Bendetto                 | 000000019  | 05/11/2016     | 11                            | 1,000.00    | USD                 |        |
|      |             |                                  |            |                |                               |             | Exit                | Submit |

Use this page to review the payment and run the Post Liabilities process.

See <u>Common Elements Used on the Expenses WorkCenter - My Work Pagelet</u> for common field definitions.

| Field or Control | Description                                                                |
|------------------|----------------------------------------------------------------------------|
| Submit           | Click the Submit button to submit the payment and reconcile cash advances. |

## Non-Reimbursable Charges to Prepaid Credit Card Page

Use the Non-Reimbursable Charges to Prepaid Credit Card (EX\_TRANS\_APP\_GRID) page to review non-reimbursable expense that were added to a company prepaid credit card and send a notification to the employee or manager.

Navigation:

#### Travel and Expenses > Expenses WorkCenter > Non-Reimbursable Charges to Prepaid CC

This example illustrates the fields and controls on the Non-Reimbursable Charges to Prepaid Credit Card page.

| No  | n-F                      | Reimbursal    | ble Char | Refine Filter Criteria |         |                    |                         |                       |  |
|-----|--------------------------|---------------|----------|------------------------|---------|--------------------|-------------------------|-----------------------|--|
| Nor | -Re                      | imbursable Ex | cpenses  |                        |         | Personalize        | Find   View All   🔢 Fin | rst 🕚 1-2 of 2 🕑 Last |  |
|     |                          | Business Unit | Empl ID  | Name                   | Dept ID | Department         | Total Amount            | Currency              |  |
|     | 1                        | US001         | KU0009   | Theresa Monroe         | 22000   | Sales and Services | 34.69                   | USD                   |  |
|     | 2                        | US001         | KU0011   | John Bendetto          | 13000   | Finance            | 29.38                   | USD                   |  |
|     | Select All Actions GO GO |               |          |                        |         |                    |                         |                       |  |

Use this page to send a system generating notification to employees and managers. The notification is a reminder of a non-reimbursable expense that was added to a company prepaid credit card.

The criteria for the transactions that appear on this page are that the transactions are personal expenses loaded into My Wallet and have an expense type of non-reimbursable. If an employee deletes a charge from their My Wallet page, the system retains the transaction information and displays it on this page. Non-reimbursable expense types are determined using the Expense Types pages, see <u>Setting Up Expense</u> Types.

See <u>Common Elements Used on the Expenses WorkCenter - My Work Pagelet</u> for common field definitions.

| Field or Control      | Description                                                                                                    |
|-----------------------|----------------------------------------------------------------------------------------------------|
| Empl ID (employee ID) | Click the employee ID link to access the Non-Reimbursable<br>Expenses (EX_PERS_EXP_WC) page, which provides more<br>detail about non-reimbursable expenses for the employee. |

#### **Open Transactions for Inactive Employee**

Use the Open Transactions for Inactive Employee (EX\_INACTIVE\_EE\_WC) page to manage open transactions for inactive employees including reviewing the unapplied paid wallet transactions, unapplied cash advances, unapplied travel authorization, unpaid expense reports and incomplete time report and time adjustment.

#### **Travel and Expenses > Expenses WorkCenter > Open Transactions for Inactive Employee**

This example illustrates the fields and controls on the Open Transactions for Inactive Employee. You can find definitions for the fields and controls later on this page.

|                                                                                     |         |                     |            |                |                  |                   |                 |                 |                 | P Refine                | e Filter Crite  | ria       |                 |                |             |
|-------------------------------------------------------------------------------------|---------|---------------------|------------|----------------|------------------|-------------------|-----------------|-----------------|-----------------|-------------------------|-----------------|-----------|-----------------|----------------|-------------|
| Expenses Transactions Personalize   Find   View All   💷   🔣 First 🚯 1-2 of 2 🛞 Last |         |                     |            |                |                  |                   |                 |                 |                 |                         |                 |           |                 |                |             |
|                                                                                     | Empl ID | Name                | Status     | Effective Date | Currency<br>Code | Expense<br>Report | Total<br>Amount | Cash<br>Advance | Total<br>Amount | Travel<br>Authorization | Total<br>Amount | My Wallet | Total<br>Amount | Time<br>Report | Total Hours |
| 1                                                                                   | EMP1    | Harris Jhones       | Terminated | 01/01/2011     | USD              | 1                 | 50.00           | 0               |                 | 0                       |                 | 0         |                 | 0              |             |
| 2                                                                                   | 2 EMP6  | Richard<br>Martinez | Inactive   | 06/01/2010     | USD              | 0                 |                 | 2               | 1,200.00        | 0                       |                 | 0         |                 | 0              |             |

The Open Transactions for Inactive Employee pagelet helps you to monitor the outstanding transactions for employees who were recently terminated. You can also drill down or take appropriate actions against the open transactions. Use the number link under each transaction type to view the details of the transactions and to take appropriate actions.

| Field or Control     | Description                                                                                                    |
|----------------------|----------------------------------------------------------------------------------------------------|
| Empl ID              | Click the <b>Empl ID</b> link to view the Employee Profile.                                                                                                    |
| Expense Report       | Click on the number link under the <b>Expense Report</b> column<br>to display the Outstanding Expense Reports page.<br>Click the <b>Report ID</b> link to review Expense Report details.<br>Use the <b>Delete Transaction</b> option under the <b>Actions</b> drop<br>down to delete an Expense Report.     |
| Cash Advance         | Click on the number link under the <b>Cash Advance</b> column to<br>display the Outstanding Cash Advance page.<br>Click the <b>Advance ID</b> link to view Cash Advance page.<br>Use the <b>Reconcile Cash Advance</b> option under the <b>Actions</b><br>drop down to reconcile any Overdue Cash Advances. |
| Travel Authorization | Click on the number link under the <b>Travel Authorization</b><br>column to display the Outstanding Travel Authorization page.<br>Click the <b>Authorization ID</b> link to view the Travel<br>Authorization page.                                                                                          |
| My Wallet            | Click on the number link under the <b>My Wallet</b> column to display the Review My Wallet Receipts page.                                                                                                    |
| Time Report          | Click on the number link under the <b>Time Report</b> column to display the Outstanding Time Report page.<br>Click the <b>Time Report ID</b> link to view the Time Report page.                                                                                                    |

# **On Hold/Pending Approvals**

Use the On Hold/Pending Approvals links to review all transactions that are pending approval or on hold.

Navigation:

#### **Travel and Expenses** > **Expenses WorkCenter**

This example illustrates the fields and controls on the On Hold/Pending Approvals. You can find definitions for the fields and controls later on this page.

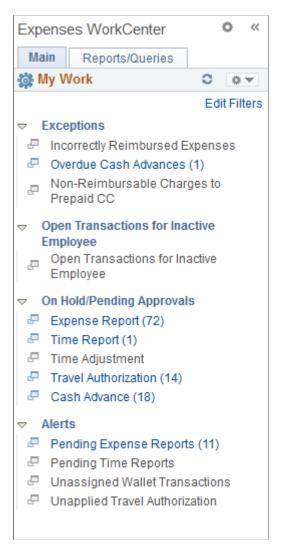

The On Hold/Pending Approval section has the following transactions:

- Expense Report
- Time Report
- Time Adjustment
- Travel Authorization
- Cash Advance

The Travel and Expenses back office monitors the approval process to ensure the reviewer, approver or auditor complete their task in a timely manner. A back office user assigned to complete the pending/on-hold status can directly access the workcenter and complete the approval process or remove the on-hold status.

| Field or Control              | Description                                                                                                    |
|-------------------------------|----------------------------------------------------------------------------------------------------|
| Notify Employee               | Notify an employee about the transaction.<br>Select one or more check boxes, and select the <b>Notify</b><br><b>Employee</b> action. Then click the <i>Go</i> button.          |
| Notify Approver               | Notify an Approver about the transaction.<br>Select one or more check boxes, and select the <b>Notify</b><br><b>Approver</b> action. Then click the <i>Go</i> button.          |
| Approve Selected Transactions | Select and Approve transactions.<br>Select one or more check boxes, and select the <b>Approve</b><br><b>Selected Transactions</b> action, and then click the <i>Go</i> button. |

### Alerts

Use the Alerts links to monitor inactive transactions.

Navigation:

**Travel and Expenses** > **Expenses WorkCenter** 

This example illustrates the fields and controls on the Alerts. You can find definitions for the fields and controls later on this page.

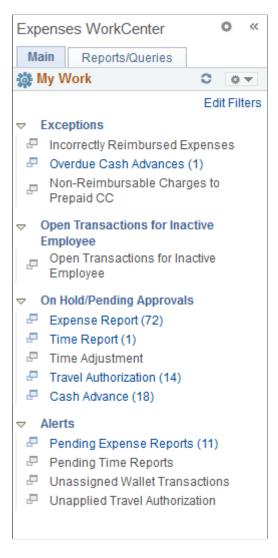

The Alerts section has the following transactions:

- Pending Expense Reports
- Pending Time Reports
- Unassigned Wallet Transactions
- Unapplied Travel Authorization

| Field or Control               | Description                                                                                                    |  |  |
|--------------------------------|----------------------------------------------------------------------------------------------------|--|--|
| Pending Expense Reports        | The Pending Expense Reports pagelet is used to monitor unused expense reports.                                                                                                    |  |  |
|                                | Notify the employees about the unused expense reports. Select<br>and delete any expenses reports that are not in use. Use the<br>options from the <b>Action</b> drop down to notify employees and<br>delete the expense reports.                                                       |  |  |
| Pending Time Reports           | The Pending Time Reports pagelet is used to monitor unused time reports.                                                                                                    |  |  |
|                                | Notify the employees about the unused time reports. Select<br>and delete any time reports that are not in use.                                                                                                    |  |  |
| Unassigned Wallet Transactions | The Unassigned Wallet Transactions pagelet provide a quick<br>view of the total amount of unassigned wallet transactions for<br>each employee that the back office user has the authority to<br>review.                                                                                |  |  |
|                                | Notify the employees to convert the wallet transaction<br>to expense report or to delete it. The Unassigned Wallet<br>Transactions pagelet supports notifying an employee's<br>manager so that the manager can remind the employee to<br>convert the transactions into expense report. |  |  |
| Unapplied Travel Authorization | The Unapplied Travel Authorization pagelet is used to monitor<br>Travel Authorizations that are not applied to an expense report.                                                                                                    |  |  |
|                                | Notify the employee to create expense report, or link travel<br>authorization to an existing expense report, or cancel the<br>unused travel authorization.                                                                                                    |  |  |

#### **Understanding the Expenses WorkCenter - Links**

This page shot provides an example of how the Expenses WorkCenter - Links section can be set up:

This example illustrates the fields and controls on the Expenses WorkCenter - Links pagelet.

| 🗞 Lii | nks O 🗸                                  |
|-------|------------------------------------------|
|       |                                          |
|       | pproval                                  |
| -     | Approve Transactions                     |
| -     | Modify Approved Transactions             |
| -     | Reassign Approval Work                   |
| ⊽ T   | ïme Report                               |
| -     | Create/Modify Time Report                |
| -     | View Time Report                         |
| ⊽ 0   | Cash Advances                            |
|       | Create/Modify Cash Advances              |
|       | Mark Cash Advance for Close              |
| -     | Reconcile Cash Advance                   |
| -     | Cash Advance History                     |
|       | xpense Report                            |
| -     | Create/Modify Expense Report             |
| -     | Verify Receipts Received                 |
| ₽     | Validate Receipts Against<br>Expenses    |
| -     | Reconcile Airline Tickets                |
| -     | Employee Expense History                 |
| ⊽ 1   | ravel Authorization                      |
| -     | Create/Modify Travel Authorization       |
|       | View Travel Authorization                |
| -     | Cancel Travel Authorizations             |
|       | Payment                                  |
| -     | View Payment History                     |
| -     | Update Staged Supplier Payments          |
| ₽     | Update Staged Cash Advance<br>Payments   |
| æ     | Update Staged Expense Report<br>Payments |
|       | Review Payroll Payment Status            |
| -     | Review Payroll Payments                  |
|       | Review Supplier Payments                 |
|       |                                          |

The Links section provides access to internal and external links.

System administrators use the "Configure Pagelets - Links Page" (Enterprise Components) to set up the WorkCenter - Links section for end users.

End users use the "Working With and Personalizing the Classic Links Pagelet As an End User" (Application Fundamentals) to personalize the Links section for personal use.

#### **Understanding the Expenses WorkCenter - Queries**

This page shot provides an example of how the Expenses WorkCenter - Queries pagelet can be set up:

This example illustrates the fields and controls on the Expenses WorkCenter - Queries pagelet.

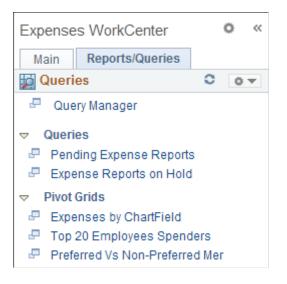

The Queries pagelet provides access to public queries, private queries, and Pivot grids.

System administrators use the "Configure Pagelets – Queries Page" (Enterprise Components) to set up the WorkCenter Queries pagelet for end users. End users use the "Working With and Personalizing the Classic Queries Pagelet As an End User" (Application Fundamentals) to personalize the Queries pagelet for personal use.

#### **Common Elements Used with the Projects WorkCenter - Queries Pagelet**

| Field or Control | Description                                                                     |
|------------------|---------------------------------------------------------------------------------|
| <b>*</b>         | Select this icon to display menu options. These options can include:            |
|                  | • Prompts: enables you to change grid search values.                            |
|                  | • Export Data: enables you to export the data to a Microsoft Excel spreadsheet. |
|                  | Hide Chart/Display Chart                                                        |
|                  | Chart Options: displays the user Charting Options window.                       |
|                  | • Save                                                                          |

#### Pending Expense Reports Query

Use the Pending Expense Reports query to view expense reports that are pending.

This example illustrates the fields and controls on the Pending Expense Reports query.

| View Res |          | cel SpreadSheet CSV Text File | XMI File (4 kb) |                             |                            |            |          |                      |
|----------|----------|-------------------------------|-----------------|-----------------------------|----------------------------|------------|----------|----------------------|
| View All |          |                               | Americe (4 Kb)  |                             |                            |            |          | First 1-11 of 11 Las |
| GL       | Unit ID  | Name                          | Report ID       | Report Description          | Business Purpose           | Created    | Currency | Sum Amount           |
| 1 US00   | 1 KU0042 | Schumacher,Kenneth            | 000000050       | Training                    | Customer Visit             | 08/15/2000 | USD      | 60.00                |
| 2 US00   | 1 KU0042 | Schumacher,Kenneth            | 000000063       | Meeting costs               | Off-site Meeting           | 10/31/2003 | USD      | 2000.00              |
| 3 US00   | 1 KU0042 | Schumacher,Kenneth            | 000000068       | Training                    | Customer Visit             | 10/31/2003 | USD      | 60.00                |
| 4 US00   | 1 KU0042 | Schumacher,Kenneth            | 000000086       | Consulting and product demo | General Travel and Expense | 08/11/2014 | USD      | 110.00               |
| 5 US00   | 1 KU9101 | Lee,Susan                     | 000000072       | Consulting Services         | Consulting Services        | 03/14/2008 | USD      | 171.00               |
| 6 US00   | 1 KU9101 | Lee,Susan                     | 000000073       | Consulting Services         | Consulting Services        | 03/14/2008 | USD      | 167.00               |
| 7 US00   | 1 KU9102 | Collins,Mike                  | 000000074       | Presentation to Customer    | Demonstrations             | 03/14/2008 | USD      | 50.00                |
| 8 US00   | 1 KU9105 | Elliot,Ken                    | 000000079       | Presentation in NY          | Demonstrations             | 03/14/2008 | USD      | 565.00               |
| 9 US00   | 1 KU9105 | Elliot,Ken                    | 080000000       | Presentation in NY          | Demonstrations             | 03/14/2008 | USD      | 673.55               |
| 10 US00  | 1 KU9106 | Ann,Mary                      | 000000081       | Presentation                | Demonstrations             | 03/14/2008 | USD      | 100.00               |
| 11 US00  | 1 KU9107 | Ash,Jude                      | 000000082       | Consulting Services         | Consulting Services        | 03/14/2008 | USD      | 33.23                |

This query selects all expense reports that have a Pending status within the business unit entered.

#### **Expense Reports on Hold Query**

Use the Expense Reports on Hold query to view expense reports that are on hold.

This example illustrates the fields and controls on the Expense Reports on Hold query.

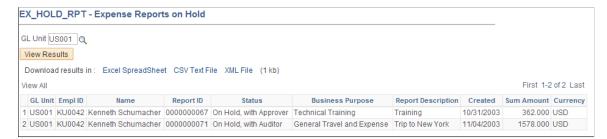

This query selects all expense reports that are have an *On Hold* status, by the person signed into the system, within the business unit entered.

#### **Expenses by ChartField Pivot Grid**

Use the Expenses by ChartField to view a pivot grid of expenses by ChartField.

| <b>*</b> • (?)              |          |                 |          |   |
|-----------------------------|----------|-----------------|----------|---|
| <ul> <li>Filters</li> </ul> |          |                 |          |   |
| Activity                    | (AII)    | ✓ Business Unit | US001    |   |
| PC Bus Unit                 | (AII)    | ✓ Currency      | USD      |   |
| Account                     | (AII)    | ✓ Department    | (All)    | * |
| Fund Code                   | (Blanks) | Operating Unit  | (Blanks) |   |
| Product                     | (Blanks) | Project         | (All)    | * |
| Source Type                 | (Blanks) |                 |          |   |
| Expenses by ChartField      |          |                 |          |   |
| 🔟 🐱 🥚 🗮                     |          |                 |          |   |

This example illustrates the fields and controls on the Expenses by ChartField pivot grid.

This query selects accounting data from expense reports that do not have a Pending, Denied, or Closed status within the business unit entered. All accounts are displayed in the currency of the business unit. Use the Filter section to reduce the data displayed by project activity, project costing business unit, account, department, and project.

| Field or Control | Description                                                                                                    |
|------------------|----------------------------------------------------------------------------------------------------|
| Business Unit    | Displays the business unit. To change the value of this field, click the Options Menu icon and select Prompts. |

#### **Top 20 Employee Spenders Pivot Grid**

Use the Top 20 Employee Spenders pivot grid to view the top 20 employees who spend the most.

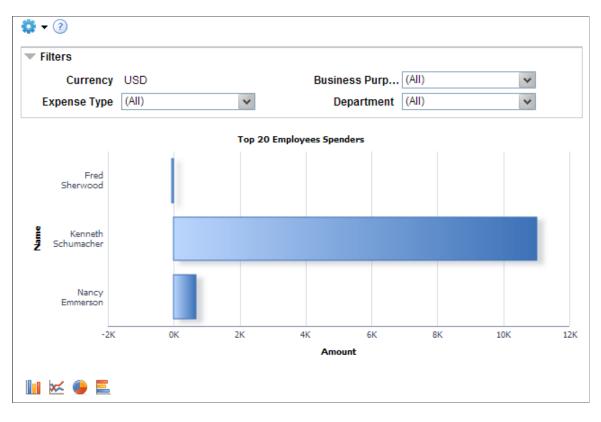

This example illustrates the fields and controls on the Top 20 Employee Spenders pivot grid.

This query selects amount and employee data from expense reports that do not have a Pending, Denied, or Closed status within the business unit. All amounts are displayed in the currency of the business unit. Use the Filter section to reduce the data displayed by department.

| Field or Control | Description                                                                                                    |
|------------------|----------------------------------------------------------------------------------------------------|
| Business Unit    | Displays the business unit. To change the value of this field, click the Options Menu icon and select Prompts. |

#### **Preferred Vs Non-Preferred Merchant Pivot Grid**

Use the Preferred Vs Non-Preferred Merchant pivot grid to view preferred merchant spending.

🗱 <del>-</del> 🕐 Filters Business Unit FRAE1 Currency EUR Expense Type (All) ¥ Preferred Vs Non-Preferred Mer 800 700 600 500 Amount 400 300 200 100 0 0100 AIRFA. LODGI. Type American Airlines Non-Preferred Merchant Hilton Hotels Marriott 🔑 📃 🔟 📈

This example illustrates the fields and controls on the Preferred Vs Non-Preferred Merchant pivot grid.

This query selects amount and expense type data from expense reports that do not have a Pending, Denied, or Closed status, for preferred merchants within the business unit. All amounts are displayed in the currency of the business unit. Use the Filter section to reduce the data displayed by expense type and preferred merchant.

| Field or Control | Description                                                                                                    |
|------------------|----------------------------------------------------------------------------------------------------|
| Business Unit    | Displays the business unit. To change the value of this field, click the Options Menu icon and select Prompts. |

#### **Expenses With Exceptions**

Use the Expenses With Exceptions pagelet to view the total amount and the number of expense reports that have exceptions.

Chapter 41

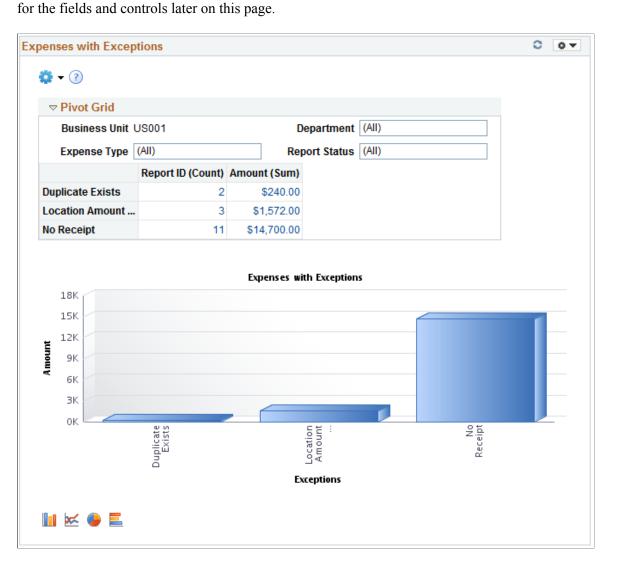

Expense Reports marked with any of the Exceptions given below will be displayed in the Expenses with Exceptions pagelet.

- No Receipts
- Non-Reimbursable (Personal Expenses)
- Older Transactions
- Location Amount Exceeded
- Tax Implications Exist
- Duplicate Exist
- No VAT Receipt

#### **Expenses Billable Analysis**

Use the Expenses Billable Analysis pagelet to view the total percentage of expenses charged to each of the billing types.

This example illustrates the fields and controls on the Expenses Billable Analysis. You can find definitions for the fields and controls later on this page.

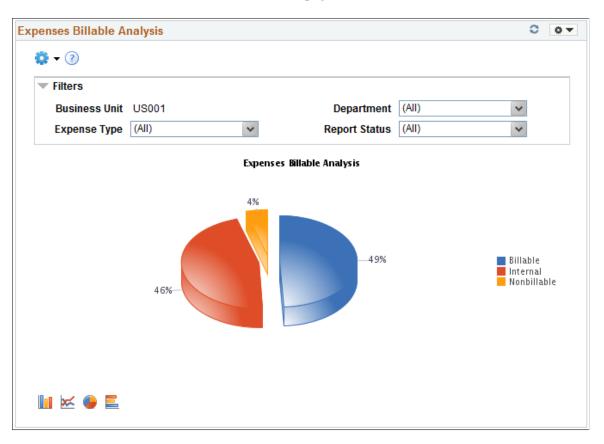

The Expenses Billable Analysis pagelet helps you to analyze the expenses incurred for each Billing type. The Expenses Billable Analysis pagelet has the following Billing Types:

- Billable
- Internal
- Nonbillable

To view the billable expenses in detail, click on a Billing Type in the Expenses Billable Analysis pagelet.

#### Hours Billable Analysis

Use the Hours Billable Analysis pagelet to view the total percentage of hours charged to each billing type.

This example illustrates the fields and controls on the Hours Billable Analysis. You can find definitions for the fields and controls later on this page.

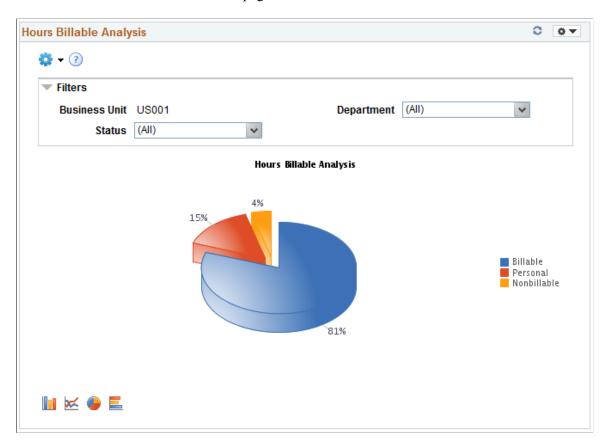

The Hours Billable Analysis pagelet helps you to analyze the hours spent against each of the Billing types. The Hours Billable Analysis pagelet has the following Billing Types:

- Billable
- Personal
- Nonbillable

To view the billing hours in detail, click on a Billing Type in the Hours Billable Analysis pagelet.

#### **Expenses Audit Risk Metric**

Use the Expenses Audit Risk Metric pagelet to view the total number of expenses having approval or audit risk.

This example illustrates the fields and controls on the Expenses Audit Risk Metric. You can find definitions for the fields and controls later on this page.

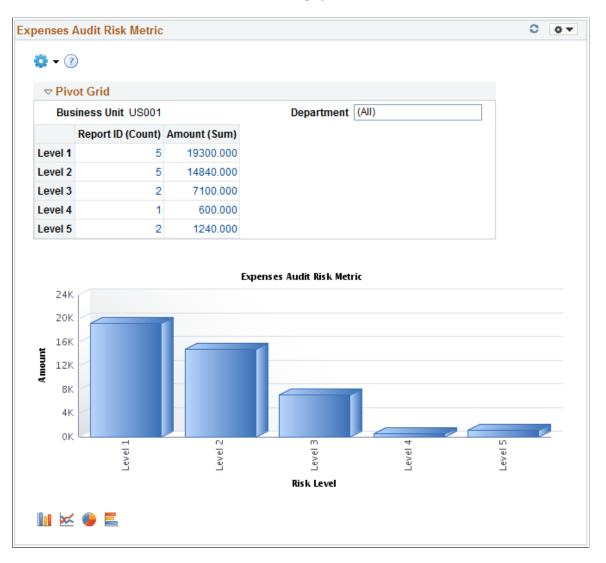

The Expenses Audit Risk Metric pagelet lists the number of expenses by risk level. When you click on a risk level, all the expense reports for the selected risk level are displayed. Use the **Related Action** option to review the expense report, employee information, and risk details.

## Understanding the Expenses WorkCenter - Reports and Processes

This page shot provides an example of how the Expenses WorkCenter – Reports/Processes section can be set up.

This example illustrates the fields and controls on the Expenses WorkCenter – Reports/Processes.

| n Re | eports/Processes               | 2                          | 0 - |  |  |  |
|------|--------------------------------|----------------------------|-----|--|--|--|
|      |                                |                            |     |  |  |  |
| ₽    |                                |                            |     |  |  |  |
|      | Cash Advances by Dept          | Cash Advances by Dept      |     |  |  |  |
| ٩,   | Cash Advance Aging by Dept     |                            |     |  |  |  |
| ٩    | Experies francasteries et      | ept                        |     |  |  |  |
|      | Expenses VAT Reclaim Re        | ро                         | rt  |  |  |  |
|      | Supplier Payment Reports       |                            |     |  |  |  |
|      | Standard Budgets               |                            |     |  |  |  |
|      | Total Merchant Costs Repo      | ort                        |     |  |  |  |
|      | Credit Card vs Other Spend     | din                        | g   |  |  |  |
|      | Employee Average Expens        | es                         |     |  |  |  |
|      | Employee Trends                |                            |     |  |  |  |
|      | Employee rep opendere          |                            |     |  |  |  |
|      | Employee Violation Amoun       | Employee Violation Amounts |     |  |  |  |
|      | Overdue Credit Card Data       |                            |     |  |  |  |
| P    | Non-Reimbursable Expenses      |                            |     |  |  |  |
| V N  |                                |                            |     |  |  |  |
| ٩    | Process Employee Notifications |                            |     |  |  |  |
|      |                                |                            |     |  |  |  |
|      | Expense Processing             |                            |     |  |  |  |
| ٩    | Period End Accrual Proces      | sin                        | g   |  |  |  |
| P    | Period End Accrual Delete      |                            |     |  |  |  |
| ⊽ №  | Manage Accounting              |                            |     |  |  |  |
| P    | Request Budget Checking        |                            |     |  |  |  |
| ⊳ №  | Monitor                        |                            |     |  |  |  |
| ٩,   | Process Monitor                |                            |     |  |  |  |
| -    | Report Manager                 |                            |     |  |  |  |
| P    | Reporting Console              |                            |     |  |  |  |
|      |                                |                            |     |  |  |  |

The Reports/Processes pagelet provides access to system defined reports and processes for which a user has access.

System administrators used the "Configure Pagelets – Reports/Processes Page" (Enterprise Components) to set up the WorkCenter Reports/Processes pagelet for end users.

End users use the "Working With and Personalizing the Classic Reports and Processes Pagelet As an End User" (Application Fundamentals) to personalize the Reports/Processes pagelet for personal use.

### Setting Up and Using Mobile Applications in PeopleSoft Expenses

#### **Understanding Mobile Applications in PeopleSoft Expenses**

This topic provides an overview of PeopleSoft mobile applications and prerequisites to setting up mobile approval options for expense reports.

#### **PeopleSoft Mobile Applications**

PeopleSoft provides mobile applications to allow real time access to critical business information. You can use these applications on your desktop, smart phone, or tablet devices.

#### **Mobile Expenses**

This table provides the Expense transactions that can be created and managed using PeopleSoft Fluid and where to find the primary documentation. (Cash advances and time adjustments are not available using Fluid. Use Classic+ pages for now.)

| Transaction                       | Reference                                                                            |
|-----------------------------------|--------------------------------------------------------------------------------------|
| Create and manage expense reports | See <u>Creating and Modifying Expense Reports Using</u><br><u>PeopleSoft Fluid</u> . |
| Create and load wallet entries    | See Importing My Wallet Data into an Expense Report using PeopleSoft Fluid.          |
| Time Reports                      | See Using PeopleSoft Fluid User Interface for Time Entry                             |
| Travel Authorizations             | See Creating Travel Authorizations Using PeopleSoft Fluid                            |
| Approval Actions                  | See <u>Approving Expense Reports Using PeopleSoft Fluid User</u><br>Interface        |

Use your mobile tablet or mobile phone (no application download required from the AppStore) to access the application and manage your expense reporting on the go.

#### Prerequisites - Setting Up Mobile Approval Options for Expense Reports

To use PeopleSoft Mobile Approvals for approving expense reports, you must:

- 1. Implement Approval Framework for Expenses. See <u>Understanding Approval Workflow</u>.
- 2. Activate the EXER transaction ID within the "Fluid Approval Setup General Settings Page" (Enterprise Components)

Implement system-wide setup of Mobile Approval Framework, see Application Fundamentals: "Configuring Fluid Approvals" (Application Fundamentals)

#### **Chapter 43**

# Archiving Transactions in PeopleSoft Expenses

#### **Understanding Archiving in PeopleSoft Expenses**

For organizations where transactional volumes are large, retaining historical data on Oracle's PeopleSoft transactional tables can become a burden when the volumes of data reduce processing speed and efficiency in reporting or inquiring on information. To reduce this burden, you can schedule processes to archive and purge historical or obsolete data. PeopleSoft Expenses enables you to archive inactive data on the transaction tables to history tables. If you need to access the data later, you can restore it.

Oracle's PeopleSoft strongly recommends that you consider transaction relationships when you develop an archiving plan. For example:

- If you archive time reports and time adjustments through December 31, 2005, time adjustments made in 2006 will not list prior versions from the previous year.
- If you archive and purge approval history information up through the beginning of the current year, but keep expense reports in the transaction tables for the previous two years, the expense reports that refer to the purged approval history will not reflect the proper information.
- When archiving expense reports, archive related documents such as cash advances and travel authorizations first.

If you don't archive related documents first, orphan cash advances or travel authorizations may exist.

#### **Understanding Data Types Available for Archiving**

This topic discusses:

- Data types.
- Travel authorization transaction data.
- Travel authorization approval data.
- Cash advance transaction data.
- Cash advance approval data.
- Expense report transaction data.
- Expense report approval data.
- Time report transaction data.

- Time report approval data.
- Defense Contract Audit Agency (DCAA) audit transaction data.
- Time report project resource data.
- My Wallet data.
- Accounting line data.
- Approval history data.
- Suggested order of data removal.

#### **Understanding Data Types**

PeopleSoft Expenses enables you to archive the inactive data on the transaction tables to the history tables. If you need to access the data later, you can restore it.

| Type of Data                          | Description                                                                                                    | Tables                                                                                                    |
|---------------------------------------|----------------------------------------------------------------------------------------------------|----------------------------------------------------------------------------------------------------|
| Travel authorization transaction data | Travel authorization data, such as general<br>information, expense transaction lines,<br>and accounting information.                                  | <ul> <li>EX_TAUTH_DIST</li> <li>EX_TAUTH_HDR</li> <li>EX_TAUTH_LINE</li> <li>EX_TAUTH_SPLIT</li> </ul>                                       |
| Travel authorization approval data    | Cross reference data used by approval<br>framework to process the travel<br>authorization approval actions.                                           | EX_TAUTH_AW                                                                                                    |
| Cash advance transaction data         | Cash advance data, such as general<br>information, approval details, document<br>sequencing (if applicable), and cash<br>advance payment information. | <ul> <li>EX_ADV_CHK</li> <li>EX_ADV_DIST</li> <li>EX_ADV_DOCSEQ</li> <li>EX_ADV_HDR</li> <li>EX_ADV_LINE</li> <li>EX_ADVNCE_PYMNT</li> </ul> |
| Cash advance approval data            | Cross reference data used by approval framework to process the cash advance approval actions.                                                         | EX_ADV_AW                                                                                                    |

| Type of Data                      | Description                                                                                                    | Tables                                                                                                    |
|-----------------------------------|----------------------------------------------------------------------------------------------------|----------------------------------------------------------------------------------------------------|
| Expense report transaction data   | Expense report transaction data, such as<br>general information, expense transaction<br>lines, approval details, document<br>sequencing (if applicable), attendee<br>information, accounting details, expense<br>report payment information. | <ul> <li>EX_SHEET_ADV</li> <li>EX_SHEET_ATT</li> <li>EX_SHEET_DIST</li> <li>EX_SHEET_DOCSEQ</li> <li>EX_SHEET_HDR</li> <li>EX_SHEET_LINE</li> <li>EX_SHEET_LN_PD</li> <li>EX_SHEET_PYMNT</li> <li>EX_SHEET_SPLIT</li> </ul> |
| Expense report approval data      | Cross reference data used by approval framework to process the expense report approval actions.                                                                                                    | EX_SHEET_AW                                                                                                    |
| Time report transaction data      | Time report transaction data, such<br>as general information, personal and<br>project-related details, prior period<br>adjustment details, and approval details.                                                                             | <ul> <li>EX_TIME_DTL</li> <li>EX_TIME_DTL_DLY</li> <li>EX_TIME_HDR</li> <li>EX_TIME_POL</li> <li>EX_TIME_POL_DLY</li> </ul>                                                                                                 |
| Time report approval data         | Cross reference data used by approval framework to process the time report approval actions.                                                                                                    | EX_TIME_AW                                                                                                    |
| DCAA audit data                   | DCAA audit log of entries, changes<br>or violations made by employees,<br>authorized reporters, approvers, and<br>auditors.                                                                                                    | EX_AUDIT_DCAA                                                                                                    |
| Time report project resource data | Approved time entries that are staged for<br>the PC_EX_TO_PC Application Engine<br>process to pick them up.                                                                                                    | EX_PROJ_RES_STG                                                                                                    |
| My Wallet data                    | My Wallet data, such as expense<br>transactions from a credit card feed or<br>transactions that employees manually<br>entered into My Wallet.                                                                                                | EX_TRANS                                                                                                    |

| Type of Data            | Description                                                                                                    | Tables                                                                                                    |
|-------------------------|----------------------------------------------------------------------------------------------------|----------------------------------------------------------------------------------------------------|
| My Wallet enhanced data | Enhanced data used to create expense<br>reports that was loaded from credit card<br>suppliers or manually entered. | EX_ENHC_SUMM<br>EX_ENHC_DET<br>EX_ENHC_SUMM_AMX (for<br>American Express)<br>EX_ENHC_DET_AMX (for American<br>Express) |
| Account entry data      | Expenses accounting line information.                                                                              | EX_ACCTG_LINE                                                                                                    |
| Approval history data   | Expenses approval action history information.                                                                      | EX_APRVL_HIST                                                                                                    |

#### **Understanding Travel Authorization Transaction Data**

To be eligible to archive, travel authorization transactions must be:

- Budget-checked (if using PeopleSoft Commitment Control).
- Approved (if approvals are active).
- Copied to an expense report, depending on system setup.

You can also archive travel authorization transactions with Closed and Denied status.

Selection for archival is general ledger business unit and accounting date.

#### **Understanding Travel Authorization Approval Data**

Selection for archival is last date modified or last approval date.

#### **Understanding Cash Advance Transaction Data**

To be eligible to archive, cash advances must have:

- Advance Status of closed, denied, or paid.
- Expenses Post Status of closed or posted.
- Cash advance balance of zero.

Selection for archival is general ledger business unit and accounting date

#### **Understanding Cash Advance Approval Data**

Selection for archival is last date modified or last approval date.

#### **Understanding Expense Report Transaction Data**

PeopleSoft Expenses provides two archiving methods for expense reports:

- Archive all expense report transactions.
- Archive only nonbillable expense report transactions.

To be eligible to archive, expense report transactions must have:

- Report status of closed, denied, or paid.
- Expenses post status of closed or posted.

Selection for archival is general ledger business unit and accounting date.

#### **Understanding Expense Report Approval Data**

Selection for archival is last date modified or last approval date.

#### **Understanding Time Report Transaction Data**

To be eligible to archive, time report transactions must be sent to PeopleSoft Project Costing and PeopleSoft Time and Labor (if installed) and have a time report status of denied or approved.

Selection for archival is by general ledger business unit and period end date.

#### **Understanding Time Report Approval Data**

Selection for archival is last date modified or last approval date.

#### **Understanding DCAA Audit Transaction Data**

Selection for archival is by DCAA audit date, which is the server date and time when PeopleSoft Expenses saved a record.

#### **Understanding Time Report Project Resource Data**

Selection for archival is by general ledger business unit and period end date.

#### **Understanding My Wallet Data**

Selection for archival is transaction date and that the transaction has been applied to an expense report.

#### **Understanding My Wallet Enhanced Data**

Selection for archival is transaction date and that the transaction has been applied to an expense report.

#### **Understanding Accounting Line Data**

The EX\_ACCTG\_LINE table is archived separate from the transactions that created them to enable you to keep the data synchronized with the data in the general ledger. The selection for archival is by the accounting date range.

#### **Understanding Approval History Data**

The selection for archival is by approval date.

#### **Understanding Suggested Order of Data Removal**

There is no required order to archive PeopleSoft Expenses data.

## Understanding Archive Objects Definitions, Query Definitions, and Template Definitions

PeopleSoft Expenses delivers archive object definitions, query definitions, and template definitions to archive:

- Travel authorization transaction data.
- Travel authorization approval data.
- Cash advance transaction data.
- Cash advance approval data.
- Expense transaction data.
- Expense approval data.
- Time report transaction data.
- Time report approval data.
- DCAA audit transaction data.
- Time report project resource data.
- My Wallet data.
- Account entry data.
- Approval history data.

You can modify them if needed using the Data Archive Manager. You can also use the Data Archive Manager to create your own archive object definitions, query definitions, and template definitions to archive other types of data.

#### **Archive Object Definitions**

An archive object definition identifies the tables that contain the data to be archived and the history tables that will be updated for each table. PeopleSoft Expenses delivers these archive objects:

| Data Type                             | Archive Object                             |
|---------------------------------------|--------------------------------------------|
| Travel authorization transaction data | EX_TRAVELAUTH                              |
| Travel authorization approval data    | EX_TRAVELAUTH_APPR_DATA                    |
| Cash advance transaction data         | EX_EXADVANCE                               |
| Cash advance approval data            | EX_EXADVANCE_APPR_DATA                     |
| Expense report transaction data       | EX_EXSHEET                                 |
| Expense report approval data          | EX_EXSHEET_APPR_DATA                       |
| Time report transaction data          | EX_TIMEREPORT                              |
| Time report approval data             | EX_TIMEREPORT_APPR_DATA                    |
| DCAA audit transaction data           | EX_AUDIT_DCAA                              |
| Time report project resource data     | EX_TIME_PRJ_RESOURCE                       |
| My Wallet transaction data            | EX_MYWALLET                                |
| My Wallet enhanced data               | EX_MYWALLET_ENHC                           |
|                                       | EX_MYWALLET_ENHCAMX (for American Express) |
| Accounting line data                  | EX_ACCOUNTING                              |
| Approval history data                 | EX_APPROVAL_HIST                           |

#### **Archive Query Definitions**

Each archive query definition defines the selection criteria to archive data from transaction tables. PeopleSoft Expenses delivers these archive queries:

| Data Type                             | Archive Query                                                       |
|---------------------------------------|---------------------------------------------------------------------|
| Travel authorization transaction data | EX_TAUTH_ARCH                                                       |
| Travel authorization approval data    | EX_TAUTH_APPR_DATA_ARCH                                             |
| Cash advance transaction data         | EX_ADV_ARCH                                                         |
| Cash advance approval data            | EX_ADV_APPR_DATA_ARCH                                               |
| Expense report transaction data       | <ul><li> EX_EXSHT_ARCH</li><li> EX_EXSHT_ARCH_NONBILLABLE</li></ul> |
| Expense report approval data          | EX_EXSHT_APPR_DATA_ARCH                                             |
| Time report transaction data          | EX_TIME_ARCH                                                        |
| Time report approval data             | EX_TIME_APPR_DATA_ARCH                                              |
| DCAA audit transaction data           | EX_AUDIT_DCAA_ARCH                                                  |
| Time report project resource data     | EX_TIME_PRJRES_ARCH                                                 |
| My Wallet transaction data            | EX_MYWALLET_ARCH                                                    |
| Accounting line data                  | EX_ACCTG_ARCH                                                       |
| Approval history data                 | EX_APPROVAL_HIST_ARCH                                               |

Review these queries to determine whether you want to add additional selection criteria for the transactions to be archived.

#### **Archive Template Definitions**

When you archive data, you select an archive template definition. Each archive template definition includes one or more archive object definitions and the archive query definitions used to select the data. PeopleSoft Expenses delivers these archive templates:

| Data Type                             | Archive Template |
|---------------------------------------|------------------|
| Travel authorization transaction data | EX_TAUTH         |

| Data Type                          | Archive Template |
|------------------------------------|------------------|
| Travel authorization approval data | EX_TA_AD         |
| Cash advance transaction data      | EX_EXADV         |
| Cash advance approval data         | EX_CA_AD         |
| Expense report transaction data    | EX_EXSHT         |
| Expense report approval data       | EX_ER_AD         |
| Time report transaction data       | EX_TIME          |
| Time report approval data          | EX_TR_AD         |
| DCAA audit transaction data        | EX_DCAA          |
| Time report project resource data  | EX_PRJRS         |
| My Wallet data                     | EX_MYWAL         |
| Accounting line data               | EX_ACCTG         |
| Approval history data              | EX_APPR          |

#### **Archiving Data**

This topic provides an overview of the archive process flow and an overview of history tables. For additional information about these pages, see *PeopleTools: Lifecycle Management Guide*.

#### Pages Used to Archive Data

| Page Name                    | Definition Name | Usage                                                                                                    |
|------------------------------|-----------------|----------------------------------------------------------------------------------------------------|
| Archive Data to History Page | PSARCHRUNCNTL   | Select an archive template and query and<br>select the action you want to take in the<br>archiving process. |

| Page Name                        | Definition Name | Usage                                                                                                    |
|----------------------------------|-----------------|----------------------------------------------------------------------------------------------------|
| Define Query Bind Variables Page | PSARCHRUNQRYBND | Enter the date used to select the transactions to archive by clicking the <b>Reset Query Bind Variables</b> button. |
| Audit Archiving Page             | PSARCHIVEAUDIT  | View the number of rows selected to<br>be archived for each table for a specific<br>archive run.                    |

#### **Understanding the Archive Process Flow**

Use the Data Archive Manager to archive transactions. You use the same run control page for each step in the process except for auditing the archive selection and generating archive candidate reports.

Perform these tasks to archive data:

1. Archive data to the history tables by selecting the archive template and query for the data type that you want to archive on the Archive Data to History page.

Also, enter the archive date used to select the transactions by clicking **Reset Query Find Variables** on the Define Query Bind Variables page.

This table shows what the system compares the archive date to for the different data types:

| Data Type                             | Archive Date                             |
|---------------------------------------|------------------------------------------|
| Travel authorization transaction data | Accounting date                          |
| Travel authorization approval data    | Last date modified or last approval date |
| Cash advance transaction data         | Accounting date                          |
| Cash advance approval data            | Last date modified or last approval date |
| Expense report transaction data       | Accounting date                          |
| Expense report approval data          | Last date modified or last approval date |
| Time report transaction data          | Accounting date                          |
| Time report approval data             | Last date modified or last approval date |
| DCAA audit data                       | DCAA audit date                          |
| Time report project resource data     | Period end date                          |

| Data Type                  | Archive Date     |
|----------------------------|------------------|
| My Wallet transaction data | Transaction date |
| My Wallet enhanced data    | Transaction date |
| Accounting line data       | Accounting date  |
| Approval history data      | Approval date    |

**Note:** You can run the process multiple times to create various "what-if" scenarios based on the archive date.

2. (Optional) Review the number of rows that were selected for archiving for each table on the Audit Archiving page.

This page lists the number of rows that were selected for archiving for each archive ID (template), archive batch number, and table combination.

**Note:** This page displays data only if you selected the **Audit Row Count** check box on the Archive Data to History page.

- 3. Delete the data from the transaction tables for a specific archive ID (template) and batch number on the Archive Data to History page.
- 4. (Optional) Rollback the transaction data from the history tables for a specific archive ID (template) and batch number on the Archive Data to History page if you deleted the transaction data in error.
- 5. Remove the transaction data from the history tables for a specific archive ID (template) and batch number on the Archive Data to History page.

**Note:** When archiving is complete, you need to incrementally rebuild index tables to remove the records from the index. This applies to all tables that are part of the Search Definition (index) for this product.

#### **Understanding History Tables**

PeopleSoft Expenses updates these history tables when you run the selection process:

#### History Tables

- EX\_TAUT\_SPLIT\_H
- EX\_TAUTH\_DIST\_H
- EX\_TAUTH\_HDR\_H
- EX\_TAUTH\_LINE\_H

| History | Tables       |
|---------|--------------|
| EX_TAI  | TH_AW_H      |
| • EX    | ADV_CHK_H    |
| • EX    | ADV_DIST_H   |
| EX      | ADV_DOCSEQ_H |
| EX      | ADV_HDR_H    |
| EX      | ADV_LINE_H   |
| EX      | ADV_PYMT_H   |
| EX_AD   | /_AW_H       |
| EX      | SHEET_ADV_H  |
| EX      | SHEET_ATT_H  |
| EX      | SHEET_DIST_H |
| EX.     | SHEET_HDR_H  |
| EX.     | SHEET_LINE_H |
| • EX    | SHEET_PYMT_H |
| • EX    | SHT_DOCSEQ_H |
| • EX    | SHT_LN_PD_H  |
| EX      | SHT_SPLIT_H  |
| EX_SHI  | ET_AW_H      |
| EX      | TIME_DTL_H   |
| EX      | TIME_HDR_H   |
| EX      | TIME_POL_H   |
| EX      | TM_DTL_DLY_H |
| EX      | TM_POL_DLY_H |
| EX_TIN  | E_AW_H       |
| EX_AU   | DIT_DCAA_H   |
|         |              |

| History Tables    |
|-------------------|
| EX_TRANS_H        |
| EX_ENHC_SUMM_H    |
| EX_ENHC_DET_H     |
| EX_ENHC_SUMMAMX_H |
| EX_ENHC_DETAMX_H  |
| • TV_MYRES_HDR_H  |
| • TV_MYRES_LINE_H |
| • TV_MYRES_DTL_H  |
| EX_ACCTG_LINE_H   |
| EX_APRVL_HIST_H   |

The data in these tables is keyed by the archive ID (template) and batch number for each archive run. If you want to see all transactions that are selected to archive you can run a query on the history tables or you can run one of the PeopleSoft Expenses archive candidate reports.

You may not want to delete data from the history tables each time that you select and delete data from the transaction tables. This way the data will be available for a period of time to enable you to restore the data into the transaction tables. Oracle recommends that you create a schedule for deleting data from the history tables. Before you delete data from the history tables, you should use a database utility to copy the contents to a flat file.

**Important!** If you decide to run the archive selection process again because you didn't select the correct data, you must first use the Data Archive Manager option to remove the data from the history tables.

#### **Restoring Archived Data**

#### Page Used to Restore Archived Data

| Page Name                    | Definition Name | Usage                                                                                                    |
|------------------------------|-----------------|----------------------------------------------------------------------------------------------------|
| Archive Data to History Page | PSARCHRUNCNTL   | Select an archive ID (template) and the<br>batch number from the Data Archive<br>Manager in PeopleTools for the process<br>run of the data that you want to restore. |

#### **Understanding Data Restoration**

The **Selection** option on the Archive Data to History page places a copy of the data in the transaction tables in the history tables and the **Delete** option removes the transaction data from the transaction tables. If you delete the data from transaction tables in error, you can restore the data from the history tables by using the **Rollback** option on the Archive Data to History page. The process restores all data for a specific archive ID (template) and process run. You cannot restore selected data. For example, you cannot specify that you want to restore data for a specific customer or group control.

**Important!** After you delete data from the history tables, you cannot restore it to the transaction tables unless you first manually restore it to the history tables from a flat file.

## Configuring Batch Processes for PeopleSoft Expenses

#### **Configuring Temporary Tables for Batch Processing**

When you run batch processes in parallel, you risk data contention and deadlocks on temporary tables. To avoid this, PeopleSoft PeopleTools enables you to dedicate specific instances of temporary tables for each process. When the PeopleSoft Application Engine manages a dedicated temporary table instance, it controls the locking of the table before use and the unlocking of the table after use.

When you decide how many temporary table instances to dedicate for a process, consider the number of temporary tables that the process uses. More instances result in more copies of the temporary tables on the system. For example, if a process uses 25 temporary tables and you have 10 instances for a process, you will have 250 temporary tables on the system.

If you run processes in parallel and all of the dedicated temporary table instances are in use, the performance of the process decreases. You need to find a balance that works for your organization.

**Note:** When you specify the number of instances, PeopleSoft Application Designer displays a list of the temporary tables for the process. Use the list to determine how many temporary tables each process uses.

Specify how many temporary table instances to dedicate for each of the following batch processes that can run in parallel in PeopleSoft Expenses:

• Expenses Transaction Processing Driver (EX\_TRAN\_PRCS).

Two or more Application Engine programs called by the Expenses Transaction Processing Driver share these temporary tables. These temporary tables are defined for this Application Engine program to avoid creating extra instances of the table on the database.

The Expenses Transaction Processing Driver process uses these temporary tables:

- BU\_OPT\_EX\_TAO
- EX\_ACCTG\_TMP
- EX\_ACCTLN\_TAO
- EX\_AD\_RST\_TAO
- EX\_ALLOC\_TAO
- EXP\_BUBANK\_TAO
- EX\_CA\_UPD\_TAO
- EX\_DSTACT\_TAO

- EX\_EE\_PMT\_TAO
- EX\_ER\_UPD\_TAO
- EX\_SH\_RST\_TAO
- EX\_SHTADV\_TAO
- EX\_SUMEMP\_TAO
- EXACCTI2\_TAO
- EXACCTIU\_TAO
- EXADVKEY\_TAO
- EXAIRTKT\_TAO
- EXBUSET2\_TAO
- EXBUSETID\_TAO
- EXEMPBNK\_TAO
- EXEMPLID\_TAO
- EXEMPPMT\_TAO
- EXEMPPMT2\_TAO
- EXSHTKEY\_TAO
- EXVNDPMT\_TAO
- IU\_TRAN\_TAO
- VAT\_IU\_PR\_TAO
- Stage Payments (EX\_STAGE\_PMT)

The Stage Payments process uses these temporary tables:

- EX\_ADVLN\_TAO
- EX\_ADVLSS\_TAO
- EX\_STGSHT\_TMP
- Post Liabilities (EX\_POST\_LIAB)

The Post Liabilities process uses these temporary tables:

- EX\_ADV\_TAO
- EX\_SHEET\_TAO

- EXVATACCT\_TAO
- EXVTACCTA\_TMP
- EXVTACCTB\_TMP
- VAT\_IU\_EX\_TAO
- Post Payments (EX\_POST\_PMT)

The Post Payments process uses these temporary tables:

- EX\_AD\_DST\_TAO
- EX\_AD\_PST\_TAO
- EX\_SH\_DST\_TAO
- EX\_SH\_PST\_TAO
- EX\_SHTALC\_TAO
- Cancel Payments (EX CANCL PMT)

The Cancel Payments process uses these temporary tables:

- EX\_BUBNK2\_TAO
- EXCAN1\_TAO
- EXCAN2\_TAO
- EXCAN4\_TAO
- EXCANADV\_TAO
- EXCANAUT2\_TAO
- EXCANAUTO\_TAO
- EXCANPMT\_TAO
- EXINTR\_CR\_TAO
- EXINTR\_DB\_TAO
- Expenses Synchronization Payments (EX\_SYNC\_PMT)

The PeopleSoft Expenses Synchronization Payments process uses the EX\_SH\_PMT\_TAO temporary table.

• Travel Authorization Cancel, Reverse, and Rollover (EX\_BCHK\_AUTH)

The Cancel, Reverse, and Rollover process uses the EX\_TAUTH\_TAO temporary table.

• DCAA Notifications (EX\_DCAA\_NTFY)

The DCAA Notifications process uses the EX\_DCAA\_TAO temporary table.

• Travel Profile Export (TV\_PROF\_EXP)

The Travel Profile Export process uses these temporary tables:

- TV\_EXP\_TRVLR
- TV\_EXP\_TVGRP
- TV\_EXPADD\_TAO
- TV\_EXPCHG\_TAO
- TV\_EXPDEL\_TAO
- Travel Profile Import (TV\_PROF\_IMP)

The Travel Profile Import process uses the TV\_PRFIMP\_TAO temporary table.

The PeopleSoft PeopleTools documentation discusses the usage of temporary tables in detail and describes how to specify the number of instances.

If you run any of the PeopleSoft General Ledger COBOL processes, also configure the temporary tables for those processes. The *PeopleSoft General Ledger* discusses how to do this in detail.

See Also: PeopleTools: Application Engine

#### **Related Links**

"Understanding Optimal General Ledger Performance" (PeopleSoft General Ledger)

## **PeopleSoft Expenses Web Libraries**

#### **Understanding Web Libraries**

A web library is a derived or work record whose name starts with WEBLIB\_. Oracle's PeopleSoft embeds all internet scripts (iScripts) in records of this type. An iScript is a specialized PeopleCode function that generates dynamic web content. Administrators must make sure that users have the proper access to web libraries. For example, the default navigation system for Oracle's PeopleSoft Pure Internet Architecture users is implemented by using a web library. If users do not have the proper authorization to the web library and its associated scripts, then they won't have proper access to the system. If users are not authorized to a particular web library or iScript, then they can't invoke it. After you add a web library, you set the access for each script function individually. Invoking an iScript requires the assembly of a URL. Developers assemble the URL by using PeopleSoft PeopleCode.

See PeopleTools PeopleCode API Reference, PeopleTools Security Administration, PeopleTools: Portal Technology

#### **PeopleSoft Expenses Web Libraries**

This table lists the web libraries that are used and delivered with PeopleSoft Expenses:

| Web Library Name | Description                                                                        |
|------------------|------------------------------------------------------------------------------------|
| WEBLIB_EOPP_SC   | Returns user to the Travel and Expense home page upon submission of a transaction. |

| Web Library Name | Description                                                                                                    |
|------------------|----------------------------------------------------------------------------------------------------|
| WEBLIB_PORTAL    | Contains the following seven fields with FieldFormula iScript<br>PeopleCode, each of which relate to a functional area of the<br>portal:       |
|                  | PORTAL_ADMIN: Support iScripts administration functions for the portal.                                                                        |
|                  | PORTAL_HOMEPAGE: Support for homepage runtime interaction, including the homepage version of the menu navigation.                              |
|                  | PORTAL_NAV: Main support routines for navigation.                                                                                              |
|                  | PORTAL_HEADER: Support for the header portion of the page and some generic routines.                                                           |
|                  | PORTAL_DYN_TEMP: Support for the dynamic template.                                                                                             |
|                  | PORTAL_PGLT_PREV: Support for the pagelet preview functionality.                                                                               |
|                  | PT_WSRP: Supports the sign on to PeopleSoft when it is defined as a producer.                                                                  |
| WEBLIB_TE_NAV    | Contains iScript used for PeopleSoft Expenses CFAN<br>navigation to a level more detailed than available on the left-<br>hand navigation menu. |
| WEBLIB_EX_TV     | Contains iScript used to build the HTML forms that are used to access the travel partner websites.                                             |

#### **Chapter 46**

### Delivered Workflows for PeopleSoft Expenses

#### **Delivered Workflows for PeopleSoft Expenses**

This topic discusses PeopleSoft Expenses workflow. The workflows are listed alphabetically by workflow name.

See Also: PeopleTools: Workflow Technology, and PeopleTools: PeopleSoft Applications User's Guide.

#### **Authorization Approval Error**

This topic discusses the Authorization Approval Error workflow.

#### Description

| Information Type    | Description                                                                                    |
|---------------------|------------------------------------------------------------------------------------------------|
| Event Description   | Approval processing terminates with errors.                                                    |
| Action Description  | If the system cannot process the approval, it returns the transaction to the approver's queue. |
| Notification Method | Email and worklist.                                                                            |
| Email Template      | Authorization Approval Error.                                                                  |

#### **Authorization Request Approved**

This topic discusses the Authorization Request Approved workflow.

#### Description

| Information Type  | Description                                                                                                    |
|-------------------|----------------------------------------------------------------------------------------------------|
| Event Description | The final approver clicks the <b>Approve</b> button on the Approve<br>Transactions - Overview, Approve Transactions - Travel<br>Authorizations, or Travel Authorization Summary page. |

| Information Type    | Description                                                                                                    |
|---------------------|----------------------------------------------------------------------------------------------------|
| Action Description  | When the final approver approves the travel authorization, the system sends a notification to the person who submitted the travel authorization. |
| Notification Method | Email.                                                                                                    |
| Email Template      | Authorization Request Approved.                                                                                                    |

#### **Authorization Request Denied**

This topic discusses the Authorization Request Denied workflow.

#### Description

| Information Type    | Description                                                                                                    |
|---------------------|----------------------------------------------------------------------------------------------------|
| Event Description   | An approver clicks the Deny button on the Approve<br>Transactions - Overview, Approve Transactions - Travel<br>Authorizations, or Travel Authorization Summary page. |
| Action Description  | When an approver denies a travel authorization, the system<br>sends a notification to the person who submitted the travel<br>authorization.                          |
| Notification Method | Email.                                                                                                    |
| Email Template      | Authorization Request Denied.                                                                                                    |

#### **Authorization Request Reassign**

This topic discusses the Authorization Request Reassign workflow.

#### Description

| Information Type  | Description                                                                      |
|-------------------|----------------------------------------------------------------------------------|
| Event Description | A transaction is assigned to a different approver through the Reassignment page. |

| Information Type    | Description                                                                                                 |
|---------------------|----------------------------------------------------------------------------------------------------|
| Action Description  | When a transaction is reassigned to a different approver, the system sends the new approver a notification. |
| Notification Method | Email and worklist.                                                                                         |
| Email Template      | Authorization Request Reassign.                                                                             |

# **Authorization Request Routing**

This topic discusses the Authorization Request Routing workflow.

#### Description

| Information Type    | Description                                                                                                    |
|---------------------|----------------------------------------------------------------------------------------------------|
| Event Description   | If you have established rerouting rules on the Transaction<br>Definition page, Rerouting Rules tab, the system reroutes<br>travel authorization requests to another approver after a<br>specified number of days or hours. |
| Action Description  | The system automatically reroutes travel authorization<br>requests to the HR supervisor or to another designated<br>approver after the specified number of days or hours has<br>elapsed.                                   |
| Notification Method | Email and worklist.                                                                                                    |
| Email Template      | Authorization Request Routing.                                                                                                    |

# Authorization Request SentBack

This topic discusses the Authorization Request SentBack workflow.

| Information Type  | Description                                                                                                    |
|-------------------|----------------------------------------------------------------------------------------------------|
| Event Description | An approver clicks the <b>Send Back</b> button on the Approve<br>Transactions - Overview, Approve Transactions - Travel<br>Authorizations, or Travel Authorization Summary page. |

| Information Type    | Description                                                                                                    |
|---------------------|----------------------------------------------------------------------------------------------------|
| Action Description  | An approver sends a travel authorization back for revision.<br>The system routes the travel authorization back to the<br>employee and sends a notification. |
| Notification Method | Email.                                                                                                    |
| Email Template      | Authorization Request SentBack.                                                                                                    |

### **Authorization Submit Error**

This topic discusses the Authorization Submit Error workflow.

#### Description

| Information Type    | Description                                                                                          |
|---------------------|----------------------------------------------------------------------------------------------------|
| Event Description   | A travel authorization is submitted for approval but there are errors in processing it for approval. |
| Action Description  | A travel authorization is submitted for approval but there are errors in processing it for approval. |
| Notification Method | Email.                                                                                               |
| Email Template      | Authorization Submit Error.                                                                          |

### **Cash Advance Approval Error**

This topic discusses the Cash Advance Approval Error workflow.

| Information Type   | Description                                                                                    |
|--------------------|------------------------------------------------------------------------------------------------|
| Event Description  | Approval processing terminates with errors.                                                    |
| Action Description | If the system cannot process the approval, it returns the transaction to the approver's queue. |

| Information Type    | Description                  |
|---------------------|------------------------------|
| Notification Method | Email and worklist.          |
| Email Template      | Cash Advance Approval Error. |

# **Cash Advance Approved**

This topic discusses the Cash Advance Approved workflow.

#### Description

| Information Type    | Description                                                                                                    |
|---------------------|----------------------------------------------------------------------------------------------------|
| Event Description   | The final approver clicks the <b>Approve</b> button on the Approve<br>Transactions - Overview, Approve Transactions - Cash<br>Advances, or Approve Cash Advance page. |
| Action Description  | When the final approver approves the cash advance, the system sends a notification to the person who submitted the cash advance.                                      |
| Notification Method | Email.                                                                                                    |
| Email Template      | Cash Advance Approved.                                                                                                    |

### **Cash Advance Denied**

This topic discusses the Cash Advance Denied workflow.

| Information Type    | Description                                                                                                    |
|---------------------|----------------------------------------------------------------------------------------------------|
| Event Description   | An approver clicks the <b>Deny</b> button on the Approve<br>Transactions - Overview, Approve Transactions - Cash<br>Advances, or Approve Cash Advance page. |
| Action Description  | When an approver denies a cash advance, the system sends a notification to the person who submitted the cash advance.                                       |
| Notification Method | Email.                                                                                                    |

| Information Type | Description          |
|------------------|----------------------|
| Email Template   | Cash Advance Denied. |

### **Cash Advance Reassign**

This topic discusses the Cash Advance Reassign workflow.

#### Description

| Information Type    | Description                                                                                                 |
|---------------------|----------------------------------------------------------------------------------------------------|
| Event Description   | A transaction is assigned to a different approver through the Reassignment page.                            |
| Action Description  | When a transaction is reassigned to a different approver, the system sends the new approver a notification. |
| Notification Method | Email and worklist.                                                                                         |
| Email Template      | Cash Advance Reassign.                                                                                      |

# **Cash Advance Routing**

This topic discusses the Cash Advance Routing workflow.

| Information Type    | Description                                                                                                    |
|---------------------|----------------------------------------------------------------------------------------------------|
| Event Description   | If you have established rerouting rules on the Transaction<br>Definition page, Rerouting Rules tab, the system reroutes cash<br>advances to another approver after a specified number of days<br>or hours. |
| Action Description  | The system automatically reroutes cash advances to the HR supervisor or to another designated approver after the specified number of days or hours has elapsed.                                            |
| Notification Method | Email and Worklist.                                                                                                    |
| Email Template      | Cash Advance Routing.                                                                                                    |

### Cash Advance Sent Back

This topic discusses the Cash Advance Sent Back workflow.

#### Description

| Information Type    | Description                                                                                                    |
|---------------------|----------------------------------------------------------------------------------------------------|
| Event Description   | An approver clicks the <b>Send Back</b> button on the Approve<br>Transactions - Overview, Approve Transactions - Cash<br>Advances, or Approve Cash Advance page. |
| Action Description  | An approver sends a cash advance back for revision. The system routes the cash advance back to the employee and sends a notification.                            |
| Notification Method | Email.                                                                                                    |
| Email Template      | Cash Advance Sent Back.                                                                                                    |

### **Cash Advance Submit Error**

This topic discusses the Cash Advance Submit Error workflow.

#### Description

| Information Type    | Description                                                                                     |
|---------------------|-------------------------------------------------------------------------------------------------|
| Event Description   | A cash advance is submitted for approval but there are errors<br>in processing it for approval. |
| Action Description  | A cash advance is submitted for approval but there are errors<br>in processing it for approval. |
| Notification Method | Email.                                                                                          |
| Email Template      | Cash Advance Submit Error.                                                                      |

### **Expense Report Approval Error**

This topic discusses the Expense Report Approval Error workflow.

| Information Type    | Description                                                                                    |
|---------------------|------------------------------------------------------------------------------------------------|
| Event Description   | Approval processing terminates with errors.                                                    |
| Action Description  | If the system cannot process the approval, it returns the transaction to the approver's queue. |
| Notification Method | Email and worklist.                                                                            |
| Email Template      | Expense Report Approval Error.                                                                 |

### **Expense Report Approved**

This topic discusses the Expense Report Approved workflow.

#### Description

| Information Type    | Description                                                                                                    |
|---------------------|----------------------------------------------------------------------------------------------------|
| Event Description   | The final approver clicks the <b>Approve</b> button on the Approve<br>Transactions - Overview, Approve Transactions - Expense<br>Reports, or Expense Report Summary page. |
| Action Description  | When the final approver approves the expense report, the system sends a notification to the person who submitted the expense report.                                      |
| Notification Method | Email.                                                                                                    |
| Email Template      | Expense Report Approved.                                                                                                    |

### **Expense Report Denied**

This topic discusses the Expense Report Denied workflow.

| Information Type    | Description                                                                                                    |
|---------------------|----------------------------------------------------------------------------------------------------|
| Event Description   | An approver clicks the <b>Deny</b> button on the Approve<br>Transactions - Overview, Approve Transactions - Expense<br>Reports, or Expense Report Summary page. |
| Action Description  | When an approver denies an expense report, the system sends<br>a notification to the person who submitted the expense report.                                   |
| Notification Method | Email.                                                                                                    |
| Email Template      | Expense Report Denied.                                                                                                    |

# Expense Report Reassign

This topic discusses the Expense Report Reassign workflow.

#### Description

| Information Type    | Description                                                                                                 |
|---------------------|----------------------------------------------------------------------------------------------------|
| Event Description   | A transaction is assigned to a different approver through the Reassignment page.                            |
| Action Description  | When a transaction is reassigned to a different approver, the system sends the new approver a notification. |
| Notification Method | Email and worklist.                                                                                         |
| Email Template      | Expense Report Reassign.                                                                                    |

### **Expense Report Routing**

This topic discusses the Expense Report Routing workflow.

| Information Type    | Description                                                                                                    |
|---------------------|----------------------------------------------------------------------------------------------------|
| Event Description   | If you have established rerouting rules on the Transaction<br>Definition page, Rerouting Rules tab, the system reroutes<br>expense reports to another approver after a specified number<br>of days or hours. |
| Action Description  | The system automatically reroutes expense reports to the HR supervisor or to another designated approver after the specified number of days of hours has elapsed.                                            |
| Notification Method | Email and worklist.                                                                                                    |
| Email Template      | Expense Report Routing.                                                                                                    |

# **Expense Report Send Back**

This topic discusses the Expense Report Send Back workflow.

#### Description

| Information Type    | Description                                                                                                    |
|---------------------|----------------------------------------------------------------------------------------------------|
| Event Description   | An approver clicks the <b>Send Back</b> button on the Approve<br>Transactions - Overview, Approve Transactions - Expense<br>Reports, or Expense Report Summary page. |
| Action Description  | An approver sends an expense report back for revision. The system routes the expense report back to the employee and sends a notification.                           |
| Notification Method | Email.                                                                                                    |
| Email Template      | Expense Report Send Back.                                                                                                    |

# Expense Report Submit Error

This topic discusses the Expense Report Submit Error workflow.

| Information Type    | Description                                                                                        |
|---------------------|----------------------------------------------------------------------------------------------------|
| Event Description   | An expense report is submitted for approval but there are<br>errors in processing it for approval. |
| Action Description  | An expense report is submitted for approval but there are<br>errors in processing it for approval. |
| Notification Method | Email.                                                                                             |
| Email Template      | Expense Report Submit Error.                                                                       |

# **Time Adjustment Approval Error**

This topic discusses the Time Adjustment Approval Error workflow.

#### Description

| Information Type    | Description                                                                                    |
|---------------------|------------------------------------------------------------------------------------------------|
| Event Description   | Approval processing terminates with errors.                                                    |
| Action Description  | If the system cannot process the approval, it returns the transaction to the approver's queue. |
| Notification Method | Email and worklist.                                                                            |
| Email Template      | Time Adjustment Approval Error.                                                                |

# **Time Adjustment Approved**

This topic discusses the Time Adjustment Approved workflow.

| Information Type  | Description                                                                                                    |  |
|-------------------|----------------------------------------------------------------------------------------------------|--|
| Event Description | The final approver clicks the <b>Approve</b> button on the Approve<br>Transactions - Overview, Approve Transactions - Time<br>Adjustments, or Time Report Summary page. |  |

| Information Type    | Description                                                                                                    |
|---------------------|----------------------------------------------------------------------------------------------------|
| Action Description  | When the final approver approves the time adjustment, the system sends a notification to the person who submitted the time adjustment. |
| Notification Method | Email.                                                                                                    |
| Email Template      | Time Adjustment Approved.                                                                                                    |

# **Time Adjustment Denied**

This topic discusses the Time Adjustment Denied workflow.

#### Description

| Information Type    | Description                                                                                                    |
|---------------------|----------------------------------------------------------------------------------------------------|
| Event Description   | An approver clicks the <b>Deny</b> button on the Approve<br>Transactions - Overview, Approve Transactions - Time<br>Adjustments, or Time Report Summary page. |
| Action Description  | When an approver denies a time adjustment, the system sends<br>a notification to the person who submitted the time adjustment.                                |
| Notification Method | Email.                                                                                                    |
| Email Template      | Time Adjustment Denied.                                                                                                    |

### Time Adjustment Reassign

This topic discusses the Time Adjustment Reassign workflow.

| Information Type   | Description                                                                                                 |
|--------------------|----------------------------------------------------------------------------------------------------|
| Event Description  | A transaction is assigned to a different approver through the Reassignment page.                            |
| Action Description | When a transaction is reassigned to a different approver, the system sends the new approver a notification. |

| Information Type    | Description               |
|---------------------|---------------------------|
| Notification Method | Email and worklist.       |
| Email Template      | Time Adjustment Reassign. |

# **Time Adjustment Routing**

This topic discusses the Time Adjustment Routing workflow.

#### Description

| Information Type    | Description                                                                                                    |
|---------------------|----------------------------------------------------------------------------------------------------|
| Event Description   | If you have established rerouting rules on the Transaction<br>Definition page, Rerouting Rules tab, the system reroutes time<br>adjustments to another approver after a specified number of<br>days or hours. |
| Action Description  | The system automatically reroutes time adjustments to the HR supervisor or to another designated approver after the specified number of days or hours has elapsed.                                            |
| Notification Method | Email and worklist.                                                                                                    |
| Email Template      | Time Adjustment Routing.                                                                                                    |

# Time Adjustment Sent Back

This topic discusses the Time Adjustment Sent Back workflow.

| Information Type   | Description                                                                                                    |
|--------------------|----------------------------------------------------------------------------------------------------|
| Event Description  | An approver clicks the <b>Send Back</b> button on the Approve<br>Transactions - Overview, Approve Transactions - Time<br>Adjustments, or Time Report Summary page. |
| Action Description | An approver sends a time adjustment back for revision. The system routes the time adjustment back to the employee and sends a notification.                        |

| Information Type    | Description                |
|---------------------|----------------------------|
| Notification Method | Email.                     |
| Email Template      | Time Adjustment Send Back. |

### **Time Adjustment Submit Error**

This topic discusses the Time Adjustment Submit Error workflow.

#### Description

| Information Type    | Description                                                                                        |
|---------------------|----------------------------------------------------------------------------------------------------|
| Event Description   | A time adjustment is submitted for approval but there are<br>errors in processing it for approval. |
| Action Description  | A time adjustment is submitted for approval but there are<br>errors in processing it for approval. |
| Notification Method | Email.                                                                                             |
| Email Template      | Time Adjustment Submit Error.                                                                      |

### **Time Report Approval Error**

This topic discusses the Time Report Approval Error workflow.

| Information Type    | Description                                                                                    |
|---------------------|------------------------------------------------------------------------------------------------|
| Event Description   | Approval processing terminates with errors.                                                    |
| Action Description  | If the system cannot process the approval, it returns the transaction to the approver's queue. |
| Notification Method | Email and worklist.                                                                            |
| Email Template      | Time Report Approval Error.                                                                    |

# **Time Report Approved**

This topic discusses the Time Report Approved workflow.

#### Description

| Information Type    | Description                                                                                                    |
|---------------------|----------------------------------------------------------------------------------------------------|
| Event Description   | The final approver clicks the <b>Approve</b> button on the Approve<br>Transactions - Overview, Approve Transactions - Time<br>Reports, or Time Report Summary page. |
| Action Description  | When the final approver approves the time report, the system sends a notification to the person who submitted the time report.                                      |
| Notification Method | Email.                                                                                                    |
| Email Template      | Time Report Approved.                                                                                                    |

### **Time Report Denied**

This topic discusses the Time Report Denied workflow.

#### Description

| Information Type    | Description                                                                                                    |
|---------------------|----------------------------------------------------------------------------------------------------|
| Event Description   | An approver clicks the <b>Deny</b> button on the Approve<br>Transactions - Overview, Approve Transactions - Time<br>Reports, or Time Report Summary page. |
| Action Description  | When an approver denies a time report, the system sends a notification to the person who submitted the time report.                                       |
| Notification Method | Email.                                                                                                    |
| Email Template      | Time Report Denied.                                                                                                    |

### Time Report Reassign

This topic discusses the Time Report Reassign workflow.

| Information Type    | Description                                                                                                 |
|---------------------|----------------------------------------------------------------------------------------------------|
| Event Description   | A transaction is assigned to a different approver through the Reassignment page.                            |
| Action Description  | When a transaction is reassigned to a different approver, the system sends the new approver a notification. |
| Notification Method | Email and worklist.                                                                                         |
| Email Template      | Time Report Reassign.                                                                                       |

# **Time Report Routing**

This topic discusses the Time Report Routing workflow.

#### Description

| Information Type    | Description                                                                                                    |
|---------------------|----------------------------------------------------------------------------------------------------|
| Event Description   | If you have established rerouting rules on the Transaction<br>Definition page, Rerouting Rules tab, the system reroutes time<br>reports to another approver after a specified number of days or<br>hours. |
| Action Description  | The system automatically reroutes time reports to the HR supervisor or to another designated approver after the specified number of days or hours has elapsed.                                            |
| Notification Method | Email and worklist.                                                                                                    |
| Email Template      | Time Report Routing.                                                                                                    |

### **Time Report Sent Back**

This topic discusses the Time Report Sent Back workflow.

| Information Type    | Description                                                                                                    |
|---------------------|----------------------------------------------------------------------------------------------------|
| Event Description   | An approver clicks the <b>Send Back</b> button on the Approve<br>Transactions - Overview, Approve Transactions - Time<br>Reports, or Time Report Summary page. |
| Action Description  | An approver sends a time report back for revision. The system<br>routes the time report back to the employee and sends a<br>notification.                      |
| Notification Method | Email.                                                                                                    |
| Email Template      | Time Report Send Back.                                                                                                    |

# **Time Report Submit Error**

This topic discusses the Time Adjustment Submit Error workflow.

#### Description

| Information Type    | Description                                                                                 |
|---------------------|---------------------------------------------------------------------------------------------|
| Event Description   | A time report is submitted for approval but there are errors in processing it for approval. |
| Action Description  | A time report is submitted for approval but there are errors in processing it for approval. |
| Notification Method | Email.                                                                                      |
| Email Template      | Time Report Submit Error.                                                                   |

# **Time Report Acknowledgement**

This topic discusses the Time Report Acknowledgement workflow.

| Information Type    | Description                                                                                               |
|---------------------|----------------------------------------------------------------------------------------------------|
| Event Description   | An authorized reporter submits a time report on behalf of an employee who has DCAA functionality enabled. |
| Action Description  | The system sends the employee a notification to acknowledge<br>the content of the time report.            |
| Notification Method | Email.                                                                                                    |
| Email Template      | TimeReportAcknowledgement.                                                                                |

# **Time Report DCAA Past Due**

This topic discusses the Time Report DCAA Past Due workflow.

#### Description

| Information Type    | Description                                                                                                    |
|---------------------|----------------------------------------------------------------------------------------------------|
| Event Description   | System administrators run the Time Reporting Notifications process for DCAA-compliant business units.                                   |
| Action Description  | The system sends an e-mail notification to employees to<br>remind them of missed deadlines and to save or submit their<br>time reports. |
| Notification Method | Email                                                                                                    |
| Email Template      | TimeReportDCAAPastDue.                                                                                                    |

### **Time Report DCAA Reminder**

This topic discusses the Time Report DCAA Reminder workflow.

| Information Type    | Description                                                                                                    |
|---------------------|----------------------------------------------------------------------------------------------------|
| Event Description   | System administrators run the Time Reporting Notifications process for DCAA-compliant business units.                                                                                                    |
| Action Description  | The system sends emails to employees to remind them of<br>upcoming deadlines and to save time for a day if none is<br>already saved by the time PeopleSoft Expenses runs the Time<br>Reporting Notifications process. |
| Notification Method | Email                                                                                                    |
| Email Template      | TimeReportDCAAReminder.                                                                                                    |

# **PeopleSoft Expenses Reports**

# PeopleSoft Expenses Reports: A to Z

This table lists the PeopleSoft Expenses reports, sorted alpha-numerically by report ID. Use this table to find general information about any PeopleSoft Expenses report.

For more information about running these reports, refer to this corresponding topic in the product documentation:

PeopleTools: SQR Language Reference for PeopleSoft

PeopleTools: BI Publisher for PeopleSoft

See "PeopleSoft Global Options and Reports: A-Z" (PeopleSoft Global Options and Reports) for additional PeopleSoft Expenses reports.

For samples of these reports, see the Report Samples that are published with this online documentation.

To access each report, select the report from one of these navigation paths:

- Travel and Expenses > Manage Accounting > Print Reports.
- Travel & Expenses > Travel & Expense Administration Center > Print Reports.
- Travel and Expenses > Manage Employee Information.
- Set Up Financials/Supply Chain > Product Related > Expenses > Reports.

| Report ID and Report Name                 | Description                                                                                                    | Run Control Page |
|-------------------------------------------|----------------------------------------------------------------------------------------------------|------------------|
| EX_AEMP_XRPT<br>Employee Average Expenses | Lists the average amount spent by an<br>employee over a period of time. Select<br><b>Direct Report Employees</b> to list the<br>employees that report directly to the user<br>that is signed on. | RUN_EXAVEM_XRPT  |

| Report ID and Report Name                         | Description                                                                                                    | Run Control Page |
|---------------------------------------------------|----------------------------------------------------------------------------------------------------|------------------|
| EX_BUDG_XRPT<br>Standard Budgets                  | <ul> <li>This run control page provides an option to run two reports:</li> <li>Select Expense Sheet Report to list the amount of expense reports (pending and approved) versus the amount in the standard budget, and the difference between the two amounts.</li> <li>Select Travel Authorization Report to list the amount of travel authorizations (pending and approved) versus the amount in the standard budget, and the difference between the two amounts.</li> </ul> | RUN_EXBUDG_XRPT  |
| EX_CCOVRD_RPT<br>Overdue Credit Card Transactions | Lists credit card transactions that have<br>not been added to an expense report<br>within the time allowed by the business<br>unit.<br>Select the Direct Report Employee check<br>box to filter the report by the employees<br>that report to the User ID that is signed<br>into the system when the report is run.                                                                                                    | RUN_CCOVRD_RPT   |
| EX_CCRD_XRPT<br>Credit Card versus Other Spending | Lists the usage of corporate credit cards<br>versus other types of spending. Select<br><b>Direct Report Employees</b> to list the<br>employees that report directly to the user<br>that is signed on.                                                                                                    | RUN_EXCCARD_XRPT |
| EX_ETRD_XRPT<br>Employee Trends                   | Lists the trend of an employee's expenses<br>over a specified period of time. Select<br><b>Direct Report Employees</b> to list the<br>employees that report directly to the user<br>that is signed on.                                                                                                    | RUN_ETRD_XRPT    |
| EX_EVLT_XRPT<br>Employee Violation Amounts        | Lists the employees that have amounts<br>that are in violation. Select <b>Direct</b><br><b>Report Employees</b> to list the employees<br>that report directly to the user that is<br>signed on.                                                                                                    | RUN_EXEVLT_XRPT  |
| EX_MRCH_XRPT<br>Total Merchant Costs              | Lists the dollar amount spent for each<br>merchant, and groups the amount by<br>expense type and currency. This report<br>can be run for preferred merchants or<br>all merchants. It can be run at a high<br>level (location not included), or at a more<br>detailed level, which lists the location of<br>the expense.                                                                                                    | RUN_EXMRCH_XRPT  |

| Report ID and Report Name                  | Description                                                                                                    | Run Control Page |
|--------------------------------------------|----------------------------------------------------------------------------------------------------|------------------|
| EX_NONRMB_RPT<br>Non-Reimbursable Expenses | Lists transactions that are non-<br>reimbursable.<br>Select the Direct Report Employee check<br>box to filter the report by the employees<br>that report to the User ID that is signed<br>into the system when the report is run.                                                                                             | RUN_NONRMB_RPT   |
| EX_TSPD_XRPT<br>Employee Top Spenders      | Lists the amount that an employee<br>has spent over a given period of time.<br>The report is displayed in descending<br>monetary amount (the highest spenders<br>are at the top of the page). Select <b>Direct</b><br><b>Report Employees</b> to list the employees<br>that report directly to the user that is<br>signed on. | RUN_EXESPD_XRPT  |
| EXC1500<br>Business Units                  | Lists business units.                                                                                                    | RUN_EXC1500      |
| EXC2500<br>Employee Data by Department     | Lists employee personal, organizational, and job data by department.                                                                                                    | RUN_EXC2500      |
| EXC2501<br>Employee Data by Business Unit  | Lists employee personal, organizational,<br>and job data by business unit.                                                                                                    | RUN_EXC2501      |
| EXC2510<br>Business Purposes               | Lists Business Purposes defined in PeopleSoft Expenses.                                                                                                    | RUN_EXC2510      |
| EXC2515<br>Earnings Code                   | Lists the Earnings Codes defined in PeopleSoft Expenses.                                                                                                    | RUN_EXC2515      |
| EXC2521<br>Expense Type Groups             | Lists the Expense Type Groups defined in PeopleSoft Expenses.                                                                                                    | RUN_EXC2521      |
| EXC2522<br>Expense Types                   | Lists Expense Types defined in PeopleSoft Expenses.                                                                                                    | RUN_EXC2522      |
| EXC2523<br>Expense Billing Code            | Lists Expense Billing Codes defined in PeopleSoft Expenses.                                                                                                    | RUN_EXC2523      |

| Report ID and Report Name                            | Description                                                       | Run Control Page |
|------------------------------------------------------|-------------------------------------------------------------------|------------------|
| EXC2525<br>Preferred Merchants                       | Lists Preferred Merchants defined in PeopleSoft Expenses.         | RUN_EXC2525      |
| EXC2529<br>Authorized Expense Amounts by<br>Location | Lists Expense Location Amounts defined<br>in PeopleSoft Expenses. | RUN_EXC2529      |
| EXC2530<br>Expense Locations                         | Lists Expense Locations defined in PeopleSoft Expenses.           | RUN_EXC2530      |
| EXC2531<br>Expense Location Groups                   | Lists Expense Location Groups defined<br>in PeopleSoft Expenses.  | RUN_EXC2531      |
| EXC2540<br>Reimbursement Actions                     | Lists Reimbursement Actions defined in PeopleSoft Expenses.       | RUN_EXC2540      |
| EXC2550<br>Corporate Card Information                | Lists employee corporate credit card information.                 | RUN_EXC2550      |
| EXC2551<br>Credit Card Supplier                      | Lists Corporate Card Suppliers defined<br>in PeopleSoft Expenses. | RUN_EXC2551      |
| EXC2561<br>Payment Type                              | Lists Payment Types defined in<br>PeopleSoft Expenses.            | RUN_EXC2561      |
| EXC2570<br>Auto Mileage Standard Distance Rates      | Lists Standard Distance Rates defined in PeopleSoft Expenses.     | RUN_EXC2570      |
| EXC2571<br>Auto Mileage Varied Distance Rates        | Lists Varied Distance Rates defined in PeopleSoft Expenses.       | RUN_EXC2571      |
| EXC2581<br>Cash Advance Source                       | Lists Cash Advance Sources defined in PeopleSoft Expenses.        | RUN_EXC2581      |
| EXC2596<br>Templates                                 | Lists Templates defined in PeopleSoft<br>Expenses.                | RUN_EXC2596      |

| Report ID and Report Name                                | Description                                                                                            | Run Control Page |
|----------------------------------------------------------|----------------------------------------------------------------------------------------------------|------------------|
| EXC2597<br>Wizard Types                                  | Lists Wizard Types defined in<br>PeopleSoft Expenses.                                                  | RUN_EXC2597      |
| EXC3500<br>General Ledger Balancing                      | Lists transaction balancing with general ledger entries.                                               | RUN_EXC3500      |
| EXC4500<br>Expense Report-XMLPub                         | Prints a standard expense report.                                                                      | RUN_EXC4500      |
| EXC4600<br>Expense Transactions by Department-<br>XMLPub | Lists all expense transactions billed to a specific department.                                        | RUN_EXC4600      |
| EXC4601<br>Expense Transactions by Unit                  | Lists all expense transactions billed to a specific business unit.                                     | RUN_EXC4601      |
| EXC5600<br>Cash Advances by Department-XMLPub            | Lists all cash advances billed to a specific department.                                               | RUN_EXC5600      |
| EXC5601<br>Cash Advances by Business Unit                | Lists all cash advances billed to a specific business unit.                                            | RUN_EXC5601      |
| EXC5700<br>Cash Advance Aging by Department-<br>XMLPub   | Lists all outstanding cash advances for a department and how long they have been outstanding.          | RUN_EXC5700      |
| EXC5701<br>Cash Advance Aging by Business Unit           | Lists all outstanding cash advances for<br>a business unit and how long they have<br>been outstanding. | RUN_EXC5701      |
| EXC7500<br>Time Report-XMLPub                            | Lists project hours and project descriptions.                                                          | RUN_EXC7500      |
| EXC9000<br>Supplier Payments                             | Summarizes all payments by supplier,<br>payment bank account, payment date,<br>and employee ID.        | RUN_EXVNDRPMT    |
| TE_ICRFORM<br>Bar Code Receipt Form                      | Prints a form to attach receipts to if using receipt imaging.                                          | HTML page        |

# **PeopleSoft Expenses Selected Reports**

This topic provides detailed information about individual reports, including important fields. The reports are listed alphanumerically by report ID.

### **EXC9000 - Supplier Payments**

Define parameters on the Supplier Payments (RUN\_EXVNDRPMT) page for the Supplier Payments report:

| Field or Control    | Description                                                                                                    |
|---------------------|----------------------------------------------------------------------------------------------------|
| Supplier SetID      | Enter a SetID for the supplier. This is a required field.                                                                                |
| Supplier ID         | Select <i>All Suppliers</i> for PeopleSoft Expenses to run the report for all suppliers or select <i>Specify</i> and enter supplier IDs. |
| Payment Date        | Enter a from and to date. These are required fields.                                                                                     |
| Export to File Name | Enter a file name to use for the flat file. PeopleSoft Expenses does not override existing reports.                                      |
| Run                 | Click to run the Supplier Payments Export to File Application<br>Engine (EX_VNDPT_EXP) process.                                          |

**Note:** For security reasons, PeopleSoft Expenses displays only the last five digits of employee credit card numbers on the Supplier Payments report.